# Creazione di app e visualizzazioni

Qlik Sense® February 2023 Copyright © 1993-2023 QlikTech International AB. Tutti i diritti riservati.

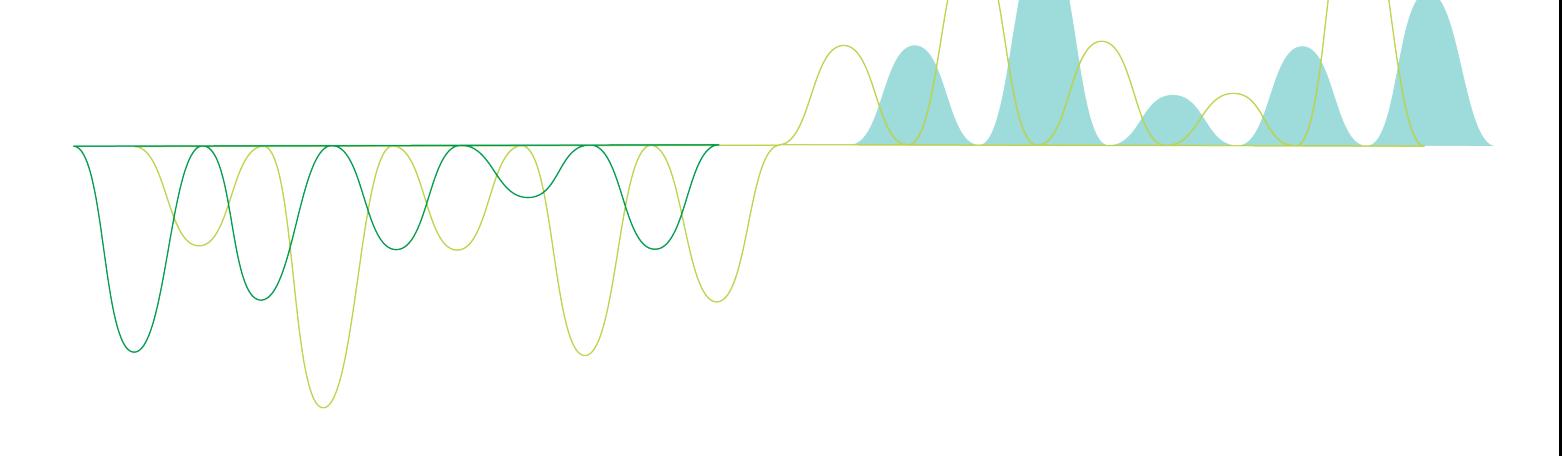

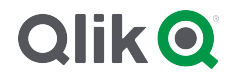

© 2023 QlikTech International AB. All rights reserved. All company and/or product names may be trade names, trademarks and/or registered trademarks of the respective owners with which they are associated.

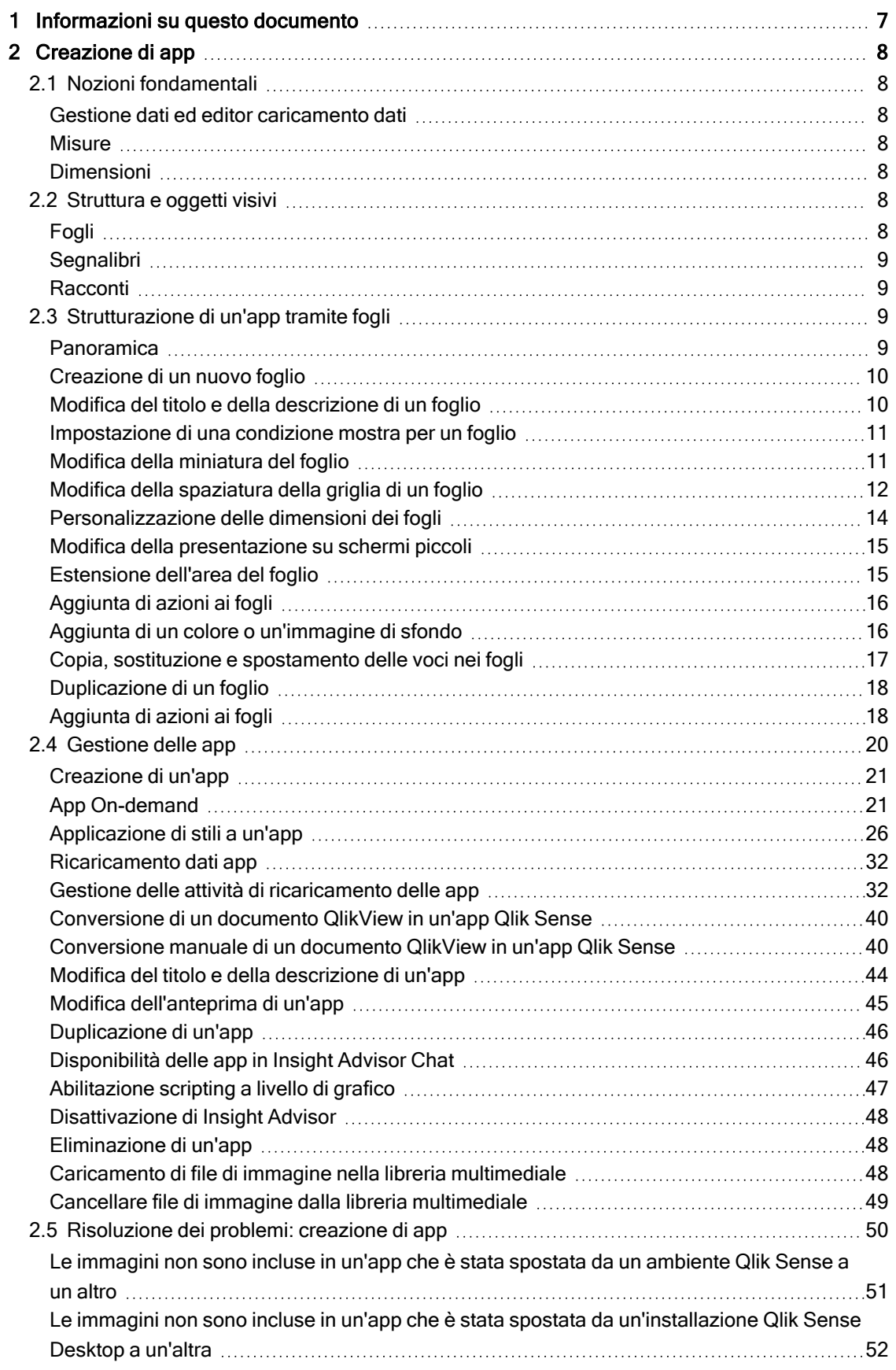

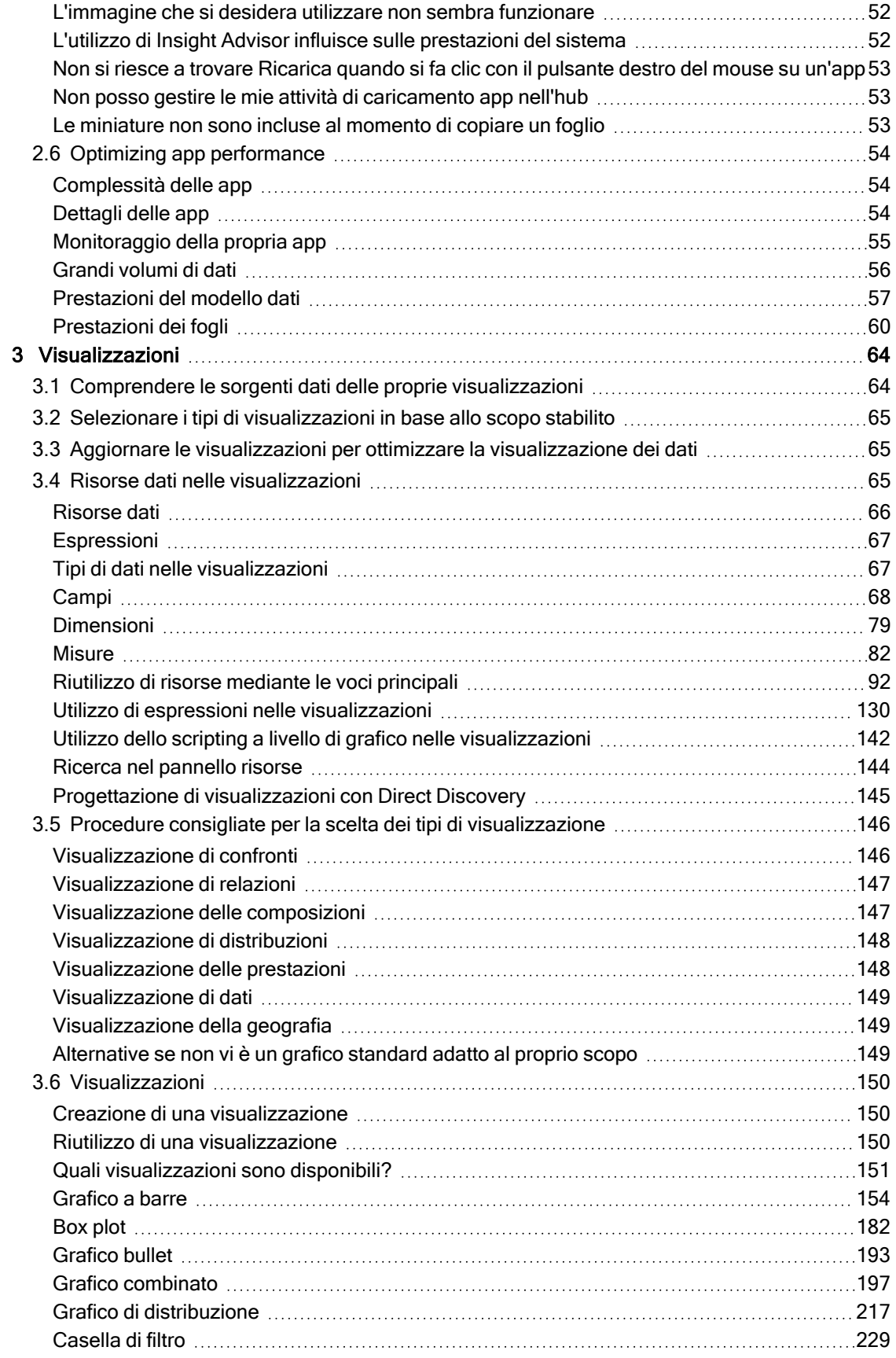

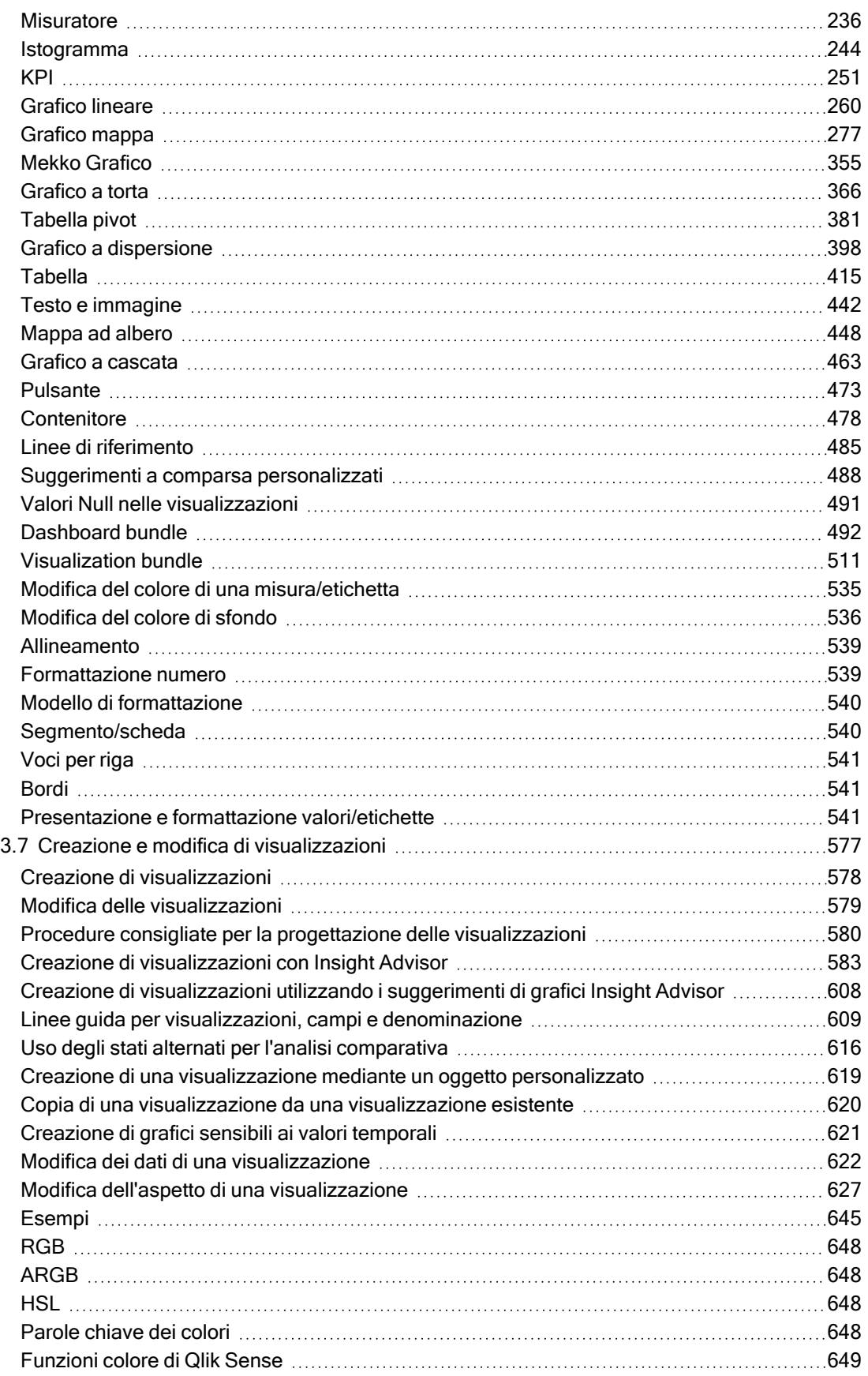

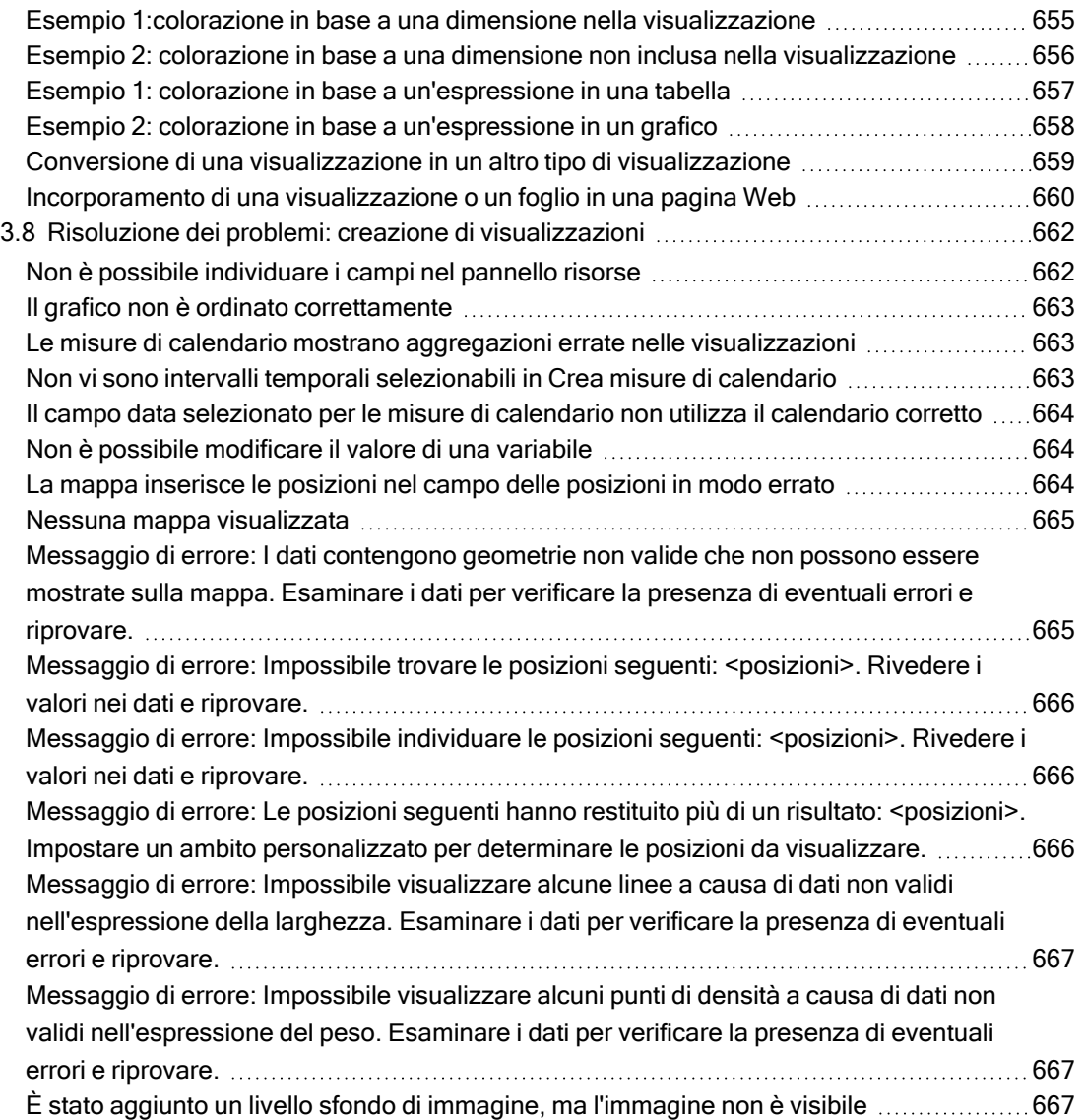

# <span id="page-6-0"></span>1 Informazioni su questo documento

Le visualizzazioni vengono utilizzate per presentare i dati caricati nell'app. Le selezioni effettuate nell'app vengono riprodotte in tutte le visualizzazioni associate su tutti i fogli.

Il presente documento consente di imparare a creare e personalizzare fogli e visualizzazioni nell'app. Verranno inoltre fornite informazioni sulla creazione di voci principali riutilizzabili e sulle espressioni nelle visualizzazioni.

Questo documento è stato estratto dalla Guida in linea di Qlik Sense. È destinato agli utenti che desiderano leggere offline o stampare facilmente parti della Guida in linea e non include informazioni aggiuntive rispetto a tale Guida.

La Guida in linea, guide aggiuntive e altre risorse sono disponibili sul sito Web [help.qlik.com/sense.](http://help.qlik.com/sense)

# <span id="page-7-0"></span>2 Creazione di app

Le app Qlik Sense contengono dati e impiegano le visualizzazioni per esplorare tali dati. È possibile effettuare le rilevazioni applicando le selezioni alle visualizzazioni.

Le fondamenta di un'app sono rappresentate dal modello dati e dallo script di caricamento. Le misure e le dimensioni sono voci dati riutilizzabili, utili per la creazione dei grafici. I fogli e i racconti sono impiegati per mostrare e organizzare le visualizzazioni. I segnalibri rappresentano un modo semplice per salvare uno stato di selezione specifico in un foglio.

Chiunque crei un'app viene automaticamente designato come proprietario. Un'app può essere riutilizzata, modificata e condivisa con altri, a seconda dei diritti di accesso. Possono essere eseguite azioni differenti a seconda che l'app sia stata pubblicata o meno.

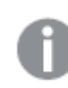

<span id="page-7-1"></span>Il formato di file .qvf è un formato proprietario.

# <span id="page-7-2"></span>2.1 Nozioni fondamentali

## Gestione dati ed editor caricamento dati

Gestione dati consente di aggiungere ed elaborare rapidamente i dati. È possibile anche associare eventuali tabelle di dati. L'editor caricamento dati utilizza gli script per collegarsi a una sorgente dati e recuperare i dati.

### <span id="page-7-3"></span>**Misure**

<span id="page-7-4"></span>Le misure sono calcoli da utilizzare nelle visualizzazioni. Le misure vengono create da un'espressione composta da funzioni di aggregazione, ad esempio Sum o Max, combinate con uno o più campi.

### Dimensioni

Le dimensioni sono campi utilizzati nelle visualizzazioni. Le dimensioni determinano il metodo di raggruppamento dei dati all'interno della visualizzazione. Ad esempio: vendite totali per paese o numero di prodotti per fornitore.

# <span id="page-7-6"></span><span id="page-7-5"></span>2.2 Struttura e oggetti visivi

# Fogli

I fogli contengono visualizzazioni di dati, ad esempio grafici e tabelle. Si crea una struttura nell'app raggruppando le visualizzazioni sui fogli. Ad esempio, si può disporre di un foglio per le vendite in Nord America e di un altro foglio per le vendite in Europa. Per ulteriori informazioni, vedere [Strutturazione](#page-8-2) di un'app tramite fogli [\(page](#page-8-2) 9) e [Visualizzazioni](#page-63-0) (page 64).

# <span id="page-8-0"></span>**Segnalibri**

<span id="page-8-1"></span>I segnalibri sono collegamenti a un determinato set di selezioni e di espansioni grafico.

# Racconti

Racconti basati su snapshot di visualizzazioni. Si presentano i dati mediante la creazione di un racconto che guida l'utente a nuove informazioni e mediante la combinazione di snapshot di dati in stati di selezione e date e orari specifici.

<span id="page-8-2"></span>Le app Qlik Sense Desktop vengono generalmente memorizzate in <user>\Documents\Qlik\Sense\Apps, come <NomeApp>.qvf, dove <NomeApp> è il nome dell'app. Se si rinomina un'app in Qlik Sense Desktop, il .qvf non viene aggiornato.

# 2.3 Strutturazione di un'app tramite fogli

I fogli consentono di strutturare le idee e lo scopo di un'app. Quando si inizia a creare una nuova app, si consiglia di creare innanzitutto una struttura di fogli vuoti, in cui ogni foglio rappresenta un'idea o un obiettivo. In questo modo si avrà una buona panoramica dell'app.

# <span id="page-8-3"></span>Panoramica

Si supponga, ad esempio, di dover creare una panoramica delle metriche chiave, delle vendite e dei margini dell'azienda per stato, regione e prodotto. Anziché avere tutte queste informazioni in un unico punto, è possibile strutturarle per disporre di un foglio per ogni scopo.

44% 68% 113% Sales & Margin KPI Dashboard Sales Analysis Analysis

Ogni foglio presenta uno scopo <sup>e</sup> un'idea specifici.

Nel foglio vengono posizionati i grafici e le tabelle per la visualizzazione dei dati. Un'app può includere più fogli. Le selezioni effettuate si riflettono nelle visualizzazioni indipendentemente dai fogli in cui si trovano.

Esempio di foglio con caselle <sup>a</sup> sinistra per selezionare <sup>e</sup> filtrare i dati da presentare nelle visualizzazioni <sup>a</sup> destra.

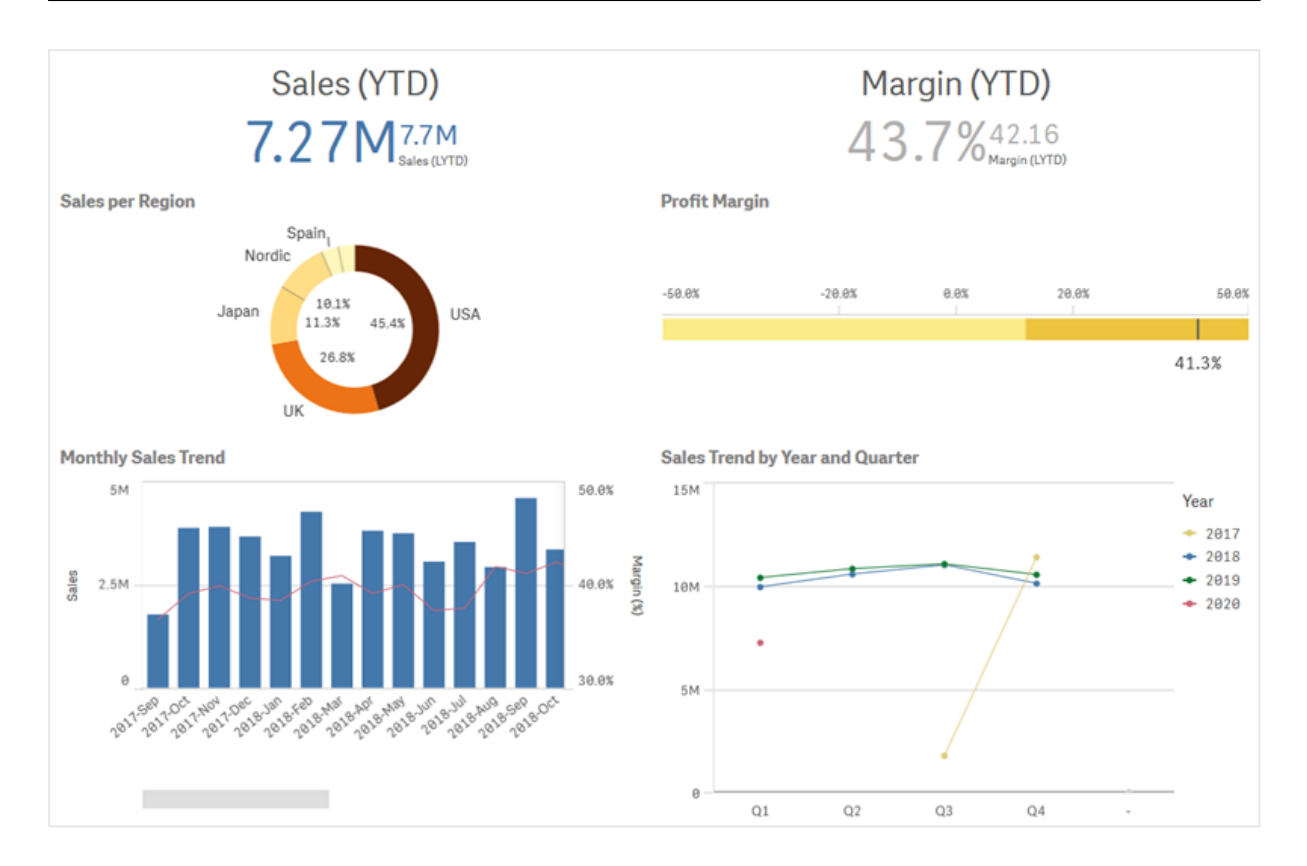

# <span id="page-9-0"></span>Creazione di un nuovo foglio

È possibile creare un nuovo foglio dalla panoramica App o dallo strumento di navigazione dei fogli.

Per accedere allo strumento di navigazione del foglio dalla vista foglio, fare clic su  $\Box$  nella barra degli strumenti.

Procedere come indicato di seguito:

- 1. Dalla panoramica App fare clic su  $\Box$  per visualizzare i fogli.
- 2. Fare clic su  $\bigcirc$  o su Crea nuovo foglio.
- 3. Assegnare al foglio un titolo e aggiungere una descrizione.
- 4. Fare clic all'esterno dell'area di testo per salvare il titolo e la descrizione.

<span id="page-9-1"></span>Viene creato un nuovo foglio.

### Modifica del titolo e della descrizione di un foglio

È possibile modificare il titolo e la descrizione dei propri fogli. Il titolo di un foglio può essere fisso o dinamico (basato su un'espressione).

- 1. Nella panoramica App fare clic su  $\Box$  per visualizzare i fogli.
- 2. Effettuare una delle seguenti operazioni:
	- Nella vista griglia  $\blacksquare$  fare clic sul titolo del foglio, quindi su  $\mathcal{L}$ .
	- Nella vista elenco,  $\equiv$ , fare clic su  $\mathcal{L}$ .

#### 3. Modificare Titolo e Descrizione.

4. Fare clic all'esterno dell'area di testo.

Le modifiche apportate vengono salvate.

Per la modifica del titolo <sup>e</sup> della descrizione di un foglio è inoltre possibile utilizzare il pannello Proprietà foglio.

#### Utilizzo di un titolo del foglio dinamico

È possibile impostare un titolo del foglio dinamico basato su un'espressione nella proprietà Espressione titolo del pannello Proprietà foglio, utilizzando qualsiasi espressione grafica valida.

<span id="page-10-0"></span>Se si imposta un titolo del foglio dinamico, il titolo fisso (Titolo) non verrà utilizzato.

### Impostazione di una condizione mostra per un foglio

È possibile impostare una condizione in Mostra condizione per mostrare o nascondere un foglio in un'app in base al fatto che un'espressione venga valutata come vera o falsa. Il foglio viene mostrato solo se l'espressione viene valutata come vera. Nascondere un foglio non nasconde né ne esclude i dati in un'app.

<span id="page-10-1"></span>Ad esempio, è possibile creare un foglio disponibile solo se determinati valori sono presenti nei propri dati. In genere si utilizzerà una funzione if .

# Modifica della miniatura del foglio

È possibile sostituire la miniatura predefinita per facilitare la distinzione tra i fogli nella panoramica App e nello strumento di navigazione dei fogli. È possibile utilizzare una delle immagini predefinite o un'immagine propria.

Tenere presente quanto segue:

- Sono supportati i seguenti formati: .png, .jpg, .jpeg e .gif.
- Le proporzioni ottimali di un'anteprima sono 8:5 (larghezza:altezza).
- È possibile aggiungere o modificare solo l'anteprima di un foglio non pubblicato.

- 1. Nella panoramica App fare clic su  $\Box$  per visualizzare i fogli.
- 2. Effettuare una delle seguenti operazioni:
	- Nella vista griglia  $\blacksquare$  fare clic sul titolo del foglio, quindi su  $\mathcal{L}$ .
	- Nella vista elenco,  $\equiv$ , fare clic su  $\sum$ .
- 3. Fare clic su nell'anteprima predefinita.

#### Si apre la libreria multimediale.

- 4. Fare clic su una cartella della libreria multimediale, come Nella app o Predefinito.
- 5. Selezionare l'immagine che si desidera utilizzare come anteprima per l'app e fare clic su Inserisci.
- 6. Fare clic su  $\checkmark$  per interrompere la modifica.

L'immagine selezionata verrà utilizzata come anteprima per il foglio ed è visibile nello strumento di navigazione del foglio e nella panoramica App.

È possibile inoltre modificare la miniatura di un foglio nello strumento di navigazione dei fogli in alto <sup>a</sup> destra <sup>o</sup> nel pannello Proprietà foglio.

Sono supportati i formati seguenti:png,jpg,jpeg egif.

Per Qlik Sense: è possibile caricare immagini nella cartella In app nella libreria multimediale. È necessario utilizzare Qlik Management Console per caricare le immagini nella cartella predefinita.

Per Qlik Sense Desktop: è possibile inserire immagini nella seguente cartella del computer in uso: C:\Users\<user>\Documents\Qlik\Sense\Content\Default. Le immagini saranno disponibili nella cartella default della libreria multimediale. Quando si sposta un'app tra installazioni, le immagini che si utilizzano nell'app vengono salvate nel file qvf insieme all'app. Quando si apre l'applicazione in una nuova posizione, le immagini si troveranno nella cartella **In app** della libreria multimediale dell'app.

# <span id="page-11-0"></span>Modifica della spaziatura della griglia di un foglio

È possibile regolare la spaziatura della griglia di un foglio per potervi inserire più visualizzazioni o per avere un maggiore controllo sul loro posizionamento. La griglia viene visualizzata quando si aggiunge, si sposta o si ridimensiona una visualizzazione.

La dimensione della griglia può essere modificata nel pannello Proprietà foglio

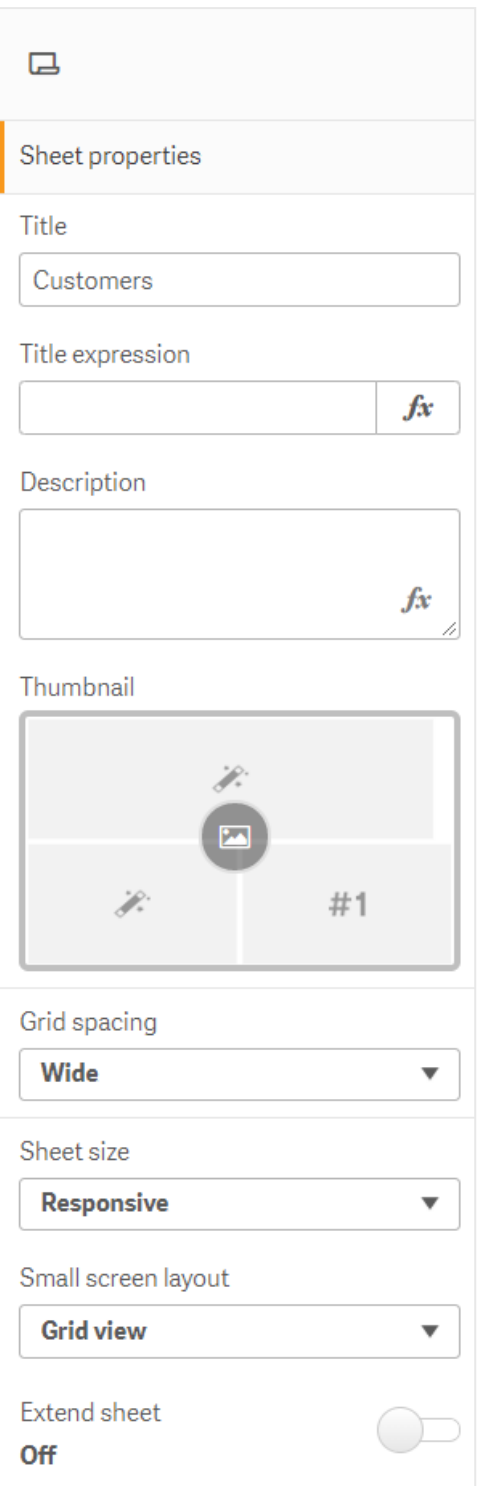

- 1. Passare all'impostazione Spaziatura griglia sotto le proprietà Foglio.
- 2. Modificare la spaziatura da Ampia (l'opzione predefinita) a Media, Stretta o Personalizzata.

<span id="page-13-0"></span>3. Se si sceglie Personalizzata, apparirà un cursore. Utilizzare il cursore per modificare la dimensione della griglia.

### Personalizzazione delle dimensioni dei fogli

Per impostazione predefinita, Qlik Sense utilizza una presentazione reattiva per i fogli che consente di regolare il foglio in base alle dimensioni dello schermo dell'utente. È possibile impostare una larghezza e un'altezza personalizzate per il foglio da utilizzare come presentazione non reattiva per i fogli. In questo modo la dashboard verrà presentata agli utenti esattamente come è stata creata, senza adattamenti di tipo reattivo. È possibile impostare l'altezza e la larghezza di un foglio su un qualsiasi valore compreso tra 300 e 4.000 pixel.

Se il download PDF del proprio foglio sembra presentare uno zoom eccessivo, si consiglia il passaggio di Dimensione foglio da Reattivo a Personalizzato.

Il cambiamento della Dimensione foglio da Reattivo a Personalizzato può avere un impatto sull'esperienza interattiva per gli utenti business. Se la formattazione dell'output del report è particolarmente importante, considerare la creazione di un'app specifica per il report al fine di avere un migliore controllo di temi <sup>e</sup> layout.

Quando si usano dimensioni personalizzate per un foglio, è possibile modificare la spaziatura delle griglie, tuttavia non è possibile utilizzare Estendi foglio per modificare le dimensioni.

Per i fogli Reattivi non estesi, il PDF esportato del foglio sarà:

- <sup>o</sup> Orientamento orizzontale: 1680 per 1120 pixel
- <sup>o</sup> Orientamento verticale: 1120 per 1680 pixel

Se si sta utilizzando una dimensione foglio Personalizzata, l'output PDF del foglio manterrà i valori pixel personalizzati per larghezza e altezza.

Il cambiamento delle Dimensioni foglio da Reattivo a Personalizzato può avere un impatto sulla chiarezza dell'output PDF. Se si sta esportando manualmente un foglio di dimensioni personalizzate come un PDF, la migliore pratica è la seguente:

- Orientamento verticale: valori di 1.680 per 1.120 pixel, o un rapporto di 1:1.5
- Orientamento orizzontale: valori di 1.120 per 1.680 pixel, o un rapporto di 1.5:1.

I fogli estesi e i fogli con dimensioni personalizzate possono presentare un output PDF di risoluzione inferiore se il foglio risulta troppo grande per essere visualizzato chiaramente su un'unica pagina PDF.

#### Procedere come indicato di seguito:

- 1. Modificare l'impostazione Dimensioni foglio da Reattivo a Personalizzato.
- 2. Immettere una larghezza per il foglio in pixel.
- 3. Immettere una lunghezza per il foglio in pixel.

### <span id="page-14-0"></span>Modifica della presentazione su schermi piccoli

Per impostazione predefinita, i fogli vengono visualizzati in Vista elenco quando sono visualizzati su schermi piccoli. È possibile visualizzarli invece come griglia. Per la visualizzazione dei fogli come griglia su schermi piccoli, deve essere impostata la presentazione reattiva.

Un foglio visualizzato su uno schermo piccolo in Vista elenco (a sinistra) <sup>e</sup> in Vista griglia (a destra)

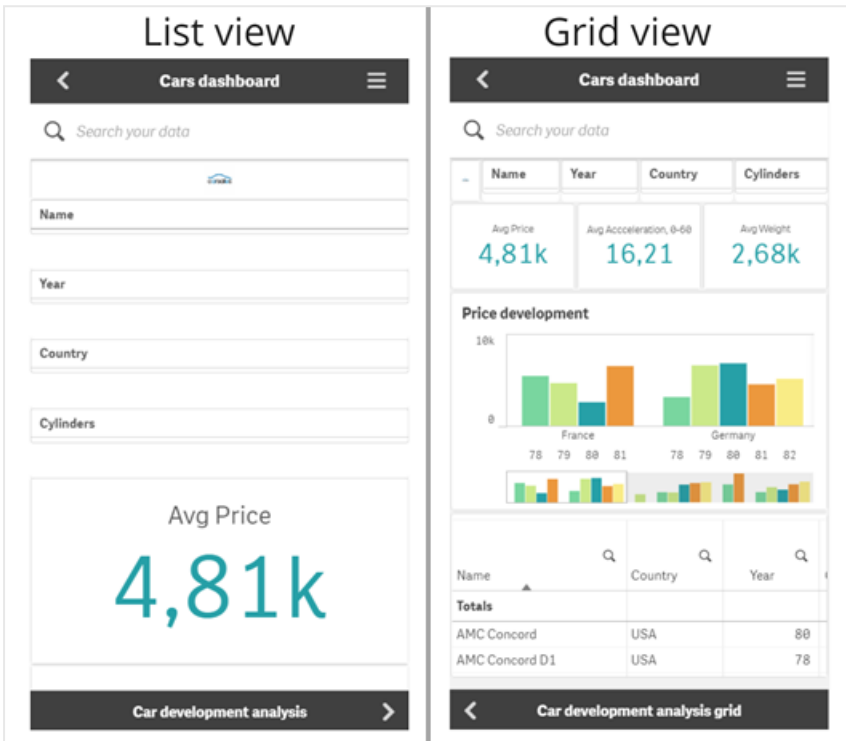

La vista griglia mostra una piccola anteprima delle visualizzazioni, mentre la vista elenco ne mostra solo i titoli.

#### Procedere come indicato di seguito:

- 1. In Proprietà foglio passare a Presentazione su schermi piccoli.
- <span id="page-14-1"></span>2. Dall'elenco a discesa selezionare Vista griglia.

### Estensione dell'area del foglio

È possibile estendere l'area di un foglio verticalmente se è necessario aggiungere più visualizzazioni di quelle che possono essere inserite in una schermata.

I fogli estesi scaricati possono presentare un output di qualità inferiore PDF se il foglio risulta troppo grande per essere visualizzato chiaramente su un'unica pagina PDF.

Tenere presente quanto segue:

- È necessario attivare Estendi foglio in Proprietà foglio.
- Ogni estensione aggiunge il 50% dell'altezza originale del foglio.
- Se vi sono visualizzazioni con scorrimento, questo può interferire con lo scorrimento del foglio esteso. Durante la progettazione del foglio è consigliabile lasciare un po' di spazio vuoto per consentire lo scorrimento.

È possibile estendere il foglio in due modi:

#### Procedere come indicato di seguito:

- <sup>l</sup> Trascinare un oggetto nella parte inferiore del foglio e rilasciarlo nella zona di rilascio visualizzata.
- **Attivare Estendi foglio in Proprietà foglio.**

<span id="page-15-0"></span>Il foglio verrà espanso del 50% rispetto all'altezza originale. Sarà possibile scorrere il foglio verticalmente per accedere a tutti i contenuti.

### Aggiunta di azioni ai fogli

È possibile aggiungere azioni ai fogli attivabili quando gli utenti navigano in tali fogli. Ad esempio, è possibile cancellare automaticamente selezioni nell'app quando gli utenti navigano in un particolare foglio.

<span id="page-15-1"></span>Per ulteriori informazioni, vedere [Aggiunta](#page-17-1) di azioni ai fogli (page 18).

### Aggiunta di un colore o un'immagine di sfondo

È possibile personalizzare lo sfondo di un foglio. È possibile selezionare un colore di sfondo specifico o un colore in base a un espressione. È possibile impostare come sfondo qualsiasi immagine nella libreria multimediale. L'immagine può essere posizionata e ridimensionata, in modo che non riempia tutto lo sfondo.

Sono supportati i seguenti formati: .png, .jpg, .jpeg e .gif. Se si usa un immagine in formato .gif, questa può essere animata o statica.

#### Procedere come indicato di seguito:

- 1. Aprire il foglio in Modalità di modifica.
- 2. in Proprietà foglio, fare clic su Stile.
- 3. Impostare Sfondo su Personalizzato. Il valore predefinito è Automatico.
- 4. Colore sfondo:
	- Colore unico: scegliere un colore utilizzando lo strumento di selezione del colore.
	- In base all'espressione: impostare un colore utilizzando un'espressione definita dall'utente. Per ulteriori informazioni, vedere [Esempi](#page-644-0) (page 645).
- 5. Immagine di sfondo: selezionare un'immagine dalla libreria multimediale. Il valore predefinito è Nessuna.
- 6. Fare clic su nell'anteprima predefinita.
	- Si apre la libreria multimediale.
- 7. Fare clic su una cartella della libreria multimediale, come Nella app o Predefinito. Se l'immagine desiderata non è ancora nella libreria multimediale, è possibile anche scegliere l'opzione Carica contenuto multimediale.
- 8. Selezionare l'immagine che si desidera utilizzare e fare clic su Inserisci.
- 9. Usare il menu a comparsa per modificare le dimensioni dell'immagine
	- Dimensione originale
	- Adatta sempre
	- Adatta alla larghezza
	- Adatta all'altezza
	- Adatta estendendo l'immagine
	- Riempi sempre
- 10. In Posizione, è possibile modificare l'allineamento dell'immagine. Per esempio, l'immagine può essere centrata nel foglio o posizionata nell'angolo superiore destro.

L'immagine e il colore di sfondo selezionati ora sono visibili sul foglio.

#### Foglio nella modalità Modifica, con un'immagine di sfondo impostata <sup>a</sup> sinistra

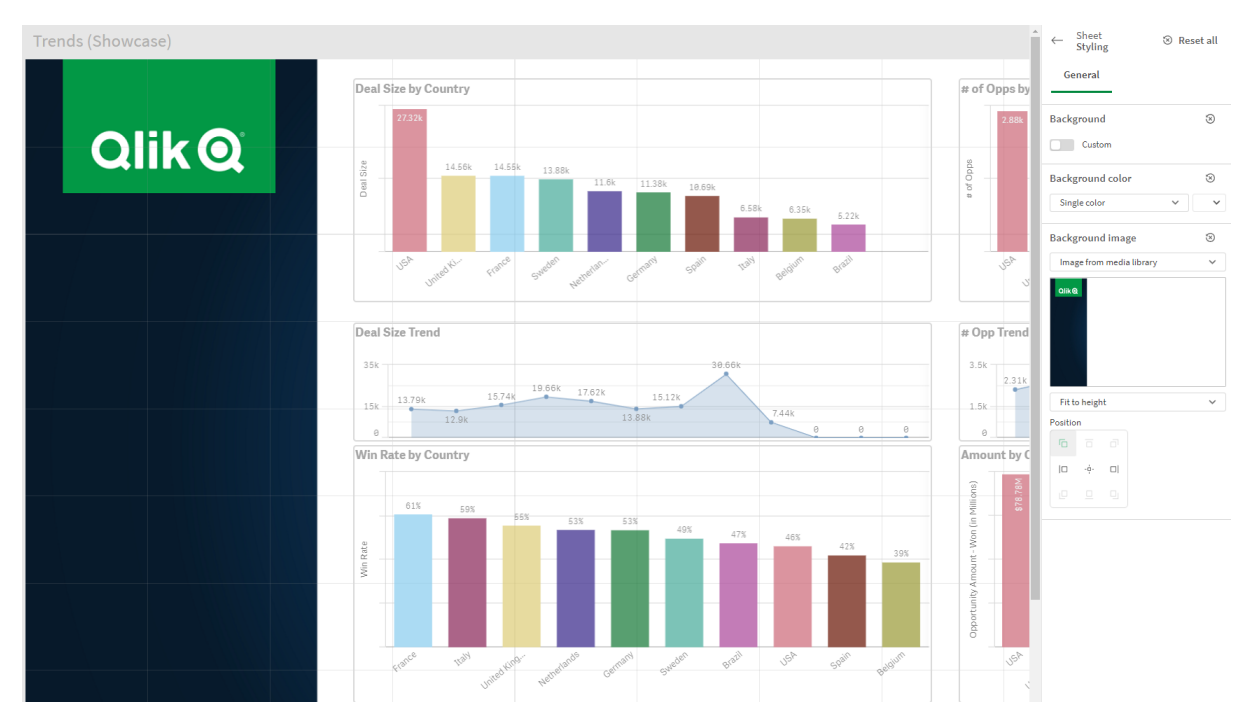

### <span id="page-16-0"></span>Copia, sostituzione e spostamento delle voci nei fogli

È possibile copiare, sostituire e spostare le voci all'interno di un foglio o tra fogli diversi. Questa operazione può essere eseguita nei modi seguenti:

- Utilizzando la barra di modifica sul foglio ( $\mathscr{C}$ ,  $\Box$  e $\Box$ ).
- Utilizzando la barra di modifica sul foglio ( $\mathscr{C} \oplus \mathsf{e}$ ).
- **·** Facendo clic con il pulsante destro del mouse e selezionando Taglia, Copia e Incolla.
- <span id="page-17-0"></span>• Mediante le combinazioni dei tasti di scelta rapida Ctrl+C, Ctrl+X e Ctrl+V.

### Duplicazione di un foglio

È possibile duplicare qualsiasi foglio, indipendentemente dal fatto che sia un foglio che appartiene all'app o che sia un foglio creato dall'utente. Lo scopo della duplicazione dei fogli è risparmiare tempo riutilizzando il contenuto e consentire la modifica del duplicato in modo da adattarlo meglio alle proprie esigenze. Un foglio duplicato contiene le stesse visualizzazioni del foglio originale ed è collegato alle stesse voci principali. Il foglio duplicato è un foglio autonomo senza alcun collegamento con il foglio originale. I fogli duplicati vengono visualizzati in I miei fogli nella panoramica App e nello strumento di navigazione del foglio.

È possibile duplicare un foglio nei modi seguenti:

- Fare clic su Duplica nel menu di scelta rapida di un foglio nella panoramica App o nello strumento di navigazione dei fogli.
- <span id="page-17-1"></span>• Fare clic su Duplica foglio nel menu globale della panoramica App o nella vista foglio.

## Aggiunta di azioni ai fogli

È possibile impostare azioni sui fogli attivabili quando gli utenti navigano in un dato foglio. Le azioni sui fogli sono utili quando si desidera assistere gli utenti di un'app nella selezione predefinita o nei controlli di selezione quando navigano in un foglio. Ad esempio, un foglio potrebbe applicare automaticamente un segnalibro o cancellare tutte le selezioni quando gli utenti navigano nel foglio.

Le azioni sui fogli possono essere configurate nel pannello proprietà. È possibile aggiungere azioni multiple a un foglio. Le azioni sono eseguite nell'ordine in cui sono elencate su Actions (Azioni). È possibile cambiare l'ordine di un'azione mediante trascinamento.

Per una dimostrazione visiva sull'aggiunta di azioni ai fogli, vedere [Aggiunta](https://share.vidyard.com/watch/P2LTiTvmDTMcbkDuSxqVtG?) di azioni ai fogli.

Tutte le espressioni utilizzate nelle azioni foglio vengono valutate prima che vengano eseguite le azioni. Ad esempio, non è possibile utilizzare un'espressione in un'azione che seleziona i risultati da un'azione precedente mano <sup>a</sup> mano che l'espressione effettua la valutazione prima che la selezione venga effettuata dall'azione.

Le azioni foglio non vengono attivate se il foglio è incorporato o fa parte di un mashup.

#### Procedere come indicato di seguito:

- 1. Nella vista foglio, fare clic su **Z** Modifica foglio nella barra degli strumenti.
- 2. Fare clic su Azioni nel pannello proprietà del foglio.
- 3. Fare clic su Aggiungi azione.
- 4. Selezionare l'azione che si desidera utilizzare.

Per alcune azioni è necessario fornire dettagli. Per esempio, per l'azione Seleziona valori in un campo, è necessario selezionare un campo e il valore da selezionare nel campo stesso.

5. In via opzionale, dopo Etichetta, inserire un nome per l'azione.

#### Azioni foglio disponibili

È possibile aggiungere una o più azioni da eseguire quando gli utenti navigano nel foglio. Per alcune azioni è necessario fornire dettagli.

#### Applica preferito

È possibile applicare la selezione definita in un preferito selezionato.

#### Cancella tutte le selezioni

È possibile cancellare tutte le selezioni in tutti gli stati presenti nell'app. A scelta si può sovrascrivere le selezioni bloccate.

#### Cancella selezioni in altri campi

È possibile cancellare le selezioni da tutti i campi, a eccezione di quello specificato. A scelta si può sovrascrivere le selezioni bloccate.

#### Avanti nelle selezioni

È possibile muoversi di un passo in avanti nella storia delle selezioni.

#### Indietro nelle selezioni

È possibile muoversi di un passo indietro nella storia delle selezioni.

#### Cancella selezioni nel campo

È possibile cancellare tutte le selezioni da un campo specificato.

#### Blocca tutte le selezioni

È possibile bloccare tutte le selezioni presenti all'interno dell'app.

#### Blocca un campo specifico

È possibile bloccare le selezioni in un campo specificato.

#### Sblocca tutte le selezioni

È possibile sbloccare tutte le selezioni presenti all'interno dell'app.

#### Sblocca un campo specifico

È possibile sbloccare le selezioni in un campo specificato.

#### Seleziona tutti i valori di un campo

È possibile selezionare tutti i valori in un campo specificato. A scelta si può sovrascrivere le selezioni bloccate.

#### Seleziona valori in un campo

È possibile selezionare un elenco di valori in un campo specificato. Separare i valori da selezionare con un punto e virgola. A scelta si può sovrascrivere le selezioni bloccate.

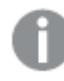

Non è possibile utilizzare campi con data, data <sup>e</sup> ora <sup>o</sup> tipo di dati monetari.

#### Seleziona valori corrispondenti ai criteri di ricerca

È possibile selezionare tutti i valori che corrispondono ai risultati della ricerca da un criterio di ricerca specificato. È necessario specificare i criteri di ricerca come stringa. A scelta si può sovrascrivere le selezioni bloccate.

- Se si desidera usare un'espressione, è necessario racchiuderla tra virgolette singole, ad esempio, <sup>=</sup>'=Sum([Sales Amount]) <sup>&</sup>gt; 200000'.
- Se si desidera cercare una stringa parziale, è necessario utilizzare i caratteri jolly (\*, ?,^). Se non si utilizzano i caratteri jolly, vengono selezionate solo le stringhe che corrispondono esattamente.

#### Seleziona alternative

Selezionare tutti i valori alternativi in un campo specificato. A scelta si può sovrascrivere le selezioni bloccate.

#### Seleziona esclusi

Selezionare tutti i valori esclusi in un campo specificato. A scelta si può sovrascrivere le selezioni bloccate.

#### Seleziona valori possibili in un campo

Selezionare tutti i valori possibili in un campo specificato. A scelta si può sovrascrivere le selezioni bloccate.

#### Attiva/disattiva selezione campo

È possibile impostare il pulsante per passare dalla selezione corrente a una selezione che aggiunge selezioni in base alla stringa di ricerca. Nella stringa di ricerca è possibile utilizzare caratteri jolly. Se si desidera definire un elenco di valori è necessario usare il formato (A|B), dove A e B rappresentano valori da selezionare.

#### Imposta valore variabile

<span id="page-19-0"></span>È possibile assegnare un valore a una variabile.

# 2.4 Gestione delle app

Dopo aver creato un'app con i fogli e le visualizzazioni desiderate, si potrebbe desiderare di perfezionarla per un utilizzo più facile ed efficiente non solo per l'utente che l'ha creata ma anche per gli altri utenti.

Le seguenti azioni risultano disponibili per i proprietari di app:

- Applicare stili alle app (logo e intestazione)
- Creare voci principali riutilizzabili (visualizzazioni, dimensioni e misure)
- <sup>l</sup> Aggiungere preferiti per tenere traccia di selezioni e connessioni di dati importanti e interessanti
- Disponibilità di app in Insight Advisor Chat
- Disattivare Insight Advisor
- Modificare il titolo e la descrizione dell'app e aggiungervi un'anteprima
- Ricarica dati app
- Gestire le attività di ricaricamento app
- Pubblicare le proprie app
- <span id="page-20-0"></span>• Spostare le proprie app pubblicate tra flussi

### Creazione di un'app

La prima operazione che è necessario eseguire quando si crea un'app è creare un segnaposto vuoto. È possibile creare il segnaposto dell'app dall'hub.

#### Procedere come indicato di seguito:

- 1. Fare clic su Crea nuova app nell'hub.
- 2. Assegnare all'app un nome.
- 3. Fare clic su Crea. L'app verrà creata.
- 4. Fare clic su Apri app. L'app viene visualizzata nella panoramica App.

<span id="page-20-1"></span>Il passo successivo consiste nel caricare i dati nella nuova app.

# App On-demand

Le app On-demand consentono di caricare e analizzare sorgenti di big data in Qlik Sense.

Tentare di analizzare un intero archivio di big data allo stesso tempo è estremamente inefficiente. Ciò nonostante, per creare visualizzazioni rappresentative, tutti i dati devono essere rilevabili. Le app Ondemand di Qlik Sense forniscono viste aggregate di archivi di big data e consentono di individuare e caricare sottogruppi pertinenti dei dati per analisi dettagliate.

Le app On-demand sono costituite da diversi componenti, alcuni dei quali sono realizzati da utenti che dispongono di competenze avanzate nella creazione di script.

#### Generazione di un'app On-demand

Si genera un'app On-demand quando si seleziona un sottogruppo di dati gestibile utilizzando un'app di selezione On-demand. Qualsiasi app di selezione con cui si lavora conterrà uno o più collegamenti di navigazione per generare app On-demand nella barra Navigazione app.

Le app On-demand visualizzate nella barra Navigazione app hanno indicatori di completamento che cominciano a diventare verdi quando si effettuano selezioni nell'app di selezione. Ogni app On-demand nella barra Navigazione app ha un limite sulla quantità di dati che può contenere. Quando si effettuano selezioni nell'app di selezione, l'indicatore di completamento mostra quando la quantità di dati selezionata rientra nei limiti impostati per l'app On-demand.

Quando l'indicatore di un'app On-demand diventa completamente verde, è possibile generare quell'app con i dati attualmente selezionati. È anche possibile scegliere di aprire un'istanza precedentemente generata di tale app. È possibile generare più volte ogni app on-demand nella barra di navigazione app e tali app generate rimarranno accessibili. Quando il numero di app generate raggiunge il limite massimo, è necessario eliminare un'app esistente prima di poter generare una nuova app On-demand. Le app Ondemand possono inoltre avere una scadenza, raggiunta la quale vengono eliminate automaticamente.

Gli utenti anonimi possono generare solo app On-demand pubblicate automaticamente. Dal momento che gli utenti anonimi possono utilizzare solamente app pubblicate, non possono utilizzare un'app On-demand <sup>a</sup> meno che non sia stata pubblicata automaticamente al momento della generazione. Se un utente anonimo prova <sup>a</sup> generare un'app On-demand non impostata per la pubblicazione automatica, viene visualizzato un messaggio che indica che l'utente non può generare un'app da quel determinato punto di navigazione app On-demand.

Il numero massimo di app e il tempo di conservazione sono impostati nel collegamento di navigazione app On-demand. Il collegamento di navigazione app è uno dei componenti delle app On-demand ed è solitamente aggiunto dall'utente che ha creato l'app di selezione.

#### Procedere come indicato di seguito:

- 1. Aprire un'app di selezione On-demand.
- 2. Effettuare selezioni tra gli oggetti di visualizzazione nell'app di selezione.
- 3. Quando l'indicatore di completamento di un'app On-demand nella barra Navigazione app diventa completamente verde, fare clic sull'app On-demand.

È possibile selezionare un'app On-demand nella barra Navigazione app per aprirne il pannello di generazione, quindi fare clic su  $\bm{\Theta}$  per visualizzare il Vincolo (numero massimo di record consentiti) e il numero di record attualmente selezionati. È anche possibile vedere il numero di valori selezionati per ogni campo ed eventuali vincoli dei campi. Quando si creano app On-demand, è possibile applicare vincoli a singoli campi. Ad esempio, è possibile limitare i valori selezionabili per un campo Anno a un massimo di due.

Quando il numero di record (Numero righe) attualmente selezionati è minore o uguale al numero massimo di record consentiti, l'indicatore di completamento diventa completamente verde. Non sarà tuttavia possibile generare un'app finché non saranno rispettati tutti i vincoli. Se il numero di righe rispetta il vincolo ma uno o più campi non rispettano i requisiti dei propri vincoli, il pulsante Genera nuova app non sarà attivato.

Se si seleziona Genera nuova app quando il pannello dei vincoli è aperto, l'app generata non sarà visualizzata. Fare clic su  $\bm{\Theta}$  per chiudere il pannello e vedere la nuova app nell'elenco, se la generazione è andata <sup>a</sup> buon fine.

4. Fare clic sul pulsante Genera nuova app per creare una nuova istanza dell'app On-demand con i dati attualmente selezionati.

<span id="page-22-0"></span>La nuova istanza dell'app verrà generata e sarà visualizzata nel pannello di generazione sopra il pulsante Genera nuova app.

Per vedere altre informazioni sull'app generata, aprirne il pannello dei dettagli.

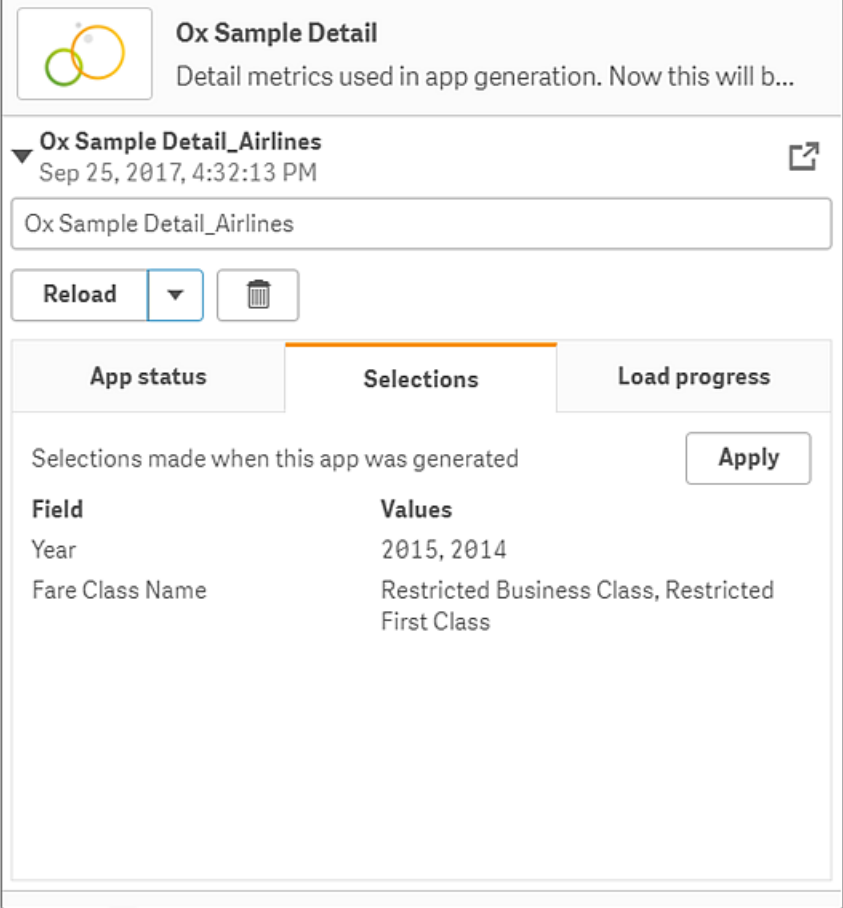

In questa vista è anche possibile rinominare l'app On-demand. Per impostazione predefinita, alle app On-demand viene assegnato il nome del punto di navigazione dal quale sono generate, con l'aggiunta del nome dell'utente. Ad esempio, se il nome del punto di navigazione è "Ox Sample Detail" e l'utente è "John Doe", il nome predefinito dell'app On-demand generata sarà "Ox Sample Detail\_John-Doe". Nell'immagine precedente il nome dell'app On-demand è stato cambiato in "Ox Sample Detail\_Airlines". È possibile rinominare un'app On-demand anche se è stata pubblicata.

Alle app On-demand generate da utenti anonimi vengono dati nomi predefiniti che indicano che sono state generate da un utente anonimo <sup>e</sup> non da un utente registrato. Gli utenti anonimi possono modificare i nomi delle app generate così come gli utenti registrati possono modificare i nomi delle loro app.

Il pulsante Applica consente di applicare all'app di selezione le selezioni elencate nella scheda Selezioni dell'app On-demand generata.

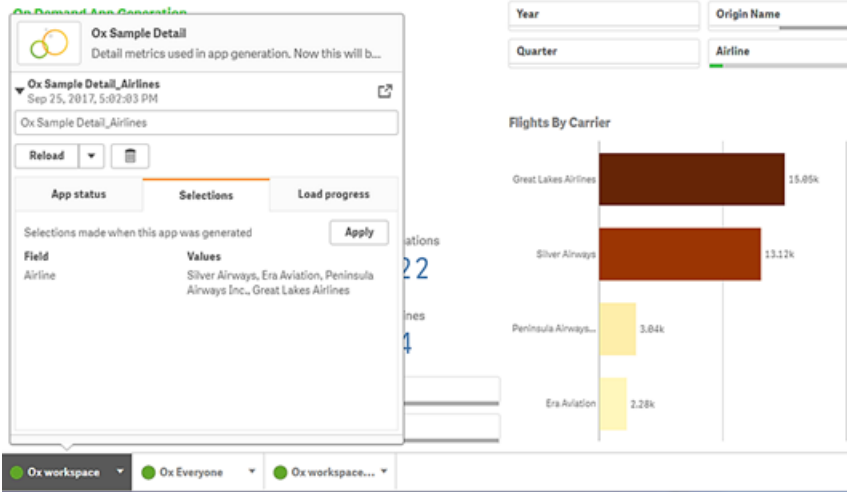

5. Selezionare Apri app dal menu \*\*\*> per aprire l'app generata.

È anche possibile ricaricare i dati e rigenerare un'app On-demand. Il menu Ricarica è disponibile quando il pannello dei dettagli è aperto:

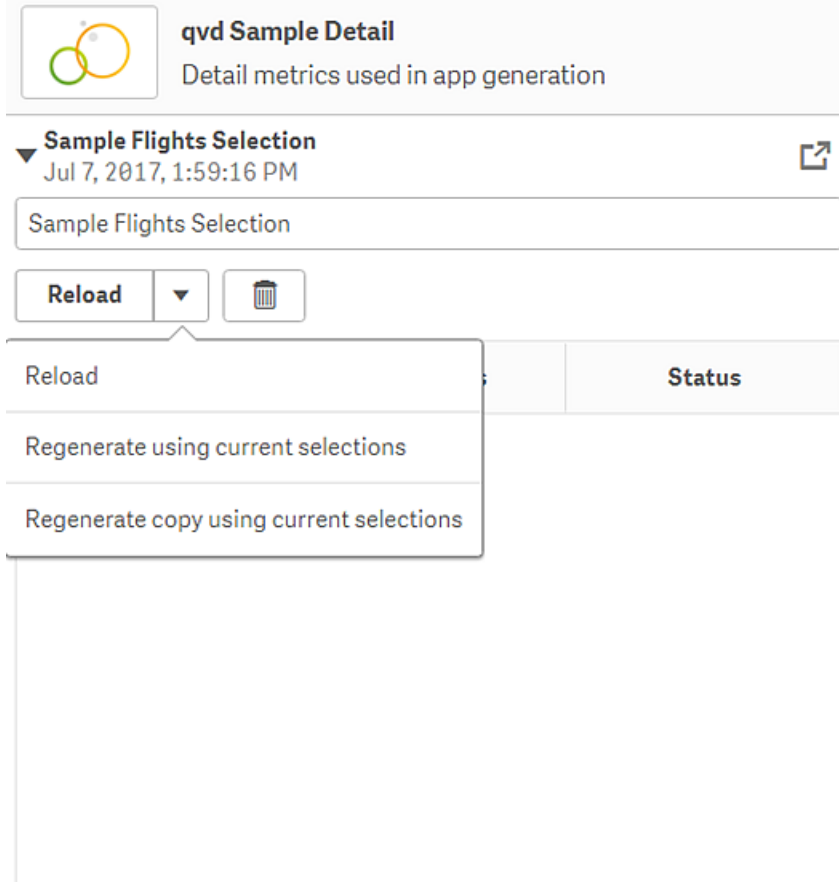

Il menu Ricarica contiene le opzioni seguenti:

- Ricarica: ricarica i dati in base alle selezioni correnti effettuate nell'app On-demand.
- Rigenera utilizzando selezioni correnti: rigenera l'app On-demand utilizzando le selezioni correnti effettuate nell'app di selezione.

Il pulsante Applica nella scheda Selezioni applica le selezioni dell'app Ondemand all'app di selezione. Le selezioni dell'app On-demand sono quelle indicate come Selezioni effettuate quando l'app è stata generata. Per ulteriori informazioni, vedere [l'illustrazione](#page-22-0) riportata sopra. L'effetto è l'opposto di quello ottenuto con l'opzione Rigenera utilizzando selezioni correnti.

• Rigenera copia utilizzando le selezioni correnti: genera una nuova app On-demand utilizzando le selezioni correnti effettuate nell'app di selezione. L'app On-demand generata in precedenza resta nello stato corrente.

#### Esplorazione di un'app On-demand pubblicata

La maggior parte degli utenti che utilizzano le app On-demand per esplorare grandi serie di dati vi accedono come app pubblicate. Le app On-demand sono utilizzate principalmente in due punti:

- 1. In un'app di selezione On-demand pubblicata, dove l'utente seleziona dati e genera un'app Ondemand dalla barra Navigazione app.
- 2. In un flusso dove è pubblicata un'app On-demand generata.

Le app On-demand pubblicate offrono un sottogruppo di dati preselezionato da una sorgente dati di grandi dimensioni. È possibile esplorare tali dati mediante gli oggetti di visualizzazione nell'app On-demand. Da questo punto di vista, le app On-demand sono come le app create con dati da qualsiasi altra sorgente.

Non è possibile modificarle dopo la pubblicazione ma, come per le altre app pubblicate, è possibile aggiungere fogli e racconti privati se si dispone dei diritti di accesso corretti. Le app On-demand pubblicate sono utilizzabili allo stesso modo delle altre app pubblicate.

### <span id="page-25-0"></span>Applicazione di stili a un'app

È ora possibile applicare gli stili alla propria app per personalizzarla in base agli standard dell'azienda. Lo stile selezionato verrà applicato a tutti i fogli dell'app. Una volta pubblicata l'app, lo stile non potrà più essere cambiato.

#### [Applicazione](https://share.vidyard.com/watch/vJ2N5BdWop1Bru47mt831P) di stili a un'app

Per l'applicazione degli stili sono disponibili le seguenti opzioni:

- Modifica della direzione dei caratteri in stringhe di testo o numeri.
- Modifica del tema app predefinito.
- Disabilitazione del menu al passaggio del mouse su tutte le visualizzazioni.
- Modifica del colore di sfondo per i titoli dei fogli.
- $\bullet$  Modifica del colore del carattere del titolo del foglio.
- Aggiunta e allineamento di un'immagine, ad esempio un logo.

A un'app possono essere applicati più stili da parte dello sviluppatore mediante estensioni tema personalizzate.

Lo stile personalizzato dei singoli oggetti sovrascrive lo stile dell'app.

#### Apertura delle opzioni dell'app

È possibile aprire le opzioni dell'app da qualsiasi posizione in un'app non pubblicata.

#### Procedere come indicato di seguito:

- 1. In un'app non pubblicata fare clic su \*\*\*, quindi su  $\clubsuit$  per aprire le opzioni dell'app.
- 2. Fare clic su  $\Omega$  per chiudere le opzioni app.

Le opzioni app non sono disponibili su un dispositivo mobile.

A partire da Qlik Sense June 2018, le opzioni app non sono disponibili per le app pubblicate, anche quando sono definite regole di sicurezza personalizzate con l'azione *Update* sulle risorse *App*.

#### Modifica della sequenza di lettura

#### Procedere come indicato di seguito:

- 1. In un'app non pubblicata, fare clic su \*\*\* e quindi su $\clubsuit$  per aprire le opzioni dell'app
- 2. In Aspetto > Da destra a sinistra selezionare Attivato o Disattivato.

Se una visualizzazione viene condivisa utilizzando Qlik Sense Charts, la modifica dell'ordine di lettura nell'app influirà anche sull'ordine di lettura nel grafico condiviso. .

#### Modifica del tema app predefinito

È possibile applicare uno dei temi Qlik predefiniti o qualsiasi tema personalizzato che si è creato e installato.

I temi Qlik predefiniti sono:

- Sense Horizon Si tratta del tema predefinito al momento di creare una nuova app.
- Sense Classico Fornisce una vista più compatta degli oggetti e limita lo spazio tra di essi.
- Sense Ampio Regola la spaziatura interna e la distanza attorno agli oggetti, oltre a fornire spazi designati per i titoli.
- Sense Breeze Basato su Sense Ampio ma con diverse impostazioni di colore.

#### Procedere come indicato di seguito:

- 1. In un'app non pubblicata fare clic su \*\*\*, quindi su  $\clubsuit$  per aprire le opzioni dell'app.
- 2. Selezionare il tema da applicare dal menu a discesa Tema app.

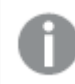

Non è possibile modificare i temi nelle app pubblicate.

#### Temi personalizzati

È anche possibile creare temi personalizzati in base agli standard aziendali. Grazie ai temi, è possibile applicare uno stile a un'app cambiando i colori, aggiungendo immagini e sfondi, specificando il formato, la dimensione, lo spessore e lo stile dei caratteri su base globale o granulare in tutta l'app. È inoltre possibile definire le palette di colori e personalizzare le specifiche per margini, riempimento e spaziatura. ≤ Per ulteriori informazioni, vedere Sense for Developers: Temi [personalizzati](/en-us/sense-developer/February2023/Subsystems/Extensions/Content/Sense_Extensions/custom-themes-introduction.htm).

I temi personalizzati sono supportati durante l'esportazione di fogli <sup>e</sup> grafici in formato PDF. Si applica <sup>a</sup> PDF esportati manualmente, nonché <sup>a</sup> PDF esportati automaticamente tramite sottoscrizioni <sup>o</sup> Qlik Reporting Service. Tuttavia, un PDF generato da un'app che utilizza un tema personalizzato potrebbe apparire diverso rispetto <sup>a</sup> quanto visualizzato nell'app. Per ulteriori informazioni, vedere Proprietà JSON tema [personalizzato](/en-us/sense-developer/Subsystems/Extensions/Content/Sense_Extensions/CustomThemes/custom-themes-properties.htm).

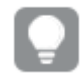

I temi personalizzati non dipendono dall'app. Ciò significa che, ad esempio, se si modificano i colori definiti in un tema personalizzato, questi saranno aggiornati in tutte le app che utilizzano il tema, anche se l'app è pubblicata.

Una volta creato un tema personalizzato, memorizzarlo in Qlik Sense come estensione. Il file JSON ed eventuali risorse aggiuntive, come ad esempio i file CSS, vengono compressi e importati come estensione in Qlik Management Console (QMC). Ciò permette l'aggiunta di regole di sicurezza in QMC per controllare a quali temi hanno accesso utenti specifici.

I temi personalizzati sono visualizzati sotto Personalizza nel menu a discesa Tema app.

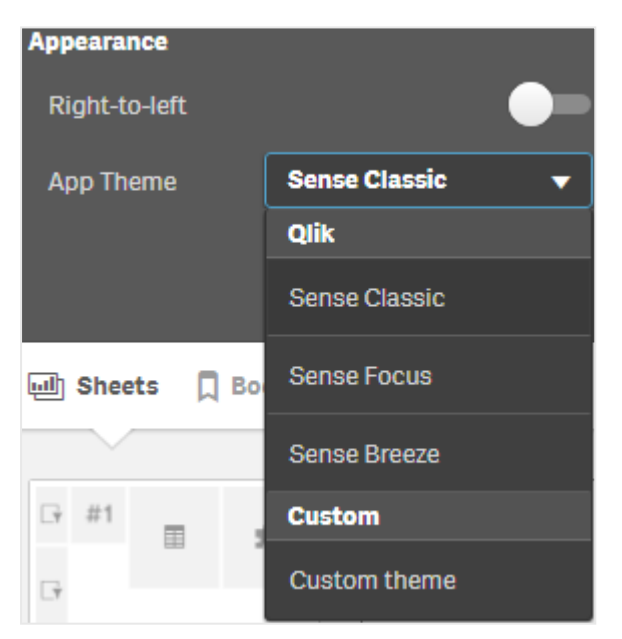

Menu <sup>a</sup> discesa Tema app

#### Disattivazione del menu al passaggio del mouse

È possibile scegliere di disattivare il menu al passaggio del mouse che appare sulle visualizzazioni quando gli utenti posizionano il cursore su di esso. Ciò influenzerà tutte le visualizzazioni nell'app.

- 1. In un'app non pubblicata fare clic su \*\*\*, quindi su  $\clubsuit$  per aprire le opzioni dell'app.
- 2. Fare clic su Disattiva il menu al passaggio del mouse per le visualizzazioni.

È possibile disattivare il menu al passaggio del mouse per una singola visualizzazione in modalità di modifica.

#### Procedere come indicato di seguito:

- 1. In modalità di modifica, selezionare la visualizzazione.
- 2. Nel pannello delle proprietà, passare ad Aspetto > Generale.
- 3. Selezionare Disattiva menu al passaggio del mouse.

#### Modifica delle animazioni dei grafici

Le animazioni dei grafici sono le transizioni graduali di una visualizzazione dalla vecchia alla nuova vista quando i dati sono stati modificati, ad esempio dopo aver effettuato una selezione.

Le animazioni dei grafici possono essere disattivate nelle impostazioni dell'app. Sono disponibili per i seguenti tipi di grafico:

- Grafici a barre
- Grafici bullet
- Grafici combinati
- Grafici lineari
- Grafici a torta
- Grafici a dispersione
- Grafici a imbuto (bundle Visualizzazione)
- Grafici a griglia (bundle Visualizzazione)
- Diagrammi di Sankey (bundle Visualizzazione)

#### Procedere come indicato di seguito:

- 1. In un'app non pubblicata fare clic su \*\*\*, quindi su  $\clubsuit$  per aprire le opzioni dell'app.
- 2. Sotto Aspetto > Animazioni grafico, selezionare Attivato o Disattivato.

#### Modifica dei colori del titolo del foglio

È possibile impostare il colore di sfondo del titolo del foglio su un colore a tinta unita o sul gradiente di un colore selezionando due colori. Il formato del carattere del titolo del foglio può essere impostato solo su un colore a tinta unita.

Se si sta utilizzando un dispositivo mobile, lo sfondo del titolo del foglio viene visualizzato come tinta unita anche se sono stati impostati due colori.

Per la scelta dei colori, sono disponibili le seguenti opzioni:

- È possibile scegliere un colore dalla tavolozza dei colori predefinita.
- $\cdot$   $\dot{\bm{\epsilon}}$  possibile impostare un colore esadecimale digitando 6 caratteri nel campo di input #.
- Fare clic sulla tavolozza per visualizzare altre opzioni relative ai colori:
	- Fare clic sul selettore colori per selezionare il colore.
	- Trascinare il dispositivo di scorrimento per modificare la saturazione del colore.

Scelta di un colore dalla tavolozza dei colori predefiniti

#### Procedere come indicato di seguito:

- 1. Fare clic su  $\blacktriangledown$  in un elenco a discesa relativo ai colori. Viene visualizzata la finestra di dialogo contenente i colori predefiniti.
- 2. Fare clic su un colore nella tavolozza. Il colore viene selezionato.
- 3. Fare clic all'esterno della finestra di dialogo. La finestra di dialogo viene chiusa.

È ora stato impostato un colore mediante la relativa selezione nella tavolozza dei colori predefiniti.

Finestra di dialogo dei colori con la tavolozza dei colori predefinita <sup>e</sup> un colore blu selezionato.

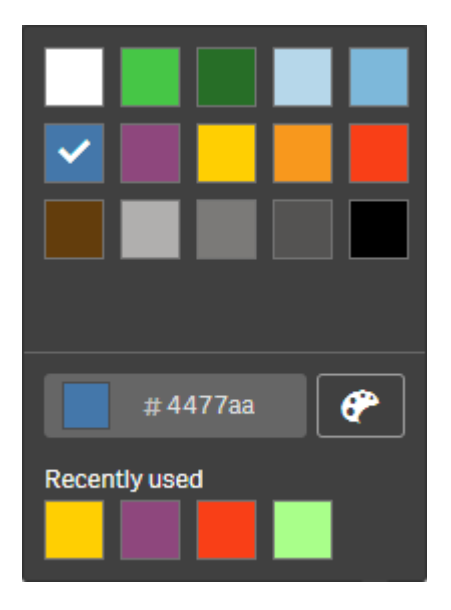

Digitazione di un colore esadecimale

#### Procedere come indicato di seguito:

- 1 Fare clic su  $\blacktriangledown$  in un elenco a discesa relativo ai colori. Viene visualizzata la finestra di dialogo contenente i colori predefiniti.
- 2. Digitare 6 caratteri nel campo di input Esa: #. Il colore viene selezionato nella tavolozza.

3. Fare clic all'esterno della finestra di dialogo. La finestra di dialogo viene chiusa.

È ora stato impostato un colore mediante la digitazione di 6 cifre esadecimali.

Utilizzo delle opzioni dei colori avanzate

#### Procedere come indicato di seguito:

- 1. Fare clic su  $\blacktriangledown$  in un elenco a discesa relativo ai colori. Viene visualizzata la finestra di dialogo contenente i colori predefiniti.
- 2. Fare clic su  $\bigcirc$  nella parte inferiore della finestra di dialogo.
- La finestra di dialogo cambia, visualizzando le opzioni avanzate.
- 3. Effettuare una delle seguenti operazioni:
	- Fare clic sul selettore dei colori. Il colore cambia e il codice del colore esadecimale viene aggiornato di conseguenza.
	- Trascinare il dispositivo di scorrimento. La saturazione cambierà e il codice del colore esadecimale verrà aggiornato di conseguenza.

In qualsiasi modo viene selezionato un colore.

4. Fare clic all'esterno della finestra di dialogo. La finestra di dialogo viene chiusa.

È stato ora impostato un colore utilizzando il selettore dei colori e/o il dispositivo di scorrimento.

Finestra di dialogo dei colori con le opzioni avanzate <sup>e</sup> un colore blu selezionato.

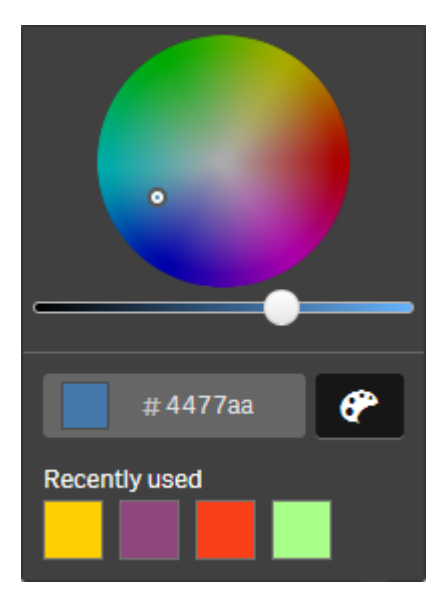

#### Aggiunta di un'immagine

È ora possibile aggiungere un'immagine, ad esempio un logo, al titolo del foglio. Sono supportati i formati seguenti:png,jpg,jpeg egif.

- 1. Fare clic sul segnaposto dell'immagine accanto all'immagine. Si apre la libreria multimediale.
- 2. Fare clic su una cartella della libreria multimediale (come Nella app o Predefinito).
- 3. Selezionare l'immagine che si desidera aggiungere al titolo del foglio. Viene mostrata un'anteprima dell'immagine.
- 4. Fare clic su Inserisci. L'immagine viene aggiunta.

<span id="page-31-0"></span>È stata ora aggiunta un'immagine al titolo del foglio.

### Ricaricamento dati app

Le app nell'hub non vengono aggiornate automaticamente quando vengono aggiornate le relative sorgenti dati. Il ricaricamento di un'app la aggiorna con gli ultimi dati provenienti dalle sorgenti dati dell'app. La prima volta che si ricarica un'app, viene creata automaticamente un'attività di ricaricamento con un trigger unico.

#### Procedere come indicato di seguito:

• Fare clic con il pulsante destro del mouse sull'app e selezionare Ricaricamento.

Gestire la nuova attività di ricaricamento nell'hub facendo clic con il pulsante destro del mouse sull'app e selezionando Gestisci attività di ricaricamento. Ad esempio, è possibile visualizzare, interrompere <sup>o</sup> avviare l'attività di ricaricamento. Per ulteriori informazioni sulla gestione <sup>e</sup> la pianificazione delle attività di ricaricamento nell'hub, vedere [Gestione](#page-31-1) delle attività di [ricaricamento](#page-31-1) delle app (page 32). Gli amministratori possono anche programmare il ricaricamento delle app in QMC. Per ulteriori informazioni, vedere [Creazione](/en-US/sense-admin/Subsystems/DeployAdministerQSE/Content/Sense_DeployAdminister/QSEoW/Administer_QSEoW/Managing_QSEoW/create-reload-tasks.htm) di attività di [ricaricamento](/en-US/sense-admin/Subsystems/DeployAdministerQSE/Content/Sense_DeployAdminister/QSEoW/Administer_QSEoW/Managing_QSEoW/create-reload-tasks.htm).

#### Autorizzazioni di ricaricamento app

Per ricaricare un'app nell'hub, è necessario disporre di accesso per aggiornare l'app e le autorizzazioni necessarie, impostate da un amministratore in QMC. Per maggiori informazioni, vedere [Configurazione](/en-US/sense-admin/Subsystems/DeployAdministerQSE/Content/Sense_DeployAdminister/QSEoW/Administer_QSEoW/Managing_QSEoW/configure-reload-tasks-hub.htm) della gestione delle attività di [ricaricamento](/en-US/sense-admin/Subsystems/DeployAdministerQSE/Content/Sense_DeployAdminister/QSEoW/Administer_QSEoW/Managing_QSEoW/configure-reload-tasks-hub.htm) per l'hub.

### <span id="page-31-1"></span>Gestione delle attività di ricaricamento delle app

Visualizzare e gestire le attività di ricaricamento delle app dall'hub. Avviare manualmente le attività di ricaricamento o creare nuove attività di ricaricamento con trigger pianificati per eseguire il ricaricamento automaticamente. È inoltre possibile modificare ed eliminare le attività di ricaricamento.

Le attività di ricaricamento delle app create da un amministratore in QMC vengono visualizzate anche nell'hub. Per visualizzare le attività di ricaricamento per un'app nell'hub, fare clic con il pulsante destro del mouse sull'app e selezionare Gestisci attività di ricaricamento.

Per gestire le attività di ricaricamento delle app nell'hub, è necessario disporre delle autorizzazioni necessarie, impostate in QMC. Per maggiori informaizoni, vedere [Configurazione](/en-US/sense-admin/Subsystems/DeployAdministerQSE/Content/Sense_DeployAdminister/QSEoW/Administer_QSEoW/Managing_QSEoW/configure-reload-tasks-hub.htm) della gestione delle attività di ricaricamento per l'hub.

Gestisci attività di ricaricamento visualizza le seguenti informazioni e opzioni:

- Nome: nome dell'attività.
- Abilitato: se l'attività di ricaricamento è abilitata o disabilitata. Le attività disabilitate non possono essere gestite né abilitate dall'hub.
- Stato: visualizza lo stato corrente dell'attività. È possibile fare clic su  $\bf{0}$  per visualizzare un riepilogo dell'esecuzione delle attività più recenti. È anche possibile fare clic su Scarica registro script per scaricare il registro degli script.
- Ultima esecuzione: Mostra quando l'attività è stata eseguita l'ultima volta.
- Prossima esecuzione: visualizza quando è prevista la prossima esecuzione dell'attività.
- Azioni: opzione di gestione per l'attività. È possibile fare clic su per avviare le attività o fare clic su **Por arrestare le attività.** Fare clic su  $\sum$  per modificare un'attività o su  $\widehat{m}$  per eliminarla.
- <sup>l</sup> Crea attività: Aggiungere una nuova attività di ricaricamento dell'app e impostare le proprietà dell'attività, compresa la creazione di trigger pianificati.

È possibile fare clic su  $\mathbb C$  per aggiornare la vista attività.

#### Creazione attività di ricaricamento app

Creare un'attività di ricaricamento dell'app nell'hub. Quando viene eseguita, l'attività di ricaricamento ricarica completamente i dati in un'app dall'origine. Eventuali dati precedenti vengono scartati. Le attività di ricaricamento app devono includere un trigger pianificato per eseguire automaticamente l'attività di ricaricamento. Il trigger determina il numero di volte in cui l'attività verrà eseguita (da uno a infinito) e la frequenza di ricaricamento (una volta, giornaliera, settimanale o mensile). Ad esempio, è possibile creare un trigger per ricaricare un'attività da eseguire 56 volte, un'app su base settimanale. Creare trigger programmati per le proprie attività per ricaricare i dati dell'app a un'ora, una data e una frequenza specifiche.

Per informazioni sulla creazione di attività di ricaricamento delle app in QMC, vedere [Creazione](/en-US/sense-admin/Subsystems/DeployAdministerQSE/Content/Sense_DeployAdminister/QSEoW/Administer_QSEoW/Managing_QSEoW/create-reload-tasks.htm) di attività di [ricaricamento](/en-US/sense-admin/Subsystems/DeployAdministerQSE/Content/Sense_DeployAdminister/QSEoW/Administer_QSEoW/Managing_QSEoW/create-reload-tasks.htm).

Per creare le attività di ricaricamento delle app nell'hub, è necessario disporre delle autorizzazioni necessarie, impostate in QMC. Per maggiori informaizoni, vedere [Configurazione](/en-US/sense-admin/Subsystems/DeployAdministerQSE/Content/Sense_DeployAdminister/QSEoW/Administer_QSEoW/Managing_QSEoW/configure-reload-tasks-hub.htm) della gestione delle attività di ricaricamento per l'hub.

Procedere come indicato di seguito:

- 1. Nell'hub, fare clic con il pulsante destro del mouse sull'app per la quale si desidera creare un'attività di ricaricamento, quindi fare clic su Gestisci attività di ricaricamento.
- 2. Fare clic su Crea attività.
- 3. Inserire un nome per l'attività nel campo Nome.
- 4. In Esecuzione, rivedere le impostazioni predefinite e modificare le seguenti proprietà:
	- a. Selezionare o deselezionare Abilitato per abilitare o disabilitare l'attività. L'attività è Abilitata  $\blacktriangleright$  per impostazione predefinita.
	- b. Timeout sessione attività (minuti): Il periodo di tempo massimo prima che un'attività venga interrotta se la sessione si esaurisce. L'impostazione predefinita è 1440 minuti.
	- c. Nuovi tentativi max: Il numero massimo di volte in cui l'utilità di pianificazione tenterà di rieseguire un'attività non riuscita. L'impostazione predefinita è 0.
- 5. Fare clic su Crea.
- 6. Nell'elenco Attività, sotto Azioni, fare clic su  $\sum$  per aprire le proprietà delle attività.
- 7. Fare clic su Crea trigger pianificato e selezionare le proprietà che si desidera impostare per il trigger.

#### Trigger pianificati

Proprietà Descrizione Nome trigger | Il nome del trigger. Obbligatorio. Abilitato Stato del trigger. Quando è selezionato, il trigger è attivo. Fuso orario Il fuso orario del proprio sistema operativo, al momento di creare il trigger. Quando si salva un trigger, le impostazioni vengono conservate e se si passa a un fuso orario diverso, i valori originali verranno ancora visualizzati. Se si desidera cambiare il fuso orario e l'ora di inizio di un trigger, sarà necessario farlo manualmente. Per un trigger creato prima dell'introduzione dell'impostazione del fuso orario, tutti gli orari <sup>e</sup> le date vengono presentati per impostazione predefinita nel Coordinated Universal Time (UTC).

Proprietà attivazione pianificata nell'hub

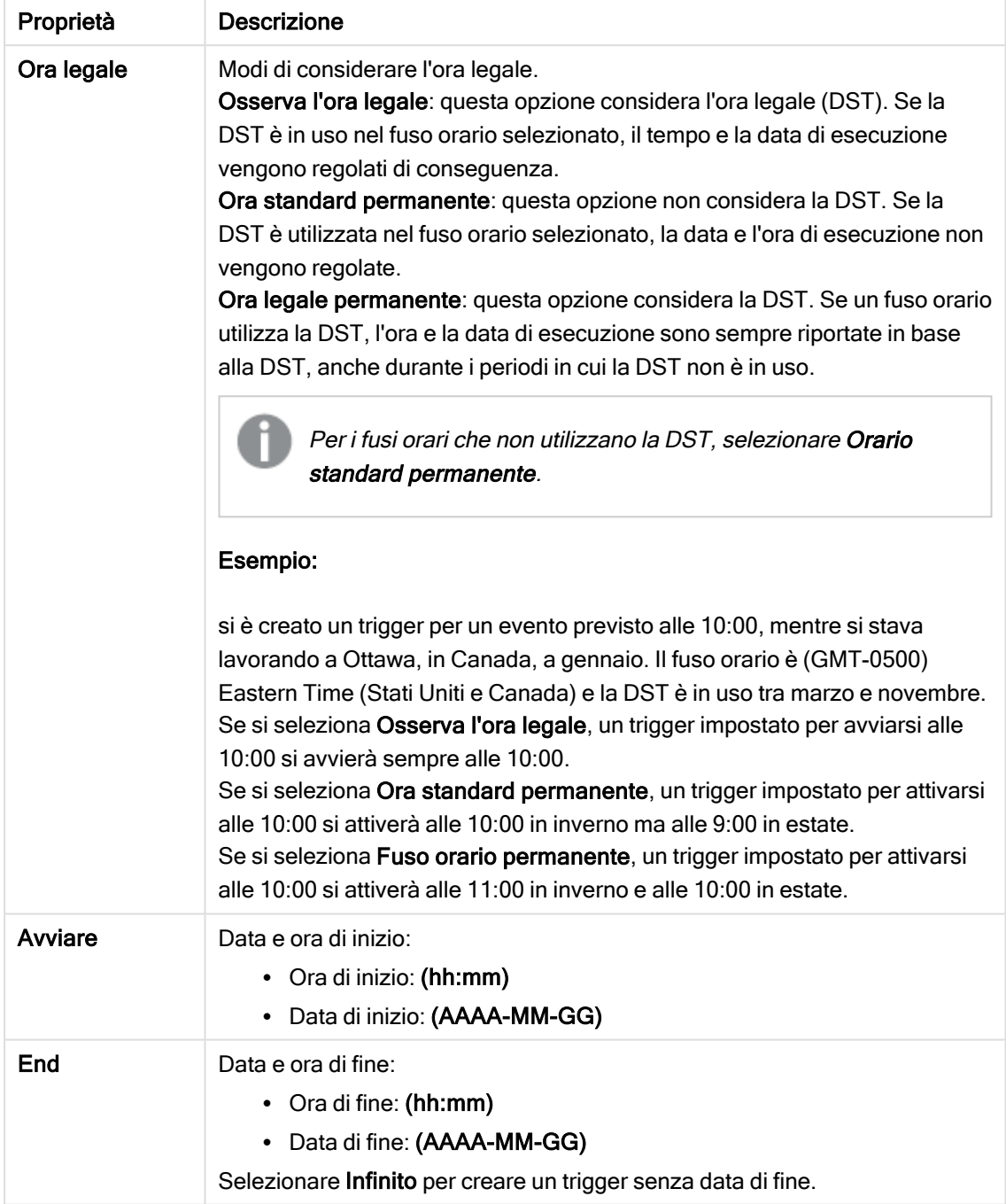

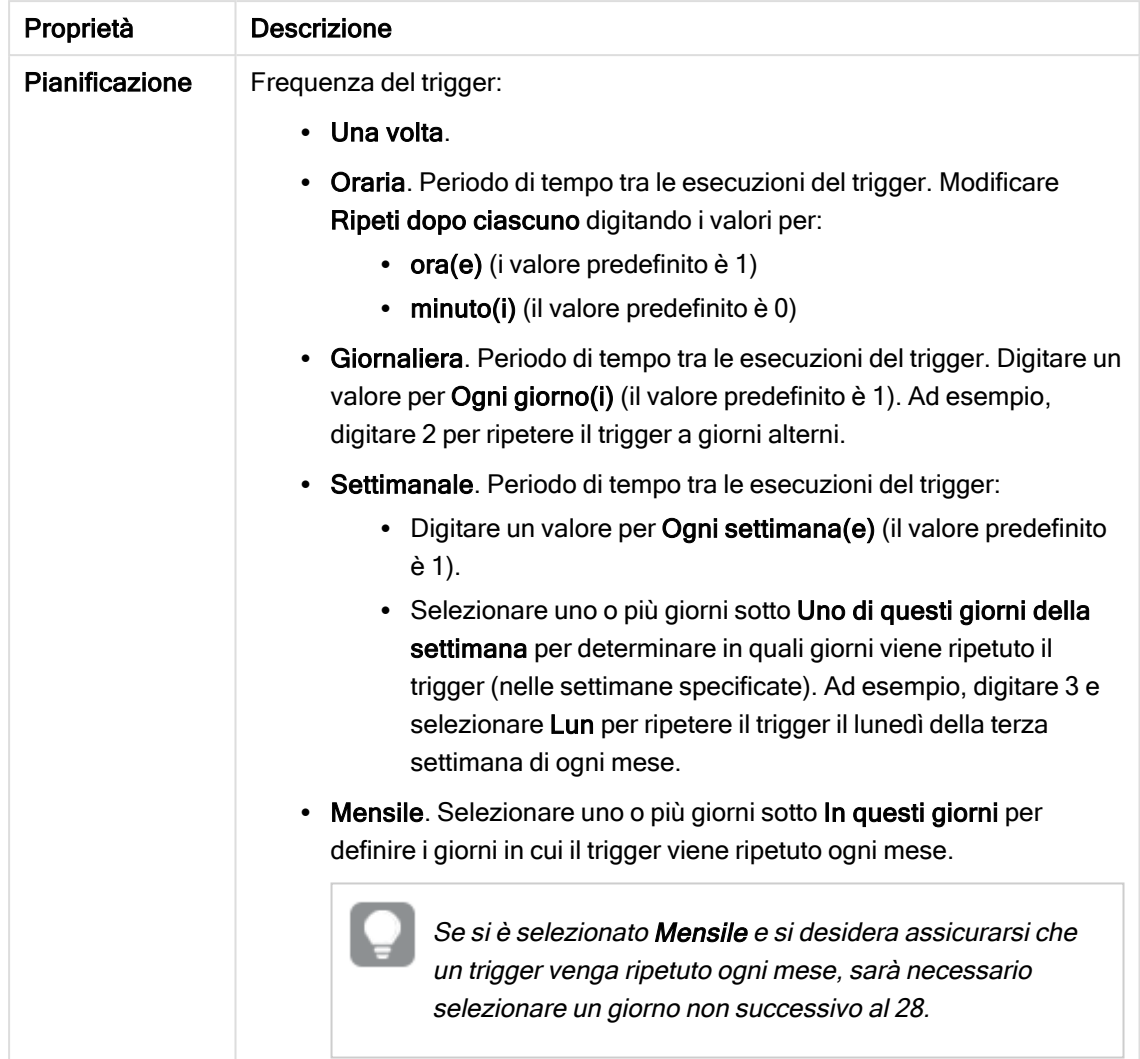

8. Fare clic su Crea e poi su Applica per aggiungere il trigger all'attività di ricaricamento.

Dopo aver aggiunto un trigger per un'attività di ricaricamento, fare clic su Aggiorna elenco attività nel messaggio di notifica <sup>o</sup> fare clic su nell'elenco attività per visualizzare l'ora di esecuzione successiva dell'attività di ricaricamento nell'elenco attività.

#### Modifica delle attività di ricaricamento app

Modifica le attività di ricaricamento app nell'hub. Ad esempio, creare un nuovo trigger pianificato, aggiornare il nome dell'attività o i dettagli di esecuzione o modificare le proprietà di un trigger pianificato.
Per modificare le attività di ricaricamento delle app nell'hub, è necessario disporre delle autorizzazioni necessarie, impostate in QMC. Per maggiori informazioni, vedere [Configurazione](/en-US/sense-admin/Subsystems/DeployAdministerQSE/Content/Sense_DeployAdminister/QSEoW/Administer_QSEoW/Managing_QSEoW/configure-reload-tasks-hub.htm) della gestione delle attività di ricaricamento per l'hub.

Procedere come indicato di seguito:

- 1. Nell'hub, fare clic con il pulsante destro del mouse sull'app con l'attività di ricaricamento che si desidera modificare, quindi fare clic su Gestisci attività di ricaricamento.
- 2. Nell'elenco Attività, sotto Azioni, fare clic su  $\sum$  per aprire le proprietà delle attività.
- 3. Modificare le proprietà dell'attività.
	- a. È possibile modificare il nome dell'attività nel campo Nome.
	- b. È possibile modificare le proprietà Esecuzione.
		- · Selezionare o deselezionare Abilitato per abilitare o disabilitare l'attività. L'attività è Abilitata $\blacktriangleright$  per impostazione predefinita.
		- Timeout sessione attività (minuti): Il periodo di tempo massimo prima che un'attività venga interrotta se la sessione si esaurisce. L'impostazione predefinita è 1440 minuti.
		- Nuovi tentativi max: Il numero massimo di volte in cui l'utilità di pianificazione tenterà di rieseguire un'attività non riuscita. L'impostazione predefinita è 0.
	- c. Creare un nuovo trigger. Selezionare Crea trigger pianificato, impostare le proprietà (vedere le descrizioni sotto) per il nuovo trigger e quindi fare clic su Crea per aggiungere il trigger all'attività di ricaricamento.
	- d. Modificare un trigger pianificato. Nell'elenco Trigger, sotto Azioni, fare clic su . Impostare le proprietà (vedere le descrizioni sotto) e fare clic su OK per salvare le modifiche. Trigger pianificato

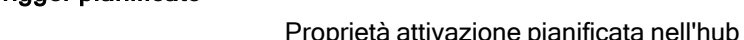

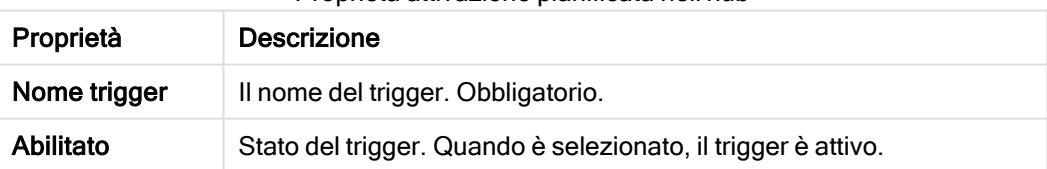

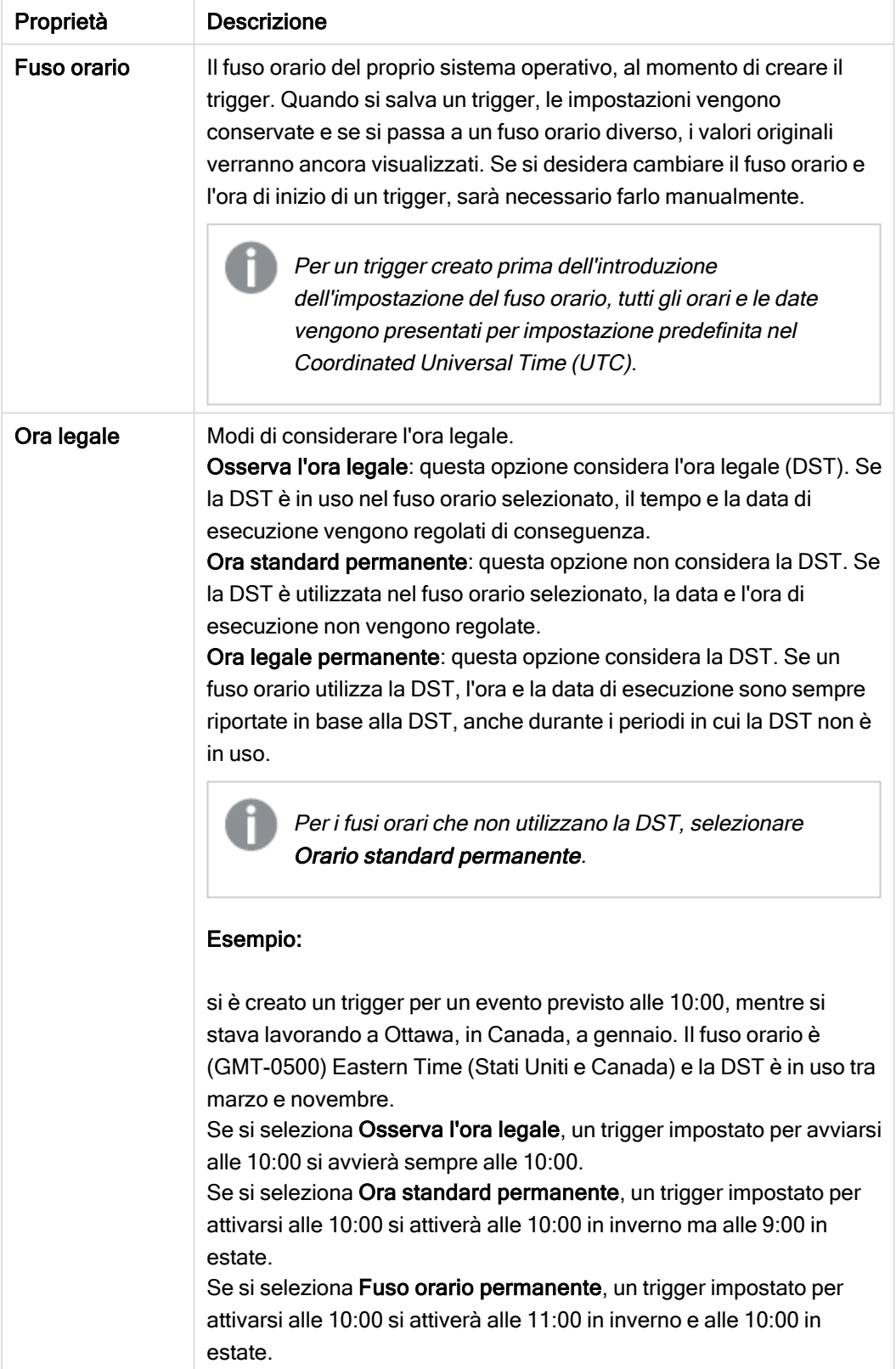

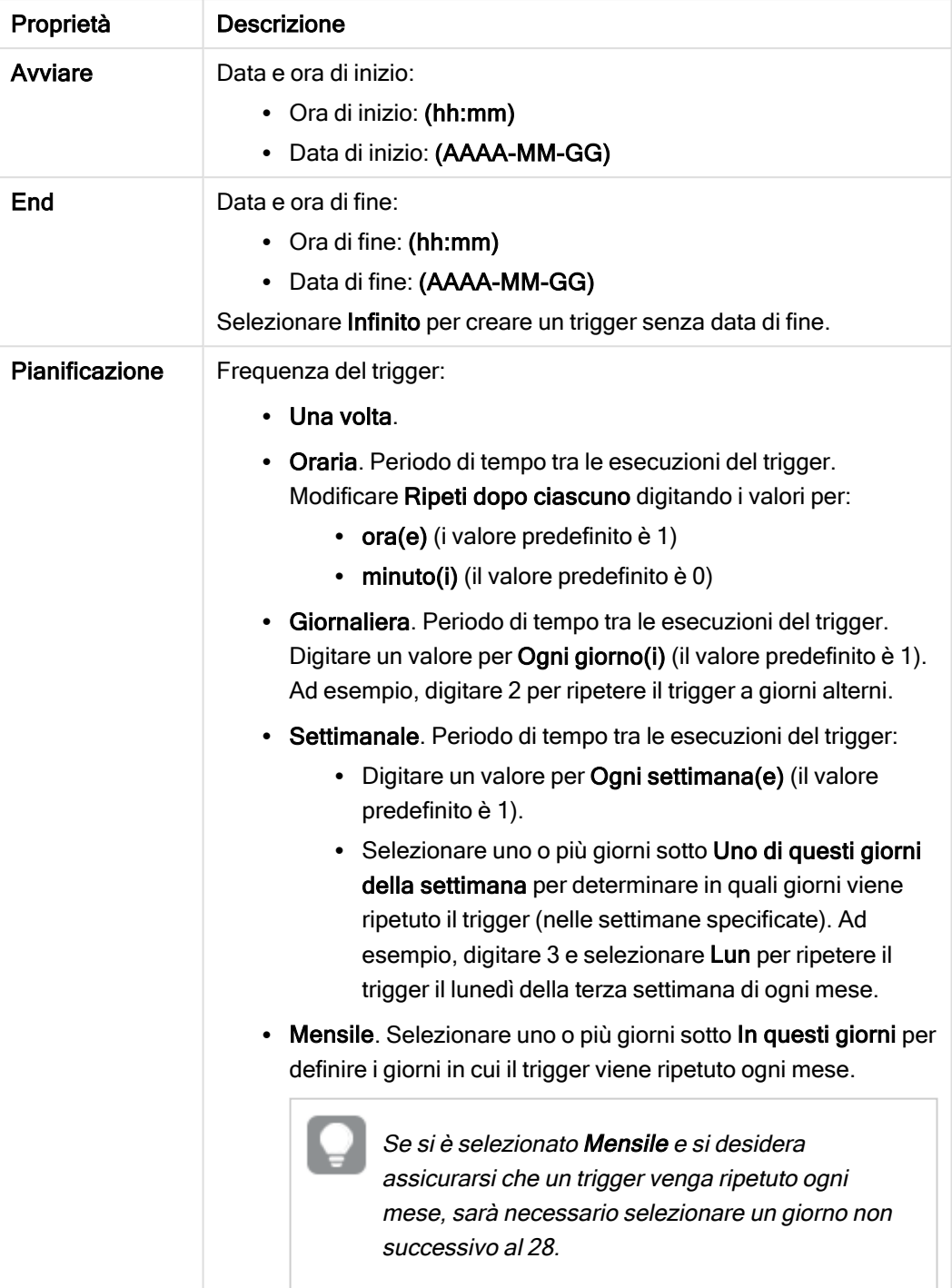

4. Fare clic su Applica per salvare le modifiche.

Se si è modificato un trigger dell'attività, fare clic su **Aggiorna elenco attività** nel messaggio di notifica. È anche possibile fare clic su $\dot{\cup}$  per aggiornare l'elenco attività.

### Eliminazione delle attività di ricaricamento app

È necessario disporre delle autorizzazioni appropriate per eliminare le attività di ricaricamento delle app nell'hub. Per maggiori informazioni, vedere [Configurazione](/en-US/sense-admin/Subsystems/DeployAdministerQSE/Content/Sense_DeployAdminister/QSEoW/Administer_QSEoW/Managing_QSEoW/configure-reload-tasks-hub.htm) della gestione delle attività di ricaricamento per [l'hub.](/en-US/sense-admin/Subsystems/DeployAdministerQSE/Content/Sense_DeployAdminister/QSEoW/Administer_QSEoW/Managing_QSEoW/configure-reload-tasks-hub.htm)

Procedere come indicato di seguito:

- 1. Nell'hub, fare clic con il pulsante destro del mouse sull'app con l'attività di ricaricamento che si desidera eliminare, quindi fare clic su Gestisci attività di ricaricamento.
- 2. Nell'elenco Attività, sotto Azioni, fare clic su  $\overline{\mathbf{m}}$ .

## Conversione di un documento QlikView in un'app Qlik Sense

If you have a QlikView document, you can reuse part of your work in Qlik Sense. The load script and data model can be used to create an app in Qlik Sense. Visualizations, dimensions and measures, however, have to be created in Qlik Sense.

Dopo aver convertito il documento in un'app, potrebbe essere necessario adattare lo script di caricamento per ricaricare lo script in Qlik Sense. In alcuni casi, potrebbe essere necessario apportare delle modifiche allo script QlikView prima di convertire il documento.

Qlik Sense fornisce uno strumento per aiutare a convertire un documento QlikView (file QVW) in un'app Qlik Sense. Lo strumento converte visualizzazioni, dimensioni, misure e variabili. È necessario avere accesso a Dev Hub per utilizzare il convertitore da QlikView a Qlik Sense.

Le istruzioni sull'utilizzo del convertitore sono disponibili nel sito di Qlik Sense Developer. ≤ Per ulteriori informazioni, vedere [Convertitore](/en-US/sense-developer/February2023/Subsystems/Dev-Hub/Content/Sense_Dev-Hub/ConversionTool/conversion-tool.htm) QlikView.

Se non si ha accesso a Dev Hub, è possibile convertire un documento QlikView manualmente.

Si consiglia di apportare le modifiche solo <sup>a</sup> un duplicato di ogni app che viene convertita, in modo che le modifiche non vengano sovrascritte da una conversione successiva.

## Conversione manuale di un documento QlikView in un'app Qlik Sense

È possibile convertire manualmente un documento QlikView (file QVW) in un'app Qlik Sense. Se si ha accesso a Dev Hub, è possibile utilizzare il convertitore da QlikView a Qlik Sense per semplificare il processo.

Il convertitore da QlikView a Qlik Sense è descritto nel sito Qlik Sense Developer.

### **Prerequisiti**

<sup>l</sup> Per poter convertire un documento QlikView in un'app Qlik Sense, è necessario che Qlik Sense Desktop sia installato.

- Il computer deve disporre di una quantità di memoria di almeno 32 GB se si converte un documento QlikView di grandi dimensioni.
- Se il documento QlikView contiene uno script nascosto o utilizza la sezione relativa al controllo degli accessi, è necessario avere accesso completo allo script nascosto e alla sezione relativa al controllo degli accessi del documento.

#### Prima di convertire il documento

La proprietà Sempre un solo valore selezionato per le caselle di elenco o le caselle multiple di QlikView deve essere disattivata per cancellare le selezioni nell'app Qlik Sense. Se il documento QlikView contiene uno script nascosto o utilizza Section Access, è necessario adattare il documento prima di convertirlo.

Conversione delle schede dello script nascosto

Quando viene convertito un documento QlikView con uno script nascosto, la parte relativa a questo script verrà ignorata e non verrà inclusa nello script di Qlik Sense. Se si desidera convertire l'intero script, prima di convertire il documento, effettuare le operazioni descritte di seguito. Questo richiede di disporre dell'accesso allo script nascosto nel documento QlikView.

#### Procedere come indicato di seguito:

- 1. Aprire il documento nell'editor di script di QlikView.
- 2. Copiare il codice dalle schede dello script nascosto e incollarlo nelle schede del normale script.
- 3. Salvare l'intero documento.

Non è possibile nascondere il codice dello script in Qlik Sense.

#### Rimozione del codice di Section Access

Un documento QlikView con Section Access non può essere importato in Qlik Sense, in quanto esistono differenze nel formato e nelle funzionalità supportate. È comunque possibile convertire il documento manualmente.

#### Procedere come indicato di seguito:

- 1. Rimuovere il codice di Section Access nell'editor di script di QlikView prima di convertire il documento. Questo richiede di disporre dell'accesso completo allo script nel documento.
- 2. Convertire il documento in un'app.
- 3. Riapplicare Section Access nell'app Qlik Sense. Esistono alcune differenze che potrebbe essere necessario tenere in considerazione:
	- <sup>l</sup> L'autenticazione dell'utente è stata modificata. Il campo USERID viene ora utilizzato per autenticare tutti gli utenti e i campi NTNAME e PASSWORD non sono più sopportati.
	- <sup>l</sup> Se si dispone dell'accesso allo script, ma non dell'accesso ai dati, è possibile aprire l'app senza dati e modificare lo script, compresa la sezione relativa al controllo degli accessi.
	- La sezione relativa al controllo degli accessi viene applicata mediante l'esclusione assoluta in Qlik Sense. Ciò significa che è possibile vedere solo i dati per cui è stato specificatamente concesso l'accesso.

#### Variabili QlikView escluse dall'esportazione

Diverse variabili non vengono esportate dai documenti QlikView (QVW) in quanto sono rilevanti solo per QlikView o sono gestite in modo diverso in Qlik Sense.

Dai documenti QlikView non vengono esportate le variabili seguenti:

- Tutte le variabili che iniziano con CD
- Tutte le variabili che iniziano con FLOPPY
- QvPath
- QvRoot
- QvWorkPath
- OvWorkRoot
- WinPath
- WinRoot
- ErrorMode
- StripComments
- ScriptErrorCount
- ScriptError
- ThousandSep
- DecimalSep
- MoneyThousandSep
- MoneyDecimalSep
- MoneyFormat
- TimeFormat
- DateFormat
- TimestampFormat
- MonthNames
- DayNames
- ScriptErrorDetails
- ScriptErrorList
- OpenUrlTimeout
- HidePrefix
- FirstWeekDay
- BrokenWeeks
- ReferenceDay
- FirstMonthOfYear
- CollationLocale
- LongMonthNames
- LongDayNames

### Conversione del documento in un'app

#### Procedere come indicato di seguito:

- 1. Copiare il documento QlikView (formato .qvw) nella directory in cui sono memorizzate le app. La posizione della directory è in genere <user>lDocuments\Qlik\Sense\Apps, ma la posizione della directory Apps dipende dalla posizione in cui è installato Qlik Sense Desktop.
- 2. Avviare Qlik Sense Desktop. Ora si vedrà il documento QlikView come un'app nell'hub, con il nome che termina con (qvw).
- 3. Fare clic sull'app per avviarla.

L'app viene salvata in formato Qlik Sense (file .qvf) nella cartella in cui è stato salvato il documento QlikView (file .qvw). Inoltre il file di un documento QlikView (.qvw) viene rimosso dalla cartella e convertito automaticamente in un file di backup (qvw.backup) salvato nel percorso: <utente>\Documenti\Qlik\Sense\AppsBackup.

È stata eseguita la migrazione di un documento QlikView in un'app Qlik Sense. L'app contiene il modello dati e comprende i dati caricati e lo script di caricamento dei dati.

È possibile utilizzare il modello dati per creare visualizzazioni, copiarlo o importarlo nel proprio ambiente server mediante Qlik Management Console (QMC), ma è necessario adattare lo script di caricamento prima di poter ricaricare il modello dati.

È inoltre possibile trascinare un file qvw da una cartella nell'hub di Qlik Sense Desktop per aprirlo come un'app Qlik Sense. Se l'app Qlik Sense (file .qvf) viene salvata in una cartella diversa da <utente>\Documenti\Qlik\Sense\Apps, spostarla nella cartella Apps per renderla disponibile dall'hub.

### Adattamento dello script di caricamento dei dati in Qlik Sense

Gli script di caricamento dei dati Qlik Sense e QlikView sono generalmente compatibili, tuttavia esistono alcune differenze che potrebbe essere necessario considerare oltre che adattare lo script nell'editor di caricamento dei dati prima che i dati possano essere ricaricati. È possibile adattare lo script direttamente in Qlik Sense Desktop oppure è possibile importate l'app in Qlik Sense, quindi adattare lo script.

#### Modifica dei riferimenti al percorso dei file per le connessioni dati

QlikView utilizza percorsi dei file assoluti o relativi che non sono supportati nella modalità standard di Qlik Sense, pertanto è necessario utilizzare connessioni dati Cartella che puntino invece alle posizioni dei file.

#### Procedere come indicato di seguito:

1. Creare connessioni dati Cartella per tutti i percorsi dei file che sono utilizzati nello script di caricamento dei dati.

È necessario verificare le istruzioni e le funzioni che fanno riferimento ai file. Le istruzioni LOAD sono le più comuni, tuttavia è disponibile un elenco completo.

2. Sostituire tutti i riferimenti ai percorsi dei file relativi o assoluti nello script con riferimenti lib:// alle connessioni dati create.

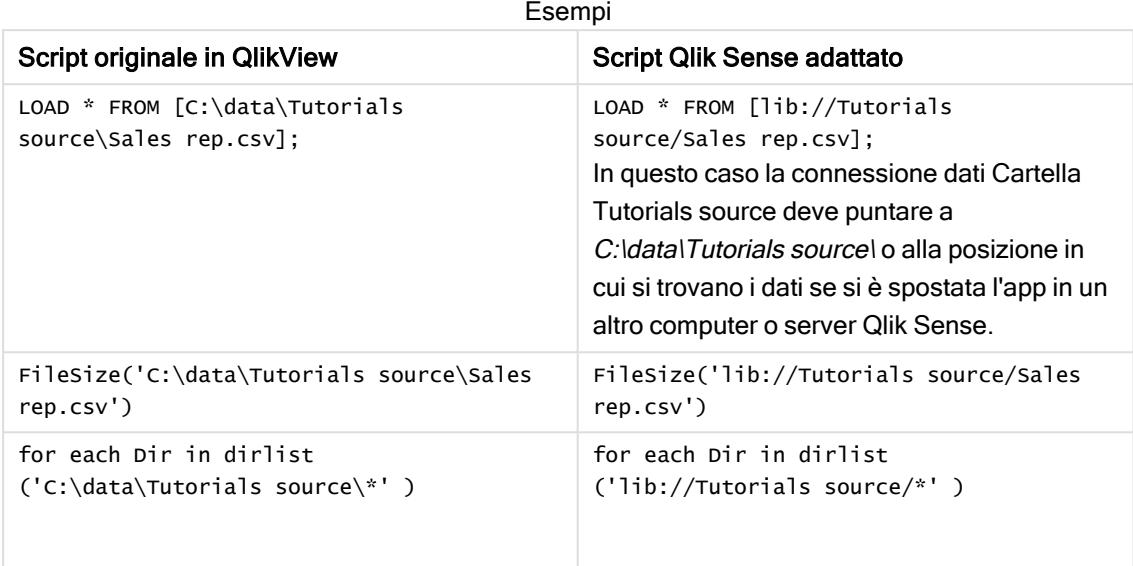

#### Gestione di funzionalità non supportate o non consigliate

Vi sono alcune funzioni in QlikView che non sono supportate o consigliate in Qlik Sense, ad esempio:

- Campi di input
- Finestre di messaggio
- Caricamento di Bundle e Info
- Qualificatore ALL

Si consiglia di verificare il codice dello script confrontandolo con questi elenchi di istruzioni e funzioni disponibili che non sono supportate o consigliate e adattare il codice in base a quanto suggerito.

#### Installazione di connettori personalizzati

Se il proprio documento QlikView utilizza connettori personalizzati per accedere ai dati, dovrebbe essere possibile utilizzarli anche per caricare i dati in Qlik Sense senza apportare modifiche allo script. Questo richiede che lo stesso connettore sia installato nel computer Qlik Sense.

Se si desidera apportare modifiche alla selezione dei dati utilizzando il connettore personalizzato, è necessario installare una versione di tale connettore adattata per Qlik Sense.

## Modifica del titolo e della descrizione di un'app

È possibile modificare il titolo e la descrizione delle proprie app. Quando si crea una nuova app, il relativo nome viene utilizzato come titolo. Se si modifica il titolo, il nome dell'app non viene modificato.

Procedere come indicato di seguito:

- 1. In Panoramica App fare clic su **2** nell'area dei dettagli dell'app.
- 2. Modificare Titolo e Descrizione.
- 3. Fare clic su  $\vee$  per interrompere la modifica.

Le modifiche apportate vengono salvate.

È possibile modificare solo il titolo <sup>e</sup> la descrizione di un'app non pubblicata.

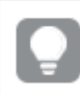

È possibile aprire <sup>o</sup> chiudere l'area dei dettagli dell'app facendo clic sul nome dell'app nella barra di navigazione.

## Modifica dell'anteprima di un'app

È possibile sostituire l'anteprima predefinita di un'app con un'altra, per facilitare la distinzione tra le app nell'hub. È possibile utilizzare una delle immagini predefinite o un'immagine propria.

#### Procedere come indicato di seguito:

- 1. In Panoramica App fare clic su **L** nell'area dei dettagli dell'app.
- 2. Fare clic su nell'anteprima predefinita.
	- Si apre la libreria multimediale.
- 3. Fare clic su una cartella della libreria multimediale, come Nella app o Predefinito.
- 4. Selezionare l'immagine che si desidera utilizzare come anteprima per l'app e fare clic su Inserisci.
- 5. Fare clic su  $\checkmark$  per interrompere la modifica.

L'immagine selezionata verrà ora utilizzata come anteprima per l'app.

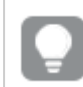

Le proporzioni ottimali di un'anteprima sono 8:5 (larghezza:altezza).

Sono supportati i formati seguenti:png,jpg,jpeg egif.

Per Qlik Sense: è possibile caricare immagini nella cartella In app nella libreria multimediale. È necessario utilizzare Qlik Management Console per caricare le immagini nella cartella predefinita.

Per Qlik Sense Desktop: è possibile inserire immagini nella seguente cartella del computer in uso: C:\Users\<user>\Documents\Qlik\Sense\Content\Default. Le immagini saranno disponibili nella cartella default della libreria multimediale. Quando si sposta un'app tra installazioni, le immagini che si utilizzano nell'app vengono salvate nel file qvf insieme all'app. Quando si apre l'applicazione in una nuova posizione, le immagini si troveranno nella cartella In app della libreria multimediale dell'app.

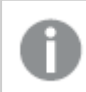

È possibile modificare solo l'anteprima di un'app non pubblicata.

È possibile aprire <sup>o</sup> chiudere l'area dei dettagli dell'app facendo clic sul nome dell'app nella barra di navigazione.

## Duplicazione di un'app

È possibile duplicare un'app esistente per creare una copia da sviluppare ulteriormente. È possibile duplicare solo un'app creata personalmente, a meno che l'amministratore non abbia assegnato all'utente un ruolo di sicurezza con la duplicazione abilitata.

Se si svolge il ruolo di amministratore, disponendo dei diritti di amministratore necessari, è possibile creare duplicati di app da QMC.

Quando si duplica un'app pubblicata, nella copia verranno inclusi solo i fogli <sup>e</sup> i racconti di base.

Procedere come indicato di seguito:

• Nell'hub, fare clic con il pulsante destro del mouse sull'app da duplicare, quindi selezionare Duplica.

Viene visualizzata una notifica di tipo avviso popup per alcuni secondi, nella parte inferiore della schermata, quando viene avviata la duplicazione. Verrà visualizzata una nuova notifica di tipo avviso popup quando l'app è stata duplicata e sarà consentito aggiornare l'elenco delle app. Se la duplicazione non riesce, verrà visualizzato un messaggio di errore.

In Lavoro viene creata una copia dell'app. È possibile fare clic sull'app per aprirla e iniziare ad adattarla in base alle proprie preferenze.

Dal momento che la sincronizzazione dei dati viene effettuata in siti con più nodi, le app contenenti immagini possono visualizzare anteprime <sup>o</sup> immagini corrotte se vengono aperte subito dopo essere state duplicate <sup>o</sup> importate. Le immagini corrotte vengono ripristinate una volta completata la sincronizzazione. Per controllare se le immagini sono state ripristinate, aggiornare la finestra del browser.

## Disponibilità delle app in Insight Advisor Chat

È possibile rendere le proprie app disponibili in Insight Advisor Chat nell'hub.

Quando l'app è disponibile, gli utenti con accesso a tale app possono ricercare Insight Advisor nella propria app con Insight Advisor Chat.

Le app che utilizzano Section Access richiedono una configurazione aggiuntiva affinché gli utenti del servizio siano disponibili in Insight Advisor Chat. Se sono presenti informazioni sensibili nei nomi delle app, nei nomi dei campi <sup>o</sup> nei nomi delle voci principali, queste potrebbero essere esposte rendendo le app che usano Section Access disponibili per Insight Advisor Chat. I suggerimenti delle app per le query includono le app nei flussi <sup>a</sup> cui gli utenti hanno accesso. Queste possono includere app <sup>a</sup> cui gli utenti non hanno accesso nel Section Access di un'app. Ciononostante, la selezione di queste app non avrà alcuna conseguenza. Quando si fa clic su Dimensioni o Misure per visualizzare gli elementi disponibili da un'app utilizzando Section Access, gli utenti potrebbero vedere elementi <sup>a</sup> cui non hanno accesso. Tuttavia, fare clic su questi elementi non fornirà alcun dato agli utenti.

### Disponibilità contenuto app in Insight Advisor Chat

Ciò che gli utenti possono ricercare e accedere con i pulsanti Misura e Dimensione con Insight Advisor Chat dipende dal fatto che l'app sia stata pubblicata e se vi è un modello logico applicato alla propria app.

Per le proprie app non pubblicate, è possibile ricercare campi e voci principali dall'app. Per le app pubblicate, gli utenti possono ricercare solo le voci principali. Se è presente una business logic applicata a un'app pubblicata o non pubblicata, gli utenti possono ricercare i campi disponibili e le voci principali in base al modello logico.

Fare clic sul pulsante Misura o Dimensione (oppure inserire mostra misura o mostra dimensione) mostrerà le voci principali corrispondenti. Se l'app non ha alcuna voce principale, verranno invece mostrati i campi correlati alle misure o alle dimensioni. I campi o le voci principali nascosti nel modello logico non appariranno quando si fa clic sul pulsante, ma potranno essere ricercati in una query.

### Attivazione di Insight Advisor Chat

#### Procedere come indicato di seguito:

- 1. Nella propria app, fare clic sul nome dell'app nella barra di navigazione.
- 2. Nell'area dettagli app, fare clic su $\mathbf{\ddot{X}}$ .
- 3. Attivare Insight Advisor nell'hub.

## Abilitazione scripting a livello di grafico

Per impostazione predefinita, nelle app lo scripting a livello di grafico è disabilitato. È possibile abilitarlo nei dettagli dell'app.

#### Procedere come indicato di seguito:

- 1. Nella propria app, fare clic sul nome dell'app nella barra di navigazione.
- 2. Nell'area dettagli app, fare clic su $\boldsymbol{\ddot{\ast}}$ .
- 3. Abilita Scripting grafico.

## Disattivazione di Insight Advisor

Per impostazione predefinita, Ricerca Insight Advisor e Insight Advisor Analisi sono abilitate nelle app. È possibile disattivare Insight Advisor per impedire agli utenti di accedere a tali funzionalità.

#### Procedere come indicato di seguito:

- 1. Nella propria app, fare clic sul nome dell'app nella barra di navigazione.
- 2. Nell'area dettagli app, fare clic su $\boldsymbol{\ddot{\ast}}$ .
- 3. Disattivare Insight Advisor in questa app.

## Eliminazione di un'app

È possibile eliminare un'app non più necessaria.

Dall'hub è possibile eliminare solo le app che sono state create <sup>e</sup> che non sono state ancora pubblicate.

Se è stata pubblicata un'app, la versione pubblicata è bloccata e può essere eliminata solo da Qlik Management Console. La versione pubblicata è un duplicato dell'app originale. La versione originale dell'app può essere eliminata dalla sezione del lavoro personale nell'hub.

Procedere come indicato di seguito:

- 1. Fare clic con il pulsante destro del mouse sull'app nell'hub, quindi selezionare Elimina. Viene visualizzata una finestra di dialogo di conferma.
- 2. Fare clic su Elimina.

Viene visualizzata una notifica di tipo avviso popup per alcuni secondi, nella parte inferiore della schermata, quando l'app viene eliminata. Se l'eliminazione non riesce, verrà visualizzato un messaggio di errore.

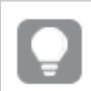

È possibile eliminare un'app pubblicata da Qlik Management Console.

Se un'app viene eliminata da qualcun altro dal flusso che si sta attualmente visualizzando, verrà visualizzata una notifica di tipo avviso popup e sarà consentito aggiornare l'elenco delle app.

## Caricamento di file di immagine nella libreria multimediale

La libreria multimediale contiene le immagini che è possibile utilizzare nell'app: nel testo e nelle visualizzazioni delle immagini, sulle diapositive del racconto e sotto forma di anteprime per app, fogli e racconti.

È possibile caricare immagini nella libreria multimediale. Considerate le limitazioni dei browser web supportati da Qlik Sense, si consiglia di ridurre al minimo, per quanto possibile, l'altezza e la larghezza, nonché le dimensioni dei file delle immagini. La dimensione massima dei file di immagine è pari a 5 MB.

Sono supportati i formati seguenti:png,jpg,jpeg egif.

Per Qlik Sense: è possibile caricare immagini nella cartella In app nella libreria multimediale. È necessario utilizzare Qlik Management Console per caricare le immagini nella cartella predefinita.

Per Qlik Sense Desktop: è possibile inserire immagini nella seguente cartella del computer in uso: C:\Users\<user>\Documents\Qlik\Sense\Content\Default. Le immagini saranno disponibili nella cartella default della libreria multimediale. Quando si sposta un'app tra installazioni, le immagini che si utilizzano nell'app vengono salvate nel file qvf insieme all'app. Quando si apre l'applicazione in una nuova posizione, le immagini si troveranno nella cartella In app della libreria multimediale dell'app.

È possibile aprire la libreria multimediale in vari modi. Effettuare una delle seguenti operazioni:

- In panoramica App, fare clic su  $\sum$  nell'area dei dettagli dell'app, quindi fare clic su  $\sum$ nell'anteprima.
- Se si sta modificando un foglio, fare doppio clic sulla visualizzazione testo e immagine per aprire la barra degli strumenti di modifica, quindi fare clic su
- Nella vista racconto, fare clic su **integerale per controle controle controle** nella barra degli strumenti, quindi selezionare un'immagine.

Si aprirà quindi la finestra di dialogo libreria multimediale e sarà possibile caricare le immagini.

#### Procedere come indicato di seguito:

- 1. Selezionare Carica media.
- 2. Effettuare una delle seguenti operazioni:
	- Trascinare almeno un file di immagine sull'area designata.
	- <sup>l</sup> Fare clic su tale area per aprire la finestra di dialogo di caricamento, sfogliare e selezionare le immagini, e fare clic su Apri.

Durante il caricamento del file di immagine, viene visualizzato un indicatore di caricamento. È possibile annullare un caricamento in corso facendo clic su  $\bullet$  sull'immagine.

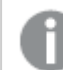

Non è possibile caricare un file se il suo nome esiste già nella libreria multimediale.

Ora si dispone di immagine aggiunte alla libreria multimediale. Fare clic sull'immagine, quindi selezionare  $\boldsymbol{\Theta}$  per inserirla.

## Cancellare file di immagine dalla libreria multimediale

La libreria multimediale contiene le immagini che è possibile utilizzare nell'app: nel testo e nelle visualizzazioni delle immagini, sulle diapositive del racconto e sotto forma di anteprime per app, fogli e racconti.

È possibile cancellare immagini dalla libreria multimediale.

È possibile aprire la libreria multimediale in vari modi. Effettuare una delle seguenti operazioni:

- In panoramica App, fare clic su  $\sum$  nell'area dei dettagli dell'app, quindi fare clic su  $\sum$ nell'anteprima.
- Se si sta modificando un foglio, fare doppio clic sulla visualizzazione testo e immagine per aprire la barra degli strumenti di modifica, quindi fare clic su
- <sup>l</sup> Nella vista racconto fare clic su nel pannello degli strumenti del racconto, quindi trascinare l'immagine sulla diapositiva e fare doppio clic all'interno del segnaposto dell'immagine.

Si aprirà quindi la finestra di dialogo libreria multimediale e sarà possibile cancellare le immagini.

#### Cancellare le immagini tramite Qlik Sense

#### Procedere come indicato di seguito:

- 1. Selezionare la cartella Nella app.
- 2. Selezionare il file che si desidera eliminare.
- 3 Fare clic su  $\overline{\mathbb{I}\mathbb{I}}$ .

Verrà visualizzata una finestra di dialogo di conferma.

4. Fare clic su Elimina.

Le immagini sono state cancellate dalla libreria multimediale.

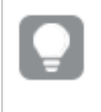

È inoltre possibile fare clic con il pulsante destro del mouse sul file di immagine <sup>e</sup> selezionare Elimina.

Per Qlik Sense: è necessario utilizzare la Qlik Management Console per eliminare le immagini dalla cartella predefinita <sup>o</sup> da altre cartelle create dalla Qlik Management Console.

#### Cancellare le immagini tramite Qlik Sense Desktop

È possibile eliminare le immagini dalla cartella predefinita rimuovendo i file da questa posizione: <utente>\Documents\Qlik\Sense\Content\Default.

Le immagini nella cartella In app sono immagini in bundle, salvate nel file qvf insieme al resto del contenuto dell'app. Se un'immagine in bundle non viene più utilizzata nell'app, verrà eliminata dal file qvf durante il salvataggio dell'app.

## 2.5 Risoluzione dei problemi: creazione di app

In questa sezione vengono descritti i problemi che possono insorgere durante la creazione di app e visualizzazioni in Qlik Sense.

## Le immagini non sono incluse in un'app che è stata spostata da un ambiente Qlik Sense a un altro

#### Possibile causa

In Qlik Sense, è stata creata un'app che è stata in seguito spostata in un altro ambiente Qlik Sense.

Quando si spostano le app tra diversi ambienti Qlik Sense, le immagini possono non essere spostate automaticamente. Le immagini devono essere gestite manualmente con metodi diversi a seconda degli ambienti in cui è stata spostata l'app.

#### Azione proposta

Importare le immagini dall'ambiente Qlik Sense, in cui è stata creata l'app, alla posizione di destinazione utilizzando Qlik Management Console.

Le immagini non sono incluse in un'app che è stata importata da Qlik Sense Desktop a Qlik Sense

#### Possibile causa

In Qlik Sense Desktop, è stata creata un'app che è stata in seguito importata in Qlik Sense.

Quando si spostano le app tra diversi ambienti Qlik Sense, le immagini possono non essere spostate automaticamente. Le immagini devono essere gestite manualmente con metodi diversi a seconda degli ambienti in cui è stata spostata l'app.

#### Azione proposta

Importare le immagini dalla cartella delle immagini dell'app di Qlik Sense Desktop utilizzando Qlik Management Console.

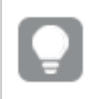

Le immagini vengono incluse automaticamente solo quando si sposta un'app da un'installazione di Qlik Sense Desktop in un'altra.

La posizione predefinita delle immagini in Qlik Sense Desktop è <user>\Documents\Qlik\Sense\Content\Default.

> Se le immagini nelle sottocartelle sono state organizzate all'interno della cartella Content\Default in Qlik Sense Desktop, tali immagini devono essere aggiunte manualmente all'app <sup>e</sup> ai relativi fogli, racconti <sup>e</sup> oggetti testo <sup>e</sup> immagine dopo l'importazione.

## Le immagini non sono incluse in un'app che è stata spostata da un'installazione Qlik Sense Desktop a un'altra

#### Possibile causa

Un'app è stata spostata tra diverse installazioni Qlik Sense Desktop.

Quando si spostano le app tra diversi ambienti Qlik Sense, le immagini possono non essere spostate automaticamente. Le immagini devono essere gestite manualmente con metodi diversi a seconda degli ambienti in cui è stata spostata l'app.

#### Azione proposta

#### Procedere come indicato di seguito:

<sup>l</sup> Copiare le immagini dal computer in cui è stata creata l'app e incollarle nella cartella delle immagini della posizione di destinazione.

La posizione predefinita delle immagini in Qlik Sense Desktop è <user>\Documents\Qlik\Sense\Content\Default.

## L'immagine che si desidera utilizzare non sembra funzionare

Le immagini vengono inserite nelle app come anteprime delle app, dei fogli e dei racconti, negli oggetti testo e immagine e nelle diapositive dei racconti.

#### Possibile causa

Si sta utilizzando un'immagine in un formato non supportato.

#### Azione proposta

#### Procedere come indicato di seguito:

• Convertire l'immagine in uno dei formati supportati (png, jpg, jpeg o gif).

## L'utilizzo di Insight Advisor influisce sulle prestazioni del sistema

Insight Advisor utilizza voci principali come campi nei grafici consigliati.

#### Possibile causa

I grafici generati da Informazioni strategiche scelgono campi che producono grafici costosi.

#### Azione proposta

#### Procedere come indicato di seguito:

• Modificare i campi da esporre agli utenti delle app pubblicate.

## Non si riesce a trovare Ricarica quando si fa clic con il pulsante destro del mouse su un'app

Si desidera ricaricare la propria app, ma non appare Ricarica facendo clic con il pulsante destro del mouse sulla propria app.

#### Possibile causa

Non si dispone di una o più delle seguenti autorizzazioni impostate in QMC:

- Accesso agli aggiornamenti all'app.
- Accesso in lettura al filtro della risorsa HubSection\_Task.
- Ruolo HubAdmin o accesso in Lettura e in Creazione al filtro della risorsa ReloadTask.

#### Azione proposta

Contattare un amministratore QMC per essere assegnati al ruolo HubAdmin o per ottenere accesso in lettura e in creazione al filtro risorsa ReloadTask.

## Non posso gestire le mie attività di caricamento app nell'hub

Si desidera visualizzare le proprie attività di caricamento app nell'hub, ma non appare Gestisci attività di caricamento facendo clic con il pulsante destro del mouse su un'app.

#### Possibile causa

Il ruolo di sicurezza HubSectionTask è disattivato o non si dispone dell'accesso in lettura al filtro delle risorse HubSection\_Task. In alternativa, si potrebbe non disporre dell'accesso in lettura alle attività di caricamento app nell'hub configurato in QMC.

#### Azione proposta

Contattare un amministratore QMC per ottenere accesso in lettura a HubSection\_Task e alle attività di ricaricamento app nell'hub o essere assegnati al ruolo HubAdmin. Il ruolo HubAdmin, per impostazione predefinita, presenta accesso in lettura alle attività di ricaricamento app nell'hub.

## Le miniature non sono incluse al momento di copiare un foglio

#### Possibile causa

Si è copiato un foglio da un'altra app. Le miniature sono memorizzate come risorse dell'app e non sono incluse quando si copia un foglio. La copia di fogli all'interno di un'app funziona correttamente.

#### Azione proposta

È possibile copiare un'intera app e utilizzarla come punto iniziale. Ciò includerà tutte le risorse, come le immagini.

## 2.6 Optimizing app performance

Le prestazioni delle app possono essere migliorate riducendone le dimensioni, semplificando i modelli dati e mediante l'uso strategico di Set Analysis. Questa sezione contribuisce a evitare problemi di prestazioni indicando aree con un potenziale impatto sulle prestazioni e segnalando come valutare e monitorare le prestazioni delle app.

## Complessità delle app

Di seguito sono riportate le categorie isolate che possono contribuire a diagnosticare problemi. Le app più complesse forniscono prestazioni inferiori.

App semplici:

- Non includono Set Analysis complesse o istruzioni If().
- Non includono tabelle di grandi dimensioni.
- Utilizzano un modello dati semplice.
- Includono calcoli semplici.
- Possono presentare grandi volumi di dati.

App medie:

- Presentano un modello dati con molte tabelle, ma seguono le procedure consigliate.
- Utilizzano Set Analysis e svariate istruzioni If().
- Presentano tabelle grandi o ampie sui fogli (almeno 15 colonne).

App complesse:

- Presentano un modello dati molto complesso.
- Si connettono a grandi volumi di dati.
- Contengono calcoli, grafici e tabelle complessi.

## Dettagli delle app

È necessario considerare il proprio ambiente hardware rapportandolo alle dimensioni delle app, dato che influisce sulle prestazioni della propria distribuzione di Qlik Sense. Ad esempio, in caso di mancata ottimizzazione, le app potrebbero richiedere maggiori risorse hardware.

Il monitoraggio delle dimensioni delle app aiuterà a:

- Comprendere le attuali prestazioni.
- Comprendere l'impatto sulle prestazioni della distribuzione di una nuova app.
- Comprendere l'impatto sulle prestazioni della modifica di un'app esistente.
- Risolvere problemi di prestazioni.
- Pianificare la crescita futura.

Qlik fornisce strumenti che possono aiutare l'utente a valutare le proprie app. Per ulteriori informazioni, vedere: [Prestazioni](/en-US/sense-admin/February2023/Subsystems/DeployAdministerQSE/Content/Sense_DeployAdminister/Common/qse-performance-stability.htm) e scalabilità in Qlik Sense Enterprise.

Di seguito sono riportati gli elementi di base delle app in grado di influire sulle prestazioni:

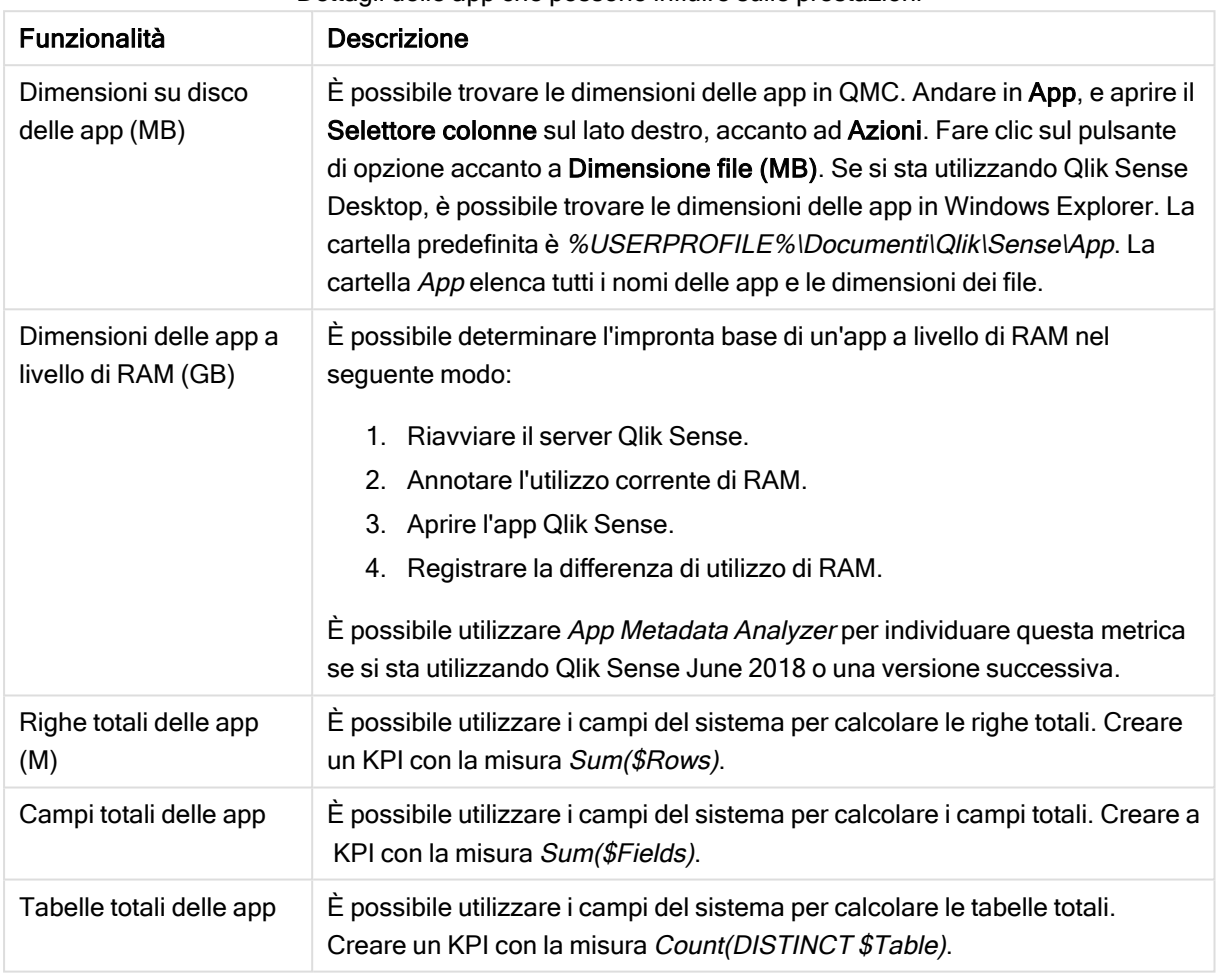

Dettagli delle app che possono influire sulle prestazioni

## Monitoraggio della propria app

Qlik Management Console (QMC) include varie app per il monitoraggio delle prestazioni del sistema e l'utilizzo su Qlik Sense Enterprise on Windows:

- L'app Operations Monitor offre informazioni sull'uso dell'hardware, quali la memoria server e l'utilizzo della CPU, gli utenti attivi e le operazioni di caricamento. Fornisce inoltre un riepilogo e informazioni dettagliate su errori, avvisi e attività di registrazione che si verificano nell'ambiente server Qlik Sense.
- L'app License Monitor tiene traccia dell'uso delle licenze e favorisce il monitoraggio delle modifiche all'allocazione delle licenze.
- L'app Log Monitor presenta quasi tutti i dati di registrazione disponibili e consente l'analisi dei trend e la risoluzione dei problemi.
- L'app Sessions Monitor mostra i dati di registrazione relativi all'utilizzo delle app.
- L'app Reloads Monitor presenta informazioni dettagliate sui dati di caricamento, sia da QMC sia dalle app aperte nell'hub.
- L'app Sense System Performance Analyzer mostra le prestazioni di Qlik Sense tra tutti i nodi.
- L'app Sense Connector Logs Analyzer fornisce informazioni strategiche sull'utilizzo e gli errori di connettori Qlik specifici.
- L'app App Metadata Analyzer fornisce una visualizzazione olistica di tutte le proprie app Qlik Sense, inclusi dettagli di livello granulare di un modello dati delle app e del relativo utilizzo delle risorse.

## Grandi volumi di dati

Tali strategie di architettura possono essere impiegate al momento di connettersi a grandi volumi di dati.

### **Segmentazione**

È possibile segmentare QVDs in base alle dimensioni, come un intervallo di tempo, una regione o un livello di aggregazione. Ad esempio, è possibile avere:

- Un QVD contenente dati relativi ai due anni più recenti.
- Un QVD contenente dati cronologici che si spingono oltre quei due anni.
- Un QVD contenente tutti i dati aggregati su un livello superiore. Ad esempio, per mese invece della data o per paese invece di singoli clienti.
- Un QVD di grandi dimensioni con tutti i dati, utilizzato solo da un piccolo sottogruppo di utenti.

È possibile segmentare le app in un modo simile. Le app più piccole risponderanno alle esigenze analitiche di gran parte degli utenti. Ciò consente di risparmiare memoria.

È inoltre possibile avere più app focalizzate su regioni diverse. In questo modo, gli utenti non apriranno un'app con dati a cui non sono interessati o per i quali non dispongono dei diritti di accesso. I dati non accessibili tramite le sezioni hanno comunque un impatto sulla memoria.

### Generazione di app on-demandODAG

Le app on-demand di Qlik Sense forniscono agli utenti viste aggregate degli archivi di big data. Possono identificare e caricare sottogruppi rilevanti di dati per svolgere analisi dettagliate.

Dalla prospettiva di un utente, sono presenti due app:

- 1. Un carrello con dati aggregati.
- 2. Un'app modello vuota utilizzata per visualizzare i dettagli.

L'utente effettua selezioni nell'app del carrello. Una volta raggiunta una soglia, viene creato uno script LOAD personalizzato che popola l'app modello con i dettagli richiesti.

#### Concatenamento di documenti

Il concatenamento di documenti prevede la presenza di un'app aggregata, che gli utenti utilizzano regolarmente. Se un utente richiede maggiori dettagli, è possibile inoltrare le selezioni dall'app aggregata a un'app dettagliata, in modo da consentire la visualizzazione di un livello inferiore di granularità. Ciò consente di risparmiare memoria, dato che gli utenti non caricano dettagli non necessari. Il concatenamento dei documenti è supportato mediante APIs.

## Prestazioni del modello dati

Gli indicatori riportati di seguito possono avere un impatto sulle prestazioni del modello dati. Ciascuno rappresenta una procedura consigliata che migliorerà l'usabilità delle app.

| <b>Azione</b>                                           | <b>Descrizione</b>                                                                                                    |  |
|---------------------------------------------------------|----------------------------------------------------------------------------------------------------|--|
| Rimozione delle chiavi<br>sintetiche                    | Qlik Sense crea chiavi sintetiche quando<br>due o più tabelle di dati hanno due o più<br>campi in comune. Ciò può significare che è<br>presente un errore nello script o nel<br>modello dati.                                                                                                    |  |
| Rimozione dei riferimenti<br>circolari dal modello dati | I riferimenti circolari si verificano quando<br>due campi presentano più di<br>un'associazione. Qlik Sense cercherà di<br>risolverli modificando la connessione a una<br>delle tabelle. Tuttavia, è consigliabile<br>risolvere tutti gli avvisi relativi a riferimenti<br>circolari.                                                                                                    |  |
| Granularità appropriata dei<br>dati                     | Si consiglia di caricare soltanto i dati<br>necessari. Ad esempio: un gruppo di utenti<br>necessita soltanto di dati divisi per<br>settimana, mese e anno. È possibile<br>caricare i dati aggregati o aggregare i dati<br>all'interno dello script di caricamento per<br>risparmiare memoria. Se un utente<br>necessita di visualizzare i dati a un livello di<br>granularità inferiore, è possibile utilizzare<br>ODAG o il concatenamento dei documenti. |  |
| Utilizzo dei QVDs laddove<br>possibile                  | Un QVD è un file contenente una tabella di<br>dati esportati da Qlik Sense. Questo<br>formato di file è ottimizzato per la velocità<br>di lettura dei dati da uno script, rimanendo<br>comunque molto compatto. La lettura di<br>dati da un file QVD è in genere 10-100<br>volte più veloce rispetto alla lettura da altre<br>sorgenti dati.                                                                                                    |  |

Procedure consigliate per le prestazioni del modello dati

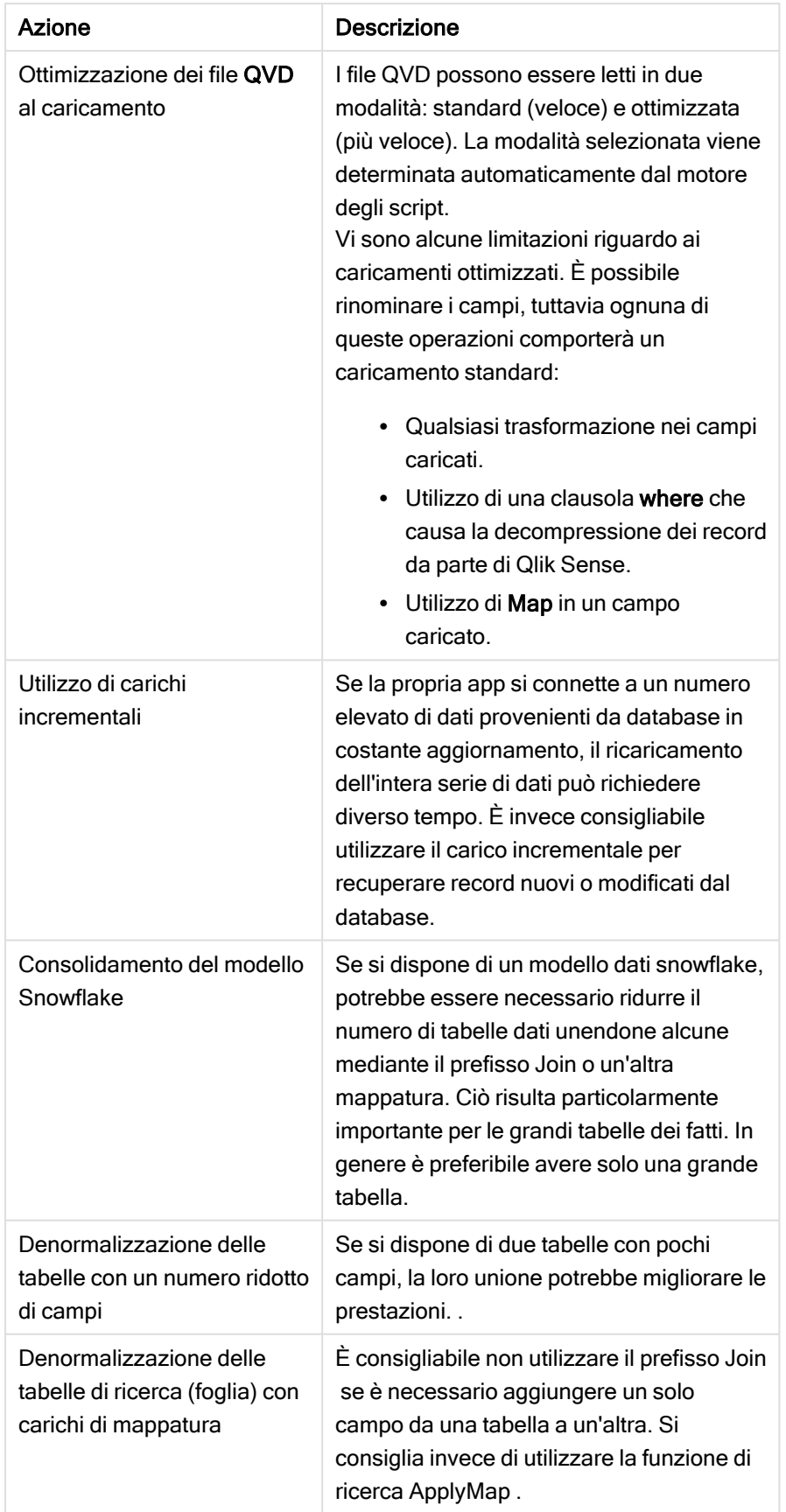

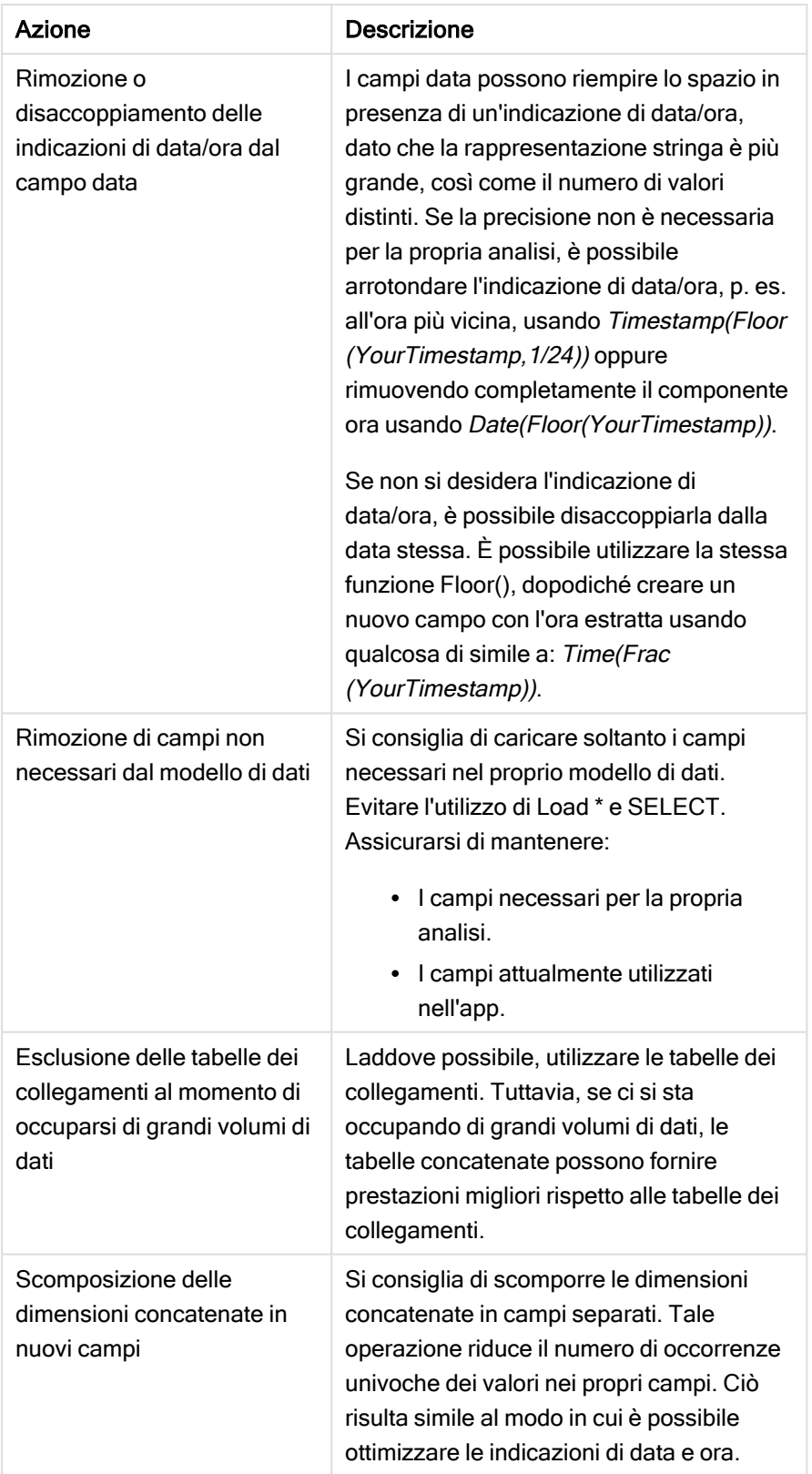

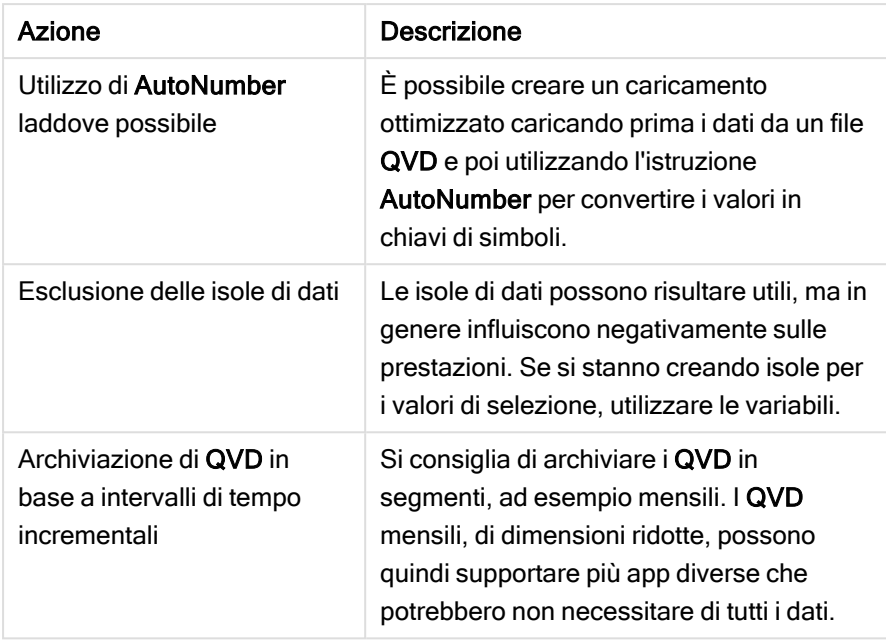

## Prestazioni dei fogli

Di seguito vengono riportate procedure consigliate che miglioreranno le prestazioni di fogli e visualizzazioni.

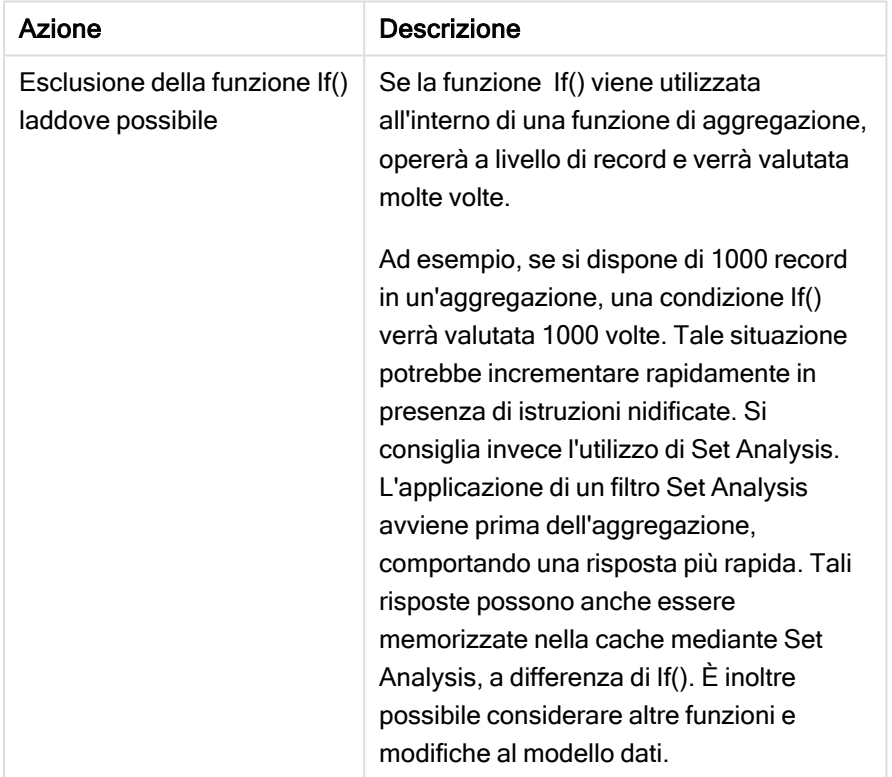

Procedure consigliate per le prestazioni dei fogli

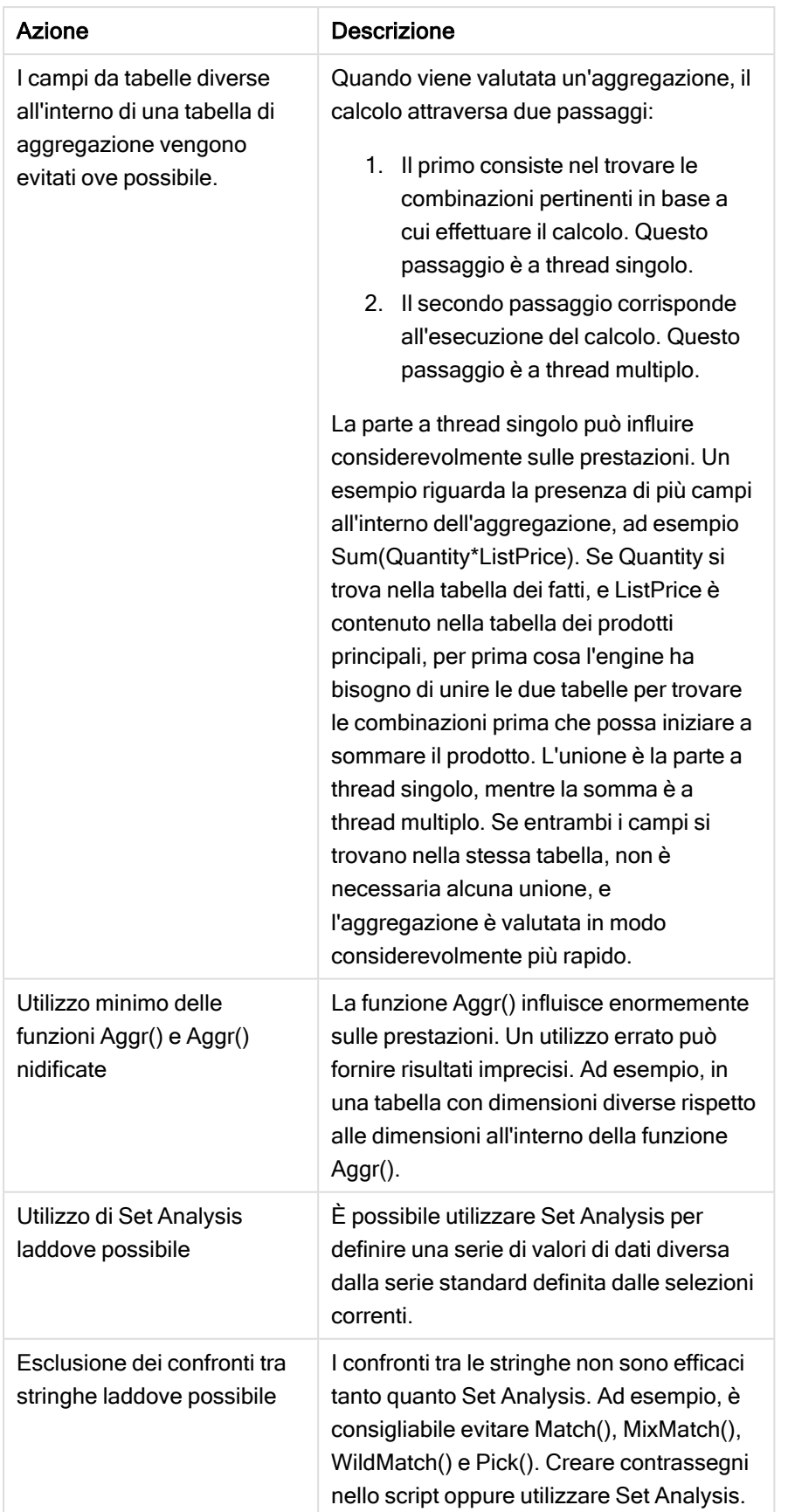

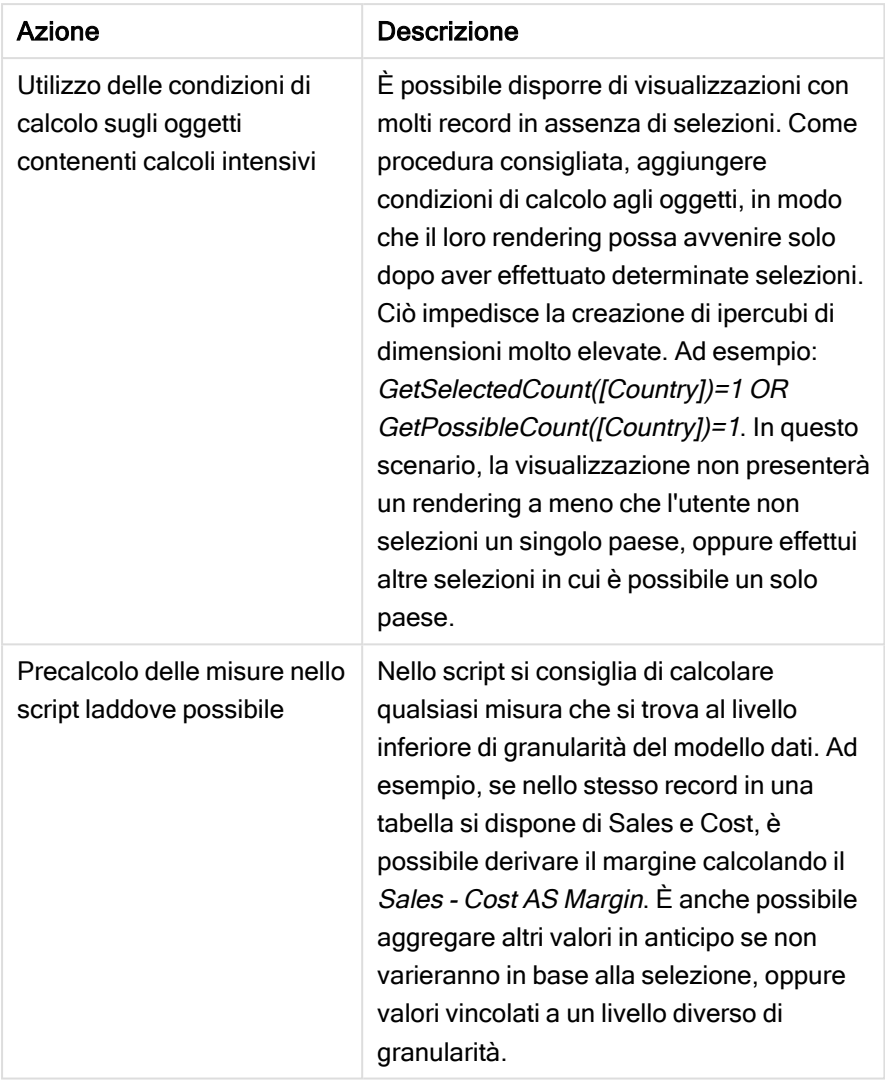

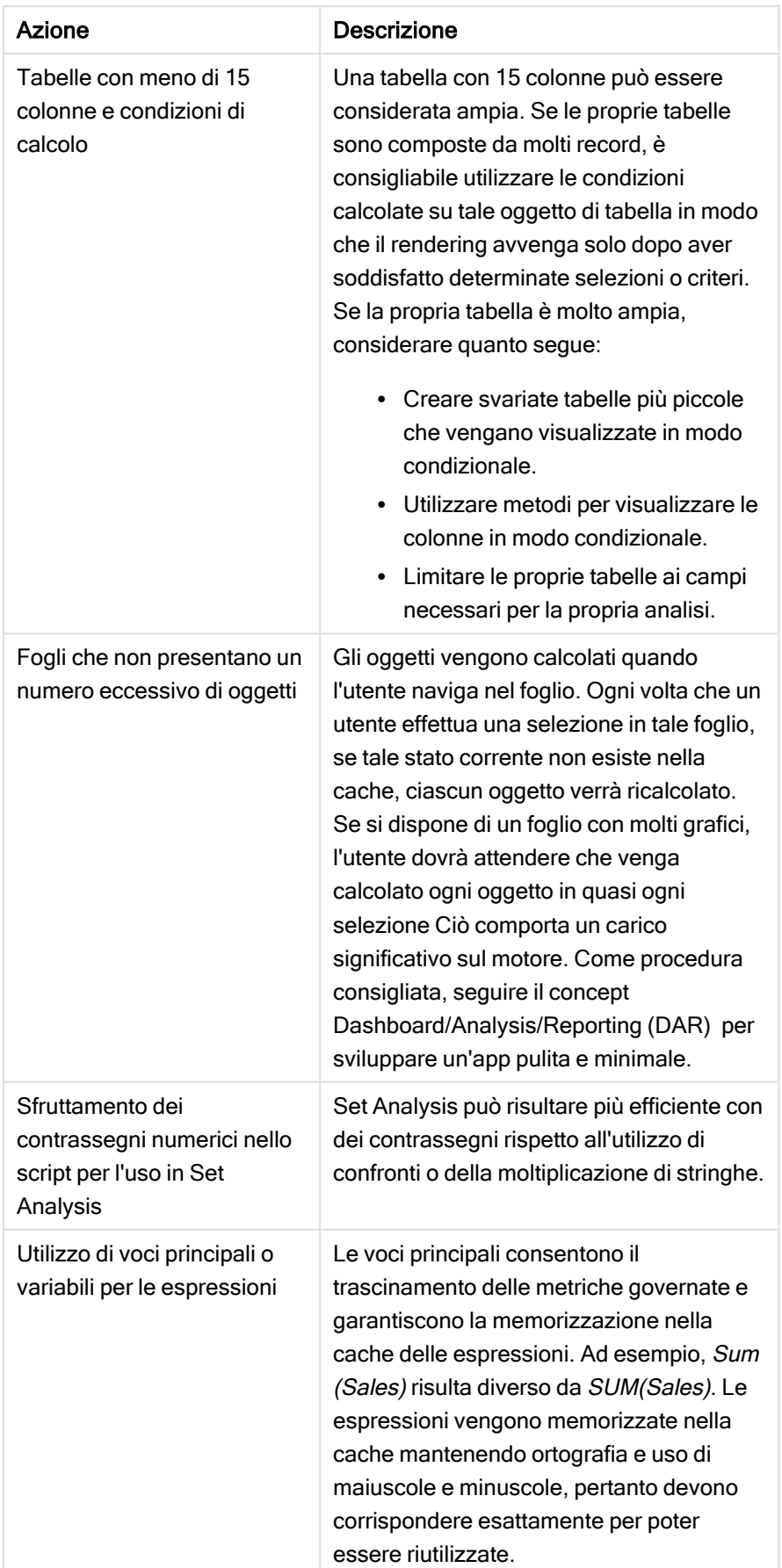

# 3 Visualizzazioni

Le visualizzazioni consentono di presentare i dati per consentirne l'interpretazione e l'esplorazione da parte degli utenti dell'app. Ad esempio, un grafico a barre che confronta le cifre di vendita di diverse aree geografiche, oppure una tabella con valori precisi per gli stessi dati. Le visualizzazioni ottimali aiutano a interpretare i dati visualizzati in modo rapido e accurato.

Le visualizzazioni sono semplici da aggiungere e personalizzare. Possono essere costituite da grafici, come grafici a barre, grafici a torta, tabelle, misuratori o mappe ad albero. Ciascun tipo di grafico presenta funzionalità uniche. In Qlik Sense Dev Hub, è possibile creare oggetti personalizzati. Qlik Sense evidenzia automaticamente gli oggetti associati con le proprie selezioni, in modo da poter eseguire il drill-down e filtrare.

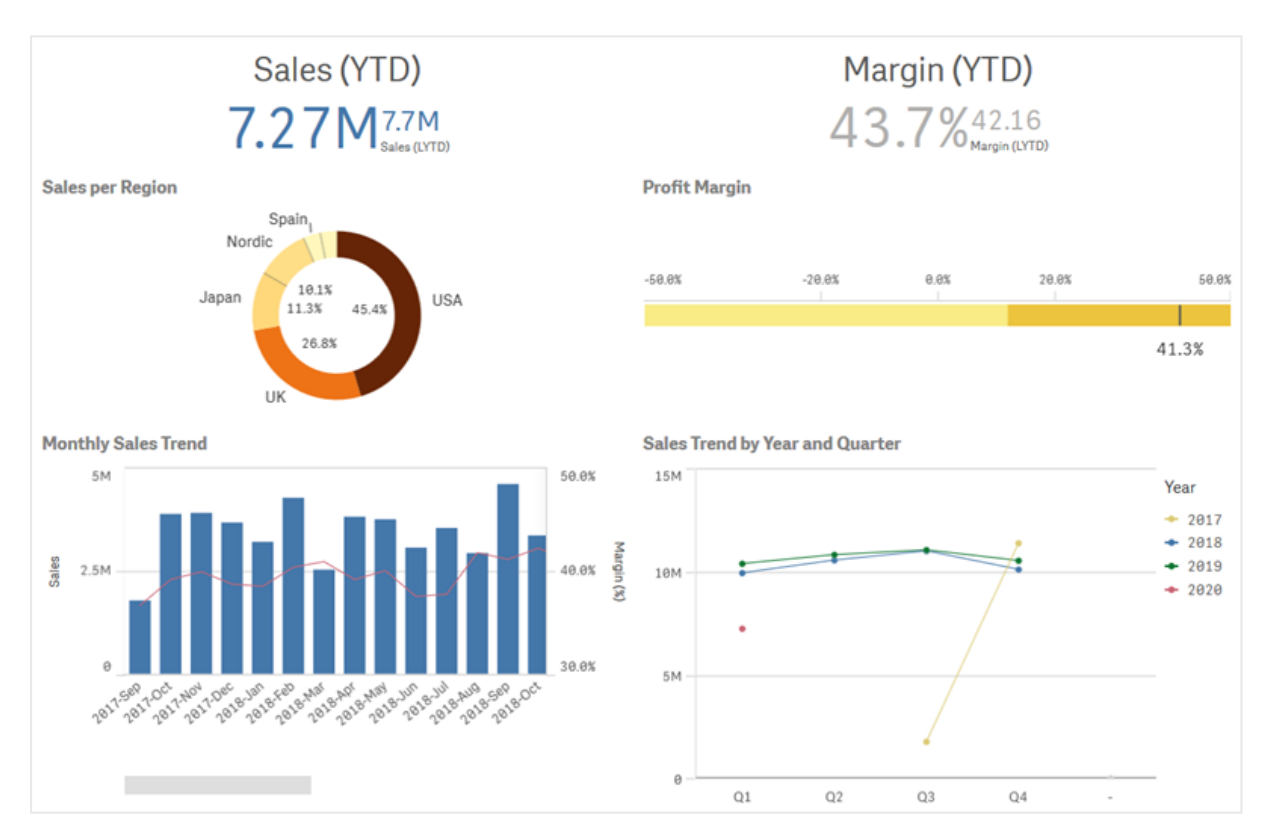

Un foglio con quattro visualizzazioni diverse

# 3.1 Comprendere le sorgenti dati delle proprie visualizzazioni

È necessario comprendere i propri dati al fine di progettare una visualizzazione efficace con uno scopo chiaro. È necessario chiedersi quanto segue:

- Qual è il tipo di dati? Dati nominali, ordinali, di intervallo o di rapporto?
- Come sono correlate tra di loro le diverse parti dei dati?
- È possibile organizzare i dati in un modo che consenta di creare le visualizzazioni?
- Cosa si desidera comunicare con i dati?
- Sono presenti dimensioni o misure da riutilizzare in più visualizzazioni?

È inoltre necessario capire i dati in termini di campi, dimensioni e misure. Questi aspetti influiscono sull'utilizzo dei dati nelle visualizzazioni.

## 3.2 Selezionare i tipi di visualizzazioni in base allo scopo stabilito

Ogni tipo di visualizzazione ha un obiettivo specifico. È necessario avere ben chiaro lo scopo della visualizzazione e scegliere un tipo di visualizzazione che consenta di esplorare i dati per raggiungere tale scopo in modo efficace.

Ad esempio: si desidera mostrare l'andamento nel tempo di una misura, le vendite trimestrali. È consigliabile creare un grafico lineare, perché uno dei suoi punti di forza è la visualizzazione del cambiamento dei valori di misura nel tempo.

Se si hanno dubbi sui tipi di visualizzazione da utilizzare con i propri dati, Qlik Sense offre due modi per creare visualizzazioni con assistenza:

- <sup>l</sup> È possibile utilizzare Insight Advisor per consentire a Qlik Sense di analizzare i propri dati e generare visualizzazioni basate sulle proprie ricerche o selezioni. È quindi possibile scegliere di aggiungere queste visualizzazioni ai fogli.
- <sup>l</sup> È inoltre possibile creare visualizzazioni mediante i suggerimenti del grafico, trascinando un campo sul foglio dal pannello risorse e quindi trascinando gli ulteriori campi desiderati nella visualizzazione sul primo campo. Qlik Sense creerà quindi una visualizzazione suggerita basata sui campi selezionati per la visualizzazione.

# 3.3 Aggiornare le visualizzazioni per ottimizzare la visualizzazione dei dati

È possibile modificare le visualizzazioni create per migliorare il modo in cui i dati sono visualizzati ed evidenziati nel foglio. È anche possibile modificare i dati, oppure cambiare il tipo di visualizzazione.

## 3.4 Risorse dati nelle visualizzazioni

Le visualizzazioni utilizzano i dati in molti modi diversi. Il modo in cui i dati sono composti o creati influisce sulle visualizzazioni. Principalmente, le risorse dati diventano dimensioni e

misure, definendo le categorie utilizzate nelle visualizzazioni e le relative misurazioni. Un campo può essere utilizzato per raggruppare i dati, oppure può essere trasformato con una funzione di aggregazione per fornire una misura in categorie di dati.

I tipi di dati presenti nelle tabelle e nei campi determinano il loro utilizzo come dimensioni o misure, nonché le opzioni di ordinamento più efficaci. Ad esempio, i dati quantitativi e quelli qualitativi hanno utilizzi consigliati diversi quando sono utilizzati come dimensioni o come misure.

Oltre a fornire i dati da visualizzare, le risorse dati possono essere utilizzate per controllare quali dati sono visualizzati e come sono presentati. Ad esempio, è possibile colorare una visualizzazione in base a una dimensione o una misura non presente nella visualizzazione stessa. Per ulteriori informazioni, vedere Modifica dell'aspetto di una [visualizzazione](#page-626-0) (page 627).

Il pannello risorse contiene le diverse sorgenti dati utilizzabili nelle visualizzazioni.

## Risorse dati

Quando si creano visualizzazioni sono disponibili le risorse dati seguenti:

- Campi
- Misure
- Dimensioni
- Voci principali

### Campi

I campi contengono i dati caricati in Qlik Sense. I campi contengono uno o più valori e corrispondono alle colonne delle tabelle di un database. I dati dei campi possono essere qualitativi o quantitativi.

Quando si creano visualizzazioni, si utilizzano i campi per creare dimensioni e misure. È anche possibile utilizzare i campi in modi diversi quando si aggiungono visualizzazioni a un'app. Alcune visualizzazioni, come le tabelle, possono presentare i campi in uno stato non modificato.

Alcuni campi, come quelli contenenti valori di data o ora, richiedono considerazioni aggiuntive.

Per ulteriori informazioni, vedere [Campi](#page-67-0) (page 68).

#### **Misure**

Le misure sono i dati che si desidera visualizzare. Le misure vengono create da un'espressione composta da funzioni di aggregazione, ad esempio Sum o Max, combinate con uno o più campi.

Per ulteriori informazioni, vedere Misure [\(page](#page-81-0) 82).

### Dimensioni

Le dimensioni determinano il metodo di raggruppamento dei dati all'interno della visualizzazione. Ad esempio: vendite totali per paese o numero di prodotti per fornitore. Le dimensioni mostrano i valori distinti del campo selezionato come dimensione. Le dimensioni possono anche essere calcolate utilizzando un'espressione.

Per ulteriori informazioni, vedere [Dimensioni](#page-78-0) (page 79).

## Voci principali

Le voci principali sono dimensioni, misure o visualizzazioni che possono essere riutilizzate in altre visualizzazioni e fogli dell'app. Quando si aggiorna una voce principale, ogni istanza di tale voce viene aggiornata. Ciò significa che, se si ha la stessa misura in 5 visualizzazioni, verranno tutte aggiornate ogni volta che si modifica la voce principale.

Per le voci principali sono inoltre disponibili più opzioni di progettazione. È possibile, ad esempio, assegnare colori ai valori distinti di una dimensione principale in modo che i valori distinti siano visualizzati in modo uniforme nelle varie visualizzazioni.

Le voci principali comprendono inoltre dimensioni speciali, come le dimensioni drill-down, e misure di calendario.

Per ulteriori informazioni, vedere Riutilizzo di risorse mediante le voci [principali](#page-91-0) (page 92).

## Espressioni

Un'espressione è una combinazione di funzioni, campi e operatori matematici (+ \* / =). Le espressioni vengono utilizzate per elaborare i dati nell'app al fine di produrre un risultato visibile all'interno di una visualizzazione.

Le espressioni sono utilizzate principalmente per creare misure. Possono inoltre essere utilizzate per creare dimensioni calcolate o per impostare proprietà all'interno di visualizzazioni diverse. Ad esempio, è possibile utilizzare espressioni per definire i limiti degli intervalli dei misuratori o le linee di riferimento dei grafici a barre.

Per ulteriori informazioni, vedere Utilizzo di espressioni nelle [visualizzazioni](#page-129-0) (page 130).

## Tipi di dati nelle visualizzazioni

Tipi di dati diversi hanno proprietà diverse; alcuni dati sono più indicati come dimensioni, altri come misure. Inoltre, che siano usati come dimensioni o misure, alcuni tipi di dati sono più adatti come dimensione in alcune visualizzazioni rispetto ad altre o come misura con determinate funzioni di aggregazione.

I dati contenuti nei campi possono essere di tipo quantitativo o qualitativo. I valori dei dati quantitativi sono misurati numericamente su una scala ascendente. I dati quantitativi possono essere rapporti o intervalli:

• Rapporto: i rapporti sono dati quantitativi sui quali è possibile eseguire operazioni aritmetiche, come il costo o l'età.

Ad esempio, è possibile sommare i valori delle vendite di un mese per ottenere i totali.

· Intervallo: gli intervalli sono dati quantitativi sui quali non è possibile eseguire operazioni aritmetiche.

Ad esempio, non è possibile calcolare la somma delle temperature della settimana, anche se è possibile calcolare la temperatura media, massima e minima di una giornata.

I dati qualitativi non possono essere misurati numericamente, ma possono essere descritti attraverso il linguaggio. I dati qualitativi possono essere nominali o ordinali:

- <sup>l</sup> Nominali: i campi con dati nominali hanno valori qualitativi distinti, ma senza un ordine definito. Ad esempio, i nomi di prodotti o di clienti sono dati nominali, in quanto hanno valori distinti ma non hanno un ordine prescritto.
- <sup>l</sup> Ordinali: i campi con dati ordinali hanno valori qualitativi che possono essere ordinati o classificati. L'ordine dei dati ordinali non corrisponde all'ordine alfabetico. Ad esempio, basso, medio, alto sono valori ordinali. Anche piccolo, medio e grande sono valori ordinali.

La tabella seguente contiene una panoramica generale dei tipi di visualizzazione e delle funzioni di aggregazione consigliate per i diversi tipi di dati. Questi consigli non devono essere considerati assoluti.

| Tipo di dati | Funzioni di aggregazione<br>consigliate | Funzioni di aggregazione non<br>consigliate |
|--------------|-----------------------------------------|---------------------------------------------|
| Nominale     | Count                                   | Avg<br>Median<br>Sum                        |
| Ordinale     | Count<br>Median                         | Avg<br>Sum                                  |
| Rapporto     | Count<br>Avg<br>Median                  | Sum                                         |
| Intervallo   | Count<br>Avg<br>Median<br>Sum           | $\blacksquare$                              |

Visualizzazioni consigliate per tipi di dati come misure

## <span id="page-67-0"></span>Campi

I campi contengono i dati utilizzati in Qlik Sense. I campi possono essere immaginati come i dati caricati dallo script Load,

contengono uno o più valori denominati valori di campo e, a livello di base, corrispondono alle colonne di una tabella del database. Possono anche esistere in più tabelle. I valori di campo possono essere numerici o alfanumerici. Quando caricati dallo script Load, i campi possono essere rappresentati come una visualizzazione in tabella.

Esempio di dati in uno script Load:

```
Temp:
LOAD * inline [
Customer Product UnitSales UnitPrice
```
Imagine Film 4 16 Imagine Film 10 15 Imagine Shutter 9 9 PhotoInc Shutter 5 10 PhotoInc Lens 2 20 PhotoInc Magnifier 4 25 Gallery Film 8 15 Gallery Lens 7 19 ] (delimiter is ' ');

Campi rappresentati in un modello dati dopo che i dati sono stati caricati:

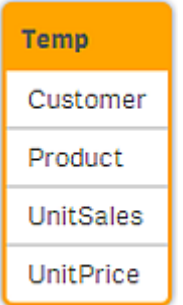

#### Stessi campi rappresentati come colonne in una visualizzazione in tabella in un foglio:

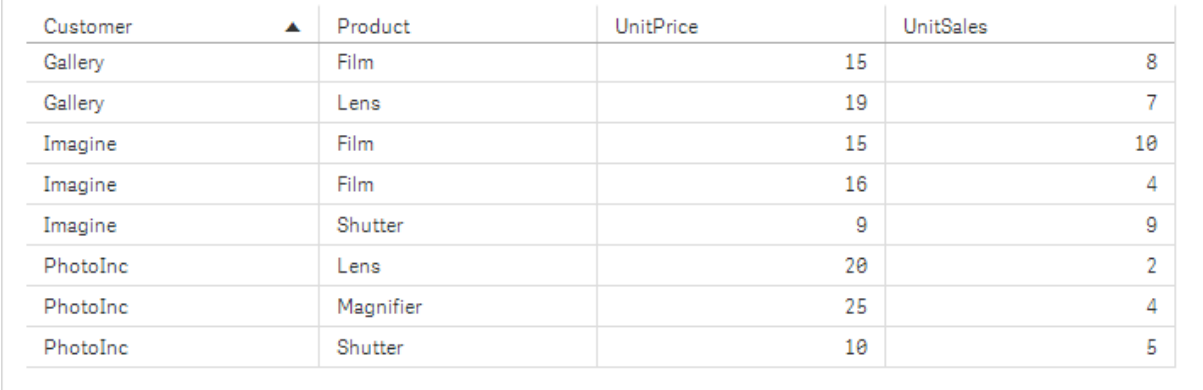

### Campi data e ora

Se si stanno utilizzando campi contenenti informazioni sulla data o sull'indicatore temporale nell'app, è possibile definire un determinato numero di attributi correlati di una data, ad esempio l'anno o l'ora, e utilizzarli nella visualizzazione.

#### Creazione di campi data in Gestione dati

I campi data vengono creati automaticamente per tutti i campi di dati riconosciuti come data o data e ora quando si utilizza la funzione Aggiungi dati con la profilatura dei dati abilitata per creare il proprio modello dati in Gestione dati o quando si fa clic su Carica dati in Gestione dati.

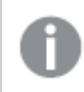

I campi data creati in Gestione dati vengono aggiunti automaticamente a autoCalendar.

Se il campo data o indicatore temporale non viene riconosciuto automaticamente, è possibile modificarne il formato di input nell'editor tabelle di Gestione dati. È inoltre possibile impostare il formato di visualizzazione da utilizzare nelle visualizzazioni.

#### Campi data e ora riconosciuti automaticamente

I campi data e indicatore temporale vengono riconosciuti automaticamente in base alle impostazioni locali del sistema. Inoltre, vengono riconosciuti i seguenti formati:

- M/D/YYYY h:mm
- D/M/YYYY h:mm TT
- M/D/YYYY
- D/MM/YYYY
- YYYYMMDD
- YYYYMMDDhhmmss
- YYYYMMDDhhmmss.fff
- YYYYMMDDhhmmssK
- YYYY-MM-DD
- YYYY-MM-DDThh:mm:ss
- YYYY-MM-DD-Thh:mm:ss.fff
- YYYY-MM-DD-Thh:mm:ssK

#### Formati di data e ora

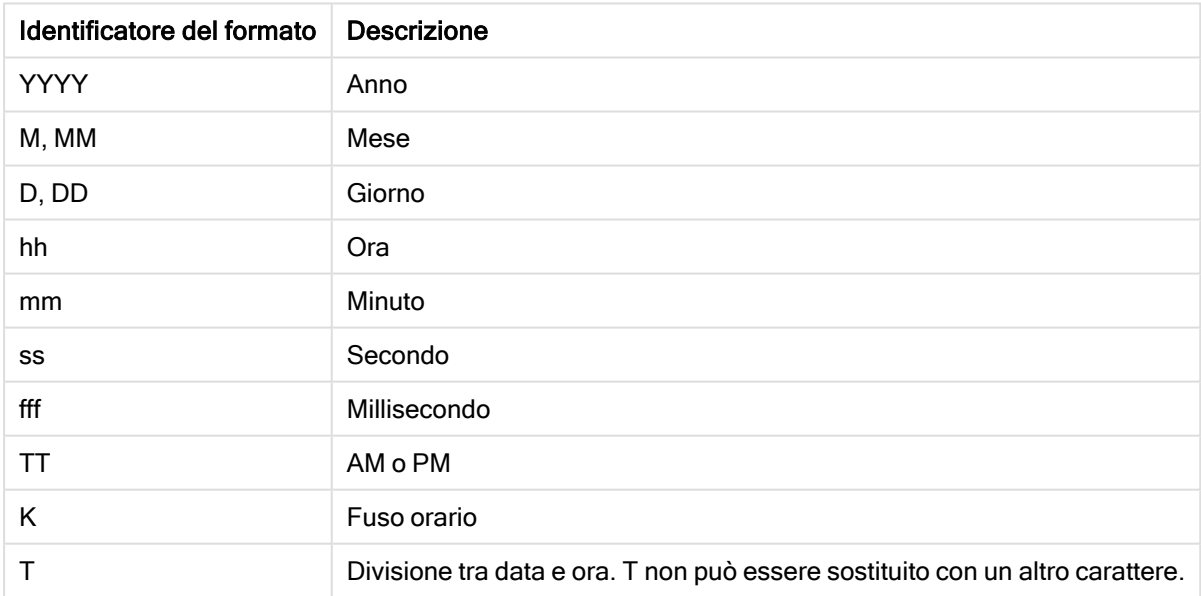

#### Creazione di campi data e ora nello script di caricamento dei dati

Se si utilizza l'editor caricamento dati per creare il proprio modello dati, è necessario creare un modello di calendario in cui definire i campi da derivare nello script di caricamento dei dati. I campi data e ora derivati verranno generati al momento dell'esecuzione dello script e del ricaricamento dei dati.

#### Utilizzo dei campi data e ora nell'app

#### Campi data e ora nelle visualizzazioni

Tutti i campi data e indicatore temporale nella scheda Campi del pannello risorse sono contrassegnati con e possono essere espansi per utilizzare i campi data e ora generati. È possibile utilizzarli nelle visualizzazioni, proprio come qualsiasi altro campo dati.

#### Campi data e ora nelle dimensioni

È inoltre possibile utilizzare i campi data e ora quando si crea una dimensione. I campi data e ora vengono elencati sotto il campo da cui sono stati generati.

#### Campi data e ora nelle espressioni

È possibile utilizzare i campi data e ora in tutte le espressioni, ad esempio quando si crea una misura. I campi data e ora vengono denominati in base a:

[nome campo].autoCalendar.[campo data e ora].

- <sup>l</sup> [nome campo] è il nome del campo data utilizzato per generare i campi data e ora.
- [campo data e ora] è il campo data e ora che si desidera utilizzare, ad esempio Year.

#### Esempio:

Date.autoCalendar.Year

#### Campi data e ora nelle misure di calendario

Le misure di calendario utilizzano campi data e ora creati in autoCalendar. Ciascuno di questi campi data e ora viene calcolato da un'espressione Set Analysis che determina se i dati sono all'interno del periodo fino alla data odierna o se le date sono in una posizione relativa definita rispetto alla data corrente. Questi campi data e ora sono relativi e restituiscono risultati in base alla data corrente. È possibile utilizzare questi campi indipendentemente dalle misure di calendario.

I campi data e ora del calendario sono formattati come segue:

[nome campo].autoCalendar.[campo data e ora]={[value]}

- <sup>l</sup> [nome campo] è il nome del campo data utilizzato per generare i campi data e ora.
- <sup>l</sup> [campo data e ora] è il nome del campo data e ora utilizzato, ad esempio InYTD.
- [valore] è il valore per l'espressione Set Analysis del campo data e ora e determina quali date vengono incluse.

#### Esempio:

Date.autoCalendar.YearsAgo={1} I seguenti sono i campi data e ora disponibili con valori di esempio:

#### InYTD

Questo campo data e ora determina se le date sono all'interno o all'esterno dell'intervallo da inizio anno alla data odierna.

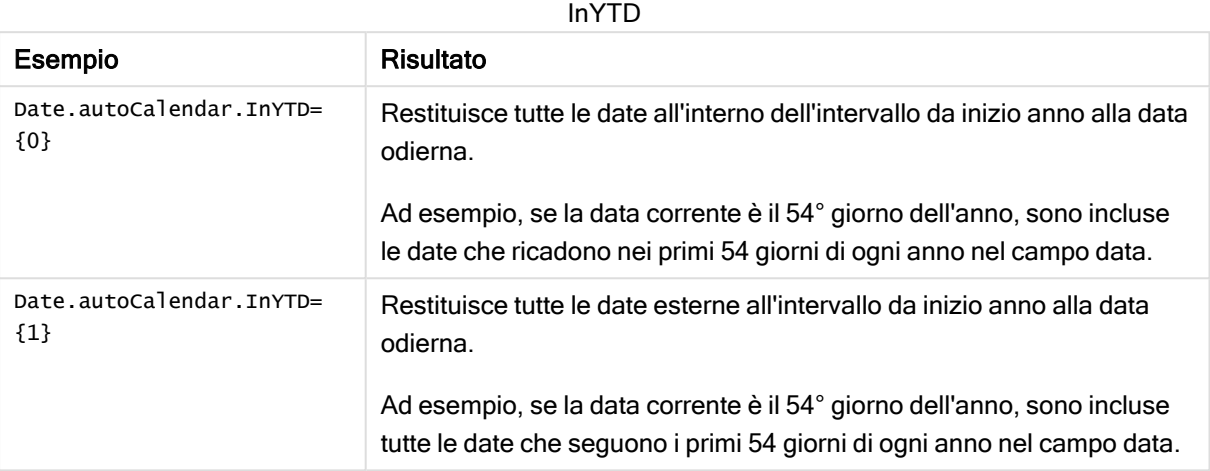

#### YearsAgo

Questo campo data e ora determina se le date ricadono in un anno specifico in relazione alla data corrente.

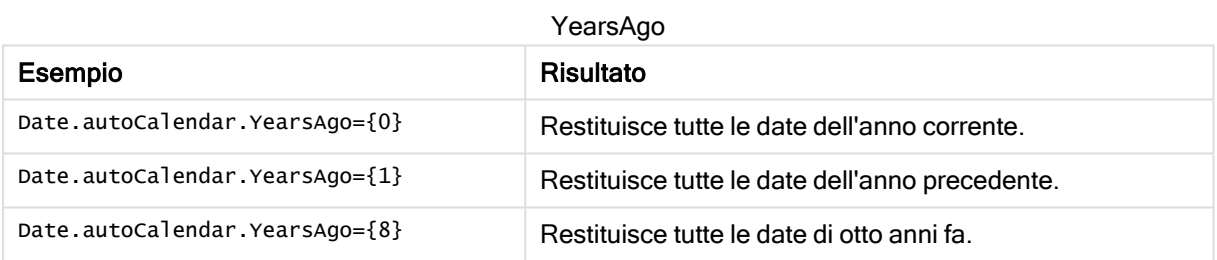

### InQTD

Questo campo data e ora determina se le date sono all'interno o all'esterno dell'intervallo da inizio trimestre alla data odierna in relazione alla data corrente.

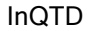

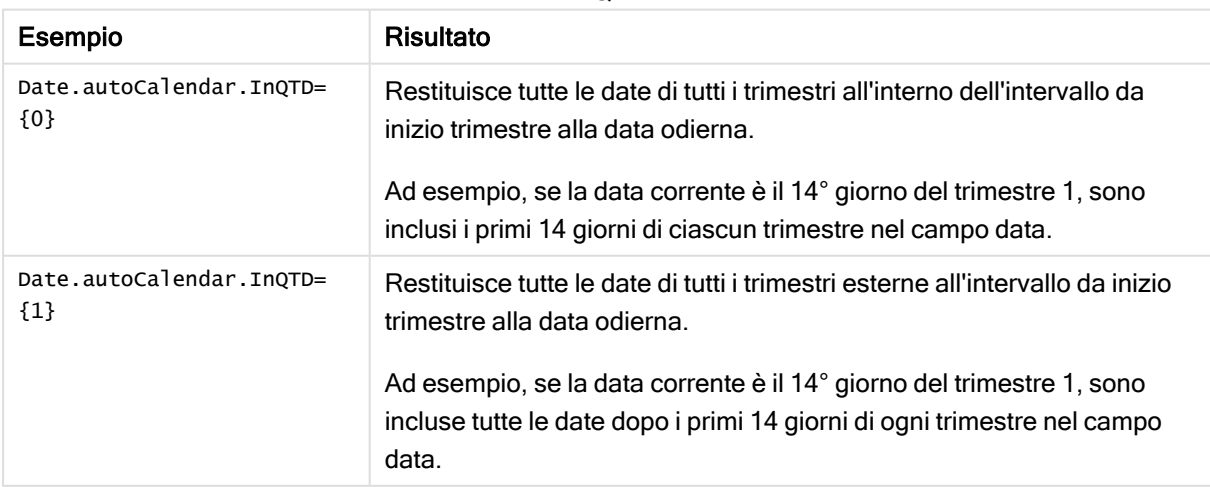
#### QuartersAgo

Questo campo data e ora determina se le date ricadono in un trimestre specifico in relazione alla data corrente.

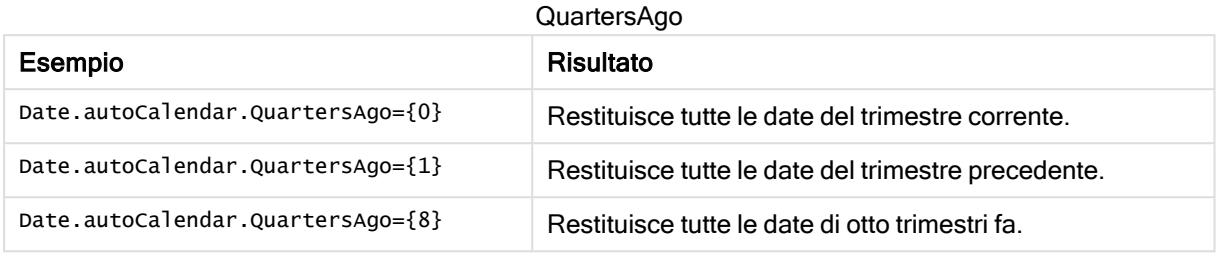

#### QuarterRelNo

Questo campo data e ora determina se le date ricadono in un trimestre specifico in relazione alla data corrente.

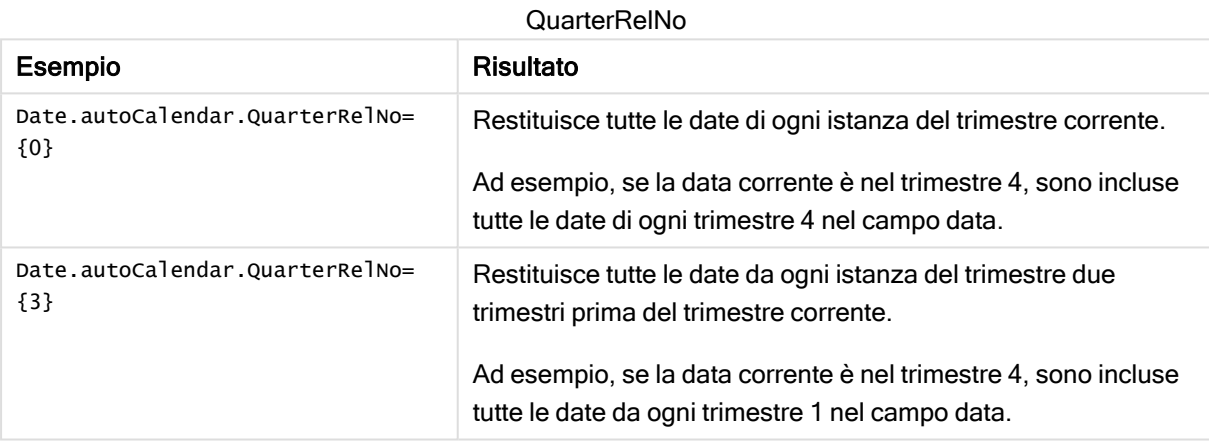

## InMTD

Questo campo data e ora determina se le date sono all'interno o all'esterno dell'intervallo da inizio mese alla data odierna in relazione alla data corrente.

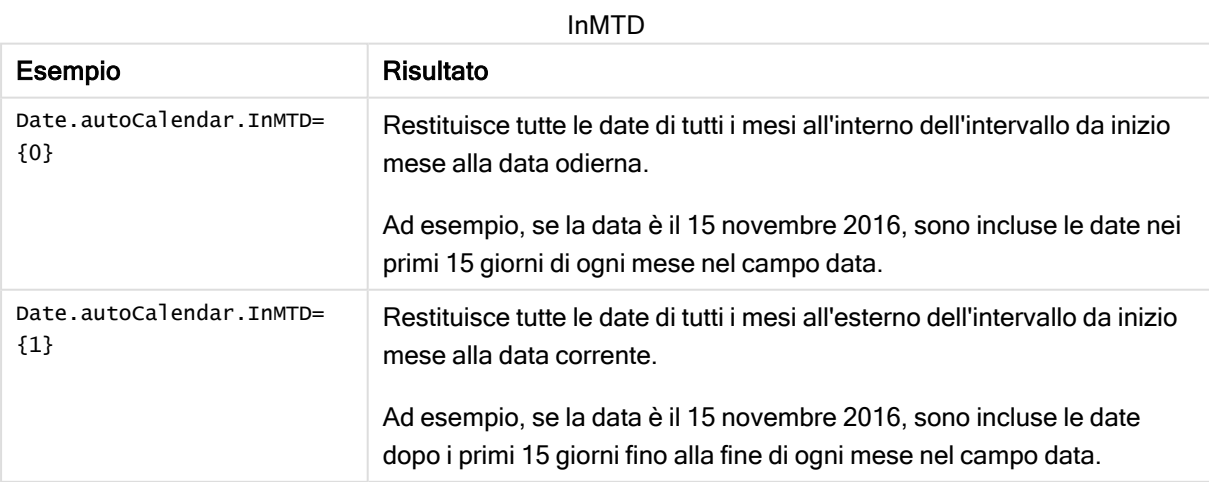

#### MonthsAgo

Questo campo data e ora determina se le date ricadono in un mese specifico in relazione alla data corrente.

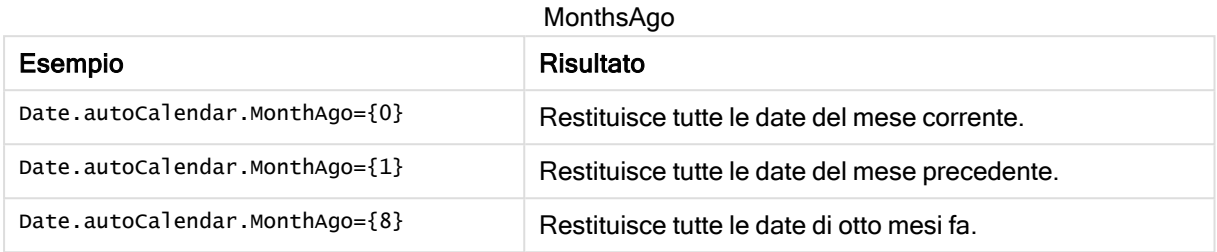

#### MonthRelNo

Questo campo data e ora determina se le date ricadono in un mese specifico in relazione alla data corrente.

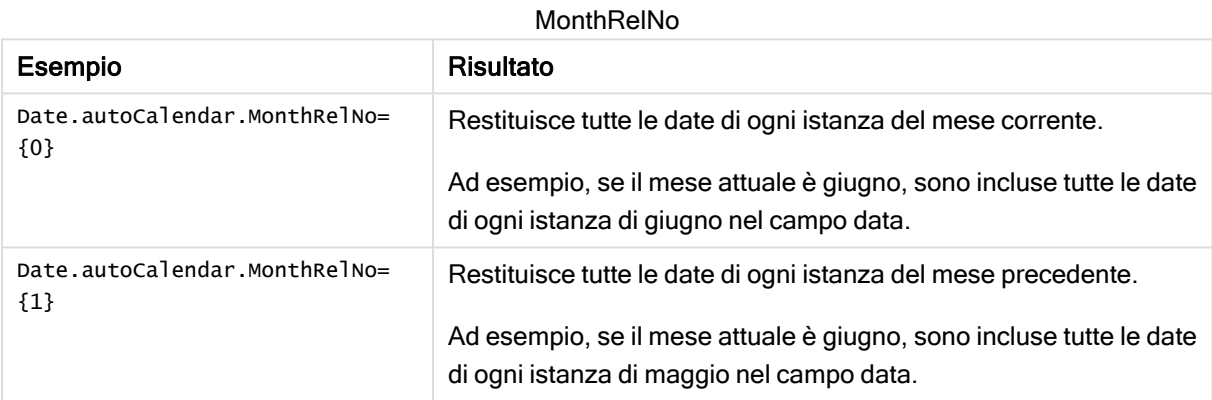

## InWTD

Questo campo data e ora determina se le date sono all'interno o all'esterno dell'intervallo da inizio settimana alla data odierna in relazione alla data corrente.

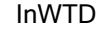

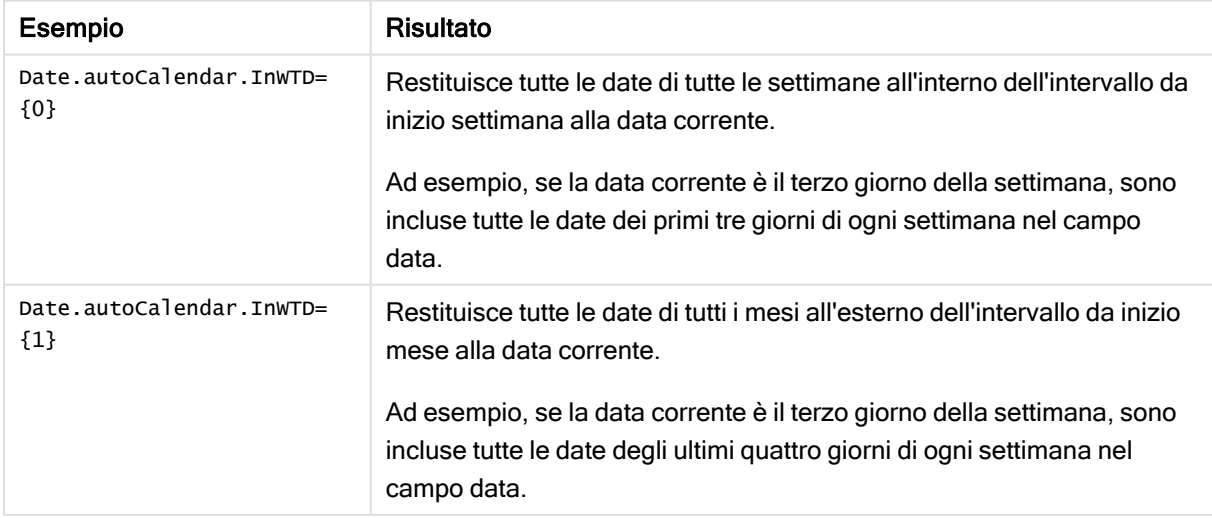

## WeeksAgo

Questo campo data e ora determina se le date ricadono in una settimana specifica in relazione alla settimana corrente.

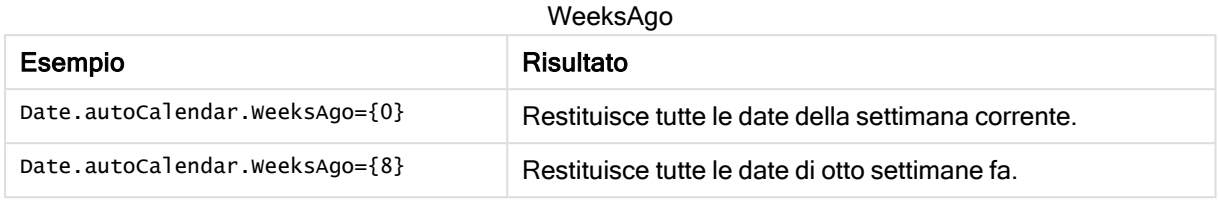

## WeekRelNo

Questo campo data e ora determina se le date ricadono in una settimana specifica in relazione alla data corrente.

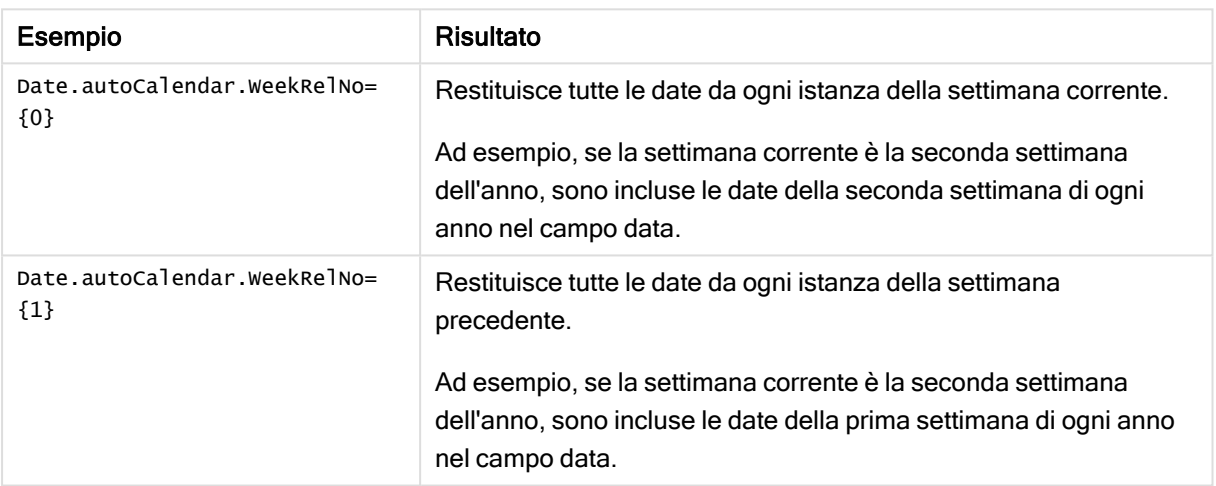

#### **WeekRelNo**

## Sempre un valore selezionato

È possibile selezionare Sempre un valore selezionato per un campo in un'app. Il valore indica che per un campo è selezionato un valore, e sempre un solo valore. È possibile utilizzare questo valore per specificare, ad esempio, che per un campo è sempre selezionata una sola valuta.

# Setting a default selected value

## **Qlik Q** LEAD WITH DATA

Quando si utilizza Sempre un valore selezione, tenere conto di quanto segue:

- È possibile utilizzare Sempre un valore selezionato per uno o più campi.
- Quando si visualizza un foglio non è possibile deselezionare l'impostazione Sempre un valore selezionato. È tuttavia possibile deselezionare l'impostazione modificando il foglio nell'area di lavoro.
- e Quando si pubblica un'app con l'impostazione Sempre un valore selezionato selezionata, il valore viene applicato a tutti i fogli nell'app. Il consumatore dell'app non può deselezionare il valore.
- Quando si duplica un'app, l'impostazione Sempre un valore selezionato viene duplicata con l'app.
- Quando si esporta un'app senza dati, l'impostazione Sempre un valore selezionato non viene esportata insieme all'app.
- L'impostazione Sempre un valore selezionato non è supportata per i campi derivati.

È possibile utilizzare il valore con un segnalibro predefinito per evidenziare selezioni specifiche per il consumatore dell'app.

Impostazione di Sempre un valore selezionato

#### Procedere come indicato di seguito:

- 1. Aprire un foglio in un'app.
- 2. Fare clic su  $\triangle$  Modifica foglio.
- 3. Fare clic su Campi.
- 4. Fare clic con il pulsante destro del mouse su un campo, quindi fare clic su Impostazioni campo.
- 5. Nella finestra visualizzata, selezionare la casella di controllo Sempre un valore selezionato, quindi salvare.

6. Fare clic su  $\sum$  Fine per terminare la modifica. Il valore viene visualizzato come scheda nella barra degli strumenti superiore. A differenza dei segnalibri, non è possibile deselezionare la selezione. Il valore Sempre uno selezionato nella barra degli strumenti

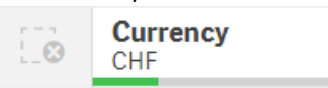

L'impostazione Sempre un valore selezionato è preimpostata sulla prima voce nel campo. Nell'esempio riportato sopra, il valore è applicato a Currency. CHF è la valuta selezionata per impostazione predefinita. L'utente o il consumatore dell'app può modificare tale selezione, in questo caso impostando un'altra valuta.

7. Per verificare che Sempre un valore selezionato funzioni correttamente, chiudere e riaprire l'app. Il valore dovrebbe essere mostrato nella barra degli strumenti superiore.

Per rimuovere l'impostazione Sempre un valore selezionato per un campo, fare clic con il pulsante destro del mouse sul campo in modalità Modifica, fare clic su Impostazioni campo, quindi deselezionare la casella di controllo Sempre un valore selezionato.

Sempre un valore selezionato ed esempio di segnalibro predefinito: Controllo delle selezioni per guidare i consumatori dell'app alle informazioni strategiche

In questo esempio, si imposta Sempre un valore selezionato per un campo. Si specifica quindi un segnalibro predefinito per l'app. Specificando un segnalibro predefinito e abilitando Sempre un valore selezionato, è possibile controllare gli elementi visualizzati dai consumatori dell'app quando aprono l'app pubblicata.

1. Di seguito viene mostrato un foglio nell'app prima dell'applicazione dell'impostazione Sempre un valore selezionato e di un segnalibro predefinito. Questo sarà il foglio che si desidera che i consumatori dell'app vedano come pagina di destinazione quando aprono l'app.

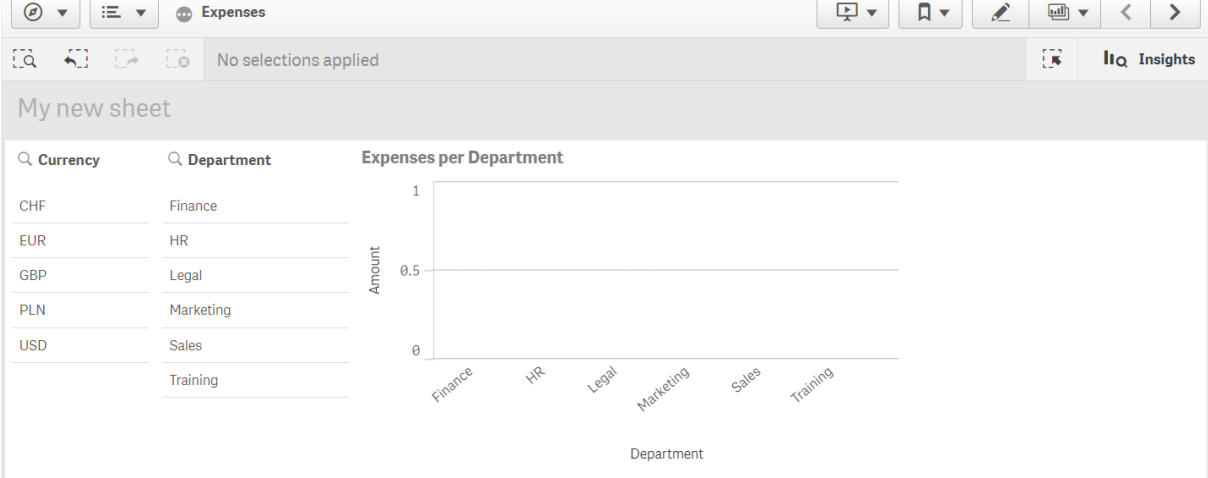

Per la misura Amount nel grafico riportato sopra, è stata utilizzata la seguente espressione: = sum (DISTINCT {<Currency=>} Amount\_LOCAL)\* RATE

2. Per garantire che sia selezionato un valore, e sempre un solo valore, per il campo Currency, modificare il foglio, fare clic su Campi, quindi fare clic con il pulsante destro del mouse su Currency. 3. Selezionare la casella di controllo Sempre un valore selezionato, quindi salvare.

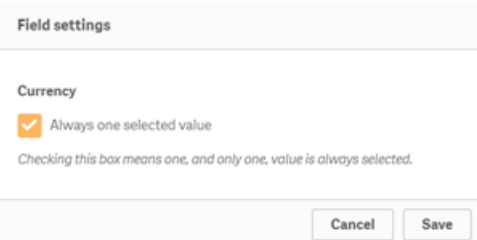

4. Quando si chiude la modalità Modifica per l'app, il valore Sempre un valore selezionato viene visualizzato come scheda nella barra degli strumenti superiore. Il valore viene preimpostato sulla prima voce nel campo; in questo caso il valore è CHF.

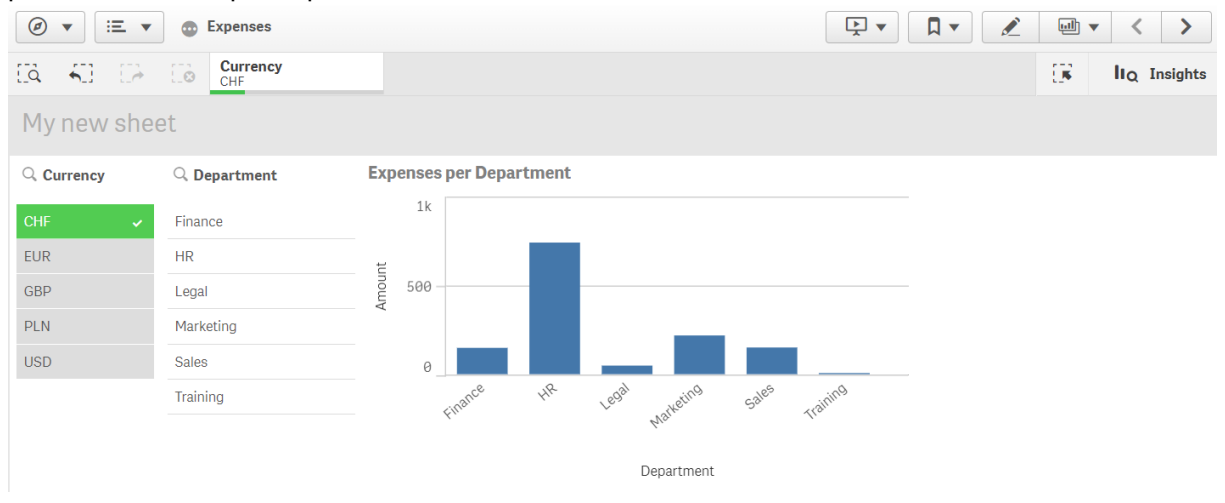

5. Tuttavia, l'intento è mostrare le spese in Euro all'apertura dell'app. A tale scopo, selezionare Euro dal campo Currency, quindi fare clic su Segnalibri per creare un nuovo segnalibro per Currency ("EUR"). Fare clic con il pulsante destro del mouse su Currency("EUR"), quindi fare clic su Imposta come segnalibro predefinito.

A questo punto, quando si apre l'app o si pubblica l'app per un consumatore dell'app, l'app si apre con un solo valore selezionato e viene mostrato il segnalibro predefinito. L'app viene aperta sul foglio del segnalibro invece che sulla panoramica App.

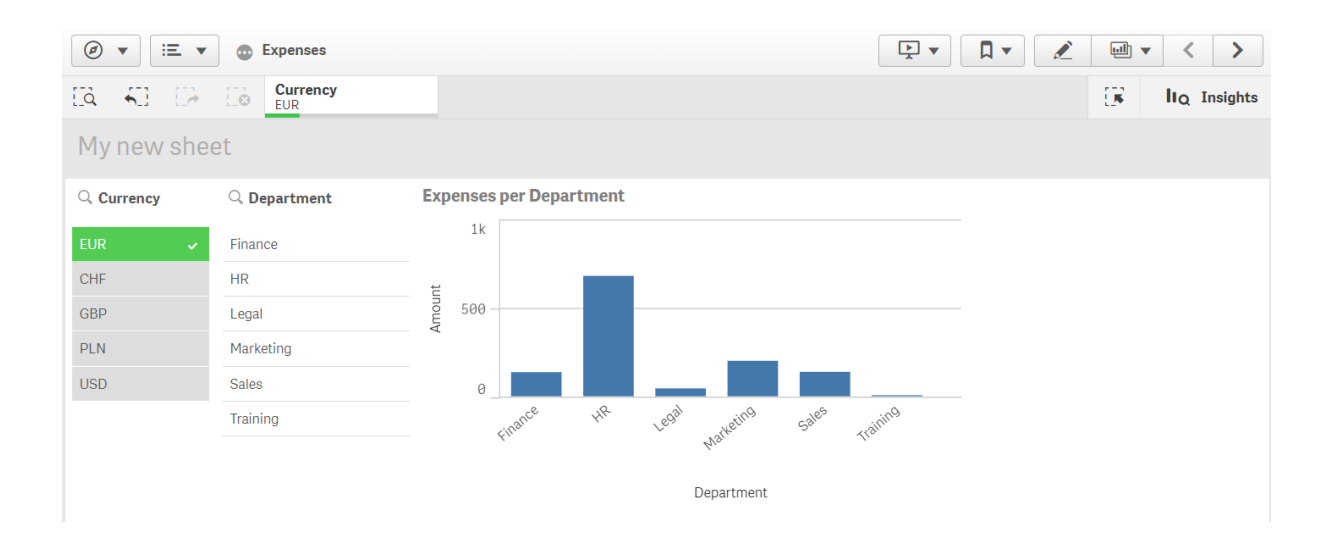

## Dimensioni

Le dimensioni determinano il metodo di raggruppamento dei dati all'interno della visualizzazione. Ad esempio: vendite totali per paese o numero di prodotti per fornitore. Una dimensione viene di solito rappresentata come le fette di un grafico a torta o sull'asse delle X di un grafico a barre con barre verticali.

Le dimensioni vengono create dai campi nelle tabelle del modello dati.

## Esempio:

Product Type è un campo nella tabella Product che viene caricato nell'app. I valori di questo campo sono i differenti tipi in cui sono raggruppati i prodotti.

È, ad esempio, possibile creare un grafico a barre per visualizzare il costo di ciascun tipo, aggiungendo la dimensione Product Type al grafico. Per completare la visualizzazione, è necessario aggiungere una misura (in questo caso Cost), che viene raggruppata in base alla dimensione Product Type.

Grafico <sup>a</sup> barre con il tipo di prodotto della dimensione <sup>e</sup> il costo della misura.

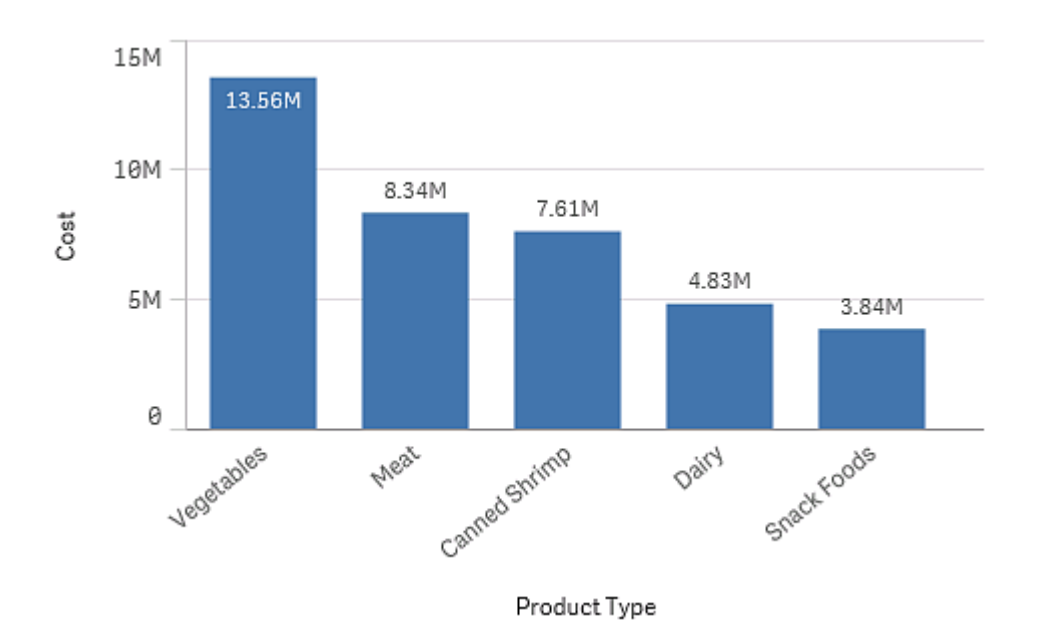

## Gruppi di campi come dimensioni

Una delle principali differenze tra Qlik Sense e molti altri visualizzatori di database e strumenti di elaborazione analitica online (sistemi OLAP) è che in Qlik Sense non è necessario predefinire alcuna gerarchia nei dati di input. L'esclusiva logica interna di Qlik Sense offre completa libertà di accesso a qualsiasi campo come dimensione completa in qualsiasi ordine.

Per la maggior parte delle finalità, la funzionalità integrata è pienamente soddisfacente, ma in alcune situazioni, una gerarchia predefinita consente di visualizzare i dati in maniera più efficiente. In Qlik Sense è possibile ottenere questo obiettivo definendo gruppi gerarchici di campi come dimensioni di drill-down.

Qualsiasi campo o dimensione calcolata può essere raggruppato.

## Gruppi di drill-down

Quando diversi campi formano una gerarchia naturale, è opportuno creare un gruppo di drilldown.

#### Example 1:

Organization: Company, Department, Employee

#### Example 2:

#### Geography: Continent, Country, State, City

Quando un gruppo di drill-down viene utilizzato come dimensione in un grafico, tale grafico utilizza il primo campo nell'elenco di campi del gruppo con più di un valore possibile. Se le selezioni attuali impongono al campo un solo valore possibile, verrà utilizzato il campo successivo all'interno dell'elenco, nella misura in cui questo presenti più di un valore possibile. Se nessun campo all'interno dell'elenco presenta più di un valore possibile, verrà utilizzato comunque l'ultimo campo.

Nel primo esempio riportato sopra Company viene utilizzato come dimensione del grafico finché non si seleziona una singola azienda. Quindi, il grafico mostra Department. Se si seleziona un singolo reparto, il grafico passa a visualizzare Employee.

Man mano che le selezioni scompaiono, in modo che più di un valore diventi possibile nei campi superiori dell'elenco di campi del gruppo, viene eseguito automaticamente il drill-up del grafico.

#### Drill-up

La funzione drill-up è disponibile nei grafici a barre, a torta e lineari. Altre visualizzazioni riflettono le modifiche apportate nei grafici, ma non possono essere utilizzate per eseguire il drill-up attraverso le diverse dimensioni. Quando si esegue il drill-down in un gruppo di dimensioni, i percorsi di navigazione forniscono collegamenti alle dimensioni precedenti. Fare clic sulla dimensione in cui si desidera eseguire il drill-up.

 $2M$ 1.74M 1.5M  $1M$ 779.77k 716.86k 528.65k 490.75k 500k 0 23 24 25 26 27 Year ▶ Quarter ▶ Month ▶ Week

Nel grafico a barre riportato di seguito il percorso di navigazione Year > Quarter > Month consente il drillup.

## Dimensioni calcolate

È possibile utilizzare espressioni per creare dimensioni calcolate. Una dimensione calcolata consiste di un'espressione che include uno o più campi. È possibile utilizzare tutte le funzioni standard.

Per non ridurre le prestazioni, si consiglia di eseguire tutti i calcoli nell'editor caricamento dati. Quando vengono calcolate le dimensioni nel grafico, Qlik Sense calcola prima i valori di dimensione, quindi aggrega le misure per questi valori calcolati. Ciò influisce sulle prestazioni più dei calcoli nello script di caricamento.

Esistono casi in cui le dimensioni calcolate sono molto efficaci nell'analisi dei dati, ad esempio, se si desidera generare i valori delle dimensioni durante l'analisi, quando i valori di dimensione sono dipendenti dalle selezioni.

Le dimensioni calcolate sono inoltre utili se si desidera modificare un campo.

Una volta creata una dimensione calcolata, è possibile utilizzarla come qualsiasi altra dimensione.

#### Esempio:

Si dispone di un campo denominato Calendar Month che include ciascuno dei mesi dell'anno. Nell'app si desidera includere una tabella che mostra le vendite per ciascuno dei primi 6 mesi dell'anno. Per il resto dei mesi, si desidera visualizzare un totale. È possibile utilizzare un'espressione per creare questa dimensione calcolata.

#### Sintassi:

If ([Calendar Month] <7, [Calendar Month], 'Rest')

## **Misure**

Le misure sono calcoli che vengono utilizzati nelle visualizzazioni, generalmente rappresentati sull'asse delle y di un grafico a barre o in una colonna di una tabella. Le misure vengono create da un'espressione composta da funzioni di aggregazione, ad esempio Sum o Max, combinate con uno o più campi.

Una misura deve avere un nome e può inoltre essere specificata con dati descrittivi, ad esempio mediante una descrizione o dei tag.

#### Esempio:

È, ad esempio, possibile creare un grafico a barre per visualizzare il costo di ciascun tipo, aggiungendo la dimensione Product Type al grafico e la misura Cost, che viene creata dall'espressione Sum(Cost), la quale è il risultato del calcolo della funzione di aggregazione Sum sul campo Cost. I risultati vengono raggruppati in base alla dimensione Product Type.

Grafico <sup>a</sup> barre con il tipo di prodotto della dimensione <sup>e</sup> il costo della misura.

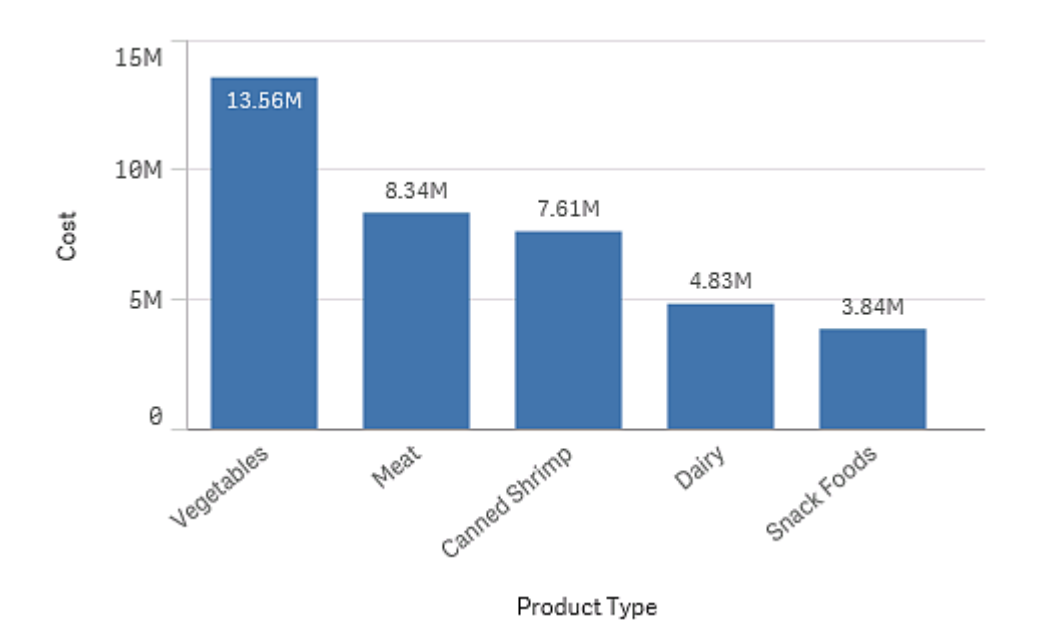

## **Modificatori**

Le misure sono calcoli basati sui campi, ad esempio Sum(Cost). È possibile utilizzare i modificatori per modificare il modo in cui la misura viene calcolata rispetto alle dimensioni disponibili.

Ad esempio, è possibile fare sì che i valori di una misura si accumulino su una o due dimensioni , oppure è possibile calcolare la media della misura rispetto a un numero specifico di passaggi.

Quali visualizzazioni presentano dei modificatori

| Visualizzazione   | Accumulo | <b>Differenza</b> | Media mobile | Numeri relativi |
|-------------------|----------|-------------------|--------------|-----------------|
| Grafico a barre   | Sì       | Sì                | Sì           | Sì              |
| Grafico combinato | Sì       | Sì                | Sì           | Sì              |
| Grafico lineare   | Sì       | Sì                | Sì           | Sì              |
| Tabella           | Sì       | Sì                | Sì           | Sì              |

Confronto visualizzazioni

## Accumulo

Il modificatore di accumulo consente di accumulare i valori di una misura rispetto a una o due dimensioni. L'accumulo di valori rende semplice visualizzare in che modo si accumula l'effetto della misura su una dimensione.

Nel seguente grafico combinato, le barre e le linee si accumulano nel tempo.

Un grafico combinato in cui la linea mostra il margine di profitto accumulato <sup>e</sup> le barre mostrano le cifre di vendita accumulate.

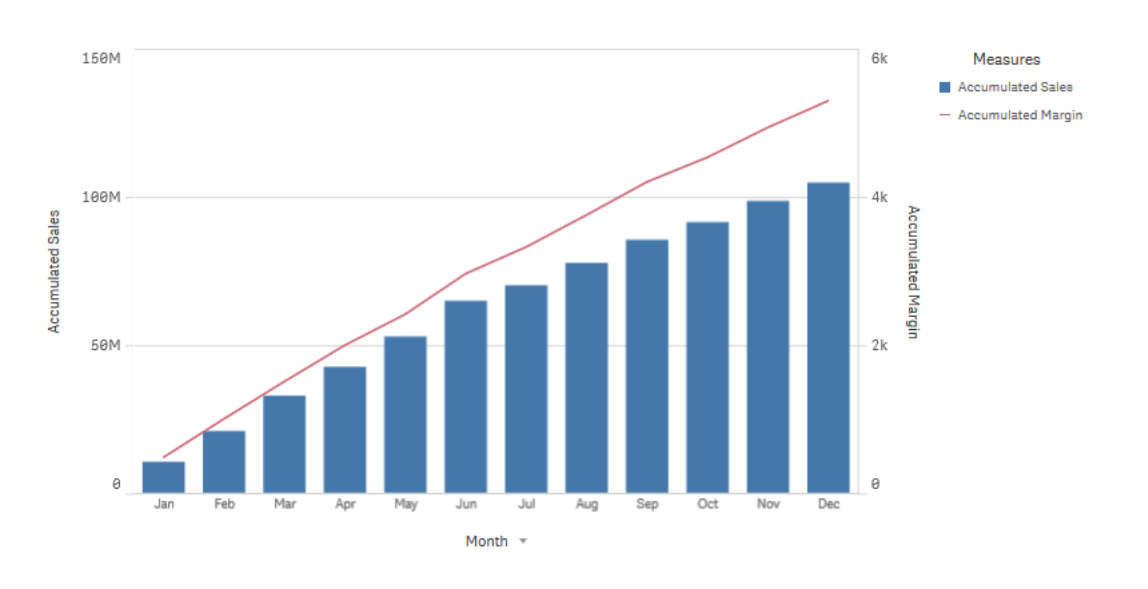

#### Sintassi:

```
RangeSum(Above {$M,0,Steps})
```
#### **Differenza**

Il modificatore di differenza consente di visualizzare la differenza tra i valori consecutivi di una misura rispetto a una o due dimensioni. Il modificatore di differenza è utile quando si desidera visualizzare il cambio di direzione di dati raggruppati.

Nel seguente grafico a barre, qualsiasi calo nei profitti annuali su un periodo di 10 anni appare come barre negative.

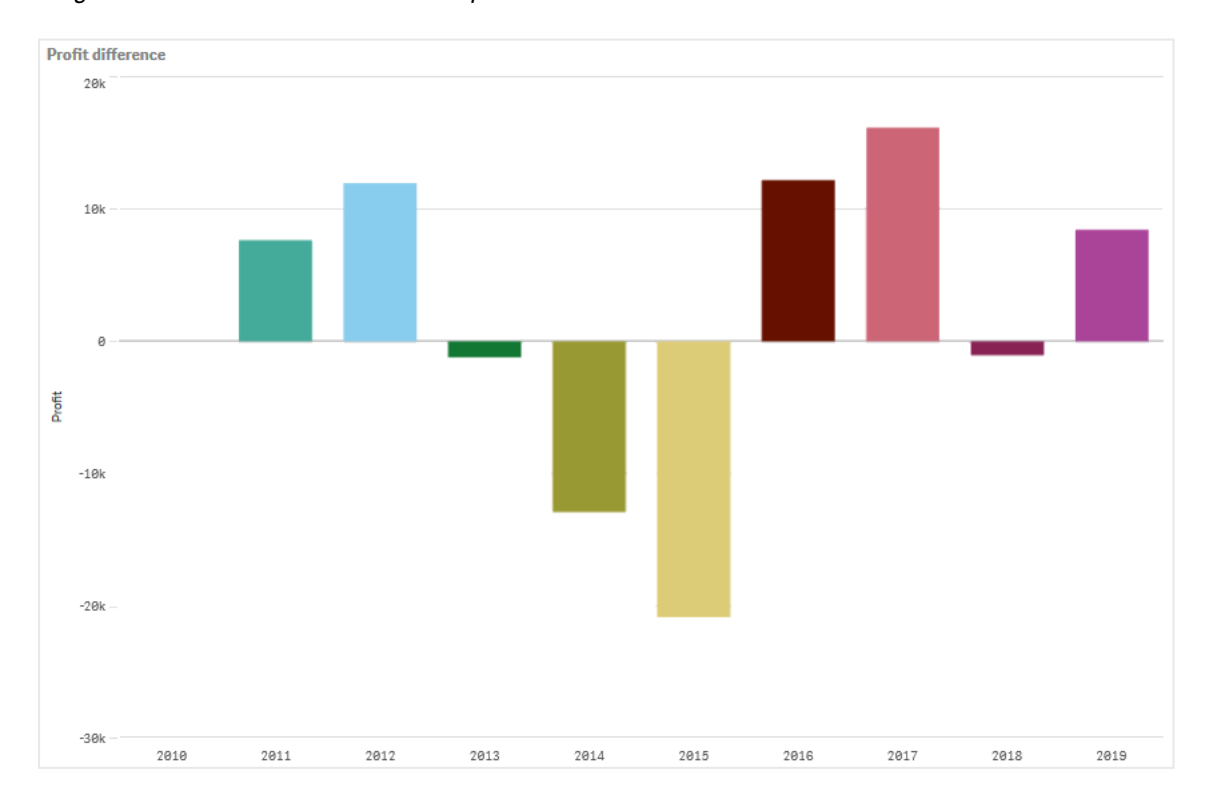

Un grafico <sup>a</sup> barre mostra le differenze di profitto da un anno al successivo.

#### Sintassi:

**\$M - Above(**\$M**)**

#### Media mobile

Il modificatore di media mobile consente di visualizzare i valori medi di una misura relativo a un periodo specifico. È possibile utilizzarlo per filtrare l'azione dalle fluttuazioni di valore a breve termine. È possibile modificare il numero di passaggi all'interno dei quali viene calcolata la media, in base a quanto strettamente il modificatore debba seguire le modifiche ai propri dati. La media mobile viene comunemente utilizzata con i dati sulle serie temporali per evidenziare tendenze o cicli a lungo termine.

Nel seguente grafico lineare vengono mostrate le medie mobili con due intervalli di differenza, uno con un intervallo di 20 passaggi e uno con un intervallo completo.

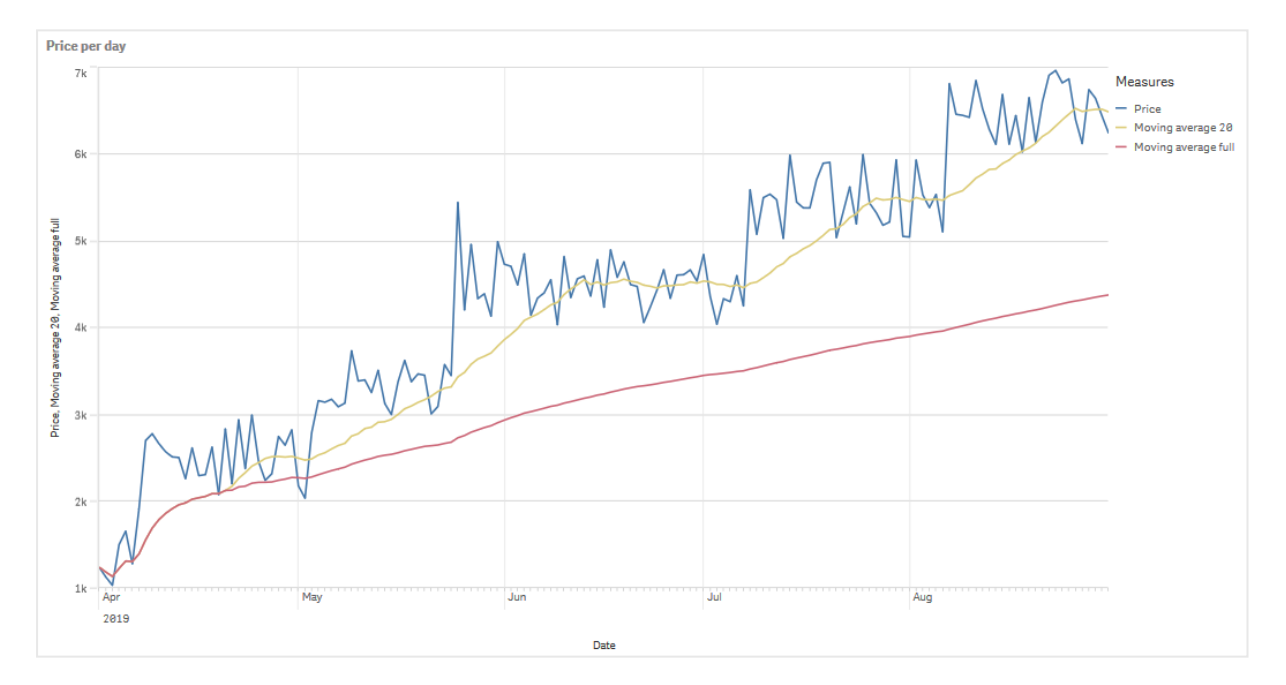

#### Un grafico lineare che mostra il prezzo di un prodotto all'interno di un periodo di cinque mesi.

#### Sintassi:

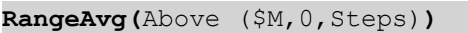

#### Numeri relativi

Il modificatore dei numeri relativi consente di visualizzare le percentuali relative. È possibile utilizzarlo per vedere l'impatto di selezioni specifiche, ad esempio in relazione alla selezione, al totale o ad altri campi. È possibile cambiare la base di calcolo del numero relativo.

Nella seguente tabella sono mostrate una colonna con le vendite di ciascun anno per una selezione specifica e tre colonne contenenti i numeri relativi: una relativa alla selezione corrente, una relativa alle vendite totali di tutti gli anni e una relativa alle vendite di ciascun anno.

Una tabella che mostra le diverse percentuali delle vendite in relazione alla selezione corrente, alle vendite totali <sup>e</sup> alle vendite di ciascun anno.

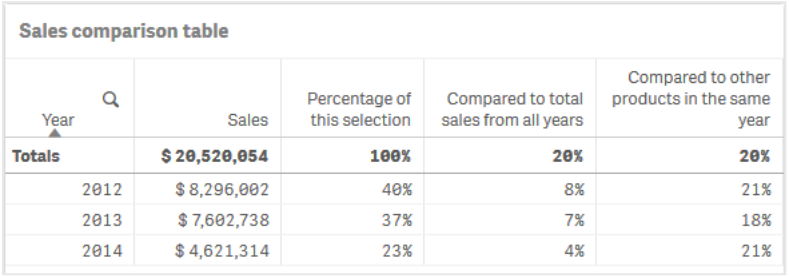

Di seguito, viene riportato un esempio della sintassi del modificatore relativo alla selezione del totale.

#### Sintassi:

```
$M / Sum( total Aggr( $M, dim ) )
```
## Linee di tendenza

Una linea di tendenza è una rappresentazione visiva della direzione dei valori in merito a un dato periodo di tempo. Le linee di tendenza mostrano le tendenze nel tempo, visualizzando la direzione dei valori e la rapidità con cui cambiano i valori.

Quali visualizzazioni presentano linee di tendenza

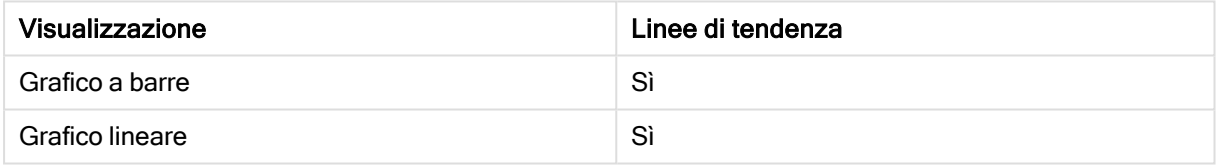

#### Quando utilizzare le linee di tendenza

Una singola linea di tendenza può essere aggiunta a un grafico per uniformare le fluttuazioni nei dati, oltre che per mostrare eventuali trend più chiaramente.

È possibile aggiungere più di una linea di tendenza a un grafico, in modo da mostrare tipi diversi di tendenze o valori diversi.

#### Tipi di linee di tendenza

#### Media

Una linea di tendenza media mostra il valore medio dei dati, per il periodo di tempo analizzato.

Un grafico <sup>a</sup> barre che mostra le vendite mensili. Una linea di tendenza media viene mostrata con una linea rossa tratteggiata.

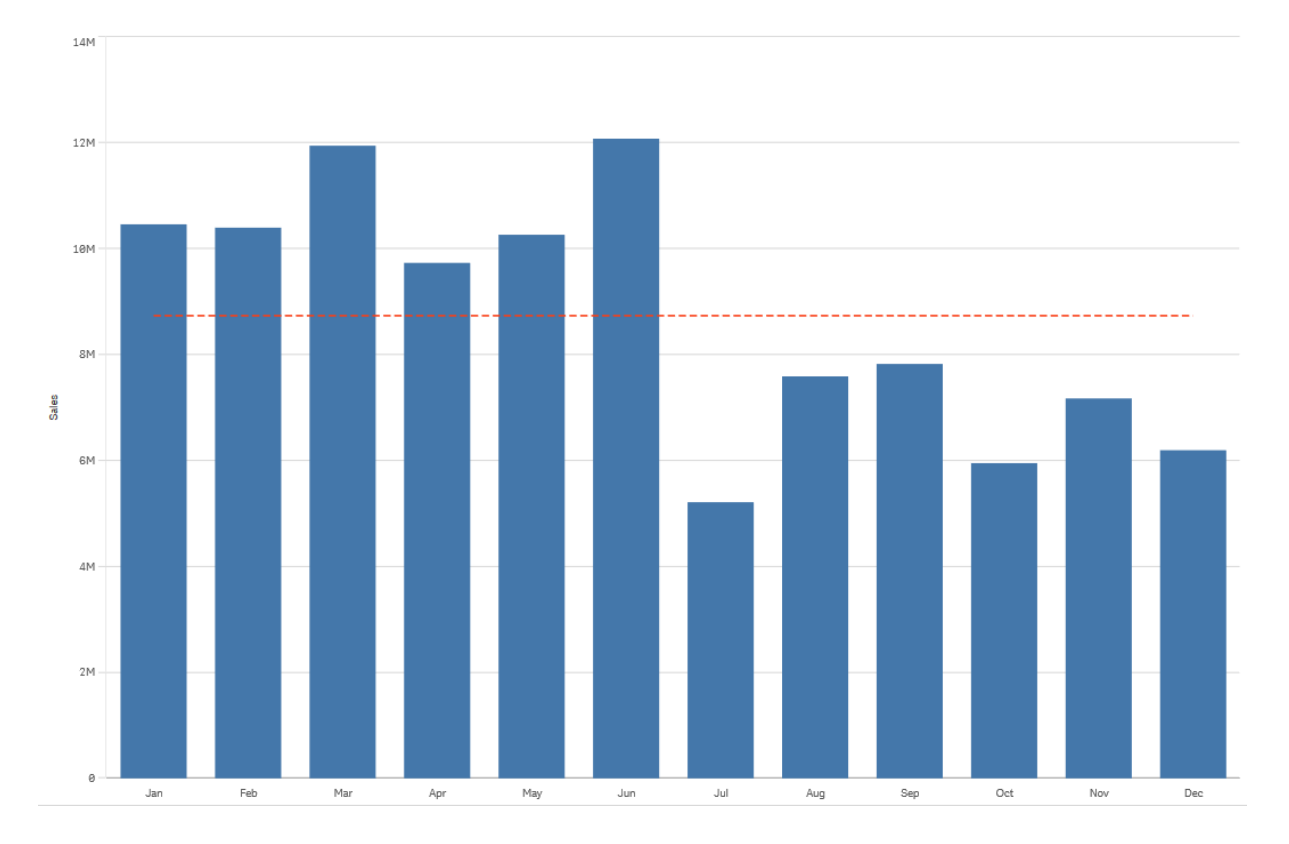

## Lineare

Una linea di tendenza lineare mostra l'aumento o la riduzione dei valori a un ritmo costante. Le linee di tendenza lineare vengono in genere utilizzate con serie di dati lineari e semplici.

Un grafico <sup>a</sup> barre che mostra le vendite mensili. Una linea di tendenza lineare viene mostrata con una linea rossa tratteggiata.

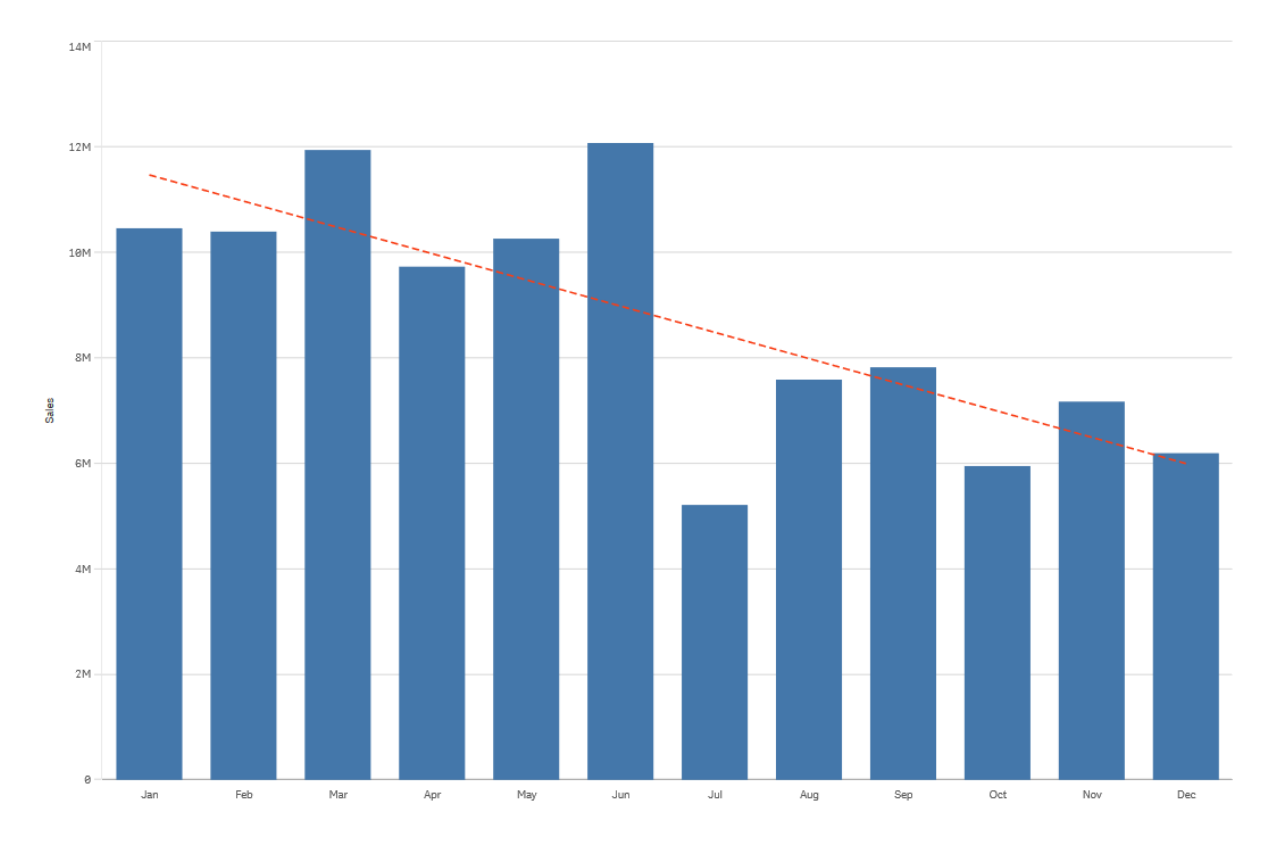

#### Polinomiale (secondo, terzo, quarto grado)

Una linea di tendenza polinomiale è una linea curva utilizzata sui dati di fluttuazione.

Il numero di fluttuazioni dei dati può determinare l'ordine del polinomio. Una linea di tendenza polinomiale di secondo grado presenta una collina o valle, mentre una linea di tendenza polinomiale di terzo grado presenta due colline o valli, infine una linea di tendenza polinomiale di quarto grado presenta fino a tre colline o valli.

Un grafico <sup>a</sup> barre che mostra le vendite mensili. Le linee di tendenza polinomiale di secondo, terzo <sup>e</sup> quarto grado sono mostrate rispettivamente con linee tratteggiate rosse, gialle <sup>e</sup> verdi.

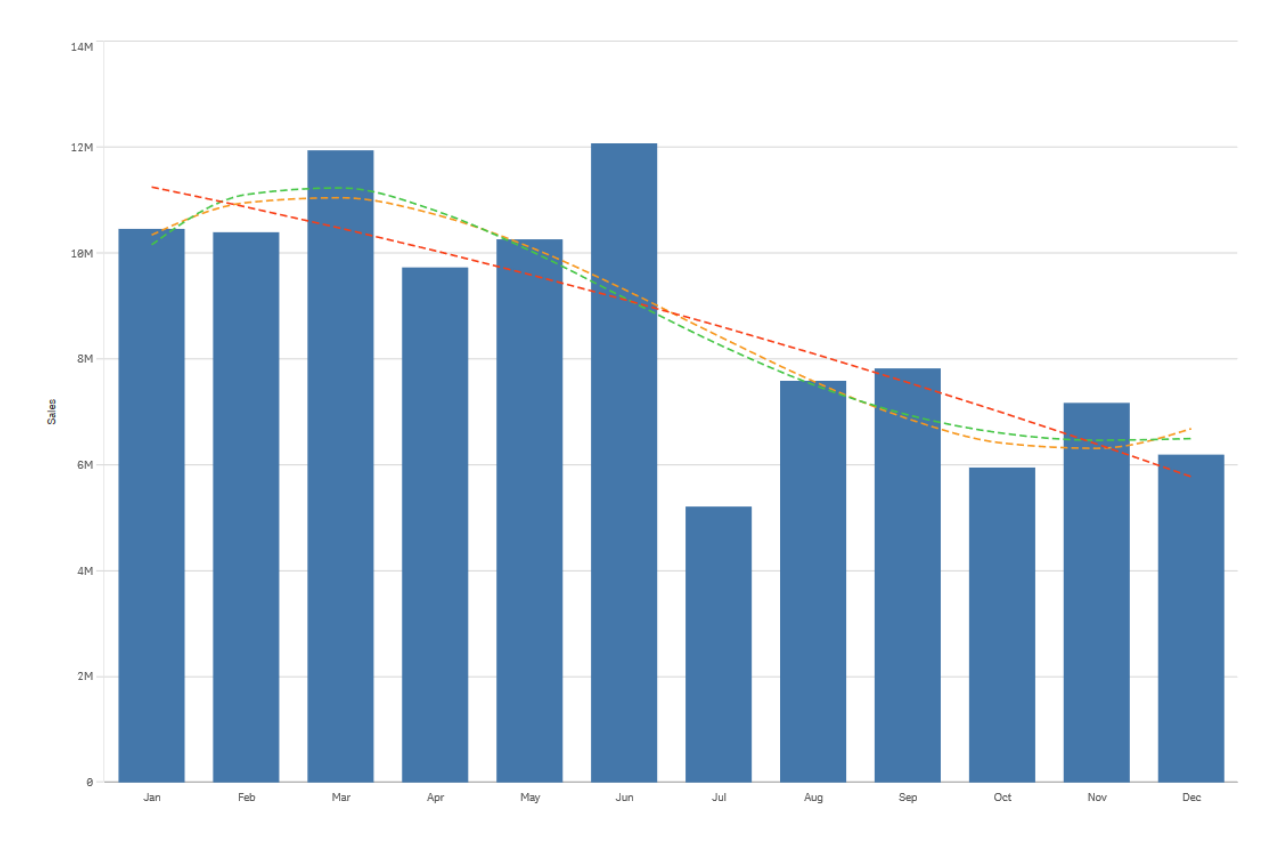

#### Esponenziale

Una linea di tendenza esponenziale è una linea curva utilizzata quando i valori dei dati aumentano o scendono con tassi sempre più elevati.

Un grafico <sup>a</sup> barre che mostra le vendite mensili. Una linea di tendenza esponenziale viene mostrata con una linea rossa tratteggiata.

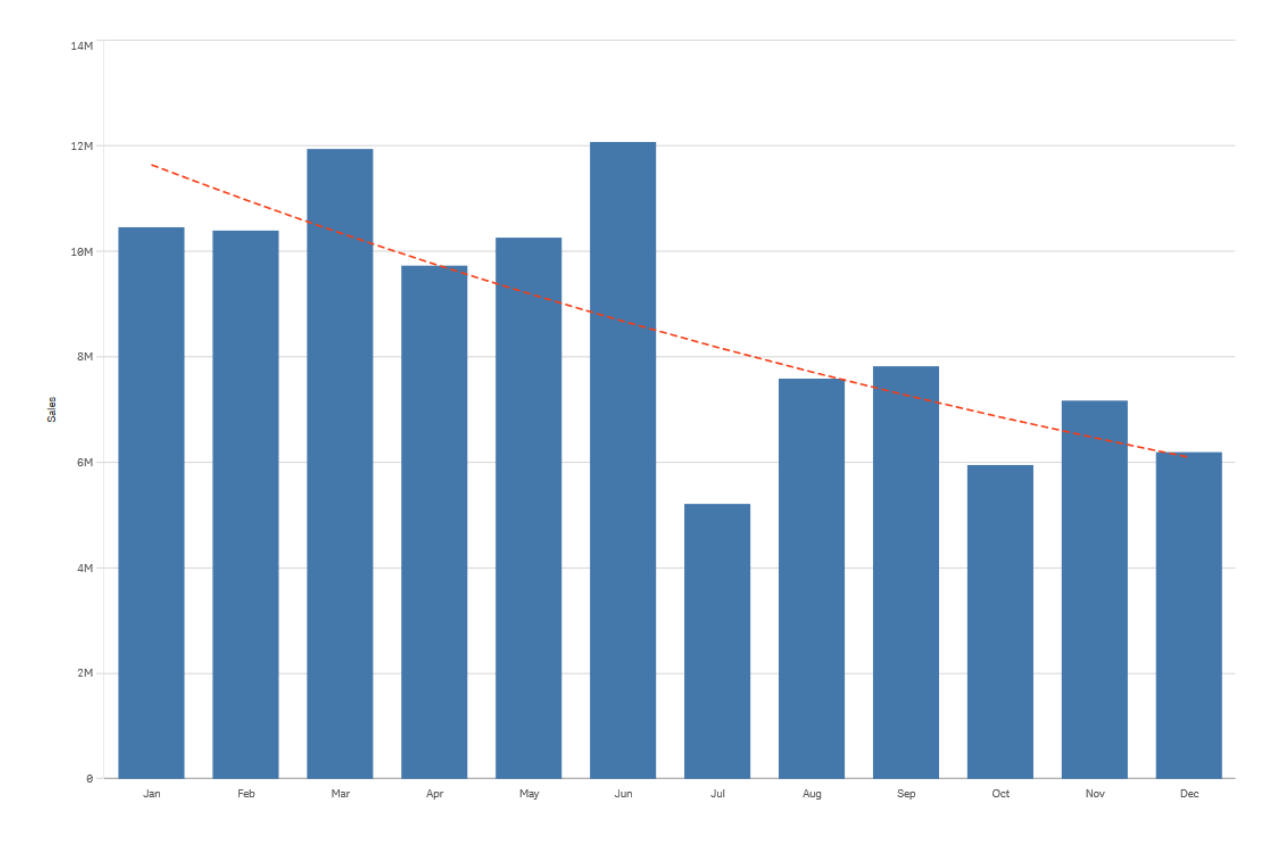

## Logaritmica

Una linea di tendenza logaritmica è una linea curva utilizzata quando il tasso di modifica nei dati aumenta o scende rapidamente, prima del livellamento.

Un grafico <sup>a</sup> barre che mostra le vendite mensili. Una linea di tendenza logaritmica viene mostrata con una linea rossa tratteggiata.

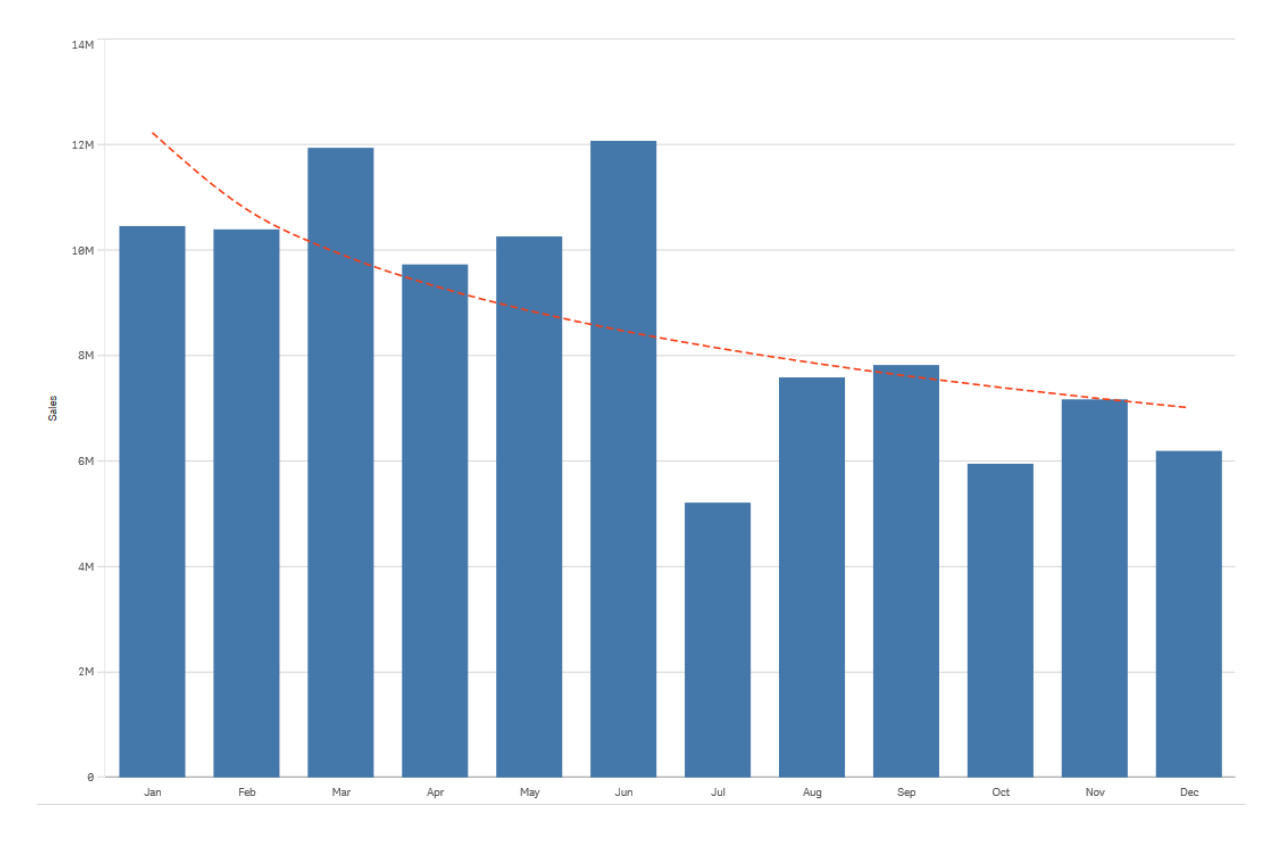

## Potenza

Una linea di tendenza di potenza è una linea curva utilizzata con serie di dati che confrontano le misure che aumentano a tassi specifici.

Un grafico <sup>a</sup> barre che mostra le vendite mensili. Una linea di tendenza di potenza viene mostrata con una linea rossa tratteggiata.

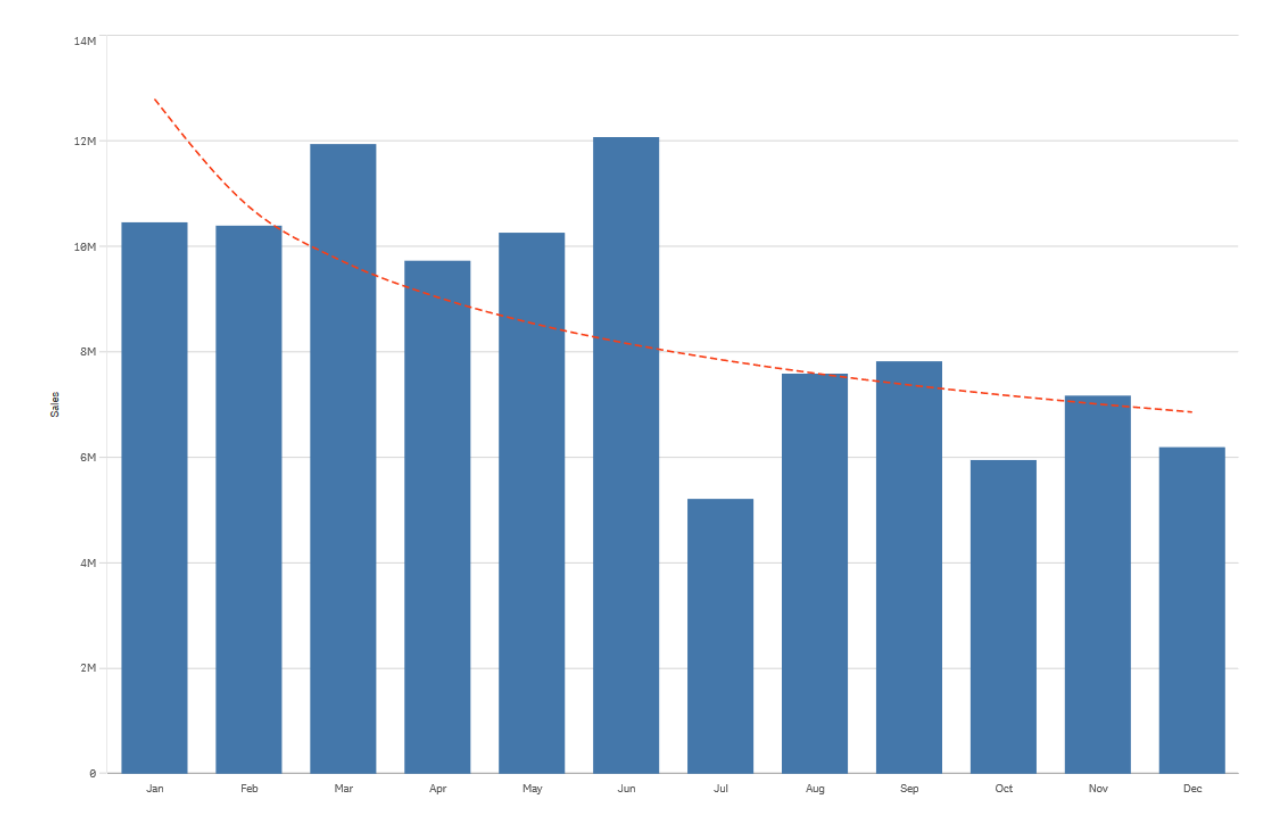

## Riutilizzo di risorse mediante le voci principali

Quando si creano visualizzazioni, è possibile salvare risorse da riutilizzare in altre visualizzazioni e su altri fogli. È possibile salvare visualizzazioni, dimensioni e misure come voci principali nel pannello risorse. Quando l'app viene pubblicata, queste voci principali saranno disponibili per gli altri utenti come visualizzazioni, dimensioni e misure pronte all'uso.

Eventuali modifiche apportate alla voce principale vengono applicate a tutti gli elementi in cui la voce principale è utilizzata. Ad esempio, è possibile utilizzare una misura principale in tutte le visualizzazioni desiderate, con il vantaggio di doverne aggiornare una sola istanza per applicare gli aggiornamenti a tutte le istanze della misura presenti nelle visualizzazioni.

Uno dei fini della creazione e del mantenimento delle voci principali è quello di dare la possibilità ad altri utenti di esplorare i dati trovando la propria direzione, al di là di ciò che viene fornito nell'app come fogli preimpostati con le visualizzazioni. Gli utenti saranno, ad esempio, in grado di creare le proprie visualizzazioni utilizzando le dimensioni e le misure principali preimpostate.

## Riutilizzo delle visualizzazioni mediante una visualizzazione principale

È possibile creare una visualizzazione principale per poterla riutilizzare. Gli utenti di un'app pubblicata avranno accesso alle visualizzazioni principali, ma non potranno modificarle.

È possibile creare visualizzazioni principali solo quando si lavora con un'app non pubblicata. Le visualizzazioni con Suggerimenti del grafico abilitati non possono diventare visualizzazioni principali.

#### Procedere come indicato di seguito:

- 1. Durante la modifica di un foglio, trascinare una visualizzazione dal foglio sulle voci principali. Se è stato assegnato un titolo alla visualizzazione, questo viene aggiunto automaticamente come nome della visualizzazione principale.
- 2. Aggiungere un nome o modificare quello esistente, se lo si desidera.
- 3. Digitare una descrizione per la visualizzazione (opzionale).
- 4. Aggiungere tag (opzionale).
- 5. Fare clic su Aggiungi.

La visualizzazione viene adesso salvata nella scheda Voci principali.

È inoltre possibile aggiungere una visualizzazione alle voci principali facendo clic con il pulsante destro del mouse su di essa nel foglio e selezionando quindi  $\mathscr O$  Aggiungi a voci principali.

#### Modifica di una visualizzazione principale

Quando si aggiorna una visualizzazione nelle voci principali, le modifiche verranno riprodotte in tutte le istanze della visualizzazione principale.

Procedere come indicato di seguito:

- 1. Nella vista foglio, fare clic su  $\triangle$  Modifica foglio nella barra degli strumenti. Il pannello risorse viene visualizzato sul lato sinistro.
- 2. Fare clic su  $\mathscr P$  per visualizzare le voci principali.
- 3. Fare clic sulla visualizzazione che si desidera modificare. Viene visualizzata l'anteprima.
- 4 Fare clic su **2** nella parte inferiore dell'anteprima.

Se la visualizzazione è utilizzata in un foglio, viene visualizzata una finestra di dialogo per informare l'utente che eventuali modifiche alla visualizzazione principale verranno applicate a tutte le relative istanze sui fogli.

5. Fare clic su OK.

La visualizzazione viene aperta per la modifica.

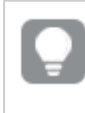

È anche possibile fare clic con il pulsante destro del mouse sulla voce principale, quindi fare clic su Modifica.

6. Apportare le modifiche desiderate e fare clic su Fine nell'angolo superiore destro della visualizzazione per completare la modifica.

La visualizzazione viene aggiornata e riprodotta in tutte le relative istanze.

È anche possibile modificare una visualizzazione principale selezionando una visualizzazione collegata su un foglio, <sup>e</sup> facendo clic su Modifica nel pannello proprietà. È necessario trovarsi nella modalità di modifica foglio.

## Riutilizzo di dimensioni con dimensioni principali

Quando si utilizza un'app non pubblicata, è possibile creare dimensioni principali affinché possano essere riutilizzate. Gli utenti di un'app pubblicata avranno accesso alle dimensioni principali, ma non potranno modificarle.

È possibile creare una dimensione principale in diversi modi.

Creazione di una dimensione principale da un campo

Quando si utilizza un'app non pubblicata, è possibile creare dimensioni principali affinché possano essere riutilizzate. È possibile creare una dimensione principale dalla sezione Campi del pannello risorse.

#### Procedere come indicato di seguito:

- 1. Fare clic su  $\sum$  **Modifica foglio** nella barra degli strumenti. Il pannello risorse viene visualizzato sul lato sinistro.
- 2. Fare clic su  $\bigcirc$  per selezionare la scheda Campi.
- 3. Fare clic sul campo che si desidera visualizzare per creare una dimensione. Viene visualizzata l'anteprima.
- 4 Fare clic su nella parte inferiore dell'anteprima. Viene visualizzata la finestra di dialogo Crea nuove dimensioni con il campo selezionato. Il nome del campo selezionato viene utilizzato anche come nome della dimensione.
- 5. Fare clic su Campi.
- 6. Fare clic con il pulsante destro del mouse sul campo che si desidera utilizzare come dimensione e fare clic su Crea dimensione.

Viene visualizzata la finestra di dialogo Crea nuove dimensioni con il campo selezionato. Il nome del campo selezionato viene utilizzato anche come nome della dimensione.

- 7. Scegliere se la dimensione deve essere singola o di drill-down.
- 8. Modificare il nome, se lo si desidera.
- 9. Digitare una descrizione per la dimensione (opzionale).
- 10. Se si desidera specificare un colore, fare clic su ▼ nell'elenco a discesa dei colori e selezionare un colore tramite uno dei metodi seguenti:
- Fare clic su un colore nella tavolozza.
- Digitare un codice colore di 6 caratteri nel campo di input Esa: #.
- **Fare clic su**  $\bigcirc$  **nella parte inferiore della finestra di dialogo, selezionare un colore nel** selettore dei colori e, facoltativamente, regolare la saturazione mediante il dispositivo di scorrimento.
- 11. Aggiungere tag (opzionale).
- 12. Fare clic su Crea.
- 13. Fare clic su Fine per chiudere la finestra di dialogo.

La dimensione viene ora salvata nella categoria Dimensioni delle voci principali ed è possibile utilizzarla nelle visualizzazioni.

È possibile aggiungere rapidamente molte dimensioni come voci principali facendo clic su Aggiungi dimensione dopo l'aggiunta di ogni singola dimensione. Al termine, fare clic su Fine.

I campi di Direct Discovery sono indicati da  $\Theta^\blacklozenge$  nella sezione Campi del pannello risorse.

Creazione di una dimensione principale dal pannello risorse

#### Procedere come indicato di seguito:

- 1. Fare clic su **Modifica foglio** nella barra degli strumenti. Il pannello risorse viene visualizzato sul lato sinistro.
- 2. Fare clic su  $\mathscr P$  per visualizzare le scheda Voci principali.
- 3. Fare clic sull'intestazione Dimensioni per espandere la categoria.
- 4. Fare clic su Crea nuovo. Viene visualizzata la finestra di dialogo Crea nuove dimensioni.
- 5. Scegliere se la dimensione deve essere singola o di drill-down.
- 6. Fare doppio clic su un campo sul lato sinistro per selezionarlo. Il nome del campo viene aggiunto automaticamente come nome della dimensione.
- 7. Se lo si desidera, modificare il nome.
- 8. Digitare una descrizione per la dimensione (opzionale).
- 9. Se si desidera specificare un colore, fare clic su  $\blacktriangledown$  nell'elenco a discesa dei colori e selezionare un colore tramite uno dei metodi seguenti:
	- Fare clic su un colore nella tavolozza.
	- Digitare un codice colore di 6 caratteri nel campo di input Esa:  $\#$ .
	- **Fare clic su**  $\bigcirc$  **nella parte inferiore della finestra di dialogo, selezionare un colore nel** selettore dei colori e, facoltativamente, regolare la saturazione mediante il dispositivo di scorrimento.
- 10. Aggiungere tag (opzionale).
- 11. Fare clic su Crea.
- 12. Fare clic su Fine per chiudere la finestra di dialogo.

La dimensione viene ora salvata nella categoria Dimensioni delle voci principali ed è possibile utilizzarla nelle visualizzazioni.

È possibile aggiungere rapidamente molte dimensioni come voci principali facendo clic su Aggiungi dimensione dopo l'aggiunta di ogni singola dimensione. Al termine, fare clic su Fine.

#### Creazione di una dimensione di drill-down

Quando si aggiunge una dimensione, è possibile scegliere tra la creazione di una dimensione singola o di una dimensione di drill-down.

Nella seguente descrizione viene illustrato come creare un gruppo di drill-down dalla finestra di dialogo Crea nuove dimensioni.

Se le selezioni causano la possibilità per il campo di dimensione drill-down corrente di avere un solo valore possibile, verrà utilizzato il campo successivo nell'elenco.

#### Procedere come indicato di seguito:

- 1. Selezionare Drill-down come tipo di dimensione.
- 2. Fare clic su almeno due campi nell'elenco dei campi sulla parte sinistra per inserirli come campi di riferimento.

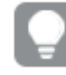

È possibile applicare un filtro alla tabella per selezionare <sup>i</sup> campi dall'elenco <sup>a</sup> discesa.

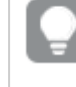

È possibile ridisporre l'ordine dei campi selezionati trascinandoli nelle nuove posizioni nell'elenco dei campi selezionati.

- 3. Digitare un nome per la dimensione.
- 4. Digitare una descrizione per la dimensione (opzionale).
- 5. Se si desidera specificare un colore, fare clic su  $\blacktriangledown$  nell'elenco a discesa dei colori e selezionare un colore tramite uno dei metodi seguenti:
	- Fare clic su un colore nella tavolozza.
	- Digitare un codice colore di 6 caratteri nel campo di input Esa:  $\#$ .
	- Fare clic su  $\bigcirc$  nella parte inferiore della finestra di dialogo, selezionare un colore nel selettore dei colori e, facoltativamente, regolare la saturazione mediante il dispositivo di scorrimento.
- 6. Aggiungere tag (opzionale).
- 7. Fare clic su Crea.
- 8. Fare clic su Fine per chiudere la finestra di dialogo.

La dimensione di drill-down viene ora salvata nella categoria Dimensioni tra le voci principali.

Quando si fa clic sulla dimensione nel pannello sulla parte sinistra, l'anteprima visualizza il tipo di dimensione e quali campi sono inclusi nella dimensione di drill-down.

L'anteprima mostra il tipo di dimensione <sup>e</sup> i campi inclusi nella dimensione drill-down.

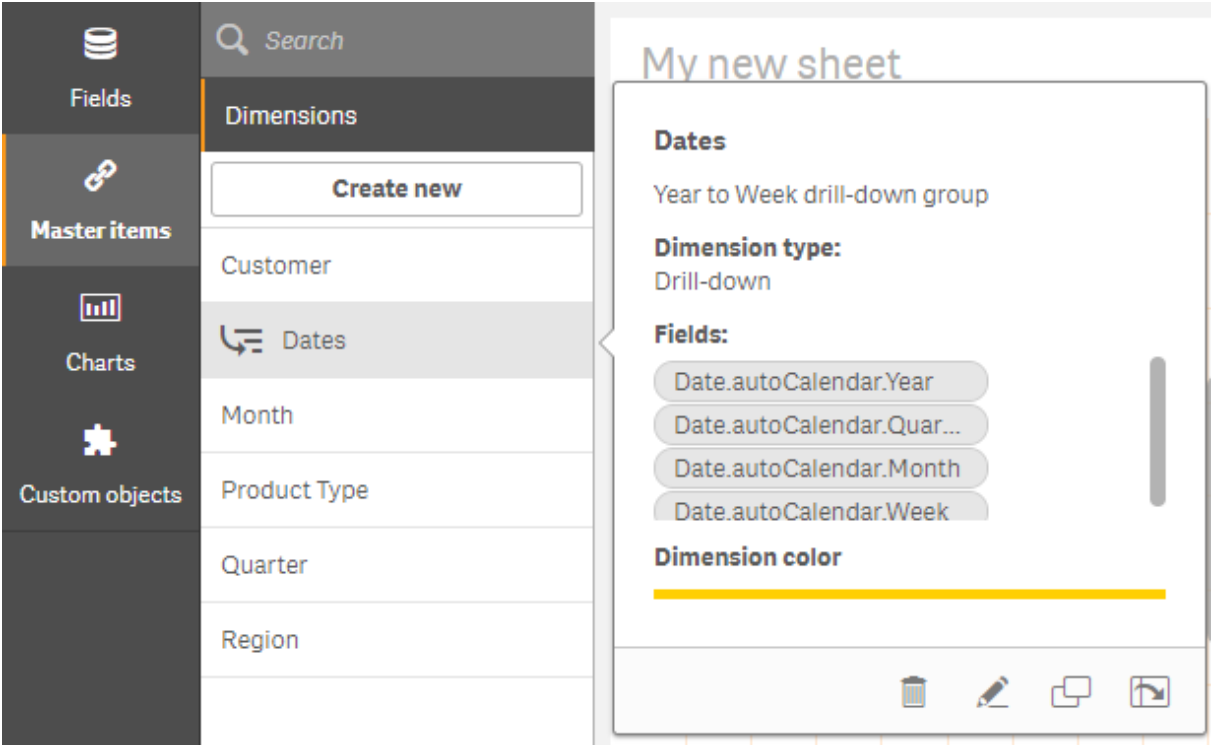

Creazione di una dimensione calcolata

È possibile creare una dimensione calcolata dalla scheda Voci principali nel pannello delle risorse. L'editor delle espressioni viene aperto dalla finestra di dialogo Crea nuove dimensioni.

#### Procedere come indicato di seguito:

- 1. Fare clic sull'intestazione Dimensioni nella scheda Voci principali per espandere la categoria.
- 2. Fare clic su Crea nuovo. Viene visualizzata la finestra di dialogo Crea nuove dimensioni.
- 3. Fare clic su  $\mathbf{\hat{\mathit{x}}}$  nella casella di testo Campo per visualizzare la finestra di dialogo Aggiungi espressione.

Sarà adesso possibile aggiungere espressioni in modi differenti, a seconda delle preferenze e dei diversi livelli di complessità.

È anche possibile aggiungere un'espressione digitando direttamente nella casella di testo Campo, ma non saranno disponibili il controllo <sup>e</sup> l'evidenziazione della sintassi.

#### Utilizzo di una funzione comune

- 1. Selezionare un campo dall'elenco a discesa.
- 2. Fare clic sulla funzione di aggregazione che si desidera utilizzare.
- 3. Fare clic su Inserisci per inserire la funzione e il campo nell'editor delle espressioni.

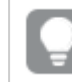

È possibile inserire solo una funzione <sup>o</sup> solo un campo selezionando uno di essi.

4. Fare clic su Applica per chiudere la finestra di dialogo Aggiungi espressione. Continuare ad aggiungere i dati descrittivi per la dimensione.

#### Aggiunta di un'espressione mediante digitazione

1. Digitare l'espressione direttamente nell'editor delle espressioni. Vengono selezionati i nomi di campo utilizzati nell'espressione e la sintassi dell'espressione viene convalidata.

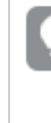

Durante la digitazione nell'editor delle espressioni, l'espressione viene convalidata continuamente. Se si verifica un errore, viene visualizzato un suggerimento indicante l'elemento non corretto. Possono essere disponibili informazioni aggiuntive sull'errore facendo clic sull'icona accanto al suggerimento.

Ciascuna linea nell'editor delle espressioni viene numerata e viene utilizzata l'evidenziazione della sintassi.

2. Fare clic su Applica per chiudere la finestra di dialogo Aggiungi espressione. Per una misura, continuare aggiungendo i relativi dati descrittivi.

#### Aggiunta di un'espressione mediante il pannello delle proprietà

È possibile aggiungere un'espressione a una visualizzazione mediante il pannello delle proprietà.

- 1. Aprire il foglio con la visualizzazione che si desidera modificare.
- 2. Fare clic su **Z Modifica foglio** per visualizzare il pannello delle proprietà. (Se è nascosto, fare clic su Mostra proprietà nell'angolo inferiore destro per aprirlo.)
- 3. Fare clic sulla visualizzazione che si desidera modificare. Nella parte destra viene visualizzato il pannello delle proprietà di tale visualizzazione.
- 4. In Dati fare clic su Aggiungi dati e selezionare Dimensione. Viene visualizzata una casella di testo della dimensione.
- 5. Digitare l'espressione. L'espressione deve iniziare con il segno uguale (=). In caso contrario, la stringa verrà interpretata come testo.

#### Guida dettagliata alla sintassi

È possibile visualizzare la Guida in linea con la descrizione completa dell'utilizzo della funzione attuale facendo doppio clic sul nome della funzione nell'editor delle espressioni e premendo Ctrl+H sulla tastiera. Questa funzione diventa disponibile dopo aver immesso la prima parentesi dell'espressione dopo il nome della funzione.

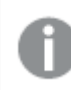

Questa funzione è supportata solo quando si utilizza un computer con una tastiera.

#### Aggiunta dei dati descrittivi per la dimensione

Dopo aver immesso l'espressione, è necessario aggiungere alcune informazioni descrittive.

- 1. Digitare un nome per la dimensione.
- 2. Digitare una descrizione per la dimensione (opzionale).
- 3. Se necessario, fare clic su  $\blacktriangledown$  nell'elenco a discesa dei colori e selezionare un colore tramite uno dei metodi seguenti:
	- Fare clic su un colore nella tavolozza.
	- Digitare un codice colore di 6 caratteri nel campo di input Esa: #.
	- **Fare clic su**  $\bigcirc$  **nella parte inferiore della finestra di dialogo, selezionare un colore nel** selettore dei colori e, facoltativamente, regolare la saturazione mediante il dispositivo di scorrimento.
- 4. Aggiungere tag (opzionale).
- 5. Fare clic su Crea.
- 6. Fare clic su Fine per chiudere la finestra di dialogo.

La dimensione calcolata viene adesso salvata nella categoria Dimensioni di Voci principali ed è possibile utilizzarla nelle visualizzazioni.

#### Modifica di una dimensione principale

Quando si aggiorna una dimensione principale, le modifiche verranno riprodotte in tutte le relative istanze, incluse tutte le visualizzazioni che la utilizzano.

Modificare una dimensione principale dal pannello risorse o durante la modifica delle proprietà di visualizzazione.

#### Modifica di una dimensione principale dal pannello risorse

Utilizzare il pannello risorse per modificare una dimensione principale quando si desidera ricevere l'anteprima della dimensione o modificare diverse dimensioni principali.

Procedere come indicato di seguito:

- 1. Nella vista foglio, fare clic su  $\mathbb Z$  **Modifica foglio** nella barra degli strumenti. Il pannello risorse viene visualizzato sul lato sinistro.
- 2. Fare clic su  $\mathscr P$  per visualizzare le voci principali.
- 3. Fare clic sulla dimensione che si desidera modificare.

Viene visualizzata l'anteprima.

4. Fare clic su **2** nella parte inferiore dell'anteprima.

Se la dimensione è utilizzata in un foglio, viene visualizzata una finestra di dialogo per informare l'utente che eventuali modifiche alla dimensione principale verranno applicate a tutte le relative istanze sui fogli.

- 5. Fare clic su OK. Viene visualizzata la finestra di dialogo Modifica dimensione in cui è possibile aggiornare il campo o l'espressione, il nome, la descrizione e i tag.
- 6. Fare clic su Salva.

La dimensione principale viene ora aggiornata.

È anche possibile fare clic con il pulsante destro del mouse sulla voce principale, quindi fare clic su Modifica.

#### Modifica di una dimensione principale dalle proprietà di visualizzazione

Quando una dimensione in una visualizzazione viene collegata a una dimensione principale, è possibile modificare la dimensione principale dal pannello proprietà. Verranno aggiornate tutte le visualizzazioni nell'app che utilizzano la dimensione principale. Per modificare una dimensione collegata solo in questa visualizzazione, senza influire sulla voce principale, per prima cosa è necessario scollegarla da quella principale. Vedere [Scollegamento](#page-126-0) da una voce principale (page 127).

Procedere come indicato di seguito:

- 1. In modalità di modifica, selezionare la visualizzazione.
- 2. Nel pannello delle proprietà fare clic sulla scheda Dati. Se è nascosto, fare clic su **Mostra proprietà**  $\Box$  nell'angolo inferiore destro.
- 3. Sotto Dimensioni, fare clic sulla dimensione collegata da modificare.
- 4. Sotto Voce principale, fare clic su Modifica. Viene visualizzata una finestra di dialogo che informa che qualsiasi modifica alla dimensione principale verrà applicata a tutte le visualizzazioni che usano la dimensione.
- 5. Effettuare le proprie modifiche alla dimensione principale, quindi fare clic su Salva.

#### Eliminazione di una dimensione o di una misura principale

È possibile eliminare visualizzazioni e misure dalle voci principali, purché l'app non sia stata pubblicata.

Se si elimina una dimensione <sup>o</sup> una misura principale, tutte le visualizzazioni che utilizzano la voce principale eliminata non funzioneranno <sup>a</sup> meno che non la si sostituisca con una nuova dimensione o misura.

Procedere come indicato di seguito:

1. Nella vista foglio, fare clic su **Z** Modifica foglio nella barra degli strumenti. Il pannello risorse viene visualizzato sul lato sinistro.

- 2. Fare clic su  $\mathscr P$  per visualizzare le voci principali.
- 3. Fare clic sulla dimensione o sulla misura che si desidera eliminare. Viene visualizzata l'anteprima.
- 4. Fare clic su  $\overline{\mathbb{I}\mathbb{I}}$  nella parte inferiore dell'anteprima. Viene visualizzata una finestra di dialogo che indica che tutte le visualizzazioni che utilizzano la dimensione o la misura cesseranno di funzionare.
- 5. Fare clic su OK.

La dimensione o la misura viene eliminata dalle voci principali e tutte le visualizzazioni sui fogli che utilizzavano la voce eliminata non funzionano più. Viene visualizzato il messaggio Dimensione non trovata o Misura non trovata in tali visualizzazioni.

Una visualizzazione priva sia di una dimensione che di una misura, che sono state eliminate entrambe dalle voci principali.

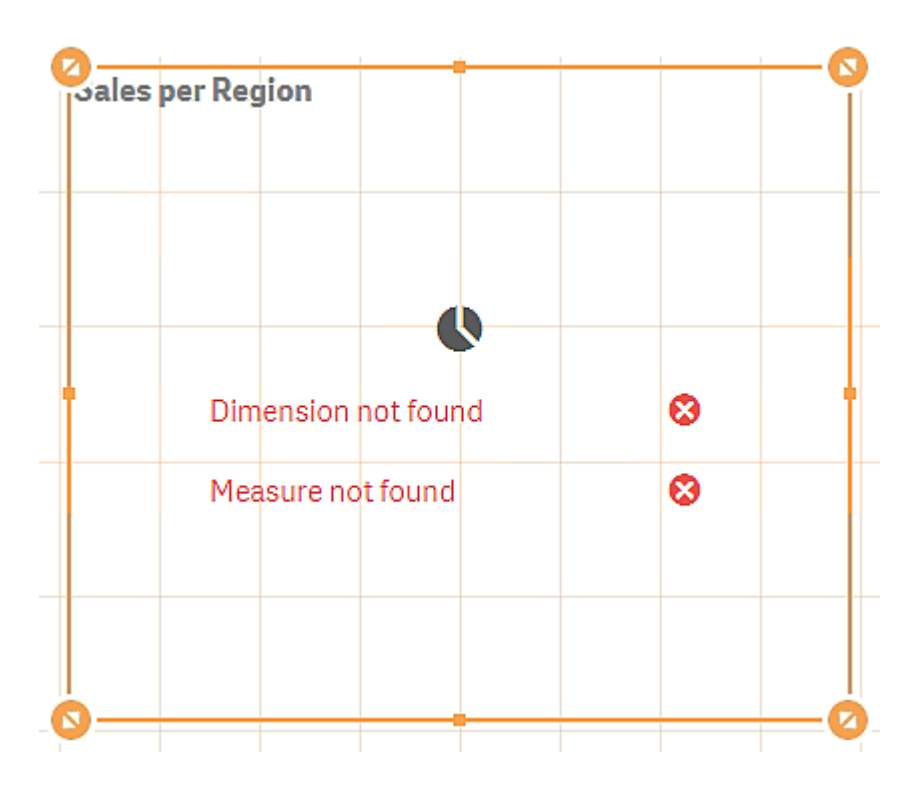

#### Sostituzione di una misura o di una dimensione non valida

Quando una dimensione o una misura è stata eliminata dalle voci principali, tutte le visualizzazioni che fanno riferimento alla voce principale eliminata non funzioneranno più, finché non viene sostituita la dimensione o la misura mancante.

Procedere come indicato di seguito:

1. Nella vista foglio, fare clic su  $\triangle$  **Modifica foglio** nella barra degli strumenti. Il pannello risorse viene visualizzato sul lato sinistro. Fare clic su  $\mathscr P$  per visualizzare le voci principali.

- 2. Trascinare una dimensione o una misura dalla sezione Dimensioni o Misure nella visualizzazione sul foglio.
	- Viene aperto il menu di scelta rapida.
- 3. Selezionare Sostituisci dimensione non valida o Sostituisci misura non valida.

La visualizzazione è completata e funziona nuovamente.

## Riutilizzo di misure con misure principali

Quando si utilizza un'app non pubblicata, è possibile creare misure principali affinché possano essere riutilizzate. Gli utenti di un'app pubblicata avranno accesso alle misure principali, ma non potranno modificarle.

Una misura principale è una combinazione di un'espressione e di dati descrittivi, ad esempio nome, descrizione e tag. È possibile creare misure principali in diversi modi.

È possibile creare una misura principale anche sulla base di una misura creata in una visualizzazione. Sotto la misura nel pannello proprietà di una visualizzazione, fare clic su Aggiungi nuovo sotto Voci principali.

## Creazione di una misura principale da un campo

Quando si utilizza un'app non pubblicata, è possibile creare misure principali affinché possano essere riutilizzate. È possibile creare una misura principale dalla sezione Campi nel pannello risorse.

Quando si denomina un'entità, evitare di assegnare lo stesso nome a più campi, variabili o misure. Esiste un rigoroso ordine di precedenza per risolvere i conflitti tra entità con nomi identici. Questo ordine si riflette in qualsiasi oggetto o contesto in cui queste entità vengono utilizzate. L'ordine di precedenza è il seguente:

- <sup>l</sup> All'interno di un'aggregazione, un campo ha la precedenza su una variabile. Le etichette delle misure non sono rilevanti nelle aggregazioni e non hanno priorità.
- Al di fuori di un'aggregazione, un'etichetta di misura ha la precedenza su una variabile, che a sua volta ha la precedenza su un nome di campo.
- · Inoltre, al di fuori di un'aggregazione, una misura può essere riutilizzata facendo riferimento alla sua etichetta, a meno che non si tratti di un'etichetta calcolata. In tale situazione, la misura diminuisce di significato per ridurre il rischio di autoreferenzialità e in questo caso il nome sarà sempre interpretato prima come etichetta di misura, poi come nome di campo e infine come nome di variabile.
- 1 Fare clic su  $\mathbf{S}_{\text{per}}$  selezionare la scheda Campi.
- 2. Fare clic sul campo che si desidera visualizzare per creare una misura. Viene visualizzata l'anteprima.
- 3. Fare clic su  $f_x$  nella parte inferiore dell'anteprima. Verrà visualizzata la finestra di dialogo Crea nuova misura con il campo selezionato come nome della misura e come parte dell'espressione.
- 4. Fare clic su Campi.

5. Fare clic con il pulsante destro del mouse sul campo che si desidera utilizzare come misura e fare clic su Crea misura.

Viene visualizzata la finestra di dialogo Crea nuova misura con il campo selezionato. Il nome del campo selezionato viene utilizzato anche come nome della misura.

6. Fare clic su  $f^x$  nel campo Espressione per visualizzare la finestra di dialogo Modifica

## espressione.

7. Digitare l'espressione direttamente nell'editor delle espressioni (la finestra principale). Vengono selezionati i nomi di campo utilizzati nell'espressione e la sintassi dell'espressione viene convalidata.

> Durante la digitazione nell'editor delle espressioni, l'espressione viene convalidata continuamente. Se si verifica un errore, nell'angolo inferiore sinistro viene visualizzato un suggerimento indicante l'elemento non corretto. Possono essere disponibili informazioni aggiuntive sull'errore facendo clic sull'icona accanto al suggerimento.

Ciascuna linea nell'editor delle espressioni viene numerata e viene utilizzata l'evidenziazione della sintassi.

È possibile visualizzare la Guida in linea con la descrizione completa dell'utilizzo della funzione attuale facendo doppio clic sul nome della funzione nell'editor delle espressioni <sup>e</sup> premendo Ctrl+H sulla tastiera. Questa funzione diventa disponibile dopo aver immesso la prima parentesi dell'espressione dopo il nome della funzione <sup>e</sup> solo quando si utilizza un computer con una tastiera.

- 8. Fare clic su Applica per chiudere la finestra di dialogo Aggiungi espressione. È ora necessario aggiungere alcuni dati descrittivi per la misura.
- 9. Modificare il nome, se lo si desidera.
- 10. Digitare una descrizione per la misura (opzionale).
- 11. Se si desidera specificare un colore, fare clic su ▼ nell'elenco a discesa dei colori e selezionare un colore tramite uno dei metodi seguenti:
	- Fare clic su un colore nella tavolozza.
	- Digitare un codice colore di 6 caratteri nel campo di input Esa.
	- **Fare clic su**  $\bigcirc$  nella parte inferiore della finestra di dialogo, selezionare un colore nel selettore dei colori e, facoltativamente, regolare la saturazione mediante il dispositivo di scorrimento.
- 12. Aggiungere tag (opzionale).
- 13. Sotto Formattazione numerica, è possibile scegliere:
	- Automatica
	- Numero
	- Money
	- Date
- Durata
- Personalizzato
- Misura espressione
- 14. Fare clic su Crea.

La misura è ora salvata nella categoria Misure delle voci principali ed è possibile utilizzarla nelle visualizzazioni.

I campi di Direct Discovery sono indicati da  $\Theta$  nella sezione Campi del pannello risorse.

Creazione di una misura principale con una funzione di aggregazione comune Quando si utilizza un'app non pubblicata, è possibile creare misure principali affinché possano essere riutilizzate. È possibile creare facilmente una misura utilizzando una delle funzioni di aggregazione più comuni mediante la selezione della funzione e del campo dagli elenchi a discesa.

Quando si denomina un'entità, evitare di assegnare lo stesso nome a più campi, variabili o misure. Esiste un rigoroso ordine di precedenza per risolvere i conflitti tra entità con nomi identici. Questo ordine si riflette in qualsiasi oggetto o contesto in cui queste entità vengono utilizzate. L'ordine di precedenza è il seguente:

- <sup>l</sup> All'interno di un'aggregazione, un campo ha la precedenza su una variabile. Le etichette delle misure non sono rilevanti nelle aggregazioni e non hanno priorità.
- Al di fuori di un'aggregazione, un'etichetta di misura ha la precedenza su una variabile, che a sua volta ha la precedenza su un nome di campo.
- Inoltre, al di fuori di un'aggregazione, una misura può essere riutilizzata facendo riferimento alla sua etichetta, a meno che non si tratti di un'etichetta calcolata. In tale situazione, la misura diminuisce di significato per ridurre il rischio di autoreferenzialità e in questo caso il nome sarà sempre interpretato prima come etichetta di misura, poi come nome di campo e infine come nome di variabile.

#### Procedere come indicato di seguito:

- 1 Fare clic su **Modifica foglio** nella barra degli strumenti. Il pannello risorse viene visualizzato sul lato sinistro.
- 2. Fare clic su  $\mathscr P$  per visualizzare le scheda Voci principali.
- 3. Fare clic sull'intestazione Misure per espandere la categoria.
- 4. Fare clic su Crea nuovo. Viene visualizzata la finestra di dialogo Crea nuova misura.
- 5. Fare clic su  $\cancel{fx}$  nel campo Espressione per visualizzare la finestra di dialogo Aggiungi espressione.

Gli elenchi a discesa per la selezione di un campo e di una funzione comune sono disponibili sul lato destro.

- 6. Se si desidera visualizzare i campi di una tabella specifica, selezionare questa tabella nell'elenco a discesa superiore (opzionale).
- 7. Selezionare un campo dall'elenco a discesa Campo.
- 8. Selezionare una funzione dall'elenco a discesa inferiore.

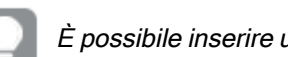

È possibile inserire un solo campo senza selezionare una funzione.

9. Fare clic su Inserisci per inserire il campo e la funzione nell'editor delle espressioni.

È possibile visualizzare la Guida in linea con la descrizione completa dell'utilizzo della funzione attuale facendo doppio clic sul nome della funzione nell'editor delle espressioni <sup>e</sup> premendo Ctrl+H sulla tastiera. Questa funzione diventa disponibile dopo aver immesso la prima parentesi dell'espressione dopo il nome della funzione <sup>e</sup> solo quando si utilizza un computer con una tastiera.

- 10. Fare clic su Applica per chiudere la finestra di dialogo Aggiungi espressione. È ora necessario aggiungere alcuni dati descrittivi per la misura.
- 11. Digitare un nome per la misura.
- 12. Digitare una descrizione per la misura (opzionale).
- 13. Se si desidera specificare un colore, fare clic su ▼ nell'elenco a discesa dei colori e selezionare un colore tramite uno dei metodi seguenti:
	- Fare clic su un colore nella tavolozza.
	- Digitare un codice colore di 6 caratteri nel campo di input Esa.
	- **Fare clic su**  $\bigcirc$  **nella parte inferiore della finestra di dialogo, selezionare un colore nel** selettore dei colori e, facoltativamente, regolare la saturazione mediante il dispositivo di scorrimento.
- 14. Aggiungere tag (opzionale).
- 15. Sotto Formattazione numerica, è possibile scegliere:
	- Automatica
	- Numero
	- Money
	- Date
	- Durata
	- Personalizzato
	- Misura espressione
- 16. Fare clic su Crea.

La misura è ora salvata nella categoria Misure delle voci principali ed è possibile utilizzarla nelle visualizzazioni.

Creazione di una misura principale mediante la digitazione dell'espressione

Quando si utilizza un'app non pubblicata, è possibile creare misure principali affinché possano essere riutilizzate. È possibile aggiungere espressioni complesse mediante la digitazione dell'espressione nell'editor delle espressioni.

- 1. Fare clic su  $\triangle$  Modifica foglio nella barra degli strumenti. Il pannello risorse viene visualizzato sul lato sinistro.
- 2. Fare clic su  $\mathscr P$  per visualizzare le scheda Voci principali.
- 3. Fare clic sull'intestazione Misure per espandere la categoria.
- 4. Fare clic su Crea nuovo. Viene visualizzata la finestra di dialogo Crea nuova misura.
- 5. Fare clic su  $\mathbf{f} \mathbf{x}$  nel campo Espressione per visualizzare la finestra di dialogo Aggiungi espressione.
- 6. Digitare l'espressione direttamente nell'editor delle espressioni (la finestra principale). Vengono selezionati i nomi di campo utilizzati nell'espressione e la sintassi dell'espressione viene convalidata.

Durante la digitazione nell'editor delle espressioni, l'espressione viene convalidata continuamente. Se si verifica un errore, nell'angolo inferiore sinistro viene visualizzato un suggerimento indicante l'elemento non corretto. Possono essere disponibili informazioni aggiuntive sull'errore facendo clic sull'icona accanto al suggerimento.

Ciascuna linea nell'editor delle espressioni viene numerata e viene utilizzata l'evidenziazione della sintassi.

È possibile visualizzare la Guida in linea con la descrizione completa dell'utilizzo della funzione attuale facendo doppio clic sul nome della funzione nell'editor delle espressioni <sup>e</sup> premendo Ctrl+H sulla tastiera. Questa funzione diventa disponibile dopo aver immesso la prima parentesi dell'espressione dopo il nome della funzione <sup>e</sup> solo quando si utilizza un computer con una tastiera.

- 7. Fare clic su Applica per chiudere la finestra di dialogo Aggiungi espressione. È ora necessario aggiungere alcuni dati descrittivi per la misura.
- 8. Digitare un nome per la misura.
- 9. Digitare una descrizione per la misura (opzionale).
- 10. Se si desidera specificare un colore, fare clic su ▼ nell'elenco a discesa dei colori e selezionare un colore tramite uno dei metodi seguenti:
- Fare clic su un colore nella tavolozza.
- Digitare un codice colore di 6 caratteri nel campo di input Esa.
- **Fare clic su**  $\bigcirc$  **nella parte inferiore della finestra di dialogo, selezionare un colore nel** selettore dei colori e, facoltativamente, regolare la saturazione mediante il dispositivo di scorrimento.
- 11. Aggiungere tag (opzionale).
- 12. Sotto Formattazione numerica, è possibile scegliere:
	- Automatica
	- Numero
	- Money
	- Date
	- Durata
	- Personalizzato
	- Misura espressione
- 13. Fare clic su Crea.

La misura è ora salvata nella categoria Misure delle voci principali ed è possibile utilizzarla nelle visualizzazioni.

#### Modifica di una misura principale

Quando si aggiorna una misura principale, le modifiche verranno riprodotte in tutte le relative istanze, incluse tutte le visualizzazioni che la utilizzano.

Modificare una misura principale dal pannello risorse o durante la modifica delle proprietà di visualizzazione.

#### Modifica di una misura principale dal pannello risorse

Utilizzare il pannello risorse per modificare una misura principale quando si desidera ricevere l'anteprima della misura o modificare diverse misure principali.

Procedere come indicato di seguito:

1. Nella vista foglio, fare clic su **Z** Modifica foglio nella barra degli strumenti.

Il pannello risorse viene visualizzato sul lato sinistro.

- 2. Fare clic su  $\mathscr P$  per visualizzare le scheda Voci principali.
- 3. Fare clic su Voci principali.
- 4. Fare clic sulla misura che si desidera modificare. Viene visualizzata l'anteprima.
- 5. Fare clic su nella parte inferiore dell'anteprima.

Viene visualizzata una finestra di dialogo che informa che qualsiasi modifica alla misura principale verrà applicata a tutte le visualizzazioni che usano la misura.

6. Fare clic su OK. Verrà visualizzata la finestra di dialogo Modifica misura, in cui è possibile aggiornare l'espressione, il nome, la descrizione, il colore e i tag.

7. Fare clic su Salva.

La misura ora è aggiornata.

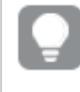

È anche possibile fare clic con il pulsante destro del mouse sulla voce principale, quindi fare clic su Modifica.

#### Modifica di una misura principale dalle proprietà di visualizzazione

Quando una misura in una visualizzazione viene collegata a una misura principale, è possibile modificare la misura principale dal pannello proprietà. Verranno aggiornate tutte le visualizzazioni nell'app che utilizzano la misura principale. Per modificare una misura collegata solo in questa visualizzazione, senza influire sulla voce principale, per prima cosa è necessario scollegarla da quella principale. Vedere [Scollegamento](#page-126-0) da una voce principale (page 127).

Procedere come indicato di seguito:

- 1. In modalità di modifica, selezionare la visualizzazione.
- 2. Nel pannello delle proprietà fare clic sulla scheda Dati. Se è nascosto, fare clic su **Mostra proprietà**  $\Box$  nell'angolo inferiore destro.
- 3. Sotto Misure, fare clic sulla misura collegata da modificare.
- 4. Sotto Voce principale, fare clic su Modifica. Viene visualizzata una finestra di dialogo che informa che qualsiasi modifica alla misura principale verrà applicata a tutte le visualizzazioni che usano la misura.
- 5. Effettuare le proprie modifiche alla misura principale, quindi fare clic su Salva.

Utilizzo delle misure principali nelle espressioni

È possibile utilizzare le misure principali nelle espressioni. È possibile utilizzare la misura principale singolarmente, oppure sfruttarla per creare un'espressione più complessa.

Quando si digita nell'Editor delle espressioni, è possibile ottenere un elenco di completamento automatico di misure principali corrispondenti.

Misura principale nell'editor delle espressioni

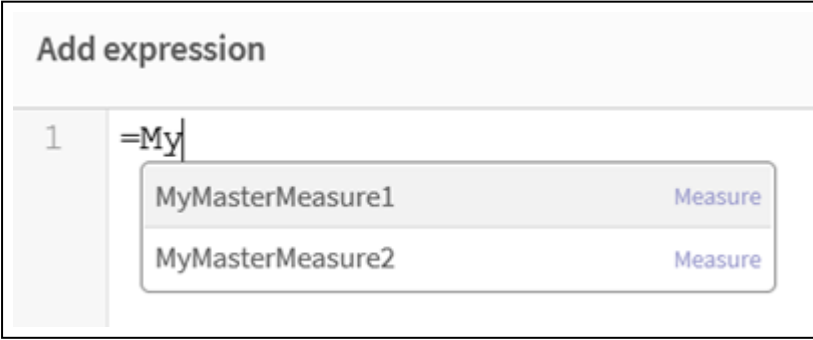
Se la misura principale viene rinominata <sup>o</sup> eliminata, i riferimenti nelle espressioni non vengono aggiornati automaticamente. Il vecchio riferimento restituirà NULL nell'espressione non essendoci alcuna misura con tale nome.

## Esempio: Utilizzo di una misura principale in un'espressione

Questo esempio crea una misura principale, quindi utilizza la misura principale in un'espressione del grafico.

- 1. Creare la misura principale.
	- i. Fare clic su Voci principali nel pannello risorse.
	- ii. In Misure fare clic su Crea nuova. Pulsante Crea nuova misura

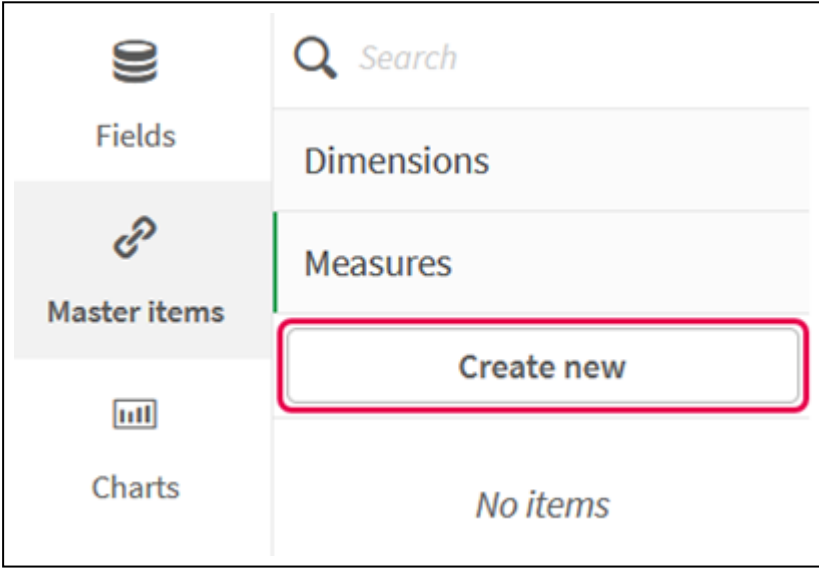

iii. Nella finestra di dialogo Crea nuova misura, inserire un Nome per la misura principale, quindi fare clic su  $\mathbf{\hat{f}x}$  per aprire l'editor delle espressioni.

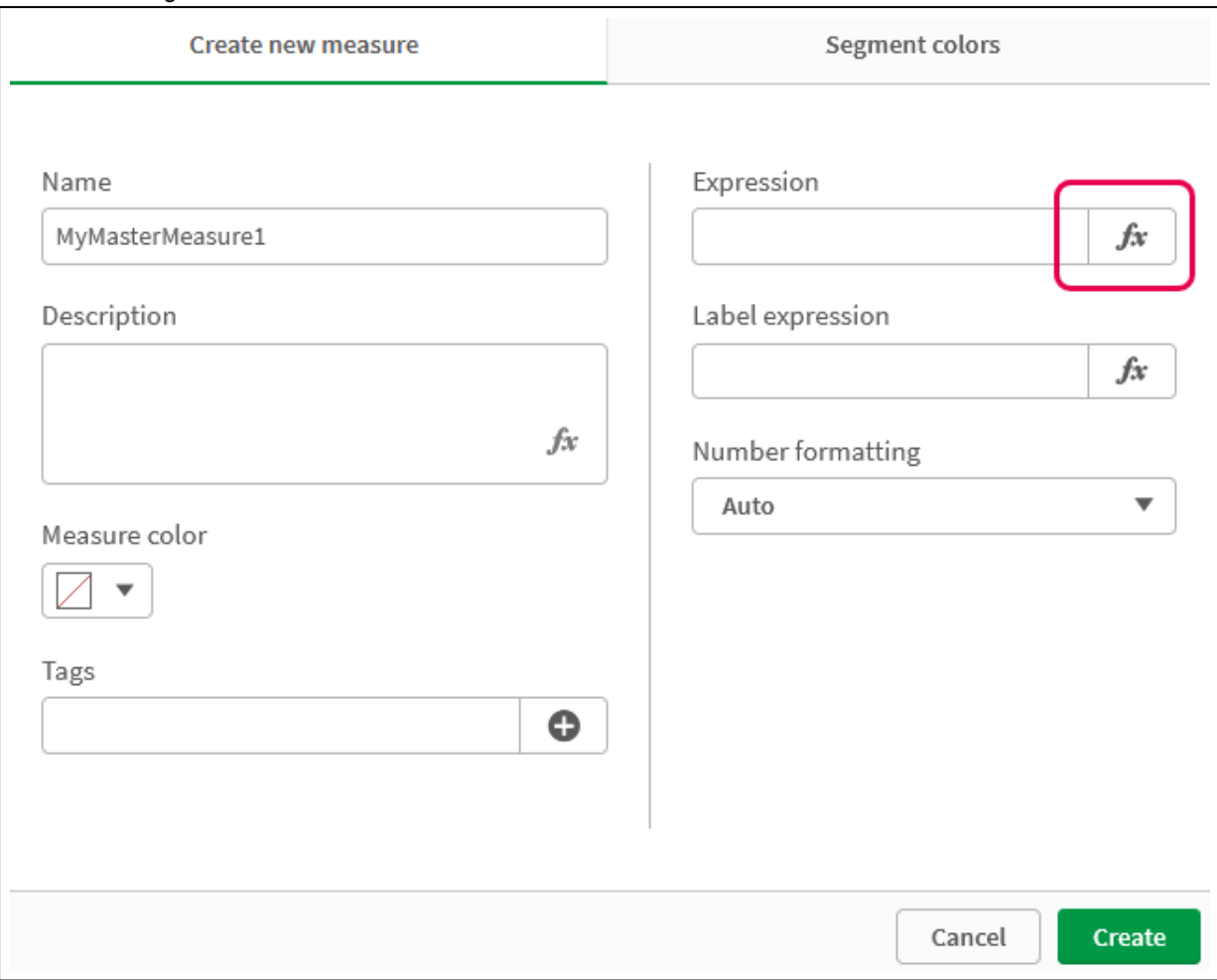

Finestra di dialogo Crea nuova misura

iv. Nell'editor delle espressioni, creare l'espressione.

È possibile digitare l'espressione, oppure utilizzare le opzioni disponibili nel pannello di creazione espressioni.

Inserire l'espressione usando la creazione espressioni Count(distinct item), dopodiché fare clic su Applica.

Aggiunta di un'espressione nell'editor delle espressioni

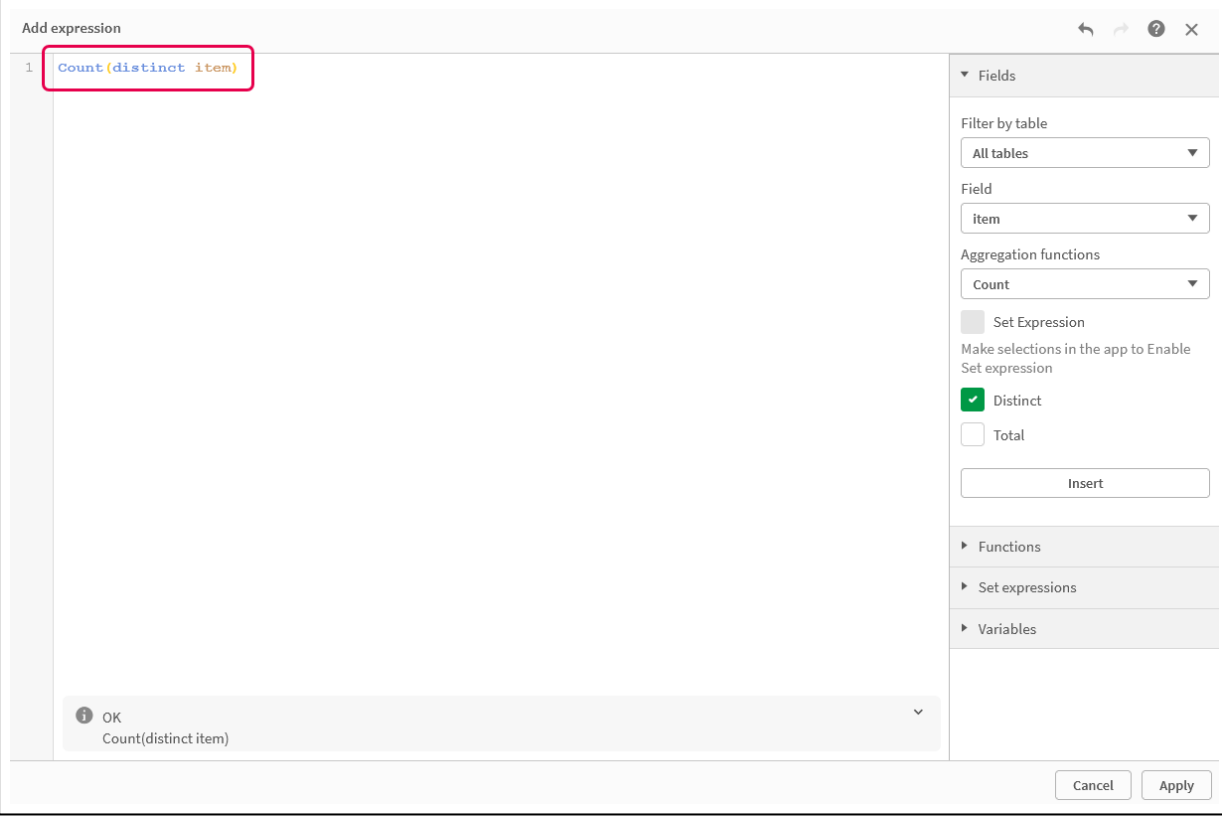

v. Nella finestra di dialogo Crea nuova misura, fare clic su Crea.

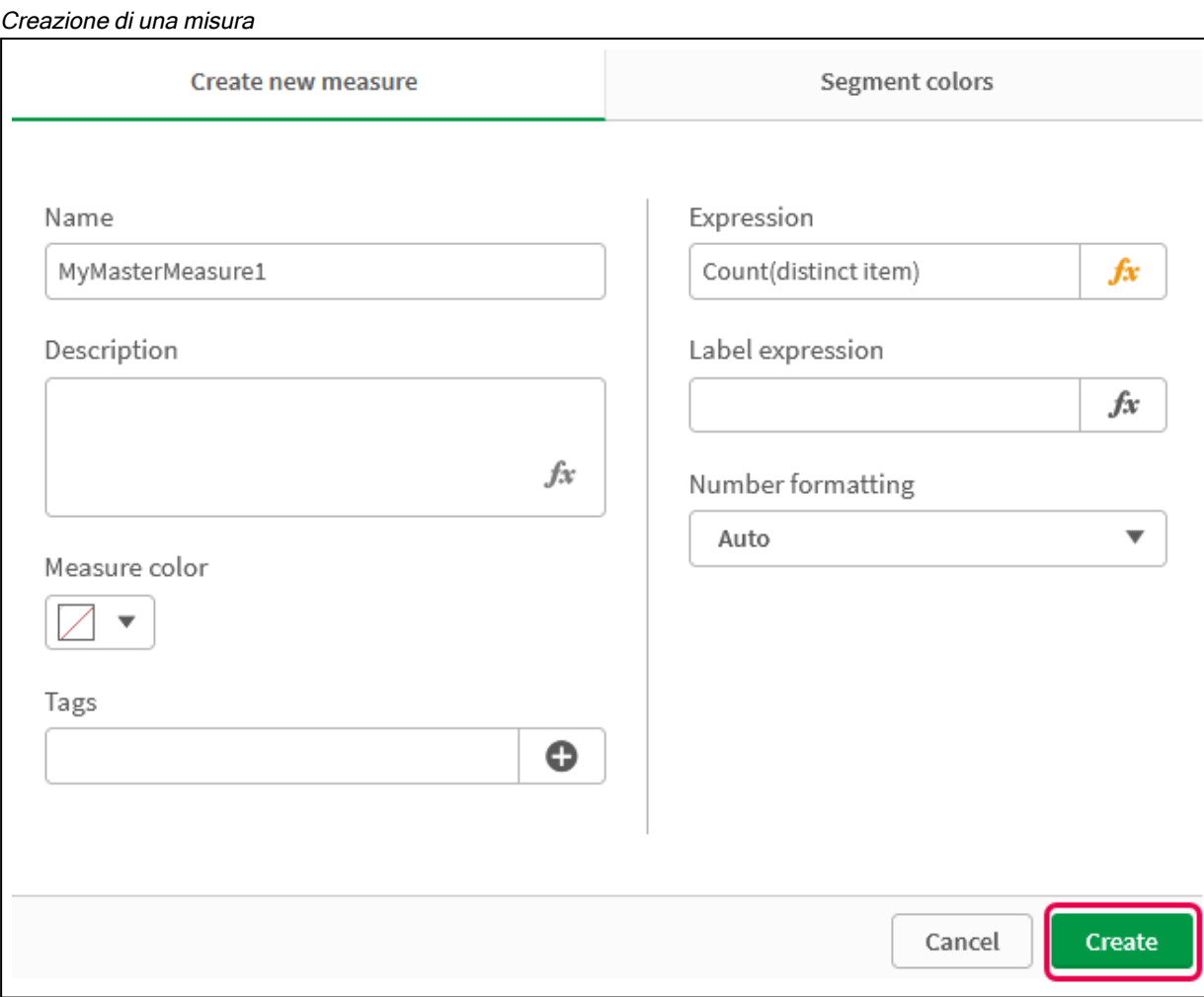

La nuova misura principale viene creata.

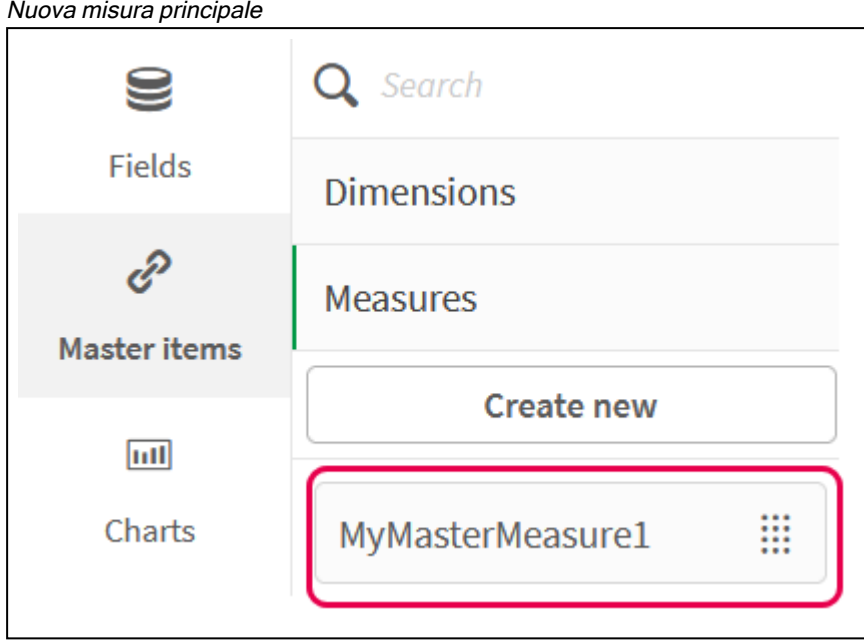

- 2. Utilizzare la misura principale in un'espressione del grafico.
	- i. Aggiungere un grafico KPI a un foglio in un'app. Nuovo KPI

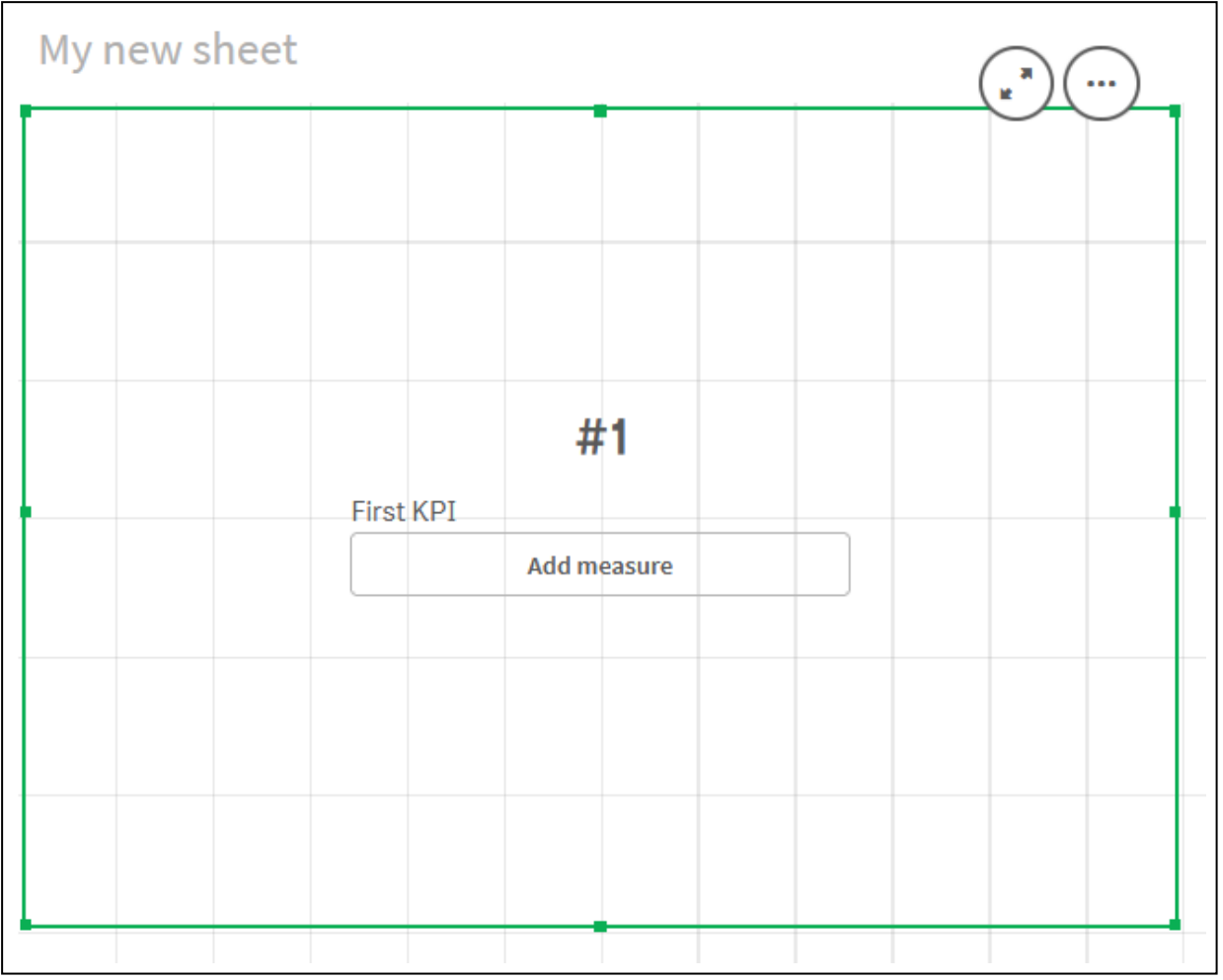

ii. Fare clic su **Aggiungi misura**, quindi fare clic su  $\bm{f}\!\bm{x}$  per aprire l'editor delle espressioni per il KPI.

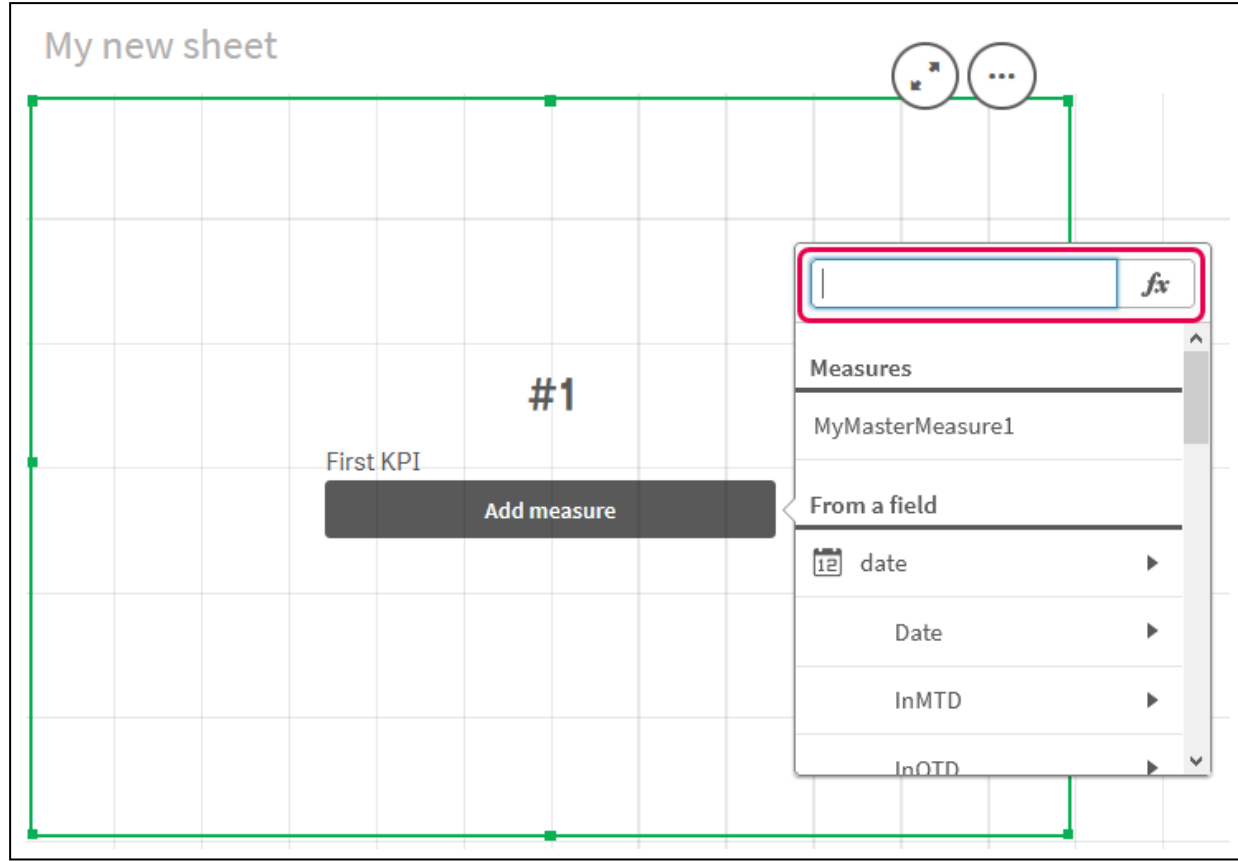

Aprire l'editor delle espressioni

iii. Digitare la misura principale nell'espressione. Mentre si digita, si otterrà un elenco con completamento automatico di qualsiasi misura principale disponibile. Se necessario, la misura principale può essere utilizzata per creare espressioni più complesse nell'editor delle espressioni.

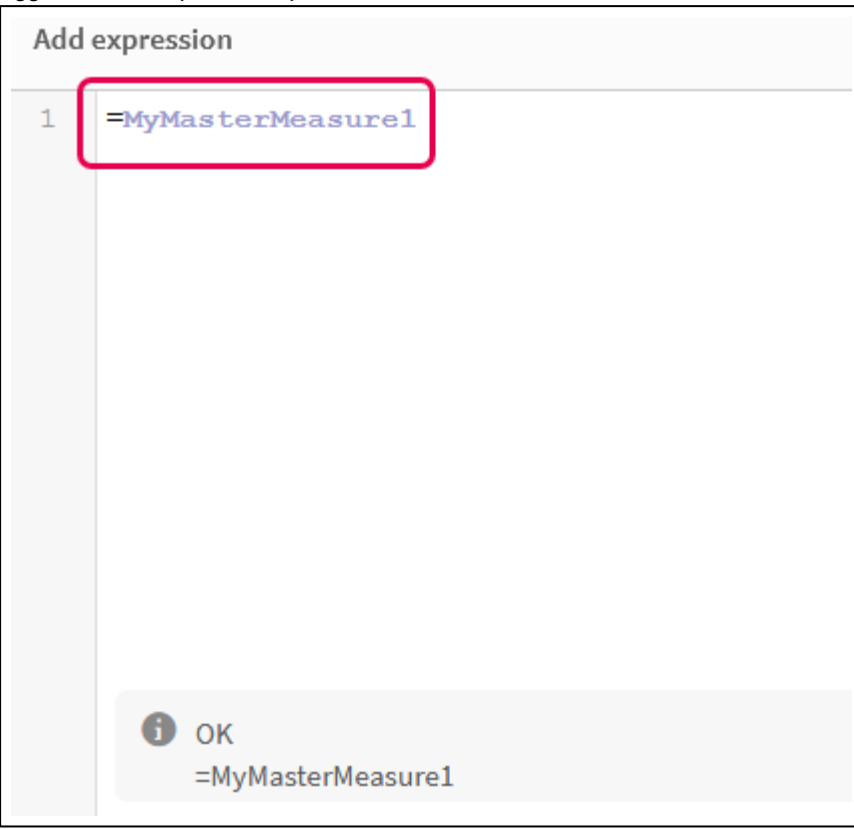

Aggiunta di un'espressione per KPI

iv. Chiudere l'editor delle espressioni per visualizzare il KPI. È possibile modificare le proprietà per il KPI, incluse l'etichetta, nel pannello proprietà.

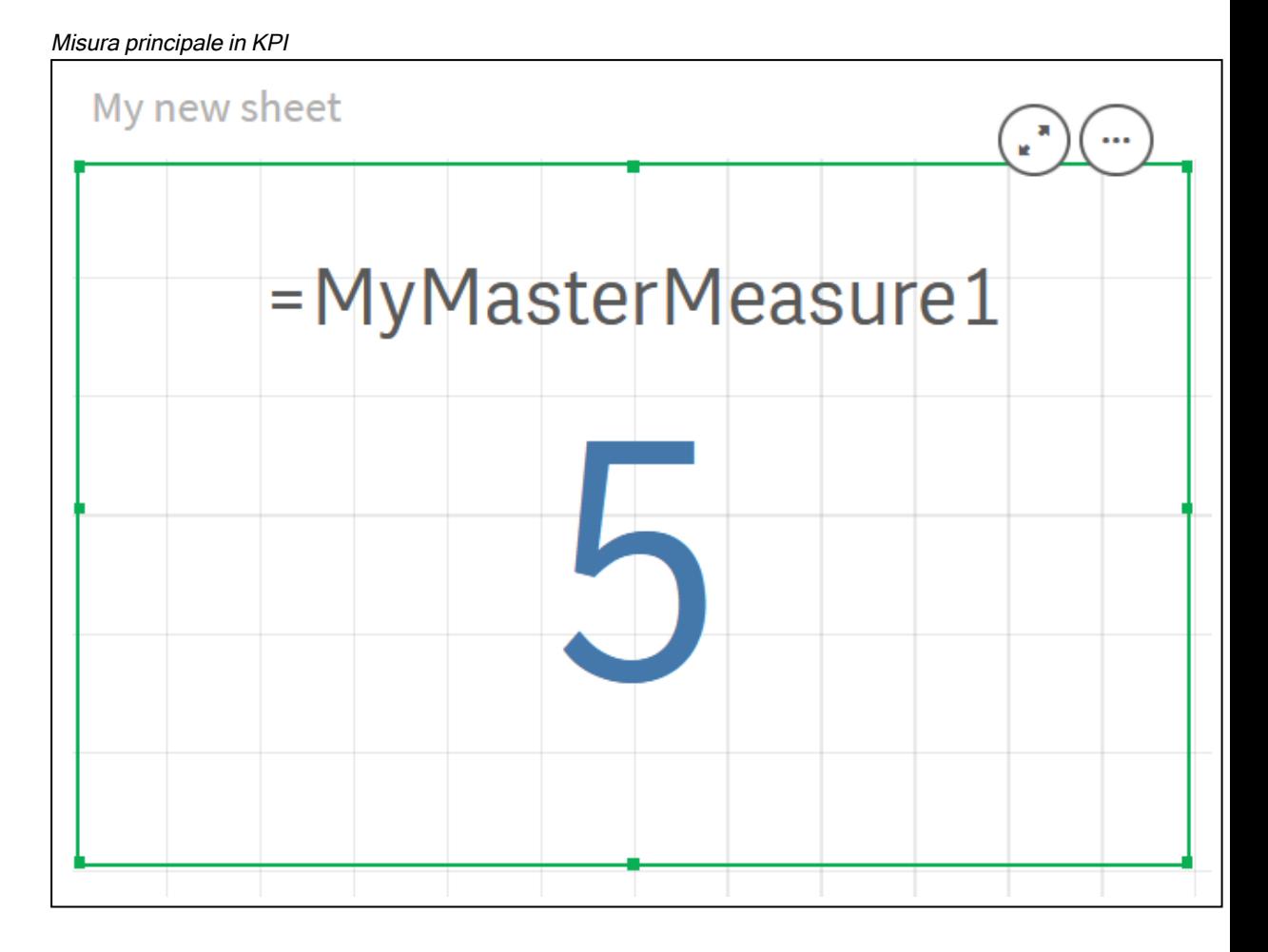

# Assegnazione di colori alle voci principali

È possibile assegnare colori alle proprie voci principali. I colori assegnati alle dimensioni principali e alle misure principali vengono preservati in tutte le istanze di tali voci principali in tutte le visualizzazioni.

Se si modifica il colore utilizzato per la voce principale, il colore verrà aggiornato per tutte le relative istanze. Se necessario, i colori delle voci principali possono essere disattivati per singole visualizzazioni.

Le visualizzazioni utilizzano i colori delle dimensioni principali quando è selezionato Colore unico nella sezione Colori e legenda del pannello delle proprietà della visualizzazione. I colori delle misure principali vengono utilizzati quando è selezionato Colore unico o Multicolori nella sezione Colori e legenda del pannello delle proprietà della visualizzazione.

Per impostazione predefinita, se le impostazioni Automatico predefinite di una visualizzazione utilizzano l'opzione Singolo o Multicolori, i colori delle voci principali verranno applicati automaticamente. In caso contrario, è necessario passare a Personalizza e selezionare un'impostazione supportata. I colori delle voci principali possono essere disattivati per singole visualizzazioni.

In una visualizzazione dove sono specificati colori sia per la dimensione principale che per la misura principale, Qlik Sense seleziona il colore della dimensione principale per impostazione predefinita. I colori della misura principale possono essere applicati utilizzando l'elenco a discesa Usa colori libreria e

selezionando Misura nella sezione Colori e legenda del pannello delle proprietà della visualizzazione. In una visualizzazione con una combinazione di misure principali con colori assegnati e misure senza colori assegnati, le altre misure utilizzeranno i colori della tavolozza predefinita.

Le dimensioni principali possono avere colori assegnati ai propri valori distinti.

È possibile applicare gradienti di colore personalizzati ai valori delle misure principali nelle visualizzazioni.

Per l'assegnazione dei colori alle voci principali, sono disponibili le opzioni seguenti:

- Scegliere un colore dalla tavolozza predefinita
- Immettere un codice colore esadecimale
- Scegliere un colore utilizzando le opzioni dei colori avanzate

Assegnazione di un colore dalla tavolozza dei colori predefinita

Procedere come indicato di seguito:

- 1. Nella vista foglio, fare clic su  $\triangle$  Modifica foglio nella barra degli strumenti.
- 2. Fare clic su  $\mathscr P$  per visualizzare le voci principali.
- 3. Selezionare una voce principale dalla libreria.
- 4. Fare clic su $\sum$ .

.

- 5. Fare clic su  $\blacktriangledown$  nell'elenco a discesa dei colori.
- 6. Selezionare un colore nella tavolozza.
- 7. Fare clic all'esterno della finestra di dialogo.
- 8. Fare clic su Salva.

La finestra di dialogo dei colori con la tavolozza dei colori predefinita <sup>e</sup> un colore blu selezionato.

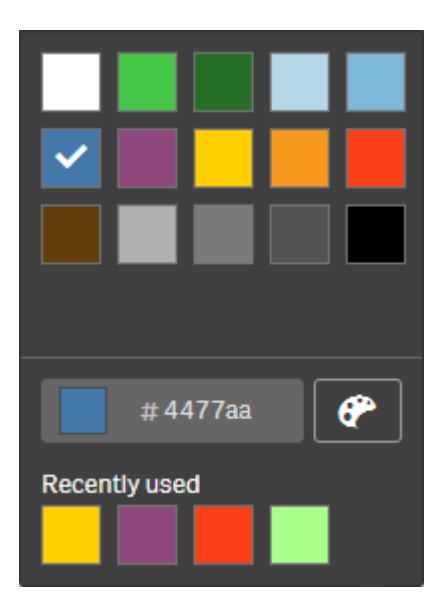

Assegnazione di un colore mediante un codice esadecimale Procedere come indicato di seguito:

Creazione di app e visualizzazioni - Qlik Sense, February 2023 118

- 1. Nella vista foglio, fare clic su **A** Modifica foglio nella barra degli strumenti.
- 2. Fare clic su  $\mathscr P$  per visualizzare le voci principali.
- 3. Selezionare una voce principale dalla libreria.
- 4. Fare clic su $\mathbb{Z}$ .
- 5. Fare clic su  $\blacktriangledown$  nell'elenco a discesa dei colori.
- 6. Digitare un codice colore di 6 caratteri nel campo di input: #.
- 7. Fare clic all'esterno della finestra di dialogo o premere INVIO.
- 8. Fare clic su Salva.

Assegnazione di un colore utilizzando le opzioni dei colori avanzate

Procedere come indicato di seguito:

- 1. Nella vista foglio, fare clic su  $\triangle$  **Modifica foglio** nella barra degli strumenti.
- 2. Fare clic su  $\mathscr P$  per visualizzare le voci principali.
- 3. Selezionare una voce principale dalla libreria.
- 4 Fare clic su $\mathcal{L}$ .
- 5. Fare clic su  $\blacktriangledown$  nell'elenco a discesa dei colori.
- 6. Fare clic su  $\bigcirc$  nella parte inferiore della finestra di dialogo. Nella finestra di dialogo verranno visualizzate le opzioni avanzate.
- 7. Selezionare un colore nel selettore dei colori. Il colore selezionato cambierà e il codice del colore esadecimale verrà aggiornato di conseguenza.
- 8. Se necessario, regolare la saturazione utilizzando il dispositivo di scorrimento. La saturazione cambierà e il codice del colore esadecimale verrà aggiornato di conseguenza.
- 9. Fare clic all'esterno della finestra di dialogo.
- 10. Fare clic su Salva.

La finestra di dialogo dei colori con in selettore dei colori nelle opzioni avanzate <sup>e</sup> un colore blu selezionato.

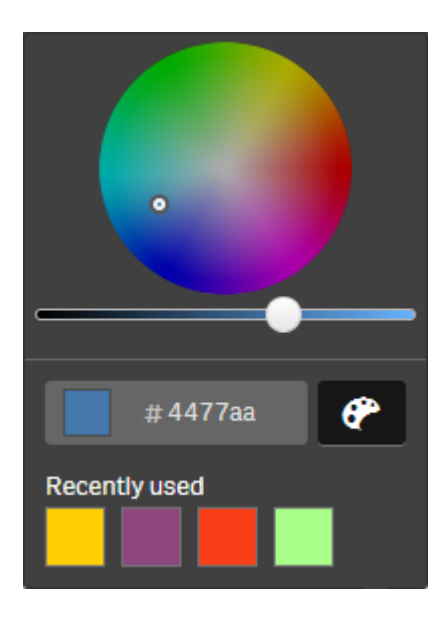

# Assegnazione di colori ai valori della dimensione principale

È possibile assegnare colori ai valori distinti contenuti in una dimensione principale. Questo garantisce che i valori distinti delle dimensioni utilizzino gli stessi colori in tutte le visualizzazioni.

I colori assegnati ai valori sono utilizzati quando si sceglie di colorare In base alla dimensione ed è attivata l'opzione Colori libreria. Se si sceglie di colorare in base a un Colore unico, viene invece utilizzato il colore della dimensione principale.

L'assegnazione di colori ai valori della dimensione principale ha le limitazioni seguenti:

- Ai valori di una dimensione possono essere assegnati un massimo di 100 colori.
- <sup>l</sup> I valori della dimensione non possono essere più lunghi di 1.024 caratteri. Valori più lunghi vengono disabilitati nell'elenco dei valori.
- Le dimensioni di drill-down non supportano l'assegnazione di colori ai valori.

Non assegnare colori ai valori della dimensione principale se si utilizza Section Access <sup>o</sup> si trattano dati sensibili, poiché i valori potrebbero essere esposti dalla configurazione colore.

La sezione Colori dei valori della finestra di dialogo Modifica dimensione contiene le opzioni per assegnare colori ai valori distinti di una dimensione. È possibile eseguire ricerche nell'elenco dei valori con  $\alpha$ 

Qlik Sense applica un riempimento automatico ai valori per assegnare un colore predefinito. Il riempimento automatico viene eseguito con un colore unico o con uno schema colori. La modifica delle impostazioni di riempimento automatico non causa la modifica dei colori assegnati ai valori.

Oltre ai valori distinti, è possibile impostare colori per i valori classificati come altri in una visualizzazione, ossia per la raccolta di valori distinti che ricadono esternamente ai valori visualizzabili in una dimensione. È inoltre possibile impostare colori per valori null.

### Procedere come indicato di seguito:

- 1. Nella vista foglio, fare clic su **Z** Modifica foglio nella barra degli strumenti.
- 2. Fare clic su  $\mathscr P$  per visualizzare le voci principali.
- 3. Selezionare una dimensione principale dalla libreria.
- 4 Fare clic su $\sum$ .
- 5. Fare clic su Colori dei valori.
- 6. Se si desidera modificare le impostazioni di riempimento automatico, impostare Riempimento automatico su Personalizza, selezionare il metodo di riempimento automatico e scegliere un colore unico o uno schema colori.
- 7. Selezionare un valore ed eseguire una delle operazioni seguenti:
- <sup>l</sup> Selezionare un colore nel selettore dei colori e, facoltativamente, regolare la saturazione mediante il dispositivo di scorrimento.
- Digitare un codice colore di 6 caratteri nel campo di input Esa: #.

Accanto ai valori con colori assegnati sarà visualizzata l'icona $\mathbf{\mathcal{P}}$ .

- 8. Se si desidera rimuovere un colore assegnato, selezionare il valore e fare clic su  $\overline{\mathbb{I}\mathbb{I}}$ .
- 9. Facoltativamente, per assegnare un colore a Valori null o Altri, fare clic su  $\blacktriangledown$  ed eseguire una delle operazioni seguenti:
	- Fare clic su un colore nella tavolozza.
	- Digitare un codice colore di 6 caratteri nel campo di input Esa: #.
	- **Fare clic su**  $\bigcirc$  nella parte inferiore della finestra di dialogo, selezionare un colore nel selettore dei colori e, facoltativamente, regolare la saturazione mediante il dispositivo di scorrimento.
- 10. Fare clic su Salva.

## Assegnazione di colori ai valori delle misure principali

È possibile assegnare uno schema colori a gradiente o a segmenti a una misura principale, che consenta di colorare le visualizzazioni in base a una misura utilizzando colori diversi dagli schemi colori predefiniti.

Se si sceglie di utilizzare un colore unico, verrà utilizzato il colore della misura principale invece dello schema colori.

Per assegnare colori a segmenti o gradienti personalizzati ai valori in una misura principale, procedere come segue:

- 1. Accedere e abilitare i colori dei segmenti.
- 2. Selezionare lo schema di modello.
- 3. Selezionare il formato dei segmenti.
- 4. Facoltativamente, aggiungere o rimuovere limiti.
- 5. Facoltativamente, modificare i limiti dei segmenti.
- 6. Assegnare colori ai segmenti.
- 7. Salvare.

### Accesso a abilitazione dei colori dei segmenti

### Procedere come indicato di seguito:

- 1. Nella vista foglio, fare clic su **Modifica foglio** nella barra degli strumenti.
- 2. Fare clic su  $\mathscr P$  per visualizzare le voci principali.
- 3. Selezionare una misura principale dalla libreria.
- 4. Fare clic su $\sum$
- 5. Fare clic sulla scheda Colori segmento.
- 6. Impostare il pulsante Colori segmento sulla colorazione Personalizzata.

### Selezione dello schema dei modelli

Lo schema dei modelli offre un modello predefinito che è possibile modificare. È possibile scegliere dalle classi e gradienti predefiniti.

### Procedere come indicato di seguito:

• In Selezionare uno schema di modello selezionare uno schema.

## Selezione del formato dei segmenti

Il formato dei segmenti determina le modalità di applicazione dei colori. Percentuale consente di aggiungere classi di valori basate sulla posizione dei valori nel rispettivo percentile. Valore fisso utilizza valori predefiniti per impostare i limiti di ciascun segmento.

## Procedere come indicato di seguito:

• Impostare Formato segmento su Valore fisso o Percentuale.

## Aggiunta, modifica e rimozione di limiti

Per impostazione predefinita, il numero di segmenti varia in base allo schema selezionato. È possibile creare ulteriori segmenti aggiungendo limiti. Quando si crea un nuovo segmento un puntatore contrassegna il valore del suo limite.

### Procedere come indicato di seguito:

- Fare clic sul pulsante Aggiungi limite per aggiungere un limite al misuratore.
- <sup>l</sup> Utilizzare il dispositivo di scorrimento per modificare il valore di un limite. È inoltre possibile digitare un valore per il limite selezionato.
- Fare clic sul pulsante Rimuovi limite per rimuovere il limite selezionato.

## Modifica dei segmenti

Per impostazione predefinita, i colori dei segmenti variano in base allo schema selezionato. È possibile modificare il colore di un segmento e la sua parte finale.

## Procedere come indicato di seguito:

- Per cambiare colore, fare clic sul segmento.
- Selezionare Gradiente per utilizzare differenti sfumature di colori nella transizione tra i segmenti per il limite selezionato.

## Creazione di misure di calendario

Per analizzare dati su intervalli di tempo relativi, utilizzare le misure di calendario. Ad esempio, è possibile confrontare gli importi delle vendite dall'inizio dell'anno corrente alla data odierna con gli importi dello stesso periodo dell'anno precedente.

Le misure di calendario aggregano dati da un campo in un intervallo temporale e vengono salvate nella categoria Misure tra le voci principali. Le misure di calendario comprendono un campo da aggregare, un'aggregazione, un campo data e un intervallo temporale per il campo data che definisce i dati da includere nell'aggregazione. Le misure di calendario vengono create sotto Campi nel pannello Risorse, utilizzando la finestra di dialogo Crea misure di calendario.

È possibile aggregare campi da tabelle caricate in Gestione dati o da uno script nell'editor caricamento dati, purché il campo sia nella stessa tabella del campo data o in una tabella associata.

Tuttavia il campo data deve essere in una tabella caricata utilizzando Gestione dati, poiché le misure di calendario utilizzano espressioni contrassegnate come campi data e ora dichiarati in autoCalendar e i campi data vengono mappati a autoCalendar solo quando sono caricati in Gestione dati. Le misure di calendario supportano le aggregazioni seguenti con il campo di aggregazione: Sum, Count, Avg, Min e Max.

Le misure di calendario non supportano calendari creati mediante l'editor caricamento dati. Se si utilizzano calendari creati mediante l'editor caricamento dati e si vogliono creare misure di calendario, è necessario caricare una tabella contenente un campo data utilizzando Gestione dati da utilizzare con le tabelle caricate tramite l'editor caricamento dati.

Se il campo data è soggetto <sup>a</sup> più di un calendario ed entrambi i calendari sono qualificati per l'utilizzo con le misure di calendario, nelle misure di calendario verrà utilizzato il primo calendario caricato nello script di caricamento dati.

Una misura di calendario può utilizzare uno dei seguenti intervalli di tempo disponibili per l'utilizzo con le misure di calendario: settimanale, mensile, trimestrale e annuale. All'interno di ogni intervallo temporale esistono diverse misure per periodi come mese corrente, anno alla data odierna e settimana corrente dell'anno precedente. Per la creazione delle misure di calendario sono disponibili gli intervalli temporali e le misure seguenti:

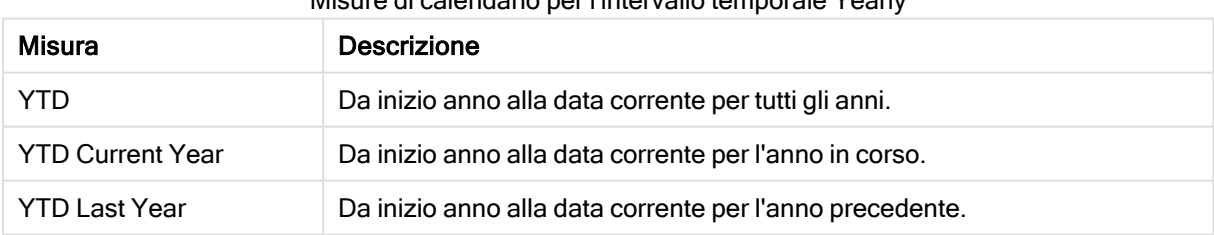

### Misure di calendario per l'intervallo temporale Yearly

#### Misure di calendario per l'intervallo temporale Monthly

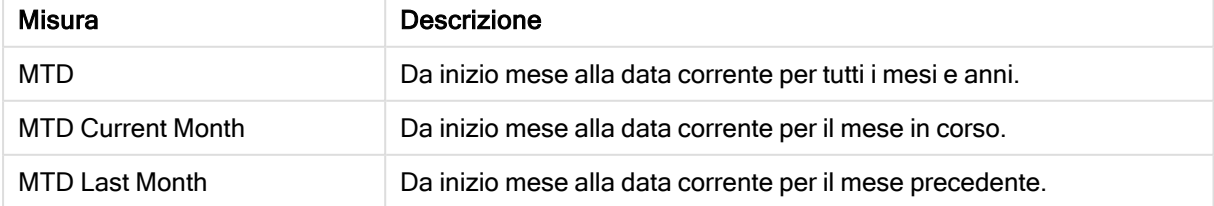

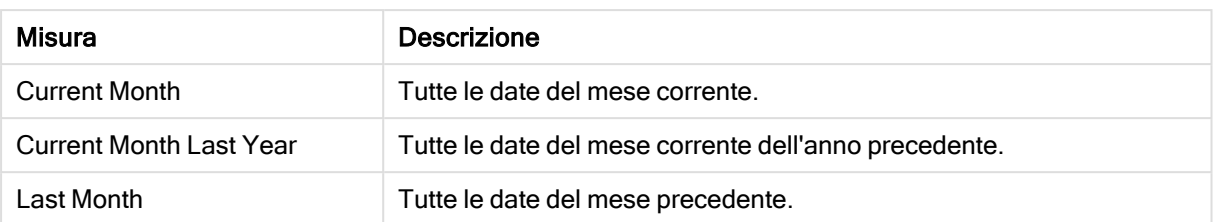

#### Misure di calendario per l'intervallo temporale Quarterly

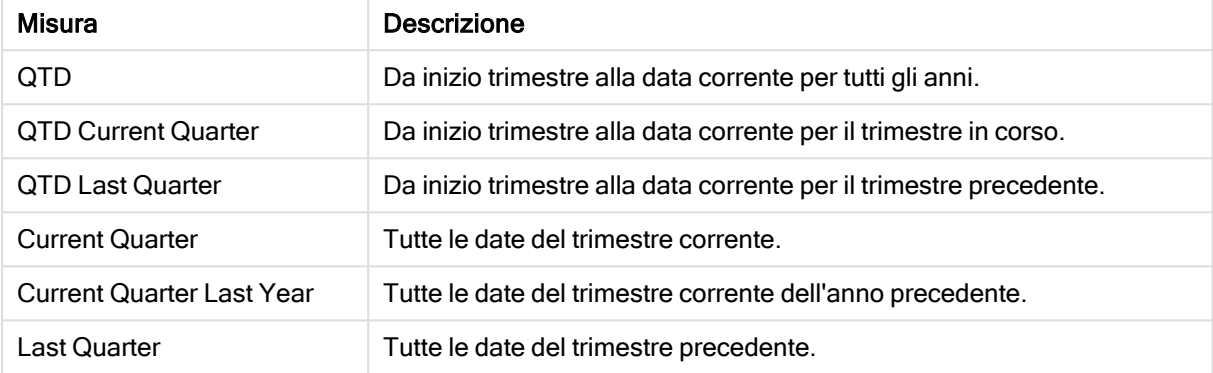

#### Misure di calendario per l'intervallo temporale Weekly

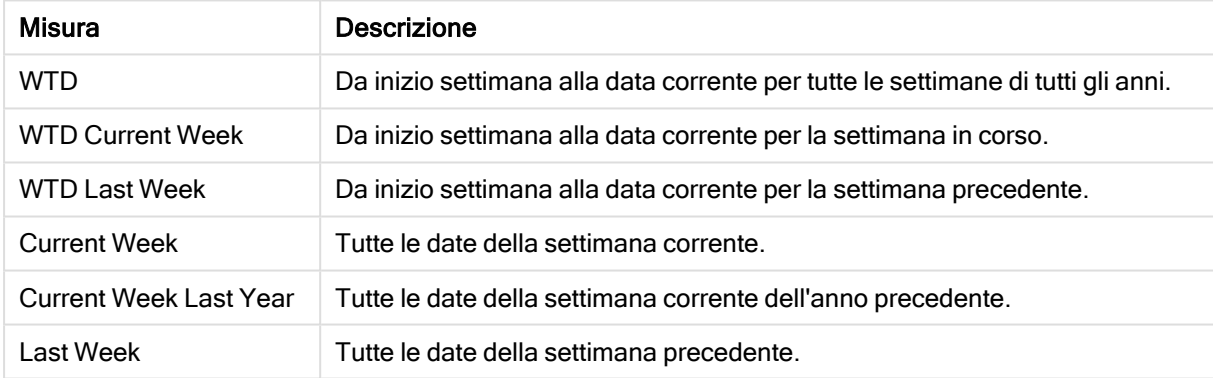

Una volta create, le misure di calendario vengono trattate allo stesso modo delle misure principali, ossia sono riutilizzabili e modificabili finché un'app non viene pubblicata. Gli utenti di un'app pubblicata avranno accesso alle misure di calendario, ma non potranno modificarle.

### Creazione di una misura di calendario da un campo

Su un foglio in modalità di modifica con la scheda Campi aperta, procedere come segue:

- 1. Fare clic con il pulsante destro del mouse su un campo e scegliere Crea misure di calendario. Per impostazione predefinita, il campo selezionato verrà incluso come Campo di aggregazione.
- 2. Selezionare un campo data dall'elenco a discesa Campo data.
- 3. Selezionare un campo dall'elenco a discesa Campo di aggregazione.
- 4. Selezionare un'aggregazione dall'elenco a discesa Aggregazione.
- 5. Selezionare un intervallo dall'elenco a discesa Intervallo temporale. Sotto Anteprima misure verrà visualizzato l'elenco delle misure disponibili.

Selezionando Anteprima misure è possibile attivare/disattivare la visualizzazione delle espressioni delle misure.

- 6. Selezionare le misure di calendario da aggiungere alle voci principali. Per impostazione predefinita, vengono selezionate tutte le misure.
- 7. Fare clic su Salva in voci principali.
- 8. Fare clic su Chiudi.

# Utilizzo dei tag per le voci principali

È possibile utilizzare i tag per organizzare le voci principali. Quando si eseguono ricerche nel pannello risorse, sarà possibile trovare corrispondenze nei tag. È possibile etichettare le voci principali con sinonimi per Insight Advisor. Utilizzare il formato alt:<term> nei tag dei sinonimi. Ad esempio, alt:cities.

Ciascun tag può contenere un massimo di 31 caratteri e ciascuna voce principale può contenere un massimo di 30 tag.

## Aggiunta di tag a una voce principale

È possibile aggiungere tag durante la creazione o la modifica di una voce principale.

Aggiunta di tag durante la creazione di una nuova misura.

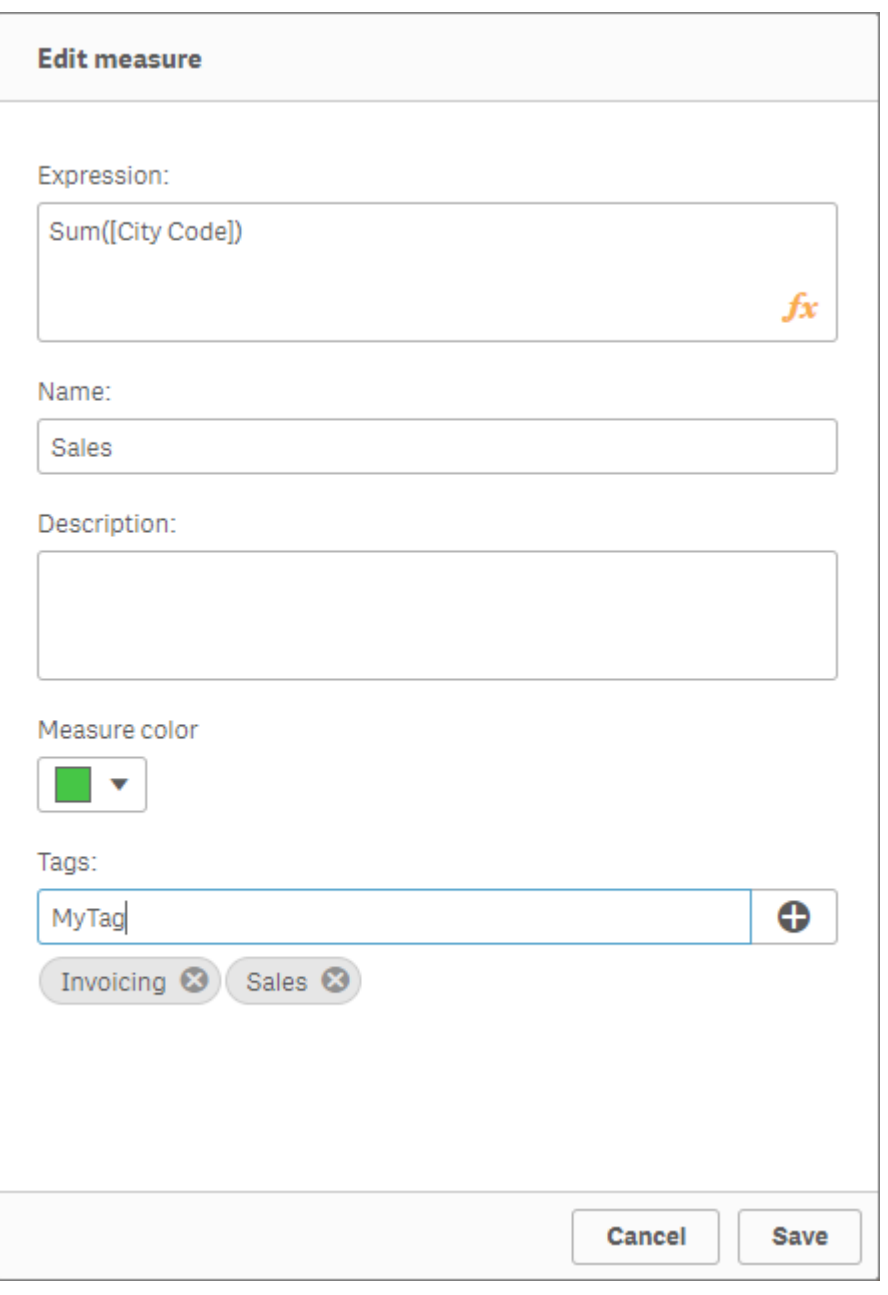

È possibile aggiungere tag facendo clic su $\bullet$  oppure premendo Invio.

## Anteprima dei tag

Nel pannello risorse i tag vengono visualizzati quando si visualizza un'anteprima di dimensioni, misure e visualizzazioni.

L'anteprima mostra il tipo di dimensione, i campi inclusi nella dimensione drill-down <sup>e</sup> i tag.

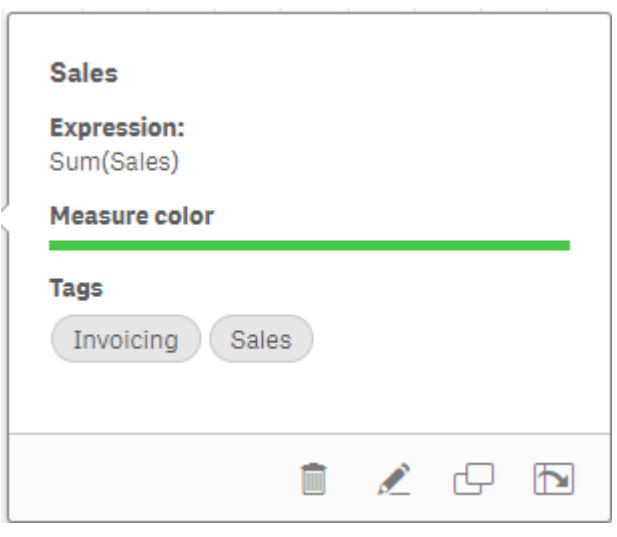

# Scollegamento da una voce principale

Scollegare una dimensione o una misura in una visualizzazione dalla propria voce principale per modificare solo l'istanza corrente della dimensione o della misura. Lo scollegamento rimuove la connessione alla voce principale, e la dimensione o la misura diventa indipendente. Se si desidera aggiornare tutte le istanze di una dimensione o di una misura collegata, è necessario modificare la voce principale. Per ulteriori informazioni, vedere Modifica di una dimensione [principale](#page-98-0) (page 99) o [Modifica](#page-106-0) di una misura [principale](#page-106-0) (page 107).

## Interruzione del collegamento dal pannello delle proprietà

Scollegare da una dimensione o da una misura principale in una visualizzazione usando il pannello proprietà.

Procedere come indicato di seguito:

1. Fare clic su  $\triangle$  Modifica foglio.

Il pannello delle proprietà viene visualizzato sul lato destro.

- 2. Selezionare la visualizzazione sul foglio. Nel pannello delle proprietà verranno visualizzate le proprietà della visualizzazione selezionata.
- 3. In Dati individuare e fare clic sulla dimensione o misura. Una dimensione o misura collegata è indicata dal simbolo  $\mathscr P$ .
- 4 Fare clic su  $\mathscr{D}$

Verrà visualizzata una finestra di dialogo che informa l'utente che sta per interrompere il collegamento alla voce principale.

5. Fare clic su OK.

Ora è possibile modificare la dimensione o la misura nella visualizzazione senza influire su alcuna visualizzazione che utilizza le voci principali.

È possibile interrompere solo il collegamento da una singola dimensione, non una dimensione di drill-down.

# Scollegamento da una visualizzazione principale

Scollegamento di una visualizzazione dalla propria visualizzazione principale per modificare solo l'istanza corrente. Lo scollegamento rimuove la connessione tra la visualizzazione sul proprio foglio e la voce principale. La visualizzazione corrente diventa indipendente. Per modificare tutte le visualizzazioni collegate a una visualizzazione principale, vedere [Modifica](#page-92-0) di una [visualizzazione](#page-92-0) principale (page 93).

Procedere come indicato di seguito:

- 1. Fare clic su  $\sum$  Modifica foglio.
- 2. Fare clic su \*\*\* nell'angolo in alto a destra di una visualizzazione collegata, quindi fare clic su Scollega visualizzazione.

Viene visualizzata una finestra di dialogo per informare l'utente che si sta per interrompere il collegamento alla visualizzazione principale.

3. Fare clic su OK.

La visualizzazione sul foglio può essere adesso modificata e le modifiche non influiranno su altre visualizzazioni.

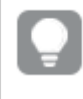

È anche possibile fare clic con il pulsante destro del mouse sulla visualizzazione collegata, per poi fare clic su Scollega visualizzazione dal menu di scelta rapida.

# Eliminazione di una dimensione o di una misura principale

È possibile eliminare visualizzazioni e misure dalle voci principali, purché l'app non sia stata pubblicata.

Se si elimina una dimensione <sup>o</sup> una misura principale, tutte le visualizzazioni che utilizzano la voce principale eliminata non funzioneranno <sup>a</sup> meno che non la si sostituisca con una nuova dimensione o misura.

Procedere come indicato di seguito:

- 1. Nella vista foglio, fare clic su  $\mathbb Z$  **Modifica foglio** nella barra degli strumenti. Il pannello risorse viene visualizzato sul lato sinistro.
- 2. Fare clic su  $\mathscr P$  per visualizzare le voci principali.
- 3. Fare clic sulla dimensione o sulla misura che si desidera eliminare. Viene visualizzata l'anteprima.
- 4 Fare clic su  $\overline{\mathbb{I}\mathbb{I}}$  nella parte inferiore dell'anteprima. Viene visualizzata una finestra di dialogo che indica che tutte le visualizzazioni che utilizzano la dimensione o la misura cesseranno di funzionare.
- 5. Fare clic su OK.

La dimensione o la misura viene eliminata dalle voci principali e tutte le visualizzazioni sui fogli che utilizzavano la voce eliminata non funzionano più. Viene visualizzato il messaggio Dimensione non trovata o Misura non trovata in tali visualizzazioni.

Una visualizzazione priva sia di una dimensione che di una misura, che sono state eliminate entrambe dalle voci principali.

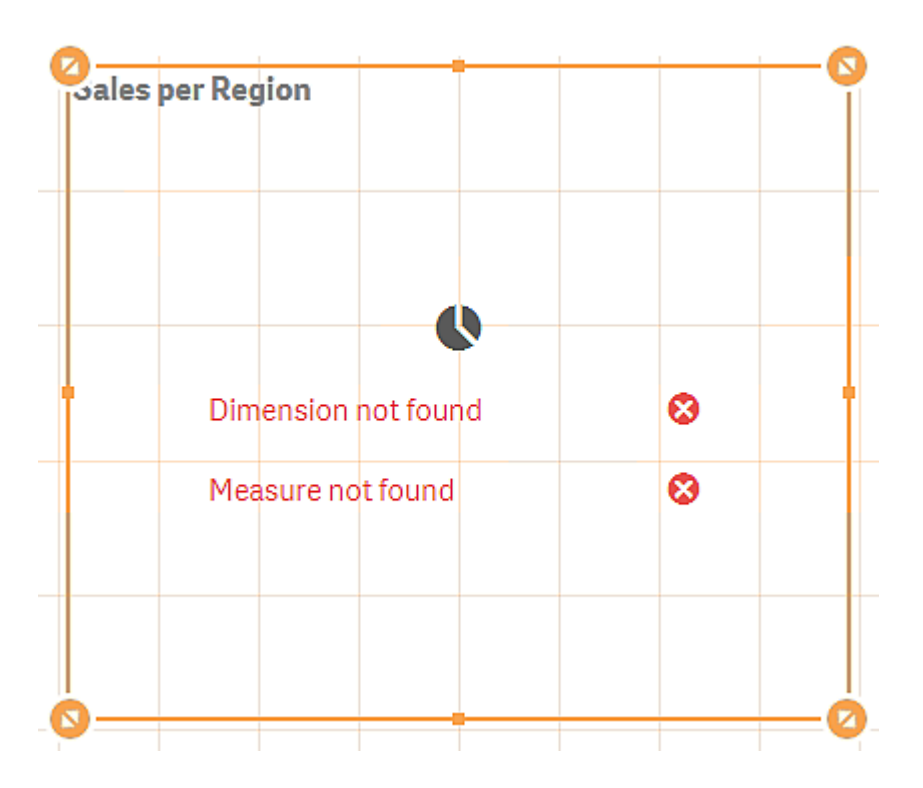

## Sostituzione di una misura o di una dimensione non valida

Quando una dimensione o una misura è stata eliminata dalle voci principali, tutte le visualizzazioni che fanno riferimento alla voce principale eliminata non funzioneranno più, finché non viene sostituita la dimensione o la misura mancante.

Procedere come indicato di seguito:

- 1. Nella vista foglio, fare clic su  $\triangle$  Modifica foglio nella barra degli strumenti. Il pannello risorse viene visualizzato sul lato sinistro. Fare clic su  $\mathscr P$  per visualizzare le voci principali.
- 2. Trascinare una dimensione o una misura dalla sezione Dimensioni o Misure nella visualizzazione sul foglio.

Viene aperto il menu di scelta rapida.

3. Selezionare Sostituisci dimensione non valida o Sostituisci misura non valida.

La visualizzazione è completata e funziona nuovamente.

## Eliminazione di una visualizzazione principale

È possibile eliminare le visualizzazioni dalle voci principali purché l'app non sia stata pubblicata.

Procedere come indicato di seguito:

- 1. Nella vista foglio, fare clic su  $\triangle$  **Modifica foglio** nella barra degli strumenti. Il pannello risorse viene visualizzato sul lato sinistro.
- 2. Fare clic su Opzioni avanzate.
- 3. Fare clic su  $\mathscr P$  per visualizzare le voci principali.
- 4. Fare clic sulla visualizzazione che si desidera eliminare. Viene visualizzata l'anteprima.
- 5. Fare clic su  $\overline{10}$  nella parte inferiore dell'anteprima. Viene visualizzata una finestra di dialogo per informare l'utente che ogni volta che questa visualizzazione viene utilizzata sui fogli, esisteranno istanze non valide di essa.
- 6. Fare clic su OK.

La visualizzazione viene eliminata dalle voci principali e, su tutti i fogli in cui viene utilizzata questa visualizzazione, sono presenti visualizzazioni non valide. È adesso necessario sostituire la visualizzazione non valida con altre o eliminare le istanze.

È inoltre possibile eliminare le visualizzazioni dall'anteprima visualizzata quando si fa clic sulla visualizzazione nelle voci principali.

## Sostituzione di una visualizzazione non valida su un foglio

La rappresentazione della visualizzazione non valida sta solo a indicare che esisteva una visualizzazione in una determinata posizione sul foglio, tuttavia la visualizzazione non valida non ha alcuno scopo.

Procedere come indicato di seguito:

- 1. Nella vista foglio, fare clic su  $\triangle$  Modifica foglio nella barra degli strumenti. Il pannello risorse viene visualizzato sul lato sinistro. Fare clic su  $\mathscr P$  per visualizzare le voci principali.
- 2. Trascinare una visualizzazione dalle voci principali nella posizione della visualizzazione non valida sul foglio.

La visualizzazione non valida viene sostituita.

Eliminazione di una visualizzazione non valida

- 1. Nella vista foglio, fare clic su  $\triangle$  **Modifica foglio** nella barra degli strumenti.
- 2. Fare clic con il pulsante destro del mouse sulla visualizzazione non valida e selezionare Elimina dal menu di scelta rapida.

La visualizzazione non valida viene eliminata.

# Utilizzo di espressioni nelle visualizzazioni

Le visualizzazioni in Qlik Sense vengono create dai grafici i quali, a loro volta, vengono creati dalle dimensioni e dalle misure, in base al tipo di grafico. Le visualizzazioni possono includere titoli, sottotitoli, note a piè di pagina e altri elementi per comunicare informazioni.

Tutti gli elementi che costituiscono una visualizzazione possono essere semplici, ad esempio una dimensione composta da un campo che rappresenta dati o un titolo formato da testo.

Per le visualizzazioni contenenti misure, le misure sono aggregazioni basate su campi. In modo specifico, le misure sono calcoli che coinvolgono più record. Ad esempio, Sum(Cost) indica che tutti i valori del campo Cost vengono aggregati usando la funzione Sum. In altre parole, Sum(Cost) è un'espressione.

# Descrizione di un'espressione

Un'espressione è una combinazione di funzioni, campi e operatori matematici (+ \* / =) e altre misure. Le espressioni vengono utilizzate per elaborare i dati nell'app al fine di produrre un risultato visibile all'interno di una visualizzazione. il loro utilizzo non è limitato alle misure. È possibile creare visualizzazioni più dinamiche e avanzate con espressioni per titoli, sottotitoli, note a piè di pagina e persino dimensioni.

Questo significa, ad esempio, che al posto del titolo di una visualizzazione costituito da testo statico, è possibile utilizzare un'espressione il cui risultato cambia in base alle selezioni effettuate.

# Modalità di utilizzo delle espressioni

È possibile utilizzare le espressioni in una visualizzazione se il simbolo  $\hat{f}$ t è visualizzato nel pannello delle proprietà durante la modifica di una visualizzazione. Il simbolo  $\bm{f} \bm{x}$  indica un campo di espressione. Facendo clic su  $\bm{\mathit{fx}}$ , si accede all'editor delle espressioni, un componente progettato per facilitare la generazione e la modifica delle espressioni. Tuttavia, le espressioni possono essere direttamente immesse nel campo di espressione, senza utilizzare il relativo editor.

Non è possibile salvare direttamente un'espressione come voce principale, tuttavia, se è utilizzata in una misura o in una dimensione, che viene quindi salvata come voce principale, con i relativi dati descrittivi, come nome, descrizione e tag, l'espressione presente nella misura o nella dimensione viene mantenuta.

Le espressioni vengono utilizzate sia negli script che nelle visualizzazioni grafiche. Possono essere semplici, ossia comprendere solo calcoli di base, oppure complesse, ossia contenere funzioni, campi e operatori. Le espressioni possono essere utilizzate in molte situazioni differenti. La differenza tra le misure e le espressioni consiste nel fatto che le espressioni non hanno un nome o dati descrittivi.

In uno script, l'espressione viene valutata quando interagisce con l'esecuzione dello script. Nelle visualizzazioni, compresi i grafici <sup>e</sup> le tabelle, le espressioni vengono valutate automaticamente ogni volta che un qualsiasi campo, variabile <sup>o</sup> funzione viene modificato nel suo valore <sup>o</sup> nel suo stato logico. Tuttavia, è necessario ricordare che esistono alcune differenze tra le espressioni di script <sup>e</sup> le espressioni grafiche in termini di sintassi <sup>e</sup> di funzioni disponibili.

Per un riferimento dettagliato sulle funzioni degli script <sup>e</sup> dei grafici, vedere Sintassi dello script <sup>e</sup> funzioni grafiche.

# <span id="page-131-0"></span>Utilizzo dell'editor delle espressioni

È possibile accedere all'editor delle espressioni per aggiungere o modificare un'espressione ogniqualvolta è visualizzato il simbolo  $\dot{J}\!\dot{x}$  nel pannello delle proprietà durante la modifica di una visualizzazione. Il simbolo  $f_x$  Indica un campo di espressione. Fare clic su  $f_x$  per accedere all'editor delle espressioni.

Le espressioni possono essere aggiunte in due modi diversi. Le espressioni possono essere create usando le sezioni Campi, Funzioni, Variabili ed Espressioni set effettuando selezioni e inserendole nel campo di espressione. È possibile modificare le espressioni inserite e aggiungere espressioni più complesse digitando direttamente nel campo dell'espressione. È possibile annullare un'azione facendo clic sul **pulsante Annulla .** 

## Inserimento di un'espressione mediante Campi

È possibile inserire un'espressione effettuando selezioni dalla sezione Campi sul lato destro della finestra di dialogo dell'editor delle espressioni.

### Procedere come indicato di seguito:

- 1. Se si desidera limitare i campi disponibili a quelli appartenenti a una tabella specifica nel modello dati, selezionare una tabella dall'elenco a discesa Filtra per tabella .
- 2. Selezionare un campo dall'elenco a discesa Campo.
- 3. Selezionare la funzione di aggregazione che si desidera utilizzare. Le funzioni disponibili fanno parte del gruppo di funzioni di aggregazione di base.
- 4. Per inserire la selezione corrente come espressione set nell'aggregazione, utilizzare la casella di controllo Espressione set. La selezione corrente è sempre basata sullo stato predefinito.
- 5. Se si desidera inserire una clausola Distinct o Total insieme alla funzione di aggregazione, utilizzare le caselle di controllo accanto a ogni clausola. Ogni clausola può essere utilizzata separatamente.
- 6. Fare clic su Inserisci per inserire il campo e la funzione nel campo dell'espressione.

Se non si seleziona una funzione di aggregazione, nell'espressione verrà inserito solo il campo. Le clausole possono essere aggiunte solo se si seleziona una funzione di aggregazione.

7. Fare clic su Applica per chiudere la finestra di dialogo Aggiungi espressione. Per una dimensione o una misura, continuare aggiungendo dati descrittivi per la dimensione o la misura.

### Inserimento di una funzione mediante Funzioni

È possibile inserire funzioni di aggregazione oltre quelle di base effettuando selezioni dalla sezione Funzioni sul lato destro della finestra di dialogo dell'editor delle espressioni.

- 1. Se si desidera filtrare l'elenco delle funzioni disponibili, selezionare una categoria di funzione dall'elenco a discesa Categoria funzione.
- 2. Selezionare una funzione dall'elenco a discesa Nome funzione.

Viene visualizzata un'anteprima della funzione.

- 3. Fare clic su Inserisci per inserire la funzione e la prima parentesi nel campo dell'espressione.
- 4. Digitare il resto dell'espressione nell'editor delle espressioni rispettando la sintassi.
- 5. Fare clic su Applica per chiudere la finestra di dialogo Aggiungi espressione. Per una dimensione o una misura, continuare aggiungendo dati descrittivi per la dimensione o la misura.

## Inserimento di una variabile mediante Variabili

È possibile inserire una variabile effettuando selezioni dalla sezione Variabili sul lato destro della finestra di dialogo dell'editor delle espressioni.

- 1. Per visualizzare le variabili di sistema nell'elenco delle variabili disponibili, utilizzare la casella di controllo Mostra variabili di sistema.
- 2. Selezionare una variabile dall'elenco a discesa Variabile. Se disponibili, vengono mostrati la Definizione e il Valore di ogni variabile.
- 3. Fare clic su Inserisci per inserire la variabile nel campo dell'espressione.
- 4. Fare clic su Applica per chiudere la finestra di dialogo Aggiungi espressione. Per una dimensione o una misura, continuare aggiungendo dati descrittivi per la dimensione o la misura.

## Inserimento di un'espressione set utilizzando Espressioni set

È possibile inserire un'espressione set effettuando selezioni dalla sezione Espressioni set sul lato destro della finestra di dialogo dell'editor delle espressioni.

- 1. Selezionare Usa selezioni correnti o Usa segnalibro per l'espressione set. L'opzione Usa selezioni correnti può essere selezionata solo se è stata effettuata una selezione nell'app. L'opzione Usa segnalibro può essere selezionata solo se è disponibile un segnalibro. Utilizzare il menu a discesa Segnalibro per scegliere tra i segnalibri.
- 2. Se sono stati definiti stati alternati, è possibile cambiare lo stato alternato su cui si basa l'espressione set. Selezionare lo stato alternato dal menu a discesa Stato alternato.
- 3. Fare clic su Inserisci per inserire l'espressione set nel campo dell'espressione.
- 4. Fare clic su Applica per chiudere la finestra di dialogo Aggiungi espressione. Per una dimensione o una misura, continuare aggiungendo dati descrittivi per la dimensione o la misura.

### Aggiunta o modifica di un'espressione mediante digitazione

### Procedere come indicato di seguito:

1. Digitare l'espressione direttamente nel campo delle espressioni. Vengono selezionati i nomi di campo utilizzati nell'espressione e la sintassi dell'espressione viene convalidata.

Quando si digita nell'editor delle espressioni, l'espressione viene convalidata. Se si verifica un errore, viene visualizzato un suggerimento indicante l'elemento non corretto. Possono essere disponibili informazioni aggiuntive sull'errore facendo clic sull'icona accanto al suggerimento.

Quando si digita il nome di una funzione nell'espressione, viene visualizzata una descrizione comandi contenente informazioni che facilitano la corretta immissione della funzione, compresi i nomi e i qualificatori degli argomenti.

La descrizione comandi di alcune funzioni grafiche mostra il qualificatore ALL. Si consiglia di non utilizzare il qualificatore ALL. Utilizzare invece l'espressione di gruppo {1}.

Ciascuna linea nell'editor delle espressioni viene numerata e viene utilizzata l'evidenziazione della sintassi.

2. Fare clic su Applica per chiudere la finestra di dialogo Aggiungi espressione. Per una dimensione o una misura, continuare aggiungendo dati descrittivi per la dimensione o la misura.

## Completamento automatico, valutazione e combinazione di colori

Quando si digita nell'editor delle espressioni, è possibile selezionare da un elenco di completamento automatico di campi, variabili e funzioni corrispondenti. L'elenco va riducendosi man mano che si digita il testo. La combinazione di colori aiuta a vedere quali campi, variabili e funzioni vengono utilizzati nell'espressione.

La combinazione di colori si applica sia all'elenco di completamento automatico sia alla stessa espressione.

È possibile verificare che eventuali espansioni con simbolo del dollaro aggiunte nell'espressione restituiscano il risultato corretto, controllando la valutazione dell'espressione nell'anteprima dell'espansione con simbolo del dollaro.

### Guida dettagliata alla sintassi

È possibile attivare la modalità Guida facendo clic sul **pulsante Guida**  $\bullet$ . Quando attive, tutte le funzioni nell'editor delle espressioni fungono da collegamenti ipertestuali. Facendo clic su una funzione, si apre una scheda del browser che rimanda alla sezione della Guida in linea con la descrizione completa sull'utilizzo della funzione specifica. Quando si fa clic su una funzione, la modalità Guida viene chiusa.

## Riferimenti a campi, misure e variabili

Un'espressione può contenere riferimenti a campi, variabili e misure.

In gran parte dei casi, le espressioni sono aggregazioni, ovvero calcoli che potenzialmente possono coinvolgere più record. Ciò significa che tutti i riferimenti di campo in un'espressione devono essere avvolti in una funzione di aggregazione. Se non viene utilizzata alcuna funzione di aggregazione, viene utilizzata la funzione Only().

Quando il nome di una misura viene utilizzato all'interno di un'espressione, viene interpretato come un alias per la misura. Ciò consente di riutilizzare un'entità già definita. È possibile utilizzare le etichette delle misure principali e le misure dei grafici in questo modo. Tuttavia, la misura del grafico deve corrispondere allo stesso grafico. Non è possibile utilizzare etichette delle misure in altri grafici.

È possibile definire una misura in modo ricorsivo. In altre parole, la misura può contenere un riferimento a se stessa. Tuttavia, è consigliabile eseguire questa operazione solo nei grafici con poche righe. Le prestazioni calano se il grafico ha molte righe. Se ci sono centinaia di righe, la definizione ricorsiva si arresterà del tutto.

Le variabili possono essere utilizzate in due modi diversi: in un riferimento diretto o in un'espansione con dollaro. Se si utilizza un riferimento diretto, il valore variabile verrà utilizzato nel calcolo. Se si utilizza un'espansione con dollaro, l'intera espansione con dollaro verrà sostituita dal valore variabile prima che l'espressione venga analizzata. Pertanto, i due metodi diversi possono restituire risultati differenti.

## Come vengono interpretati i nomi

Un nome all'interno di un'espressione può essere un riferimento a un campo, una variabile, una funzione o una misura. In base alla situazione, il nome viene interpretato in modo diverso.

### Esempio:

La stringa XXX rappresenta un campo, una variabile, una funzione o una misura. XXX verrà interpretato come uno di essi a seconda di come l'espressione viene creata.

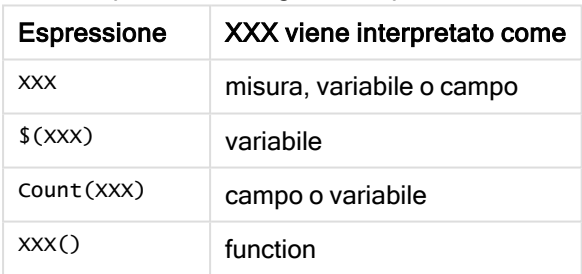

Esempi di come vengono interpretati i nomi

Non è consigliabile utilizzare lo stesso nome per un campo e una variabile (o una misura). Ma se si sceglie di farlo comunque e si presenta un'ambiguità, verrà utilizzato il seguente ordine di precedenza.

- Se il nome è contenuto all'interno di una funzione di aggregazione, un campo ha precedenza su una variabile.
- Se il nome si trova all'esterno di una funzione di aggregazione, un'etichetta di misura ha precedenza su un nome variabile, che a sua volta ha precedenza su un nome campo.

### Regole per le espressioni

Le seguenti regole valgono per le espressioni grafiche:

• Se un riferimento di campo non è disposto in una funzione di aggregazione, la funzione Only() è utilizzata dall'engine.

- <sup>l</sup> Tutte le espressioni restituiscono un numero e/o una stringa, a seconda del tipo ritenuto più appropriato.
- Le funzioni e gli operatori logici restituiscono 0 per False, -1 per True. Le conversioni numerostringa e stringa-numero sono implicite.
- Gli operatori logici e le funzioni interpretano 0 come False e tutto il resto come True.
- $\cdot$  Le espressioni che non possono essere valutate correttamente, ad esempio a causa di parametri o funzioni non corretti, restituiscono NULL.

# Utilizzo delle funzioni nei grafici

Un funzione è un tipo di procedura o di routine che esegue un'attività specifica sui dati nelle app. Qlik Sense contiene diverse centinaia di funzioni predefinite, che è possibile utilizzare nei grafici quando si creano le visualizzazioni. Ad esempio, le funzioni possono essere matematiche o logiche, possono agire su informazioni finanziare o di data e ora e possono essere utilizzate per manipolare stringhe e altre situazioni.

Le funzioni possono essere raggruppate nei seguenti tipi:

- <sup>l</sup> Funzioni di aggregazione, le quali utilizzano diversi record come input e producono il risultato di un singolo valore.
- Funzioni scalari, le quali utilizzano un singolo input e producono un solo output.
- <sup>l</sup> Funzioni di scala, le quali producono un singolo valore in base a una scala di valori di input.
- Funzioni che producono una scala, le quali sono simili alle funzioni di scala, ma producono una scala di valori come output.

Molte funzioni possono essere utilizzate nei grafici, nelle espressioni e negli script, ma alcune sono specifiche delle espressioni grafiche.

Nel seguente elenco sono riportati alcuni esempi di funzioni:

- Max: una funzione di aggregazione che può essere utilizzata negli script e nei grafici. Ad esempio: Max(Sales) calcola il valore più elevato del campo Sales.
- IF: una funzione condizionale che può essere utilizzata negli script e nei grafici. Ad esempio: IF(Amount>0, 'OK','Alarm') determina se viene soddisfatta la condizione 'il valore di Amount è maggiore di zero?'. In caso affermativo, viene restituito OK, altrimenti viene restituito Alarm.
- Date#: una funzione di interpretazione che può essere utilizzata negli script e nei grafici. Ad esempio: Date#(A) considera il valore di input A e lo calcola come data.

Tuttavia, è necessario ricordare che esistono alcune differenze tra le espressioni di script <sup>e</sup> le espressioni grafiche in termini di sintassi <sup>e</sup> di funzioni disponibili. La differenza più rilevante riguarda il ruolo delle funzioni di aggregazione <sup>e</sup> l'utilizzo dei riferimenti di campo. La regola di base prevede che ogni nome di campo utilizzato in un'espressione grafica debba essere racchiuso esattamente da una sola funzione di aggregazione. Una funzione di aggregazione non può mai avere un'altra espressione contenente una funzione di aggregazione come argomento.

Per un riferimento dettagliato sulle funzioni degli script <sup>e</sup> dei grafici, vedere Sintassi dello script <sup>e</sup> funzioni grafiche.

# Utilizzo delle variabili nelle espressioni

Una variabile in Qlik Sense può essere definita come un raccoglitore che memorizza un valore statico o un calcolo, ad esempio un valore numerico o alfanumerico. Quando si utilizza la variabile nell'app, qualsiasi modifica apportata alla variabile viene applicata ovunque venga utilizzata. È possibile definire le variabili utilizzando la relativa panoramica o nello script tramite l'editor caricamento dati. Per impostare il valore di una variabile si utilizzano le istruzioni Let o Set nello script di caricamento dei dati.

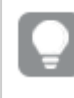

Quando si utilizzano variabili nelle espressioni, è possibile modificare l'espressione utilizzata in una serie di grafici in modo simultaneo modificando semplicemente la variabile.

Per aprire la panoramica Variabili fare clic su  $\boxed{x=}$  nella barra di modifica durante la modifica di un foglio.

La panoramica Variabili non è disponibile nelle app pubblicate. Se è necessario aggiungere o modificare variabili in un'app pubblicata, utilizzare il controllo di input variabile disponibile con il Dashboard bundle.

Nella panoramica delle variabili sono disponibili le seguenti azioni:

- Crea una nuova variabile.
- Modifica la variabile selezionata.
- Cancella la variabile selezionata.

Per modificare <sup>o</sup> eliminare una variabile definita nello script è necessario modificare quest'ultimo.

Come ottenere una panoramica di tutte le variabili di un'app

È possibile ottenere una panoramica di tutte le variabili di un'app non pubblicata.

### Procedere come indicato di seguito:

• Quando si modifica un foglio, fare clic su  $\boxed{x=}$  nella barra di modifica del foglio per aprire la finestra di dialogo delle variabili.

La finestra di dialogo delle variabili si apre e visualizza un elenco di tutte le variabili nell'app con le relative definizioni (se disponibili).

#### Vedere anche:

Utilizzo dell'editor delle [espressioni](#page-131-0) (page 132)

## Creazione di una variabile

In Qlik Sense una variabile è un'entità denominata contenente un valore di dati. Quando viene utilizzata in un'espressione, la variabile viene sostituita dal suo valore o dalla sua definizione. Le variabili vengono definite utilizzando la relativa finestra di dialogo o nello script tramite l'editor caricamento dati.

È possibile creare una nuova variabile dalla finestra di dialogo delle variabili quando si modifica un foglio di un'app non pubblicata.

È possibile duplicare una variabile esistente facendo clic su  $\bullet\bullet\bullet$  e selezionando Duplica.

Per una dimostrazione visiva su come creare le variabili, vedere [Creazione](https://share.vidyard.com/watch/bts3r8FuehLRkd2THrQ98m?) di una variabile.

## Procedere come indicato di seguito:

- 1. Quando si modifica un foglio, fare clic su  $\overline{x=}$  nella barra di modifica del foglio per aprire la finestra di dialogo delle variabili. Si apre la panoramica delle variabili.
- 2. Fare clic su Crea nuovo.

Vengono visualizzati i seguenti campi di input per la variabile:

- Nome (obbligatorio)
- $\cdot$  Definizione
- Descrizione
- Tag

Premere Esc o fare clic su Annulla se si desidera annullare la creazione della nuova variabile.

- 3. Digitare un nome per la variabile (obbligatorio). Tenere presenti le seguenti linee guida quando si sceglie il nome:
	- Non è possibile modificare il nome una volta creata la variabile.
	- Utilizzare una lettera come primo carattere, non un numero o un simbolo.
	- Si sconsiglia di denominare una variabile con lo stesso nome utilizzato per un campo o una funzione in Qlik Sense.

Per ulteriori informazioni, vedere Come vengono [interpretati](#page-139-0) i nomi (page 140).

- Non utilizzare i seguenti caratteri al momento di denominare una variabile:  $\frac{1}{2}$  () [ ] "
- Il nome deve essere univoco. Non è possibile nominare una variabile usando un nome usato per una variabile riservata o una variabile di sistema. Queste variabili non sono elencate nella finestra di dialogo delle variabili, ma se non è concesso l'utilizzo di un certo nome, anche se non è possibile trovare un duplicato nella finestra di dialogo delle variabili, ciò significa che quel nome è già stato associato a una variabile riservata o di sistema.
- <sup>l</sup> Si sconsiglia l'uso di nomi lunghi. Se il nome di una variabile è troppo lungo, allora non potrà essere visualizzato completamente nella panoramica delle variabili.
- 4. In via opzionale, digitare una descrizione per la variabile.
- 5. Creare una definizione per la variabile. È possibile accedere all'editor delle espressioni facendo clic  $\mathbf{s}_0$   $\mathbf{f}$   $\mathbf{x}$

Per ulteriori informazioni, vedere Utilizzo dell'editor delle [espressioni](#page-131-0) (page 132).

## Esempio:

Impostare il valore della variabile alla data attuale, indicata come numero: Num(Today())

- 6. In via opzionale, inserire tag per la variabile.
- 7. Fare clic su Crea per salvare la variabile.

## Modifica di una variabile

In Qlik Sense una variabile è un'entità denominata contenente un valore di dati. Quando viene utilizzata in un'espressione, la variabile viene sostituita dal suo valore o dalla sua definizione. Le variabili vengono definite utilizzando la relativa finestra di dialogo o nello script tramite l'editor caricamento dati.

È possibile scegliere di modificare una variabile dalla relativa finestra di dialogo.

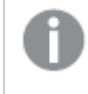

È possibile modificare le variabili definite nello script nella finestra di dialogo delle variabili. Tuttavia, se si ricarica lo script, le proprie modifiche verranno annullate.

### Procedere come indicato di seguito:

1. Quando si modifica un foglio, fare clic su  $\overline{x=}$  nella barra di modifica del foglio per aprire la finestra di dialogo delle variabili.

La finestra di dialogo delle variabili si apre.

- 2. Nella riga della variabile che si desidera eliminare, fare clic su<sup>\*\*\*</sup> e selezionare Modifica.
- 3. Modificare la variabile come desiderato.
- 4. Fare clic su Salva.

## Cancellare una variabile

È possibile eliminare variabili da un'app non pubblicata eliminandole dalla relativa finestra di dialogo.

### Procedere come indicato di seguito:

1. Quando si modifica un foglio, fare clic su  $x=$  nella barra di modifica del foglio per aprire la finestra di dialogo delle variabili.

La finestra di dialogo delle variabili si apre.

2. Selezionare le variabili che si desidera eliminare e fare clic su Elimina. È possibile selezionare fino a 20 variabili.

 $\dot{\mathsf{E}}$  anche possibile fare clic su<sup>\*\*\*</sup> nella riga della variabile che si desidera eliminare e selezionare Elimina.

Rimuovendo una variabile dallo script <sup>e</sup> ricaricando i dati, la variabile resta nell'app. Se si desidera rimuovere completamente la variabile dall'app, è necessario eliminarla anche dalla finestra di dialogo delle variabili.

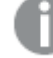

L'eliminazione di una variabile è un'operazione irreversibile.

3. Fare clic su Elimina.

Esempi dell'utilizzo di una variabile in un'espressione

In Qlik Sense una variabile è un'entità denominata contenente un valore di dati. Quando viene utilizzata in un'espressione, la variabile viene sostituita dal suo valore o dalla sua definizione.

#### Esempio:

La variabile x contiene la stringa di testo Sum (Sales).

In un grafico si definisce l'espressione  $\frac{\mathcal{S}(x)}{12}$ . L'effetto è esattamente lo stesso dell'espressione grafica Sum(Sales)/12.

Comunque se, ad esempio, il valore della variabile x cambia in Sum(Budget), i dati del grafico vengono immediatamente ricalcolati con l'espressione interpretata come Sum(Budget)/12.

Quando si utilizzano variabili nelle espressioni, è possibile modificare l'espressione utilizzata in una serie di grafici in modo simultaneo modificando semplicemente la variabile.

#### <span id="page-139-0"></span>Come vengono interpretati i nomi

Si sconsiglia di denominare una variabile con lo stesso nome utilizzato per un campo o una funzione in Qlik Sense. Tuttavia, in caso affermativo, è necessario sapere come utilizzarli in un'espressione.

#### Esempio:

La stringa XXX rappresenta un campo, una variabile, una funzione o una misura. XXX verrà interpretato come uno di essi a seconda di come l'espressione viene creata.

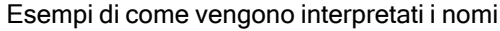

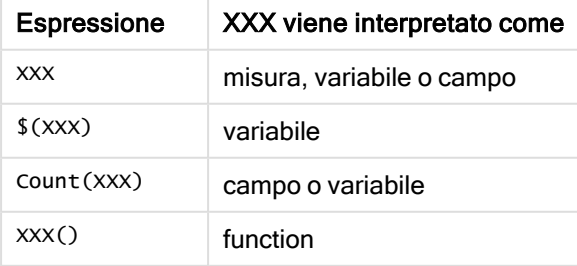

Quando si denomina un'entità, evitare di assegnare lo stesso nome a più campi, variabili o misure. Esiste un rigoroso ordine di precedenza per risolvere i conflitti tra entità con nomi identici. Questo ordine si riflette in qualsiasi oggetto o contesto in cui queste entità vengono utilizzate. L'ordine di precedenza è il seguente:

- All'interno di un'aggregazione, un campo ha la precedenza su una variabile. Le etichette delle misure non sono rilevanti nelle aggregazioni e non hanno priorità.
- Al di fuori di un'aggregazione, un'etichetta di misura ha la precedenza su una variabile, che a sua volta ha la precedenza su un nome di campo.
- $\cdot$  Inoltre, al di fuori di un'aggregazione, una misura può essere riutilizzata facendo riferimento alla sua etichetta, a meno che non si tratti di un'etichetta calcolata. In tale situazione, la misura diminuisce di significato per ridurre il rischio di autoreferenzialità e in questo caso il nome sarà sempre interpretato prima come etichetta di misura, poi come nome di campo e infine come nome di variabile.

### Calcolo della variabile

Esistono diversi modi per utilizzare le variabili con i valori calcolati in Qlik Sense e il risultato dipende dal metodo di definizione e dal metodo di richiamo in un'espressione.

Questo esempio richiede che vengano caricati i seguenti dati nell'editor caricamento dati:

```
LOAD * INLINE [
    Dim, Sales
    A, 150
    A, 200
    B, 240
    B, 230
    C, 410
    C, 330
];
```
Si definiscono due variabili dalla relativa finestra di dialogo:

- Nome vSales Definizione'Sum(Sales)'
- Nome *vSales2* Definizione'=Sum(Sales)'

Nella seconda variabile un segno di uguale verrà aggiunto prima dell'espressione. Ciò attiverà il calcolo della variabile prima che ne venga eseguita l'espansione e prima che l'espressione venga valutata.

Se si utilizza la variabile vSales senza modifiche, ad esempio in una misura, il risultato sarà la stringa Sum (Sales), vale a dire non verrà eseguito alcun calcolo.

Se si aggiunge un'espansione con simbolo del dollaro e si richiama \$(vSales) nell'espressione, la variabile viene estesa e viene visualizzata la somma di Sales.

Infine, se si richiama \$(vSales2), la variabile verrà calcolata prima di essere espansa. Ciò significa che il risultato visualizzato è la somma totale di Sales. In questo grafico, la differenza tra l'uso di =\$(vSales) e =\$(vSales2) come espressioni di misura restituisce i risultati:

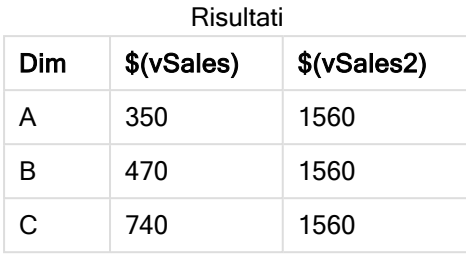

Come si può vedere, \$(vSales) risulta nella somma parziale di un valore di dimensione, mentre \$(vSales2) risulta nella somma totale.

## Vedere anche:

Utilizzo dell'editor delle [espressioni](#page-131-0) (page 132)

# Utilizzo dello scripting a livello di grafico nelle visualizzazioni

Lo scripting a livello di grafico consente all'utente di aggiungere funzionalità di script ai risultati di una visualizzazione. Come lo scripting a livello di grafico include istruzioni di controllo, integra espressioni del grafico, quali cicli e azioni ricorsive, per calcoli matematici più complessi. È possibile inoltre modificare più colonne, purché il grafico includa un segnaposto, e aggiungere nuove righe a un risultato.

È possibile utilizzare lo scripting a livello di grafico sulla maggior parte di tipi di visualizzazione e accedervi dal pannello delle proprietà. Alcune visualizzazioni, o specifiche configurazioni, non supportano lo scripting a livello di grafico. In questi casi, non è possibile accedere allo scripting a livello di grafico dal pannello delle proprietà. Verrà restituito un messaggio di errore.

Durante la modifica dei dati sul grafico, l'utente utilizza un sottoinsieme di script Qlik Sense, costituito da una serie di istruzioni. Vedere [Scripting](/Subsystems/Hub/Content/Sense_Hub/ChartLevelScripting/modifier-statements-keywords.htm) a livello di grafico.

È possibile abilitare lo scripting a livello di grafico nelle impostazioni dell'app. Se abilitato, per la visualizzazione è disponibile un controllo degli script nella sezione Dati del pannello delle proprietà. Vedere [Abilitazione](/Subsystems/Hub/Content/Sense_Hub/ChartLevelScripting/enable-chart-level-scripting.htm) scripting a livello di grafico.

Anche quando disabilitato, gli script grafici esistenti verranno elaborati. Una volta che il contenuto creato è stato sviluppato, la disabilitazione è utile per prevenire la creazione di nuovi script grafici da parte di altri utenti.

## Aggiunta di uno script grafico a una visualizzazione

È possibile aggiungere script grafici alle visualizzazioni esistenti, oppure durante la creazione di nuove visualizzazioni.

È necessario che lo scripting a livello di grafico sia abilitato nell'app prima di aggiungere uno script grafico a una visualizzazione. Vedere [Abilitazione](/Subsystems/Hub/Content/Sense_Hub/ChartLevelScripting/enable-chart-level-scripting.htm) scripting a livello di grafico.

Per poter aggiungere uno script grafico a una visualizzazione, è necessario utilizzare la modalità  $\sum$ Modifica foglio e attivare Opzioni avanzate.

Aggiunta di script grafici a una nuova visualizzazione

#### Procedere come indicato di seguito:

- 1. Trascinare la visualizzazione dal pannello risorse nel foglio oppure fare doppio clic sulla visualizzazione.
- 2. Nella scheda Dati, aggiungere le dimensioni e le misure alla visualizzazione.
- 3. Sempre nella scheda Dati, aggiungere uno script grafico nella sezione Script. È possibile aggiungere un massimo di cinque script grafici per visualizzazione.

Aggiunta di script grafici a una visualizzazione esistente

### Procedere come indicato di seguito:

- 1. In modalità **Modifica foglio**, selezionare la visualizzazione.
- 2. Nella scheda Dati, aggiungere uno script grafico nella sezione Script. È possibile aggiungere un massimo di cinque script grafici per visualizzazione.

## Esempio

Nell'esempio, si presuppone che l'utente abbia creato una visualizzazione, ad esempio un grafico a barre, e che abbia aggiunto una dimensione e una misura.

Nell'esempio, il valore della prima dimensione viene accettato e posto nella prima misura in ordine inverso.

```
Let P = HCNORows();
For J = 1 to P
Put #hc1.measure.1(J) = HCValue(#hc1.dimension.1, P - J + 1);
Next
```
## Limitazioni dello scripting a livello di grafico

Non è possibile utilizzare gli script a livello di grafico nella modalità di modifica standard.

Lo scripting a livello di grafico non funziona per le visualizzazioni con **Suggerimenti del grafico** abilitato.

È possibile aggiungere un massimo di cinque script grafici per visualizzazione.

Lo scripting a livello di grafico non è disponibile per le seguenti visualizzazioni:

- Grafico a barre in modalità In pila Se si crea uno script grafico in modalità Raggruppato e si passa alla modalità In pila, viene visualizzato l'errore "Ipercubo non valido".
- $\cdot$  Box plot
- Pulsante
- **·** Grafico di distribuzione
- <sup>l</sup> Casella di filtro
- Grafici lineari con due dimensioni
- Tabella pivot
- Testo e immagine
- Mappa ad albero
- Grafico a griglia (bundle Visualizzazione)
- Contenitore Trellis (bundle Visualizzazione).

# Ricerca nel pannello risorse

Trova le risorse mediante il campo di ricerca. Non appena si inizia a digitare in questo campo, vengono visualizzate tutte le voci che possiedono un nome o un tag contenente la stringa di ricerca.

La funzione Cerca non rispetta la distinzione tra maiuscole e minuscole.

Quando in un tag viene trovata una stringa corrispondente, ciò viene indicato da un'icona del tag nel risultato della ricerca. Fare clic sulla voce nell'elenco dei risultati per visualizzarla in anteprima.
Se si ricerca "inv" tra le misure, vengono presentate eventuali misure che contengono tale stringa nel relativo nome <sup>o</sup> in un tag.

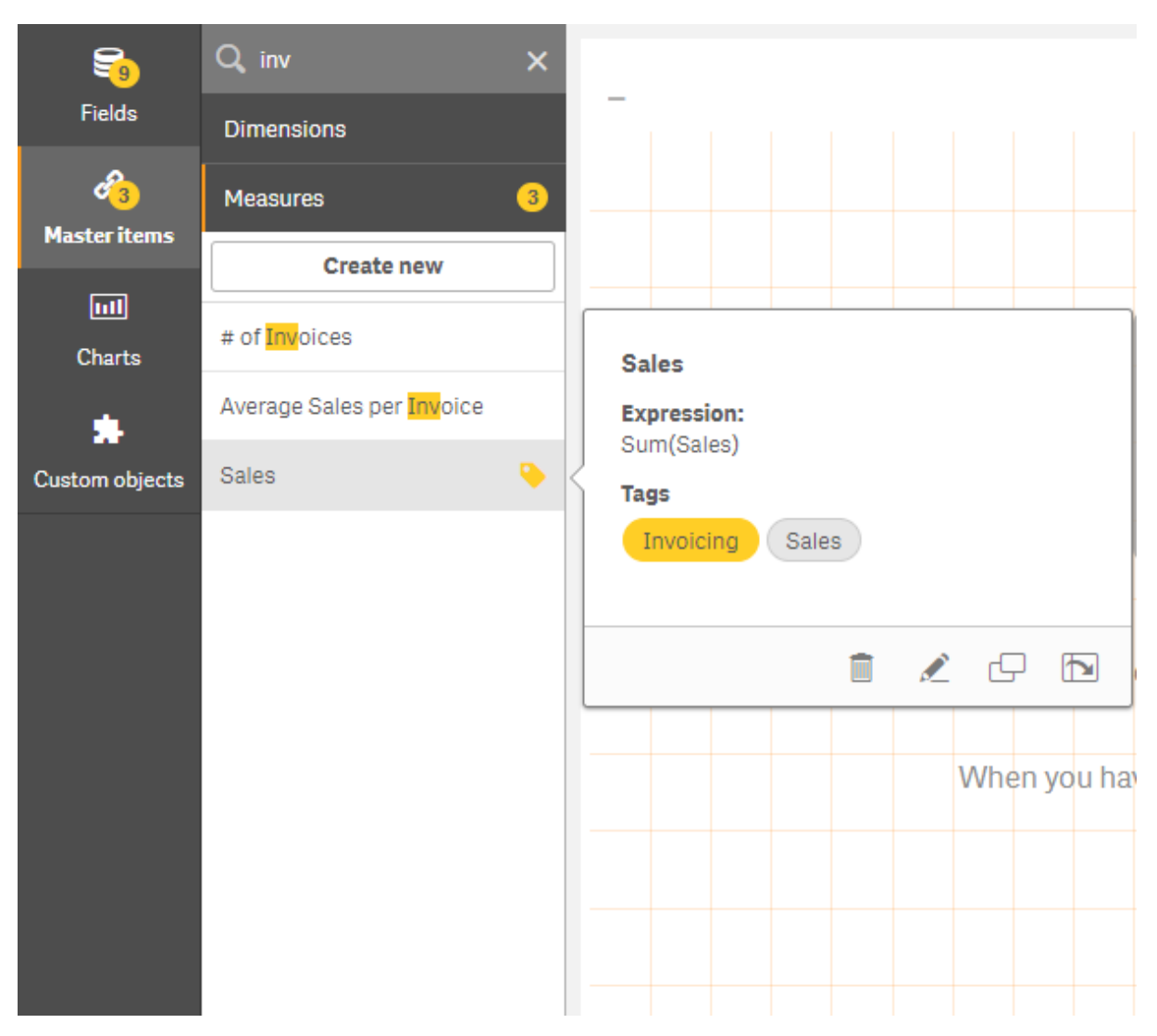

# Progettazione di visualizzazioni con Direct Discovery

La progettazione di visualizzazioni dai campi di Direct Discovery richiede alcune informazioni di base sulla natura dei tipi di campo che è possibile utilizzare.

# Campi di Direct Discovery nelle visualizzazioni

## DIMENSION

<sup>l</sup> Il tipo di campo Direct Discovery DIMENSION può essere utilizzato allo stesso modo di qualsiasi altra dimensione.

# MEASURE

• Un campo Direct Discovery MEASURE deve essere aggregato con una delle funzioni comuni prima di poter essere utilizzato in una visualizzazione.

• Un campo standard rilasciato su un foglio diventa una casella di filtro, ma non un campo Direct Discovery MEASURE, in quanto deve essere prima aggregato.

### DETAIL

Il tipo di campo Direct Discovery DETAIL può essere utilizzato esclusivamente nelle tabelle e non in combinazione con una misura.

Quando si crea una tabella utilizzando un campo Direct Discovery DETAIL <sup>e</sup> il numero di righe recuperato supera un valore definito nello script di caricamento (per impostazione predefinita, 1000 righe), potrebbe essere visualizzato un messaggio di avviso <sup>e</sup> la tabella potrebbe non risultare valida. Per assicurare il corretto funzionamento della tabella, provare <sup>a</sup> effettuare selezioni nell'app per ridurre la serie di dati.

Questa funzionalità non è disponibile in tutte le edizioni di Qlik Sense.

# 3.5 Procedure consigliate per la scelta dei tipi di visualizzazione

Una buona visualizzazione presenta in modo chiaro le relazioni tra molti valori e consente di analizzare i dati a colpo d'occhio. Qlik Sense offre molti tipi di visualizzazioni e grafici. Ogni grafico è specializzato nella visualizzazione dei dati in modi diversi per scopi diversi. Si raccomanda di selezionare i grafici in base a ciò che si vuole vedere dai dati dei grafici.

Se si hanno dubbi sulle visualizzazioni da utilizzare, Qlik Sense può offrire consigli. Per ulteriori informazioni, vedere Creazione di [visualizzazioni](#page-582-0) con Insight Advisor (page 583) e [Creazione](#page-607-0) di visualizzazioni utilizzando i [suggerimenti](#page-607-0) di grafici Insight Advisor (page 608).

Di seguito sono riportati diversi scopi della visualizzazione dei dati e il tipo di grafico consigliato per ognuno.

# Visualizzazione di confronti

I grafici di confronto consentono di confrontare valori tra di loro. Mostrano le differenze nei valori, ad esempio la differenza tra categorie, oppure come i valori cambiano nel tempo.

I grafici di confronto possono fornire risposte a domande quali:

- Qual è il prodotto che ha realizzato le vendite totali più elevate quest'anno?
- Come sono salite o scese le vendite di prodotti negli ultimi 24 mesi?

| Tipo di grafico            | The digitation por la viodalizzaziono doi commonte<br>Scopo comune  |
|----------------------------|---------------------------------------------------------------------|
| Grafico a barre (page 154) | Confronto di categorie in base alla stessa misura o misure          |
| Grafico lineare (page 260) | Confronto di tendenze nel corso del tempo.                          |
|                            | Grafico combinato (page 197) Confronto di misure con scale diverse. |

Tipi di grafici per la visualizzazione dei confronti

Se si vogliono confrontare valori diversi della stessa dimensione, è possibile utilizzare gli stati alternati.

# Visualizzazione di relazioni

I grafici relazionali sono utilizzati per analizzare le relazioni tra diversi valori. Un grafico relazionale consente di individuare correlazioni, anomalie e raggruppamenti di dati.

I grafici relazionali possono fornire risposte a domande quali:

- Esiste una correlazione tra le spese pubblicitarie e le vendite dei nostri prodotti?
- Come variano le spese e gli utili per regione?

Tipi di grafici per la visualizzazione delle relazioni

| Tipo di grafico             | Scopo comune                                                 |
|-----------------------------|--------------------------------------------------------------|
| Grafico a dispersione (page | Visualizzazione della relazione tra due o tre misure per una |
| 398)                        | dimensione                                                   |

# Visualizzazione delle composizioni

I grafici di composizione prendono un valore totale e individuano i valori che lo compongono. I grafici di composizione possono essere statici, ossia mostrare la composizione corrente di un valore totale, oppure mostrare in che modo la composizione di un valore totale cambia nel tempo. I grafici di composizione permettono di visualizzare le composizioni come percentuali del valore totale o come valori fissi nel valore totale.

I grafici di composizione possono fornire risposte a domande quali:

- In che percentuale ogni regione contribuisce alle vendite totali?
- Qual è la quota del nostro budget trimestrale totale destinata a ogni reparto nello scorso anno?

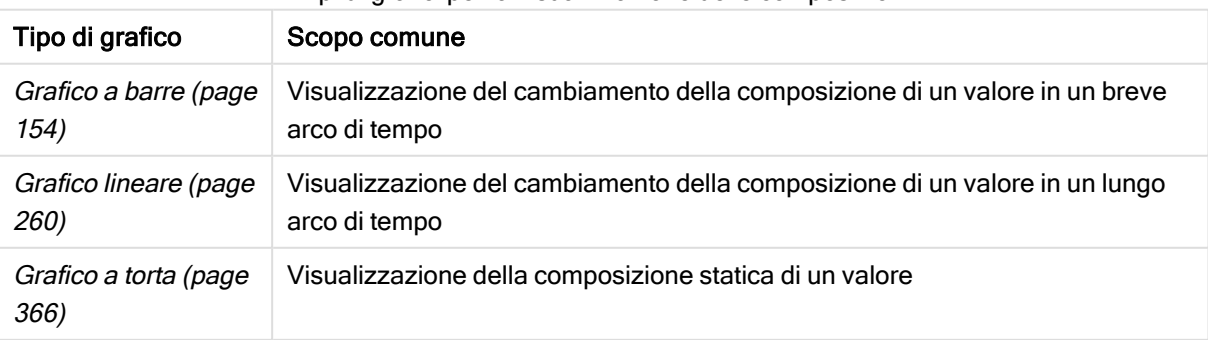

#### Tipi di grafici per la visualizzazione delle composizioni

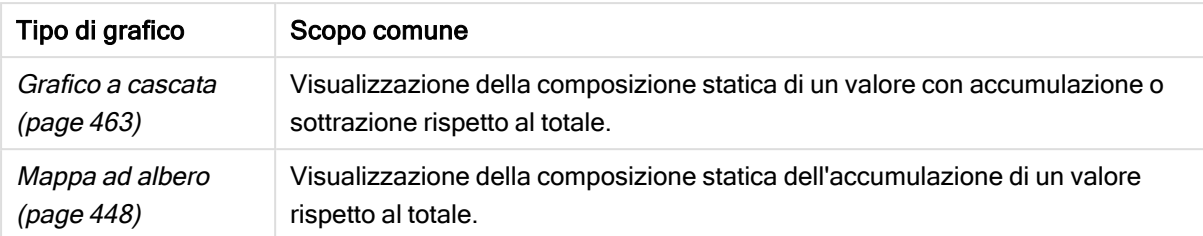

# Visualizzazione di distribuzioni

I grafici di distribuzione sono utilizzati per analizzare il raggruppamento dei valori nei dati. I grafici di distribuzione consentono di vedere la forma dei dati, l'intervallo dei valori e possibili anomalie.

I grafici di distribuzione possono fornire risposte a domande quali:

- Quale è il numero di clienti per gruppo di età?
- In quali città i nostri servizi sono più richiesti?

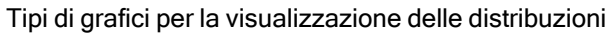

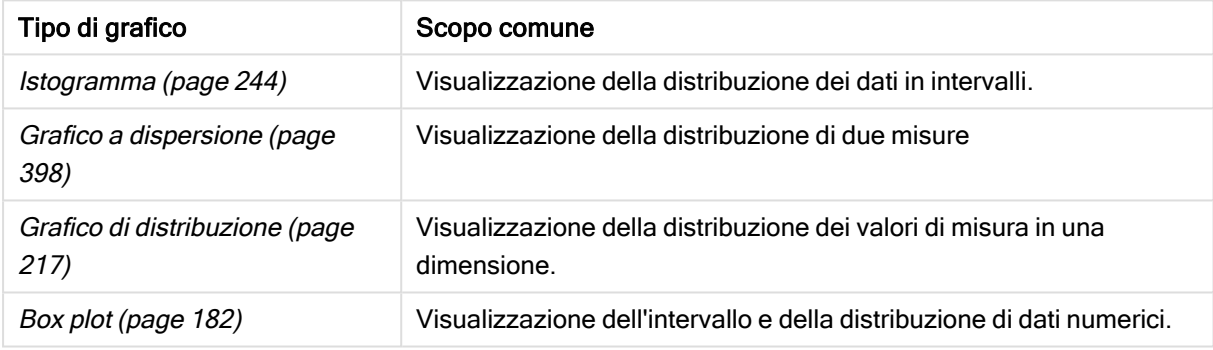

# Visualizzazione delle prestazioni

I grafici prestazionali offrono una vista immediata di una misura di prestazioni. Guardando un grafico prestazionale, un utente può individuare rapidamente il valore di misura e verificare se i risultati corrispondono alle attese.

I grafici prestazionali possono fornire risposte a domande quali:

- Quali sono le vendite totali correnti per questo trimestre?
- Le vendite totale correnti per questo trimestre corrispondono alle proiezioni?
- Quali sono le prestazioni per questa linea di prodotti rispetto alle altre linee di prodotti?

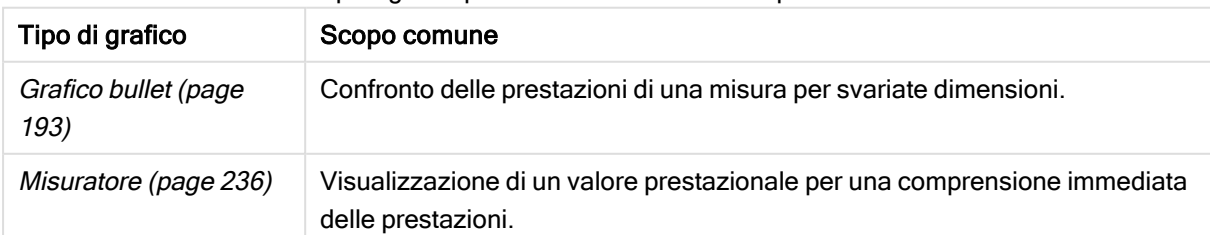

#### Tipi di grafici per la visualizzazione delle prestazioni

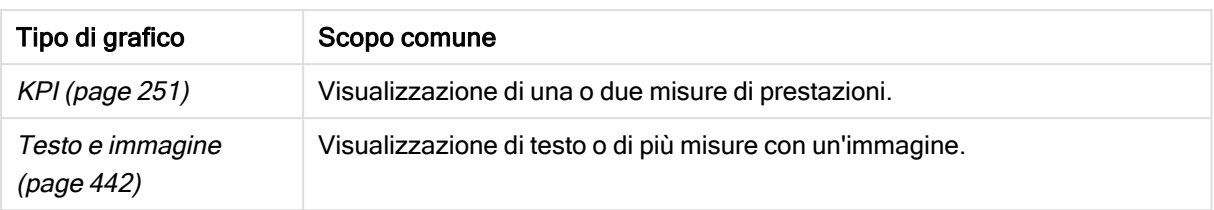

# Visualizzazione di dati

I grafici di dati presentano dati dettagliati piuttosto che una loro visualizzazione. I grafici di dati sono utili quando occorre visualizzare valori esatti e quando si desidera confrontare singoli valori.

I grafici di dati possono fornire risposte a domande quali:

- Quali sono i dettagli di ogni transazione del mese in corso?
- Quali sono la quantità e le vendite per ogni articolo in ogni gruppo di prodotti per ognuno dei nostri clienti?

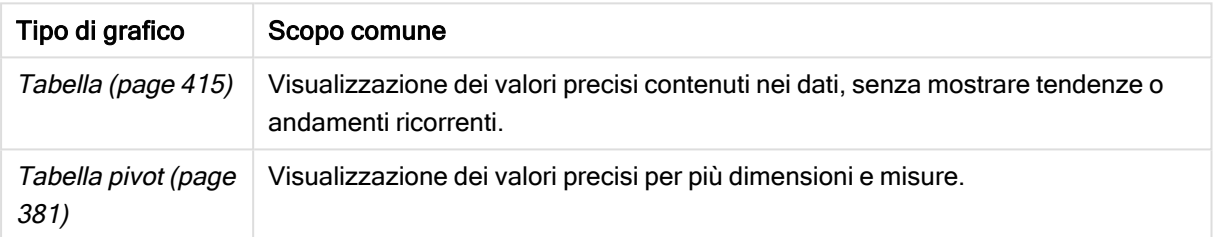

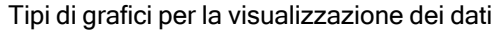

# Visualizzazione della geografia

I grafici geografici consentono di visualizzare i dati in base alla geografia, mostrando i dati su una mappa come punti o aree.

I grafici geografici possono fornire risposte a domande quali:

- In quali città i nostri servizi sono più richiesti?
- Quali sono i paesi con più clienti?

Tipi di grafici per la visualizzazione della geografia

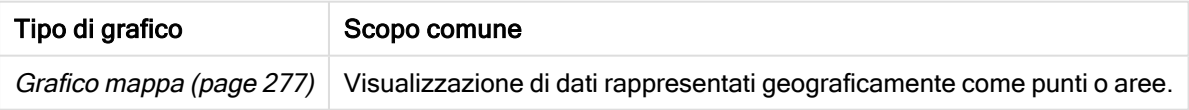

# Alternative se non vi è un grafico standard adatto al proprio scopo

È possibile utilizzare comandi o oggetti da un bundle fornito da Qlik:

- [Dashboard](#page-491-0) bundle (page 492)
- [Visualization](#page-510-0) bundle (page 511)

È inoltre possibile creare oggetti di visualizzazione personalizzati se nessuno dei grafici standard forniti soddisfa le proprie esigenze di visualizzazione dei dati.

Per ulteriori informazioni, vedere Creazione di una visualizzazione mediante un oggetto [personalizzato](#page-618-0) [\(page](#page-618-0) 619).

# 3.6 Visualizzazioni

È possibile utilizzare le visualizzazioni per presentare i dati caricati in un'app. Ad esempio, è possibile utilizzare un grafico a barre per confrontare le cifre di vendita di diverse aree geografiche oppure utilizzare una tabella per visualizzare valori precisi per gli stessi dati.

Le selezioni effettuate in una visualizzazione vengono riprodotte in tutte le visualizzazioni associate su tutti i fogli.

# Creazione di una visualizzazione

È possibile creare visualizzazioni da grafici predefiniti oppure oggetti personalizzati. È necessario essere in modalità  $\mathbb Z$  Modifica per poter aggiungere una visualizzazione al foglio.

- 1. Trascinare la visualizzazione dal pannello risorse nel foglio oppure fare doppio clic sulla visualizzazione.
- 2. Aggiungere le dimensioni e le misure alla visualizzazione. Il numero di dimensioni e misure necessarie varia in base al tipo di visualizzazione selezionato. Le dimensioni determinano il metodo di raggruppamento dei dati all'interno della visualizzazione. Ad esempio: vendite totali per paese o numero di prodotti per fornitore. Per ulteriori informazioni, vedere [Dimensioni](#page-78-0) (page 79). Le misure sono calcoli che vengono utilizzati nelle visualizzazioni, generalmente rappresentati

sull'asse delle y di un grafico a barre o in una colonna di una tabella. Le misure vengono create da un'espressione composta da funzioni di aggregazione, ad esempio Sum o Max, combinate con uno o più campi. Per ulteriori informazioni, vedere Misure [\(page](#page-81-0) 82).

3. Regolare la presentazione, ad esempio applicando un ordinamento, colori o etichette.

È possibile passare da un tipo di visualizzazione a un altro trascinando un nuovo grafico in una visualizzazione su un foglio.

Altri metodi di creazione di una visualizzazione sono descritti in Creazione <sup>e</sup> modifica di [visualizzazioni](#page-576-0) [\(page](#page-576-0) 577).

# Riutilizzo di una visualizzazione

Se è stata creata una visualizzazione che si desidera riutilizzare in altri fogli dell'app, è possibile salvarla come visualizzazione principale. Le visualizzazioni principali possono essere create esclusivamente in un'app non pubblicata. Quando l'app viene pubblicata, tutti gli utenti possono aggiungere la visualizzazione ai propri fogli, ma non modificarla.

Fare clic con il pulsante destro del mouse su una visualizzazione, quindi selezionare  $\mathscr O$ Aggiungi a voci principali per salvarla come visualizzazione principale.

È possibile trovare le visualizzazioni principali in  $\mathscr P$  nel pannello risorse.

# Quali visualizzazioni sono disponibili?

Nel pannello risorse sono disponibili due tipi di visualizzazione di base.

- I grafici illustrano i dati con elementi visivi come barre, linee o punti.
- Le visualizzazioni basate su testo presentano i dati in forma testuale, ad esempio come tabelle o filtri.

Nel pannello risorse sono disponibili oggetti dashboard.

La scelta migliore per il tipo di grafico dipende dallo scopo della visualizzazione.

Se le visualizzazioni predefinite non soddisfano lo scopo, è possibile utilizzare un'estensione di visualizzazione. Sono disponibili nel pannello risorse sotto ...

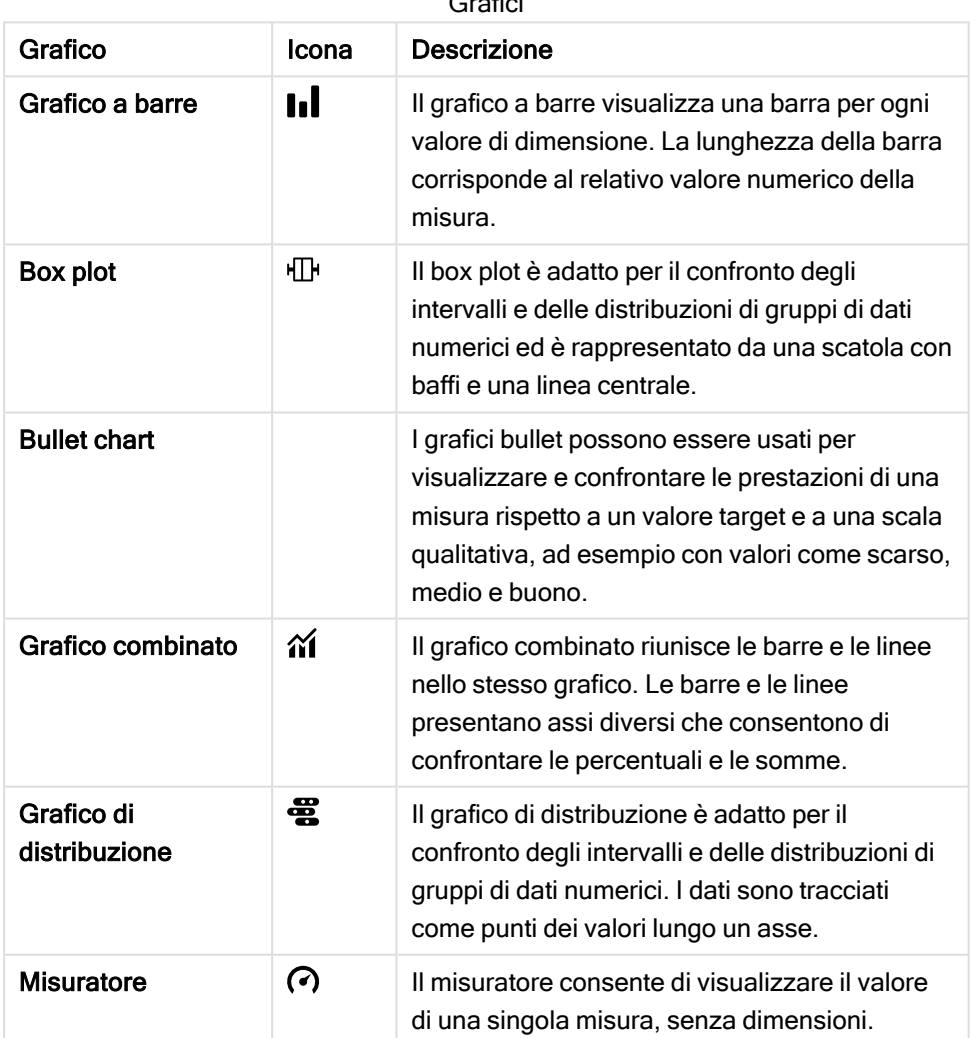

Grafici

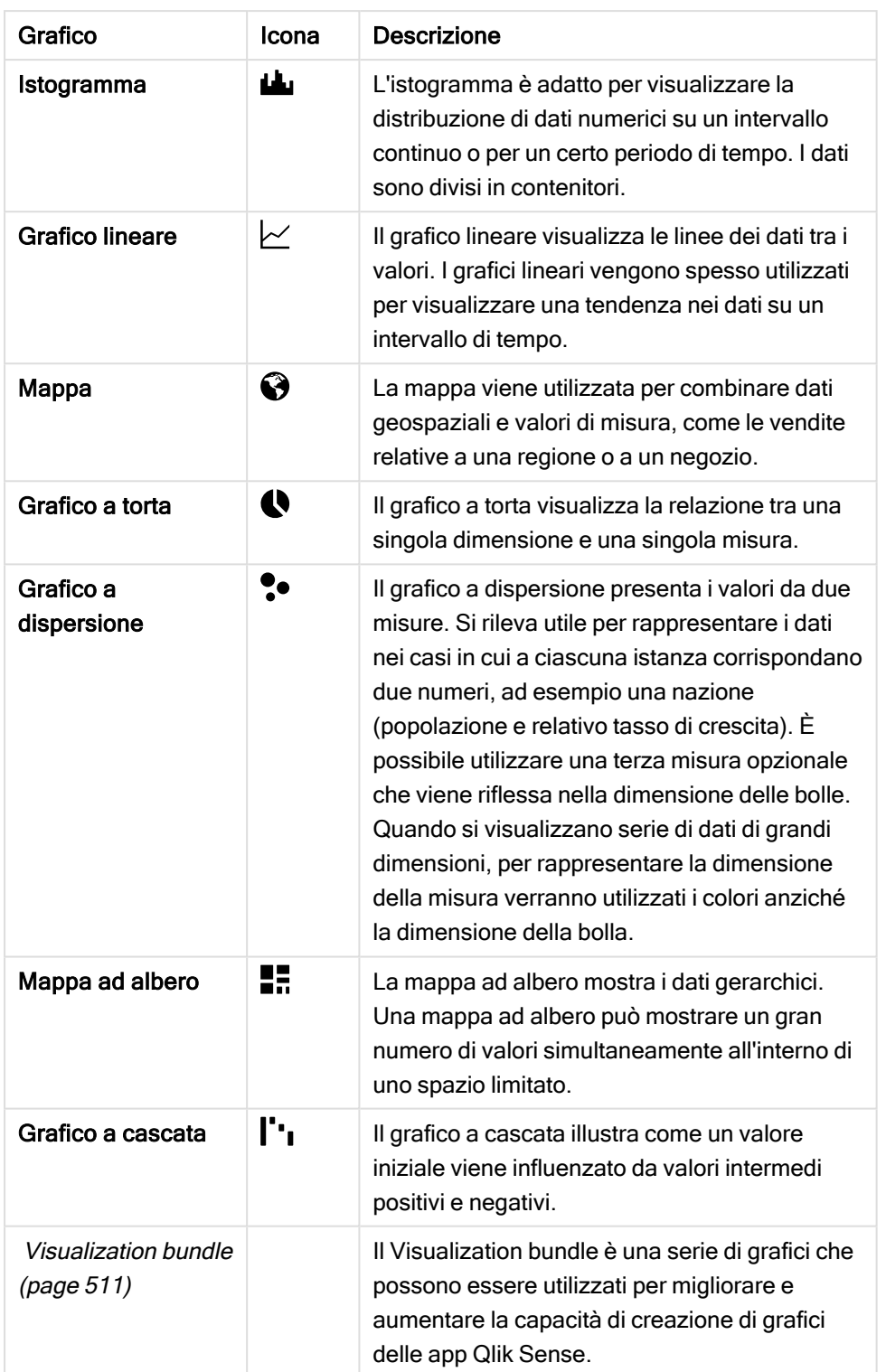

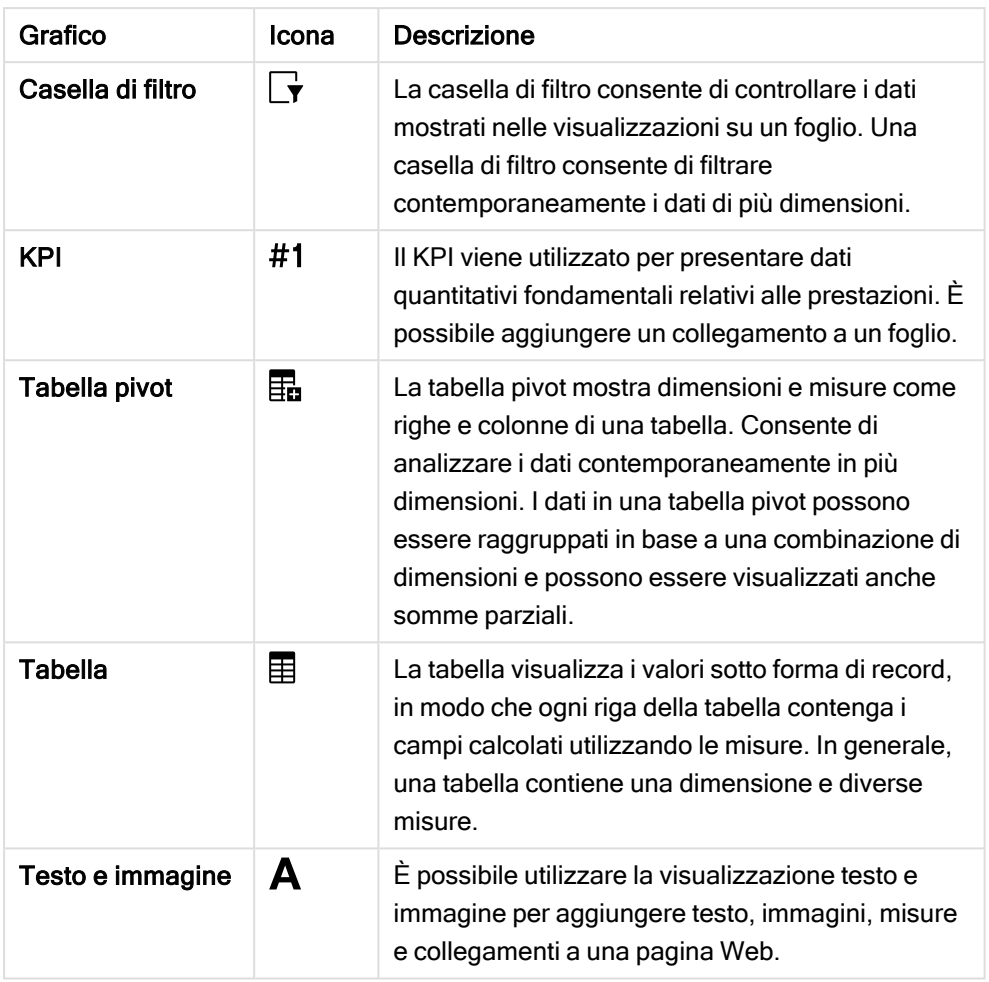

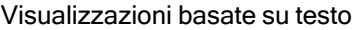

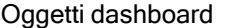

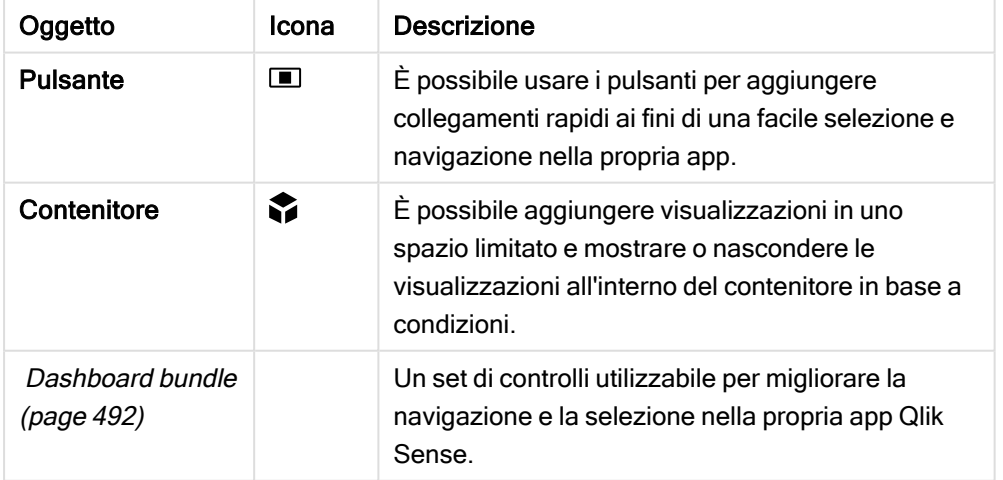

# <span id="page-153-0"></span>Grafico a barre

Il grafico a barre è adatto per il confronto tra più valori. L'asse della dimensione mostra le voci della categoria che vengono confrontate, mentre l'asse della misura mostra il valore per ciascuna voce della categoria.

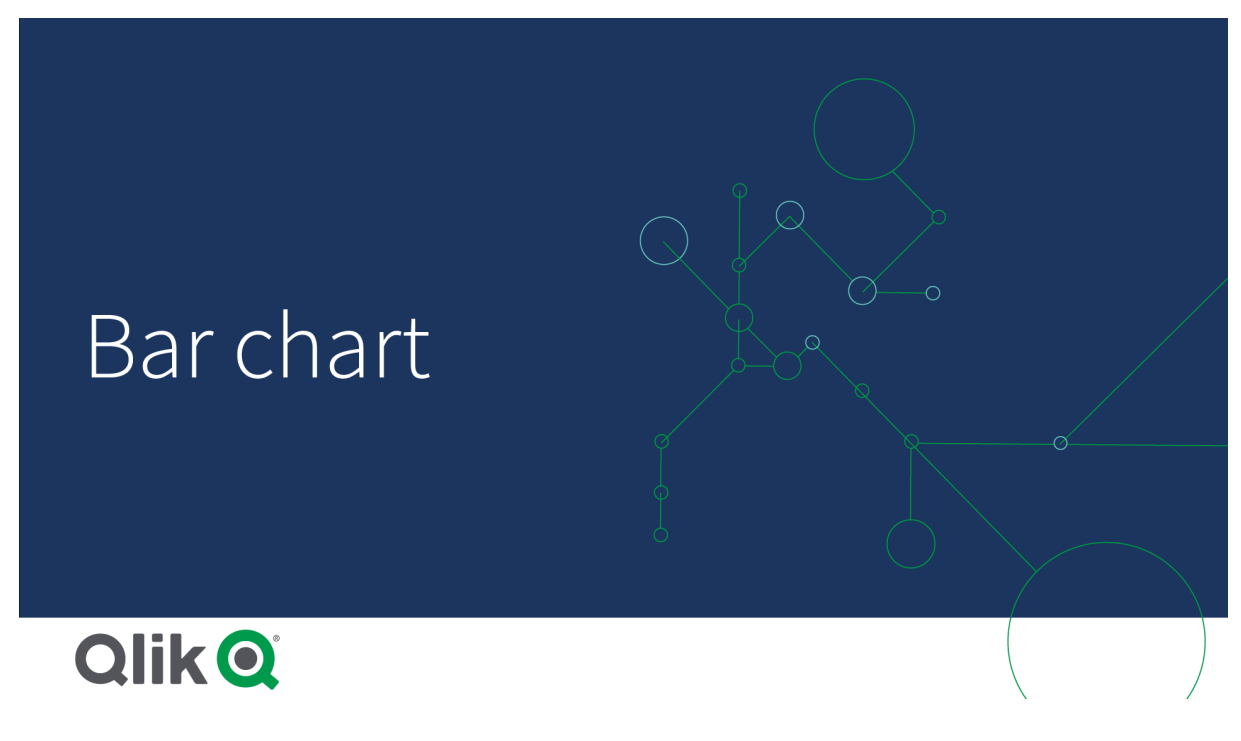

Nell'immagine i valori di dimensione corrispondono a regioni diverse: Europa del Nord, USA, Giappone, Regno Unito, Spagna e Germania. Ciascuna regione rappresenta un valore di dimensione e presenta una barra corrispondente. L'altezza della barra corrisponde al valore della misura (vendite) per differenti regioni.

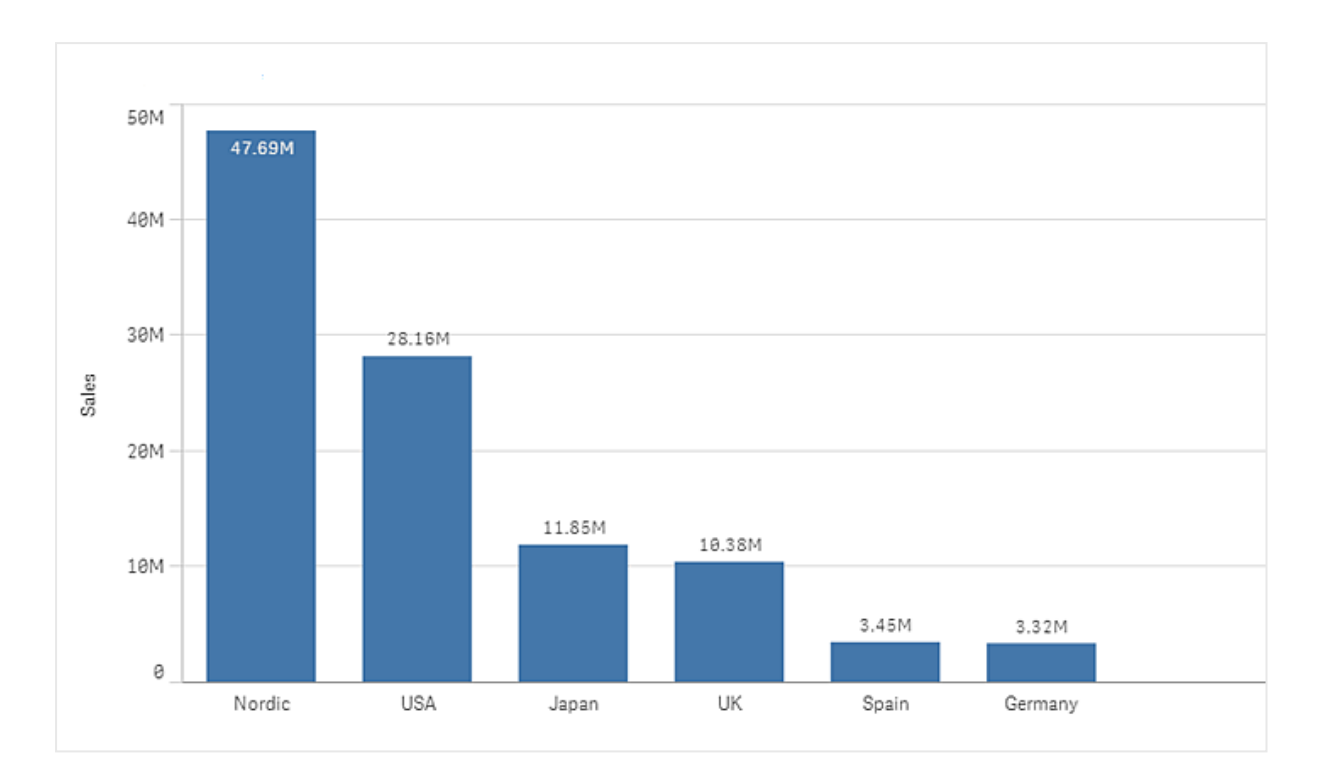

È possibile eseguire confronti più complessi di dati utilizzando barre in pila o raggruppate. Per questa operazione è necessario utilizzare due dimensioni e una misura. I due grafici di esempio utilizzano le stesse due dimensioni e la stessa misura:

Barre raggruppate: Con le barre raggruppate è possibile confrontare facilmente due o più voci nello stesso gruppo di categoria.

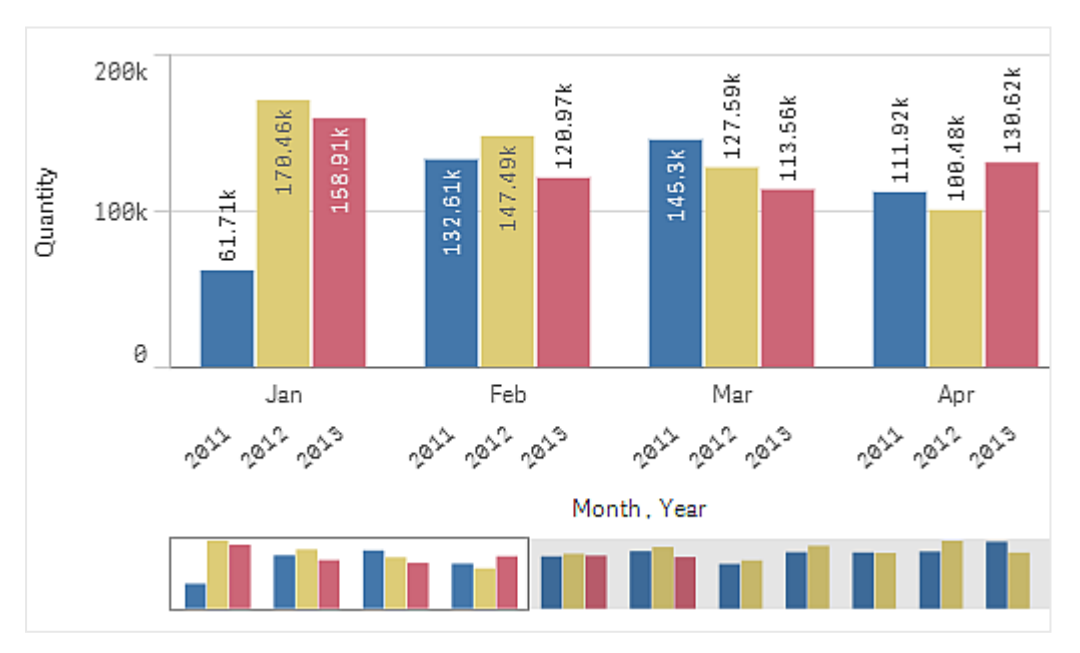

Barre in pila: Con le barre in pila è più facile confrontare la quantità totale tra mesi diversi. Le barre in pila combinano barre di gruppi diversi una sull'altra e l'altezza totale della barra risultante rappresenta il risultato combinato.

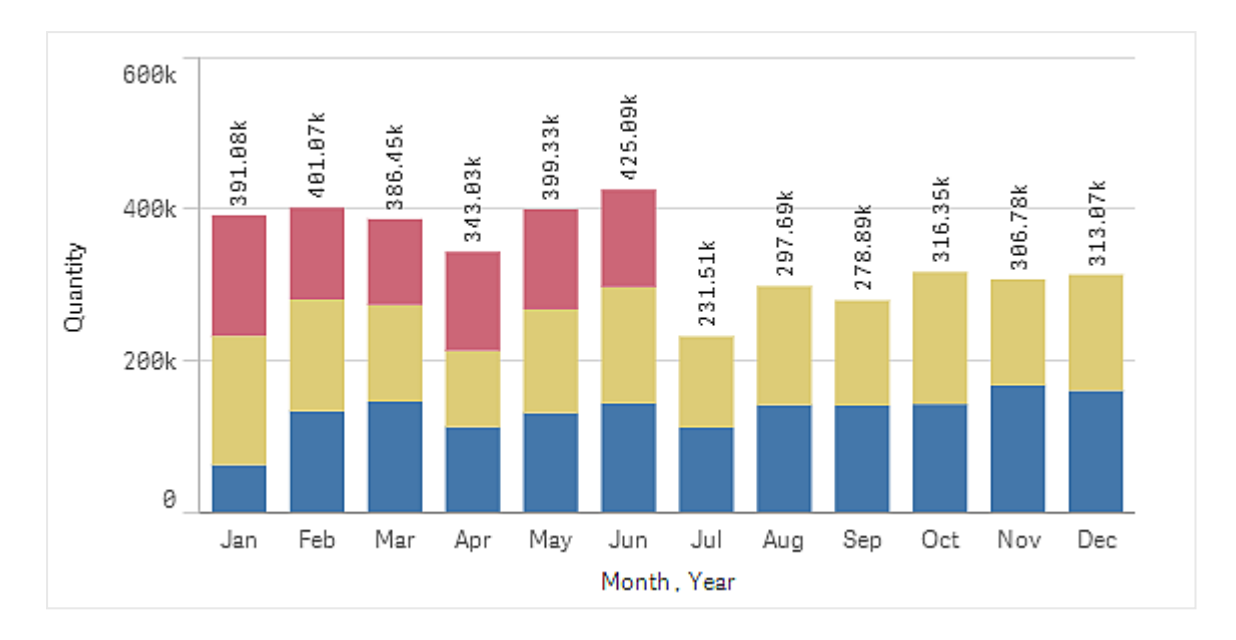

Il grafico a barre può essere visualizzato in senso orizzontale o verticale, come nell'esempio riportato di seguito:

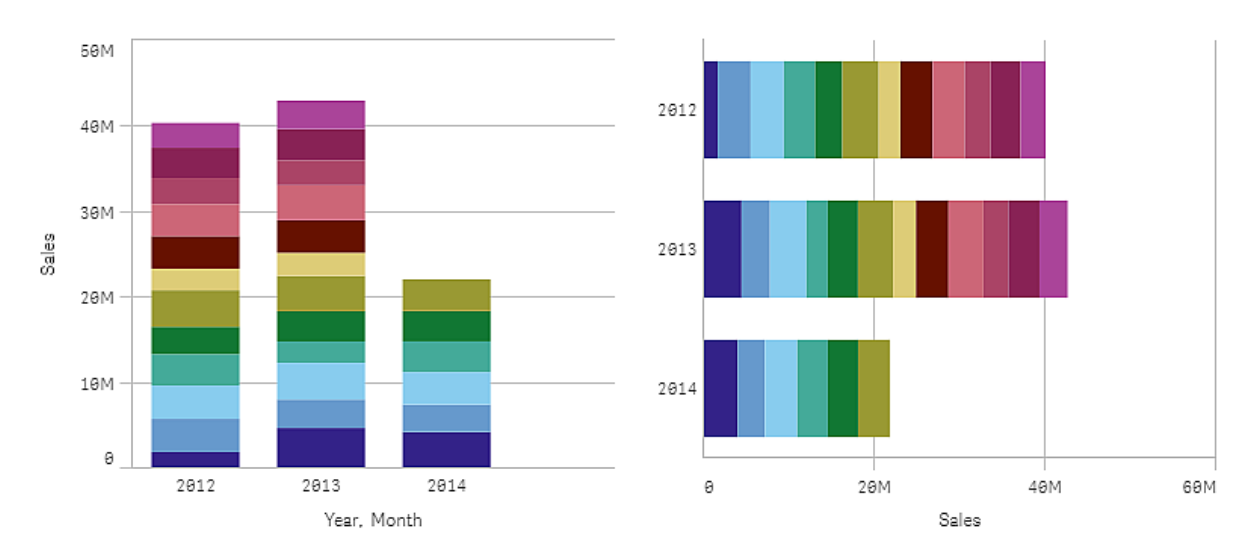

# Casi di utilizzo

Il raggruppamento e l'impilamento delle barre semplificano la visualizzazione dei dati raggruppati. Il grafico a barre è utile anche quando si desidera confrontare i valori fianco a fianco, ad esempio le vendite confrontate con la previsione per anni differenti e quando le misure (in questo caso vendite e previsione) vengono calcolate utilizzando la stessa unità.

Vantaggi: Il grafico a barre è facile da leggere e da comprendere. Si ottiene una buona panoramica sui valori quando si utilizzano grafici a barre.

Svantaggi: Il grafico a barre non funziona altrettanto bene in presenza di numerosi valori di dimensione, a causa della limitazione della lunghezza dell'asse. Se le dimensioni non sono adatte, è possibile scorrere la finestra utilizzando la barra di scorrimento, ma si potrebbe non ottenere la visualizzazione completa.

# Creazione di un grafico a barre

È possibile creare un semplice grafico a barre nel foglio in corso di modifica.

#### Procedere come indicato di seguito:

- 1. Dal pannello risorse, trascinare un grafico a barre vuoto sul foglio.
- 2. Fare clic su Aggiungi dimensione e selezionare una dimensione o un campo.
- 3. Fare clic su Aggiungi misura e selezionare una misura o creare una misura da un campo.

In un grafico a barre è necessaria almeno una misura.

In un grafico a barre è possibile includere fino a due dimensioni e una misura, oppure una dimensione e fino a 15 misure. Ciascuna barra corrisponde a una dimensione e i valori delle misure determinano l'altezza o la lunghezza delle barre.

È anche possibile creare un grafico a barre senza dimensioni e con un massimo di 15 misure. In questo caso, viene visualizzata una barra per ogni misura. Il valore della misura determina l'altezza o la lunghezza della relativa barra.

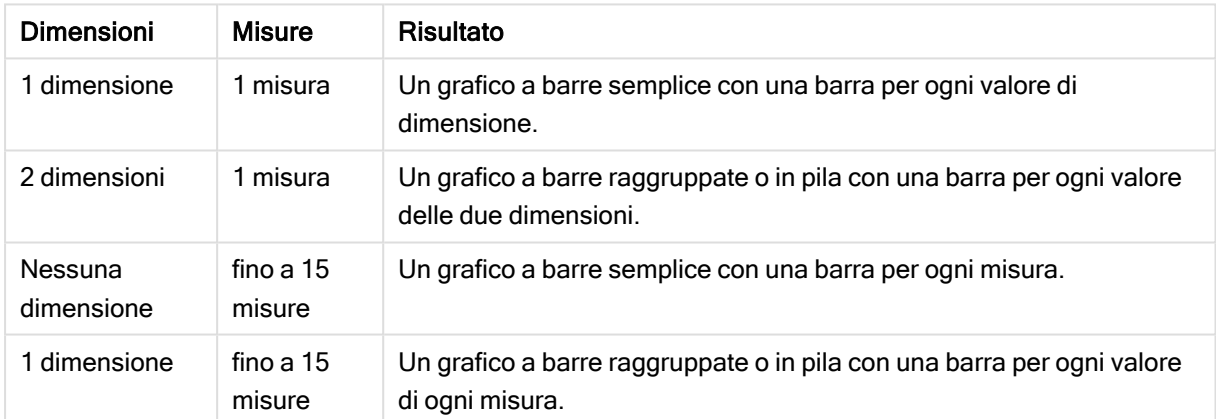

#### Creazione di un grafico a barre

Una volta creato il grafico a barre, è possibile modificarne l'aspetto e altre impostazioni utilizzando il pannello delle proprietà.

## Limitazioni di visualizzazione

### Visualizzazione di un gran numero di valori di dimensione

Quando il numero di valori di dimensione supera la larghezza della visualizzazione, viene visualizzato un mini grafico con una barra di scorrimento. Lo scorrimento può essere eseguito utilizzando la barra presente nel mini grafico o, a seconda del dispositivo, utilizzando la rotellina del mouse o lo sfioramento a due dita. Quando viene utilizzato un numero di valori molto elevato, il mini grafico non visualizzerà tutti i valori presenti. Una versione condensata del mini grafico (con le voci in grigio) visualizzerà una panoramica dei valori, anche se i valori più bassi e quelli più alti rimarranno ancora visibili.

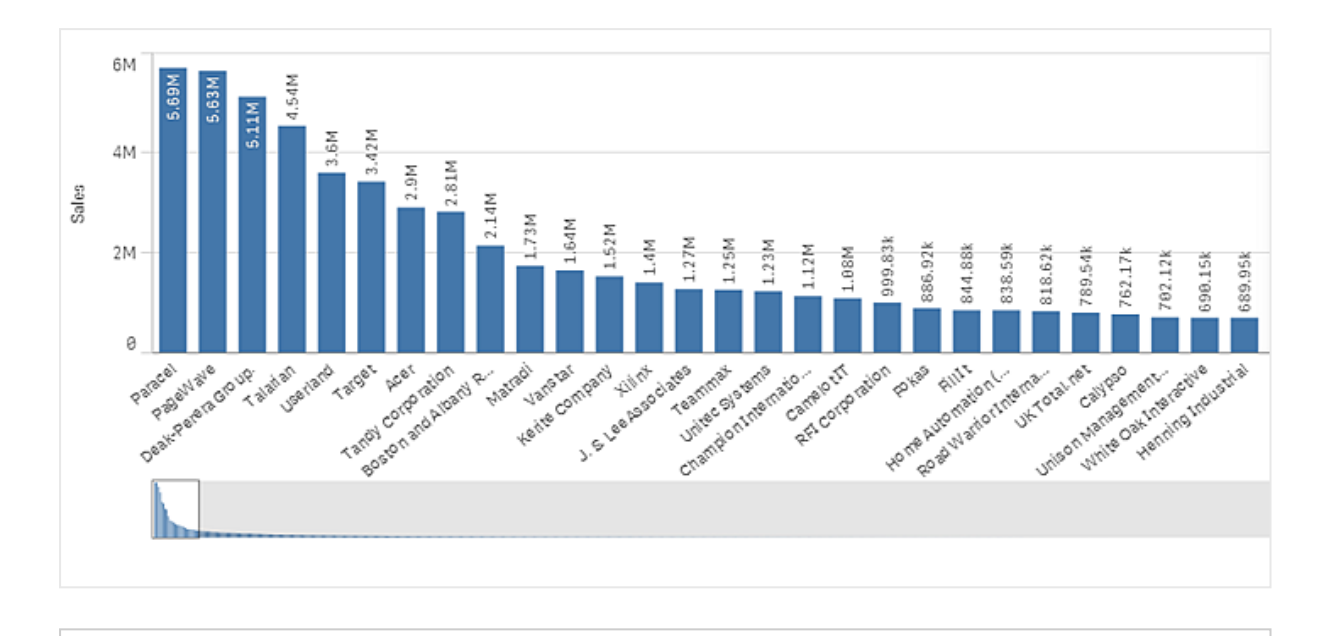

È possibile sostituire il mini grafico con una normale barra di scorrimento oppure nasconderlo con la proprietà Scrollbar.

## Visualizzazione di valori fuori scala

Nel pannello delle proprietà in Aspetto è possibile impostare un limite per la scala dell'asse della misura. Se non si definisce un limite, l'intervallo viene impostato automaticamente per includere il valore positivo massimo e negativo minimo ma, se si imposta un limite, è possibile che vi siano valori esterni a tale limite. Una barra che supera il limite verrà tagliata in senso diagonale per mostrare che è fuori scala.

Quando una linea di riferimento è fuori scala, viene visualizzata una freccia unitamente al numero di linee di riferimento fuori scala.

## Visualizzazione di una grande quantità di dati in un grafico a barre in pila

In alcuni casi, quando si visualizzano grandi quantità di dati in un grafico a barre in pila, una parte dei valori di dimensione in una barra non è visualizzata con il colore e la dimensione corretti, ma è invece visualizzata come un'area grigia a strisce. Le dimensioni e il valore totale della barra saranno comunque corretti, ma non tutti i valori di dimensione nella barra saranno espliciti.

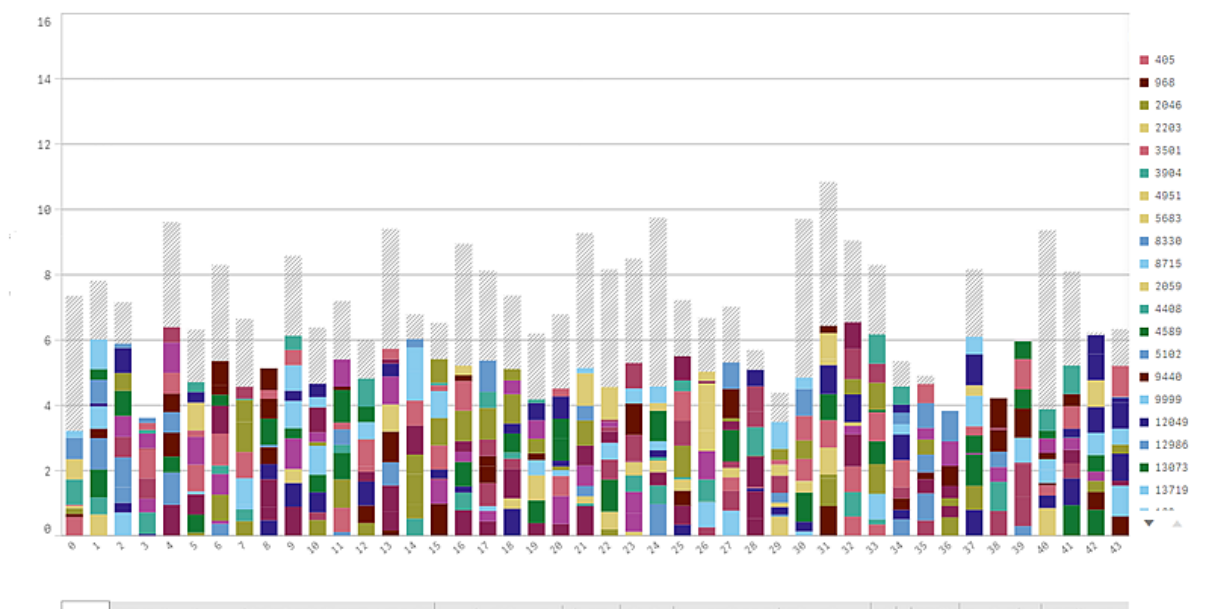

son taldubuksi kees alahtika inditerimis tanan kali manimilakse astade tanah delengan tanan diadinan diading manamakan di sebagai tanan di sebagai di sebagai di sebagai di sebagai di sebagai di sebagai di sebagai di sebaga

Per rimuovere le aree grigie è possibile effettuare una selezione oppure utilizzare i limiti di dimensione nel pannello delle proprietà.

Il limite approssimativo per il numero di barre in pila che possono essere visualizzate senza aree grigie è di 5.000 barre, presupponendo che ogni barra consista in 10 valori di dimensione interni e un valore di dimensione più un valore di misura per l'intera barra.

Il caricamento dati iniziale è di 500 valori di dimensione o pile di dimensioni (il valore 500 si riferisce ai valori di dimensione esterni, non a ciascun valore di dimensione in una pila). Terminato lo scorrimento dei 500 valori, verrà eseguito un caricamento incrementale, dove i valori vengono caricati in base alla vista o posizione di scorrimento corrente.

## Visualizzazione di grandi quantità di dati in un grafico a barre con scala continua

Se il grafico usa una scala continua, verrà visualizzato un massimo di 2.000 punti dati. Oltre tale limite numero i punti dati non vengono né visualizzati né inclusi nelle selezioni effettuate nel grafico. Inoltre, in un grafico con due dimensioni e una scala continua vengono visualizzati solo dodici valori per la seconda dimensione.

Per evitare di visualizzare serie di dati limitate, è possibile effettuare una selezione oppure utilizzare i limiti di dimensioni nel pannello delle proprietà.

# Confronto di categorie in base a una misura con un grafico a barre

Questo esempio mostra come creare un grafico a barre per visualizzare i dati delle vendite e come confrontare gruppi di prodotti diversi in base alla stessa misura.

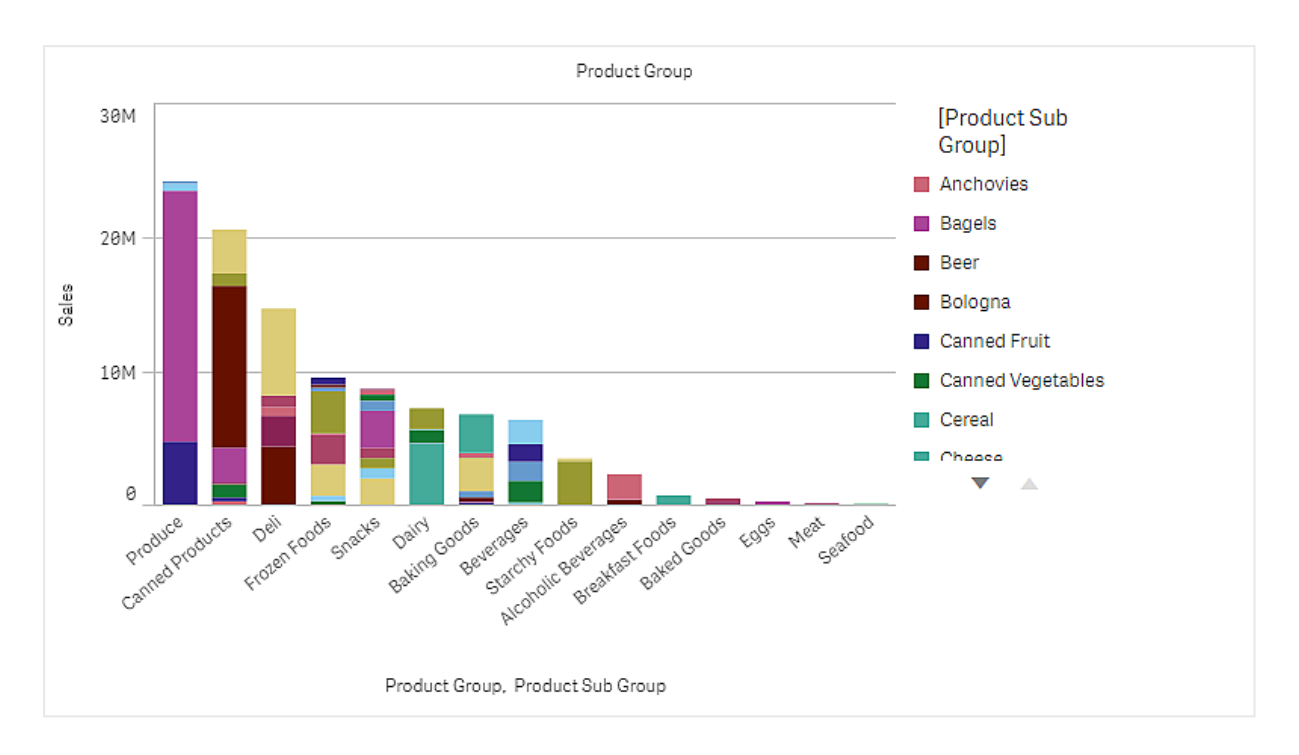

# Set di dati

In questo esempio si utilizzeranno due file di dati disponibili nel Qlik Sense Tutorial - Creazione di un'app. Scaricare ed espandere il tutorial. Nella cartella Tutorials source sono disponibili i file seguenti:

- Sales.xls
- Item master.xls

Per scaricare i file, andare a Tutorial - [Creazione](../../../../tutorials/Tutorial - Creazione di un) di un'app.

Aggiungere i due file di dati a un'app vuota e verificare che siano associati in base al campo Item Number.

Il set di dati caricato contiene dati di vendita. La tabella *Item master* contiene informazioni sugli articoli ordinati, come i gruppi di prodotti.

## Misura

Utilizzare il volume delle vendite come misura, creando una misura nelle voci principali con nome Sales e l'espressione Sum(Sales).

### Visualizzazione

Aggiungere un grafico a barre al foglio e impostare le seguenti proprietà dei dati:

- Dimensione: Product Group (gruppo di prodotti).
- Misura: Sales; la misura creata come voce principale.

Verrà creato il grafico a barre seguente, con una barra che mostra le vendite per ogni gruppo di prodotti:

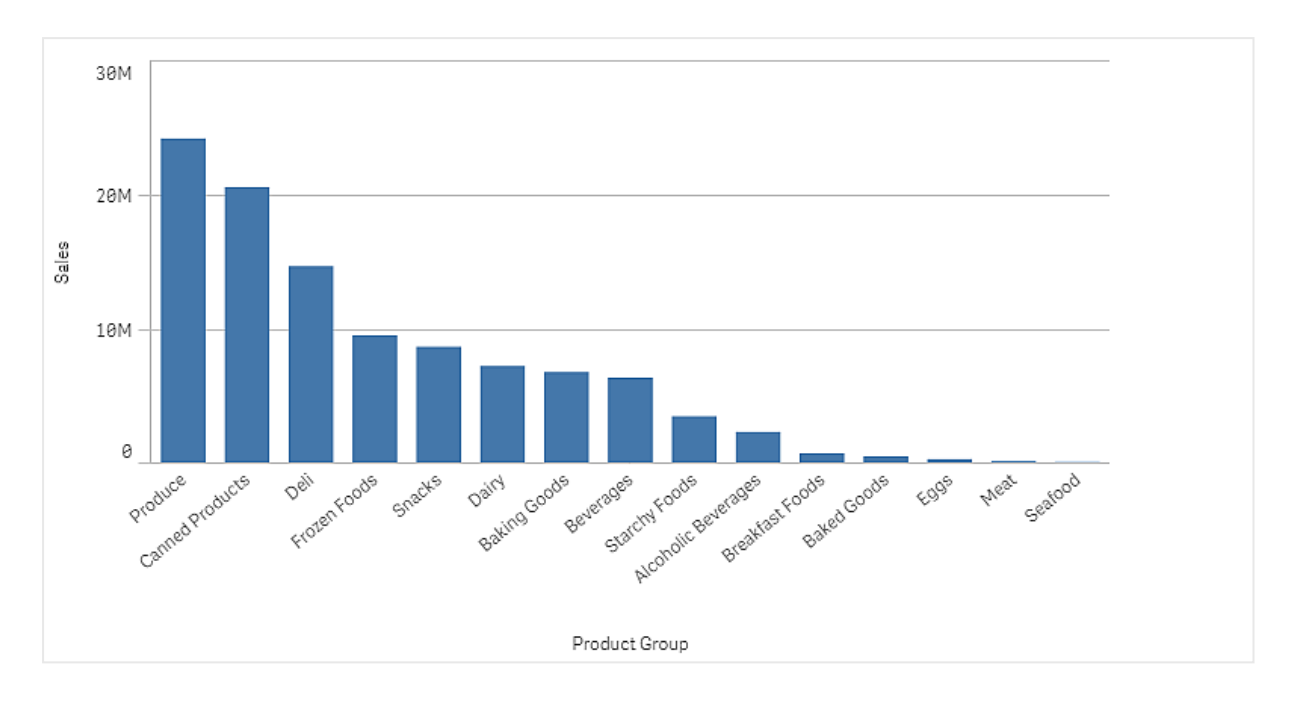

Per avere informazioni più dettagliate sulle vendite dei prodotti, aggiungere Product Sub Group come dimensione. Il campo Product Sub Group divide i gruppi di prodotti in sottogruppi. Per impostazione predefinita, quando si aggiunge la seconda dimensione viene selezionato un grafico raggruppato. Per visualizzare invece un grafico in pila, cambiare l'impostazione nel pannello delle proprietà, sotto Aspetto.

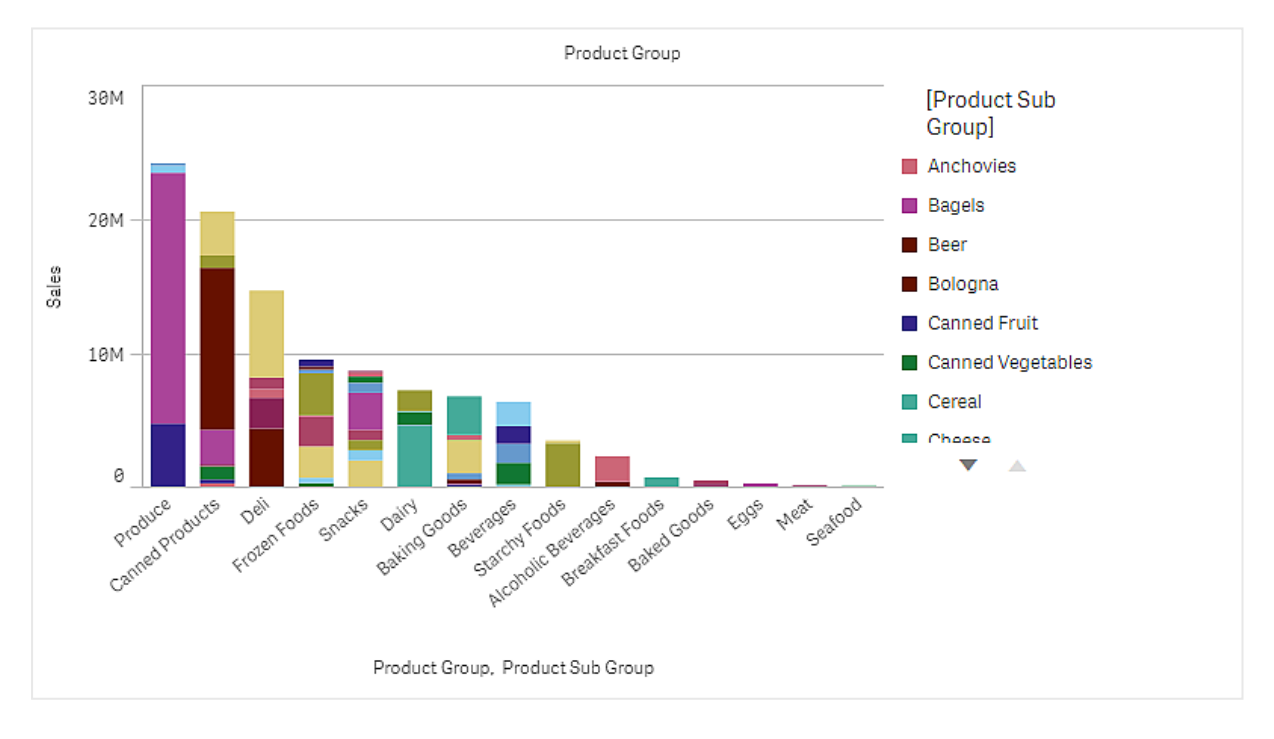

## Rilevazione

Il grafico a barre visualizza il volume delle vendite di diversi gruppi di prodotti, divisi in sottogruppi. La visualizzazione è ordinata per volume di vendite per prodotto. È possibile passare il puntatore del mouse su un sottogruppo di prodotti e visualizzarne i dettagli.

Il grafico a barre mostra che il gruppo Produce ha il volume di vendite più elevato. Uno dei sottoprodotti contribuisce più degli altri alle vendite del gruppo Produce; spostandosi con il mouse sulla parte corrispondente della barra è possibile verificare che si tratta del sottogruppo Fresh Vegetables.

# Accumulo di valori su una dimensione in un grafico a barre

Questo esempio mostra come utilizzare un grafico a barre per visualizzare dati di vendita accumulati su una dimensione.

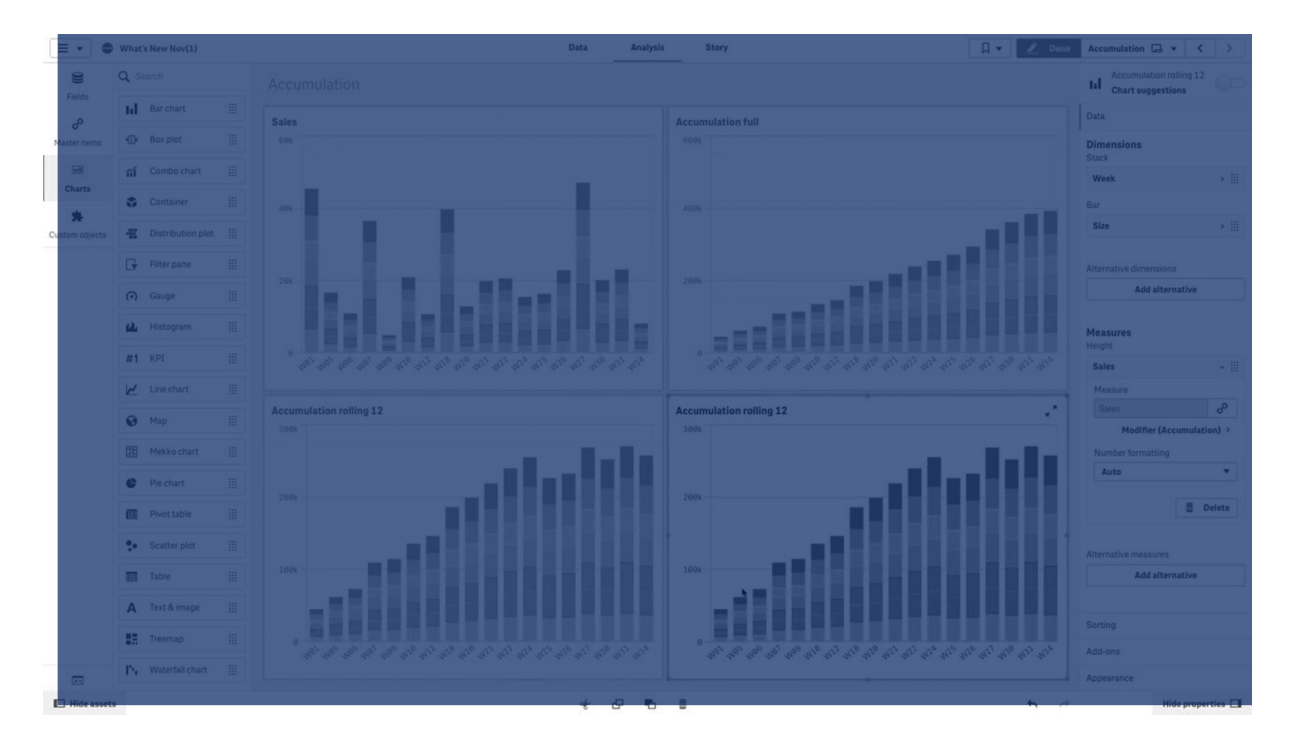

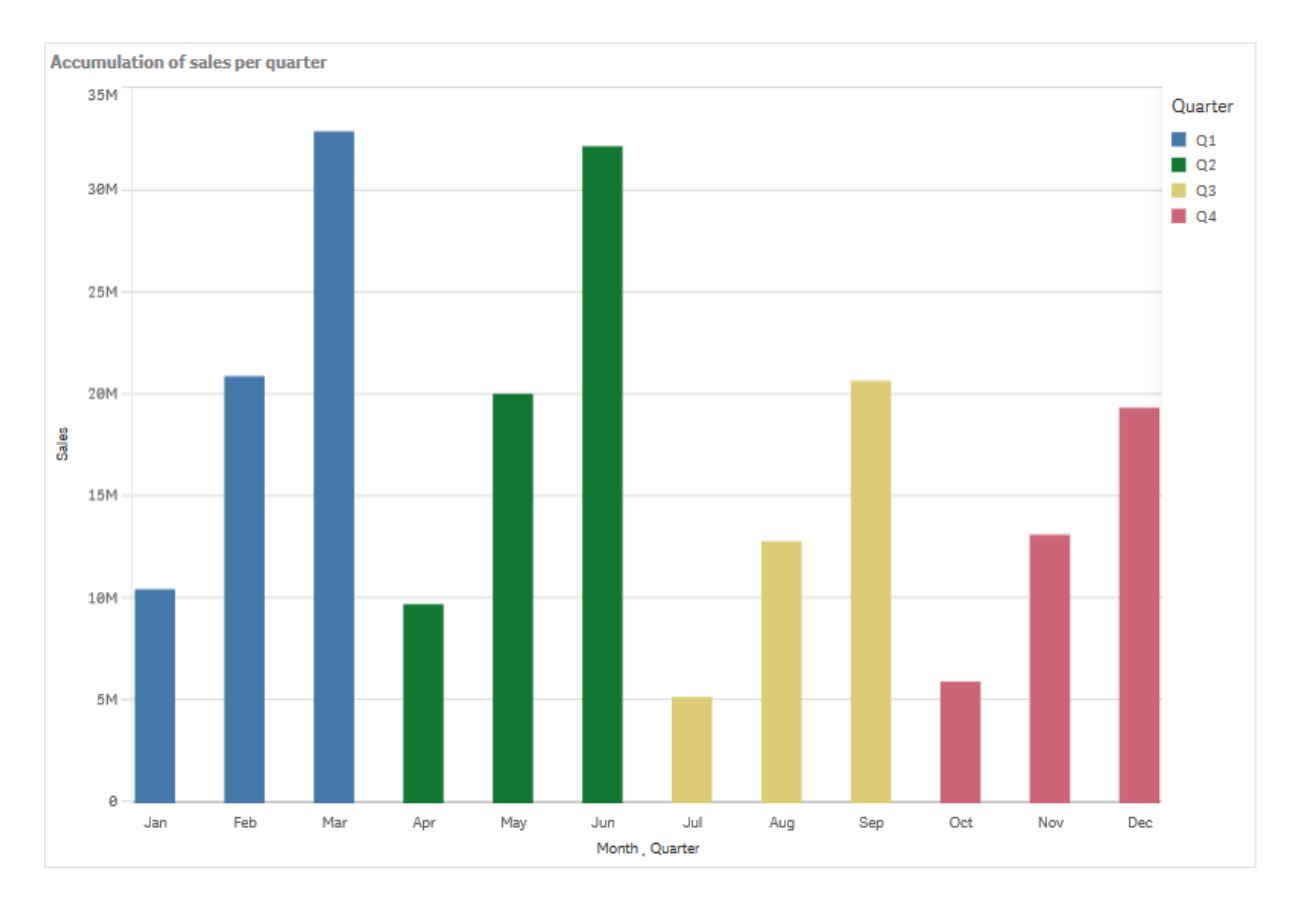

### Set di dati

In questo esempio si utilizzerà un file di dati disponibile nel Qlik Sense Tutorial - Creazione di un'app. Scaricare ed espandere il tutorial. Nella cartella Tutorials source è disponibile il file: Sales.xls

Per scaricare il file, passare a Tutorial - [Creazione](../../../../tutorials/Tutorial - Creazione di un) di un'app.

Aggiungere il file di dati a un'app vuota. Il set di dati caricato contiene dati di vendita.

### Misura

Utilizzare il volume delle vendite come misura creata in Voci principali:

• Sales con l'espressione sum(sales). Questa è la somma del volume delle vendite.

### Visualizzazione

Aggiungere un grafico a barre al foglio e impostare le seguenti proprietà dei dati:

- Dimensione: Month (Date.Month).
- Misura: Sales; la misura creata in precedenza.

Verrà creato il grafico a barre seguente, con una barra che mostra la somma delle vendite per ogni mese.

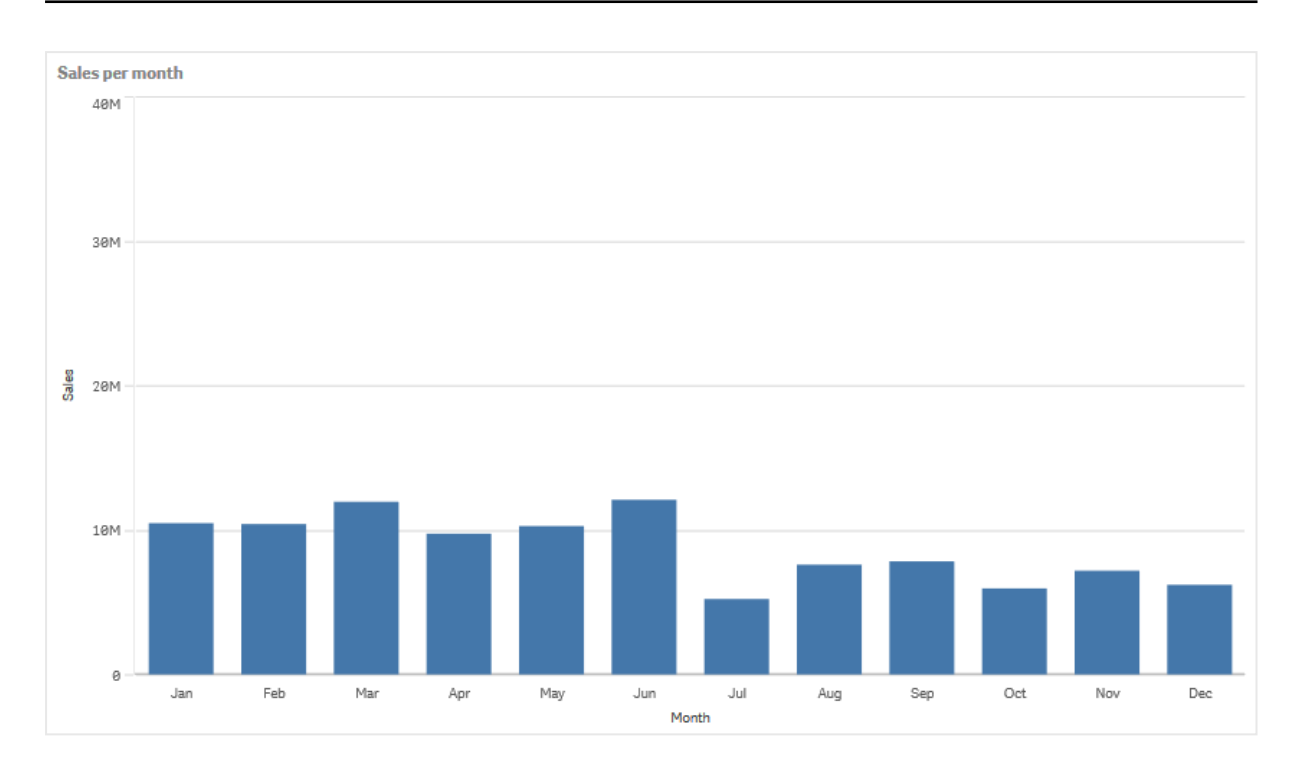

# Accumulo

Per accumulare i dati di vendita su un'unica dimensione, è necessario applicare un modificatore alla misura Sales.

### Procedere come indicato di seguito:

· In Misura: Sales impostare Modificatore su Accumulation. La misura si accumulerà così su una dimensione.

Il grafico a barre assumerà l'aspetto seguente, con le vendite che si accumulano da un mese all'altro.

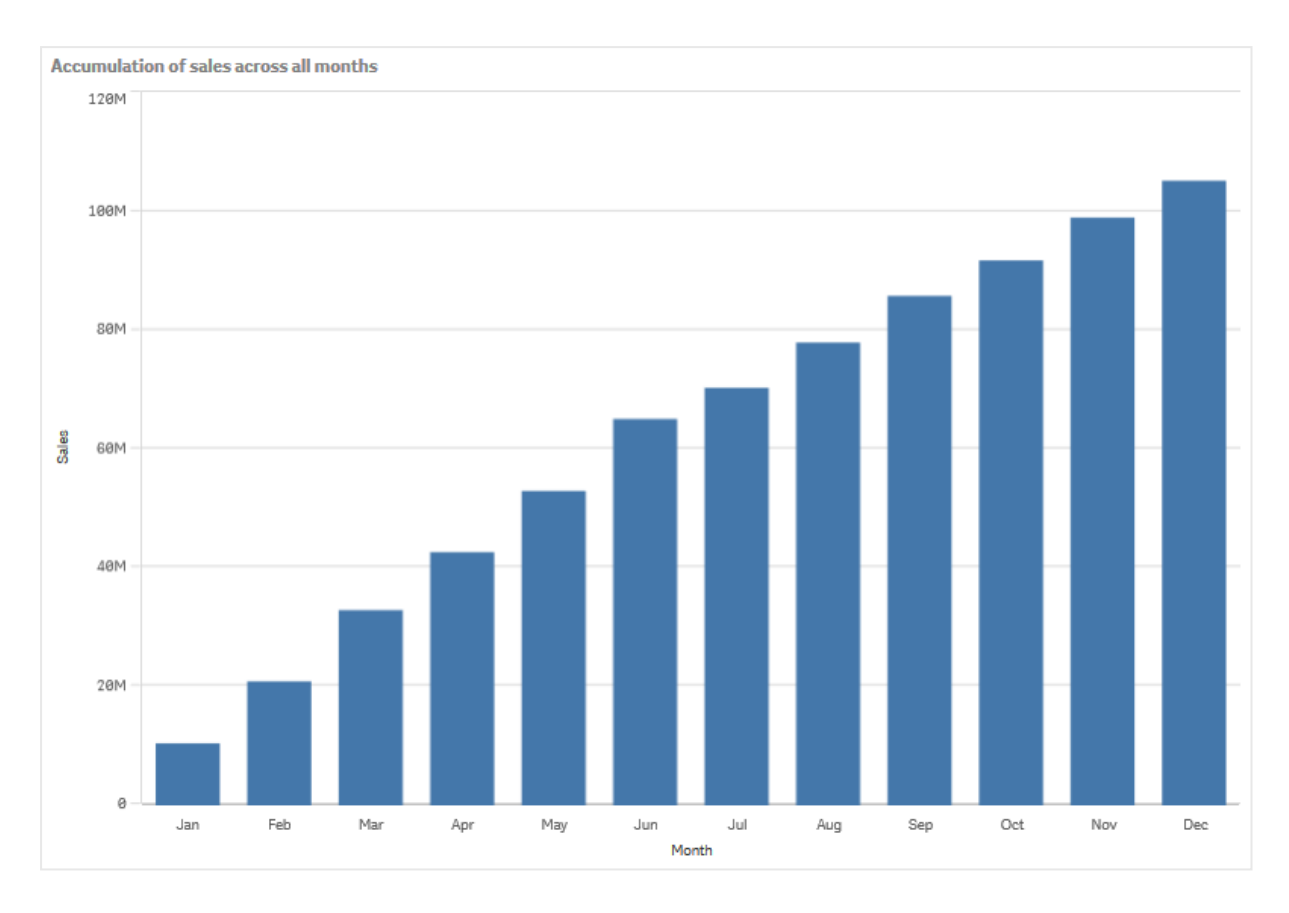

Per ottenere una separazione visiva dei periodi di tempo, aggiungere Quarter come seconda dimensione. Il campo Quarter raggruppa le barre dei mesi in gruppi più grandi. Per impostazione predefinita, quando si aggiunge una seconda dimensione viene selezionato un grafico raggruppato.

#### Procedere come indicato di seguito:

- 1. Aggiungere la Dimensione: Quarter (Date.Quarter).
- 2. In Misura: Sales impostare Modificatore>Dimensione su Month. Si definisce così la dimensione su cui avviene l'accumulo.

Se è abilitata l'opzione Per tutte le dimensioni, l'accumulo prosegue per tutti i trimestri.

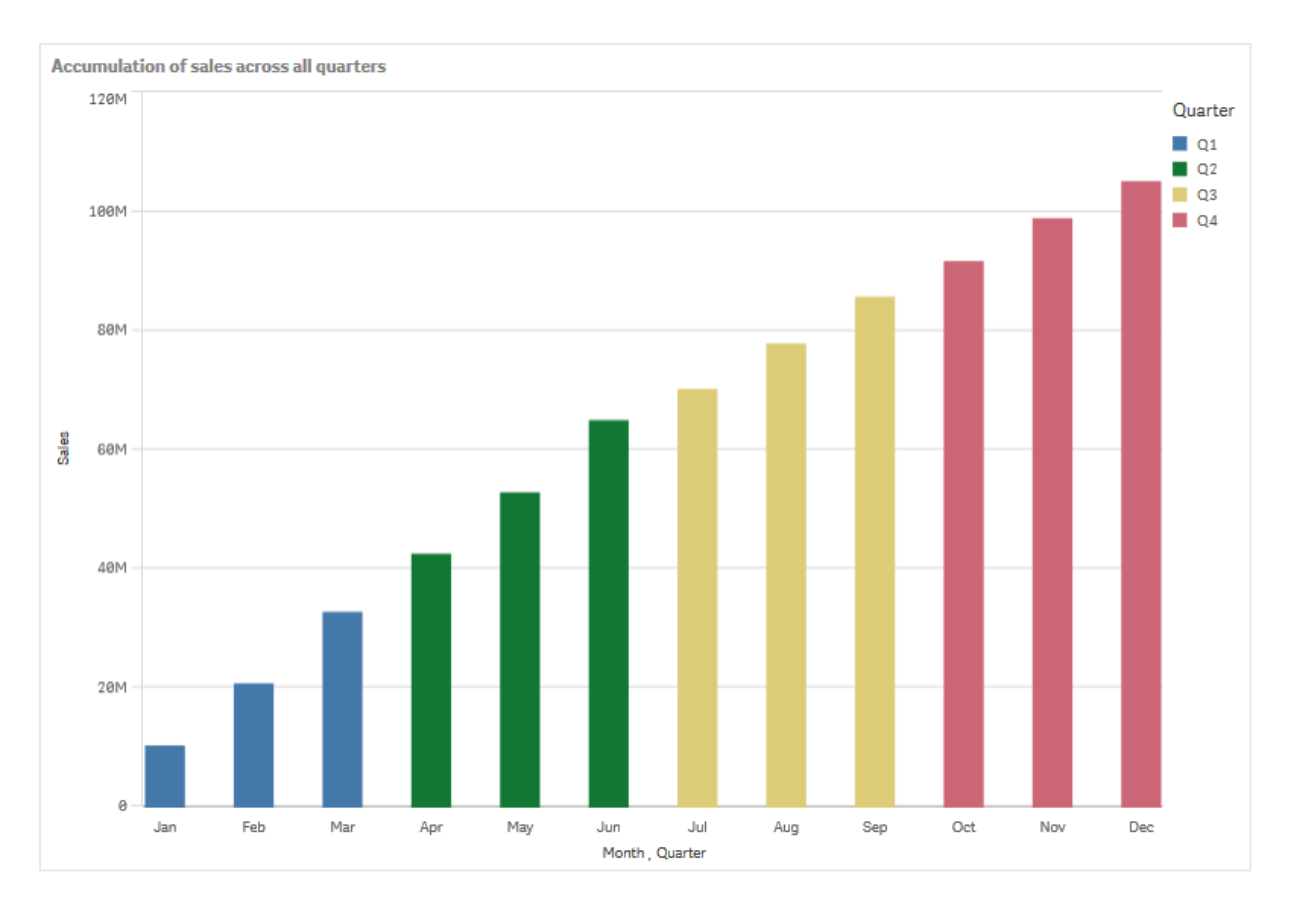

Si noti che le barre dei due grafici a barre precedenti sono le stesse.

Se l'opzione Per tutte le dimensioni è disabilitata, l'accumulo ricomincia all'inizio di ogni trimestre. Il grafico a barre assumerà l'aspetto seguente, con le vendite che si accumulano da un mese all'altro all'interno di ciascun trimestre.

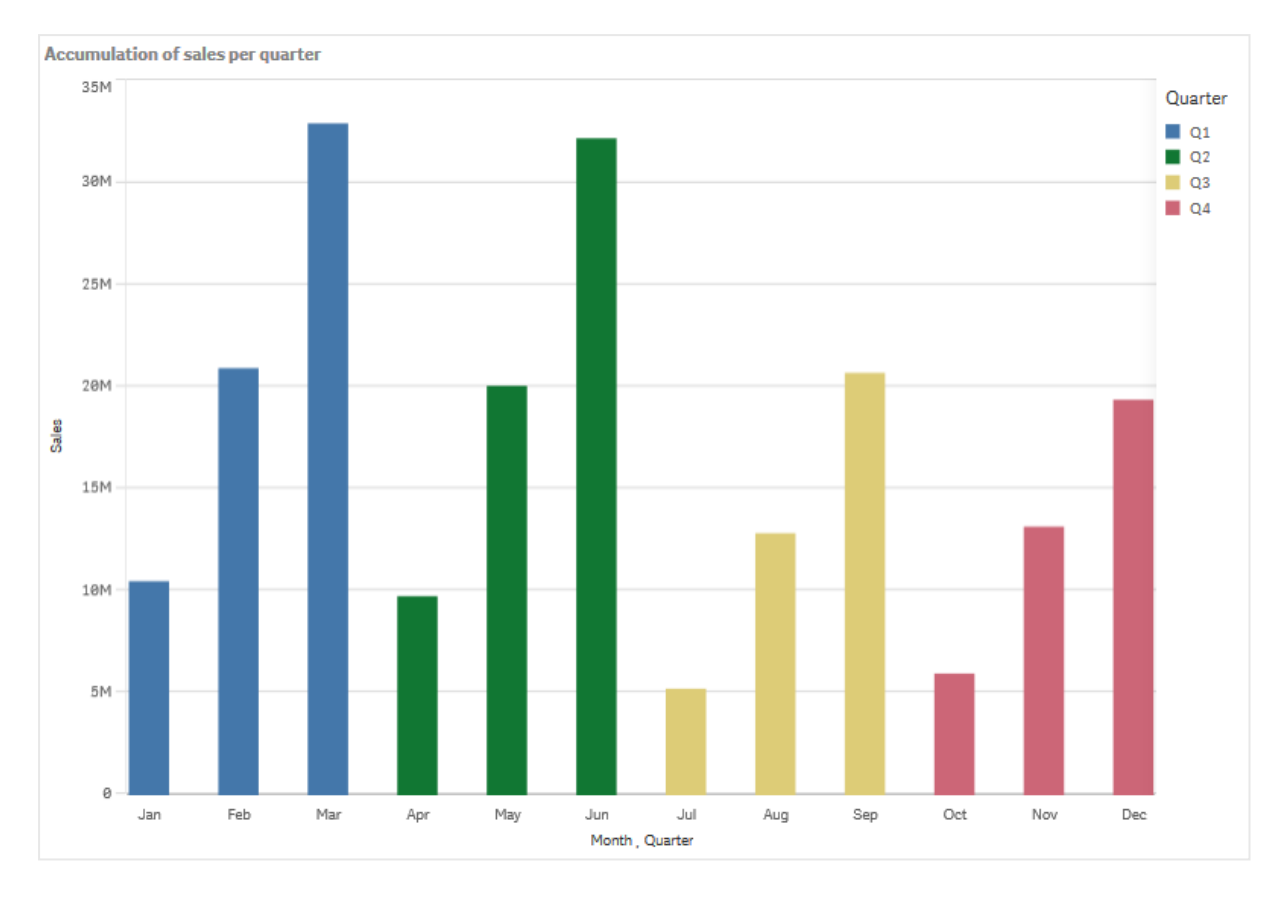

È buona norma che il titolo dei grafici ne rappresenti il contenuto. Può quindi essere opportuno modificare il titolo del nuovo grafico a barre per indicare che le barre sono ora un accumulo di vendite.

## Rilevazione

Il grafico a barre visualizza il volume di vendite di ogni mese, raggruppato in trimestri. Accumulando le vendite all'interno di ogni trimestre, si ottiene una migliore comprensione del volume di vendite per ogni trimestre. È possibile passare il puntatore del mouse su un mese e visualizzarne i dettagli.

Il grafico a barre mostra che il gruppo Q1 ha il volume di vendite più elevato. Si nota inoltre che, anche se Q4 ha avuto il volume di vendite più basso, i primi due mesi del trimestre sono stati migliori di quelli di Q3.

# Proprietà dei grafici a barre

È possibile aprire il pannello delle proprietà di una visualizzazione facendo clic su **LModifica foglio** sulla barra degli strumenti e selezionando la visualizzazione che si desidera modificare.

Se il pannello delle proprietà è nascosto, fare clic su  $\Box$  Mostra proprietà nell'angolo inferiore destro.

Se la visualizzazione mostra **I** Visualizzazione collegata nel pannello delle proprietà, la visualizzazione <sup>è</sup> collegata <sup>a</sup> una voce principale. È possibile modificare la voce principale <sup>o</sup> scollegare la visualizzazione dalla voce principale per modificare solo la visualizzazione corrente.

Alcune delle impostazioni del pannello delle proprietà sono disponibili solo in certe circostanze, ad esempio, quando si utilizzano più dimensioni <sup>o</sup> misure oppure quando si seleziona un'opzione che rende altre opzioni disponibili.

### **Dati**

Fare clic su Aggiungi per aggiungere una dimensione o una misura.

#### Dimensioni

Nella scheda Dati, in Dimensioni, fare clic su Aggiungi per aprire un elenco di Dimensioni e Campi disponibili. Selezionare la dimensione o il campo da utilizzare.

È inoltre possibile fare clic su  $f^{\hat{x}}$  per creare una dimensione nell'editor delle espressioni. Un altro modo per creare una dimensione consiste nel digitare l'espressione direttamente nella casella di testo. Le espressioni aggiunte in questo modo devono iniziare con un segno di uguale (=). Di seguito è riportato un esempio contenente una dimensione calcolata:

=If (Week <sup>&</sup>lt; 14, Week, 'Sales')

Se il pulsante Aggiungi è disattivato, non sarà possibile aggiungere ulteriori dimensioni.

È possibile modificare una dimensione collegata a una voce principale aggiornando la voce principale, oppure scollegando la dimensione dalla voce principale e modificando solo questa istanza.

- <Nome dimensione>: Fare clic sul nome della dimensione per visualizzarne le impostazioni. Per eliminare la dimensione, fare clic con il pulsante destro del mouse sulla dimensione, quindi selezionare  $\overline{\mathbb{I}\mathbb{I}}$  nella finestra di dialogo. In alternativa, fare clic sulla dimensione, quindi fare clic su  $\blacksquare$ 
	- **· Dimensione**: Questa opzione è visualizzata solo per le voci principali. Per modificare solo questa istanza della dimensione, fare clic su $\mathscr O$  per scollegare la dimensione dalla voce principale.
	- Campo: Se si è aggiunto un campo dalla sezione Campi nel pannello risorse, il nome del campo verrà visualizzato automaticamente. Fare clic su $\bm{\mathit{fx}}$  per aprire l'editor delle espressioni.
	- Etichetta: Immettere un'etichetta per la dimensione. Se si è aggiunto un campo dalla sezione Campi nel pannello risorse, il nome del campo verrà visualizzato automaticamente.
	- <sup>l</sup> Includi valori null: Se l'opzione è selezionata, i valori di misura di tutte le dimensioni null vengono riepilogati e presentati come un'unica voce di dimensione in una visualizzazione. Tutti i valori null vengono visualizzati come spazi vuoti o trattini (-).
	- **· Limitazione**: Consente di limitare il numero di valori visualizzati. Quando si imposta una limitazione, vengono visualizzate solo le dimensioni in cui il valore della misura soddisfa il criterio della limitazione:
- Nessuna limitazione: il valore predefinito.
- Intero: selezionare questa opzione per visualizzare i valori in alto o in basso. Consente di impostare il numero di valori. È inoltre possibile utilizzare un'espressione per impostare il numero. Fare clic su  $f\hspace{-1pt}\rule{1pt}{.3pt}$  per aprire l'editor delle espressioni.
- Valore esatto: consente di utilizzare gli operatori e di impostare il valore limite esatto. È inoltre possibile utilizzare un'espressione per impostare il numero. Fare clic su  $\bm{f}\!\bm{\hat{x}}$ per aprire l'editor delle espressioni.
- Valore relativo: consente di utilizzare gli operatori e di impostare il valore limite relativo in percentuale. È inoltre possibile utilizzare un'espressione per impostare il numero. Fare clic su $\emph{fx}$  per aprire l'editor delle espressioni.
- Calcolato sulla misura: <misura>: visualizzato quando si imposta un limite al numero di valori di dimensione visualizzati. Vengono visualizzate le dimensioni i cui valori di misura soddisfano il criterio richiesto.
- Mostra altri: Quando questa opzione è selezionata, l'ultimo valore della visualizzazione (di colore grigio) riepiloga tutti i valori rimanenti. Se è impostata qualche limitazione (Numero fisso, Valore esatto o Numero relativo), il valore conterà come 1 in tale impostazione. Se, ad esempio, si utilizza l'opzione Valore esatto e la si imposta su 10, il decimo valore sarà Altri.
- Etichetta Altri: Immettere un'etichetta per i valori riepilogati (quando viene selezionato Mostra altri). È inoltre possibile utilizzare un'espressione come etichetta. Fare clic su  $f_x$  per aprire l'editor delle espressioni.
- Voce principale: Creare una dimensione principale in base all'espressione per la dimensione facendo clic su Aggiungi nuova. Se la dimensione è già collegata a una voce principale, fare clic su Modifica per aggiornare la voce principale. Verranno aggiornate tutte le istanze della dimensione collegata.
- Aggiungi alternativi: Le dimensioni e misure alternative sono dimensioni e misure aggiunte a una visualizzazione ma non visualizzate finché l'utente non sceglie di cambiare le dimensioni e misure visualizzate durante l'esplorazione visiva.

È possibile trascinare le dimensioni per impostare l'ordine in cui devono essere visualizzate all'interno delle visualizzazioni. Utilizzare le barre di trascinamento  $\equiv$ ) per ridisporre l'ordine.

È possibile trascinare un campo da Misure a Dimensioni per modificarne l'utilizzo. Se si sposta una misura in Dimensioni, viene rimossa l'aggregazione. Non è possibile trascinare una misura principale in Dimensioni. È possibile trascinare una misura in Dimensioni solo se la relativa espressione è semplice.

#### **Misure**

Nella scheda Dati, in Misure, fare clic su Aggiungi per aprire un elenco di misure disponibili. Selezionare la misura che si desidera aggiungere alla visualizzazione. Se si seleziona un campo, vengono automaticamente visualizzate le funzioni di aggregazione comuni che è possibile scegliere per la misura.

Se non è disponibile alcuna misura, è necessario crearne una. È possibile immettere l'espressione direttamente nella casella di testo oppure fare clic su  $f^{\hat{x}}$  per creare una misura nell'editor delle espressioni.

È possibile modificare una misura collegata a una voce principale aggiornando la voce principale, oppure scollegando la misura dalla voce principale e modificando solo questa istanza.

Se il pulsante Aggiungi non è disponibile, non è possibile aggiungere ulteriori misure.

- <Nome misura>: È possibile fare clic sulla misura per visualizzarne le impostazioni. Se si desidera eliminare la misura, fare clic con il pulsante destro del mouse su di essa e selezionare  $\overline{\mathbb{I}\mathbb{I}}$  nella finestra di dialogo. In alternativa, fare clic sulla misura, quindi fare clic su  $\overline{\mathbb{I}\mathbb{I}}$ .
	- Espressione: Fare clic su  $f\!x$  per aprire l'editor delle espressioni. Per impostazione predefinita, viene visualizzata l'espressione esistente.
	- Modificatore: selezionare un modificatore per la misura. Le opzioni sono Nessuno, Accumulo, Media mobile, Differenza e Numeri relativi.
		- Accumulo: visualizzato solo quando Accumulo è stato selezionato come modificatore. Consente di accumulare i valori di una misura su una o due dimensioni. Sono disponibili le opzioni seguenti:
			- Dimensione: selezionare la dimensione su cui avviene l'accumulo. Se l'accumulo viene effettuato su più dimensioni, questa sarà la prima dimensione.
			- Per tutte le dimensioni: l'accumulo proseguirà per tutte le dimensioni disponibili.
			- Intervallo: selezionare se l'accumulo avverrà sull'intervallo Completo o su di un intervallo Personalizzato della dimensione.
			- Passaggi: visualizzato solo quando Intervallo viene impostato su Personalizzato. Il numero di passaggi nella dimensione che formano un intervallo di accumulo. Sono accettati solo numeri interi zero e positivi.
			- Mostra valori esclusi: include i valori esclusi nell'accumulo.
			- Espressione di output: mostra l'espressione usata dal modificatore.
		- Media mobile: visualizzato solo quando Media mobile è stato selezionato come modificatore. Consente di accumulare i valori di una misura su una o due dimensioni. Sono disponibili le opzioni seguenti:
			- Dimensione: consente di selezionare la dimensione su cui avviene la media mobile. Se la media mobile viene effettuata su più dimensioni, questa sarà la prima dimensione.
			- Per tutte le dimensioni: consente di proseguire la media mobile tra tutte le dimensioni disponibili.
			- Intervallo: selezionare se la media mobile avverrà sull'intervallo Completo o su di un intervallo **Personalizzato** della dimensione.
			- Passaggi: visualizzato solo quando Intervallo viene impostato su Personalizzato. Il numero di passaggi nella dimensione che formano una media mobile. Sono accettati solo numeri interi zero e positivi.
			- Mostra valori esclusi: include i valori esclusi nella media mobile.
			- Espressione di output: mostra l'espressione usata dal modificatore.

• Differenza: visualizzato solo quando Differenza è stato selezionato come modificatore. Consente di calcolare la differenza tra i valori consecutivi di una misura su una o due dimensioni.

Sono disponibili le opzioni seguenti:

- Dimensione: consente di selezionare la dimensione su cui avviene la differenza. Se la differenza viene effettuata su più dimensioni, questa sarà la prima dimensione.
- Per tutte le dimensioni: La differenza proseguirà per tutte le dimensioni disponibili.
- Mostra valori esclusi: Includere i valori esclusi nella differenza.
- Espressione di output: mostra l'espressione usata dal modificatore.
- Numeri relativi: Visualizzato esclusivamente se come modificatore è stato selezionato Numeri relativi. Consente di calcolare le percentuali in relazione a una specifica selezione, al totale o a un valore di campo. È possibile calcolare il modificatore su una o due dimensioni.

Sono disponibili le opzioni seguenti:

- Scopo selezione: Consente di scegliere se calcolare i numeri relativi in base alla selezione corrente o a un valore di campo specifico. È possibile anche ignorare la selezione corrente.
- Scopo dimensionale: Questa impostazione consente di scegliere se calcolare i numeri relativi in base a una dimensione. È possibile scegliere di applicare il modificatore a tutte le dimensioni disponibili, a una dimensione specifica, se ce ne sono due, o di ignorare le dimensioni.
- Espressione di output: mostra l'espressione usata dal modificatore.
- Etichetta: Immettere un'etichetta per la misura. Per impostazione predefinita, le misure non salvate in Voci principali vengono visualizzate con l'espressione sotto forma di etichetta.
- **· Misura**: Questa opzione è visualizzata solo per le voci principali. Per modificare solo questa istanza della misura, fare clic su $\mathscr O$  per scollegare la misura dalla voce principale.
- Formattazione numero: Sono disponibili diverse opzioni per la formattazione dei valori di misura. Per modificare la formattazione del numero a livello di app e non solo in una singola misura, si consiglia di eseguire l'operazione nelle impostazioni locali, vale a dire nelle istruzioni SET all'inizio dello script nell'Editor caricamento dati.

Sono disponibili i formati numerici seguenti:

**Automatica**: Qlik Sense consente di impostare automaticamente la formattazione di un numero in base ai dati sorgente. Per la rappresentazione delle abbreviazioni numeriche, vengono utilizzate le unità SI

internazionali, come ad esempio k (mille), M (milione) e G (miliardo).

• Numero: Per impostazione predefinita, la formattazione è impostata su Semplice ed è possibile selezionarla dalle opzioni dell'elenco a discesa. Fare clic sul pulsante per modificare la formattazione in Personalizza e utilizzare la casella Modello di formattazione per modificare il modello.

#### Esempi:

- $\cdot$  ###0 descrive il numero come numero intero con un separatore delle migliaia. In questo esempio viene utilizzato " " come separatore delle migliaia.
- ###0 descrive il numero come intero senza separatore delle migliaia.
- 0000 descrive il numero come numero intero con almeno quattro cifre. Ad esempio, il numero 123 verrà visualizzato come 0123.
- 0.000 descrive il numero con tre decimali. In questo esempio viene utilizzato "." come separatore decimale.

Se si aggiunge il segno di percentuale (%) al modello di formattazione, i valori di misura vengono automaticamente moltiplicati per 100.

- Valuta: per impostazione predefinita, il modello di formattazione utilizzato per la valuta è lo stesso configurato nel sistema operativo. Utilizzare la casella Modello di formattazione per modificare il modello di formattazione.
- Data: Per impostazione predefinita, la formattazione è impostata su Semplice ed è possibile selezionarla dalle opzioni dell'elenco a discesa. Fare clic sul pulsante per modificare la formattazione in Personalizza e utilizzare la casella Modello di formattazione per modificare il modello.
- Durata: per impostazione predefinita, il modello di formattazione utilizzato per la durata è lo stesso configurato nel sistema operativo. La durata può essere formattata come giorni oppure come combinazione di giorni, ore, minuti, secondi e frazioni di secondi. Utilizzare la casella Modello di formattazione per modificare il modello di formattazione.
- Personalizzato: per impostazione predefinita, il modello di formattazione utilizzato per la personalizzazione è lo stesso configurato nel sistema operativo. Utilizzare le caselle Modello di formattazione per modificare il modello di formattazione.
- <sup>l</sup> Misura espressione: il modello di formattazione è determinato dall'espressione di misura. Utilizzare questa opzione per visualizzare una formattazione numerica personalizzata per una misura in una visualizzazione. Limiti:

Funziona solo con visualizzazioni che accettano misure. Non può essere utilizzata con un box plot. Non influisce sulla formattazione numerica dell'asse.

- Aggiungi linea di tendenza: Le linee di tendenza sono linee utilizzate per mostrare le tendenze nel corso del tempo.
	- Etichetta: consente di immettere un'etichetta per la linea di tendenza. Fare clic su  $f\hspace{-1.2mm}x$ per aprire l'editor delle espressioni.
	- Tipo. Consente di impostare il tipo di linea di tendenza. Sono disponibili i seguenti tipi:
		- Media
		- Lineare
		- Polinomio di secondo grado
		- Polinomio di terzo grado
- Polinomio di quarto grado
- Esponenziale
- Scala logaritmica
- Potenza
- Colori: impostare su Personalizzato per modificare il colore della linea di tendenza.
- Tratteggiato: consente di scegliere tra lo stile con linee tratteggiate o continue.
- Voce principale: Creare una misura principale basata sull'espressione della misura facendo clic su Aggiungi nuovo. Se la misura è già collegata a una voce principale, è possibile aggiornare la voce principale facendo clic su Modifica. Verranno aggiornate tutte le istanze della dimensione collegata.
- Aggiungi alternativi: Le dimensioni e misure alternative sono dimensioni e misure aggiunte a una visualizzazione ma non visualizzate finché l'utente non sceglie di cambiare le dimensioni e misure visualizzate durante l'esplorazione visiva.

È possibile trascinare le misure per impostare l'ordine in cui vengono visualizzate nella visualizzazione. Utilizzare le barre di trascinamento  $\equiv$ ) per ridisporre l'ordine.

È possibile trascinare un campo da **Dimensioni** a Misure per modificarne l'utilizzo. Se si sposta una dimensione in Misure, le viene assegnata un'aggregazione. Non è possibile trascinare una dimensione principale in Misure.

#### Script

Disponibile solo se lo scripting <sup>a</sup> livello di grafico è stato abilitato nell'app dell'utente. Vedere [Attivazione](/Subsystems/Hub/Content/Sense_Hub/ChartLevelScripting/enable-chart-level-scripting.htm) dello scripting a livello di grafico.

Sulla scheda Dati, in Script, fare clic su Aggiungi per creare uno script grafico. È possibile aggiungere più di uno script grafico.

È possibile inserire lo script grafico direttamente nella casella di testo, oppure fare clic su  ${\bm f}$  per creare uno script grafico nell'editor delle espressioni. p Utilizzo dello scripting a livello di grafico nelle [visualizzazioni](/Subsystems/Hub/Content/Sense_Hub/ChartLevelScripting/chart-level-scripting.htm)

Lo scripting <sup>a</sup> livello di grafico non è disponibile per grafici <sup>a</sup> barre in modalità In pila. Se si crea uno script grafico in modalità Raggruppato <sup>e</sup> si passa alla modalità In pila, viene visualizzato l'errore "Ipercubo non valido".

## **Ordinamento**

Trascinare le dimensioni e le misure per impostare la priorità di ordinamento. I numeri mostrano l'ordine.

Le dimensioni e le misure possono anche essere ordinate internamente:

Fare clic sul nome della dimensione o della misura per visualizzarne le impostazioni, quindi fare clic sul pulsante di ordinamento per passare all'ordinamento personalizzato. Nell'elenco seguente sono mostrate la priorità dell'ordinamento interno e le opzioni di ordinamento. L'ordinamento è crescente o decrescente.

- Ordina per espressione: Consente di immettere un'espressione in base alla quale eseguire l'ordinamento. È disponibile solo per le dimensioni.
- Ordina per numero
- Ordina per lettera

È inoltre possibile utilizzare l'ordine di caricamento passando a Personalizza e lasciando tutte le opzioni di ordinamento deselezionate.

Se è stato impostato un ordine personalizzato per un campo, l'ordine personalizzato sostituirà eventuali sequenze di ordinamento interne selezionate in Ordinamento.

#### Moduli aggiuntivi

- Gestione dati:
	- Includi valori zero: Quando questa opzione non è selezionata, le misure con il valore '0' non vengono incluse nella presentazione. In presenza di più valori di misura, tutti i valori di misura devono escludere il valore '0' dalla presentazione.

Condizione di calcolo: specificare un'espressione in questa casella di testo per impostare una condizione che deve essere soddisfatta (true) per poter visualizzare l'oggetto. Il valore può essere immesso come formula calcolata. Ad esempio: count(distinct Team)<3. Se la condizione non è soddisfatta, verranno visualizzati il messaggio o l'espressione inseriti in Messaggio visualizzato.

- Una condizione di calcolo risulta utile quando un grafico o una tabella è lento a rispondere a causa di un grande quantitativo di dati. È possibile utilizzare la condizione di calcolo per nascondere un oggetto finché l'utente non ha filtrato i dati a un livello più gestibile mediante le selezioni. Utilizzare la proprietà Messaggio visualizzato per guidare l'utente nel filtrare i dati.
- Linee di riferimento: Aggiungi linea di riferimento: fare clic per aggiungere una nuova linea di riferimento.
	- Mostra condizione: imposta una condizione che deve essere soddisfatta per far apparire la linea di riferimento. Fare clic su  $\bm{f} \!\bm{x}$  per aprire l'editor delle espressioni.
	- Etichetta: consente di immettere un'etichetta per la linea di riferimento.
	- Mostra etichetta: Selezionare per mostrare l'etichetta della linea di riferimento.
	- Colore: nello strumento di selezione del colore selezionare il colore della linea di riferimento e dell'etichetta.
	- **Espressione linea di riferimento**: consente di immettere un valore o un'espressione per la linea di riferimento. Fare clic su  $\mathbf{f} \mathbf{x}$  per aprire l'editor delle espressioni.
	- Mostra valore: selezionare per mostrare il valore della linea di riferimento.
	- $\cdot$  Tipo linea: È possibile scegliere tra tipi di linea continua e tratteggiata.
	- Sfondo colorato: aggiunge il colore selezionato come sfondo intorno al testo dell'etichetta.
	- $\cdot$   $\overline{\mathbb{I}}$ : fare clic per rimuovere la linea di riferimento.
- Dimensiona linee di riferimento: Aggiungi linea di riferimento: fare clic per aggiungere una nuova linea di riferimento dimensionale.
- Mostra condizione: imposta una condizione che deve essere soddisfatta per far apparire la linea di riferimento dimensionale. Fare clic su $f\hspace{-1em}\rule{0.1mm}{1.5mm}$  per aprire l'editor delle espressioni.
- Etichetta: Inserire un'etichetta per la linea di riferimento dimensionale.
- Mostra etichetta: Selezionare per mostrare l'etichetta della linea di riferimento dimensionale.
- <sup>l</sup> Colore: Nello strumento di selezione del colore, selezionare il colore della linea di riferimento dimensionale e dell'etichetta.
- **Espressione linea di riferimento**: Immettere un valore o un'espressione per la linea di riferimento dimensionale. Fare clic su  $f\hspace{-1pt}\rule{0pt}{.3pt}\hspace{0pt}x$  per aprire l'editor delle espressioni.
- Mostra valore: selezionare per mostrare il valore della linea di riferimento dimensionale.
- $\cdot$  Tipo linea: È possibile scegliere tra tipi di linea continua e tratteggiata.
- Sfondo colorato: aggiunge il colore selezionato come sfondo intorno al testo dell'etichetta.
- $\cdot$   $\overline{\mathbb{I}}$ : fare clic per rimuovere la linea di riferimento dimensionale.

# Aspetto

### Generale

• Mostra titoli: consente di abilitare o disabilitare titoli, sottotitoli e note a piè di pagina nel grafico. Immettere il Titolo, il Sottotitolo e la Nota a piè di pagina. Per impostazione predefinita, la stringa viene interpretata come stringa di testo, tuttavia, è possibile utilizzare il campo di testo per un'espressione o una combinazione di testo ed espressione. Un segno di uguale (=) posto all'inizio di una stringa indica che questa contiene un'espressione.

Fare clic su  $f\!x$  se si desidera creare un'espressione utilizzando l'editor delle espressioni.

I titoli sono visualizzati su una singola riga. Se si inseriscono delle interruzioni di linea, esse saranno ignorate.

#### Esempio:

Si supponga di utilizzare la stringa seguente, comprese le virgolette: 'Sales: ' & Sum(Sales). Per impostazione predefinita, la stringa viene interpretata come stringa di testo e viene visualizzata come mostrata nell'esempio. Se, tuttavia, si inizia la stringa con un segno di uguale (='Sales: ' & Sum(Sales)), essa viene interpretata come un'espressione. L'output sarà quindi Sales: <valore dell'espressione>, dove <valore dell'espressione> è il valore calcolato.

- I titoli, i sottotitoli e le note a piè di pagina possono essere personalizzati in Presentazione.
- Disabilita menu al passaggio del mouse: Selezionare per disabilitare il menu al passaggio del mouse nella visualizzazione.
- Mostra dettagli: impostare su Mostra se si desidera consentire agli utenti di visualizzare informazioni quali descrizioni, misure e dimensioni.
- Mostra disclaimer: Impostare su Mostra se si desidera vedere i disclaimer di visualizzazione che appaiono in fondo al grafico, come una limitazione ai dati o la presenza di valori negativi nel grafico.

### Stati alternati

- **Stato:** imposta lo stato da applicare alla visualizzazione. È possibile selezionare:
	- Qualsiasi stato alternato definito in Voci principali.
	- < ereditato>, nel qual caso verrà utilizzato lo stato definito per il foglio.
	- < stato predefinito>, che rappresenta lo stato dove non è applicato uno stato alternato.

### Presentazione

Quando sono presenti almeno due dimensioni o misure, è possibile rappresentarle raggruppate oppure in pila, una sull'altra.

È possibile cambiare lo stile delle barre e del testo facendo clic su  $\bigcirc$  Stile. È possibile ripristinare le personalizzazioni facendo clic su $\mathfrak{B}$ .

- <sup>l</sup> Generale: Lo stile generale controlla gli stili dei caratteri per i titoli, i sottotitoli e le note a piè di pagina del grafico. Per ogni opzione è possibile selezionare il carattere, lo stile di enfasi, la dimensione e il colore.
- **· Grafico**: Grafico controlla lo stile delle barre del grafico. Sono disponibili le impostazioni seguenti:
	- Contorno: consente di impostare un contorno per le barre e il suo spessore. L'impostazione predefinita è Nessuno. nello strumento di selezione del colore selezionare il colore del contorno. Questa opzione non è disponibile se Contorno è impostato su Nessuno.
	- Larghezza barre: consente di impostare la larghezza delle barre. Questa opzione non è disponibile quando si utilizza un asse continuo.

Selezionare l'orientamento verticale o orizzontale della visualizzazione.

- <sup>l</sup> Allineamento scorrimento: consente di impostare la posizione della barra di scorrimento del grafico. Per impostazione predefinita l'allineamento scorrimento è impostato su Inizio.
- **Barra di scorrimento**: consente di impostare il tipo di barra di scorrimento da visualizzare. Sono disponibili tre impostazioni:
	- Mini grafico: consente di visualizzare una miniatura del grafico.
	- Barra: consente di visualizzare una normale barra di scorrimento.
	- Nessuna: la barra di scorrimento non viene visualizzata, ma è comunque possibile scorrere nella visualizzazione.
- Spaziatura linee griglia: consente di selezionare la spaziatura per le linee della griglia. L'impostazione per Automatica è Medio.
- Etichette valori: Etichette valori: questa opzione è disattivata per impostazione predefinita. Con l'impostazione Automatico, le etichette dei valori vengono visualizzate quando vi è spazio sufficiente.

è possibile scegliere di visualizzare Etichette segmenti, Etichette totali o entrambe.

#### Colori e legende

• Colori: consente di selezionare come sono colorati i valori sul grafico. Sono disponibili due impostazioni:

- Automatico: colora i valori del grafico utilizzando impostazioni predefinite.
- Personalizzato: Selezionare manualmente il metodo di colorazione dei valori nel grafico. Sono disponibili i metodi seguenti:
	- Colore unico: consente di colorare il grafico utilizzando un colore unico (per impostazione predefinita il blu). Utilizzare lo strumento di selezione del colore per modificare il colore della dimensione.
		- Usa colori libreria: opzione disponibile quando a una dimensione o misura principale utilizzata nella visualizzazione è assegnato un colore. È possibile scegliere di utilizzare i colori delle voci principali o di disabilitarli. Se una visualizzazione ha sia una dimensione principale che una misura principale a cui sono assegnati colori, è possibile scegliere quale utilizzare nella visualizzazione.
	- Multicolore: Opzione utilizzata quando vengono utilizzate più misure. Per impostazione predefinita, per le misure vengono utilizzati 12 colori. Quando i valori di misura sono più di 12, i colori vengono riutilizzati. Quando è selezionata questa opzione, sono disponibili le impostazioni seguenti:
		- Usa colori libreria: opzione disponibile quando a una dimensione o misura principale utilizzata nella visualizzazione è assegnato un colore. È possibile scegliere di utilizzare i colori delle voci principali o di disabilitarli. Se una visualizzazione ha sia una dimensione principale che una misura principale a cui sono assegnati colori, è possibile scegliere quale utilizzare nella visualizzazione.
		- Schema colori: selezionare 12 colori o 100 colori da utilizzare per i diversi valori. Le persone con deficit della percezione dei colori possono distinguere tutti i 12 colori, ma non tutti i 100 colori.
	- Per dimensione: consente di colorare il grafico in base ai valori di dimensione. Per impostazione predefinita, per le dimensioni vengono utilizzati 12 colori. I colori vengono utilizzati quando sono presenti più di 12 valori di dimensione. Quando è selezionata questa opzione, sono disponibili le impostazioni seguenti:
		- Seleziona dimensione: immettere un campo o un'espressione contenente i valori per colorare gli oggetti in questo grafico.
		- Colori libreria: scegliere se utilizzare il colore della dimensione principale o se disabilitarlo. Questa opzione è disponibile solo quando a una dimensione principale utilizzata nella visualizzazione è assegnato un colore.
		- Colori persistenti: selezionare questa opzione per fare in modo che i colori rimangano gli stessi tra diversi stati di selezione.
		- Schema colori: selezionare 12 colori o 100 colori da utilizzare per i diversi valori. Le persone con deficit della percezione dei colori possono distinguere tutti i 12 colori, ma non tutti i 100 colori.
	- Per misura:
		- Seleziona misura: consente di selezionare la misura da utilizzare per colorare il grafico.
- Colori libreria: consente di selezionare se utilizzare il colore della misura principale o disabilitarlo. Questa opzione è disponibile solo quando a una misura principale utilizzata nella visualizzazione è assegnato un colore.
- Etichetta: immettere un testo o un'espressione per la misura da visualizzare nella legenda.
- **Formattazione numero:** È possibile impostare il formato dei valori di campo o dei valori di espressione

Sono disponibili i formati numerici seguenti:

- Automatica: Qlik Sense consente di impostare automaticamente la formattazione di un numero in base ai dati sorgente. Per la rappresentazione delle abbreviazioni numeriche, vengono utilizzate le unità SI internazionali, come ad esempio k (mille), M (milione) e G (miliardo).
- Numero: Per impostazione predefinita, la formattazione è impostata su Semplice ed è possibile selezionarla dalle opzioni dell'elenco a discesa. Fare clic sul pulsante per modificare la formattazione in Personalizza e utilizzare la casella Modello di formattazione per modificare il modello.

#### Esempi:

- $\cdot$  ###0 descrive il numero come numero intero con un separatore delle migliaia. In questo esempio viene utilizzato " " come separatore delle migliaia.
- ###0 descrive il numero come intero senza separatore delle migliaia.
- 0000 descrive il numero come numero intero con almeno quattro cifre. Ad esempio, il numero 123 verrà visualizzato come 0123.
- 0.000 descrive il numero con tre decimali. In questo esempio viene utilizzato "." come separatore decimale.

Se si aggiunge il segno di percentuale (%) al modello di formattazione, i valori di misura vengono automaticamente moltiplicati per 100.

- Valuta: per impostazione predefinita, il modello di formattazione utilizzato per la valuta è lo stesso configurato nel sistema operativo. Utilizzare la casella Modello di formattazione per modificare il modello di formattazione.
- Data: Per impostazione predefinita, la formattazione è impostata su Semplice ed è possibile selezionarla dalle opzioni dell'elenco a discesa. Fare clic sul pulsante per modificare la formattazione in Personalizza e utilizzare la casella Modello di formattazione per modificare il modello.
- Durata: per impostazione predefinita, il modello di formattazione utilizzato per la durata è lo stesso configurato nel sistema operativo. La

durata può essere formattata come giorni oppure come combinazione di giorni, ore, minuti, secondi e frazioni di secondi. Utilizzare la casella Modello di formattazione per modificare il modello di formattazione.

- Personalizzato: per impostazione predefinita, il modello di formattazione utilizzato per la personalizzazione è lo stesso configurato nel sistema operativo. Utilizzare le caselle Modello di formattazione per modificare il modello di formattazione.
	- Separatore decimale: Consente di impostare il separatore decimale.
	- Separatore delle migliaia: consente di impostare il separatore delle migliaia.
	- Modello di formattazione: consente di impostare il modello di formattazione numero.
	- Reimposta modello: Fare clic per reimpostare il modello predefinito.
- Misura espressione: il modello di formattazione è determinato dall'espressione di misura. Utilizzare questa opzione per visualizzare una formattazione numerica personalizzata per una misura in una visualizzazione.
- Schema colori: selezionare uno schema di colori tra le opzioni seguenti:
	- Gradiente sequenziale: la transizione tra i diversi gruppi di colori viene eseguita mediante diverse sfumature di colori. I valori di misura elevati presentano tonalità di colore più scure.
	- Classi sequenziali: la transizione tra i diversi gruppi di colori viene eseguita mediante colori nettamente diversi.
	- Gradiente diverso: questa opzione è utilizzata con dati ordinati in modo decrescente, ad esempio per mostrare la relazione esistente tra le diverse aree di un grafico. I valori bassi e alti presentano colori scuri, mentre i valori medi sono chiari.
	- Classi diverse: può essere considerato come due classi sequenziali combinate, in cui i valori medi sono condivisi. I due estremi, i valori alti e i valori bassi, sono caratterizzati da colori scuri con tonalità contrastanti, mentre i valori medi critici sono evidenziati con colori chiari.
- Inverti colori: Quando questa opzione è selezionata, lo schema colore viene invertito.
- Intervallo: consente di definire l'intervallo dei valori utilizzati per colorare in base alla misura o all'espressione.
	- Automatico: L'intervallo di colori è impostato in base ai valori di misura o espressione.
	- Personalizzato: Quando è selezionato Personalizzato, è possibile impostare i valori Min e Max per l'intervallo di colori.
- In base all'espressione: consente di colorare il grafico utilizzando un'espressione per definire i colori per i valori. I formati di colore supportati sono: RGB, ARGB e HSL.
	- Espressione: Immettere l'espressione che si desidera utilizzare. Fare clic su  $\emph{fx}$  per aprire l'editor delle espressioni.
	- L'espressione è un codice colore: Opzione selezionata per impostazione predefinita. Nella maggior parte dei casi è consigliabile mantenere questa impostazione. Quando questa opzione è deselezionata, l'espressione restituisce un numero, il quale viene a sua volta rappresentato in relazione a uno dei gradienti del grafico.

Per ulteriori informazioni, vedere Colorazione di una [visualizzazione](#page-636-0) (page [637\)](#page-636-0)

Quando si colora in base alla misura o all'espressione, è possibile impostare la scala di colori (valori Min e Max). Impostando la scala di colori, i colori rimangono costanti nelle selezioni e nel paging. Quando si applica un colore in base all'espressione, l'opzione L'espressione è un codice colore deve essere deselezionata prima di poter impostare la scala di colori.

- Mostra legenda: non è disponibile quando è selezionata l'opzione Colore unico. Per impostazione predefinita, è impostata su Disattivato. La legenda viene visualizzata solo se vi è spazio sufficiente. Il posizionamento può essere modificato nell'impostazione Posizione legenda.
- Posizione legenda: selezionare dove visualizzare la legenda.
- **Mostra titolo legenda**: quando questa opzione è selezionata, il titolo della legenda è visualizzato.

#### Asse delle X

- <Dimensione>
	- Continuo: Impostare su Personalizza per poter visualizzare un asse continuo selezionando Usa scala continua. Usa scala continua è disponibile solo per le dimensioni con valori numerici. Non è possibile modificare l'ordinamento quando si utilizza una scala continua.
	- $\cdot$  Mostra mini grafico: È possibile selezionare se si desidera visualizzare il mini grafico sotto il grafico. Questa opzione è disponibile solo quando si utilizza una scala continua.
	- **Etichette e titolo**: consente di selezionare cosa visualizzare delle etichette e del titolo.
	- **· Orientamento etichetta**: consente di selezionare la modalità con cui visualizzare le etichette. Sono disponibili le opzioni seguenti:
		- Automatica: seleziona automaticamente uno delle altre opzioni in base allo spazio disponibile sul grafico.
		- Orizzontale: le etichette sono disposte in una linea orizzontale singola.
		- Inclinato: le etichette sono impilate orizzontalmente con una determinata angolazione.
		- Stratificato: le etichette sono sfalsate attraverso due linee orizzontali.

Per visualizzare esempi di orientamento delle etichette, vedere Asse X e asse Y [\(page](#page-630-0) 631).

- Posizione: selezionare la posizione in cui visualizzare l'asse della dimensione.
- Numero di barre: consente di impostare il limite superiore del numero di barre visibili.
	- Automatico: il numero di barre visibili è determinato dal numero delle dimensioni e misure utilizzate.
- Max: il numero di barre visibili è impostato sul valore massimo.
- Personalizzato: quando si seleziona Personalizza, è possibile impostare direttamente il limite superiore del numero di barre visibili utilizzando Numero **massimo** o immettendo un'espressione. Fare clic su $f\hat{\mathbf{x}}$  per aprire l'editor delle espressioni.

### Asse delle Y

- <Misura>
	- **Etichette e titolo**: consente di selezionare cosa visualizzare delle etichette e del titolo.
	- Posizione: selezionare la posizione in cui visualizzare l'asse della misura.
	- Scala: consente di impostare la spaziatura della scala dell'asse della misura.
	- Intervallo: consente di impostare il valore minimo, il valore massimo o entrambi. Il valore minimo non può essere superiore al valore massimo. È possibile utilizzare espressioni per i valori.

#### Suggerimento a comparsa

- Suggerimento a comparsa: Impostare su Personalizzato per aggiungere qualsiasi combinazione di misure, un grafico o un'immagine al suggerimento a comparsa.
- Nascondi righe di base: nasconde le righe del suggerimento a comparsa che mostra le informazioni di base. Se un suggerimento a comparsa personalizzato non presenta misure ed è privo di titolo e descrizione, Nascondi righe di base nasconderà anche i valori dimensionali.
- Titolo: consente di inserire un titolo per il suggerimento a comparsa.
- Descrizione: consente di inserire una descrizione per il suggerimento a comparsa.
- Misure: Fare clic su Aggiungi misura per mostrare la misura come suggerimento a comparsa.
	- $\degree$  Selezionare una misura da un campo usando Da un campo. È anche possibile utilizzare un'espressione per aggiungere una misura. Fare clic su  $f\!x$  per aprire l'editor delle espressioni. Per impostazione predefinita, viene visualizzata l'espressione esistente.
	- $\degree$  È possibile modificare l'etichetta della misura usando **Etichetta** e la sua formattazione usando Formattazione numero. Se la misura è una voce principale, è possibile utilizzare la formattazione misura principale o disattivare la formattazione e selezionare un altro formato usando Formattazione numeri.
- **· Grafico**: Fare clic su Aggiungi grafico per aggiungere un grafico al suggerimento a comparsa.
	- Voci principali: Selezionare una visualizzazione principale dall'elenco da mostrare come suggerimento a comparsa.
	- <sup>o</sup> Dimensione grafico: Selezionare le dimensioni del contenitore del grafico.
		- ∘ Piccolo. Imposta la larghezza e l'altezza del contenitore a 140 pixel.
		- o Medio. Imposta la larghezza e l'altezza del contenitore a 200 pixel.
		- o Grande. Imposta la larghezza e l'altezza del contenitore a 340 pixel.
	- $\degree$  Modifica voce principale: Appare dopo aver selezionato una visualizzazione principale. Fare clic per modificare la voce principale.
- Immagini: Fare clic su Aggiungi un'immagine per aggiungere un'immagine al suggerimento a comparsa.
- <sup>o</sup> Tipo: Scegliere la posizione dell'immagine dalla libreria multimediale o da un URL.
- o Dimensioni: consente di impostare le dimensioni del contenitore del suggerimento a comparsa. Qlik Sense consente di dimensionare l'immagine nel contenitore.
	- o Piccolo. Imposta la larghezza e l'altezza del contenitore a 50 pixel.
	- <sup>o</sup> Medio. Imposta la larghezza e l'altezza del contenitore a 200 pixel.
	- <sup>o</sup> Grande. Imposta la larghezza e l'altezza del contenitore a 340 pixel.
	- o Originale. Qlik Sense consente di dimensionare l'immagine nel contenitore. Se l'immagine risulta superiore a 340 pixel, viene scalata.
- Libreria multimediale: appare quando si sceglie Libreria multimediale per Tipo. Fare clic per selezionare un'immagine dalla propria libreria multimediale.
- o URL: appare quando si sceglie URL per Tipo. Inserire un URL.

# Box plot

Il box plot è adatto per il confronto degli intervalli e delle distribuzioni di gruppi di dati numerici ed è rappresentato da una scatola con baffi e una linea centrale. I baffi rappresentano i valori di riferimento alto e basso per escludere i valori anomali.

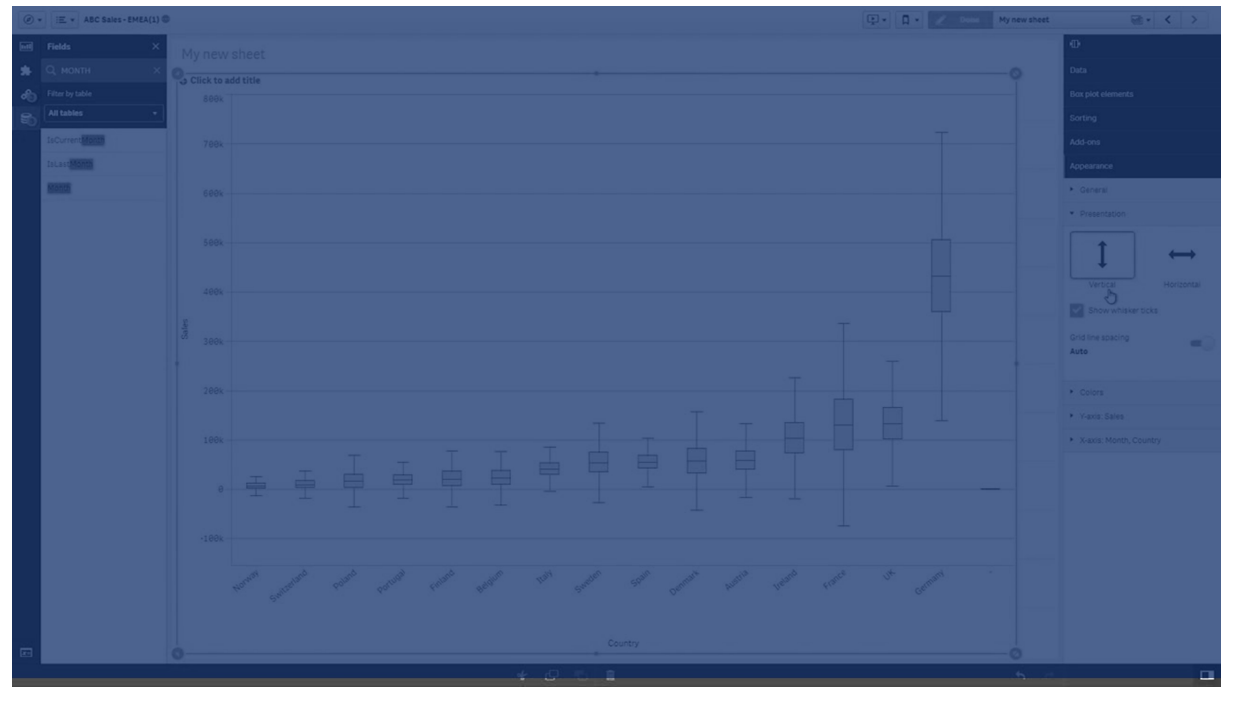

È possibile definire i punti iniziale e finale della scatola e gli intervalli dei baffi con diversi set di impostazioni, oppure definire impostazioni personalizzate mediante espressioni.

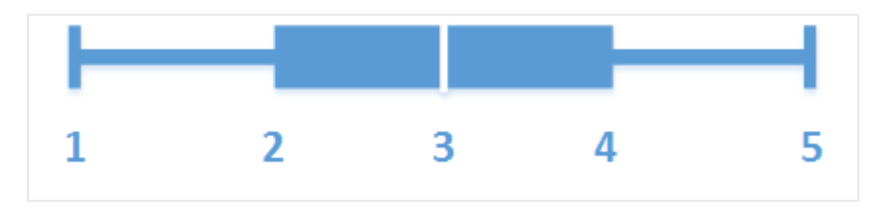

- 1. Primo baffo
- 2. Inizio scatola
- 3. Linea centrale
- 4. Fine scatola
- 5. Ultimo baffo

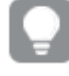

Passare il mouse su una scatola per visualizzare una finestra pop-up contenente i rispettivi valori degli elementi del box plot.

# Casi di utilizzo

Il box plot è adatto per il confronto degli intervalli e delle distribuzioni di gruppi di dati numerici.

Vantaggi: Il box plot organizza grandi quantità di dati e visualizza i valori anomali.

Svantaggi: Il box plot non è adatto all'analisi dettagliata dei dati, poiché raffigura un riepilogo della distribuzione dei dati.

# Creazione di un box plot

È possibile creare un box plot nel foglio in corso di modifica.

In un box plot è necessario utilizzare una o due dimensioni e una misura. Se si utilizza una sola dimensione, verrà visualizzata una sola scatola. Se si utilizzano due dimensioni, verrà visualizzata una scatola per ogni valore della seconda dimensione (esterna).

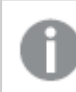

Non è possibile utilizzare dimensioni calcolate in un box plot.

#### Procedere come indicato di seguito:

- 1. Dal pannello risorse trascinare un box plot vuoto nel foglio.
- 2. Aggiungere la prima dimensione. Questa è la dimensione interna, che definisce una scatola.
- 3. Aggiungere una seconda dimensione. Questa è la dimensione esterna, che definisce le scatole visualizzate sull'asse della dimensione.
- 4. Fare clic su Aggiungi misura e creare una misura da un campo. Non è necessario che la misura contenga un'aggregazione.

Una volta creato il box plot, è possibile modificarne l'aspetto e altre impostazioni utilizzando il pannello delle proprietà. Per impostazione predefinita, è utilizzato il set di impostazioni Standard (Tukey).

# Modifica della definizione del box plot

Per definire un box plot è possibile utilizzare uno di tre set di impostazioni, disponibili in Elementi box plot nel pannello delle proprietà.

# • Standard (Tukey)

Questo set di impostazioni è basato sulla definizione originale di box plot di J. Tukey. La linea centrale rappresenta la mediana (secondo quartile) e i punti iniziale e finale della scatola rappresentano il primo e il terzo quartile. La lunghezza dei baffi può essere impostata su 1, 1,5 o 2 scarti interquartile. Uno scarto interquartile rappresenta la differenza tra il primo e il terzo quartile.

#### • Basata su percentile

Anche questo set di impostazioni è definito con i punti iniziale e finale della scatola che rappresentano il primo e il terzo quartile e la linea centrale che rappresenta la mediana, ma la lunghezza dei baffi è definita mediante l'impostazione di una posizione baffo basata sul valore percentile.

#### • Deviazione standard

Questo set di impostazioni è basato sulle deviazioni standard, con la linea centrale che rappresenta il valore medio e i punti iniziale e finale della scatola che rappresentano una varianza della deviazione standard. È possibile impostare la lunghezza dei baffi su un multiplo della deviazione standard.

È inoltre possibile definire un box plot personalizzato dove il valore di ogni elemento del box plot è impostato tramite un'espressione.

# Visualizzazione dell'intervallo e della distribuzione di dati numerici con un box plot

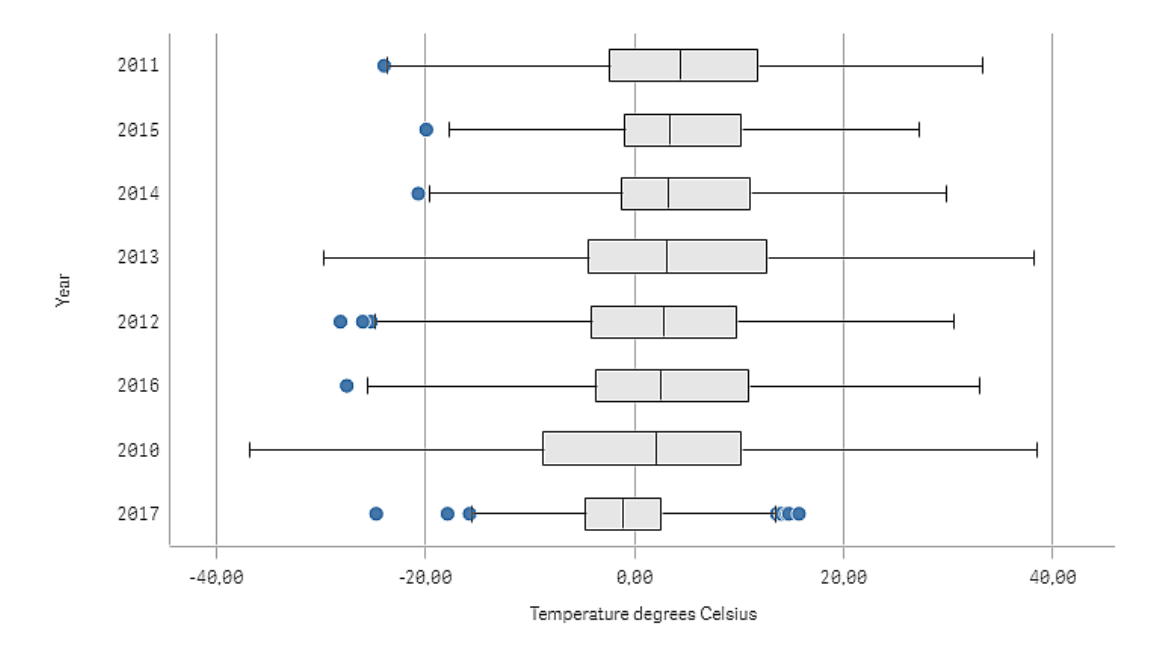

Questo esempio mostra come realizzare un box plot per visualizzare l'intervallo e la distribuzione di dati numerici utilizzando misurazioni di temperatura giornaliere.

#### Set di dati

In questo esempio, utilizzeremo i seguenti dati meteorologici.

- Location: Sweden > Gällivare Airport
- Date range: all data from 2010 to 2017

• Measurement: Average of the 24 hourly temperature observations in degrees Celsius

Il set di dati caricato contiene una misurazione della temperatura media quotidiana rilevata da una stazione meteorologica nel nord della Svezia durante il periodo 2010-2017.

#### Misura

Si utilizzerà la misurazione della temperatura media nel set di dati come misura, con la creazione di una variabile .measure in Voci principali con il nome Temperature degrees Celsius e l'espressione Avg ([Average of the 24 hourly temperature observations in degrees Celsius]).

### Visualizzazione

Si aggiunge un box plot al foglio e si impostano le seguenti proprietà dei dati:

- Dimensione: Date (data) e Year (anno). L'ordine è importante: Date deve essere la prima dimensione.
- Misura: Temperature degrees Celsius; la misura creata come voce principale.

In questo esempio si utilizzerà il set di impostazioni predefinite del box plot, Standard (Tukey) con la lunghezza baffo uguale a 1,5 scarti interquartili.

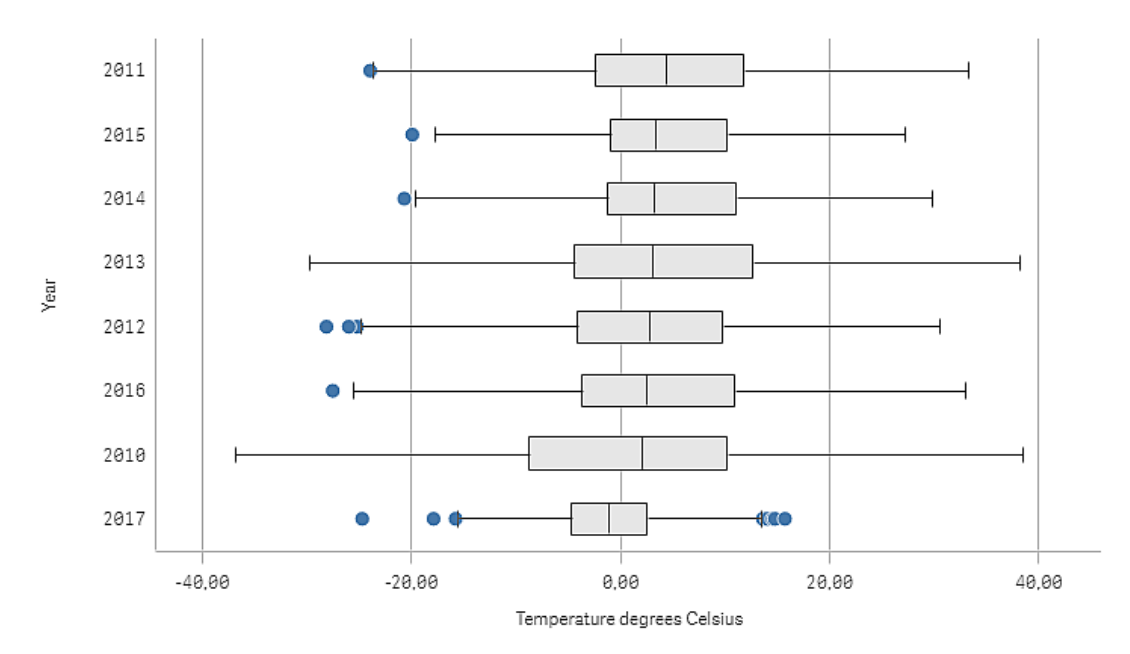

# Rilevazione

Il box plot visualizza la distribuzione delle misurazioni giornaliere della temperatura. La visualizzazione è in ordine di temperatura media. La temperatura media per ogni anno è illustra dalla linea centrale di ogni scatola. La scatola si estende dal primo quartile al terzo quartile, mentre i baffi si estendono di 1,5 scarti interquartili. Vi è anche un certo numero di valori outlier, i punti posizionati all'esterno dei baffi. È possibile passare il puntatore del mouse su un punto outlier e visualizzarne i dettagli.

Nel box plot è possibile vedere che l'anno 2010 ha la scatola e i baffi più lunghi. Ciò mostra che il 2010 ha la distribuzione più ampia di temperature misurate. Sembra anche essere l'anno mediamente più freddo.

L'intervallo del 2017 è piccolo perché il set di dati contiene solo le misurazioni dei primi mesi dell'anno.

# Proprietà box plot

È possibile aprire il pannello delle proprietà di una visualizzazione facendo clic su **LModifica foglio** sulla barra degli strumenti e selezionando la visualizzazione che si desidera modificare.

Se il pannello delle proprietà è nascosto, fare clic su  $\Box$  Mostra proprietà nell'angolo inferiore destro.

Se la visualizzazione mostra **I** Visualizzazione collegata nel pannello delle proprietà, la visualizzazione <sup>è</sup> collegata <sup>a</sup> una voce principale. È possibile modificare la voce principale <sup>o</sup> scollegare la visualizzazione dalla voce principale per modificare solo la visualizzazione corrente.

Alcune delle impostazioni del pannello delle proprietà sono disponibili solo in certe circostanze, ad esempio, quando si utilizzano più dimensioni <sup>o</sup> misure oppure quando si seleziona un'opzione che rende altre opzioni disponibili.

# **Dati**

Fare clic su Aggiungi per aggiungere una dimensione o una misura.

# Dimensioni

Nella scheda Dati, in Dimensioni, fare clic su Aggiungi per aprire un elenco di Dimensioni e Campi disponibili. Selezionare la dimensione o il campo da utilizzare.

È inoltre possibile fare clic su ${\bm f}{\!\bm x}$  per creare una dimensione nell'editor delle espressioni. Un altro modo per creare una dimensione consiste nel digitare l'espressione direttamente nella casella di testo. Le espressioni aggiunte in questo modo devono iniziare con un segno di uguale (=). Di seguito è riportato un esempio contenente una dimensione calcolata:

=If (Week <sup>&</sup>lt; 14, Week, 'Sales')

Se il pulsante Aggiungi è disattivato, non sarà possibile aggiungere ulteriori dimensioni.

È possibile modificare una dimensione collegata a una voce principale aggiornando la voce principale, oppure scollegando la dimensione dalla voce principale e modificando solo questa istanza.

Non è possibile definire limitazioni per la dimensione interna di un box plot.

- < Nome dimensione>: Fare clic sul nome della dimensione per visualizzarne le impostazioni. Per eliminare la dimensione, fare clic con il pulsante destro del mouse sulla dimensione, quindi selezionare  $\overline{\mathbb{I}\mathbb{I}}$  nella finestra di dialogo. In alternativa, fare clic sulla dimensione, quindi fare clic su  $\overline{\mathbb{m}}$ 
	- o Dimensione: Questa opzione è visualizzata solo per le voci principali. Per modificare solo questa istanza della dimensione, fare clic su  $\mathscr P$  per scollegare la dimensione dalla voce principale.
- <sup>o</sup> Campo: Se si è aggiunto un campo dalla sezione Campi nel pannello risorse, il nome del campo verrà visualizzato automaticamente. Fare clic su  $\bm{\mathit{fx}}$  per aprire l'editor delle espressioni.
- ∘ Etichetta: Immettere un'etichetta per la dimensione. Se si è aggiunto un campo dalla sezione Campi nel pannello risorse, il nome del campo verrà visualizzato automaticamente.
- o Includi valori null: Se l'opzione è selezionata, i valori di misura di tutte le dimensioni null vengono riepilogati e presentati come un'unica voce di dimensione in una visualizzazione. Tutti i valori null vengono visualizzati come spazi vuoti o trattini (-).
- Voce principale: Creare una dimensione principale in base all'espressione per la dimensione facendo clic su Aggiungi nuova. Se la dimensione è già collegata a una voce principale, fare clic su Modifica per aggiornare la voce principale. Verranno aggiornate tutte le istanze della dimensione collegata.
- Aggiungi alternativi: Le dimensioni e misure alternative sono dimensioni e misure aggiunte a una visualizzazione ma non visualizzate finché l'utente non sceglie di cambiare le dimensioni e misure visualizzate durante l'esplorazione visiva.

È possibile trascinare le dimensioni per impostare l'ordine in cui devono essere visualizzate all'interno delle visualizzazioni. Utilizzare le barre di trascinamento  $\equiv$ ) per ridisporre l'ordine.

È possibile trascinare un campo da Misure a Dimensioni per modificarne l'utilizzo. Se si sposta una misura in Dimensioni, viene rimossa l'aggregazione. Non è possibile trascinare una misura principale in Dimensioni. È possibile trascinare una misura in Dimensioni solo se la relativa espressione è semplice.

#### Misure

Nella scheda Dati, in Misure, fare clic su Aggiungi per aprire un elenco di misure disponibili. Selezionare la misura che si desidera aggiungere alla visualizzazione. Se si seleziona un campo, vengono automaticamente visualizzate le funzioni di aggregazione comuni che è possibile scegliere per la misura.

Se non è disponibile alcuna misura, è necessario crearne una. È possibile immettere l'espressione direttamente nella casella di testo oppure fare clic su  $f_x$  per creare una misura nell'editor delle espressioni.

È possibile modificare una misura collegata a una voce principale aggiornando la voce principale, oppure scollegando la misura dalla voce principale e modificando solo questa istanza.

Se il pulsante Aggiungi è disattivato, non sarà possibile aggiungere ulteriori misure.

- < Nome misura>: È possibile fare clic sulla misura per visualizzarne le impostazioni. Se si desidera eliminare la misura, fare clic con il pulsante destro del mouse su di essa e selezionare  $\overline{\mathbb{I}\mathbb{I}}$  nella finestra di dialogo. In alternativa, fare clic sulla misura, quindi fare clic su  $\overline{\mathbb{I}\mathbb{I}}$ .
	- $\degree$  Espressione: Fare clic su  $\emph{fx}$  per aprire l'editor delle espressioni. Per impostazione predefinita, viene visualizzata l'espressione esistente.
	- o Etichetta: Immettere un'etichetta per la misura. Per impostazione predefinita, le misure non salvate in Voci principali vengono visualizzate con l'espressione sotto forma di etichetta.
- o Misura: Questa opzione è visualizzata solo per le voci principali. Per modificare solo questa istanza della misura, fare clic su  $\mathscr P$  per scollegare la misura dalla voce principale.
- o Formattazione numero: Sono disponibili diverse opzioni per la formattazione dei valori di misura. Per modificare la formattazione del numero a livello di app e non solo in una singola misura, si consiglia di eseguire l'operazione nelle impostazioni locali, vale a dire nelle istruzioni SET all'inizio dello script nell'Editor caricamento dati.

Sono disponibili i formati numerici seguenti:

■ Automatica: Qlik Sense consente di impostare automaticamente la formattazione di un numero in base ai dati sorgente.

Per la rappresentazione delle abbreviazioni numeriche, vengono utilizzate le unità SI internazionali, come ad esempio k (mille), M (milione) e G (miliardo).

■ Numero: Per impostazione predefinita, la formattazione è impostata su Semplice ed è possibile selezionarla dalle opzioni dell'elenco a discesa. Fare clic sul pulsante per modificare la formattazione in Personalizza e utilizzare la casella Modello di formattazione per modificare il modello.

#### Esempi:

- # ##0 descrive il numero come numero intero con un separatore delle migliaia. In questo esempio viene utilizzato " " come separatore delle migliaia.
- ###0 descrive il numero come intero senza separatore delle migliaia.
- 0000 descrive il numero come numero intero con almeno quattro cifre. Ad esempio, il numero 123 verrà visualizzato come 0123.
- 0.000 descrive il numero con tre decimali. In questo esempio viene utilizzato "." come separatore decimale.

Se si aggiunge il segno di percentuale (%) al modello di formattazione, i valori di misura vengono automaticamente moltiplicati per 100.

- Valuta: per impostazione predefinita, il modello di formattazione utilizzato per la valuta è lo stesso configurato nel sistema operativo. Utilizzare la casella Modello di formattazione per modificare il modello di formattazione.
- Data: Per impostazione predefinita, la formattazione è impostata su Semplice ed è possibile selezionarla dalle opzioni dell'elenco a discesa. Fare clic sul pulsante per modificare la formattazione in Personalizza e utilizzare la casella Modello di formattazione per modificare il modello.
- Durata: per impostazione predefinita, il modello di formattazione utilizzato per la durata è lo stesso configurato nel sistema operativo. La durata può essere formattata come giorni oppure come combinazione di giorni, ore, minuti, secondi e frazioni di secondi. Utilizzare la casella Modello di formattazione per modificare il modello di formattazione.
- **Personalizzato**: per impostazione predefinita, il modello di formattazione utilizzato per la personalizzazione è lo stesso configurato nel sistema operativo. Utilizzare le caselle Modello di formattazione per modificare il modello di formattazione.
- Separatore decimale: consente di impostare il separatore decimale.
- Separatore delle migliaia: Consente di impostare il separatore delle migliaia.
- Modello di formattazione: Consente di impostare il modello di formattazione numero.
- Reimposta modello: Fare clic per reimpostare il modello predefinito.
- <sup>n</sup> Misura espressione: il modello di formattazione è determinato dall'espressione di misura. Utilizzare questa opzione per visualizzare una formattazione numerica personalizzata per una misura in una visualizzazione. Limiti:

Funziona solo con visualizzazioni che accettano misure.

Non può essere utilizzata con un box plot.

Non influisce sulla formattazione numerica dell'asse.

- Voce principale: Creare una misura principale basata sull'espressione della misura facendo clic su Aggiungi nuovo. Se la misura è già collegata a una voce principale, è possibile aggiornare la voce principale facendo clic su Modifica. Verranno aggiornate tutte le istanze della dimensione collegata. .
- Aggiungi alternativi: Le dimensioni e misure alternative sono dimensioni e misure aggiunte a una visualizzazione ma non visualizzate finché l'utente non sceglie di cambiare le dimensioni e misure visualizzate durante l'esplorazione visiva.

È possibile trascinare le misure per impostare l'ordine in cui vengono visualizzate nella visualizzazione. Utilizzare le barre di trascinamento  $\equiv$ ) per ridisporre l'ordine.

È possibile trascinare un campo da Dimensioni a Misure per modificarne l'utilizzo. Se si sposta una dimensione in Misure, le viene assegnata un'aggregazione. Non è possibile trascinare una dimensione principale in Misure.

#### Elementi box plot

• < Utilizza set di impostazioni>: Se si imposta questa opzione su Attivato, è possibile selezionare uno dei set di impostazioni disponibili che definiscono gli elementi del box plot: Standard (Tukey), Basata su percentile o Deviazione standard.

Se si imposta l'opzione su Disattivato, è necessario definire tutti gli elementi utilizzando espressioni personalizzate.

- **Standard (Tukey)**: Questo set di impostazioni è basato sulla definizione originale di box plot di J. Tukey. La linea centrale rappresenta la mediana (secondo quartile) e i punti iniziale e finale della scatola rappresentano il primo e il terzo quartile. È possibile impostare la lunghezza dei baffi con Lunghezza baffo: 1 scarto interquartile , 1,5 scarti interquartile o 2 scarti interquartile. 1 scarto interquartile rappresenta la lunghezza della scatola, che corrisponde alla differenza tra il primo e il terzo quartile.
- Basata su percentile: Anche questo set di impostazioni è definito con i punti iniziale e finale della scatola che rappresentano il primo e il terzo quartile e la linea centrale che rappresenta la mediana, ma la lunghezza dei baffi è definita da un'impostazione Posizione baffo basata sul valore percentile: Min/max:

Questa impostazione definisce i punti iniziale e finale dei baffi in corrispondenza dei valori minimo e massimo: 1°/99° percentile, 5°/95° percentile o 10°/90° percentile.

- Deviazione standard: Questo set di impostazioni è basato sulle deviazioni standard, con la linea centrale che rappresenta il valore medio e i punti iniziale e finale della scatola che rappresentano una varianza della deviazione standard. È possibile impostare la lunghezza dei baffi su un multiplo della deviazione standard: Una deviazione standard, Due deviazioni standard o Tre deviazioni standard.
- Includi outlier: È possibile scegliere di visualizzare i valori anomali (outlier), ossia i valori situati esternamente ai baffi.
- Impostazioni personalizzate elementi boxplot: Se l'opzione Utilizza set di impostazioni è impostata su Disattivato, è possibile definire tutti gli elementi utilizzando un'espressione e un'etichetta personalizzate. Le espressioni sono precompilate con le espressioni utilizzate per definire gli elementi nel set di impostazioni utilizzato più di recente. Linea centrale: Nome ed Espressione Bordi scatola: Nome inizio scatola, Espressione inizio scatola, Nome fine scatola o Espressione fine scatola Baffi:Nome primo baffo, Espressione primo baffo , Nome ultimo baffo o

### **Ordinamento**

Se si imposta Ordinamento su Personalizza, è possibile ordinare il box plot in base a un'espressione personalizzata, oppure in base alla seconda dimensione del grafico in ordine numerico o alfabetico. L'ordinamento è crescente o decrescente.

- Ordina per espressione: Selezionare l'elemento in base al quale ordinare (Primo baffo, Inizio scatola, Linea centrale, Fine scatola o Ultimo baffo).
- Ordina per numero: Attivare questa opzione per ordinare numericamente in base alla seconda dimensione del grafico. Se si cambia la seconda dimensione, il grafico verrà ordinato in base alla nuova dimensione.
- Ordina per lettera: Attivare questa opzione per ordinare alfabeticamente in base alla seconda dimensione del grafico. Se si cambia la seconda dimensione, il grafico verrà ordinato in base alla nuova dimensione.

È inoltre possibile personalizzare l'espressione di ordinamento. Procedere come indicato di seguito:

- 1. Fare clic su  $\mathscr O$  per interrompere il collegamento all'espressione di ordinamento.
- 2. Modificare l'espressione di ordinamento.

Espressione ultimo baffo

È possibile utilizzare l'ordine di caricamento passando a Personalizza e lasciando tutte le opzioni di ordinamento deselezionate.

Se è stato impostato un ordine personalizzato per un campo, l'ordine personalizzato sostituirà eventuali sequenze di ordinamento interne selezionate in Ordinamento.

# Moduli aggiuntivi

**· Gestione dati:** 

Condizione di calcolo: specificare un'espressione in questa casella di testo per impostare una condizione che deve essere soddisfatta (true) per poter visualizzare l'oggetto. Il valore può essere immesso come formula calcolata. Ad esempio: count(distinct Team)<3. Se la condizione non è soddisfatta, verranno visualizzati il messaggio o l'espressione inseriti in Messaggio visualizzato. Una condizione di calcolo risulta utile quando un grafico o una tabella è lento a rispondere a causa di un grande quantitativo di dati. È possibile utilizzare la condizione di calcolo per nascondere un oggetto finché l'utente non ha filtrato i dati a un livello più gestibile mediante le selezioni. Utilizzare la proprietà Messaggio visualizzato per guidare l'utente nel filtrare i dati.

- Linee di riferimento:
	- o Aggiungi linea di riferimento: fare clic per aggiungere una nuova linea di riferimento.
	- $\degree$  Mostra: quando questa opzione è selezionata, la linea di riferimento viene visualizzata.
	- o Etichetta: consente di immettere un'etichetta per la linea di riferimento.
	- Colore: nello strumento di selezione del colore selezionare il colore della linea di riferimento e dell'etichetta.
	- o Espressione linea di riferimento: consente di immettere un valore o un'espressione per la linea di riferimento. Fare clic su  $f\!x$  per aprire l'editor delle espressioni.
	- $\textdegree$   $\textcircled{\textsf{m}}$ : fare clic per rimuovere la linea di riferimento.

# Aspetto

#### **Generale**

• Mostra titoli: consente di abilitare o disabilitare titoli, sottotitoli e note a piè di pagina nel grafico. Immettere il Titolo, il Sottotitolo e la Nota a piè di pagina. Per impostazione predefinita, la stringa viene interpretata come stringa di testo, tuttavia, è possibile utilizzare il campo di testo per un'espressione o una combinazione di testo ed espressione. Un segno di uguale (=) posto all'inizio di una stringa indica che questa contiene un'espressione.

Fare clic su  $\dot{J}\!\dot{x}$  se si desidera creare un'espressione utilizzando l'editor delle espressioni.

I titoli sono visualizzati su una singola riga. Se si inseriscono delle interruzioni di linea, esse saranno ignorate.

#### Esempio:

Si supponga di utilizzare la stringa seguente, comprese le virgolette: 'Sales: ' & Sum(Sales). Per impostazione predefinita, la stringa viene interpretata come stringa di testo e viene visualizzata come mostrata nell'esempio. Se, tuttavia, si inizia la stringa con un segno di uguale (='Sales: ' & Sum(Sales)), essa viene interpretata come un'espressione. L'output sarà quindi Sales: <valore dell'espressione>, dove <valore dell'espressione> è il valore calcolato.

· Disabilita menu al passaggio del mouse: Selezionare per disabilitare il menu al passaggio del mouse nella visualizzazione.

- Mostra dettagli: impostare su Mostra se si desidera consentire agli utenti di visualizzare informazioni quali descrizioni, misure e dimensioni.
- Mostra disclaimer: Impostare su Mostra se si desidera vedere i disclaimer di visualizzazione che appaiono in fondo al grafico, come una limitazione ai dati o la presenza di valori negativi nel grafico.

#### Stati alternati

Stato: imposta lo stato da applicare alla visualizzazione. È possibile selezionare:

- Qualsiasi stato alternato definito in Voci principali.
- < ereditato>, nel qual caso verrà utilizzato lo stato definito per il foglio.
- < stato predefinito>, che rappresenta lo stato dove non è applicato uno stato alternato.

#### Presentazione

Fare clic su  $\clubsuit$  Stile per modificare lo stile del titolo, dei sottotitoli e delle note a piè di pagina del box plot, così come il colore di sfondo e l'immagine.

- Generale: Modellare la visualizzazione con le seguenti impostazioni:
	- <sup>l</sup> Titolo: Impostare il carattere, lo stile di enfasi, la dimensione e il colore del titolo in questa visualizzazione.
	- Sottotitolo: Imposta il carattere, lo stile di enfasi, la dimensione e il colore del sottotitolo in questa visualizzazione.
	- Nota a piè di pagina: Impostare il carattere, lo stile di enfasi, la dimensione e il colore della nota a piè di pagina in questa visualizzazione.
	- Colore sfondo: impostare il colore di sfondo al colore singolo o al colore per espressione.
		- Colore unico: è possibile applicare un colore unico allo sfondo. È possibile selezionare un colore dalla tavolozza predefinita o da un selettore dei colori, oppure immetterne il valore esadecimale. Nessun colore di sfondo viene applicato per impostazione predefinita. Per ulteriori informazioni, vedere [Colorazione](#page-636-0) di una [visualizzazione](#page-636-0) (page 637).
		- In base all'espressione: Utilizzare un'espressione per definire il colore dello sfondo. È possibile immettere l'espressione direttamente nella casella di testo Espressione oppure fare clic su $\bm{\mathit{fx}}$  per creare una misura nell'editor delle espressioni. I formati di colore supportati sono: RGB, ARGB e HSL. Per ulteriori informazioni, vedere [Esempi](#page-644-0) [\(page](#page-644-0) 645).
	- Immagine di sfondo: Impostare un'immagine di sfondo per il grafico. Selezionare un'immagine dalla libreria multimediale.

È possibile impostare l'orientamento Verticale o Orizzontale.

È possibile regolare le seguenti opzioni di presentazione:

- Mostra tick baffo: attivare questa opzione per visualizzare linee verticali alla fine di ogni baffo.
- Spaziatura linee griglia: impostare questa opzione su Personalizza se si desidera personalizzare le linee griglia orizzontali. È possibile scegliere tra: Nessuna linea, Media e Stretta.

### Colori

- Colori: Se si desidera modificare le impostazioni, è sufficiente selezionare Personalizza. Le funzioni Automatico si basano sulla visualizzazione utilizzata e sul numero di dimensioni e misure; questo significa che le impostazioni non sono fisse, ma dipendono dalla tabella di input.
	- Colore unico: Viene utilizzato un singolo colore per tutte le voci del grafico. Per impostazione predefinita, viene utilizzato il blu. Nelle visualizzazioni che non supportano più colori, come i grafici a barre con una dimensione e i grafici a dispersione, Colore unico è l'impostazione predefinita. Utilizzare lo strumento di selezione del colore per modificare il colore della dimensione.
	- $\circ$  In base all'espressione: È possibile utilizzare i colori in base all'espressione per accentuare alcuni valori. Formati supportati: RGB, ARGB e HSL.
	- $\degree$  Espressione: Immettere l'espressione che si desidera utilizzare. Fare clic su  $f\hspace{-1pt}x$  per aprire l'editor delle espressioni.

### Asse delle X

- <Misura>
	- $\degree$  Etichette e titolo: consente di selezionare cosa visualizzare delle etichette e del titolo.
	- o Orientamento etichetta: consente di selezionare la modalità con cui visualizzare le etichette. Per accedere a questa opzione, il grafico deve presentare due dimensioni. Sono disponibili le opzioni seguenti:
		- Automatica: seleziona automaticamente uno delle altre opzioni in base allo spazio disponibile sul grafico.
		- Orizzontale: le etichette sono disposte in una linea orizzontale singola.
		- n Inclinato: le etichette sono impilate orizzontalmente con una determinata angolazione.
		- Stratificato: le etichette sono sfalsate attraverso due linee orizzontali.

Per visualizzare esempi di orientamento delle etichette, vedere Asse X e asse Y [\(page](#page-630-0) 631).

 $\degree$  Posizione: selezionare la posizione in cui visualizzare l'asse della misura.

#### Asse delle Y

- <Dimensione>
	- $\degree$  Etichette e titolo: consente di selezionare cosa visualizzare delle etichette e del titolo.
	- o Posizione: selezionare la posizione in cui visualizzare l'asse della dimensione.
	- Scala: consente di impostare la spaziatura della scala dell'asse della dimensione.
	- o Intervallo: consente di impostare il valore minimo, il valore massimo o entrambi. Il valore minimo non può essere superiore al valore massimo. È possibile utilizzare espressioni per i valori.

# Grafico bullet

Il grafico bullet (Bullet chart) mostra un misuratore con opzioni estese. I grafici bullet possono essere usati per visualizzare e confrontare le prestazioni di una misura rispetto a un valore target e a una scala qualitativa, ad esempio con valori come scarso, medio e buono.

In un grafico bullet è necessaria una singola misura, che determina la lunghezza della barra.

È anche possibile aggiungere una dimensione. Verrà visualizzato un misuratore per ogni valore di dimensione. Se non si definisce una dimensione, il grafico mostrerà un solo misuratore.

#### Esempio:

Un grafico bullet che mostra le prestazioni di vendita per ciascun valore della dimensione (trimestre)

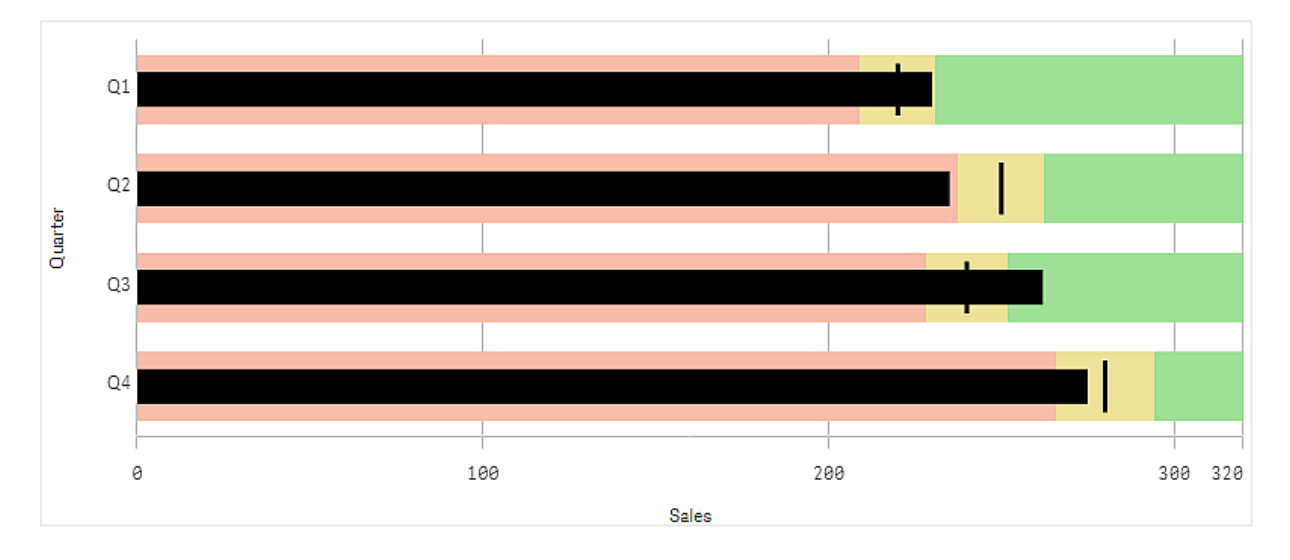

L'esempio mostra un grafico bullet con le prestazioni di vendita per ciascun trimestre. Mostra anche le prestazioni relative al target e all'intervallo delle prestazioni, diverse per ogni trimestre.

# Casi di utilizzo

I grafici bullet consentono di confrontare e misurare le prestazioni con informazioni più dettagliate rispetto a un misuratore comune. Ciò è utile quando si confrontano le prestazioni in base a un valore target e a una semplice valutazione delle prestazioni stesse. È ad esempio possibile visualizzare le vendite in relazione a un valore target e nell'ambito di un rendimento scarso, buono ed eccellente.

# Creazione di un grafico bullet

È possibile creare un grafico bullet nel foglio in corso di modifica.

#### Procedere come indicato di seguito:

- 1. Dal pannello risorse, trascinare un grafico bullet vuoto sul foglio.
- 2. Fare clic su Aggiungi dimensione per selezionare la dimensione che definisce quanti misuratori vengono mostrati.
- 3. Fare clic sul pulsante Aggiungi misura per selezionare il valore di misura del grafico che definisce la lunghezza della barra.

Una volta selezionata la misura, verrà visualizzato il grafico bullet con impostazioni predefinite. Ciascun misuratore è visualizzato con un intervallo individuale. Se si desidera utilizzare un intervallo comune, è possibile impostarlo conAspetto>Asse Y>Intervallo comune.

- 4. Per aggiungere un valore target, fare clic su Target sotto la misura. È possibile definire un valore fisso o utilizzare una misura con valori target.
- 5. Per aggiungere intervalli di prestazioni, impostare Usa segmenti sotto la misura su Attivato. Fare clic su Aggiungi limite per impostare un limite di intervallo per i segmenti. È possibile regolare il colore di ciascun segmento facendo clic su di esso. È possibile definire un valore limite fisso o un'espressione.

Il grafico bullet viene ora visualizzato con la dimensione e la misura selezionate.

# Impostazione di un valore target

È possibile aggiungere un valore target visualizzato come linea di indicazione. Se la misura contiene numeri di valori, potrebbe trattarsi, ad esempio, di vendite previste dal budget.

È possibile definire un valore fisso o utilizzare una misura con valori target.

# Impostazione degli intervalli di prestazioni

Per aggiungere intervalli di prestazioni, impostare Usa segmenti sotto la misura su Attivato.

È necessario aggiungere i limiti per gli intervalli che si desidera utilizzare per mostrare gli indicatori con Aggiungi limite. Il valore limite può essere impostato in tre modi.

- **·** Usando il dispositivo di scorrimento.
- Digitando un valore nella casella di testo.
- Impostando un'espressione che restituisca il valore limite.

# Modifica dello schema dei colori

È possibile modificare lo schema cromatico della barra dei valori e del target impostando Aspetto > Colori > Colori su Personalizzato. È possibile impostare colori singoli oppure usare un'espressione.

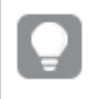

È una buona idea utilizzare un colore della barra visivamente dominante tra i colori dell'intervallo.

Una volta aggiunti i limiti, selezionare il colore e il simbolo dell'indicatore per ciascun intervallo definito.

# Aggiunta di un suggerimento a comparsa personalizzato

È possibile aggiungere misure, grafici e immagini come suggerimenti a comparsa. Per aggiungere suggerimenti a comparsa personalizzati, selezionare Aspetto>Suggerimento a comparsa>Personalizzato.

• Se si desidera aggiungere una misura come suggerimento a comparsa, aggiungerla dal campo utilizzando Da un campo. È anche possibile utilizzare un'espressione per aggiungere una misura. Fare clic su  $\bm{f}$  per aprire l'editor delle espressioni. Per impostazione predefinita, viene visualizzata l'espressione esistente. È possibile aggiungere un titolo e una descrizione al suggerimento a comparsa. È possibile modificare l'etichetta del suggerimento a comparsa usando Etichetta così come la sua formattazione usando Formattazione numero.

- Se si desidera aggiungere un grafico come suggerimento a comparsa, selezionare una visualizzazione principale dall'elenco di Voci principali.
	- consente di impostare le dimensioni del contenitore del suggerimento a comparsa. Qlik Sense consente di dimensionare il grafico nel contenitore.
		- ∘ Piccolo. Imposta la larghezza e l'altezza del contenitore a 140 pixel.
		- o Medio. Imposta la larghezza e l'altezza del contenitore a 200 pixel.
		- o Grande. Imposta la larghezza e l'altezza del contenitore a 340 pixel.

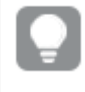

Dopo aver aggiunto il grafico, è possibile modificarlo facendo clic su modifica voce principale. Vedere Modifica di una [visualizzazione](#page-92-0) principale (page 93).

- Se si desidera aggiungere un'immagine come suggerimento a comparsa, scegliere se aggiungere un'immagine dalla propria Libreria multimediale o da un URL.
	- $\degree$  consente di impostare le dimensioni del contenitore del suggerimento a comparsa. Qlik Sense consente di dimensionare l'immagine nel contenitore.
		- <sup>o</sup> Piccolo. Imposta la larghezza e l'altezza del contenitore a 50 pixel.
		- o Medio. Imposta la larghezza e l'altezza del contenitore a 200 pixel.
		- <sup>o</sup> Grande. Imposta la larghezza e l'altezza del contenitore a 340 pixel.
		- o Originale. Qlik Sense consente di dimensionare l'immagine nel contenitore. Se l'immagine risulta superiore a 340 pixel, viene scalata.
	- $\circ$  Libreria multimediale: appare quando si sceglie Libreria multimediale per Tipo. Fare clic per selezionare un'immagine dalla propria libreria multimediale.
	- $\circ$  URL: appare quando si sceglie URL per Tipo. Inserire un URL.

# Impostazione della scala dell'asse

Se si utilizza una dimensione per visualizzare più misuratori, è possibile scegliere il modo in cui mostrare la scala dell'asse con Aspetto>Asse Y>Intervallo comune.

• Se si desidera che ciascun misuratore di dimensione utilizzi la stessa scala, abilitare Intervallo comune. Se la misura dell'intervallo dipende dal valore di dimensione, le barre dell'intervallo avranno lunghezze diverse.

Ciò è utile quando si vogliono confrontare i valori effettivi.

È possibile impostare anche un asse comune per tutti i misuratori con Aspetto>Asse Y>Intervallo comune.

• Se si desidera che ciascuna barra dell'intervallo abbia uguale lunghezza, disabilitare Intervallo comune.

Ciò è utile quando si desidera poter confrontare le prestazioni relative di ogni valore di dimensione.

# Modifica dell'orientamento delle etichette

Per modificare l'orientamento delle etichette del grafico, la presentazione del grafico deve essere verticale. Ciò può essere impostato con Aspetto > Presentazione > Verticale. L'orientamento delle etichette può quindi essere selezionato con Aspetto > Asse X > Orientamento etichette. Sono disponibili i seguenti orientamenti:

- Automatico: seleziona automaticamente uno delle altre opzioni in base allo spazio disponibile sul grafico.
- Orizzontale: le etichette sono disposte in una linea orizzontale singola.
- Inclinato: le etichette sono impilate orizzontalmente con una determinata angolazione.
- Stratificato: le etichette sono sfalsate attraverso due linee orizzontali.

Per visualizzare esempi di orientamento delle etichette, vedere Asse X e asse Y [\(page](#page-630-0) 631).

# Grafico combinato

Il grafico combinato è adatto per il confronto di due set di valori di misura generalmente difficili da confrontare a causa delle differenze di scala. Si tratta fondamentalmente di un grafico a barre combinato con un grafico lineare.

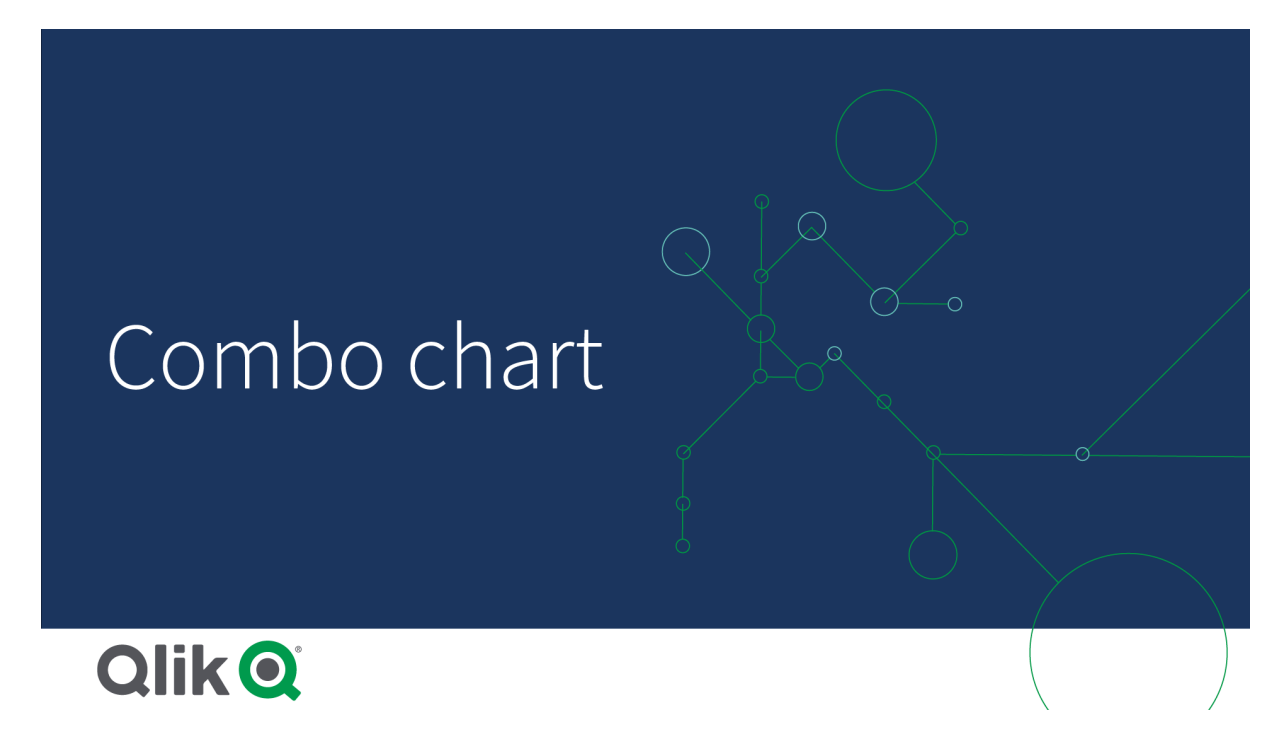

Un esempio tipico è quando si desidera combinare le cifre di vendita in un grafico a barre con i valori del margine (in percentuale). In un grafico a barre standard le barre relative alle vendite vengono visualizzate normalmente, mentre i valori del margine risultano quasi invisibili a causa della grande differenza tra i valori numerici per le vendite e per il margine.

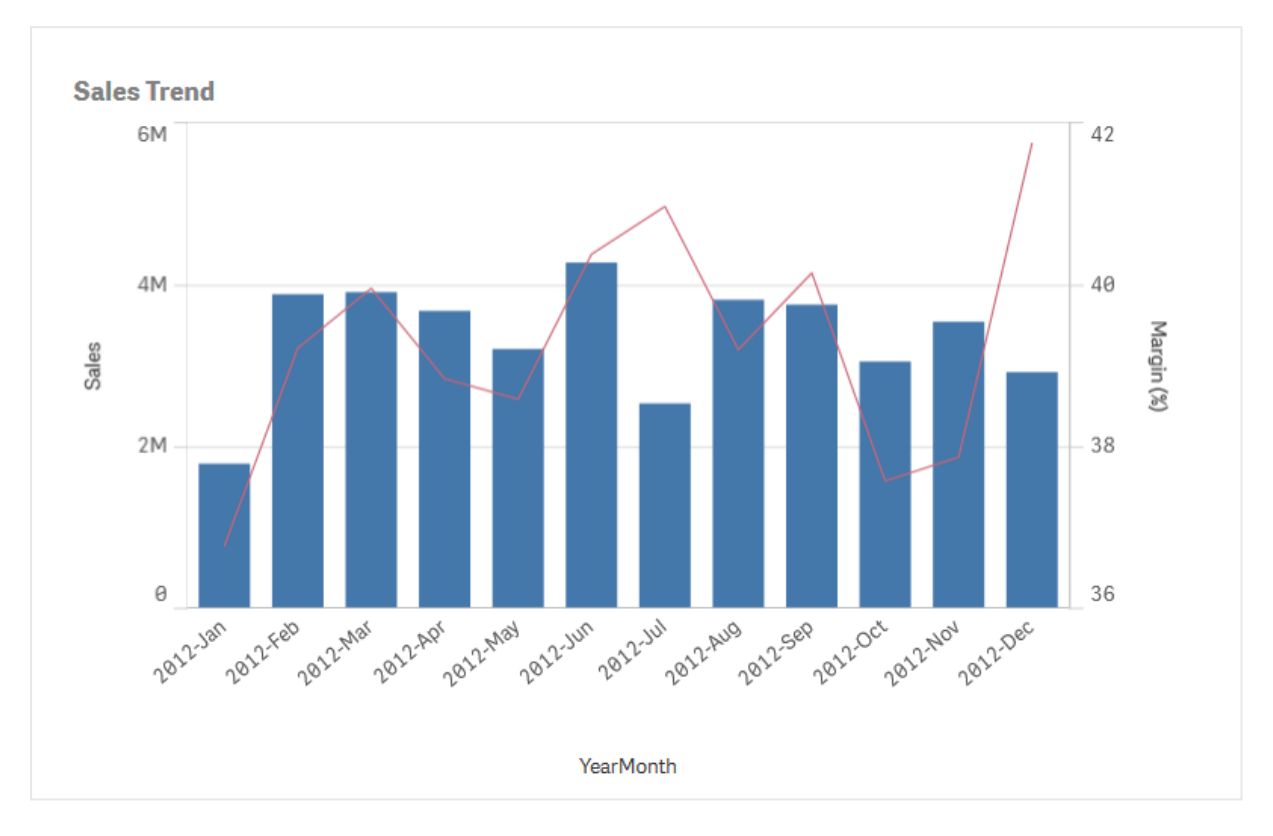

Un grafico combinato con i valori del margine (in percentuale) <sup>e</sup> barre con cifre correlate alle vendite.

Con un grafico combinato è possibile combinare questi valori utilizzando, ad esempio, le barre per i valori di vendita e una linea per i valori del margine. Per impostazione predefinita, le barre presentano l'asse misura sul lato sinistro e i valori del margine presentano un asse separato sul lato destro. Le due misure utilizzano la stessa dimensione (YearMonth).

Se si dispone di un'altra misura, ad esempio le vendite lorde, con valori che rientrano approssimativamente nella stessa scala dei valori di vendita, è possibile aggiungere la terza misura come barre impilando o raggruppando i nuovi valori di misura con i valori di vendita. Con le barre raggruppate è possibile confrontare facilmente due o più voci nello stesso gruppo categorico. Le barre in pila combinano barre di gruppi differenti una sull'altra e l'altezza totale della barra risultante rappresenta il risultato combinato.

Un grafico combinato con tre misure; i valori del margine (in percentuale), barre con cifre correlate alle vendite <sup>e</sup> la misura Gross sales raggruppata con i valori delle vendite.

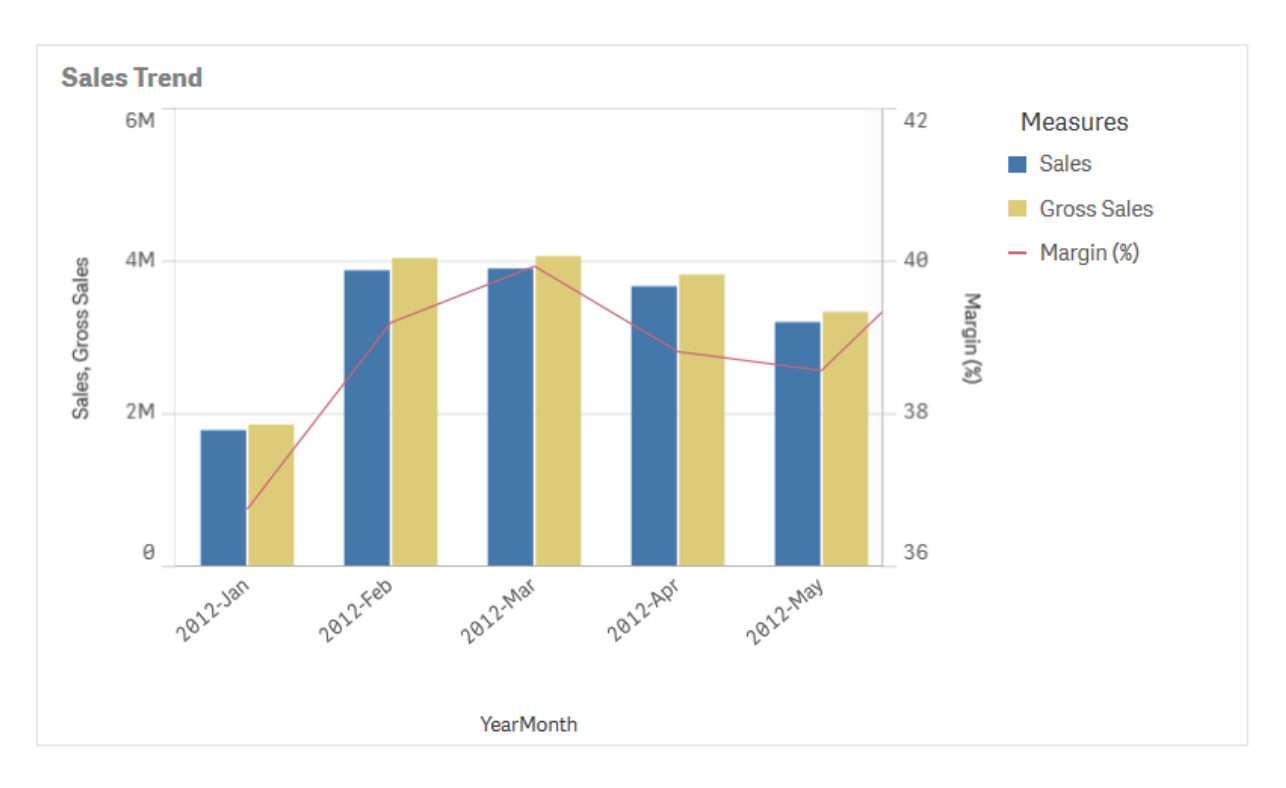

Il grafico combinato può essere visualizzato solo in senso verticale.

# Casi di utilizzo

Grazie alla presenza di scale di misura diverse, una a sinistra e una a destra, il grafico combinato è ideale per quando si desidera presentare valori di misura generalmente difficili da combinare a causa della grande differenza nelle scale di valori.

Tuttavia, un grafico combinato può rivelarsi utile anche per confrontare i valori della stessa scala. Nell'immagine precedente il grafico combinato presenta un unico asse misura, ma la relazione tra le due categorie vendite e costi è chiara.

# Vantaggi

Il grafico combinato rappresenta la scelta migliore quando si combinano più misure di scale di valori diversi.

# **Svantaggi**

Il grafico combinato supporta esclusivamente una dimensione e pertanto non può essere utilizzato quando occorre includere due o più dimensioni nella visualizzazione.

# Creazione di un grafico combinato

È possibile creare un grafico combinato sul foglio in corso di modifica. Un grafico combinato deve presentare almeno una dimensione e una misura.

### Procedere come indicato di seguito:

- 1. Dal pannello risorse trascinare un grafico combinato vuoto sul foglio.
- 2. Fare clic su Aggiungi dimensione e selezionare una dimensione o un campo.
- 3. Fare clic su Aggiungi misura e selezionare una misura o creare una misura da un campo. Scegliere di visualizzare la misura come barra.
- 4. Aggiungere un'altra misura selezionando Aggiungi sotto Altezza linea. Inserire un'espressione, oppure una voce misura principale, oppure un campo con una funzione di aggregazione applicata. Per impostazione predefinita una riga apparirà come una misura. È possibile selezionare Altre proprietà per scegliere la Presentazione della misura come barre, linea o indicatore. È possibile selezionare di scorrere nelle opzioni a discesa tra Asse principale a sinistra o Asse secondario a destra (gli assi di destra e sinistra sono ribaltati se si attiva Da destra a sinistra nelle Impostazioni app). Per gli indicatori è possibile scegliere tra varie forme diverse.

Non è possibile utilizzare più di una dimensione, ma è possibile continuare ad aggiungere fino a 15 misure. Tuttavia possono essere presenti solo due assi della misura. Ciò significa che, se si aggiungono tre o più misure con intervalli di valori molto diversi, può essere difficile visualizzare tutte le misure con una buona distribuzione dei valori.

Una volta creato il grafico combinato, è possibile modificarne l'aspetto e altre impostazioni utilizzando il pannello delle proprietà.

# Limitazioni di visualizzazione

# Visualizzazione di valori fuori scala

Nel pannello delle proprietà in Aspetto è possibile impostare un limite per la scala dell'asse della misura. Se non si definisce un limite, l'intervallo viene impostato automaticamente per includere il valore positivo massimo e negativo minimo ma, se si imposta un limite, è possibile che vi siano valori esterni a tale limite. Una barra che supera il limite verrà tagliata in senso diagonale per mostrare che è fuori scala. Una freccia indicherà la direzione per un valore del punto dati della linea che si trova fuori scala.

# Visualizzazione di una grande quantità di dati in un grafico combinato

Se il grafico usa una scala continua, verrà visualizzato un massimo di 2.000 punti dati. Oltre tale limite numero i punti dati non vengono né visualizzati né inclusi nelle selezioni effettuate nel grafico.

Per evitare di visualizzare serie di dati limitate, è possibile effettuare una selezione oppure utilizzare i limiti di dimensioni nel pannello delle proprietà.

# Come confrontare le misure con una scala diversa usando un grafico combinato

Questo esempio mostra come realizzare un grafico combinato in grado di visualizzare i dati sulle vendite. Si confronteranno inoltre gruppi di prodotti diversi rispetto a due misure con una scala diversa.

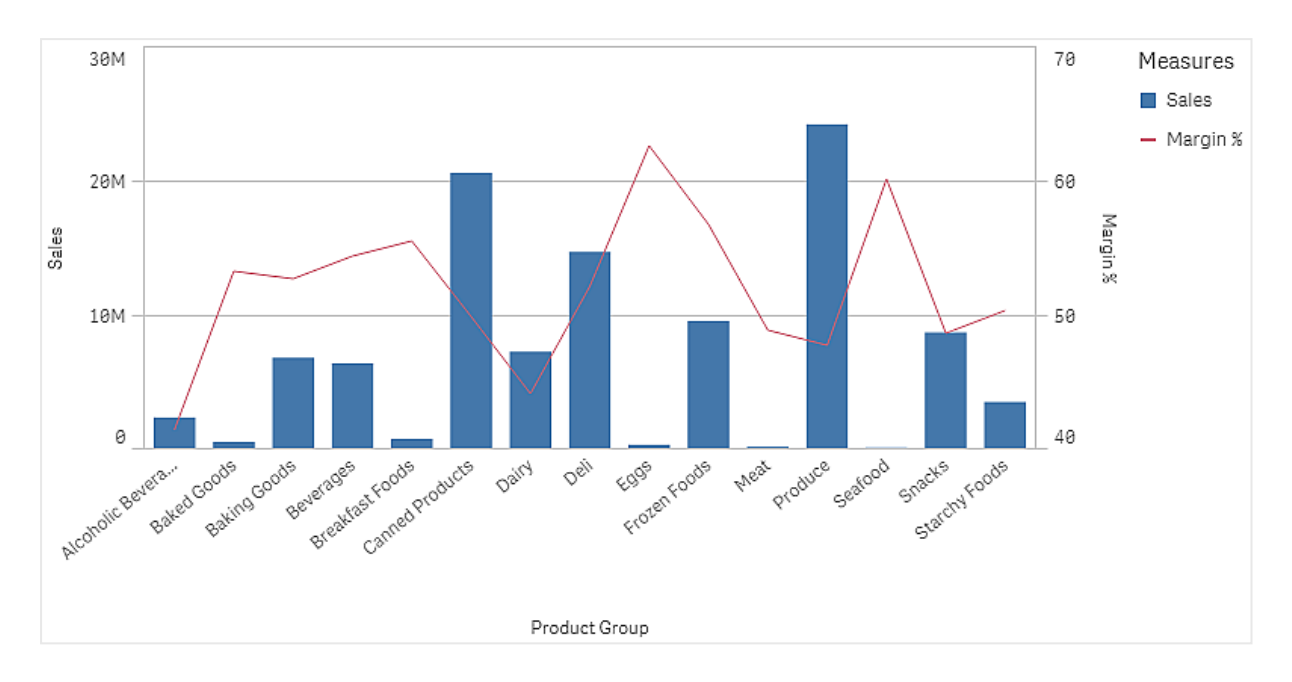

# Set di dati

In questo esempio, si utilizzeranno due file di dati da Qlik Sense Tutorial - Creazione di un'app. Per scaricare i file, consultare Tutorial - [Creazione](../../../../tutorials/Tutorial - Building an App.zip) di un'app. Scaricare e decomprimere il tutorial. Nella cartella Tutorials source sono contenuti i file seguenti:

- Sales.xls
- Item master.xls

Creare una nuova app e aggiungere i due file di dati. Assicurarsi che siano associati per numero voce.

Il set di dati caricato contiene dati di vendita. La tabella *Item master* contiene informazioni sugli articoli ordinati, come i gruppi di prodotti.

# **Misure**

Sono necessarie due misure, che si creeranno in Voci principali:

- Volume di vendite: con il nome Sales e l'espressione sum (sales).
- Margine di vendite in percentuale: con il nome Margin % e l'espressione  $Avg(Margin/Sales)*100$ .

#### Visualizzazione

Aggiungere un grafico combinato al foglio e impostare le seguenti proprietà dei dati:

- Dimensione: Product Group (gruppo di prodotti).
- Misura: Sales (la misura principale creata).

Verrà creato il grafico seguente, con una barra che mostra le vendite per ogni gruppo di prodotti. In questa fase si tratta di un grafico a barre.

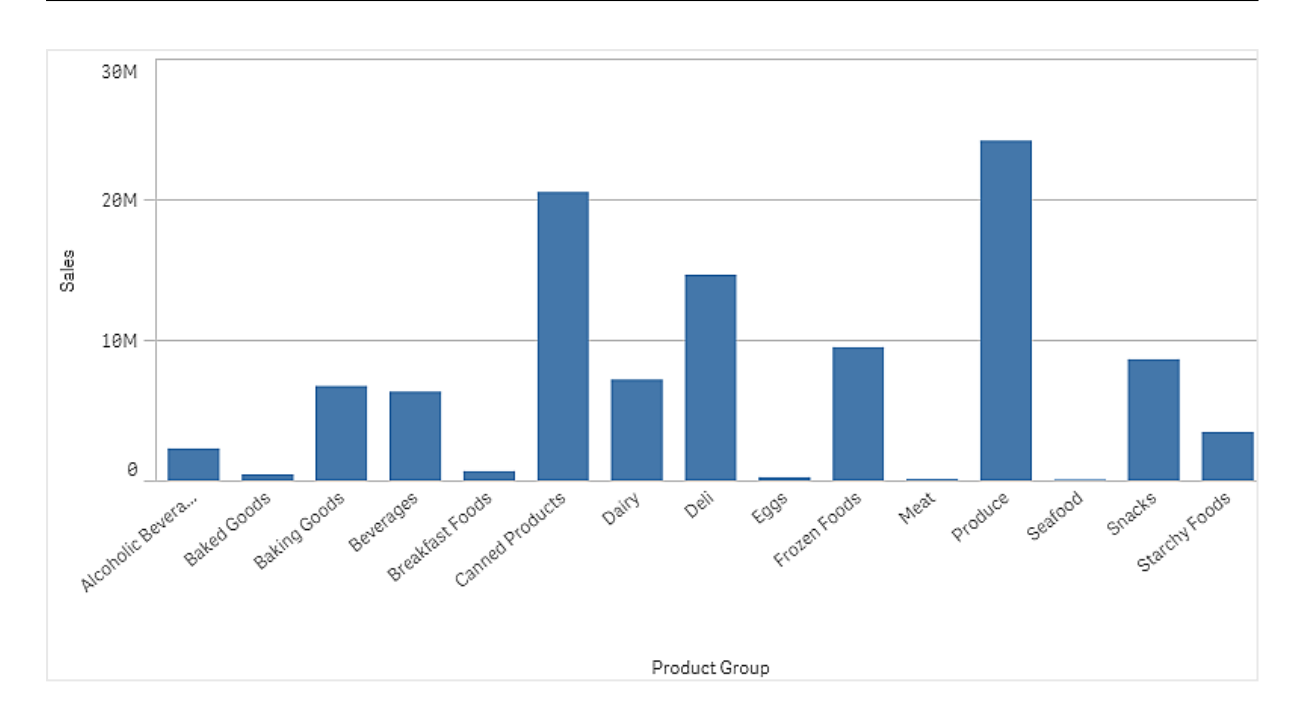

Ma si desidera anche mostrare il margine delle vendite, che presenta una scala diversa rispetto al volume delle vendite. Il volume delle vendite viene espresso con una scala in milioni, mentre il margine rappresenta una percentuale tra 0 e 100. Se si aggiunge il margine come una barra accanto al volume delle vendite, risulterebbe troppo piccolo per essere distinguibile.

Nel riquadro delle proprietà, passare a Misure > Altezza linea. Utilizzare l'elenco a discesa per aggiungere Margin % come misura.

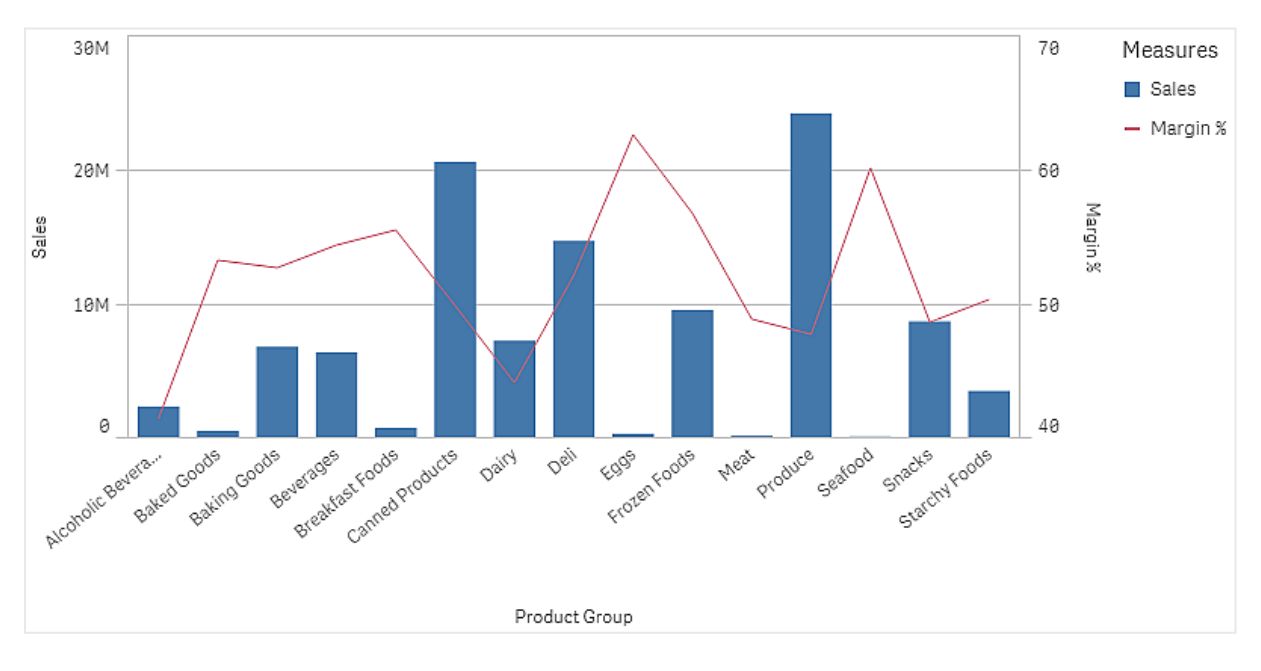

# Rilevazione

Il grafico combinato visualizza il volume delle vendite e il margine di vari gruppi di prodotti. È possibile passare il puntatore del mouse su un gruppo di prodotti e visualizzarne i dettagli. Le barre mostrano il volume delle vendite sulla scala a sinistra, mentre la linea mostra il margine sulla scala a destra.

Nel grafico si nota che Produce e Canned Products presentano i volumi di vendite più elevati. Entrambi i gruppi presentano un margine inferiore rispetto a gran parte degli altri gruppi di prodotti.

Alcuni gruppi di prodotti con un volume di vendite inferiore, come Eggs e Seafood, presentano un margine decisamente superiore.

# Proprietà dei grafici combinati

È possibile aprire il pannello delle proprietà di una visualizzazione facendo clic su **L'Modifica foglio** sulla barra degli strumenti e selezionando la visualizzazione che si desidera modificare.

Se il pannello delle proprietà è nascosto, fare clic su  $\Box$  Mostra proprietà nell'angolo inferiore destro.

Se la visualizzazione mostra **I** Visualizzazione collegata nel pannello delle proprietà, la visualizzazione <sup>è</sup> collegata <sup>a</sup> una voce principale. È possibile modificare la voce principale <sup>o</sup> scollegare la visualizzazione dalla voce principale per modificare solo la visualizzazione corrente.

Alcune delle impostazioni del pannello delle proprietà sono disponibili solo in alcune circostanze, ad esempio, quando si utilizza almeno una linea <sup>o</sup> quando sono disponibili due misure.

# **Dati**

Fare clic su Aggiungi per aggiungere una dimensione o una misura.

#### Dimensioni

Nella scheda Dati, in Dimensioni, fare clic su Aggiungi per aprire un elenco di Dimensioni e Campi disponibili. Selezionare la dimensione o il campo da utilizzare.

È inoltre possibile fare clic su ${\bm f}{\!\bm x}$  per creare una dimensione nell'editor delle espressioni. Un altro modo per creare una dimensione consiste nel digitare l'espressione direttamente nella casella di testo. Le espressioni aggiunte in questo modo devono iniziare con un segno di uguale (=). Di seguito è riportato un esempio contenente una dimensione calcolata:

=If (Week <sup>&</sup>lt; 14, Week, 'Sales')

Se il pulsante Aggiungi è disattivato, non sarà possibile aggiungere ulteriori dimensioni.

È possibile modificare una dimensione collegata a una voce principale aggiornando la voce principale, oppure scollegando la dimensione dalla voce principale e modificando solo questa istanza.

• < Nome dimensione >: Fare clic sul nome della dimensione per visualizzarne le impostazioni. Per eliminare la dimensione, fare clic con il pulsante destro del mouse sulla dimensione, quindi selezionare  $\overline{\mathbb{I}\mathbb{I}}$  nella finestra di dialogo. In alternativa, fare clic sulla dimensione, quindi fare clic su  $\blacksquare$ 

- o Dimensione: Questa opzione è visualizzata solo per le voci principali. Per modificare solo questa istanza della dimensione, fare clic su  $\mathscr O$  per scollegare la dimensione dalla voce principale.
- <sup>o</sup> Campo: Se si è aggiunto un campo dalla sezione Campi nel pannello risorse, il nome del campo verrà visualizzato automaticamente. Fare clic su  $f^{\hat{x}}$  per aprire l'editor delle espressioni.
- o Etichetta: Immettere un'etichetta per la dimensione. Se si è aggiunto un campo dalla sezione Campi nel pannello risorse, il nome del campo verrà visualizzato automaticamente.
- o Includi valori null: Se l'opzione è selezionata, i valori di misura di tutte le dimensioni null vengono riepilogati e presentati come un'unica voce di dimensione in una visualizzazione. Tutti i valori null vengono visualizzati come spazi vuoti o trattini (-).
- o Limitazione: Consente di limitare il numero di valori visualizzati. Quando si imposta una limitazione, vengono visualizzate solo le dimensioni in cui il valore della misura soddisfa il criterio della limitazione:
	- Nessuna limitazione: il valore predefinito.
	- **n Intero**: selezionare questa opzione per visualizzare i valori in alto o in basso. Consente di impostare il numero di valori. È inoltre possibile utilizzare un'espressione per impostare il numero. Fare clic su  $\bm{\mathit{fx}}$  per aprire l'editor delle espressioni.
	- <sup>n</sup> Valore esatto: consente di utilizzare gli operatori e di impostare il valore limite esatto. È inoltre possibile utilizzare un'espressione per impostare il numero. Fare clic su  $\bm{f}\!\!\bm{\hat{x}}$ per aprire l'editor delle espressioni.
	- Valore relativo: consente di utilizzare gli operatori e di impostare il valore limite relativo in percentuale. È inoltre possibile utilizzare un'espressione per impostare il numero. Fare clic su $\emph{fx}$  per aprire l'editor delle espressioni.
	- Calcolato sulla misura: <misura>: visualizzato quando si imposta un limite al numero di valori di dimensione visualizzati. Vengono visualizzate le dimensioni i cui valori di misura soddisfano il criterio richiesto.
- Mostra altri: Quando questa opzione è selezionata, l'ultimo valore della visualizzazione (di colore grigio) riepiloga tutti i valori rimanenti. Se è impostata qualche limitazione (Numero fisso, Valore esatto o Numero relativo), il valore conterà come 1 in tale impostazione. Se, ad esempio, si utilizza l'opzione Valore esatto e la si imposta su 10, il decimo valore sarà Altri.

Questa opzione non è disponibile per le dimensioni dei box plot.

- ∘ Etichetta Altri: Immettere un'etichetta per i valori riepilogati (quando viene selezionato **Mostra altri**). È inoltre possibile utilizzare un'espressione come etichetta. Fare clic su  $\dot{J}^x$  per aprire l'editor delle espressioni.
- o Voce principale: Creare una dimensione principale in base all'espressione per la dimensione facendo clic su Aggiungi nuova. Se la dimensione è già collegata a una voce principale, fare clic su **Modifica** per aggiornare la voce principale. Verranno aggiornate tutte le istanze della dimensione collegata.

• Aggiungi alternativi: Le dimensioni e misure alternative sono dimensioni e misure aggiunte a una visualizzazione ma non visualizzate finché l'utente non sceglie di cambiare le dimensioni e misure visualizzate durante l'esplorazione visiva.

È possibile trascinare le dimensioni per impostare l'ordine in cui devono essere visualizzate all'interno delle visualizzazioni. Utilizzare le barre di trascinamento  $\equiv$ ) per ridisporre l'ordine.

È possibile trascinare un campo da Misure a Dimensioni per modificarne l'utilizzo. Se si sposta una misura in Dimensioni, viene rimossa l'aggregazione. Non è possibile trascinare una misura principale in Dimensioni. È possibile trascinare una misura in Dimensioni solo se la relativa espressione è semplice.

#### **Misure**

Nella scheda Dati, in Misure, fare clic su Aggiungi per aprire un elenco di misure disponibili. Selezionare la misura che si desidera aggiungere alla visualizzazione. Se si seleziona un campo, vengono automaticamente visualizzate le funzioni di aggregazione comuni che è possibile scegliere per la misura.

Se non è disponibile alcuna misura, è necessario crearne una. È possibile immettere l'espressione direttamente nella casella di testo oppure fare clic su  $f x$  per creare una misura nell'editor delle espressioni.

È possibile modificare una misura collegata a una voce principale aggiornando la voce principale, oppure scollegando la misura dalla voce principale e modificando solo questa istanza.

Se il pulsante Aggiungi è disattivato, non sarà possibile aggiungere ulteriori misure.

- <Nome misura>: È possibile fare clic sulla misura per visualizzarne le impostazioni. Se si desidera eliminare la misura, fare clic con il pulsante destro del mouse su di essa e selezionare  $\overline{\mathbb{I}\mathbb{I}}$  nella finestra di dialogo. In alternativa, fare clic sulla misura, quindi fare clic su  $\mathbb{I}\mathbb{I}$ .
	- $\degree$  Espressione: Fare clic su  $\emph{fx}$  per aprire l'editor delle espressioni. Per impostazione predefinita, viene visualizzata l'espressione esistente.
	- o Modificatore: selezionare un modificatore per la misura. Le opzioni sono Nessuno, Accumulo, Media mobile, Differenza e Numeri relativi.
		- Accumulo: visualizzato solo quando Accumulo è stato selezionato come modificatore. Consente di accumulare i valori di una misura su una o due dimensioni. Sono disponibili le opzioni seguenti:
			- Dimensione: selezionare la dimensione su cui avviene l'accumulo. Se l'accumulo viene effettuato su più dimensioni, questa sarà la prima dimensione.
			- Per tutte le dimensioni: l'accumulo proseguirà per tutte le dimensioni disponibili.
			- Intervallo: selezionare se l'accumulo avverrà sull'intervallo Completo o su di un intervallo Personalizzato della dimensione.
			- Passaggi: visualizzato solo quando Intervallo viene impostato su Personalizzato. Il numero di passaggi nella dimensione che formano un

intervallo di accumulo. Sono accettati solo numeri interi zero e positivi.

- Mostra valori esclusi: include i valori esclusi nell'accumulo.
- Espressione di output: mostra l'espressione usata dal modificatore.
- Media mobile: visualizzato solo quando Media mobile è stato selezionato come modificatore. Consente di accumulare i valori di una misura su una o due dimensioni. Sono disponibili le opzioni seguenti:
	- Dimensione: consente di selezionare la dimensione su cui avviene la media mobile. Se la media mobile viene effettuata su più dimensioni, questa sarà la prima dimensione.
	- Per tutte le dimensioni: consente di proseguire la media mobile tra tutte le dimensioni disponibili.
	- Intervallo: selezionare se la media mobile avverrà sull'intervallo Completo o su di un intervallo **Personalizzato** della dimensione.
	- Passaggi: visualizzato solo quando Intervallo viene impostato su Personalizzato. Il numero di passaggi nella dimensione che formano una media mobile. Sono accettati solo numeri interi zero e positivi.
	- Mostra valori esclusi: include i valori esclusi nella media mobile.
	- Espressione di output: mostra l'espressione usata dal modificatore.
- Differenza: visualizzato solo quando Differenza è stato selezionato come modificatore. Consente di calcolare la differenza tra i valori consecutivi di una misura su una o due dimensioni.

Sono disponibili le opzioni seguenti:

- Dimensione: consente di selezionare la dimensione su cui avviene la differenza. Se la differenza viene effettuata su più dimensioni, questa sarà la prima dimensione.
- Per tutte le dimensioni: La differenza proseguirà per tutte le dimensioni disponibili.
- Mostra valori esclusi: Includere i valori esclusi nella differenza.
- Espressione di output: mostra l'espressione usata dal modificatore.
- Numeri relativi: Visualizzato solo quando Numeri relativi è stato selezionato come modificatore. Consente di calcolare le percentuali in relazione a una specifica selezione, al totale o a un valore di campo. È possibile calcolare il modificatore su una o due dimensioni.

Sono disponibili le opzioni seguenti:

- Scopo selezione: Consente di scegliere se calcolare i numeri relativi in base alla selezione corrente o a un valore di campo specifico. È possibile anche ignorare la selezione corrente.
- Scopo dimensionale: Questa impostazione consente di scegliere se calcolare i numeri relativi in base a una dimensione. È possibile scegliere di applicare il modificatore a tutte le dimensioni disponibili, a una dimensione specifica, se ce ne sono due, o di ignorare le dimensioni.
- Espressione di output: mostra l'espressione usata dal modificatore.
- o Etichetta: Immettere un'etichetta per la misura. Per impostazione predefinita, le misure non salvate in Voci principali vengono visualizzate con l'espressione sotto forma di etichetta.
- o Misura: Questa opzione è visualizzata solo per le voci principali. Per modificare solo questa istanza della misura, fare clic su  $\mathscr P$  per scollegare la misura dalla voce principale.
- <sup>o</sup> Formattazione numero: Sono disponibili diverse opzioni per la formattazione dei valori di misura. Per modificare la formattazione del numero a livello di app e non solo in una singola misura, si consiglia di eseguire l'operazione nelle impostazioni locali, vale a dire nelle istruzioni SET all'inizio dello script nell'Editor caricamento dati.

Sono disponibili i formati numerici seguenti:

- Automatica: Qlik Sense consente di impostare automaticamente la formattazione di un numero in base ai dati sorgente. Per la rappresentazione delle abbreviazioni numeriche, vengono utilizzate le unità SI internazionali, come ad esempio k (mille), M (milione) e G (miliardo).
- <sup>n</sup> Numero: Per impostazione predefinita, la formattazione è impostata su Semplice ed è possibile selezionarla dalle opzioni dell'elenco a discesa. Fare clic sul pulsante per modificare la formattazione in Personalizza e utilizzare la casella Modello di formattazione per modificare il modello.

#### Esempi:

- ###0 descrive il numero come numero intero con un separatore delle migliaia. In questo esempio viene utilizzato " " come separatore delle migliaia.
- ###0 descrive il numero come intero senza separatore delle migliaia.
- <sup>l</sup> 0000 descrive il numero come numero intero con almeno quattro cifre. Ad esempio, il numero 123 verrà visualizzato come 0123.
- 0.000 descrive il numero con tre decimali. In questo esempio viene utilizzato "." come separatore decimale.

Se si aggiunge il segno di percentuale (%) al modello di formattazione, i valori di misura vengono automaticamente moltiplicati per 100.

- Valuta: per impostazione predefinita, il modello di formattazione utilizzato per la valuta è lo stesso configurato nel sistema operativo. Utilizzare la casella Modello di formattazione per modificare il modello di formattazione.
- Data: Per impostazione predefinita, la formattazione è impostata su Semplice ed è possibile selezionarla dalle opzioni dell'elenco a discesa. Fare clic sul pulsante per modificare la formattazione in Personalizza e utilizzare la casella Modello di formattazione per modificare il modello.
- Durata: per impostazione predefinita, il modello di formattazione utilizzato per la durata è lo stesso configurato nel sistema operativo. La durata può essere formattata come giorni oppure come combinazione di giorni, ore, minuti, secondi e frazioni di secondi. Utilizzare la casella Modello di formattazione per modificare il modello di formattazione.
- Personalizzato: per impostazione predefinita, il modello di formattazione utilizzato per la personalizzazione è lo stesso configurato nel sistema operativo. Utilizzare le caselle Modello di formattazione per modificare il modello di formattazione.
- <sup>n</sup> Misura espressione: il modello di formattazione è determinato dall'espressione di misura. Utilizzare questa opzione per visualizzare una formattazione numerica personalizzata per una misura in una visualizzazione. Limiti:

Funziona solo con visualizzazioni che accettano misure.

Non può essere utilizzata con un box plot.

Non influisce sulla formattazione numerica dell'asse.

- $\degree$  Altre proprietà: È possibile scegliere di impostare la presentazione e il colore per la misura.
	- **Presentazione:** 
		- **Barre/Linea/Indicatore**: È possibile scegliere di aggiungere una misura come barre, linea o indicatori.

È possibile utilizzare Asse principale a sinistra o Asse secondario a destra (gli assi di destra e sinistra sono ribaltati se si attiva Da destra a sinistra nelle Impostazioni app).

Per gli indicatori è possibile scegliere tra varie forme diverse.

- Indicatore riempimento: Consente di visualizzare gli indicatori compilati.
- Colore:
	- Automatico: Selezionare per utilizzare le impostazioni colore globali.
	- Personalizzato: Selezionare manualmente il metodo per le misure di colorazione nel grafico. Sono disponibili i metodi seguenti:
		- Colore unico: seleziona il colore per la misura inserendo il codice esadecimale o usando lo strumento di selezione colore.
		- In base all'espressione: utilizza un'espressione per definire il colore per un valore. Fare clic su Espressione per aprire l'editor delle espressioni. Funzioni e stringhe supportate:
			- Funzioni colore, ad esempio, RGB(0, 255, 255).
			- Funzioni colore predefinite, ad esempio, blue().
			- Colori CSS validi, ad esempio, 'green'.
- Voce principale: Creare una misura principale basata sull'espressione della misura facendo clic su Aggiungi nuovo. Se la misura è già collegata a una voce principale, è possibile aggiornare la voce principale facendo clic su Modifica. Verranno aggiornate tutte le istanze della dimensione collegata.

Voce principale: È possibile creare una misura principale in base all'espressione per la misura facendo clic su Crea nuova.

• Aggiungi alternativi: Le dimensioni e misure alternative sono dimensioni e misure aggiunte a una visualizzazione ma non visualizzate finché l'utente non sceglie di cambiare le dimensioni e misure visualizzate durante l'esplorazione visiva.

È possibile trascinare le misure per impostare l'ordine in cui vengono visualizzate nella visualizzazione. Utilizzare le barre di trascinamento  $\equiv$ ) per ridisporre l'ordine.

È possibile trascinare un campo da Dimensioni a Misure per modificarne l'utilizzo. Se si sposta una dimensione in Misure, le viene assegnata un'aggregazione. Non è possibile trascinare una dimensione principale in Misure.

#### **Script**

Disponibile solo se lo scripting <sup>a</sup> livello di grafico è stato abilitato nell'app dell'utente. Vedere [Attivazione](/Subsystems/Hub/Content/Sense_Hub/ChartLevelScripting/enable-chart-level-scripting.htm) dello scripting a livello di grafico.

Sulla scheda Dati, in Script, fare clic su Aggiungi per creare uno script grafico. È possibile aggiungere più di uno script grafico.

È possibile inserire lo script grafico direttamente nella casella di testo, oppure fare clic su  $\bm{f} \bm{\hat{x}}$  per creare uno script grafico nell'editor delle espressioni. p Utilizzo dello scripting a livello di grafico nelle [visualizzazioni](/Subsystems/Hub/Content/Sense_Hub/ChartLevelScripting/chart-level-scripting.htm)

### **Ordinamento**

Trascinare le dimensioni e le misure per impostare la priorità di ordinamento. I numeri mostrano l'ordine.

Le dimensioni e le misure possono anche essere ordinate internamente:

Fare clic sul nome della dimensione o della misura per visualizzarne le impostazioni, quindi fare clic sul pulsante di ordinamento per passare all'ordinamento personalizzato. Nell'elenco seguente sono mostrate la priorità dell'ordinamento interno e le opzioni di ordinamento. L'ordinamento è crescente o decrescente.

- Ordina per espressione: Consente di immettere un'espressione in base alla quale eseguire l'ordinamento. È disponibile solo per le dimensioni.
- Ordina per numero
- Ordina per lettera

È inoltre possibile utilizzare l'ordine di caricamento passando a Personalizza e lasciando tutte le opzioni di ordinamento deselezionate.

Se è stato impostato un ordine personalizzato per un campo, l'ordine personalizzato sostituirà eventuali sequenze di ordinamento interne selezionate in Ordinamento.

Moduli aggiuntivi

- Gestione dati:
	- Condizione di calcolo: specificare un'espressione in questa casella di testo per impostare una condizione che deve essere soddisfatta (true) per poter visualizzare l'oggetto. Il valore può essere immesso come formula calcolata. Ad esempio: count(distinct Team)<3. Se la condizione non è soddisfatta, verranno visualizzati il messaggio o l'espressione inseriti in Messaggio visualizzato.

Una condizione di calcolo risulta utile quando un grafico o una tabella è lento a rispondere a causa di un grande quantitativo di dati. È possibile utilizzare la condizione di calcolo per

nascondere un oggetto finché l'utente non ha filtrato i dati a un livello più gestibile mediante le selezioni. Utilizzare la proprietà Messaggio visualizzato per guidare l'utente nel filtrare i dati.

- ∘ Includi valori zero: Quando questa opzione non è selezionata, le misure con il valore '0' non vengono incluse nella presentazione. In presenza di più valori di misura, tutti i valori di misura devono escludere il valore '0' dalla presentazione.
- Linee di riferimento asse principale: Aggiungi linea di riferimento: fare clic per aggiungere una nuova linea di riferimento.
	- <sup>○</sup> Mostra condizione: imposta una condizione che deve essere soddisfatta per far apparire la linea di riferimento. Fare clic su  $f\!x$  per aprire l'editor delle espressioni.
	- Etichetta: consente di immettere un'etichetta per la linea di riferimento.
	- o Mostra etichetta: Selezionare per mostrare l'etichetta della linea di riferimento.
	- o Colore: nello strumento di selezione del colore selezionare il colore della linea di riferimento e dell'etichetta.
	- o Espressione linea di riferimento: consente di immettere un valore o un'espressione per la linea di riferimento. Fare clic su  $f\!x$  per aprire l'editor delle espressioni.
	- o Mostra valore: selezionare per mostrare il valore della linea di riferimento.
	- Colore: aggiunge il colore selezionato alla linea.
	- $\degree$  Tipo linea: È possibile scegliere tra tipi di linea continua e tratteggiata.
	- o Sfondo colorato: aggiunge il colore selezionato come sfondo intorno al testo dell'etichetta.
	- o  $\overline{\mathbb{I}}$ : fare clic per rimuovere la linea di riferimento.
- Linee di riferimento asse secondario: Aggiungi linea di riferimento: fare clic per aggiungere una nuova linea di riferimento.
	- o Mostra condizione: imposta una condizione che deve essere soddisfatta per far apparire la linea di riferimento. Fare clic su  $\bm{f} \!\!\mathbf{x}$  per aprire l'editor delle espressioni.
	- <sup>o</sup> Etichetta: consente di immettere un'etichetta per la linea di riferimento.
	- o Mostra etichetta: Selezionare per mostrare l'etichetta della linea di riferimento.
	- Colore: nello strumento di selezione del colore selezionare il colore della linea di riferimento e dell'etichetta.
	- <sup>o</sup> Espressione linea di riferimento: consente di immettere un valore o un'espressione per la linea di riferimento. Fare clic su  $f^{\hat{x}}$  per aprire l'editor delle espressioni.
	- o Mostra valore: selezionare per mostrare il valore della linea di riferimento.
	- $\circ$  Colore: aggiunge il colore selezionato alla linea.
	- $\degree$  Tipo linea: È possibile scegliere tra tipi di linea continua e tratteggiata.
	- o Sfondo colorato: aggiunge il colore selezionato come sfondo intorno al testo dell'etichetta.
	- o  $\overline{\mathbb{I}}$ : fare clic per rimuovere la linea di riferimento.
- Dimensiona linee di riferimento: Aggiungi linea di riferimento: fare clic per aggiungere una nuova linea di riferimento dimensionale.
	- o Mostra condizione: imposta una condizione che deve essere soddisfatta per far apparire la linea di riferimento dimensionale. Fare clic su $\bm{\mathit{fx}}$  per aprire l'editor delle espressioni.
- o Etichetta: Inserire un'etichetta per la linea di riferimento dimensionale.
- <sup>o</sup> Mostra etichetta: Selezionare per mostrare l'etichetta della linea di riferimento dimensionale.
- <sup>o</sup> Espressione linea di riferimento: Immettere un valore o un'espressione per la linea di riferimento dimensionale. Fare clic su  $f\!{\hat \star}$  per aprire l'editor delle espressioni.
- o Mostra valore: selezionare per mostrare il valore della linea di riferimento dimensionale.
- o Colore: Nello strumento di selezione del colore, selezionare il colore della linea di riferimento dimensionale e dell'etichetta.
- <sup>o</sup> Tipo linea: È possibile scegliere tra tipi di linea continua e tratteggiata.
- o Sfondo colorato: aggiunge il colore selezionato come sfondo intorno al testo dell'etichetta.
- $\text{\degree} \quad \text{\text{III}}$ : fare clic per rimuovere la linea di riferimento dimensionale.

# Aspetto

#### **Generale**

• Mostra titoli: consente di abilitare o disabilitare titoli, sottotitoli e note a piè di pagina nel grafico. Immettere il Titolo, il Sottotitolo e la Nota a piè di pagina. Per impostazione predefinita, la stringa viene interpretata come stringa di testo, tuttavia, è possibile utilizzare il campo di testo per un'espressione o una combinazione di testo ed espressione. Un segno di uguale (=) posto all'inizio di una stringa indica che questa contiene un'espressione.

Fare clic su  $\mathbf{\hat{\boldsymbol{\mathcal{X}}}}$  se si desidera creare un'espressione utilizzando l'editor delle espressioni.

I titoli sono visualizzati su una singola riga. Se si inseriscono delle interruzioni di linea, esse saranno ignorate.

#### Esempio:

Si supponga di utilizzare la stringa seguente, comprese le virgolette: 'Sales: ' & Sum(Sales). Per impostazione predefinita, la stringa viene interpretata come stringa di testo e viene visualizzata come mostrata nell'esempio. Se, tuttavia, si inizia la stringa con un segno di uguale (='Sales: ' & Sum(Sales)), essa viene interpretata come un'espressione. L'output sarà quindi Sales: <valore dell'espressione>, dove <valore dell'espressione> è il valore calcolato.

- Disabilita menu al passaggio del mouse: Selezionare per disabilitare il menu al passaggio del mouse nella visualizzazione.
- Mostra dettagli: impostare su Mostra se si desidera consentire agli utenti di visualizzare informazioni quali descrizioni, misure e dimensioni.

#### Stati alternati

- Stato: imposta lo stato da applicare alla visualizzazione. È possibile selezionare:
	- Qualsiasi stato alternato definito in Voci principali.
	- < ereditato>, nel qual caso verrà utilizzato lo stato definito per il foglio.
	- < stato predefinito >, che rappresenta lo stato dove non è applicato uno stato alternato.

# Presentazione

È possibile modificare lo stile del titolo, dei sottotitoli e delle note a piè di pagina del grafico combinato facendo clic su $\mathcal{P}$ Stile.

- Generale: Modellare la visualizzazione con le seguenti impostazioni:
	- <sup>l</sup> Titolo: Impostare il carattere, lo stile di enfasi, la dimensione e il colore del titolo in questa visualizzazione.
	- Sottotitolo: Imposta il carattere, lo stile di enfasi, la dimensione e il colore del sottotitolo in questa visualizzazione.
	- Nota a piè di pagina: Impostare il carattere, lo stile di enfasi, la dimensione e il colore della nota a piè di pagina in questa visualizzazione.
- Grafico: Sono disponibili le seguenti impostazioni di barre e linee:
	- Barra: seleziona lo stile della barra. Sono disponibili due impostazioni:
		- <sup>o</sup> Contorno
		- $\circ$  Larghezza barre
		- **Ripristina tutto:** rimuove la formattazione.
	- Linea: seleziona lo stile della linea. Sono disponibili quattro impostazioni:
		- *C* Dimensione punto dati
		- **o** Opzioni riga
			- <sup>o</sup> Spessore
			- <sup>o</sup> Tipo
			- <sup>o</sup> Curva
		- <sup>o</sup> Ripristina tutto: rimuove la formattazione.

È possibile cambiare lo stile dell grafico combinato utilizzando altre opzioni

Quando sono presenti almeno due dimensioni o misure, è possibile rappresentarle raggruppate oppure in pila, una sull'altra.

Selezionare l'orientamento verticale o orizzontale della visualizzazione.

- <sup>l</sup> Allineamento scorrimento: consente di impostare la posizione della barra di scorrimento del grafico. Per impostazione predefinita l'allineamento scorrimento è impostato su Inizio.
- Valori mancanti: imposta il comportamento in caso di valori mancanti.
- Mostra punti dati: fare clic per mostrare i punti dati sulla linea.
- Spaziatura linee griglia: consente di selezionare la spaziatura per le linee della griglia. L'impostazione per Automatica è Medio.
- Etichette valori: questa opzione è disattivata per impostazione predefinita. Con l'impostazione Automatico, le etichette dei valori vengono visualizzate quando vi è spazio sufficiente.

Le etichette valori sono disponibili per le Barre e le Linee, ma non per l'Indicatore.

### Colori e legende

- Colori: consente di selezionare come sono colorati i valori sul grafico. Sono disponibili due impostazioni:
	- $\degree$  Automatico: le impostazioni dei colori si basano sulla visualizzazione utilizzata e sul numero di dimensioni e misure; questo significa che le impostazioni non sono fisse, ma dipendono dalla tabella di input.
	- o Personalizzato: Selezionare manualmente il metodo di colorazione dei valori nel grafico. Sono disponibili i metodi seguenti:
		- Colore unico: Viene utilizzato un singolo colore per tutte le voci del grafico. Per impostazione predefinita, viene utilizzato il blu. Nelle visualizzazioni che non supportano più colori, come i grafici a barre con una dimensione e i grafici a dispersione, Colore unico è l'impostazione predefinita. Utilizzare lo strumento di selezione del colore per modificare il colore della dimensione.
			- Usa colori libreria: opzione disponibile quando a una dimensione o misura principale utilizzata nella visualizzazione è assegnato un colore. È possibile scegliere di utilizzare i colori delle voci principali o di disabilitarli. Se una visualizzazione ha sia una dimensione principale che una misura principale a cui sono assegnati colori, è possibile scegliere quale utilizzare nella visualizzazione.
		- Multicolore: Opzione utilizzata quando vengono utilizzate più misure. Per impostazione predefinita, per le dimensioni vengono utilizzati 12 colori. I colori vengono utilizzati quando sono presenti più di 12 valori di dimensione.
			- Usa colori libreria: opzione disponibile quando a una dimensione o misura principale utilizzata nella visualizzazione è assegnato un colore. È possibile scegliere di utilizzare i colori delle voci principali o di disabilitarli. Se una visualizzazione ha sia una dimensione principale che una misura principale a cui sono assegnati colori, è possibile scegliere quale utilizzare nella visualizzazione.
			- Schema colori: selezionare 12 colori o 100 colori da utilizzare per i diversi valori. Le persone con deficit della percezione dei colori possono distinguere tutti i 12 colori, ma non tutti i 100 colori.
		- Per dimensione: Per impostazione predefinita, per le dimensioni vengono utilizzati 12 colori. I colori vengono utilizzati quando sono presenti più di 12 valori di dimensione. Quando è selezionata questa opzione, sono disponibili le impostazioni seguenti:
			- Seleziona dimensione: immettere un campo o un'espressione contenente i valori per colorare gli oggetti in questo grafico.
			- Colori libreria: scegliere se utilizzare il colore della dimensione principale o se disabilitarlo. Questa opzione è disponibile solo quando a una dimensione principale utilizzata nella visualizzazione è assegnato un colore.
			- Colori persistenti: quando si seleziona questa opzione, i colori vengono preservati tra diversi stati di selezione. Questa opzione è disponibile solo

quando si utilizza una dimensione e l'impostazione è In base alla dimensione o Multicolore.

- Schema colori: selezionare 12 colori o 100 colori da utilizzare per i diversi valori. Le persone con deficit della percezione dei colori possono distinguere tutti i 12 colori, ma non tutti i 100 colori.
- Per misura: Per impostazione predefinita, viene selezionata l'opzione Gradiente sequenziale. Il colore sarà sempre più scuro man mano che il valore della misura aumenta.
	- Seleziona misura: consente di selezionare la misura da utilizzare per colorare il grafico.
	- Colori libreria: consente di selezionare se utilizzare il colore della misura principale o disabilitarlo. Questa opzione è disponibile solo quando a una misura principale utilizzata nella visualizzazione è assegnato un colore.
	- Schema colori: selezionare uno schema di colori tra le opzioni seguenti:
		- <sup>o</sup> Gradiente sequenziale: la transizione tra i diversi gruppi di colori viene eseguita mediante diverse sfumature di colori. I valori di misura elevati presentano tonalità di colore più scure.
		- <sup>o</sup> Classi sequenziali: la transizione tra i diversi gruppi di colori viene eseguita mediante colori nettamente diversi.
		- <sup>o</sup> Gradiente diverso: questa opzione è utilizzata con dati ordinati in modo decrescente, ad esempio per mostrare la relazione esistente tra le diverse aree di un grafico. I valori bassi e alti presentano colori scuri, mentre i valori medi sono chiari.
		- o Classi diverse: può essere considerato come due classi sequenziali combinate, in cui i valori medi sono condivisi. I due estremi, i valori alti e i valori bassi, sono caratterizzati da colori scuri con tonalità contrastanti, mentre i valori medi critici sono evidenziati con colori chiari.
	- Inverti colori: Quando questa opzione è selezionata, lo schema colore viene invertito.
- In base all'espressione: consente di colorare il grafico utilizzando un'espressione per definire i colori per i valori. I formati di colore supportati sono: RGB, ARGB e HSL.
	- Espressione: Immettere l'espressione che si desidera utilizzare. Fare clic su  $\boldsymbol{f}\!\boldsymbol{x}$  per aprire l'editor delle espressioni.
	- L'espressione è un codice colore: Opzione selezionata per impostazione predefinita. Nella maggior parte dei casi è consigliabile mantenere questa impostazione. Quando questa opzione è deselezionata, l'espressione restituisce un numero, il quale viene a sua volta rappresentato in relazione a uno dei gradienti del grafico.

Per ulteriori informazioni, vedere Colorazione di una [visualizzazione](#page-636-0) (page [637\)](#page-636-0)

Quando si colora in base alla misura o all'espressione, è possibile impostare la scala di colori (valori Min e Max). Impostando la scala di colori, i colori rimangono costanti nelle selezioni e nel paging. Quando si applica un colore in base all'espressione, l'opzione L'espressione è un codice colore deve essere deselezionata prima di poter impostare la scala di colori.

- Intervallo: Quando si colora in base alla misura o all'espressione, è possibile impostare la scala di colori (valori Min e Max). Impostando la scala di colori, i colori rimangono costanti nelle selezioni e nel paging. Quando si applica un colore in base all'espressione, l'opzione L'espressione è un codice colore deve essere deselezionata prima di poter impostare la scala di colori.
- Mostra legenda: non è disponibile quando è selezionata l'opzione Colore unico. Per impostazione predefinita, è impostata su Disattivato. La legenda viene visualizzata solo se vi è spazio sufficiente. Il posizionamento può essere modificato nell'impostazione Posizione legenda.
- Posizione legenda: selezionare dove visualizzare la legenda.
- **Mostra titolo legenda**: quando questa opzione è selezionata, il titolo della legenda è visualizzato.

#### Asse delle X

- <Dimensione>
	- o Continuo: Impostare su Personalizza per poter visualizzare un asse continuo selezionando Usa scala continua. Usa scala continua è disponibile solo per le dimensioni con valori numerici. Non è possibile modificare l'ordinamento quando si utilizza una scala continua.
	- $\degree$  Mostra mini grafico: È possibile selezionare se si desidera visualizzare il mini grafico sotto il grafico. Questa opzione è disponibile solo quando si utilizza una scala continua.
	- $\degree$  Etichette e titolo: consente di selezionare cosa visualizzare delle etichette e del titolo.
	- Orientamento etichetta: consente di selezionare la modalità con cui visualizzare le etichette. Sono disponibili le opzioni seguenti:
		- Automatica: seleziona automaticamente uno delle altre opzioni in base allo spazio disponibile sul grafico.
		- Orizzontale: le etichette sono disposte in una linea orizzontale singola.
		- n Inclinato: le etichette sono impilate orizzontalmente con una determinata angolazione.
		- Stratificato: le etichette sono sfalsate attraverso due linee orizzontali.
	- Per visualizzare esempi di orientamento delle etichette, vedere Asse X e asse Y [\(page](#page-630-0) 631).
	- <sup>o</sup> Posizione: selezionare la posizione in cui visualizzare l'asse della dimensione.
	- Numero di valori di asse:
		- Numero di barre: consente di impostare il limite superiore del numero di barre visibili.
		- Automatico: il numero di barre visibili è determinato dal numero delle dimensioni e misure utilizzate.
		- Max: il numero di barre visibili è impostato sul valore massimo.
		- **Personalizzato:** quando si seleziona Personalizza, è possibile impostare direttamente il limite superiore del numero di barre visibili utilizzando Numero massimo o immettendo un'espressione. Fare clic su Espressione per aprire l'editor delle espressioni.

### Asse delle Y

- <Misura>
	- $\circ$  Etichette e titolo: consente di selezionare cosa visualizzare delle etichette e del titolo.
	- o Posizione: selezionare la posizione in cui visualizzare l'asse della misura.
	- o Scala: consente di impostare la spaziatura della scala dell'asse della misura.
	- o Intervallo: consente di impostare il valore minimo, il valore massimo o entrambi. Il valore minimo non può essere superiore al valore massimo. È possibile utilizzare espressioni per i valori.

#### Suggerimento a comparsa

- Suggerimento a comparsa: Impostare su Personalizzato per aggiungere qualsiasi combinazione di misure, un grafico o un'immagine al suggerimento a comparsa.
- Nascondi righe di base: nasconde le righe del suggerimento a comparsa che mostra le informazioni di base. Se un suggerimento a comparsa personalizzato non presenta misure ed è privo di titolo e descrizione, Nascondi righe di base nasconderà anche i valori dimensionali.
- Titolo: consente di inserire un titolo per il suggerimento a comparsa.
- Descrizione: consente di inserire una descrizione per il suggerimento a comparsa.
- Misure: Fare clic su Aggiungi misura per mostrare la misura come suggerimento a comparsa.
	- $\degree$  Selezionare una misura da un campo usando Da un campo. È anche possibile utilizzare un'espressione per aggiungere una misura. Fare clic su  $\bm{\mathit{fx}}$  per aprire l'editor delle espressioni. Per impostazione predefinita, viene visualizzata l'espressione esistente.
	- <sup>o</sup> È possibile modificare l'etichetta della misura usando Etichetta e la sua formattazione usando Formattazione numero. Se la misura è una voce principale, è possibile utilizzare la formattazione misura principale o disattivare la formattazione e selezionare un altro formato usando Formattazione numeri.
- Grafico: Fare clic su Aggiungi grafico per aggiungere un grafico al suggerimento a comparsa.
	- Voci principali: Selezionare una visualizzazione principale dall'elenco da mostrare come suggerimento a comparsa.
	- <sup>o</sup> Dimensione grafico: Selezionare le dimensioni del contenitore del grafico.
		- ∘ Piccolo. Imposta la larghezza e l'altezza del contenitore a 140 pixel.
		- o Medio. Imposta la larghezza e l'altezza del contenitore a 200 pixel.
		- o Grande. Imposta la larghezza e l'altezza del contenitore a 340 pixel.
	- o Modifica voce principale: Appare dopo aver selezionato una visualizzazione principale. Fare clic per modificare la voce principale.
- Immagini: Fare clic su Aggiungi un'immagine per aggiungere un'immagine al suggerimento a comparsa.
	- <sup>o</sup> Tipo: Scegliere la posizione dell'immagine dalla libreria multimediale o da un URL.
	- o Dimensioni: consente di impostare le dimensioni del contenitore del suggerimento a comparsa. Qlik Sense consente di dimensionare l'immagine nel contenitore.
		- ∘ Piccolo. Imposta la larghezza e l'altezza del contenitore a 50 pixel.
		- o Medio. Imposta la larghezza e l'altezza del contenitore a 200 pixel.
		- o Grande. Imposta la larghezza e l'altezza del contenitore a 340 pixel.
- o Originale. Qlik Sense consente di dimensionare l'immagine nel contenitore. Se l'immagine risulta superiore a 340 pixel, viene scalata.
- o Libreria multimediale: appare quando si sceglie Libreria multimediale per Tipo. Fare clic per selezionare un'immagine dalla propria libreria multimediale.
- o URL: appare quando si sceglie URL per Tipo. Inserire un URL.

# Grafico di distribuzione

Il grafico di distribuzione è adatto per il confronto degli intervalli e delle distribuzioni di gruppi di dati numerici. I dati sono tracciati come punti dei valori lungo un asse.

È possibile scegliere di visualizzare solo i punti dei valori, per vedere la distribuzione dei valori, una casella di delimitazione, per vedere l'intervallo dei valori, oppure una combinazione dei due, come mostrato qui:

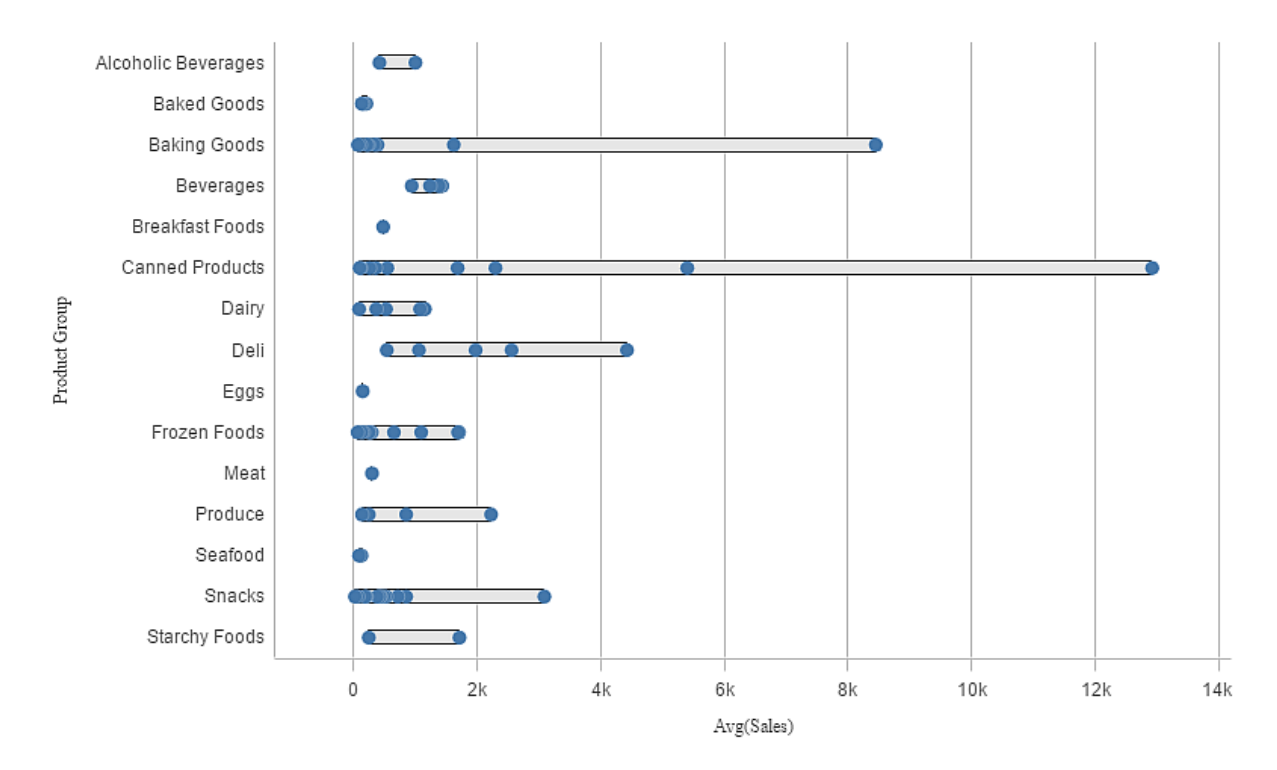

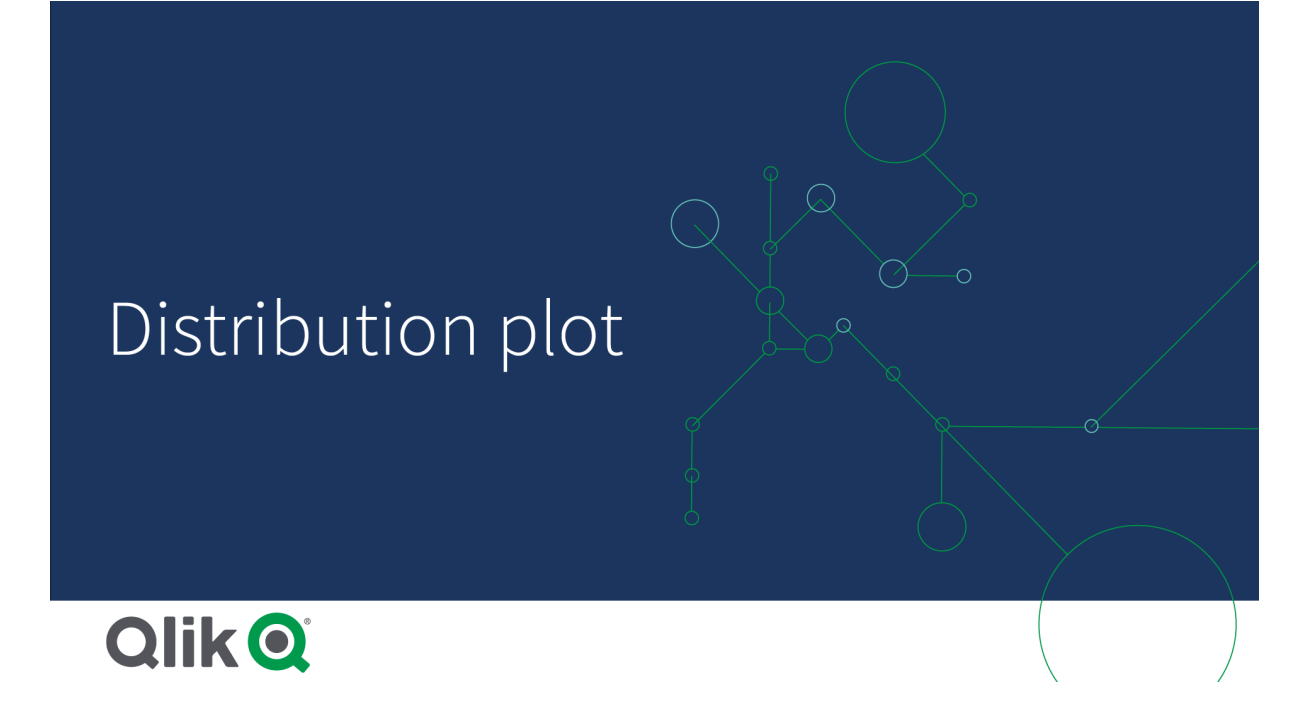

# Casi di utilizzo

Il grafico di distribuzione è adatto per il confronto degli intervalli e delle distribuzioni di gruppi di dati numerici.

# Vantaggi

Il grafico di distribuzione mostra la distribuzione dei dati.

# Svantaggi

Il grafico di distribuzione non è adatto all'analisi dettagliata dei dati, poiché raffigura un riepilogo della distribuzione dei dati.

# Creazione di un grafico di distribuzione

È possibile creare un grafico di distribuzione nel foglio in corso di modifica.

In un grafico di distribuzione è necessario utilizzare una o due dimensioni e una misura. Se si utilizza una sola dimensione, la visualizzazione conterrà una sola linea. Se si utilizzano due dimensioni, verrà visualizzata una linea per ogni valore della seconda dimensione (esterna).

#### Procedere come indicato di seguito:

- 1. Dal pannello risorse trascinare un grafico di distribuzione vuoto nel foglio.
- 2. Aggiungere la prima dimensione. Questa è la dimensione interna, che definisce i punti dei valori.
- 3. Aggiungere una seconda dimensione. Questa è la dimensione esterna, che definisce i gruppi di punti dei valori visualizzati sull'asse della

dimensione.

4. Fare clic su Aggiungi misura e creare una misura da un campo.

p [Visualizzazione](#page-218-0) della distribuzione dei valori di misura in una dimensione con un grafico di distribuzione [\(page](#page-218-0) 219)

Una volta creato il grafico di distribuzione, è possibile modificarne l'aspetto e altre impostazioni utilizzando il pannello delle proprietà.

p Proprietà grafico di [distribuzione](#page-220-0) (page 221)

# Limitazioni di visualizzazione

Visualizzazione di una grande quantità di dati in un grafico di distribuzione

Quando si visualizzano grandi quantità di dati in un grafico di distribuzione, viene visualizzato il messaggio "Attualmente viene visualizzata una serie di dati limitata" per indicare che non sono visualizzati tutti i dati.

<span id="page-218-0"></span>• Se il grafico utilizza più di una dimensione, vengono visualizzati 3.000 punti dati.

# Visualizzazione della distribuzione dei valori di misura in una dimensione con un grafico di distribuzione

Questo esempio mostra come creare un grafico di distribuzione per visualizzare la distribuzione di valori di misura in una dimensione, utilizzando dati meteorologici come esempio.

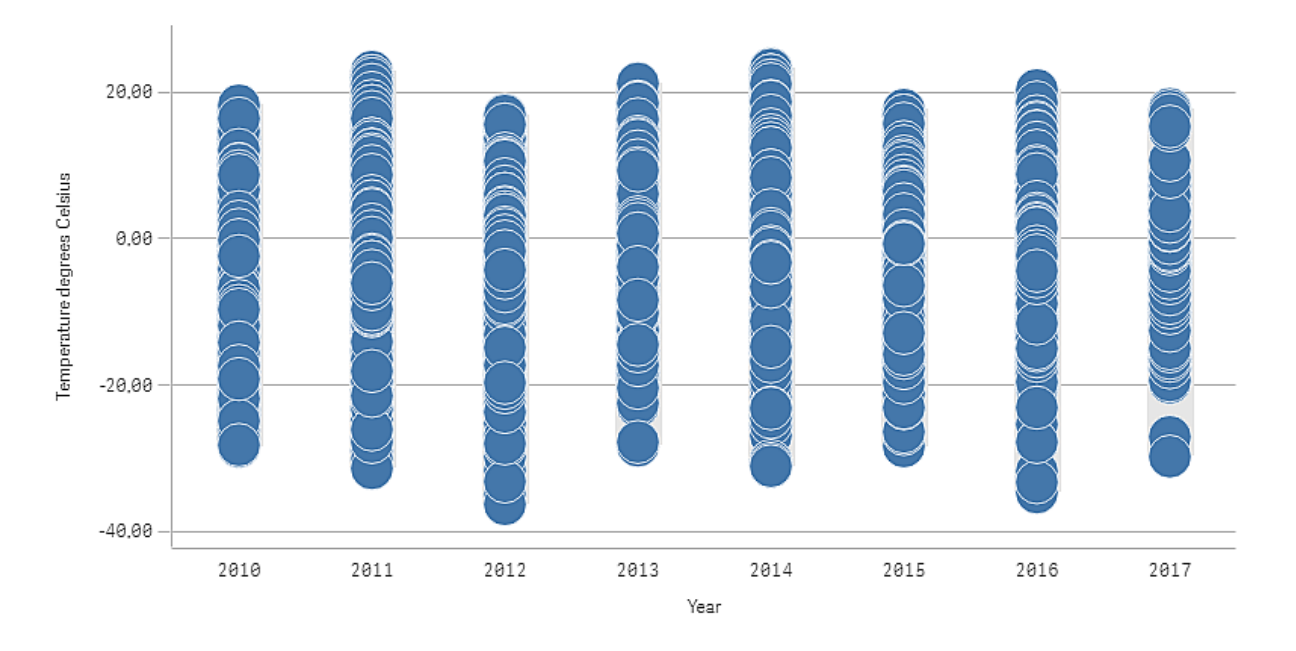

# Set di dati In questo esempio, utilizzeremo i seguenti dati meteorologici.

- Location: Sweden > Gällivare Airport
- Date range: all data from 2010 to 2017
- Measurement: Average of the 24 hourly temperature observations in degrees Celsius

Il set di dati caricato contiene una misurazione della temperatura media quotidiana rilevata da una stazione meteorologica nel nord della Svezia durante il periodo 2010-2017.

#### **Misura**

Si utilizzerà la misurazione della temperatura media nel set di dati come misura, con la creazione di una variabile .measure in Voci principali con il nome Temperature degrees Celsius e l'espressione Avg ([Average of the 24 hourly temperature observations in degrees Celsius]).

## Visualizzazione

Si aggiunge un grafico di distribuzione al foglio e si impostano le seguenti proprietà dei dati:

- Dimensione: Date (data) e Year (anno). L'ordine è importante: Date deve essere la prima dimensione.
- Misura: Temperature degrees Celsius, la misura creata come voce principale.

Il grafico <sup>a</sup> dispersione con le dimensioni Date (data) <sup>e</sup> Year (anno) <sup>e</sup> la misura Temperature degrees Celsius.

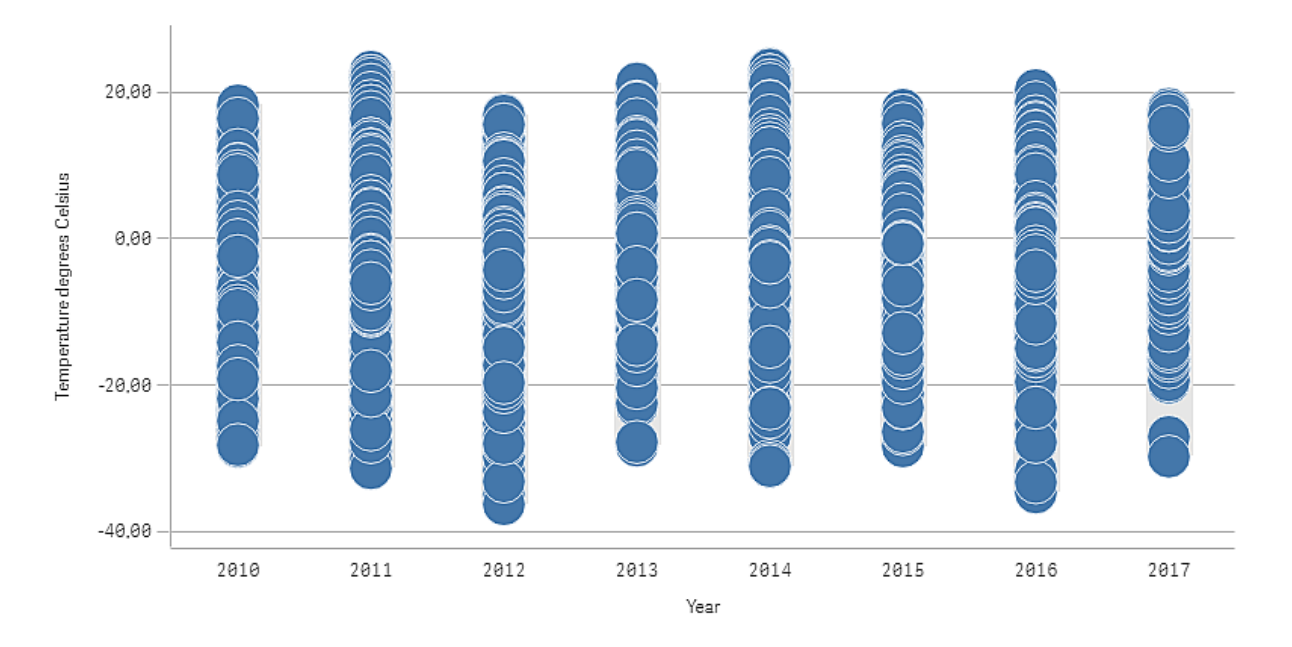

# Rilevazione

Il grafico di distribuzione visualizza la distribuzione delle misurazioni giornaliere della temperatura. La visualizzazione è ordinata per anno e ogni punto rappresenta una misurazione di temperatura.

Nella visualizzazione è possibile vedere che l'anno 2012 ha la misurazione di temperatura estrema più bassa, prossima a -40 gradi Celsius. Sembra inoltre che l'anno 2016 abbia la distribuzione più ampia di misurazioni di temperatura. Con tanti punti nel grafico di distribuzione può essere difficile individuare gruppi e anomalie, ma l'anno 2017 ha due misurazioni di temperature basse che saltano all'occhio. È possibile passare il puntatore del mouse su un punto e visualizzarne i dettagli.

# <span id="page-220-0"></span>Proprietà grafico di distribuzione

È possibile aprire il pannello delle proprietà di una visualizzazione facendo clic su **LModifica foglio** sulla barra degli strumenti e selezionando la visualizzazione che si desidera modificare.

Se il pannello delle proprietà è nascosto, fare clic su  $\Box$  Mostra proprietà nell'angolo inferiore destro.

Se la visualizzazione mostra <sup>2</sup> Visualizzazione collegata nel pannello delle proprietà, la visualizzazione <sup>è</sup> collegata <sup>a</sup> una voce principale. È possibile modificare la voce principale <sup>o</sup> scollegare la visualizzazione dalla voce principale per modificare solo la visualizzazione corrente.

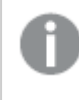

Alcune delle impostazioni del pannello delle proprietà sono disponibili solo in certe circostanze, ad esempio, quando si utilizzano più dimensioni <sup>o</sup> misure oppure quando si seleziona un'opzione che rende altre opzioni disponibili.

## **Dati**

Fare clic su Aggiungi per aggiungere una dimensione o una misura.

## Dimensioni

Nella scheda Dati, in Dimensioni, fare clic su Aggiungi per aprire un elenco di Dimensioni e Campi disponibili. Selezionare la dimensione o il campo da utilizzare.

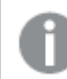

Non è possibile utilizzare le dimensioni calcolate.

Se il pulsante Aggiungi è disattivato, non sarà possibile aggiungere ulteriori dimensioni.

- <Nome dimensione>: Fare clic sul nome della dimensione per visualizzarne le impostazioni. Per eliminare la dimensione, fare clic con il pulsante destro del mouse sulla dimensione, quindi selezionare  $\overline{\mathbb{I}\mathbb{I}}$  nella finestra di dialogo. In alternativa, fare clic sulla dimensione, quindi fare clic su  $\blacksquare$ 
	- **· Dimensione**: Questa opzione è visualizzata solo per le voci principali. Per modificare solo questa istanza della dimensione, fare clic su  $\mathscr P$  per scollegare la dimensione dalla voce principale.
	- Campo: Se si è aggiunto un campo dalla sezione Campi nel pannello risorse, il nome del campo verrà visualizzato automaticamente. Fare clic su $\bm{\mathit{fx}}$  per aprire l'editor delle espressioni.
- Etichetta: Immettere un'etichetta per la dimensione. Se si è aggiunto un campo dalla sezione Campi nel pannello risorse, il nome del campo verrà visualizzato automaticamente.
- Includi valori null: Se l'opzione è selezionata, i valori di misura di tutte le dimensioni null vengono riepilogati e presentati come un'unica voce di dimensione in una visualizzazione. Tutti i valori null vengono visualizzati come spazi vuoti o trattini (-).
- Limitazione: Consente di limitare il numero di valori visualizzati. Quando si imposta una limitazione, vengono visualizzate solo le dimensioni in cui il valore della misura soddisfa il criterio della limitazione:
	- Nessuna limitazione: il valore predefinito.
	- Intero: selezionare questa opzione per visualizzare i valori in alto o in basso. Consente di impostare il numero di valori. È inoltre possibile utilizzare un'espressione per impostare il numero. Fare clic su $\emph{fx}$  per aprire l'editor delle espressioni.
	- Valore esatto: consente di utilizzare gli operatori e di impostare il valore limite esatto. È inoltre possibile utilizzare un'espressione per impostare il numero. Fare clic su  $\bm{f}\!\bm{\hat{x}}$ per aprire l'editor delle espressioni.
	- Valore relativo: consente di utilizzare gli operatori e di impostare il valore limite relativo in percentuale. È inoltre possibile utilizzare un'espressione per impostare il numero. Fare clic su $\emph{fx}$  per aprire l'editor delle espressioni.
	- Calcolato sulla misura: <misura>: visualizzato quando si imposta un limite al numero di valori di dimensione visualizzati. Vengono visualizzate le dimensioni i cui valori di misura soddisfano il criterio richiesto.
- Mostra altri: Quando questa opzione è selezionata, l'ultimo valore della visualizzazione (di colore grigio) riepiloga tutti i valori rimanenti. Se è impostata qualche limitazione (Numero fisso, Valore esatto o Numero relativo), il valore conterà come 1 in tale impostazione. Se, ad esempio, si utilizza l'opzione Valore esatto e la si imposta su 10, il decimo valore sarà Altri.

Questa opzione non è disponibile per le dimensioni dei box plot.

- **Etichetta Altri**: Immettere un'etichetta per i valori riepilogati (quando viene selezionato Mostra altri). È inoltre possibile utilizzare un'espressione come etichetta. Fare clic su  ${\mathbf f x}$  per aprire l'editor delle espressioni.
- Voce principale: Creare una dimensione principale in base all'espressione per la dimensione facendo clic su Aggiungi nuova. Se la dimensione è già collegata a una voce principale, fare clic su Modifica per aggiornare la voce principale. Verranno aggiornate tutte le istanze della dimensione collegata..
- Aggiungi alternativi: Le dimensioni e misure alternative sono dimensioni e misure aggiunte a una visualizzazione ma non visualizzate finché l'utente non sceglie di cambiare le dimensioni e misure visualizzate durante l'esplorazione visiva.

È possibile trascinare le dimensioni per impostare l'ordine in cui devono essere visualizzate all'interno delle visualizzazioni. Utilizzare le barre di trascinamento  $\equiv$ ) per ridisporre l'ordine.

È possibile trascinare un campo da Misure a Dimensioni per modificarne l'utilizzo. Se si sposta una misura in Dimensioni, viene rimossa l'aggregazione. Non è possibile trascinare una misura principale in Dimensioni. È possibile trascinare una misura in Dimensioni solo se la relativa espressione è semplice.

#### **Misure**

Nella scheda Dati, in Misure, fare clic su Aggiungi per aprire un elenco di misure disponibili. Selezionare la misura che si desidera aggiungere alla visualizzazione. Se si seleziona un campo, vengono automaticamente visualizzate le funzioni di aggregazione comuni che è possibile scegliere per la misura.

Se non è disponibile alcuna misura, è necessario crearne una. È possibile immettere l'espressione direttamente nella casella di testo oppure fare clic su  $f x$  per creare una misura nell'editor delle espressioni.

È possibile modificare una misura collegata a una voce principale aggiornando la voce principale, oppure scollegando la misura dalla voce principale e modificando solo questa istanza.

Se il pulsante Aggiungi è disattivato, non sarà possibile aggiungere ulteriori misure.

- $\leq$ Nome misura>: È possibile fare clic sulla misura per visualizzarne le impostazioni. Se si desidera eliminare la misura, fare clic con il pulsante destro del mouse su di essa e selezionare  $\overline{\mathbb{I}\mathbb{I}}$  nella finestra di dialogo. In alternativa, fare clic sulla misura, quindi fare clic su  $\overline{\mathbb{I}\mathbb{I}}$ .
	- Espressione: Fare clic su  $\pmb{f} \pmb{x}$  per aprire l'editor delle espressioni. Per impostazione predefinita, viene visualizzata l'espressione esistente.
	- **Etichetta**: Immettere un'etichetta per la misura. Per impostazione predefinita, le misure non salvate in Voci principali vengono visualizzate con l'espressione sotto forma di etichetta.
	- Misura: Questa opzione è visualizzata solo per le voci principali. Per modificare solo questa istanza della misura, fare clic su  $\mathscr P$  per scollegare la misura dalla voce principale.
	- Formattazione numero: Sono disponibili diverse opzioni per la formattazione dei valori di misura. Per modificare la formattazione del numero a livello di app e non solo in una singola misura, si consiglia di eseguire l'operazione nelle impostazioni locali, vale a dire nelle istruzioni SET all'inizio dello script nell'Editor caricamento dati.

Sono disponibili i formati numerici seguenti:

- **Automatica**: Qlik Sense consente di impostare automaticamente la formattazione di un numero in base ai dati sorgente. Per la rappresentazione delle abbreviazioni numeriche, vengono utilizzate le unità SI internazionali, come ad esempio k (mille), M (milione) e G (miliardo).
- Numero: Per impostazione predefinita, la formattazione è impostata su Semplice ed è possibile selezionarla dalle opzioni dell'elenco a discesa. Fare clic sul pulsante per modificare la formattazione in Personalizza e utilizzare la casella Modello di formattazione per modificare il modello.

#### Esempi:

- $\cdot$  # ##0 descrive il numero come numero intero con un separatore delle migliaia. In questo esempio viene utilizzato " " come separatore delle migliaia.
- ###0 descrive il numero come intero senza separatore delle migliaia.
- <sup>l</sup> 0000 descrive il numero come numero intero con almeno quattro cifre. Ad

esempio, il numero 123 verrà visualizzato come 0123.

• 0.000 descrive il numero con tre decimali. In questo esempio viene utilizzato "." come separatore decimale.

Se si aggiunge il segno di percentuale (%) al modello di formattazione, i valori di misura vengono automaticamente moltiplicati per 100.

- Valuta: per impostazione predefinita, il modello di formattazione utilizzato per la valuta è lo stesso configurato nel sistema operativo. Utilizzare la casella Modello di formattazione per modificare il modello di formattazione.
- Data: Per impostazione predefinita, la formattazione è impostata su Semplice ed è possibile selezionarla dalle opzioni dell'elenco a discesa. Fare clic sul pulsante per modificare la formattazione in Personalizza e utilizzare la casella Modello di formattazione per modificare il modello.
- Durata: per impostazione predefinita, il modello di formattazione utilizzato per la durata è lo stesso configurato nel sistema operativo. La durata può essere formattata come giorni oppure come combinazione di giorni, ore, minuti, secondi e frazioni di secondi. Utilizzare la casella Modello di formattazione per modificare il modello di formattazione.
- Personalizzato: per impostazione predefinita, il modello di formattazione utilizzato per la personalizzazione è lo stesso configurato nel sistema operativo. Utilizzare le caselle Modello di formattazione per modificare il modello di formattazione.
	- Separatore decimale: consente di impostare il separatore decimale.
	- Separatore delle migliaia: Consente di impostare il separatore delle migliaia.
	- Modello di formattazione: Consente di impostare il modello di formattazione numero.
	- Reimposta modello: Fare clic per reimpostare il modello predefinito.
- Misura espressione: il modello di formattazione è determinato dall'espressione di misura. Utilizzare questa opzione per visualizzare una formattazione numerica personalizzata per una misura in una visualizzazione. Limiti:

Funziona solo con visualizzazioni che accettano misure.

Non può essere utilizzata con un box plot.

Non influisce sulla formattazione numerica dell'asse.

- Voce principale: Creare una misura principale basata sull'espressione della misura facendo clic su Aggiungi nuovo. Se la misura è già collegata a una voce principale, è possibile aggiornare la voce principale facendo clic su Modifica. Verranno aggiornate tutte le istanze della dimensione collegata. .
- Aggiungi alternativi: Le dimensioni e misure alternative sono dimensioni e misure aggiunte a una visualizzazione ma non visualizzate finché l'utente non sceglie di cambiare le dimensioni e misure visualizzate durante l'esplorazione visiva.

È possibile trascinare le misure per impostare l'ordine in cui vengono visualizzate nella visualizzazione. Utilizzare le barre di trascinamento  $\equiv$ ) per ridisporre l'ordine.

È possibile trascinare un campo da Dimensioni a Misure per modificarne l'utilizzo. Se si sposta una dimensione in Misure, le viene assegnata un'aggregazione. Non è possibile trascinare una dimensione principale in Misure.

#### **Ordinamento**

È possibile ordinare il grafico di distribuzione in base a qualsiasi suo elemento o a un'espressione personalizzata, oppure in base alla seconda dimensione del grafico in ordine numerico o alfabetico.

Fare clic sul nome della dimensione o della misura per visualizzarne le impostazioni, quindi fare clic sul pulsante di ordinamento per passare all'ordinamento personalizzato. Nell'elenco seguente sono mostrate la priorità dell'ordinamento interno e le opzioni di ordinamento. L'ordinamento è crescente o decrescente.

- Ordina per espressione: Consente di immettere un'espressione in base alla quale eseguire l'ordinamento. È disponibile solo per le dimensioni.
- Ordina per numero
- Ordina per lettera

È inoltre possibile utilizzare l'ordine di caricamento passando a Personalizza e lasciando tutte le opzioni di ordinamento deselezionate.

Se è stato impostato un ordine personalizzato per un campo, l'ordine personalizzato sostituirà eventuali sequenze di ordinamento interne selezionate in Ordinamento.

#### Moduli aggiuntivi

- Gestione dati:
	- Includi valori zero: Quando questa opzione non è selezionata, le misure con il valore '0' non vengono incluse nella presentazione. In presenza di più valori di misura, tutti i valori di misura devono escludere il valore '0' dalla presentazione.
	- Condizione di calcolo: specificare un'espressione in questa casella di testo per impostare una condizione che deve essere soddisfatta (true) per poter visualizzare l'oggetto. Il valore può essere immesso come formula calcolata. Ad esempio: count(distinct Team)<3. Se la condizione non è soddisfatta, verranno visualizzati il messaggio o l'espressione inseriti in Messaggio visualizzato.

Una condizione di calcolo risulta utile quando un grafico o una tabella è lento a rispondere a causa di un grande quantitativo di dati. È possibile utilizzare la condizione di calcolo per nascondere un oggetto finché l'utente non ha filtrato i dati a un livello più gestibile mediante le selezioni. Utilizzare la proprietà Messaggio visualizzato per guidare l'utente nel filtrare i dati.

#### • Linee di riferimento:

- Aggiungi linea di riferimento: fare clic per aggiungere una nuova linea di riferimento.
- Mostra: quando questa opzione è selezionata, la linea di riferimento viene visualizzata.
- Etichetta: consente di immettere un'etichetta per la linea di riferimento.
- <sup>l</sup> Colore: nello strumento di selezione del colore selezionare il colore della linea di riferimento e dell'etichetta.
- **Espressione linea di riferimento**: consente di immettere un valore o un'espressione per la

linea di riferimento. Fare clic su  $f\!x$  per aprire l'editor delle espressioni.

 $\cdot$   $\overline{\mathbb{m}}$ : fare clic per rimuovere la linea di riferimento.

## Aspetto

#### Generale

• Mostra titoli: opzione attiva per impostazione predefinita in tutte le visualizzazioni, tranne che nelle caselle di filtro, nei KPI e nelle visualizzazioni testo e immagine. Immettere il Titolo, il Sottotitolo e la Nota a piè di pagina. Per impostazione predefinita, la stringa viene interpretata come stringa di testo, tuttavia, è possibile utilizzare il campo di testo per un'espressione o una combinazione di testo ed espressione. Un segno di uguale (=) posto all'inizio di una stringa indica che questa contiene un'espressione.

Fare clic su  $f\!x$  se si desidera creare un'espressione utilizzando l'editor delle espressioni.

I titoli sono visualizzati su una singola riga. Se si inseriscono delle interruzioni di linea, esse saranno ignorate.

#### Esempio:

Si supponga di utilizzare la stringa seguente, comprese le virgolette: 'Sales: ' & Sum(Sales). Per impostazione predefinita, la stringa viene interpretata come stringa di testo e viene visualizzata come mostrata nell'esempio. Se, tuttavia, si inizia la stringa con un segno di uguale (='Sales: ' & Sum(Sales)), essa viene interpretata come un'espressione. L'output sarà quindi Sales: <valore dell'espressione>, dove <valore dell'espressione> è il valore calcolato.

- Disabilita menu al passaggio del mouse: Selezionare per disabilitare il menu al passaggio del mouse nella visualizzazione.
- Mostra dettagli: impostare su Mostra se si desidera consentire agli utenti di visualizzare informazioni quali descrizioni, misure e dimensioni.
- Mostra disclaimer: Impostare su Mostra se si desidera vedere i disclaimer di visualizzazione che appaiono in fondo al grafico, come una limitazione ai dati o la presenza di valori negativi nel grafico.

#### Stati alternati

- **Stato:** imposta lo stato da applicare alla visualizzazione. È possibile selezionare:
	- Qualsiasi stato alternato definito in Voci principali.
	- < ereditato>, nel qual caso verrà utilizzato lo stato definito per il foglio.
	- < stato predefinito >, che rappresenta lo stato dove non è applicato uno stato alternato.

#### Presentazione

Fare clic su <sup>P</sup>Stile per modificare lo stile del titolo, dei sottotitoli e delle note a piè di pagina del plot di distribuzione, oltre al colore e all'immagine di sfondo.

- Generale: Modellare la visualizzazione con le seguenti impostazioni:
	- <sup>l</sup> Titolo: Impostare il carattere, lo stile di enfasi, la dimensione e il colore del titolo in questa visualizzazione.
	- Sottotitolo: Imposta il carattere, lo stile di enfasi, la dimensione e il colore del sottotitolo in questa visualizzazione.
	- Nota a piè di pagina: Impostare il carattere, lo stile di enfasi, la dimensione e il colore della nota a piè di pagina in questa visualizzazione.
	- Colore sfondo: impostare il colore di sfondo al colore singolo o al colore per espressione.
		- Colore unico: è possibile applicare un colore unico allo sfondo. È possibile selezionare un colore dalla tavolozza predefinita o da un selettore dei colori, oppure immetterne il valore esadecimale. Nessun colore di sfondo viene applicato per impostazione predefinita. Per ulteriori informazioni, vedere [Colorazione](#page-636-0) di una [visualizzazione](#page-636-0) (page 637).
		- In base all'espressione: Utilizzare un'espressione per definire il colore dello sfondo. È possibile immettere l'espressione direttamente nella casella di testo Espressione oppure fare clic su  $\bm{f}\!\!\bm{x}$  per creare una misura nell'editor delle espressioni. I formati di colore supportati sono: RGB, ARGB e HSL. Per ulteriori informazioni, vedere [Esempi](#page-644-0) [\(page](#page-644-0) 645).
	- Immagine di sfondo: Impostare un'immagine di sfondo per il grafico. Selezionare un'immagine dalla libreria multimediale.

È possibile impostare l'orientamento Verticale o Orizzontale.

È possibile presentare il grafico di distribuzione in tre modi:

- <sup>l</sup> Punti e sfondo questa opzione visualizza una casella di delimitazione che mostra l'intervallo dei valori e i punti dei valori.
- Solo punti questa opzione visualizza solo i punti dei valori.
- Solo sfondo questa opzione visualizza una casella di delimitazione che mostra solo l'intervallo dei valori.
- Spaziatura linee griglia: impostare questa opzione su Personalizza se si desidera personalizzare le linee griglia orizzontali. È possibile scegliere tra: Nessuna linea, Media o Stretta.
- · Dimensione bolla: è possibile regolare la dimensione delle bolle che illustrano i punti dei valori.
- Jitter punti: è possibile utilizzare questa opzione per eseguire il jitter di diversi punti dei valori sovrapposti. In questo modo, alcuni punti vengono spostati leggermente, ampliando l'area occupata ed evidenziando la presenza di più valori dietro il punto.

#### Colori e legende

È possibile impostare i colori di presentazione del grafico di distribuzione. Se si desidera modificare le impostazioni, è sufficiente selezionare Personalizza.

Personalizzato: Selezionare manualmente il metodo di colorazione dei valori nel grafico. Sono disponibili i metodi seguenti:

• Colore unico: Viene utilizzato un singolo colore per tutte le voci del grafico. Per impostazione predefinita, viene utilizzato il blu.

- Per dimensione: Per impostazione predefinita, per le dimensioni vengono utilizzati 12 colori. I colori vengono utilizzati quando sono presenti più di 12 valori di dimensione. Quando è selezionata questa opzione, sono disponibili le impostazioni seguenti:
	- Colori persistenti: quando si seleziona questa opzione, i colori vengono preservati tra diversi stati di selezione.
	- Schema colori: selezionare 12 colori o 100 colori da utilizzare per i diversi valori. Le persone con deficit della percezione dei colori possono distinguere tutti i 12 colori, ma non tutti i 100 colori.
- In base all'espressione: consente di colorare il grafico utilizzando un'espressione per definire i colori per i valori. I formati di colore supportati sono: RGB, ARGB e HSL.
	- Espressione: Immettere l'espressione che si desidera utilizzare. Fare clic su  $f\!x$  per aprire l'editor delle espressioni.
	- L'espressione è un codice colore: Opzione selezionata per impostazione predefinita. Nella maggior parte dei casi è consigliabile mantenere questa impostazione. Quando questa opzione è deselezionata, l'espressione restituisce un numero, il quale viene a sua volta rappresentato in relazione a uno dei gradienti del grafico. Per ulteriori informazioni, vedere Colorazione di una [visualizzazione](#page-636-0) (page 637)
	- Intervallo: Quando si colora in base alla misura o all'espressione, è possibile impostare la scala di colori (valori Min e Max). Impostando la scala di colori, i colori rimangono costanti nelle selezioni e nel paging. Quando si applica un colore in base all'espressione, l'opzione L'espressione è un codice colore deve essere deselezionata prima di poter impostare la scala di colori.
- Mostra legenda: non è disponibile quando è selezionata l'opzione Colore unico. Per impostazione predefinita, è impostata su Automatico. La legenda viene visualizzata solo se vi è spazio sufficiente. Il posizionamento può essere modificato nell'impostazione Posizione legenda.
- Posizione legenda: selezionare dove visualizzare la legenda.
- Mostra titolo legenda: quando questa opzione è selezionata, il titolo della legenda è visualizzato.

## Asse delle X

- <Misura>
	- **Etichette e titolo**: consente di selezionare cosa visualizzare delle etichette e del titolo.
	- Posizione: selezionare la posizione in cui visualizzare l'asse della misura.
	- <sup>l</sup> Orientamento etichetta: consente di selezionare la modalità con cui visualizzare le etichette. Per accedere a questa opzione, il grafico deve presentare due dimensioni ed essere impostato a un orientamento verticale. Sono disponibili le opzioni seguenti:
		- Automatica: seleziona automaticamente uno delle altre opzioni in base allo spazio disponibile sul grafico.
		- Orizzontale: le etichette sono disposte in una linea orizzontale singola.
		- Inclinato: le etichette sono impilate orizzontalmente con una determinata angolazione.
		- Stratificato: le etichette sono sfalsate attraverso due linee orizzontali.

Per visualizzare esempi di orientamento delle etichette, vedere Asse X e asse Y [\(page](#page-630-0) 631).

- Scala: consente di impostare la spaziatura della scala dell'asse della misura.
- Intervallo: consente di impostare il valore minimo, il valore massimo o entrambi. Il valore minimo non può essere superiore al valore massimo. È possibile utilizzare espressioni per i valori.

#### Asse delle Y

- <Dimensione>
	- Etichette e titolo: consente di selezionare cosa visualizzare delle etichette e del titolo.
	- Posizione: selezionare la posizione in cui visualizzare l'asse della dimensione.

# Casella di filtro

È possibile aggiungere una casella di filtro per controllare i dati visualizzati nelle visualizzazioni contenute in un foglio. Una casella di filtro consente di filtrare contemporaneamente i dati di più dimensioni.

Se, ad esempio, si dispone di un grafico in cui sono riportate le vendite nel corso del tempo, è possibile utilizzare una casella di filtro per limitare i dati nel grafico affinché vengano visualizzate solo le vendite di un periodo di tempo selezionato, di una determinata categoria di prodotti e di una determinata regione.

Quando si aggiunge una dimensione, questa viene posizionata nella parte destra delle dimensioni precedenti, oppure nella parte inferiore, a seconda dello spazio disponibile. Finché vi è spazio disponibile sufficiente, le dimensioni vengono visualizzate come elenchi espansi. Se lo spazio non è sufficiente, le dimensioni aggiunte per prime vengono convertite in caselle di filtro.

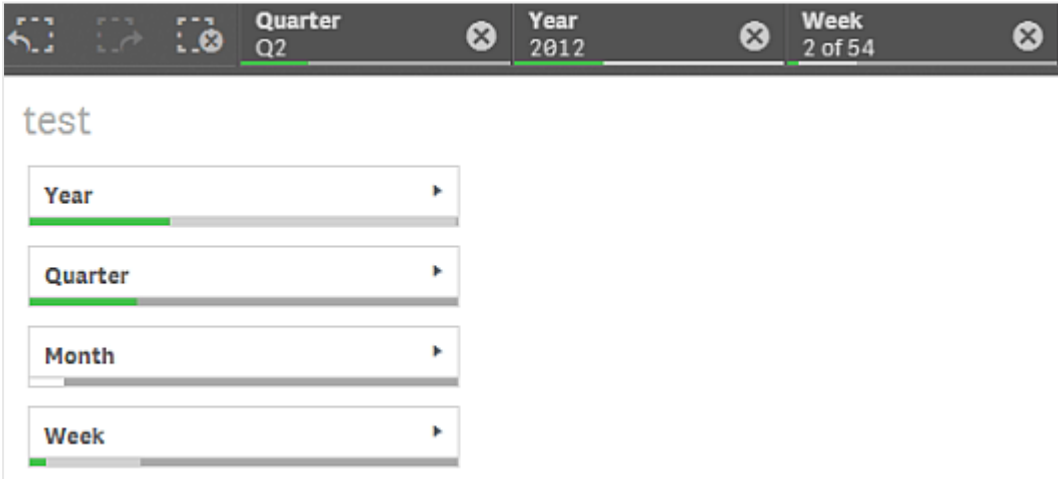

Le selezioni sono state eseguite nelle dimensioni Year, Quarter <sup>e</sup> Week.

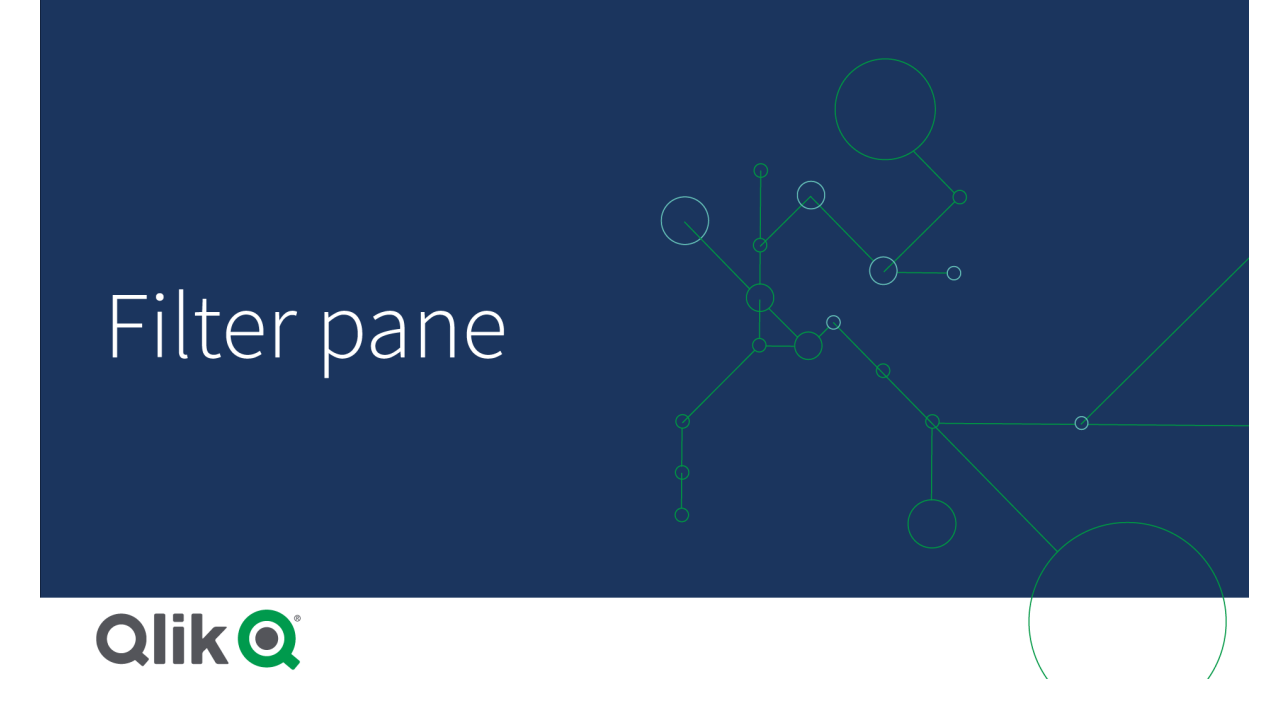

# Casi di utilizzo

Le caselle di filtro consentono di effettuare facilmente diverse selezioni per definire le serie di dati esattamente nel modo desiderato. Con una serie di dati definita accuratamente, è possibile esplorare dati di particolare interesse.

Le opzioni del menu delle selezioni nelle caselle di filtro (Seleziona possibili, Selezionato alternativi e Seleziona esclusi) consentono di regolare la serie di dati e confrontare i risultati con la selezione precedente.

# Vantaggi

Le caselle di filtro sono ideali per effettuare selezioni e definire le serie di dati. Tuttavia, mostrano anche la relazione tra valori diversi, le associazioni. I colori verde, bianco e grigio riflettono le associazioni di dati esistenti e non esistenti. Attraverso l'analisi di queste associazioni, è possibile fare nuove rilevazioni, ad esempio è possibile scoprire che un rappresentante di vendita ha un numero di clienti eccessivo o che a una regione non è stato assegnato un rappresentante di vendita.

# Svantaggi

Quando le dimensioni contengono un numero di valori molto elevato, la gestione dei dati può risultare difficile.

# Creazione di una casella di filtro

È possibile creare una casella di filtro sul foglio in corso di modifica.

In una casella di filtro è possibile utilizzare fino a 1.000 dimensioni.

#### Procedere come indicato di seguito:

- 1. Dal pannello risorse trascinare una casella di filtro vuota sul foglio.
- 2. Fare clic su Aggiungi dimensione e selezionare una dimensione o un campo.
- 3. Se si desidera aggiungere più dimensioni, fare nuovamente clic su Aggiungi dimensione.

Una volta creata la casella di filtro, è possibile modificarne l'aspetto e altre impostazioni utilizzando il pannello delle proprietà.

Se si fa doppio clic su un campo <sup>o</sup> una dimensione <sup>o</sup> li si trascina dal pannello risorse, al foglio verrà aggiunta una casella di filtro utilizzando la dimensione. Se si fa doppio clic su più dimensioni, verranno aggiunte automaticamente alla nuova casella di filtro.

# Visualizzazione della frequenza di valori

È possibile visualizzare la frequenza accanto a ciascun valore, come numero assoluto o come percentuale. La selezione avviene con Mostra frequenza sotto ciascuna dimensione.

In alcuni casi non è possibile calcolare la sequenza, che viene visualizzata come -. Un esempio di questo tipo riguarda i campi chiave.

# Selezioni nelle caselle di filtro

Durante l'analisi, fare clic su una dimensione della casella di filtro compressa per aprire un elenco di selezioni.

Una volta eseguita, la selezione verrà riprodotta nelle piccole barre presenti nella parte inferiore di ogni dimensione della casella di filtro. Nelle barre sono visualizzati quattro stati: selezionato (verde), possibile (bianco), alternativo (grigio chiaro) ed escluso (grigio scuro). I valori bloccati sono indicati da un'icona di blocco. I dettagli delle selezioni vengono visualizzati nella barra delle selezioni sopra il foglio. È possibile fare clic su una voce per visualizzare i dettagli e modificare la selezione.

I campi vengono filtrati da ogni dimensione in modo da venire mostrati nelle visualizzazioni sul foglio.

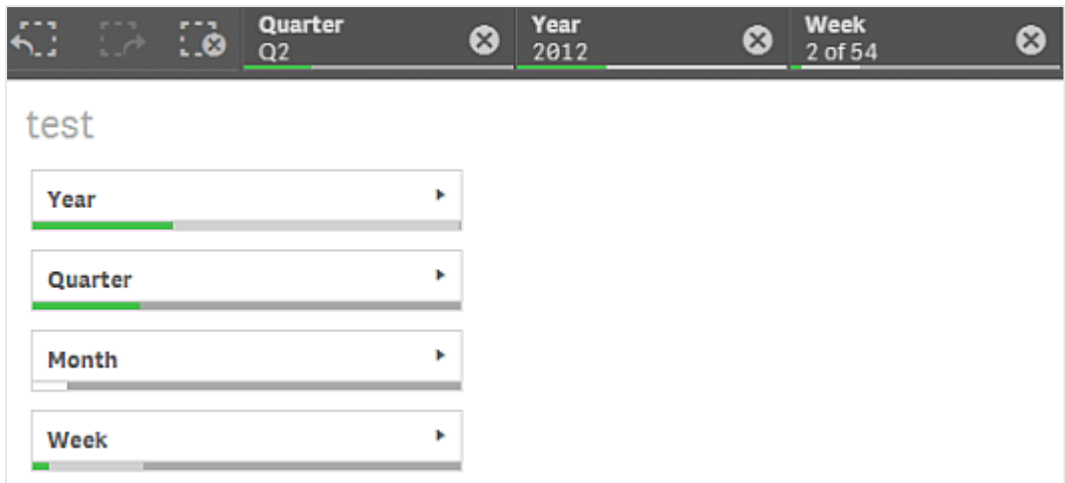

## Esecuzione di selezioni negli elenchi della casella di filtro

Se è presente spazio sufficiente nella casella di filtro, i valori di dimensione vengono visualizzati in un elenco. Negli elenchi è possibile fare clic per selezionare un singolo valore o eseguire il tracciamento per selezionare valori diversi. Su un dispositivo touch screen, è possibile toccare con due dita l'elenco per selezionare un intervallo di valori.

Germany, Japan <sup>e</sup> Nordic selezionati nella casella di filtro Regione.

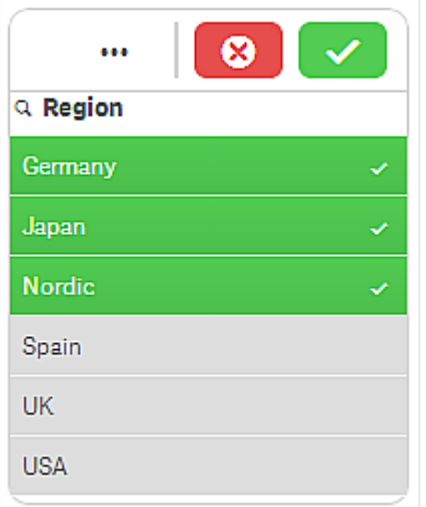

#### Strumento Selezioni

Lo strumento Selezioni consente di visualizzare un'anteprima dei campi e delle dimensioni in un'app. Nello strumento Selezioni è possibile effettuare selezioni in tutti i campi e in tutte le dimensioni nell'app, indipendentemente dal loro utilizzo al suo interno.

Durante l'analisi, fare clic su Selezioni per aprire la vista selezioni.

# Limitazioni di visualizzazione

## Layout reattivo

La casella di filtro è dotata di un layout reattivo, che consente di eseguire il rendering del maggior numero di dimensioni possibile. Quando lo spazio è limitato questo potrebbe comportare la diminuzione della grandezza di ciascuna dimensione affinché vengano visualizzate tutte le dimensioni.

## Esempio:

Nell'immagine seguente è illustrata una casella di filtro in corso di modifica. Vengono visualizzate solo tre delle cinque dimensioni. Le altre dimensioni sono state sostituite da un pulsante contenente dei puntini di sospensione (...), il quale indica la presenza di altre dimensioni che non sono visualizzate. È possibile fare clic sul pulsante per aprire la casella di filtro nella vista a schermo intero.

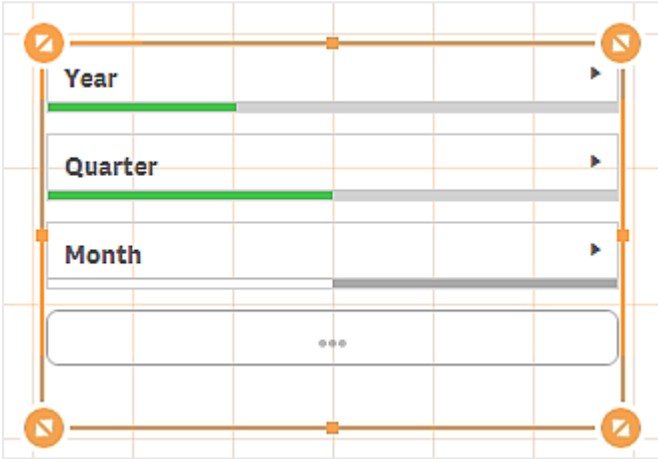

Una volta completata la modifica della casella di filtro e aver attivato la modalità di analisi, verrà visualizzata la casella di filtro con tutte le relative dimensioni. Se non è possibile visualizzare tutte le voci a causa di mancanza di spazio, viene visualizzata la casella con i puntini di sospensione a indicare la presenza di altre dimensioni.

Durante l'analisi dei dati vengono visualizzate cinque dimensioni

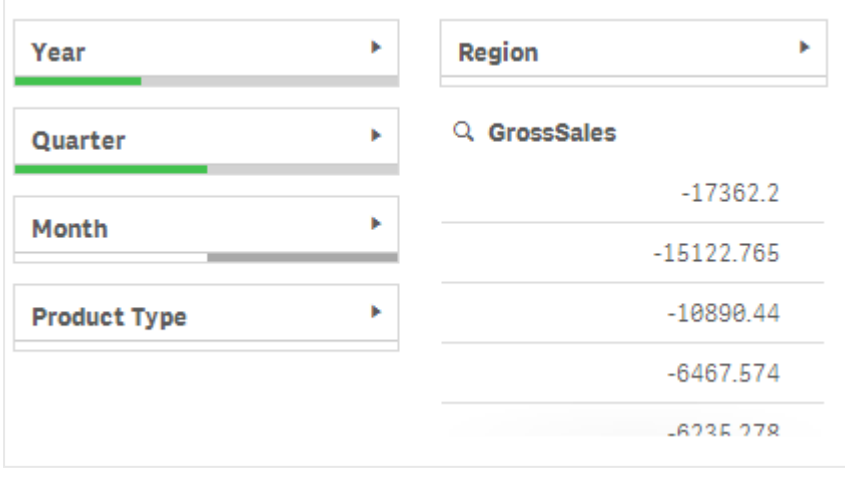

# Vista a schermo intero

Nella vista a schermo intero la casella di filtro viene ingrandita in modo da visualizzare il maggior numero possibile di dimensioni espanse. Se la visualizzazione in modalità espansa può essere applicata solo ad alcune dimensioni, l'ordine di priorità prevede che le dimensioni aggiunte più di recente vengano espanse verso destra. È possibile modificare l'ordine di priorità nel pannello delle proprietà, in Dimensioni. Trascinare le dimensioni per modificarne l'ordine.

# Proprietà delle caselle di filtro

È possibile aprire il pannello delle proprietà di una visualizzazione facendo clic su **LModifica foglio** sulla barra degli strumenti e selezionando la visualizzazione che si desidera modificare.

Se il pannello delle proprietà è nascosto, fare clic su  $\Box$  Mostra proprietà nell'angolo inferiore destro.

Se la visualizzazione mostra **I** Visualizzazione collegata nel pannello delle proprietà, la visualizzazione <sup>è</sup> collegata <sup>a</sup> una voce principale. È possibile modificare la voce principale <sup>o</sup> scollegare la visualizzazione dalla voce principale per modificare solo la visualizzazione corrente.

## **Dati**

Fare clic su Aggiungi per aggiungere una dimensione o per creare una dimensione da un campo. Se l'opzione è disattivata, non è disponibile.

## Dimensioni

È inoltre possibile fare clic su  $f^{\hat{x}}$  per creare una dimensione nell'editor delle espressioni. Un altro modo per creare una dimensione consiste nel digitare l'espressione direttamente nella casella di testo. Le espressioni aggiunte in questo modo devono iniziare con un segno di uguale (=). Di seguito è riportato un esempio contenente una dimensione calcolata:

=If (Week <sup>&</sup>lt; 14, Week, 'Sales')

Se il pulsante Aggiungi è disattivato, non sarà possibile aggiungere ulteriori dimensioni.

È possibile modificare una dimensione collegata a una voce principale aggiornando la voce principale, oppure scollegando la dimensione dalla voce principale e modificando solo questa istanza.

Per le dimensioni sono disponibili le proprietà seguenti:

- < Nome dimensione>: Fare clic sul nome della dimensione per visualizzarne le impostazioni. Per eliminare la dimensione, fare clic con il pulsante destro del mouse sulla dimensione, quindi selezionare  $\overline{\mathbb{I}\mathbb{I}}$  nella finestra di dialogo. In alternativa, fare clic sulla dimensione, quindi fare clic su  $\blacksquare$ 
	- <sup>o</sup> Dimensione: Questa opzione è visualizzata solo per le voci principali. Per modificare solo questa istanza della dimensione, fare clic su $\mathscr P$  per scollegare la dimensione dalla voce principale.
- <sup>o</sup> Campo: Se si è aggiunto un campo dalla sezione Campi nel pannello risorse, il nome del campo verrà visualizzato automaticamente. Fare clic su  $\bm{\mathit{fx}}$  per aprire l'editor delle espressioni.
- ∘ Titolo: Immettere un titolo per la dimensione. Se si è aggiunto un campo dalla sezione Campi nel pannello risorse, il nome del campo verrà visualizzato automaticamente.
- $\degree$  Mostra frequenza: È possibile mostrare la frequenza di ciascun valore. La visualizzazione può avvenire come numero assoluto con Conteggio frequenza o come percentuale con Frequenza relativa (%).
- Allineamento testo: Quando questa opzione è impostata su Personalizza, è possibile selezionare come visualizzare il contenuto: Allinea a sinistra, Allinea al centro oppure Allinea a destra. Se Allineamento testo è impostato su Automatico, l'allineamento verrà eseguito automaticamente a sinistra o a destra a seconda del contenuto.
- o Voce principale: Creare una dimensione principale in base all'espressione per la dimensione facendo clic su Aggiungi nuova. Se la dimensione è già collegata a una voce principale, fare clic su Modifica per aggiornare la voce principale. Verranno aggiornate tutte le istanze della dimensione collegata.

È possibile trascinare le dimensioni per impostare l'ordine in cui devono essere visualizzate all'interno delle visualizzazioni. Utilizzare le barre di trascinamento  $\equiv$ ) per ridisporre l'ordine.

# **Ordinamento**

Per impostazione predefinita, le dimensioni vengono ordinate nell'ordine in cui vengono aggiunte, con la dimensione aggiunta più recentemente posizionata per ultima. Per le caselle di filtro, modificare l'ordinamento delle dimensioni in Dimensioni nella sezione Dati. Trascinare le dimensioni per modificarne l'ordine. In Ordinamento, è possibile modificare l'ordinamento interno delle dimensioni.

Ciascuna dimensione viene ordinata internamente nel modo più comune per tale tipo di dati. I numeri vengono ordinati in modo numerico con criterio crescente. Il testo viene ordinato in modo alfabetico con criterio crescente. Se si desidera modificare l'ordinamento interno di una dimensione, fare clic sul pulsante di ordinamento. Nell'elenco seguente sono mostrate la priorità dell'ordinamento interno e le opzioni di ordinamento. L'ordinamento è crescente o decrescente.

- Ordina per stato: consente di ordinare in base agli stati di selezione selezionato, possibile ed escluso.
- Ordina per espressione: Consente di immettere un'espressione in base alla quale eseguire l'ordinamento. È disponibile solo per le dimensioni.
- Ordina per frequenza: Questa impostazione è disponibile solo per le caselle di filtro.
- Ordina per numero
- Ordina per lettera

È inoltre possibile utilizzare l'ordine di caricamento passando a Personalizza e lasciando tutte le opzioni di ordinamento deselezionate.

Se è stato impostato un ordine personalizzato per un campo, l'ordine personalizzato sostituirà eventuali sequenze di ordinamento interne selezionate in Ordinamento.

# Aspetto

#### **Generale**

• Mostra titoli: opzione attiva per impostazione predefinita in tutte le visualizzazioni, tranne che nelle caselle di filtro, nei KPI e nelle visualizzazioni testo e immagine.

Immettere il Titolo, il Sottotitolo e la Nota a piè di pagina. Per impostazione predefinita, la stringa viene interpretata come stringa di testo, tuttavia, è possibile utilizzare il campo di testo per un'espressione o una combinazione di testo ed espressione. Un segno di uguale (=) posto all'inizio di una stringa indica che questa contiene un'espressione.

Fare clic su  $\dot{Jx}$  se si desidera creare un'espressione utilizzando l'editor delle espressioni.

I titoli sono visualizzati su una singola riga. Se si inseriscono delle interruzioni di linea, esse saranno ignorate.

#### Esempio:

Si supponga di utilizzare la stringa seguente, comprese le virgolette: 'Sales: ' & Sum(Sales). Per impostazione predefinita, la stringa viene interpretata come stringa di testo e viene visualizzata come mostrata nell'esempio. Se, tuttavia, si inizia la stringa con un segno di uguale (='Sales: ' & Sum(Sales)), essa viene interpretata come un'espressione. L'output sarà quindi Sales: <valore dell'espressione>, dove <valore dell'espressione> è il valore calcolato.

- Disabilita menu al passaggio del mouse: Selezionare per disabilitare il menu al passaggio del mouse nella visualizzazione.
- Mostra dettagli: impostare su Mostra se si desidera consentire agli utenti di visualizzare informazioni quali descrizioni, misure e dimensioni.

## Stati alternati

Stato: imposta lo stato da applicare alla visualizzazione. È possibile selezionare:

- Qualsiasi stato alternato definito in Voci principali.
- < ereditato>, nel qual caso verrà utilizzato lo stato definito per il foglio.
- < stato predefinito >, che rappresenta lo stato dove non è applicato uno stato alternato.

# **Misuratore**

Il misuratore mostra un singolo valore di misura e come interpretare tale valore.

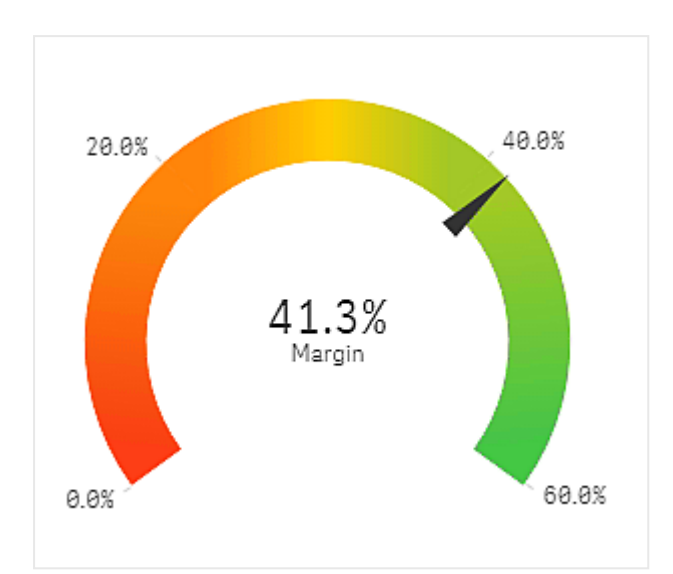

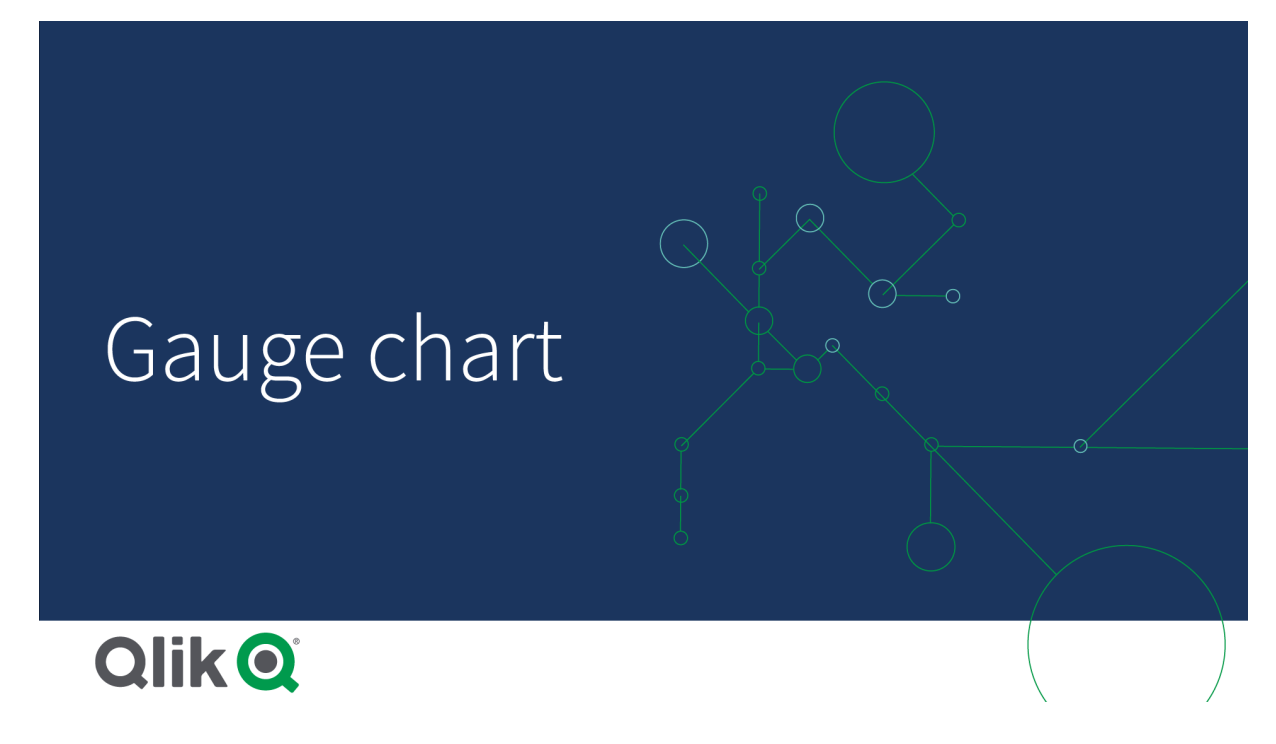

# Casi di utilizzo

Il tachimetro viene spesso utilizzato per presentare i KPI, ad esempio in un cruscotto per i dirigenti e, insieme alla segmentazione e alla codifica colore, offre un modo efficace per illustrare il risultato di una prestazione.

È importante impostare valori minimi e massimi pertinenti per facilitare l'interpretazione del valore. È inoltre possibile utilizzare una linea di riferimento per fornire contesto aggiuntivo.

# Vantaggi

Un misuratore è semplice da leggere e comprendere e offre un'indicazione immediata delle prestazioni all'interno di un'area.

# Svantaggi

Il tachimetro richiede molto spazio in rapporto al singolo valore che visualizza.

Sebbene sia visivamente accattivante, il tachimetro non è sempre la scelta migliore per la presentazione del valore di una singola misura. I problemi in merito alla decisione dei valori minimi e massimi possono denotare che dovrebbero essere utilizzate altre visualizzazioni.

Se si desidera mostrare il valore di una prestazione senza un misuratore, considerare l'idea di utilizzare un KPI.

# Creazione di un misuratore

È possibile creare un misuratore sul foglio in corso di modifica. In un misuratore è possibile avere una sola misura e nessuna dimensione.

#### Procedere come indicato di seguito:

- 1. Dal pannello risorse trascinare un misuratore vuoto sul foglio.
- 2. Fare clic su Aggiungi misura e selezionare una misura o creare una misura da un campo.

Una volta creato il misuratore, è possibile modificarne l'aspetto e altre impostazioni utilizzando il pannello delle proprietà.

Per impostazione predefinita, in un misuratore vengono utilizzate le impostazioni seguenti:

- Un misuratore radiale.
- $\cdot$  Un singolo colore (blu).
- $\bullet$  Limiti scala: min (0), max (100).
- Nessun segmento.
- L'etichetta e il titolo vengono visualizzati in scala media.

Ad esempio, è possibile modificare il misuratore radiale in una barra e utilizzare un gradiente di colore.

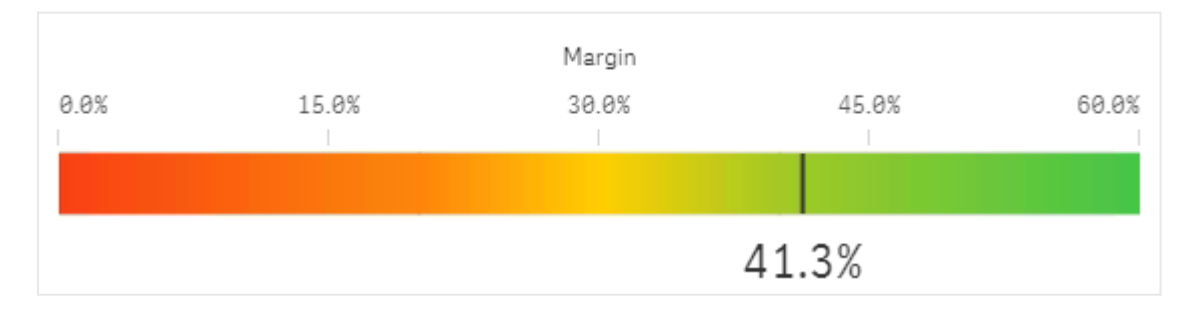

## Limitazioni di visualizzazione

Quando il valore di misura non è compreso nei limiti di scala, una freccia indica se il valore di misura è più alto o più basso rispetto ai valori della scala.

## Proprietà del misuratore

È possibile aprire il pannello delle proprietà di una visualizzazione facendo clic su **LModifica foglio** sulla barra degli strumenti e selezionando la visualizzazione che si desidera modificare.

Se il pannello delle proprietà è nascosto, fare clic su  $\Box$  Mostra proprietà nell'angolo inferiore destro.

Se la visualizzazione mostra **I** Visualizzazione collegata nel pannello delle proprietà, la visualizzazione <sup>è</sup> collegata <sup>a</sup> una voce principale. È possibile modificare la voce principale <sup>o</sup> scollegare la visualizzazione dalla voce principale per modificare solo la visualizzazione corrente.

Alcune delle impostazioni del pannello delle proprietà sono disponibili solo in certe circostanze, ad esempio, quando si utilizzano più dimensioni <sup>o</sup> misure oppure quando si seleziona un'opzione che rende altre opzioni disponibili.

## **Dati**

## **Misure**

Nella scheda Dati, in Misure, fare clic su Aggiungi misura per aprire un elenco di misure disponibili. Selezionare la misura che si desidera aggiungere alla visualizzazione. Se si seleziona un campo, vengono automaticamente visualizzate le funzioni di aggregazione comuni che è possibile scegliere per la misura.

Se non è disponibile alcuna misura, è necessario crearne una. È possibile immettere l'espressione direttamente nella casella di testo oppure fare clic su  $f x$  per creare una misura nell'editor delle espressioni.

È possibile modificare una misura collegata a una voce principale aggiornando la voce principale, oppure scollegando la misura dalla voce principale e modificando solo questa istanza.

Se il pulsante Aggiungi misura è disattivato, non sarà possibile aggiungere ulteriori misure.

Per le misure sono disponibili le proprietà seguenti:

- <Nome misura>:
	- Misura: Questa opzione è visualizzata solo per le voci principali. Per modificare solo questa istanza della misura, fare clic su  $\mathscr P$  per scollegare la misura dalla voce principale.
	- Espressione: Fare clic su  $f\!x$  per aprire l'editor delle espressioni. Per impostazione predefinita, viene visualizzata l'espressione esistente.
	- **Etichetta**: Immettere un'etichetta per la misura. Per impostazione predefinita, le misure non salvate in Voci principali vengono visualizzate con l'espressione sotto forma di etichetta.
	- **· Formattazione numero**: Sono disponibili diverse opzioni per la formattazione dei valori di misura. Per modificare la formattazione del numero a livello di app e non solo in una singola misura, si consiglia di eseguire l'operazione nelle impostazioni locali, vale a dire nelle istruzioni SET all'inizio dello script nell'Editor caricamento dati. Sono disponibili i formati numerici seguenti:
- **Automatica**: Qlik Sense consente di impostare automaticamente la formattazione di un numero in base ai dati sorgente. Per la rappresentazione delle abbreviazioni numeriche, vengono utilizzate le unità SI internazionali, come ad esempio k (mille), M (milione) e G (miliardo).
- Numero: Per impostazione predefinita, la formattazione è impostata su Semplice ed è possibile selezionarla dalle opzioni dell'elenco a discesa. Fare clic sul pulsante per modificare la formattazione in Personalizza e utilizzare la casella Modello di formattazione per modificare il modello.

#### Esempi:

- $\cdot$  # ##0 descrive il numero come numero intero con un separatore delle migliaia. In questo esempio viene utilizzato " " come separatore delle migliaia.
- ###0 descrive il numero come intero senza separatore delle migliaia.
- <sup>l</sup> 0000 descrive il numero come numero intero con almeno quattro cifre. Ad esempio, il numero 123 verrà visualizzato come 0123.
- 0.000 descrive il numero con tre decimali. In questo esempio viene utilizzato "." come separatore decimale.

Se si aggiunge il segno di percentuale (%) al modello di formattazione, i valori di misura vengono automaticamente moltiplicati per 100.

- Valuta: per impostazione predefinita, il modello di formattazione utilizzato per la valuta è lo stesso configurato nel sistema operativo. Utilizzare la casella Modello di formattazione per modificare il modello di formattazione.
- Data: Per impostazione predefinita, la formattazione è impostata su Semplice ed è possibile selezionarla dalle opzioni dell'elenco a discesa. Fare clic sul pulsante per modificare la formattazione in Personalizza e utilizzare la casella Modello di formattazione per modificare il modello.
- Durata: per impostazione predefinita, il modello di formattazione utilizzato per la durata è lo stesso configurato nel sistema operativo. La durata può essere formattata come giorni oppure come combinazione di giorni, ore, minuti, secondi e frazioni di secondi. Utilizzare la casella Modello di formattazione per modificare il modello di formattazione.
- Personalizzato: per impostazione predefinita, il modello di formattazione utilizzato per la personalizzazione è lo stesso configurato nel sistema operativo. Utilizzare le caselle Modello di formattazione per modificare il modello di formattazione.
	- Separatore decimale: Consente di impostare il separatore decimale.
	- Separatore delle migliaia: consente di impostare il separatore delle migliaia.
	- Modello di formattazione: consente di impostare il modello di formattazione numero.
	- Reimposta modello: Fare clic per reimpostare il modello predefinito.
- <sup>l</sup> Misura espressione: il modello di formattazione è determinato dall'espressione di misura. Utilizzare questa opzione per visualizzare una formattazione numerica personalizzata per una misura in una visualizzazione. Limiti:
- Funziona solo con visualizzazioni che accettano misure.
- Non influisce sulla formattazione numerica dell'asse.
- Voce principale: Creare una misura principale basata sull'espressione della misura facendo clic su Aggiungi nuovo. Se la misura è già collegata a una voce principale, è possibile aggiornare la voce principale facendo clic su Modifica. Verranno aggiornate tutte le istanze della dimensione collegata. .

#### Script

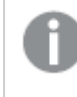

Disponibile solo se lo scripting <sup>a</sup> livello di grafico è stato abilitato nell'app dell'utente. Vedere [Attivazione](/Subsystems/Hub/Content/Sense_Hub/ChartLevelScripting/enable-chart-level-scripting.htm) dello scripting a livello di grafico.

Sulla scheda Dati, in Script, fare clic su Aggiungi per creare uno script grafico. È possibile aggiungere più di uno script grafico.

È possibile inserire lo script grafico direttamente nella casella di testo, oppure fare clic su  ${\bm f}$  per creare

uno script grafico nell'editor delle espressioni. p Utilizzo dello scripting a livello di grafico nelle [visualizzazioni](/Subsystems/Hub/Content/Sense_Hub/ChartLevelScripting/chart-level-scripting.htm)

#### Moduli aggiuntivi

<sup>l</sup> Gestione dati: Condizione di calcolo: specificare un'espressione in questa casella di testo per impostare una condizione che deve essere soddisfatta (true) per poter visualizzare l'oggetto. Il valore può essere immesso come formula calcolata. Ad esempio: *count(distinct Team)<3*. Se la condizione non è soddisfatta, verranno visualizzati il messaggio o l'espressione inseriti in

#### Messaggio visualizzato.

Una condizione di calcolo risulta utile quando un grafico o una tabella è lento a rispondere a causa di un grande quantitativo di dati. È possibile utilizzare la condizione di calcolo per nascondere un oggetto finché l'utente non ha filtrato i dati a un livello più gestibile mediante le selezioni. Utilizzare la proprietà Messaggio visualizzato per guidare l'utente nel filtrare i dati.

- Linee di riferimento: Aggiungi linea di riferimento: fare clic per aggiungere una nuova linea di riferimento.
	- Mostra: quando questa opzione è selezionata, la linea di riferimento viene visualizzata.
	- **Etichetta**: consente di immettere un'etichetta per la linea di riferimento.
	- Colore: nello strumento di selezione del colore selezionare il colore della linea di riferimento e dell'etichetta.
	- Espressione linea di riferimento: consente di immettere un valore o un'espressione per la linea di riferimento. Fare clic su  $\mathbf{f} \mathbf{x}$  per aprire l'editor delle espressioni.
	- $\cdot$   $\mathbb{H}$ : fare clic per rimuovere la linea di riferimento.

# Aspetto

#### **Generale**

• Mostra titoli: consente di abilitare o disabilitare titoli, sottotitoli e note a piè di pagina nel grafico. Immettere il Titolo, il Sottotitolo e la Nota a piè di pagina. Per impostazione predefinita, la stringa viene interpretata come stringa di testo, tuttavia, è possibile utilizzare il campo di testo per un'espressione o una combinazione di testo ed espressione. Un segno di uguale (=) posto all'inizio di una stringa indica che questa contiene un'espressione.

Fare clic su  $\dot{f}$ se si desidera creare un'espressione utilizzando l'editor delle espressioni.

I titoli sono visualizzati su una singola riga. Se si inseriscono delle interruzioni di linea, esse saranno ignorate.

#### Esempio:

Si supponga di utilizzare la stringa seguente, comprese le virgolette: 'Sales: ' & Sum(Sales). Per impostazione predefinita, la stringa viene interpretata come stringa di testo e viene visualizzata come mostrata nell'esempio. Se, tuttavia, si inizia la stringa con un segno di uguale (='Sales: ' & Sum(Sales)), essa viene interpretata come un'espressione. L'output sarà quindi Sales: <valore dell'espressione>, dove <valore dell'espressione> è il valore calcolato.

- Disabilita menu al passaggio del mouse: Selezionare per disabilitare il menu al passaggio del mouse nella visualizzazione.
- Mostra dettagli: impostare su Mostra se si desidera consentire agli utenti di visualizzare informazioni quali descrizioni, misure e dimensioni.

#### Stati alternati

- Stato: imposta lo stato da applicare alla visualizzazione. È possibile selezionare:
	- Qualsiasi stato alternato definito in Voci principali.
	- < ereditato>, nel qual caso verrà utilizzato lo stato definito per il foglio.
	- < stato predefinito >, che rappresenta lo stato dove non è applicato uno stato alternato.

#### Presentazione

Fare clic su <sup>P</sup>Stile per modificare lo stile del titolo, dei sottotitoli e delle note a piè di pagina del KPI, così come il colore di sfondo e l'immagine.

- Generale: Modellare la visualizzazione con le seguenti impostazioni:
	- <sup>l</sup> Titolo: Impostare il carattere, lo stile di enfasi, la dimensione e il colore del titolo in questa visualizzazione.
	- Sottotitolo: Imposta il carattere, lo stile di enfasi, la dimensione e il colore del sottotitolo in questa visualizzazione.
	- Nota a piè di pagina: Impostare il carattere, lo stile di enfasi, la dimensione e il colore della nota a piè di pagina in questa visualizzazione.
	- Colore sfondo: impostare il colore di sfondo al colore singolo o al colore per espressione.
- Colore unico: è possibile applicare un colore unico allo sfondo. È possibile selezionare un colore dalla tavolozza predefinita o da un selettore dei colori, oppure immetterne il valore esadecimale. Nessun colore di sfondo viene applicato per impostazione predefinita. Per ulteriori informazioni, vedere [Colorazione](#page-636-0) di una [visualizzazione](#page-636-0) (page 637).
- In base all'espressione: Utilizzare un'espressione per definire il colore dello sfondo. È possibile immettere l'espressione direttamente nella casella di testo Espressione oppure fare clic su  $\bm{f}\!\!\bm{\mathit{x}}$  per creare una misura nell'editor delle espressioni. I formati di colore supportati sono: RGB, ARGB e HSL, Per ulteriori informazioni, vedere [Esempi](#page-644-0) [\(page](#page-644-0) 645).
- Immagine di sfondo: Impostare un'immagine di sfondo per il grafico. Selezionare un'immagine dalla libreria multimediale.

È possibile modificare lo stile dell'indicatore:

- Limiti di scala
	- Min: consente di impostare il valore minimo per il misuratore. Fare clic su  $\bm{f} \bm{\hat{x}}$  se si desidera creare un'espressione.
	- Max: consente di impostare il valore massimo per il misuratore. Fare clic su  $\bm{f}\!\bm{\mathit{x}}$  se si desidera creare un'espressione.
- Radiale/Barra: selezionare per visualizzare il misuratore con una forma radiale o come una barra.
- **Orientamento:** Selezionare l'orientamento verticale o orizzontale della visualizzazione. Questa impostazione è disponibile solo per i tachimetri a barre.
- Usa segmenti: quando Usa segmenti non è selezionato, per rappresentare il valore della misura viene utilizzato un singolo colore (per impostazione predefinita, il blu). Quando Usa segmenti è selezionato, mentre Usa libreria non è selezionato, è possibile suddividere il misuratore in segmenti con colori differenti. Quando si utilizzano i segmenti, il valore della misura viene indicato da un puntatore.

Fare clic su Aggiungi limite per aggiungere un segmento al misuratore. Utilizzare il dispositivo di scorrimento o digitare un'espressione per impostare il limite. Fare clic su  $\bm{\mathit{fx}}$  per creare un'espressione. È possibile aggiungere diversi segmenti. Per cambiare colore, fare clic sul segmento.

È possibile fare clic su Rimuovi limite per rimuovere un limite selezionato.

Selezionare Gradiente per utilizzare differenti sfumature di colori nelle aree di transizione tra i segmenti.

• Utilizza libreria: È possibile utilizzare questa opzione quando a una misura principale utilizzata nella visualizzazione è assegnato un colore. È possibile scegliere di utilizzare i colori delle misure principali o di disabilitarli.

#### Asse della misura

- **Etichette e titolo**: consente di selezionare cosa visualizzare delle etichette e del titolo.
- Scala: consente di impostare la spaziatura della scala dell'asse della misura.

# Istogramma

L'istogramma è adatto per visualizzare la distribuzione di dati numerici su un intervallo continuo o per un certo periodo di tempo. I dati sono divisi in contenitori e ogni barra dell'istogramma rappresenta la frequenza tabellare per ogni contenitore.

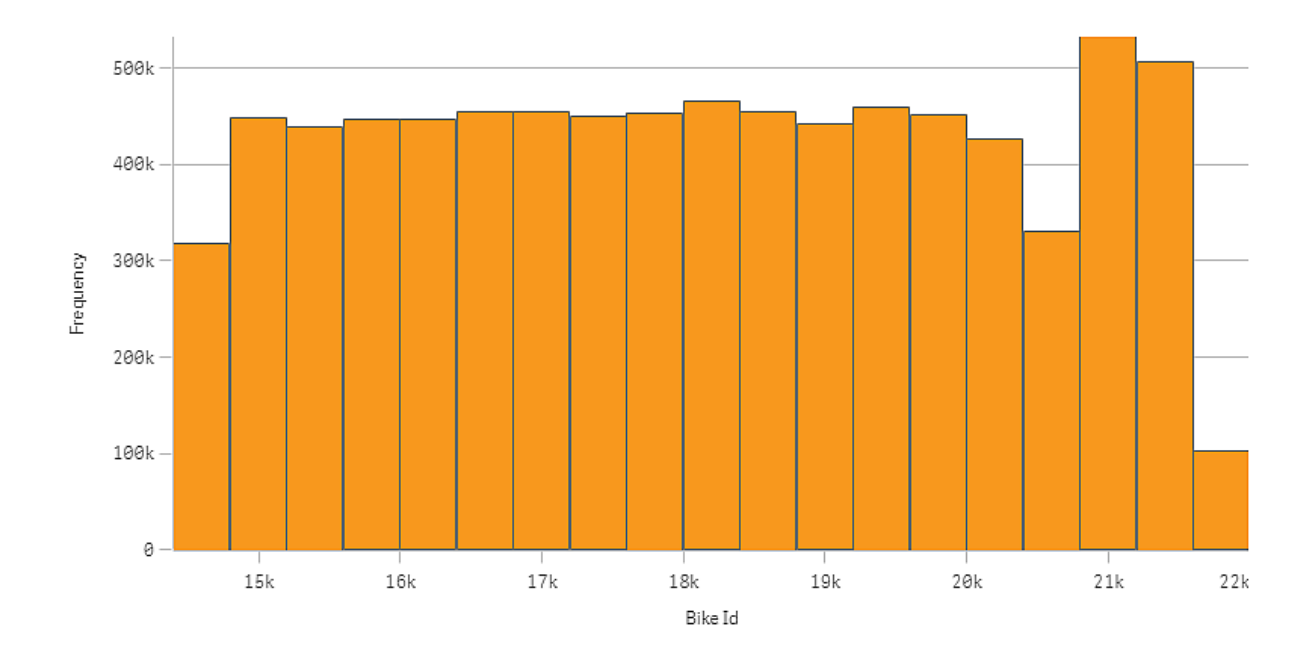

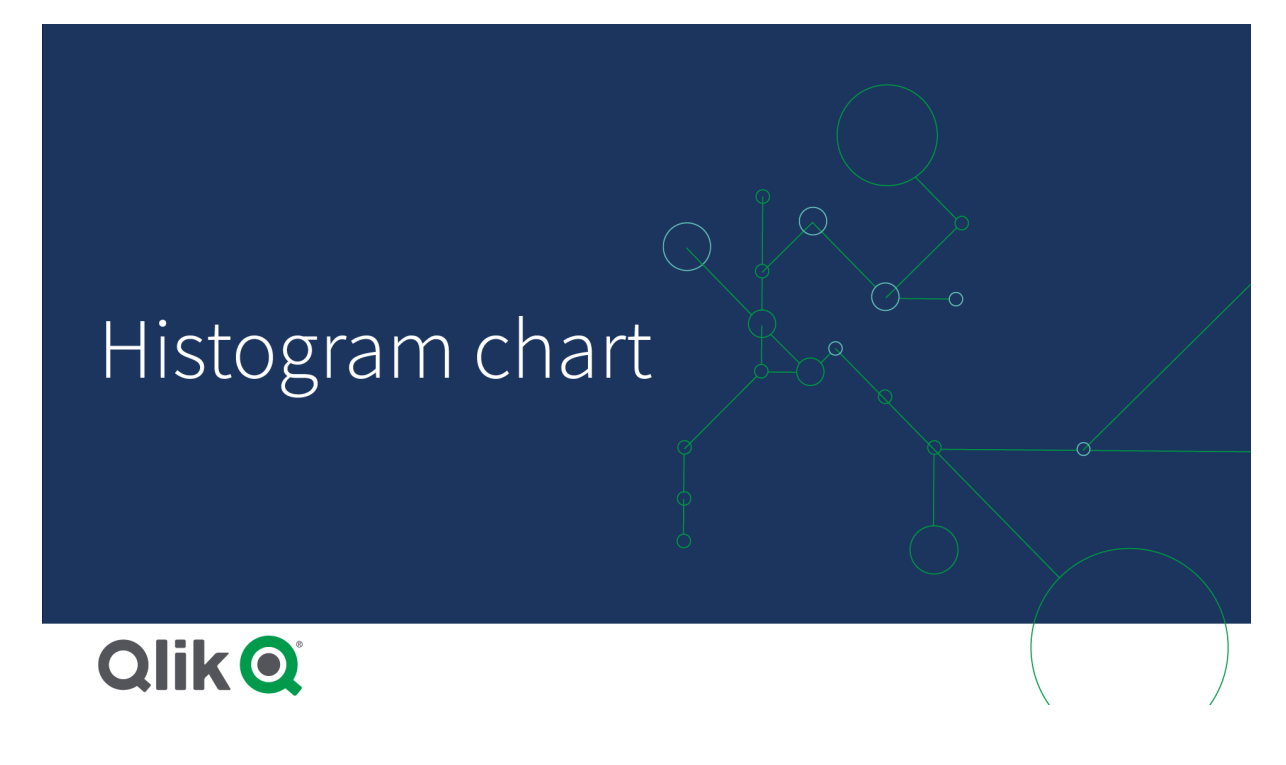

# Casi di utilizzo

L'istogramma è adatto per visualizzare la distribuzione di dati numerici su un intervallo continuo o per un certo periodo di tempo.

# Vantaggi

Gli istogrammi organizzano grandi quantità di dati e producono una visualizzazione velocemente utilizzando una sola dimensione.

# Svantaggi

L'istogramma non è adatto all'analisi dettagliata dei dati, poiché raffigura un riepilogo della distribuzione dei dati.

# Creazione di un istogramma

È possibile creare un istogramma sul foglio in corso di modifica. A un istogramma è possibile applicare una sola dimensione, Gli istogrammi non necessitano di una misura, in quanto la frequenza dei dati nei contenitori viene calcolata automaticamente.

## Procedere come indicato di seguito:

- 1. Dal pannello risorse trascinare un istogramma vuoto sul foglio.
- 2. Aggiungere la dimensione sulla quale calcolare la frequenza.

Una volta creato l'istogramma, è possibile modificarne l'aspetto e altre impostazioni utilizzando il pannello delle proprietà.

## Limitazioni nella dimensione

Vi sono alcune limitazioni alla dimensione utilizzata in un istogramma,

- che deve corrispondere a un campo numerico.
- Non è possibile utilizzare una dimensione principale creata utilizzando l'editor delle espressioni, anche se il campo risultante è numerico.
- La dimensione non può essere basata su una funzione di aggregazione.

# Visualizzazione della distribuzione dei dati in intervalli con un istogramma

Questo esempio mostra come creare un istogramma per rappresentare la distribuzione di dati in intervalli, utilizzando dati meteorologici.

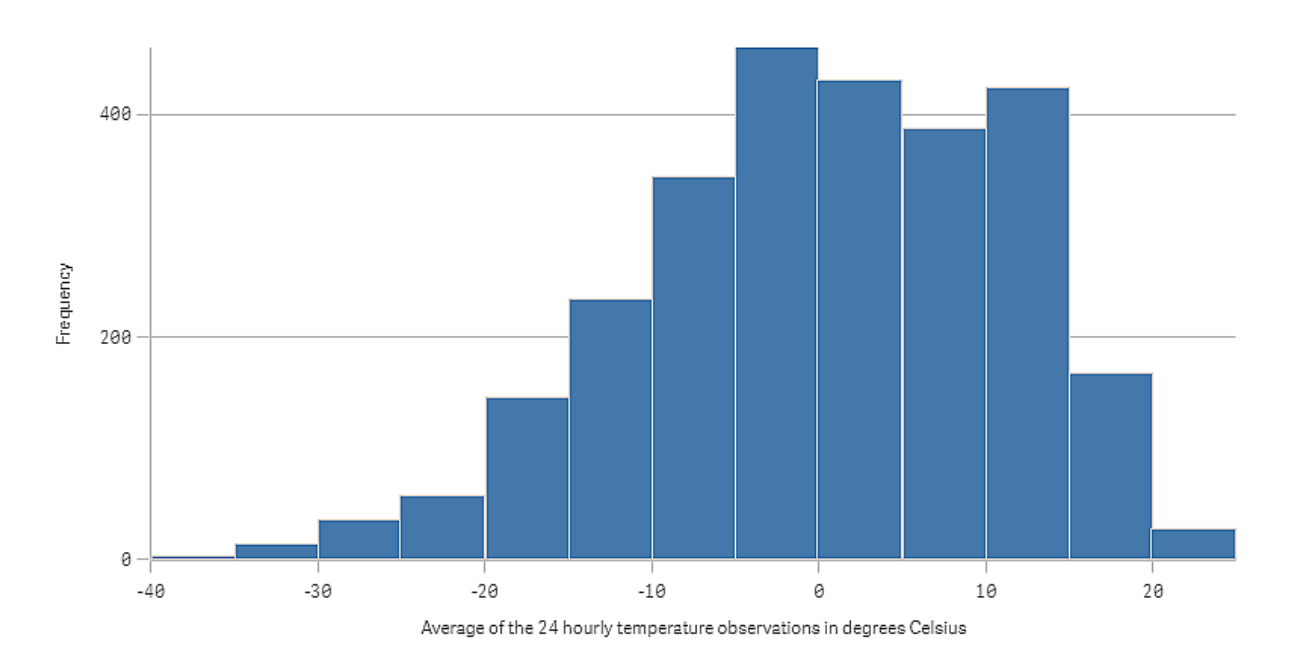

# Set di dati

In questo esempio, utilizzeremo i seguenti dati meteorologici.

- Location: Sweden > Gällivare Airport
- Date range: all data from 2010 to 2017
- Measurement: Average of the 24 hourly temperature observations in degrees Celsius

Il set di dati caricato contiene una misurazione della temperatura media quotidiana rilevata da una stazione meteorologica nel nord della Svezia durante il periodo 2010-2017.

## Visualizzazione

Si aggiungerà un istogramma al foglio, con il campo Average del 24 oraria temperatura osservazione in gradi Celsius come dimensione.

La visualizzazione creerà automaticamente una misura di frequenza e ordinerà le misurazioni di temperatura in barre in base alla distribuzione della frequenza.

È possibile regolare le dimensioni delle barre per ottenere intervalli uniformi, impostando Barre su Personalizza e Larghezza barra (asse delle X) su 5. In questo modo le barre saranno impostate su intervalli di 5 gradi Celsius, come mostrato di seguito:

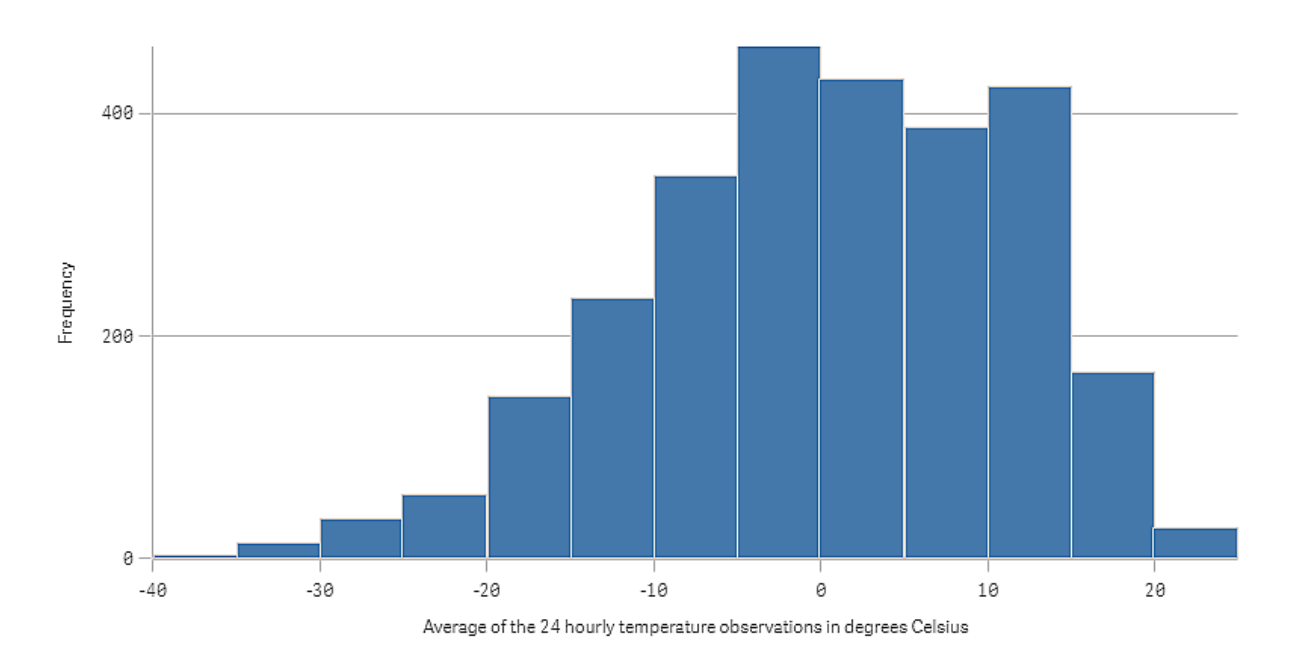

## Rilevazione

L'istogramma visualizzare la distribuzione della frequenza delle misurazioni di temperatura. È possibile passare il mouse su una barra per vedere ulteriori dettagli sulla frequenza.

Si noterà che nella maggior parte dei giorni la temperatura è compresa tra -5 e 15 gradi Celsius. Vi sono giorni con temperatura sotto -30°, ma non sono molti.

# Proprietà istogramma

È possibile aprire il pannello delle proprietà di una visualizzazione facendo clic su **LModifica foglio** sulla barra degli strumenti e selezionando la visualizzazione che si desidera modificare.

Se il pannello delle proprietà è nascosto, fare clic su  $\square$  Mostra proprietà nell'angolo inferiore destro.

Se la visualizzazione mostra <sup>2</sup> Visualizzazione collegata nel pannello delle proprietà, la visualizzazione <sup>è</sup> collegata <sup>a</sup> una voce principale. È possibile modificare la voce principale <sup>o</sup> scollegare la visualizzazione dalla voce principale per modificare solo la visualizzazione corrente.

Alcune delle impostazioni del pannello delle proprietà sono disponibili solo in certe circostanze, ad esempio, quando si utilizzano più dimensioni <sup>o</sup> misure oppure quando si seleziona un'opzione che rende altre opzioni disponibili.

#### **Dati**

Fare clic su Aggiungi per aggiungere un campo.

## Campi

Nella scheda Dati, in Campi, fare clic su Aggiungi per aprire un elenco di Campi disponibili. Selezionare il campo che si desidera utilizzare.

È inoltre possibile fare clic su  $f^{\chi}$  per creare un campo nell'editor delle espressioni. Un altro modo per creare un campo consiste nel digitare l'espressione direttamente nella casella di testo. Le espressioni aggiunte in questo modo devono iniziare con un segno di uguale (=). Di seguito è riportato un esempio contenente un campo calcolato:

#### =If (Week <sup>&</sup>lt; 14, Week, 'Sales')

Se il pulsante Aggiungi è disattivato, non sarà possibile aggiungere ulteriori campi.

#### • <Nome campo>

Campo: Fare clic sul nome del campo per visualizzare le impostazioni. Se si desidera eliminare il campo, fare clic con il pulsante destro del mouse sul campo, quindi selezionare  $\overline{\mathbb{I}\mathbb{I}}$  nella finestra di dialogo. In alternativa, fare clic sul campo, quindi su  $\mathbb{I}\mathbb{I}$ .

- Campo: Se si è aggiunto un campo dalla sezione Campi nel pannello risorse, il nome del campo verrà visualizzato automaticamente. Fare clic su  $f_x$  per aprire l'editor delle espressioni.
- Etichetta: Immettere un'etichetta per il campo.
- · Includi valori null: Se l'opzione è selezionata, i valori di misura di tutte le dimensioni null vengono riepilogati e presentati come un'unica voce di dimensione in una visualizzazione. Tutti i valori null vengono visualizzati come spazi vuoti o trattini (-).
- Voce principale: Creare una dimensione principale in base all'espressione per la dimensione facendo clic su Aggiungi nuova. Se la dimensione è già collegata a una voce principale, fare clic su **Modifica** per aggiornare la voce principale. Verranno aggiornate tutte le istanze della dimensione collegata.
- Aggiungi alternativi: I campi alternativi sono campi aggiunti a una visualizzazione ma non visualizzati finché l'utente non sceglie di cambiare quali campi sono visualizzati durante l'esplorazione visiva.

#### Script

Disponibile solo se lo scripting <sup>a</sup> livello di grafico è stato abilitato nell'app dell'utente. Vedere [Attivazione](/Subsystems/Hub/Content/Sense_Hub/ChartLevelScripting/enable-chart-level-scripting.htm) dello scripting a livello di grafico.

Sulla scheda Dati, in Script, fare clic su Aggiungi per creare uno script grafico. È possibile aggiungere più di uno script grafico.

È possibile inserire lo script grafico direttamente nella casella di testo, oppure fare clic su  ${\bm f}$  per creare uno script grafico nell'editor delle espressioni. p Utilizzo dello scripting a livello di grafico nelle [visualizzazioni](/Subsystems/Hub/Content/Sense_Hub/ChartLevelScripting/chart-level-scripting.htm)

#### Impostazioni istogramma

- Barre: È possibile impostare Barre su Automatico o Personalizza: Automatico consente di dividere i dati nel numero di barre ottimale in base alla selezione dati corrente. Non sono necessarie altre impostazioni. Il calcolo è basato sulla formula di Sturges. Personalizza consente di definire come dividere i dati in barre.
- Numero di barre: Impostare Numero massimo sul numero di barre in cui si desidera dividere i dati.
- Larghezza barra (asse delle X): Impostare Larghezza per definire l'ampiezza di ogni barra. Questa impostazione è basata sui valori dell'asse delle X. È possibile impostare lo scostamento delle barre modificando l'impostazione Scostamento.

#### Esempio:

Se si imposta Larghezza su 2 e si mantiene l'impostazione predefinita 0 per Scostamento, le barre saranno definite da 0 a 2, da 2 a 4, da 4 a 6 e così via. Se se modifica Scostamento su 1, le barre saranno definite da -1 a 1, da 1 a 3, da 3 a 5 e così via.

• Conta solo valori distinti: Selezionare questa opzione per escludere i valori duplicati.

#### Moduli aggiuntivi

- **· Gestione dati: Includi valori zero:** Quando questa opzione non è selezionata, le misure con il valore '0' non vengono incluse nella presentazione. In presenza di più valori di misura, tutti i valori di misura devono escludere il valore '0' dalla presentazione.
	- Condizione di calcolo: specificare un'espressione in questa casella di testo per impostare una condizione che deve essere soddisfatta (true) per poter visualizzare l'oggetto. Il valore può essere immesso come formula calcolata. Ad esempio: count(distinct Team)<3. Se la condizione non è soddisfatta, verranno visualizzati il messaggio o l'espressione inseriti in Messaggio visualizzato.

Una condizione di calcolo risulta utile quando un grafico o una tabella è lento a rispondere a causa di un grande quantitativo di dati. È possibile utilizzare la condizione di calcolo per nascondere un oggetto finché l'utente non ha filtrato i dati a un livello più gestibile mediante le selezioni. Utilizzare la proprietà Messaggio visualizzato per guidare l'utente nel filtrare i dati.

- Linee di riferimento: Aggiungi linea di riferimento: fare clic per aggiungere una nuova linea di riferimento.
	- Mostra: quando questa opzione è selezionata, la linea di riferimento viene visualizzata.
	- Etichetta: consente di immettere un'etichetta per la linea di riferimento.
	- <sup>l</sup> Colore: nello strumento di selezione del colore selezionare il colore della linea di riferimento e dell'etichetta.
	- **Espressione linea di riferimento**: consente di immettere un valore o un'espressione per la linea di riferimento. Fare clic su  $\cancel{f x}$  per aprire l'editor delle espressioni.
- $\cdot$   $\overline{\mathbb{I}}$ : fare clic per rimuovere la linea di riferimento.

# Aspetto

#### **Generale**

• Mostra titoli: opzione attiva per impostazione predefinita in tutte le visualizzazioni, tranne che nelle caselle di filtro, nei KPI e nelle visualizzazioni testo e immagine.

Immettere il Titolo, il Sottotitolo e la Nota a piè di pagina. Per impostazione predefinita, la stringa viene interpretata come stringa di testo, tuttavia, è possibile utilizzare il campo di testo per un'espressione o una combinazione di testo ed espressione. Un segno di uguale (=) posto all'inizio di una stringa indica che questa contiene un'espressione.

Fare clic su  $\dot{Jx}$  se si desidera creare un'espressione utilizzando l'editor delle espressioni.

I titoli sono visualizzati su una singola riga. Se si inseriscono delle interruzioni di linea, esse saranno ignorate.

#### Esempio:

Si supponga di utilizzare la stringa seguente, comprese le virgolette: 'Sales: ' & Sum(Sales). Per impostazione predefinita, la stringa viene interpretata come stringa di testo e viene visualizzata come mostrata nell'esempio. Se, tuttavia, si inizia la stringa con un segno di uguale (='Sales: ' & Sum(Sales)), essa viene interpretata come un'espressione. L'output sarà quindi Sales: <valore dell'espressione>, dove <valore dell'espressione> è il valore calcolato.

- Disabilita menu al passaggio del mouse: Selezionare per disabilitare il menu al passaggio del mouse nella visualizzazione.
- Mostra dettagli: impostare su Mostra se si desidera consentire agli utenti di visualizzare informazioni quali descrizioni, misure e dimensioni.

#### Stati alternati

- Stato: imposta lo stato da applicare alla visualizzazione. È possibile selezionare:
	- Qualsiasi stato alternato definito in Voci principali.
	- < ereditato>, nel qual caso verrà utilizzato lo stato definito per il foglio.
	- < stato predefinito >, che rappresenta lo stato dove non è applicato uno stato alternato.

#### Presentazione

Fare clic su <sup>P</sup>Stile per modificare lo stile del titolo, dei sottotitoli e delle note a piè di pagina del grafico a cascata, così come il colore di sfondo e l'immagine.

- Generale: Modellare la visualizzazione con le seguenti impostazioni:
	- <sup>l</sup> Titolo: Impostare il carattere, lo stile di enfasi, la dimensione e il colore del titolo in questa visualizzazione.
	- Sottotitolo: Imposta il carattere, lo stile di enfasi, la dimensione e il colore del sottotitolo in questa visualizzazione.
	- Nota a piè di pagina: Impostare il carattere, lo stile di enfasi, la dimensione e il colore della nota a piè di pagina in questa visualizzazione.
- Colore sfondo: impostare il colore di sfondo al colore singolo o al colore per espressione.
	- Colore unico: è possibile applicare un colore unico allo sfondo. È possibile selezionare un colore dalla tavolozza predefinita o da un selettore dei colori, oppure immetterne il valore esadecimale. Nessun colore di sfondo viene applicato per impostazione predefinita. Per ulteriori informazioni, vedere [Colorazione](#page-636-0) di una [visualizzazione](#page-636-0) (page 637).
	- In base all'espressione: Utilizzare un'espressione per definire il colore dello sfondo. È possibile immettere l'espressione direttamente nella casella di testo Espressione oppure fare clic su $\emph{fx}$  per creare una misura nell'editor delle espressioni. I formati di colore supportati sono: RGB, ARGB e HSL. Per ulteriori informazioni, vedere [Esempi](#page-644-0) [\(page](#page-644-0) 645).
- Immagine di sfondo: Impostare un'immagine di sfondo per il grafico. Selezionare un'immagine dalla libreria multimediale.

Spaziatura linee griglia: impostare questa opzione su Personalizza se si desidera personalizzare le linee griglia orizzontali. È possibile scegliere tra: Nessuna linea, Media o Stretta.

Etichette valori: questa opzione è disattivata per impostazione predefinita. Con l'impostazione Automatico, le etichette dei valori vengono visualizzate quando vi è spazio sufficiente.

- Colori: È possibile impostare solo il colore delle barre dell'istogramma.
- Asse delle Y: Frequenza Se impostata su Automatico, l'etichetta viene visualizzata se vi è spazio sufficiente.
	- **Etichette e titolo**: consente di selezionare cosa visualizzare delle etichette e del titolo.
	- Posizione: selezionare la posizione in cui visualizzare l'asse della frequenza.
	- <sup>l</sup> Scala: consente di impostare la spaziatura della scala dell'asse della frequenza.
	- Intervallo: consente di impostare il valore minimo, il valore massimo o entrambi. Il valore minimo non può essere superiore al valore massimo. È possibile utilizzare espressioni per i valori.
	- Etichetta: consente di impostare l'etichetta dell'asse della frequenza.
- Asse delle X: <campo>:
	- **Etichette e titolo**: consente di selezionare cosa visualizzare delle etichette e del titolo.
	- Posizione: selezionare la posizione in cui visualizzare l'asse del campo.

# KPI

La visualizzazione KPI mostra uno o due valori di misura e viene utilizzata per tenere traccia delle prestazioni.

Una visualizzazione KPI con due valori di misura in cui vengono utilizzati colori condizionali <sup>e</sup> simboli.

# Total Sales <sup>®</sup> 555.4k - 104.9M

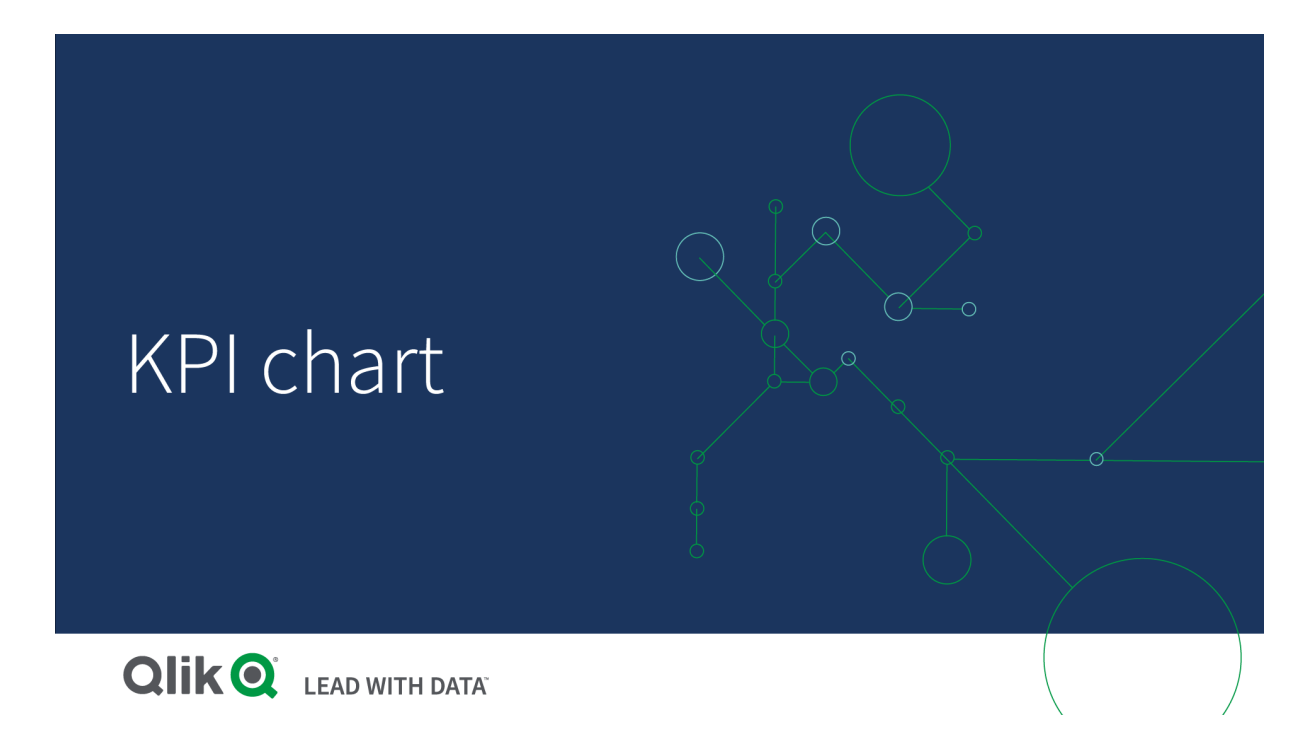

# Casi di utilizzo

I KPI possono essere utilizzati per ottenere una panoramica dei valori delle prestazioni che sono fondamentali per un'organizzazione. È possibile utilizzare la combinazione di colori e i simboli per indicare la correlazione tra i numeri e i risultati previsti.

# Vantaggi

I KPI forniscono una comprensione rapida delle organizzazioni in una determinata area.

## Svantaggi

Il KPI risulta talvolta limitato quando si tratta di illustrare le componenti grafiche. È possibile utilizzare simboli per illustrare le prestazioni ma, se si desidera un componente più comunicativo, prendere in considerazione l'utilizzo di un misuratore.

# Creazione di un KPI

È possibile creare una visualizzazione KPI sul foglio che si sta modificando.
### Procedere come indicato di seguito:

- 1. Dal pannello risorse trascinare un grafico KPI vuoto sul foglio.
- 2. Fare clic su Aggiungi misura e selezionare una misura o creare una misura da un campo.

Una visualizzazione KPI può presentare una o due misure e nessuna dimensione. Con due misure, il secondo valore diventa automaticamente un valore complementare e viene visualizzato con una dimensione del carattere più piccola. È possibile cambiare facilmente l'ordine trascinando le misure nel pannello delle proprietà in Misure.

Una volta creata la visualizzazione KPI, è possibile modificarne l'aspetto e altre impostazioni nel pannello delle proprietà.

Per impostazione predefinita, in una visualizzazione KPI vengono utilizzate le impostazioni seguenti:

- Allineamento centrato.
- Colore del testo nero.
- Nessun colore di sfondo.
- Comportamento reattivo della presentazione.
- Dimensione del carattere media.
- Nessun titolo.
- Etichetta misura visualizzata.
- I colori condizionali e i simboli sono disattivati.
- Nessun collegamento al foglio.

Se si fa doppio clic su una misura <sup>o</sup> la si trascina dal pannello risorse, al foglio verrà aggiunta una visualizzazione KPI utilizzando la misura.

## Utilizzo di colori condizionali e simboli

È possibile impostare la visualizzazione KPI in differenti colori e con diversi simboli, a seconda del valore della misura selezionata. È possibile configurare colori e simboli condizionali nel panello delle proprietà.

Questa operazione può essere completata aggiungendo più limiti di intervallo ai KPI, creando sottosezioni che indicano le prestazioni. Ad esempio, è possibile impostare i KPI in modo che visualizzino i valori nei seguenti colori:

- Verse con il simbolo del segno di spunta quando le prestazioni sono elevate.
- <sup>l</sup> Giallo con il simbolo di attenzione quando le prestazioni sono inferiori alle aspettative.
- Rosso con il simbolo X quando le prestazioni sono scarse.

È possibile inoltre impostare i limiti degli intervalli tramite espressioni, anziché definire un singolo valore.

### Procedere come indicato di seguito:

- 1. Nel pannello delle proprietà per la visualizzazione dei KPI, selezionare Aspetto ed espandere Colore.
- 2. Se necessario, disattivare Colori libreria e attivare Colori condizionali.
- 3. Fare clic su Aggiungi limite per creare un nuovo limite. È possibile aggiungere più limiti a un grafico KPI.
- 4. Specificare un valore per il limite o inserire un'espressione utilizzando l'editor delle espressioni.
- 5. Nella barra dei colori Valore, fare clic sull'area di intervallo dei KPI che si desidera modificare.
- 6. Sotto Colori, selezionare un colore preimpostato o usare un colore personalizzato. Attivare/disattivareSimboli, se necessario, per scegliere il simbolo visualizzato quando i valori KPI rientrano in un limite specificato.

## Collegamento a un altro foglio

È possibile creare un collegamento dalla visualizzazione dei KPI a un foglio nell'app. Quando si esegue un'analisi dei dati e si fa clic sulla visualizzazione, è possibile fare clic una seconda volta per accedere a un foglio predefinito. Il foglio viene aperto in una nuova scheda. Quando si passa con il mouse su $\bigcirc$ , viene visualizzato il nome del foglio. L'icona viene visualizzata solo quando è selezionata l'opzione Mostra titolo in Presentazione.

## Proprietà KPI

È possibile aprire il pannello delle proprietà di una visualizzazione facendo clic su  $\triangle$ Modifica foglio sulla barra degli strumenti e selezionando la visualizzazione che si desidera modificare.

Se il pannello delle proprietà è nascosto, fare clic su  $\Box$  Mostra proprietà nell'angolo inferiore destro.

Se la visualizzazione mostra <sup>2</sup> Visualizzazione collegata nel pannello delle proprietà, la visualizzazione <sup>è</sup> collegata <sup>a</sup> una voce principale. È possibile modificare la voce principale <sup>o</sup> scollegare la visualizzazione dalla voce principale per modificare solo la visualizzazione corrente.

Alcune delle impostazioni del pannello delle proprietà sono disponibili solo in certe circostanze, ad esempio, quando si utilizzano più dimensioni <sup>o</sup> misure oppure quando si seleziona un'opzione che rende altre opzioni disponibili.

#### Dati

Fare clic su Aggiungi per aggiungere una misura.

#### **Misure**

Nella scheda Dati, in Misure, fare clic su Aggiungi per aprire un elenco di misure disponibili. Selezionare la misura che si desidera aggiungere alla visualizzazione. Se si seleziona un campo, vengono automaticamente visualizzate le funzioni di aggregazione comuni che è possibile scegliere per la misura. I grafici a torta richiedono una misura per l'Angolo ma, facoltativamente, è possibile aggiungere una misura per il Raggio, che determina il raggio di ogni settore del grafico a torta.

Se non è disponibile alcuna misura, è necessario crearne una. È possibile immettere l'espressione direttamente nella casella di testo oppure fare clic su  $f\!x$  per creare una misura nell'editor delle espressioni.

È possibile modificare una misura collegata a una voce principale aggiornando la voce principale, oppure scollegando la misura dalla voce principale e modificando solo questa istanza.

Se il pulsante Aggiungi misura è disattivato, non sarà possibile aggiungere ulteriori misure.

Per le misure sono disponibili le proprietà seguenti:

- <Nome misura>:
	- Espressione: Fare clic su  $\pmb{f} \pmb{x}$  per aprire l'editor delle espressioni. Per impostazione predefinita, viene visualizzata l'espressione esistente.
	- **Etichetta**: Immettere un'etichetta per la misura. Per impostazione predefinita, le misure non salvate in Voci principali vengono visualizzate con l'espressione sotto forma di etichetta.
	- Misura: Questa opzione è visualizzata solo per le voci principali. Per modificare solo questa istanza della misura, fare clic su  $\mathscr P$  per scollegare la misura dalla voce principale.
	- Formattazione numero: Sono disponibili diverse opzioni per la formattazione dei valori di misura. Per modificare la formattazione del numero a livello di app e non solo in una singola misura, si consiglia di eseguire l'operazione nelle impostazioni locali, vale a dire nelle istruzioni SET all'inizio dello script nell'Editor caricamento dati. Sono disponibili i formati numerici seguenti:
		- **Automatica**: Qlik Sense consente di impostare automaticamente la formattazione di un numero in base ai dati sorgente. Per la rappresentazione delle abbreviazioni numeriche, vengono utilizzate le unità SI internazionali, come ad esempio k (mille), M (milione) e G (miliardo).
		- Numero: Per impostazione predefinita, la formattazione è impostata su Semplice ed è possibile selezionarla dalle opzioni dell'elenco a discesa. Fare clic sul pulsante per modificare la formattazione in Personalizza e utilizzare la casella Modello di formattazione per modificare il modello.

#### Esempi:

- $\cdot$  ###0 descrive il numero come numero intero con un separatore delle migliaia. In questo esempio viene utilizzato " " come separatore delle migliaia.
- ###0 descrive il numero come intero senza separatore delle migliaia.
- <sup>l</sup> 0000 descrive il numero come numero intero con almeno quattro cifre. Ad esempio, il numero 123 verrà visualizzato come 0123.
- 0.000 descrive il numero con tre decimali. In questo esempio viene utilizzato "." come separatore decimale.

Se si aggiunge il segno di percentuale (%) al modello di formattazione, i valori di misura vengono automaticamente moltiplicati per 100.

- Valuta: per impostazione predefinita, il modello di formattazione utilizzato per la valuta è lo stesso configurato nel sistema operativo. Utilizzare la casella Modello di formattazione per modificare il modello di formattazione.
- Data: Per impostazione predefinita, la formattazione è impostata su Semplice ed è possibile selezionarla dalle opzioni dell'elenco a discesa. Fare clic sul pulsante per modificare la formattazione in Personalizza e utilizzare la casella Modello di formattazione per modificare il modello.
- Durata: per impostazione predefinita, il modello di formattazione utilizzato per la durata è lo stesso configurato nel sistema operativo. La durata può essere formattata come giorni oppure come combinazione di giorni, ore, minuti, secondi e frazioni di secondi. Utilizzare la casella Modello di formattazione per modificare il modello di formattazione.
- Personalizzato: per impostazione predefinita, il modello di formattazione utilizzato per la personalizzazione è lo stesso configurato nel sistema operativo. Utilizzare le caselle Modello di formattazione per modificare il modello di formattazione.
	- Separatore decimale: Consente di impostare il separatore decimale.
	- Separatore delle migliaia: consente di impostare il separatore delle migliaia.
	- Modello di formattazione: consente di impostare il modello di formattazione numero.
	- Reimposta modello: Fare clic per reimpostare il modello predefinito.
- Misura espressione: il modello di formattazione è determinato dall'espressione di misura. Utilizzare questa opzione per visualizzare una formattazione numerica personalizzata per una misura in una visualizzazione.
- Voce principale: Creare una misura principale basata sull'espressione della misura facendo clic su Aggiungi nuovo. Se la misura è già collegata a una voce principale, è possibile aggiornare la voce principale facendo clic su Modifica. Verranno aggiornate tutte le istanze della dimensione collegata.

#### Script

Disponibile solo se lo scripting <sup>a</sup> livello di grafico è stato abilitato nell'app dell'utente. Vedere [Attivazione](/Subsystems/Hub/Content/Sense_Hub/ChartLevelScripting/enable-chart-level-scripting.htm) dello scripting a livello di grafico.

Sulla scheda Dati, in Script, fare clic su Aggiungi per creare uno script grafico. È possibile aggiungere più di uno script grafico.

È possibile inserire lo script grafico direttamente nella casella di testo, oppure fare clic su  ${\bm f}$  per creare uno script grafico nell'editor delle espressioni. p Utilizzo dello scripting a livello di grafico nelle [visualizzazioni](/Subsystems/Hub/Content/Sense_Hub/ChartLevelScripting/chart-level-scripting.htm)

#### Moduli aggiuntivi

<sup>l</sup> Gestione dati: Condizione di calcolo: specificare un'espressione in questa casella di testo per impostare una condizione che deve essere soddisfatta (true) per poter visualizzare l'oggetto. Il valore può essere immesso come formula calcolata. Ad esempio: *count(distinct Team)<3*. Se la condizione non è soddisfatta, verranno visualizzati il messaggio o l'espressione inseriti in

### Messaggio visualizzato.

Una condizione di calcolo risulta utile quando un grafico o una tabella è lento a rispondere a causa di un grande quantitativo di dati. È possibile utilizzare la condizione di calcolo per nascondere un oggetto finché l'utente non ha filtrato i dati a un livello più gestibile mediante le selezioni. Utilizzare la proprietà Messaggio visualizzato per guidare l'utente nel filtrare i dati.

### Aspetto

#### **Generale**

• Mostra titoli: consente di abilitare o disabilitare titoli, sottotitoli e note a piè di pagina nel grafico. Immettere il Titolo, il Sottotitolo e la Nota a piè di pagina. Per impostazione predefinita, la stringa viene interpretata come stringa di testo, tuttavia, è possibile utilizzare il campo di testo per un'espressione o una combinazione di testo ed espressione. Un segno di uguale (=) posto all'inizio di una stringa indica che questa contiene un'espressione.

Fare clic su  $\dot{f}$ se si desidera creare un'espressione utilizzando l'editor delle espressioni.

I titoli sono visualizzati su una singola riga. Se si inseriscono delle interruzioni di linea, esse saranno ignorate.

#### Esempio:

Si supponga di utilizzare la stringa seguente, comprese le virgolette: 'Sales: ' & Sum(Sales). Per impostazione predefinita, la stringa viene interpretata come stringa di testo e viene visualizzata come mostrata nell'esempio. Se, tuttavia, si inizia la stringa con un segno di uguale (='Sales: ' & Sum(Sales)), essa viene interpretata come un'espressione. L'output sarà quindi Sales: <valore dell'espressione>, dove <valore dell'espressione> è il valore calcolato.

- Disabilita menu al passaggio del mouse: Selezionare per disabilitare il menu al passaggio del mouse nella visualizzazione.
- Mostra dettagli: impostare su Mostra se si desidera consentire agli utenti di visualizzare informazioni quali descrizioni, misure e dimensioni.

#### Stati alternati

Stato: imposta lo stato da applicare alla visualizzazione. È possibile selezionare:

- Qualsiasi stato alternato definito in Voci principali.
- < ereditato>, nel qual caso verrà utilizzato lo stato definito per il foglio.
- < stato predefinito >, che rappresenta lo stato dove non è applicato uno stato alternato.

#### Presentazione

Fare clic su <sup>P</sup>Stile per modificare lo stile del titolo, dei sottotitoli e delle note a piè di pagina del KPI, così come il colore di sfondo e l'immagine.

- Generale: Modellare la visualizzazione con le seguenti impostazioni:
	- <sup>l</sup> Titolo: Impostare il carattere, lo stile di enfasi, la dimensione e il colore del titolo in questa visualizzazione.
	- Sottotitolo: Imposta il carattere, lo stile di enfasi, la dimensione e il colore del sottotitolo in questa visualizzazione.
	- Nota a piè di pagina: Impostare il carattere, lo stile di enfasi, la dimensione e il colore della nota a piè di pagina in questa visualizzazione.
	- Colore sfondo: impostare il colore di sfondo al colore singolo o al colore per espressione.
		- Colore unico: è possibile applicare un colore unico allo sfondo. È possibile selezionare un colore dalla tavolozza predefinita o da un selettore dei colori, oppure immetterne il valore esadecimale. Nessun colore di sfondo viene applicato per impostazione predefinita. Per ulteriori informazioni, vedere [Colorazione](#page-636-0) di una [visualizzazione](#page-636-0) (page 637).
		- In base all'espressione: Utilizzare un'espressione per definire il colore dello sfondo. È possibile immettere l'espressione direttamente nella casella di testo Espressione oppure fare clic su  $\bm{f}\!\!\bm{x}$  per creare una misura nell'editor delle espressioni. I formati di colore supportati sono: RGB, ARGB e HSL. Per ulteriori informazioni, vedere [Esempi](#page-644-0) [\(page](#page-644-0) 645).
	- Immagine di sfondo: Impostare un'immagine di sfondo per il grafico. Selezionare un'immagine dalla libreria multimediale.

È possibile modificare lo stile del KPI:

- Mostra titolo: attivato per impostazione predefinita. Quando selezionata, il titolo della misura viene visualizzato sopra il valore del KPI.
- <sup>l</sup> Allineamento: consente di impostare l'allineamento del titolo e del valore del KPI.
- <sup>l</sup> Comportamento della presentazione: Definisce la modalità di presentazione del carattere. Le opzioni sono: Fisso, con cui le dimensioni carattere sono indipendenti dalle dimensioni della casella o della lunghezza del testo, Fluido, in cui le dimensioni carattere si adattano alle dimensioni della casella e Reattivo, in cui le dimensioni carattere si adattano alle dimensioni della casella e alla lunghezza del testo.
- **· Dimensione formato carattere**: consente di impostare la dimensione relativa del carattere del valore di misura. Quando il grafico viene ridimensionato, le dimensioni dei caratteri possono adattarsi al grafico in base a quanto impostato in Comportamento della presentazione.
- <sup>l</sup> Collega a foglio: disattivato per impostazione predefinita. Quando è selezionato, è possibile eseguire il collegamento dal KPI a qualsiasi foglio nell'app. Selezionare il foglio nell'elenco. È anche possibile selezionare se il foglio collegato deve essere aperto in una nuova scheda.

#### Colori

- Colori condizionali: Quando utilizzata, questa opzione consente di aggiungere i limiti di scala e utilizzare colori e simboli differenti per le diverse sezioni.
- Aggiungi limite: utilizzare il dispositivo di scorrimento per impostare il limite. È possibile aggiungere molte sezioni. Fare clic sulla sezione per cambiare colore.

È possibile utilizzare un'espressione come limite. Fare clic su  $\mathit{f}\hspace{-1pt}x$  se si desidera creare un'espressione.

- **· Gradiente**: selezionare questa opzione per utilizzare differenti sfumature di colori nelle aree di transizione tra le sezioni.
- Rimuovi limite  $\overline{\mathbb{I}}$ : fare clic per rimuovere il limite selezionato. Se non è selezionato alcun limite, viene rimosso il limite aggiunto più recentemente.

#### Suggerimento a comparsa

- Suggerimento a comparsa: Impostare su Personalizzato per aggiungere qualsiasi combinazione di misure, un grafico o un'immagine al suggerimento a comparsa.
- Nascondi righe di base: nasconde le righe del suggerimento a comparsa che mostra le informazioni di base. Se un suggerimento a comparsa personalizzato non presenta misure ed è privo di titolo e descrizione, Nascondi righe di base nasconderà anche i valori dimensionali.
- Titolo: consente di inserire un titolo per il suggerimento a comparsa.
- Descrizione: consente di inserire una descrizione per il suggerimento a comparsa.
- Misure: Fare clic su Aggiungi misura per mostrare la misura come suggerimento a comparsa.
	- <sup>o</sup> Selezionare una misura da un campo usando Da un campo. È anche possibile utilizzare un'espressione per aggiungere una misura. Fare clic su  $\bm{f}\!\bm{x}$  per aprire l'editor delle espressioni. Per impostazione predefinita, viene visualizzata l'espressione esistente.
	- $\circ$  È possibile modificare l'etichetta della misura usando Etichetta e la sua formattazione usando Formattazione numero. Se la misura è una voce principale, è possibile utilizzare la formattazione misura principale o disattivare la formattazione e selezionare un altro formato usando Formattazione numeri.
- **· Grafico**: Fare clic su Aggiungi grafico per aggiungere un grafico al suggerimento a comparsa.
	- Voci principali: Selezionare una visualizzazione principale dall'elenco da mostrare come suggerimento a comparsa.
	- <sup>o</sup> Dimensione grafico: Selezionare le dimensioni del contenitore del grafico.
		- ∘ Piccolo. Imposta la larghezza e l'altezza del contenitore a 140 pixel.
		- ∘ Medio. Imposta la larghezza e l'altezza del contenitore a 200 pixel.
		- o Grande. Imposta la larghezza e l'altezza del contenitore a 340 pixel.
	- o Modifica voce principale: Appare dopo aver selezionato una visualizzazione principale. Fare clic per modificare la voce principale.
- <sup>l</sup> Immagini: Fare clic su Aggiungi un'immagine per aggiungere un'immagine al suggerimento a comparsa.
	- $\degree$  Tipo: Scegliere la posizione dell'immagine dalla libreria multimediale o da un URL.
	- o Dimensioni: consente di impostare le dimensioni del contenitore del suggerimento a comparsa. Qlik Sense consente di dimensionare l'immagine nel contenitore.
		- <sup>o</sup> Piccolo. Imposta la larghezza e l'altezza del contenitore a 50 pixel.
		- <sup>o</sup> Medio. Imposta la larghezza e l'altezza del contenitore a 200 pixel.
		- <sup>o</sup> Grande. Imposta la larghezza e l'altezza del contenitore a 340 pixel.
		- o Originale. Qlik Sense consente di dimensionare l'immagine nel contenitore. Se l'immagine risulta superiore a 340 pixel, viene scalata.
- Libreria multimediale: appare quando si sceglie Libreria multimediale per Tipo. Fare clic per selezionare un'immagine dalla propria libreria multimediale.
- o URL: appare quando si sceglie URL per Tipo. Inserire un URL.

# Grafico lineare

Il grafico lineare viene utilizzato per mostrare le tendenze nel corso del tempo. La dimensione è collocata sempre nell'asse delle X, mentre le misure sono collocate sempre nell'asse delle Y.

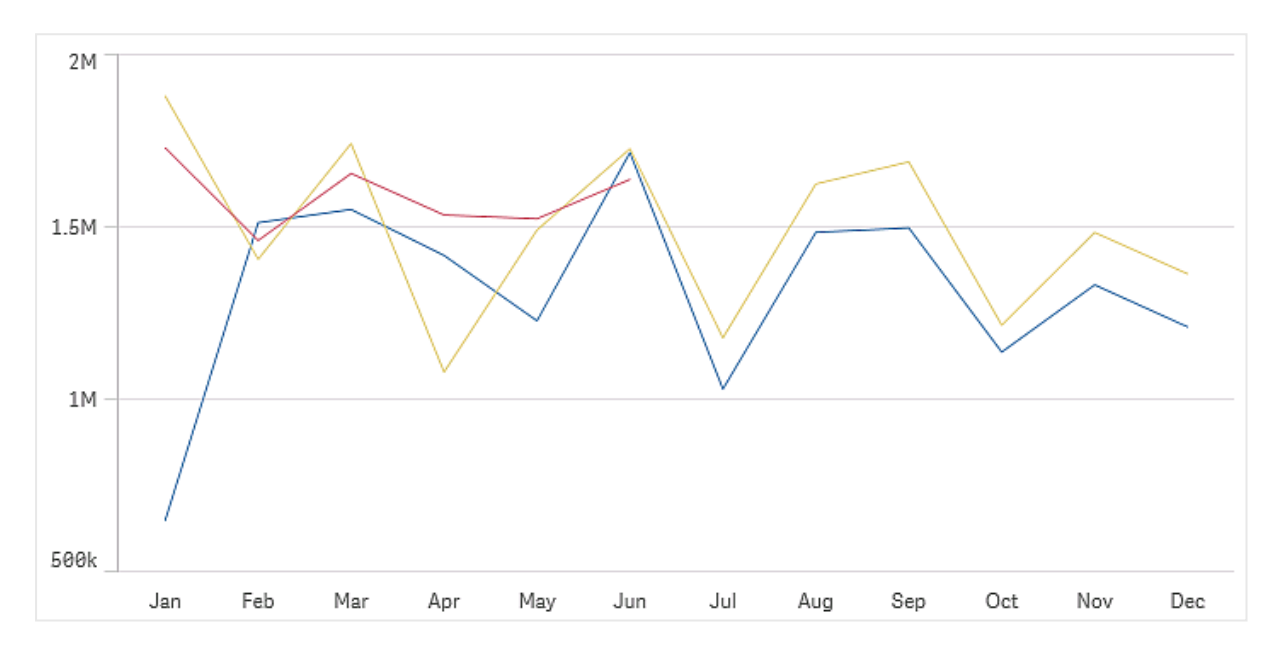

La serie di dati deve contenere almeno due punti dati per tracciare una linea. Una serie di dati con un singolo valore viene visualizzata come un punto.

Se si dispone di una serie di dati in cui mancano i dati di un mese, i valori mancanti possono essere visualizzati nei modi seguenti:

- Come spazi vuoti
- Come connessioni
- Come zeri

Quando un mese è completamente assente nella sorgente dati, viene anche escluso dalla presentazione.

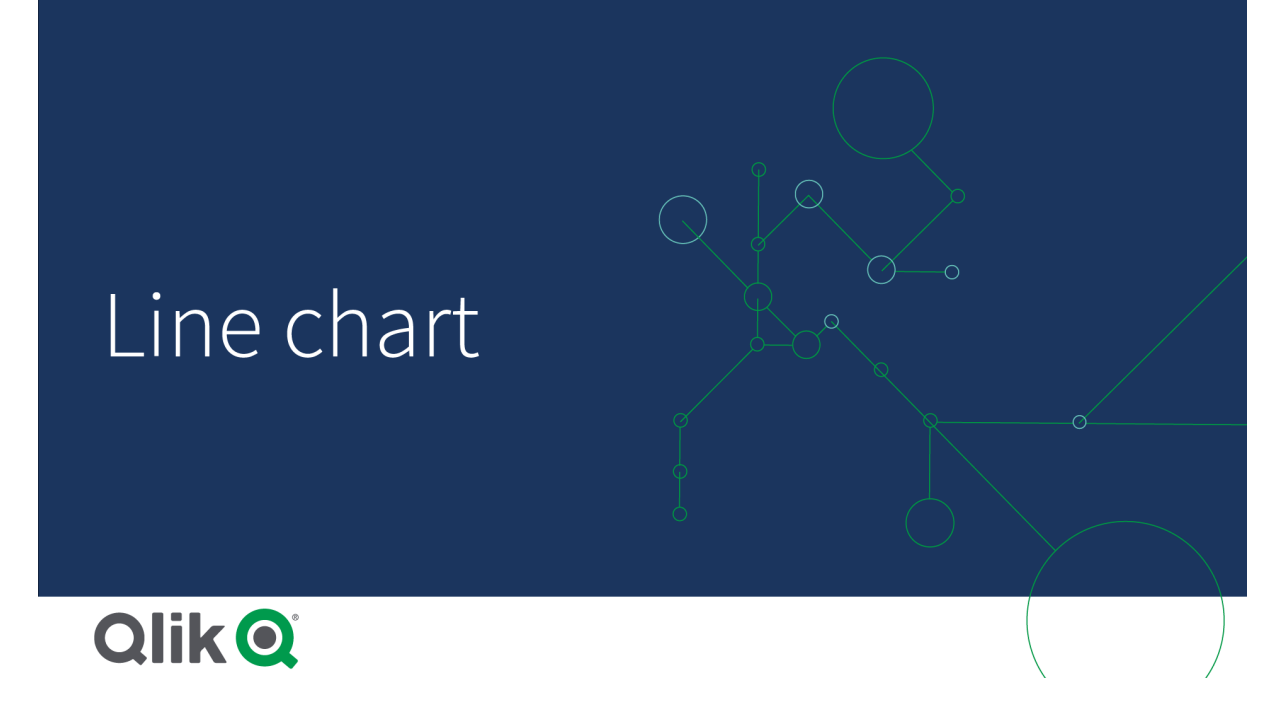

# Casi di utilizzo

Il grafico lineare è principalmente adatto quando si desidera visualizzare le tendenze e i movimenti nel corso del tempo, nelle situazioni in cui i valori sono distanziati in modo omogeneo, ad esempio distribuiti in mesi, trimestri o anni fiscali.

## Vantaggi

Il grafico lineare è di facile comprensione e offre una percezione immediata delle tendenze.

## Svantaggi

L'utilizzo di molte linee in un grafico lineare rende il grafico troppo pieno e difficile da interpretare. Per questo motivo, è consigliabile evitare di utilizzare più di due o tre misure.

## Creazione di un grafico lineare

È possibile creare un grafico lineare sul foglio in corso di modifica.

#### Procedere come indicato di seguito:

- 1. Dal pannello risorse trascinare un grafico lineare vuoto sul foglio.
- 2. Fare clic su Aggiungi dimensione e selezionare una dimensione o un campo.
- 3. Fare clic su Aggiungi misura e selezionare una misura o creare una misura da un campo.

Un grafico lineare deve avere almeno una dimensione e una misura.

In un grafico lineare è possibile includere fino a due dimensioni e una misura, oppure una dimensione e fino a 15 misure.

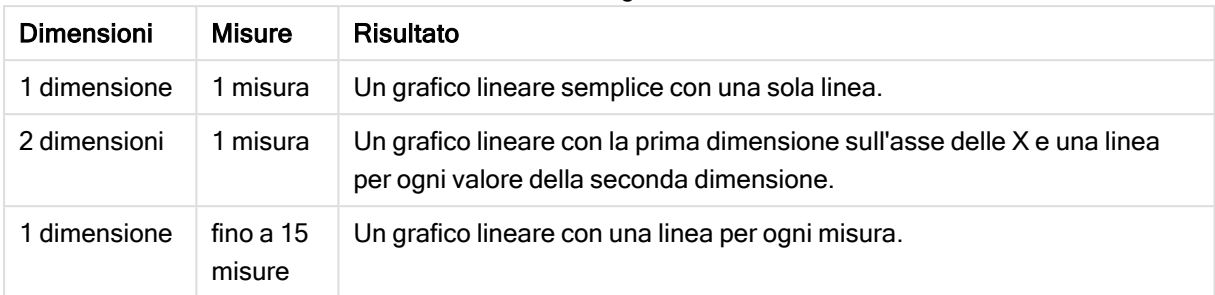

#### Creazione di un grafico lineare

Una volta creato il grafico lineare, è possibile modificarne l'aspetto e altre impostazioni utilizzando il pannello delle proprietà.

## Limitazioni di visualizzazione

## Visualizzazione di un gran numero di valori di dimensione

Quando il numero di valori di dimensione supera la larghezza della visualizzazione, viene visualizzato un mini grafico con una barra di scorrimento. Lo scorrimento può essere eseguito utilizzando la barra presente nel mini grafico o, a seconda del dispositivo, utilizzando la rotellina del mouse o lo sfioramento a due dita. Quando viene utilizzato un numero di valori molto elevato, il mini grafico non visualizzerà tutti i valori presenti. Una versione condensata del mini grafico (con le voci in grigio) visualizzerà una panoramica dei valori, anche se i valori più bassi e quelli più alti rimarranno ancora visibili. Notare che per i grafici lineari con due dimensioni, il mini grafico è disponibile solo in modalità area in pila.

Grafico lineare con un grafico mini, poiché i valori delle dimensioni superano la larghezza della visualizzazione.

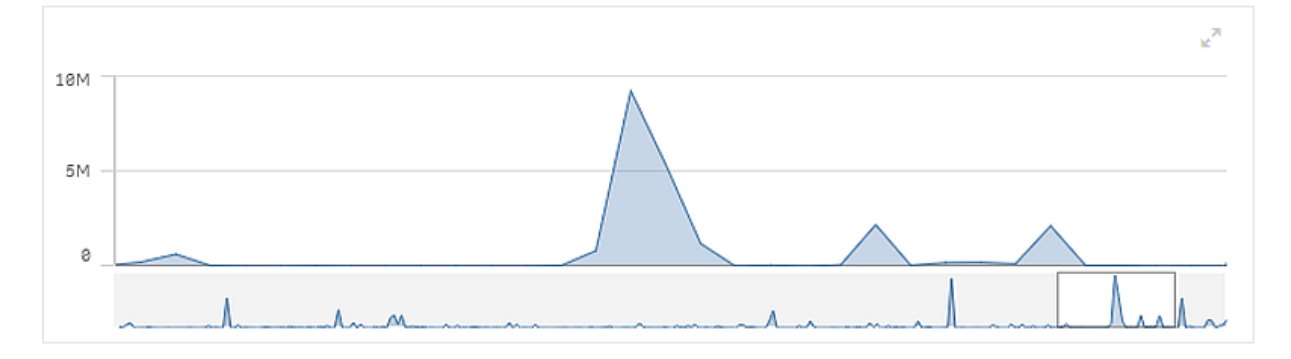

## Visualizzazione di valori fuori scala

Nel pannello delle proprietà in Aspetto è possibile impostare un limite per la scala dell'asse della misura. Se non si definisce un limite, l'intervallo viene impostato automaticamente per includere il valore positivo massimo e negativo minimo ma, se si imposta un limite, è possibile che vi siano valori esterni a tale limite. Quando non è possibile visualizzare un valore del punto dati a causa dei limiti della scala, una freccia indicherà la direzione del valore.

Quando una linea di riferimento è fuori scala, viene visualizzata una freccia unitamente al numero di linee di riferimento fuori scala.

## Visualizzazione di una grande quantità di dati in un grafico lineare

Quando si visualizzano grandi quantità di dati in un grafico lineare, viene visualizzato il messaggio "Attualmente viene visualizzata una serie di dati limitata" per indicare che non sono visualizzati tutti i dati.

- Se il grafico usa una scala continua, verranno visualizzati 2.000 punti dati.
- Se il grafico usa una scala non continua, il numero di punti dati visualizzati è compreso tra 2.500 e 5.000. Il limite varia a seconda che il grafico abbia una o due dimensioni e a seconda che vengano usati i colori.

Oltre tale limite numero i punti dati non vengono né visualizzati né inclusi nelle selezioni effettuate nel grafico lineare.

Inoltre, in un grafico con due dimensioni e una scala continua vengono visualizzati solo dodici valori per la seconda dimensione.

Per evitare di visualizzare serie di dati limitate, è possibile effettuare una selezione oppure utilizzare i limiti di dimensioni nel pannello delle proprietà.

# Proprietà dei grafici lineari

È possibile aprire il pannello delle proprietà di una visualizzazione facendo clic su **LModifica foglio** sulla barra degli strumenti e selezionando la visualizzazione che si desidera modificare.

Se il pannello delle proprietà è nascosto, fare clic su  $\Box$  Mostra proprietà nell'angolo inferiore destro.

Se la visualizzazione mostra <sup>2</sup> Visualizzazione collegata nel pannello delle proprietà, la visualizzazione <sup>è</sup> collegata <sup>a</sup> una voce principale. È possibile modificare la voce principale <sup>o</sup> scollegare la visualizzazione dalla voce principale per modificare solo la visualizzazione corrente.

Alcune delle impostazioni del pannello delle proprietà sono disponibili solo in certe circostanze, ad esempio, quando si utilizzano più dimensioni <sup>o</sup> misure oppure quando si seleziona un'opzione che rende altre opzioni disponibili.

## Dati

Fare clic su Aggiungi per aggiungere una dimensione o una misura.

## Dimensioni

Nella scheda Dati, in Dimensioni, fare clic su Aggiungi per aprire un elenco di Dimensioni e Campi disponibili. Selezionare la dimensione o il campo da utilizzare.

È inoltre possibile fare clic su $\bm{\mathit{fx}}$  per creare una dimensione nell'editor delle espressioni. Un altro modo per creare una dimensione consiste nel digitare l'espressione direttamente nella casella di testo. Le espressioni aggiunte in questo modo devono iniziare con un segno di uguale (=). Di seguito è riportato un esempio contenente una dimensione calcolata:

### =If (Week <sup>&</sup>lt; 14, Week, 'Sales')

Se il pulsante Aggiungi è disattivato, non sarà possibile aggiungere ulteriori dimensioni.

È possibile modificare una dimensione collegata a una voce principale aggiornando la voce principale, oppure scollegando la dimensione dalla voce principale e modificando solo questa istanza.

- < Nome dimensione>: Fare clic sul nome della dimensione per visualizzarne le impostazioni. Per eliminare la dimensione, fare clic con il pulsante destro del mouse sulla dimensione, quindi selezionare  $\overline{\mathbb{I}\mathbb{I}}$  nella finestra di dialogo. In alternativa, fare clic sulla dimensione, quindi fare clic su  $\blacksquare$ 
	- **· Dimensione**: Questa opzione è visualizzata solo per le voci principali. Per modificare solo questa istanza della dimensione, fare clic su $\mathscr O$  per scollegare la dimensione dalla voce principale.
	- Campo: Se si è aggiunto un campo dalla sezione Campi nel pannello risorse, il nome del campo verrà visualizzato automaticamente. Fare clic su  $f\!x$  per aprire l'editor delle espressioni.
	- Etichetta: Immettere un'etichetta per la dimensione. Se si è aggiunto un campo dalla sezione Campi nel pannello risorse, il nome del campo verrà visualizzato automaticamente.
	- <sup>l</sup> Includi valori null: Se l'opzione è selezionata, i valori di misura di tutte le dimensioni null vengono riepilogati e presentati come un'unica voce di dimensione in una visualizzazione. Tutti i valori null vengono visualizzati come spazi vuoti o trattini (-).
	- **· Limitazione**: Consente di limitare il numero di valori visualizzati. Quando si imposta una limitazione, vengono visualizzate solo le dimensioni in cui il valore della misura soddisfa il criterio della limitazione:
		- Nessuna limitazione: il valore predefinito.
		- Intero: selezionare questa opzione per visualizzare i valori in alto o in basso. Consente di impostare il numero di valori. È inoltre possibile utilizzare un'espressione per impostare il numero. Fare clic su $\emph{fx}$  per aprire l'editor delle espressioni.
		- Valore esatto: consente di utilizzare gli operatori e di impostare il valore limite esatto. È inoltre possibile utilizzare un'espressione per impostare il numero. Fare clic su  $\boldsymbol{f}\!\boldsymbol{x}$ per aprire l'editor delle espressioni.
		- Valore relativo: consente di utilizzare gli operatori e di impostare il valore limite relativo in percentuale. È inoltre possibile utilizzare un'espressione per impostare il numero. Fare clic su $\emph{fix}$  per aprire l'editor delle espressioni.
		- Calcolato sulla misura: <misura>: visualizzato quando si imposta un limite al numero di valori di dimensione visualizzati. Vengono visualizzate le dimensioni i cui valori di misura soddisfano il criterio richiesto.
- Mostra altri: Quando questa opzione è selezionata, l'ultimo valore della visualizzazione (di colore grigio) riepiloga tutti i valori rimanenti. Se è impostata qualche limitazione (**Numero** fisso, Valore esatto o Numero relativo), il valore conterà come 1 in tale impostazione. Se, ad esempio, si utilizza l'opzione Valore esatto e la si imposta su 10, il decimo valore sarà Altri.
- Etichetta Altri: Immettere un'etichetta per i valori riepilogati (quando viene selezionato **Mostra altri**). È inoltre possibile utilizzare un'espressione come etichetta. Fare clic su  $f$  per aprire l'editor delle espressioni.
- Voce principale: Creare una dimensione principale in base all'espressione per la dimensione facendo clic su Aggiungi nuova. Se la dimensione è già collegata a una voce principale, fare clic su Modifica per aggiornare la voce principale. Verranno aggiornate tutte le istanze della dimensione collegata.
- Aggiungi alternativi: Le dimensioni e misure alternative sono dimensioni e misure aggiunte a una visualizzazione ma non visualizzate finché l'utente non sceglie di cambiare le dimensioni e misure visualizzate durante l'esplorazione visiva.

È possibile trascinare le dimensioni per impostare l'ordine in cui devono essere visualizzate all'interno delle visualizzazioni. Utilizzare le barre di trascinamento  $\equiv$ ) per ridisporre l'ordine.

È possibile trascinare un campo da Misure a Dimensioni per modificarne l'utilizzo. Se si sposta una misura in Dimensioni, viene rimossa l'aggregazione. Non è possibile trascinare una misura principale in Dimensioni. È possibile trascinare una misura in Dimensioni solo se la relativa espressione è semplice.

#### **Misure**

- <Nome misura>: È possibile fare clic sulla misura per visualizzarne le impostazioni. Se si desidera eliminare la misura, fare clic con il pulsante destro del mouse su di essa e selezionare  $\overline{\mathbb{I}\mathbb{I}}$  nella finestra di dialogo. In alternativa, fare clic sulla misura, quindi fare clic su  $\overline{\mathbb{I}\mathbb{I}}$ .
	- Espressione: Fare clic su  $\pmb{f} \pmb{x}$  per aprire l'editor delle espressioni. Per impostazione predefinita, viene visualizzata l'espressione esistente.
	- Modificatore: selezionare un modificatore per la misura. Le opzioni sono Nessuno, Accumulo, Media mobile, Differenza e Numeri relativi.
		- Accumulo: visualizzato solo quando Accumulo è stato selezionato come modificatore. Consente di accumulare i valori di una misura su una o due dimensioni. Sono disponibili le opzioni seguenti:
			- Dimensione: selezionare la dimensione su cui avviene l'accumulo. Se l'accumulo viene effettuato su più dimensioni, questa sarà la prima dimensione.
			- Per tutte le dimensioni: l'accumulo proseguirà per tutte le dimensioni disponibili.
			- Intervallo: selezionare se l'accumulo avverrà sull'intervallo Completo o su di un intervallo Personalizzato della dimensione.
			- Passaggi: visualizzato solo quando Intervallo viene impostato su Personalizzato. Il numero di passaggi nella dimensione che formano un

intervallo di accumulo. Sono accettati solo numeri interi zero e positivi.

- Mostra valori esclusi: include i valori esclusi nell'accumulo.
- Espressione di output: mostra l'espressione usata dal modificatore.
- Media mobile: visualizzato solo quando Media mobile è stato selezionato come modificatore. Consente di accumulare i valori di una misura su una o due dimensioni. Sono disponibili le opzioni seguenti:
	- Dimensione: consente di selezionare la dimensione su cui avviene la media mobile. Se la media mobile viene effettuata su più dimensioni, questa sarà la prima dimensione.
	- Per tutte le dimensioni: consente di proseguire la media mobile tra tutte le dimensioni disponibili.
	- Intervallo: selezionare se la media mobile avverrà sull'intervallo Completo o su di un intervallo **Personalizzato** della dimensione.
	- Passaggi: visualizzato solo quando Intervallo viene impostato su Personalizzato. Il numero di passaggi nella dimensione che formano una media mobile. Sono accettati solo numeri interi zero e positivi.
	- Mostra valori esclusi: include i valori esclusi nella media mobile.
	- Espressione di output: mostra l'espressione usata dal modificatore.
- Differenza: visualizzato solo quando Differenza è stato selezionato come modificatore. Consente di calcolare la differenza tra i valori consecutivi di una misura su una o due dimensioni.

Sono disponibili le opzioni seguenti:

- Dimensione: consente di selezionare la dimensione su cui avviene la differenza. Se la differenza viene effettuata su più dimensioni, questa sarà la prima dimensione.
- Per tutte le dimensioni: La differenza proseguirà per tutte le dimensioni disponibili.
- Mostra valori esclusi: Includere i valori esclusi nella differenza.
- Espressione di output: mostra l'espressione usata dal modificatore.
- Numeri relativi: Visualizzato esclusivamente se come modificatore è stato selezionato Numeri relativi. Consente di calcolare le percentuali in relazione a una specifica selezione, al totale o a un valore di campo. È possibile calcolare il modificatore su una o due dimensioni.

Sono disponibili le opzioni seguenti:

- Scopo selezione: Consente di scegliere se calcolare i numeri relativi in base alla selezione corrente o a un valore di campo specifico. È possibile anche ignorare la selezione corrente.
- Scopo dimensionale: Questa impostazione consente di scegliere se calcolare i numeri relativi in base a una dimensione. È possibile scegliere di applicare il modificatore a tutte le dimensioni disponibili, a una dimensione specifica, se ce ne sono due, o di ignorare le dimensioni.
- Espressione di output: mostra l'espressione usata dal modificatore.
- **Etichetta**: Immettere un'etichetta per la misura. Per impostazione predefinita, le misure non salvate in Voci principali vengono visualizzate con l'espressione sotto forma di etichetta.
- Misura: Questa opzione è visualizzata solo per le voci principali. Per modificare solo questa istanza della misura, fare clic su  $\mathscr P$  per scollegare la misura dalla voce principale.
- Formattazione numero: Sono disponibili diverse opzioni per la formattazione dei valori di misura. Per modificare la formattazione del numero a livello di app e non solo in una singola misura, si consiglia di eseguire l'operazione nelle impostazioni locali, vale a dire nelle istruzioni SET all'inizio dello script nell'Editor caricamento dati.

Sono disponibili i formati numerici seguenti:

- **Automatica:** Qlik Sense consente di impostare automaticamente la formattazione di un numero in base ai dati sorgente. Per la rappresentazione delle abbreviazioni numeriche, vengono utilizzate le unità SI internazionali, come ad esempio k (mille), M (milione) e G (miliardo).
- Numero: Per impostazione predefinita, la formattazione è impostata su Semplice ed è possibile selezionarla dalle opzioni dell'elenco a discesa. Fare clic sul pulsante per modificare la formattazione in Personalizza e utilizzare la casella Modello di formattazione per modificare il modello.

#### Esempi:

- ###0 descrive il numero come numero intero con un separatore delle migliaia. In questo esempio viene utilizzato " " come separatore delle migliaia.
- ###0 descrive il numero come intero senza separatore delle migliaia.
- <sup>l</sup> 0000 descrive il numero come numero intero con almeno quattro cifre. Ad esempio, il numero 123 verrà visualizzato come 0123.
- 0.000 descrive il numero con tre decimali. In questo esempio viene utilizzato "." come separatore decimale.

Se si aggiunge il segno di percentuale (%) al modello di formattazione, i valori di misura vengono automaticamente moltiplicati per 100.

- Valuta: per impostazione predefinita, il modello di formattazione utilizzato per la valuta è lo stesso configurato nel sistema operativo. Utilizzare la casella Modello di formattazione per modificare il modello di formattazione.
- Data: Per impostazione predefinita, la formattazione è impostata su Semplice ed è possibile selezionarla dalle opzioni dell'elenco a discesa. Fare clic sul pulsante per modificare la formattazione in Personalizza e utilizzare la casella Modello di formattazione per modificare il modello.
- Durata: per impostazione predefinita, il modello di formattazione utilizzato per la durata è lo stesso configurato nel sistema operativo. La durata può essere formattata come giorni oppure come combinazione di giorni, ore, minuti, secondi e frazioni di secondi. Utilizzare la casella Modello di formattazione per modificare il modello di formattazione.
- Personalizzato: per impostazione predefinita, il modello di formattazione utilizzato per la personalizzazione è lo stesso configurato nel sistema operativo. Utilizzare le caselle Modello di formattazione per modificare il modello di formattazione.

• Misura espressione: il modello di formattazione è determinato dall'espressione di misura. Utilizzare questa opzione per visualizzare una formattazione numerica personalizzata per una misura in una visualizzazione. Limiti:

Funziona solo con visualizzazioni che accettano misure. Non può essere utilizzata con un box plot. Non influisce sulla formattazione numerica dell'asse.

- Aggiungi linea di tendenza: Le linee di tendenza sono linee utilizzate per mostrare le tendenze nel corso del tempo.
	- Etichetta: consente di immettere un'etichetta per la linea di tendenza. Fare clic su  $f\hspace{-1.2mm}x$ per aprire l'editor delle espressioni.
	- Tipo. Consente di impostare il tipo di linea di tendenza. Sono disponibili i seguenti tipi:
		- Media
		- Lineare
		- Polinomio di secondo grado
		- Polinomio di terzo grado
		- Polinomio di quarto grado
		- Esponenziale
		- Scala logaritmica
		- Potenza
	- Colori: impostare su Personalizzato per modificare il colore della linea di tendenza.
	- Tratteggiato: consente di scegliere tra lo stile con linee tratteggiate o continue.
- Voce principale: Creare una misura principale basata sull'espressione della misura facendo clic su Aggiungi nuovo. Se la misura è già collegata a una voce principale, è possibile aggiornare la voce principale facendo clic su Modifica. Verranno aggiornate tutte le istanze della dimensione collegata.
- Aggiungi alternativi: Le dimensioni e misure alternative sono dimensioni e misure aggiunte a una visualizzazione ma non visualizzate finché l'utente non sceglie di cambiare le dimensioni e misure visualizzate durante l'esplorazione visiva.

È possibile trascinare le misure per impostare l'ordine in cui vengono visualizzate nella visualizzazione. Utilizzare le barre di trascinamento  $\equiv$ ) per ridisporre l'ordine.

È possibile trascinare un campo da Dimensioni a Misure per modificarne l'utilizzo. Se si sposta una dimensione in Misure, le viene assegnata un'aggregazione. Non è possibile trascinare una dimensione principale in Misure.

#### Script

Disponibile solo se lo scripting <sup>a</sup> livello di grafico è stato abilitato nell'app dell'utente. Vedere [Attivazione](/Subsystems/Hub/Content/Sense_Hub/ChartLevelScripting/enable-chart-level-scripting.htm) dello scripting a livello di grafico.

Sulla scheda Dati, in Script, fare clic su Aggiungi per creare uno script grafico. È possibile aggiungere più di uno script grafico.

È possibile inserire lo script grafico direttamente nella casella di testo, oppure fare clic su  $\bm{f} \bm{\hat{x}}$  per creare uno script grafico nell'editor delle espressioni.

p Utilizzo dello scripting a livello di grafico nelle [visualizzazioni](/Subsystems/Hub/Content/Sense_Hub/ChartLevelScripting/chart-level-scripting.htm)

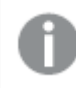

Lo scripting grafico non è disponibile quando è abilitata la previsione per grafici lineari.

## **Ordinamento**

Trascinare le dimensioni e le misure per impostare la priorità di ordinamento. I numeri mostrano l'ordine.

Le dimensioni e le misure possono anche essere ordinate internamente:

Fare clic sul nome della dimensione o della misura per visualizzarne le impostazioni, quindi fare clic sul pulsante di ordinamento per passare all'ordinamento personalizzato. Nell'elenco seguente sono mostrate la priorità dell'ordinamento interno e le opzioni di ordinamento. L'ordinamento è crescente o decrescente.

- Ordina per espressione: Consente di immettere un'espressione in base alla quale eseguire l'ordinamento. È disponibile solo per le dimensioni.
- Ordina per numero
- Ordina per lettera

È inoltre possibile utilizzare l'ordine di caricamento passando a Personalizza e lasciando tutte le opzioni di ordinamento deselezionate.

Se è stato impostato un ordine personalizzato per un campo, l'ordine personalizzato sostituirà eventuali sequenze di ordinamento interne selezionate in Ordinamento.

#### Moduli aggiuntivi

- Gestione dati:
	- Includi valori zero: Quando questa opzione non è selezionata, le misure con il valore '0' non vengono incluse nella presentazione. In presenza di più valori di misura, tutti i valori di misura devono escludere il valore '0' dalla presentazione.

Condizione di calcolo: specificare un'espressione in questa casella di testo per impostare una condizione che deve essere soddisfatta (true) per poter visualizzare l'oggetto. Il valore può essere immesso come formula calcolata. Ad esempio: count(distinct Team)<3. Se la condizione non è soddisfatta, verranno visualizzati il messaggio o l'espressione inseriti in Messaggio visualizzato.

• Una condizione di calcolo risulta utile quando un grafico o una tabella è lento a rispondere a causa di un grande quantitativo di dati. È possibile utilizzare la condizione di calcolo per nascondere un oggetto finché l'utente non ha filtrato i dati a un livello più gestibile mediante le selezioni. Utilizzare la proprietà Messaggio visualizzato per quidare l'utente nel filtrare i dati.

- Linee di riferimento: Aggiungi linea di riferimento: fare clic per aggiungere una nuova linea di riferimento.
	- Mostra condizione: imposta una condizione che deve essere soddisfatta per far apparire la linea di riferimento. Fare clic su  $\bm{f}\!\!\mathbf{x}$  per aprire l'editor delle espressioni.
	- Etichetta: consente di immettere un'etichetta per la linea di riferimento.
	- Mostra etichetta: Selezionare per mostrare l'etichetta della linea di riferimento.
	- <sup>l</sup> Colore: nello strumento di selezione del colore selezionare il colore della linea di riferimento e dell'etichetta.
	- **Espressione linea di riferimento**: consente di immettere un valore o un'espressione per la linea di riferimento. Fare clic su  $f\!x$  per aprire l'editor delle espressioni.
	- Mostra valore: selezionare per mostrare il valore della linea di riferimento.
	- $\cdot$  Tipo linea: È possibile scegliere tra tipi di linea continua e tratteggiata.
	- Sfondo colorato: aggiunge il colore selezionato come sfondo intorno al testo dell'etichetta.
	- $\cdot$   $\overline{\mathbb{I}}$ : fare clic per rimuovere la linea di riferimento.
- Dimensiona linee di riferimento: Aggiungi linea di riferimento: fare clic per aggiungere una nuova linea di riferimento dimensionale.
	- Mostra condizione: imposta una condizione che deve essere soddisfatta per far apparire la linea di riferimento dimensionale. Fare clic su $f\hspace{-1em}\rule{0.1mm}{1.5mm}$  per aprire l'editor delle espressioni.
	- Etichetta: Inserire un'etichetta per la linea di riferimento dimensionale.
	- Mostra etichetta: Selezionare per mostrare l'etichetta della linea di riferimento dimensionale.
	- Colore: Nello strumento di selezione del colore, selezionare il colore della linea di riferimento dimensionale e dell'etichetta.
	- **Espressione linea di riferimento**: Immettere un valore o un'espressione per la linea di riferimento dimensionale. Fare clic su  $\bm{f}\!\bm{x}$  per aprire l'editor delle espressioni.
	- Mostra valore: selezionare per mostrare il valore della linea di riferimento dimensionale.
	- $\cdot$  Tipo linea: È possibile scegliere tra tipi di linea continua e tratteggiata.
	- Sfondo colorato: aggiunge il colore selezionato come sfondo intorno al testo dell'etichetta.
	- $\cdot$   $\overline{\mathbb{I}}$ : fare clic per rimuovere la linea di riferimento dimensionale.

## Aspetto

#### Generale

• Mostra titoli: consente di abilitare o disabilitare titoli, sottotitoli e note a piè di pagina nel grafico. Immettere il Titolo, il Sottotitolo e la Nota a piè di pagina. Per impostazione predefinita, la stringa viene interpretata come stringa di testo, tuttavia, è possibile utilizzare il campo di testo per un'espressione o una combinazione di testo ed espressione. Un segno di uguale (=) posto all'inizio di una stringa indica che questa contiene un'espressione.

Fare clic su  $f\!x$  se si desidera creare un'espressione utilizzando l'editor delle espressioni.

I titoli sono visualizzati su una singola riga. Se si inseriscono delle interruzioni di linea, esse saranno ignorate.

### Esempio:

Si supponga di utilizzare la stringa seguente, comprese le virgolette: 'Sales: ' & Sum(Sales). Per impostazione predefinita, la stringa viene interpretata come stringa di testo e viene visualizzata come mostrata nell'esempio. Se, tuttavia, si inizia la stringa con un segno di uguale (='Sales: ' & Sum(Sales)), essa viene interpretata come un'espressione. L'output sarà quindi Sales: <valore dell'espressione>, dove <valore dell'espressione> è il valore calcolato.

- Disabilita menu al passaggio del mouse: Selezionare per disabilitare il menu al passaggio del mouse nella visualizzazione.
- Mostra dettagli: impostare su Mostra se si desidera consentire agli utenti di visualizzare informazioni quali descrizioni, misure e dimensioni.
- Mostra disclaimer: Impostare su Mostra se si desidera vedere i disclaimer di visualizzazione che appaiono in fondo al grafico, come una limitazione ai dati o la presenza di valori negativi nel grafico.

### Stati alternati

- Stato: imposta lo stato da applicare alla visualizzazione. È possibile selezionare:
	- Qualsiasi stato alternato definito in Voci principali.
	- < ereditato >, nel qual caso verrà utilizzato lo stato definito per il foglio.
	- < stato predefinito >, che rappresenta lo stato dove non è applicato uno stato alternato.

#### Presentazione

- <sup>l</sup> Styling: consente di modificare lo stile delle linee. Sono disponibili le opzioni seguenti:
	- Dimensione punto dati: consente di regolare il dispositivo di scorrimento per impostare le dimensioni dei punti dati.
	- Spessore linea: consente di regolare il dispositivo di scorrimento per impostare lo spessore delle linee.
	- Tipo linea: consente di impostare la linea come Tratteggiata o Continua.
	- **Curvatura linea**: consente di impostare la curvatura della linea come Lineare o Uniforme.
- Linea/Area: selezionare questa opzione per visualizzare il grafico come linea o come area.
- Verticale/Orizzontale: consente di selezionare un orientamento verticale o orizzontale per il grafico.
- **Barra di scorrimento**: consente di impostare il tipo di barra di scorrimento da visualizzare. Sono disponibili tre impostazioni:
	- **· Mini grafico**: consente di visualizzare una miniatura del grafico.
	- Barra: consente di visualizzare una normale barra di scorrimento.
	- Nessuna: la barra di scorrimento non viene visualizzata, ma è comunque possibile scorrere nella visualizzazione.
- <sup>l</sup> Allineamento scorrimento: consente di impostare la posizione della barra di scorrimento del grafico. Per impostazione predefinita l'allineamento scorrimento è impostato su Inizio.
- Area in pila: quando questa opzione è selezionata, le diverse aree vengono visualizzate una sopra all'altra. Questa opzione è disponibile solo con lo stile Area.
- · Impila valori positivi e negativi separatamente: Questa opzione è disponibile solo con lo stile Area.
- Valori mancanti

Imposta il metodo di visualizzazione dei valori mancanti.

- Mostra come divari: Le linea presenta un divario, che corrisponde al valore mancante.
- Mostra come connessioni: La linea collega i valori esistenti su entrambi i lati del valore mancante. Se il valore mancante corrisponde alla prima o all'ultima posizione, non viene tracciata alcuna riga.
- Mostra come zero: La linea viene tracciata fino allo zero e da tale punto fino al valore esistente successivo. Se il valore mancante corrisponde alla prima o all'ultima posizione, non viene tracciata alcuna riga.
- Mostra punti dati: quando questa opzione è selezionata, vengono visualizzati i punti dati. Etichette valori: questa opzione è disattivata per impostazione predefinita. Con l'impostazione Automatico, le etichette dei valori vengono visualizzate quando vi è spazio sufficiente. È anche possibile utilizzare Tutti per mostrare tutte le etichette in tutti i momenti.
- Spaziatura linee griglia: consente di selezionare la spaziatura per le linee della griglia. L'impostazione per Automatica è Medio.

#### Colori e legende

- Colori: consente di selezionare come sono colorati i valori sul grafico. Sono disponibili due impostazioni:
	- Automatico: colora i valori del grafico utilizzando impostazioni predefinite.
	- Personalizzato: Selezionare manualmente il metodo di colorazione dei valori nel grafico. Sono disponibili i metodi seguenti:
		- Colore unico: consente di colorare il grafico utilizzando un colore unico (per impostazione predefinita il blu). Utilizzare lo strumento di selezione del colore per modificare il colore della dimensione.
			- Usa colori libreria: opzione disponibile quando a una dimensione o misura principale utilizzata nella visualizzazione è assegnato un colore. È possibile scegliere di utilizzare i colori delle voci principali o di disabilitarli. Se una visualizzazione ha sia una dimensione principale che una misura principale a cui sono assegnati colori, è possibile scegliere quale utilizzare nella visualizzazione.
		- Multicolore: Opzione utilizzata quando vengono utilizzate più misure. Per impostazione predefinita, per le dimensioni vengono utilizzati 12 colori. I colori vengono utilizzati quando sono presenti più di 12 valori di dimensione.
			- Usa colori libreria: opzione disponibile quando a una dimensione o misura principale utilizzata nella visualizzazione è assegnato un colore. È possibile scegliere di utilizzare i colori delle voci principali o di disabilitarli. Se una visualizzazione ha sia una dimensione principale che una misura principale a

cui sono assegnati colori, è possibile scegliere quale utilizzare nella visualizzazione.

- Schema colori: selezionare 12 colori o 100 colori da utilizzare per i diversi valori. Le persone con deficit della percezione dei colori possono distinguere tutti i 12 colori, ma non tutti i 100 colori.
- Per dimensione: consente di colorare il grafico in base ai valori di dimensione. Per impostazione predefinita, per le dimensioni vengono utilizzati 12 colori. I colori vengono utilizzati quando sono presenti più di 12 valori di dimensione. Quando è selezionata questa opzione, sono disponibili le impostazioni seguenti:
	- Seleziona dimensione: immettere un campo o un'espressione contenente i valori per colorare gli oggetti in questo grafico.
	- Colori libreria: scegliere se utilizzare il colore della dimensione principale o se disabilitarlo. Questa opzione è disponibile solo quando a una dimensione principale utilizzata nella visualizzazione è assegnato un colore.
	- Colori persistenti: selezionare questa opzione per fare in modo che i colori rimangano gli stessi tra diversi stati di selezione.
	- Schema colori: selezionare 12 colori o 100 colori da utilizzare per i diversi valori. Le persone con deficit della percezione dei colori possono distinguere tutti i 12 colori, ma non tutti i 100 colori.
- Per misura:
	- Seleziona misura: consente di selezionare la misura da utilizzare per colorare il grafico.
	- Colori libreria: consente di selezionare se utilizzare il colore della misura principale o disabilitarlo. Questa opzione è disponibile solo quando a una misura principale utilizzata nella visualizzazione sono assegnati colori.
	- Etichetta: immettere un testo o un'espressione per la misura da visualizzare nella legenda.
	- **· Formattazione numero**: È possibile impostare il formato dei valori di campo o dei valori di espressione

Sono disponibili i formati numerici seguenti:

- Automatica: Qlik Sense consente di impostare automaticamente la formattazione di un numero in base ai dati sorgente. Per la rappresentazione delle abbreviazioni numeriche, vengono utilizzate le unità SI internazionali, come ad esempio k (mille), M (milione) e G (miliardo).
- Numero: Per impostazione predefinita, la formattazione è impostata su Semplice ed è possibile selezionarla dalle opzioni dell'elenco a discesa. Fare clic sul pulsante per modificare la formattazione in Personalizza e utilizzare la casella Modello di formattazione per modificare il modello.

#### Esempi:

- $\cdot$  # ##0 descrive il numero come numero intero con un separatore delle migliaia. In questo esempio viene utilizzato " " come separatore delle migliaia.
- ###0 descrive il numero come intero senza separatore delle migliaia.
- 0000 descrive il numero come numero intero con almeno quattro cifre. Ad esempio, il numero 123 verrà visualizzato come 0123.
- 0.000 descrive il numero con tre decimali. In questo esempio viene utilizzato "." come separatore decimale.

Se si aggiunge il segno di percentuale (%) al modello di formattazione, i valori di misura vengono automaticamente moltiplicati per 100.

- Valuta: per impostazione predefinita, il modello di formattazione utilizzato per la valuta è lo stesso configurato nel sistema operativo. Utilizzare la casella Modello di formattazione per modificare il modello di formattazione.
- Data: Per impostazione predefinita, la formattazione è impostata su Semplice ed è possibile selezionarla dalle opzioni dell'elenco a discesa. Fare clic sul pulsante per modificare la formattazione in Personalizza e utilizzare la casella Modello di formattazione per modificare il modello.
- Durata: per impostazione predefinita, il modello di formattazione utilizzato per la durata è lo stesso configurato nel sistema operativo. La durata può essere formattata come giorni oppure come combinazione di giorni, ore, minuti, secondi e frazioni di secondi. Utilizzare la casella Modello di formattazione per modificare il modello di formattazione.
- Personalizzato: per impostazione predefinita, il modello di formattazione utilizzato per la personalizzazione è lo stesso configurato nel sistema operativo. Utilizzare le caselle Modello di formattazione per modificare il modello di formattazione.
	- Separatore decimale: Consente di impostare il separatore decimale.
	- Separatore delle migliaia: consente di impostare il separatore delle migliaia.
	- Modello di formattazione: consente di impostare il modello di formattazione numero.
	- Reimposta modello: Fare clic per reimpostare il modello predefinito.
- Misura espressione: il modello di formattazione è determinato dall'espressione di misura. Utilizzare questa opzione per visualizzare

una formattazione numerica personalizzata per una misura in una visualizzazione.

- Schema colori: selezionare uno schema di colori tra le opzioni seguenti:
	- Gradiente sequenziale: la transizione tra i diversi gruppi di colori viene eseguita mediante diverse sfumature di colori. I valori di misura elevati presentano tonalità di colore più scure.
	- Classi sequenziali: la transizione tra i diversi gruppi di colori viene eseguita mediante colori nettamente diversi.
	- Gradiente diverso: questa opzione è utilizzata con dati ordinati in modo decrescente, ad esempio per mostrare la relazione esistente tra le diverse aree di un grafico. I valori bassi e alti presentano colori scuri, mentre i valori medi sono chiari.
	- Classi diverse: può essere considerato come due classi sequenziali combinate, in cui i valori medi sono condivisi. I due estremi, i valori alti e i valori bassi, sono caratterizzati da colori scuri con tonalità contrastanti, mentre i valori medi critici sono evidenziati con colori chiari.
- Inverti colori: Quando questa opzione è selezionata, lo schema colore viene invertito.
- Intervallo: consente di definire l'intervallo dei valori utilizzati per colorare in base alla misura o all'espressione.
	- Automatico: L'intervallo di colori è impostato in base ai valori di misura o espressione.
	- **· Personalizzato**: Quando è selezionato Personalizzato, è possibile impostare i valori Min e Max per l'intervallo di colori.
- In base all'espressione: consente di colorare il grafico utilizzando un'espressione per definire i colori per i valori. I formati di colore supportati sono: RGB, ARGB e HSL.
	- Espressione: Immettere l'espressione che si desidera utilizzare. Fare clic su  $\boldsymbol{f}\!\boldsymbol{x}$  per aprire l'editor delle espressioni.
	- L'espressione è un codice colore: Opzione selezionata per impostazione predefinita. Nella maggior parte dei casi è consigliabile mantenere questa impostazione. Quando questa opzione è deselezionata, l'espressione restituisce un numero, il quale viene a sua volta rappresentato in relazione a uno dei gradienti del grafico.

Per ulteriori informazioni, vedere Colorazione di una [visualizzazione](#page-636-0) (page [637\)](#page-636-0)

Quando si colora in base alla misura o all'espressione, è possibile impostare la scala di colori (valori Min e Max). Impostando la scala di colori, i colori rimangono costanti nelle selezioni e nel paging. Quando si applica un colore in base all'espressione, l'opzione L'espressione è un codice colore deve essere deselezionata prima di poter impostare la scala di colori.

• Mostra legenda: non è disponibile quando è selezionata l'opzione Colore unico. Per impostazione predefinita, è impostata su Disattivato. La legenda viene visualizzata solo se vi è spazio sufficiente. Il posizionamento può essere modificato nell'impostazione Posizione legenda.

- Posizione legenda: selezionare dove visualizzare la legenda.
- Mostra titolo legenda: quando questa opzione è selezionata, il titolo della legenda è visualizzato.

#### Asse X / asse Y

Le proprietà per l'asse x e per l'asse y dipendono dalla visualizzazione o meno da parte dell'asse di una dimensione o misura.

- <Dimensione>
	- o Continuo: Impostare su Personalizza per poter visualizzare un asse continuo selezionando Usa scala continua. Usa scala continua è disponibile solo per le dimensioni con valori numerici. Non è possibile modificare l'ordinamento quando si utilizza una scala continua.
	- $\degree$  Etichette e titolo: consente di selezionare cosa visualizzare delle etichette e del titolo.
	- o Orientamento etichetta: consente di selezionare la modalità con cui visualizzare le etichette. Sono disponibili le opzioni seguenti:
		- Automatica: seleziona automaticamente uno delle altre opzioni in base allo spazio disponibile sul grafico.
		- Orizzontale: le etichette sono disposte in una linea orizzontale singola.
		- n Inclinato: le etichette sono impilate orizzontalmente con una determinata angolazione.
		- <sup>n</sup> Stratificato: le etichette sono sfalsate attraverso due linee orizzontali.
		- Per visualizzare esempi di orientamento delle etichette, vedere Asse X e asse Y [\(page](#page-630-0) 631).
	- o Posizione: selezionare la posizione in cui visualizzare l'asse della dimensione.
	- o Numero di valori di asse: impostare il numero massimo di valori sull'asse.
- <sup>l</sup> <Misura>
	- $\degree$  Etichette e titolo: consente di selezionare cosa visualizzare delle etichette e del titolo.
	- o Posizione: selezionare la posizione in cui visualizzare l'asse della misura.
	- o Scala: consente di impostare la spaziatura della scala dell'asse della misura.
	- <sup>o</sup> Intervallo: consente di impostare il valore minimo, il valore massimo o entrambi. Il valore minimo non può essere superiore al valore massimo. È possibile utilizzare espressioni per i valori.
	- <sup>o</sup> Scala logaritmica: quando questa opzione è selezionata, viene utilizzata una scala logaritmica per i valori di misura. Per poter utilizzare una scala logaritmica, i valori devono essere o tutti positivi o tutti negativi.

#### Suggerimento a comparsa

- Suggerimento a comparsa: Impostare su Personalizzato per aggiungere qualsiasi combinazione di misure, un grafico o un'immagine al suggerimento a comparsa.
- Nascondi righe di base: nasconde le righe del suggerimento a comparsa che mostra le informazioni di base. Se un suggerimento a comparsa personalizzato non presenta misure ed è privo di titolo e descrizione, Nascondi righe di base nasconderà anche i valori dimensionali.
- Titolo: consente di inserire un titolo per il suggerimento a comparsa.
- Descrizione: consente di inserire una descrizione per il suggerimento a comparsa.
- Misure: Fare clic su Aggiungi misura per mostrare la misura come suggerimento a comparsa.
	- <sup>o</sup> Selezionare una misura da un campo usando Da un campo. È anche possibile utilizzare un'espressione per aggiungere una misura. Fare clic su  $\pmb{\mathit{f}}\pmb{\mathit{x}}$  per aprire l'editor delle espressioni. Per impostazione predefinita, viene visualizzata l'espressione esistente.
	- <sup>o</sup> È possibile modificare l'etichetta della misura usando Etichetta e la sua formattazione usando Formattazione numero. Se la misura è una voce principale, è possibile utilizzare la formattazione misura principale o disattivare la formattazione e selezionare un altro formato usando Formattazione numeri.
- **· Grafico**: Fare clic su Aggiungi grafico per aggiungere un grafico al suggerimento a comparsa.
	- o Voci principali: Selezionare una visualizzazione principale dall'elenco da mostrare come suggerimento a comparsa.
	- o Dimensione grafico: Selezionare le dimensioni del contenitore del grafico.
		- ∘ Piccolo. Imposta la larghezza e l'altezza del contenitore a 140 pixel.
		- o Medio. Imposta la larghezza e l'altezza del contenitore a 200 pixel.
		- o Grande. Imposta la larghezza e l'altezza del contenitore a 340 pixel.
	- o Modifica voce principale: Appare dopo aver selezionato una visualizzazione principale. Fare clic per modificare la voce principale.
- Immagini: Fare clic su Aggiungi un'immagine per aggiungere un'immagine al suggerimento a comparsa.
	- $\degree$  Tipo: Scegliere la posizione dell'immagine dalla libreria multimediale o da un URL.
	- o Dimensioni: consente di impostare le dimensioni del contenitore del suggerimento a comparsa. Qlik Sense consente di dimensionare l'immagine nel contenitore.
		- ∘ Piccolo. Imposta la larghezza e l'altezza del contenitore a 50 pixel.
		- o Medio. Imposta la larghezza e l'altezza del contenitore a 200 pixel.
		- <sup>o</sup> Grande. Imposta la larghezza e l'altezza del contenitore a 340 pixel.
		- o Originale. Qlik Sense consente di dimensionare l'immagine nel contenitore. Se l'immagine risulta superiore a 340 pixel, viene scalata.
	- $\circ$  Libreria multimediale: appare quando si sceglie Libreria multimediale per Tipo. Fare clic per selezionare un'immagine dalla propria libreria multimediale.
	- o URL: appare quando si sceglie URL per Tipo. Inserire un URL.

# Grafico mappa

Le mappe offrono una visualizzazione geografica dei dati.

I dati possono essere presentati nelle mappe in molti modi. È possibile aggiungere a una mappa più livelli per visualizzare diversi tipi di informazioni sulla stessa mappa. È possibile impostare un ambito personalizzato per le posizioni in modo che, se due posizioni hanno lo stesso nome, vengano visualizzate correttamente con i relativi dati. È possibile utilizzare dimensioni drill-down per creare una gerarchia di aree geografiche selezionabili. È possibile limitare la panoramica di una mappa a una vista e a un ambito

specifici, ad esempio una regione di interesse, dalla quale gli utenti non possono uscire con le funzioni di panoramica o zoom indietro. È possibile aggiungere mappe base personalizzate alla mappa e utilizzare coordinate non WGS-84.

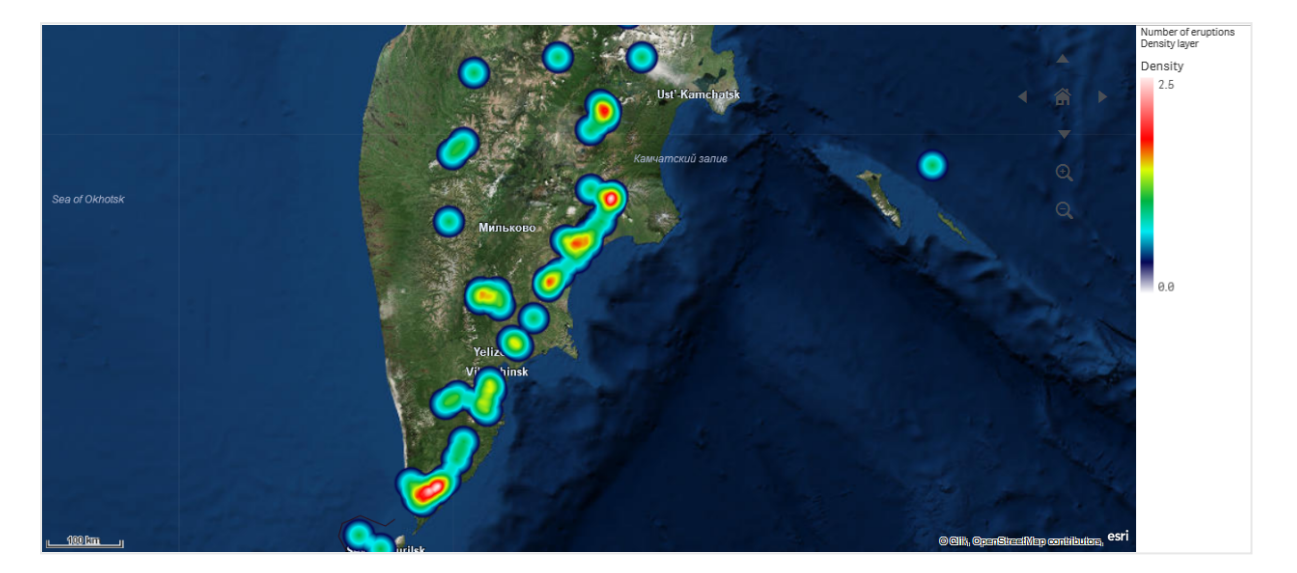

Mappa con livello densità che mostra il numero di eruzioni vulcaniche globali.

## Quando utilizzare le mappe

È possibile utilizzare una mappa per visualizzare la distribuzione geografica di uffici, negozi e altri luoghi di interesse commerciale. È possibile visualizzare non solo i luoghi, ma anche i valori delle vendite e altre misure, nonché le differenze tra valori, in base alle dimensioni o al colore delle bolle.

## Vantaggi

La mappa è una visualizzazione versatile che presenta in modo efficiente la distribuzione geografica dei valori chiave relativi al luogo o all'area.

#### **Svantaggi**

Potrebbe essere difficile ottenere una panoramica soddisfacente se il numero di valori è troppo elevato. I valori potrebbero sovrapporsi e non essere visibili finché non si esegue lo zoom avanti.

## Requisiti di connessione al server

Affinché un grafico mappa Qlik Sense possa eseguire la ricerca della posizione e mostrare una mappa di sfondo (mappa di base e livelli), il browser web deve essere in grado di stabilire una connessione con entrambi i seguenti server sulla porta 443 (HTTPS):

- <sup>l</sup> maps.qlikcloud.com (richiesto per la ricerca della posizione e la mappa di sfondo)
- ibasemaps-api.arcgis.com (richiesto per la mappa base satellitare)

Per ulteriori informazioni, consultare i requisiti di connessione al servizio mappe su Porte [utilizzate](/en-US/sense-admin/Subsystems/DeployAdministerQSE/Content/Sense_DeployAdminister/QSEoW/Deploy_QSEoW/Ports.htm#anchor-3) dal browser web [dell'utente.](/en-US/sense-admin/Subsystems/DeployAdministerQSE/Content/Sense_DeployAdminister/QSEoW/Deploy_QSEoW/Ports.htm#anchor-3)

Se invece si utilizza un server on-premise GeoAnalytics, il grafico mappa non avrà bisogno di accedere a maps.qlikcloud.com e potrà funzionare senza una connessione a Internet. Tuttavia, in questa configurazione, la mappa di base Satellite non verrà visualizzata perché richiede una connessione con ibasemaps-api.arcgis.com. Per ulteriori informazioni, vedere Utilizzo di [GeoAnalytics](/en-US/geoanalytics/Content/Qlik_GeoAnalytics/GeoAnalytics-Server/Installing-GeoAnalytics-Server.htm#anchor-7) con la mappa Qlik [Sense](/en-US/geoanalytics/Content/Qlik_GeoAnalytics/GeoAnalytics-Server/Installing-GeoAnalytics-Server.htm#anchor-7).

## Mappa base

La mappa base fornisce lo sfondo dei dati contenuti nei livelli. È possibile selezionare la mappa base in Impostazioni mappa. Qlik Sense offre quattro mappe base predefinite:

- Predefinita: mappa basata su OpenStreetMap.
- <sup>l</sup> Chiara: una versione più chiara del valore predefinito.
- Scuro: una versione più scura del valore predefinito.
- Satellite: una mappa dell'immagine satellitare.
- Nessuna: nessuna mappa base.

Dal 7 dicembre 2021, il servizio di mappe scorrevoli utilizzato da Qlik Sense per le mappe satellitari di base è cambiato da services.arcgisonline.com <sup>a</sup> ibasemaps-api.arcgis.com. Se le mappe dell'utente non funzionano come previsto, contattare il proprio amministratore Qlik. Potrebbe essere necessario consentire questo nuovo servizio.

È inoltre possibile aggiungere mappe base personalizzate utilizzando i livelli sfondo. È ad esempio possibile aggiungere la planimetria di un aeroporto o di un ufficio come mappa base personalizzata.

## Livelli

I livelli contengono dati di dimensioni e misure visualizzati sulla mappa. È possibile sovrapporre più livelli e controllare la percentuale di zoom per la visualizzazione dei diversi livelli, oppure specificare che determinati livelli vengano visualizzati solo se sono selezionati altri valori in una dimensione drill-down. Ciò consente di creare diversi livelli di dettaglio a seconda delle aree di interesse selezionate sulla mappa e alle operazioni di zoom effettuate. Sono disponibili i livelli seguenti:

• Livello punti: Un livello punti sovrappone singole posizioni a una mappa, rappresentandole con forme.

Livelli punti [\(page](#page-282-0) 283)

- Livello aree: Un livello aree consente di presentare aree sulla mappa, come paesi o stati. Con una geometria di un poligono caricata in un campo, può presentare qualsiasi area personalizzata. Livelli aree [\(page](#page-283-0) 284)
- Livello linee: Un livello linee consente di visualizzare linee tra punti sulla mappa. Livelli linee [\(page](#page-284-0) 285)
- Livello densità: Un livello densità consente di visualizzare la densità di punti in un'area utilizzando una rampa colorata. Livelli densità [\(page](#page-286-0) 287)
- Livello grafico: Un livello grafico consente di visualizzare piccoli grafici a torta o a barre sulle posizioni nella mappa.

Livelli [grafico](#page-287-0) (page 288)

• Livello sfondo: I livelli di sfondo consentono di utilizzare una mappa base personalizzata per la visualizzazione della mappa. Livelli sfondo [\(page](#page-289-0) 290)

Possono essere utilizzati livelli che utilizzano dimensioni drill-down per creare livelli drill-down. I livelli drilldown consentono di eseguire il drill-down di diverse dimensioni gerarchiche in uno o più livelli. È ad esempio possibile passare da livelli aree a livelli punti durante le selezioni. Per ulteriori informazioni, vedere Livelli [drill-down](#page-292-0) (page 293). Per un esempio di mappa che utilizza dimensioni e livelli drill-down, vedere Controllo dei dati visibili della mappa con i livelli [drill-down](#page-312-0) (page 313).

## Dati di posizione per i livelli mappa

Le mappe supportano diversi modi per determinare le posizioni in un livello. È possibile utilizzare la dimensione aggiunta al livello. In alternativa è possibile specificare campi contenenti dati di posizione per il livello, se la dimensione del livello non contiene dati geografici. Nelle proprietà Posizione è possibile specificare parametri aggiuntivi per il campo di posizione, come l'aggiunta di ulteriori campi che includono informazioni sui paesi o sulle aree amministrative. Ad esempio, se si ha un campo contenente geometrie di aree personalizzate e un campo contenente i nomi delle aree personalizzate, è possibile impostare il campo dei nomi come dimensione e quindi impostare il campo delle geometrie di aree come campo delle posizioni in Posizione nelle proprietà della mappa.

Le posizioni possono essere geometrie o nomi di paesi, regioni, città, codici postali, ecc. Le posizioni dei livelli possono essere definite utilizzando campi che contengono nomi e codici. Qlik Sense è in grado di identificare i tipi di posizioni seguenti:

- Nomi di continenti
- Nomi di paesi
- Codici di paesi ISO alfa 2
- Codici di paesi ISO alfa 3
- <sup>l</sup> Nomi di aree amministrative di primo livello, come i nomi di regioni o province
- Nomi di aree amministrative di secondo livello
- Nomi di aree amministrative di terzo livello
- Nomi di aree amministrative di quarto livello
- Codici postali o CAP
- Nomi di città, paesi o altri centri abitati
- Codici aeroportuali IATA
- Codici aeroportuali ICAO

La disponibilità delle posizioni può variare da paese <sup>a</sup> paese. Se una posizione non è disponibile in base al nome, utilizzare i dati delle coordinate <sup>o</sup> dell'area per la posizione.

Qlik Sense utilizza dati di mappe <sup>e</sup> posizioni ottenuti da leader riconosciuti del campo, che utilizzano metodologie accettate <sup>e</sup> procedure consigliate per il tracciamento dei confini <sup>e</sup> la denominazione dei paesi all'interno delle loro mappe. Qlik Sense offre agli utenti la flessibilità di poter integrare le proprie mappe di sfondo separate. Se le mappe standard non sono adatte, Qlik Sense offre la possibilità di caricare mappe di sfondo, confini <sup>e</sup> aree forniti dal cliente.

Le geometrie possono essere aggiunte al momento del caricamento dal servizio di preparazione dei dati o caricate da sorgenti geografiche come KML. I livelli di punti supportano anche latitudini e longitudini in campi separati. Per i livelli aree, le aree possono essere definite utilizzando geometrie da una sorgente dati geografica, ad esempio i file KML. I livelli linee supportano gli stessi dati dei livelli punti. Supportano inoltre stringhe con geometrie di linee in formato GeoJSONLineString o MultiLineString.

Se si utilizza una mappa personalizzata in un livello sfondo con coordinate non WGS-84, è possibile utilizzare un campo con posizioni definite nel sistema di coordinate utilizzato dalla mappa (gradi o metri). Per ulteriori informazioni, vedere Utilizzo di sistemi di [coordinate](#page-282-1) non WGS-84 (page 283).

## Creazione di mappe

È possibile aggiungere una mappa al foglio in corso di modifica.

È possibile creare varie visualizzazioni delle mappe in base <sup>a</sup> diversi dati di punti <sup>o</sup> di aree, che utilizzano gli stessi dati delle dimensioni.

#### Procedere come indicato di seguito:

- 1. Dal pannello risorse trascinare una mappa vuota sul foglio.
- 2. Da Impostazioni mappa selezionare laMappa base.
- 3. Da Livelli nel pannello delle proprietà, aggiungere livelli alla mappa. I livelli sono posizionati sopra i livelli dello stesso tipo. È possibile impostare l'ordine dei livelli trascinandoli in alto o in basso nell'elenco. Il livello in cima all'elenco viene inoltre sovrapposto in cima all'ordine degli altri livelli nella mappa.

Per informazioni sulla configurazione dei livelli, vedere:

- Livelli punti [\(page](#page-282-0) 283)
- Livelli aree [\(page](#page-283-0) 284)
- Livelli linee [\(page](#page-284-0) 285)
- Livelli [densità](#page-286-0) (page 287)
- Livelli [grafico](#page-287-0) (page 288)
- Livelli sfondo [\(page](#page-289-0) 290)

Dopo la creazione della mappa, è possibile modificare l'aspetto e altre impostazioni della mappa e dei livelli nel pannello delle proprietà. Per ulteriori informazioni sulle impostazioni, vedere [Proprietà](#page-293-0) delle mappe [\(page](#page-293-0) 294).

Se è presente un problema con il livello aggiunto,  $\boldsymbol{\Theta}$  apparirà nell'angolo superiore sinistro della mappa. Fare clic sull'icona per visualizzare il messaggio di errore.

## <span id="page-281-0"></span>Limitazione dell'ambito delle posizioni nei livelli mappa

Per impostazione predefinita, Qlik Sense cerca in un vasto insieme di posizioni per il campo delle posizioni quando si utilizzano nomi. Nei casi in cui vi siano più corrispondenze possibili, può essere necessario limitare l'ambito delle posizioni cercate per garantire che Qlik Sense visualizzi la posizione desiderata.

### Procedere come indicato di seguito:

- 1. Da Livelli, nel pannello delle proprietà, fare clic su Posizione.
- 2. Impostare Ambito delle posizioni su Personalizza.
- 3. In Tipo posizione selezionare il tipo di dati contenuti nel campo o nell'espressione selezionati come Campo delle posizioni.
- 4. Facoltativamente, in Paese, immettere un campo, un'espressione o del testo che indichi il paese in cui si trovano le posizioni specificate nel Campo delle posizioni.
- 5. Facoltativamente, in Area amministrativa (livello 1), immettere un campo, un'espressione o del testo che indichi l'area amministrativa di primo livello in cui si trovano le posizioni specificate nel Campo delle posizioni.
- 6. Facoltativamente, in Area amministrativa (livello 2), immettere un campo, un'espressione o del testo che indichi l'area amministrativa di secondo livello in cui si trovano le posizioni specificate nel Campo delle posizioni.

## Limitazione della panoramica nella mappa

È possibile limitare le impostazioni di panoramica nella mappa per confinare la visualizzazione a una determinata area, ad esempio una regione di interesse specifica. Quando si limita la panoramica in una mappa, si blocca la mappa sulla vista corrente. Non sarà possibile eseguire lo zoom indietro oltre i limiti della visualizzazione corrente. Non sarà possibile eseguire la panoramica oltre i limiti della visualizzazione corrente. Se si esegue lo zoom avanti, sarà possibile eseguire la panoramica, ma solo entro i limiti definiti.

#### Procedere come indicato di seguito:

- 1. Nel pannello delle proprietà fare clic su Aspetto.
- 2. In Presentazione impostare Limita navigazione panoramica su Personalizza.
- 3. Impostare la mappa sulla vista alla quale si desidera limitare la panoramica.
- 4. Fare clic su Imposta limite panoramica.

È possibile attivare e disattivare l'impostazione di limite panoramica con Limita navigazione panoramica. È possibile cancellare il limite panoramica salvato facendo clic su Cancella limite panoramica.

# <span id="page-282-1"></span>Utilizzo di sistemi di coordinate non WGS-84

Se si dispone di dati e di una mappa di sfondo in una proiezione diversa da WGS-84, impostare la mappa base su Nessuno, aggiungere la mappa di sfondo come livello di sfondo e quindi impostare la proiezione in modo che utilizzi gradi o metri non definiti a seconda dell'unità di lunghezza utilizzata nella mappa base.

Quando si utilizzano coordinate non WGS-84, è necessario utilizzare geometrie caricate in un campo. Non è possibile utilizzare nomi di posizioni.

### Procedere come indicato di seguito:

- 1. Nel pannello delle proprietà fare clic su Impostazioni mappa.
- 2. In Mappa base selezionare Vuoto (Gradi non definiti) o Vuoto (Metri non definiti).
- 3. Selezionare Livello sfondo.
- 4. In URL immettere l'URL di un server di mappe scorrevoli. Ad esempio, http://a.tile.opencyclemap.org/cycle/\${z}/\${x}/\${y}.png.
- 5. In Attribuzione inserire la stringa di attribuzione della mappa. Ad esempio, © <a href='http://www.opencyclemap.org/' target='\_blank'>OpenCycleMap</a>. Map data © <a href='http://www.openstreetmap.org/copyright' target='\_blank'>OpenStreetMap</a> contributors.
- 6. In Livelli fare clic su Aggiungi livello.
- 7. Selezionare il tipo di livello.
- 8. In Dimensioni fare clic su Aggiungi e selezionare un campo contenente dati nel sistema di coordinate della mappa utilizzata.

## <span id="page-282-0"></span>Livelli punti

Un livello punti sovrappone singole posizioni a una mappa, rappresentandole con forme.

Per impostazione predefinita, i livelli punti utilizzano bolle circolari, ma è anche possibile utilizzare diverse altre forme. È inoltre possibile utilizzare immagini personalizzate come punti in un livello punti. Le dimensioni dei punti in un livello possono essere fisse, oppure è possibile specificare una misura o un'espressione per impostare le dimensioni dei diversi punti. È possibile evidenziare ulteriormente queste differenze di valori mediante la colorazione in base alla misura.

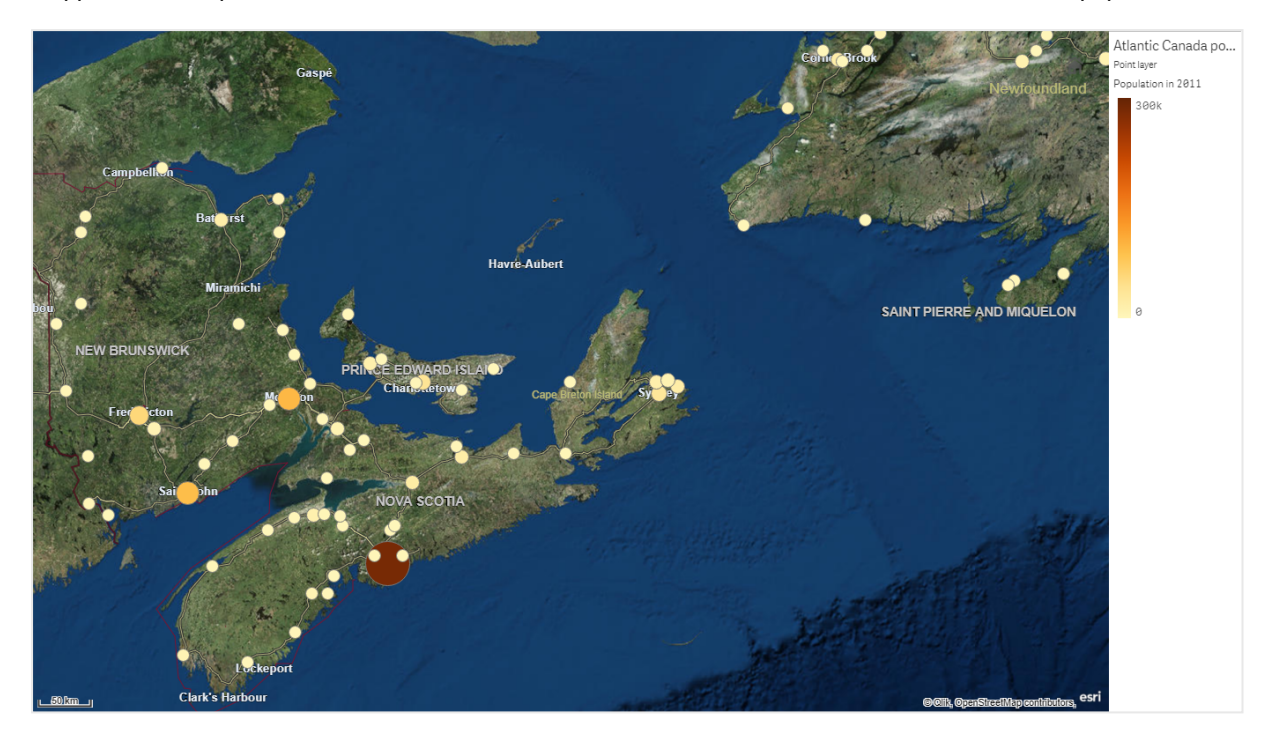

Mappa con livello punti che mostra le città del Canada atlantico colorate <sup>e</sup> dimensionate in base alla popolazione.

### Aggiunta di un livello punti

#### Procedere come indicato di seguito:

- 1. Trascinare un campo sulla mappa, selezionare Aggiungi come nuovo livello e selezionare Aggiungi come livello punti.
- 2. Da Livelli, nel pannello delle proprietà, fare clic su Aggiungi livello e selezionare Livello punti. In Dimensioni fare clic su Aggiungi e selezionare un campo contenente dati di punti, da utilizzare come dimensione.
- 3. In caso di problemi con le posizioni dei punti, correggere le impostazioni delle posizioni in Posizioni nel pannello delle proprietà. Per ulteriori informazioni, vedere [Limitazione](#page-281-0) dell'ambito delle posizioni nei livelli mappa (page [282\)](#page-281-0).

<span id="page-283-0"></span>Dopo l'aggiunta del livello, è possibile modificarne le impostazioni nel pannello delle proprietà. Per ulteriori informazioni sulle impostazioni, vedere [Proprietà](#page-293-0) delle mappe (page 294).

### Livelli aree

Un livello aree consente di presentare aree sulla mappa, come paesi o stati. Con una geometria di un poligono caricata in un campo, può presentare qualsiasi area personalizzata.

Con un livello aree, ogni valore di dimensione corrisponde a un'area presentata. Utilizzando colori con il livello aree, è possibile presentare valori di misura diversi per le aree. Nel pannello delle proprietà, in Aspetto > Colori e legenda, cambiare l'impostazione di Colori in Personalizza, in cui sono disponibili le opzioni In base alla misura e In base all'espressione.

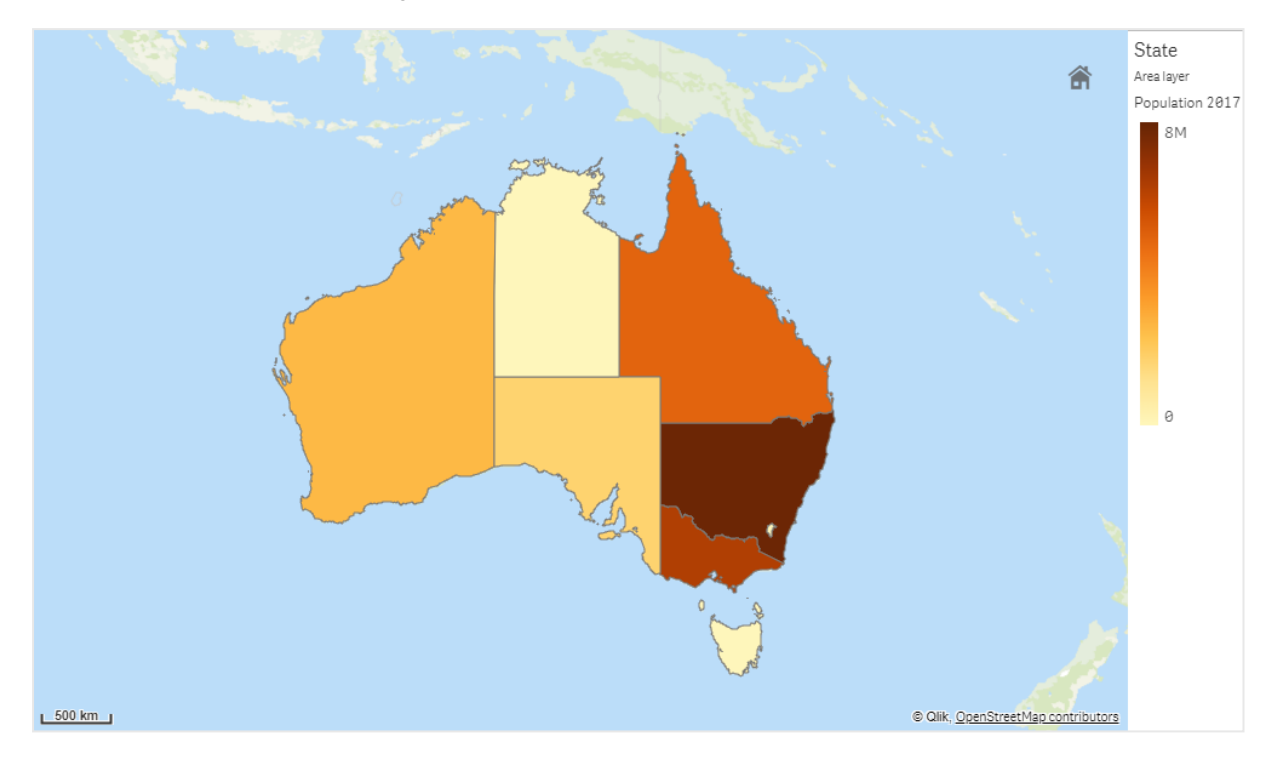

Mappa con livello aree che mostra gli stati <sup>e</sup> i territori australiani colorati in base alla popolazione.

### Aggiunta di un livello aree

#### Procedere come indicato di seguito:

- 1. Effettuare una delle seguenti operazioni:
	- Trascinare un campo sulla mappa, selezionare Aggiungi come nuovo livello e selezionare Aggiungi come livello aree.
	- · Da Livelli, nel pannello delle proprietà, fare clic su Aggiungi livello e selezionare Livello aree. In Dimensioni fare clic su Aggiungi e selezionare un campo contenente dati di aree, da utilizzare come dimensione.
- 2. In caso di problemi con le posizioni dei punti, correggere le impostazioni delle posizioni in Posizioni nel pannello delle proprietà. [Limitazione](#page-281-0) dell'ambito delle posizioni nei livelli mappa (page 282)

<span id="page-284-0"></span>Dopo l'aggiunta del livello, è possibile modificarne le impostazioni nel pannello delle proprietà. Per ulteriori informazioni sulle impostazioni, vedere [Proprietà](#page-293-0) delle mappe (page 294).

#### Livelli linee

Un livello linee consente di visualizzare linee tra punti sulla mappa.

Ad esempio, è possibile utilizzare un livello linee per visualizzare voli aerei tra città. Con un livello linee è possibile utilizzare due campi contenenti dati di punti per definire i punti iniziali e finali per le linee nel livello. In alternativa, è possibile utilizzare un campo contenente la geometria delle linee in formato GeoJSON LineString o MultiLineString. È possibile personalizzare la larghezza e la curvatura delle linee nel livello linee e aggiungere alle linee frecce direzionali.

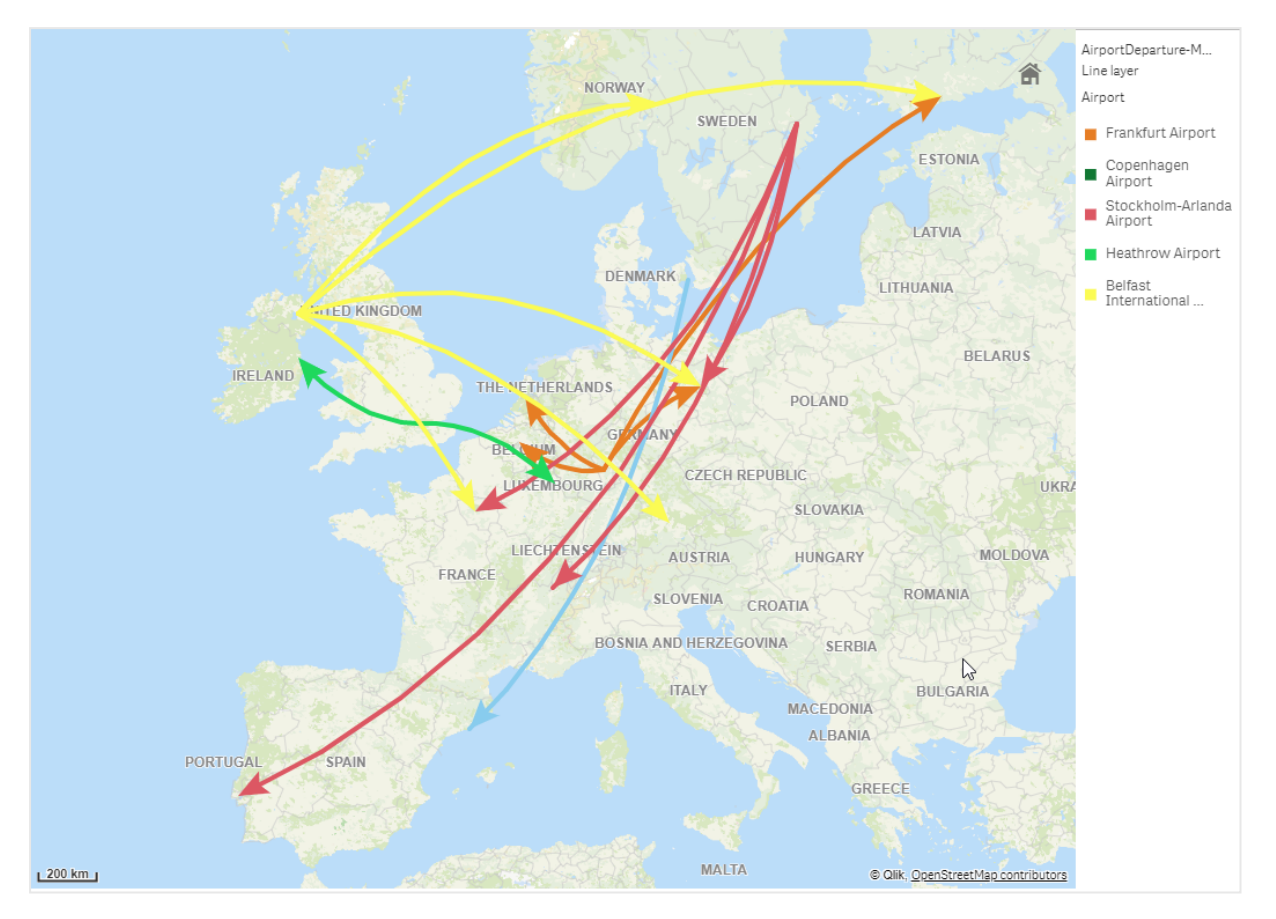

Mappa con livello linee che mostra i voli in partenza tra aeroporti in Europa.

## Aggiunta di un livello linee

I livelli linee visualizzano linee mediante punti di inizio e fine, utilizzando due campi per determinare l'inizio e la fine delle linee, oppure mediante geometrie di linee in formato GeoJSONLineString o MultiLineString.

Se si utilizza un livello linee con punti di inizio e fine, la dimensione selezionata per il livello linee deve rappresentare i campi selezionati come punti di inizio e fine nelle impostazioni Posizione. Ad esempio, se si desidera visualizzare la destinazione delle spedizioni, è possibile impostare Shipments come dimensione e quindi utilizzare Distribution Center Location e Shipping Destination come punti di inizio e fine in Posizione.

In alternativa, è possibile aggiungere due dimensioni al livello linee e utilizzarle come punti di inizio e fine. Questo è utile se si desidera visualizzare linee tra tutte le posizioni nella prima dimensione e tutte le posizioni nella seconda dimensione che hanno un'associazione alla prima dimensione.

#### Aggiunta di un livello linee con punti iniziali e finali

#### Procedere come indicato di seguito:

- 1. Effettuare una delle seguenti operazioni:
	- Trascinare un campo contenente dati di punti iniziali sulla mappa, selezionare Aggiungi come nuovo livello e selezionare Aggiungi come livello linee.
- Da Livelli, nel pannello delle proprietà, fare clic su Aggiungi livello e selezionare Livello linee. In Dimensioni fare clic su Aggiungi e selezionare un campo da utilizzare come dimensione.
- 2. Se la dimensione contiene dati di punti iniziali, aggiungere un campo contenente dati di punti finali. Effettuare una delle seguenti operazioni:
	- Trascinare un campo contenente dati di punti finali sulla mappa, selezionare Utilizza in <nome livello> e selezionare Aggiungi <nome campo> come seconda dimensione.
	- . In Dati fare clic su Aggiungi e selezionare un campo contenente dati di punti finali.
- 3. Se la dimensione non contiene dati di punti iniziali o finali, in Posizione aggiungere i campi contenenti i dati dei punti iniziali e dei punti finali come campi delle posizioni.
- 4. In caso di problemi con le posizioni dei punti iniziali e finali, correggere le impostazioni delle posizioni in Posizione nel pannello delle proprietà. I livelli linee che utilizzano campi di punti iniziali e finali hanno ognuno impostazioni di posizione separate in Posizione. Per ulteriori informazioni, vedere [Limitazione](#page-281-0) dell'ambito delle posizioni nei livelli mappa (page

Dopo l'aggiunta del livello, è possibile modificarne le impostazioni nel pannello delle proprietà. Per ulteriori informazioni sulle impostazioni, vedere [Proprietà](#page-293-0) delle mappe (page 294).

### Aggiunta di un livello linee con geometrie di linee

#### Procedere come indicato di seguito:

[282\)](#page-281-0).

- 1. Effettuare una delle seguenti operazioni:
	- Trascinare un campo contenente geometrie di linee sulla mappa, selezionare Aggiungi come nuovo livello e selezionare Aggiungi come livello linee.
	- Da Livelli, nel pannello delle proprietà, fare clic su Aggiungi livello e selezionare Livello linee. In Dimensioni fare clic su Aggiungi e selezionare un campo da utilizzare come dimensione.
- 2. In Posizione selezionare Geometria linee, quindi selezionare un campo in Campo geometria linee.

Per impostazione predefinita, la dimensione viene selezionata come Campo geometria linee.

<span id="page-286-0"></span>Dopo l'aggiunta del livello, è possibile modificarne le impostazioni nel pannello delle proprietà. Per ulteriori informazioni sulle impostazioni, vedere [Proprietà](#page-293-0) delle mappe (page 294).

## Livelli densità

Un livello densità consente di visualizzare la densità di punti in un'area utilizzando una rampa colorata.

Ciascun punto influenza un'area circolare, con l'influenza più alta al centro e più bassa verso il perimetro esterno. È possibile specificare il raggio di influenza dei punti, modificarne il colore e ridimensionarlo in base alla visualizzazione. I livelli densità possono essere utilizzati per mostrare zone più dense di attività, densità delle popolazioni e così via.

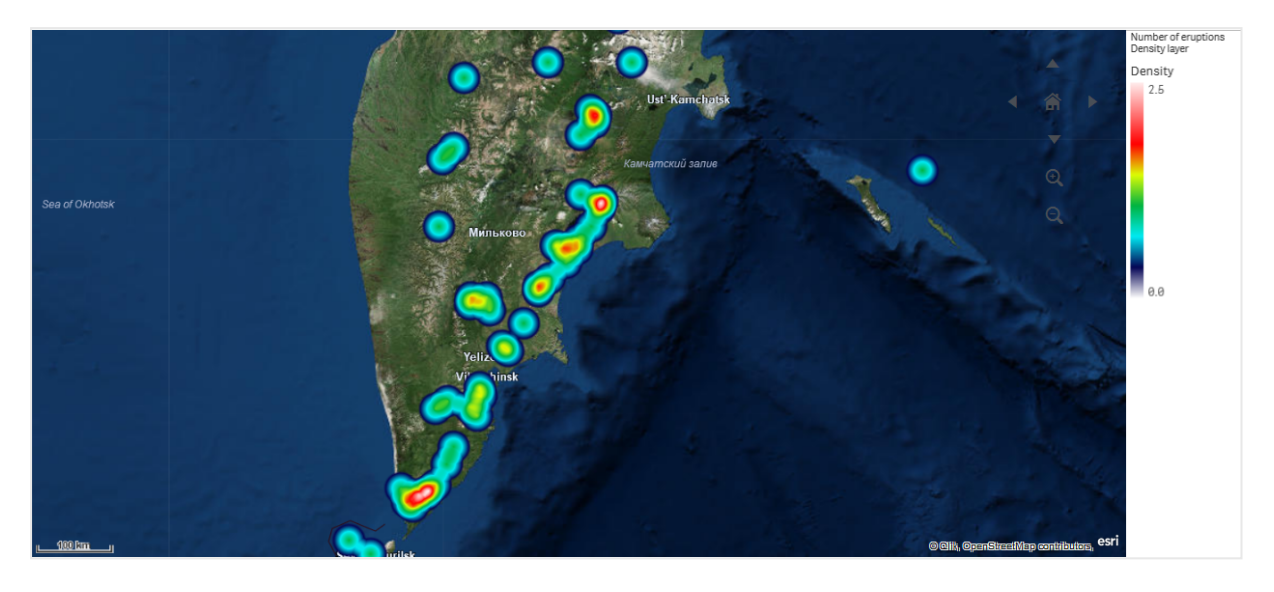

Mappa con livello densità che mostra il numero di eruzioni vulcaniche globali.

### Aggiunta di un livello densità

#### Procedere come indicato di seguito:

- 1. Effettuare una delle seguenti operazioni:
	- Trascinare un campo con dati di punti nella mappa, selezionare Aggiungi come nuovo livello, quindi selezionare Aggiungi come livello densità.
	- . Da Livelli nel pannello delle proprietà, fare clic su Aggiungi livello, quindi selezionare Livello densità. In Dimensioni fare clic su Aggiungi e selezionare un campo contenente dati di punti da utilizzare come dimensione.
- 2. In caso di problemi con le posizioni dei punti, correggere le impostazioni delle posizioni in Posizioni nel pannello delle proprietà. Per ulteriori informazioni, vedere [Limitazione](#page-281-0) dell'ambito delle posizioni nei livelli mappa (page [282\)](#page-281-0).

<span id="page-287-0"></span>Dopo l'aggiunta del livello, è possibile modificarne le impostazioni nel pannello delle proprietà. Per ulteriori informazioni sulle impostazioni, vedere [Proprietà](#page-293-0) delle mappe (page 294).

## Livelli grafico

Un livello grafico consente di visualizzare piccoli grafici a torta o a barre sulle posizioni nella mappa. Utilizza una dimensione per identificare le posizioni e una seconda dimensione per creare i grafici a torta o a barre.

È possibile etichettare i grafici e utilizzare un'espressione per controllarne le dimensioni. La bolla informativa visualizza informazioni utili sul contenuto del grafico selezionato.
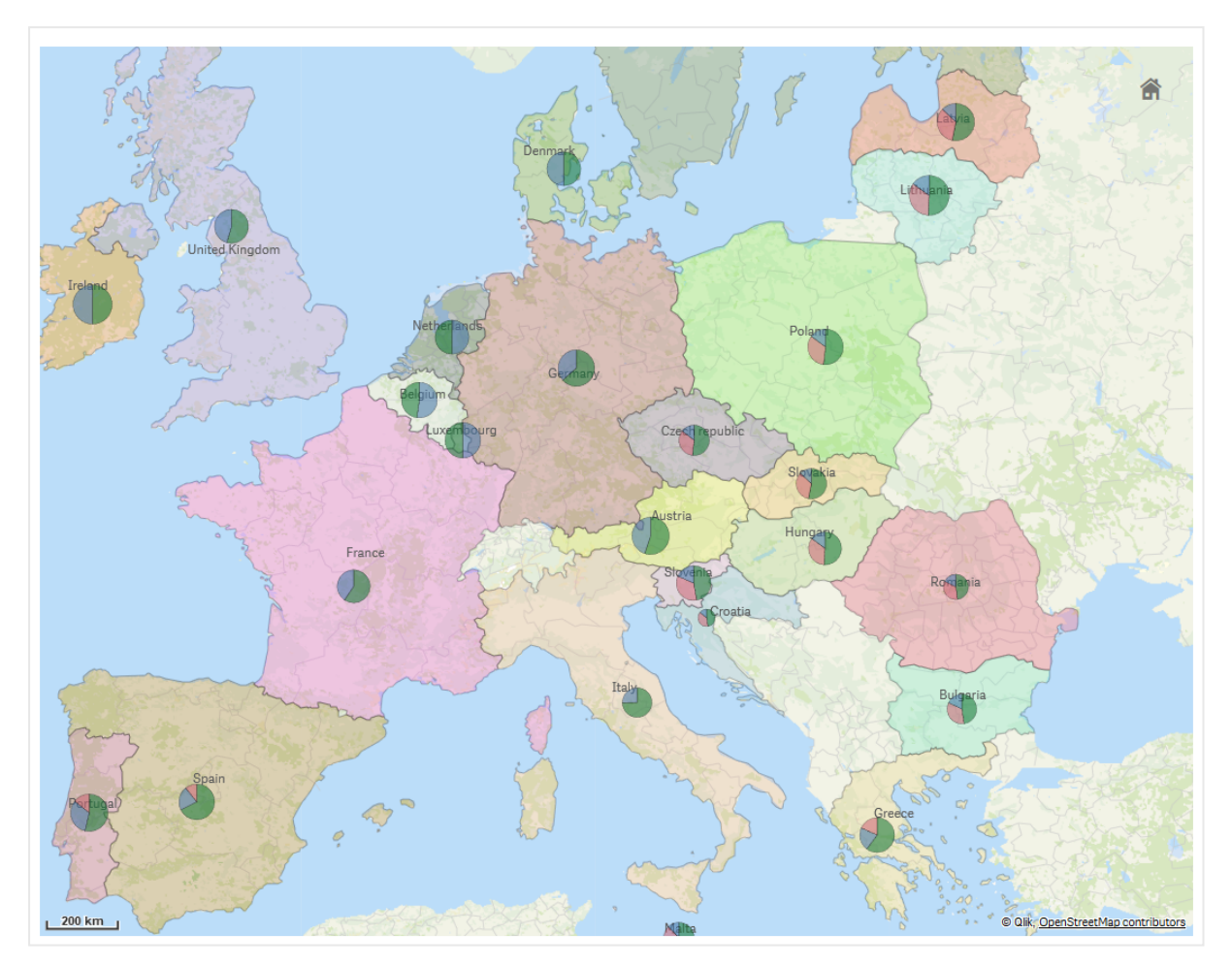

Mappa con livello grafico che mostra le fonti di finanziamento nei paesi dell'Unione Europea sotto forma di grafici <sup>a</sup> torta. La dimensione di ogni grafico <sup>a</sup> torta mostra il tasso medio di assorbimento dei fondi.

# Aggiunta di un livello grafico

### Procedere come indicato di seguito:

- 1. In Livelli nelle proprietà avanzate, fare clic su Aggiungi livello e selezionare Livello grafico.
- 2. In Dimensioni, sotto Posizione, fare clic su Aggiungi e selezionare un campo contenente dati di punti da utilizzare come posizioni sulla mappa. Fare clic su Aggiungi e selezionare un campo contenente dati da utilizzare come dimensione nei grafici.
- 3. In Misure fare clic su Aggiungi e selezionare un campo contenente dati da utilizzare come misura nei grafici.
- 4. In caso di problemi con le posizioni dei punti, correggere le impostazioni delle posizioni in Posizione nel pannello delle proprietà. [Limitazione](#page-281-0) dell'ambito delle posizioni nei livelli mappa (page 282)

### Procedere come indicato di seguito:

- 1. Effettuare una delle seguenti operazioni:
	- Trascinare un campo con dati di punti nella mappa, selezionare Aggiungi come nuovo livello, quindi selezionare Aggiungi come livello grafico.
	- · Da Livelli, nel pannello delle proprietà, fare clic su Aggiungi livello e selezionare Livello grafico.
- 1. In Dimensioni, sotto Posizione, fare clic su Aggiungi e selezionare un campo contenente dati di punti da utilizzare come posizioni sulla mappa. Fare clic su Aggiungi e selezionare un campo contenente dati da utilizzare come dimensione nei grafici.
- 2. In Misure fare clic su Aggiungi e selezionare un campo contenente dati da utilizzare come misura nei grafici.
- 3. In caso di problemi con le posizioni dei punti, correggere le impostazioni delle posizioni in Posizione nel pannello delle proprietà. [Limitazione](#page-281-0) dell'ambito delle posizioni nei livelli mappa (page 282)

Dopo l'aggiunta del livello, è possibile modificarne le impostazioni nel pannello delle proprietà. Per ulteriori informazioni sulle impostazioni, vedere [Proprietà](#page-293-0) delle mappe (page 294).

# Livelli sfondo

I livelli di sfondo consentono di utilizzare una mappa base personalizzata per la visualizzazione della mappa.

Un livello di sfondo può essere, ad esempio, la mappa di un aeroporto, alla quale viene poi sovrapposto un livello punti con le posizioni degli hotspot Wi-Fi. Se il formato della mappa base personalizzata supporta la trasparenza, è possibile sovrapporla a un'altra mappa. Qlik Sense supporta i seguenti formati di mappe personalizzate come livelli di sfondo:

- Servizi di mappe scorrevoli (TMS)
- Servizio di mappe Web (WMS)
- URL immagine (immagine)

I servizi di mappe devono risiedere sul proprio server. A differenza degli altri livelli, il livello di sfondo non utilizza dimensioni o misure e visualizza solo una mappa base esterna.

Se il WMS utilizzato contiene aree senza dati, è possibile impostare tali aree come trasparenti. In questo modo il livello di sfondo WMS può essere sovrapposto a un'altra mappa base o livello di sfondo. È anche possibile scegliere quali livelli WMS includere nel livello di sfondo.

È possibile inserire un'immagine come livello sfondo. L'immagine può essere usata come mappa base personalizzata. È possibile aggiungere l'immagine di una planimetria e usarla come mappa base personalizzata. Un livello sfondo di immagine può anche essere sovrapposto a un altro livello sfondo. È ad esempio possibile inserire l'immagine di una mappa locale dettagliata come livello sfondo sovrapposto a un'altra mappa. I livelli sfondo supportano i tipi di immagine seguenti:

- <sup>l</sup> .png
- <sup>l</sup> .jpg
- .jpeg
- <sup>l</sup> .gif

Mappa con livello di sfondo che mostra una mappa TMS OpenStreetMap.

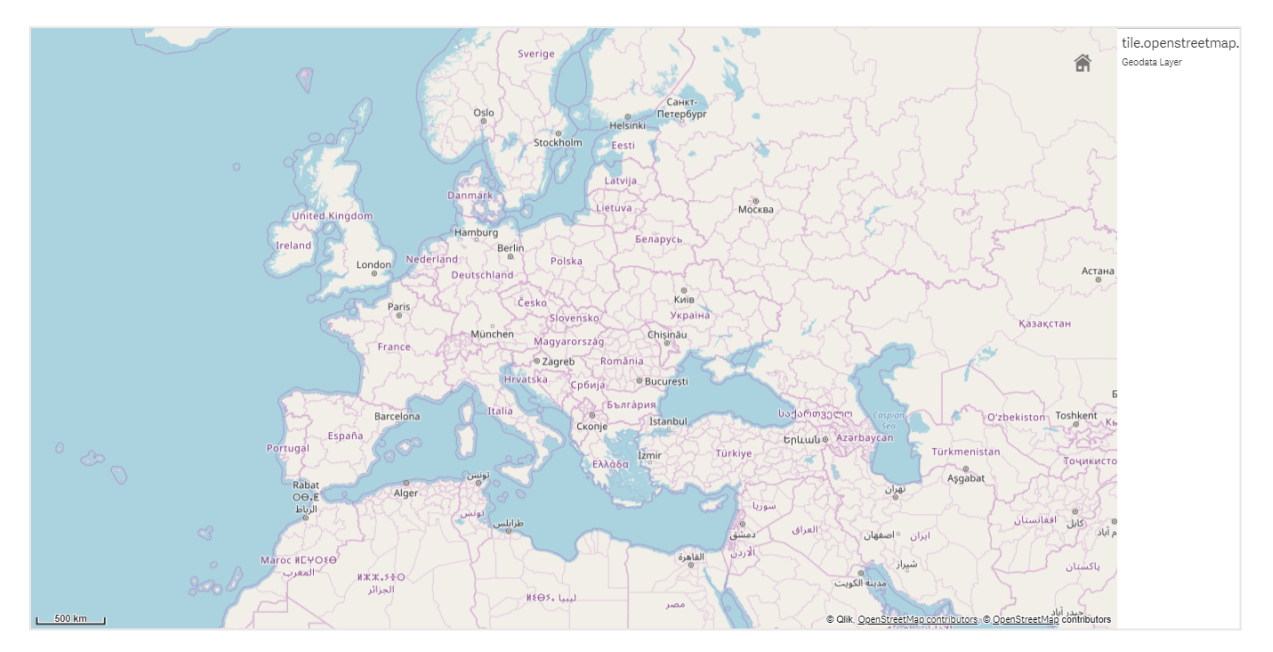

# Aggiunta di un livello di sfondo

La configurazione del livello di sfondo varia a seconda del tipo di mappa di sfondo.

### Aggiunta di un livello di sfondo TMS

### Procedere come indicato di seguito:

- 1. Da Livelli nel pannello delle proprietà, fare clic su Aggiungi livello.
- 2. Selezionare Livello sfondo.
- 3. In Formato selezionare TMS.
- 4. In URL inserire l'URL di un server di mappe scorrevoli. Ad esempio, http://a.tile.opencyclemap.org/cycle/\${z}/\${x}/\${y}.png.
- 5. In Attribuzione inserire la stringa di attribuzione della mappa. Ad esempio, © <a href='http://www.opencyclemap.org/' target='\_blank'>OpenCycleMap</a>. Map data © <a href='http://www.openstreetmap.org/copyright' target='\_blank'>OpenStreetMap</a> contributors.

Dopo l'aggiunta del livello, è possibile modificarne le impostazioni nel pannello delle proprietà. Per ulteriori informazioni sulle impostazioni, vedere [Proprietà](#page-293-0) delle mappe (page 294).

### Aggiunta di un livello di sfondo WMS

#### Procedere come indicato di seguito:

- 1. Da Livelli nel pannello delle proprietà, fare clic su Aggiungi livello.
- 2. Selezionare Livello sfondo.
- 3. In Formato selezionare WMS.
- 4. Fare clic su Configurazione WMS.
- 5. In URL server WMS inserire l'URL.
- 6. In Versione selezionare la versione WMS.
- 7. Fare clic su Carica WMS.
- 8. In CRS inserire il sistema di coordinate utilizzato dalla mappa WMS.
- 9. Selezionare Trasparente per generare immagini di mappe dove le parti senza dati sono trasparenti.

Questa caratteristica non è supportata da tutti i servizi WMS.

- 10. In Formato immagine selezionare il formato immagine WMS.
- 11. In Livelli selezionare i livelli della mappa supportati dal server WMS utilizzato.
- 12. Fare clic su Salva.
- 13. In Attribuzione inserire la stringa di attribuzione della mappa. Ad esempio, © <a href='http://www.opencyclemap.org/' target='\_blank'>OpenCycleMap</a>. Map data © <a href='http://www.openstreetmap.org/copyright' target='\_blank'>OpenStreetMap</a> contributors.

Dopo l'aggiunta del livello, è possibile modificarne le impostazioni nel pannello delle proprietà. Per ulteriori informazioni sulle impostazioni, vedere [Proprietà](#page-293-0) delle mappe (page 294).

### Aggiunta di un livello sfondo di immagine

Come mappa base personalizzata possono essere usate immagini, ad esempio per le planimetrie. Quando si usa un livello sfondo di immagine come mappa base personalizzata, impostare Mappa base in Impostazioni mappa su Nessuna. Selezionare Definito dall'utente (metri) o Definito dall'utente (gradi) come proiezione. I dati di posizione per gli altri livelli devono usare lo stesso sistema di coordinate di questo livello sfondo.

Quando si aggiunge un livello sfondo di immagine per un'area geografica più piccola come mappa base personalizzata, aggiungere contemporaneamente un livello contenente dati, ad esempio un livello punti. In questo modo la mappa può essere ingrandita automaticamente sulla posizione del livello sfondo di immagine.

L'unità minima della barra scala è 10 metri. Se questa misura è troppo grande per l'immagine, è possibile disabilitare la barra scala in Presentazione <sup>e</sup> quindi modificare l'immagine nel livello sfondo in modo proporzionale alla scala desiderata. Ridimensionare anche i dati di posizione da usare in altri livelli.

### Procedere come indicato di seguito:

- 1. Da Livelli nel pannello delle proprietà, fare clic su Aggiungi livello.
- 2. Selezionare Livello sfondo.
- 3. In Formato selezionare Immagine.
- 4. Dopo URL immettere l'URL dell'immagine.
- 5. Posizionare l'immagine immettendo le coordinate dell'angolo in alto a sinistra e dell'angolo in basso a destra dell'immagine stessa.

Il tipo di coordinate deve corrispondere a quello selezionato in Proiezione.

Se non si è certi delle coordinate del livello sfondo di immagine, abilitare Mostra informazioni debug. Verranno così visualizzate le coordinate del centro attuale della mappa.

6. In Attribuzione immettere la stringa di attribuzione per l'immagine. Ad esempio, © <a href='http://www.opencyclemap.org/' target='\_blank'>OpenCycleMap</a>. Map data © <a href='http://www.openstreetmap.org/copyright' target='\_blank'>OpenStreetMap</a> contributors.

Dopo l'aggiunta del livello, è possibile modificarne le impostazioni nel pannello delle proprietà. Per i livelli sfondo di immagine utilizzati come mappe base personalizzate, è consigliabile modificare le impostazioni di Livelli di zoom limite e Limita navigazione panoramica per impostare lo stato attivo sulla mappa personalizzata. Per ulteriori informazioni sulle impostazioni, vedere [Proprietà](#page-293-0) delle mappe (page 294).

# Livelli drill-down

Quando si crea una mappa che ha più punti di dati situati in un'ampia area geografica, è possibile utilizzare dimensioni drill-down per visualizzare i livelli in una gerarchia di selezione.

Ciò consente l'utilizzo di diversi livelli all'interno della mappa, assicurando la visualizzazione solo delle informazioni più rilevanti.

Quando si effettuano selezioni in un livello drill-down, la dimensione utilizzata per le posizione diventa la dimensione drill-down successiva. Il drill-down viene effettuato tra livelli che utilizzano la stessa dimensione drill-down. Se si ha un livello aree e un livello punti che utilizzano la stessa dimensione drilldown, è possibile impostare quale livello viene visualizzato con quale dimensione dalla dimensione drilldown.

Se le selezioni causano la possibilità per il campo di dimensione drill-down corrente di avere un solo valore possibile, verrà utilizzato il campo successivo nell'elenco.

Le dimensioni drill-down utilizzate per i livelli drill-down devono avere i campi ordinati dall'area geografica più grande a quella più piccola.

Per informazioni sulla creazione di dimensioni drill-down, vedere Creazione di una [dimensione](#page-95-0) di drilldown [\(page](#page-95-0) 96).

### Procedere come indicato di seguito:

- 1. Da Livelli nel pannello delle proprietà, fare clic su Aggiungi livello.
- 2. Selezionare Livello punti, Livello aree, Livello linee, Livello densità o Livello grafico.
- 3. Fare clic su Dimensioni, fare clic su Aggiungi e selezionare la dimensione drill-down.
- 4. Nel livello fare clic su Opzioni.
- 5. Fare clic su Visualizzazione livello.
- <span id="page-293-0"></span>6. In Livelli di drill-down visibili selezionare le dimensioni da visualizzare nel livello.

# Proprietà delle mappe

È possibile aprire il pannello delle proprietà di una visualizzazione facendo clic su **LModifica foglio** sulla barra degli strumenti e selezionando la visualizzazione che si desidera modificare.

Se il pannello delle proprietà è nascosto, fare clic su  $\Box$  Mostra proprietà nell'angolo inferiore destro.

Se la visualizzazione mostra <sup>2</sup> Visualizzazione collegata nel pannello delle proprietà, la visualizzazione <sup>è</sup> collegata <sup>a</sup> una voce principale. È possibile modificare la voce principale <sup>o</sup> scollegare la visualizzazione dalla voce principale per modificare solo la visualizzazione corrente.

Alcune delle impostazioni del pannello delle proprietà sono disponibili solo in certe circostanze, ad esempio, quando si utilizzano più dimensioni <sup>o</sup> misure oppure quando si seleziona un'opzione che rende altre opzioni disponibili.

# Proprietà comuni

### Impostazioni mappa

- Mappa base: Selezionare la mappa base per il grafico mappa. Sono disponibili le opzioni seguenti:
	- o Predefinita: utilizza una mappa basata su OpenStreetMap.
	- o Chiara: utilizza una versione più chiara del valore predefinito.
	- o Scuro: utilizza una versione più scura del valore predefinito.
	- <sup>o</sup> Satellite: utilizza una mappa dell'immagine satellitare.
- o Nessuna: non utilizza alcuna mappa base. Utilizzare questa selezione se si aggiungerà alla mappa un livello di sfondo. L'opzione Nessuna utilizza il colore di sfondo del tema corrente o il valore definito per mapChart.backgroundColor nel tema corrente.
- Proiezione: consente di impostare la proiezione utilizzata dalla mappa per le posizioni e di definire il tipo di coordinate utilizzate dalla mappa. Ogni mappa base supporta un insieme di proiezioni. Sono disponibili le proiezioni seguenti:
	- o Mercatore: visualizza la mappa utilizzando la proiezione Mercatore. Le proiezioni Mercatore richiedono l'utilizzo delle coordinate WGS-84. Disponibile con le mappe base Predefinita, Chiara, Scura, Satellite e Nessuna.
	- Adattiva: visualizza la mappa in una proiezione adattiva, che limita la distorsione delle aree vicino ai poli quando si esegue lo zoom indietro. Disponibile con le mappe base Predefinita, Chiara e Scura.

o Definito dall'utente (gradi): visualizza la mappa utilizzando coordinate in un sistema di coordinate basato sui gradi. Se si utilizza una mappa base personalizzata con coordinate personalizzate che utilizzano i gradi, selezionare questa opzione. Tutte le impostazioni di Posizione, tranne Campo delle posizioni, non sono compatibili con questa proiezione.

Questo tipo di proiezione è disponibile con la mappa base Nessuna.

o Definito dall'utente (metri): visualizza la mappa utilizzando coordinate in un sistema di coordinate basato sui gradi. Se si utilizza una mappa base personalizzata con coordinate personalizzate che utilizzano i metri, selezionare questa opzione. Tutte le impostazioni di Posizione, tranne Campo delle posizioni, non sono compatibili con questa proiezione.

Questo tipo di proiezione è disponibile con la mappa base Nessuna.

- Lingua mappa: consente di impostare la lingua per le etichette sulla mappa.
	- <sup>o</sup> Automatico: consente di visualizzare etichette in inglese (dove disponibili) quando si esegue lo zoom indietro della visualizzazione della mappa ed etichette nelle lingue locali quando si esegue lo zoom avanti.
	- o Locale: consente di visualizzare, dove disponibili, etichette nella lingua locale per il paese o la regione visualizzati.

Inglese: consente di visualizzare, dove disponibili, etichette in inglese.

- · Unità mappa: consente di impostare le unità di misura per la mappa. Sono disponibili le opzioni seguenti:
	- <sup>o</sup> Metriche
	- <sup>o</sup> Imperiali
- Metodo di selezione: consente di impostare il metodo di selezione di più valori sulla mappa, tenendo premuto il tasto MAIUSC:
	- $\degree$  Nessuna: consente di disabilitare la selezione multipla nella mappa con il tasto MAIUSC e facendo clic e trascinando il cursore del mouse.
	- Cerchio con distanza: consente di effettuare una selezione mediante trascinamento da un punto centrale verso l'esterno tracciando un cerchio. Il cerchio misura e presenta il raggio del cerchio.
	- $\circ$  Lazo: consente di effettuare una selezione tracciando il perimetro di un'area.
- Zoom automatico: consente di impostare se eseguire lo zoom della mappa sulle posizioni selezionate quando la selezione cambia.
- Imposta vista predefinita: consente di impostare la visualizzazione corrente della mappa come predefinita quando si apre l'app.

# Aspetto

### Generale

• Mostra titoli: consente di abilitare o disabilitare titoli, sottotitoli e note a piè di pagina nella mappa. Immettere il Titolo, il Sottotitolo e la Nota a piè di pagina. Per impostazione predefinita, la stringa viene interpretata come stringa di testo, tuttavia, è possibile utilizzare il campo di testo per un'espressione o una combinazione di testo ed espressione. Un segno di uguale (=) posto all'inizio di una stringa indica che questa contiene un'espressione.

Fare clic su  $\emph{fx}$  se si desidera creare un'espressione utilizzando l'editor delle espressioni.

I titoli sono visualizzati su una singola riga. Se si inseriscono delle interruzioni di linea, esse saranno ignorate.

#### Esempio:

Si supponga di utilizzare la stringa seguente, comprese le virgolette: 'Sales: ' & Sum(Sales). Per impostazione predefinita, la stringa viene interpretata come stringa di testo e viene visualizzata come mostrata nell'esempio. Se, tuttavia, si inizia la stringa con un segno di uguale (='Sales: ' & Sum(Sales)), essa viene interpretata come un'espressione. L'output sarà quindi Sales: <valore dell'espressione>, dove <valore dell'espressione> è il valore calcolato.

• Disabilita menu al passaggio del mouse: Selezionare per disabilitare il menu al passaggio del mouse nella visualizzazione.

#### Stati alternati

Stato: imposta lo stato da applicare alla visualizzazione. È possibile selezionare:

- Qualsiasi stato alternato definito in Voci principali.
- < ereditato>, nel qual caso verrà utilizzato lo stato definito per il foglio.
- < stato predefinito>, che rappresenta lo stato dove non è applicato uno stato alternato.

#### Legenda

- Mostra legenda: consente di mostrare o nascondere la legenda per tutti i livelli.
- Posizione legenda: consente di impostare la posizione della legenda relativamente alla mappa.

#### Presentazione

**· Styling**: Personalizzare l'aspetto dell'oggetto grafico, compresi titolo, sottotitolo e nota a piè di pagina.

In Generale è possibile regolare i seguenti componenti della mappa:

- <sup>l</sup> Testo titolo: Personalizzazione della famiglia di caratteri, delle dimensioni e del colore. Il testo può essere scritto in grassetto, corsivo e sottolineato.
- Testo del sottotitolo: Personalizzazione della famiglia di caratteri, delle dimensioni e del colore. Il testo può essere scritto in grassetto, corsivo e sottolineato.
- <sup>l</sup> Testo del piè di pagina: Personalizzazione della famiglia di caratteri, delle dimensioni e del colore. Il testo può essere scritto in grassetto, corsivo e sottolineato.
- Navigazione: consente di mostrare i controlli di navigazione in alto sulla mappa con pulsanti per la panoramica, lo zoom e il ritorno alla posizione originale.
- Rilevatore di posizione: mostra il pulsante della posizione sulla mappa. Quando si fa clic sul pulsante della posizione, viene aggiunta una puntina alla mappa con la posizione dell'utente. L'utente deve consentire la condivisione della posizione. Il rilevatore di posizione non è supportato con:
	- <sup>o</sup> Download delle visualizzazioni
	- <sup>o</sup> racconti.
- Barra scala: selezionare questa opzione per visualizzare una barra scala per la mappa.
- Livelli di zoom limite: consente di impostare i limiti di zoom nella mappa.

Se questa opzione è impostata su No, è possibile eseguire lo zoom avanti e indietro della mappa fino ai limiti predefiniti nella mappa base.

Se è impostata su Personalizza, può essere utilizzato il dispositivo di scorrimento per impostare i limiti÷

- o per impostare il limite di zoom indietro, spostare la parte sinistra del dispositivo di scorrimento.
- <sup>o</sup> per impostare il limite di zoom avanti, spostare la parte destra del dispositivo di scorrimento.
- Limita navigazione panoramica: consente di impostare i limiti di spostamento verticale e orizzontale della visualizzazione della mappa e di limitarne lo zoom. Se questa opzione è impostata su No, non vi sono limiti di panoramica. Se è impostata su Personalizza, è possibile impostare il limite di panoramica sulla visualizzazione corrente della mappa facendo clic su Imposta limite panoramica. Quando è impostato un limite di panoramica, gli utenti non possono spostare la visualizzazione della mappa al di fuori dei limiti della visualizzazione corrente o ridurre lo zoom oltre il livello di zoom corrente.
- · Informazioni di debug: consente di visualizzare la risoluzione, la scala, il livello di zoom e le coordinate per il centro dell'area visualizzata.
- Colorazione etichette: imposta il contrasto cromatico da utilizzare per le etichette sulla mappa. Per vedere l'effetto sulla mappa, le etichette devono essere attivate in [Proprietà](#page-297-0) livello (page 298). Se impostata su Auto, la colorazione delle etichette si regolerà per fornire il miglior contrasto con il colore della mappa base. Ad esempio, le etichette useranno una colorazione scura su una mappa di base chiara e una colorazione chiara su una mappa di base scura. Scegliere Scuro o Chiaro per impostare una colorazione specifica delle etichette da utilizzare indipendentemente dal colore della mappa di base.

È anche possibile cambiare la colorazione delle etichette nel menu Esplorazione, sotto Impostazioni Mappa>Colorazione etichette. Quando si applicano le modifiche effettuate nel menu Esplorazione, le proprietà mappa si aggiornano automaticamente per utilizzare questa impostazione.

# <span id="page-297-0"></span>Proprietà livello

### Dati (livello punti, livello aree, livello linee e livello densità)

- Dimensioni
	- o Campo: Il campo o l'espressione selezionati come dimensione per il livello. La dimensione definisce in genere le posizioni sul livello, anche se è possibile cambiare il campo che definisce le posizione nelle impostazioni delle proprietà Posizione.
	- Etichetta: Immettere un'etichetta per la dimensione. Se si è aggiunto un campo dalla sezione Campi nel pannello risorse, il nome del campo verrà visualizzato automaticamente.
	- o Includi valori null: Selezionare per includere i valori null nella mappa. Per impostazione predefinita, l'opzione risulta selezionata.

### Dati (livello grafico)

- Dimensioni
	- o Campo: Il campo o l'espressione selezionati come dimensione per il livello. La prima dimensione definisce in genere le posizioni sul livello, anche se è possibile cambiare il campo che definisce le posizione nelle impostazioni delle proprietà Posizione. La seconda dimensione definisce la dimensione sui grafici del livello.
	- $\degree$  Etichetta: Immettere un'etichetta per la dimensione. Se si è aggiunto un campo dalla sezione Campi nel pannello risorse, il nome del campo verrà visualizzato automaticamente.
	- o Includi valori null: Selezionare per includere i valori null nella mappa. Per impostazione predefinita, l'opzione risulta selezionata.
	- <sup>o</sup> Limitazione: Consente di limitare il numero di valori visualizzati. Quando si imposta una limitazione, vengono visualizzate solo le dimensioni in cui il valore della misura soddisfa il criterio della limitazione:
		- Nessuna limitazione: il valore predefinito.
		- Intero: selezionare questa opzione per visualizzare i valori in alto o in basso. Consente di impostare il numero di valori. È inoltre possibile utilizzare un'espressione per impostare il numero. Fare clic su $\emph{\textbf{fx}}$  per aprire l'editor delle espressioni.
		- Valore esatto: consente di utilizzare gli operatori e di impostare il valore limite esatto. È inoltre possibile utilizzare un'espressione per impostare il numero. Fare clic su  $\bm{f}\!\bm{\hat{x}}$ per aprire l'editor delle espressioni.
		- Valore relativo: consente di utilizzare gli operatori e di impostare il valore limite relativo in percentuale. È inoltre possibile utilizzare un'espressione per impostare il numero. Fare clic su $\emph{fx}$  per aprire l'editor delle espressioni.
		- Calcolato sulla misura: <misura>: visualizzato quando si imposta un limite al numero di valori di dimensione visualizzati. Vengono visualizzate le dimensioni i cui valori di misura soddisfano il criterio richiesto.
	- Mostra altri: Quando questa opzione è selezionata, l'ultimo valore della visualizzazione (di colore grigio) riepiloga tutti i valori rimanenti. Se è impostata qualche limitazione (Numero fisso, Valore esatto o Numero relativo), il valore conterà come 1 in tale impostazione. Se, ad esempio, si utilizza l'opzione Valore esatto e la si imposta su 10, il decimo valore sarà Altri.
- Etichetta Altri: Immettere un'etichetta per i valori riepilogati (quando viene selezionato Mostra altri). È inoltre possibile utilizzare un'espressione come etichetta.
- Misure
	- Espressione: Il campo o l'espressione selezionati come misura per i grafici sul livello.
	- Etichetta: Immettere un'etichetta per la misura. Se si è aggiunto un campo dalla sezione Campi nel pannello risorse, il nome del campo verrà visualizzato automaticamente.
	- Formattazione numero: Selezionare per includere i valori null nella mappa. Per impostazione predefinita, l'opzione risulta selezionata.

#### Script

Disponibile solo se lo scripting <sup>a</sup> livello di grafico è stato abilitato nell'app dell'utente. Vedere [Attivazione](/Subsystems/Hub/Content/Sense_Hub/ChartLevelScripting/enable-chart-level-scripting.htm) dello scripting a livello di grafico.

Sulla scheda Dati, in Script, fare clic su Aggiungi per creare uno script grafico. È possibile aggiungere più di uno script grafico.

È possibile inserire lo script grafico direttamente nella casella di testo, oppure fare clic su  $\bm{f} \bm{\hat{x}}$  per creare uno script grafico nell'editor delle espressioni. p Utilizzo dello scripting a livello di grafico nelle [visualizzazioni](/Subsystems/Hub/Content/Sense_Hub/ChartLevelScripting/chart-level-scripting.htm)

#### Dati (livello sfondo)

- Etichetta: consente di impostare il nome del livello di sfondo nella mappa.
- Formato: formato del servizio a cui si collega il livello di sfondo. Sono supportati i formati seguenti:
	- <sup>o</sup> TMS
	- <sup>o</sup> WMS
	- o Immagine: Supporto dei livelli di sfondo per i tipi di immagine seguenti:
		- .png
		- .jpg
		- .jpeg
		- $\blacksquare$  .gif
- URL: (solo TMS e immagine)
	- $\circ$  TMS: immettere l'URL di un server di mappe scorrevoli o TMS. È possibile usare \$ $\{z\}$ , \$ $\{x\}$ , \${y} nell'URL per selezionare la tessera corretta. Ad esempio, http://tile.openstreetmap.org/\${z}/\${x}/\${y}.png. È inoltre possibile usare \$(quadkey) di Bing Maps nell'URL per selezionare la tessera corretta. È possibile utilizzare espressioni tra parentesi graffe nell'URL per la definizione di \${z}, \${x}, \${y} o \${quadkey}. L'URL è un'espressione e se l'URL cambia, i dati di sfondo vengono ricaricati. Per visualizzare correttamente i dati del livello, il server della mappa deve produrre tessere

con lo stesso tipo di proiezione impostato per la mappa in Proiezione nelle Impostazioni mappa.

<sup>o</sup> Immagine: immettere l'URL dell'immagine.

- Attribuzione: immettere la stringa di attribuzione per la mappa impostata in URL. Sono consentiti caratteri con escape in stile HTML, come &copy, e collegamenti HTML (elementi <a> con attributi href ).
- Opzioni avanzate: (solo TMS) Abilita opzioni di configurazione aggiuntive per le mappe in formato TMS. Sono disponibili le impostazioni seguenti:
	- o Dimensioni riquadro (px): consente di impostare la larghezza e l'altezza dei riquadri della mappa in pixel.
	- $\degree$  Larghezza riquadro: consente di impostare la larghezza del riquadro al livello 0 (zoom indietro massimo) nella mappa base. L'unità geografica è quella utilizzata dalla mappa base.

Per la maggior parte delle mappe base, il sistema di coordinate interno utilizza Mercatore con larghezza in metri, anche se il sistema di coordinate esterno utilizza i gradi in formato WGS-84.

∘ Altezza riquadro: consente di impostare l'altezza del riquadro al livello 0 (zoom indietro massimo) nella mappa base. L'unità geografica è quella utilizzata dalla mappa base.

> Per la maggior parte delle mappe base, il sistema di coordinate interno utilizza Mercatore con altezza in metri, anche se il sistema di coordinate esterno utilizza i gradi in formato WGS-84.

- o Origine X: origine dei riquadri nell'asse X. Questo campo utilizza la stessa unità di Altezza riquadro. Tutti i riquadri a sinistra di questa origine utilizzano un valore negativo.
- <sup>o</sup> Origine Y: origine dei riquadri nell'asse Y. Questo campo utilizza la stessa unità di Larghezza riquadro. Tutti i riquadri sopra questa origine utilizzano un valore negativo.

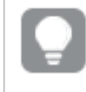

Se nell'URL si usa \${-y}, l'asse Y è invertito e tutti i riquadri sotto questo valore avranno un valore negativo.

- Configurazione WMS: (solo WMS) Fare clic per configurare il livello sfondo del formato WMS.
	- <sup>o</sup> URL server WMS: inserire l'URL del server WMS.
	- o Versione: consente di selezionare la versione WMS. Qlik Sense supporta:
		- $-1.1.0$
		- $-1.1.1$
		- $-1.3.0$
	- CRS: consente di selezionare il sistema di coordinate utilizzato dalla mappa WMS.
	- Trasparente: consente di rendere trasparenti le aree della mappa WMS che non contengono dati. Ciò consente di sovrapporre la mappa WMS a un'altra mappa base.

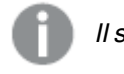

Il supporto della trasparenza dipende dal servizio WMS utilizzato.

○ Livelli: consente di selezionare i livelli WMS da visualizzare nel grafico mappa. I livelli disponibili dipendono dalla mappa WMS sorgente.

- <sup>l</sup> Posizione immagine: (solo immagine). Consente di impostare le coordinate dell'immagine nel livello sfondo.
	- o Angolo in alto a sinistra: immettere le coordinate della posizione dell'angolo in alto a sinistra dell'immagine.
	- o Angolo in basso a destra: immettere le coordinate della posizione dell'angolo in basso a destra dell'immagine.

### Ordinamento (livello punti, livello aree, livello densità e livello grafico)

Fare clic sul nome della dimensione per visualizzarne le impostazioni, quindi fare clic sul pulsante di ordinamento per passare all'ordinamento personalizzato. L'ordinamento determina l'ordine in cui vengono aggiunte le posizioni della mappa. Ad esempio, se in un livello vi sono tre punti sovrapposti, l'ordinamento determina quale punto è sopra gli altri. L'ordinamento determina anche quali posizioni vengono visualizzate in un livello se si limita il numero di oggetti visibili della mappa con Numero massimo oggetti visibili. L'ordinamento è crescente o decrescente. Sono disponibili le opzioni di ordinamento seguenti:

- Ordina per espressione: Consente di immettere un'espressione in base alla quale eseguire l'ordinamento.
- Ordina per numero
- Ordina per lettera

È inoltre possibile utilizzare l'ordine di caricamento passando a Personalizza e lasciando tutte le opzioni di ordinamento deselezionate.

Se è stato impostato un ordine personalizzato per un campo, l'ordine personalizzato sostituirà eventuali sequenze di ordinamento interne selezionate in Ordinamento.

### Località

- <sup>l</sup> (Solo livello linee) Consente di impostare il tipo di dati utilizzati per le linee.
	- $\degree$  Punto iniziale e finale: selezionare questa opzione per utilizzare due campi per impostare i punti iniziale e finale. Quando questa opzione è selezionata, vengono aggiunte sezioni separate in Posizione per le impostazioni dei punti iniziale e finale.
	- <sup>o</sup> Geometria linee: selezionare questa opzione per utilizzare la geometria linee in formato GeoJSONLineString o MultiLineString da un campo. Quando questa opzione è selezionata, tutte le altre impostazioni delle posizioni vengono sostituite da Campo geometria linee.
- Campi latitudine e longitudine: (solo livelli punti, linee, densità e grafico) Consente di utilizzare campi latitudine e longitudine separati.

Se questa opzione è selezionata, il **Campo delle posizioni** viene sostituito con i campi sequenti:

- $\circ$  Latitudine: (solo livelli punti, linee, densità e grafico) Immettere il campo o l'espressione contenente i dati di latitudine.
- <sup>o</sup> Longitudine: (solo livelli punti, linee, densità e grafico) Immettere il campo o l'espressione contenente i dati di longitudine.
- Campo delle posizioni: immettere il campo o l'espressione contenente le posizioni da utilizzare in questo livello. Il campo può contenere geometrie o nomi di posizioni, come paesi, città o codici postali.

Se sono presenti più posizioni associate ai valori delle dimensioni, impostare un ambito personalizzato per le posizioni <sup>o</sup> utilizzare un'espressione contenente qualificatori.

- Ambito delle posizioni: consente di impostare l'ambito dei nomi di posizioni utilizzato dalla mappa per cercare i valori contenuti nel Campo delle posizioni. Ciò migliora la precisione quando il nome di una posizione non è univoco a livello globale o se si desidera avere un'unica posizione per ogni valore di dimensione.
	- $\circ$  Automatico: consente di impostare l'ambito delle posizioni su qualsiasi tipo di posizione.
	- o Personalizzato: consente di impostare l'ambito delle posizioni su un insieme personalizzato di posizioni.
		- Tipo posizione: consente di selezionare il tipo di posizioni contenute nel Campo delle posizioni:
			- Automatico: qualsiasi tipo di posizione.
			- Continente: nomi di continenti.
			- Paese: nomi di paesi.
			- Codice paese (ISO 2): codici di paesi ISO alfa 2.
			- Codice paese (ISO 3): codici di paesi ISO alfa 3.
			- Area amministrativa (livello 1): nomi di aree amministrative di primo livello, come i nomi di regioni o province.
			- Area amministrativa (livello 2): nomi di aree amministrative di secondo livello.
			- Area amministrativa (livello 3): nomi di aree amministrative di terzo livello.
			- **Area amministrativa (livello 4)**: nomi di aree amministrative di quarto livello.
			- Codice postale/CAP: codici postali o CAP.
			- Città, luogo: nomi di città, paesi o altri centri abitati.
			- Codice aeroportuale (IATA): codici aeroportuali IATA.
			- Codice aeroportuale (ICAO): codici aeroportuali ICAO.
		- <sup>n</sup> Paese: immettere un campo o un'espressione contenente nomi o codici di paese per le posizioni nel Campo delle posizioni.
		- Area amministrativa (livello 1): immettere un campo o un'espressione contenente nomi o codici di aree amministrative di primo livello per le posizioni nel Campo delle posizioni.
		- Area amministrativa (livello 2): immettere un campo o un'espressione contenente nomi o codici di aree amministrative di secondo livello per le posizioni nel Campo delle posizioni.

### Dimensione e forma (livello punti)

• Dimensione in base a: immettere un campo o un'espressione per controllare la dimensione del simbolo. I valori minimo e massimo nei dati sono mappati alla dimensioni minima e massima del campo in Intervallo dimensione <simbolo>, a meno che Intervallo non sia impostato su Personalizza. È possibile impostare il formato dei valori di campo o dei valori di espressione in Formattazione numero.

Sono disponibili i formati numerici seguenti:

o Automatica: Qlik Sense consente di impostare automaticamente la formattazione di un numero in base ai dati sorgente.

Per la rappresentazione delle abbreviazioni numeriche, vengono utilizzate le unità SI internazionali, come ad esempio k (mille), M (milione) e G (miliardo).

Numero: Per impostazione predefinita, la formattazione è impostata su Semplice ed è possibile selezionarla dalle opzioni dell'elenco a discesa. Fare clic sul pulsante per modificare la formattazione in Personalizza e utilizzare la casella Modello di formattazione per modificare il modello.

### Esempi:

- $*$  ###0 descrive il numero come numero intero con un separatore delle migliaia. In questo esempio viene utilizzato " " come separatore delle migliaia.
- ###0 descrive il numero come intero senza separatore delle migliaia.
- 0000 descrive il numero come numero intero con almeno quattro cifre. Ad esempio, il numero 123 verrà visualizzato come 0123.
- 0.000 descrive il numero con tre decimali. In questo esempio viene utilizzato "." come separatore decimale.

Se si aggiunge il segno di percentuale (%) al modello di formattazione, i valori di misura vengono automaticamente moltiplicati per 100.

- o Valuta: per impostazione predefinita, il modello di formattazione utilizzato per la valuta è lo stesso configurato nel sistema operativo. Utilizzare la casella Modello di formattazione per modificare il modello di formattazione.
- o Data: Per impostazione predefinita, la formattazione è impostata su Semplice ed è possibile selezionarla dalle opzioni dell'elenco a discesa. Fare clic sul pulsante per modificare la formattazione in Personalizza e utilizzare la casella Modello di formattazione per modificare il modello.
- o Durata: per impostazione predefinita, il modello di formattazione utilizzato per la durata è lo stesso configurato nel sistema operativo. La durata può essere formattata come giorni oppure come combinazione di giorni, ore, minuti, secondi e frazioni di secondi. Utilizzare la casella Modello di formattazione per modificare il modello di formattazione.
- Personalizzato: per impostazione predefinita, il modello di formattazione utilizzato per la personalizzazione è lo stesso configurato nel sistema operativo. Utilizzare le caselle Modello di formattazione per modificare il modello di formattazione.
	- Separatore decimale: Consente di impostare il separatore decimale.
	- Separatore delle migliaia: consente di impostare il separatore delle migliaia.
	- Modello di formattazione: consente di impostare il modello di formattazione numero.
	- Reimposta modello: Fare clic per reimpostare il modello predefinito.
- Misura espressione: il modello di formattazione è determinato dall'espressione di misura. Utilizzare questa opzione per visualizzare una formattazione numerica personalizzata per una misura in una visualizzazione.
- **Etichetta:** consente di impostare l'etichetta per la proprietà Dimensione in base a.
- Intervallo dimensione <simbolo>: consente di impostare un limite per l'intervallo delle dimensioni minima e massima del simbolo selezionato per il livello punti.
- $\cdot$  Intervallo: consente di impostare i limiti dei valori per l'intervallo di dimensioni.
	- o Automatico: l'intervallo delle dimensioni del simbolo corrisponde ai valori minimo e massimo del campo Dimensione in base a.
	- o Personalizzato: l'intervallo delle dimensioni del simbolo corrisponde ai valori minimo e massimo impostati in Valore minimo dimensione e Valore massimo dimensione. I valori che superano i valori minimo e massimo utilizzeranno le stesse impostazioni dei valori minimo e massimo.
- <sup>l</sup> Forma: consente di selezionare la forma del livello punti. Sono disponibili le forme seguenti:
	- <sup>o</sup> Bolla
	- <sup>o</sup> Triangolo
	- <sup>o</sup> Quadrato
	- <sup>o</sup> Pentagono
	- <sup>o</sup> Esagono
	- $\circ$  Immagine da libreria multimediale
	- o Immagine da URL
- Immagine: (Immagine solo da forma libreria multimediale) Fare clic su per aprire la libreria multimediale in cui è possibile selezionare un'immagine. Per rimuovere l'immagine, fare clic su  $\bullet$ .
- Immagine: (Immagine solo da forma URL) Inserire l'URL all'immagine. Sono supportati i formati PNG, JPEG e GIF. Sono supportate le immagini con sfondi trasparenti.
- **Rotazione immagine**: (Solo forma immagine) Inserire il grado di rotazione. È possibile inserire un valore numerico per i gradi di rotazione. È inoltre possibile utilizzare un'espressione per impostare il grado di rotazione per un'immagine.

### Dimensione e forma (livello grafico)

- Grafico a torta
	- o Dimensione in base a: immettere un campo o un'espressione per controllare la dimensione dei grafici a torta. I valori minimo e massimo nei dati sono mappati alla dimensioni minima e massima dei grafici a torta, a meno che Intervallo non sia impostato su Personalizza. È possibile impostare il formato dei valori di campo o dei valori di espressione in

### Formattazione numero.

Sono disponibili i formati numerici seguenti:

- <sup>n</sup> Automatica: Qlik Sense consente di impostare automaticamente la formattazione di un numero in base ai dati sorgente. Per la rappresentazione delle abbreviazioni numeriche, vengono utilizzate le unità SI
- internazionali, come ad esempio k (mille), M (milione) e G (miliardo). ■ Numero: Per impostazione predefinita, la formattazione è impostata su Semplice ed è possibile selezionarla dalle opzioni dell'elenco a discesa. Fare clic sul pulsante per
	- modificare la formattazione in Personalizza e utilizzare la casella Modello di formattazione per modificare il modello.

#### Esempi:

- $\cdot$  ###0 descrive il numero come numero intero con un separatore delle migliaia. In questo esempio viene utilizzato " " come separatore delle migliaia.
- ###0 descrive il numero come intero senza separatore delle migliaia.
- 0000 descrive il numero come numero intero con almeno quattro cifre. Ad esempio, il numero 123 verrà visualizzato come 0123.
- 0.000 descrive il numero con tre decimali. In questo esempio viene utilizzato "." come separatore decimale.

Se si aggiunge il segno di percentuale (%) al modello di formattazione, i valori di misura vengono automaticamente moltiplicati per 100.

- Valuta: per impostazione predefinita, il modello di formattazione utilizzato per la valuta è lo stesso configurato nel sistema operativo. Utilizzare la casella Modello di formattazione per modificare il modello di formattazione.
- Data: Per impostazione predefinita, la formattazione è impostata su Semplice ed è possibile selezionarla dalle opzioni dell'elenco a discesa. Fare clic sul pulsante per modificare la formattazione in Personalizza e utilizzare la casella Modello di formattazione per modificare il modello.
- <sup>n</sup> Durata: per impostazione predefinita, il modello di formattazione utilizzato per la durata è lo stesso configurato nel sistema operativo. La durata può essere formattata come giorni oppure come combinazione di giorni, ore, minuti, secondi e frazioni di secondi. Utilizzare la casella Modello di formattazione per modificare il modello di formattazione.
- **Personalizzato**: per impostazione predefinita, il modello di formattazione utilizzato per la personalizzazione è lo stesso configurato nel sistema operativo. Utilizzare le caselle Modello di formattazione per modificare il modello di formattazione.
	- Separatore decimale: Consente di impostare il separatore decimale.
	- Separatore delle migliaia: consente di impostare il separatore delle migliaia.
	- Modello di formattazione: consente di impostare il modello di formattazione numero.
	- Reimposta modello: Fare clic per reimpostare il modello predefinito.
- Misura espressione: il modello di formattazione è determinato dall'espressione di misura. Utilizzare questa opzione per visualizzare una formattazione numerica personalizzata per una misura in una visualizzazione.
- <sup>o</sup> Etichetta: consente di impostare l'etichetta per la proprietà Dimensione in base a.
- Intervallo di dimensioni grafico a torta: consente di impostare un limite per l'intervallo delle dimensioni minima e massima dei grafici a torta per il livello grafico.
- <sup>o</sup> Intervallo: consente di impostare i limiti dei valori per l'intervallo di dimensioni.
	- **Automatico**: l'intervallo delle dimensioni corrisponde ai valori minimo e massimo del campo Dimensione in base a.
	- Personalizzato: l'intervallo delle dimensioni corrisponde ai valori minimo e massimo impostati in Valore minimo dimensione e Valore massimo dimensione. I valori che

superano i valori minimo e massimo utilizzeranno le stesse impostazioni dei valori minimo e massimo.

- Grafico a barre
	- o Altezza: consente di impostare l'altezza dei grafici a barre per il livello grafico.
	- o Larghezza: consente di impostare la larghezza dei grafici a barre per il livello grafico.

#### Spessore e stile (solo livello linee)

- Spessore in base a: immettere un campo o un'espressione per controllare lo spessore delle linee. I valori minimo e massimo nei dati sono mappati alla dimensioni minima e massima del campo in Intervallo spessore linea, a meno che Intervallo non sia impostato su Personalizza. È possibile impostare il formato dei valori di campo o dei valori di espressione in Formattazione numero. Sono disponibili i formati numerici seguenti:
	- o Automatica: Qlik Sense consente di impostare automaticamente la formattazione di un numero in base ai dati sorgente.

Per la rappresentazione delle abbreviazioni numeriche, vengono utilizzate le unità SI internazionali, come ad esempio k (mille), M (milione) e G (miliardo).

<sup>o</sup> Numero: Per impostazione predefinita, la formattazione è impostata su Semplice ed è possibile selezionarla dalle opzioni dell'elenco a discesa. Fare clic sul pulsante per modificare la formattazione in Personalizza e utilizzare la casella Modello di formattazione per modificare il modello.

#### Esempi:

- $*$  ###0 descrive il numero come numero intero con un separatore delle migliaia. In questo esempio viene utilizzato " " come separatore delle migliaia.
- $\blacksquare$ ###0 descrive il numero come intero senza separatore delle migliaia.
- 0000 descrive il numero come numero intero con almeno quattro cifre. Ad esempio, il numero 123 verrà visualizzato come 0123.
- 0.000 descrive il numero con tre decimali. In questo esempio viene utilizzato "." come separatore decimale.

Se si aggiunge il segno di percentuale (%) al modello di formattazione, i valori di misura vengono automaticamente moltiplicati per 100.

- ∘ Valuta: per impostazione predefinita, il modello di formattazione utilizzato per la valuta è lo stesso configurato nel sistema operativo. Utilizzare la casella Modello di formattazione per modificare il modello di formattazione.
- <sup>o</sup> Data: Per impostazione predefinita, la formattazione è impostata su Semplice ed è possibile selezionarla dalle opzioni dell'elenco a discesa. Fare clic sul pulsante per modificare la formattazione in Personalizza e utilizzare la casella Modello di formattazione per modificare il modello.
- Durata: per impostazione predefinita, il modello di formattazione utilizzato per la durata è lo stesso configurato nel sistema operativo. La durata può essere formattata come giorni oppure come combinazione di giorni, ore, minuti, secondi e frazioni di secondi. Utilizzare la casella Modello di formattazione per modificare il modello di formattazione.
- o Personalizzato: per impostazione predefinita, il modello di formattazione utilizzato per la personalizzazione è lo stesso configurato nel sistema operativo. Utilizzare le caselle Modello di formattazione per modificare il modello di formattazione.
	- Separatore decimale: Consente di impostare il separatore decimale.
	- <sup>n</sup> Separatore delle migliaia: consente di impostare il separatore delle migliaia.
	- <sup>n</sup> Modello di formattazione:consente di impostare il modello di formattazione numero.
	- Reimposta modello: Fare clic per reimpostare il modello predefinito.
- o Misura espressione: il modello di formattazione è determinato dall'espressione di misura. Utilizzare questa opzione per visualizzare una formattazione numerica personalizzata per una misura in una visualizzazione.
- **Etichetta:** consente di impostare l'etichetta per la proprietà Spessore in base a.
- Intervallo spessore linea: se si utilizza Spessore in base a, consente di impostare lo spessore minimo e massimo delle linee.
- Spessore linea: consente di impostare lo spessore delle linee.
- Intervallo: consente di impostare i limiti dei valori di spessore delle linee.
	- Automatico: l'intervallo dello spessore delle linee corrisponde ai valori minimo e massimo del campo Spessore in base a.
	- **Personalizzato**: l'intervallo dello spessore delle linee corrisponde ai valori minimo e massimo impostati in Spessore minimo e Spessore massimo. I valori che superano i valori minimo e massimo utilizzeranno le stesse impostazioni dei valori minimo e massimo.
- Curvatura linea: consente di impostare la curvatura delle linee nel livello linee.
- <sup>l</sup> Freccia: consente di impostare lo stile delle frecce per le linee. Sono disponibili le opzioni seguenti:
	- **Nessuna**: alla linea non viene aggiunta alcuna freccia.
	- Avanti: viene aggiunta una freccia nella direzione dell'ultimo punto della linea.
	- ndietro: viene aggiunta una freccia nella direzione del primo punto della linea.
	- Entrambe: vengono aggiunte frecce sia verso il primo che verso l'ultimo punto della linea.
- Posizione freccia: consente di impostare la posizione della freccia nella linea.

#### Peso e raggio (solo livello densità)

- Peso per: immettere un campo o un'espressione per controllare in che modo ciascun punto contribuisce alla densità. Il valore di peso predefinito è 1.
- **Etichetta:** consente di impostare un'etichetta per la proprietà Peso per.
- Raggio di influenza: consente di impostare il raggio dell'area circolare influenzata da ciascun punto. L'unità di misura del raggio è impostata tramite l'opzione Unità raggio.
- Unità raggio: consente di impostare l'unità di misura del raggio di influenza. Sono disponibili le opzioni seguenti:
	- <sup>o</sup> Pixel: pixel dello schermo.
	- $\circ$  Metri: metri della mappa.
	- <sup>o</sup> Piedi: piedi della mappa.

#### Colori (livello punti, livello aree, livello linee e livello grafico)

- Colori: consente di selezionare come sono colorati i valori sulla mappa. Sono disponibili due impostazioni:
	- Automatico: Colora i valori della mappa utilizzando impostazioni predefinite.
	- o Personalizzato: Selezionare manualmente il metodo di colorazione dei valori nella mappa. Sono disponibili i metodi seguenti
		- Colore unico: consente di colorare la mappa utilizzando un colore unico (per impostazione predefinita il blu). Quando è selezionata questa opzione, sono disponibili le impostazioni seguenti:
			- Colore: consente di selezionare il colore da utilizzare per gli oggetti nel livello.
			- Colore contorno: consente di selezionare il colore del contorno per gli oggetti nel livello.
		- Per dimensione: consente di colorare la mappa in base ai valori di dimensione. Per impostazione predefinita, per le dimensioni vengono utilizzati 12 colori. I colori vengono utilizzati quando sono presenti più di 12 valori di dimensione. Quando è selezionata questa opzione, sono disponibili le impostazioni seguenti:
			- Seleziona dimensione: immettere un campo o un'espressione contenente i valori per colorare gli oggetti in questo livello.
			- Colori libreria: scegliere se utilizzare il colore della dimensione principale o se disabilitarlo. Questa opzione è disponibile solo quando a una dimensione principale utilizzata nella visualizzazione è assegnato un colore.
			- Colori persistenti: selezionare questa opzione per fare in modo che i colori rimangano gli stessi tra diversi stati di selezione.
			- Schema colori: selezionare 12 colori o 100 colori da utilizzare per i diversi valori. Le persone con deficit della percezione dei colori possono distinguere tutti i 12 colori, ma non tutti i 100 colori.
		- Per misura:
			- Seleziona misura: consente di selezionare la misura da utilizzare per colorare il livello.
			- Etichetta: immettere un testo o un'espressione per la misura da visualizzare nella legenda.
			- **· Formattazione numero**: È possibile impostare il formato dei valori di campo o dei valori di espressione

Sono disponibili i formati numerici seguenti:

- o Automatica: Qlik Sense consente di impostare automaticamente la formattazione di un numero in base ai dati sorgente. Per la rappresentazione delle abbreviazioni numeriche, vengono utilizzate le unità SI internazionali, come ad esempio k (mille), M (milione) e G (miliardo).
- o Numero: Per impostazione predefinita, la formattazione è impostata su Semplice ed è possibile selezionarla dalle opzioni dell'elenco a discesa. Fare clic sul pulsante per modificare la formattazione in Personalizza e utilizzare la casella Modello di formattazione per

modificare il modello.

#### Esempi:

- $\blacksquare$  ###0 descrive il numero come numero intero con un separatore delle migliaia. In questo esempio viene utilizzato " " come separatore delle migliaia.
- ###0 descrive il numero come intero senza separatore delle migliaia.
- 0000 descrive il numero come numero intero con almeno quattro cifre. Ad esempio, il numero 123 verrà visualizzato come 0123.
- 0.000 descrive il numero con tre decimali. In questo esempio viene utilizzato "." come separatore decimale.

Se si aggiunge il segno di percentuale (%) al modello di formattazione, i valori di misura vengono automaticamente moltiplicati per 100.

- o Valuta: per impostazione predefinita, il modello di formattazione utilizzato per la valuta è lo stesso configurato nel sistema operativo. Utilizzare la casella Modello di formattazione per modificare il modello di formattazione.
- o Data: Per impostazione predefinita, la formattazione è impostata su Semplice ed è possibile selezionarla dalle opzioni dell'elenco a discesa. Fare clic sul pulsante per modificare la formattazione in Personalizza e utilizzare la casella Modello di formattazione per modificare il modello.
- o Durata: per impostazione predefinita, il modello di formattazione utilizzato per la durata è lo stesso configurato nel sistema operativo. La durata può essere formattata come giorni oppure come combinazione di giorni, ore, minuti, secondi e frazioni di secondi. Utilizzare la casella Modello di formattazione per modificare il modello di formattazione.
- <sup>o</sup> Personalizzato: per impostazione predefinita, il modello di formattazione utilizzato per la personalizzazione è lo stesso configurato nel sistema operativo. Utilizzare le caselle Modello di formattazione per modificare il modello di formattazione.
	- Separatore decimale: Consente di impostare il separatore decimale.
	- Separatore delle migliaia: consente di impostare il separatore delle migliaia.
	- Modello di formattazione: consente di impostare il modello di formattazione numero.
	- Reimposta modello: Fare clic per reimpostare il modello predefinito.
- <sup>o</sup> Misura espressione: il modello di formattazione è determinato dall'espressione di misura. Utilizzare questa opzione per visualizzare

una formattazione numerica personalizzata per una misura in una visualizzazione.

- Schema colori: selezionare uno schema di colori tra le opzioni seguenti:
	- <sup>o</sup> Gradiente sequenziale: la transizione tra i diversi gruppi di colori viene eseguita mediante diverse sfumature di colori. I valori di misura elevati presentano tonalità di colore più scure.
	- Classi sequenziali: la transizione tra i diversi gruppi di colori viene eseguita mediante colori nettamente diversi.
	- <sup>o</sup> Gradiente diverso: questa opzione è utilizzata con dati ordinati in modo decrescente, ad esempio per mostrare la relazione esistente tra le diverse aree di una mappa. I valori bassi e alti presentano colori scuri, mentre i valori medi sono chiari.
	- Classi diverse: può essere considerato come due classi sequenziali combinate, in cui i valori medi sono condivisi. I due estremi, i valori alti e i valori bassi, sono caratterizzati da colori scuri con tonalità contrastanti, mentre i valori medi critici sono evidenziati con colori chiari.
- Inverti colori: Quando questa opzione è selezionata, lo schema colore viene invertito.
- Intervallo: consente di definire l'intervallo dei valori utilizzati per colorare in base alla misura o all'espressione.
	- o Automatico: L'intervallo di colori è impostato in base ai valori di misura o espressione.
	- <sup>o</sup> Personalizzato: Quando è selezionato Personalizzato, è possibile impostare i valori Min e Max per l'intervallo di colori.
- <sup>n</sup> In base all'espressione: consente di colorare la mappa utilizzando un'espressione per definire i colori per i valori. I formati di colore supportati sono: RGB, ARGB e HSL.
	- <sup>o</sup> Espressione: Immettere l'espressione che si desidera utilizzare. Fare clic su  $\boldsymbol{f}\!\boldsymbol{x}$  per aprire l'editor delle espressioni.
	- o L'espressione è un codice colore: Opzione selezionata per impostazione predefinita. Nella maggior parte dei casi è consigliabile mantenere questa impostazione. Quando questa opzione è deselezionata, l'espressione restituisce un numero, il quale viene a sua volta rappresentato in relazione a uno dei gradienti del grafico.

Quando si colora in base alla misura o all'espressione, è possibile impostare la scala di colori (valori Min e Max). Impostando la scala di colori, i colori rimangono costanti nelle selezioni e nel paging. Quando si applica un colore in base all'espressione, l'opzione L'espressione è un codice colore deve essere deselezionata prima di poter impostare la scala di colori.

- Colore contorno: consente di selezionare il colore per il contorno delle forme nella mappa.
- <sup>l</sup> Opacità contorno: (solo livelli punti, grafico e aree) Consente di impostare l'opacità del contorno delle forme nella mappa.
- Opacità: impostare l'opacità del livello sulla mappa base.

### Colori (livello densità)

- Colori segmento: consente di selezionare i colori dell'area di influenza dei punti. Sono disponibili due impostazioni:
	- o Automatico: consente di colorare l'area di influenza utilizzando le impostazioni predefinite.
	- o Personalizzato: consente di selezionare manualmente il metodo di colorazione dell'area di influenza nella mappa.
		- Aggiungi limite: consente di aggiungere un segmento al misuratore. Utilizzare il dispositivo di scorrimento o digitare un'espressione per impostare il limite del segmento. Fare clic su $J\!W$  per aprire l'editor delle espressioni. È possibile aggiungere diversi segmenti. Per cambiare colore, fare clic sul segmento.
			- **· Gradiente**: selezionare questa opzione per utilizzare differenti sfumature di colori nelle aree di transizione tra i segmenti.
		- Rimuovi limite: fare clic per rimuovere il limite selezionato.
- · Intervallo: consente di definire la scala di valori utilizzata per colorare l'area di influenza. Sono disponibili due impostazioni:
	- o Automatico: consente di impostare la scala di valori utilizzando le impostazioni predefinite.
	- o Personalizzato: consente di selezionare manualmente la scala di valori per la colorazione dell'area di influenza nella mappa.
		- **n** Min: consente di impostare il valore minimo per la scala. Fare clic su $f$ x se si desidera creare un'espressione.
		- $\quad \blacksquare \;$  Max: consente di impostare il valore massimo per la scala. Fare clic su  $\bm{f} \bm{\hat{x}}$  se si desidera creare un'espressione.
- Opacità: impostare l'opacità del livello sulla mappa base.

# Opzioni

# **Generale**

- Mostra legenda: consente di visualizzare una legenda, se vi è spazio sufficiente sulla mappa. È possibile impostare una dimensione per la legenda o lasciare che Qlik Sense ne determini automaticamente la dimensione. Il posizionamento può essere modificato mediante Posizione legenda.
- Mostra legenda dimensioni: (solo livelli punti, linee e grafico). Consente di visualizzare una legenda per le dimensioni dei punti, delle linee o del grafico.
- Mostra suggerimento a comparsa: (solo livelli punti, aree, grafico e linee) Mostra un suggerimento a comparsa sulle posizioni visualizzate in un livello con il valore della posizione.
- · Numero massimo oggetti visibili: (solo livelli punti, aree, densità, grafico e linee) consente di impostare le posizioni massime da visualizzare nel livello. Il numero massimo di valori in un livello della mappa è 50.000. Per impostazione predefinita, i livelli della mappa visualizzano un massimo di 4.000 valori per i livelli punti e 1.000 per gli altri livelli.
- Mostra etichetta: (solo livelli punti, aree, grafico e linee) Consente di specificare se includere un'etichetta di testo nelle posizioni del livello sulla mappa.
- <sup>o</sup> Etichette: consente di impostare l'etichetta per le posizioni in questo livello.
- o Posizione etichette: consente di impostare la posizione dell'etichetta relativamente alla posizione.
- **Famiglia font etichetta**: consente di impostare lo stile del carattere per il testo dell'etichetta.
- o Dimensioni font etichetta: consente di regolare le dimensioni del testo dell'etichetta.
- o Colore font etichetta: consente di regolare il colore e la luminosità del testo dell'etichetta.
- o Mostra in livelli di zoom: consente di impostare la visibilità dell'etichetta in tutti i livelli di zoom o in un intervallo selezionato di livelli di zoom.
- Disabilita selezioni: Se viene selezionata questa opzione, gli utenti non possono selezionare i dati da questo livello nella mappa.

### Visualizzazione livello

- Mostra livello: consente di visualizzare o nascondere il livello.
- Escludi da zoom automatico: selezionare questa opzione per escludere questo livello quando la visualizzazione della mappa determina il livello di zoom automatico in base ai dati della mappa.
- <sup>l</sup> Mostra in livelli di zoom: consente di impostare la visibilità del livello in tutti i livelli di zoom o in un intervallo selezionato di livelli di zoom.
- Livelli di drill-down visibili: consente di impostare quali dimensioni nel drill-down vengono visualizzate con questo livello.
- Condizione di calcolo: specificare un'espressione in questa casella di testo per impostare una condizione che deve essere soddisfatta (true) per poter visualizzare l'oggetto. Il valore può essere immesso come formula calcolata. Ad esempio: count(distinct Team)<3. Se la condizione non è soddisfatta, verranno visualizzati il messaggio o l'espressione inseriti in Messaggio visualizzato. Una condizione di calcolo risulta utile quando un grafico o una tabella è lento a rispondere a causa di un grande quantitativo di dati. È possibile utilizzare la condizione di calcolo per nascondere un oggetto finché l'utente non ha filtrato i dati a un livello più gestibile mediante le selezioni. Utilizzare la proprietà Messaggio visualizzato per quidare l'utente nel filtrare i dati.
- Nascondi messaggio di calcolo: selezionare questa opzione per nascondere il messaggio o l'espressione inseriti in Messaggio visualizzato.

# Suggerimento a comparsa (livello punti, livello aree, livello linee e livello grafici)

- Suggerimento a comparsa: Impostare su Personalizzato per aggiungere qualsiasi combinazione di misure, un grafico o un'immagine al suggerimento a comparsa.
- Nascondi righe di base: nasconde le righe del suggerimento a comparsa che mostra le informazioni di base. Se un suggerimento a comparsa personalizzato non presenta misure ed è privo di titolo e descrizione, Nascondi righe di base nasconderà anche i valori dimensionali.
- Titolo: consente di inserire un titolo per il suggerimento a comparsa.
- Descrizione: consente di inserire una descrizione per il suggerimento a comparsa.
- Misure: Fare clic su Aggiungi misura per mostrare la misura come suggerimento a comparsa.
	- <sup>o</sup> Selezionare una misura da un campo usando Da un campo. È anche possibile utilizzare un'espressione per aggiungere una misura. Fare clic su $\bm{\mathit{f}}\bm{\mathit{x}}$  per aprire l'editor delle espressioni. Per impostazione predefinita, viene visualizzata l'espressione esistente.
- $\circ$  È possibile modificare l'etichetta della misura usando Etichetta e la sua formattazione usando Formattazione numero. Se la misura è una voce principale, è possibile utilizzare la formattazione misura principale o disattivare la formattazione e selezionare un altro formato usando Formattazione numeri.
- **· Grafico**: Fare clic su Aggiungi grafico per aggiungere un grafico al suggerimento a comparsa.
	- ∘ Voci principali: Selezionare una visualizzazione principale dall'elenco da mostrare come suggerimento a comparsa.
	- Dimensione grafico: Selezionare le dimensioni del contenitore del grafico.
		- <sup>o</sup> Piccolo. Imposta la larghezza e l'altezza del contenitore a 140 pixel.
		- o Medio. Imposta la larghezza e l'altezza del contenitore a 200 pixel.
		- o Grande. Imposta la larghezza e l'altezza del contenitore a 340 pixel.
	- o Modifica voce principale: Appare dopo aver selezionato una visualizzazione principale. Fare clic per modificare la voce principale.
- Immagini: Fare clic su Aggiungi un'immagine per aggiungere un'immagine al suggerimento a comparsa.
	- $\degree$  Tipo: Scegliere la posizione dell'immagine dalla libreria multimediale o da un URL.
	- o Dimensioni: consente di impostare le dimensioni del contenitore del suggerimento a comparsa. Qlik Sense consente di dimensionare l'immagine nel contenitore.
		- ∘ Piccolo. Imposta la larghezza e l'altezza del contenitore a 50 pixel.
		- <sup>o</sup> Medio. Imposta la larghezza e l'altezza del contenitore a 200 pixel.
		- <sup>o</sup> Grande. Imposta la larghezza e l'altezza del contenitore a 340 pixel.
		- o Originale. Qlik Sense consente di dimensionare l'immagine nel contenitore. Se l'immagine risulta superiore a 340 pixel, viene scalata.
	- Libreria multimediale: appare quando si sceglie Libreria multimediale per Tipo. Fare clic per selezionare un'immagine dalla propria libreria multimediale.
	- o URL: appare quando si sceglie URL per Tipo. Inserire un URL.

# Presentazione (Livello sfondo)

• Opacità: Impostare l'opacità del livello sugli altri.

# Controllo dei dati visibili della mappa con i livelli drill-down

In questo esempio si mostrerà come creare una mappa con un livello area di primo livello che consente di eseguire il drill-down in due livelli punti.

Quando si crea una mappa che ha più punti di dati situati in un'ampia area geografica, è possibile utilizzare dimensioni drill-down per visualizzare i livelli in una gerarchia. Quando si effettuano selezioni in un livello, la dimensione visualizzata nel livello diventa la dimensione drill-down successiva. Ciò consente di visualizzare dati a diversi livelli di selezione all'interno della mappa, assicurando che siano visualizzate solo le informazioni più rilevanti.

Si ha un elenco di tutti i siti storici contenuti nel registro nazionale curato dal National Park Service degli Stati Uniti. Quando si aggiungono le città in cui si trovano i siti storici a un mappa come livello punti, si ottengono posizioni precise per le bolle. Il risultato può tuttavia essere reso più comprensibile con una migliore organizzazione.

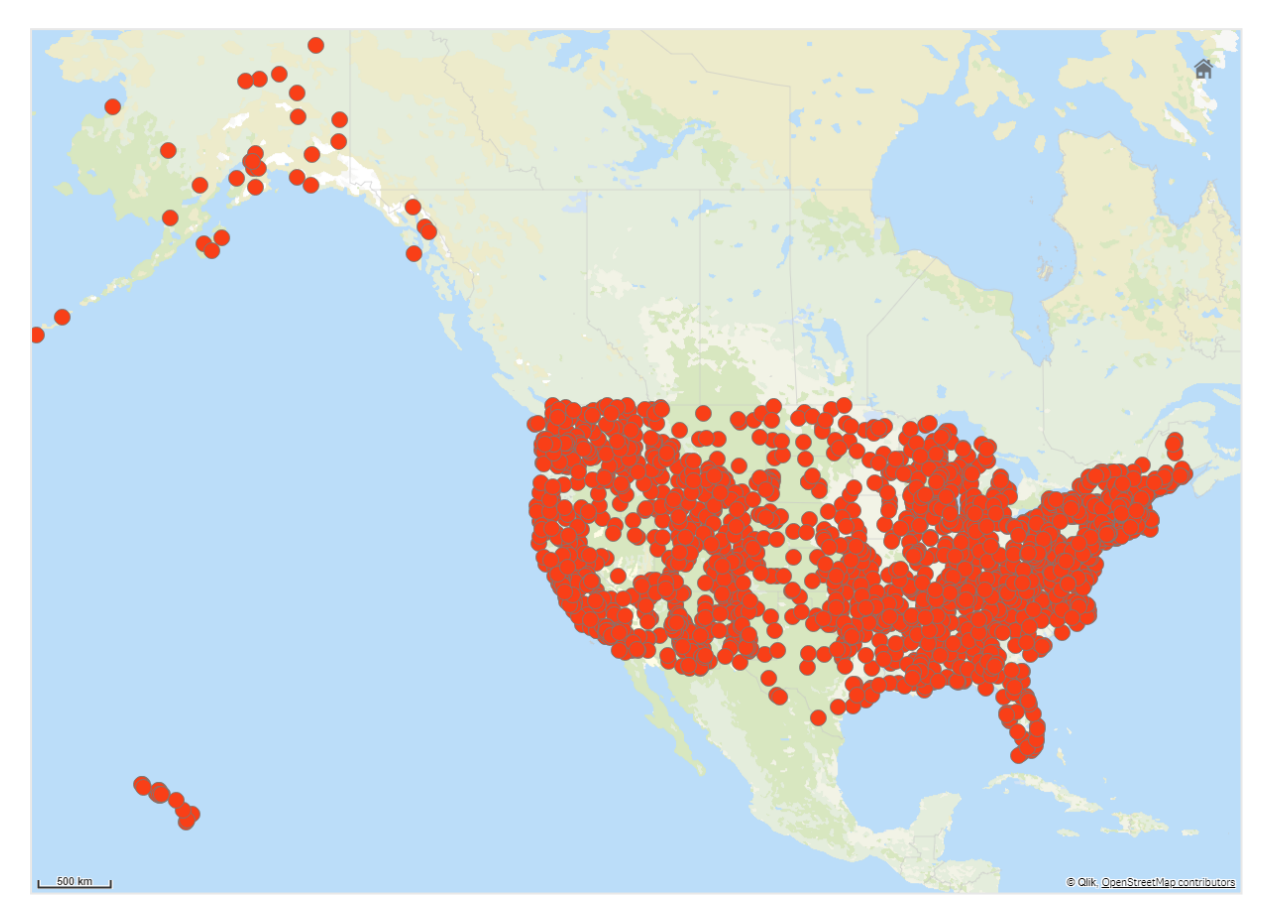

Come organizzare meglio queste informazioni, specialmente se si intende aggiungere anche un altro livello punti contenente gli aeroporti, per aiutare a pianificare come raggiungere i diversi siti?

Per risolvere questo problema, si creerà una mappa degli Stati Uniti d'America con un livello di stati che consente di eseguire il drill-down al livello della contea. Il drill-down al livello della contea mostrerà anche come punti dati le città che contengono i siti storici, nonché tutti gli aeroporti dello stato e di quelli confinanti.

# 3 Visualizzazioni

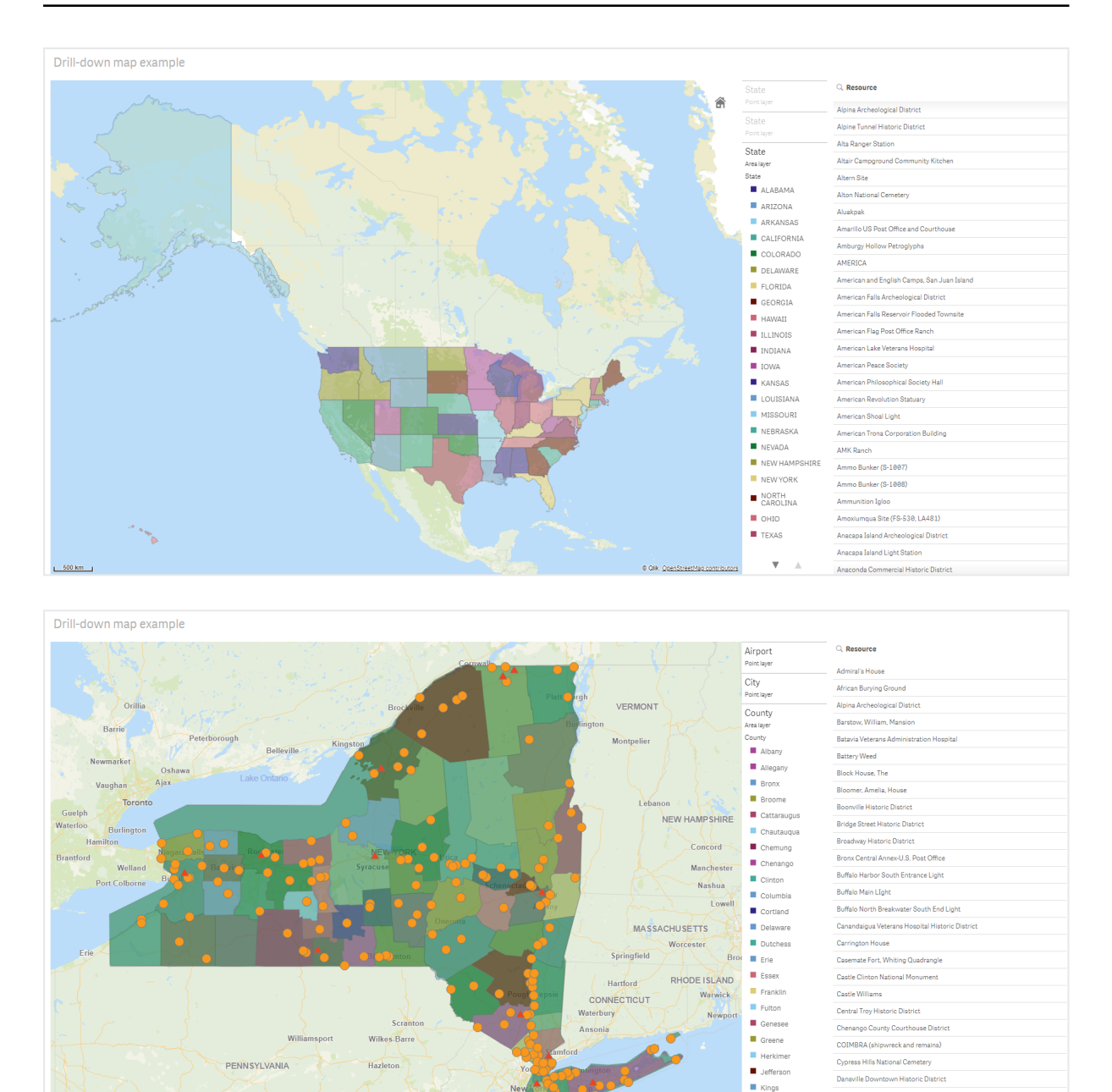

#### Set di dati

In questo esempio si utilizzano due set di dati:

- Federal listings: National Register of Historic Places listed properties from federal agencies (federal\_listed\_20190404.xlsx) Questa serie di dati è disponibile dal registro nazionale dei luoghi storici del National Park Service. Contiene dati su tutti i luoghi storici registrati, con la posizione e le agenzie federali associate. ≤ [federal\\_listed\\_20190404.xlsx.](https://www.nps.gov/subjects/nationalregister/upload/federal_listed_20190404.xlsx)
- Airport data

Questa tabella contiene dati sugli aeroporti degli Stati Uniti. È costituita dal codice IATA (International Air Transport Association) di ogni aeroporto, dalla città e dallo stato o territorio.

Downtown Oss

**Dunkirk Light** 

 $\blacksquare$  Lewis

 $\bar{\mathbf{v}}$ 

ng Historic Distric

Per importare questi dati in Qlik Sense è possibile aggiungerli a un foglio di calcolo che verrà quindi importato in Qlik Sense, oppure importare la tabella da questa pagina della Guida come file Web. Airport data

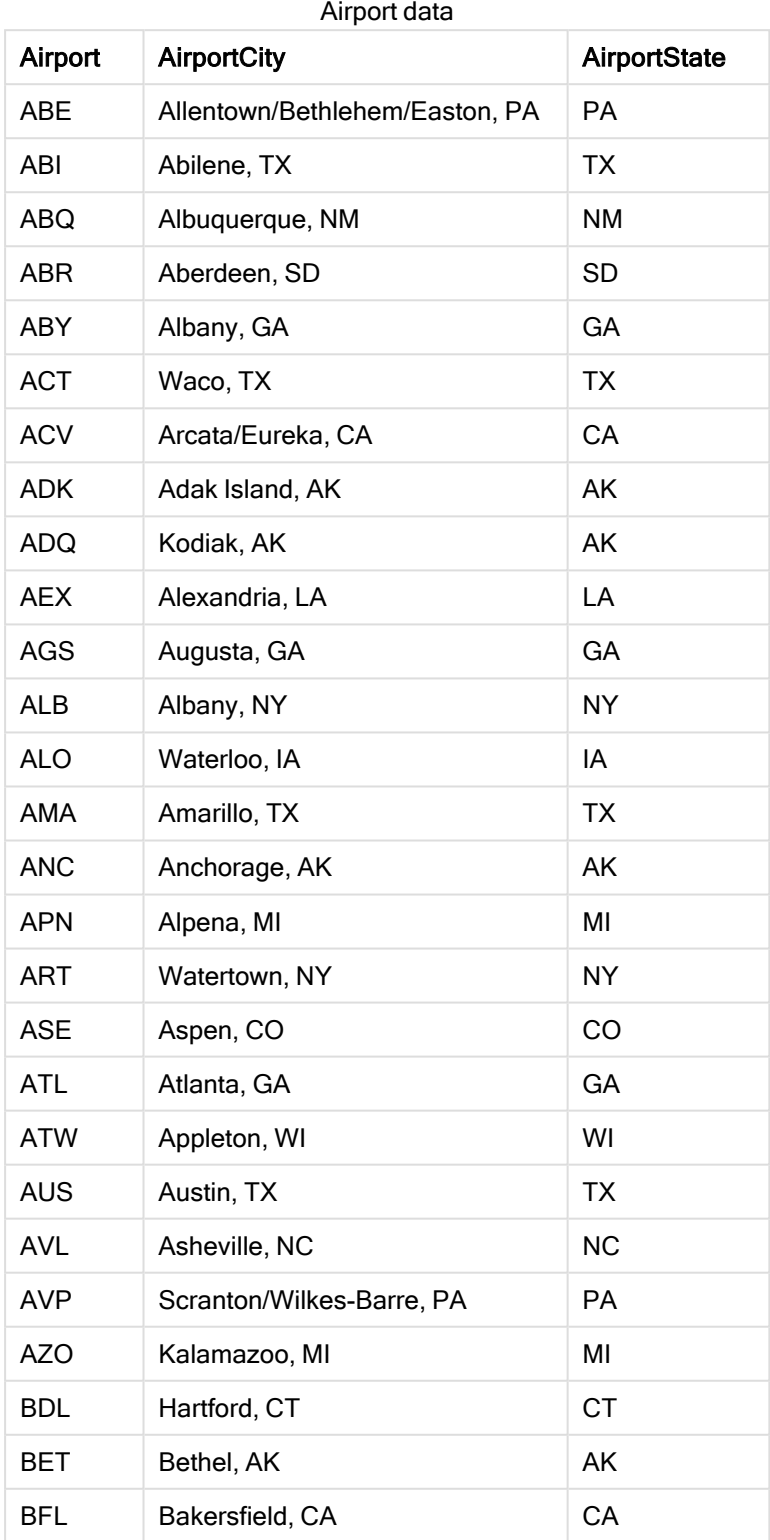

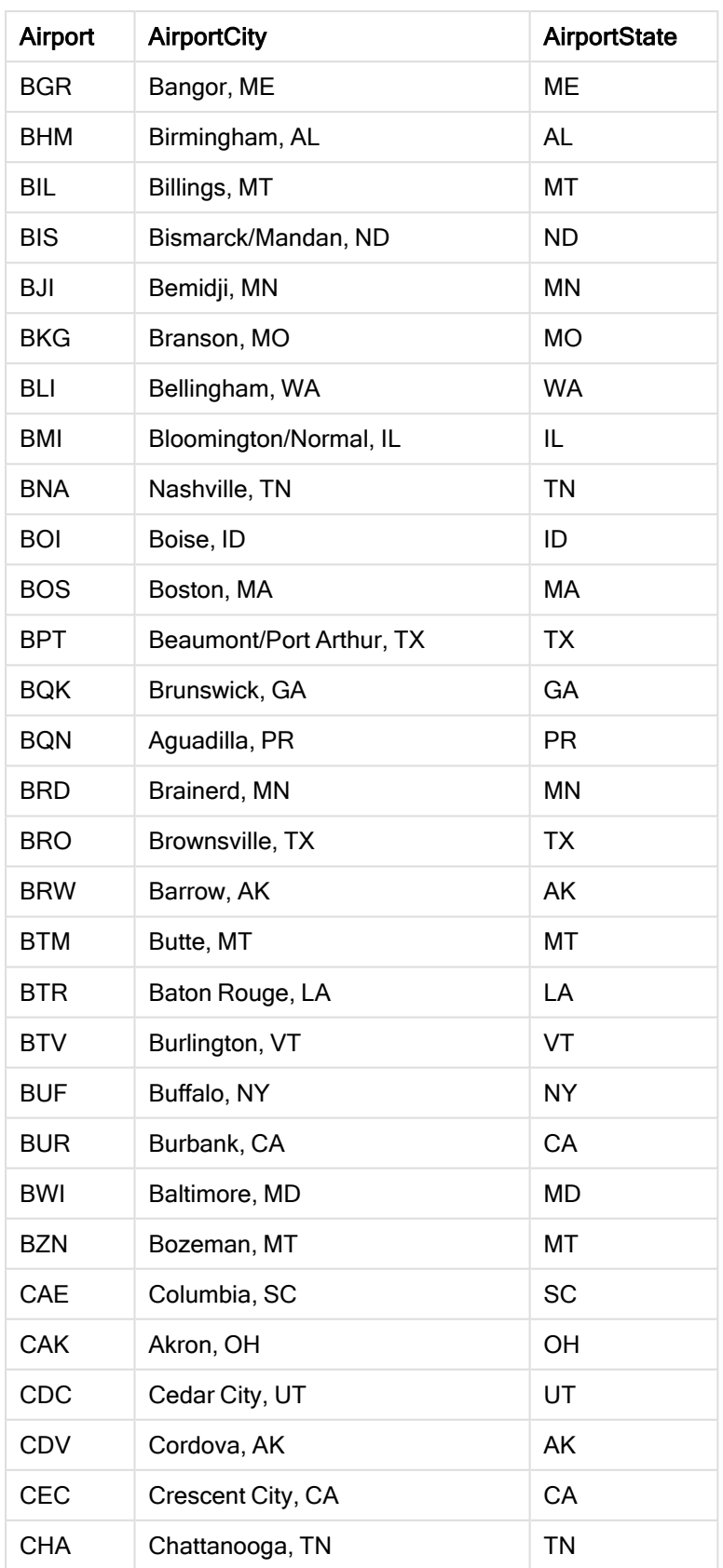

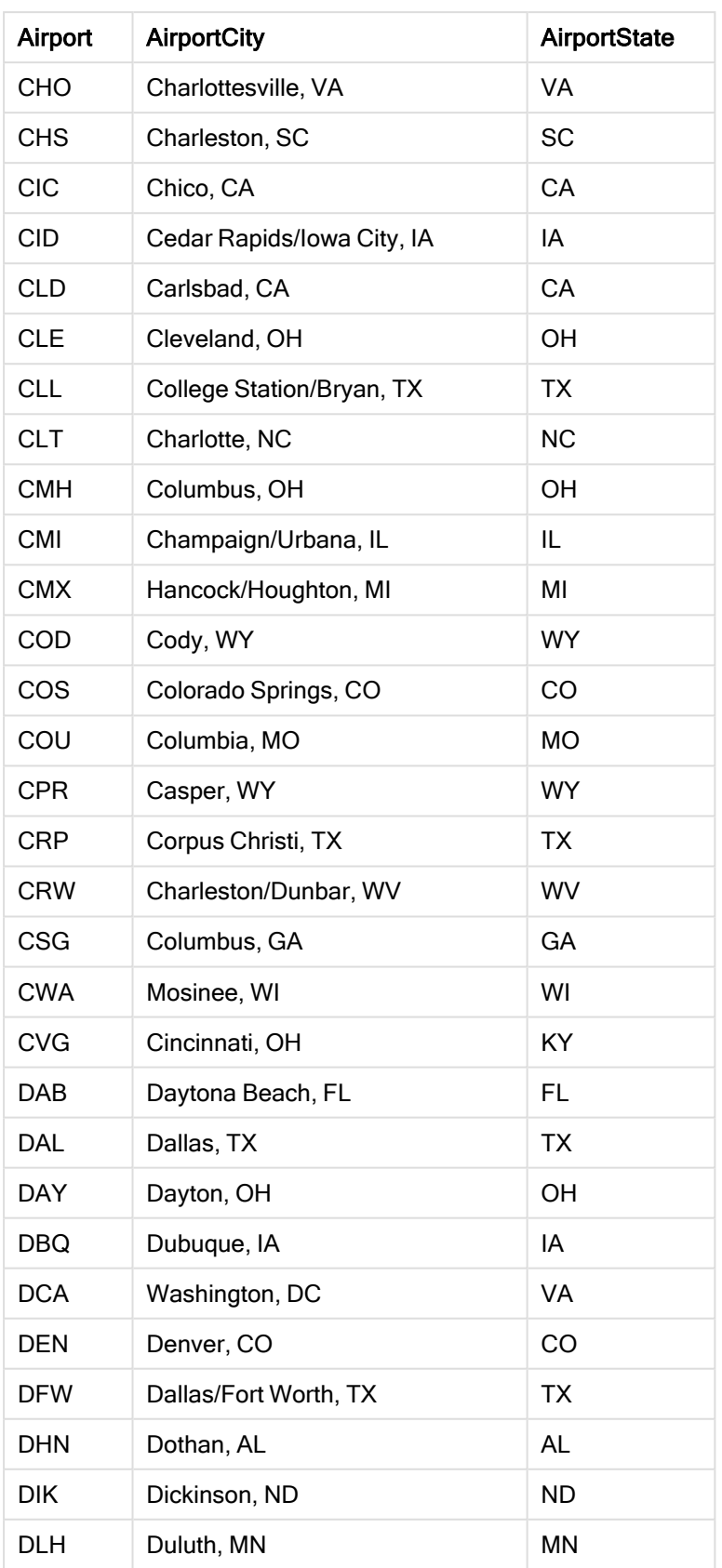

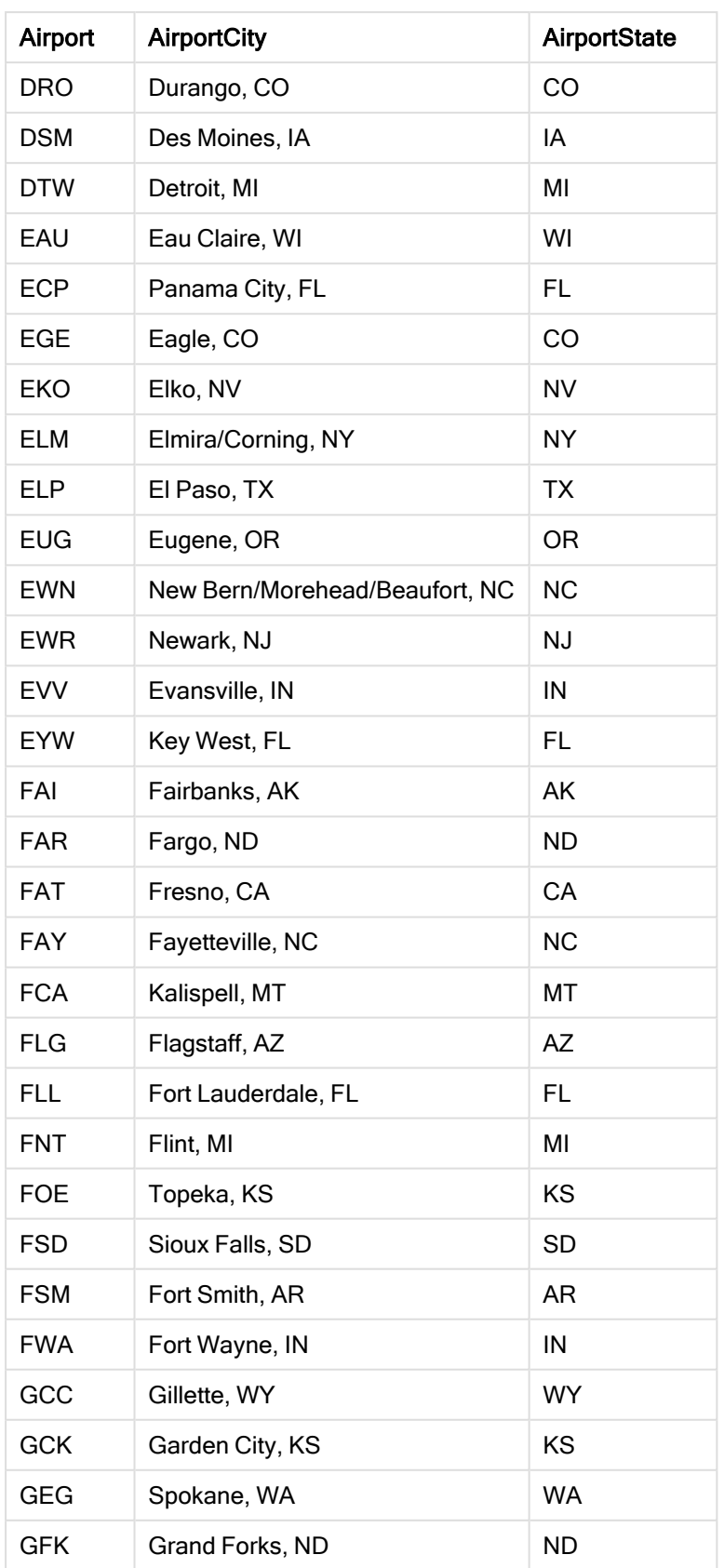

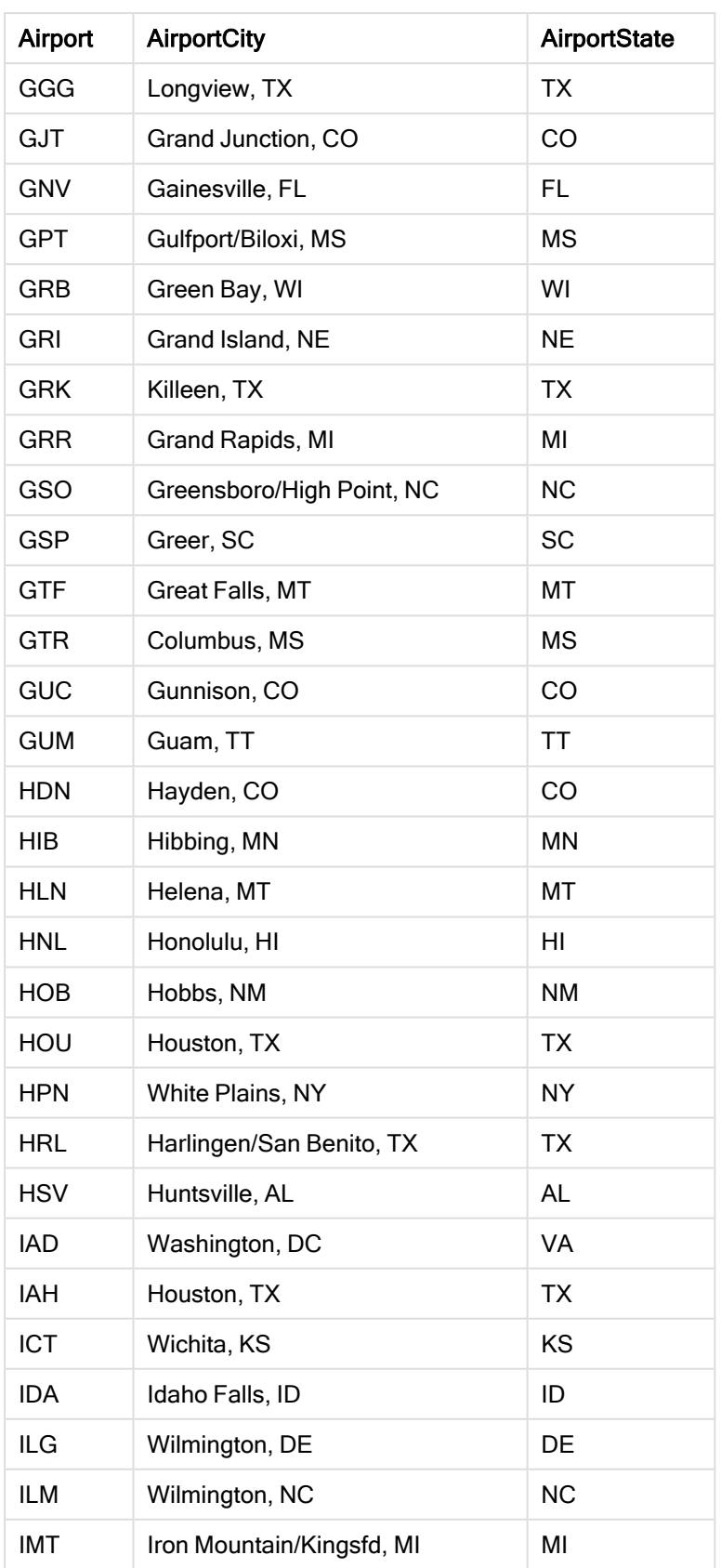

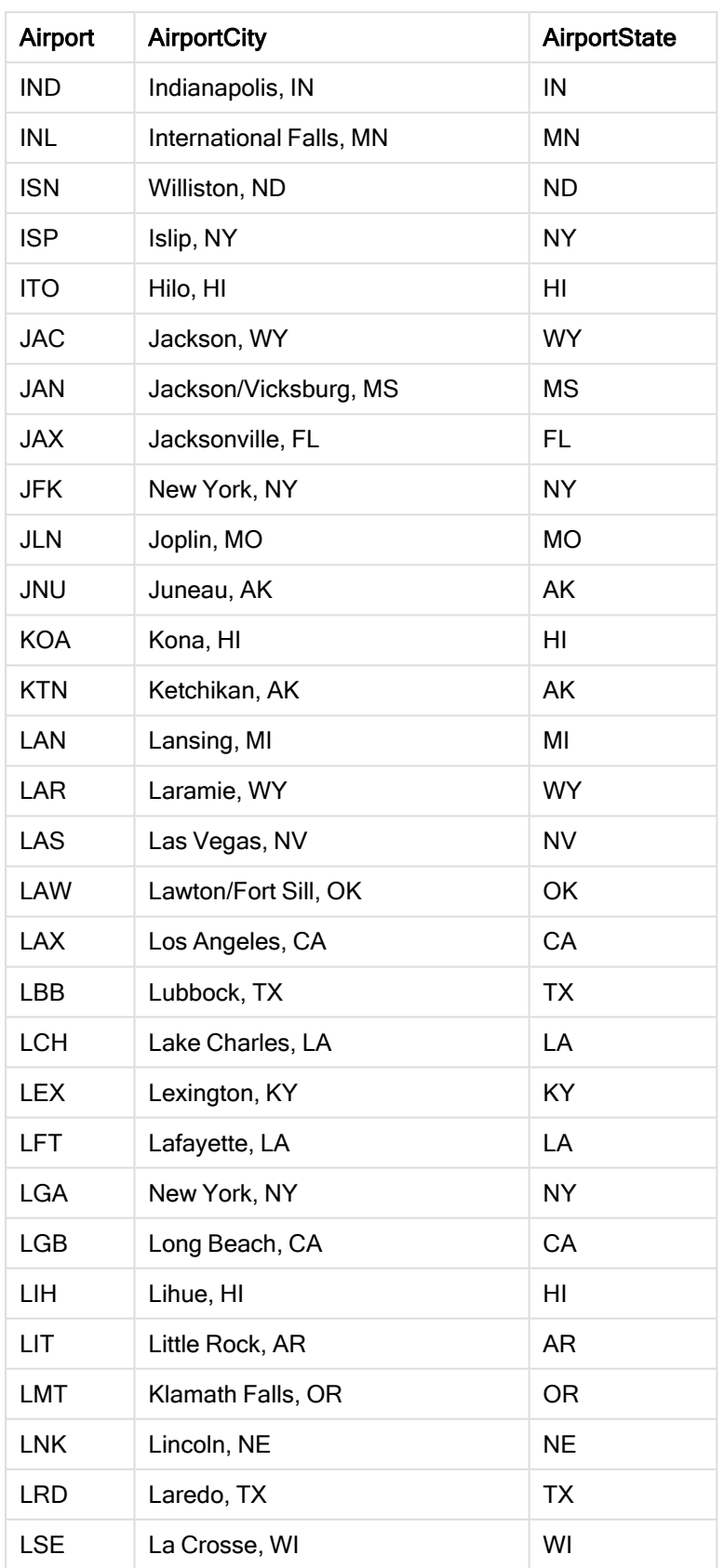

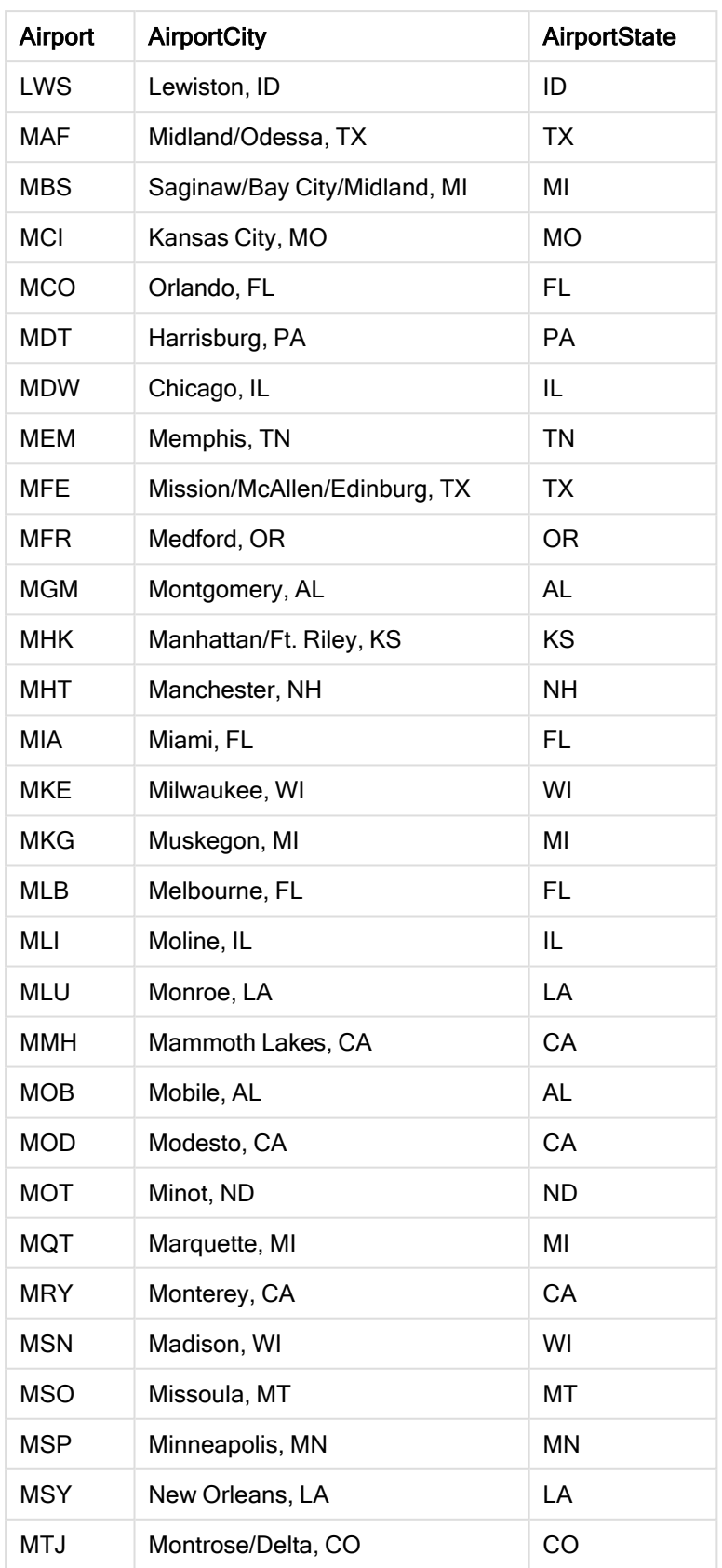

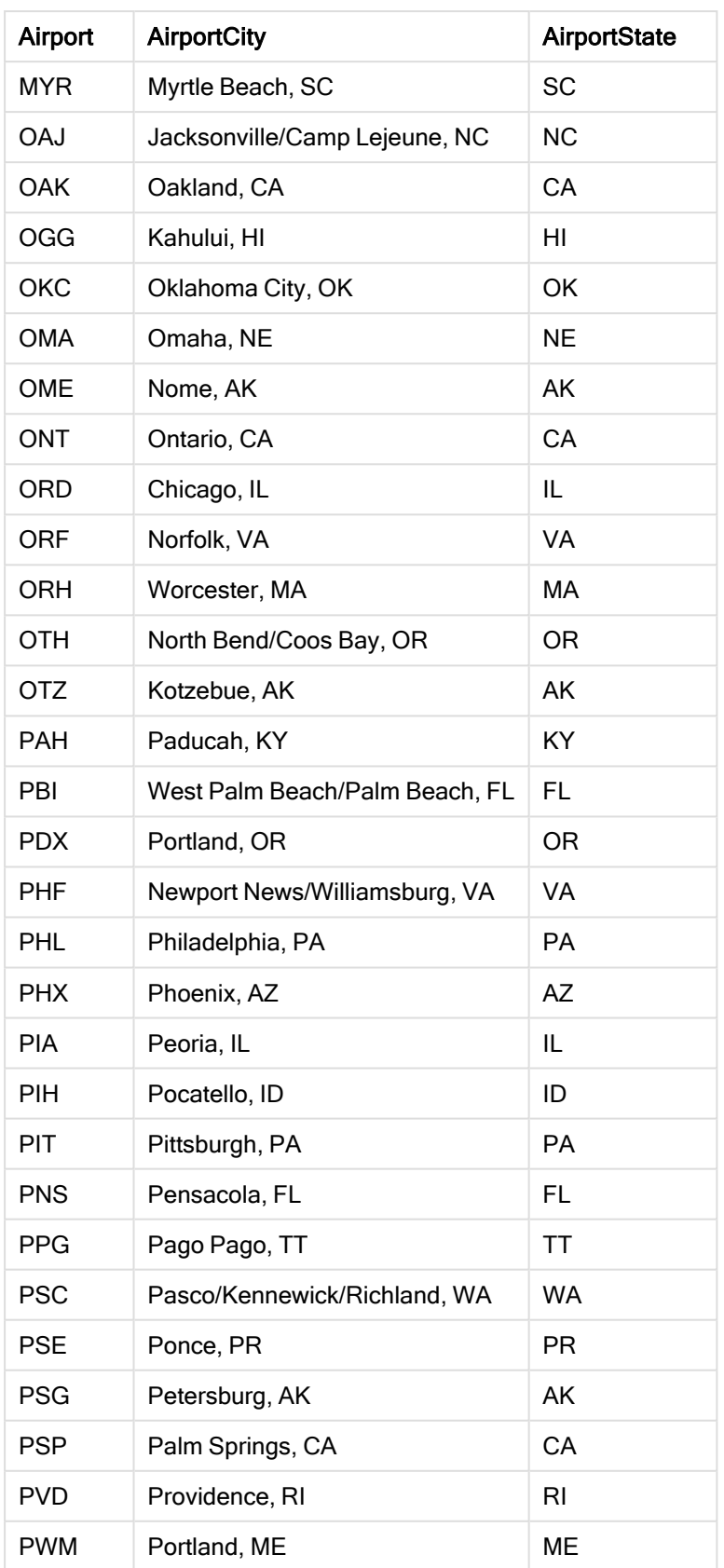

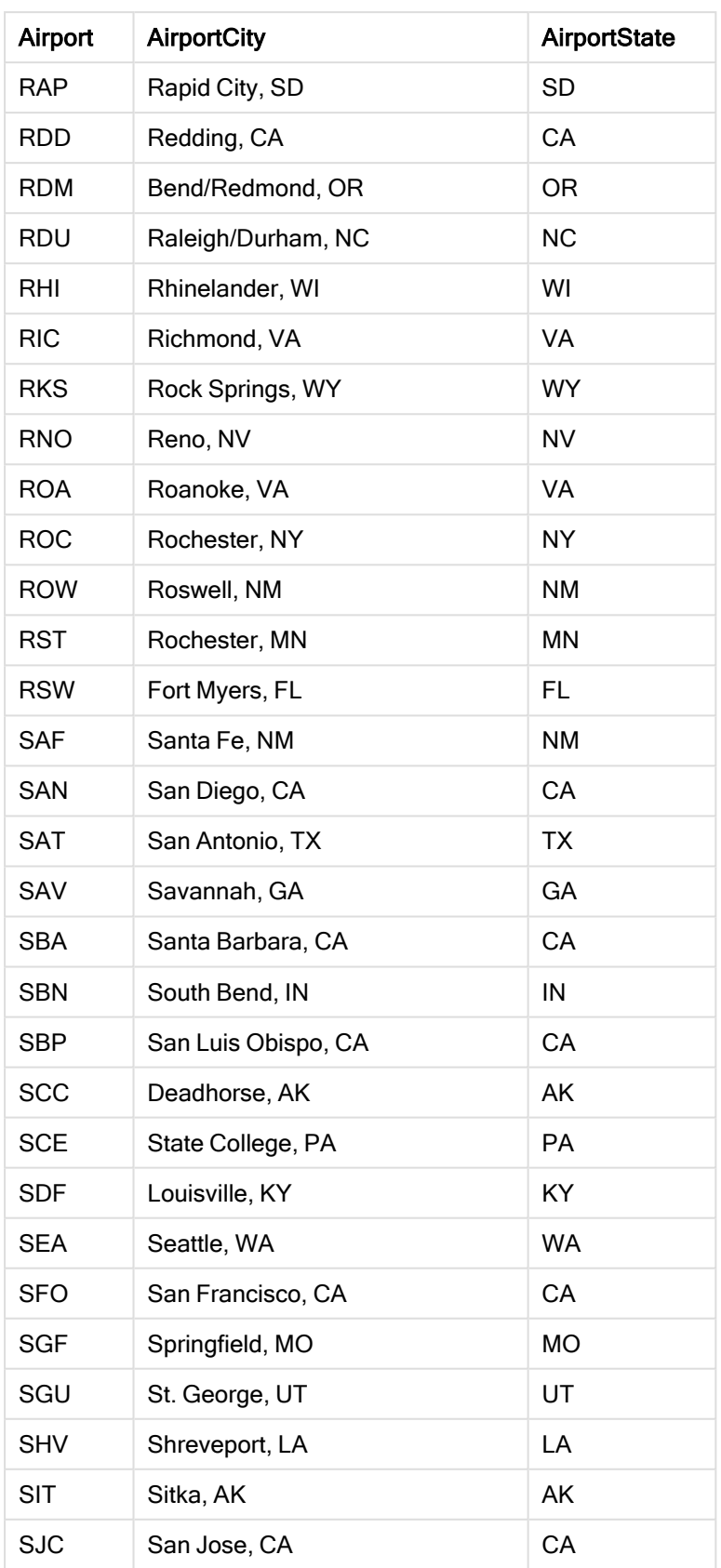
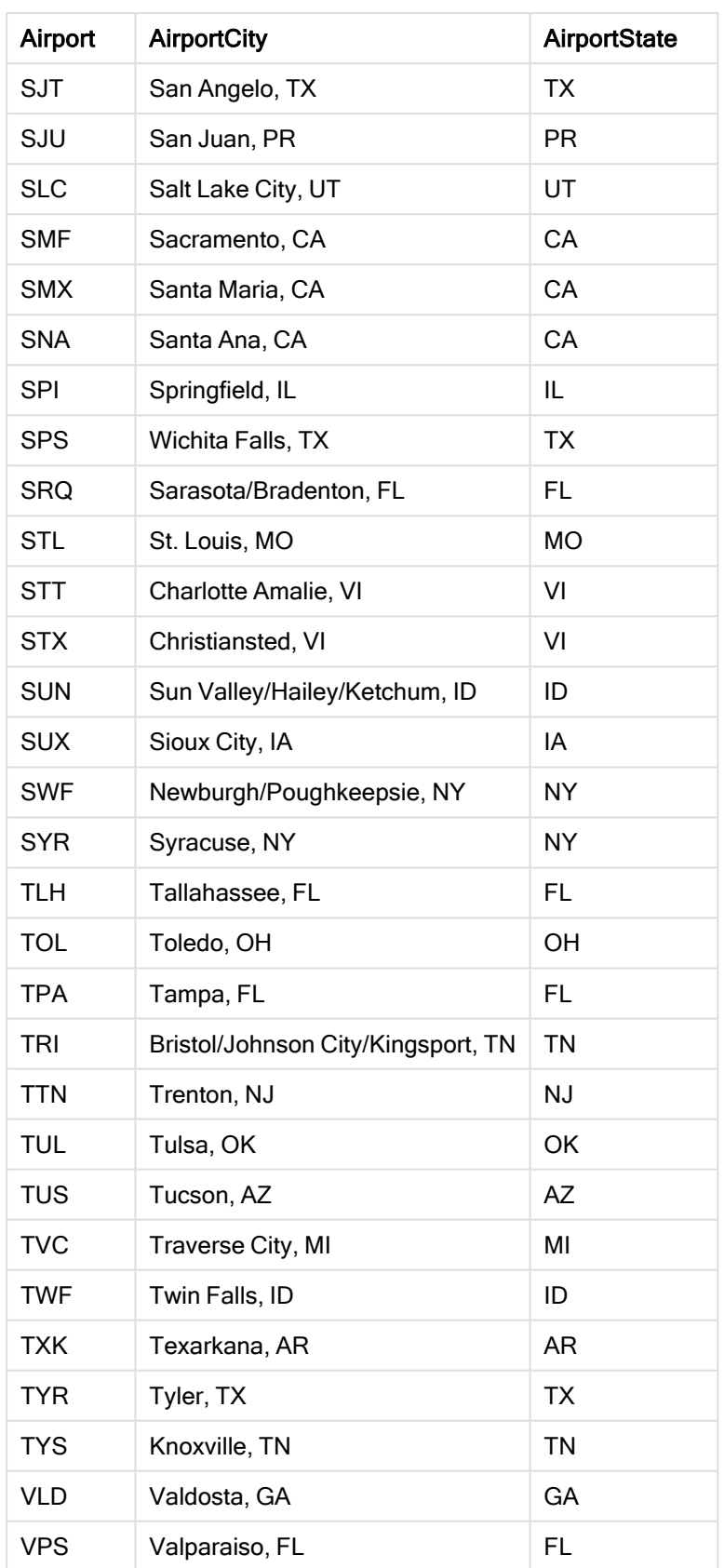

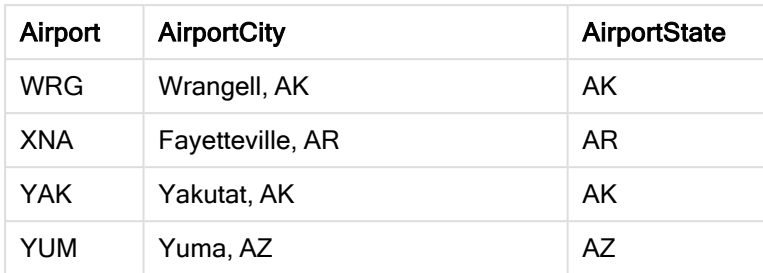

## Istruzioni

Dopo avere caricato le serie di dati in una nuova app in Qlik Sense, è possibile iniziare a creare la mappa. Per creare la mappa di esempio, seguire questi passaggi:

- 1. Creare le dimensioni drill-down.
- 2. Aggiungere la mappa al foglio.
- 3. Aggiungere il livello area State-County.
- 4. Aggiungere il livello punti State-City.
- 5. Aggiungere il livello punti State-Airport.
- 6. Aggiungere la casella di filtro Resource.

### Creazione delle dimensioni drill-down

Innanzitutto è necessario creare tre dimensioni drill-down. Si creeranno le relazioni tra State e i campi County, City e Airport, per rendere visibili i livelli County, City e Airport dopo la selezione di uno stato dal livello State.

- 1. Nella vista foglio, fare clic su  $\triangle$  **Modifica foglio** nella barra degli strumenti.
- 2. Fare clic su  $\mathscr P$  per visualizzare le voci principali.
- 3. Fare clic su Dimensioni.
- 4. Fare clic su Crea nuovo.
- 5. Selezionare Drill-down.
- 6. Aggiungere il campo State alla dimensione.
- 7. Aggiungere il campo County alla dimensione.
- 8. In Nome digitare State-County.
- 9. Fare clic su Crea..
- 10. Aggiungere il campo State alla dimensione.
- 11. Aggiungere il campo City alla dimensione.
- 12. In Nome digitare State-City.
- 13. Fare clic su Crea..
- 14. Aggiungere il campo State alla dimensione.
- 15. Aggiungere il campo Airport alla dimensione.
- 16. In Nome digitare State-Airport.
- 17. Fare clic su Crea..
- 18. Fare clic su  $\checkmark$  Termina modifica.

#### Aggiunta della mappa al foglio

Il passaggio successivo consiste nell'aggiunta di una mappa al foglio.

#### Procedere come indicato di seguito:

- 1. Nella vista foglio, fare clic su **A** Modifica foglio nella barra degli strumenti.
- 2. Dal pannello risorse trascinare una mappa vuota sul foglio.

#### Aggiunta del livello area State-County

Il primo livello da aggiungere è un livello aree al quale si aggiungerà la dimensione State-County. Si imposterà inoltre il paese su 'USA', per assicurare che Georgia venga interpretato come stato americano e non come la nazione Georgia.

#### Procedere come indicato di seguito:

- 1. Da Livelli nel pannello delle proprietà, fare clic su Aggiungi livello.
- 2. Selezionare Livello aree.
- 3. In Dimensioni fare clic su Aggiungi e selezionare State-County.
- 4. Fare clic su Posizione.
- 5. Impostare Ambito delle posizioni su Personalizza.
- 6. Dopo Paese inserire 'USA'.
- 7. Dopo Area amministrativa (livello 1) selezionare State.
- 8. Fare clic su Colori.
- 9. Impostare Colori su Personalizza, selezionare In base alla dimensione e selezionare 100 colori.
- 10. Selezionare Colori persistenti.
- 11. Regolare il cursore Opacità a metà opacità.
- 12. Fare clic su  $\checkmark$  Termina modifica.

#### Aggiunta del livello punti State-City

Il successivo livello aggiunto è un livello punti. Si aggiunge State-City come dimensione, si imposta il paese come 'USA' e quindi State come area amministrativa di primo livello, dal momento che alcune città di contee in stati diversi hanno lo stesso nome.

- 1. Da Livelli nel pannello delle proprietà, fare clic su Aggiungi livello.
- 2. Selezionare Livello aree.
- 3. In Dimensioni fare clic su Aggiungi e selezionare State-City.
- 4. Fare clic su Posizione.
- 5. Impostare Ambito delle posizioni su Personalizza.
- 6. Dopo Paese inserire 'USA'.
- 7. Dopo Area amministrativa (livello 1) selezionare State.
- 8. Fare clic su Colori.
- 9. Impostare Colori su Personalizza, selezionare Colore unico e scegliere un colore.
- 10. Fare clic su Opzioni.
- 11. Nella visualizzazione Livello impostare Livelli di drill-down visibili su Personalizza.
- 12. Deselezionare Stato/provincia.
- 13. Fare clic su  $\checkmark$  Termina modifica.

#### Aggiunta del livello punti State-Airport

Il livello finale da aggiungere alla mappa è un livello punti a cui si aggiungerà il campo State-Airport come dimensione. Qlik Sense riconosce i codici IATA per il posizionamento. In questo modo sarà indicata la posizione esatta degli aeroporti, non solo la città.

#### Procedere come indicato di seguito:

- 1. Da Livelli nel pannello delle proprietà, fare clic su Aggiungi livello.
- 2. Selezionare Livello aree.
- 3. In Dimensioni fare clic su Aggiungi e selezionare State-Airport.
- 4. Fare clic su Posizione.
- 5. Impostare Ambito delle posizioni su Personalizza.
- 6. Dopo Paese inserire 'USA'.
- 7. Dopo Area amministrativa (livello 1) selezionare State.
- 8. Fare clic su Forma e dimensione.
- 9. Da Forma selezionare Triangolo.
- 10. Fare clic su Colori.
- 11. Impostare Colori su Personalizza, selezionare Colore unico e scegliere un colore.
- 12. Fare clic su Opzioni.
- 13. Nella visualizzazione Livello impostare Livelli di drill-down visibili su Personalizza.
- 14. Deselezionare Stato/provincia.
- 15. Fare clic su **V** Termina modifica.

#### Aggiunta della casella di filtro Resource

Infine è possibile aggiungere una casella di filtro contenente il campo Resource. Sarà così possibile accedere a un elenco dei siti storici disponibili quando si effettuano selezioni nella mappa.

- 1. Nel pannello risorse trascinare una casella di filtro nel foglio.
- 2. Fare clic su Aggiungi dimensione.
- 3. Aggiungere una casella di filtro contenente il campo Resource.

# Creazione di una mappa con livelli sfondo multipli

È possibile utilizzare più livelli sfondo in un grafico mappa. Ciò consente di creare mappe base a più livelli per i dati del grafico mappa.

Alcune sorgenti WMS includono livelli con trasparenza. Con queste sorgenti è possibile sovrapporre il livello sfondo WMS su una mappa base o su altri livelli. È inoltre possibile posizionare immagini su altri livelli sfondo. Ciò consente di creare mappe base più complesse per i dati.

Il supporto della trasparenza da parte di un livello di trasparenza WMS dipende dalla sorgente WMS.

In questo esempio di mappa viene utilizzato un TMS personalizzato in un livello sfondo. Su questo livello vengono posizionati due livelli sfondo WMS, utilizzando gli endpoint WMS della National Ocean and Atmospheric Administration. Il primo contiene dati relativi alla temperatura del mare. Il secondo contiene dati relativi alle precipitazioni nelle 24 ore. A questi livelli sfondo viene sovrapposto un livello punti contenente le città.

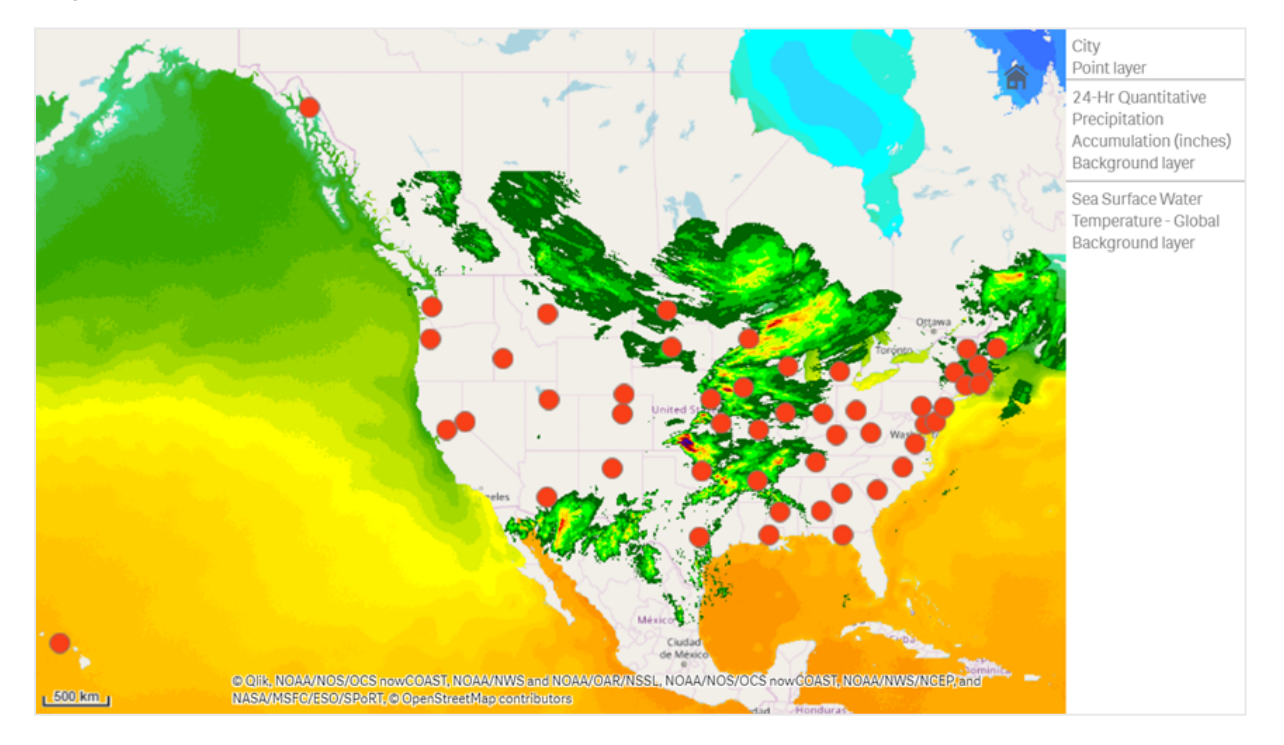

Un grafico mappa con un livello punti sovrapposto <sup>a</sup> un livello sfondo TMS <sup>e</sup> due livelli sfondo WMS

# Set di dati

Questo esempio utilizza una singola tabella per i dati, Città, con un TMS esterno e dati WMS da sorgenti esterne. È possibile importare le due tabelle nella propria app utilizzando il connettore per file Web.

Cities

**Cities** 

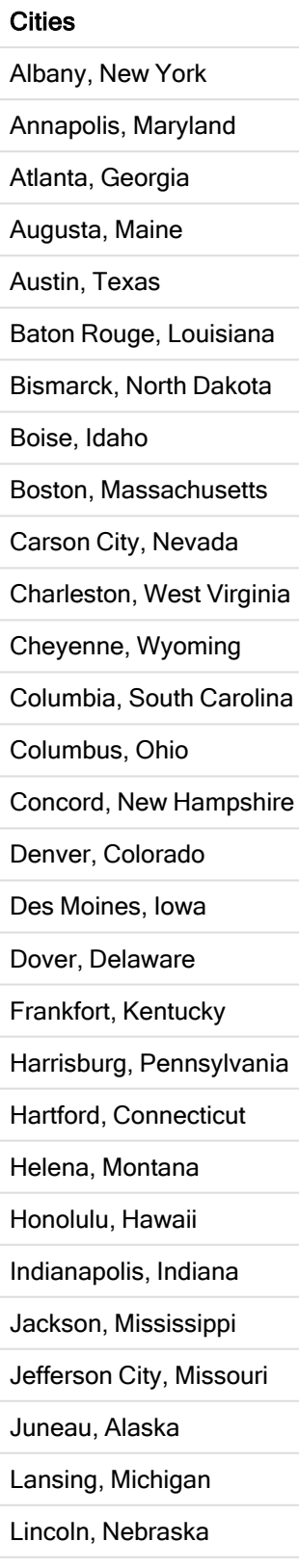

### **Cities**

Little Rock, Arkansas

Madison, Wisconsin Montgomery, Alabama

Montpelier, Vermont

Nashville, Tennessee

Oklahoma City, Oklahoma

Olympia, Washington

Phoenix, Arizona

Pierre, South Dakota

Providence, Rhode Island

Raleigh, North Carolina

Richmond, Virginia

Sacramento, California

Saint Paul, Minnesota

Salem, Oregon

Salt Lake City, Utah

Santa Fe, New Mexico

Springfield, Illinois

Tallahassee, Florida

Topeka, Kansas

Trenton, New Jersey

## Modalità di generazione

In questo esempio vengono aggiunti livelli sovrapposti uno sull'altro nell'ordine finale. Se si aggiungono questi livelli in un ordine diverso, è possibile fare clic <sup>e</sup> trascinare i livelli nell'ordine corretto in Livelli.

- 1. Aggiungere la tabella Cities all'app. È possibile copiare e incollare la tabella utilizzando l'inserimento manuale oppure importarla nell'app utilizzando il connettore per file Web.
- 2. Aggiungere un grafico mappa in un foglio.
- 3. In Impostazioni mappa impostare Mappa base su Nessuna.
- 4. Aggiungere un livello sfondo e procedere come segue:
	- In Dati procedere come segue:
		- In Formato selezionare TMS.
		- In URL inserire https://a.tile.openstreetmap.org/\${z}/\${x}/\${y}.png.
		- In Attribuzione inserire © OpenStreetMap contributors.
	- In Opzioni procedere come segue:
		- Impostare Mostra legenda su None.
- 5. Aggiungere un livello sfondo e procedere come segue:
	- In Etichetta inserire Sea Surface Water Temperature Global.
	- In Formato selezionare WMS e fare clic su Configurazione WMS. Procedere come indicato di seguito:
		- In URL server WMS inserire https://nowcoast.noaa.gov/arcgis/services/nowcoast/analysis\_ocean\_sfc\_sst\_ time/MapServer/WMSServer.
		- In Versione selezionare 1.3.0.
		- Fare clic su Carica WMS.
		- In Passaggio 2 (Impostazioni) selezionare il primo livello Immagine.
		- Fare clic su Salva.
	- In Attribuzione inserire NOAA/NOS/OCS nowCOAST, NOAA/NWS/NCEP, and NASA/MSFC/ESO/SPoRT.
- 6. Aggiungere un livello sfondo e procedere come segue:
	- In Etichetta inserire 24-Hr Quantitative Precipitation Accumulation (inches).
	- In Formato selezionare WMS e fare clic su Configurazione WMS. Procedere come indicato di seguito:
		- In URL server WMS inserire https://nowcoast.noaa.gov/arcgis/services/nowcoast/analysis\_meteohydro\_sfc\_qpe time/MapServer/WMSServer.
		- In Versione selezionare 1.3.0.
		- Fare clic su Carica WMS.
		- In Passaggio 2 (Impostazioni), sotto i livelli, selezionare il terzo livello Immagine.
		- Fare clic su Salva.
	- In Attribuzione inserire NOAA/NOS/OCS nowCOAST, NOAA/NWS and NOAA/OAR/NSSL.
- 7. Aggiungere un livello punti e procedere come segue:
	- In Dati aggiungere Cities come dimensione.
	- In Posizione procedere come segue:
		- **·** Impostare Ambito delle posizioni su Personalizza.
		- Impostare Paese su 'USA'.
	- In Colori impostare Colori su Personalizzato e impostare Colore su f93f17.

# Creazione di una mappa con un livello sfondo immagine

È possibile utilizzare le immagini come mappe base personalizzate nelle visualizzazioni della mappa. Si supponga ad esempio di voler visualizzare i dati su una planimetria.

Questo grafico mappa di esempio mostra la planimetria di un ufficio con un livello punti. Ogni bolla è posizionata sopra la scrivania di un dipendente. La media settimanale dei problemi dei clienti gestiti ogni giorno dal dipendente determina la dimensione e il colore di ogni bolla.

Esempio di mappa con immagine di una planimetria di sfondo con un livello punti che mostra i dipendenti dimensionati in base al numero di problemi dei clienti risolti

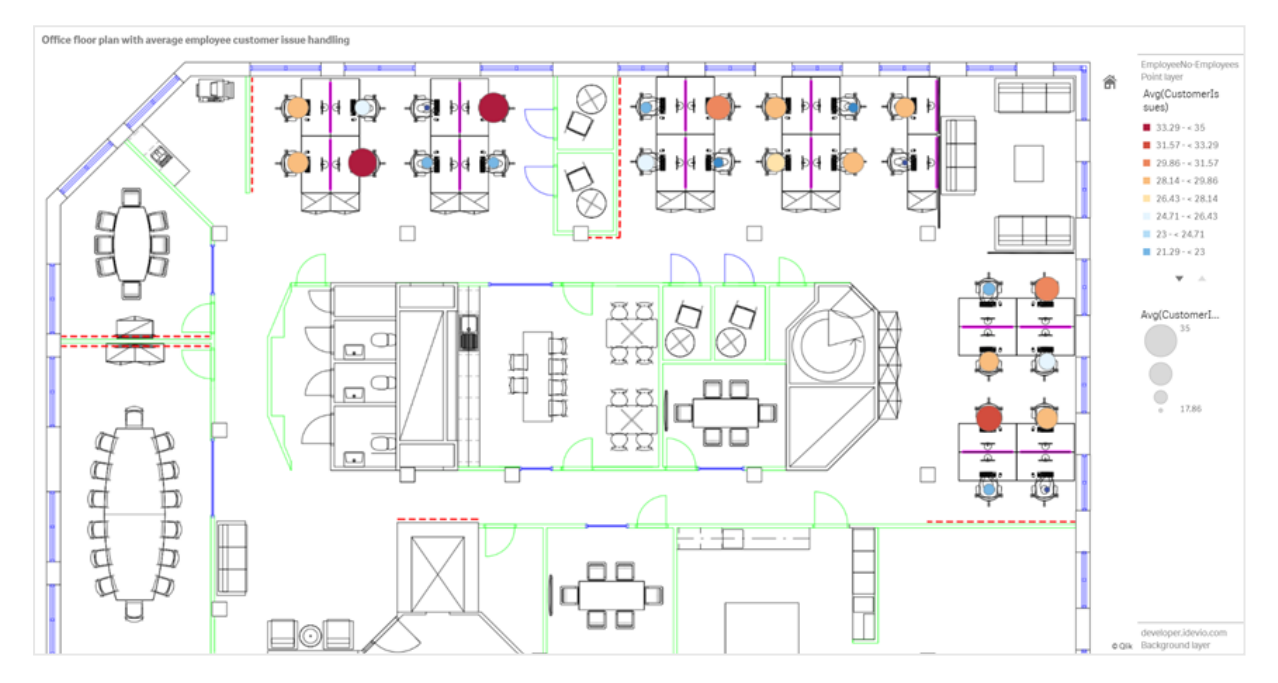

In questo esempio la scala predefinita è nascosta. Le immagini non hanno una scala coerente. La dimensione dell'immagine in un livello di sfondo della mappa dipende anche dalle coordinate impostate dall'utente per gli angoli dell'immagine.

## Set di dati

In questo esempio si utilizzano due tabelle e un'immagine di sfondo. È possibile importare le due tabelle nella propria app utilizzando il connettore per file Web.

**CustomerIssues** 

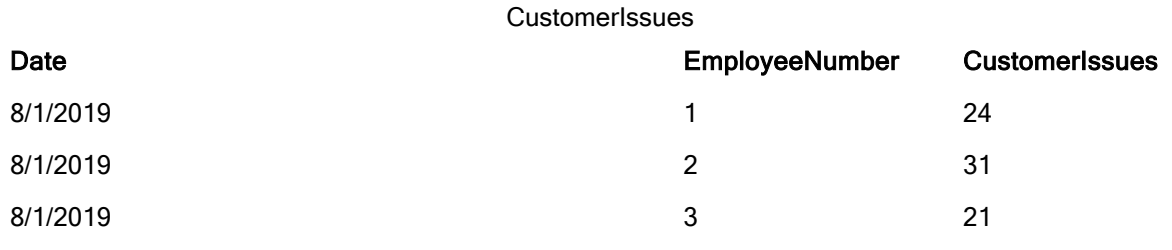

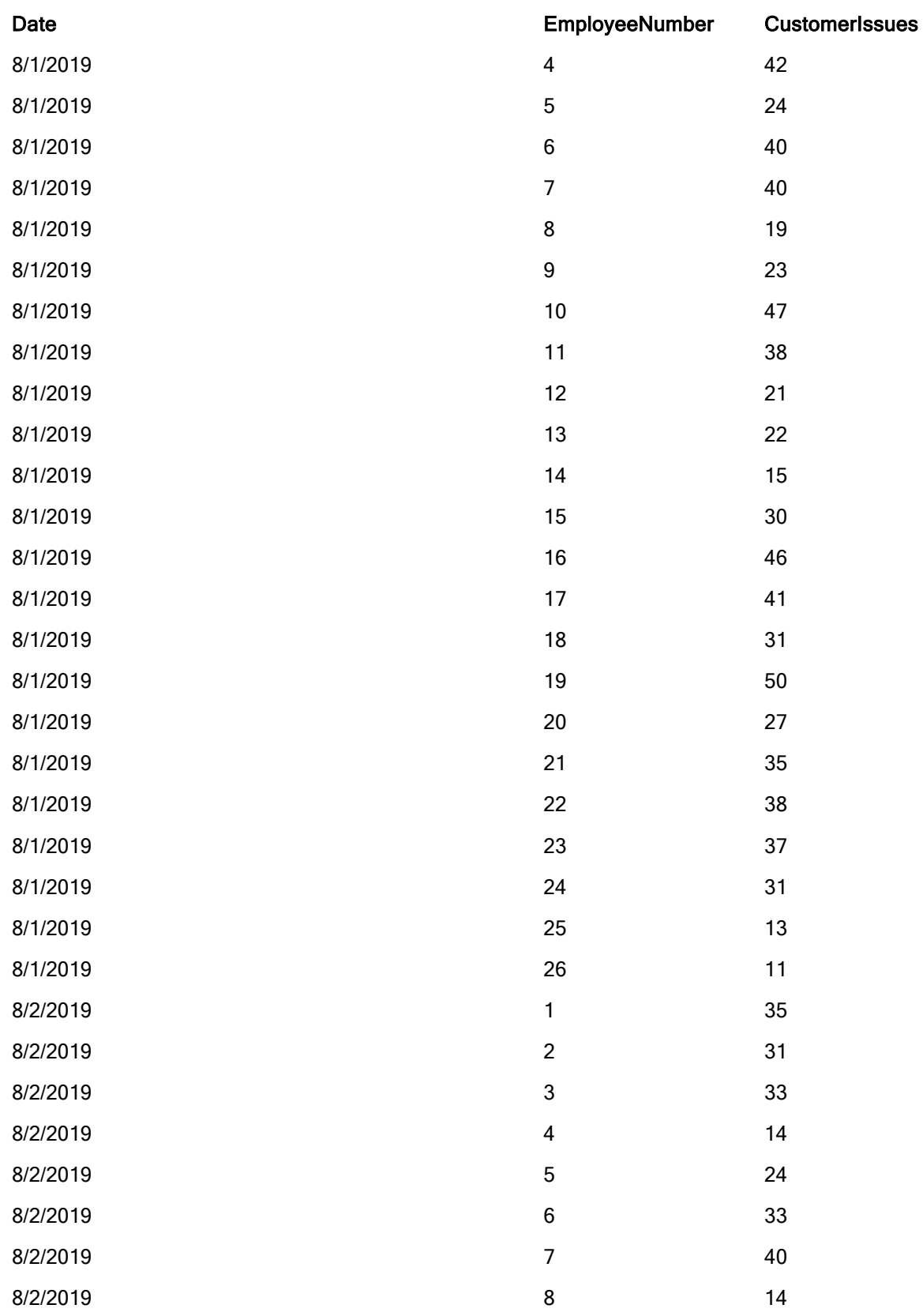

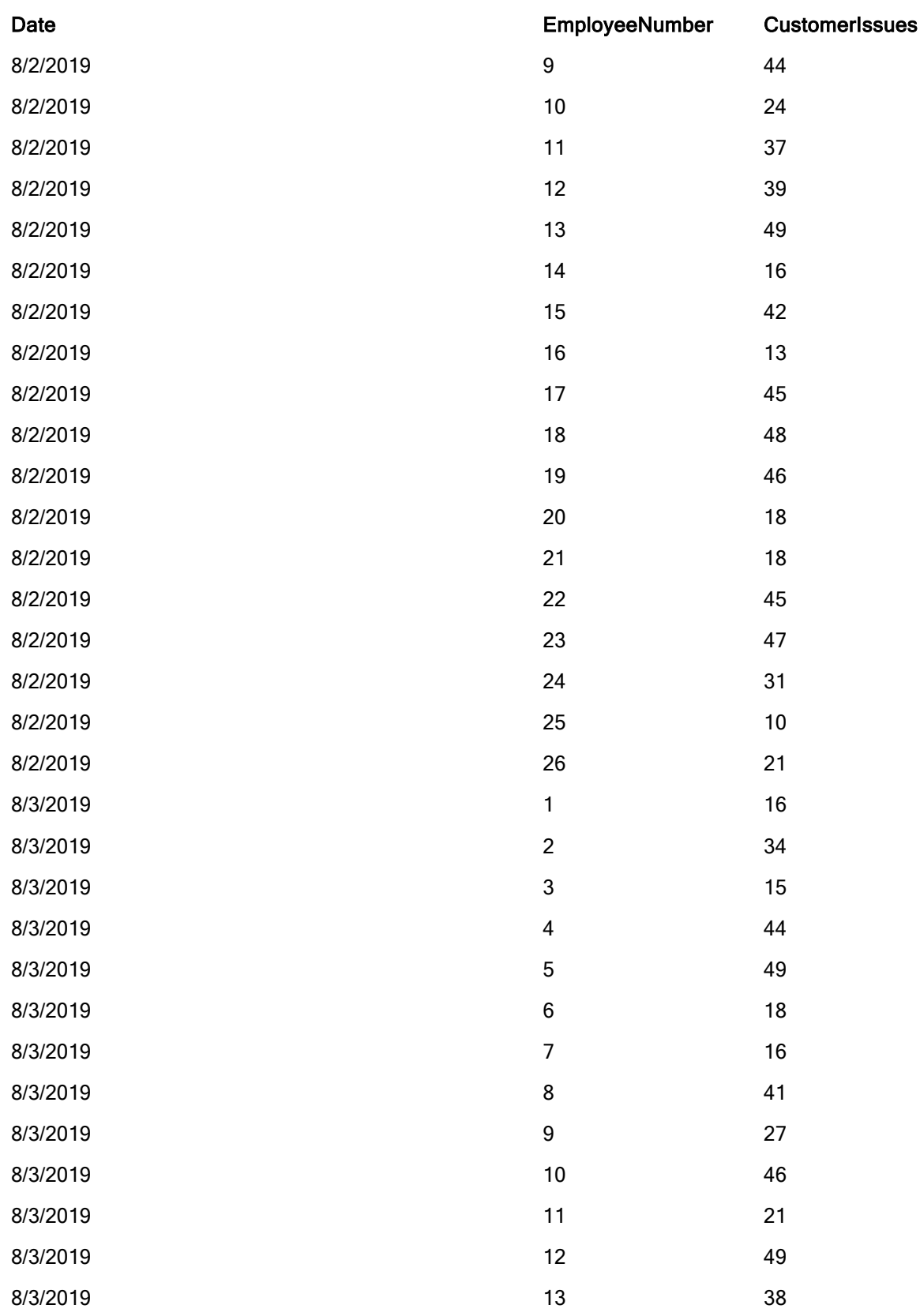

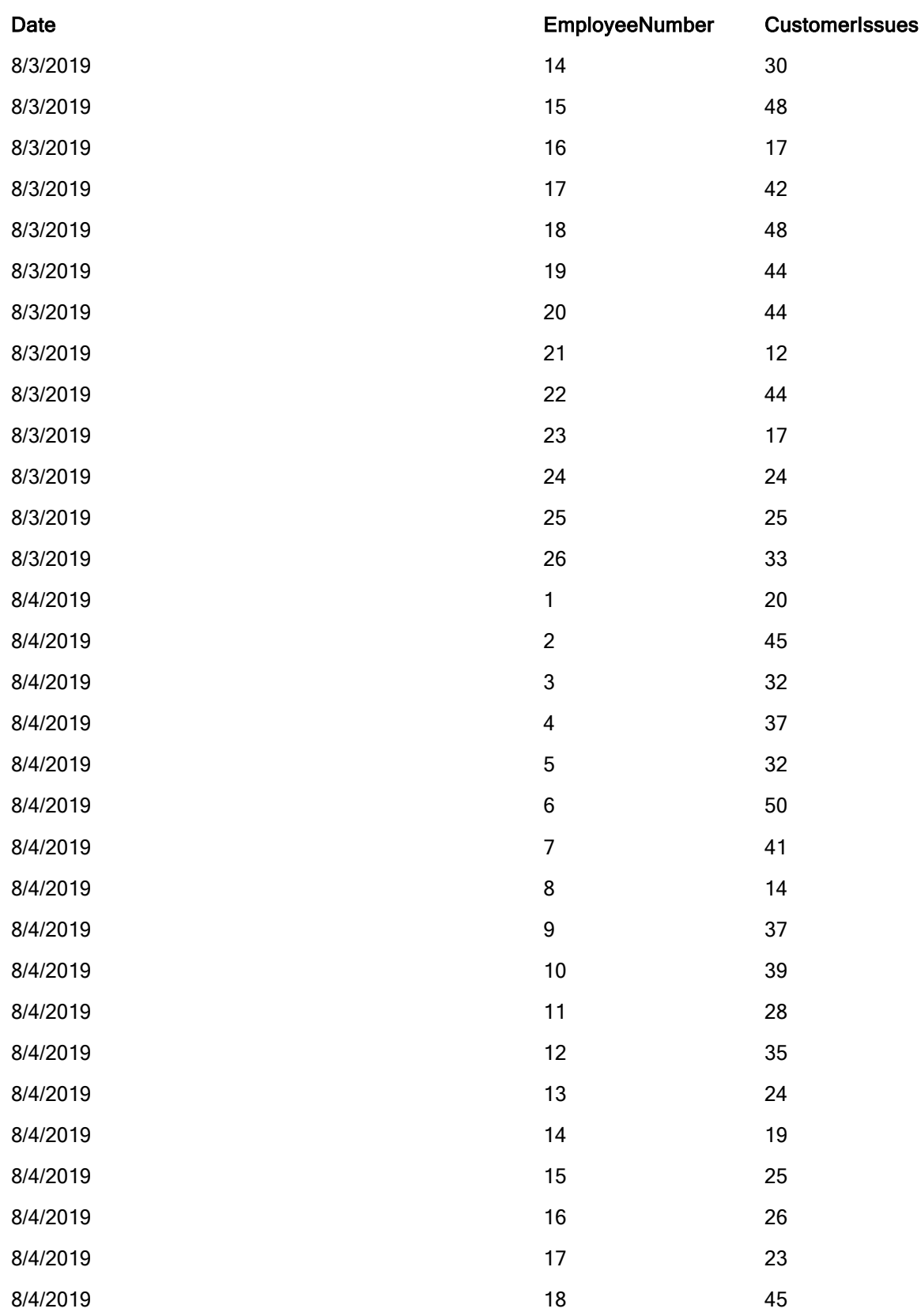

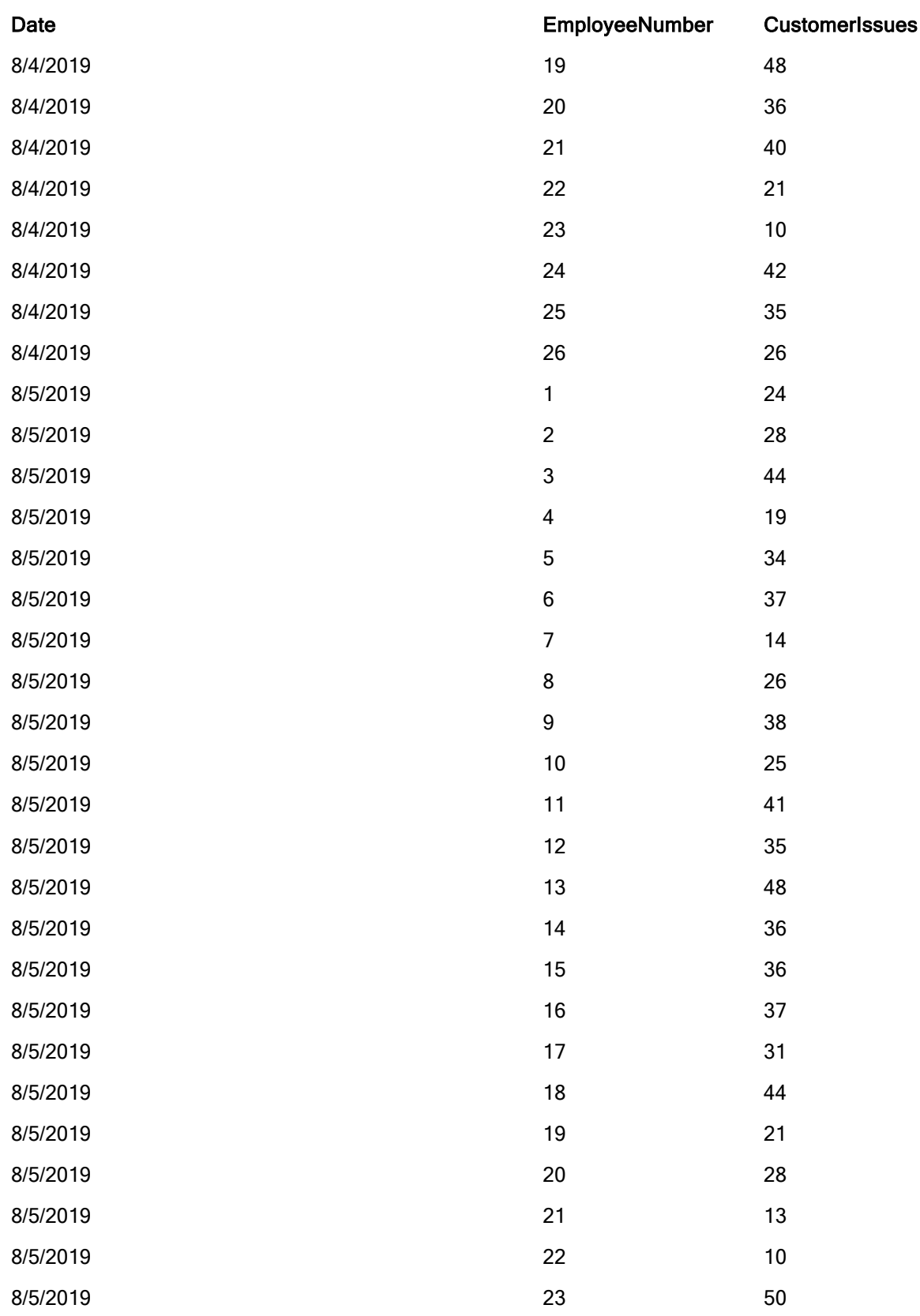

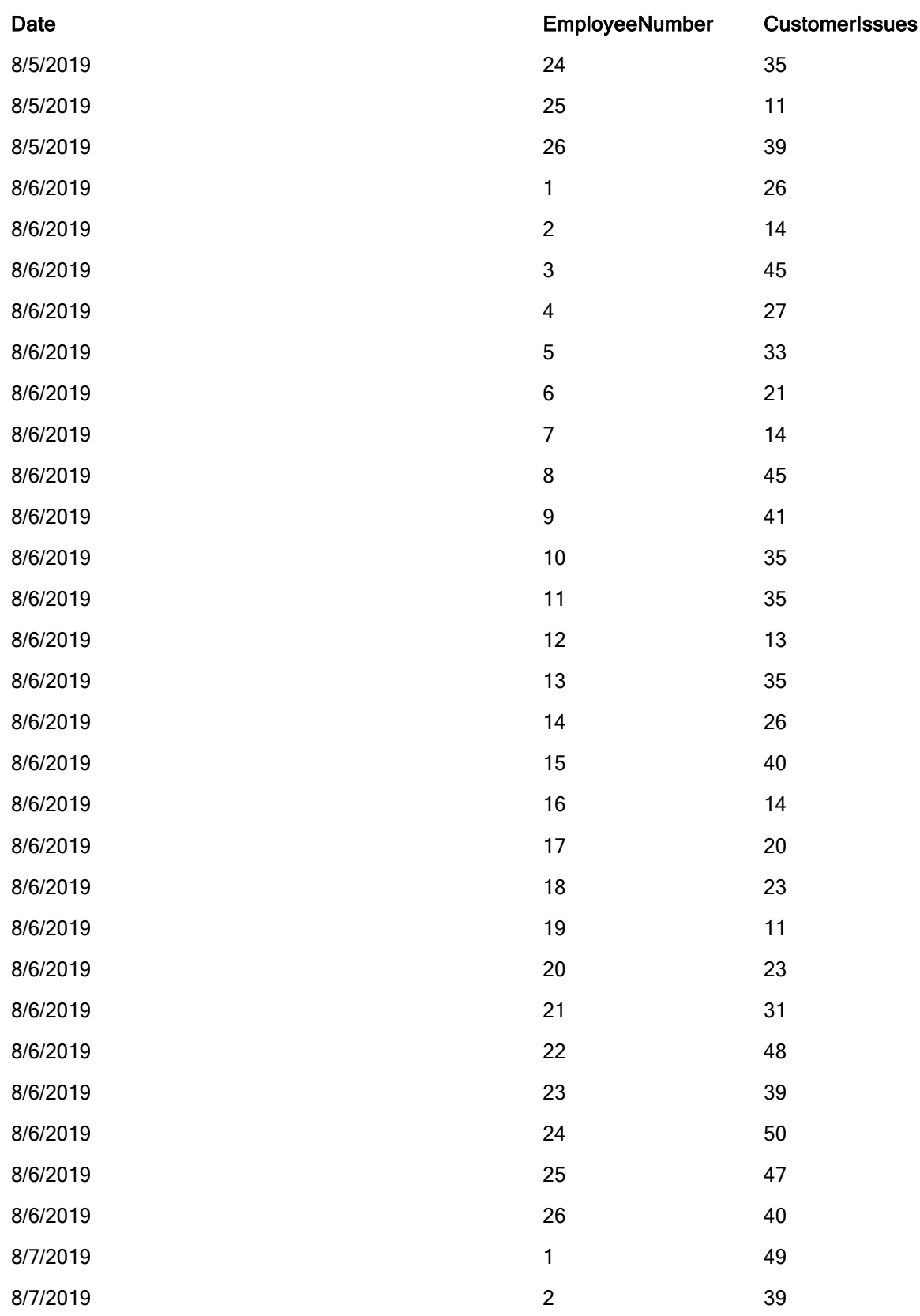

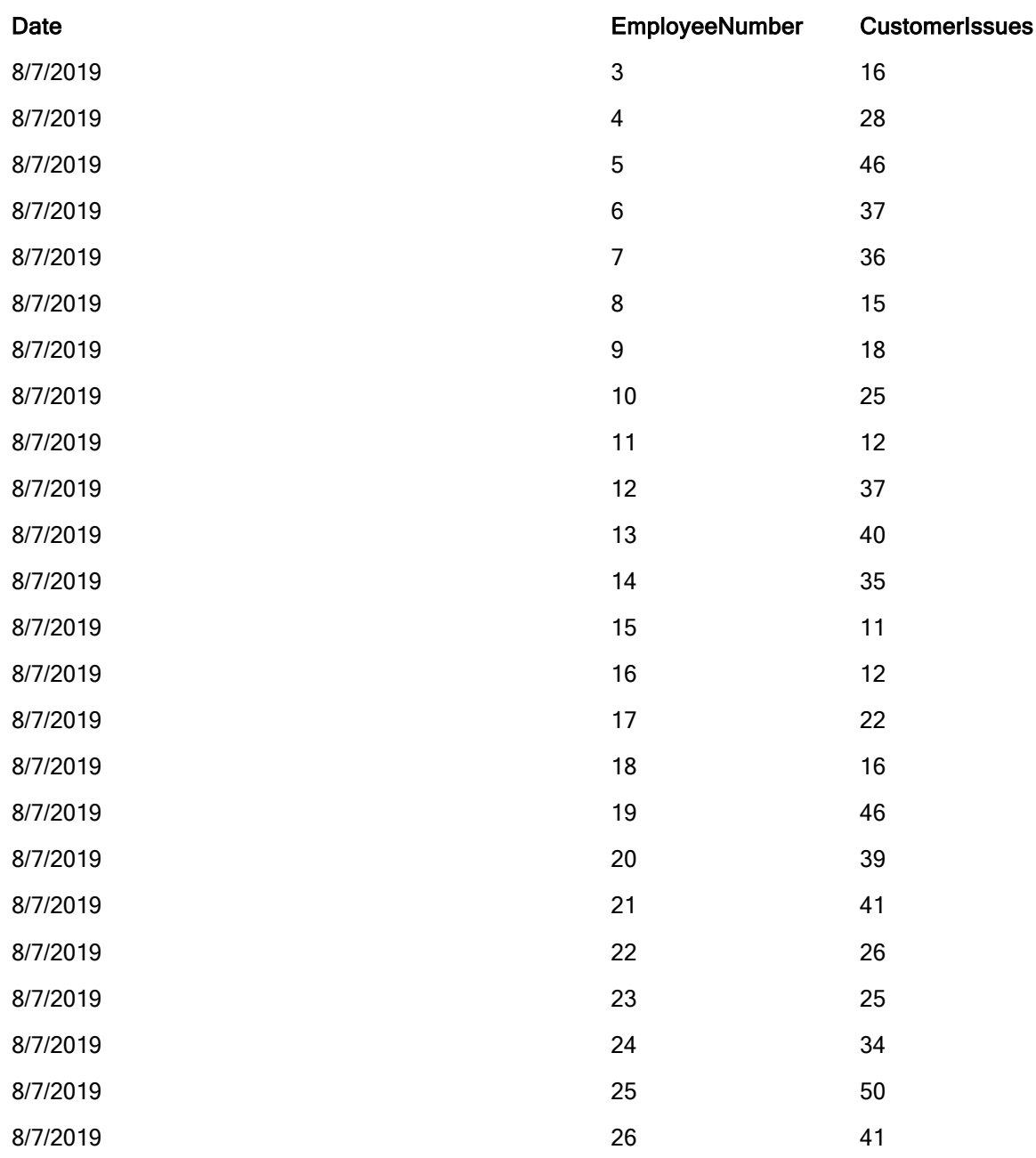

# EmployeeData

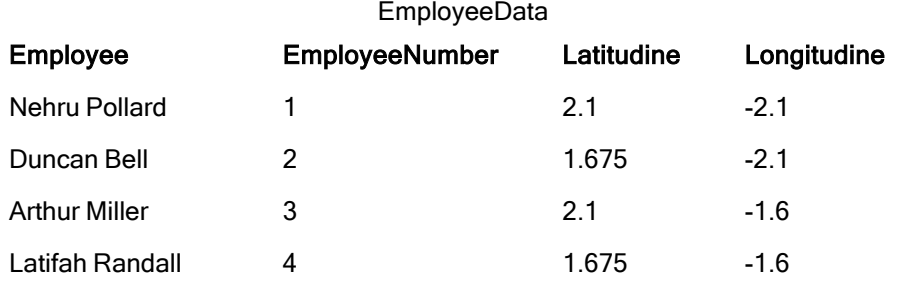

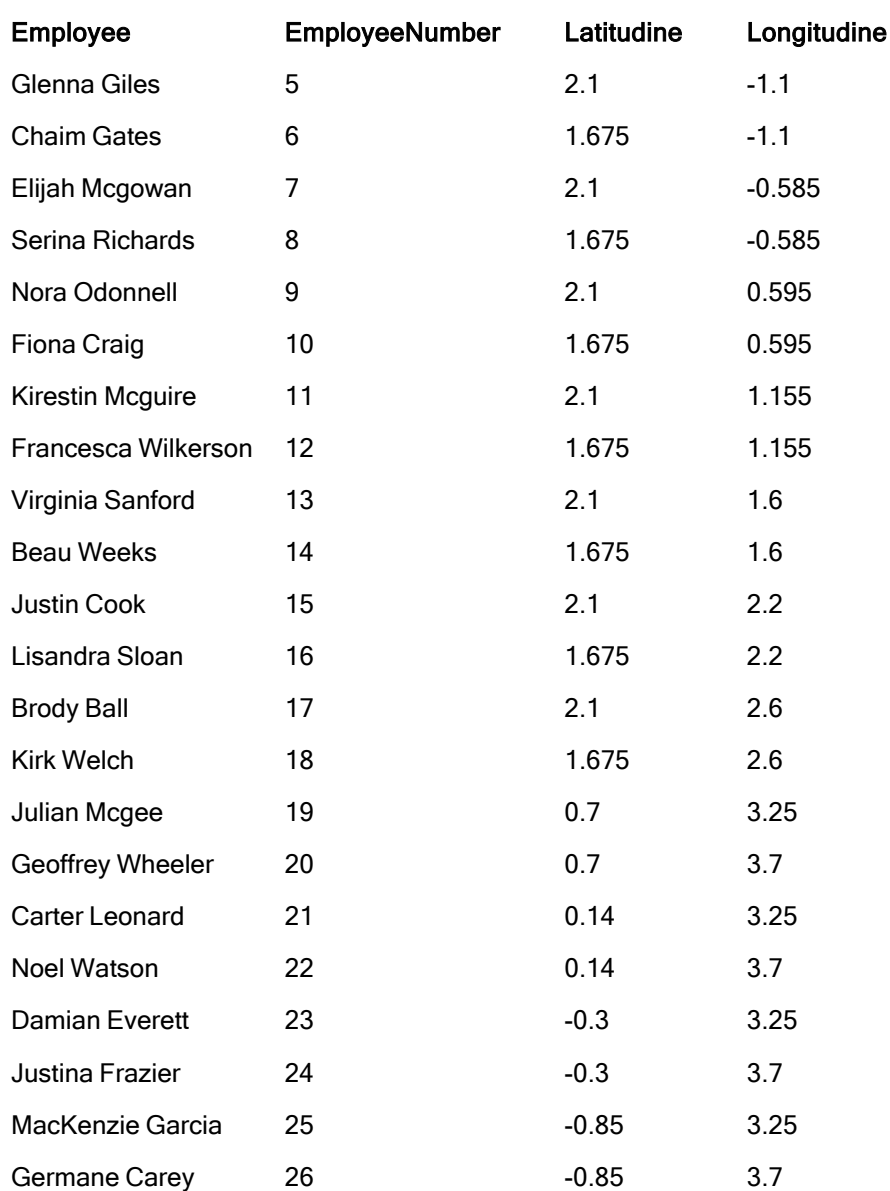

# Immagine di sfondo

Immagine di sfondo di esempio

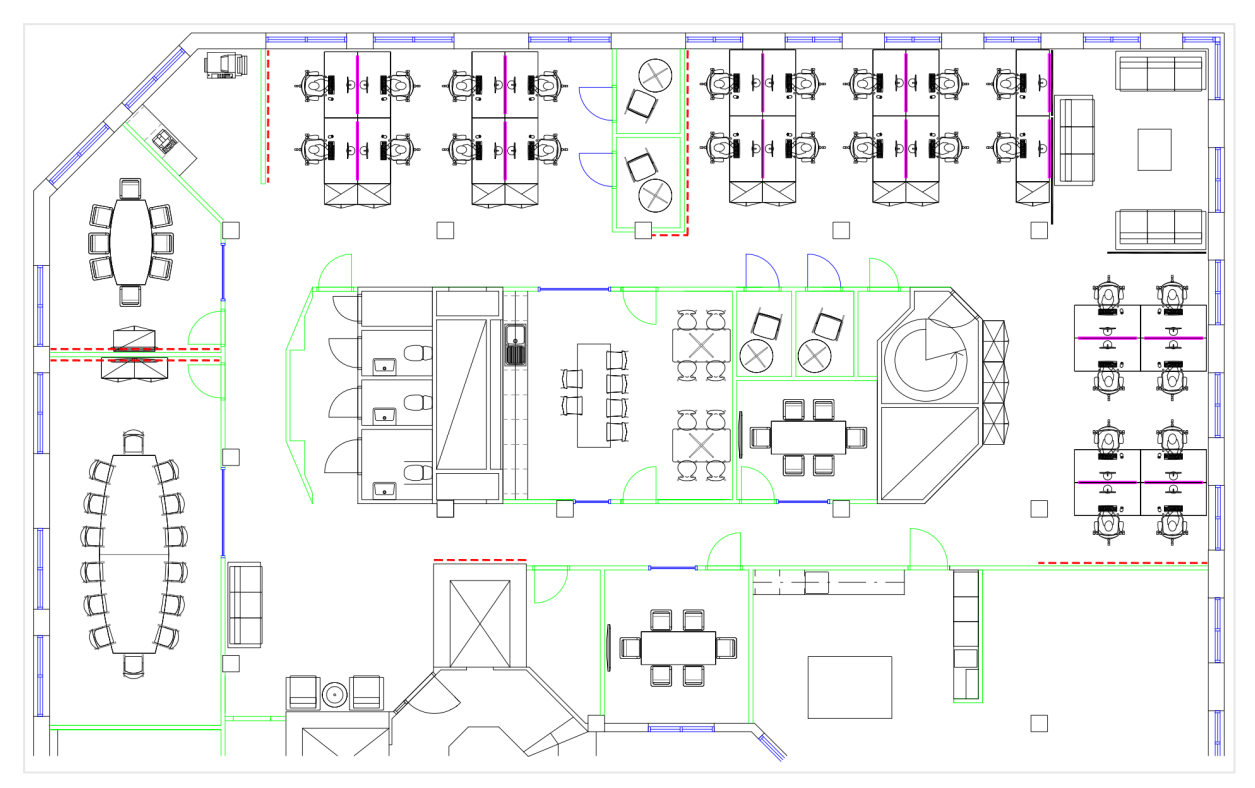

Creazione di una visualizzazione

- 1. Aggiungere le sorgenti dati all'app e associare le tabelle utilizzando i campi EmployeeNumber in ogni tabella.
- 2. Aggiungere un grafico mappa in un foglio.
- 3. In Impostazioni mappa procedere come segue:
	- Cambiare Mappa base in Nessuna.
	- Cambiare Proiezione in Definito dall'utente (gradi).
- 4. In Aspetto > Presentazione procedere come segue:
	- **·** Spostare la Barra scala su Disattivato.
	- Impostare Livelli di zoom limite su Personalizzato e impostare lo zoom su Zoom 7x Zoom 8x.
- 5. Aggiungere un livello sfondo alla mappa e, in Dati, procedere come segue:
	- In Formato selezionare Immagine.
	- Impostare l'URL su https://help.qlik.com/en-US/sense/Subsystems/Hub/Content/Resources/Images/ui\_map-image-backgroundexample.png.
	- Impostare l'Angolo in alto a sinistra su 2,5 per In alto (latitudine) e su -4,1 per A sinistra (longitudine).
- Impostare l'Angolo in basso a destra su -2,5 per In basso (latitudine) e su 4.1 per A destra (longitudine).
- 6. Aggiungere un livello punti alla mappa e procedere come segue:
	- In Dati aggiungere Employee come campo.
	- In Posizione selezionare Campi latitudine e longitudine. Impostare Lat come Campo Latitudine e Long come Campo Longitudine.
	- In Dimensione e forma impostare Dimensione in base aAvg(CustomerIssues).
	- In Colore procedere come segue:
		- Impostare Colore su Personalizzato e colorare In base alla misura.
		- Selezionare Avg(CustomerIssues) come misura.
		- Selezionare Classi diverse come schema colori.

## Creazione di una mappa focalizzata su una regione

È possibile configurare i grafici mappa in modo che restino focalizzati su una regione di interesse, ad esempio un paese. È anche possibile impostare il livello di zoom minimo e massimo della mappa. In questo modo si controlla fino a che punto Qlik Sense esegue lo zoom della mappa quando si effettuano selezioni.

L'esempio che segue mostra come creare una mappa che resti focalizzata su una singola regione, con un livello di zoom massimo personalizzato.

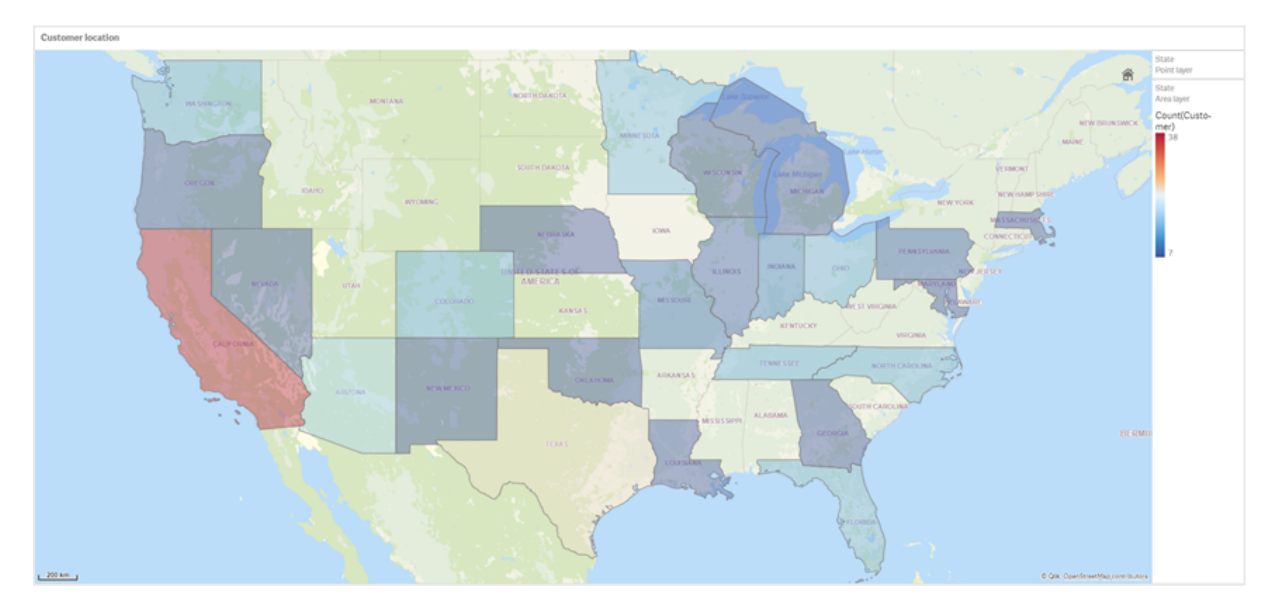

#### Grafico mappa con panoramica limitata alla sola regione di interesse

In questa mappa è impostato un limite di panoramica, che impedisce agli utenti di spostare la panoramica della visualizzazione della mappa per focalizzarla su una regione diversa. Gli utenti possono eseguire il drill-down tra livelli di mappa separati, ma non possono scorrere la mappa all'esterno della vista iniziale.

Questa visualizzazione della mappa utilizza un livello punti e un livello aree con due dimensioni drill-down. Una dimensione drill-down consente al livello aree di visualizzare le contee dopo la selezione degli stati. L'altra dimensione drill-down consente al livello punti di visualizzare le città come punti dopo la selezione di uno stato nel livello aree.

Al grafico mappa è applicato un limite di zoom. Quando viene selezionato uno stato nel livello aree, viene eseguito il drill-down della mappa per visualizzare le contee nel livello aree e le città in un livello punti separato. Viene mantenuto il livello di zoom della mappa appropriato per una vista generale della regione.

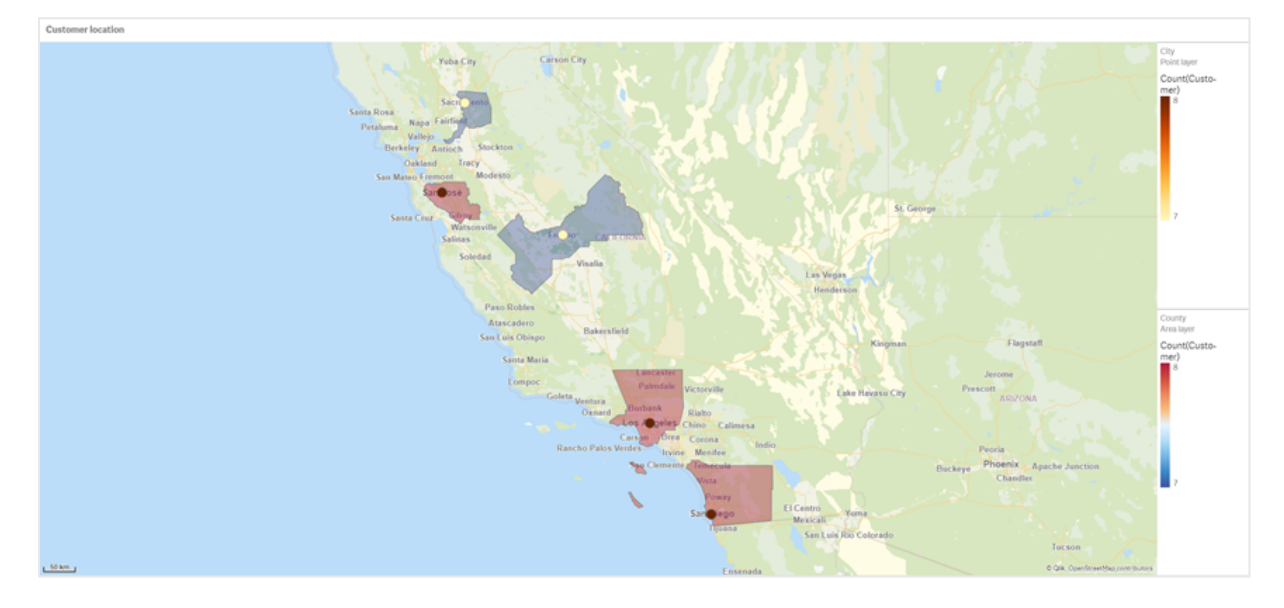

Grafico mappa <sup>a</sup> cui è applicata la selezione di uno stato

## Set di dati

In questo esempio si utilizzano due set di dati. È necessario importare questi dati in Qlik Sense. È possibile aggiungere i dati a un foglio di calcolo e importarli in Qlik Sense. È anche possibile importare la tabella da questa pagina della Guida come un file Web.

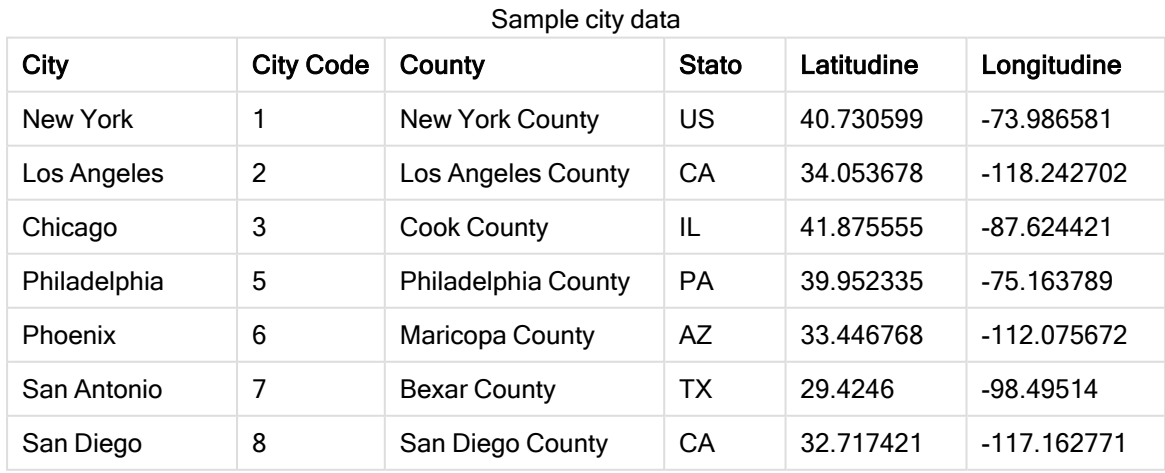

City data

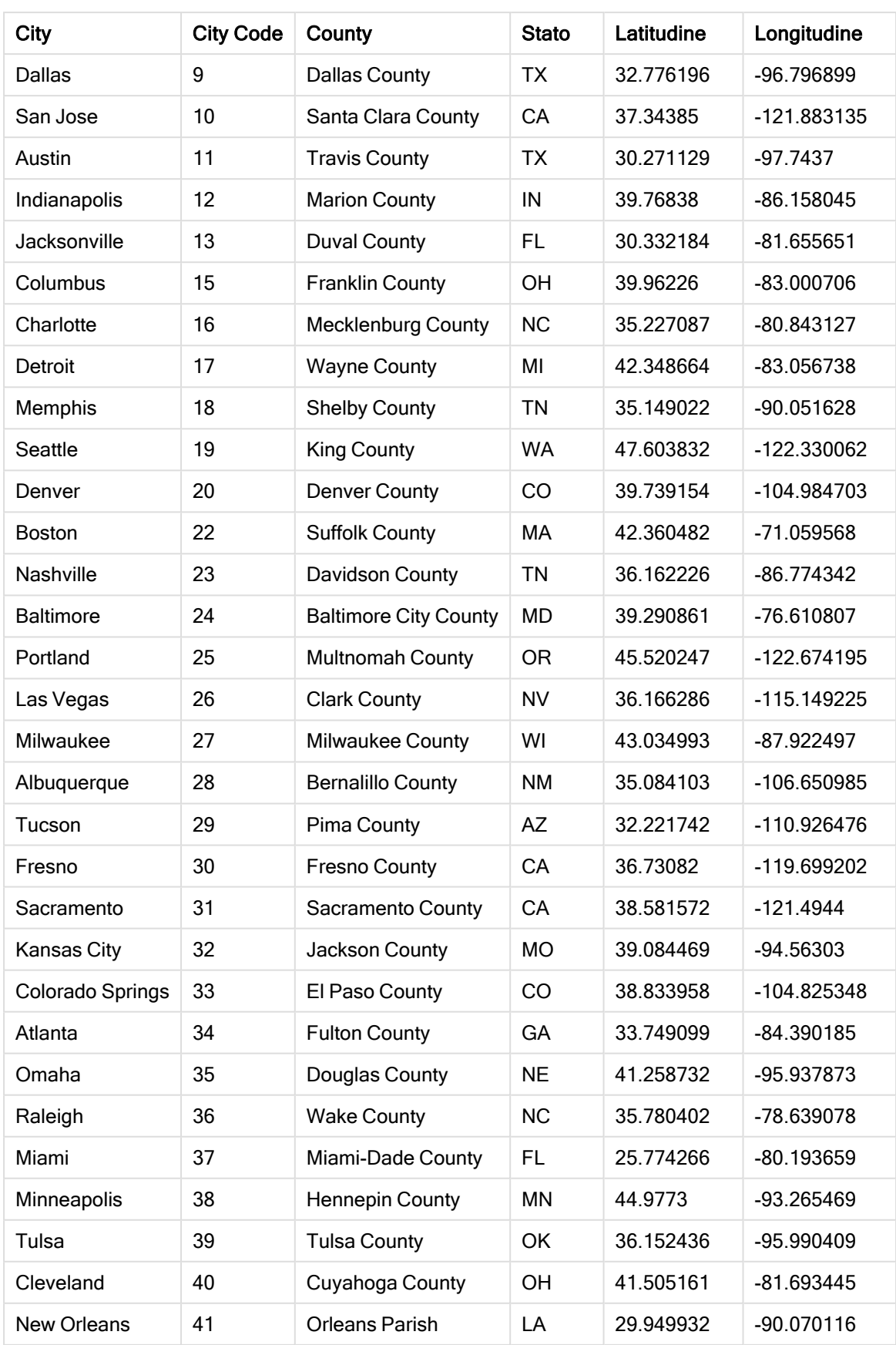

Customer

### Sample customer data

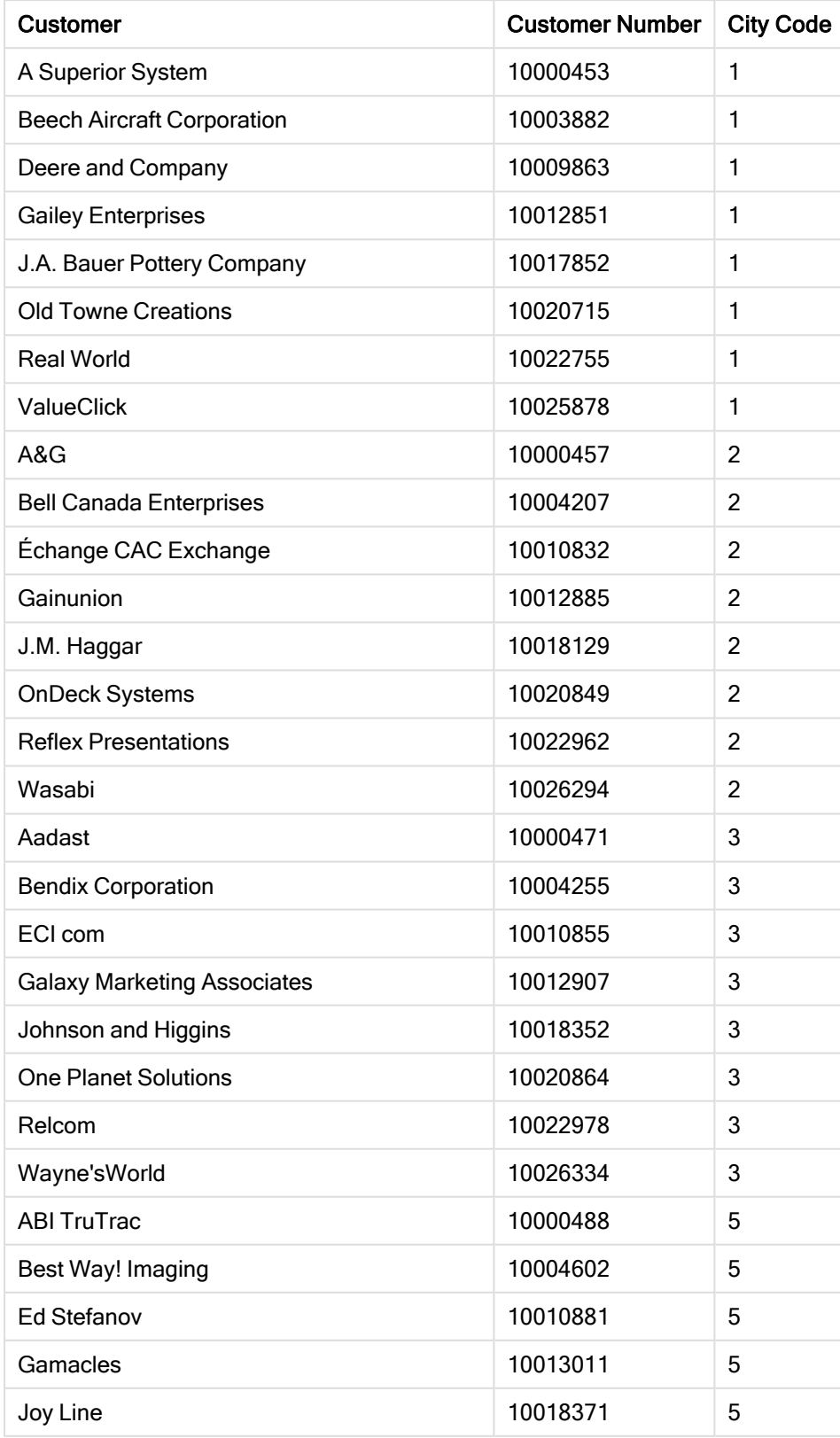

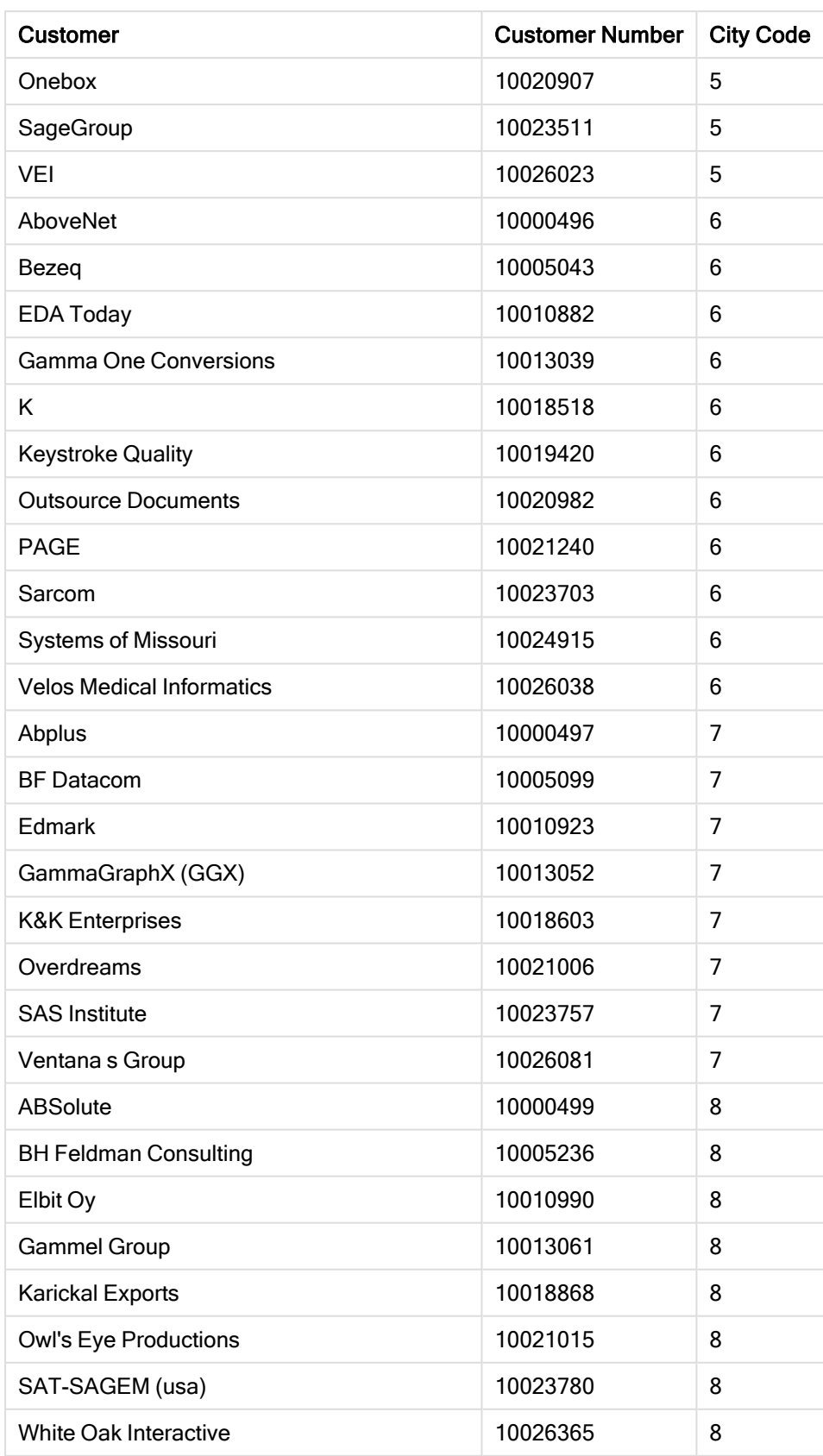

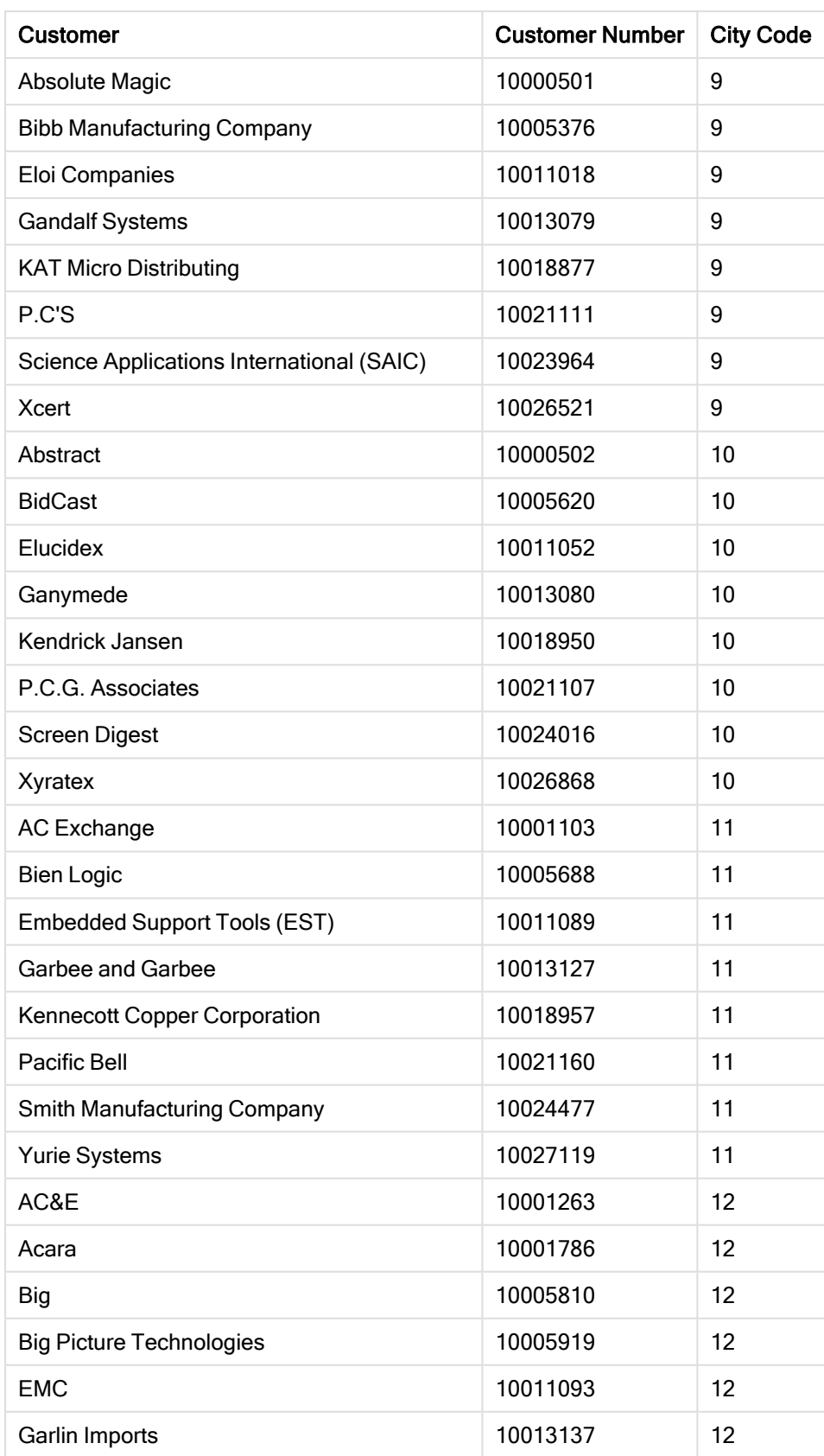

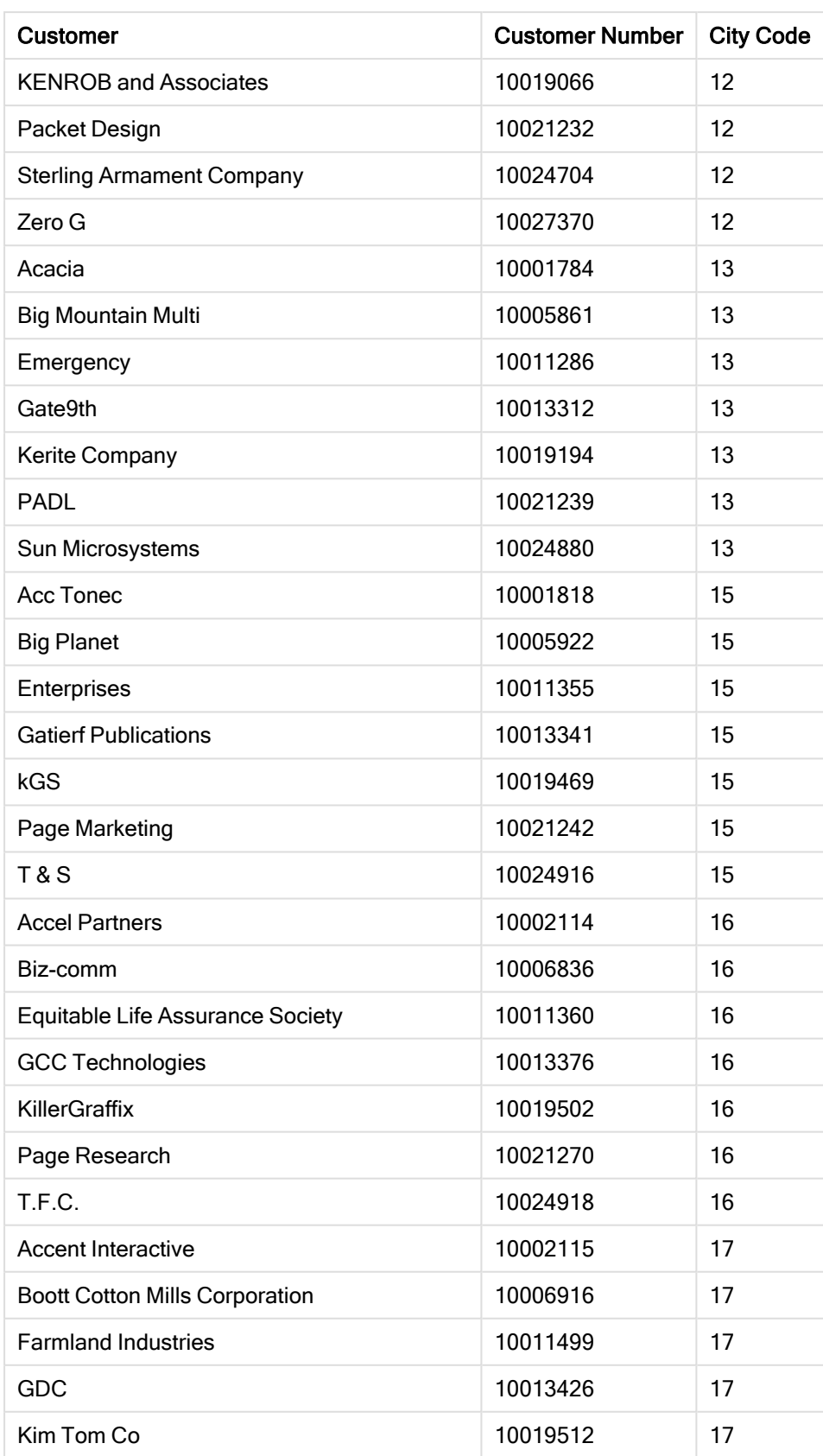

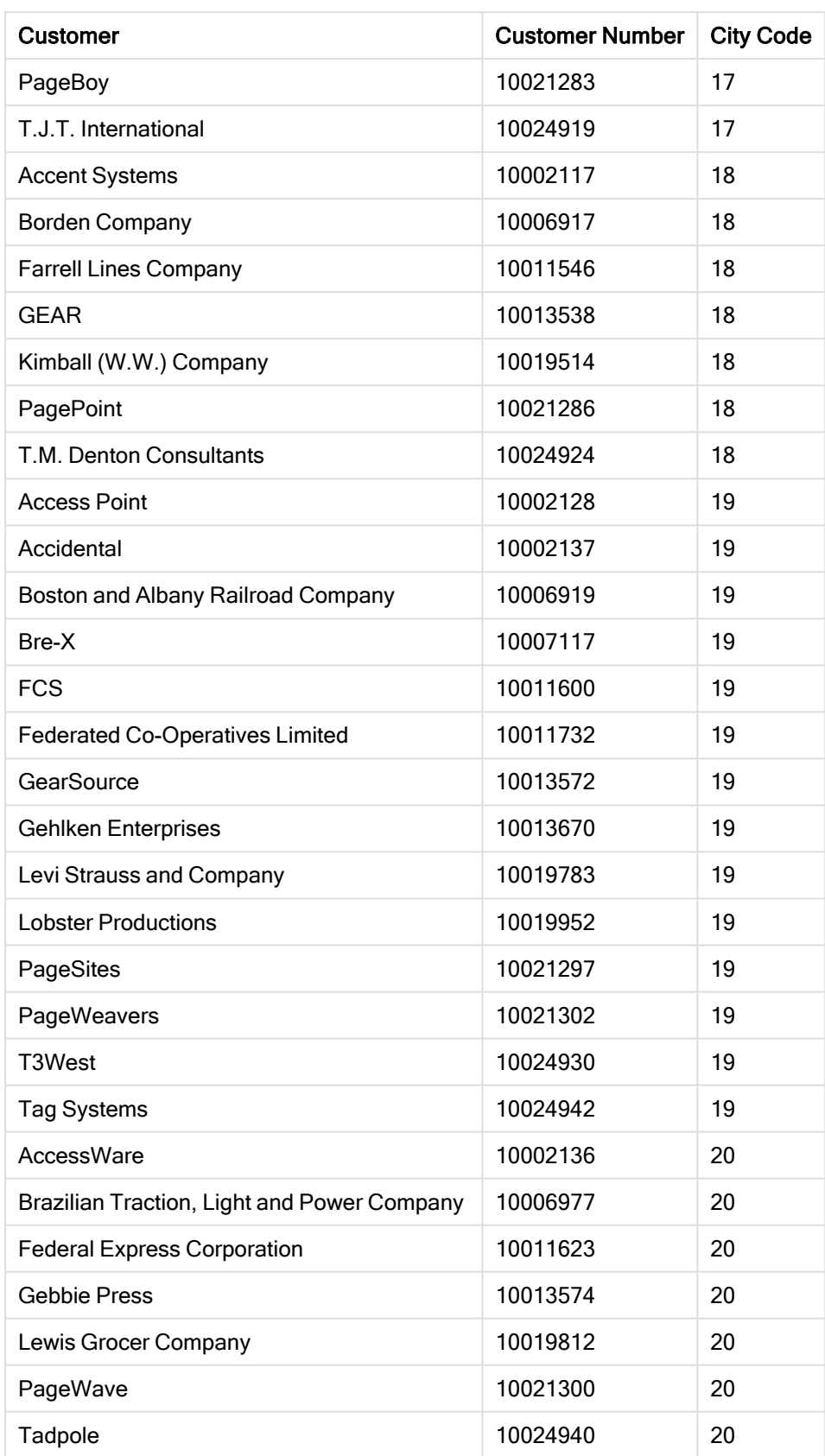

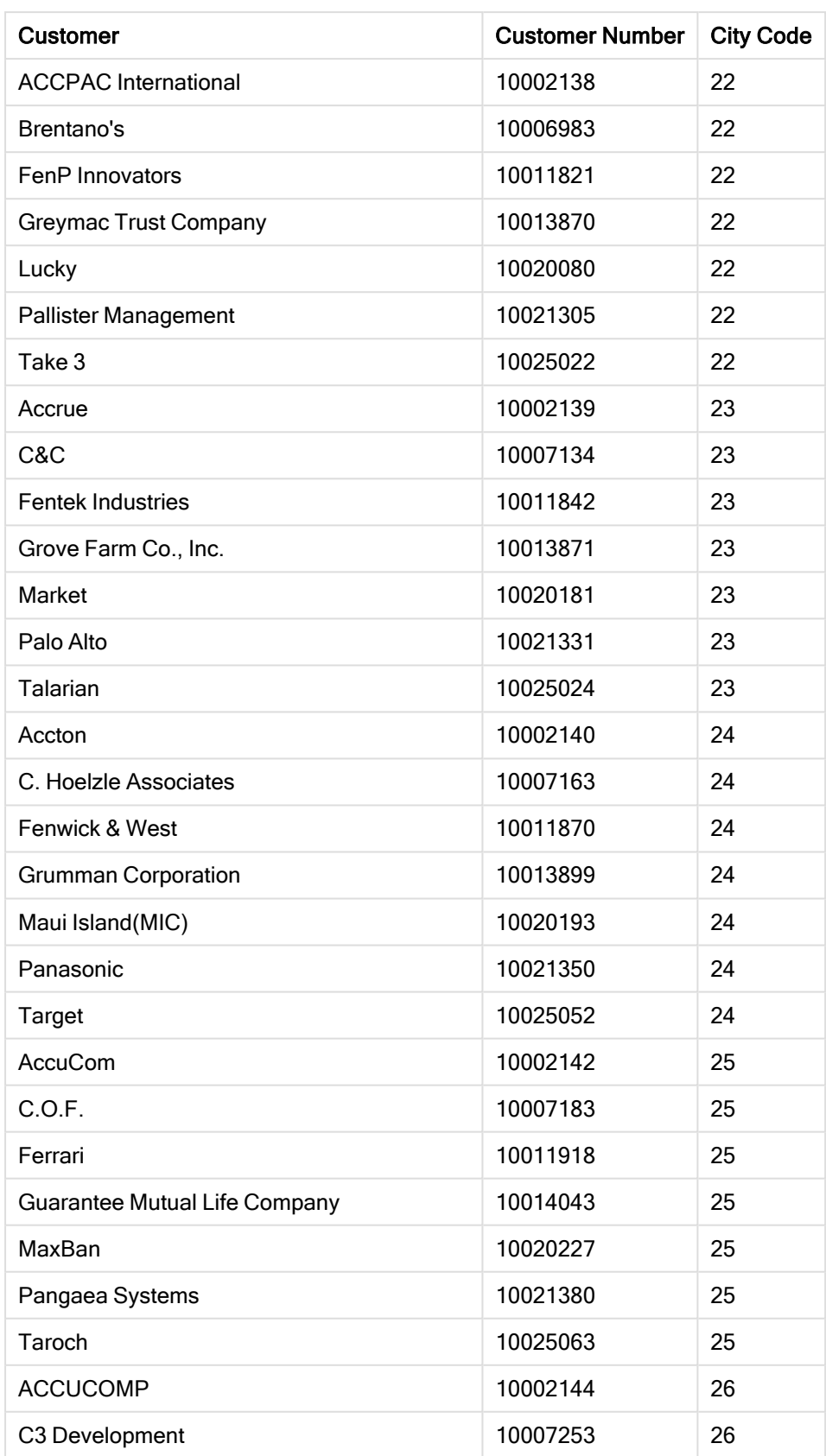

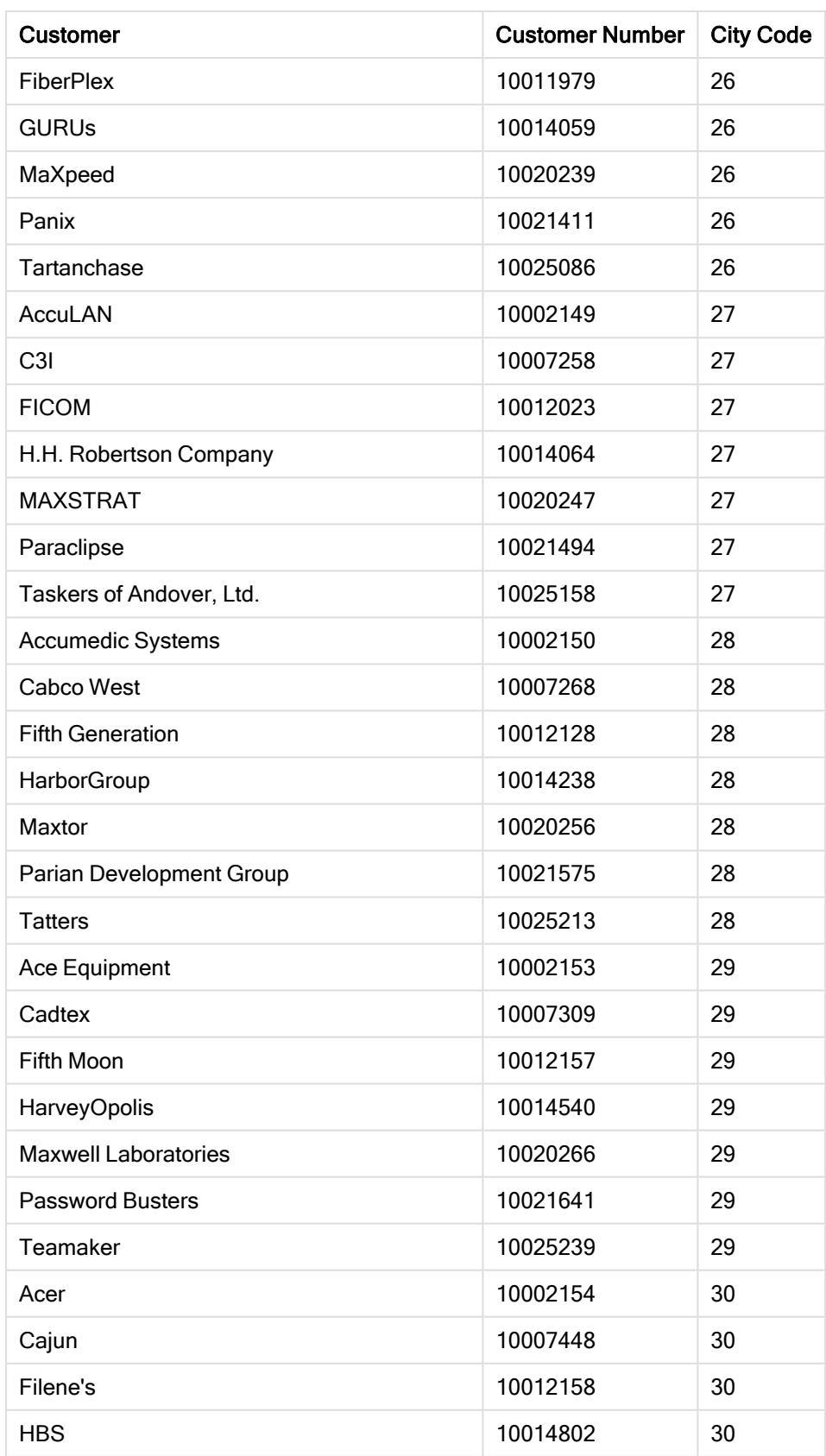

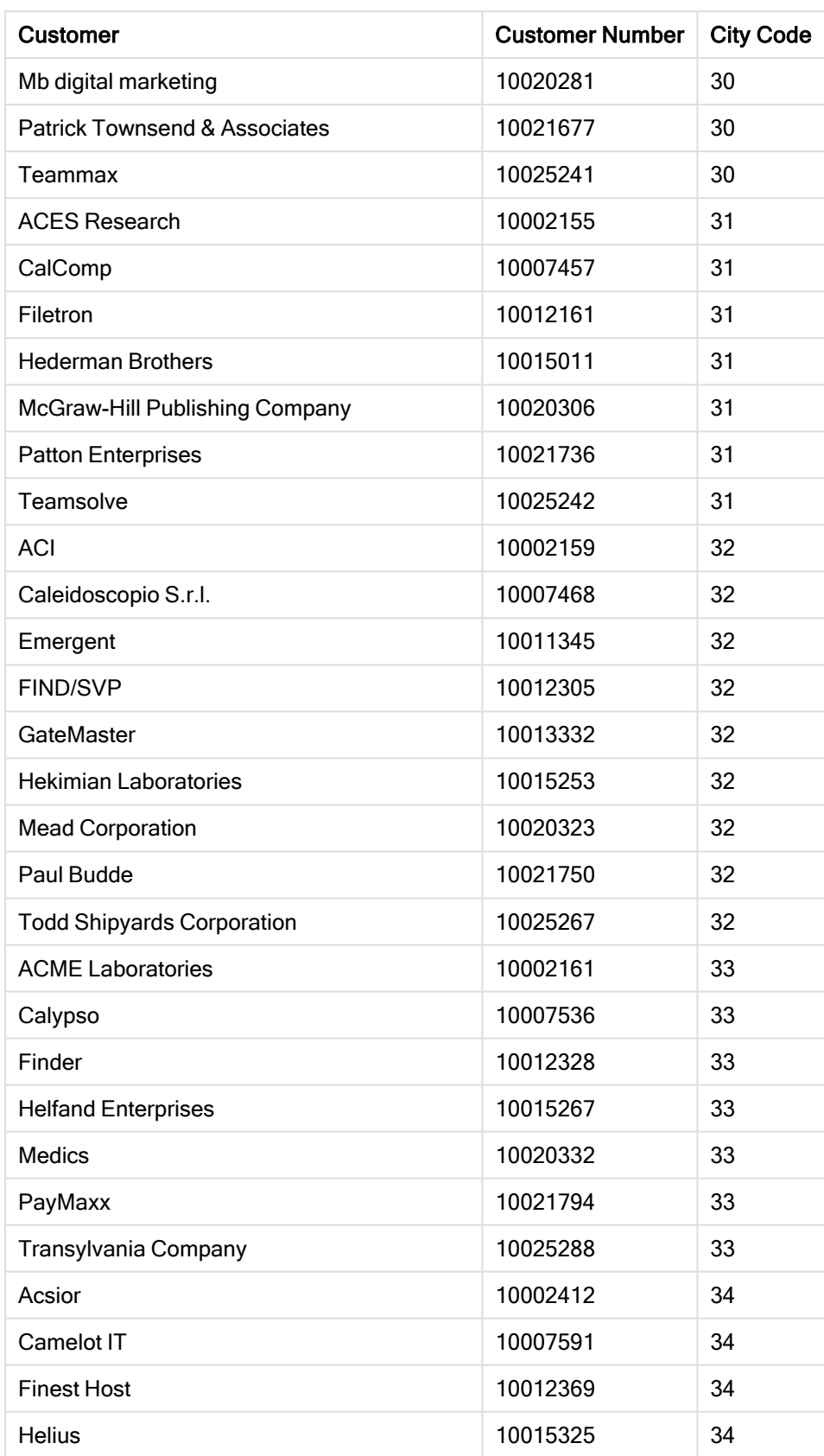

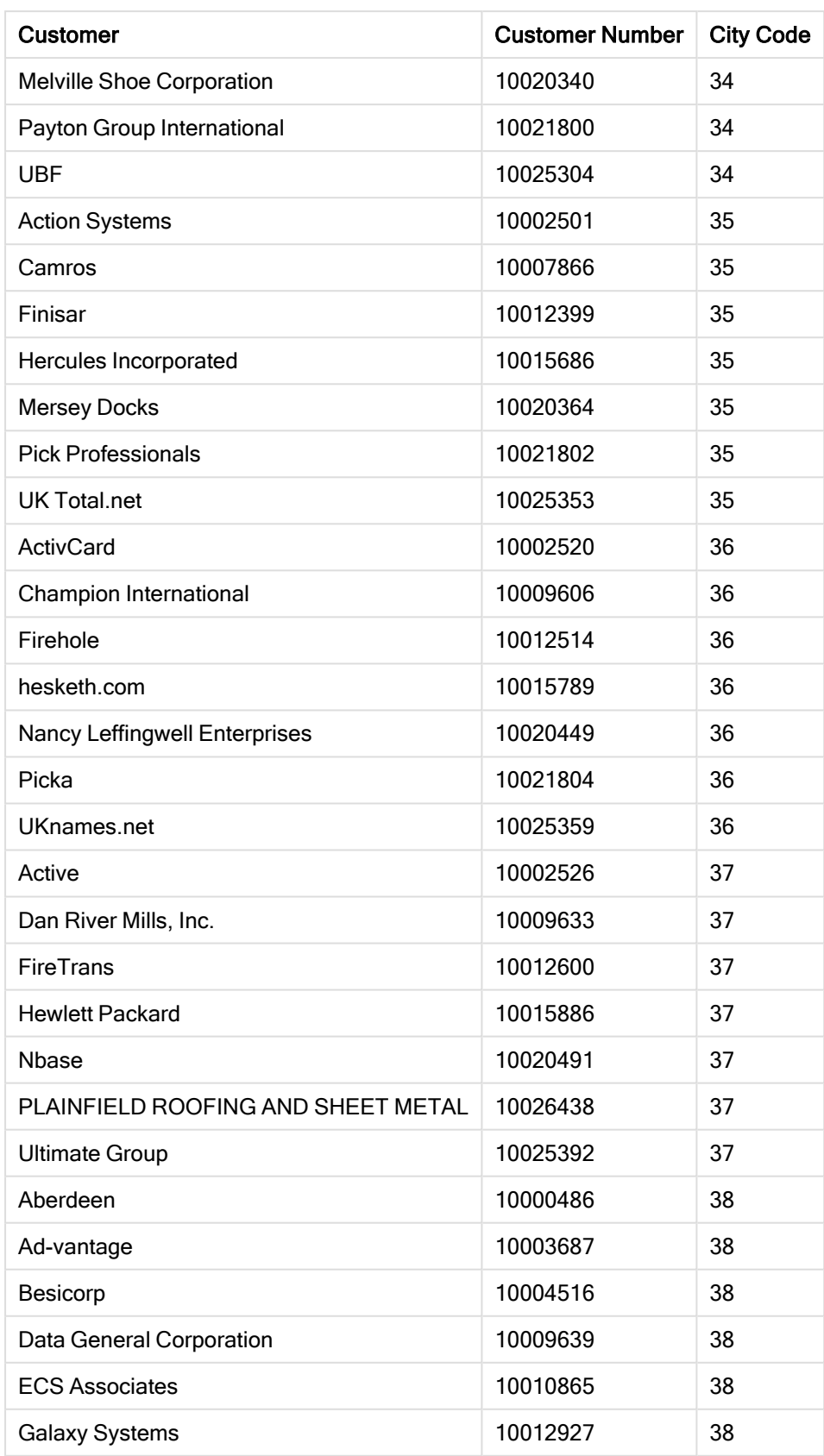

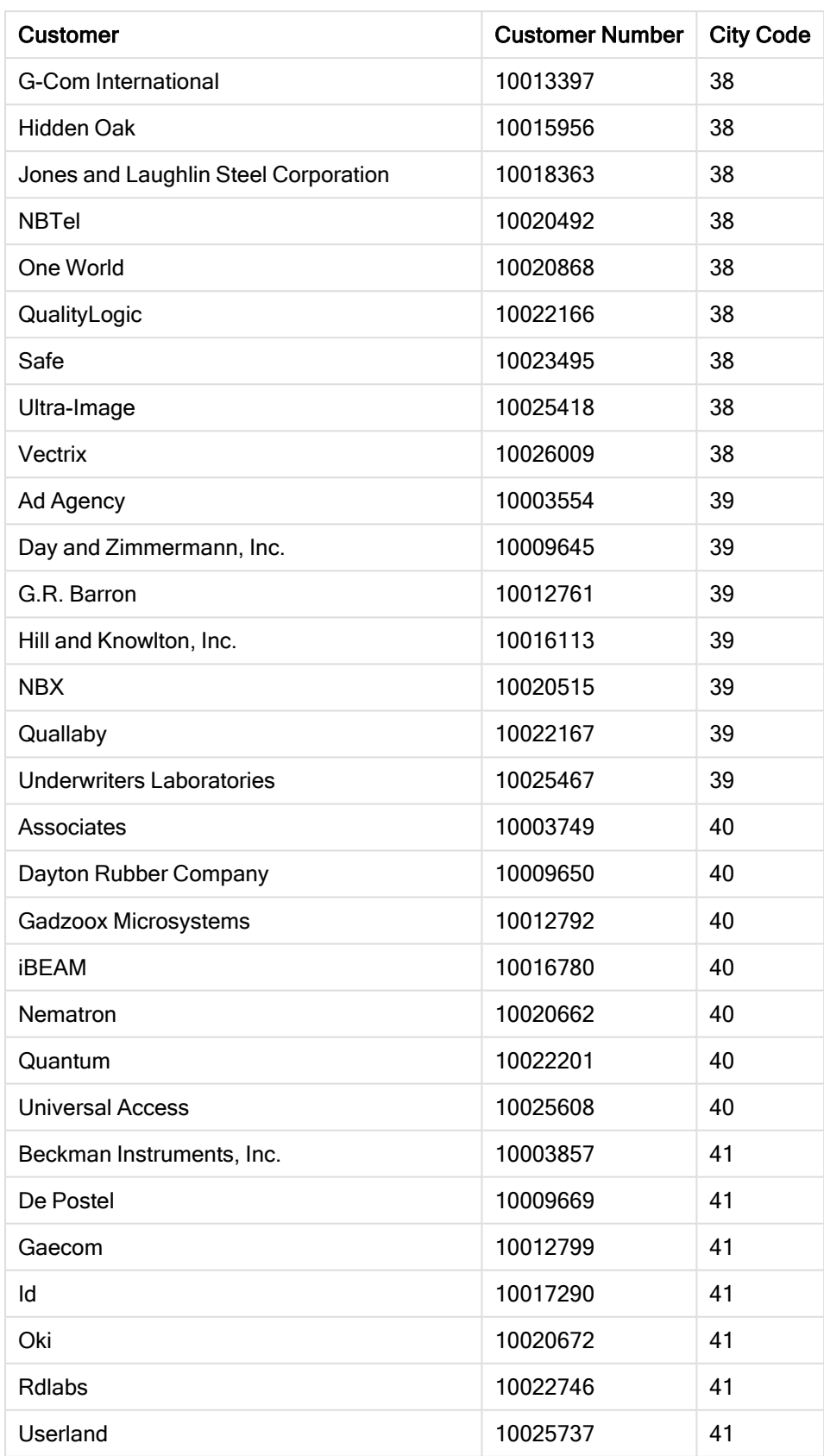

## Creazione di una visualizzazione

#### Procedere come indicato di seguito:

- 1. Importare i dati in Gestione dati.
- 2. Creare le associazioni consigliate tra le due tabelle in Gestione dati.
- 3. Creare due dimensioni drill-down, una con State e County e l'altra con State e City.
- 4. Aggiungere una mappa e, in Presentazione, impostare un livello di zoom Personalizzato con zoom massimo uguale a Zoom 7x.
- 5. Aggiungere un livello punti con State City come dimensione. Impostare le proprietà seguenti:
	- In Posizione impostare l'ambito su Personalizzato e inserire USA in Country.
	- In Dimensione e forma impostare Dimensione in base a su Count(Distinct(Customer)).
	- In Colori applicare la colorazione in base alla misura utilizzando Count(Distinct(Customer)).
	- In Opzioni>Visualizzazione livello impostare Livelli di drill-down visibili su Personalizzato e selezionare City.
- 6. Aggiungere un livello aree con State-County come dimensione. Impostare le proprietà seguenti:
	- In Posizione impostare l'ambito su Personalizzato, inserire USA in Country e State in Area amministrativa (livello 1).
	- In Colori applicare la colorazione in base alla misura utilizzando Count(Distinct(Customer)) e spostare il dispositivo di scorrimento Opacità su 40%.
- 7. Centrare la regione sulla mappa, impostare Limita navigazione panoramica su Personalizzato e fare clic su Imposta limite panoramica.

# Mekko Grafico

Il grafico mekko è adatto al confronto dei gruppi, pur essendo in grado di confrontare voci categoria contenute all'interno dei gruppi. L'asse della dimensione mostra i gruppi, mentre l'asse della misura mostra il valore della percentuale normalizzata per ogni voce categoria. La dimensione di ciascun gruppo mostra il relativo valore.

In questa immagine, i gruppi dimensionali rappresentano trimestri differenti. La larghezza di ogni trimestre mostra il valore della percentuale normalizzata relativo alla somma delle vendite, per quel dato trimestre. Ciascun trimestre è suddiviso in diverse categorie di prodotti, come per esempio Produce, Canned Products e Frozen Foods. L'altezza di ogni categoria di prodotto corrisponde al valore della percentuale normalizzata relativa alla somma delle vendite per quella categoria di prodotto, all'interno del trimestre. Ciò consente di confrontare facilmente tra loro le categorie di prodotti all'interno di uno specifico trimestre, e tra trimestri differenti.

# 3 Visualizzazioni

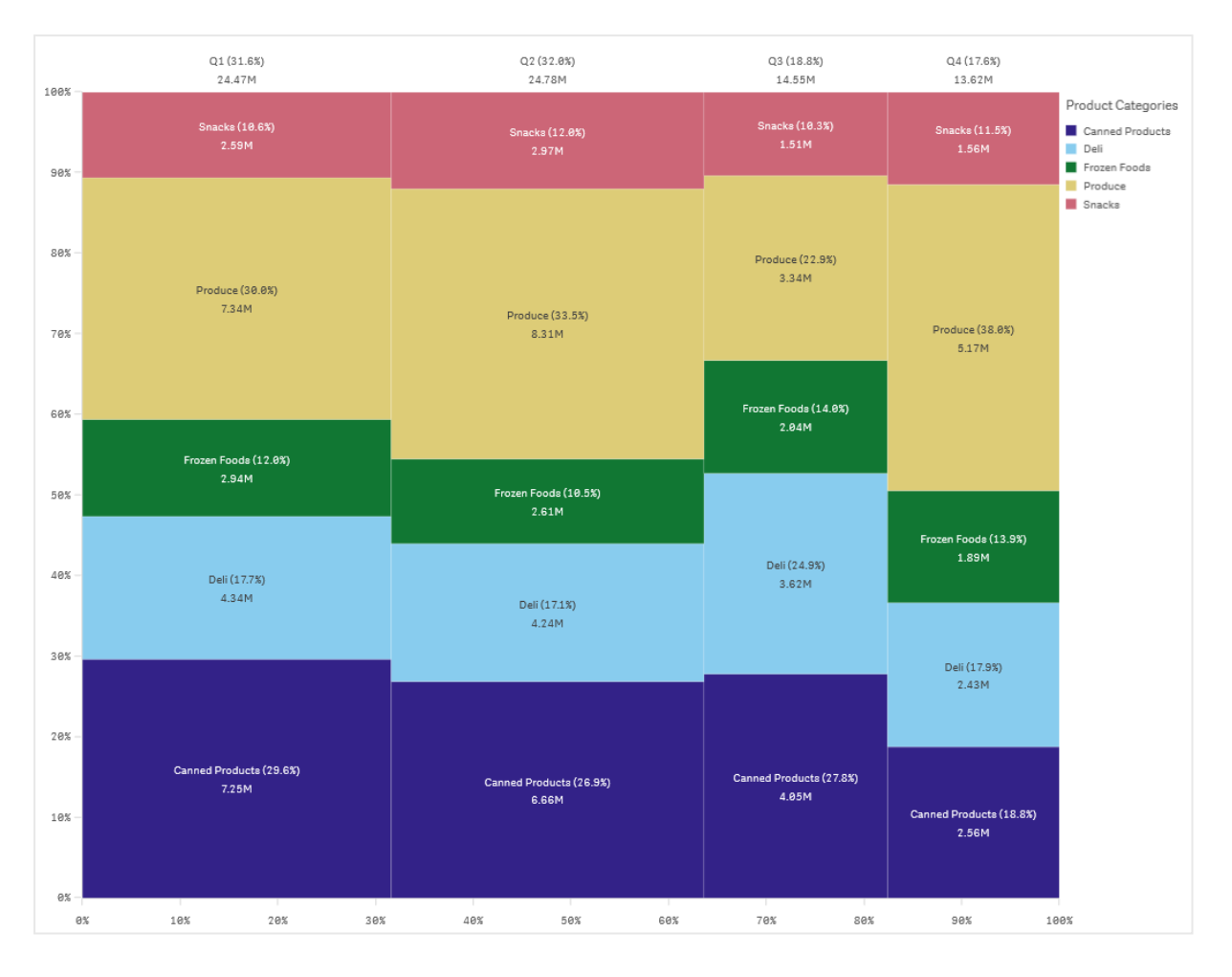

L'ordinamento viene eseguito automaticamente in base alle dimensioni. Per impostazione predefinita, la colorazione viene eseguita in base alla dimensione, con 12 colori, anche se può essere modificata nel pannello delle proprietà. È possibile decidere quale dimensione colorare. In questo esempio, la colorazione viene applicata per categoria di prodotto al fine di distinguere in modo chiaro le diverse categorie e il modo in cui il relativo contributo alle vendite varia per ciascun trimestre.

Se la serie di dati contiene valori negativi, viene visualizzato un messaggio di testo che informa che non è possibile visualizzare i valori negativi.

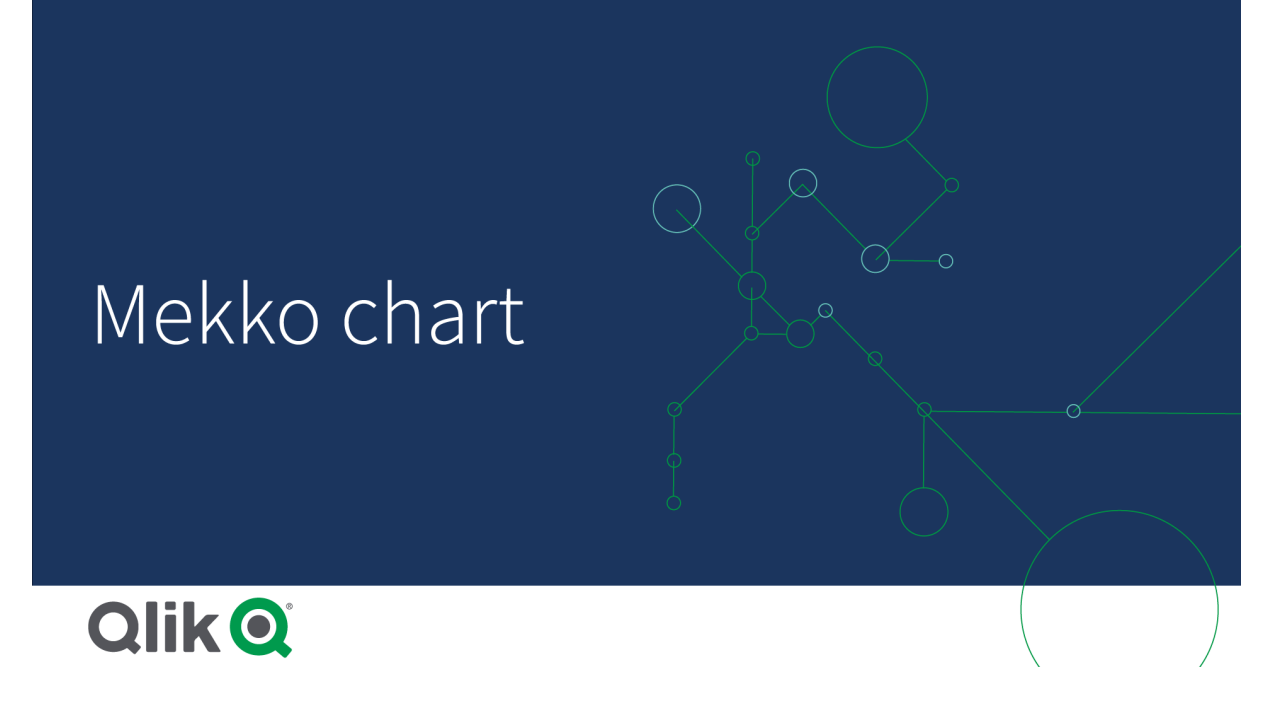

# Casi di utilizzo

È necessario utilizzare un grafico mekko quando bisogna visualizzare i valori percentuali normalizzati dei dati raggruppati. I grafici Mekko devono essere utilizzati soprattutto con valori che possono essere aggregati.

# Vantaggi

Il grafico mekko è facile da leggere e da comprendere. Si ottiene un buon confronto tra i diversi gruppi, e un confronto dell'impatto delle categorie all'interno di ogni gruppo.

# Svantaggi

Il grafico mekko non funziona altrettanto bene in presenza di numerosi valori di dimensione, a causa della limitazione della lunghezza dell'asse.

I grafici Mekko non sono il metodo ideale quando vi è molta disparità di grandezza tra i valori di misura. Nemmeno il grafico mekko è la soluzione migliore anche nel caso in cui si combinino valori assoluti con i valori relativi.

Nei grafici mekko non è possibile visualizzare i valori negativi.

# Creazione di un grafico mekko

È possibile creare un semplice grafico mekko nel foglio in corso di modifica.

- 1. Dal pannello risorse, trascinare un grafico mekko vuoto sul foglio.
- 2. Fare clic su Aggiungi dimensione e selezionare una dimensione o un campo. Questa dimensione definisce il raggruppamento.
- 3. Aggiungere una seconda dimensione nel livello ordine gerarchico. La seconda dimensione che si va ad aggiungere definisce le categorie.
- 4. Fare clic su Aggiungi misura e selezionare una misura o creare una misura da un campo.

In un grafico mekko sono necessarie due dimensioni e una misura.

Ogni barra corrisponde alla prima dimensione, suddivisa in categorie più piccole in base alla seconda dimensione. I valori delle misure determinano l'altezza rilevante delle categorie all'interno di ogni barra, come anche la dimensione delle barre.

Una volta creato il grafico, è possibile modificarne l'aspetto utilizzando il pannello delle proprietà.

# Confronto di gruppi e categorie di gruppi in base a una misura con un grafico mekko

Questo esempio mostra come creare un grafico mekko per confrontare le vendite tra i diversi anni, come anche l'impatto che hanno gruppi di prodotti specifici sulle vendite di un dato anno, confrontandole con gli altri anni.

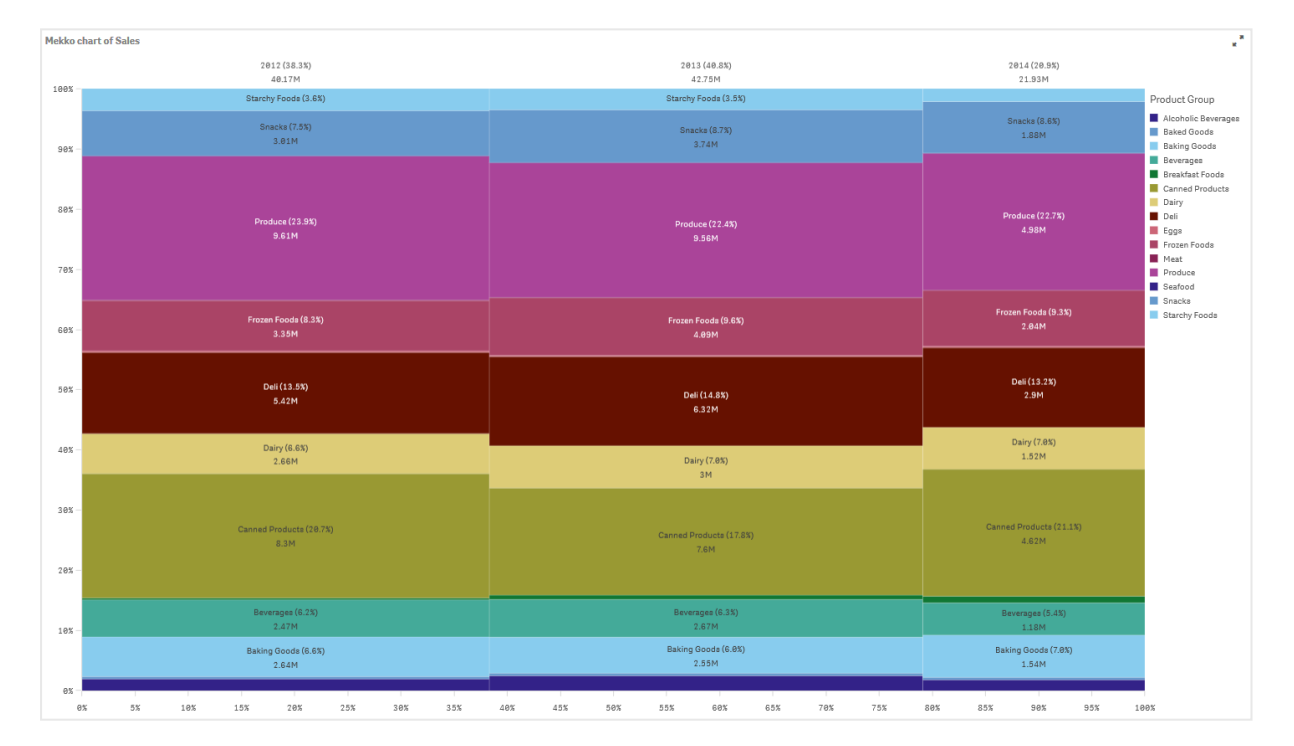

## Set di dati

In questo esempio si utilizzeranno due file di dati disponibili in Qlik Sense Tutorial - Creazione di un'app. Scaricare ed espandere il tutorial. Nella cartella Tutorials source sono disponibili i file seguenti:

- Sales.xls
- Item master xls

Per scaricare i file, andare a Tutorial - [Creazione](../../../../../tutorials/Tutorial - Building an App.zip) di un'app.

Aggiungere i due file di dati a un'app vuota e verificare che siano associati in base al campo Item Number.

Il set di dati caricato contiene dati di vendita. La tabella *Item master* contiene informazioni sugli articoli ordinati, come i gruppi di prodotti.

### **Misura**

Utilizzare il volume delle vendite come misura, creando una misura nelle voci principali con nome Sales e l'espressione Sum(Sales).

### Visualizzazione

Aggiungere un grafico mekko al foglio e impostare le seguenti proprietà dei dati:

- Dimensione: Date.autoCalendar.Quarter (anno).
- Dimensione: Product Group (gruppo di prodotti).
- Misura: Sales; la misura creata come voce principale.

Viene creato il seguente grafico mekko:

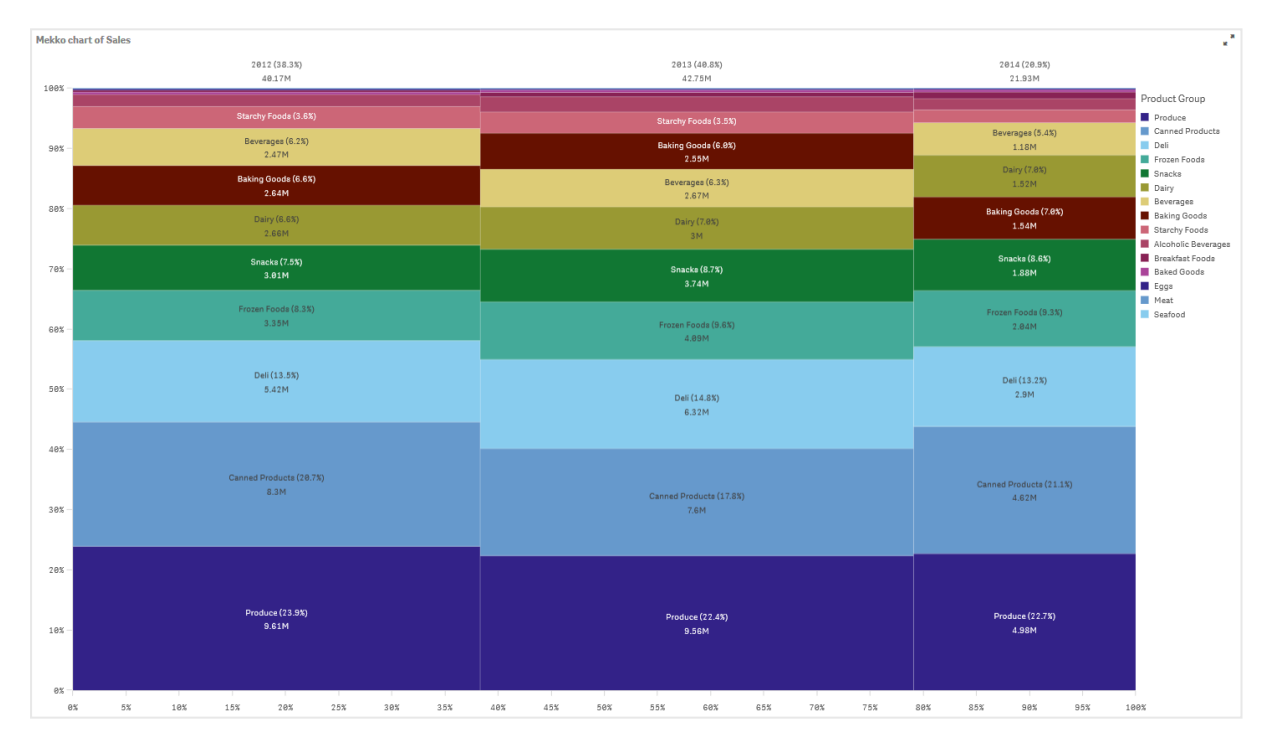

La dimensione di ogni colonna rappresenta il volume delle vendite per ciascun anno. La dimensione delle diverse sezioni interne a ogni colonna rappresenta il volume delle vendite per ogni specifico gruppo di prodotti durante l'anno.

Notare come la somma delle tre percentuali annuali si somma al 100%. Lo stesso si applica alle percentuali della sezione gruppi di prodotti per ciascun anno. Ciò accade perché le percentuali sono normalizzate, dunque la dimensione di ogni sezione ha rilevanza per il totale.

Si desidera avere una panoramica migliore di come ciascuna vendita del gruppo di prodotti varia di anno in anno. Ciò non è ovvio per gruppi di prodotti come per esempio Baking Goods, Dairy, o Beverages, i quali non sono posizionati su colonne una di fianco all'altra. Si desidera un ordinamento differente, basato sui gruppi di prodotti.

Ciò può essere modificato nel pannello delle proprietà, in Ordinamento.

Impostare l'ordinamento come segue:

- 1. Date.Year
- 2. Product Group
- 3. Sum(Sales)

Il grafico diventa come segue:

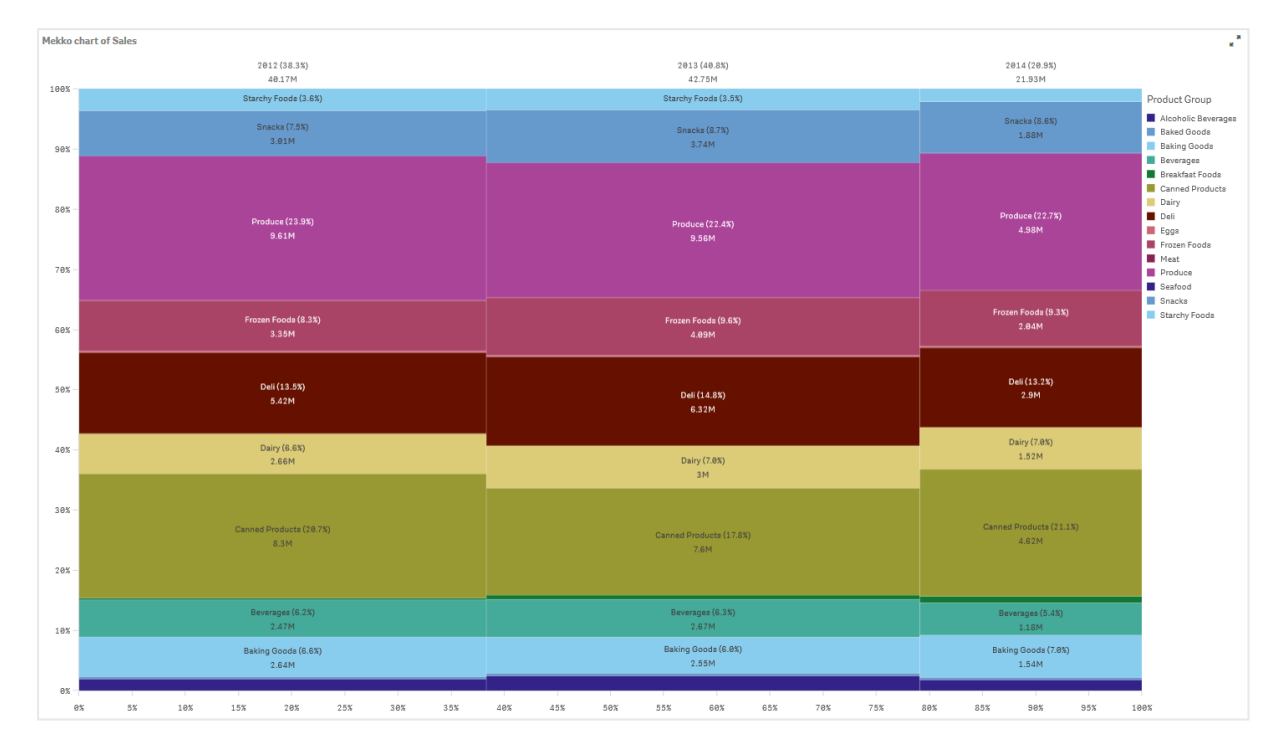

#### Rilevazione

Il grafico mekko visualizza la percentuale normalizzata delle vendite per anno per diversi gruppi di prodotti, come anche la percentuale normalizzata delle vendite per ciascun anno. La visualizzazione è ordinata per gruppi di prodotti, per anno. È possibile passare il puntatore del mouse su un gruppo di prodotti e visualizzarne i dettagli.

Il grafico mekko mostra che il gruppo Produce ha il volume di vendite più elevato nei tre anni.

#### Proprietà del grafico Mekko

È possibile modificare il layout e la formattazione dei grafici Mekko.

È possibile aprire il pannello delle proprietà di una visualizzazione facendo clic su  $\triangle$ Modifica foglio sulla barra degli strumenti e selezionando la visualizzazione che si desidera modificare.

Se il pannello delle proprietà è nascosto, fare clic su  $\Box$  Mostra proprietà nell'angolo inferiore destro.
Se la visualizzazione mostra <sup>2</sup> Visualizzazione collegata nel pannello delle proprietà, la visualizzazione <sup>è</sup> collegata <sup>a</sup> una voce principale. È possibile modificare la voce principale <sup>o</sup> scollegare la visualizzazione dalla voce principale per modificare solo la visualizzazione corrente.

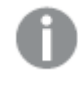

Alcune delle impostazioni del pannello delle proprietà sono disponibili solo in certe circostanze, ad esempio, quando si utilizzano più dimensioni <sup>o</sup> misure oppure quando si seleziona un'opzione che rende altre opzioni disponibili.

## **Dati**

Fare clic su Aggiungi per aggiungere una dimensione o una misura.

## Dimensioni

Nella scheda Dati, in Dimensioni, fare clic su Aggiungi per aprire un elenco di Dimensioni e Campi disponibili. Selezionare la dimensione o il campo da utilizzare.

È inoltre possibile fare clic su ${\bm f}{\!\bm x}$  per creare una dimensione nell'editor delle espressioni. Un altro modo per creare una dimensione consiste nel digitare l'espressione direttamente nella casella di testo. Le espressioni aggiunte in questo modo devono iniziare con un segno di uguale (=). Di seguito è riportato un esempio contenente una dimensione calcolata:

=If (Week <sup>&</sup>lt; 14, Week, 'Sales')

Se il pulsante Aggiungi è disattivato, non sarà possibile aggiungere ulteriori dimensioni.

È possibile modificare una dimensione collegata a una voce principale aggiornando la voce principale, oppure scollegando la dimensione dalla voce principale e modificando solo questa istanza.

- <Nome dimensione>: Fare clic sul nome della dimensione per visualizzarne le impostazioni. Per eliminare la dimensione, fare clic con il pulsante destro del mouse sulla dimensione, quindi selezionare  $\overline{\mathbb{I}\mathbb{I}}$  nella finestra di dialogo. In alternativa, fare clic sulla dimensione, quindi fare clic su **...** 
	- <sup>o</sup> Dimensione: Questa opzione è visualizzata solo per le voci principali. Per modificare solo questa istanza della dimensione, fare clic su $\mathscr P$  per scollegare la dimensione dalla voce principale.
	- Campo: Se si è aggiunto un campo dalla sezione Campi nel pannello risorse, il nome del campo verrà visualizzato automaticamente. Fare clic su  $f\hspace{-1pt}x$  per aprire l'editor delle espressioni.
	- Etichetta: Immettere un'etichetta per la dimensione. Se si è aggiunto un campo dalla sezione Campi nel pannello risorse, il nome del campo verrà visualizzato automaticamente.
	- o Includi valori null: Se l'opzione è selezionata, i valori di misura di tutte le dimensioni null vengono riepilogati e presentati come un'unica voce di dimensione in una visualizzazione. Tutti i valori null vengono visualizzati come spazi vuoti o trattini (-).
- <sup>o</sup> Limitazione: Consente di limitare il numero di valori visualizzati. Quando si imposta una limitazione, vengono visualizzate solo le dimensioni in cui il valore della misura soddisfa il criterio della limitazione:
	- Nessuna limitazione: il valore predefinito.
	- **n Intero**: selezionare questa opzione per visualizzare i valori in alto o in basso. Consente di impostare il numero di valori. È inoltre possibile utilizzare un'espressione per impostare il numero. Fare clic su $\emph{\textbf{fx}}$  per aprire l'editor delle espressioni.
	- Valore esatto: consente di utilizzare gli operatori e di impostare il valore limite esatto. È inoltre possibile utilizzare un'espressione per impostare il numero. Fare clic su  $\bm{f} \bm{\mathscr{X}}$ per aprire l'editor delle espressioni.
	- Valore relativo: consente di utilizzare gli operatori e di impostare il valore limite relativo in percentuale. È inoltre possibile utilizzare un'espressione per impostare il numero. Fare clic su $\emph{fx}$  per aprire l'editor delle espressioni.
	- Calcolato sulla misura: <misura>: visualizzato quando si imposta un limite al numero di valori di dimensione visualizzati. Vengono visualizzate le dimensioni i cui valori di misura soddisfano il criterio richiesto.
- Mostra altri: Quando questa opzione è selezionata, l'ultimo valore della visualizzazione (di colore grigio) riepiloga tutti i valori rimanenti. Se è impostata qualche limitazione (Numero fisso, Valore esatto o Numero relativo), il valore conterà come 1 in tale impostazione. Se, ad esempio, si utilizza l'opzione Valore esatto e la si imposta su 10, il decimo valore sarà Altri.
- <sup>o</sup> Etichetta Altri: Immettere un'etichetta per i valori riepilogati (quando viene selezionato Mostra altri). È inoltre possibile utilizzare un'espressione come etichetta. Fare clic su  $f_x$  per aprire l'editor delle espressioni.
- o Voce principale: Creare una dimensione principale in base all'espressione per la dimensione facendo clic su Aggiungi nuova. Se la dimensione è già collegata a una voce principale, fare clic su Modifica per aggiornare la voce principale. Verranno aggiornate tutte le istanze della dimensione collegata.

È possibile trascinare le dimensioni per impostare l'ordine in cui devono essere visualizzate all'interno delle visualizzazioni. Utilizzare le barre di trascinamento  $\equiv$ ) per ridisporre l'ordine.

### **Misure**

Nella scheda Dati, in Misure, fare clic su Aggiungi per aprire un elenco di misure disponibili. Selezionare la misura che si desidera aggiungere alla visualizzazione. Se si seleziona un campo, vengono automaticamente visualizzate le funzioni di aggregazione comuni che è possibile scegliere per la misura.

Se non è disponibile alcuna misura, è necessario crearne una. È possibile immettere l'espressione direttamente nella casella di testo oppure fare clic su  $f^{\hat{x}}$  per creare una misura nell'editor delle espressioni.

È possibile modificare una misura collegata a una voce principale aggiornando la voce principale, oppure scollegando la misura dalla voce principale e modificando solo questa istanza.

Se il pulsante Aggiungi non è disponibile, non è possibile aggiungere ulteriori misure.

- < Nome misura>: È possibile fare clic sulla misura per visualizzarne le impostazioni. Se si desidera eliminare la misura, fare clic con il pulsante destro del mouse su di essa e selezionare  $\overline{\mathbb{I}\mathbb{I}}$  nella finestra di dialogo. In alternativa, fare clic sulla misura, quindi fare clic su  $\overline{\mathbb{I}\mathbb{I}}$ .
	- $\degree$  Espressione: Fare clic su  $\cancel{fx}$  per aprire l'editor delle espressioni. Per impostazione predefinita, viene visualizzata l'espressione esistente.
	- o Etichetta: Immettere un'etichetta per la misura. Per impostazione predefinita, le misure non salvate in Voci principali vengono visualizzate con l'espressione sotto forma di etichetta.
	- ∘ Misura: Questa opzione è visualizzata solo per le voci principali. Per modificare solo questa istanza della misura, fare clic su  $\mathscr P$  per scollegare la misura dalla voce principale.
	- o Formattazione numero: Sono disponibili diverse opzioni per la formattazione dei valori di misura. Per modificare la formattazione del numero a livello di app e non solo in una singola misura, si consiglia di eseguire l'operazione nelle impostazioni locali, vale a dire nelle istruzioni SET all'inizio dello script nell'Editor caricamento dati.

Sono disponibili i formati numerici seguenti:

<sup>n</sup> Automatica: Qlik Sense consente di impostare automaticamente la formattazione di un numero in base ai dati sorgente. Per la rappresentazione delle abbreviazioni numeriche, vengono utilizzate le unità SI

internazionali, come ad esempio k (mille), M (milione) e G (miliardo).

■ Numero: Per impostazione predefinita, la formattazione è impostata su Semplice ed è possibile selezionarla dalle opzioni dell'elenco a discesa. Fare clic sul pulsante per modificare la formattazione in Personalizza e utilizzare la casella Modello di formattazione per modificare il modello.

### Esempi:

- $\cdot$  # ##0 descrive il numero come numero intero con un separatore delle migliaia. In questo esempio viene utilizzato " " come separatore delle migliaia.
- ###0 descrive il numero come intero senza separatore delle migliaia.
- <sup>l</sup> 0000 descrive il numero come numero intero con almeno quattro cifre. Ad esempio, il numero 123 verrà visualizzato come 0123.
- <sup>l</sup> 0.000 descrive il numero con tre decimali. In questo esempio viene utilizzato "." come separatore decimale.

Se si aggiunge il segno di percentuale (%) al modello di formattazione, i valori di misura vengono automaticamente moltiplicati per 100.

- Valuta: per impostazione predefinita, il modello di formattazione utilizzato per la valuta è lo stesso configurato nel sistema operativo. Utilizzare la casella Modello di formattazione per modificare il modello di formattazione.
- Data: Per impostazione predefinita, la formattazione è impostata su Semplice ed è possibile selezionarla dalle opzioni dell'elenco a discesa. Fare clic sul pulsante per modificare la formattazione in Personalizza e utilizzare la casella Modello di formattazione per modificare il modello.
- Durata: per impostazione predefinita, il modello di formattazione utilizzato per la durata è lo stesso configurato nel sistema operativo. La durata può essere formattata come giorni oppure come combinazione di giorni, ore, minuti, secondi e frazioni di secondi. Utilizzare la casella Modello di formattazione per modificare il modello di formattazione.
- **Personalizzato**: per impostazione predefinita, il modello di formattazione utilizzato per la personalizzazione è lo stesso configurato nel sistema operativo. Utilizzare le caselle Modello di formattazione per modificare il modello di formattazione.
- <sup>n</sup> Misura espressione: il modello di formattazione è determinato dall'espressione di misura. Utilizzare questa opzione per visualizzare una formattazione numerica personalizzata per una misura in una visualizzazione. Limiti: Funziona solo con visualizzazioni che accettano misure.

Non può essere utilizzata con un box plot.

Non influisce sulla formattazione numerica dell'asse.

o Voce principale: Creare una misura principale basata sull'espressione della misura facendo clic su Aggiungi nuovo. Se la misura è già collegata a una voce principale, è possibile aggiornare la voce principale facendo clic su Modifica. Verranno aggiornate tutte le istanze della dimensione collegata. .

È possibile trascinare le misure per impostare l'ordine in cui vengono visualizzate nella visualizzazione. Utilizzare le barre di trascinamento  $\equiv$ ) per ridisporre l'ordine.

È possibile trascinare un campo da Dimensioni a Misure per modificarne l'utilizzo. Se si sposta una dimensione in Misure, le viene assegnata un'aggregazione. Non è possibile trascinare una dimensione principale in Misure.

## Script

Disponibile solo se lo scripting <sup>a</sup> livello di grafico è stato abilitato nell'app dell'utente. Vedere [Attivazione](/Subsystems/Hub/Content/Sense_Hub/ChartLevelScripting/enable-chart-level-scripting.htm) dello scripting a livello di grafico.

Sulla scheda Dati, in Script, fare clic su Aggiungi per creare uno script grafico. È possibile aggiungere più di uno script grafico.

È possibile inserire lo script grafico direttamente nella casella di testo, oppure fare clic su  ${\bm f}$  per creare

uno script grafico nell'editor delle espressioni. p Utilizzo dello scripting a livello di grafico nelle [visualizzazioni](/Subsystems/Hub/Content/Sense_Hub/ChartLevelScripting/chart-level-scripting.htm)

# **Ordinamento**

Trascinare le dimensioni e le misure per impostare la priorità di ordinamento. I numeri mostrano l'ordine.

Le dimensioni e le misure possono anche essere ordinate internamente:

Fare clic sul nome della dimensione o della misura per visualizzarne le impostazioni, quindi fare clic sul pulsante di ordinamento per passare all'ordinamento personalizzato. Nell'elenco seguente sono mostrate la priorità dell'ordinamento interno e le opzioni di ordinamento. L'ordinamento è crescente o decrescente.

- Ordina per espressione: Consente di immettere un'espressione in base alla quale eseguire l'ordinamento. È disponibile solo per le dimensioni.
- Ordina per numero
- Ordina per lettera

È inoltre possibile utilizzare l'ordine di caricamento passando a Personalizza e lasciando tutte le opzioni di ordinamento deselezionate.

Se è stato impostato un ordine personalizzato per un campo, l'ordine personalizzato sostituirà eventuali sequenze di ordinamento interne selezionate in Ordinamento.

## Moduli aggiuntivi

### Gestione dati:

- Condizione di calcolo: specificare un'espressione in questa casella di testo per impostare una condizione che deve essere soddisfatta (true) per poter visualizzare l'oggetto. Il valore può essere immesso come formula calcolata. Ad esempio: count(distinct Team)<3. Se la condizione non è soddisfatta, verranno visualizzati il messaggio o l'espressione inseriti in Messaggio visualizzato.
- Una condizione di calcolo risulta utile quando un grafico o una tabella è lento a rispondere a causa di un grande quantitativo di dati. È possibile utilizzare la condizione di calcolo per nascondere un oggetto finché l'utente non ha filtrato i dati a un livello più gestibile mediante le selezioni. Utilizzare la proprietà Messaggio visualizzato per guidare l'utente nel filtrare i dati.

## Aspetto

### **Generale**

• Mostra titoli: consente di abilitare o disabilitare titoli, sottotitoli e note a piè di pagina nel grafico. Immettere il Titolo, il Sottotitolo e la Nota a piè di pagina. Per impostazione predefinita, la stringa viene interpretata come stringa di testo, tuttavia, è possibile utilizzare il campo di testo per un'espressione o una combinazione di testo ed espressione. Un segno di uguale (=) posto all'inizio di una stringa indica che questa contiene un'espressione.

Fare clic su  $\mathbf{\hat{\mathit{x}}}$  se si desidera creare un'espressione utilizzando l'editor delle espressioni.

I titoli sono visualizzati su una singola riga. Se si inseriscono delle interruzioni di linea, esse saranno ignorate.

### Esempio:

Si supponga di utilizzare la stringa seguente, comprese le virgolette: 'Sales: ' & Sum(Sales). Per impostazione predefinita, la stringa viene interpretata come stringa di testo e viene visualizzata come mostrata nell'esempio. Se, tuttavia, si inizia la stringa con un segno di uguale (='Sales: ' & Sum(Sales)), essa viene interpretata come un'espressione. L'output sarà quindi Sales: <valore dell'espressione>, dove <valore dell'espressione> è il valore calcolato.

<sup>l</sup> Disabilita menu al passaggio del mouse: Selezionare per disabilitare il menu al passaggio del mouse nella visualizzazione.

• Mostra dettagli: impostare su Mostra se si desidera consentire agli utenti di visualizzare informazioni quali descrizioni, misure e dimensioni.

### Stati alternati

Stato: imposta lo stato da applicare alla visualizzazione. È possibile selezionare:

- Qualsiasi stato alternato definito in Voci principali.
- <ereditato>, nel qual caso verrà utilizzato lo stato definito per il foglio.
- < stato predefinito >, che rappresenta lo stato dove non è applicato uno stato alternato.

## Colori e legende

- Colori: consente di selezionare come sono colorati i valori sul grafico. Sono disponibili due impostazioni:
	- o Automatico: colora i valori del grafico utilizzando impostazioni predefinite.
	- o Personalizzato: Selezionare manualmente il metodo di colorazione dei valori nel grafico. Sono disponibili i metodi seguenti:
		- Per dimensione: consente di colorare il grafico in base ai valori di dimensione. Per impostazione predefinita, per le dimensioni vengono utilizzati 12 colori. I colori vengono utilizzati quando sono presenti più di 12 valori di dimensione. Quando è selezionata questa opzione, sono disponibili le impostazioni seguenti:
			- Seleziona dimensione: immettere un campo o un'espressione contenente i valori per colorare gli oggetti in questo grafico.
			- Colori persistenti: selezionare questa opzione per fare in modo che i colori rimangano gli stessi tra diversi stati di selezione.
			- Schema colori: selezionare 12 colori o 100 colori da utilizzare per i diversi valori. Le persone con deficit della percezione dei colori possono distinguere tutti i 12 colori, ma non tutti i 100 colori.
- Mostra legenda: Per impostazione predefinita, è impostata su Disattivato. La legenda viene visualizzata solo se vi è spazio sufficiente. Il posizionamento può essere modificato nell'impostazione Posizione legenda.
- Mostra titolo legenda: quando questa opzione è selezionata, il titolo della legenda è visualizzato.

# Grafico a torta

Il grafico a torta visualizza la relazione esistente tra valori nonché la relazione di un singolo valore rispetto al totale. È possibile utilizzare questo tipo di grafico quando si dispone di singole serie di dati che includono solo valori positivi.

Nel grafico a torta le dimensioni formano i settori con i valori della misura. Un grafico a torta può avere una dimensione e fino a due misure. La prima misura serve a determinare l'angolo di ogni porzione del grafico.

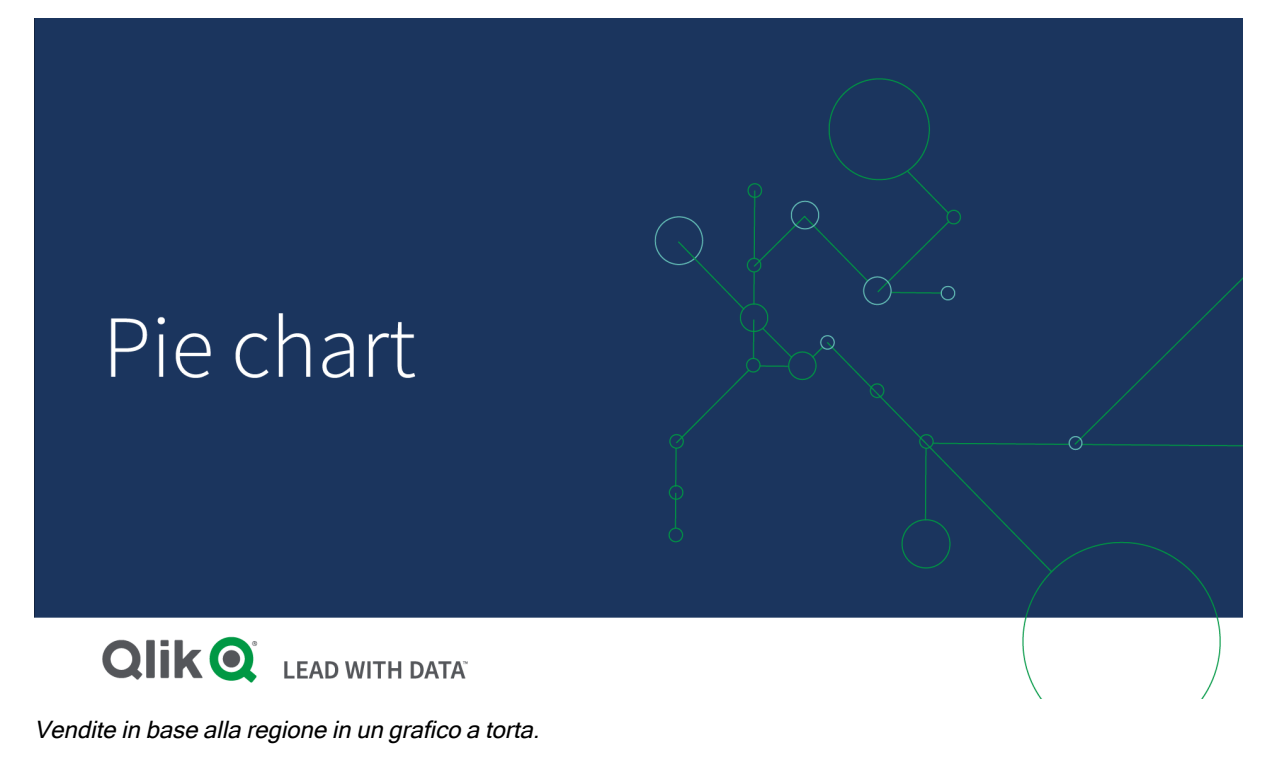

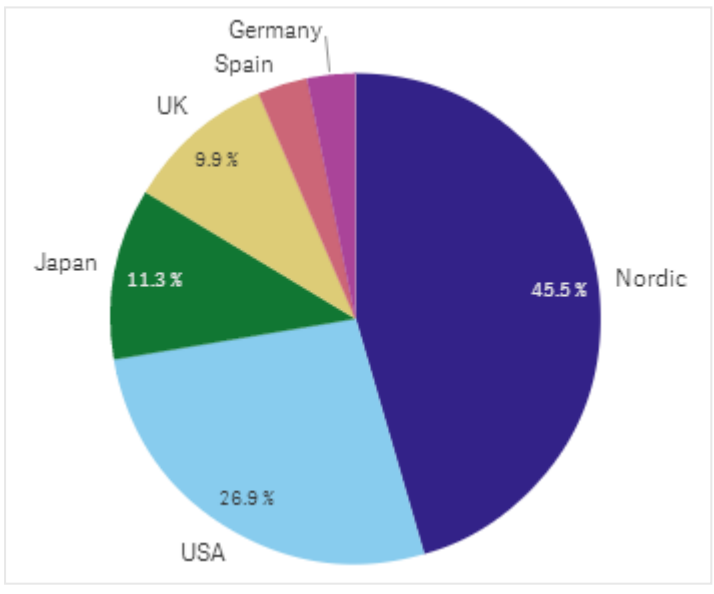

Facoltativamente, una seconda misura può essere utilizzata per determinare il raggio di ogni fetta della torta. Questo tipo di grafico a torta è detto anche grafico polare.

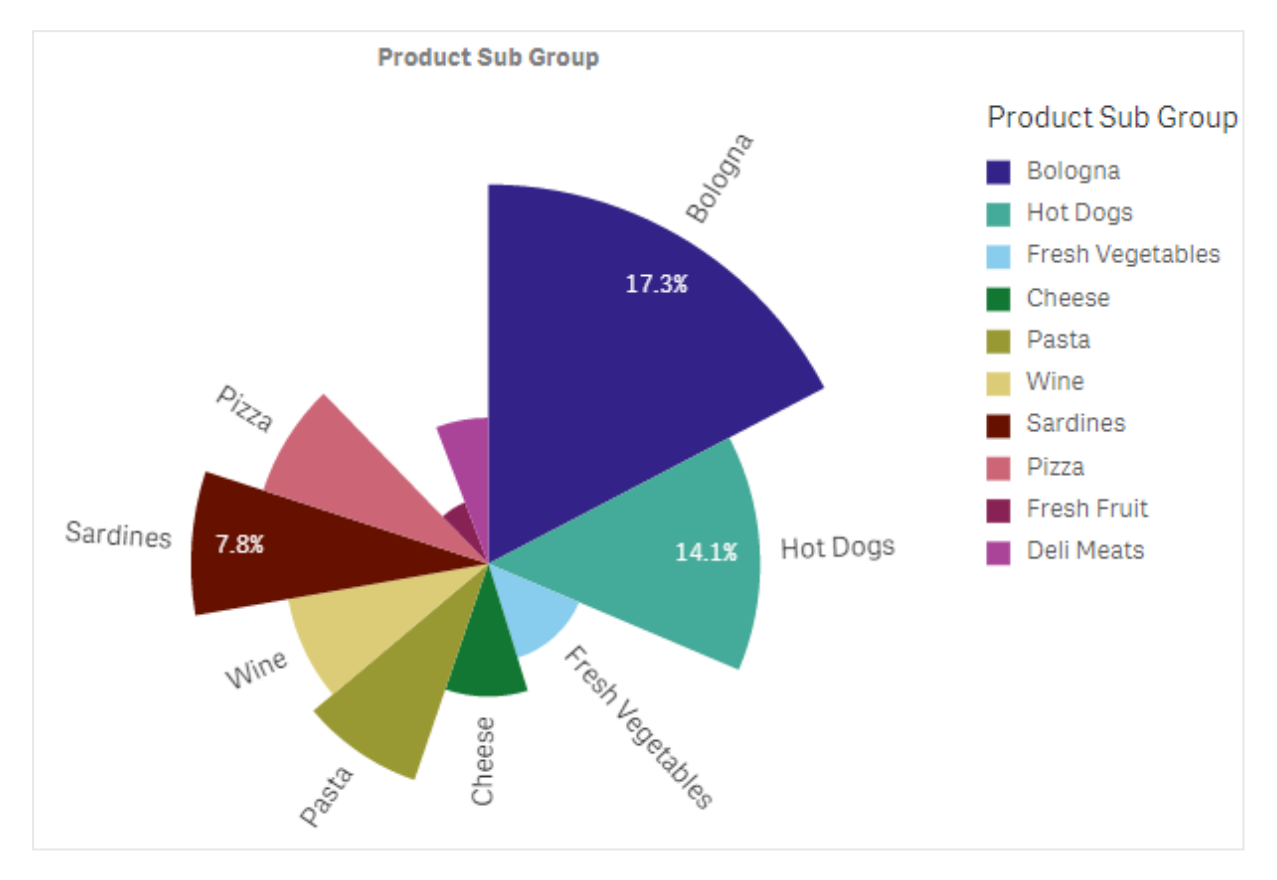

Vendite per sottogruppo di prodotti in un grafico <sup>a</sup> torta con la media delle vendite per fattura che determina il raggio della fetta

Nella presentazione di base del grafico a torta, i valori negativi nella misura del raggio non sono supportati e saranno esclusi. I valori negativi nella misura del raggio sono supportati nella presentazione ad anello e puntano verso il centro del grafico a torta.

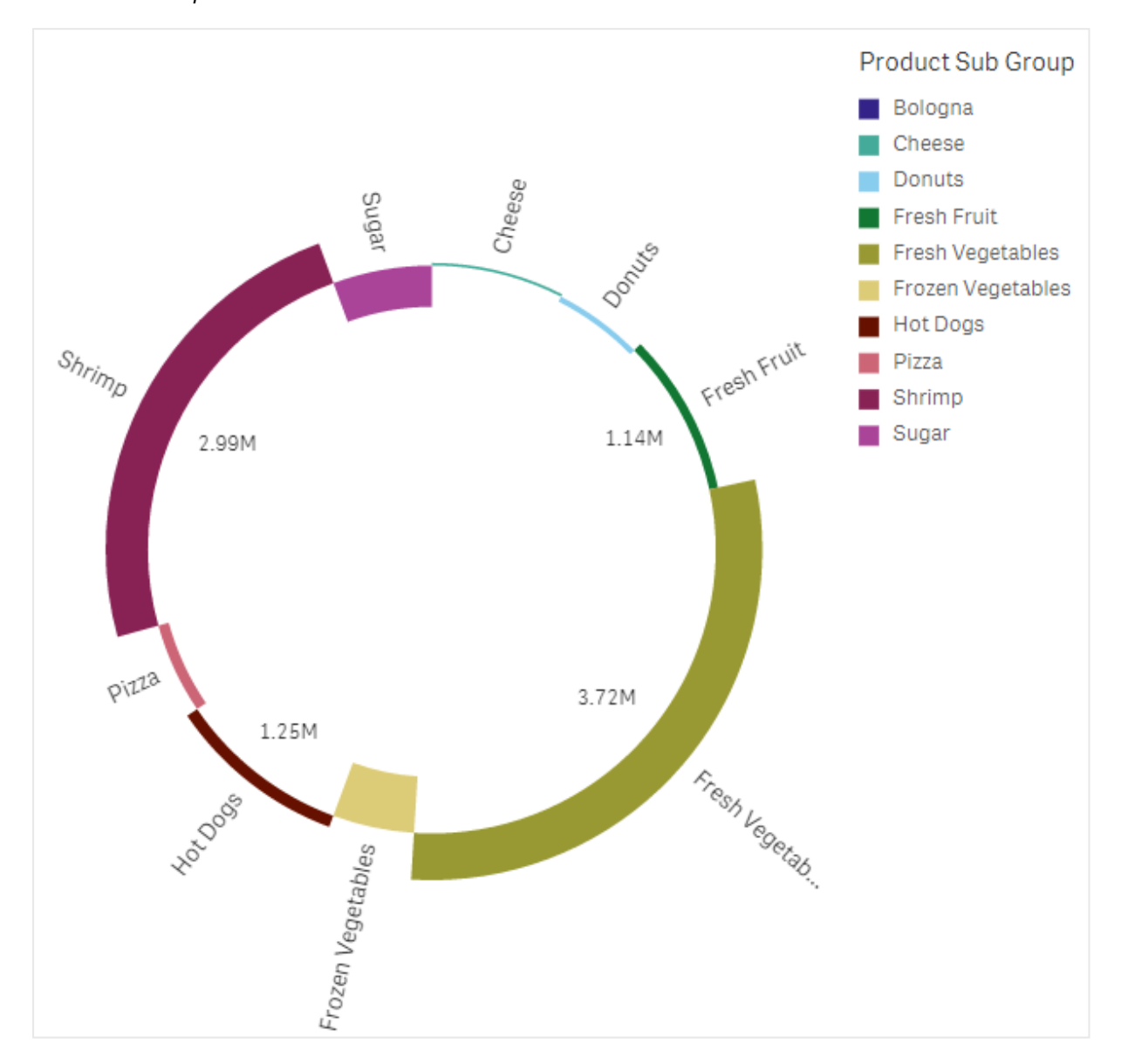

Vendite per sottogruppo di prodotti in un grafico <sup>a</sup> torta con la misura del raggio che rappresenta un confronto con le vendite dell'anno precedente.

# Casi di utilizzo

Il grafico a torta viene principalmente utilizzato per confrontare un determinato settore rispetto al totale e risulta particolarmente utile quando sono presenti solo due settori, ad esempio Sì/No o In coda/Completato.

Si sconsiglia di confrontare tra di loro i risultati di due grafici a torta.

## Vantaggi

Il grafico a torta fornisce una comprensione immediata delle proporzioni quando pochi settori sono utilizzati come dimensioni. Quando si utilizza un massimo di 10 settori, questo tipo di grafico mantiene la propria efficienza visiva.

# Svantaggi

Potrebbe essere difficile confrontare diversi settori di un grafico a torta, in particolare se ne include molti.

Il grafico a torta occupa molto spazio rispetto ai valori che visualizza.

# Creazione di un grafico a torta

È possibile creare un grafico a torta sul foglio in corso di modifica.

### Procedere come indicato di seguito:

- 1. Dal pannello risorse trascinare un grafico a torta vuoto sul foglio.
- 2. Fare clic su Aggiungi dimensione e selezionare una dimensione o un campo.
- 3. Fare clic su Aggiungi misura e selezionare una misura o creare una misura da un campo.

Per impostazione predefinita, in un grafico a torta vengono utilizzate le impostazioni seguenti:

- I primi 10 settori sono presentati in un ordine di grandezza decrescente, in senso orario.
- I colori sono visualizzati in base alla dimensione.
- Le etichette dei valori sono visualizzate in formato percentuale.

Una volta creato il grafico a torta, è possibile aggiungere una misura per il raggio o modificarne l'aspetto e altre impostazioni utilizzando il pannello delle proprietà.

# Proprietà dei grafici a torta

È possibile aprire il pannello delle proprietà di una visualizzazione facendo clic su **Modifica foglio** sulla barra degli strumenti e selezionando la visualizzazione che si desidera modificare.

Se il pannello delle proprietà è nascosto, fare clic su  $\Box$  Mostra proprietà nell'angolo inferiore destro.

Se la visualizzazione mostra <sup>2</sup> Visualizzazione collegata nel pannello delle proprietà, la visualizzazione <sup>è</sup> collegata <sup>a</sup> una voce principale. È possibile modificare la voce principale <sup>o</sup> scollegare la visualizzazione dalla voce principale per modificare solo la visualizzazione corrente.

Alcune delle impostazioni del pannello delle proprietà sono disponibili solo in certe circostanze, ad esempio, quando si utilizzano più dimensioni <sup>o</sup> misure oppure quando si seleziona un'opzione che rende altre opzioni disponibili.

## **Dati**

Fare clic su Aggiungi per aggiungere una dimensione o una misura.

È possibile trascinare un campo da Misure a Dimensioni per modificarne l'utilizzo. Se si sposta una misura in Dimensioni, viene rimossa l'aggregazione. Non è possibile trascinare una misura principale in Dimensioni. È possibile trascinare una misura in Dimensioni solo se la relativa espressione è semplice.

### Dimensioni

Nella scheda Dati, in Dimensioni, fare clic su Aggiungi per aprire un elenco di Dimensioni e Campi disponibili. Selezionare la dimensione o il campo da utilizzare.

È inoltre possibile fare clic su $\bm{f}\!\!\bm{x}$  per creare una dimensione nell'editor delle espressioni. Un altro modo per creare una dimensione consiste nel digitare l'espressione direttamente nella casella di testo. Le espressioni aggiunte in questo modo devono iniziare con un segno di uguale (=). Di seguito è riportato un esempio contenente una dimensione calcolata:

=If (Week <sup>&</sup>lt; 14, Week, 'Sales')

Se il pulsante Aggiungi è disattivato, non sarà possibile aggiungere ulteriori dimensioni.

È possibile modificare una dimensione collegata a una voce principale aggiornando la voce principale, oppure scollegando la dimensione dalla voce principale e modificando solo questa istanza.

Per le dimensioni sono disponibili le proprietà seguenti:

- < Nome dimensione>: Fare clic sul nome della dimensione per visualizzarne le impostazioni. Per eliminare la dimensione, fare clic con il pulsante destro del mouse sulla dimensione, quindi selezionare  $\overline{\mathbb{I}\mathbb{I}}$  nella finestra di dialogo. In alternativa, fare clic sulla dimensione, quindi fare clic su  $\blacksquare$ 
	- Campo: Se si è aggiunto un campo dalla sezione Campi nel pannello risorse, il nome del campo verrà visualizzato automaticamente. Fare clic su $\emph{\textbf{fx}}$  per aprire l'editor delle espressioni.
	- **Etichetta**: Immettere un'etichetta per la dimensione. Se si è aggiunto un campo dalla sezione Campi nel pannello risorse, il nome del campo verrà visualizzato automaticamente.
	- **· Dimensione**: Questa opzione è visualizzata solo per le voci principali. Per modificare solo questa istanza della dimensione, fare clic su $\mathscr O$  per scollegare la dimensione dalla voce principale.
	- <sup>l</sup> Includi valori null: Se l'opzione è selezionata, i valori di misura di tutte le dimensioni null vengono riepilogati e presentati come un'unica voce di dimensione in una visualizzazione. Tutti i valori null vengono visualizzati come spazi vuoti o trattini (-).
	- **· Limitazione**: Consente di limitare il numero di valori visualizzati. Quando si imposta una limitazione, vengono visualizzate solo le dimensioni in cui il valore della misura soddisfa il criterio della limitazione:
		- Nessuna limitazione: il valore predefinito.
		- Intero: selezionare questa opzione per visualizzare i valori in alto o in basso. Consente di impostare il numero di valori. È inoltre possibile utilizzare un'espressione per impostare il numero. Fare clic su $\emph{fx}$  per aprire l'editor delle espressioni.
- Valore esatto: consente di utilizzare gli operatori e di impostare il valore limite esatto. È inoltre possibile utilizzare un'espressione per impostare il numero. Fare clic su  $\bm{f}\!\bm{\hat{x}}$ per aprire l'editor delle espressioni.
- Valore relativo: consente di utilizzare gli operatori e di impostare il valore limite relativo in percentuale. È inoltre possibile utilizzare un'espressione per impostare il numero. Fare clic su $\emph{fx}$  per aprire l'editor delle espressioni.
- Calcolato sulla misura: <misura>: visualizzato quando si imposta un limite al numero di valori di dimensione visualizzati. Vengono visualizzate le dimensioni i cui valori di misura soddisfano il criterio richiesto.
- <sup>l</sup> Mostra altri: Quando questa opzione è selezionata, l'ultimo valore della visualizzazione (di colore grigio) riepiloga tutti i valori rimanenti. Se è impostata qualche limitazione (Numero fisso, Valore esatto o Numero relativo), il valore conterà come 1 in tale impostazione. Se, ad esempio, si utilizza l'opzione Valore esatto e la si imposta su 10, il decimo valore sarà Altri.
	- Etichetta Altri: Immettere un'etichetta per i valori riepilogati (quando viene selezionato Mostra altri). È inoltre possibile utilizzare un'espressione come etichetta. Fare clic su  $\emph{fx}$  per aprire l'editor delle espressioni.
- Voce principale: Creare una dimensione principale in base all'espressione per la dimensione facendo clic su Aggiungi nuova. Se la dimensione è già collegata a una voce principale, fare clic su Modifica per aggiornare la voce principale. Verranno aggiornate tutte le istanze della dimensione collegata.
- Aggiungi alternativi: Le dimensioni e misure alternative sono dimensioni e misure aggiunte a una visualizzazione ma non visualizzate finché l'utente non sceglie di cambiare le dimensioni e misure visualizzate durante l'esplorazione visiva.

### **Misure**

Nella scheda Dati, in Misure, fare clic su Aggiungi per aprire un elenco di misure disponibili. Selezionare la misura che si desidera aggiungere alla visualizzazione. Se si seleziona un campo, vengono automaticamente visualizzate le funzioni di aggregazione comuni che è possibile scegliere per la misura. I grafici a torta richiedono una misura per l'Angolo ma, facoltativamente, è possibile aggiungere una misura per il Raggio, che determina il raggio di ogni settore del grafico a torta.

Se non è disponibile alcuna misura, è necessario crearne una. È possibile immettere l'espressione direttamente nella casella di testo oppure fare clic su  $f^{\hat{x}}$  per creare una misura nell'editor delle espressioni.

È possibile modificare una misura collegata a una voce principale aggiornando la voce principale, oppure scollegando la misura dalla voce principale e modificando solo questa istanza.

Se il pulsante Aggiungi è disattivato, non sarà possibile aggiungere ulteriori misure.

È possibile trascinare un campo da **Dimensioni** a Misure per modificarne l'utilizzo. Se si sposta una dimensione in Misure, le viene assegnata un'aggregazione. Non è possibile trascinare una dimensione principale in Misure.

Per le misure sono disponibili le proprietà seguenti:

- <Nome misura>:
	- $\degree$  Espressione: Fare clic su  $\emph{fx}$  per aprire l'editor delle espressioni. Per impostazione predefinita, viene visualizzata l'espressione esistente.
	- o Etichetta: Immettere un'etichetta per la misura. Per impostazione predefinita, le misure non salvate in Voci principali vengono visualizzate con l'espressione sotto forma di etichetta.
	- o Misura: Questa opzione è visualizzata solo per le voci principali. Per modificare solo questa istanza della misura, fare clic su  $\mathscr P$  per scollegare la misura dalla voce principale.
	- o Formattazione numero: Sono disponibili diverse opzioni per la formattazione dei valori di misura. Per modificare la formattazione del numero a livello di app e non solo in una singola misura, si consiglia di eseguire l'operazione nelle impostazioni locali, vale a dire nelle istruzioni SET all'inizio dello script nell'Editor caricamento dati. Sono disponibili i formati numerici seguenti:
		- Automatica: Qlik Sense consente di impostare automaticamente la formattazione di un numero in base ai dati sorgente. Per la rappresentazione delle abbreviazioni numeriche, vengono utilizzate le unità SI internazionali, come ad esempio k (mille), M (milione) e G (miliardo).
		- Numero: Per impostazione predefinita, la formattazione è impostata su Semplice ed è possibile selezionarla dalle opzioni dell'elenco a discesa. Fare clic sul pulsante per modificare la formattazione in Personalizza e utilizzare la casella Modello di formattazione per modificare il modello.

#### Esempi:

- $\cdot$  # ##0 descrive il numero come numero intero con un separatore delle migliaia. In questo esempio viene utilizzato " " come separatore delle migliaia.
- ###0 descrive il numero come intero senza separatore delle migliaia.
- <sup>l</sup> 0000 descrive il numero come numero intero con almeno quattro cifre. Ad esempio, il numero 123 verrà visualizzato come 0123.
- 0.000 descrive il numero con tre decimali. In questo esempio viene utilizzato "." come separatore decimale.

Se si aggiunge il segno di percentuale (%) al modello di formattazione, i valori di misura vengono automaticamente moltiplicati per 100.

- Valuta: per impostazione predefinita, il modello di formattazione utilizzato per la valuta è lo stesso configurato nel sistema operativo. Utilizzare la casella Modello di formattazione per modificare il modello di formattazione.
- Data: Per impostazione predefinita, la formattazione è impostata su Semplice ed è possibile selezionarla dalle opzioni dell'elenco a discesa. Fare clic sul pulsante per modificare la formattazione in Personalizza e utilizzare la casella Modello di formattazione per modificare il modello.
- Durata: per impostazione predefinita, il modello di formattazione utilizzato per la durata è lo stesso configurato nel sistema operativo. La durata può essere formattata come giorni oppure come combinazione di giorni, ore, minuti, secondi e frazioni di secondi. Utilizzare la casella Modello di formattazione per modificare il modello di formattazione.
- Personalizzato: per impostazione predefinita, il modello di formattazione utilizzato per la personalizzazione è lo stesso configurato nel sistema operativo. Utilizzare le caselle Modello di formattazione per modificare il modello di formattazione.
	- Separatore decimale: Consente di impostare il separatore decimale.
	- Separatore delle migliaia: consente di impostare il separatore delle migliaia.
	- Modello di formattazione: consente di impostare il modello di formattazione numero.
	- Reimposta modello: Fare clic per reimpostare il modello predefinito.
- <sup>n</sup> Misura espressione: il modello di formattazione è determinato dall'espressione di misura. Utilizzare questa opzione per visualizzare una formattazione numerica personalizzata per una misura in una visualizzazione.
- o Voce principale: Creare una misura principale basata sull'espressione della misura facendo clic su Aggiungi nuovo. Se la misura è già collegata a una voce principale, è possibile aggiornare la voce principale facendo clic su Modifica. Verranno aggiornate tutte le istanze della dimensione collegata.
- Aggiungi alternativi: Le dimensioni e misure alternative sono dimensioni e misure aggiunte a una visualizzazione ma non visualizzate finché l'utente non sceglie di cambiare le dimensioni e misure visualizzate durante l'esplorazione visiva.

### **Script**

Disponibile solo se lo scripting <sup>a</sup> livello di grafico è stato abilitato nell'app dell'utente. Vedere [Attivazione](/Subsystems/Hub/Content/Sense_Hub/ChartLevelScripting/enable-chart-level-scripting.htm) dello scripting a livello di grafico.

Sulla scheda Dati, in Script, fare clic su Aggiungi per creare uno script grafico. È possibile aggiungere più di uno script grafico.

È possibile inserire lo script grafico direttamente nella casella di testo, oppure fare clic su  ${\bm f}$  per creare uno script grafico nell'editor delle espressioni. p Utilizzo dello scripting a livello di grafico nelle [visualizzazioni](/Subsystems/Hub/Content/Sense_Hub/ChartLevelScripting/chart-level-scripting.htm)

### **Ordinamento**

Trascinare la dimensione e la misura per impostare la priorità di ordinamento. I numeri mostrano l'ordine.

La dimensione e la misura possono essere ordinate internamente.

Fare clic sul nome della dimensione o della misura per visualizzarne le impostazioni, quindi fare clic sul pulsante di ordinamento per passare all'ordinamento personalizzato. Nell'elenco seguente sono mostrate la priorità dell'ordinamento interno e le opzioni di ordinamento:

- Ordina per espressione: Consente di immettere un'espressione in base alla quale esequire l'ordinamento. È disponibile solo per le dimensioni.
- Ordina per numero
- Ordina per lettera

L'ordinamento è crescente o decrescente.

È inoltre possibile utilizzare l'ordine di caricamento passando a Personalizza e lasciando tutte le opzioni di ordinamento deselezionate.

Se è stato impostato un ordine personalizzato per un campo, l'ordine personalizzato sostituirà eventuali sequenze di ordinamento interne selezionate in Ordinamento.

Moduli aggiuntivi

<sup>l</sup> Gestione dati: Condizione di calcolo: specificare un'espressione in questa casella di testo per impostare una condizione che deve essere soddisfatta (true) per poter visualizzare l'oggetto. Il valore può essere immesso come formula calcolata. Ad esempio: count(distinct Team)<3. Se la condizione non è soddisfatta, verranno visualizzati il messaggio o l'espressione inseriti in Messaggio visualizzato.

Una condizione di calcolo risulta utile quando un grafico o una tabella è lento a rispondere a causa di un grande quantitativo di dati. È possibile utilizzare la condizione di calcolo per nascondere un oggetto finché l'utente non ha filtrato i dati a un livello più gestibile mediante le selezioni. Utilizzare la proprietà Messaggio visualizzato per guidare l'utente nel filtrare i dati.

## Aspetto

### **Generale**

• Mostra titoli: consente di abilitare o disabilitare titoli, sottotitoli e note a piè di pagina nel grafico. Immettere il Titolo, il Sottotitolo e la Nota a piè di pagina. Per impostazione predefinita, la stringa viene interpretata come stringa di testo, tuttavia, è possibile utilizzare il campo di testo per un'espressione o una combinazione di testo ed espressione. Un segno di uguale (=) posto all'inizio di una stringa indica che questa contiene un'espressione.

Fare clic su  $\dot{f}$ se si desidera creare un'espressione utilizzando l'editor delle espressioni.

I titoli sono visualizzati su una singola riga. Se si inseriscono delle interruzioni di linea, esse saranno ignorate.

### Esempio:

Si supponga di utilizzare la stringa seguente, comprese le virgolette: 'Sales: ' & Sum(Sales). Per impostazione predefinita, la stringa viene interpretata come stringa di testo e viene visualizzata come mostrata nell'esempio. Se, tuttavia, si inizia la stringa con un segno di uguale (='Sales: ' & Sum(Sales)), essa viene interpretata come un'espressione. L'output sarà quindi Sales: <valore dell'espressione>, dove <valore dell'espressione> è il valore calcolato.

- · Disabilita menu al passaggio del mouse: Selezionare per disabilitare il menu al passaggio del mouse nella visualizzazione.
- Mostra dettagli: impostare su Mostra se si desidera consentire agli utenti di visualizzare informazioni quali descrizioni, misure e dimensioni.
- Mostra disclaimer: Impostare su Mostra se si desidera vedere i disclaimer di visualizzazione che appaiono in fondo al grafico, come una limitazione ai dati o la presenza di valori negativi nel grafico.

### Stati alternati

Stato: imposta lo stato da applicare alla visualizzazione. È possibile selezionare:

- Qualsiasi stato alternato definito in Voci principali.
- < ereditato>, nel qual caso verrà utilizzato lo stato definito per il foglio.
- < stato predefinito >, che rappresenta lo stato dove non è applicato uno stato alternato.

### Presentazione

È possibile cambiare lo stile delle fette e del testo facendo clic su  $\bigoplus$  Stile. È possibile ripristinare le personalizzazioni facendo clic su  $\boxtimes$ . Facendo clic su Reimposta tutto si ripristinano gli stili sia in Generale che in Grafico.

- <sup>l</sup> Generale: Lo stile generale controlla gli stili dei caratteri per i titoli, i sottotitoli e le note a piè di pagina del grafico. Per ogni opzione è possibile selezionare il carattere, lo stile di enfasi, la dimensione e il colore.
- **· Grafico**: Grafico controlla lo stile delle fette nel grafico. Sono disponibili le impostazioni sequenti:
	- **· Spessore contorno**: consente di impostare un contorno per le sezioni del grafico a torta e il suo spessore. L'impostazione predefinita è Nessuno.
	- Colore contorno: nello strumento di selezione del colore selezionare il colore del contorno. Questa opzione non è disponibile se Spessore contorno è impostato su Nessuno.
	- Raggio angolo: imposta la rotondità degli angoli delle sezioni.
	- Raggio interno: imposta il raggio interno del grafico quando viene presentato come grafico ad anello. Questa opzione è disponibile soltanto quando viene selezionato Grafico ad anello.
	- Ripristina tutto: consente di reimpostare tutte le proprietà dell'editor di stile sui valori predefiniti.
- Torta/Grafico ad anello: selezionare questa opzione per visualizzare un grafico come torta o come anello.
- **Etichetta dimensione**: se impostata su Automatico, l'etichetta viene visualizzata solo se vi è spazio sufficiente.
- Etichette valori:
	- <sup>o</sup> Automatico: i valori di misura vengono visualizzati come percentuale del totale.
	- <sup>o</sup> Personalizzato: consente di selezionare il metodo di visualizzazione dei valori di misura.
		- Nessuna: non viene visualizzato alcun valore di misura.
		- Quota: i valori di misura vengono visualizzati come percentuale del totale (impostazione predefinita).
		- Valori: vengono visualizzati i valori di misura standard.
			- Misura etichetta: scegliere se utilizzare i valori della misura dell'Angolo o della misura del Raggio.

### Colori e legende

• Colori: consente di selezionare come sono colorati i valori sul grafico. Sono disponibili due impostazioni:

- o Automatico: colora i valori del grafico utilizzando impostazioni predefinite.
- o Personalizzato: Selezionare manualmente il metodo di colorazione dei valori nel grafico. Sono disponibili i metodi seguenti:
	- Colore unico: consente di colorare il grafico utilizzando un colore unico (per impostazione predefinita il blu). Utilizzare lo strumento di selezione del colore per modificare il colore della dimensione.
		- Usa colori libreria: opzione disponibile quando a una dimensione o misura principale utilizzata nella visualizzazione è assegnato un colore. È possibile scegliere di utilizzare i colori delle voci principali o di disabilitarli. Se una visualizzazione ha sia una dimensione principale che una misura principale a cui sono assegnati colori, è possibile scegliere quale utilizzare nella visualizzazione.
	- Per dimensione: consente di colorare il grafico in base ai valori di dimensione. Per impostazione predefinita, per le dimensioni vengono utilizzati 12 colori. I colori vengono utilizzati quando sono presenti più di 12 valori di dimensione. Quando è selezionata questa opzione, sono disponibili le impostazioni seguenti:
		- Seleziona dimensione: immettere un campo o un'espressione contenente i valori per colorare gli oggetti in questo grafico.
		- Colori libreria: scegliere se utilizzare il colore della dimensione principale o se disabilitarlo. Questa opzione è disponibile solo quando a una dimensione principale utilizzata nella visualizzazione è assegnato un colore.
		- Colori persistenti: selezionare questa opzione per fare in modo che i colori rimangano gli stessi tra diversi stati di selezione.
		- Schema colori: selezionare 12 colori o 100 colori da utilizzare per i diversi valori. Le persone con deficit della percezione dei colori possono distinguere tutti i 12 colori, ma non tutti i 100 colori.
	- Per misura:
		- Seleziona misura: consente di selezionare la misura da utilizzare per colorare il grafico.
		- Etichetta: immettere un testo o un'espressione per la misura da visualizzare nella legenda.
		- Formattazione numero: È possibile impostare il formato dei valori di campo o dei valori di espressione

Sono disponibili i formati numerici seguenti:

- <sup>o</sup> Automatica: Qlik Sense consente di impostare automaticamente la formattazione di un numero in base ai dati sorgente. Per la rappresentazione delle abbreviazioni numeriche, vengono utilizzate le unità SI internazionali, come ad esempio k (mille), M (milione) e G (miliardo).
- o Numero: Per impostazione predefinita, la formattazione è impostata su Semplice ed è possibile selezionarla dalle opzioni dell'elenco a discesa. Fare clic sul pulsante per modificare la formattazione in Personalizza e utilizzare la casella Modello di formattazione per modificare il modello.

### Esempi:

- $\blacksquare$  ###0 descrive il numero come numero intero con un separatore delle migliaia. In questo esempio viene utilizzato " " come separatore delle migliaia.
- ###0 descrive il numero come intero senza separatore delle migliaia.
- 0000 descrive il numero come numero intero con almeno quattro cifre. Ad esempio, il numero 123 verrà visualizzato come 0123.
- 0.000 descrive il numero con tre decimali. In questo esempio viene utilizzato "." come separatore decimale.

Se si aggiunge il segno di percentuale (%) al modello di formattazione, i valori di misura vengono automaticamente moltiplicati per 100.

- o Valuta: per impostazione predefinita, il modello di formattazione utilizzato per la valuta è lo stesso configurato nel sistema operativo. Utilizzare la casella Modello di formattazione per modificare il modello di formattazione.
- o Data: Per impostazione predefinita, la formattazione è impostata su Semplice ed è possibile selezionarla dalle opzioni dell'elenco a discesa. Fare clic sul pulsante per modificare la formattazione in Personalizza e utilizzare la casella Modello di formattazione per modificare il modello.
- o Durata: per impostazione predefinita, il modello di formattazione utilizzato per la durata è lo stesso configurato nel sistema operativo. La durata può essere formattata come giorni oppure come combinazione di giorni, ore, minuti, secondi e frazioni di secondi. Utilizzare la casella Modello di formattazione per modificare il modello di formattazione.
- <sup>o</sup> Personalizzato: per impostazione predefinita, il modello di formattazione utilizzato per la personalizzazione è lo stesso configurato nel sistema operativo. Utilizzare le caselle Modello di formattazione per modificare il modello di formattazione.
	- Separatore decimale: Consente di impostare il separatore decimale.
	- Separatore delle migliaia: consente di impostare il separatore delle migliaia.
	- Modello di formattazione: consente di impostare il modello di formattazione numero.
	- Reimposta modello: Fare clic per reimpostare il modello predefinito.
- o Misura espressione: il modello di formattazione è determinato dall'espressione di misura. Utilizzare questa opzione per visualizzare

una formattazione numerica personalizzata per una misura in una visualizzazione.

- Schema colori: selezionare uno schema di colori tra le opzioni seguenti:
	- <sup>o</sup> Gradiente sequenziale: la transizione tra i diversi gruppi di colori viene eseguita mediante diverse sfumature di colori. I valori di misura elevati presentano tonalità di colore più scure.
	- Classi sequenziali: la transizione tra i diversi gruppi di colori viene eseguita mediante colori nettamente diversi.
	- <sup>o</sup> Gradiente diverso: questa opzione è utilizzata con dati ordinati in modo decrescente, ad esempio per mostrare la relazione esistente tra le diverse aree di un grafico. I valori bassi e alti presentano colori scuri, mentre i valori medi sono chiari.
	- Classi diverse: può essere considerato come due classi sequenziali combinate, in cui i valori medi sono condivisi. I due estremi, i valori alti e i valori bassi, sono caratterizzati da colori scuri con tonalità contrastanti, mentre i valori medi critici sono evidenziati con colori chiari.
- Inverti colori: Quando questa opzione è selezionata, lo schema colore viene invertito.
- Intervallo: consente di definire l'intervallo dei valori utilizzati per colorare in base alla misura o all'espressione.
	- o Automatico: L'intervallo di colori è impostato in base ai valori di misura o espressione.
	- <sup>o</sup> Personalizzato: Quando è selezionato Personalizzato, è possibile impostare i valori Min e Max per l'intervallo di colori.
- n In base all'espressione: consente di colorare il grafico utilizzando un'espressione per definire i colori per i valori. I formati di colore supportati sono: RGB, ARGB e HSL.
	- Espressione: Immettere l'espressione che si desidera utilizzare. Fare clic su  $\boldsymbol{f}\!\boldsymbol{x}$  per aprire l'editor delle espressioni.
	- L'espressione è un codice colore: Opzione selezionata per impostazione predefinita. Nella maggior parte dei casi è consigliabile mantenere questa impostazione. Quando questa opzione è deselezionata, l'espressione restituisce un numero, il quale viene a sua volta rappresentato in relazione a uno dei gradienti del grafico.

Per ulteriori informazioni, vedere Colorazione di una [visualizzazione](#page-636-0) (page [637\)](#page-636-0)

Quando si colora in base alla misura o all'espressione, è possibile impostare la scala di colori (valori Min e Max). Impostando la scala di colori, i colori rimangono costanti nelle selezioni e nel paging. Quando si applica un colore in base all'espressione, l'opzione L'espressione è un codice colore deve essere deselezionata prima di poter impostare la scala di colori.

• Mostra legenda: non è disponibile quando è selezionata l'opzione Colore unico. Per impostazione predefinita, è impostata su Disattivato. La legenda viene visualizzata solo se vi è spazio sufficiente. Il posizionamento può essere modificato nell'impostazione Posizione legenda.

- Posizione legenda: selezionare dove visualizzare la legenda.
- · Mostra titolo legenda: quando questa opzione è selezionata, il titolo della legenda è visualizzato.

### Suggerimento a comparsa

- Suggerimento a comparsa: Impostare su Personalizzato per aggiungere qualsiasi combinazione di misure, un grafico o un'immagine al suggerimento a comparsa.
- Nascondi righe di base: nasconde le righe del suggerimento a comparsa che mostra le informazioni di base. Se un suggerimento a comparsa personalizzato non presenta misure ed è privo di titolo e descrizione, Nascondi righe di base nasconderà anche i valori dimensionali.
- Titolo: consente di inserire un titolo per il suggerimento a comparsa.
- Descrizione: consente di inserire una descrizione per il suggerimento a comparsa.
- Misure: Fare clic su Aggiungi misura per mostrare la misura come suggerimento a comparsa.
	- $\degree$  Selezionare una misura da un campo usando Da un campo. È anche possibile utilizzare un'espressione per aggiungere una misura. Fare clic su  $\pmb{\mathit{fx}}$  per aprire l'editor delle espressioni. Per impostazione predefinita, viene visualizzata l'espressione esistente.
	- <sup>o</sup> È possibile modificare l'etichetta della misura usando Etichetta e la sua formattazione usando Formattazione numero. Se la misura è una voce principale, è possibile utilizzare la formattazione misura principale o disattivare la formattazione e selezionare un altro formato usando Formattazione numeri.
- **· Grafico**: Fare clic su Aggiungi grafico per aggiungere un grafico al suggerimento a comparsa.
	- Voci principali: Selezionare una visualizzazione principale dall'elenco da mostrare come suggerimento a comparsa.
	- o Dimensione grafico: Selezionare le dimensioni del contenitore del grafico.
		- o Piccolo. Imposta la larghezza e l'altezza del contenitore a 140 pixel.
		- o Medio. Imposta la larghezza e l'altezza del contenitore a 200 pixel.
		- o Grande. Imposta la larghezza e l'altezza del contenitore a 340 pixel.
	- o Modifica voce principale: Appare dopo aver selezionato una visualizzazione principale. Fare clic per modificare la voce principale.
- Immagini: Fare clic su Aggiungi un'immagine per aggiungere un'immagine al suggerimento a comparsa.
	- $\degree$  Tipo: Scegliere la posizione dell'immagine dalla libreria multimediale o da un URL.
	- <sup>o</sup> Dimensioni: consente di impostare le dimensioni del contenitore del suggerimento a comparsa. Qlik Sense consente di dimensionare l'immagine nel contenitore.
		- ∘ Piccolo. Imposta la larghezza e l'altezza del contenitore a 50 pixel.
		- <sup>o</sup> Medio. Imposta la larghezza e l'altezza del contenitore a 200 pixel.
		- o Grande. Imposta la larghezza e l'altezza del contenitore a 340 pixel.
		- o Originale. Qlik Sense consente di dimensionare l'immagine nel contenitore. Se l'immagine risulta superiore a 340 pixel, viene scalata.
	- $\degree$  Libreria multimediale: appare quando si sceglie Libreria multimediale per Tipo. Fare clic per selezionare un'immagine dalla propria libreria multimediale.
	- o URL: appare quando si sceglie URL per Tipo. Inserire un URL.

# <span id="page-380-0"></span>Tabella pivot

La tabella pivot mostra dimensioni e misure come righe e colonne all'interno di una tabella. In una tabella pivot è possibile analizzare i dati contemporaneamente in base a più misure e in più dimensioni.

È possibile ridisporre misure e dimensioni eseguendo il pivoting di righe e colonne.

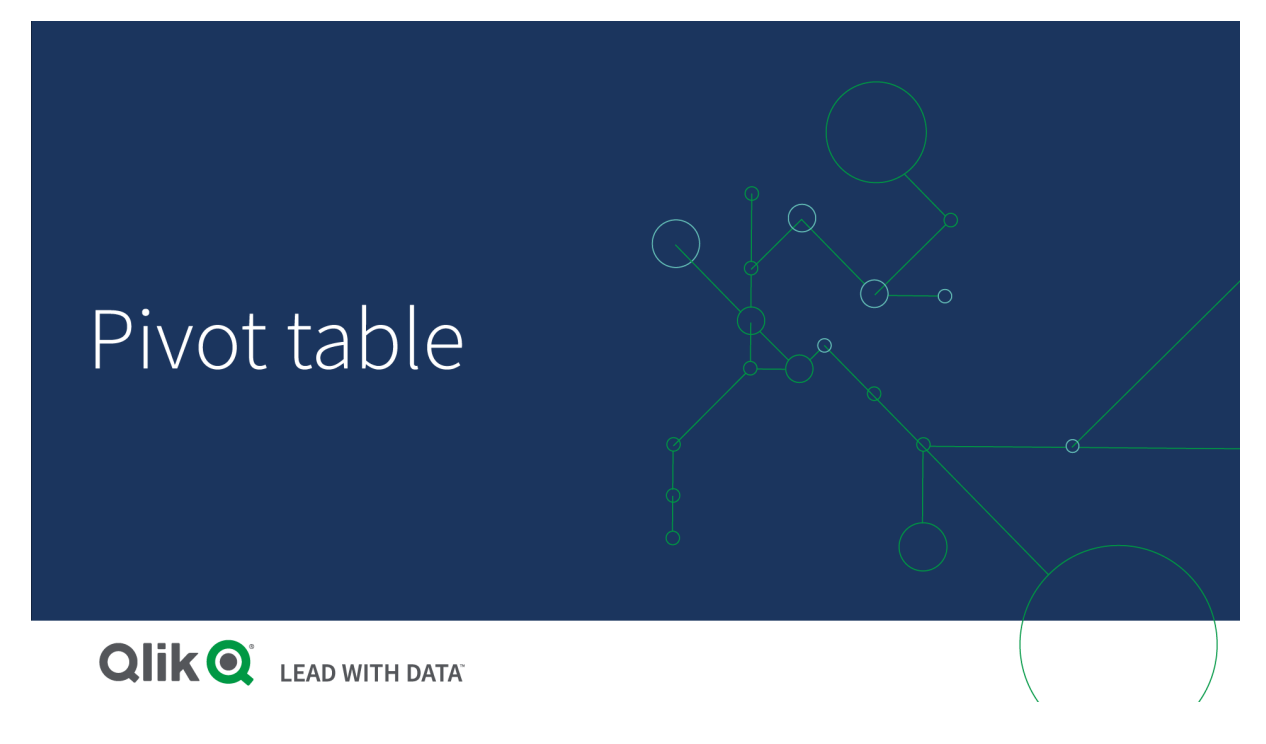

# Casi di utilizzo

La tabella pivot risulta utile quando si desidera includere diverse dimensioni o misure in una singola tabella e quando si desidera riorganizzarle per visualizzare subtotali differenti.

# Vantaggi

La tabella pivot è uno strumento avanzato per analizzare contemporaneamente più dimensioni e misure e riorganizzale per ottenere prospettive dei dati differenti. È inoltre possibile espandere le righe a cui si è interessati mantenendo compresse le righe nel resto della tabella.

## Svantaggi

La tabella pivot può risultare leggermente complicata e non consente di ottenere scoperte immediate.

# Creazione di una tabella pivot

È possibile creare una nuova tabella pivot sul foglio in corso di modifica.

### Procedere come indicato di seguito:

- 1. Dal pannello risorse trascinare una tabella pivot vuota sul foglio.
- 2. Fare clic su Aggiungi dimensione e selezionare una dimensione o un campo.
- 3. Fare clic su Aggiungi misura e selezionare una misura o creare una misura da un campo.

È possibile modificare l'aspetto e altre impostazioni dal pannello delle proprietà.

La larghezza delle colonne viene impostata automaticamente per mantenere insieme le colonne <sup>e</sup> migliorare la leggibilità. È possibile modificare la larghezza della colonna delle dimensioni trascinando il divisore dell'intestazione. La larghezza delle singole colonne delle misure verrà comunque regolata automaticamente. Fare doppio clic sul divisore dell'intestazione per ripristinare la larghezza predefinita delle colonne.

# Eseguire il pivoting dei dati della tabella

Se si desidera ridisporre i dati, trascinare le voci in una nuova colonna o riga.

Nella seguente tabella pivot, la dimensione di Customer è stata trascinata nella posizione successiva a Product Group. La dimensione di Item Desc è stata spostata alla posizione precedente a Product Group. Di conseguenza, l'ordinamento primario delle dimensioni è ora basato su Item. L'attenzione è stata spostata da Customer a Item Desc. È possibile trovare le quantità e le vendite per ciascun cliente, facendo clic su  $\bigcirc$ . La dimensione verrà ingrandita.

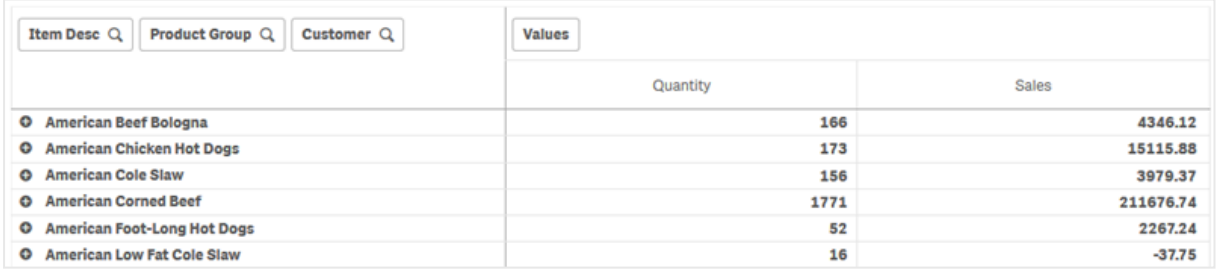

Spostando la dimensione Customer dalle righe alle colonne, è possibile mantenere l'attenzione sulla dimensione Item Desc, ottenendo nel contempo la distribuzione degli articoli per cliente. Lo spostamento ha reso più concentrate le informazioni nella tabella pivot.

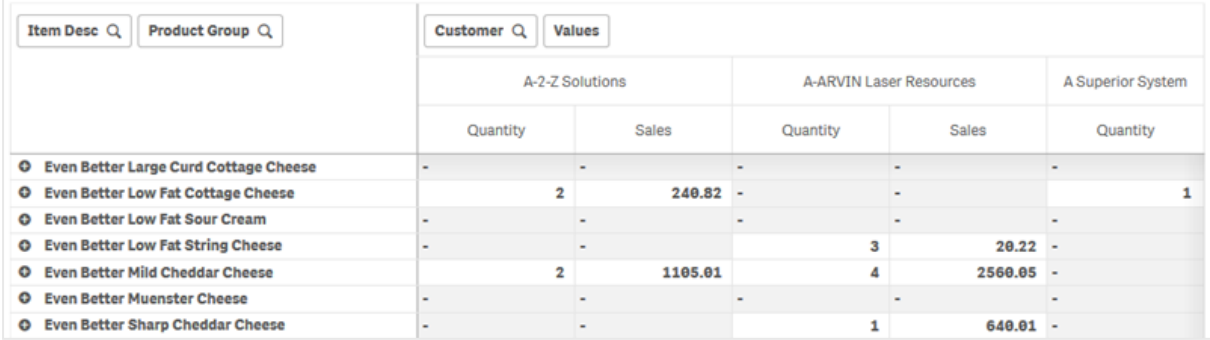

# Raggruppamento delle misure

Come si sarà probabilmente notato, Quantity e Sales non sono presentate come misure separate nella riga superiore delle colonne. Accanto alla dimensione Customer, è visualizzata la voce Valori. Se si utilizza più di una misura, queste saranno raggruppate insieme creando un gruppo di misure, i Valori. Tale gruppo potrà essere aggiunto alla sezione delle righe o delle colonne. Non è possibile modificare né selezionare il gruppo di misure nella tabella. Non è possibile dividere la voce della misura o utilizzare una misura come riga e un'altra come colonna.

# Eseguire il pivoting dei dati mediante il pannello delle proprietà

Nel pannello delle proprietà è possibile aggiungere misure e dimensioni alla tabella pivot e anche alle righe o alle colonne pivot.

## Dati

Nel pannello dei dati è possibile aggiungere misure e dimensioni. È possibile spostare le voci tra righe e colonne. Inoltre, è possibile modificare l'ordine delle voci all'interno di righe o colonne. Quando si utilizzano più misure, queste vengono raggruppate insieme e viene creata una voce Valori.

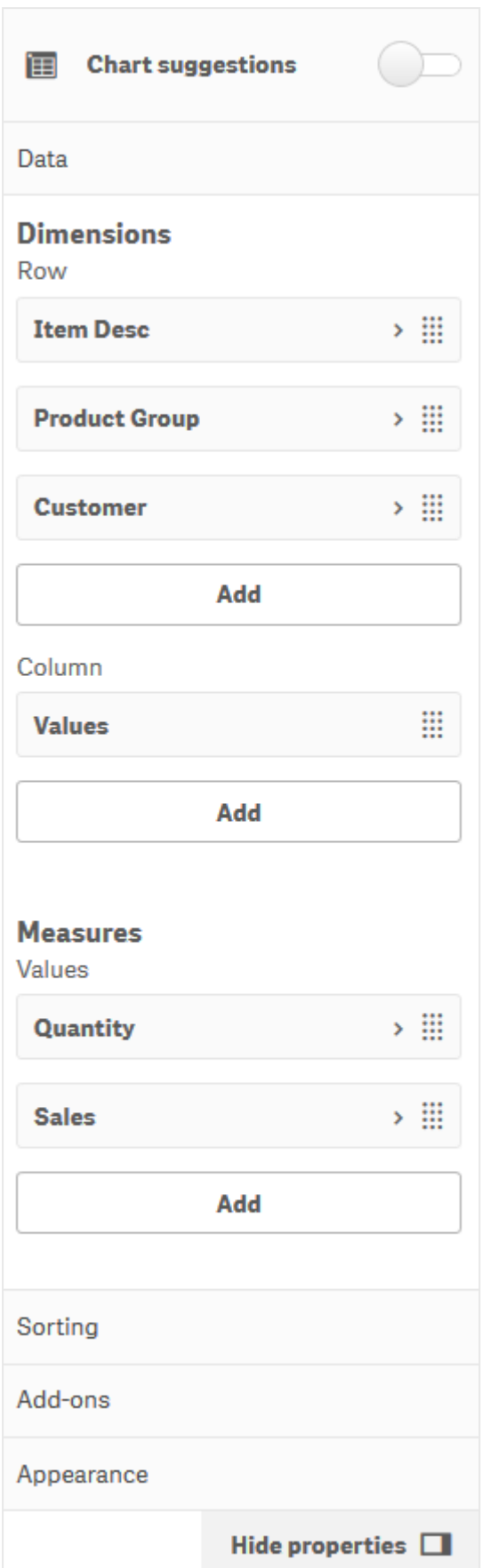

## **Ordinamento**

Nel pannello di ordinamento, è possibile cambiare l'ordine interno di dimensioni e misure.

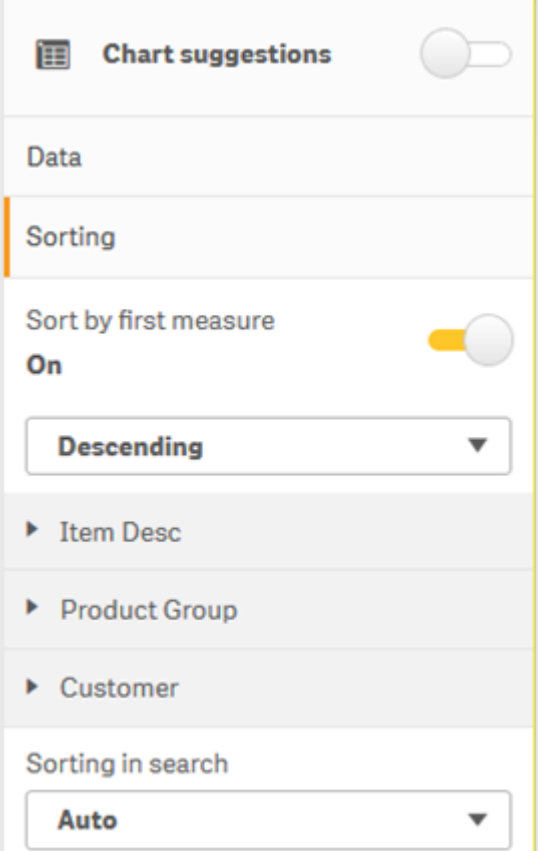

#### Ordina per prima misura

Se sono presenti più misure, viene creato un gruppo di misure. Ordina per prima misura disporrà i valori di dimensione in base al valore numerico della prima misura. Questo ordinamento sarà applicato a tutte le dimensioni e avrà la precedenza su ogni altro ordinamento definito nelle dimensioni.

Ad esempio, se si dispone di due misure: Quantity e Sales. Nel pannello proprietà, sotto a Dati> Misure, viene indicato prima Quantity. Se si esegue Ordina per prima misura con sequenza decrescente, la tabella verrà ordinata a partire dalla dimensione con il valore Quantity più alto.

Tabella pivot in modalità di modifica È stato attivato Ordina per prima misura.

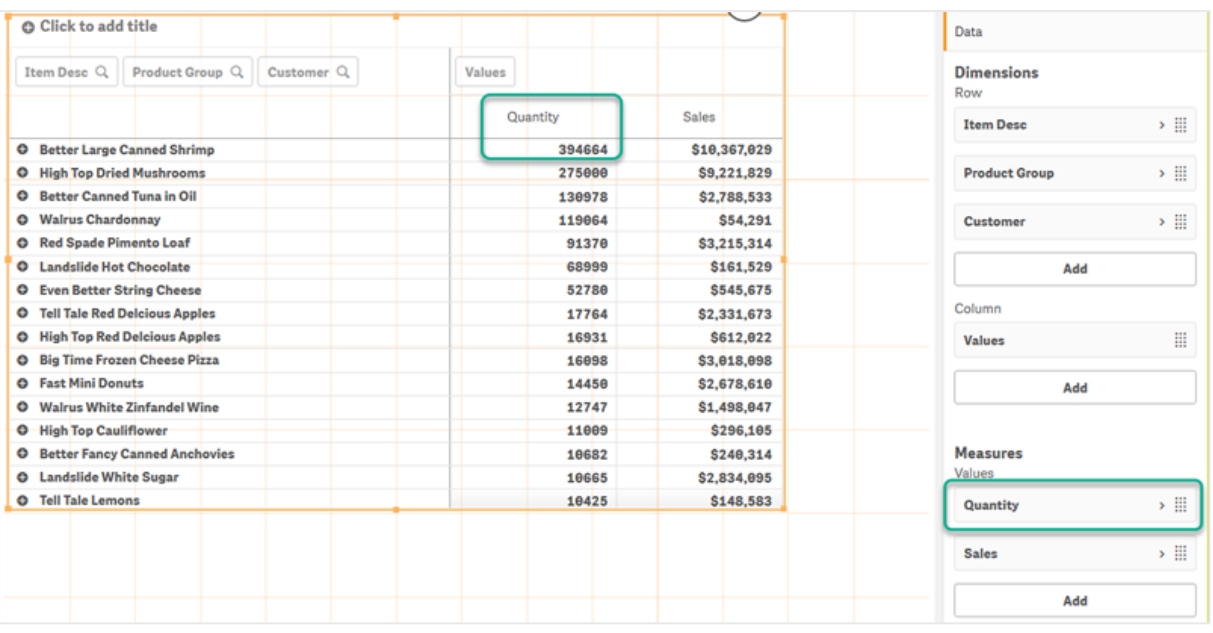

Limiti:

- <sup>l</sup> L'opzione è supportata esclusivamente se vengono calcolati i subtotali. È possibile calcolare i subtotali in uno dei modi seguenti:
	- o Nel pannello delle proprietà, accedere a Dati e fare clic su una dimensione. Attivare Mostra totali.
	- o Nel pannello delle proprietà, accedere a Aspetto > Presentazione. Attivare Rientra righe.
- L'opzione non è supportata per le dimensioni calcolate.
- Questa impostazione è supportata, solo se tutte le dimensioni sono incluse nella sezione Riga e tutte le misure sono incluse nella sezione Colonna.

### Ordina per espressione

Quando si ordina per espressione, l'espressione viene applicata solo alla prima dimensione di una tabella pivot. Le dimensioni successive mantengono lo stesso ordine della prima dimensione.

# Raggruppamento globale

Il raggruppamento globale consente di creare una serie di dati limitata all'interno della quale è possibile identificare singolarmente i valori desiderati. Ad esempio: i trimestri più proficui, i migliori addetti alle vendite o i prodotti meno venduti.

### Esempio:

Nella tabella pivot seguente, non vengono applicate limitazioni. I valori vengono ordinati su Sales, in ordine discendente. La lista è lunga e non vengono visualizzati i valori per il 2013.

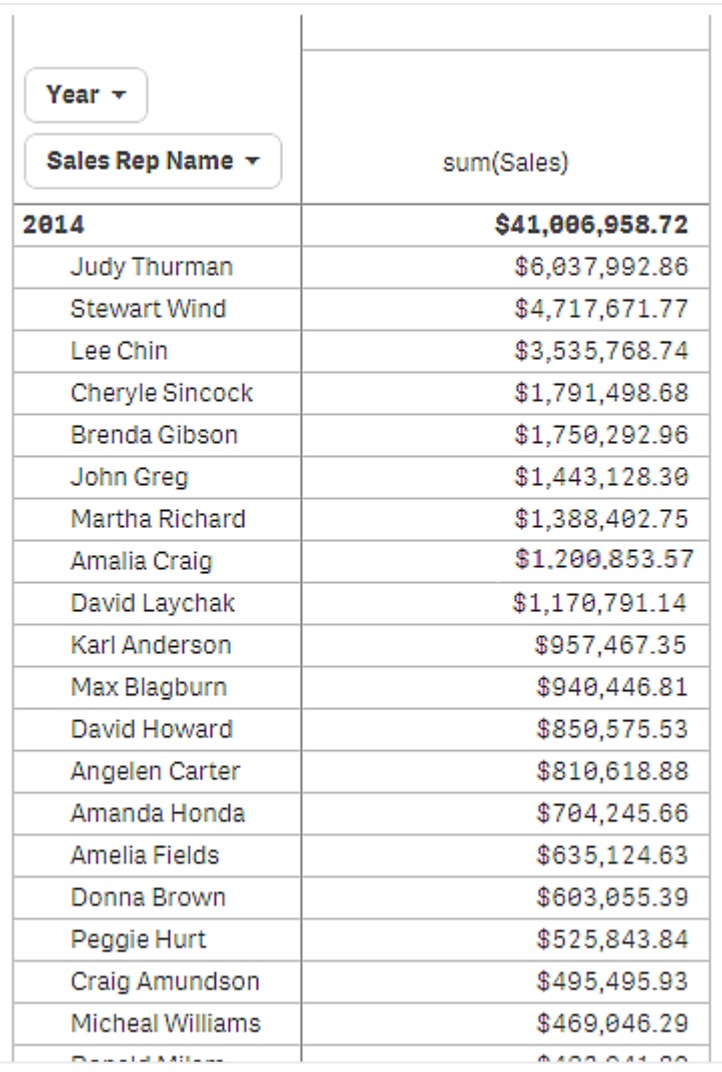

Nella tabella pivot seguente, alla dimensione (interna) Sales Rep Name è stata applicata una limitazione in modo che vengano visualizzati solo i primi cinque rappresentanti di vendita per gli anni 2013 e 2014.

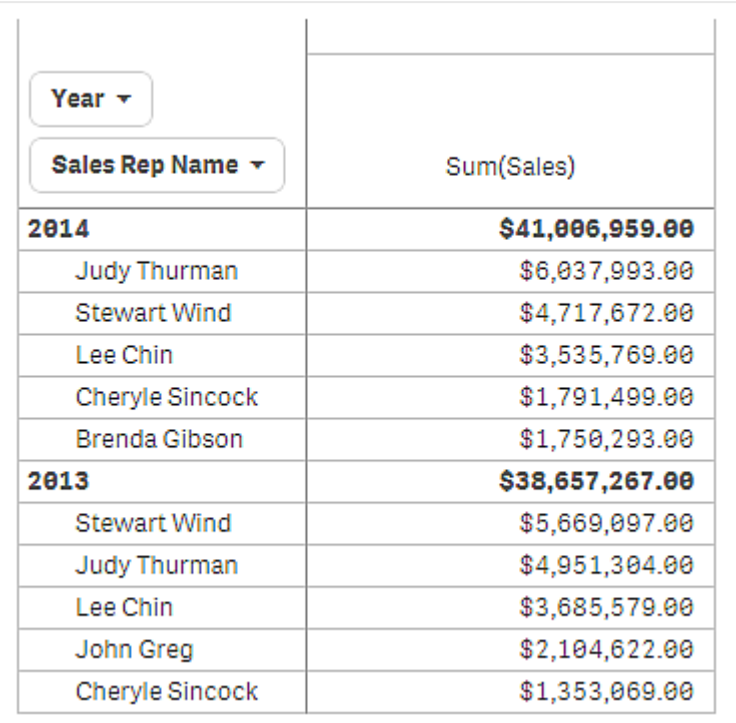

Nel passaggio successivo si selezionerà il raggruppamento globale nel pannello delle proprietà. L'opzione Raggruppamento globale è disponibile solo dopo aver applicato una limitazione alla dimensione.

Quando si seleziona il raggruppamento globale, viene riapplicata la limitazione dei primi cinque rappresentanti di vendita, anche se questa volta la dimensione Year sarà ignorata. Nella tabella pivot finale verranno inseriti solo i cinque rappresentanti di vendita con il volume di vendite più elevato (nel 2013 o nel 2014).

L'immagine seguente mostra i sei risultati migliori per il 2014 e il 2013. I primi quattro risultati sono relativi al 2014, mentre il quinto (John Greg) fa riferimento al 2013. Gli altri cinque rappresentanti di vendita hanno riportato un volume di vendite più elevato rispetto a Brenda Gibson, che nel 2014 si è classificata quinta, e quindi è stata eliminata dall'elenco.

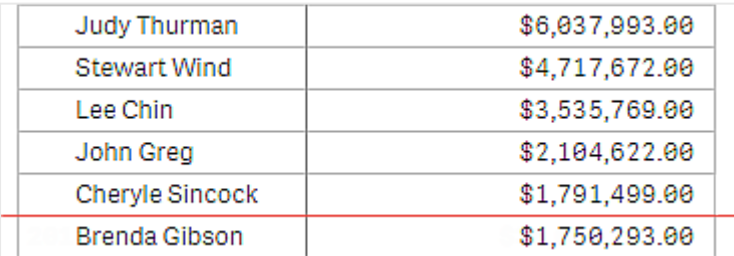

L'immagine seguente mostra la tabella pivot a cui è stato applicato il raggruppamento globale. La tabella pivot contiene solo i risultati di vendita per i primi cinque rappresentanti di vendita. Anche se nel 2014 Brenda Gibson ha registrato risultati migliori rispetto a John Greg, i suoi risultati per il 2013 lo rendono idoneo per l'inserimento nell'elenco dei primi cinque.

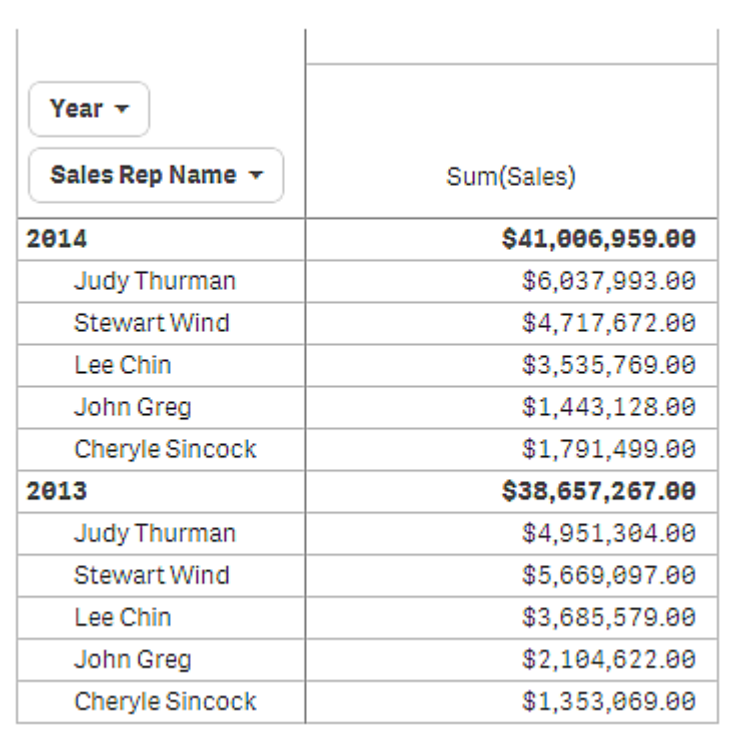

# Creazione di un segnalibro con una tabella pivot estesa

Per impostazione predefinita, se si crea un segnalibro che contiene una tabella pivot, la tabella pivot viene mostrata compressa. Se si espande qualsiasi riga usando  $\bigodot$ , non verrà mostrata. Tuttavia, è possibile scegliere di mostrare l'intera tabella pivot estesa.

## Procedere come indicato di seguito:

- 1. Fare clic su  $\Box$  sulla barra degli strumenti.
- 2. Fare clic su Crea nuovo preferito. Modificare il nome e la descrizione come desiderato.
- 3. Attivare Salva presentazione.
- 4. Fare clic su Salva.

# Confronto tra tabelle lineari e tabelle pivot

È possibile verificare l'efficienza di una tabella pivot, confrontandola con una normale tabella contenente gli stessi dati.

## Tabella lineare

Nella tabella seguente sono presenti:

- Tre dimensioni: Customer, Product Group e Item Desc
- Due misure: Quantity e Sales

La tabella mostra le vendite di prodotti alimentari. Se si desidera ridisporre i dati per semplificare l'analisi, le opzioni disponibili sono limitate. È possibile modificare l'ordine delle colonne, ma questa operazione non migliora la visualizzazione. È inoltre possibile impostare il criterio di ordinamento, nella sezione di ordinamento del pannello delle proprietà oppure facendo clic sulle colonne delle dimensioni. Tuttavia, il problema persiste. I clienti, i gruppi di prodotti e le voci sono visualizzati più volte. Non è possibile ottenere un quadro d'insieme valido dei dati.

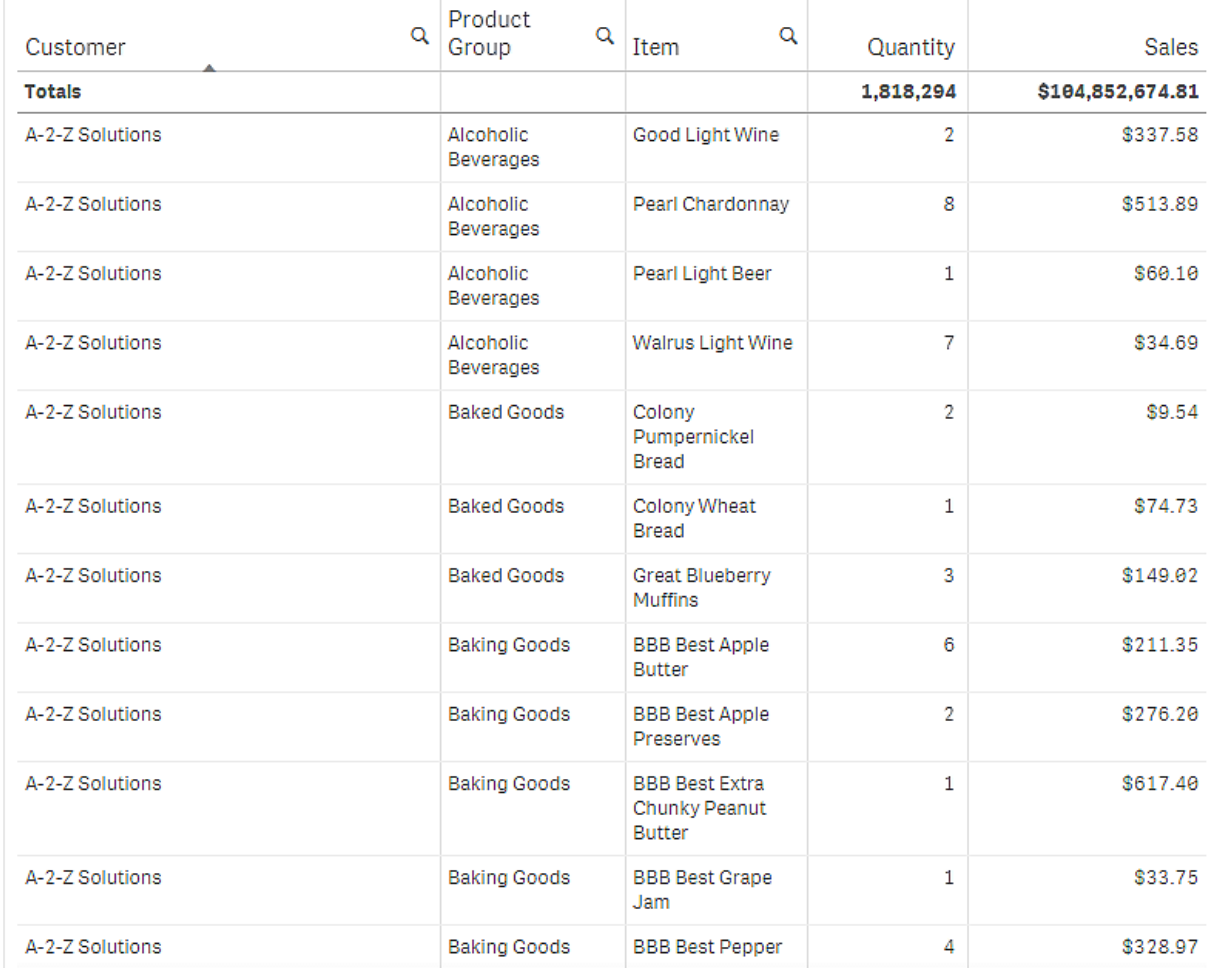

## Tabella pivot

Si aggiunge una tabella pivot al foglio e si utilizzano le stesse informazioni:

- Tre dimensioni: Customer, Product Group e Item Desc
- Due misure: Quantity e Sales

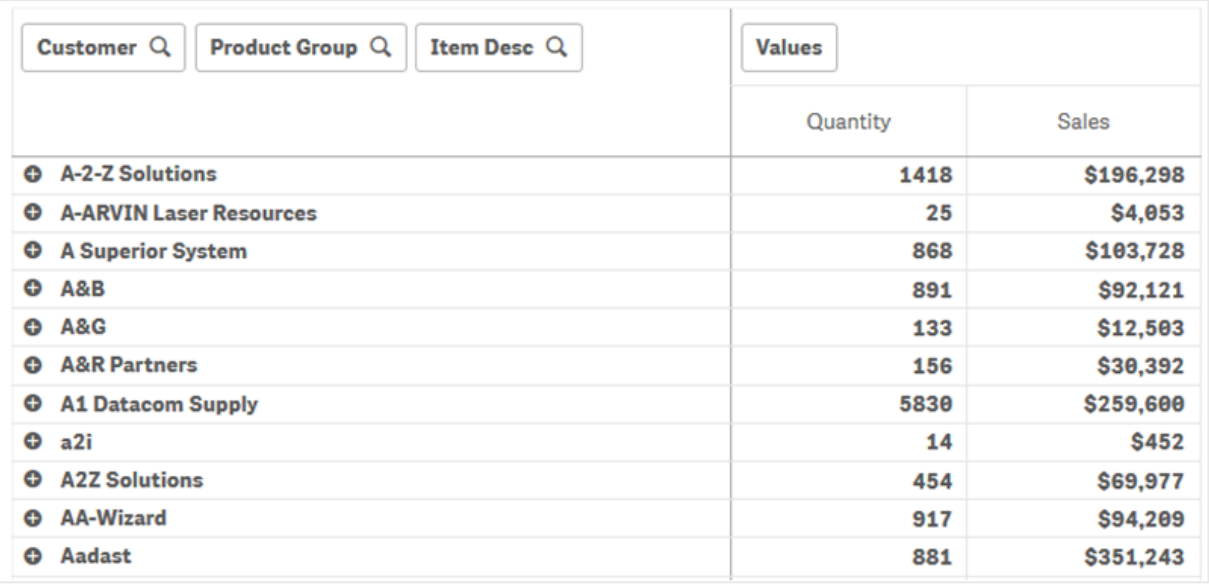

## Rilevazione

Come è possibile osservare, la tabella pivot presenta i dati in un modo più concentrato. Rispetto a una normale tabella, il numero di righe è stato dimezzato e il numero delle colone è stato ridotto da cinque a tre.

Uno dei vantaggi offerti da una tabella pivot è l'intercambiabilità, ossia la possibilità di spostare le voci delle righe nelle colonne e le voci delle colonne nelle righe. È possibile ridisporre i dati oltre e ottenere viste differenti della stessa serie di dati. È possibile spostare le dimensioni e le misure per evidenziare i dati a cui si è interessati e nascondere i dati che sono troppo dettagliati o irrilevanti per l'analisi.

La tabella pivot mostra le dimensioni Customer, Product Group e Item Desc, e le misure Quantity e Sales. In questa vista è visualizzato un riepilogo della quantità e delle vendite per ciascun cliente. Se si desidera sapere quali voci e gruppi di prodotti sono stati acquistati dai clienti, è possibile espandere i campi dei clienti facendo clic su  $\bigoplus$ . A  $\bigoplus$  indica se un campo può essere ulteriormente ingrandito e se contiene altri dettagli, mentre un'icona indica se il campo può essere compresso per ridurre il numero di campi e dati.

# Proprietà delle tabelle pivot

È possibile modificare l'aspetto e l'ordinamento della tabella pivot mediante il pannello delle proprietà.

È possibile aprire il pannello delle proprietà di una visualizzazione facendo clic su **Modifica foglio** sulla barra degli strumenti e selezionando la visualizzazione che si desidera modificare.

Se il pannello delle proprietà è nascosto, fare clic su  $\Box$  Mostra proprietà nell'angolo inferiore destro.

Se la visualizzazione mostra <sup>2</sup> Visualizzazione collegata nel pannello delle proprietà, la visualizzazione <sup>è</sup> collegata <sup>a</sup> una voce principale. È possibile modificare la voce principale <sup>o</sup> scollegare la visualizzazione dalla voce principale per modificare solo la visualizzazione corrente.

Alcune delle impostazioni del pannello delle proprietà sono disponibili solo in certe circostanze, ad esempio, quando si utilizzano più dimensioni <sup>o</sup> misure oppure quando si seleziona un'opzione che rende altre opzioni disponibili.

## **Dati**

## Dimensioni

- <Nome dimensione>: Fare clic sul nome della dimensione per visualizzarne le impostazioni. Per eliminare la dimensione, fare clic con il pulsante destro del mouse sulla dimensione, quindi selezionare  $\overline{\mathbb{I}\mathbb{I}}$  nella finestra di dialogo. In alternativa, fare clic sulla dimensione, quindi fare clic su  $\blacksquare$ 
	- o Dimensione: Questa opzione è visualizzata solo per le voci principali. Per modificare solo questa istanza della dimensione, fare clic su $\mathscr P$  per scollegare la dimensione dalla voce principale.
	- <sup>o</sup> Campo: Se si è aggiunto un campo dalla sezione Campi nel pannello risorse, il nome del campo verrà visualizzato automaticamente. Fare clic su  $f\hspace{-1pt}x$  per aprire l'editor delle espressioni.
	- o Etichetta: Immettere un'etichetta per la dimensione. Se si è aggiunto un campo dalla sezione Campi nel pannello risorse, il nome del campo verrà visualizzato automaticamente.
	- o Includi valori null: Se l'opzione è selezionata, i valori di misura di tutte le dimensioni null vengono riepilogati e presentati come un'unica voce di dimensione in una visualizzazione. Tutti i valori null vengono visualizzati come spazi vuoti o trattini (-).
	- <sup>o</sup> Limitazione: Consente di limitare il numero di valori visualizzati. Quando si imposta una limitazione, vengono visualizzate solo le dimensioni in cui il valore della misura soddisfa il criterio della limitazione:
		- Nessuna limitazione: il valore predefinito.
		- Intero: selezionare questa opzione per visualizzare i valori in alto o in basso. Consente di impostare il numero di valori. È inoltre possibile utilizzare un'espressione per impostare il numero. Fare clic su $\emph{fx}$  per aprire l'editor delle espressioni.
		- Valore esatto: consente di utilizzare gli operatori e di impostare il valore limite esatto. È inoltre possibile utilizzare un'espressione per impostare il numero. Fare clic su  $\bm{f}\!\bm{\hat{x}}$ per aprire l'editor delle espressioni.
		- Valore relativo: consente di utilizzare gli operatori e di impostare il valore limite relativo in percentuale. È inoltre possibile utilizzare un'espressione per impostare il numero. Fare clic su $\emph{fix}$  per aprire l'editor delle espressioni.
- Calcolato sulla misura: <misura>: visualizzato quando si imposta un limite al numero di valori di dimensione visualizzati. Vengono visualizzate le dimensioni i cui valori di misura soddisfano il criterio richiesto.
- $\circ$  Mostra colonna se: È possibile mostrare o nascondere una colonna a seconda che una condizione sia vera o falsa. La colonna viene visualizzata solo se l'espressione in questo campo è valutata come vera. Se il campo è vuoto, la colonna viene visualizzata sempre. È possibile utilizzare questa impostazione per richiedere una selezione di campi prima di calcolare e visualizzare grandi quantità di dati.
- <sup>o</sup> Espressione colore di sfondo: Consente di immettere un'espressione per il colore di sfondo. Il colore del testo diventa automaticamente bianco quando viene utilizzato un colore di sfondo scuro.
- <sup>o</sup> Espressione colore testo: consente di immettere un'espressione per il colore del testo. Se si utilizza la stessa espressione utilizzata per il colore di sfondo, il testo non risulterà visibile.
- <sup>o</sup> Mostra altri: Quando questa opzione è selezionata, l'ultimo valore della visualizzazione (di colore grigio) riepiloga tutti i valori rimanenti. Se è impostata qualche limitazione (Numero fisso, Valore esatto o Numero relativo), il valore conterà come 1 in tale impostazione. Se, ad esempio, si utilizza l'opzione Valore esatto e la si imposta su 10, il decimo valore sarà Altri.
- **Etichetta Altri**: Immettere un'etichetta per i valori riepilogati (quando viene selezionato Mostra altri). È inoltre possibile utilizzare un'espressione come etichetta. Fare clic su  $f^{\hat{x}}$  per aprire l'editor delle espressioni.
	- Aggiungi: Fare clic su Aggiungi per aprire un elenco di Dimensioni e Campi disponibili. Selezionare la dimensione o il campo da utilizzare. È inoltre possibile fare clic su $\emph{fix}$  per creare una dimensione nell'editor delle espressioni. Per modificare solo questa istanza della dimensione, fare clic su $\mathscr O$  per scollegare la dimensione dalla voce principale.
- <sup>o</sup> Raggruppamento globale: Se viene impostata una limitazione, è possibile utilizzare il raggruppamento globale.
- Mostra totali: Consente di aggiungere una riga superiore alla tabella pivot in cui è visualizzato il valore totale delle righe sottostanti. La funzione Mostra totali non è disponibile per le dimensioni (tranne per la prima) quando è selezionata l'opzione Rientra righe nella proprietà Aspetto.
- **Etichetta Totals**: Consente di immettere un'etichetta per la riga dei totali.
- Allineamento testo: Quando questa opzione è impostata su Personalizza, è possibile selezionare come visualizzare il contenuto: Sinistra, Centro o Destra. Se Allineamento testo è impostato su Automatico, l'allineamento verrà eseguito automaticamente a seconda del contenuto.
- o Voce principale: Creare una dimensione principale in base all'espressione per la dimensione facendo clic su Aggiungi nuova. Se la dimensione è già collegata a una voce principale, fare clic su **Modifica** per aggiornare la voce principale. Verranno aggiornate tutte le istanze della dimensione collegata.

È possibile trascinare un campo da Misure a Dimensioni per modificarne l'utilizzo. Se si sposta una misura in Dimensioni, viene rimossa l'aggregazione. Non è possibile trascinare una misura principale in Dimensioni. È possibile trascinare una misura in Dimensioni solo se la relativa espressione è semplice.

### **Misura**

- $\leq$ Nome misura>: È possibile fare clic sulla misura per visualizzarne le impostazioni. Se si desidera eliminare la misura, fare clic con il pulsante destro del mouse su di essa e selezionare  $\overline{\mathbb{I}\mathbb{I}}$  nella finestra di dialogo. In alternativa, fare clic sulla misura, quindi fare clic su  $\mathbb{I}\mathbb{I}$ .
	- **Espressione**: Fare clic su  $\dot{J}$  per aprire l'editor delle espressioni. Per impostazione predefinita, viene visualizzata l'espressione esistente.
	- o Etichetta: Immettere un'etichetta per la misura. Per impostazione predefinita, le misure non salvate in Voci principali vengono visualizzate con l'espressione sotto forma di etichetta.
	- o Misura: Questa opzione è visualizzata solo per le voci principali. Per modificare solo questa istanza della misura, fare clic su  $\mathscr P$  per scollegare la misura dalla voce principale.
	- o Formattazione numero: Sono disponibili diverse opzioni per la formattazione dei valori di misura. Per modificare la formattazione del numero a livello di app e non solo in una singola misura, si consiglia di eseguire l'operazione nelle impostazioni locali, vale a dire nelle istruzioni SET all'inizio dello script nell'Editor caricamento dati.

Sono disponibili i formati numerici seguenti:

- Automatica: Qlik Sense consente di impostare automaticamente la formattazione di un numero in base ai dati sorgente. Per la rappresentazione delle abbreviazioni numeriche, vengono utilizzate le unità SI internazionali, come ad esempio k (mille), M (milione) e G (miliardo).
- Numero: Per impostazione predefinita, la formattazione è impostata su Semplice ed è possibile selezionarla dalle opzioni dell'elenco a discesa. Fare clic sul pulsante per modificare la formattazione in Personalizza e utilizzare la casella Modello di formattazione per modificare il modello.

### Esempi:

- $\cdot$  # ##0 descrive il numero come numero intero con un separatore delle migliaia. In questo esempio viene utilizzato " " come separatore delle migliaia.
- ###0 descrive il numero come intero senza separatore delle migliaia.
- 0000 descrive il numero come numero intero con almeno quattro cifre. Ad esempio, il numero 123 verrà visualizzato come 0123.
- 0.000 descrive il numero con tre decimali. In questo esempio viene utilizzato "." come separatore decimale.

Se si aggiunge il segno di percentuale (%) al modello di formattazione, i valori di misura vengono automaticamente moltiplicati per 100.

<sup>n</sup> Valuta: per impostazione predefinita, il modello di formattazione utilizzato per la valuta è lo stesso configurato nel sistema operativo. Utilizzare la casella Modello di formattazione per modificare il modello di formattazione.

- Data: Per impostazione predefinita, la formattazione è impostata su Semplice ed è possibile selezionarla dalle opzioni dell'elenco a discesa. Fare clic sul pulsante per modificare la formattazione in Personalizza e utilizzare la casella Modello di formattazione per modificare il modello.
- Durata: per impostazione predefinita, il modello di formattazione utilizzato per la durata è lo stesso configurato nel sistema operativo. La durata può essere formattata come giorni oppure come combinazione di giorni, ore, minuti, secondi e frazioni di secondi. Utilizzare la casella Modello di formattazione per modificare il modello di formattazione.
- Personalizzato: per impostazione predefinita, il modello di formattazione utilizzato per la personalizzazione è lo stesso configurato nel sistema operativo. Utilizzare le caselle Modello di formattazione per modificare il modello di formattazione.
	- Separatore decimale: Consente di impostare il separatore decimale.
	- Separatore delle migliaia: consente di impostare il separatore delle migliaia.
	- Modello di formattazione: consente di impostare il modello di formattazione numero.
	- Reimposta modello: Fare clic per reimpostare il modello predefinito.
- <sup>n</sup> Misura espressione: il modello di formattazione è determinato dall'espressione di misura. Utilizzare questa opzione per visualizzare una formattazione numerica personalizzata per una misura in una visualizzazione. Limiti:
	- Funziona solo con visualizzazioni che accettano misure.
	- Non può essere utilizzata con un box plot.
	- Non influisce sulla formattazione numerica dell'asse.
- $\circ$  Mostra colonna se: È possibile mostrare o nascondere una colonna a seconda che una condizione sia vera o falsa. La colonna viene visualizzata solo se l'espressione in questo campo è valutata come vera. Se il campo è vuoto, la colonna viene visualizzata sempre.
- Espressione colore di sfondo: Consente di immettere un'espressione per il colore di sfondo. Il colore del testo diventa automaticamente bianco quando viene utilizzato un colore di sfondo scuro.
- <sup>o</sup> Espressione colore testo: Consente di immettere un'espressione per il colore del testo. Se si utilizza la stessa espressione utilizzata per il colore di sfondo, il testo non risulterà visibile.
- <sup>o</sup> Allineamento testo: Quando questa opzione è impostata su Personalizza, è possibile selezionare come visualizzare il contenuto: Allinea a sinistra oppure Allinea a destra. Se Allineamento testo è impostato su Automatico, l'allineamento verrà eseguito automaticamente a sinistra o a destra a seconda del contenuto.
- Voce principale: Creare una misura principale basata sull'espressione della misura facendo clic su Aggiungi nuovo. Se la misura è già collegata a una voce principale, è possibile aggiornare la voce principale facendo clic su Modifica. Verranno aggiornate tutte le istanze della dimensione collegata.

È possibile trascinare un campo da **Dimensioni** a Misure per modificarne l'utilizzo. Se si sposta una dimensione in Misure, le viene assegnata un'aggregazione. Non è possibile trascinare una dimensione principale in Misure.

# **Ordinamento**

Ordina per prima misura disporrà i valori di dimensione in base al valore numerico della prima misura. Questo ordinamento sarà applicato a tutte le dimensioni e avrà la precedenza su ogni altro ordinamento definito nelle dimensioni. Vedere: Tabella pivot [\(page](#page-380-0) 381).

Trascinare le dimensioni e le misure per impostare la priorità di ordinamento. I numeri mostrano l'ordine.

Le dimensioni e le misure possono anche essere ordinate internamente:

Fare clic sulla dimensione o sulla misura per espandere le opzioni di ordinamento. Attivare Ordinamento per passare all'ordinamento Personalizzato. Nell'elenco seguente sono mostrate la priorità dell'ordinamento interno e le opzioni di ordinamento. L'ordinamento è crescente o decrescente.

• Ordina per espressione: Consente di immettere un'espressione in base alla quale eseguire l'ordinamento. È disponibile solo per le dimensioni.

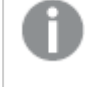

L'espressione viene applicata solo alla prima dimensione di una tabella pivot. Le dimensioni successive mantengono lo stesso ordine della prima dimensione.

- Ordina per numero
- Ordina per lettera

È inoltre possibile utilizzare l'ordine di caricamento passando a Personalizza e lasciando tutte le opzioni di ordinamento deselezionate.

Se è stato impostato un ordine personalizzato per un campo, l'ordine personalizzato sostituirà eventuali sequenze di ordinamento interne selezionate in Ordinamento.

### Moduli aggiuntivi

### Gestione dati:

- Includi valori zero: Quando questa opzione non è selezionata, le misure con il valore '0' non vengono incluse nella presentazione. In presenza di più valori di misura, tutti i valori di misura devono escludere il valore '0' dalla presentazione.
- Condizione di calcolo: specificare un'espressione in questa casella di testo per impostare una condizione che deve essere soddisfatta (true) per poter visualizzare l'oggetto. Il valore può essere immesso come formula calcolata. Ad esempio: count(distinct Team)<3. Se la condizione non è soddisfatta, verranno visualizzati il messaggio o l'espressione inseriti in Messaggio visualizzato. Una condizione di calcolo risulta utile quando un grafico o una tabella è lento a rispondere a causa di un grande quantitativo di dati. È possibile utilizzare la condizione di calcolo per nascondere un oggetto finché l'utente non ha filtrato i dati a un livello più gestibile mediante le selezioni. Utilizzare la proprietà Messaggio visualizzato per guidare l'utente nel filtrare i dati.
## Aspetto

### **Generale**

• Mostra titoli: consente di abilitare o disabilitare titoli, sottotitoli e note a piè di pagina nel grafico. Immettere il Titolo, il Sottotitolo e la Nota a piè di pagina. Per impostazione predefinita, la stringa viene interpretata come stringa di testo, tuttavia, è possibile utilizzare il campo di testo per un'espressione o una combinazione di testo ed espressione. Un segno di uguale (=) posto all'inizio di una stringa indica che questa contiene un'espressione.

Fare clic su  $\dot{f}$ se si desidera creare un'espressione con l'editor delle espressioni.

I titoli sono visualizzati su una singola riga. Se si inseriscono delle interruzioni di linea, esse saranno ignorate.

### Esempio:

Si supponga di utilizzare la stringa seguente, comprese le virgolette: 'Sales: ' & Sum(Sales). Per impostazione predefinita, la stringa viene interpretata come stringa di testo e viene visualizzata come mostrata nell'esempio. Se, tuttavia, si inizia la stringa con un segno di uguale (='Sales: ' & Sum(Sales)), essa viene interpretata come un'espressione. L'output sarà quindi Sales: <valore dell'espressione>, dove <valore dell'espressione> è il valore calcolato.

- Disabilita menu al passaggio del mouse: Selezionare per disabilitare il menu al passaggio del mouse nella visualizzazione.
- Mostra dettagli: impostare su Mostra se si desidera consentire agli utenti di visualizzare informazioni quali descrizioni, misure e dimensioni.

## Stati alternati

Stato: imposta lo stato da applicare alla visualizzazione. È possibile selezionare:

- Qualsiasi stato alternato definito in Voci principali.
- < ereditato>, nel qual caso verrà utilizzato lo stato definito per il foglio.
- < stato predefinito>, che rappresenta lo stato dove non è applicato uno stato alternato.

### Presentazione

- **·** Styling: È possibile cambiare lo stile della tabella pivot facendo clic su  $\mathbf{\mathcal{P}}$ Stile. È possibile ripristinare le personalizzazioni facendo clic su $\mathcal{B}$ .
	- **· Generale**: Lo stile generale controlla gli stili dei caratteri per i titoli, i sottotitoli e le note a piè di pagina del grafico. Per ogni opzione è possibile selezionare il carattere, lo stile di enfasi, la dimensione e il colore.
	- Grafico: Consente di personalizzare lo stile della tabella pivot, sovrascrivendo il tema dell'app. È possibile aggiungere dimensioni e colori dei caratteri personalizzati per intestazioni e contenuti. È possibile impostare le righe in modo da evidenziarle quando si

passa su di loro il mouse e impostare i colori per riga e carattere. È anche possibile impostare le dimensioni della barra di scorrimento.

- Completamente espanso: quando è selezionata questa opzione, vengono visualizzati tutti i valori della tabella pivot.
- Rientra righe: quando è selezionata questa opzione, viene aggiunto un rientro all'inizio di ciascuna riga.

# Grafico a dispersione

Il grafico a dispersione presenta coppie di valori di due o tre misure.

Questo grafico risulta utile quando si desidera rappresentare dati nei casi in cui a ciascuna istanza corrispondono due numeri, ad esempio, la relazione tra Sales e Quantity per Customer. Nel grafico a dispersione riportato di seguito una terza misura (Cost) viene utilizzata per generare la dimensione della bolla.

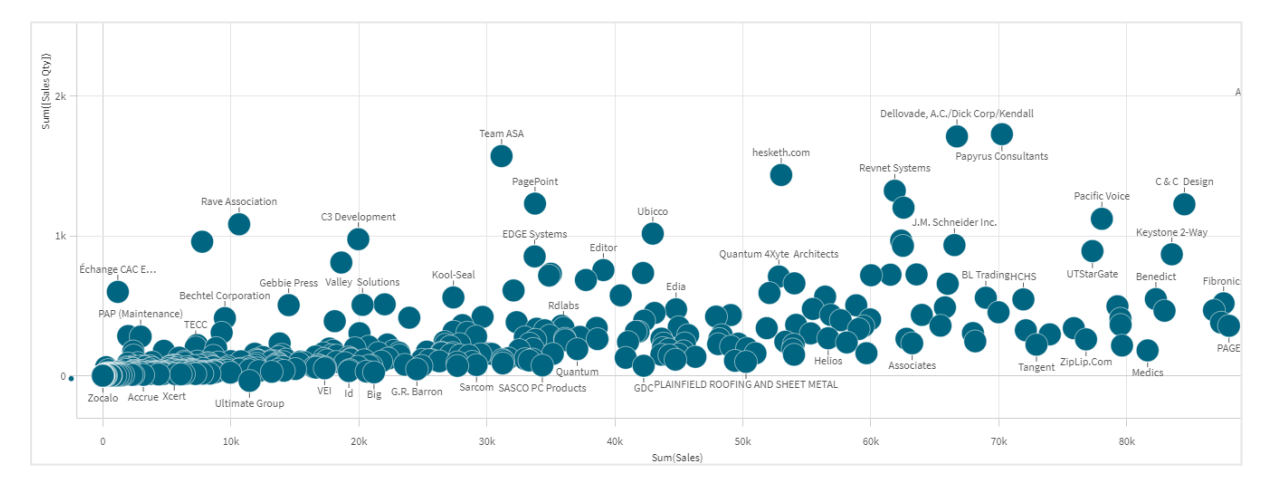

Grafico <sup>a</sup> dispersione che mostra la relazione tra Sales <sup>e</sup> Quantity per Customer.

Il grafico a dispersione presenta i valori di diverse misure su una dimensione come una raccolta di punti. Nella maggior parte dei grafici la dimensione è collocata su uno degli assi, tuttavia, in un grafico a dispersione essa è rappresentata dai punti presenti nel grafico, mentre le misure sono collocate su uno degli assi. Quando si utilizza una terza misura (opzionale), il relativo valore viene riprodotto nella dimensione della bolla. Quando si analizzano serie di dati di grandi dimensioni e vengono visualizzati i dati compressi, la densità dei punti dati è riflessa dal colore.

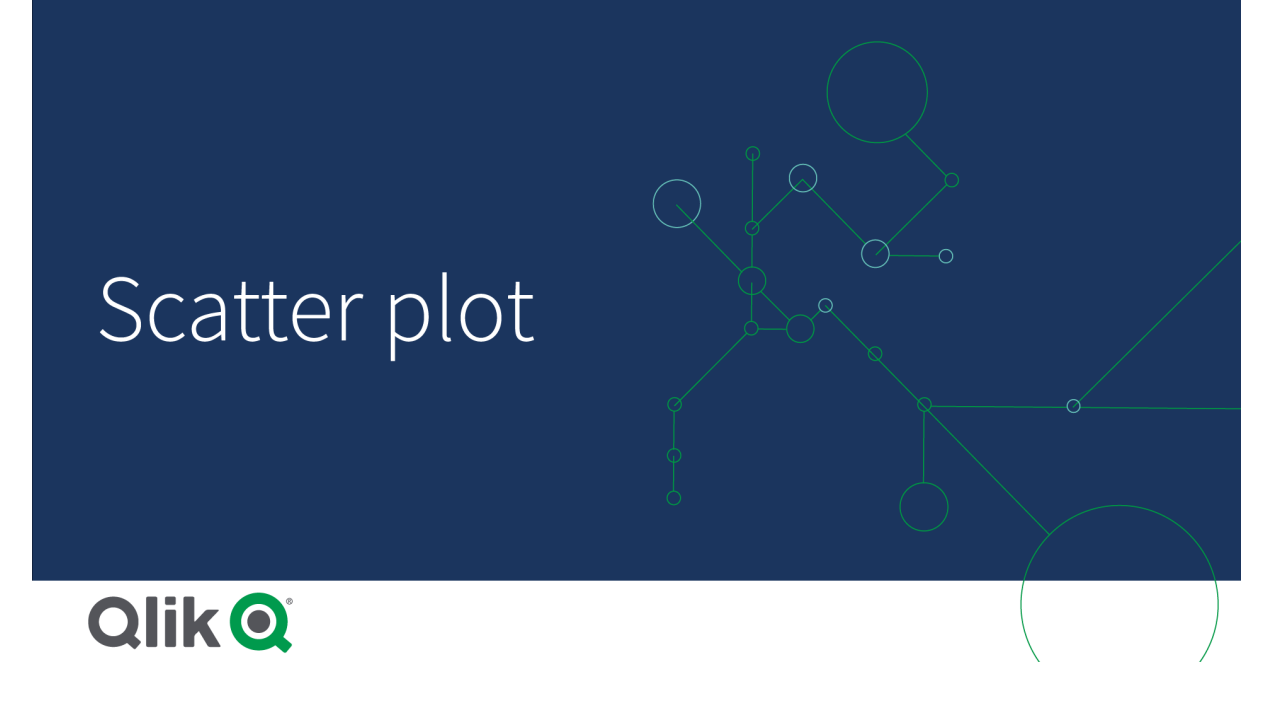

# Casi di utilizzo

Il grafico a dispersione consente di trovare potenziali relazioni tra i valori e irregolarità nelle serie di dati. Il grafico a dispersione risulta utile quando si desidera visualizzare dati in cui ciascuna istanza include due metriche, ad esempio aspettativa di vita media e prodotto interno lordo medio pro capite per i diversi paesi.

## Vantaggi

Il grafico a dispersione offre un modo eccellente per visualizzare la correlazione di due o più misure contemporaneamente. La terza misura è un modo efficiente per differenziare i valori e di semplificare l'identificazione di, ad esempio, paesi, clienti, quantità ecc. di notevoli dimensioni.

## Svantaggi

Un utente inesperto potrebbe avere delle difficoltà a comprendere il funzionamento del grafico a dispersione poiché il valore di misura si trova su entrambi gli assi e la terza misura, opzionale, rende l'interpretazione ancora più complicata. Assicurarsi che il grafico a dispersione possa essere interpretato correttamente da un utente principiante. L'utilizzo di etichette descrittive è un ottimo metodo per interpretare più facilmente la visualizzazione.

I valori possono essere posizionati l'uno sull'altro e non sono visibili fino quando non si esegue lo zoom avanti.

# Creazione di un grafico a dispersione

È possibile creare un grafico a dispersione sul foglio in corso di modifica.

In un grafico a dispersione sono necessarie una dimensione e almeno due misure. È possibile disporre al massimo di una dimensione e di tre misure, con la terza misura visualizzata come dimensione della bolla.

### Procedere come indicato di seguito:

- 1. Dal pannello risorse trascinare un grafico a dispersione vuoto sul foglio.
- 2. Fare clic su Aggiungi dimensione e selezionare una dimensione o un campo.
- 3. Fare clic su Aggiungi misura e selezionare una misura o creare una misura da un campo.
- 4. Fare clic su Aggiungi misura e selezionare una misura o creare una misura da un campo.
- 5. Facoltativamente, se si desidera impostare le dimensioni delle bolle in base a una terza misura: Fare clic su Aggiungi misura e selezionare una misura o creare una misura da un campo.

Una volta creato il grafico a dispersione, è possibile modificarne l'aspetto e altre impostazioni utilizzando il pannello delle proprietà.

## Limitazioni di visualizzazione

### Serie di dati di grandi dimensioni nei grafici a dispersione

È possibile impostare il numero massimo di bolle visibili in un grafico a dispersione se si utilizza la modalità di modifica avanzata. Passare a Presentazione > Bolle max visibili. Il valore predefinito è 2,500. Il massimo è 50.000. Se si imposta un numero inferiore a 1000, il grafico a dispersione si comporterà come se il massimo fosse di 1000 bolle visibili.

Se il numero di punti dati visualizzati è inferiore a Max bolle visibili, i dati verranno visualizzati come bolle singole. Se sono presenti più punti dati rispetto al numero impostato in Max bolle visibili, verrà visualizzata una panoramica del set di dati come una tabella con caselle colorate. Questo passaggio tra vista compressa e vista con le bolle viene eseguito automaticamente. Se le bolle visibili sono più di 5,000, le etichette delle bolle e le bolle fuori limite non verranno visualizzate.

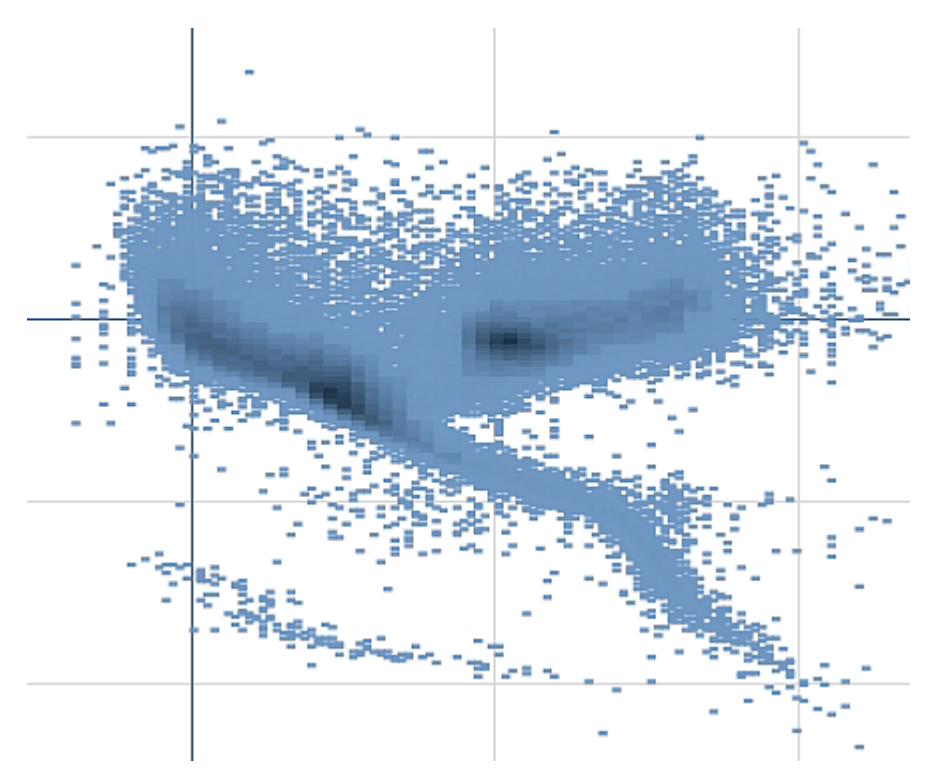

Grafico <sup>a</sup> dispersione con dati compressi in una vista <sup>a</sup> bolle.

### Zoom e panoramica

In un grafico a dispersione è possibile eseguire lo zoom e la panoramica sui dati. L'interazione differisce a seconda del dispositivo utilizzato. Se si applica lo zoom avanti, è possibile vedere dove si trovano le serie di dati guardando il mini grafico visualizzato nell'angolo inferiore destro. Se si applica lo zoom avanti su serie di dati di grandi dimensioni, i dati verranno visualizzati sotto forma di caselle contenenti dei valori. I valori rappresentano il numero di punti in ciascuna casella.

Non è possibile effettuare selezioni quando il grafico di dispersione viene visualizzato durante una panoramica o uno zoom.

Lo zoom e la panoramica non sono disponibili quando si è effettuata una selezione nella vista Dati compressi.

È possibile modificare la risoluzione di compressione del menu di esplorazione visiva o nel pannello delle proprietà.

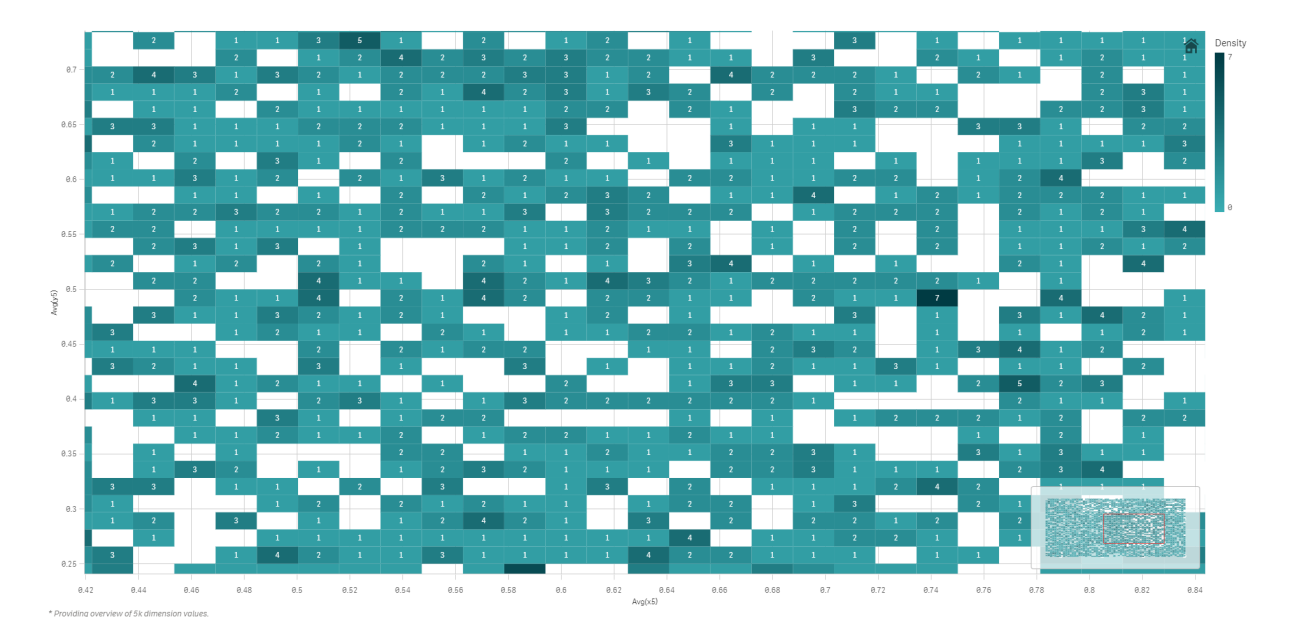

Grafico <sup>a</sup> dispersione con dati compressi in una vista compressa.

## Colorazione

I grafici a dispersione compressi vengono sempre colorati automaticamente in base al colore dei dati primari. Ciò significa che eventuali definizioni personalizzate del colore non avranno effetto sui dati compressi. La densità dei punti dati viene riflessa dal colore. I dati più densi verranno visualizzati con un colore più scuro.

Se, tuttavia, si esegue lo zoom o si effettuano selezioni che riducono il numero di dati visualizzati a meno del valore max bolle visibili, i dati verranno colorati in base alla definizione.

## Correlazione di due misure con un grafico a dispersione per trovare outlier

Questo esempio mostra come creare un grafico a dispersione per correlare due misure. Si desidera confrontare la correlazione tra il volume medio delle vendite e il margine medio per un gruppo di addetti alle vendite e individuare gli outlier.

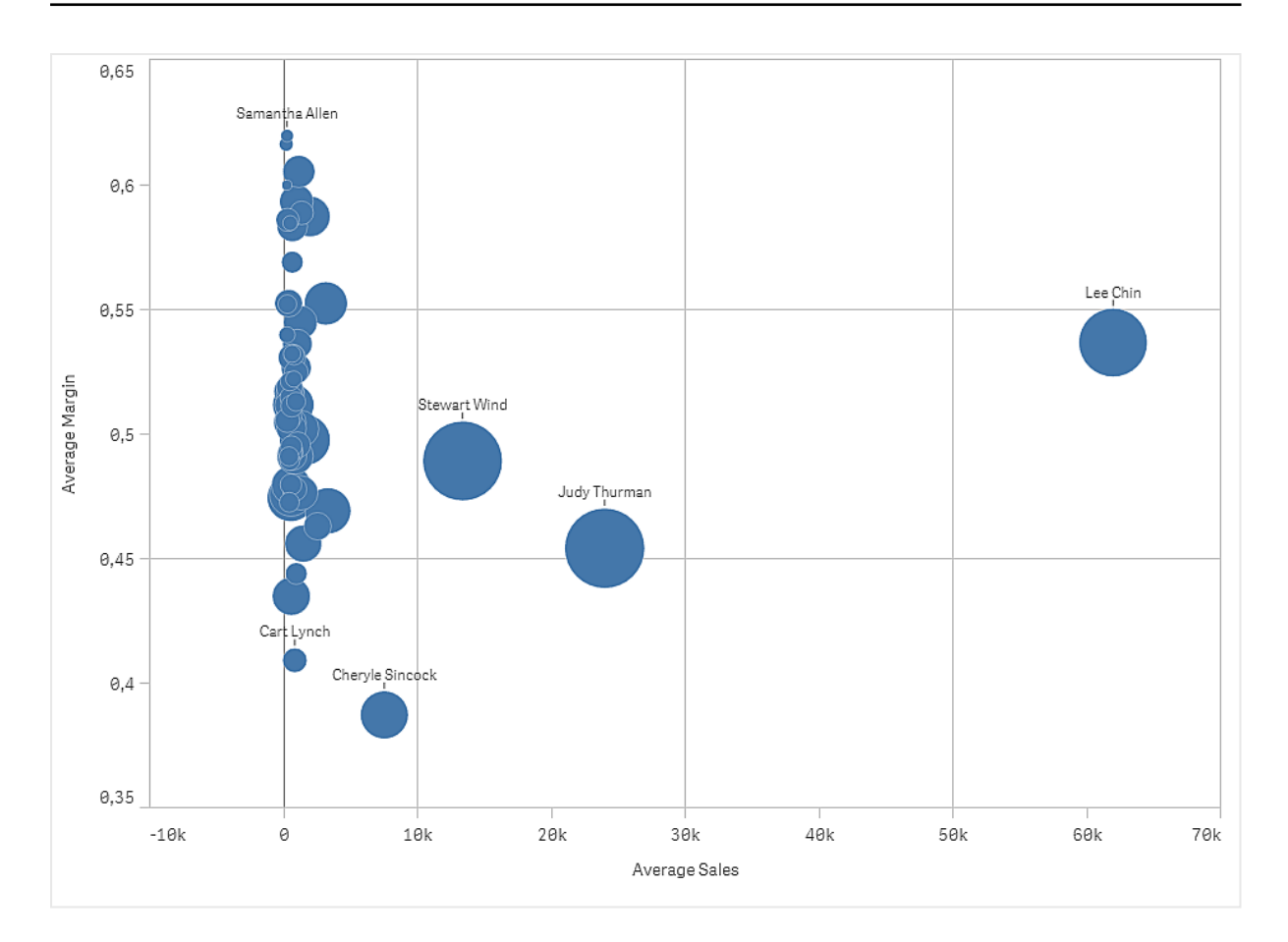

## Set di dati

In questo esempio si utilizzeranno due file di dati disponibili nel Qlik Sense Tutorial - Creazione di un'app. Scaricare ed espandere il tutorial. Nella cartella Tutorials source sono disponibili i file seguenti:

- $\cdot$  Sales.xls
- Sales rep.csv

Per scaricare i file, andare a Tutorial - [Creazione](../../../../tutorials/Tutorial - Building an App.zip) di un'app.

Aggiungere i due file di dati a un'app vuota e verificare che siano associati in base a Sales Rep ID - Sales Rep Number.

Il set di dati caricato contiene dati di vendita. La tabella Sales rep contiene le informazioni sugli addetti alle vendite.

## **Misure**

Sono necessarie due misure, che si creeranno in Voci principali:

- AverageSales con l'espressione Avg(sales). Si tratta della media del valore delle vendite per tutti gli ordini.
- AverageMargin con l'espressione Avg(Margin/Sales). Si tratta della media del margine delle vendite per tutti gli ordini.

## Visualizzazione

Si aggiunge un grafico a dispersione al foglio e si impostano le seguenti proprietà dei dati:

- Dimensioni > Bolla: Sales Rep Name (addetto alle vendite)
- Misure > Asse delle X: AverageSales
- Misure > Asse delle Y: AverageMargin

Verrà creato un grafico a dispersione con una bolla per ogni addetto alle vendite.

Si desidera tuttavia ottenere anche informazioni sulle vendite totali per ogni addetto alle vendite, aggiungendo la terza misura Avg(Sales). La dimensione di ogni bolla riflette le vendite totali per ogni addetto alle vendite.

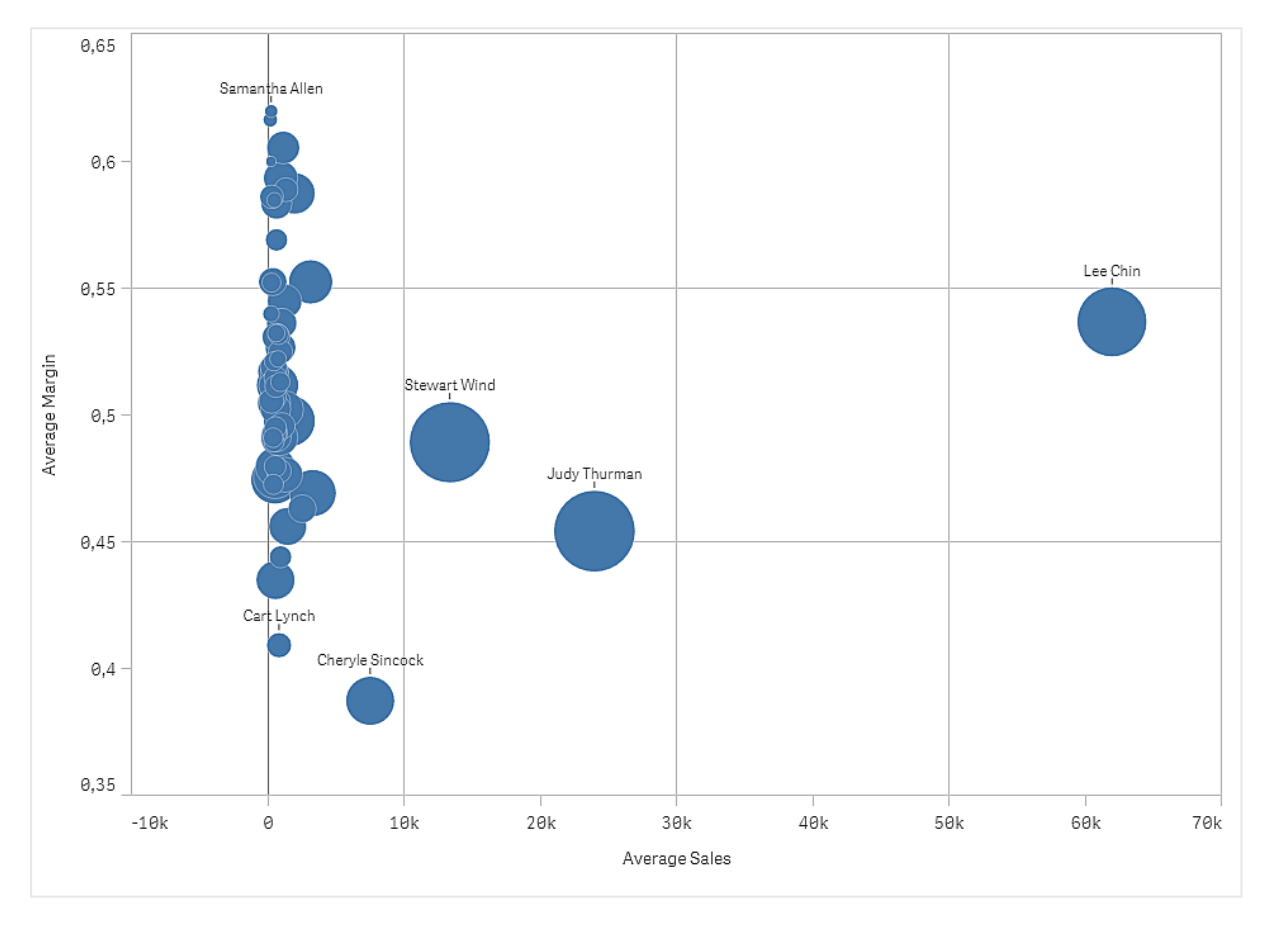

## Rilevazione

Il grafico a dispersione visualizza le vendite medie rispetto al margine medio per ogni addetto alle vendite ed è possibile vedere quali addetti si distinguono in termini di rendimento. È possibile passare il puntatore del mouse su un addetto alle vendite e visualizzarne i dettagli.

Il grafico mostra che Lee Chin ha il valore medio di vendite più elevato. Stewart Wind ha il volume di vendite totale più elevato, seguito da Judy Thurman. Cheryle Sincock ha un margine medio notevolmente inferiore a quello di altri addetti alle vendite, ma supera la maggior parte di loro nel volume medio delle vendite.

# Proprietà dei grafici a dispersione

È possibile modificare il layout e la formattazione dei grafici a dispersione in Qlik Sense.

È possibile aprire il pannello delle proprietà di una visualizzazione facendo clic su **LModifica foglio** sulla barra degli strumenti e selezionando la visualizzazione che si desidera modificare.

Se il pannello delle proprietà è nascosto, fare clic su  $\Box$  Mostra proprietà nell'angolo inferiore destro.

Se la visualizzazione mostra <sup>2</sup> Visualizzazione collegata nel pannello delle proprietà, la visualizzazione <sup>è</sup> collegata <sup>a</sup> una voce principale. È possibile modificare la voce principale <sup>o</sup> scollegare la visualizzazione dalla voce principale per modificare solo la visualizzazione corrente.

Alcune delle impostazioni del pannello delle proprietà sono disponibili solo in certe circostanze, ad esempio, quando si utilizzano più dimensioni <sup>o</sup> misure oppure quando si seleziona un'opzione che rende altre opzioni disponibili.

## **Dati**

Fare clic su Aggiungi per aggiungere una dimensione o una misura.

### Dimensioni

Nella scheda Dati, in Dimensioni, fare clic su Aggiungi per aprire un elenco di Dimensioni e Campi disponibili. Selezionare la dimensione o il campo da utilizzare.

È inoltre possibile fare clic su ${\bm f}{\!\bm x}$  per creare una dimensione nell'editor delle espressioni. Un altro modo per creare una dimensione consiste nel digitare l'espressione direttamente nella casella di testo. Le espressioni aggiunte in questo modo devono iniziare con un segno di uguale (=). Di seguito è riportato un esempio contenente una dimensione calcolata:

=If (Week <sup>&</sup>lt; 14, Week, 'Sales')

Se il pulsante Aggiungi è disattivato, non sarà possibile aggiungere ulteriori dimensioni.

È possibile modificare una dimensione collegata a una voce principale aggiornando la voce principale, oppure scollegando la dimensione dalla voce principale e modificando solo questa istanza.

- <Nome dimensione>: Fare clic sul nome della dimensione per visualizzarne le impostazioni. Per eliminare la dimensione, fare clic con il pulsante destro del mouse sulla dimensione, quindi selezionare inella finestra di dialogo. In alternativa, fare clic sulla dimensione, quindi fare clic su  $\blacksquare$ 
	- <sup>o</sup> Dimensione: Questa opzione è visualizzata solo per le voci principali. Per modificare solo questa istanza della dimensione, fare clic su  $\mathscr P$  per scollegare la dimensione dalla voce principale.
- <sup>o</sup> Campo: Se si è aggiunto un campo dalla sezione Campi nel pannello risorse, il nome del campo verrà visualizzato automaticamente. Fare clic su  $f^{\prime}$  per aprire l'editor delle espressioni.
- ∘ Etichetta: Immettere un'etichetta per la dimensione. Se si è aggiunto un campo dalla sezione Campi nel pannello risorse, il nome del campo verrà visualizzato automaticamente.
- o Includi valori null: Se l'opzione è selezionata, i valori di misura di tutte le dimensioni null vengono riepilogati e presentati come un'unica voce di dimensione in una visualizzazione. Tutti i valori null vengono visualizzati come spazi vuoti o trattini (-).
- <sup>o</sup> Limitazione: Consente di limitare il numero di valori visualizzati. Quando si imposta una limitazione, vengono visualizzate solo le dimensioni in cui il valore della misura soddisfa il criterio della limitazione:
	- Nessuna limitazione: il valore predefinito.
	- Intero: selezionare questa opzione per visualizzare i valori in alto o in basso. Consente di impostare il numero di valori. È inoltre possibile utilizzare un'espressione per impostare il numero. Fare clic su  $\cancel{f x}$  per aprire l'editor delle espressioni.
	- Valore esatto: consente di utilizzare gli operatori e di impostare il valore limite esatto. È inoltre possibile utilizzare un'espressione per impostare il numero. Fare clic su  $\bm{f}\!\bm{\hat{x}}$ per aprire l'editor delle espressioni.
	- <sup>n</sup> Valore relativo: consente di utilizzare gli operatori e di impostare il valore limite relativo in percentuale. È inoltre possibile utilizzare un'espressione per impostare il numero. Fare clic su $\emph{fx}$  per aprire l'editor delle espressioni.
	- Calcolato sulla misura: <misura>: visualizzato quando si imposta un limite al numero di valori di dimensione visualizzati. Vengono visualizzate le dimensioni i cui valori di misura soddisfano il criterio richiesto.
- <sup>o</sup> Mostra altri: Quando questa opzione è selezionata, l'ultimo valore della visualizzazione (di colore grigio) riepiloga tutti i valori rimanenti. Se è impostata qualche limitazione (Numero fisso, Valore esatto o Numero relativo), il valore conterà come 1 in tale impostazione. Se, ad esempio, si utilizza l'opzione Valore esatto e la si imposta su 10, il decimo valore sarà Altri.

Questa opzione non è disponibile per le dimensioni dei box plot.

- **Etichetta Altri**: Immettere un'etichetta per i valori riepilogati (quando viene selezionato Mostra altri). È inoltre possibile utilizzare un'espressione come etichetta. Fare clic su  $f_x$  per aprire l'editor delle espressioni.
- Voce principale: Creare una dimensione principale in base all'espressione per la dimensione facendo clic su Aggiungi nuova. Se la dimensione è già collegata a una voce principale, fare clic su Modifica per aggiornare la voce principale. Verranno aggiornate tutte le istanze della dimensione collegata.
- Aggiungi alternativi: Le dimensioni e misure alternative sono dimensioni e misure aggiunte a una visualizzazione ma non visualizzate finché l'utente non sceglie di cambiare le dimensioni e misure visualizzate durante l'esplorazione visiva.

È possibile trascinare un campo da Misure a Dimensioni per modificarne l'utilizzo. Se si sposta una misura in Dimensioni, viene rimossa l'aggregazione. Non è possibile trascinare una misura principale in Dimensioni. È possibile trascinare una misura in Dimensioni solo se la relativa espressione è semplice.

### **Misure**

Nella scheda Dati, in Misure, fare clic su Aggiungi per aprire un elenco di misure disponibili. Selezionare la misura che si desidera aggiungere alla visualizzazione. Se si seleziona un campo, vengono automaticamente visualizzate le funzioni di aggregazione comuni che è possibile scegliere per la misura.

Se non è disponibile alcuna misura, è necessario crearne una. È possibile immettere l'espressione direttamente nella casella di testo oppure fare clic su  $f x$  per creare una misura nell'editor delle espressioni.

È possibile modificare una misura collegata a una voce principale aggiornando la voce principale, oppure scollegando la misura dalla voce principale e modificando solo questa istanza.

Se il pulsante Aggiungi è disattivato, non sarà possibile aggiungere ulteriori misure.

- <Nome misura>:
	- $\degree$  Espressione: Fare clic su  $\emph{fx}$  per aprire l'editor delle espressioni. Per impostazione predefinita, viene visualizzata l'espressione esistente.
	- o Etichetta: Immettere un'etichetta per la misura. Per impostazione predefinita, le misure non salvate in Voci principali vengono visualizzate con l'espressione sotto forma di etichetta.
	- o Misura: Questa opzione è visualizzata solo per le voci principali. Per modificare solo questa istanza della misura, fare clic su  $\mathscr P$  per scollegare la misura dalla voce principale.
	- <sup>o</sup> Formattazione numero: Sono disponibili diverse opzioni per la formattazione dei valori di misura. Per modificare la formattazione del numero a livello di app e non solo in una singola misura, si consiglia di eseguire l'operazione nelle impostazioni locali, vale a dire nelle istruzioni SET all'inizio dello script nell'Editor caricamento dati. Sono disponibili i formati numerici seguenti:
		- Automatica: Qlik Sense consente di impostare automaticamente la formattazione di un numero in base ai dati sorgente. Per la rappresentazione delle abbreviazioni numeriche, vengono utilizzate le unità SI internazionali, come ad esempio k (mille), M (milione) e G (miliardo).
		- <sup>n</sup> Numero: Per impostazione predefinita, la formattazione è impostata su Semplice ed è possibile selezionarla dalle opzioni dell'elenco a discesa. Fare clic sul pulsante per modificare la formattazione in Personalizza e utilizzare la casella Modello di formattazione per modificare il modello.

### Esempi:

- $\cdot$  # ##0 descrive il numero come numero intero con un separatore delle migliaia. In questo esempio viene utilizzato " " come separatore delle migliaia.
- ###0 descrive il numero come intero senza separatore delle migliaia.
- 0000 descrive il numero come numero intero con almeno quattro cifre. Ad esempio, il numero 123 verrà visualizzato come 0123.
- 0.000 descrive il numero con tre decimali. In questo esempio viene utilizzato "." come separatore decimale.

Se si aggiunge il segno di percentuale (%) al modello di formattazione, i valori di misura vengono automaticamente moltiplicati per 100.

- Valuta: per impostazione predefinita, il modello di formattazione utilizzato per la valuta è lo stesso configurato nel sistema operativo. Utilizzare la casella Modello di formattazione per modificare il modello di formattazione.
- Data: Per impostazione predefinita, la formattazione è impostata su Semplice ed è possibile selezionarla dalle opzioni dell'elenco a discesa. Fare clic sul pulsante per modificare la formattazione in Personalizza e utilizzare la casella Modello di formattazione per modificare il modello.
- Durata: per impostazione predefinita, il modello di formattazione utilizzato per la durata è lo stesso configurato nel sistema operativo. La durata può essere formattata come giorni oppure come combinazione di giorni, ore, minuti, secondi e frazioni di secondi. Utilizzare la casella Modello di formattazione per modificare il modello di formattazione.
- Personalizzato: per impostazione predefinita, il modello di formattazione utilizzato per la personalizzazione è lo stesso configurato nel sistema operativo. Utilizzare le caselle Modello di formattazione per modificare il modello di formattazione.
	- Separatore decimale: Consente di impostare il separatore decimale.
	- Separatore delle migliaia: consente di impostare il separatore delle migliaia.
	- Modello di formattazione: consente di impostare il modello di formattazione numero.
	- Reimposta modello: Fare clic per reimpostare il modello predefinito.
- Misura espressione: il modello di formattazione è determinato dall'espressione di misura. Utilizzare questa opzione per visualizzare una formattazione numerica personalizzata per una misura in una visualizzazione. Limiti:

Funziona solo con visualizzazioni che accettano misure. Non influisce sulla formattazione numerica dell'asse.

- Voce principale: Creare una misura principale basata sull'espressione della misura facendo clic su Aggiungi nuovo. Se la misura è già collegata a una voce principale, è possibile aggiornare la voce principale facendo clic su Modifica. Verranno aggiornate tutte le istanze della dimensione collegata.
- Aggiungi alternativi: Le dimensioni e misure alternative sono dimensioni e misure aggiunte a una visualizzazione ma non visualizzate finché l'utente non sceglie di cambiare le dimensioni e misure visualizzate durante l'esplorazione visiva.

È possibile trascinare un campo da **Dimensioni** a Misure per modificarne l'utilizzo. Se si sposta una dimensione in Misure, le viene assegnata un'aggregazione. Non è possibile trascinare una dimensione principale in Misure.

### **Script**

Disponibile solo se lo scripting <sup>a</sup> livello di grafico è stato abilitato nell'app dell'utente. Vedere [Attivazione](/Subsystems/Hub/Content/Sense_Hub/ChartLevelScripting/enable-chart-level-scripting.htm) dello scripting a livello di grafico.

Sulla scheda Dati, in Script, fare clic su Aggiungi per creare uno script grafico. È possibile aggiungere più di uno script grafico.

È possibile inserire lo script grafico direttamente nella casella di testo, oppure fare clic su  ${\bm f}$  per creare uno script grafico nell'editor delle espressioni. p Utilizzo dello scripting a livello di grafico nelle [visualizzazioni](/Subsystems/Hub/Content/Sense_Hub/ChartLevelScripting/chart-level-scripting.htm)

### Moduli aggiuntivi

### Linee di riferimento Asse delle X:

- Aggiungi linea di riferimento: fare clic per aggiungere una nuova linea di riferimento.
- Mostra: quando questa opzione è selezionata, la linea di riferimento viene visualizzata.
- Etichetta: consente di immettere un'etichetta per la linea di riferimento.
- Colore: nello strumento di selezione del colore selezionare il colore della linea di riferimento e dell'etichetta.
- <sup>l</sup> Espressione linea di riferimento: consente di immettere un valore o un'espressione per la linea di riferimento. Fare clic su  $f\hat{\mathbf{x}}$  per aprire l'editor delle espressioni.
- Elimina: fare clic per rimuovere la linea di riferimento.

### Linee di riferimento Asse delle Y:

- Aggiungi linea di riferimento: fare clic per aggiungere una nuova linea di riferimento.
- Mostra: quando questa opzione è selezionata, la linea di riferimento viene visualizzata.
- Etichetta: consente di immettere un'etichetta per la linea di riferimento.
- <sup>l</sup> Colore: nello strumento di selezione del colore selezionare il colore della linea di riferimento e dell'etichetta.
- Espressione linea di riferimento: consente di immettere un valore o un'espressione per la linea di riferimento. Fare clic su  $\hat{f}\hat{\mathbf{x}}$  per aprire l'editor delle espressioni.
- Elimina: fare clic per rimuovere la linea di riferimento.

### Gestione dati:

- Includi valori zero: Quando questa opzione non è selezionata, le misure con il valore '0' non vengono incluse nella presentazione. In presenza di più valori di misura, tutti i valori di misura devono escludere il valore '0' dalla presentazione.
- Condizione di calcolo: specificare un'espressione in questa casella di testo per impostare una condizione che deve essere soddisfatta (true) per poter visualizzare l'oggetto. Il valore può essere immesso come formula calcolata. Ad esempio: count(distinct Team)<3. Se la condizione non è soddisfatta, verranno visualizzati il messaggio o l'espressione inseriti in Messaggio visualizzato.

Una condizione di calcolo risulta utile quando un grafico o una tabella è lento a rispondere a causa di un grande quantitativo di dati. È possibile utilizzare la condizione di calcolo per nascondere un oggetto finché l'utente non ha filtrato i dati a un livello più gestibile mediante le selezioni. Utilizzare la proprietà Messaggio visualizzato per guidare l'utente nel filtrare i dati.

### Linee di regressione:

- Aggiungi linea di regressione: fare clic per aggiungere una nuova linea di regressione.
- Etichetta: inserire un'etichetta per la linea di regressione.
- Tipo: selezionare un tipo di linea di regressione.
	- Media: mostra il valore medio dei dati.
	- Lineare: mostra un incremento o una riduzione lineare dei valori.
	- Polinomio di secondo grado: mostra una linea curva per rappresentare dati fluttuanti con una collina o una valle.
	- Polinomio di terzo grado: mostra una linea curva per rappresentare dati fluttuanti con fino a due colline o valli.
	- ∘ Polinomio di quarto grado: mostra una linea curva per rappresentare dati fluttuanti con fino a tre colline o valli.
	- ∘ Esponenziale: mostra una linea curva. Da utilizzare quando i valori dei dati aumentano o diminuiscono a tassi sempre più alti.
	- Scala logaritmica: mostra una linea curva. Da utilizzare quando il tasso di cambiamento dei dati aumenta o diminuisce rapidamente e poi si stabilizza.
	- o Potenza: mostra una linea curva. Da utilizzare con serie di dati che confrontano misure che aumentano a tassi specifici.
- Colori: nello strumento di selezione del colore, selezionare il colore della linea di regressione e dell'etichetta.
- Tratteggiato: selezionare o cancellare per rendere la linea di regressione tratteggiata o continua.
- Direzione di adattamento: selezionare la direzione di adattamento.
	- <sup>o</sup> Riduci verticalmente: crea una linea dove y è una funzione di x e la distanza quadrata y è minimizzata. Una linea di regressione che mostra la media è una linea orizzontale.
	- ∘ Riduci orizzontalmente: crea una linea dove x è una funzione di y e la distanza quadrata x è minimizzata. Una linea di regressione che mostra la media è una linea verticale.

## Aspetto

### Generale

• Mostra titoli: opzione attiva per impostazione predefinita in tutte le visualizzazioni, tranne che nelle caselle di filtro, nei KPI e nelle visualizzazioni testo e immagine. Immettere il Titolo, il Sottotitolo e la Nota a piè di pagina. Per impostazione predefinita, la stringa viene interpretata come stringa di testo, tuttavia, è possibile utilizzare il campo di testo per un'espressione o una combinazione di testo ed espressione. Un segno di uguale (=) posto all'inizio di una stringa indica che questa contiene un'espressione.

Fare clic su  $\hat{f}$ se si desidera creare un'espressione utilizzando l'editor delle espressioni.

I titoli sono visualizzati su una singola riga. Se si inseriscono delle interruzioni di linea, esse saranno ignorate.

### Esempio:

Si supponga di utilizzare la stringa seguente, comprese le virgolette: 'Sales: ' & Sum(Sales). Per impostazione predefinita, la stringa viene interpretata come stringa di testo e viene visualizzata come mostrata nell'esempio. Se, tuttavia, si inizia la stringa con un segno di uguale (='Sales: ' & Sum(Sales)), essa viene interpretata come un'espressione. L'output sarà quindi Sales: <valore dell'espressione>, dove <valore dell'espressione> è il valore calcolato.

- Disabilita menu al passaggio del mouse: Selezionare per disabilitare il menu al passaggio del mouse nella visualizzazione.
- Mostra dettagli: impostare su Mostra se si desidera consentire agli utenti di visualizzare informazioni quali descrizioni, misure e dimensioni.
- Mostra disclaimer: Impostare su Mostra se si desidera vedere i disclaimer di visualizzazione che appaiono in fondo al grafico, come una limitazione ai dati o la presenza di valori negativi nel grafico.

### Stati alternati

Stato: imposta lo stato da applicare alla visualizzazione. È possibile selezionare:

- Qualsiasi stato alternato definito in Voci principali.
- < ereditato>, nel qual caso verrà utilizzato lo stato definito per il foglio.
- < stato predefinito >, che rappresenta lo stato dove non è applicato uno stato alternato.

### Presentazione

- Navigazione: questa opzione è disattivata per impostazione predefinita. Quando è impostato su Automatico, lo strumento di navigazione viene visualizzato con le opzioni di panoramica e zoom.
- Dimensione bolla: consente di impostare la dimensione delle bolle dei punti dati. Nel caso di un grafico a dispersione con due misure, questa proprietà imposta la dimensione uniforme di tutte le bolle.

Nel caso di un grafico a dispersione con tre misure, questa proprietà imposta la scala delle dimensioni delle bolle, mentre la terza misura controlla la dimensione di ogni bolla.

- **Etichette**: Selezionare le etichette da visualizzare. Sono disponibili tre opzioni:
	- o Automatico: il numero di etichette visualizzate varia in base alla dimensione della visualizzazione. Se il numero di bolle visibili è superiore a 5000, le etichette non verranno visualizzate.
	- $\degree$  Tutte: vengono visualizzate tutte le etichette. Questa opzione potrebbe causare la sovrapposizione delle etichette.
	- o Nessuna: non viene visualizzata alcuna etichetta.
- Risoluzione compressione: consente di impostare la risoluzione per i dati compressi. Disponibile solo quando ci sono più punti dati rispetto al numero impostato in Max bolle visibili.
- Max bolle visibili: Impostare il numero massimo di bolle da visualizzare. Il valore predefinito è 2,500. Il massimo è 50.000. Se si imposta un numero inferiore a 1000, il grafico a dispersione si comporterà come se il massimo fosse di 1000 bolle visibili.
- Spaziatura linee griglia: consente di selezionare la spaziatura per le linee della griglia. L'impostazione per Automatica è Medio.

### Colori e legende

È possibile impostare i colori di presentazione del grafico di distribuzione. Se si desidera modificare le impostazioni, è sufficiente selezionare Personalizza.

- Colori: consente di selezionare come sono colorati i valori sul grafico. Sono disponibili due impostazioni:
	- o Automatico: colora i valori del grafico utilizzando impostazioni predefinite.
	- o Personalizzato: Selezionare manualmente il metodo di colorazione dei valori nel grafico. Sono disponibili i metodi seguenti:
		- Colore unico: consente di colorare il grafico utilizzando un colore unico (per impostazione predefinita il blu). Utilizzare lo strumento di selezione del colore per modificare il colore della dimensione.
			- Usa colori libreria: opzione disponibile quando a una dimensione principale utilizzata nella visualizzazione è assegnato un colore. È possibile scegliere di utilizzare il colore della dimensione principale o di disabilitarlo.
		- Per dimensione: consente di colorare il grafico in base ai valori di dimensione. Per impostazione predefinita, per le dimensioni vengono utilizzati 12 colori. I colori vengono utilizzati quando sono presenti più di 12 valori di dimensione. Quando è selezionata questa opzione, sono disponibili le impostazioni seguenti:
			- Seleziona dimensione: immettere un campo o un'espressione contenente i valori per colorare gli oggetti in questo grafico.
			- <sup>l</sup> Colori libreria: scegliere se utilizzare il colore della dimensione principale o se disabilitarlo. Questa opzione è disponibile solo quando a una dimensione principale utilizzata nella visualizzazione è assegnato un colore.
			- Colori persistenti: selezionare questa opzione per fare in modo che i colori rimangano gli stessi tra diversi stati di selezione.
			- Schema colori: selezionare 12 colori o 100 colori da utilizzare per i diversi valori. Le persone con deficit della percezione dei colori possono distinguere tutti i 12 colori, ma non tutti i 100 colori.
		- Per misura:
			- Seleziona misura: consente di selezionare la misura da utilizzare per colorare il grafico.
			- Colori libreria: consente di selezionare se utilizzare il colore della misura principale o disabilitarlo. Questa opzione è disponibile solo quando a una misura principale utilizzata nella visualizzazione sono assegnati colori.
			- Etichetta: immettere un testo o un'espressione per la misura da visualizzare nella legenda.
- Schema colori: selezionare uno schema di colori tra le opzioni seguenti:
	- <sup>o</sup> Gradiente sequenziale: la transizione tra i diversi gruppi di colori viene eseguita mediante diverse sfumature di colori. I valori di misura elevati presentano tonalità di colore più scure.
	- <sup>o</sup> Classi sequenziali: la transizione tra i diversi gruppi di colori viene eseguita mediante colori nettamente diversi.
	- <sup>o</sup> Gradiente diverso: questa opzione è utilizzata con dati ordinati in modo decrescente, ad esempio per mostrare la relazione esistente tra le diverse aree di un grafico. I valori bassi e alti presentano colori scuri, mentre i valori medi sono chiari.
	- o Classi diverse: può essere considerato come due classi sequenziali combinate, in cui i valori medi sono condivisi. I due estremi, i valori alti e i valori bassi, sono caratterizzati da colori scuri con tonalità contrastanti, mentre i valori medi critici sono evidenziati con colori chiari.
- Inverti colori: Quando questa opzione è selezionata, lo schema colore viene invertito.
- Intervallo: consente di definire l'intervallo dei valori utilizzati per colorare in base alla misura o all'espressione.
	- o Automatico: L'intervallo di colori è impostato in base ai valori di misura o espressione.
	- o Personalizzato: Quando è selezionato Personalizzato, è possibile impostare i valori Min e Max per l'intervallo di colori.
- n In base all'espressione: consente di colorare il grafico utilizzando un'espressione per definire i colori per i valori. I formati di colore supportati sono: RGB, ARGB e HSL.
	- Espressione: Immettere l'espressione che si desidera utilizzare. Fare clic su  $\dot{J\hspace{-0.8pt}x}$  per aprire l'editor delle espressioni.
	- L'espressione è un codice colore: Opzione selezionata per impostazione predefinita. Nella maggior parte dei casi è consigliabile mantenere questa impostazione. Quando questa opzione è deselezionata, l'espressione restituisce un numero, il quale viene a sua volta rappresentato in relazione a uno dei gradienti del grafico.

Per ulteriori informazioni, vedere Colorazione di una [visualizzazione](#page-636-0) (page [637\)](#page-636-0)

Quando si colora in base alla misura o all'espressione, è possibile impostare la scala di colori (valori Min e Max). Impostando la scala di colori, i colori rimangono costanti nelle selezioni e nel paging. Quando si applica un colore in base all'espressione, l'opzione L'espressione è un codice colore deve essere deselezionata prima di poter impostare la scala di colori.

- Mostra legenda: non è disponibile quando è selezionata l'opzione Colore unico. Per impostazione predefinita, è impostata su Disattivato. La legenda viene visualizzata solo se vi è spazio sufficiente. Il posizionamento può essere modificato nell'impostazione Posizione legenda.
- Posizione legenda: selezionare dove visualizzare la legenda.
- **Mostra titolo legenda**: quando questa opzione è selezionata, il titolo della legenda è visualizzato.

### Asse delle X

- **Etichette e titolo**: consente di selezionare cosa visualizzare delle etichette e del titolo.
- Posizione: consente di selezionare la posizione in cui visualizzare l'asse.
- Scala: consente di impostare la spaziatura della scala dell'asse.
- Intervallo: consente di impostare il valore minimo, il valore massimo o entrambi. Il valore minimo non può essere superiore al valore massimo. È possibile utilizzare espressioni per i valori.

### Asse delle Y

- Etichette e titolo: consente di selezionare cosa visualizzare delle etichette e del titolo.
- Posizione: consente di selezionare la posizione in cui visualizzare l'asse.
- Scala: consente di impostare la spaziatura della scala dell'asse.
- · Intervallo: consente di impostare il valore minimo, il valore massimo o entrambi. Il valore minimo non può essere superiore al valore massimo. È possibile utilizzare espressioni per i valori.

### Suggerimento a comparsa

- Suggerimento a comparsa: Impostare su Personalizzato per aggiungere qualsiasi combinazione di misure, un grafico o un'immagine al suggerimento a comparsa.
- Nascondi righe di base: nasconde le righe del suggerimento a comparsa che mostra le informazioni di base. Se un suggerimento a comparsa personalizzato non presenta misure ed è privo di titolo e descrizione, Nascondi righe di base nasconderà anche i valori dimensionali.
- Titolo: consente di inserire un titolo per il suggerimento a comparsa.
- Descrizione: consente di inserire una descrizione per il suggerimento a comparsa.
- Misure: Fare clic su Aggiungi misura per mostrare la misura come suggerimento a comparsa.
	- $\degree$  Selezionare una misura da un campo usando Da un campo. È anche possibile utilizzare un'espressione per aggiungere una misura. Fare clic su  $\pmb{\mathit{f}}\pmb{x}$  per aprire l'editor delle espressioni. Per impostazione predefinita, viene visualizzata l'espressione esistente.
	- $\degree$  È possibile modificare l'etichetta della misura usando **Etichetta** e la sua formattazione usando Formattazione numero. Se la misura è una voce principale, è possibile utilizzare la formattazione misura principale o disattivare la formattazione e selezionare un altro formato usando Formattazione numeri.
- **· Grafico**: Fare clic su Aggiungi grafico per aggiungere un grafico al suggerimento a comparsa.
	- $\degree$  Voci principali: Selezionare una visualizzazione principale dall'elenco da mostrare come suggerimento a comparsa.
	- o Dimensione grafico: Selezionare le dimensioni del contenitore del grafico.
		- ∘ Piccolo. Imposta la larghezza e l'altezza del contenitore a 140 pixel.
		- o Medio. Imposta la larghezza e l'altezza del contenitore a 200 pixel.
		- ∘ Grande. Imposta la larghezza e l'altezza del contenitore a 340 pixel.
	- o Modifica voce principale: Appare dopo aver selezionato una visualizzazione principale. Fare clic per modificare la voce principale.
- Immagini: Fare clic su Aggiungi un'immagine per aggiungere un'immagine al suggerimento a comparsa.
- $\degree$  Tipo: Scegliere la posizione dell'immagine dalla libreria multimediale o da un URL.
- o Dimensioni: consente di impostare le dimensioni del contenitore del suggerimento a comparsa. Qlik Sense consente di dimensionare l'immagine nel contenitore.
	- ∘ Piccolo. Imposta la larghezza e l'altezza del contenitore a 50 pixel.
	- <sup>o</sup> Medio. Imposta la larghezza e l'altezza del contenitore a 200 pixel.
	- <sup>o</sup> Grande. Imposta la larghezza e l'altezza del contenitore a 340 pixel.
	- o Originale. Qlik Sense consente di dimensionare l'immagine nel contenitore. Se l'immagine risulta superiore a 340 pixel, viene scalata.
- **Libreria multimediale**: appare quando si sceglie Libreria multimediale per Tipo. Fare clic per selezionare un'immagine dalla propria libreria multimediale.
- o URL: appare quando si sceglie URL per Tipo. Inserire un URL.

# Tabella

La tabella mostra diversi campi contemporaneamente e, al suo interno, il contenuto di ogni riga è collegato logicamente. In genere, una tabella è costituita da una dimensione e da diverse misure.

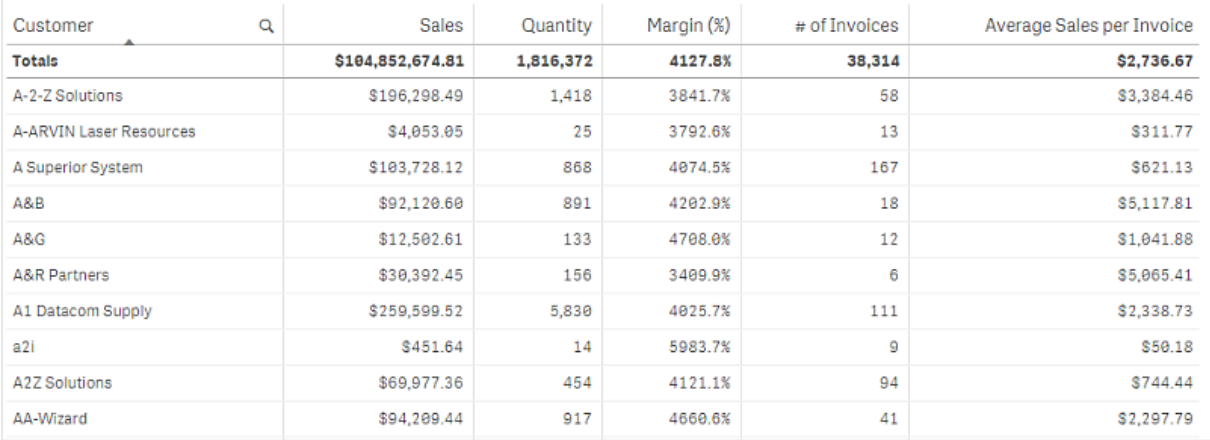

Le selezioni vengono effettuate solo nelle colonne delle dimensioni. Tutte le colonne delle dimensioni presentano un'icona di ricerca  $\mathsf{Q}_0$  nell'intestazione.

## Casi di utilizzo

Utilizzare una tabella quando si desidera visualizzare dati dettagliati e valori precisi piuttosto che per le visualizzazioni dei valori. Le tabelle sono lo strumento ideale per confrontare i singoli valori. Le dimensioni dei gruppi di drill-down risultano estremamente efficienti nelle tabelle. All'interno di uno spazio limitato, è possibile eseguire il drill-down al livello di dettaglio successivo e analizzare i valori di misura aggiornati.

## Vantaggi

È possibile filtrare e ordinare la tabella in modi diversi. È possibile includere diversi valori in una tabella e, quando si esegue il drill-down in una tabella, si utilizza in modo efficace uno spazio limitato del foglio. La tabella è una soluzione eccellente quando si desidera visualizzare i valori esatti invece delle tendenze o dei modelli.

## Svantaggi

Se la tabella contiene molti valori, è difficile ottenere una panoramica del modo in cui i valori sono interrelati. È inoltre difficile individuare un'irregolarità all'interno della tabella.

## Creazione di una tabella

È possibile creare una nuova tabella sul foglio in corso di modifica.

### Procedere come indicato di seguito:

- 1. Dal pannello risorse trascinare una tabella vuota sul foglio.
- 2. Fare clic su Aggiungi dimensione e selezionare una dimensione o un campo.
- 3. Fare clic su Aggiungi misura e selezionare una misura o creare una misura da un campo.

Una volta creata la tabella, è possibile modificarne l'aspetto e altre impostazioni utilizzando il pannello delle proprietà.

La larghezza delle colonne viene impostata automaticamente per mantenere insieme le colonne <sup>e</sup> migliorare la leggibilità. È possibile modificare la larghezza di una colonna trascinando il divisore dell'intestazione. Fare doppio clic sul divisore dell'intestazione per ripristinare la larghezza predefinita.

## Allineamento dei dati

Se Allineamento testo è impostato su Automatico, i dati delle colonne vengono allineati in base al tipo di dati: i valori di testo vengono allineati a sinistra, mentre i valori numerici, comprese le date, vengono allineati a destra. Se viene impostato su Personalizza, è possibile allineare i dati a sinistra, al centro o a destra.

## Ordinamento della tabella

È possibile regolare l'ordinamento della tabella in diversi modi.

- <sup>l</sup> Ordinamento delle colonne: consente di regolare l'ordine delle dimensioni e misure da sinistra verso destra.
- Ordinamento delle righe: consente di regolare la priorità dell'ordinamento delle righe.
- <sup>l</sup> Ordinamento interno: consente di utilizzare l'ordinamento interno delle dimensioni e delle misure.
- <sup>l</sup> Ordinamento interattivo: durante l'analisi, è possibile fare clic su un'intestazione di colonna per ordinare la tabella.

## Ordinamento delle colonne

Per impostazione predefinita, l'ordinamento delle colonne viene impostato in base all'ordine in cui le dimensioni e le misure vengono aggiunte alla tabella. Se la misura Sales viene aggiunta per prima, verrà presentata per prima (all'estrema sinistra) all'interno della tabella. La dimensione o la misura che verrà aggiunta successivamente verrà presentata nella seconda colonna e così via. L'ordinamento delle colonne può essere modificato nel pannello delle proprietà, in Colonne.

## Ordinamento delle righe

Per impostazione predefinita, la righe vengono ordinate in base alla dimensione o alla misura aggiunta per prima, con i valori numerici in ordine decrescente e i valori di testo in ordine crescente. Una piccola freccia sotto l'intestazione della colonna mostra la colonna in base alla quale è stata ordinata la tabella.

È possibile modificare l'ordinamento delle righe nel pannello delle proprietà, in Ordinamento. Trascinare le dimensioni e le misure per modificare la priorità di ordinamento. In diversi casi l'ordinamento non viene influenzato solo dalla prima dimensione o dalla prima misura in Ordinamento, ma anche da quelle seguenti.

## Esempio:

Nella seguente schermata le righe vengono ordinate innanzitutto in base alla voce Customer, quindi in base a Month e in sequito in base a Product Type. Come si può vedere, le colonne Customer e Month presentano diverse righe con gli stessi valori (A-2-Z Solutions e Month). Le righe in Product Type vengono ordinate in ordine alfabetico, ma vengono visualizzate solo quelle corrispondenti alle vendite effettuate in gennaio al cliente A-2-Z Solutions.

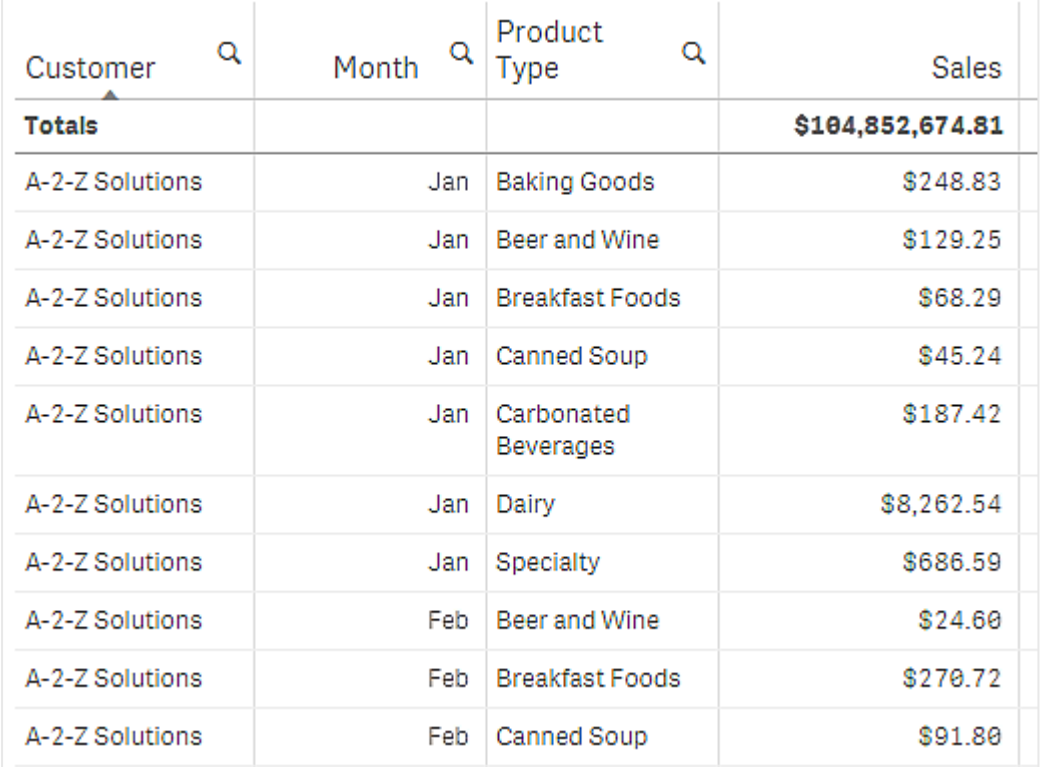

Modificando l'ordinamento in modo che l'ordinamento secondario venga eseguito in base a Product Type e in seguito in base a Month, tutte le voci Product Type vendute al cliente  $A-2-Z$  Solutions vengono presentate in ordine alfabetico, mentre in Month vengono visualizzati solo i mesi in cui sono state effettuate le vendite.

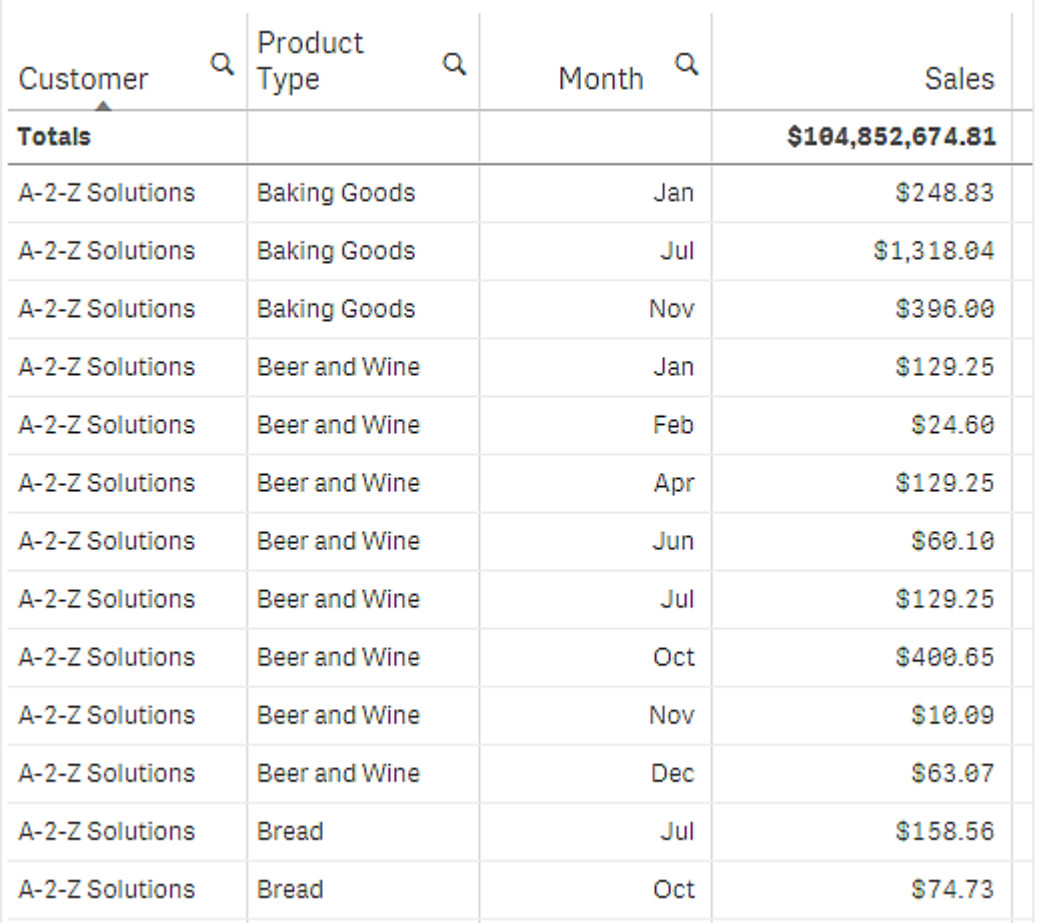

## Ordinamento interno

Ogni dimensione e ogni misura presentano un ordinamento interno predefinito (Automatico) modificabile. In Ordinamento fare clic sulla voce da modificare, quindi fare clic sul pulsante per passare all'ordinamento Personalizza. Le modifiche apportate all'ordinamento interno di una voce potrebbero non avere alcun effetto se l'ordinamento è in conflitto con una voce con una priorità maggiore.

## Ordinamento interattivo

Durante l'analisi è possibile impostare la colonna da ordinare facendo clic sull'intestazione della colonna. Con il primo clic la tabella viene ordinata in base all'ordinamento predefinito della voce selezionata. Il secondo clic inverte l'ordinamento. L'ordinamento interattivo viene eseguito all'interno di una sessione e non può essere salvato. Per poter rendere permanenti le modifiche apportate all'ordinamento, è necessario effettuare le modifiche nel pannello delle proprietà.

## Visualizzazione dei totali

Per impostazione predefinita, i totali dei valori numerici vengono visualizzati sotto i nomi delle colonne. Nel pannello delle proprietà è possibile modificare questa impostazione in modo che i totali vengano visualizzati nella parte inferiore di una colonna o che non vengano visualizzati affatto.

# Visualizzazione di altri dati

È possibile bloccare lo scorrimento della prima colonna e selezionare la disposizione del testo su più righe nelle intestazioni e nelle celle separatamente. È possibile modificare tali impostazioni nel pannello delle proprietà sotto Aspetto > Presentazione. È inoltre possibile disattivare lo scorrimento orizzontale e attivare lo Strumento di selezione delle colonne. Ciò consente agli utilizzatori dell'app di modificare l'ordine delle colonne nella tabella.

## Aggiunta di un indicatore tendenze a una misura

È possibile aggiungere un indicatore tendenze a una colonna delle misure. Tale indicatore appare come simbolo accanto al valore della misura. È possibile definire gli intervalli che determinano quale simbolo viene visualizzato e in quale colore. Per abilitare l'indicatore, impostare Rappresentazione su Indicatore nelle proprietà della misura.

### Impostazione dei limiti dell'indicatore

È necessario aggiungere i limiti per gli intervalli che si desidera utilizzare per mostrare gli indicatori con Aggiungi limite. Il valore limite può essere impostato in tre modi.

- **·** Usando il dispositivo di scorrimento.
- Digitando un valore nella casella di testo.
- Impostando un'espressione che restituisca il valore limite.

Una volta aggiunti i limiti, selezionare il colore e il simbolo dell'indicatore per ciascun intervallo definito.

### Personalizzazione dell'indicatore

È possibile personalizzare il modo in cui viene visualizzato l'indicatore.

- $\cdot$   $\dot{\bm{\epsilon}}$  possibile mostrare sia l'indicatore sia il valore della misura selezionando Mostra valori.
- <sup>l</sup> È possibile impostare il colore del valore al valore dell'indicatore con Applica colore al valore.
- **E** possibile visualizzare l'indicatore alla destra o alla sinistra del valore con Posizione indicatore.

## Esempio

In questo esempio, abbiamo aggiunto un indicatore tendenze alla misura Sales, per indicare quali valori sono sotto al valore target. I limiti dell'indicatore sono i seguenti:

- Per i valori sotto 3000000 viene visualizzato un flag rosso.
- Per i valori compresi tra 3000000 e 3500000 viene visualizzato un flag giallo.
- Per i valori sopra 3500000 viene visualizzato un segno di spunta verde.

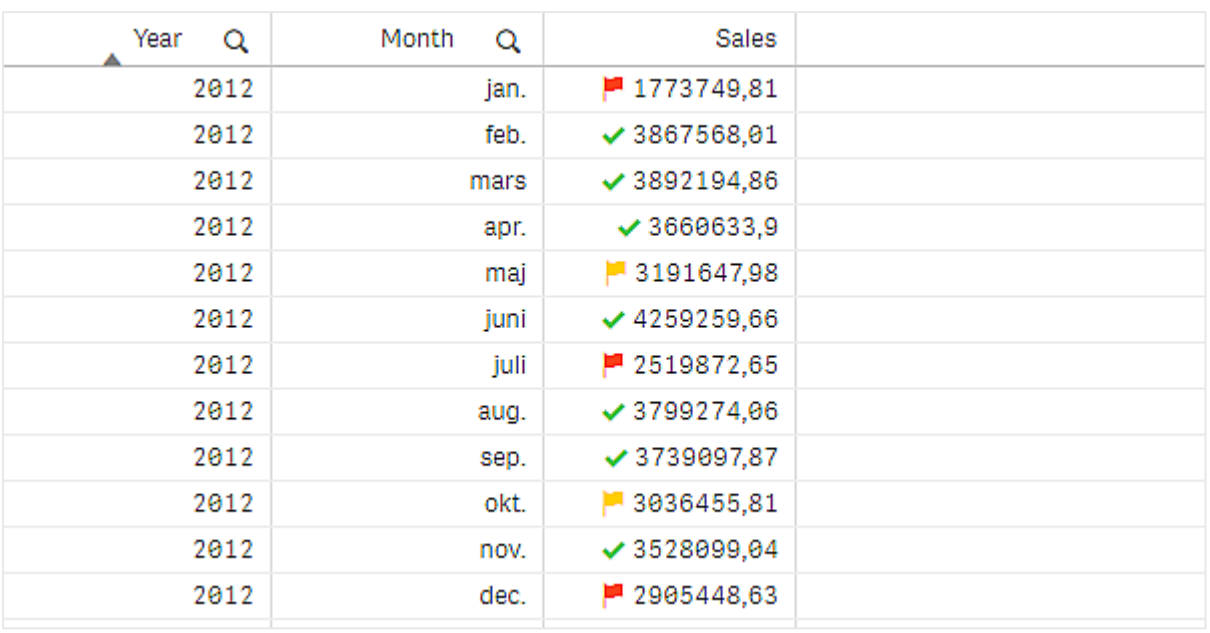

# Aggiunta di un Mini grafico a una misura

È possibile aggiungere un Mini grafico ad una colonna di misura. Verrà mostrata una piccola visualizzazione del grafico al posto del valore della misura. È possibile definire la dimensione che determina quali dati vengono visualizzati e in quale colore. Per abilitare l'indicatore, impostare Rappresentazione su Mini grafico nelle proprietà della misura.

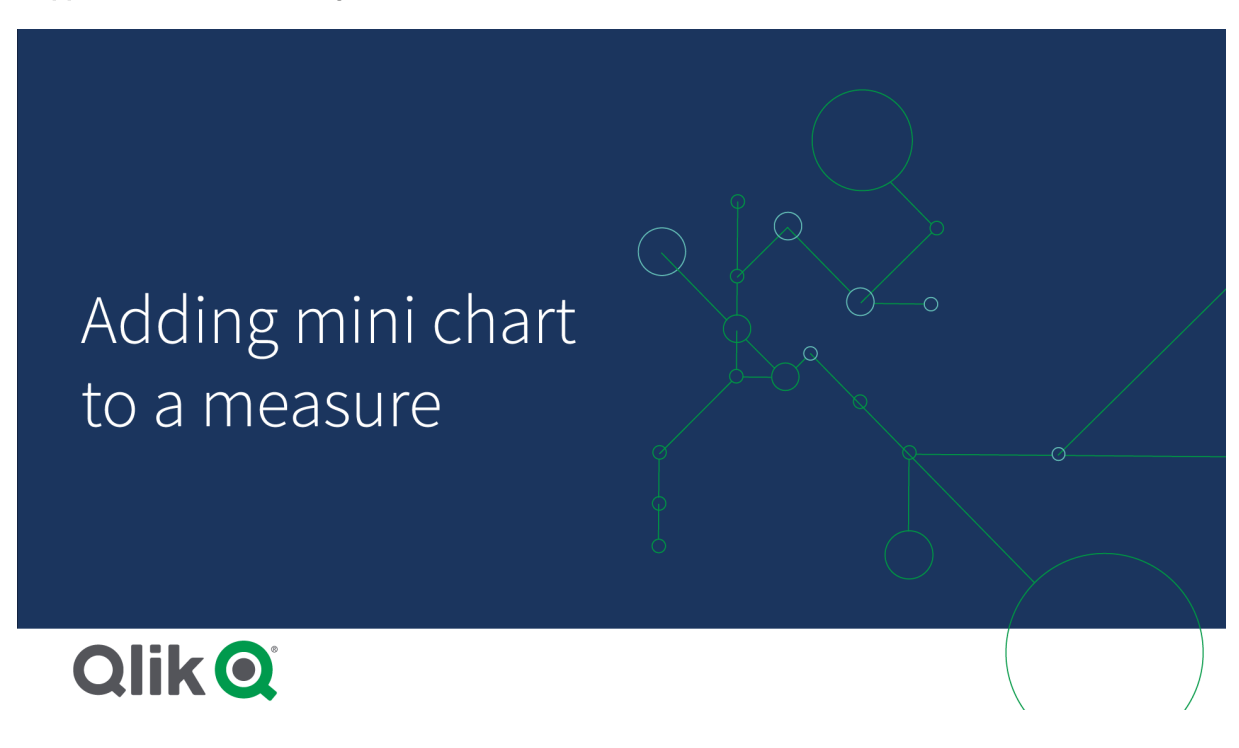

Impostazione del tipo Mini grafico

Dopo aver specificato su quale dimensione si baserà il Mini grafico, è necessario selezionare una Modalità.

- Barre crea un grafico a barre.
- Punti crea un grafico a punti.
- Sparkline crea un grafico sparkline. È possibile mostrare i punti in ciascun punto dati lungo il grafico sparkline selezionando Mostra punti.
- Positivo/Negativo crea un grafico con ciascun valore rappresentato da un punto sopra o sotto lo zero.

Una volta selezionata la modalità, è possibile specificare l'asse Y del Mini grafico in fondo alle opzioni Mini grafico.

## Applicazione dello stile al Mini grafico

È possibile impostare il colore delle barre o delle linee per Barre, Punti e Sparkline.

- È possibile impostare in via opzionale il colore valore Max e il colore valore Min, che evidenzierà i valori dei grafici visibili massimo e minimo.
- $\cdot$  È possibile impostare in via opzionale i colori Evidenzia per primo ed Evidenzia per ultimo, che evidenzierà il primo e l'ultimo valore visibile dei grafici.

È possibile impostare il colore positivo e negativo per un grafico Positivo/Negativo.

## Limitazioni di visualizzazione

## Numero di righe e colonne

In una tabella possono essere presenti milioni di righe e, in pratica, qualsiasi numero di colonne con dimensioni e misure. Tuttavia, dato che le tabelle di grandi dimensioni non sono pratiche e presentano problemi di gestione, il limite delle possibilità effettive è di gran lunga inferiore rispetto al numero massimo teorico. Nella maggior parte dei casi la visualizzazione di tutte le colonne non dovrebbe comportare lo scorrimento orizzontale.

## Tabelle con contenuti di diverse dimensioni

In una tabella è possibile avere sia colonne in cui il contenuto rientra in un'unica riga nella cella, sia le colonne contenenti testo disposto su più righe. In alcuni casi si visualizzerà una variazione nell'allineamento e nel numero di righe quando si scorre la tabella e una colonna su più righe si sposta all'interno e all'esterno della vista. Quando la vista presenta solo contenuti che rientrano in un'unica riga, la tabella verrà regolata e mostrerà tutti i contenuti su righe a linea singola, ovvero vengono visualizzate più righe.

In tali casi si consiglia di disabilitare la disposizione del testo su più righe per evitare di confondere gli utenti.

## Ricerca nelle tabelle

In una tabella è possibile eseguire la ricerca nelle colonne delle dimensioni ed effettuare selezioni nell'elenco risultante.

Procedere come indicato di seguito:

- 1. Fare clic su  $\mathsf Q$  nella colonna di dimensione in cui eseguire la ricerca. Viene visualizzato un pop-up di selezione con un elenco di tutti i valori relativi al campo. Ciò include valori esclusi dalle selezioni. I valori esclusi sono di colore grigio scuro.
- 2. Digitare la stringa di ricerca. Durante la digitazione, l'elenco viene filtrato in per visualizzare solo le voci corrispondenti.
- 3. Effettuare una selezione mediante clic o mediante tracciamento.
- 4. Confermare la selezione.

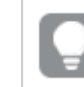

Premere Invio per confermare la selezione di tutte le voci corrispondenti.

La nuova selezione risulta attiva e viene riprodotta in tutte le visualizzazioni associate.

È possibile rimuovere la stringa di ricerca facendo clic su  $\bullet$  o premendo ESC. La stringa di ricerca viene rimossa ogni volta che si preme il tasto INVIO.

## Selezioni nelle tabelle

È possibile effettuare selezioni in una tabella mediante clic o tracciamento nelle colonne delle dimensioni.

Non è possibile selezionare i valori di misura. La selezione viene effettuata sempre sui valori di dimensione. È possibile effettuare le selezioni solo in una colonna alla volta.

Tabella con tre campi selezionati nella dimensione Customer.

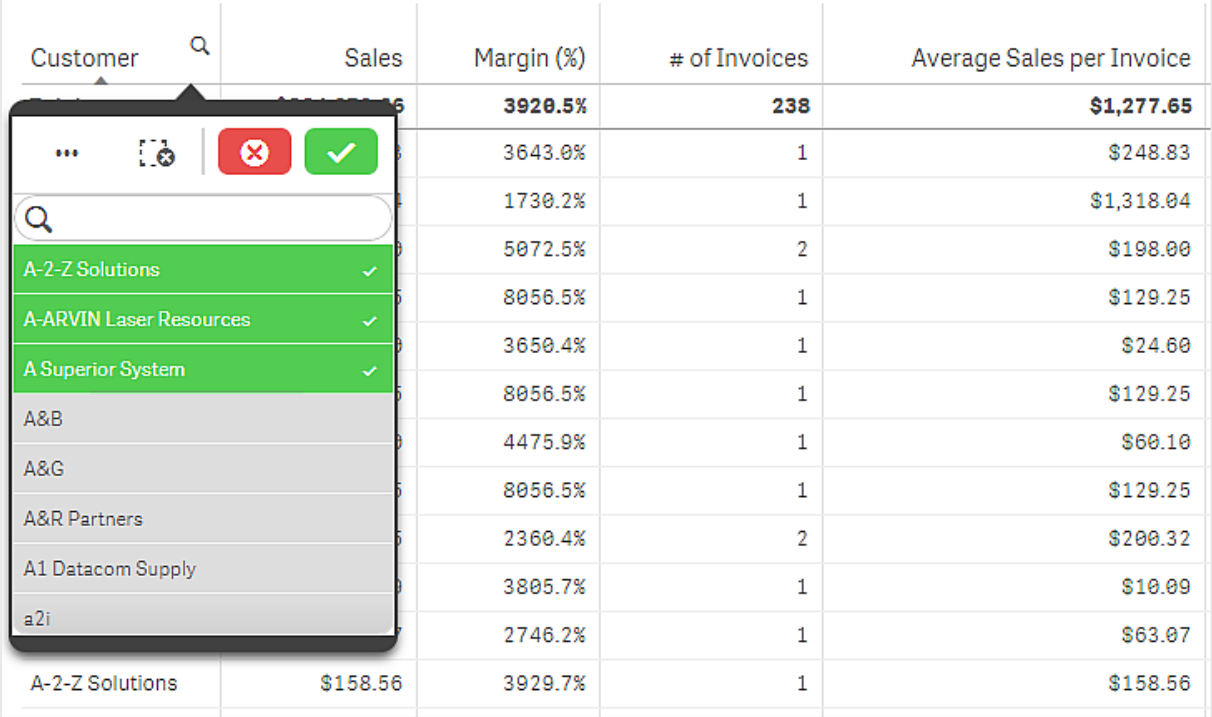

Fare clic sulla riga per deselezionarla. Per confermare una selezione, fare clic su  $\checkmark$  oppure fare clic fuori dalla visualizzazione. Inoltre è possibile premere Invio. Per annullare, fare clic su  $\bullet$  o premere ESC. Se la selezione viene confermata, verrà riportata in tutte le visualizzazioni associate alla tabella.

Non è possibile selezionare valori di dimensione che corrispondono a null. I valori null in una tabella vengono rappresentati da trattini (-). Le righe senza valori di dimensione validi non verranno incluse nella selezione.

## Accumulo di valori su una dimensione all'interno di una tabella

Questo esempio mostra come utilizzare una tabella per comparare dati di vendita accumulati su una dimensione.

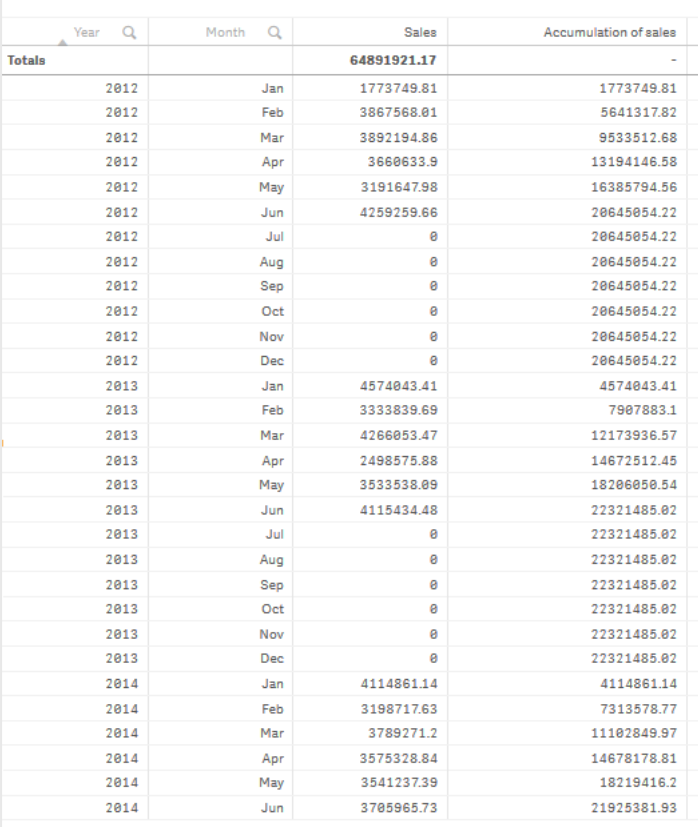

## Set di dati

In questo esempio si utilizzerà un file di dati disponibile nel Qlik Sense Tutorial - Creazione di un'app. Scaricare ed espandere il tutorial. Nella cartella Tutorials source è disponibile il file: Sales.xls

Per scaricare il file, passare a Tutorial - [Creazione](../../../../tutorials/Tutorial - Building an App.zip) di un'app.

Aggiungere il file di dati a un'app vuota. Il set di dati caricato contiene dati di vendita.

### **Misura**

Utilizzare il volume delle vendite come misura creata in Voci principali:

• Sales con l'espressione sum(sales). Questa è la somma del volume delle vendite.

### Visualizzazione

Si aggiunge una tabella al foglio, impostando le seguenti proprietà dei dati:

- Dimensione: Year (Date.Year).
- Dimensione: Month (Date.Month).
- Misura: Sales; la misura creata in precedenza.

Verrà creata la tabella seguente, con colonne che mostrano l'anno, il mese e la somma delle vendite per ciascun mese.

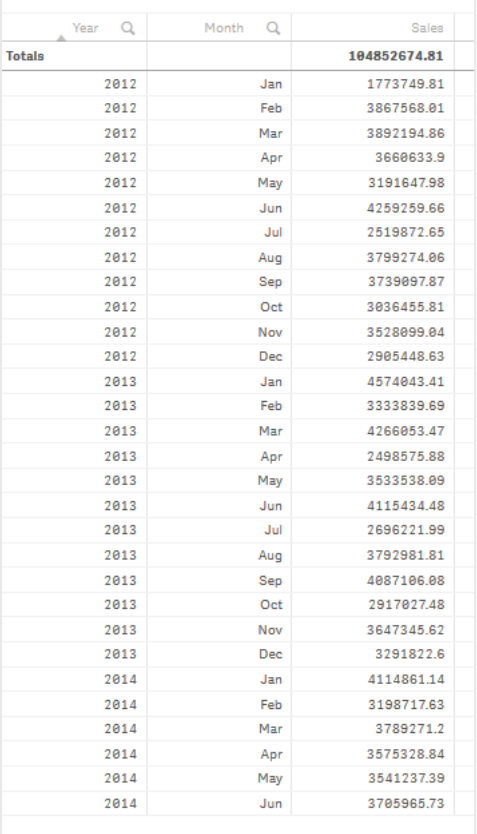

Accertarsi di impostare l'Ordinamento con Year > Month > Sales.

## Accumulo

Affinché si verifichi l'accumulo dei dati di vendita su una dimensione, è necessario impostare una proprietà aggiuntiva relativa ai dati:

• Misura: Sales; la misura creata in precedenza.

Si aggiunge tale misura due volte per riutilizzarla ai fini dell'accumulo. A tale scopo è necessario applicare un modificatore alla nostra misura Sales.

### Procedere come indicato di seguito:

- 1. In Misura: Sales impostare Modificatore su Accumulation. La misura si accumulerà così su una dimensione.
- 2. Impostare Modificatore>Dimensione su Month. Si definisce così la dimensione su cui avviene l'accumulo.
- 3. Accertarsi che Attraverso tutte le dimensioni sia spento. Si desidera che l'accumulo si riavvii all'inizio di ogni anno.

In Accumulazione è possibile selezionare Mostra valori esclusi. Quando questa opzione è attiva, la visualizzazione include tutti i valori dimensionali che non contengono dati. Ciò garantisce che tutti i valori, inclusi i mesi senza dati sulle vendite, vengano conteggiati nell'accumulo.

La tabella assumerà l'aspetto seguente: l'ultima colonna mostra le vendite che si accumulano da un mese all'altro, per ogni anno.

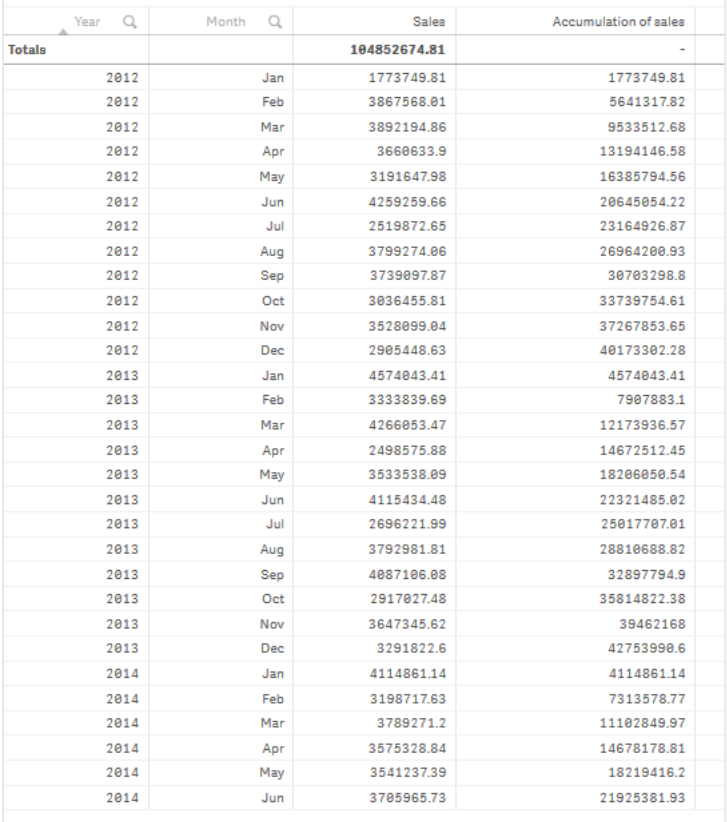

È buona norma che il titolo dei grafici ne rappresenti il contenuto. Dunque è bene considerare di cambiare i titoli delle colonne della propria tabella affinché si rifletta che l'ultima colonna contiene un accumulo di vendite.

I dati per l'anno 2014 sono insufficienti, in quanto si fermano al mese di June. Al fine di ottenere una migliore comparazione tra vendite accumulate di tutti e tre gli anni sceglieremo un intervallo di mesi più appropriato, da January a June.

### Procedere come indicato di seguito:

- 1. Fare clic su Fine.
- 2. Selezionare tutti i mesi da January a June e confermare la selezione.

La tabella assumerà l'aspetto seguente: le vendite che si accumulano da January a June, nell'ambito di ogni anno.

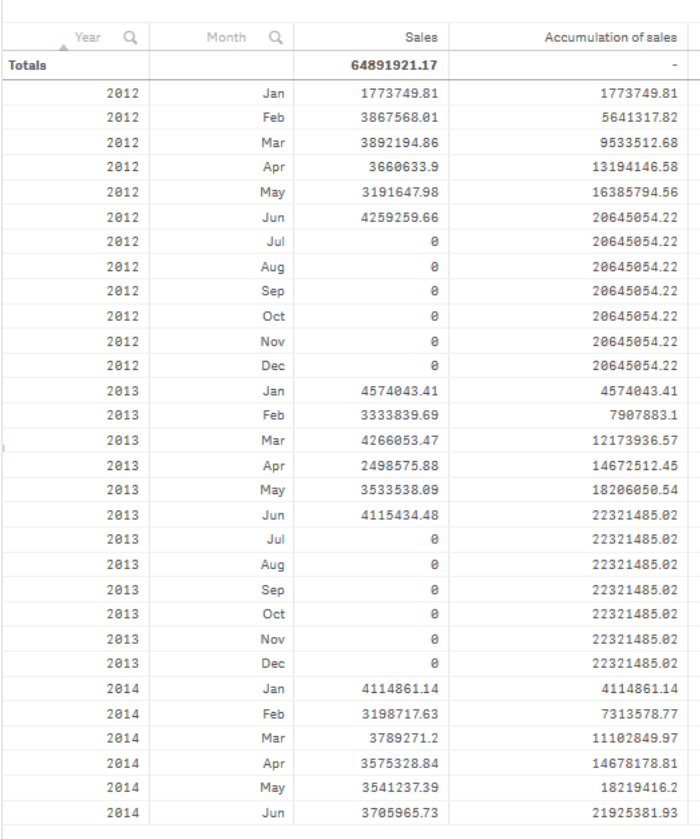

## Rilevazione

La tabella mostra il volume di vendite per ogni mese, raggruppato negli anni. Accumulando le vendite all'interno di ogni anno, si ottiene una migliore comprensione del volume di vendite per ogni anno. È stata effettuata una selezione dei mesi da January a June, per comparare lo stesso intervallo di mesi tra i tre diversi anni. Nell'ultima colonna della tabella, possiamo notare che le vendite accumulate dal 2014 ad oggi hanno superato le vendite accumulate nel 2012, ma non raggiungono i livelli del 2013.

## Utilizzo dei numeri relativi in una tabella per calcolare il contributo

Questo esempio mostra come utilizzare il modificatore di numeri relativi per calcolare il contributo all'interno di una tabella delle dimensioni.

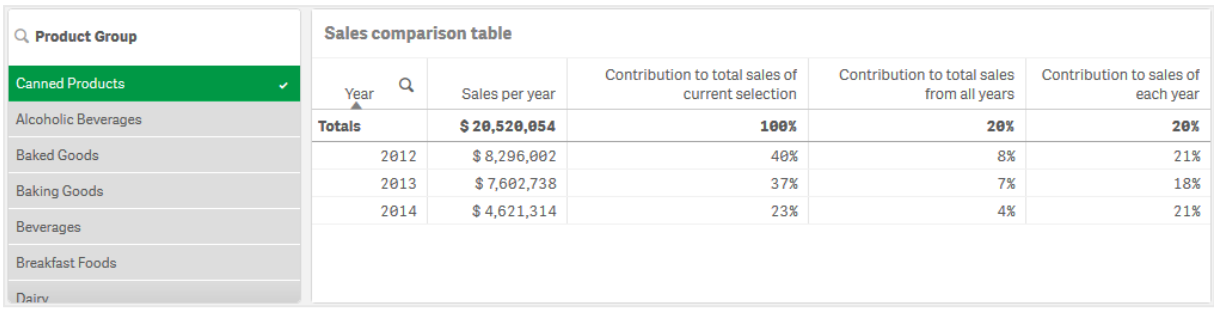

## Set di dati

In questo esempio si utilizzerà un file di dati disponibile nel Qlik Sense Tutorial - Creazione di un'app. Scaricare ed espandere il tutorial. Nella cartella Tutorials source è disponibile il file: Sales.xls

Per scaricare il file, passare a Tutorial - [Creazione](../../../../tutorials/Tutorial - Building an App.zip) di un'app.

Aggiungere il file di dati a un'app vuota. Il set di dati caricato contiene dati di vendita.

### **Misura**

Utilizzare il volume delle vendite come misura creata in Voci principali:

• Sales con l'espressione sum (sales). Questa è la somma del volume delle vendite.

### Visualizzazione

Iniziamo aggiungendo una casella di filtro al foglio e impostando le seguenti proprietà dei dati:

• Dimensione: Product Group.

Al foglio, aggiungeremo inoltre una tabella impostando le seguenti proprietà dei dati:

- Dimensione: Year (Date.Year).
- Misura: Sales; la misura creata in precedenza.

Verrà creata la tabella seguente, con colonne che mostrano l'anno e la somma delle vendite per ciascun anno.

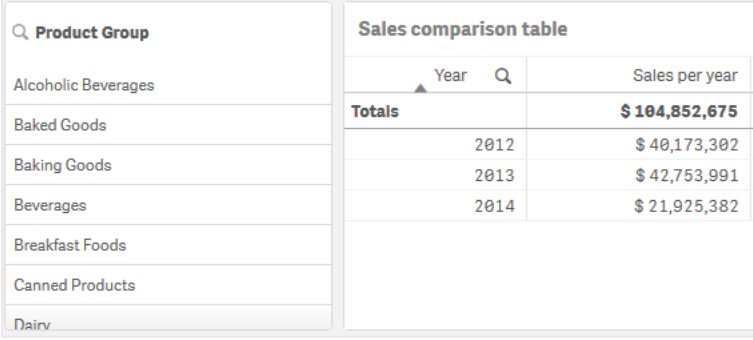

Assicurarsi di impostare la Formattazione numero su Valuta e il Modello di formattazione su \$#,##0;-\$ #,##0.

È buona norma che il titolo dei grafici ne rappresenti il contenuto. Inoltre, è consigliabile modificare il titolo di ciascuna colonna in modo che ne identifichi il contenuto. La prima colonna aggiunta è Year, mentre la seconda contiene i valori di Sales per year.

### Numeri relativi

Sarebbe possibile utilizzare la casella di filtro per selezionare gruppi di prodotti specifici e visualizzarne le vendite annuali e totali. Tuttavia, ciò non produrrebbe un confronto ottimale dei rispettivi contributi. Al contrario, utilizzeremo i numeri relativi per ottenere le percentuali come indice del contributo dei gruppi di prodotti. Modificando i parametri in base ai quali sono calcolati i numeri relativi, otterremo contributi differenti con elementi analitici più dettagliati.

### Contributo di un anno per le vendite del gruppo di prodotti

Per visualizzare il contributo di ciascun anno sul totale delle vendite di un gruppo di prodotti specifico, al momento della selezione dovremo aggiungere una terza colonna:

### Procedere come indicato di seguito:

• Nel riquadro delle proprietà, fare clic con il pulsante destro del mouse su Sales per year e selezionare Duplica.

Per utilizzare la misura duplicata come numero relativo, applicheremo un modificatore.

#### Procedere come indicato di seguito:

- 1. In Misura: Sales per year impostare Modificatore su Relative numbers. Così facendo, la misura viene applicata come numero relativo.
- 2. Impostare Modificatore>Scopo selezione su Current selection. In questo modo, il modificatore verrà calcolato in relazione alla selezione effettuata.
- 3. Il valore di Modificatore>Scopo dimensionale è impostato su Disregard dimension per impostazione predefinita. In questo modo, il modificatore verrà calcolato in relazione al totale.
- 4. Impostare la Formattazione numero su Personalizzata e il Modello di formattazione su #,##0%.
- 5. Modificare il nome dell'etichetta affinché contenga delle informazioni di riferimento, ad esempio Contribution to total sales of current selection.

La tabella generata apparirà come segue, con l'ultima colonna che indica il contributo di ciascun anno sul totale delle vendite per il gruppo di prodotti selezionato.

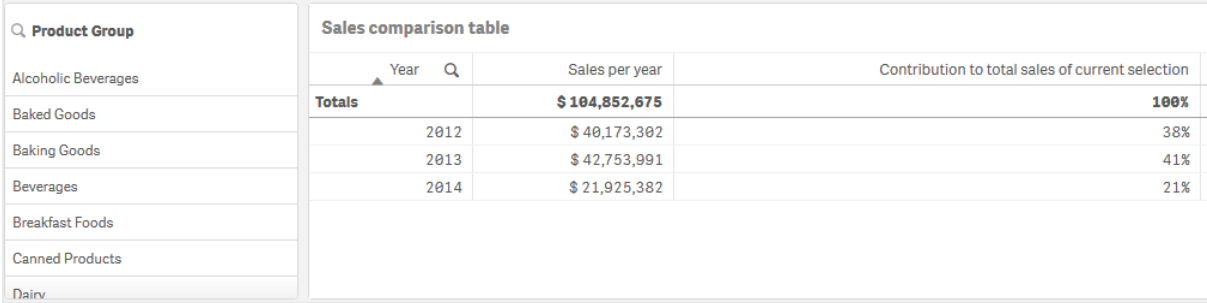

### Contributo di un gruppo di prodotti sulle vendite totali

Per visualizzare il contributo delle vendite annuali di un gruppo di prodotti specifico rispetto al totale delle vendite di tutti i gruppi di prodotti, dovremo aggiungere una quarta colonna:

#### Procedere come indicato di seguito:

• Nel riquadro delle proprietà, fare clic con il pulsante destro del mouse su Contribution to total sales of current selection e selezionare Duplica.

Applicheremo nuovamente il modificatore Relative numbers ma con proprietà diverse.

### Procedere come indicato di seguito:

- 1. Impostare Modificatore>Scopo selezione su Disregard selection. In questo modo, il modificatore verrà calcolato ignorando la selezione effettuata.
- 2. Il valore di Modificatore>Scopo dimensionaleè già impostato su Disregard dimension. In questo modo, il modificatore verrà calcolato in relazione al totale.
- 3. Modificare il nome dell'etichetta affinché contenga delle informazioni di riferimento, ad esempio Contribution to total sales from all years.

I valori di Formattazione numero e Modello di formattazione sono già impostati, poiché abbiamo duplicato la misura precedente.

La tabella generata apparirà come segue, con l'ultima colonna che indica il contributo del gruppo di prodotti selezionato sulle vendite totali di tutti e tre gli anni.

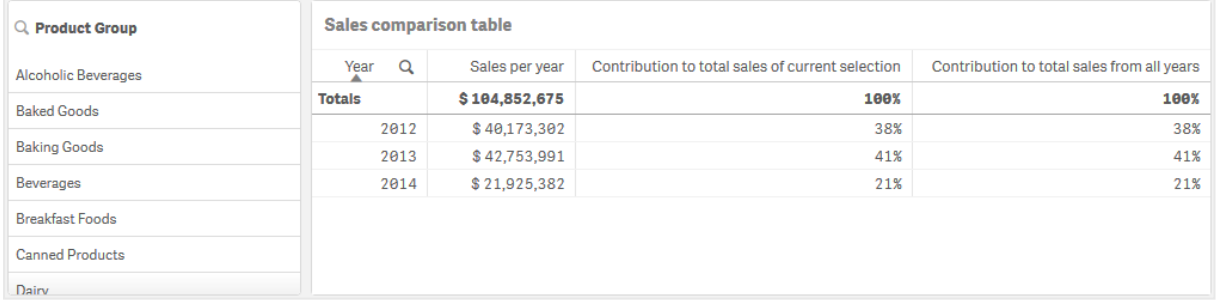

Poiché non abbiamo ancora effettuato alcuna selezione, le ultime due colonne conterranno gli stessi valori.

### Contributo di un gruppo di prodotti sulle vendite annuali

Per visualizzare il contributo delle vendite di un gruppo di prodotti specifico per un determinato anno rispetto a tutti gli altri gruppi di prodotti, dovremo aggiungere una quinta colonna:

### Procedere come indicato di seguito:

• Nel riquadro delle proprietà, fare clic con il pulsante destro del mouse su Contribution to total sales from all years e selezionare Duplica.

Applicheremo nuovamente il modificatore Relative numbers ma con proprietà diverse.

### Procedere come indicato di seguito:

- 1. Impostare Modificatore>Scopo selezione su Disregard selection. In questo modo, il modificatore verrà calcolato ignorando la selezione effettuata.
- 2. Il valore di Modificatore>Scopo dimensionale è già impostato su Respect dimension. In questo modo, il modificatore verrà calcolato in relazione a ciascun valore di dimensione.
- 3. Modificare il nome dell'etichetta affinché contenga delle informazioni di riferimento, ad esempio Contribution to sales of each year.

La tabella generata apparirà come segue, con l'ultima colonna che indica il contributo del gruppo di prodotti selezionato sulle vendite totali di tutti e tre gli anni.

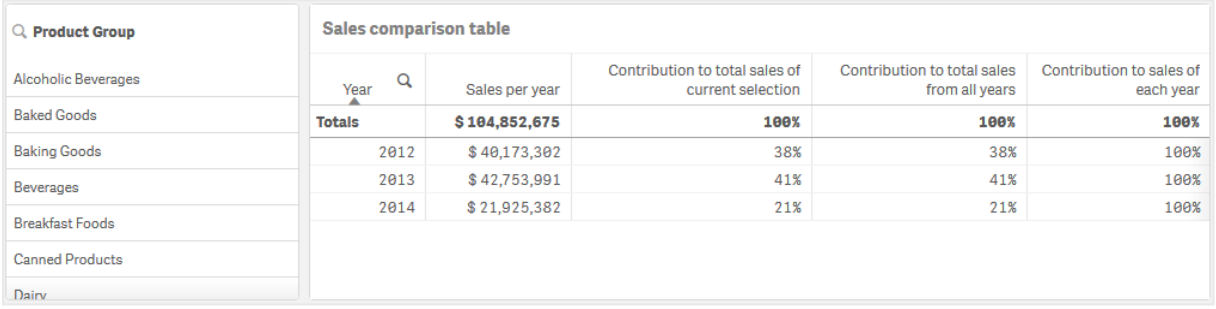

Poiché non abbiamo effettuato ancora alcuna selezione, l'ultima colonna mostra il contributo di tutti i gruppi di prodotti per ciascun anno.

### Effettuare una selezione

A questo punto, è possibile iniziare a effettuare le selezioni desiderate e modificare i numeri relativi affinché forniscano dati più approfonditi.

### Procedere come indicato di seguito:

- 1. Fare clic su **V** Termina modifica nella barra degli strumenti.
- 2. Selezionare Canned Products dalla casella di filtro dei gruppi di prodotti.

La tabella verrà visualizzata come segue.

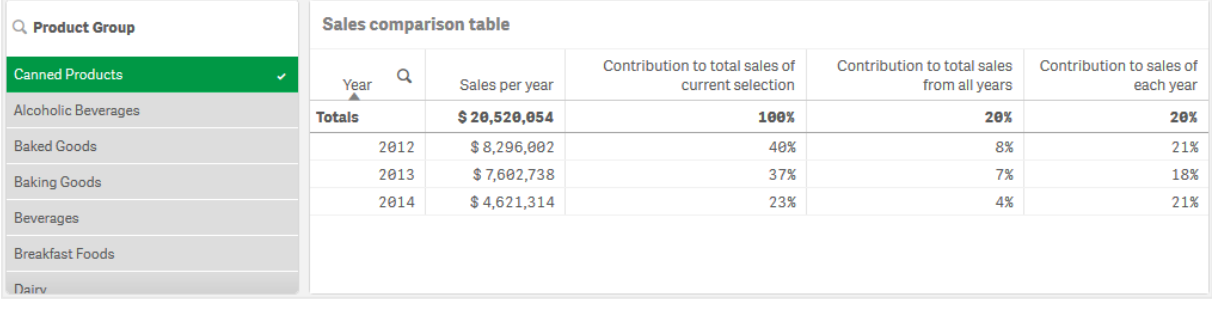

## Rilevazione

La tabella mostra le vendite relative di ciascun anno. Disponendo di diverse colonne di contributo, applicando i numeri relativi come modificatore di misura, otteniamo una visione più dettagliata del contributo di ciascun gruppo di prodotti sulle vendite totali. Dalla colonna Contribution to total sales of current selection emerge che il 40% delle vendite di Canned Product risale al 2012, mentre nel 2014 assistiamo a una drastica diminuzione. La colonna Contribution to total sales from all years mostra che le vendite di Canned Product del 2012 rappresentano l'8% delle vendite totali di tutti e tre gli anni. La colonna Contribution to sales of each year ci dice inoltre che nel 2012 le vendite di Canned Product hanno contribuito per il 21% alle vendite complessive di quell'anno, cosa che si è verificata anche nel 2014.

## Proprietà delle tabelle

È possibile modificare il layout e la formattazione delle tabelle in Qlik Sense.

È possibile aprire il pannello delle proprietà di una visualizzazione facendo clic su  $\triangle$ Modifica foglio sulla barra degli strumenti e selezionando la visualizzazione che si desidera modificare.

Se il pannello delle proprietà è nascosto, fare clic su  $\Box$  Mostra proprietà nell'angolo inferiore destro.

Se la visualizzazione mostra **I** Visualizzazione collegata nel pannello delle proprietà, la visualizzazione <sup>è</sup> collegata <sup>a</sup> una voce principale. È possibile modificare la voce principale <sup>o</sup> scollegare la visualizzazione dalla voce principale per modificare solo la visualizzazione corrente.

Alcune delle impostazioni del pannello delle proprietà sono disponibili solo in certe circostanze, ad esempio, quando si utilizzano più dimensioni <sup>o</sup> misure oppure quando si seleziona un'opzione che rende altre opzioni disponibili.

## **Dati**

Fare clic su Aggiungi colonna per aggiungere una dimensione o una misura. Le opzioni disattivate non sono disponibili.

## Colonne

Nella tabella le dimensioni e le misure vengono presentate insieme sotto l'intestazione Colonne.

## Impostazioni delle dimensioni

Nella scheda Dati fare clic su Aggiungi colonna e selezionare Dimensione per aprire un elenco di Dimensioni e Campi disponibili. Selezionare la dimensione o il campo da utilizzare.

Una dimensione può essere selezionata dall'elenco delle Dimensioni già esistenti o può essere creata dall'elenco dei Campi disponibili.

È possibile modificare una dimensione collegata a una voce principale aggiornando la voce principale, oppure scollegando la dimensione dalla voce principale e modificando solo questa istanza.

- <Nome dimensione>: Fare clic sul nome della dimensione per visualizzarne le impostazioni. Per eliminare la dimensione, fare clic con il pulsante destro del mouse sulla dimensione, quindi selezionare  $\overline{\mathbb{I}\mathbb{I}}$  nella finestra di dialogo. In alternativa, fare clic sulla dimensione, quindi fare clic su  $\blacksquare$ 
	- <sup>o</sup> Campo: Se si è aggiunto un campo dalla sezione Campi nel pannello risorse, il nome del campo verrà visualizzato automaticamente. Fare clic su  $f\hspace{-1pt}x$  per aprire l'editor delle espressioni.
	- o Etichetta: Immettere un'etichetta per la dimensione. Se si è aggiunto un campo dalla sezione Campi nel pannello risorse, il nome del campo verrà visualizzato automaticamente.
	- o Dimensione: Questa opzione è visualizzata solo per le voci principali. Per modificare solo questa istanza della dimensione, fare clic su $\mathscr P$  per scollegare la dimensione dalla voce principale.
	- ∘ Includi valori null: Se l'opzione è selezionata, i valori di misura di tutte le dimensioni null vengono riepilogati e presentati come un'unica voce di dimensione in una visualizzazione. Tutti i valori null vengono visualizzati come spazi vuoti o trattini (-).
	- <sup>o</sup> Limitazione: Consente di limitare il numero di valori visualizzati. Quando si imposta una limitazione, vengono visualizzate solo le dimensioni in cui il valore della misura soddisfa il criterio della limitazione.
		- Nessuna limitazione: il valore predefinito.
		- Intero: selezionare questa opzione per visualizzare i valori in alto o in basso. Consente di impostare il numero di valori. È inoltre possibile utilizzare un'espressione per impostare il numero. Fare clic su $\emph{fx}$  per aprire l'editor delle espressioni.
		- Valore esatto: consente di utilizzare gli operatori e di impostare il valore limite esatto. È inoltre possibile utilizzare un'espressione per impostare il numero. Fare clic su  $\bm{f}\!\!\bm{\hat{x}}$ per aprire l'editor delle espressioni.
		- Valore relativo: consente di utilizzare gli operatori e di impostare il valore limite relativo in percentuale. È inoltre possibile utilizzare un'espressione per impostare il numero. Fare clic su $\emph{fx}$  per aprire l'editor delle espressioni.
		- Calcolato sulla misura <misura>: visualizzato quando si imposta un limite al numero di valori di dimensione visualizzati. Vengono visualizzate le dimensioni i cui valori di misura soddisfano il criterio richiesto.
	- Mostra colonna se: È possibile mostrare o nascondere una colonna a seconda che una condizione sia vera o falsa. La colonna viene visualizzata solo se l'espressione in questo campo è valutata come vera. Se il campo è vuoto, la colonna viene visualizzata sempre. È possibile utilizzare questa impostazione per richiedere una selezione di campi prima di calcolare e visualizzare grandi quantità di dati.
	- Espressione colore di sfondo: Consente di immettere un'espressione per il colore di sfondo. Il colore del testo diventa automaticamente bianco quando viene utilizzato un colore di sfondo scuro.
	- $\degree$  Espressione colore testo: consente di immettere un'espressione per il colore del testo. Se si utilizza la stessa espressione utilizzata per il colore di sfondo, il testo non risulterà visibile.
- <sup>o</sup> Allineamento testo: Quando questa opzione è impostata su Personalizza, è possibile selezionare come visualizzare il contenuto: Allinea a sinistra, Allinea al centro oppure Allinea a destra. Se Allineamento testo è impostato su Automatico, l'allineamento verrà eseguito automaticamente a sinistra o a destra a seconda del contenuto.
- <sup>o</sup> Rappresentazione:
	- Quando impostata su Testo, tutti i valori vengono visualizzati come testo statico.
	- Quando impostata su Collegamento, i valori che contengono un URL vengono visualizzati come collegamenti su cui è possibile fare clic. I collegamenti su cui fare clic consentono di aprire una nuova scheda del browser. Gli utenti selezionano un'Impostazione di collegamento; Aggiungi etichetta o Aggiungi URL. Quando si regola un'impostazione collegamento, verrà visualizzata solo l'opzione corrispondente.
		- Impostazione collegamento: Aggiungi etichetta
			- Etichetta collegamento: Inserire un'etichetta con testo descrittivo per l'URL di destinazione. Notare che quando l'Impostazione collegamento selezionata è Aggiungi etichetta, la dimensione deve contenere l'URL di destinazione nell'espressione dimensione o nella tabella dati. I collegamenti verranno visualizzati e ordinati dall'espressione URL di destinazione. Fare clic su  $\bm{f} \!\bm{x}$  per aprire l'editor delle espressioni.
		- Impostazione collegamento: Aggiungi URL
			- URL collegamento: Inserire un'espressione URL di destinazione. Tenere presente che quando l'Impostazione collegamento selezionata è Aggiungi URL, l'espressione dimensione può contenere solo un'etichetta (che diventa il collegamento di testo selezionabile). I collegamenti verranno visualizzati e ordinati dall'espressione etichetta di collegamento. Fare clic su  $\bm{f x}$  per aprire l'editor delle espressioni.
	- Quando impostati su Immagine, i valori che contengono un URL assoluto di un'immagine vengono visualizzati come immagini. Gli utenti selezionano un'Impostazione immagine: Aggiungi etichetta o Aggiungi URL. Quando si regola un'impostazione immagine, verrà visualizzata solo l'opzione corrispondente.
		- Impostazione immagine: Aggiungi etichetta
			- Etichetta immagine: Inserire un'etichetta di testo descrittiva per l'immagine che viene mostrata come Alternative Text quando si passa il mouse su di essa. Notare che quando l' Impostazione immagine selezionata corrisponde a Aggiungi etichetta, la dimensione deve contenere l'URL assoluto per l'mmagine nell'espressione dimensione o nella tabella dati. I collegamenti verranno visualizzati e ordinati dall'espressione URL (l'URL assoluto dell'immagine). Fare clic su $\bm{f}\!\!\mathbf{\hat{x}}$ per aprire l'editor delle espressioni.
		- Impostazione immagine: Aggiungi URL
			- URL immagine: Inserire l'espressione URL (l'URL assoluto dell'immagine) che verrà visualizzata quando si passa il mouse

sull'immagine. Notare che quando l'Impostazione immagine selezionata è Aggiungi URL, l'utente deve soltanto inserire un'etichetta nell'espressione dimensione. I collegamenti verranno visualizzati e ordinati dall'espressione etichetta di collegamento. Fare clic su $\emph{fx}$  per aprire l'editor delle espressioni.

La posizione immagine segue le impostazioni Allineamento testo.

Le dimensioni immagine <sup>e</sup> il layout tabella possono essere modificati regolando le impostazioni Altezza righe con Dimensioni carattere contenuto in Stile: Presentazione.

Il carattere ; non è supportato come separatore parametro query in un URL.

- Mostra altri: Quando questa opzione è selezionata, l'ultimo valore della visualizzazione (di colore grigio) riepiloga tutti i valori rimanenti. Se è impostata qualche limitazione (Numero fisso, Valore esatto o Numero relativo), il valore conterà come 1 in tale impostazione. Se, ad esempio, si utilizza l'opzione Valore esatto e la si imposta su 10, il decimo valore sarà Altri.
	- Etichetta Altri: Immettere un'etichetta per i valori riepilogati (quando viene selezionato Mostra altri). È inoltre possibile utilizzare un'espressione come etichetta. Fare clic su  $\emph{fix}$  per aprire l'editor delle espressioni.
- Voce principale: Creare una dimensione principale in base all'espressione per la dimensione facendo clic su Aggiungi nuova. Se la dimensione è già collegata a una voce principale, fare clic su Modifica per aggiornare la voce principale. Verranno aggiornate tutte le istanze della dimensione collegata.

È possibile trascinare un campo da Misure a Dimensioni per modificarne l'utilizzo. Se si sposta una misura in Dimensioni, viene rimossa l'aggregazione. Non è possibile trascinare una misura principale in Dimensioni. È possibile trascinare una misura in Dimensioni solo se la relativa espressione è semplice.

# Impostazioni delle misure

Nella scheda Dati fare clic su Aggiungi colonna e selezionare Misura per aprire un elenco di misure disponibili. Selezionare la misura che si desidera utilizzare. Se si seleziona un campo, vengono automaticamente visualizzate le funzioni di aggregazione comuni che è possibile scegliere per la misura.

È possibile modificare una misura collegata a una voce principale aggiornando la voce principale, oppure scollegando la misura dalla voce principale e modificando solo questa istanza.

• <Nome misura>: È possibile fare clic sulla misura per visualizzarne le impostazioni. Se si desidera eliminare la misura, fare clic su Elimina $\overline{\mathbb{m}}$ .

- $\degree$  Espressione: Fare clic su  $\cancel{f x}$  per aprire l'editor delle espressioni. Per impostazione predefinita, viene visualizzata l'espressione esistente.
- o Modificatore: selezionare un modificatore per la misura. Le opzioni sono Nessuno, Accumulo, Media mobile, Differenza e Numeri relativi.
	- Accumulo: visualizzato solo quando Accumulo è stato selezionato come modificatore. Consente di accumulare i valori di una misura su una o due dimensioni. Sono disponibili le opzioni seguenti:
		- Dimensione: selezionare la dimensione su cui avviene l'accumulo. Se l'accumulo viene effettuato su più dimensioni, questa sarà la prima dimensione.
		- Per tutte le dimensioni: l'accumulo proseguirà per tutte le dimensioni disponibili.
		- Intervallo: selezionare se l'accumulo avverrà sull'intervallo Completo o su di un intervallo Personalizzato della dimensione.
		- Passaggi: visualizzato solo quando Intervallo viene impostato su Personalizzato. Il numero di passaggi nella dimensione che formano un intervallo di accumulo. Sono accettati solo numeri interi zero e positivi.
		- Mostra valori esclusi: include i valori esclusi nell'accumulo.
		- Espressione di output: mostra l'espressione usata dal modificatore.
	- <sup>n</sup> Media mobile: visualizzato solo quando Media mobile è stato selezionato come modificatore. Consente di accumulare i valori di una misura su una o due dimensioni. Sono disponibili le opzioni seguenti:
		- **· Dimensione**: consente di selezionare la dimensione su cui avviene la media mobile. Se la media mobile viene effettuata su più dimensioni, questa sarà la prima dimensione.
		- Per tutte le dimensioni: consente di proseguire la media mobile tra tutte le dimensioni disponibili.
		- Intervallo: selezionare se la media mobile avverrà sull'intervallo Completo o su di un intervallo Personalizzato della dimensione.
		- Passaggi: visualizzato solo quando Intervallo viene impostato su Personalizzato. Il numero di passaggi nella dimensione che formano una media mobile. Sono accettati solo numeri interi zero e positivi.
		- Mostra valori esclusi: include i valori esclusi nella media mobile.
		- Espressione di output: mostra l'espressione usata dal modificatore.
	- Differenza: visualizzato solo quando Differenza è stato selezionato come modificatore. Consente di calcolare la differenza tra i valori consecutivi di una misura su una o due dimensioni.

Sono disponibili le opzioni seguenti:

• Dimensione: consente di selezionare la dimensione su cui avviene la differenza. Se la differenza viene effettuata su più dimensioni, questa sarà la prima dimensione.

- Per tutte le dimensioni: La differenza proseguirà per tutte le dimensioni disponibili.
- Mostra valori esclusi: Includere i valori esclusi nella differenza.
- Espressione di output: mostra l'espressione usata dal modificatore.
- Numeri relativi: Visualizzato solo quando Numeri relativi è stato selezionato come modificatore. Consente di calcolare le percentuali in relazione a una specifica selezione, al totale o a un valore di campo. È possibile calcolare il modificatore su una o due dimensioni.

Sono disponibili le opzioni seguenti:

- Scopo selezione: Consente di scegliere se calcolare i numeri relativi in base alla selezione corrente o a un valore di campo specifico. È possibile anche ignorare la selezione corrente.
- Scopo dimensionale: Questa impostazione consente di scegliere se calcolare i numeri relativi in base a una dimensione. È possibile scegliere di applicare il modificatore a tutte le dimensioni disponibili, a una dimensione specifica, se ce ne sono due, o di ignorare le dimensioni.
- Espressione di output: mostra l'espressione usata dal modificatore.
- **Etichetta**: Immettere un'etichetta per la misura. Per impostazione predefinita, le misure non salvate in Voci principali vengono visualizzate con l'espressione sotto forma di etichetta.
- Misura: Questa opzione è visualizzata solo per le voci principali. Per modificare solo questa istanza della misura, fare clic su  $\mathscr O$  per scollegare la misura dalla voce principale.
- Formattazione numero: Sono disponibili diverse opzioni per la formattazione dei valori di misura. Per modificare la formattazione del numero a livello di app e non solo in una singola misura, si consiglia di eseguire l'operazione nelle impostazioni locali, vale a dire nelle istruzioni SET all'inizio dello script nell'Editor caricamento dati.

Sono disponibili i formati numerici seguenti:

- <sup>o</sup> Automatica: Qlik Sense consente di impostare automaticamente la formattazione di un numero in base ai dati sorgente. Per la rappresentazione delle abbreviazioni numeriche, vengono utilizzate le unità SI internazionali, come ad esempio k (mille), M (milione) e G (miliardo).
- Numero: Per impostazione predefinita, la formattazione è impostata su Semplice ed è possibile selezionarla dalle opzioni dell'elenco a discesa. Fare clic sul pulsante per modificare la formattazione in Personalizza e utilizzare la casella Modello di formattazione per modificare il modello.

### Esempi:

- $*$  ###0 descrive il numero come numero intero con un separatore delle migliaia. In questo esempio viene utilizzato " " come separatore delle migliaia.
- ###0 descrive il numero come intero senza separatore delle migliaia.
- 0000 descrive il numero come numero intero con almeno quattro cifre. Ad esempio, il

numero 123 verrà visualizzato come 0123.

■ 0.000 descrive il numero con tre decimali. In questo esempio viene utilizzato "." come separatore decimale.

Se si aggiunge il segno di percentuale (%) al modello di formattazione, i valori di misura vengono automaticamente moltiplicati per 100.

- o Valuta: per impostazione predefinita, il modello di formattazione utilizzato per la valuta è lo stesso configurato nel sistema operativo. Utilizzare la casella Modello di formattazione per modificare il modello di formattazione.
- o Data: Per impostazione predefinita, la formattazione è impostata su Semplice ed è possibile selezionarla dalle opzioni dell'elenco a discesa. Fare clic sul pulsante per modificare la formattazione in Personalizza e utilizzare la casella Modello di formattazione per modificare il modello.
- $\circ$  Durata: per impostazione predefinita, il modello di formattazione utilizzato per la durata è lo stesso configurato nel sistema operativo. La durata può essere formattata come giorni oppure come combinazione di giorni, ore, minuti, secondi e frazioni di secondi. Utilizzare la casella Modello di formattazione per modificare il modello di formattazione.
- o Personalizzato: per impostazione predefinita, il modello di formattazione utilizzato per la personalizzazione è lo stesso configurato nel sistema operativo. Utilizzare le caselle Modello di formattazione per modificare il modello di formattazione.
- o Misura espressione: il modello di formattazione è determinato dall'espressione di misura. Utilizzare questa opzione per visualizzare una formattazione numerica personalizzata per una misura in una visualizzazione. Limiti:

Funziona solo con visualizzazioni che accettano misure. Non può essere utilizzata con un box plot. Non influisce sulla formattazione numerica dell'asse.

 $\bullet$  Mostra colonna se: È possibile mostrare o nascondere una colonna a seconda che una condizione sia vera o falsa.

La colonna viene visualizzata solo se l'espressione in questo campo è valutata come vera. Se il campo è vuoto, la colonna viene visualizzata sempre.

- **Espressione colore di sfondo**: consente di immettere un'espressione per il colore di sfondo. Il colore del testo diventa automaticamente bianco quando viene utilizzato un colore di sfondo scuro.
- **Espressione colore testo**: Consente di immettere un'espressione per il colore del testo. Se si utilizza la stessa espressione utilizzata per il colore di sfondo, il testo non risulterà visibile. Per ulteriori informazioni, vedere Colorazione di una [visualizzazione](#page-636-0) (page 637).
- Allineamento testo: Quando questa opzione è impostata su Personalizza, è possibile selezionare come visualizzare il contenuto: Allinea a sinistra oppure Allinea a destra. Se Allineamento testo è impostato su Automatico, l'allineamento verrà eseguito automaticamente a sinistra o a destra a seconda del contenuto.
- Funzione Totals: Consente di selezionare la funzione di aggregazione da utilizzare per la riga Totals nella tabella. Se Funzione Totals è impostato su Automatico, verrà utilizzata la stessa funzione utilizzata nell'espressione per la misura. È possibile impostare la posizione della riga Totals in Presentazione.
- Rappresentazione: È possibile selezionare di mostrare un valore (Testo) o un indicatore (Indicatore) o un Mini grafico (Mini grafico) o un'Immagine (Immagine). Le seguenti proprietà sono disponibili se si seleziona Indicatore:
	- Aggiungi limite: Consente di aggiungere limiti agli indicatori.
	- <sup>o</sup> Gradiente: Consente di impostare il colore dell'indicatore come un gradiente in base ai colori limite.
	- <sup>o</sup> Mostra valori: Consente di mostrare sia il valore sia l'indicatore.
	- o Applica colore al valore: Consente di applicare il colore dell'indicatore al valore. Ciò risulta disponibile solo quando viene selezionato Mostra valori.
	- Posizione indicatore: Consente di selezionare in quale lato del valore visualizzare l'indicatore. Ciò risulta disponibile solo quando viene selezionato Mostra valori.

Le seguenti proprietà sono disponibili se si seleziona Mini grafico:

- Seleziona dimensione: Selezionare una dimensione per il Mini grafico.
- o Modalità: Selezionare una modalità di visualizzazione per il Mini grafico. Sono disponibili Barre, Punti, Sparkline e Positivo/negativo.
- Colori: imposta i colori opzionali per il Mini grafico.
- o Mostra punti: aggiunge punti a ciascun punto dati sul Mini grafico della sparkline.
- ∘ Includi valori null: Se l'opzione è selezionata, i valori di misura di tutte le dimensioni null vengono riepilogati e presentati come un'unica voce di dimensione in una visualizzazione. Tutti i valori null vengono visualizzati come spazi vuoti o trattini (-).
- o Mostra altri: Quando questa opzione è selezionata, l'ultimo valore della visualizzazione (di colore grigio) riepiloga tutti i valori rimanenti. Se è impostata qualche limitazione (Numero fisso, Valore esatto o Numero relativo), il valore conterà come 1 in tale impostazione. Se, ad esempio, si utilizza l'opzione Valore esatto e la si imposta su 10, il decimo valore sarà Altri.
- <sup>o</sup> Asse Y: selezionare quale valore utilizzare per l'asse Y del Mini grafico.

Le seguenti proprietà sono disponibili selezionando Immagine:

- o Impostazione immagine: Selezionare Aggiungi etichetta o Aggiungi URL
	- *C* Impostazione immagine: Aggiungi etichetta
		- Etichetta immagine: Inserire un'etichetta di testo descrittiva per l'immagine che viene mostrata come Alternative Text quando si passa il mouse su di essa. Notare che quando l'Impostazione immagine selezionata corrisponde a Aggiungi etichetta, l'espressione della misura deve contenere l'URL assoluto per l'immagine nell'espressione misura o nella tabella dati. I collegamenti verranno visualizzati e ordinati dall'espressione URL (l'URL assoluto dell'immagine). Fare clic su $\emph{fx}$  per aprire l'editor delle espressioni.
	- Impostazione immagine: Aggiungi URL
		- URL immagine: Inserire l'URL (l'URL assoluto dell'immagine) che verrà visualizzato quando si passa il mouse sull'immagine. Notare che quando l'Impostazione immagine selezionata è Aggiungi URL, le immagini verranno visualizzate e ordinate per l'espressione etichetta misura. Fare clic su  $f^\chi$  per aprire l'editor delle espressioni.

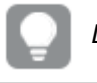

La posizione immagine segue le impostazioni Allineamento testo.

Le dimensioni immagine <sup>e</sup> il layout tabella possono essere modificati regolando le impostazioni Altezza righe con Dimensioni carattere contenuto in Stile: Presentazione.

• Voce principale: Creare una misura principale basata sull'espressione della misura facendo clic su Aggiungi nuovo. Se la misura è già collegata a una voce principale, è possibile aggiornare la voce principale facendo clic su Modifica. Verranno aggiornate tutte le istanze della dimensione collegata.

È possibile trascinare un campo da Dimensioni a Misure per modificarne l'utilizzo. Se si sposta una dimensione in Misure, le viene assegnata un'aggregazione. Non è possibile trascinare una dimensione principale in Misure.

### Aggiunta di immagini alle colonne

Le immagini nelle tabelle sono accessibili solo dai server e dai domini che sono stati inseriti nell'elenco degli elementi sicuri. Gli amministratori possono rendere queste risorse disponibili nella Console di gestione aggiungendo voci Content-Security-Policies (CSP) per ciascun server o dominio. CSP aiuta a prevenire attacchi di script multisito controllando quali risorse un browser possa richiedere da un server.

Qlik Cloud ha una CSP predefinita per tutti gli utenti, che include i domini inseriti in un elenco sicuro. È possibile utilizzare le immagini dei seguenti domini senza doverle aggiungere alla propria politica sulla sicurezza dei contenuti. Per le immagini prese da altre sorgenti, i domini devono essere aggiunti alla politica sulla sicurezza dei contenuti.

Sorgenti predefinite per immagini e favicon in Qlik Cloud:

- maps.qlikcloud.com
- ibasemaps-api.arcgis.com
- cdn.pendo.io
- app.pendo.io
- pendo-static-5763789454311424.storage.googleapis.com
- data.pendo.io
- <sup>l</sup> \*.gravatar.com \*.wp.com \*.
- googleusercontent.com
- cdn.qlik-stage.com
- cdn.qlikcloud.com

#### **Script**

Disponibile solo se lo scripting <sup>a</sup> livello di grafico è stato abilitato nell'app dell'utente. Vedere [Attivazione](/Subsystems/Hub/Content/Sense_Hub/ChartLevelScripting/enable-chart-level-scripting.htm) dello scripting a livello di grafico.

Sulla scheda Dati, in Script, fare clic su Aggiungi per creare uno script grafico. È possibile aggiungere più di uno script grafico.

È possibile inserire lo script grafico direttamente nella casella di testo, oppure fare clic su  $\bm{f} \bm{\hat{x}}$  per creare uno script grafico nell'editor delle espressioni.

p Utilizzo dello scripting a livello di grafico nelle [visualizzazioni](/Subsystems/Hub/Content/Sense_Hub/ChartLevelScripting/chart-level-scripting.htm)

### **Ordinamento**

Trascinare le dimensioni e le misure per impostare la priorità di ordinamento. I numeri mostrano l'ordine.

Le dimensioni e le misure possono anche essere ordinate internamente:

Fare clic sul nome della dimensione o della misura per visualizzarne le impostazioni, quindi fare clic sul pulsante di ordinamento per passare all'ordinamento personalizzato. Nell'elenco seguente sono mostrate la priorità dell'ordinamento interno e le opzioni di ordinamento. L'ordinamento è crescente o decrescente.

- Ordina per espressione: Consente di immettere un'espressione in base alla quale eseguire l'ordinamento. È disponibile solo per le dimensioni.
- Ordina per numero
- Ordina per lettera

È inoltre possibile utilizzare l'ordine di caricamento passando a Personalizza e lasciando tutte le opzioni di ordinamento deselezionate.

Se è stato impostato un ordine personalizzato per un campo, l'ordine personalizzato sostituirà eventuali sequenze di ordinamento interne selezionate in Ordinamento.

Moduli aggiuntivi

- Gestione dati:
	- Includi valori zero: Quando questa opzione non è selezionata, le misure con il valore '0' non vengono incluse nella presentazione. In presenza di più valori di misura, tutti i valori di misura devono escludere il valore '0' dalla presentazione.
	- Condizione di calcolo: specificare un'espressione in questa casella di testo per impostare una condizione che deve essere soddisfatta (true) per poter visualizzare l'oggetto. Il valore può essere immesso come formula calcolata. Ad esempio: count(distinct Team)<3. Se la condizione non è soddisfatta, verranno visualizzati il messaggio o l'espressione inseriti in Messaggio visualizzato.

Una condizione di calcolo risulta utile quando un grafico o una tabella è lento a rispondere a causa di un grande quantitativo di dati. È possibile utilizzare la condizione di calcolo per nascondere un oggetto finché l'utente non ha filtrato i dati a un livello più gestibile mediante le selezioni. Utilizzare la proprietà Messaggio visualizzato per guidare l'utente nel filtrare i dati.

Utilizzo delle [condizioni](https://share.vidyard.com/watch/UDRXiPe6LFDgdePb4CuF3L) di calcolo

# Aspetto

### **Generale**

• Mostra titoli: opzione attiva per impostazione predefinita in tutte le visualizzazioni, tranne che nelle caselle di filtro, nei KPI e nelle visualizzazioni testo e immagine.

Immettere il Titolo, il Sottotitolo e la Nota a piè di pagina. Per impostazione predefinita, la stringa viene interpretata come stringa di testo, tuttavia, è possibile utilizzare il campo di testo per un'espressione o una combinazione di testo ed espressione. Un segno di uguale (=) posto all'inizio di una stringa indica che questa contiene un'espressione.

Fare clic su  $f\!x$  se si desidera creare un'espressione utilizzando l'editor delle espressioni.

I titoli sono visualizzati su una singola riga. Se si inseriscono delle interruzioni di linea, esse saranno ignorate.

### Esempio:

Si supponga di utilizzare la stringa seguente, comprese le virgolette: 'Sales: ' & Sum(Sales). Per impostazione predefinita, la stringa viene interpretata come stringa di testo e viene visualizzata come mostrata nell'esempio. Se, tuttavia, si inizia la stringa con un segno di uguale (='Sales: ' & Sum(Sales)), essa viene interpretata come un'espressione. L'output sarà quindi Sales: <valore dell'espressione>, dove <valore dell'espressione> è il valore calcolato.

- Disabilita menu al passaggio del mouse: Selezionare per disabilitare il menu al passaggio del mouse nella visualizzazione.
- Mostra dettagli: impostare su Mostra se si desidera consentire agli utenti di visualizzare informazioni quali descrizioni, misure e dimensioni.

# Stati alternati

Stato: imposta lo stato da applicare alla visualizzazione. È possibile selezionare:

- Qualsiasi stato alternato definito in Voci principali.
- < ereditato>, nel qual caso verrà utilizzato lo stato definito per il foglio.
- < stato predefinito >, che rappresenta lo stato dove non è applicato uno stato alternato.

### Presentazione

- **·** Styling: È possibile cambiare lo stile della tabella facendo clic su  $\bigcirc$  Stile. È possibile ripristinare le personalizzazioni facendo clic su $\mathfrak{D}$ .
	- <sup>l</sup> Generale: Lo stile generale controlla gli stili dei caratteri per i titoli, i sottotitoli e le note a piè di pagina del grafico. Per ogni opzione è possibile selezionare il carattere, lo stile di enfasi, la dimensione e il colore.
	- **Grafico**: Consente di personalizzare lo stile della tabella, sovrascrivendo il tema dell'app. È possibile aggiungere personalizzazioni per intestazione, dimensioni caratteri contenuto, altezza righe (nelle linee) e colori. È possibile impostare le righe in modo da evidenziarle

quando si passa su di loro il mouse e impostare i colori per riga e carattere. È anche possibile impostare le dimensioni della barra di scorrimento.

- Totali:
	- Automatico: i totali (il risultato dell'espressione) vengono inseriti automaticamente nella parte superiore della tabella.
	- ∘ Personalizzato: È possibile selezionare se visualizzare i totali e se visualizzarli nella parte superiore o inferiore.
- Etichetta Totals: consente di impostare l'etichetta per la riga Totals. È inoltre possibile utilizzare un'espressione come etichetta.
- Scorrimento orizzontale: Utilizzare il menu a discesa per scegliere tra:
	- <sup>o</sup> Scorri: Abilita lo scorrimento orizzontale. Utilizzare il selettore per bloccare la prima colonna durante lo scorrimento.
	- <sup>o</sup> Strumento di selezione delle colonne: Abilitare la funzione Strumento di selezione delle colonne. Gli utilizzatori dell'app possono modificare l'ordine delle colonne nella tabella.
- Disposizione testo su più righe: È possibile abilitare o disabilitare la disposizione del testo su più righe nelle intestazioni e nelle celle separatamente.

# Testo e immagine

La visualizzazione testo e immagine è un elemento complementare di altre visualizzazioni poiché offre opzioni per l'aggiunta di testo, immagini, collegamenti ipertestuali e misure.

È possibile formattare e colorare il testo e allineare i paragrafi. L'immagine di sfondo presenta opzioni di ridimensionamento e posizionamento. È inoltre possibile impostare il comportamento reattivo per il testo e le immagini.

Il testo <sup>e</sup> la visualizzazione dell'immagine sono disponibili solo nella modalità di modifica avanzata.

# Casi di utilizzo

La visualizzazione testo e immagine viene utilizzata a scopi di presentazione e non supporta l'utilizzo delle selezioni. Tuttavia, quando si effettuano delle selezioni, le misure nella visualizzazione testo e immagine vengono aggiornate. Utilizzi tipici:

- Utilizzare il grafico sul primo foglio di un'app per visualizzare le informazioni essenziali.
- <sup>l</sup> Visualizzare un'immagine aziendale oppure utilizzare un'immagine di sfondo unitamente a testo formattato e a valori di misura per presentare cifre in modo convincente.
- Eseguire il collegamento ai siti con informazioni aggiuntive.
- Utilizzare il comportamento reattivo per garantire che il rendering della visualizzazione venga eseguito correttamente su tutti i dispositivi.

# Vantaggi

La visualizzazione testo e immagine risalta rispetto alle altre visualizzazioni. Sono disponibili diverse opzioni per fare risaltare la visualizzazione testo e immagine rispetto a grafici dall'aspetto più regolare.

# Svantaggi

Esistono dei limiti relativi ad alcuni valori di misura e alla lunghezza del testo poiché altrimenti la visualizzazione risulterebbe testo e immagine troppo piena.

# Creazione di un grafico testo e immagine

È possibile creare una visualizzazione testo e immagine sul foglio in corso di modifica.

### Procedere come indicato di seguito:

- 1. Dal pannello risorse trascinare un grafico testo e immagine vuoto sul foglio.
- 2. Fare clic sul grafico immagine e testo per visualizzare la barra degli strumenti di modifica.
- 3. Aggiunta e formattazione di testo, immagini, collegamenti ipertestuali o misure in base al grafico testo e immagine.

Facendo doppio clic su un grafico testo <sup>e</sup> immagine nel pannello risorse, il grafico verrà aggiunto immediatamente al foglio.

# Modifica di un grafico testo e immagine

Nella visualizzazione testo e immagine è possibile aggiungere e formattare testo, immagini, misure e collegamenti in molti modi.

Quando si modifica un foglio e la visualizzazione testo e immagine non è attiva, è necessario fare clic due volte per aprire la barra degli strumenti di modifica. Nella barra degli strumenti di modifica è possibile formattare le proprietà del testo, ad esempio il colore, la dimensione e lo stile, oltre che allinearlo. Sono inoltre disponibili due opzioni per l'aggiunta di collegamenti e immagini.

# Creazione di un collegamento

È possibile selezionare una sezione di testo e utilizzarla per un collegamento.

Se non si aggiunge un prefisso, verrà automaticamente aggiunto http://, in quanto il programma presuppone che si stia aggiungendo un indirizzo Web.

Procedere come indicato di seguito:

- 1. Selezionare la sezione di testo che si desidera utilizzare per il collegamento.
- 2. Fare clic su  $\mathscr P$  sulla barra degli strumenti di modifica per visualizzare la finestra di dialogo del collegamento.
- 3. Immettere l'indirizzo Web a cui si desidera collegarsi.
- 4. Fare clic su  $\mathscr{D}$ .

### Rimozione di un collegamento

È possibile rimuovere un collegamento da una sezione di testo.

Procedere come indicato di seguito:

- 1. Fare clic sul collegamento affinché il cursore sia posizionato all'interno di esso.
- 2. Fare clic su  $\mathscr P$  sulla barra degli strumenti di modifica per visualizzare la finestra di dialogo del collegamento.
- 3. Fare clic su  $\overline{\mathbb{I}\mathbb{I}}$ .

Viene rimosso il collegamento, ma non il testo.

### Aggiunta di un'immagine

È possibile aggiungere un'immagine mediante la barra degli strumenti di modifica. È possibile utilizzare una delle immagini predefinite o un'immagine propria.

#### Procedere come indicato di seguito:

1. Fare clic su sulla barra degli strumenti di modifica.

#### Si apre la libreria multimediale.

Sono supportati i formati seguenti:png,jpg,jpeg egif.

Per Qlik Sense: è possibile caricare immagini nella cartella In app nella libreria multimediale. È necessario utilizzare Qlik Management Console per caricare le immagini nella cartella predefinita. Per Qlik Sense Desktop: è possibile inserire immagini nella seguente cartella del computer in uso: C:\Users\<user>\Documents\Qlik\Sense\Content\Default. Le immagini saranno disponibili nella cartella default della libreria multimediale. Quando si sposta un'app tra installazioni, le immagini che si utilizzano nell'app vengono salvate nel file qvf insieme all'app. Quando si apre l'applicazione in una nuova posizione, le immagini si troveranno nella cartella In app della libreria multimediale dell'app.

- 2. Fare clic su una cartella della libreria multimediale, come Nella app o Predefinito.
- 3. Selezionare l'immagine che si desidera aggiungere.
- 4. Fare clic su Inserisci.

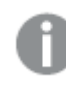

In alternativa, fare clic con il pulsante destro del mouse sul file di immagine da aggiungere e selezionare Inserisci.

Nel pannello delle proprietà è possibile aggiungere un'immagine di sfondo, la quale può essere utilizzata, ad esempio, quando si desidera inserire del testo nell'immagine. Le immagini aggiunte mediante la barra degli strumenti di modifica non sono immagini di sfondo.

### Aggiunta di una misura

È possibile aggiungere una misura nei modi seguenti:

- Trascinando un campo dal pannello risorse e aggiungendolo come una misura
- Trascinando una misura da Voci principali
- Aggiungendo una misura (nuova o esistente) dal pannello delle proprietà

Quando si modifica la misura, questa viene visualizzata come un token, a cui può essere applicato uno stile e che è possibile spostare all'interno della visualizzazione. È anche possibile applicare al token la formattazione numero. Quando si chiude l'editor, verrà visualizzato il valore di misura. I valori che non è possibile aggregare sono visualizzati con un trattino (-).

# Eliminazione di una misura

È possibile eliminare una misura nei modi seguenti:

- Posizionando il cursore prima del token e premendo Canc.
- Posizionando il cursore dopo il token e premendo il tasto Backspace.
- Nel pannello delle proprietà, fare clic con il pulsante destro del mouse sulla misura e selezionare Elimina nella finestra di dialogo.
- Nel pannello delle proprietà fare clic sulla misura e su Elimina $\overline{\mathbb{I}\mathbb{I}}$ .

# Proprietà Testo e immagine

È possibile modificare il layout e la formattazione di testo e immagini in Qlik Sense.

È possibile aprire il pannello delle proprietà di una visualizzazione facendo clic su  $\triangle$ Modifica foglio sulla barra degli strumenti e selezionando la visualizzazione che si desidera modificare.

Se il pannello delle proprietà è nascosto, fare clic su  $\Box$  Mostra proprietà nell'angolo inferiore destro.

Se la visualizzazione mostra **& Visualizzazione collegata** nel pannello delle proprietà, la visualizzazione <sup>è</sup> collegata <sup>a</sup> una voce principale. È possibile modificare la voce principale <sup>o</sup> scollegare la visualizzazione dalla voce principale per modificare solo la visualizzazione corrente.

Alcune delle impostazioni del pannello delle proprietà sono disponibili solo in certe circostanze, ad esempio, quando si utilizzano più dimensioni <sup>o</sup> misure oppure quando si seleziona un'opzione che rende altre opzioni disponibili.

### Dati

Fare clic su Aggiungi misura e selezionare una misura o creare una misura da un campo.

### **Misura**

Nella scheda Dati, in Misure, fare clic su Aggiungi misura per aprire un elenco di misure disponibili. Selezionare la misura che si desidera aggiungere alla visualizzazione. Se si seleziona un campo, vengono automaticamente visualizzate le funzioni di aggregazione comuni che è possibile scegliere per la misura.

Se non è disponibile alcuna misura, è necessario crearne una. È possibile immettere l'espressione direttamente nella casella di testo oppure fare clic su  $f_x$  per creare una misura nell'editor delle espressioni.

È possibile modificare una misura collegata a una voce principale aggiornando la voce principale, oppure scollegando la misura dalla voce principale e modificando solo questa istanza.

Se il pulsante Aggiungi misura è disattivato, non sarà possibile aggiungere ulteriori misure.

- <Nome misura>: È possibile fare clic sulla misura per visualizzarne le impostazioni. Se si desidera eliminare la misura, fare clic con il pulsante destro del mouse su di essa e selezionare  $\overline{\mathbb{I}\mathbb{I}}$  nella finestra di dialogo. In alternativa, fare clic sulla misura, quindi fare clic su  $\overline{\mathbb{I}\mathbb{I}}$ .
	- $\degree$  Espressione: Fare clic su  $\emph{fix}$  per aprire l'editor delle espressioni. Per impostazione predefinita, viene visualizzata l'espressione esistente.
	- o Etichetta: Immettere un'etichetta per la misura. Per impostazione predefinita, le misure non salvate in Voci principali vengono visualizzate con l'espressione sotto forma di etichetta.
	- o Misura: Questa opzione è visualizzata solo per le voci principali. Per modificare solo questa istanza della misura, fare clic su  $\mathscr P$  per scollegare la misura dalla voce principale.
	- o Formattazione numero: Sono disponibili diverse opzioni per la formattazione dei valori di misura. Per modificare la formattazione del numero a livello di app e non solo in una singola misura, si consiglia di eseguire l'operazione nelle impostazioni locali, vale a dire nelle istruzioni SET all'inizio dello script nell'Editor caricamento dati.

Sono disponibili i formati numerici seguenti:

- **Automatica**: Qlik Sense consente di impostare automaticamente la formattazione di un numero in base ai dati sorgente. Per la rappresentazione delle abbreviazioni numeriche, vengono utilizzate le unità SI internazionali, come ad esempio k (mille), M (milione) e G (miliardo).
- Numero: Per impostazione predefinita, la formattazione è impostata su Semplice ed è possibile selezionarla dalle opzioni dell'elenco a discesa. Fare clic sul pulsante per modificare la formattazione in Personalizza e utilizzare la casella Modello di formattazione per modificare il modello.

#### Esempi:

- $*$  ###0 descrive il numero come numero intero con un separatore delle migliaia. In questo esempio viene utilizzato " " come separatore delle migliaia.
- ###0 descrive il numero come intero senza separatore delle migliaia.
- 0000 descrive il numero come numero intero con almeno quattro cifre. Ad esempio, il numero 123 verrà visualizzato come 0123.
- 0.000 descrive il numero con tre decimali. In questo esempio viene utilizzato "." come separatore decimale.

Se si aggiunge il segno di percentuale (%) al modello di formattazione, i valori di misura vengono automaticamente moltiplicati per 100.

• Valuta: per impostazione predefinita, il modello di formattazione utilizzato per la valuta è lo stesso configurato nel sistema operativo. Utilizzare la casella Modello di formattazione per modificare il modello di formattazione.

- Data: Per impostazione predefinita, la formattazione è impostata su Semplice ed è possibile selezionarla dalle opzioni dell'elenco a discesa. Fare clic sul pulsante per modificare la formattazione in Personalizza e utilizzare la casella Modello di formattazione per modificare il modello.
- Durata: per impostazione predefinita, il modello di formattazione utilizzato per la durata è lo stesso configurato nel sistema operativo. La durata può essere formattata come giorni oppure come combinazione di giorni, ore, minuti, secondi e frazioni di secondi. Utilizzare la casella Modello di formattazione per modificare il modello di formattazione.
- Personalizzato: per impostazione predefinita, il modello di formattazione utilizzato per la personalizzazione è lo stesso configurato nel sistema operativo. Utilizzare le caselle Modello di formattazione per modificare il modello di formattazione.
- Misura espressione: il modello di formattazione è determinato dall'espressione di misura. Utilizzare questa opzione per visualizzare una formattazione numerica personalizzata per una misura in una visualizzazione. Limiti:

Funziona solo con visualizzazioni che accettano misure. Non può essere utilizzata con un box plot. Non influisce sulla formattazione numerica dell'asse.

- <sup>o</sup> Separatore decimale: Consente di impostare il separatore decimale.
- <sup>o</sup> Separatore delle migliaia: Consente di impostare il separatore delle migliaia.
- o Modello di formattazione: Consente di impostare il modello di formattazione numero.
- o Voce principale: Creare una misura principale basata sull'espressione della misura facendo clic su Aggiungi nuovo. Se la misura è già collegata a una voce principale, è possibile aggiornare la voce principale facendo clic su Modifica. Verranno aggiornate tutte le istanze della dimensione collegata.

### Aspetto

#### **Generale**

<sup>l</sup> Mostra titoli: consente di abilitare o disabilitare titoli, sottotitoli e note a piè di pagina nel grafico. Immettere il Titolo, il Sottotitolo e la Nota a piè di pagina. Per impostazione predefinita, la stringa viene interpretata come stringa di testo, tuttavia, è possibile utilizzare il campo di testo per un'espressione o una combinazione di testo ed espressione. Un segno di uguale (=) posto all'inizio di una stringa indica che questa contiene un'espressione.

Fare clic su  $\boldsymbol{f}\!\boldsymbol{x}$  se si desidera creare un'espressione utilizzando l'editor delle espressioni.

I titoli sono visualizzati su una singola riga. Se si inseriscono delle interruzioni di linea, esse saranno ignorate.

#### Esempio:

Si supponga di utilizzare la stringa seguente, comprese le virgolette: 'Sales: ' & Sum(Sales).

Per impostazione predefinita, la stringa viene interpretata come stringa di testo e viene visualizzata come mostrata nell'esempio. Se, tuttavia, si inizia la stringa con un segno di uguale (='Sales: ' & Sum(Sales)), essa viene interpretata come un'espressione. L'output sarà quindi Sales: <valore dell'espressione>, dove <valore dell'espressione> è il valore calcolato.

- Disabilita menu al passaggio del mouse: Selezionare per disabilitare il menu al passaggio del mouse nella visualizzazione.
- Mostra dettagli: impostare su Mostra se si desidera consentire agli utenti di visualizzare informazioni quali descrizioni, misure e dimensioni.

### Stati alternati

Stato: imposta lo stato da applicare alla visualizzazione. È possibile selezionare:

- Qualsiasi stato alternato definito in Voci principali.
- < ereditato>, nel qual caso verrà utilizzato lo stato definito per il foglio.
- < stato predefinito>, che rappresenta lo stato dove non è applicato uno stato alternato.

### Presentazione

Nell'elenco specificare se applicare un comportamento reattivo al testo e alle immagini. Quando viene selezionato il comportamento reattivo, le dimensioni del testo e delle immagini vengono regolate in base alle dimensioni dell'area di visualizzazione. Tuttavia, non si estendono oltre le dimensioni standard.

### Immagine di sfondo

Usa immagine di sfondo: disattivato per impostazione predefinita. Fare clic sul pulsante per attivare la selezione o la rimozione di un'immagine di sfondo. Si può avere una sola immagine di sfondo alla volta.

- Immagine: Fare clic su **in all per aprire la libreria multimediale in cui è possibile selezionare** un'immagine di sfondo. Per rimuovere l'immagine di sfondo, fare clic su $\mathbf{\Omega}$ .
- <sup>l</sup> Ridimensionamento: consente di impostare il ridimensionamento dell'immagine. Con l'impostazione Automatico, l'immagine non viene ridimensionata quando si ridimensiona la visualizzazione Testo e immagine.
- Posizione: consente di selezionare la posizione dell'immagine.

# Mappa ad albero

Le mappe ad albero visualizzano i dati gerarchici utilizzando rettangoli nidificati, vale a dire rettangoli di dimensioni inferiori all'interno di rettangoli più grandi.

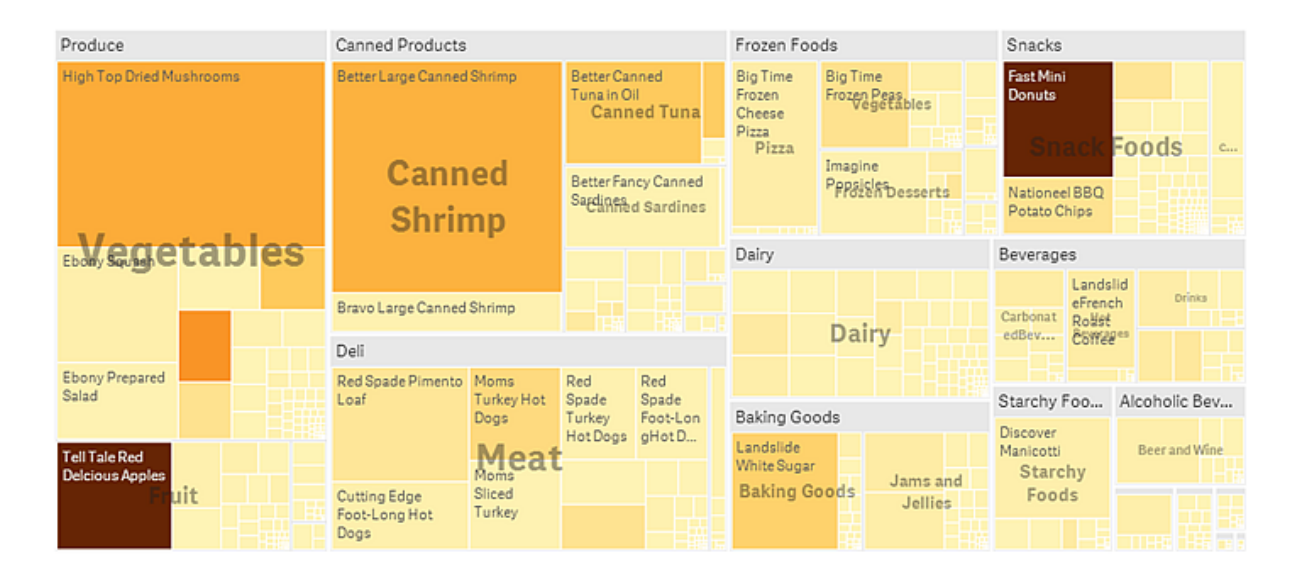

Questa immagine mostra diversi gruppi di prodotti, come Produce, Canned Products e Frozen Foods. Ogni gruppo di prodotti è rappresentato da un rettangolo grande. I gruppi di prodotti possono essere visti come i rami dell'albero. Quando si seleziona un gruppo di prodotti, si esegue il drill-down al livello successivo, il tipo di prodotto, ad esempio Vegetables, Meat e Dairy. I tipi di prodotto possono essere visti come i rami secondari dell'albero. I rami hanno le foglie. Il rettangolo di un nodo foglia ha un'area proporzionale a una dimensione specificata dei dati. In questo esempio gli elementi Ebony Squash, Bravo Large Canned Shrimp, Red Spade Pimento Loaf e così via sono le foglie. I nodi foglia sono colorati per mostrare una dimensione distinta dei dati.

L'ordinamento viene eseguito automaticamente in base alle dimensioni. Per impostazione predefinita, la colorazione viene eseguita in base alla dimensione, con 12 colori, anche se può essere modificata nel pannello delle proprietà. Quando sono presenti più dimensioni, è possibile selezionare la dimensione da utilizzare per la colorazione. In questo esempio la colorazione viene eseguita non in base a una dimensione, ma in base a un'espressione (Avg(Margin)), una misura calcolata che consente di vedere quali elementi hanno il margine medio più elevato. A un colore più scuro corrisponde un margine medio più elevato.

Se la serie di dati contiene valori negativi, viene visualizzato un messaggio di testo che informa che non è possibile visualizzare i valori negativi.

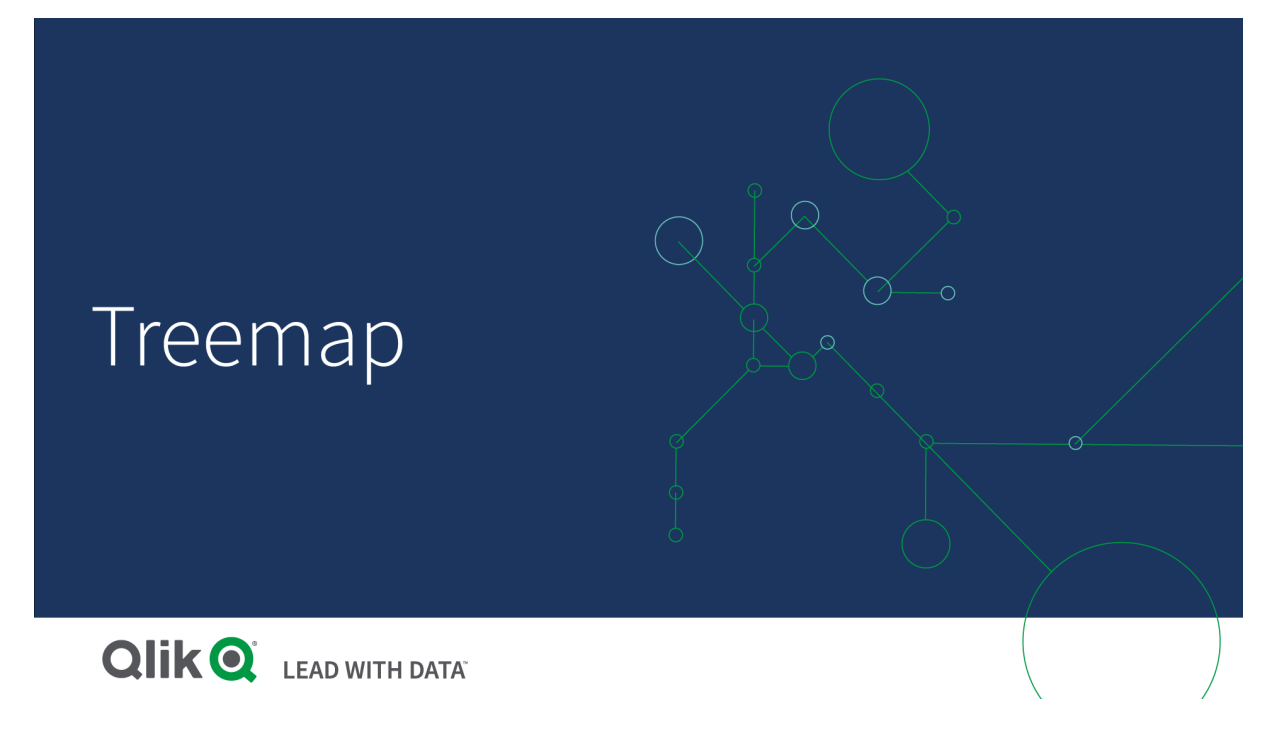

# Casi di utilizzo

Utilizzare la mappa ad albero in caso di limitazioni di spazio e quando si dispone di un gran numero di dati gerarchici di cui è necessaria una panoramica. Le mappe ad albero devono essere utilizzate soprattutto con valori che possono essere aggregati.

# Vantaggi

Le mappe ad albero hanno il vantaggio di poter essere utilizzate all'interno di uno spazio limitato mostrando al contempo un gran numero di dati.

Nel caso in cui nella struttura ad albero vi sia una correlazione tra il colore e le dimensioni, sarà possibile vedere modelli altrimenti difficili da identificare, ad esempio quando un determinato colore è particolarmente rilevante.

# Svantaggi

Le mappe ad albero non sono il metodo ideale quando vi è molta disparità di grandezza tra i valori di misura. La mappa ad albero non è la soluzione migliore anche nel caso in cui si combinino valori assoluti con i valori relativi.

I valori negativi non possono essere visualizzati nelle mappe ad albero.

# Creazione di una mappa ad albero

È possibile creare una mappa ad albero sul foglio in corso di modifica.

# Procedere come indicato di seguito:

- 1. Dal pannello risorse trascinare una mappa ad albero vuota sul foglio.
- 2. Fare clic su Aggiungi dimensione e selezionare una dimensione o un campo. Questa dimensione rappresenterà il livello più elevato della gerarchia. Verrà visualizzato nel grafico come gruppo principale.
- 3. Fare clic su Aggiungi misura e selezionare una misura o creare una misura da un campo. La misura definisce la dimensione di un rettangolo.
- 4. Aggiungere ulteriori dimensioni nel livello ordine gerarchico. L'ultima dimensione aggiunta definisce i rettangoli. Le altre dimensioni definiscono il raggruppamento dei rettangoli.

In una mappa ad albero occorrono almeno una dimensione e una misura, tuttavia per utilizzare appieno la mappa ad albero, si consiglia di lavorare con due o tre dimensioni. Non è possibile utilizzare più di una misura, tuttavia è possibile aggiungere fino a 15 dimensioni. È consigliabile utilizzare un massimo di tre dimensioni, per non rischiare di rendere ingestibile la mappa ad albero.

Una volta creata la mappa ad albero, è possibile modificarne l'aspetto e altre impostazioni utilizzando il pannello delle proprietà.

# Limitazioni di visualizzazione

In alcuni casi, quando si visualizzano grandi quantità di dati in una mappa ad albero, una parte dei valori di dimensione in un rettangolo non è visualizzata con il colore e la dimensione corretti, ma è invece visualizzata come un'area grigia a strisce. Le dimensioni e il valore totale del rettangolo saranno comunque corretti, ma non tutti i valori di dimensione nel rettangolo saranno espliciti.

Per rimuovere le aree grigie è possibile effettuare una selezione oppure utilizzare i limiti di dimensione nel pannello delle proprietà.

# Visualizzazione dei dati gerarchici con una mappa ad albero

Questo esempio mostra come ottenere una mappa ad albero per visualizzare i dati gerarchici. È possibile visualizzare un vasto numero di valori in uno spazio limitato e rilevare modelli che possono essere difficili da notare con altri grafici.

Osserveremo i numeri di vendita per i diversi prodotti che sono categorizzati in quattro livelli.

- Gruppo di prodotti
- Sottogruppo di prodotti
- Voce prodotto

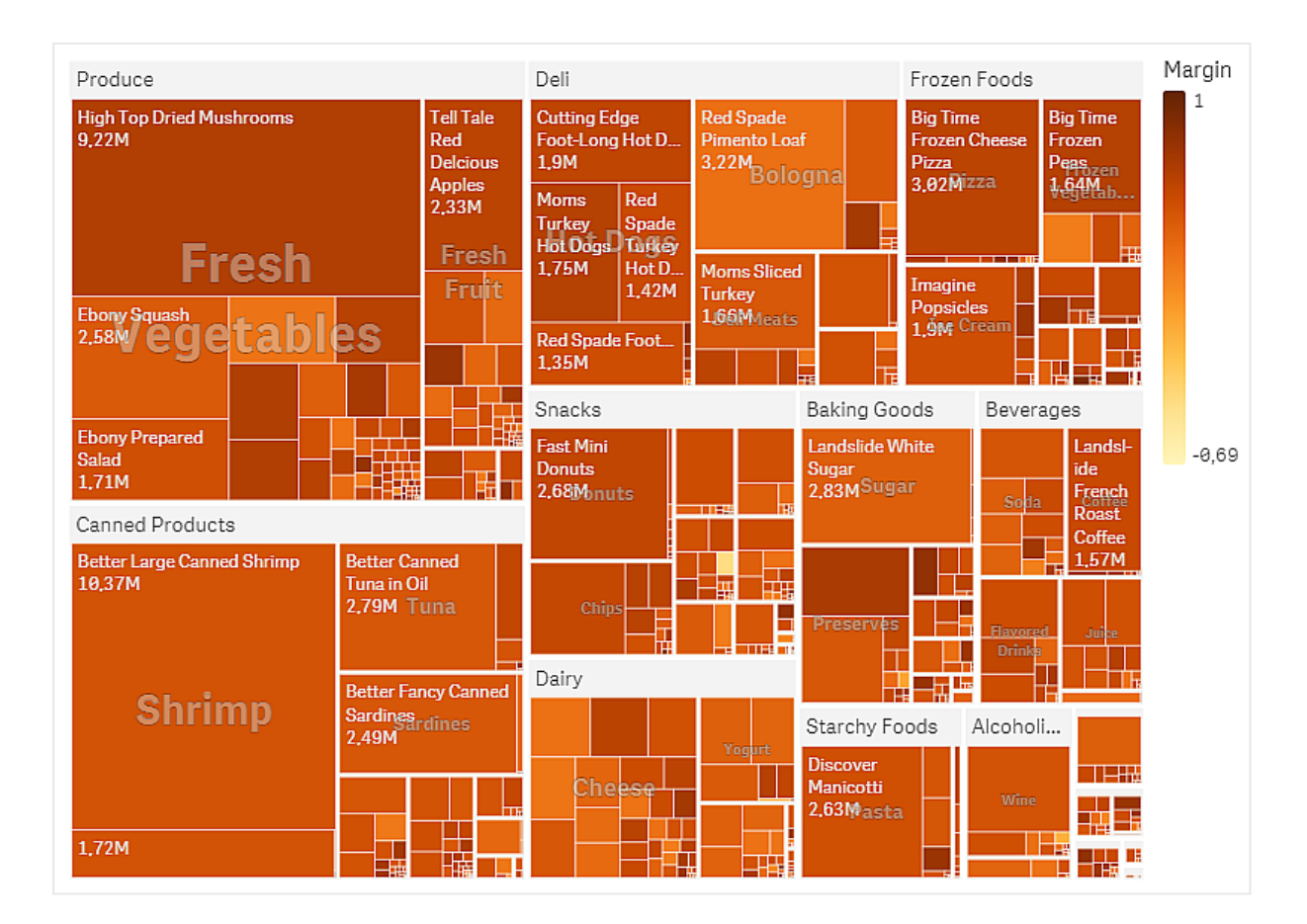

# Set di dati

In questo esempio si utilizzeranno due file di dati disponibili nel Qlik Sense Tutorial - Creazione di un'app. Scaricare ed espandere il tutorial. Nella cartella Tutorials source sono disponibili i file seguenti:

- Sales.xlsx
- Item master.xlsx

Per scaricare i file, andare a Tutorial - [Creazione](../../../../tutorials/Tutorial - Building an App.zip) di un'app.

Aggiungere i due file di dati a un'app vuota e verificare che siano associati in base al campo Item Number.

Il set di dati caricato contiene dati di vendita per prodotti relativi a cibo e bevande. La tabella Item master contiene informazioni sulle categorie di prodotti.

# Visualizzazione

Si aggiunge una mappa ad albero al foglio, impostando le seguenti dimensioni e misure:

- Dimensioni > Raggruppamento: Product Group (gruppo di prodotti).
- Dimensioni > Raggruppamento: Product Sub Group (sottogruppo di prodotti)
- Dimensioni > Rettangolo: Item Desc (descrizione voce prodotto)
- Misure > Dimensioni: Sum(Sales) (somma delle vendite)

Viene creata una mappa ad albero, con un rettangolo per ogni voce prodotto. I rettangoli sono dimensionati in base alle vendite e raggruppati a seconda di Product Group e Product Sub Group.

Si aggiungono ulteriori informazioni al grafico. I rettangoli sono colorati in base alla dimensione del gruppo di prodotti, ma si desidera colorarli in base al margine per vedere inoltre quali voci sono maggiormente redditizie. È possibile effettuare tale operazione in Aspetto > Colori e legenda.

- Impostare Colori su Personalizza.
- Impostare Colorazione in base alla misura su Avg(Margin/Sales)

Si desidera inoltre vedere i valori delle vendite nel grafico. È possibile accenderli mediante Etichette valori Aspetto > Presentazione.

Rilevazione

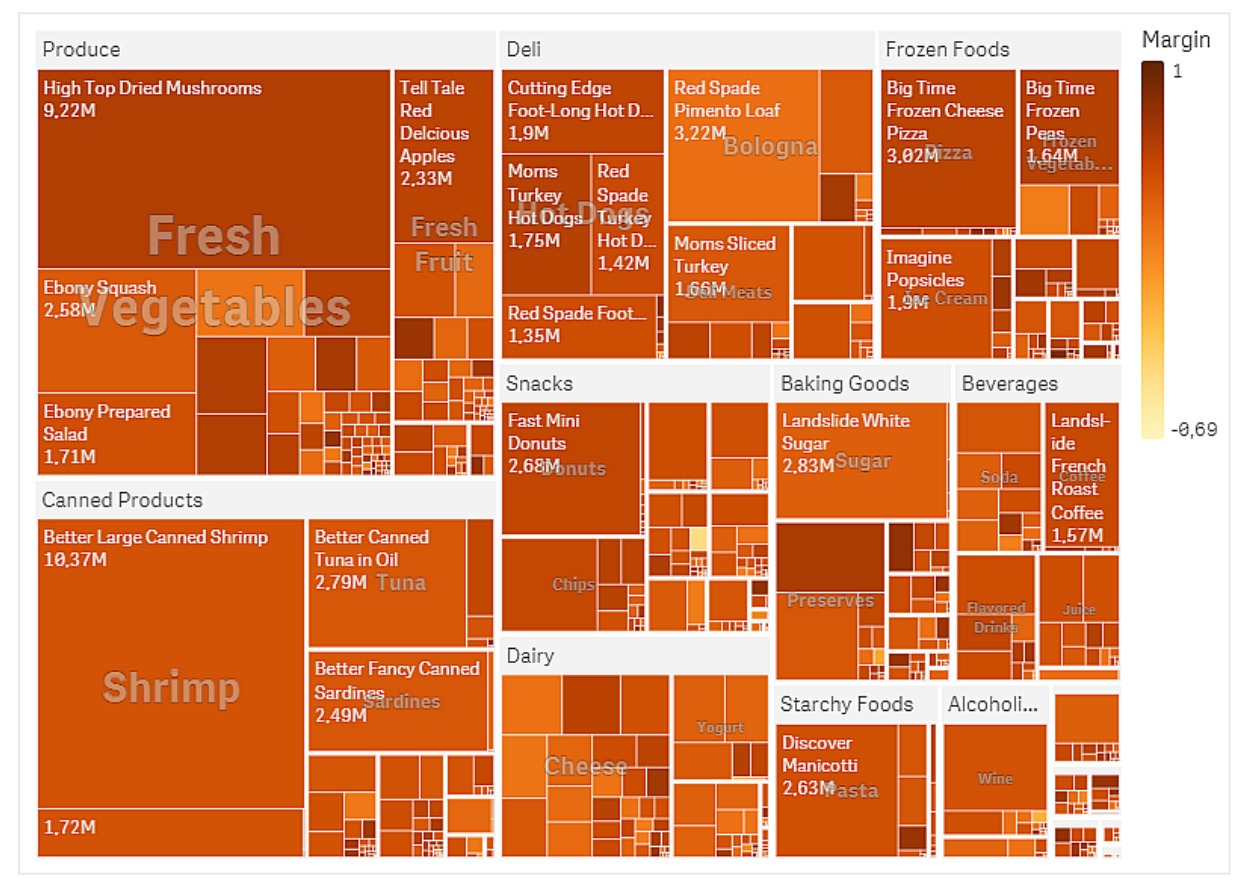

Nel grafico, è possibile vedere che Produce vanta le vendite maggiori, seguito da Canned Products. La colorazione per margine consente di identificare le voci prodotto o i gruppi che risaltano. È possibile eseguire il drill-down nell'albero selezionando un gruppo di prodotti.

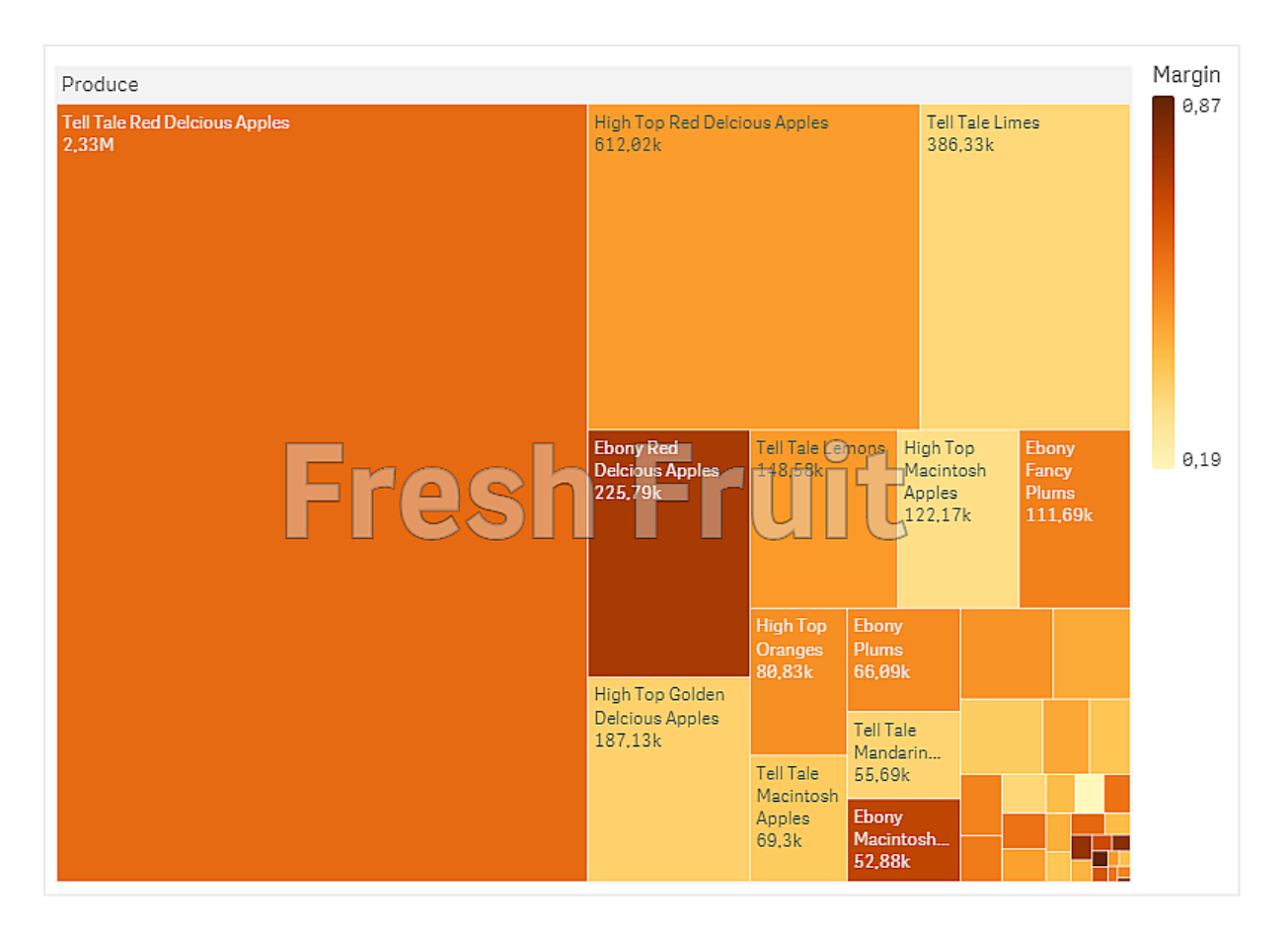

Qui è stato selezionato prima Produce, dopodiché Fresh Fruit. Tell Tale Red Delcious Apples sono i prodotti che vendono di più, ma i margini sono più elevati per Ebony Red Delicious Apples.

# Proprietà della mappa ad albero

È possibile aprire il pannello delle proprietà di una visualizzazione facendo clic su **Modifica foglio** sulla barra degli strumenti e selezionando la visualizzazione che si desidera modificare.

Se il pannello delle proprietà è nascosto, fare clic su  $\Box$  Mostra proprietà nell'angolo inferiore destro.

Se la visualizzazione mostra <sup>2</sup> Visualizzazione collegata nel pannello delle proprietà, la visualizzazione <sup>è</sup> collegata <sup>a</sup> una voce principale. È possibile modificare la voce principale <sup>o</sup> scollegare la visualizzazione dalla voce principale per modificare solo la visualizzazione corrente.

Alcune delle impostazioni del pannello delle proprietà sono disponibili solo in certe circostanze, ad esempio, quando si utilizzano più dimensioni <sup>o</sup> misure oppure quando si seleziona un'opzione che rende altre opzioni disponibili.

# Dati

Fare clic su Aggiungi per aggiungere una dimensione o una misura.

# Dimensioni

Nella scheda Dati, in Dimensioni, fare clic su Aggiungi per aprire un elenco di Dimensioni e Campi disponibili. Selezionare la dimensione o il campo da utilizzare.

È inoltre possibile fare clic su  $f^{\chi}$  per creare una dimensione nell'editor delle espressioni. Un altro modo per creare una dimensione consiste nel digitare l'espressione direttamente nella casella di testo. Le espressioni aggiunte in questo modo devono iniziare con un segno di uguale (=). Di seguito è riportato un esempio contenente una dimensione calcolata:

### =If (Week <sup>&</sup>lt; 14, Week, 'Sales')

Se il pulsante Aggiungi è disattivato, non sarà possibile aggiungere ulteriori dimensioni.

È possibile modificare una dimensione collegata a una voce principale aggiornando la voce principale, oppure scollegando la dimensione dalla voce principale e modificando solo questa istanza.

- <Nome dimensione>: Fare clic sul nome della dimensione per visualizzarne le impostazioni. Per eliminare la dimensione, fare clic con il pulsante destro del mouse sulla dimensione, quindi selezionare  $\overline{\mathbb{I}\mathbb{I}}$  nella finestra di dialogo. In alternativa, fare clic sulla dimensione, quindi fare clic su mm .
	- **· Dimensione**: Questa opzione è visualizzata solo per le voci principali. Per modificare solo questa istanza della dimensione, fare clic su  $\mathscr P$  per scollegare la dimensione dalla voce principale.
	- Campo: Se si è aggiunto un campo dalla sezione Campi nel pannello risorse, il nome del campo verrà visualizzato automaticamente. Fare clic su  $f_x$  per aprire l'editor delle espressioni.
	- **Etichetta**: Immettere un'etichetta per la dimensione. Se si è aggiunto un campo dalla sezione Campi nel pannello risorse, il nome del campo verrà visualizzato automaticamente.
	- <sup>l</sup> Includi valori null: Se l'opzione è selezionata, i valori di misura di tutte le dimensioni null vengono riepilogati e presentati come un'unica voce di dimensione in una visualizzazione. Tutti i valori null vengono visualizzati come spazi vuoti o trattini (-).
	- **· Limitazione**: Consente di limitare il numero di valori visualizzati. Quando si imposta una limitazione, vengono visualizzate solo le dimensioni in cui il valore della misura soddisfa il criterio della limitazione:
		- Nessuna limitazione: il valore predefinito.
		- Intero: selezionare questa opzione per visualizzare i valori in alto o in basso. Consente di impostare il numero di valori. È inoltre possibile utilizzare un'espressione per impostare il numero. Fare clic su $\emph{fx}$  per aprire l'editor delle espressioni.
		- Valore esatto: consente di utilizzare gli operatori e di impostare il valore limite esatto. È inoltre possibile utilizzare un'espressione per impostare il numero. Fare clic su  $\bm{f}\!\bm{\hat{x}}$ per aprire l'editor delle espressioni.
		- Valore relativo: consente di utilizzare gli operatori e di impostare il valore limite relativo in percentuale. È inoltre possibile utilizzare un'espressione per impostare il numero. Fare clic su $\bm{f}\!\!\bm{\mathit{x}}$  per aprire l'editor delle espressioni.
- Calcolato sulla misura: <misura>: visualizzato quando si imposta un limite al numero di valori di dimensione visualizzati. Vengono visualizzate le dimensioni i cui valori di misura soddisfano il criterio richiesto.
- Mostra altri: Quando questa opzione è selezionata, l'ultimo valore della visualizzazione (di colore grigio) riepiloga tutti i valori rimanenti. Se è impostata qualche limitazione (Numero fisso, Valore esatto o Numero relativo), il valore conterà come 1 in tale impostazione. Se, ad esempio, si utilizza l'opzione Valore esatto e la si imposta su 10, il decimo valore sarà Altri.
- Etichetta Altri: Immettere un'etichetta per i valori riepilogati (quando viene selezionato **Mostra altri**). È inoltre possibile utilizzare un'espressione come etichetta. Fare clic su  $f$  $x$  per aprire l'editor delle espressioni.
- Voce principale: Creare una dimensione principale in base all'espressione per la dimensione facendo clic su Aggiungi nuova. Se la dimensione è già collegata a una voce principale, fare clic su Modifica per aggiornare la voce principale. Verranno aggiornate tutte le istanze della dimensione collegata.
- Aggiungi alternativi: Le dimensioni e misure alternative sono dimensioni e misure aggiunte a una visualizzazione ma non visualizzate finché l'utente non sceglie di cambiare le dimensioni e misure visualizzate durante l'esplorazione visiva.

È possibile trascinare le dimensioni per impostare l'ordine in cui devono essere visualizzate all'interno delle visualizzazioni. Utilizzare le barre di trascinamento  $\equiv$ ) per ridisporre l'ordine.

È possibile trascinare un campo da Misure a Dimensioni per modificarne l'utilizzo. Se si sposta una misura in Dimensioni, viene rimossa l'aggregazione. Non è possibile trascinare una misura principale in Dimensioni. È possibile trascinare una misura in Dimensioni solo se la relativa espressione è semplice.

### **Misure**

Nella scheda Dati, in Misure, fare clic su Aggiungi per aprire un elenco di misure disponibili. Selezionare la misura che si desidera aggiungere alla visualizzazione. Se si seleziona un campo, vengono automaticamente visualizzate le funzioni di aggregazione comuni che è possibile scegliere per la misura.

Se non è disponibile alcuna misura, è necessario crearne una. È possibile immettere l'espressione direttamente nella casella di testo oppure fare clic su  $f_x$  per creare una misura nell'editor delle espressioni.

È possibile modificare una misura collegata a una voce principale aggiornando la voce principale, oppure scollegando la misura dalla voce principale e modificando solo questa istanza.

Se il pulsante Aggiungi è disattivato, non sarà possibile aggiungere ulteriori misure.

- < Nome misura >: È possibile fare clic sulla misura per visualizzarne le impostazioni. Se si desidera eliminare la misura, fare clic con il pulsante destro del mouse su di essa e selezionare  $\overline{\mathbb{I}\mathbb{I}}$  nella finestra di dialogo. In alternativa, fare clic sulla misura, quindi fare clic su  $\overline{\mathbb{I}\mathbb{I}}$ .
	- Espressione: Fare clic su  $\hat{f}$  per aprire l'editor delle espressioni. Per impostazione predefinita, viene visualizzata l'espressione esistente.
- **Etichetta**: Immettere un'etichetta per la misura. Per impostazione predefinita, le misure non salvate in Voci principali vengono visualizzate con l'espressione sotto forma di etichetta.
- Misura: Questa opzione è visualizzata solo per le voci principali. Per modificare solo questa istanza della misura, fare clic su  $\mathscr P$  per scollegare la misura dalla voce principale.
- Formattazione numero: Sono disponibili diverse opzioni per la formattazione dei valori di misura. Per modificare la formattazione del numero a livello di app e non solo in una singola misura, si consiglia di eseguire l'operazione nelle impostazioni locali, vale a dire nelle istruzioni SET all'inizio dello script nell'Editor caricamento dati.

Sono disponibili i formati numerici seguenti:

- **Automatica**: Qlik Sense consente di impostare automaticamente la formattazione di un numero in base ai dati sorgente. Per la rappresentazione delle abbreviazioni numeriche, vengono utilizzate le unità SI internazionali, come ad esempio k (mille), M (milione) e G (miliardo).
- Numero: Per impostazione predefinita, la formattazione è impostata su Semplice ed è possibile selezionarla dalle opzioni dell'elenco a discesa. Fare clic sul pulsante per modificare la formattazione in Personalizza e utilizzare la casella Modello di formattazione per modificare il modello.

#### Esempi:

- $\cdot$  # ##0 descrive il numero come numero intero con un separatore delle migliaia. In questo esempio viene utilizzato " " come separatore delle migliaia.
- ###0 descrive il numero come intero senza separatore delle migliaia.
- <sup>l</sup> 0000 descrive il numero come numero intero con almeno quattro cifre. Ad esempio, il numero 123 verrà visualizzato come 0123.
- 0.000 descrive il numero con tre decimali. In questo esempio viene utilizzato "." come separatore decimale.

Se si aggiunge il segno di percentuale (%) al modello di formattazione, i valori di misura vengono automaticamente moltiplicati per 100.

- Valuta: per impostazione predefinita, il modello di formattazione utilizzato per la valuta è lo stesso configurato nel sistema operativo. Utilizzare la casella Modello di formattazione per modificare il modello di formattazione.
- Data: Per impostazione predefinita, la formattazione è impostata su Semplice ed è possibile selezionarla dalle opzioni dell'elenco a discesa. Fare clic sul pulsante per modificare la formattazione in Personalizza e utilizzare la casella Modello di formattazione per modificare il modello.
- Durata: per impostazione predefinita, il modello di formattazione utilizzato per la durata è lo stesso configurato nel sistema operativo. La durata può essere formattata come giorni oppure come combinazione di giorni, ore, minuti, secondi e frazioni di secondi. Utilizzare la casella Modello di formattazione per modificare il modello di formattazione.
- Personalizzato: per impostazione predefinita, il modello di formattazione utilizzato per la personalizzazione è lo stesso configurato nel sistema operativo. Utilizzare le caselle Modello di formattazione per modificare il modello di formattazione.
- Separatore decimale: Consente di impostare il separatore decimale.
- Separatore delle migliaia: consente di impostare il separatore delle migliaia.
- Modello di formattazione: consente di impostare il modello di formattazione numero.
- Reimposta modello: Fare clic per reimpostare il modello predefinito.
- <sup>l</sup> Misura espressione: il modello di formattazione è determinato dall'espressione di misura. Utilizzare questa opzione per visualizzare una formattazione numerica personalizzata per una misura in una visualizzazione. Limiti:

Funziona solo con visualizzazioni che accettano misure.

Non può essere utilizzata con un box plot.

Non influisce sulla formattazione numerica dell'asse.

- Voce principale: Creare una misura principale basata sull'espressione della misura facendo clic su Aggiungi nuovo. Se la misura è già collegata a una voce principale, è possibile aggiornare la voce principale facendo clic su Modifica. Verranno aggiornate tutte le istanze della dimensione collegata.
- Aggiungi alternativi: Le dimensioni e misure alternative sono dimensioni e misure aggiunte a una visualizzazione ma non visualizzate finché l'utente non sceglie di cambiare le dimensioni e misure visualizzate durante l'esplorazione visiva.

È possibile trascinare un campo da Dimensioni a Misure per modificarne l'utilizzo. Se si sposta una dimensione in Misure, le viene assegnata un'aggregazione. Non è possibile trascinare una dimensione principale in Misure.

# **Ordinamento**

L'ordinamento viene eseguito automaticamente in base alle dimensioni della misura.

### Moduli aggiuntivi

- Gestione dati:
	- Includi valori zero: Quando questa opzione non è selezionata, le misure con il valore '0' non vengono incluse nella presentazione. In presenza di più valori di misura, tutti i valori di misura devono escludere il valore '0' dalla presentazione.
	- Condizione di calcolo: specificare un'espressione in questa casella di testo per impostare una condizione che deve essere soddisfatta (true) per poter visualizzare l'oggetto. Il valore può essere immesso come formula calcolata. Ad esempio: count(distinct Team)<3. Se la condizione non è soddisfatta, verranno visualizzati il messaggio o l'espressione inseriti in Messaggio visualizzato.

Una condizione di calcolo risulta utile quando un grafico o una tabella è lento a rispondere a causa di un grande quantitativo di dati. È possibile utilizzare la condizione di calcolo per nascondere un oggetto finché l'utente non ha filtrato i dati a un livello più gestibile mediante le selezioni. Utilizzare la proprietà Messaggio visualizzato per guidare l'utente nel filtrare i dati.

# Aspetto

### **Generale**

• Mostra titoli: consente di abilitare o disabilitare titoli, sottotitoli e note a piè di pagina nel grafico. Immettere il Titolo, il Sottotitolo e la Nota a piè di pagina. Per impostazione predefinita, la stringa viene interpretata come stringa di testo, tuttavia, è possibile utilizzare il campo di testo per un'espressione o una combinazione di testo ed espressione. Un segno di uguale (=) posto all'inizio di una stringa indica che questa contiene un'espressione.

Fare clic su  $\dot{f}$ se si desidera creare un'espressione utilizzando l'editor delle espressioni.

I titoli sono visualizzati su una singola riga. Se si inseriscono delle interruzioni di linea, esse saranno ignorate.

### Esempio:

Si supponga di utilizzare la stringa seguente, comprese le virgolette: 'Sales: ' & Sum(Sales). Per impostazione predefinita, la stringa viene interpretata come stringa di testo e viene visualizzata come mostrata nell'esempio. Se, tuttavia, si inizia la stringa con un segno di uguale (='Sales: ' & Sum(Sales)), essa viene interpretata come un'espressione. L'output sarà quindi Sales: <valore dell'espressione>, dove <valore dell'espressione> è il valore calcolato.

- Disabilita menu al passaggio del mouse: Selezionare per disabilitare il menu al passaggio del mouse nella visualizzazione.
- Mostra dettagli: impostare su Mostra se si desidera consentire agli utenti di visualizzare informazioni quali descrizioni, misure e dimensioni.
- Mostra disclaimer: Impostare su Mostra se si desidera vedere i disclaimer di visualizzazione che appaiono in fondo al grafico, come una limitazione ai dati o la presenza di valori negativi nel grafico.

### Stati alternati

- **Stato:** imposta lo stato da applicare alla visualizzazione. È possibile selezionare:
	- Qualsiasi stato alternato definito in Voci principali.
	- < ereditato>, nel qual caso verrà utilizzato lo stato definito per il foglio.
	- < stato predefinito>, che rappresenta lo stato dove non è applicato uno stato alternato.

### Presentazione

- · Intestazioni ed etichette: con l'impostazione Automatico, la visualizzazione varia a seconda della grandezza della mappa ad albero. Le mappe ad albero di dimensioni molto ridotte non presentano intestazioni o etichette foglia. Le mappe ad albero di piccole dimensioni presentano etichette sovrapposte e non etichette foglia. Le mappe ad albero di grandi dimensioni presentano intestazioni e (alcune) etichette foglia. Con l'opzione Personalizza è possibile effettuare impostazioni per le intestazioni e le etichette foglia:
	- · Intestazioni: se questa opzione è impostata su Disattivato, è possibile utilizzare Sovrapponi etichette oppure nessuna etichetta impostando Sovrapponi etichette su Disattivato.
- **Etichette foglia**: con l'impostazione Automatico, le etichette foglia vengono visualizzate solo se vi è spazio sufficiente.
- Etichette valori: impostare questa opzione su Disattivato se si desidera nascondere le etichette dei valori sulle barre. Con l'impostazione Automatico, le etichette dei valori vengono visualizzate se vi è spazio sufficiente.

#### Colori e legende

- Colori: consente di selezionare come sono colorati i valori sul grafico. Sono disponibili due impostazioni:
	- Automatico: colora i valori del grafico utilizzando impostazioni predefinite.
	- **Personalizzato**: Selezionare manualmente il metodo di colorazione dei valori nel grafico. Sono disponibili i metodi seguenti:
		- Colore unico: consente di colorare il grafico utilizzando un colore unico (per impostazione predefinita il blu). Utilizzare lo strumento di selezione del colore per modificare il colore della dimensione.
			- Usa colori libreria: opzione disponibile quando a una dimensione o misura principale utilizzata nella visualizzazione è assegnato un colore. È possibile scegliere di utilizzare i colori delle voci principali o di disabilitarli. Se una visualizzazione ha sia una dimensione principale che una misura principale a cui sono assegnati colori, è possibile scegliere quale utilizzare nella visualizzazione.
		- Per dimensione: consente di colorare il grafico in base ai valori di dimensione. Per impostazione predefinita, per le dimensioni vengono utilizzati 12 colori. I colori vengono utilizzati quando sono presenti più di 12 valori di dimensione. Quando è selezionata questa opzione, sono disponibili le impostazioni seguenti:
			- Seleziona dimensione: immettere un campo o un'espressione contenente i valori per colorare gli oggetti in questo grafico.
			- Colori libreria: scegliere se utilizzare il colore della dimensione principale o se disabilitarlo. Questa opzione è disponibile solo quando a una dimensione principale utilizzata nella visualizzazione è assegnato un colore.
			- Colori persistenti: selezionare questa opzione per fare in modo che i colori rimangano gli stessi tra diversi stati di selezione.
			- Schema colori: selezionare 12 colori o 100 colori da utilizzare per i diversi valori. Le persone con deficit della percezione dei colori possono distinguere tutti i 12 colori, ma non tutti i 100 colori.
		- Per misura:
			- Seleziona misura: consente di selezionare la misura da utilizzare per colorare il grafico.
			- Colori libreria: consente di selezionare se utilizzare i colori della misura principale o disabilitarli. Questa opzione è disponibile solo quando a una misura principale utilizzata nella visualizzazione sono assegnati colori.
			- Etichetta: immettere un testo o un'espressione per la misura da visualizzare nella legenda.
- Schema colori: selezionare uno schema di colori tra le opzioni seguenti:
	- Gradiente sequenziale: la transizione tra i diversi gruppi di colori viene eseguita mediante diverse sfumature di colori. I valori di misura elevati presentano tonalità di colore più scure.
	- Classi sequenziali: la transizione tra i diversi gruppi di colori viene eseguita mediante colori nettamente diversi.
	- Gradiente diverso: questa opzione è utilizzata con dati ordinati in modo decrescente, ad esempio per mostrare la relazione esistente tra le diverse aree di un grafico. I valori bassi e alti presentano colori scuri, mentre i valori medi sono chiari.
	- Classi diverse: può essere considerato come due classi sequenziali combinate, in cui i valori medi sono condivisi. I due estremi, i valori alti e i valori bassi, sono caratterizzati da colori scuri con tonalità contrastanti, mentre i valori medi critici sono evidenziati con colori chiari.
- Inverti colori: Quando questa opzione è selezionata, lo schema colore viene invertito.
- Intervallo: consente di definire l'intervallo dei valori utilizzati per colorare in base alla misura o all'espressione.
	- Automatico: L'intervallo di colori è impostato in base ai valori di misura o espressione.
	- Personalizzato: Quando è selezionato Personalizzato, è possibile impostare i valori Min e Max per l'intervallo di colori.
- In base all'espressione: consente di colorare il grafico utilizzando un'espressione per definire i colori per i valori. I formati di colore supportati sono: RGB, ARGB e HSL.
	- Espressione: Immettere l'espressione che si desidera utilizzare. Fare clic su  $\boldsymbol{f\!}\boldsymbol{x}$  per aprire l'editor delle espressioni.
	- L'espressione è un codice colore: Opzione selezionata per impostazione predefinita. Nella maggior parte dei casi è consigliabile mantenere questa impostazione. Quando questa opzione è deselezionata, l'espressione restituisce un numero, il quale viene a sua volta rappresentato in relazione a uno dei gradienti del grafico.

Per ulteriori informazioni, vedere Colorazione di una [visualizzazione](#page-636-0) (page [637\)](#page-636-0)

Quando si colora in base alla misura o all'espressione, è possibile impostare la scala di colori (valori Min e Max). Impostando la scala di colori, i colori rimangono costanti nelle selezioni e nel paging. Quando si applica un colore in base all'espressione, l'opzione L'espressione è un codice colore deve essere deselezionata prima di poter impostare la scala di colori.

- Mostra legenda: non è disponibile quando è selezionata l'opzione Colore unico. Per impostazione predefinita, è impostata su Disattivato. La legenda viene visualizzata solo se vi è spazio sufficiente. Il posizionamento può essere modificato nell'impostazione Posizione legenda.
- Posizione legenda: selezionare dove visualizzare la legenda.
- **Mostra titolo legenda**: quando questa opzione è selezionata, il titolo della legenda è visualizzato.

### Suggerimento a comparsa

- Suggerimento a comparsa: Impostare su Personalizzato per aggiungere qualsiasi combinazione di misure, un grafico o un'immagine al suggerimento a comparsa.
- Nascondi righe di base: nasconde le righe del suggerimento a comparsa che mostra le informazioni di base. Se un suggerimento a comparsa personalizzato non presenta misure ed è privo di titolo e descrizione, Nascondi righe di base nasconderà anche i valori dimensionali.
- Titolo: consente di inserire un titolo per il suggerimento a comparsa.
- Descrizione: consente di inserire una descrizione per il suggerimento a comparsa.
- Misure: Fare clic su Aggiungi misura per mostrare la misura come suggerimento a comparsa.
	- $\degree$  Selezionare una misura da un campo usando Da un campo. È anche possibile utilizzare un'espressione per aggiungere una misura. Fare clic su  $f\hspace{-1pt}x$  per aprire l'editor delle espressioni. Per impostazione predefinita, viene visualizzata l'espressione esistente.
	- $\circ$  È possibile modificare l'etichetta della misura usando **Etichetta** e la sua formattazione usando Formattazione numero. Se la misura è una voce principale, è possibile utilizzare la formattazione misura principale o disattivare la formattazione e selezionare un altro formato usando Formattazione numeri.
- **· Grafico**: Fare clic su Aggiungi grafico per aggiungere un grafico al suggerimento a comparsa.
	- Voci principali: Selezionare una visualizzazione principale dall'elenco da mostrare come suggerimento a comparsa.
	- o Dimensione grafico: Selezionare le dimensioni del contenitore del grafico.
		- ∘ Piccolo. Imposta la larghezza e l'altezza del contenitore a 140 pixel.
		- o Medio. Imposta la larghezza e l'altezza del contenitore a 200 pixel.
		- o Grande. Imposta la larghezza e l'altezza del contenitore a 340 pixel.
	- o Modifica voce principale: Appare dopo aver selezionato una visualizzazione principale. Fare clic per modificare la voce principale.
- Immagini: Fare clic su Aggiungi un'immagine per aggiungere un'immagine al suggerimento a comparsa.
	- $\degree$  Tipo: Scegliere la posizione dell'immagine dalla libreria multimediale o da un URL.
	- <sup>o</sup> Dimensioni: consente di impostare le dimensioni del contenitore del suggerimento a comparsa. Qlik Sense consente di dimensionare l'immagine nel contenitore.
		- ∘ Piccolo. Imposta la larghezza e l'altezza del contenitore a 50 pixel.
		- o Medio. Imposta la larghezza e l'altezza del contenitore a 200 pixel.
		- <sup>o</sup> Grande. Imposta la larghezza e l'altezza del contenitore a 340 pixel.
		- o Originale. Qlik Sense consente di dimensionare l'immagine nel contenitore. Se l'immagine risulta superiore a 340 pixel, viene scalata.
	- **Libreria multimediale**: appare quando si sceglie Libreria multimediale per Tipo. Fare clic per selezionare un'immagine dalla propria libreria multimediale.
	- URL: appare quando si sceglie URL per Tipo. Inserire un URL.

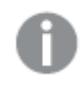

È possibile aggiungere solo <sup>i</sup> grafici mappa ad albero con una dimensione <sup>a</sup> un suggerimento <sup>a</sup> comparsa.

# Grafico a cascata

Il grafico a cascata è adatto a illustrare come un valore iniziale viene influenzato da valori intermedi positivi e negativi. I valori iniziale e finale sono rappresentati da barre intere, mentre i valori intermedi da barre mobili. È anche possibile visualizzare i subtotali nel grafico.

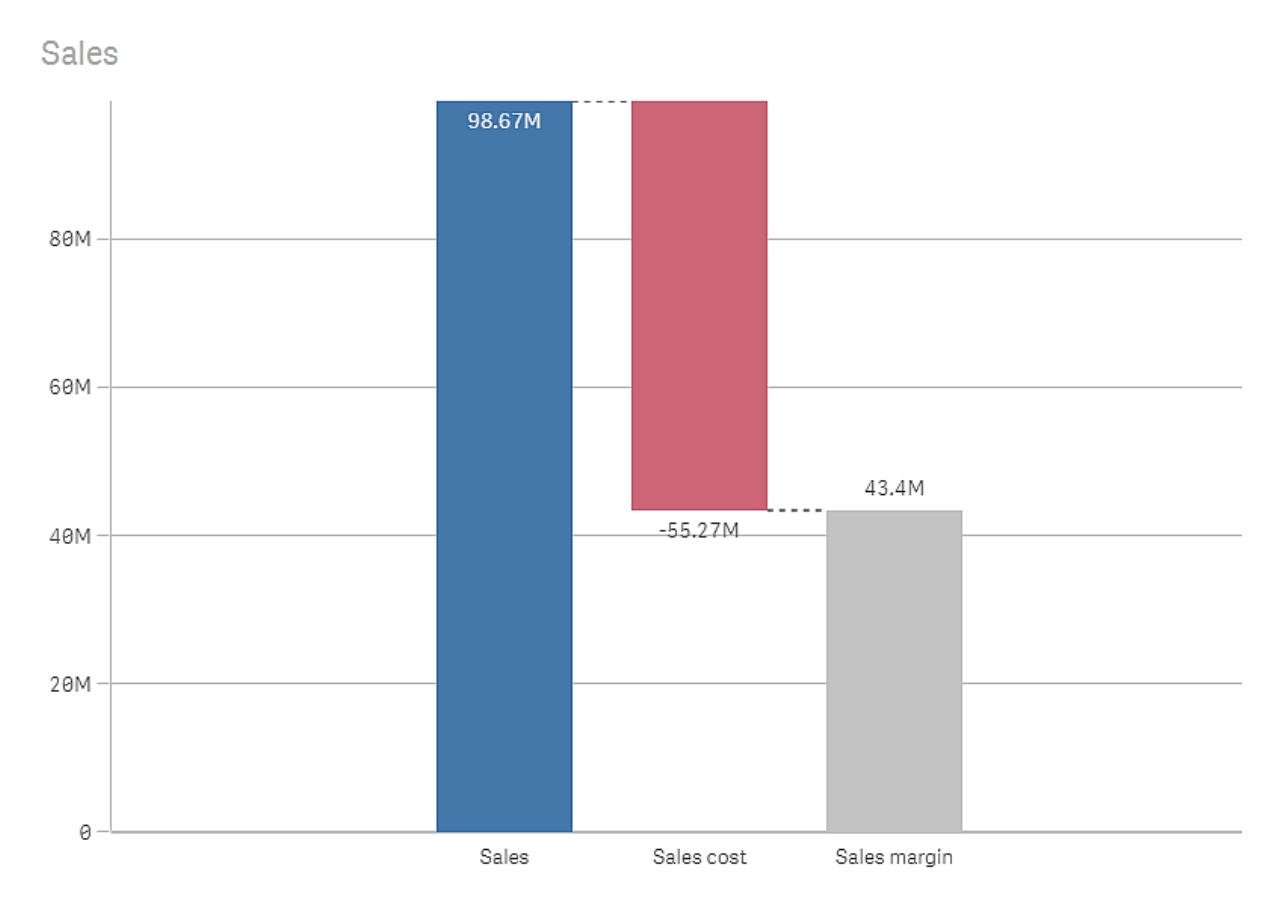

Grafico <sup>a</sup> cascata che mostra Sales, Sales cost <sup>e</sup> Sales margin.

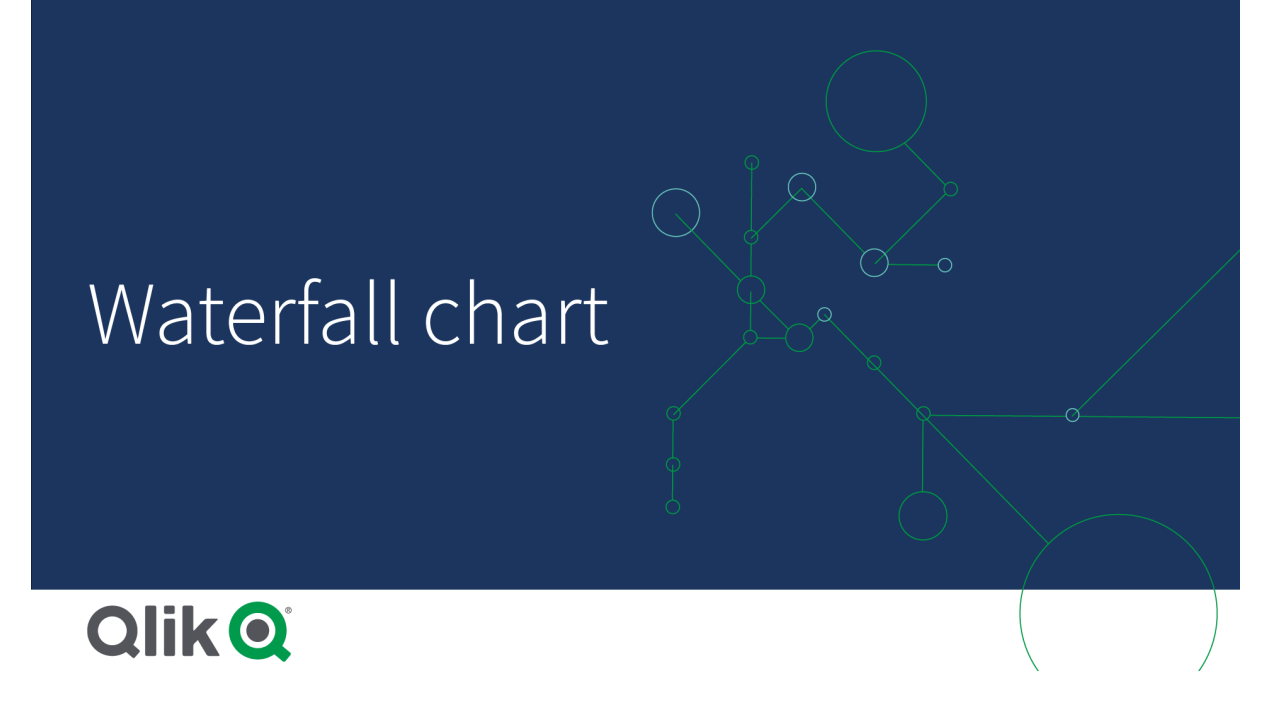

# Casi di utilizzo

Il grafico a cascata è adatto a illustrare come un valore iniziale viene influenzato da valori intermedi positivi e negativi. Un esempio è un conto economico, quando si desidera visualizzare i contributi positivi e negativi di diversi account.

# Vantaggi

Il grafico a cascata consente di visualizzare in modo immediato la transizione di un valore.

# Svantaggi

Il grafico a cascata non è indicato per analisi dettagliate dei dati, in quanto è impossibile effettuare selezioni nel grafico o espandere i dati.

# Creazione di un grafico a cascata

È possibile creare un grafico a cascata nel foglio in corso di modifica.

In un grafico a cascata è necessario utilizzare una misura per ogni barra del grafico. L'ordine delle misure definisce l'ordine delle barre nel grafico. Per ogni misura è necessario definire come influisce sul valore precedente. In un grafico a cascata è possibile aggiungere fino a 15 misure.

# Procedere come indicato di seguito:

- 1. Dal pannello risorse trascinare un grafico a cascata vuoto sul foglio.
- 2. Aggiungere la prima misura. Questa è la prima barra del grafico. Per impostazione predefinita, utilizzerà l'operazione sulla misura Aggiungi e mostrerà un valore positivo.
- 3. Aggiungere una seconda misura.

Questa è la seconda barra del grafico. Se si desidera visualizzare questa misura come contributo negativo, modificare Operazione sulla misura in Sottrai.

- 4. Continuare ad aggiungere misure, impostando Operazione sulla misura su Aggiungi o Sottrai nel pannello proprietà avanzate a seconda di come si desidera che vengano considerate.
- 5. Aggiungere i subtotali. Vi sono due modi per aggiungere le barre dei subtotali al grafico:
	- Se è disponibile un campo dati contenente i subtotali, aggiungere una misura con i dati dei subtotali e selezionare Subtotali come Operazione sulla misura.
	- Se non è disponibile un campo dati contenente i subtotali, è possibile aggiungere un subtotale calcolato automaticamente selezionando la casella di controllo Subtotali della misura prima del punto dove si desidera aggiungere la barra del subtotale.

Una volta creato il grafico a cascata, è possibile modificarne l'aspetto e altre impostazioni utilizzando il pannello delle proprietà.

### Definizione delle misure

È possibile utilizzare l'opzione Operazione sulla misura di ogni misura per impostare il modo in cui influisce sul valore precedente.

• Aggiungi

Il valore di misura viene aggiunto alla barra precedente. Se questa è la prima misura, sarà visualizzata una barra intera che inizia da 0.

• Sottrai

Il valore di misura viene sottratto dalla barra precedente.

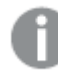

Se i dati contengono già un segno negativo, il risultato della sottrazione sarà una variazione positiva.

### • Subtotali

Il valore di misura è considerato un subtotale.

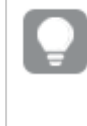

Se non si dispone di un campo con i subtotali, è possibile aggiungere i subtotali automaticamente attivando l'opzione Subtotali nella misura prima del punto dove si desidera visualizzare il subtotale.

Nel grafico a cascata visualizzato sopra la prima barra, Sales, è definita come Aggiungi. La seconda barra, Sales cost, è definita come Sottrai e la terza barra, Sales margin, è definita come Subtotali.

Visualizzazione dei contributi positivi e negativi al risultato con un grafico a

# cascata

Questo esempio mostra come realizzare un grafico a cascata per visualizzare come i valori positivi e negativi contribuiscono al risultato finale.

Si desidera vedere i contributi positivi alla CO2 nell'atmosfera, come petrolio o gas, in relazione ai fattori negativi, come i pozzi di assorbimento del carbonio.

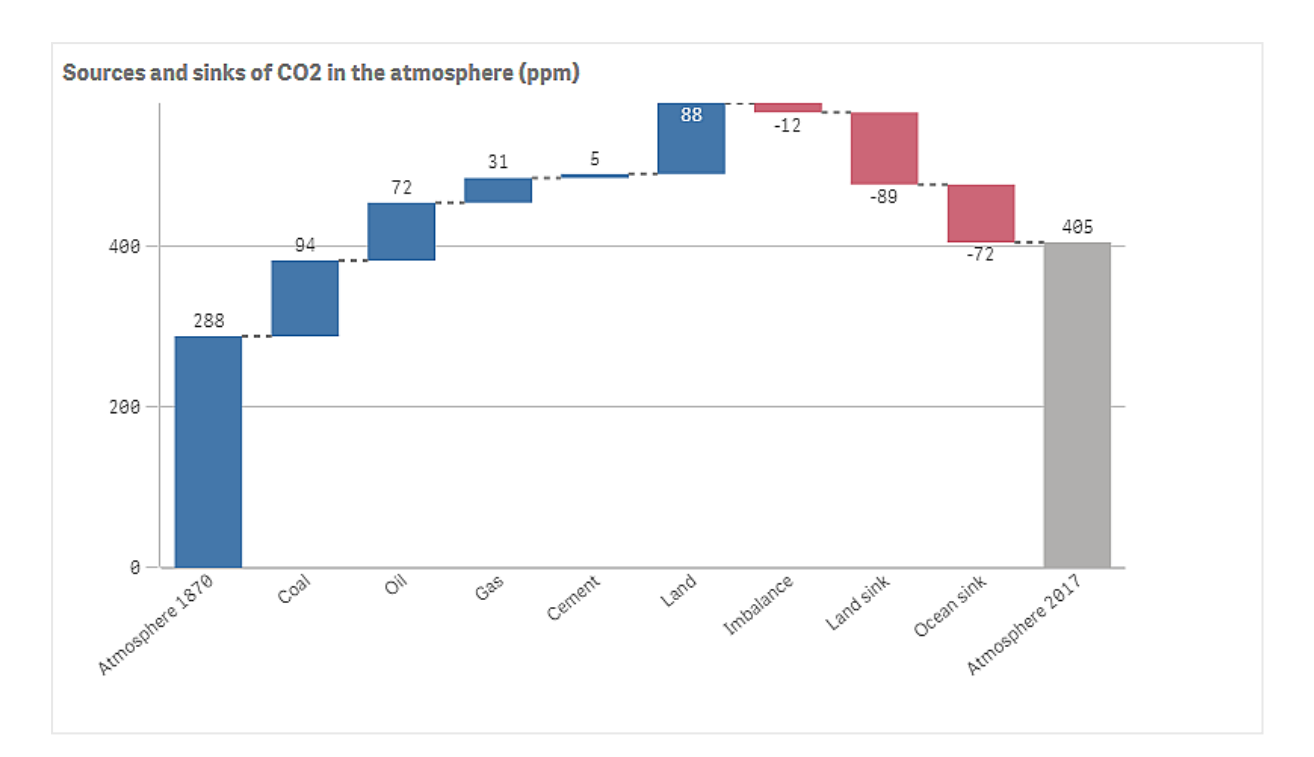

# Set di dati

In questo esempio si userà un semplice set di dati che è possibile copiare in un file di testo da utilizzare come sorgente dati. Il set contiene il livello di CO2 atmosferica in ppm a partire dal 1870, nonché i contributi positivi e negativi alla CO2 nell'atmosfera nel periodo compreso tra il 1870 e il 2017.

```
Atmosphere 1870,Coal,Oil,Gas,Cement,Land,Imbalance,Land sink,Ocean sink,Atmosphere 2017
288,94,72,31,5,88,-12,-89,-72,405
(Fonte: CDIAC/GCP/NOAA-ESRL/UNFCCC/BP/USGS)
```
Aggiungere il file di testo come sorgente dati in un'app vuota e caricare i dati. Assicurarsi di utilizzare la virgola come separatore di campo.

# Visualizzazione

Aggiungere un grafico a cascata al foglio, quindi aggiungere i campi come misure nell'ordine seguente. Modificare l'etichetta di ogni misura rimuovendo la parte Sum().

- Sum(Atmosphere1870)
- Sum(Coal)
- $\cdot$  Sum(Oil)
- Sum(Gas)
- Sum(Cement)
- Sum(Land)
- Sum(Imbalance)
- Sum(Land\_sink)
- Sum(Ocean\_sink)

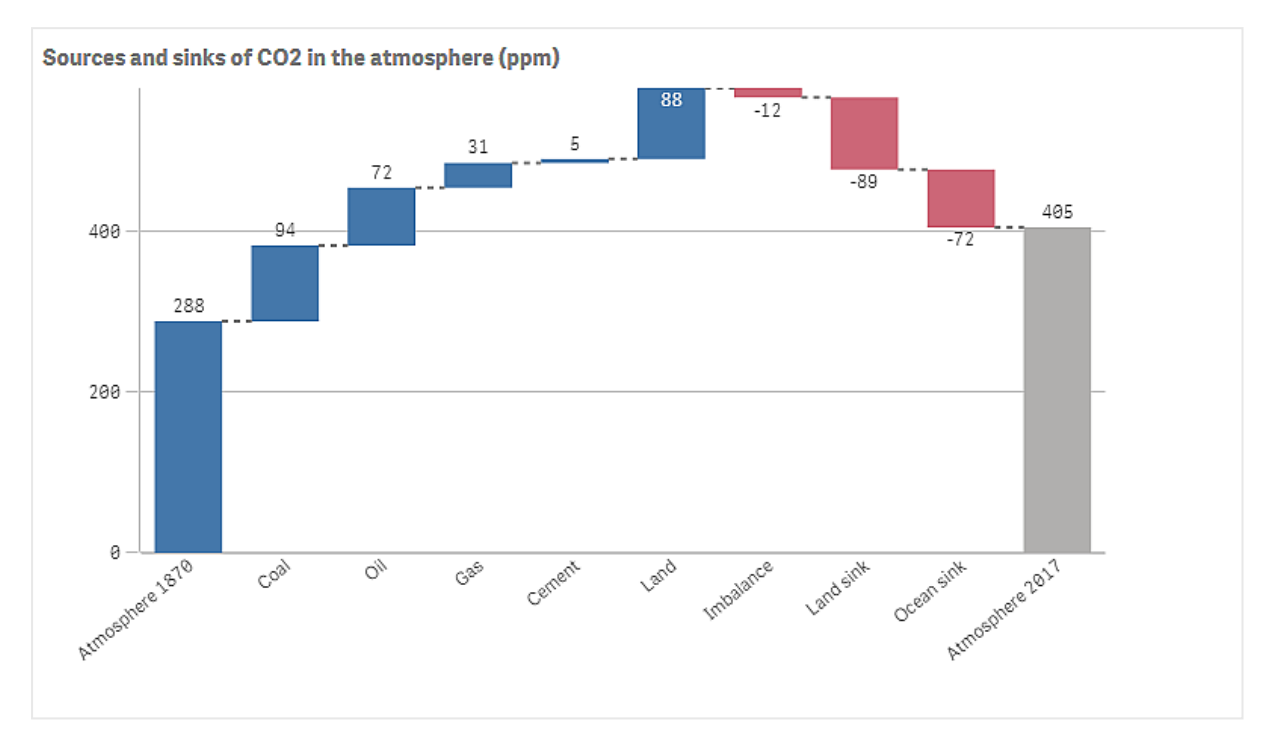

Per aggiungere una barra che mostra il risultato calcolato, ovvero il livello di CO2 per il 2017, aprire la misura finale e selezionare Subtotali. È possibile impostare Etichetta subtotali su Atmosphere 2017.

# Rilevazione

Come si può vedere nel grafico, il livello di CO2 nell'atmosfera è più alto nel 2017 rispetto al 1870. Il carbone è il fattore principale che contribuisce ai livelli di CO2. Una parte dell'aumento è compensata dai pozzi di assorbimento della CO2, ad esempio l'oceano. Come si può vedere, ciò non è purtroppo sufficiente a fermare l'aumento della CO2 nell'atmosfera

# Proprietà del grafico a cascata

È possibile aprire il pannello delle proprietà di una visualizzazione facendo clic su **Modifica foglio** sulla barra degli strumenti e selezionando la visualizzazione che si desidera modificare.

Se il pannello delle proprietà è nascosto, fare clic su  $\Box$  Mostra proprietà nell'angolo inferiore destro.

Se la visualizzazione mostra **& Visualizzazione collegata** nel pannello delle proprietà, la visualizzazione <sup>è</sup> collegata <sup>a</sup> una voce principale. È possibile modificare la voce principale <sup>o</sup> scollegare la visualizzazione dalla voce principale per modificare solo la visualizzazione corrente.

Alcune delle impostazioni del pannello delle proprietà sono disponibili solo in certe circostanze, ad esempio, quando si utilizzano più dimensioni <sup>o</sup> misure oppure quando si seleziona un'opzione che rende altre opzioni disponibili.

# **Dati**

Fare clic su Aggiungi per aggiungere una dimensione o una misura.

Nella scheda Dati, in Misure, fare clic su Aggiungi per aprire un elenco di misure disponibili. Selezionare la misura che si desidera aggiungere alla visualizzazione. Se si seleziona un campo, vengono automaticamente visualizzate le funzioni di aggregazione comuni che è possibile scegliere per la misura.

Se non è disponibile alcuna misura, è necessario crearne una. È possibile immettere l'espressione direttamente nella casella di testo oppure fare clic su  $f\!x$  per creare una misura nell'editor delle espressioni.

È possibile modificare una misura collegata a una voce principale aggiornando la voce principale, oppure scollegando la misura dalla voce principale e modificando solo questa istanza.

Se il pulsante Aggiungi è disattivato, non sarà possibile aggiungere ulteriori misure.

# Misure

- <Nome misura>: È possibile fare clic sulla misura per visualizzarne le impostazioni. Se si desidera eliminare la misura, fare clic con il pulsante destro del mouse su di essa e selezionare  $\overline{\mathbb{I}\mathbb{I}}$  nella finestra di dialogo. In alternativa, fare clic sulla misura, quindi fare clic su  $\overline{\mathbb{I}\mathbb{I}}$ .
	- Espressione: Fare clic su  $\pmb{f} \pmb{x}$  per aprire l'editor delle espressioni. Per impostazione predefinita, viene visualizzata l'espressione esistente.
	- Etichetta: Immettere un'etichetta per la misura. Per impostazione predefinita, le misure non salvate in Voci principali vengono visualizzate con l'espressione sotto forma di etichetta.
	- Misura: Questa opzione è visualizzata solo per le voci principali. Per modificare solo questa istanza della misura, fare clic su  $\mathscr P$  per scollegare la misura dalla voce principale.
	- Operazione sulla misura: Selezionare come utilizzare la misura nel grafico:
		- Aggiungi: il valore di misura verrà aggiunto.
		- Sottrai: il valore di misura verrà sottratto.
		- Subtotali: il valore di misura verrà trattato come subtotale delle ultime misure che utilizzano la stessa operazione sulla misura.
	- **· Subtotali**: Selezionare Subtotali per aggiungere una misura di subtotale calcolata automaticamente in base al risultato di tutte le precedenti operazioni sulla misura.
	- Etichetta subtotali: Inserire un'etichetta per la misura di subtotale calcolata automaticamente.
	- Voce principale: Creare una misura principale basata sull'espressione della misura facendo clic su Aggiungi nuovo. Se la misura è già collegata a una voce principale, è possibile aggiornare la voce principale facendo clic su Modifica. Verranno aggiornate tutte le istanze della dimensione collegata.

In un grafico <sup>a</sup> cascata è possibile aggiungere fino <sup>a</sup> 15 misure.

È possibile trascinare le misure per impostare l'ordine in cui vengono visualizzate nella visualizzazione. Utilizzare le barre di trascinamento  $\equiv$ ) per ridisporre l'ordine.
#### **Script**

Disponibile solo se lo scripting <sup>a</sup> livello di grafico è stato abilitato nell'app dell'utente. Vedere [Attivazione](/Subsystems/Hub/Content/Sense_Hub/ChartLevelScripting/enable-chart-level-scripting.htm) dello scripting a livello di grafico.

Sulla scheda Dati, in Script, fare clic su Aggiungi per creare uno script grafico. È possibile aggiungere più di uno script grafico.

È possibile inserire lo script grafico direttamente nella casella di testo, oppure fare clic su  ${\bm f}$  per creare uno script grafico nell'editor delle espressioni. p Utilizzo dello scripting a livello di grafico nelle [visualizzazioni](/Subsystems/Hub/Content/Sense_Hub/ChartLevelScripting/chart-level-scripting.htm)

#### Formattazione numero

• Formattazione numero: Sono disponibili diverse opzioni per la formattazione dei valori di misura. Per modificare la formattazione del numero a livello di app e non solo in una singola misura, si consiglia di eseguire l'operazione nelle impostazioni locali, vale a dire nelle istruzioni SET all'inizio dello script nell'Editor caricamento dati.

Sono disponibili i formati numerici seguenti:

- **Automatica**: Qlik Sense consente di impostare automaticamente la formattazione di un numero in base ai dati sorgente. Per la rappresentazione delle abbreviazioni numeriche, vengono utilizzate le unità SI internazionali, come ad esempio k (mille), M (milione) e G (miliardo).
- Numero: Per impostazione predefinita, la formattazione è impostata su Semplice ed è possibile selezionarla dalle opzioni dell'elenco a discesa. Fare clic sul pulsante per modificare la formattazione in Personalizza e utilizzare la casella Modello di formattazione per modificare il modello.

#### Esempi:

- $\cdot$  ###0 descrive il numero come numero intero con un separatore delle migliaia. In questo esempio viene utilizzato " " come separatore delle migliaia.
- ###0 descrive il numero come intero senza separatore delle migliaia.
- 0000 descrive il numero come numero intero con almeno quattro cifre. Ad esempio, il numero 123 verrà visualizzato come 0123.
- <sup>l</sup> 0.000 descrive il numero con tre decimali. In questo esempio viene utilizzato "." come separatore decimale.

Se si aggiunge il segno di percentuale (%) al modello di formattazione, i valori di misura vengono automaticamente moltiplicati per 100.

- Valuta: per impostazione predefinita, il modello di formattazione utilizzato per la valuta è lo stesso configurato nel sistema operativo. Utilizzare la casella Modello di formattazione per modificare il modello di formattazione.
- Data: Per impostazione predefinita, la formattazione è impostata su Semplice ed è possibile selezionarla dalle opzioni dell'elenco a discesa. Fare clic sul pulsante per modificare la formattazione in Personalizza e utilizzare la casella Modello di formattazione per modificare il modello.
- Durata: per impostazione predefinita, il modello di formattazione utilizzato per la durata è lo stesso configurato nel sistema operativo. La durata può essere formattata come giorni oppure come combinazione di giorni, ore, minuti, secondi e frazioni di secondi. Utilizzare la casella Modello di formattazione per modificare il modello di formattazione.
- Personalizzato: per impostazione predefinita, il modello di formattazione utilizzato per la personalizzazione è lo stesso configurato nel sistema operativo. Utilizzare le caselle Modello di formattazione per modificare il modello di formattazione.
	- Separatore decimale: Consente di impostare il separatore decimale.
	- Separatore delle migliaia: consente di impostare il separatore delle migliaia.
	- Modello di formattazione: consente di impostare il modello di formattazione numero.
	- Reimposta modello: Fare clic per reimpostare il modello predefinito.
- Misura espressione: il modello di formattazione è determinato dall'espressione di misura. Utilizzare questa opzione per visualizzare una formattazione numerica personalizzata per una misura in una visualizzazione.

Limiti:

Funziona solo con visualizzazioni che accettano misure.

Non può essere utilizzata con un box plot.

Non influisce sulla formattazione numerica dell'asse.

#### Moduli aggiuntivi

- Gestione dati:
	- Condizione di calcolo: specificare un'espressione in questa casella di testo per impostare una condizione che deve essere soddisfatta (true) per poter visualizzare l'oggetto. Il valore può essere immesso come formula calcolata. Ad esempio: count(distinct Team)<3. Se la condizione non è soddisfatta, verranno visualizzati il messaggio o l'espressione inseriti in Messaggio visualizzato.

Una condizione di calcolo risulta utile quando un grafico o una tabella è lento a rispondere a causa di un grande quantitativo di dati. È possibile utilizzare la condizione di calcolo per nascondere un oggetto finché l'utente non ha filtrato i dati a un livello più gestibile mediante le selezioni. Utilizzare la proprietà Messaggio visualizzato per guidare l'utente nel filtrare i dati.

- Linee di riferimento: Aggiungi linea di riferimento: fare clic per aggiungere una nuova linea di riferimento.
	- Mostra: quando questa opzione è selezionata, la linea di riferimento viene visualizzata.
	- **Etichetta**: consente di immettere un'etichetta per la linea di riferimento.
	- <sup>l</sup> Colore: nello strumento di selezione del colore selezionare il colore della linea di riferimento e dell'etichetta.
	- **Espressione linea di riferimento**: consente di immettere un valore o un'espressione per la linea di riferimento. Fare clic su  $\cancel{fx}$  per aprire l'editor delle espressioni.
	- $\cdot$   $\mathbb{H}$ : fare clic per rimuovere la linea di riferimento.

### Aspetto

#### **Generale**

• Mostra titoli: consente di abilitare o disabilitare titoli, sottotitoli e note a piè di pagina nel grafico. Immettere il Titolo, il Sottotitolo e la Nota a piè di pagina. Per impostazione predefinita, la stringa viene interpretata come stringa di testo, tuttavia, è possibile utilizzare il campo di testo per un'espressione o una combinazione di testo ed espressione. Un segno di uguale (=) posto all'inizio di una stringa indica che questa contiene un'espressione.

Fare clic su  $\dot{f}$ se si desidera creare un'espressione utilizzando l'editor delle espressioni.

I titoli sono visualizzati su una singola riga. Se si inseriscono delle interruzioni di linea, esse saranno ignorate.

#### Esempio:

Si supponga di utilizzare la stringa seguente, comprese le virgolette: 'Sales: ' & Sum(Sales). Per impostazione predefinita, la stringa viene interpretata come stringa di testo e viene visualizzata come mostrata nell'esempio. Se, tuttavia, si inizia la stringa con un segno di uguale (='Sales: ' & Sum(Sales)), essa viene interpretata come un'espressione. L'output sarà quindi Sales: <valore dell'espressione>, dove <valore dell'espressione> è il valore calcolato.

- Disabilita menu al passaggio del mouse: Selezionare per disabilitare il menu al passaggio del mouse nella visualizzazione.
- Mostra dettagli: impostare su Mostra se si desidera consentire agli utenti di visualizzare informazioni quali descrizioni, misure e dimensioni.

#### Stati alternati

- Stato: imposta lo stato da applicare alla visualizzazione. È possibile selezionare:
	- Qualsiasi stato alternato definito in Voci principali.
	- < ereditato>, nel qual caso verrà utilizzato lo stato definito per il foglio.
	- < stato predefinito>, che rappresenta lo stato dove non è applicato uno stato alternato.

### Presentazione

Fare clic su  $\bigcirc$  Stile per modificare lo stile del titolo, dei sottotitoli e delle note a piè di pagina del grafico a cascata, così come il colore di sfondo e l'immagine.

- Generale: Modellare la visualizzazione con le seguenti impostazioni:
	- <sup>l</sup> Titolo: Impostare il carattere, lo stile di enfasi, la dimensione e il colore del titolo in questa visualizzazione.
	- Sottotitolo: Imposta il carattere, lo stile di enfasi, la dimensione e il colore del sottotitolo in questa visualizzazione.
	- Nota a piè di pagina: Impostare il carattere, lo stile di enfasi, la dimensione e il colore della nota a piè di pagina in questa visualizzazione.
	- Colore sfondo: impostare il colore di sfondo al colore singolo o al colore per espressione.
- Colore unico: è possibile applicare un colore unico allo sfondo. È possibile selezionare un colore dalla tavolozza predefinita o da un selettore dei colori, oppure immetterne il valore esadecimale. Nessun colore di sfondo viene applicato per impostazione predefinita. Per ulteriori informazioni, vedere [Colorazione](#page-636-0) di una [visualizzazione](#page-636-0) (page 637).
- In base all'espressione: Utilizzare un'espressione per definire il colore dello sfondo. È possibile immettere l'espressione direttamente nella casella di testo Espressione oppure fare clic su  $\bm{f}\!\bm{x}$  per creare una misura nell'editor delle espressioni. I formati di colore supportati sono: RGB, ARGB e HSL, Per ulteriori informazioni, vedere [Esempi](#page-644-0) [\(page](#page-644-0) 645).
- Immagine di sfondo: Impostare un'immagine di sfondo per il grafico. Selezionare un'immagine dalla libreria multimediale.

È possibile regolare le seguenti opzioni di presentazione:

- Spaziatura linee griglia: impostare questa opzione su Personalizza se si desidera personalizzare le linee griglia orizzontali. È possibile scegliere tra: Nessuna linea, Media o Stretta.
- **Etichette valori**: impostare questa opzione su Disattivato se si desidera nascondere le etichette dei valori sulle barre.

#### Colori e legenda

- <sup>l</sup> Colori: È possibile impostare il colore di presentazione per le diverse operazioni sulla misura: Colore valori positivi, Colore valori negativi or Colore subtotali
- Mostra legenda: impostare questa opzione su Automatico per visualizzare una legenda delle operazioni sulla misura. È possibile impostare la posizione della legenda con Posizione legenda:
	- o Automatica: La legenda viene posizionata automaticamente in base allo spazio disponibile.
	- <sup>o</sup> Destra
	- <sup>o</sup> In basso
	- **<sup>o</sup>** Sinistra
	- <sup>o</sup> In alto

#### Asse delle Y

- Etichette: consente di scegliere se si desidera visualizzare le etichette sull'asse delle Y.
- Posizione: selezionare la posizione in cui visualizzare l'asse della dimensione.
- Scala: consente di selezionare il numero di linee da visualizzare sull'asse delle Y. Con l'opzione Stretta si visualizzeranno molte linee, mentre con l'opzione Larga si visualizzeranno poche linee.
- Intervallo: consente di impostare il valore minimo, il valore massimo o entrambi. Il valore minimo non può essere superiore al valore massimo. È possibile utilizzare espressioni per i valori.

#### Asse delle X

- **Etichette**: consente di scegliere se si desidera visualizzare le etichette sull'asse delle X.
- Orientamento etichetta: consente di selezionare l'orientamento delle etichette. Sono disponibili le opzioni seguenti:
- o Automatica: seleziona automaticamente uno delle altre opzioni in base allo spazio disponibile sul grafico.
- o Orizzontale: le etichette sono disposte in una linea orizzontale singola.
- o Inclinato: le etichette sono impilate orizzontalmente con una determinata angolazione.
- o Stratificato: le etichette sono sfalsate attraverso due linee orizzontali.

Per visualizzare esempi di orientamento delle etichette, vedere Asse X e asse Y [\(page](#page-630-0) 631).

• Posizione: selezionare la posizione in cui visualizzare l'asse della misura.

# Pulsante

È possibile utilizzare i pulsanti per:

- aggiungere collegamenti rapidi ai fini di una facile selezione e navigazione nella propria app
- ricaricare i dati

# Casi di utilizzo

Il pulsante è utile quando si desidera aiutare l'utente dell'app fornendo:

- $\cdot$  selezioni o controlli di selezione predefiniti
- collegamenti di navigazione ad altri fogli, racconti o siti Web
- la funzionalità di ricaricamento dati in un'app

È possibile ricaricare i dati in un'app di cui si è proprietari. Gli utenti necessitano dei diritti di accesso appropriati.

Esempio dei pulsanti da usare su un foglio.

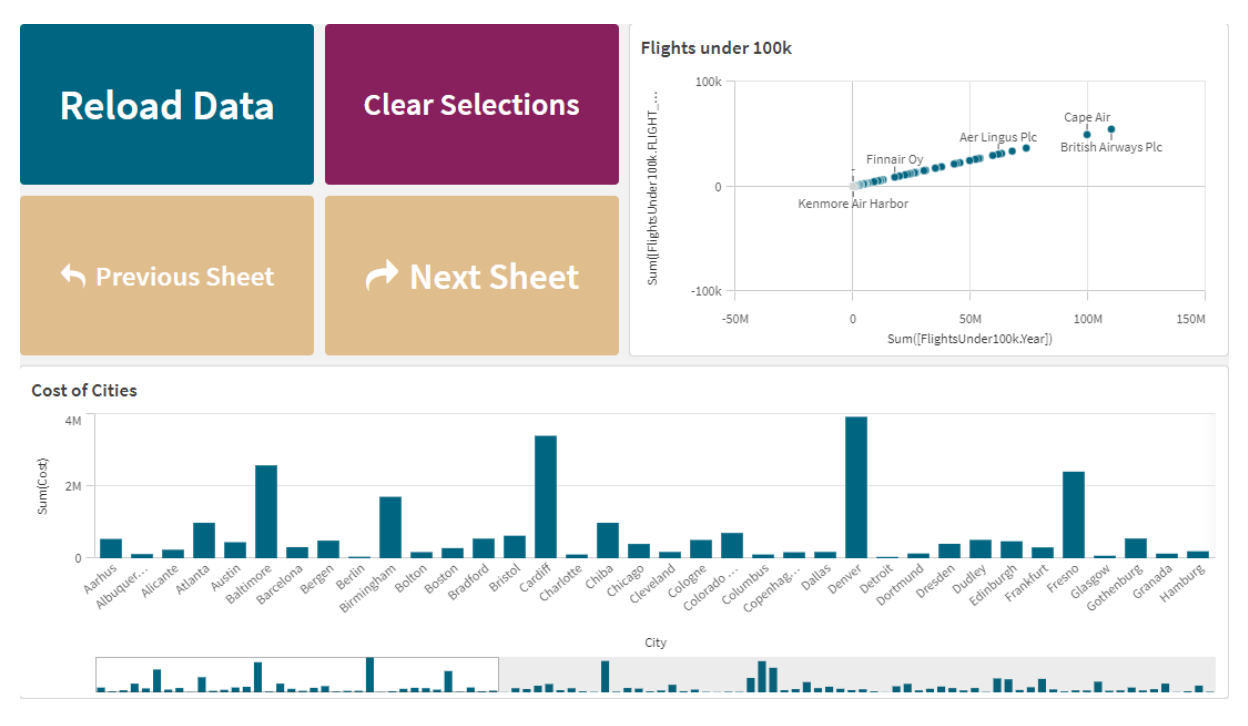

# Creazione di un pulsante

È possibile creare un pulsante nel foglio in corso di modifica. Ciò mostra come creare un pulsante che consente di creare una selezione, quindi passa a un altro foglio. È inoltre possibile creare un pulsante che effettua semplicemente l'azione, oppure effettua la navigazione.

#### Procedere come indicato di seguito:

- 1. Nel pannello Risorse sotto Grafici, trascinare un oggetto Button sul foglio.
- 2. Fare clic su Add action (Aggiungi azione) sotto Actions (Azioni) nel pannello delle proprietà.
- 3. Selezionare l'azione che si desidera utilizzare. Per alcune azioni è necessario fornire dettagli. Per esempio, per l'azione Seleziona valori in un campo, è necessario selezionare un campo e il valore da selezionare nel campo stesso.
- 4. Selezionare quale opzione di navigazione utilizzare su Navigazione. È possibile passare a un altro foglio, racconto o sito Web.
- 5. Impostare l'etichetta del pulsante su Label (Etichetta) alla voce General (Generale) del pannello proprietà.

Si avrà in questo modo un pulsante che ottiene una selezione di dati e naviga alla posizione selezionata dell'app.

## Impostazione dell'azione

È possibile aggiungere una o più azioni da eseguire una volta cliccato il pulsante. Per alcune azioni è necessario fornire dettagli.

Le azioni sono eseguite nell'ordine in cui sono elencate su Actions (Azioni). È possibile cambiare l'ordine di un'azione mediante trascinamento.

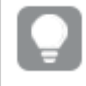

Non è necessario aggiungere un'azione se si desidera soltanto che il pulsante effettui la navigazione.

# Applica preferito

È possibile applicare la selezione definita in un preferito selezionato.

# Cancella tutte le selezioni

È possibile cancellare tutte le selezioni in tutti gli stati presenti nell'app. A scelta si può sovrascrivere le selezioni bloccate.

### Cancella selezioni in altri campi

È possibile cancellare le selezioni da tutti i campi, a eccezione di quello specificato. A scelta si può sovrascrivere le selezioni bloccate.

### Avanti nelle selezioni

È possibile muoversi di un passo in avanti nella storia delle selezioni.

## Indietro nelle selezioni

È possibile muoversi di un passo indietro nella storia delle selezioni.

### Cancella selezioni nel campo

È possibile cancellare tutte le selezioni da un campo specificato.

### Blocca tutte le selezioni

È possibile bloccare tutte le selezioni presenti all'interno dell'app.

#### Blocca un campo specifico

È possibile bloccare le selezioni in un campo specificato.

#### Sblocca tutte le selezioni

È possibile sbloccare tutte le selezioni presenti all'interno dell'app.

### Sblocca un campo specifico

È possibile sbloccare le selezioni in un campo specificato.

#### Seleziona tutti i valori di un campo

È possibile selezionare tutti i valori in un campo specificato. A scelta si può sovrascrivere le selezioni bloccate.

#### Seleziona valori in un campo

È possibile selezionare un elenco di valori in un campo specificato. Separare i valori da selezionare con un punto e virgola. A scelta si può sovrascrivere le selezioni bloccate.

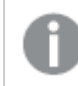

Non è possibile utilizzare campi con data, data <sup>e</sup> ora <sup>o</sup> tipo di dati monetari.

### Seleziona valori corrispondenti ai criteri di ricerca

È possibile selezionare tutti i valori che corrispondono ai risultati della ricerca da un criterio di ricerca specificato. È necessario specificare i criteri di ricerca come stringa. A scelta si può sovrascrivere le selezioni bloccate.

- Se si desidera usare un'espressione, è necessario racchiuderla tra virgolette singole, ad esempio, <sup>=</sup>'=Sum([Sales Amount]) <sup>&</sup>gt; 200000'.
- Se si desidera cercare una stringa parziale, è necessario utilizzare i caratteri jolly  $(*, ?, \hat{ } )$ . Se non si utilizzano i caratteri jolly, vengono selezionate solo le stringhe che corrispondono esattamente.

#### Seleziona alternative

Selezionare tutti i valori alternativi in un campo specificato. A scelta si può sovrascrivere le selezioni bloccate.

## Seleziona esclusi

Selezionare tutti i valori esclusi in un campo specificato. A scelta si può sovrascrivere le selezioni bloccate.

# Seleziona valori possibili in un campo

Selezionare tutti i valori possibili in un campo specificato. A scelta si può sovrascrivere le selezioni bloccate.

## Attiva/disattiva selezione campo

È possibile impostare il pulsante per passare dalla selezione corrente a una selezione che aggiunge selezioni in base alla stringa di ricerca. Nella stringa di ricerca è possibile utilizzare caratteri jolly. Se si desidera definire un elenco di valori è necessario usare il formato (A/B), dove A e B rappresentano valori da selezionare.

### Imposta valore variabile

È possibile assegnare un valore a una variabile.

## Aggiorna viste dinamiche

Aggiorna le visualizzazioni di tutti gli oggetti dinamici sul foglio in base alla selezione corrente.

## Ricaricamento dati

Per ricaricare i dati è possibile eseguire lo script di ricaricamento.

È inoltre possibile selezionare Ricaricamento parziale.

### Esegui automazione

È possibile eseguire un'automazione dal foglio.

Scopri come connettere un pulsante a un'automazione con il Tutorial [Intelligenza](/en-US/cloud-services/Subsystems/ApplicationAutomation/Content/tutorials/active-intelligence.htm) attiva.

### Navigazione

Facendo clic sul pulsante, è possibile scegliere di passare a un altro foglio, racconto o sito Web. Non è necessario specificare un'azione se si desidera creare un semplice pulsante di navigazione. Un pulsante può presentare una sola opzione di navigazione alla volta.

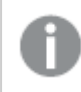

La navigazione non è supportata nei racconti.

### Vai a foglio successivo

Navigare in modo sequenziale al foglio successivo.

# Vai a foglio precedente

Navigare in modo sequenziale al foglio precedente.

### Vai all'ultimo foglio

Navigare all'ultimo foglio.

### Vai al primo foglio

Navigare al primo foglio.

# Vai a un foglio

Navigare in un foglio specifico. Inserire il nome del foglio desiderato, oppure selezionarlo dall'elenco.

Vai a un foglio definito dall'ID foglio

Navigare in un foglio specifico. Inserire l'ID foglio del foglio desiderato. L'ID di un foglio è individuabile nell'URL del browser, con il foglio aperto. L'ID del foglio segue /sheet/ ed è a sua volta seguito da /.

### Esempio: URL foglio

qlik.com/sense/app/8f8ffa0e-3fde-48a5-a127-59645923a1fc/sheet/7300b241-f221-43db-bb8b-8c8cc1887531/state/analysis L'ID del foglio è 7300b241-f221-43db-bb8b-8c8cc1887531 in questo esempio.

## Vai a un racconto

Navigare in un racconto specifico. Inserire il nome del racconto selezionato, oppure selezionarlo dall'elenco.

## Apri sito Web o e-mail

Aprire un sito web specificato o un client e-mail. Inserire l'URL su cui navigare. In via opzionale, selezionare Apri nella stessa finestra per avere il sito web o il client e-mail aperto nella stessa finestra.

### Genera app On-demand

Crea un'app On-demand basata sulla selezione corrente. È necessario selezionare un collegamento di navigazione app On-demand . Lo stato dell'app viene visualizzato con la creazione dell'app.

### Concatenamento di applicazioni

È possibile aprire un'altra app esistente con la selezione corrente applicata. Specificare l'app che si desidera aprire per ID app. Opzionalmente, è possibile specificare un ID foglio per foglio e se si desidera che la nuova applicazione si apra nella stessa finestra.

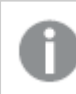

Le applicazioni si aprono sempre nella stessa finestra in Qlik Sense Mobile SaaS.

# Stile pulsante

Sono disponibili molte opzioni di stile alla voce Aspetto.

- È possibile impostare il testo dell'etichetta alla voce Generale.
- È possibile impostare il colore, lo stile e la dimensione dei caratteri alla voce Stile carattere.
- È possibile impostare lo sfondo secondo un colore o un'immagine alla voce Sfondo. Se si utilizza un'immagine di sfondo, sono disponibili opzioni per regolare la dimensione e il posizionamento dell'immagine.
- $\cdot$  È possibile aggiungere un'icona al pulsante sotto **Icona**.
- È possibile regolare il bordo del pulsante sotto Bordi.
	- È possibile impostare il raggio dell'angolo e la larghezza del bordo.

È possibile anche impostare il colore del bordo, sia un colore singolo sia con un'espressione.

# Abilitare e disabilitare il pulsante

È possibile impostare una condizione di calcolo per abilitare il grafico alla voce Enable chart. Se la condizione restituisce 0, il pulsante viene disabilitato.

# Conversione dal Button for navigation nel Dashboard bundle

È possibile convertire un controllo Button for navigation esistente in un pulsante. Esistono alcune limitazioni al momento di effettuare la conversione.

- L'opzione di navigazione per passare alla modalità di modifica (Switch to edit mode) non è supportata.
- L'azione che consente di selezionare un valore e bloccare il campo (Select a value and lock field) non è supportata. Questa operazione verrà convertita in due azioni consecutive, Seleziona valori in un campo e Blocca un campo specifico.

# **Contenitore**

Il contenitore è un oggetto che permette di aggiungere visualizzazioni in uno spazio limitato. È inoltre possibile mostrare o nascondere le visualizzazioni all'interno del contenitore in base a condizioni.

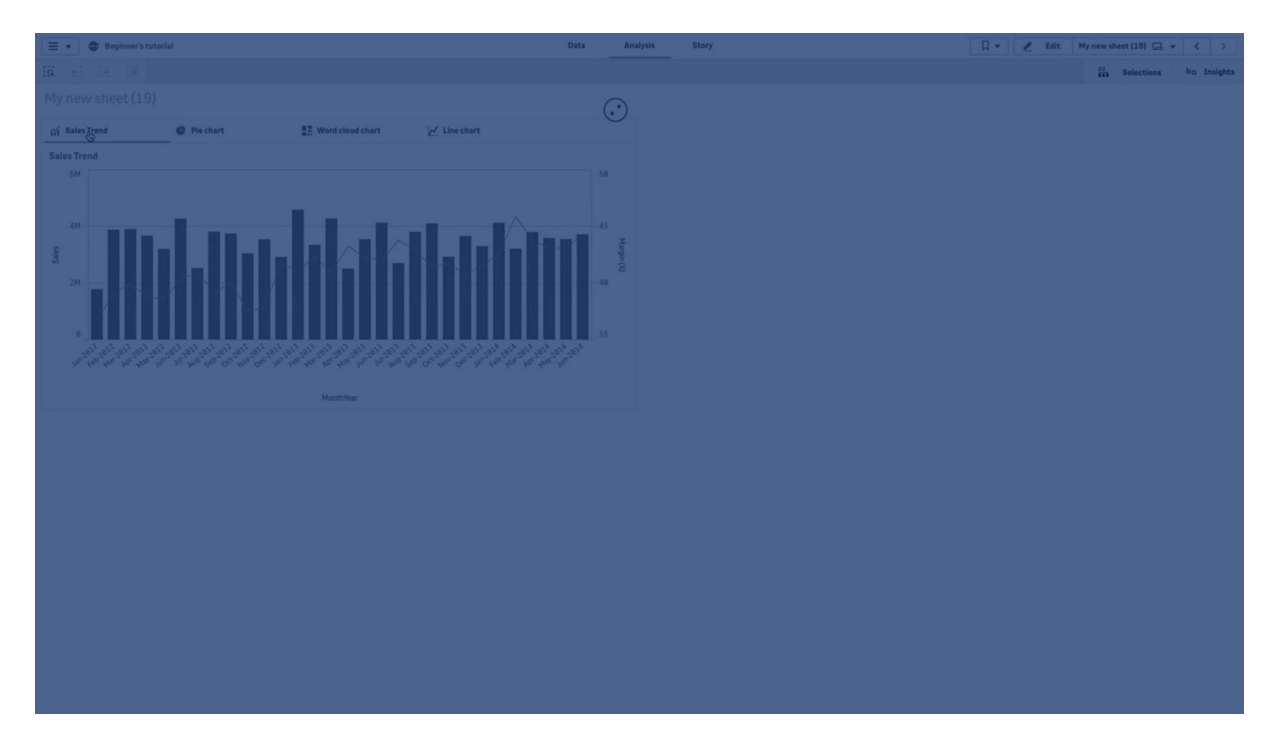

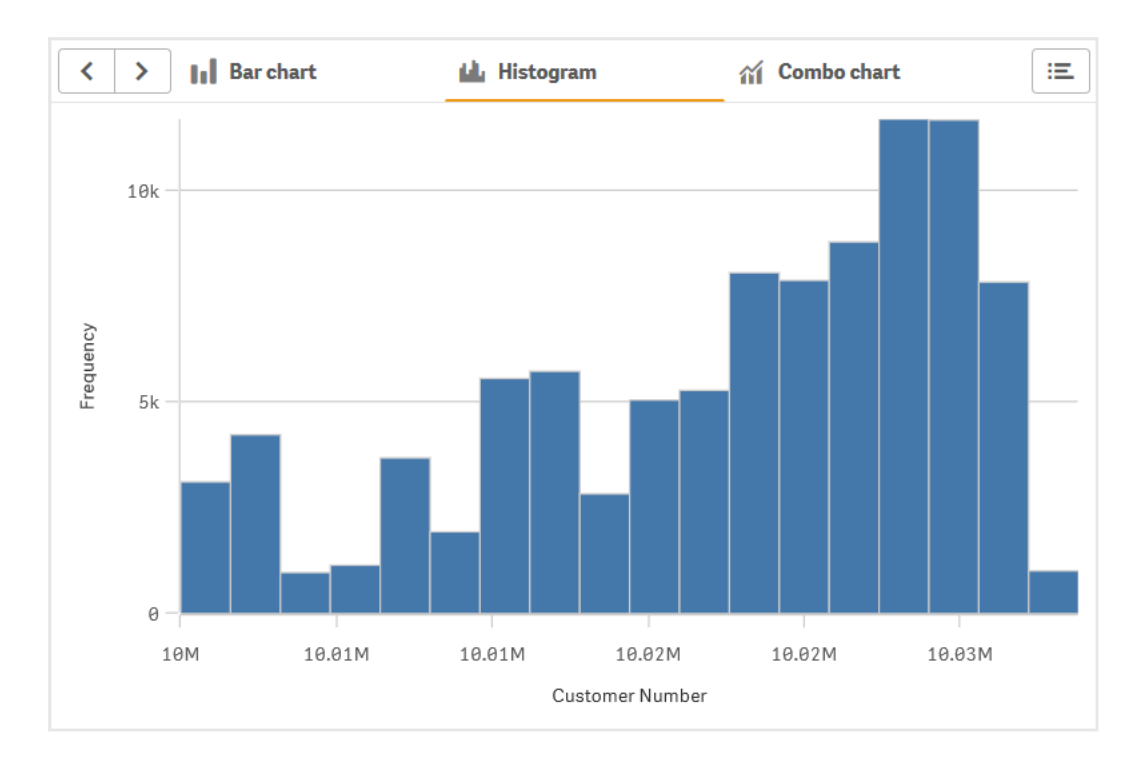

# Casi di utilizzo

Il contenitore è utile quando si desidera passare rapidamente da una visualizzazione all'altra in un dashboard con spazio limitato. È inoltre possibile utilizzare un contenitore per mostrare visualizzazioni diverse in base:

- All'utente che sta accedendo al grafico.
- Al valore di una variabile.
- Al numero possibile di valori in un campo, utilizzando la funzione GetPossibleCount() nell'espressione condizionale. Come [visualizzare](#page-480-0) grafici diversi in base alle selezioni con un contenitore (page 481)

# Creazione di un contenitore

È possibile creare un contenitore nel foglio in corso di modifica.

# Procedere come indicato di seguito:

- 1. Dal pannello risorse trascinare un oggetto Container (Contenitore) sul foglio.
- 2. Fare clic su Add (Aggiungi azione) sotto Content (Azioni) nel pannello delle proprietà.
- 3. Selezionare una visualizzazione principale in Master items o creare una nuova visualizzazione in Charts.

In alternativa, è possibile aggiungere contenuti al contenitore trascinando le visualizzazioni disponibili dal foglio o da Master items (Voci principali) direttamente sul contenitore.

4. Trascinare i grafici nel pannello delle proprietà per impostare l'ordine delle schede.

Si avrà ora un contenitore con una scheda per ogni visualizzazione aggiunta. È possibile passare da una scheda all'altra per mostrare visualizzazioni diverse.

### Aggiunta di condizioni di visualizzazione

È possibile aggiungere condizioni di visualizzazione sulle schede create.

#### Procedere come indicato di seguito:

- 1. Fare clic sul grafico a cui si desidera aggiungere una condizione di visualizzazione, sotto Content (Contenuto) nel pannello delle proprietà.
- 2. Aggiungere una condizione "mostra" per il grafico in Show condition (Condizione "mostra" per il grafico). Generalmente si utilizzerà una funzione If().
- 3. Aggiungere un'altra condizione di visualizzazione su un grafico diverso. I grafici saranno ora visualizzati o nascosti a seconda del risultato delle condizioni aggiunte. Se la condizione di un grafico restituisce True, il grafico viene mostrato, mentre se è False viene nascosto.

### Modifica della scheda attivo predefinito

Per impostazione predefinita, quando si visualizza un contenitore viene visualizzata la prima scheda. È possibile modificare questo valore nel pannello proprietà.

#### Procedere come indicato di seguito:

- 1. Andare in Aspetto > Contenitore nel pannello proprietà.
- 2. Utilizzare l'elenco a discesa Scheda predefinita per selezionare quale grafico viene visualizzato quando gli utenti visualizzano un foglio. L'elenco a discesa elenca i grafici disponibili nello stesso ordine in cui vengono disposti nel contenitore.
- 3. Se si desidera vedere in funzione la nuova impostazione della scheda predefinita, chiudere e riaprire il browser.

# Creazione di un preferito con un oggetto contenitore

Per impostazione predefinita, se si crea un preferito contenente un oggetto contenitore con selezioni, la prima scheda sarà attiva quando viene selezionato il preferito. Per salvare una scheda attiva predefinita diversa per il contenitore, è possibile attivare Salva layout al momento di creare il preferito con tale scheda aperta. Se si imposta tale preferito come predefinito facendo clic con il pulsante destro del mouse e selezionando Imposta come preferito predefinito nell'elenco dei preferiti, il foglio si aprirà alle selezioni e alla scheda che risultava attiva quando è stato creato il preferito.

#### Procedere come indicato di seguito:

- 1 Fare clic su  $\Box$  sulla barra degli strumenti.
- 2. Fare clic su Crea nuovo preferito. Modificare il nome e la descrizione come desiderato.
- 3. Se si desidera che una scheda diversa da quella predefinita sia quella attiva, attivare Salva layout con tale scheda aperta. In questo modo verrà sostituita l'impostazione Scheda predefinita nel

pannello proprietà.

4. Fare clic su Salva.

## Limitazioni di visualizzazione

- Non è possibile utilizzare una visualizzazione principale con un contenitore all'interno di un altro contenitore.
- Non è possibile aggiungere due volte la stessa visualizzazione principale in un contenitore.
- <sup>l</sup> Non è possibile creare un grafico all'interno di un contenitore trascinando misure o dimensioni sul contenitore.

# <span id="page-480-0"></span>Come visualizzare grafici diversi in base alle selezioni con un contenitore

Questo esempio mostra come visualizzare il contenuto di grafici diversi in base alle selezioni dell'utente usando un contenitore.

- Quando viene selezionato un singolo gruppo di prodotti, appare un grafico per i gruppi secondari di prodotti.
- <sup>l</sup> Quando viene selezionato più di un gruppo di prodotti, appare un grafico per i gruppi di prodotti.

### Set di dati

In questo esempio, si utilizzeranno due file di dati da Qlik Sense Tutorial - Creazione di un'app. Per scaricare i file, consultare Tutorial - [Creazione](../../../../tutorials/Tutorial - Building an App.zip) di un'app. Scaricare e decomprimere il tutorial. Nella cartella Tutorials source sono contenuti i file seguenti:

- Sales.xls
- Item master xls

Creare una nuova app e aggiungere i due file di dati. Assicurarsi che siano associati per numero voce.

Il set di dati caricato contiene dati di vendita. La tabella Item master contiene informazioni sugli articoli ordinati, come i gruppi di prodotti.

### **Misure**

Sono necessarie due misure, che si creeranno in Voci principali:

- Volume di vendite: con il nome Sales e l'espressione sum (sales).
- Margine di vendite in percentuale: con il nome Margin % e l'espressione  $Avq(Marqin/Sales)*100$ .

### Visualizzazioni

Sono richieste due visualizzazioni principali diverse basate su selezioni di gruppi di prodotti. Una con il gruppo di prodotti come dimensione, l'altra con il gruppo secondario di prodotti come dimensione.

### Visualizzazione gruppo di prodotti

Questa è la visualizzazione che si desidera mostrare quando viene selezionato più di un gruppo di prodotti.

Aggiungere un grafico combinato al foglio e impostare le seguenti proprietà dei dati:

- Dimensione: Product Group (gruppo di prodotti).
- Misura: Sales (la misura principale creata).

Verrà creato il grafico seguente, con una barra che mostra le vendite per ogni gruppo di prodotti. In questa fase si tratta di un grafico a barre.

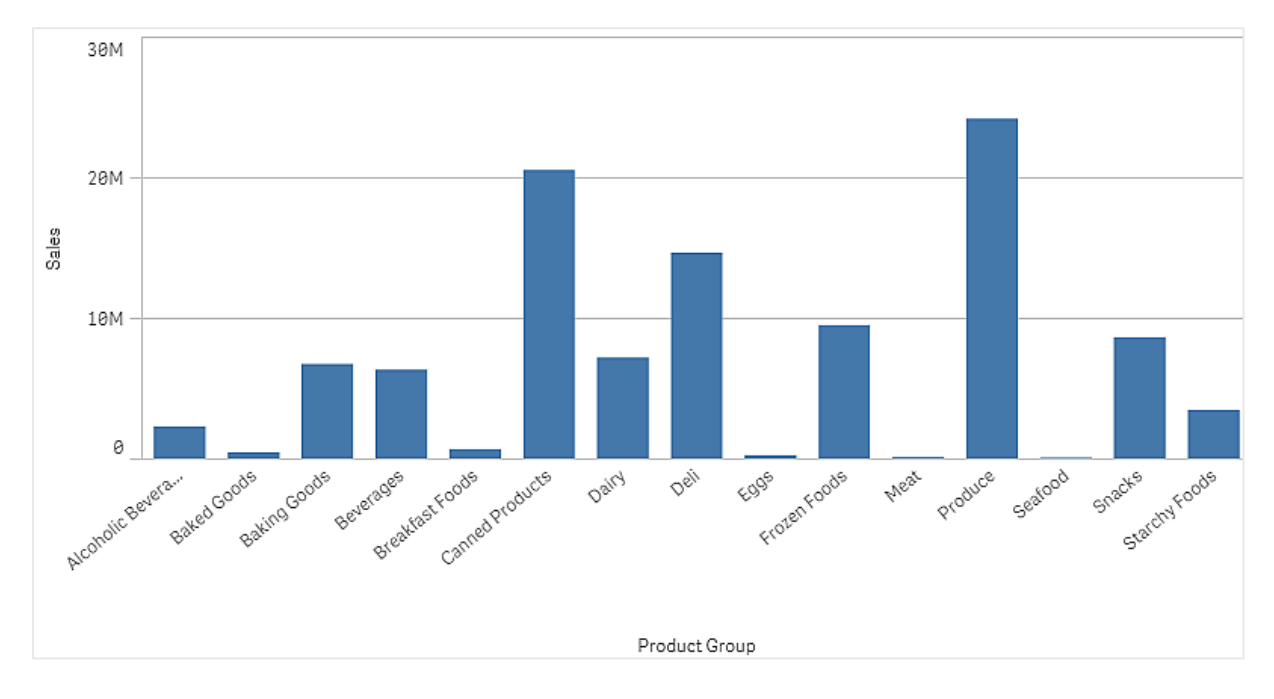

Ma si desidera anche mostrare il margine delle vendite, che presenta una scala diversa rispetto al volume delle vendite. Il volume delle vendite viene espresso con una scala in milioni, mentre il margine rappresenta una percentuale tra 0 e 100. Se si aggiunge il margine come una barra accanto al volume delle vendite, risulterebbe troppo piccolo per essere distinguibile.

Nel riquadro delle proprietà, passare a Misure > Altezza linea. Utilizzare l'elenco a discesa per aggiungere Margin % come misura.

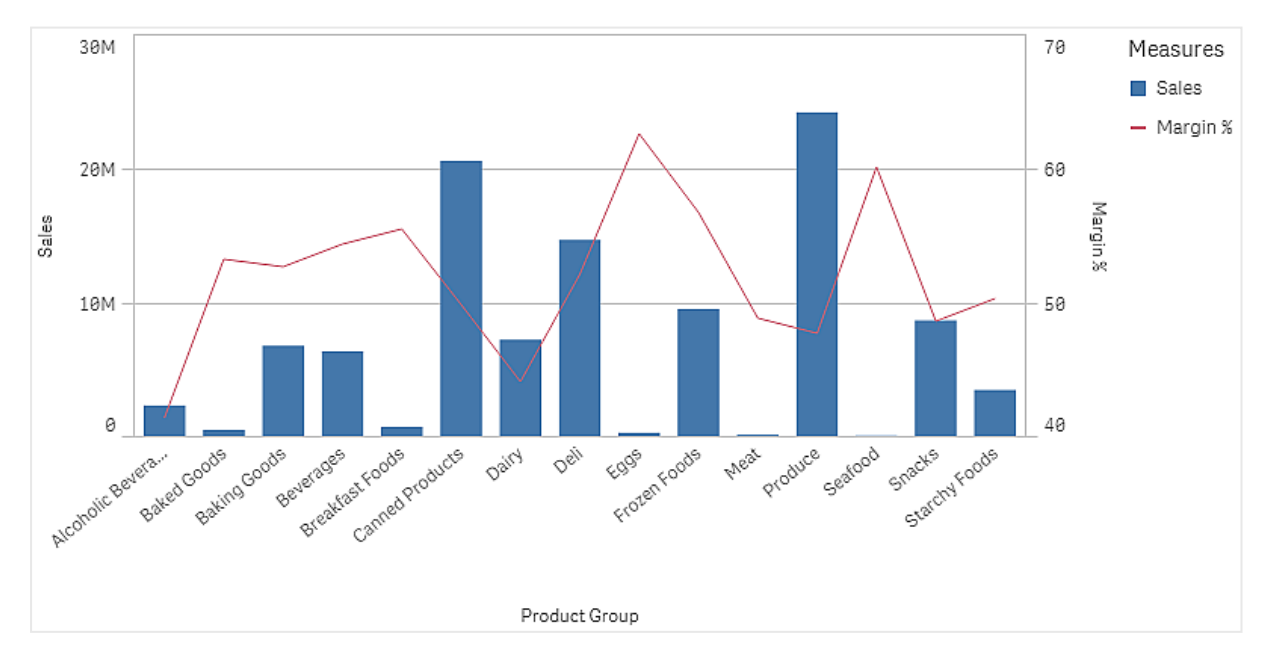

#### Visualizzazione gruppo secondario di prodotti

Questa è la visualizzazione che si desidera mostrare quando viene selezionato un singolo gruppo di prodotti.

Eseguire una copia della visualizzazione del gruppo di prodotti, quindi modificare la dimensione in Product Sub Group.

#### Visualizzazioni principali

È necessario creare due visualizzazioni principali da usare nel contenitore.

- Aggiungere la visualizzazione del gruppo di prodotti come visualizzazione principale con il nome Product Group - sales and margin.
- <sup>l</sup> Aggiungere la visualizzazione del gruppo secondario di prodotti come visualizzazione principale con il nome Product Sub Group - sales and margin.

Ora è possibile eliminare le due visualizzazioni create in precedenza, salvate come visualizzazioni principali.

#### **Contenitore**

È necessario aggiungere un contenitore al foglio. Aggiungere le due visualizzazioni al contenitore.

- Product Group sales and margin Impostare Mostra condizione su =GetPossibleCount([Product Group])>1
- Product Sub Group sales and margin Impostare Mostra condizione su =GetPossibleCount([Product Group])=1

È inoltre possibile nascondere le schede di selezione del contenitore sotto Aspetto>Contenitore>Schede.

Per dimostrare il funzionamento, è possibile aggiungere una casella di filtro con Product Group.

#### Rilevazione

Ora è possibile effettuare selezioni in Product Group. Quando viene selezionato un singolo gruppo di prodotti, il grafico mostra i dati per i gruppi secondari di prodotti di tale gruppo di prodotti. Altrimenti, il grafico mostra i dati per gruppi di prodotti.

### Proprietà contenitore

È possibile aprire il pannello delle proprietà per un contenitore facendo clic su  $\triangle$ Modifica foglio sulla barra degli strumenti e selezionando il contenitore che si desidera modificare.

Se il pannello delle proprietà è nascosto, fare clic su Mostra proprietà nell'angolo inferiore destro per visualizzarlo.

Se il contenitore presenta  $\mathscr O$  nell'angolo superiore destro, significa che è collegato a una voce principale. Non è possibile modificare un contenitore collegato, tuttavia è possibile modificare la voce principale. È inoltre possibile interrompere il collegamento per rendere il contenitore modificabile.

Alcune delle impostazioni del pannello delle proprietà sono disponibili solo in certe circostanze, ad esempio, quando si utilizzano più dimensioni <sup>o</sup> misure oppure quando si seleziona un'opzione che rende altre opzioni disponibili.

#### **Contenuto**

Fare clic su Aggiungi per aggiungere un grafico al contenitore. Se il contenitore ha più di un grafico, è possibile trascinare i grafici per impostare l'ordine delle schede.

È possibile modificare ogni grafico in Content (Contenuto):

- Label: (Etichetta) consente di cambiare l'aspetto dell'etichetta del grafico nella scheda.
- Show condition: (Mostra condizione) consente di aggiungere una condizione di visualizzazione per il grafico. Generalmente si utilizzerà una funzione If()
- <sup>l</sup> Edit properties: (Modifica proprietà) consente di modificare le proprietà del grafico all'interno del contenitore.
- Delete: (Elimina) consente di eliminare il grafico dal contenitore.

#### Aspetto

#### Generale

• Mostra titoli: consente di abilitare o disabilitare titoli, sottotitoli e note a piè di pagina nel contenitore. Immettere il Titolo, il Sottotitolo e la Nota a piè di pagina. Per impostazione predefinita, la stringa viene interpretata come stringa di testo, tuttavia, è possibile utilizzare il campo di testo per un'espressione o una combinazione di testo ed espressione. Un segno di uguale (=) posto all'inizio di una stringa indica che questa contiene un'espressione.

Fare clic su  $\emph{fx}$  se si desidera creare un'espressione utilizzando l'editor delle espressioni.

I titoli sono visualizzati su una singola riga. Se si inseriscono delle interruzioni di linea, esse saranno ignorate.

#### Esempio:

Si supponga di utilizzare la stringa seguente, comprese le virgolette: 'Sales: ' & Sum(Sales). Per impostazione predefinita, la stringa viene interpretata come stringa di testo e viene visualizzata come mostrata nell'esempio. Se, tuttavia, si inizia la stringa con un segno di uguale (='Sales: ' & Sum(Sales)), essa viene interpretata come un'espressione. L'output sarà quindi Sales: <valore dell'espressione>, dove <valore dell'espressione> è il valore calcolato.

• Mostra dettagli: impostare su Mostra se si desidera consentire agli utenti di visualizzare informazioni quali descrizioni, misure e dimensioni.

#### Stati alternati

Stato: imposta lo stato da applicare alla visualizzazione. È possibile selezionare:

- Qualsiasi stato alternato definito in Voci principali.
- < ereditato>, nel qual caso verrà utilizzato lo stato definito per il foglio.
- < stato predefinito>, che rappresenta lo stato dove non è applicato uno stato alternato.

#### **Contenitore**

- Schede: consente di impostare se ogni grafico nel contenitore verrà visualizzato in una scheda. Se impostato su Disattivato, apparirà solo il grafico superiore. Per impostazione predefinita, è impostato su Attivato.
- Menu: consente di visualizzare il pulsante di un menu quando non vi è spazio sufficiente per tutte le schede. Per impostazione predefinita, è impostata su Automatico.
- Frecce di navigazione: consente di visualizzare frecce di navigazione quando non vi è spazio sufficiente per tutte le schede. Per impostazione predefinita, è impostata su Automatico.
- Mostra icone: questa opzione è disattivata per impostazione predefinita. Con l'impostazione Attivato, su ogni scheda sono visualizzate icone dei grafici.
- Scheda predefinita: imposta quale scheda viene visualizzata quando un utente apre un foglio. Per impostazione predefinita, la prima scheda in un contenitore rappresenta la scheda attiva.

#### Proprietà

Bordi:

- Automatico: impostazione predefinita. Il contenitore avrà o non avrà un bordo in base alle impostazioni del tema app.
- Bordo: Il contenitore avrà un bordo.
- Nessun bordo: il contenitore non avrà un bordo.

# Linee di riferimento

Una linea di riferimento è una linea che interseca l'area del grafico da un punto determinato sull'asse della misura.

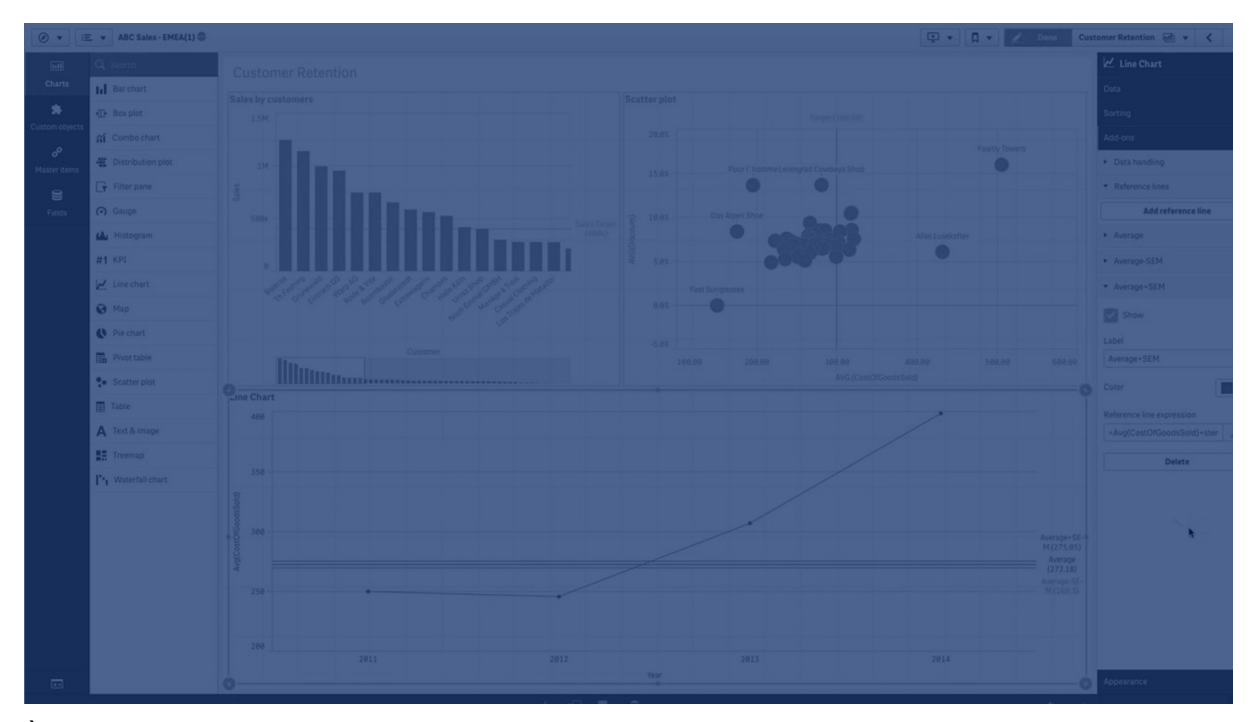

È possibile utilizzare una linea di riferimento per indicare un determinato livello dei dati del grafico. La linea di riferimento viene tracciata solo se i valori che la caratterizzano rientrano nella scala impostata nell'asse della misura. In uno stesso grafico è possibile avere più linee di riferimento.

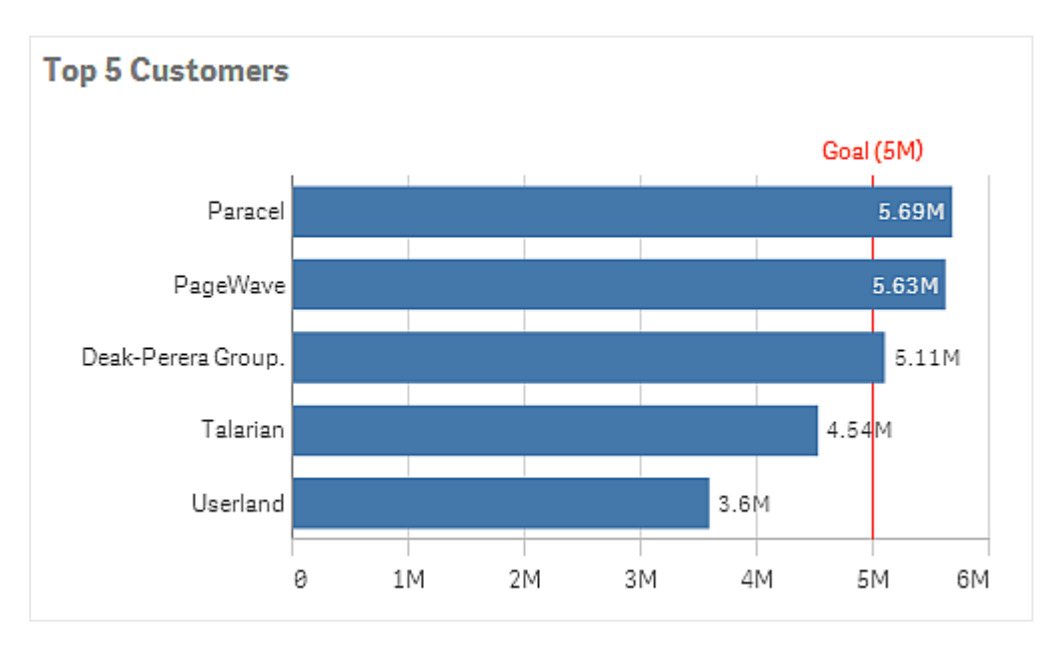

Grafico <sup>a</sup> barre Top 5 customers con una linea di riferimento <sup>a</sup> livello di 5M.

Le linee di riferimento sono disponibili nei tipi di visualizzazione seguenti:

- Grafico a barre
- Grafico BoxPlot
- Grafico combinato
- **·** Grafico di distribuzione
- Misuratore
- Istogramma
- Grafico lineare
- Grafico a dispersione
- Grafico a cascata

# Espressione della linea di riferimento

È possibile impostare l'espressione della linea di riferimento su un valore numerico assoluto oppure è possibile immettere un'espressione numerica arbitraria.

# Linee di riferimento dimensionale

È inoltre possibile aggiungere linee di riferimento lungo l'asse dimensionale. Sono supportati sia gli assi continui che quelli discreti. È possibile inserire valori di testo per gli assi dimensionali discreti, e valori numerici o espressioni per gli assi continui. Su un asse temporale è possibile inserire un'espressione che fornisca un risultato basato sul tempo, come una data o un mese.

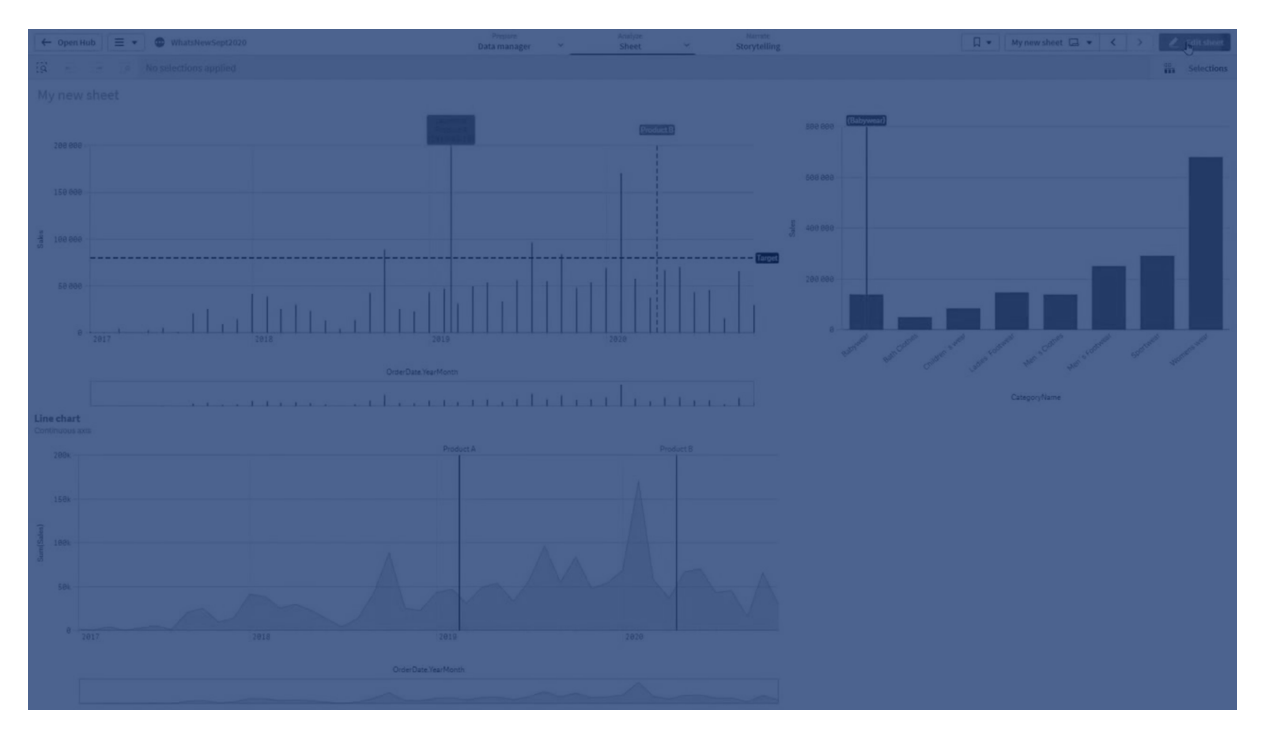

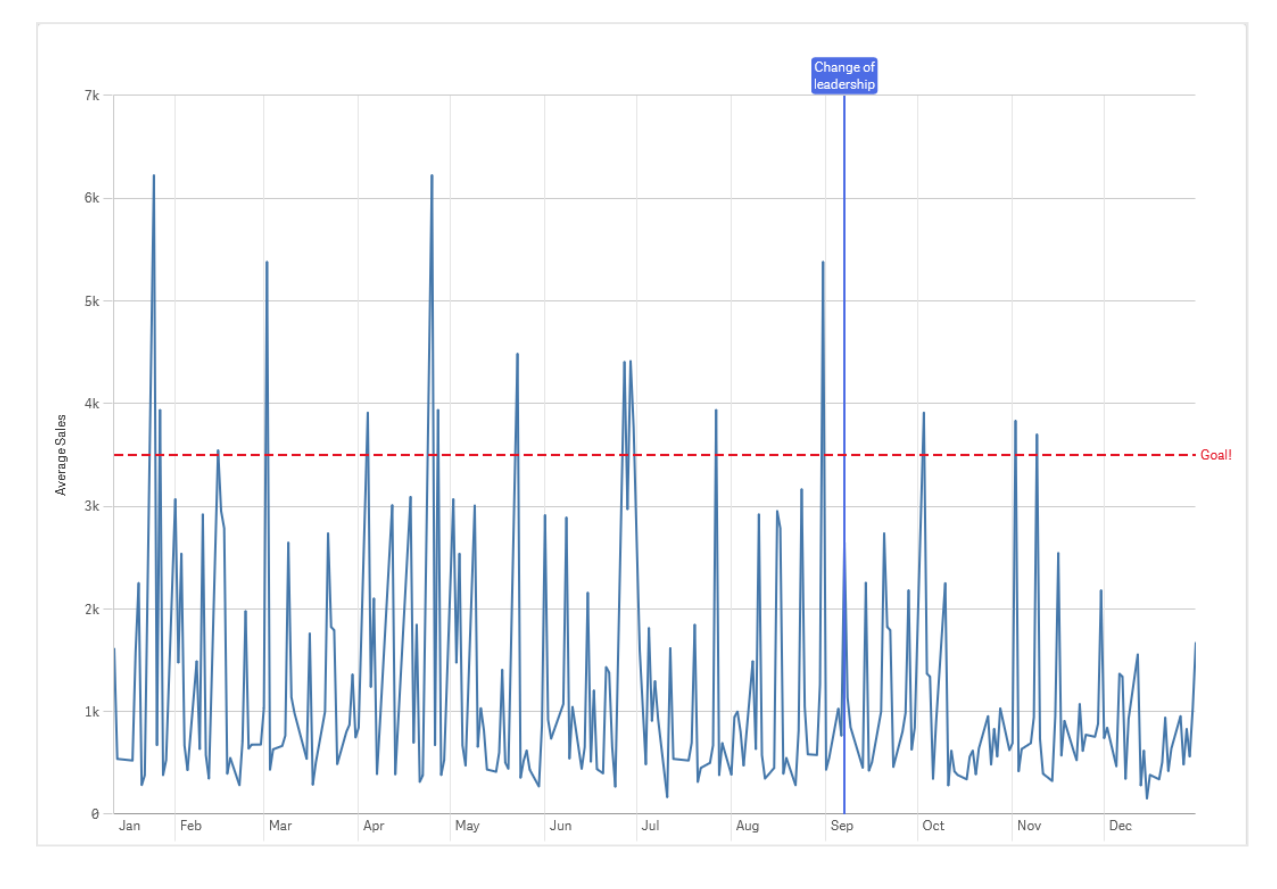

Grafico lineare delle vendite medie per mese, con una linea di riferimento <sup>a</sup> 3.5k <sup>e</sup> una linea di riferimento dimensionale a settembre.

Le linee di riferimento dimensionale sono disponibili nei tipi di visualizzazione seguenti:

- Grafico a barre
- Grafico combinato
- Grafico lineare

# Suggerimenti a comparsa personalizzati

Creare un suggerimento a comparsa personalizzato per aggiungere informazioni supplementari a una visualizzazione. È possibile includere misure, un grafico di visualizzazione principale o un'immagine. I suggerimenti a comparsa vengono visualizzati quando si passa il mouse su una visualizzazione.

# 3 Visualizzazioni

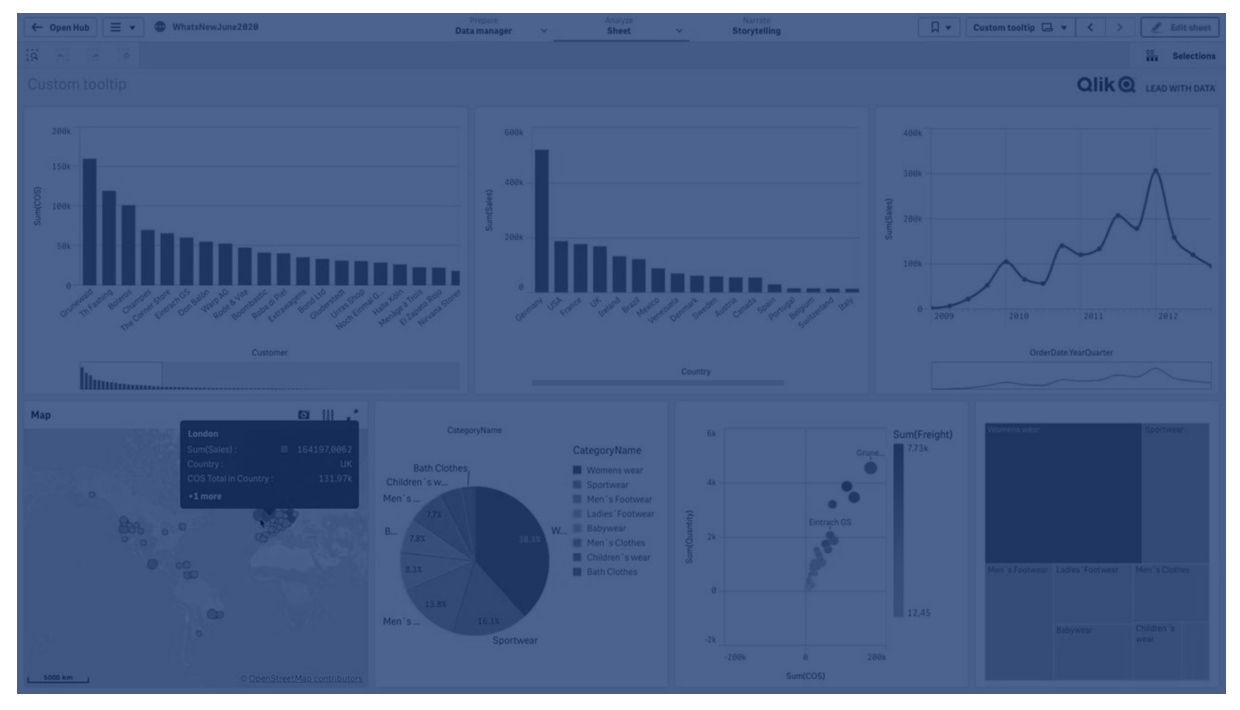

Suggerimento <sup>a</sup> comparsa personalizzato su una porzione del grafico <sup>a</sup> torta

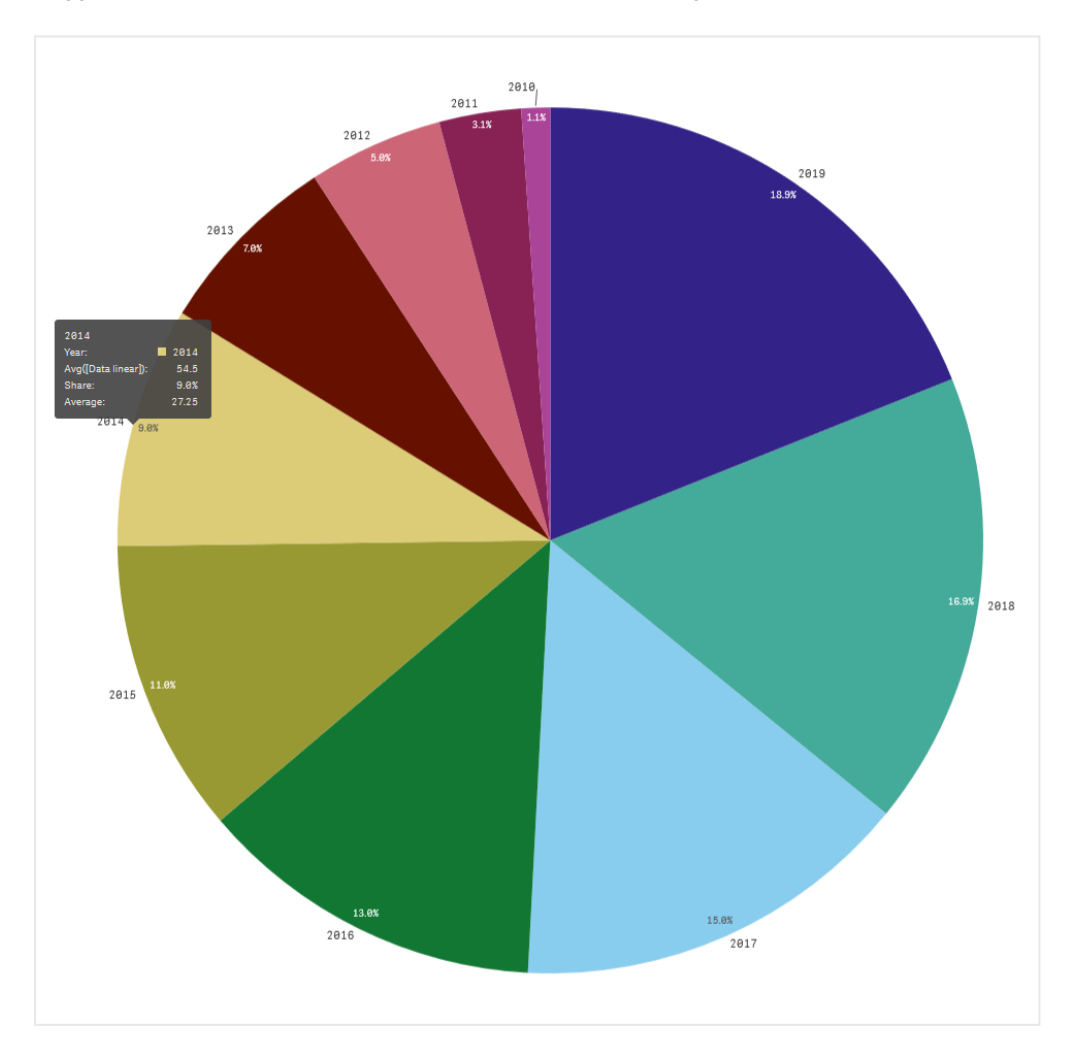

I suggerimenti a comparsa personalizzati sono disponibili con i seguenti tipi di visualizzazione:

- Grafico a barre
- Grafico bullet
- Grafico combinato
- $\cdot$  KPI
- Grafico lineare
- Mappa
- Grafico a torta
- Grafico a dispersione
- Mappa ad albero

## Creazione di un suggerimento a comparsa personalizzato

### Creazione di un suggerimento a comparsa personalizzato

I suggerimenti a comparsa possono contenere misure, un grafico o un'immagine. Aggiungere una misura da un campo o usando un'espressione. Selezionare un grafico dalle visualizzazioni principali disponibili nell'app. Scegliere un'immagine dalla libreria multimediale o mediante URL. È possibile anche nascondere le righe di base che appaiono in un suggerimento a comparsa per impostazione predefinita.

#### Procedere come indicato di seguito:

- 1. Nella vista foglio, fare clic su **A** Modifica foglio nella barra degli strumenti.
- 2. Selezionare il grafico da modificare.
- 3. Nel pannello proprietà, fare clic su Aspetto, quindi su Suggerimento a comparsa.
- 4. Impostare il selettore su Personalizzato.
- 5. In via opzionale, inserire un Titolo e una Descrizione per il suggerimento a comparsa.

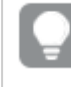

È possibile rimuovere le righe dei suggerimenti <sup>a</sup> comparsa di base che appaiono per impostazione predefinita facendo clic su Nascondi righe di base.

- 6. Se si desidera aggiungere una misura, sotto Misure, fare clic su Aggiungi misura. Selezionare una misura da un campo mediante Da un campo o usare un'espressione. L'espressione esistente viene visualizzata per impostazione predefinita, oppure è possibile creare un'espressione personalizzata. Fare clic su  $\dot{J}$  per aprire l'editor delle espressioni. È possibile modificare l'etichetta del suggerimento a comparsa usando Etichetta così come la sua formattazione usando Formattazione numero.
- 7. Se si desidera aggiungere un grafico, sotto Grafico fare clic su Aggiungi grafico.
	- Dall'elenco Voci principali, selezionare la visualizzazione principale da aggiungere al suggerimento a comparsa.
	- **.** Sotto Dimensioni grafico, selezionare la dimensione del contenitore grafico nel suggerimento a comparsa.
- Piccolo. Imposta la larghezza e l'altezza del contenitore a 140 pixel.
- Medio. Imposta la larghezza e l'altezza del contenitore a 200 pixel.
- <sup>l</sup> Grande. Imposta la larghezza e l'altezza del contenitore a 340 pixel.

Dopo aver aggiunto il grafico, è possibile modificarlo facendo clic su modifica voce principale. Vedere Modifica di una [visualizzazione](#page-92-0) principale (page 93).

- 8. Se si desidera aggiungere un'immagine, sotto Immagini fare clic su Aggiungi un'immagine.
	- Sotto Tipo, selezionare se aggiungere l'immagine dalla propria Libreria multimediale o da un URL.
		- Libreria multimediale: Selezionare l'immagine dalla libreria multimediale.
		- URL: Inserire un URL.
	- **·** Sotto Dimensioni, selezionare le dimensioni del contenitore immagine nel suggerimento a comparsa.
		- Piccolo. Imposta la larghezza e l'altezza del contenitore a 50 pixel.
		- Medio. Imposta la larghezza e l'altezza del contenitore a 200 pixel.
		- Grande. Imposta la larghezza e l'altezza del contenitore a 340 pixel.
		- Originale. Qlik Sense consente di dimensionare l'immagine nel contenitore. Se l'immagine risulta superiore a 340 pixel, viene scalata.

#### Limiti dei grafici nei suggerimenti a comparsa personalizzati

I grafici hanno le seguenti limitazioni con i suggerimenti a comparsa personalizzati:

- <sup>l</sup> I grafici non appariranno nei suggerimenti a comparsa personalizzati al momento di selezionare visualizzazioni sui dispositivi touch.
- Il grafico mappa ad albero deve avere solo una dimensione per utilizzare il grafico in un suggerimento a comparsa personalizzato.
- Il grafico nel suggerimento a comparsa non è supportato nel Racconto.
- <sup>l</sup> L'utilizzo di grafici contenitore e contenitore Trellis all'interno di un suggerimento a comparsa personalizzato non è supportato.

# Valori Null nelle visualizzazioni

Talvolta i dati possono risultare mancanti o non possono essere calcolati perché i campi contengono valori null o not a number (NaN). Nelle visualizzazioni i valori null e NaN vengono visualizzati in modi differenti, in base alla seguente tabella.

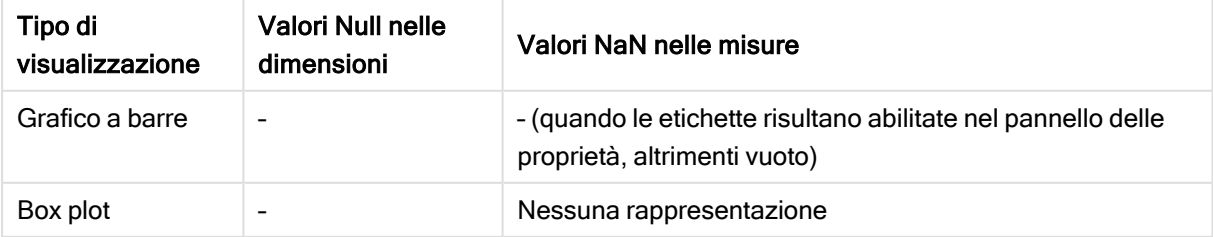

#### Modalità di visualizzazione dei valori Null e NaN

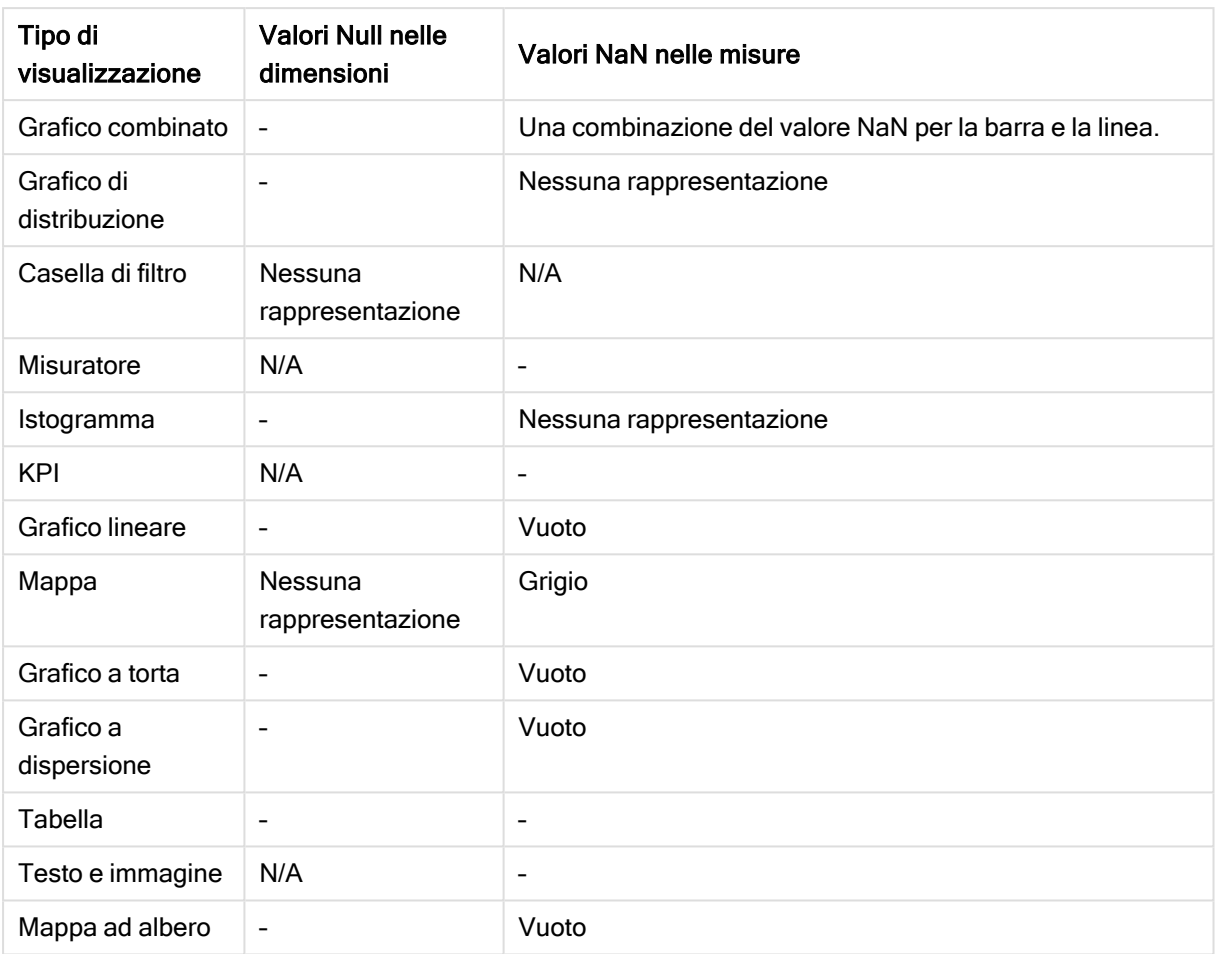

# Dashboard bundle

Dashboard bundle è un set di controlli utilizzabile per migliorare la navigazione e la selezione nella propria app Qlik Sense. I controlli sono opzionali. Non è necessario installarli o abilitarli per usare Qlik Sense.

# Abilitazione del Dashboard bundle

È possibile installare il Dashboard bundle quando si installa Qlik Sense. Per modificare l'installazione, vedere: Modifica [dell'installazione](/en-US/sense-admin/Subsystems/DeployAdministerQSE/Content/Sense_DeployAdminister/QSEoW/Deploy_QSEoW/Installing-Qlik-Sense-Basic.htm#Modifyin) dei bundle di oggetti.

# Controlli del Dashboard bundle

I controlli Dashboard si trovano nel pannello risorse in Oggetti personalizzati.

Sono inclusi i controlli seguenti:

- [Animatore](#page-493-0) (page 494) È possibile visualizzare le modifiche nelle proprie visualizzazioni all'interno di un determinato periodo di tempo.
- Date range [picker](#page-495-0) (page 496) È possibile selezionare una singola data o un intervallo di date da un calendario.
- Informazioni [strategiche](#page-497-0) NL (page 498) Mostra le informazioni strategiche in linguaggio naturale sui campi selezionati.
- Controllo di creazione di report [On-Demand](#page-501-0) (page 502) È possibile aggiungere un pulsante che crea un report di Qlik NPrinting utilizzando le selezioni correnti nell'app.
- [Controllo](#page-506-0) Variable input (page 507) È possibile impostare il valore di una variabile.
- Lettore video [\(page](#page-508-0) 509) è possibile aggiungere un video al proprio foglio.

# Controlli deprecati

Tali controlli sono stati deprecati dall'aggiunta di un controllo nativo. Le istanze esistenti di questi controlli continueranno a funzionare, ma non è possibile aggiungerne di nuove. Consigliamo di sostituire i controlli deprecati con il controllo nativo.

Controllo Share button

Se è necessario configurare istanze esistenti di questo controllo, fare riferimento all'ultima versione della guida prima della deprecazione.

Contenitore mostra/nascondi

Deprecato da Contenitore.

Se è necessario configurare istanze esistenti di questo controllo, fare riferimento all'ultima versione della guida prima della deprecazione.

#### Contenitore a schede

Deprecato da Contenitore.

Se è necessario configurare istanze esistenti di questo controllo, fare riferimento all'ultima versione della guida prima della deprecazione.

#### Pulsante di navigazione

#### Deprecato dal pulsante.

<span id="page-492-0"></span>Se è necessario configurare istanze esistenti di questo controllo, fare riferimento all'ultima versione della guida prima della deprecazione.

#### Limiti

Quando si utilizzano oggetti da Dashboard bundle vi sono alcune limitazioni rispetto ai controlli integrati. Le seguenti limitazioni sono valide per tutti i controlli da Dashboard bundle:

- <sup>l</sup> L'interfaccia utente della visualizzazione non è localizzata nella lingua utilizzata da Qlik Sense.
- L'ordine di lettura da destra verso sinistra non è supportato.
- Le funzionalità di accessibilità non sono supportate.
- Non è possibile modificare gli oggetti di un bundle di oggetti fornito da Qlik con Dev Hub.

La tabella seguente mostra quali funzionalità aggiuntive sono supportate o non supportate per tutti gli oggetti in bundle:

• Qlik NPrinting

È disponibile una Controllo di creazione di report [On-Demand](#page-501-0) (page 502). Tuttavia, le visualizzazioni effettuate in alcuni oggetti non possono essere utilizzate nei report Qlik NPrinting.

• Scarica

Download come immagine, PDF o Excel.

• Racconti

Utilizzo di uno snapshot di una visualizzazione creata con un oggetto in un racconto.

• Stati alternati

Operando diverse selezioni sulla stessa dimensione e confrontando le selezioni in una singola visualizzazione, oppure in due o più visualizzazioni affiancate.

• Qlik Sense Mobile Client Managed offline

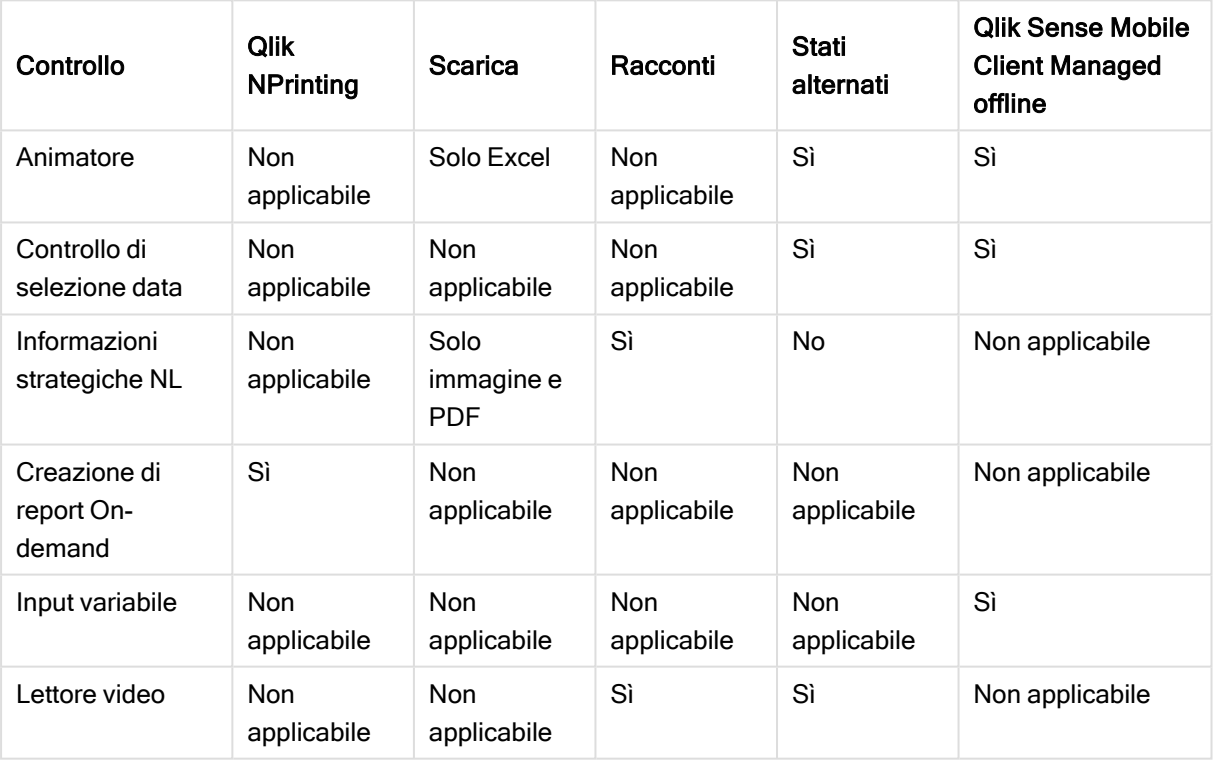

#### Funzionalità supportate nel Dashboard bundle

# <span id="page-493-0"></span>Animatore

Il controllo animatore anima le modifiche ai valori nelle proprie visualizzazioni su una scala di valori. Ad esempio, è possibile visualizzare le modifiche nelle proprie visualizzazioni all'interno di un determinato periodo di tempo. È incluso nell'aggregazione dashboard.

Il controllo animatore aggiunge un pulsante e un cursore di avanzamento al foglio. Se premuto, l'animatore scorre i valori della propria dimensione. Gli utenti possono utilizzare il cursore per selezionare manualmente dalla dimensione i valori da visualizzare.

#### Animatore

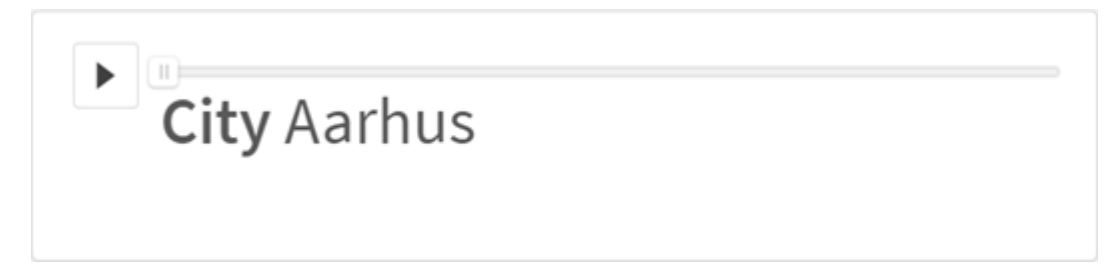

#### Casi di utilizzo

L'animatore è utile quando si desidera mostrare le modifiche apportate alle proprie visualizzazioni in un intervallo specifico, come un determinato periodo di tempo. Ad esempio, è possibile utilizzare il controllo animatore per visualizzare in che modo le visualizzazioni al proprio foglio cambiano di mese in mese in un periodo annuale. L'animatore consente di animare qualsiasi valore di dimensione. Ad esempio, è possibile animare la variazione delle visualizzazioni delle vendite da città a città selezionando una dimensione contenente valori di città da utilizzare con l'animatore.

Le selezioni che l'animatore effettua mentre scorre tra i valori si applicano alle proprie selezioni correnti.

#### Creazione di animatori

È possibile creare un animatore sul foglio in corso di modifica. La dimensione che si seleziona per l'uso con l'animatore contiene la scala di valori che si desidera animare. Per impostazione predefinita, ogni valore nella dimensione verrà utilizzato come singolo passaggio. È possibile personalizzare il numero di passaggi utilizzati nell'animazione, nonché la rapidità con cui l'animatore si sposta tra un passaggio e l'altro. L'animatore scorre i valori di dimensione in base all'ordine stabilito in Ordinamento.

#### Procedere come indicato di seguito:

- 1. Nel pannello risorse aprire Oggetti personalizzati > Dashboard bundle e trascinare un oggetto Animatore sul foglio.
- 2. Selezionare un campo da aggiungere come dimensione.

Una volta creato l'animatore, si consiglia di regolare le opzioni di animazione e altre impostazioni.

#### Impostazione delle opzioni animatore

Le opzioni animatore sono impostate in Opzioni Animatore nel riquadro Proprietà.

In Tempo tra i passaggi è possibile controllare quanto rapidamente un animatore effettua la transizione tra valori diversi nella dimensione selezionata. Tempo tra i passaggi richiede l'impostazione di valori in millisecondi.

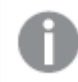

Non si raccomanda l'impostazione di un Tempo tra i passaggi inferiore a 300 millisecondi.

È possibile impostare i passaggi totali eseguiti dall'animatore in Passaggi totali. L'animatore suddividerà i passaggi totali in modo uniforme tra i valori di dimensione. Ad esempio, se sono presenti 10 valori nella dimensione temporale selezionata e i passaggi totali sono impostati su 5, l'animatore passerà ai valori 2, 4, 6, 8, 10). Se i passaggi totali sono impostati su 0, l'animatore utilizzerà ogni valore.

Se si desidera che l'animazione mostri la creazione totale nel tempo per i valori selezionati, selezionare Aggrega. Quando Aggrega risulta selezionato, ogni passaggio viene aggregato al precedente.

Per impostazione predefinita, l'animatore scorrerà i passaggi in loop. È possibile controllare questo comportamento con l'opzione Loop.

È possibile controllare se la dimensione e il valore corrente vengano visualizzati o meno nell'animatore durante l'esecuzione con Mostra etichetta dimensione e Mostra valore dimensione.

#### Limiti

L'animatore presenta i seguenti limiti:

- L'animatore non supporta le dimensioni di drill-down come dimensione.
- <span id="page-495-0"></span>• L'animatore non supporta l'animazione di grafici di Trellis.

## Date range picker

Il controllo di selezione data (Date picker) consente di selezionare una singola data o un intervallo di date da un calendario. È inclusa nel Dashboard bundle.

Date picker presenta due modalità:

- In modalità data singola si effettua una selezione da un calendario semplice.
- $\cdot$  In modalità intervallo di date si seleziona un intervallo dal calendario o si sceglie uno degli intervalli predefiniti disponibili.

Le date associate ai dati appaiono in nero nel calendario. Le date senza dati associati appaiono in grigio. Gli utenti possono selezionare qualsiasi data.

### Casi di utilizzo

Il controllo di selezione data è utile quando si hanno uno o più campi data che è necessario utilizzare per filtrare le selezioni. A differenza di una casella di filtro, un controllo di selezione data visualizza solo i campi data.

#### Creazione di un controllo di selezione data

È possibile creare un controllo di selezione data nel foglio in corso di modifica.

#### Procedere come indicato di seguito:

- 1. Nel pannello risorse aprire Oggetti personalizzati > Dashboard bundle e trascinare un oggetto Date picker sul foglio.
- 2. Selezionare il campo data da utilizzare come filtro in Date field (Campo data). L'elenco contiene solo i campi riconosciuti come campi data da Qlik Sense.

Se si vuole utilizzare un campo data <sup>e</sup> ora, è necessario convertirlo in una data. Usare l'espressione =date(floor(myTimeStamp\_Field)) al posto di myTimeStamp\_Field.

3. Selezionare se si desidera poter scegliere una singola data o un intervallo di date in Single date / interval (Data singola / Intervallo). Date interval (Intervallo di date) consente di scegliere un intervallo di date.

Single date (Data singola) consente di scegliere una sola data.

Una volta creato il controllo di selezione data, è possibile modificarne l'aspetto e altre impostazioni.

# Impostazione dell'intervallo di date disponibili

È possibile definire l'intervallo di date disponibili impostando l'opzione Advanced setup (Impostazioni avanzate) su On (Attive). È possibile utilizzare espressioni o valori data espliciti. Le espressioni utilizzate di seguito si riferiscono a un campo denominato DateField.

- Impostare la prima data del calendario con Min date (Data minima). Il valore predefinito è =Min( {1} [DateField]) (Mese scorso). Questa espressione restituisce la prima data in DateField nella serie di dati completa.
- Impostare l'ultima data del calendario con Max date (Data massima). Il valore predefinito è =Max $(1)$  [DateField]) (Mese scorso). Questa espressione restituisce l'ultima data in DateField nella serie di dati completa.
- Impostare la data da visualizzare quando il controllo di selezione data viene aperto con Start date (Data iniziale).

Il valore predefinito è =Min([DateField]) (Mese scorso). Questa espressione restituisce la prima data in DateField nella selezione corrente.

# Impostazione locale del calendario

È possibile specificare l'impostazione locale del calendario per ottenere i nomi localizzati dei giorni e dei mesi. Modificare il valore Locale (Impostazione locale) in Calendar Settings (Impostazioni calendario) > Language and labels (Lingua ed etichette) inserendo il codice di due lettere dell'impostazione locale che si desidera utilizzare. Ad esempio, è possibile modificare il valore predefinito en per l'inglese in de per il tedesco.

# Utilizzo di intervalli predefiniti

In modalità intervallo di date vi sono diversi intervalli predefiniti disponibili se Show predefined ranges (Mostra intervalli predefiniti) è impostato su On (Attivo). È possibile personalizzare le etichette di testo per le selezioni di intervalli predefiniti con le impostazioni in Calendar Settings (Impostazioni calendario) > Predefined ranges (Intervalli predefiniti):

- Custom Range (Intervallo personalizzato) rappresenta l'opzione in cui si seleziona liberamente un intervallo di date dal calendario. Il valore predefinito è Range (Intervallo).
- Today (Oggi) rappresenta il valore della data di oggi. Il valore predefinito è Today (Oggi).
- Yesterday (Ieri) rappresenta il valore della data di ieri. Il valore predefinito è Yesterday (Ieri).
- Last \$ days (Ultimi \$ giorni) rappresenta le due opzioni per mostrare gli ultimi 7 o 30 giorni. \$ è sostituito da 7 o 30 nella stringa. Il valore predefinito è Last \$ days (Mese scorso).
- This rappresenta il periodo corrente. Per impostazione predefinita, l'opzione Month risulta selezionata. È possibile selezionare:
	- Day
	- Month
	- Quarter
	- Year
	- None
- Last rappresenta il periodo precedente. Per impostazione predefinita, l'opzione Month risulta selezionata. È possibile selezionare:
	- Dav
	- Month
	- Quarter
	- Year
	- None

È possibile specificare quanti dei periodi precedenti includere in Last number of. È possibile includere il periodo corrente selezionando Include current.

### Personalizzazione delle etichette di testo

È possibile personalizzare le etichette di testo visualizzate quando si utilizza il controllo di selezione data.

Per modificare il messaggio di testo mostrato quando il controllo di selezione data è ridotto a icona, utilizzare l'impostazione Default Text (Testo predefinito) sotto Calendar Settings (Impostazioni calendario) > Language and labels (Lingua ed etichette). L'impostazione predefinita è 'Select date range' (Selezionare un intervallo di date).

### Limitazioni

<span id="page-497-0"></span>Per informazioni sui limiti generali, vedere Limiti [\(page](#page-492-0) 493).

# Informazioni strategiche NL

Il controllo NL Insights visualizza informazioni strategiche in linguaggio naturale e informazioni sulle dimensioni e sulle misure selezionate.. Ciò permette all'utente di condividere in modo efficiente informazioni strategiche sui propri dati con gli utenti dell'app.

NL Insights è disponibile come parte di Dashboard bundle. NL Insights utilizza Insight Advisor per generare informazioni in linguaggio naturale sulle dimensioni e sulle misure selezionate. NL Insights aggiorna le informazioni strategiche in linguaggio naturale man mano che vengono effettuate le selezioni nell'app.

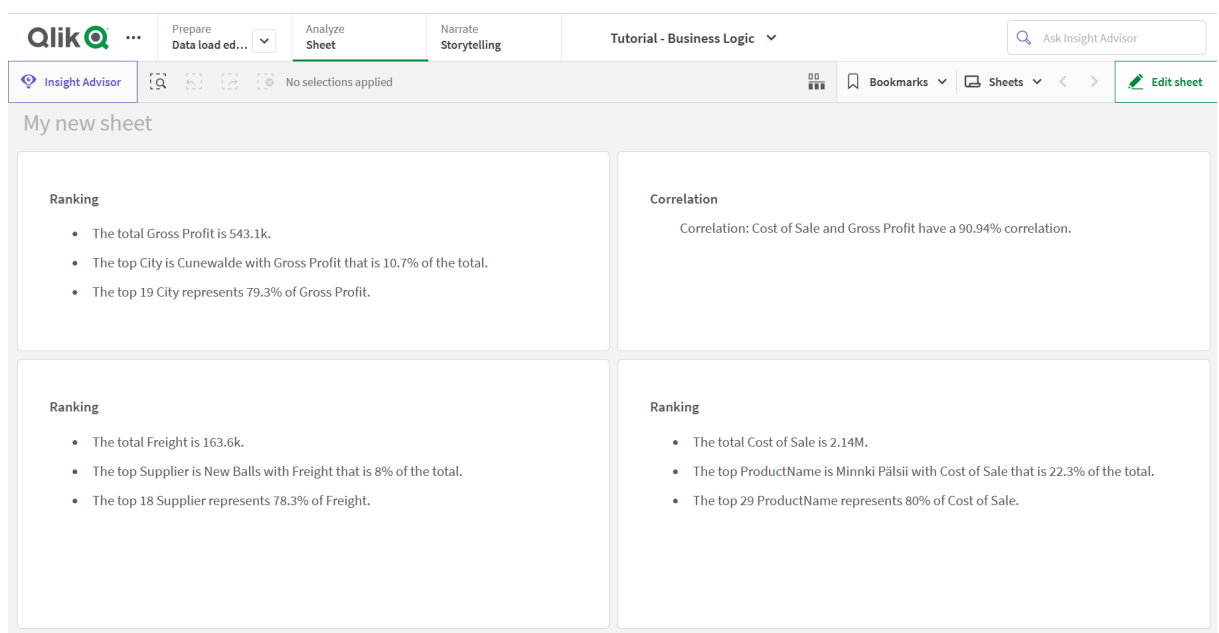

NL Insights visualizza le informazioni strategiche in linguaggio naturale

Per impostazione predefinita, NL Insights genera informazioni strategiche per tutti i tipi di analisi supportati per i campi selezionati. La classificazione dei campi nel modello logico della propria app determina quali campi saranno disponibili come dimensioni o misure.

NL Insights include analisi basate sui dati selezionati. Per impostazione predefinita, sono incluse tutte le analisi possibili per i dati selezionati. È possibile rimuovere le analisi indesiderate da NL Insights. NL Insights può offrire i seguenti tipi di analisi:

- Misura calcolata
- Classificazione
- Classificazione (raggruppata)
- Suddivisione (geospaziale)
- Suddivisione
- Panoramica
- Importanza relativa
- Anno a oggi
- Trend nel tempo
- Confronto
- Correlazione
- Controllo dei processi (media)

Se le dimensioni o le misure selezionate non supportano un determinato tipo di analisi, tali analisi non sono incluse. È possibile rimuovere i tipi di analisi indesiderati da NL Insights nel pannello delle proprietà.Per maggiori informazioni sulle analisi in Insight Advisor, vedere Tipi di analisi [Insight](#page-598-0) Advisor [\(page](#page-598-0) 599).

È possibile controllare la verbosità delle informazioni strategiche in linguaggio naturale. La verbosità pupo essere completa o breve. Gruppi di verbosità completa in linguaggio naturale per tipo di analisi. La verbosità breve visualizza le informazioni strategiche in linguaggio naturale come elenco. Facoltativamente, è possibile scegliere di visualizzare le informazioni strategiche in linguaggio naturale come elenchi puntati.

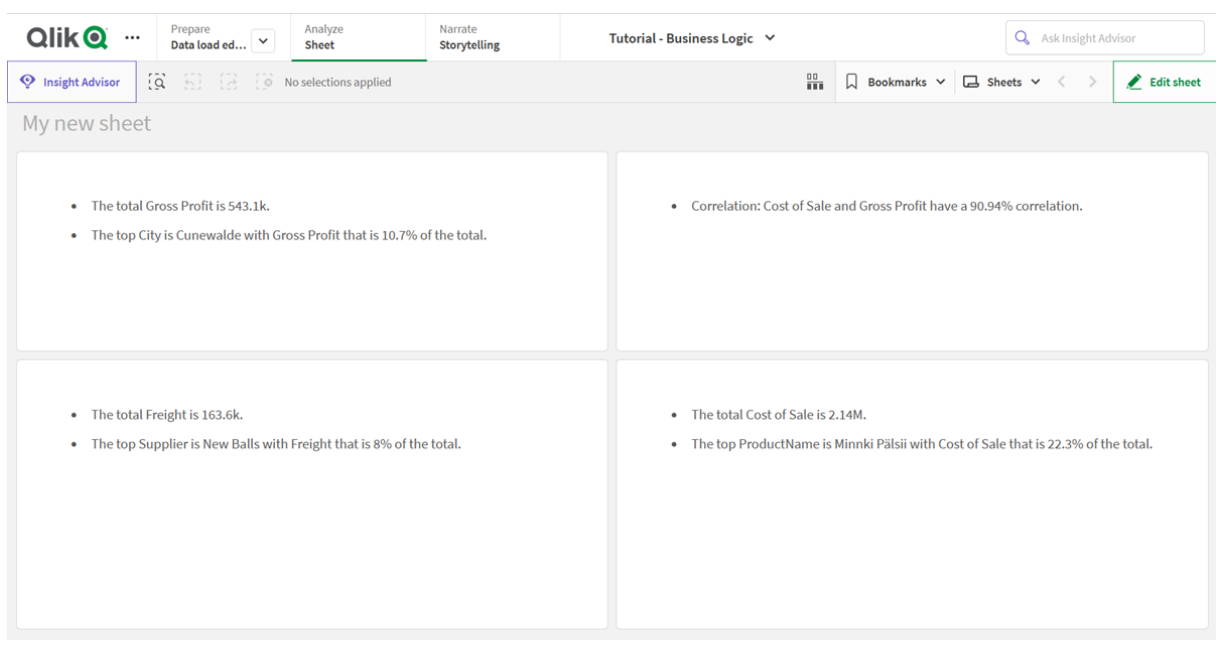

NL Insights con visualizzazione delle informazioni strategiche in linguaggio naturale con una breve verbosità

NL Insights presenta lo stesso supporto linguistico delle informazioni strategiche in linguaggio naturale. Per informazioni, vedere Lingue [supportate](#page-592-0) (page 593).

#### Casi di utilizzo

Usare NL Insights quando si desidera includere un riassunto analitico o descrittivo dei dati. Ad esempio, su un foglio dedicato alle vendite, è possibile aggiungere narrative che riepilogano le analisi di classificazione, correlazione e confronto per le vendite per complementare le altre visualizzazioni.

È inoltre utile per abbinare NL Insights con un'altra tabella contenente le stesse dimensioni e misure. In questo modo, è possibile fornire ulteriori informazioni e contesto per il grafico. Ad esempio, è possibile aggiungere la stessa dimensione e misura come un grafico a barre a NL Insights per fornire un'analisi di classificazione dei dati nel grafico a barre.

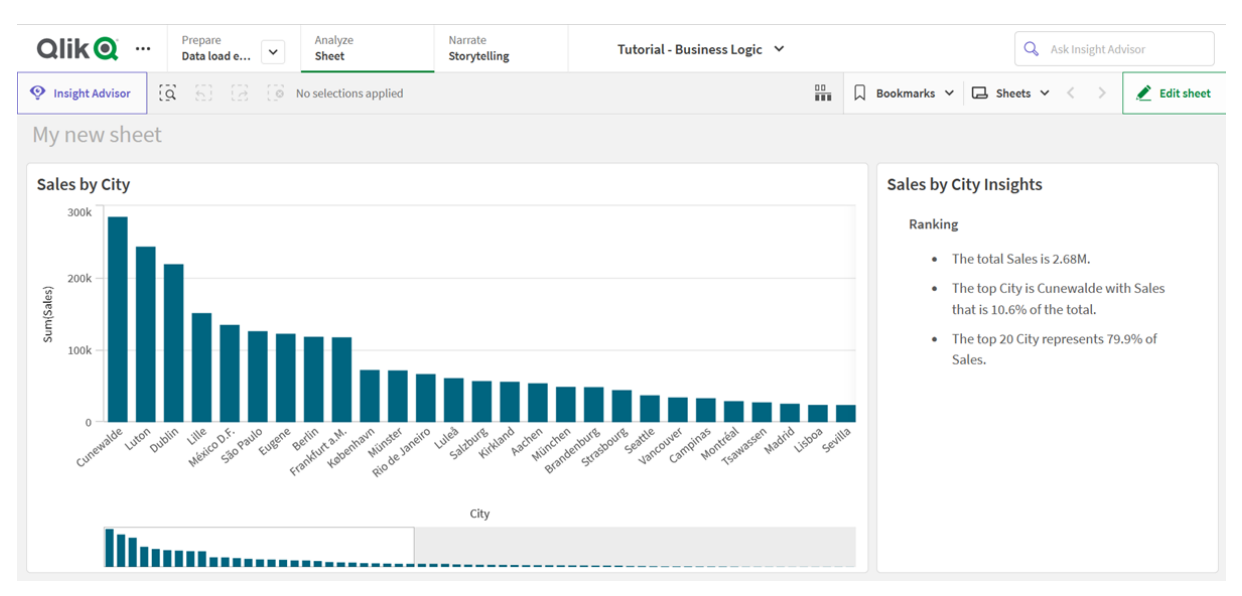

Utilizzo di NL Insights con un grafico <sup>a</sup> barre per fornire maggiore contesto per Vendite per Città

#### Creazione di NL Insights

#### Procedere come indicato di seguito:

- 1. Nel panello Risorse della modalità di modifica avanzata, aprire Oggetti personalizzati > Dashboard bundle e trascinare NL Insights sul foglio.
- 2. In Dati, sotto Misure, aggiungere le misure nelle informazioni strategiche in linguaggio naturale. È possibile aggiungere fino a tre misure.
- 3. In Dati, sotto Dimensioni, aggiungere le dimensioni nelle informazioni strategiche in linguaggio naturale.

È possibile aggiungere fino a tre dimensioni.

- 4. In Presentazione, sotto Tipi di analisi, selezionare facoltativamente le analisi da includere nelle proprie informazioni strategiche.
- 5. In Presentazione, sotto Verbosità, selezionare il grado di dettaglio delle informazioni strategiche.
- 6. In Presentazione, sotto Stile, selezionare se si desidera che le informazioni strategiche vengano visualizzate in elenchi puntati o in paragrafi.

#### Limitazioni

NL Insights presenta le seguenti limitazioni:

- Le nuove voci principali aggiunte all'app non sono disponibili in NL Insights finché non si aggiorna.
- Non aggiungere più di tre NL Insights per foglio in un'app.
- NL Insights non supporta:
	- Stati alternati
	- Condizioni di calcolo
	- Suggerimenti a comparsa personalizzati
	- Scarica dati
- Visualizza dati
- Colori voce principale
- Ordinamento
- Snapshot per il racconto dei dati
- <span id="page-501-0"></span>• Non è possibile utilizzare NL Insights nei contenitori trellis.

# Controllo di creazione di report On-Demand

Il controllo di creazione di report On-Demand aggiunge un pulsante per creare report Ondemand di Qlik NPrinting. È inclusa nel Dashboard bundle.

#### Requisiti

- Qlik NPrinting Server (September 2019 o versioni successive) con un'app Qlik NPrinting connessa all'app Qlik Sense che si sta progettando. L'app Qlik NPrinting contiene i modelli di report dell'utente.
- Tutti gli utenti che generano report On-Demand devono essere aggiunti come utenti in Qlik NPrinting, con un ruolo di sicurezza che supporta l'esecuzione dei report On-Demand.
- Gli utenti devono essere registrati in Qlik Sense mediante autenticazione NTML (Windows) al fine di generare report o creare pulsanti di reportistica.

#### Casi di utilizzo

Il controllo di creazione di report On-Demand è utile quando si desidera offrire all'utente la possibilità di stampare report di Qlik NPrinting predefiniti da Qlik Sense, utilizzando le proprie selezioni nell'app come filtro.

#### Installazione di Dashboard bundle

È possibile installare il Dashboard bundle quando si installa Qlik Sense.

È possibile aggiungere o rimuovere bundle di oggetti dalla propria distribuzione di Qlik Sense in qualsiasi momento. Se si dispone di un'installazione multinodo, i bundle di oggetti vengono installati sul nodo centrale.

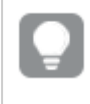

È possibile vedere quali estensioni vengono installate nella propria distribuzione facendo clic sulla sezione Estensioni in Qlik Management Console (QMC).

#### Procedere come indicato di seguito:

- 1. Nel Pannello di controllo di Windows, aprire Programmi e funzionalità.
- 2. Nell'elenco dei programmi fare doppio clic sul bundle di oggetti che si desidera modificare.

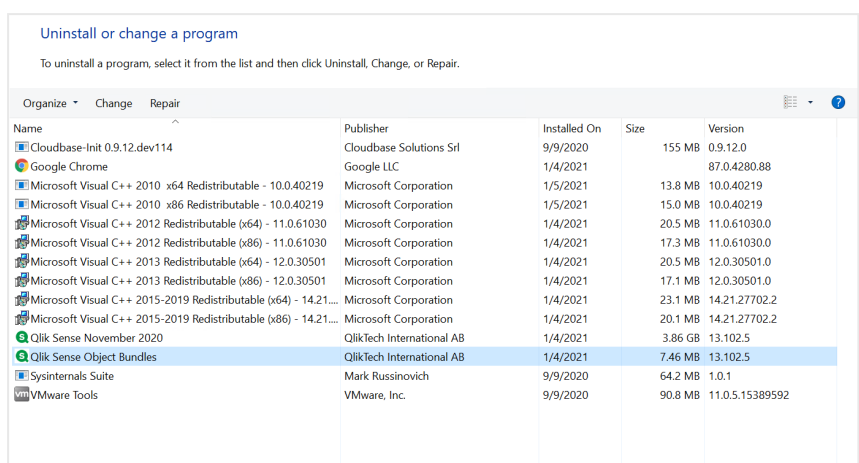

- 3. Si aprirà l'Installazione guidata bundle di oggetti. Fare clic su Avanti.
- 4. Selezionare Change (Cambia).
- 5. Nella schermata Custom setup (Installazione personalizzata) fare clic sull'icona del bundle per selezionare come modificare l'installazione del bundle:
	- <sup>o</sup> Se il bundle è installato, selezionare **Entire feature will be unavailable** (L'intera funzionalità non sarà disponibile) per disinstallarlo.
	- $\circ$  Se il bundle non è installato, selezionare Entire feature will be installed on local hard drive (L'intera funzionalità verrà installata sul disco rigido locale) per installarlo.

Quindi fare clic su Next (Avanti).

- 6. Fare clic su Change (Cambia). Al termine della modifica, è necessario riavviare manualmente Qlik Sense Repository Service.
- 7. Fare clic su Fine per chiudere l'Installazione guidata bundle di oggetti.
- 8. Riavviare manualmente Qlik Sense Repository Service per applicare le modifiche.

È possibile verificare che le modifiche siano state applicate correttamente controllando la sezione Estensioni in QMC.

#### Aggiunta di un server come origine attendibile

Se si stanno creando report On-Demand in Qlik Sense oppure un AccessPoint QlikView ospitato da un Server Web QlikView, è necessario aggiungere tali server come origine attendibile in Qlik NPrinting web console.

Per ciascun percorso server utilizzato per accedere a Qlik NPrinting web console, è necessario aggiungere un'origine attendibile. Per esempio, se è possibile effettuare l'accesso al proprio server tramite dominio locale, host con lunghezza ridotta, o URL completo, è necessario aggiungere un'origine attendibile per ciascuno dei percorsi server.

Il modo in cui si accede ai percorsi server nel campo Indirizzo dell'origine attendibile dipende dalla propria configurazione di sicurezza.

### Configurazione 1: Sicurezza SSL non impostata con Qlik NPrinting web console

Si richiede un'origine attendibile per ogni percorso server usato per accedere a Qlik NPrinting web console. Per esempio, se il proprio server è *glikserver1* con indirizzo IP 192.168.0.101, si devono aggiungere le seguenti origini attendibili:

- http://qlikserver1
- http://qlikserver1.domain.local
- http://192.168.0.101

#### Configurazione 2: Sicurezza SSL impostata con Qlik NPrinting web console e terze parti

Si richiede un'origine attendibile per ogni percorso server usato per accedere a Qlik NPrinting web console. Gli URL devono usare il protocollo HTTPS. Per esempio, se il proprio server è *qlikserver1* con indirizzo IP 192.168.0.101, si devono aggiungere le seguenti origini attendibili:

- https://qlikserver1
- https://qlikserver1.domain.local
- https://192.168.0.101

### Aggiunta di un'origine attendibile

Procedere come segue:

- 1. In Qlik NPrinting, fare clic su Amministratore > Impostazioni.
- 2. Fare clic su Impostazioni On-Demand.
- 3. Fare clic su Aggiungi origine attendibile.
- 4. Dopo Nome, inserire un nome per l'origine attendibile.
- 5. Dopo Descrizione, inserire una descrizione per l'origine attendibile.
- 6. Dopo Indirizzo, inserire l'URL per QlikView Server. L'URL deve essere l' URL base (schema e host). Per esempio, http://qlikserver1 anziché http://qlikserver1/qlikview/index.htm.
- 7. Fare clic su Crea.

### Configurazione impostazioni On-Demand su Qlik NPrinting Server

È necessario configurare queste impostazioni sul proprio Qlik NPrinting Server:

- <sup>l</sup> È necessario avere una connessione a un server QlikView Server o Qlik Sense. Le connessioni cluster QlikView Server e QlikView sono supportate con On-Demand. Le connessioni locali non sono supportate. Vedere: Creazione di [connessioni](/en-US/nprinting/Content/NPrinting/GettingStarted/HowCreateConnections/Create-Connections.htm).
- Se si sta effettuando la connessione a un QlikView Server oppure a un cluster con licenza Extranet QlikView Server, le seguenti opzioni devono essere abilitate al momento della configurazione per la connessione:
	- <sup>o</sup> La connessione richiede l'autenticazione
	- <sup>o</sup> Applicare l'accesso con sezione utente per i report
- È necessario abilitare i propri report Qlik NPrinting per On-Demand.
- È possibile limitare la creazione di report On-Demand tramite ruoli di sicurezza. Vedere: [Sicurezza](/en-US/nprinting/Content/NPrinting/DeployingQVNprinting/Security-management.htm) [basata](/en-US/nprinting/Content/NPrinting/DeployingQVNprinting/Security-management.htm) sul ruolo.
On-Demand è compatibile con Chrome, Firefox ed Explorer. Impossibile eseguire su Microsoft Edge, poiché non avverrà il download dei certificati.

Abilitazione dei report Qlik NPrinting per creazione On-Demand

I report Qlik NPrinting devono essere creati manualmente per la creazione On-Demand. È necessario assegnare i report al documento QlikView oppure all'app Qlik Sense con la quale si desidera generare report On-Demand. On-Demand è possibile abilitare la creazione durante la creazione di un nuovo report.

Procedere come segue:

- 1. In Qlik NPrinting web console, fare clic su Report.
- 2. Aprire un report o crearne uno di nuovo.
- 3. Selezionare un'app dall'elenco App a cascata collegato al documento QlikView o all'app Qlik Sense per la quale si desidera generare un report.

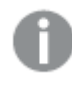

On-Demand richiede soltanto lavoro relativo <sup>a</sup> report basati su una connessione singola. I report MultiDoc non sono supportati.

- 4. Selezionare la casella di controllo Abilita On-Demand.
- 5. Fare clic su Salva.

Il modello di report è ora disponibile.

## Accettazione del certificato di Qlik NPrinting web console

Il certificato di installazione predefinito di Qlik NPrinting web console può essere registrato come non valido dal browser. Se il browser registra il certificato di Qlik NPrinting web console come non valido, è necessario accettare il certificato prima di potere utilizzare On-Demand in QlikView AccessPoint o Qlik Sense.

Se si passa <sup>a</sup> un browser diverso <sup>o</sup> si cancella la cache del browser, sarà necessario accettare nuovamente il certificato di Qlik NPrinting. On-Demand è compatibile con Chrome, Firefox ed Explorer. Non viene eseguito in Microsoft Edge, poiché i certificati non verranno scaricati.

#### Procedere come segue:

- 1. Aprire Qlik NPrinting web console.
- 2. In base al proprio browser, compiere una delle seguenti operazioni:
	- Scegliere di continuare in Qlik NPrinting web console.
	- Aggiungere un'eccezione di sicurezza e proseguire su Qlik NPrinting web console.
- 3. Accedere a Qlik NPrinting web console.

Ora è possibile utilizzare Qlik NPrintingOn-Demand con questo browser.

## Creazione di un pulsante On-Demand che genera report

È possibile creare un pulsante di creazione di report On-Demand nel foglio in corso di modifica.

### Procedere come indicato di seguito:

- 1. Dal pannello risorse, sotto Oggetti personalizzati > Dashboard bundle, trascinare On-demand reporting (Creazione di report On-demand) sul foglio.
- 2. Nel pannello proprietà, sotto NPrinting Connection > NPrinting server URL, impostare la connessione server. L'URL deve terminare con /. Ad esempio: https://<nome server>:4993/
- 3. In NPrinting App, selezionare l'app Qlik NPrinting contenente il modello di report.
- 4. In NPrinting connection, selezionare la connessione Qlik NPrinting. Per impostazione predefinita, l'elenco mostra soltanto le connessioni Qlik NPrinting all'app Qlik Sense su cui si sta lavorando. È possibile utilizzare l'attivazione/disattivazione del Filtro app/connessioni per visualizzare le connessioni non associate all'app Qlik Sense corrente.
- 5. In Report Configuration > Choose Report, selezionare il report da collegare al pulsante.
- 6. In Default Export Format, selezionare un formato di esportazione predefinito.
- 7. Da Appearances > Button Label, impostare l'etichetta del pulsante. Ad esempio: Generazione di un report.

Si è così creato un pulsante di creazione di report On-Demand.

## Generazione di un report

È possibile generare un report filtrato in base alle selezioni correnti nell'app Qlik Sense. Deve essere impostata la modalità di analisi.

È possibile applicare filtri solo ai campi inclusi nel modello di report Qlik NPrinting <sup>o</sup> il report non verrà generato. Non è possibile applicare filtri <sup>a</sup> selezioni usando un'espressione.

#### Procedere come indicato di seguito:

- 1. Fare clic sul pulsante appena creato. Verrà visualizzata la finestra di dialogo Export.
- 2. Sono presenti due pulsanti tra cui scegliere:
	- a. Report rapido: genera un singolo report con formato di output predefinito.
	- b. Nuovo report: consente di scegliere tra un elenco di report disponibili per l'utente. È inoltre possibile scegliere il formato di output.
- 3. Al termine della generazione del report verrà attivato un pulsante di download. Fare clic sul pulsante Download per scaricare il report.

#### Limiti

Per informazioni sui limiti generali, vedere Limiti [\(page](#page-492-0) 493).

- Se il modello di report di Qlik NPrinting contiene un filtro, non è possibile effettuare selezioni in conflitto nell'app Qlik Sense o il report non verrà generato.
- Quando si utilizza il controllo di report On-Demand in un mashup, è necessario usare l'autenticazione di Windows. L'autenticazione intestazione non è supportata. Inoltre, se il mashup contiene app multiple, è possibile soltanto usare l'app dove l'opzione Ondemand ha origine da report On-demand con filtro.

## Controllo Variable input

 $\bullet$ 

È possibile utilizzare il controllo Variable input per impostare il valore di una variabile. È inclusa nel Dashboard bundle.

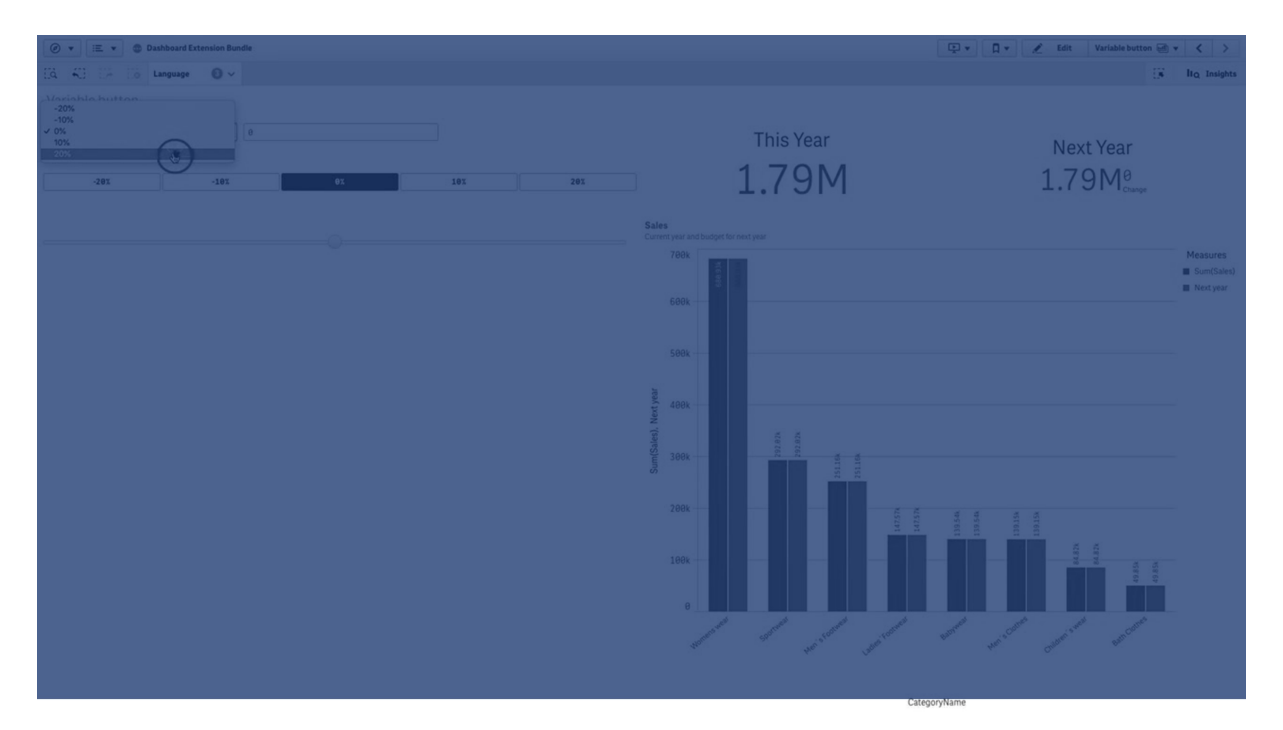

## Casi di utilizzo

Se si hanno visualizzazioni con espressioni che contengono una variabile, è possibile utilizzare il controllo input variabile per consentire all'utente di controllare il valore della variabile.

## Creazione di un controllo di input variabile

È possibile creare un controllo di input variabile nel foglio in corso di modifica.

### Procedere come indicato di seguito:

- 1. Nel pannello risorse aprire Oggetti personalizzati > Dashboard bundle e trascinare un oggetto Variable input sul foglio.
- 2. Selezionare la variabile da utilizzare in Name (Nome) sotto Aspetto (Aspetto) > Variable (Variabile) nel pannello delle proprietà.
- 3. Selezionare come si desidera inserire i dati in Show as: (Mostra come)

• Buttons (Pulsanti) consente di aggiungere più pulsanti, con un pulsante per ogni valore definito della variabile.

È possibile selezionare come visualizzare i pulsanti in Display (Visualizza): selezionare Row (In riga) per mostrarli in una riga orizzontale o Column (In colonna) per mostrarli in una colonna verticale.

È possibile definire i pulsanti in due modi diversi, fissi (Fixed) o dinamici (Dynamic) con l'impostazione Fixed or dynamic values (Valori fissi o dinamici) sotto Values (Valori). Se si sceglie di utilizzare valori fissi, è necessario aggiungere ogni pulsante con Add Alternative (Aggiungi alternativa) e definire un valore (Value) e un'etichetta (Label) per ogni pulsante.

Se si utilizzano valori dinamici, si definiscono i pulsanti con una stringa in Dynamic values (Valori dinamici). Usare | per separare i pulsanti e ~ per separare il valore dall'etichetta. Ad esempio, 'Germany~GER/France~FRA' creerà due pulsanti etichettati GER e FRA. Il primo cambierà il valore della variabile in Germany e il secondo cambierà il valore in France. Non è necessario specificare le etichette se si desidera utilizzare i valori come etichette.

• Drop down (Elenco a discesa) aggiunge un elenco a discesa con una voce per ogni valore definito della variabile.

È possibile definire le voci in due modi diversi, fissi (Fixed) o dinamici (Dynamic) con l'impostazione Fixed or dynamic values (Valori fissi o dinamici) sotto Values (Valori). Se si sceglie di utilizzare valori fissi, è necessario aggiungere ogni voce con Add Alternative (Aggiungi alternativa) e definire un valore (Value) e un'etichetta (Label) per ogni voce. Se si utilizzano valori dinamici, si definiscono le voci con una stringa in Dynamic values (Valori dinamici). Usare | per separare le voci e ~ per separare il valore dall'etichetta. Ad esempio, 'Germany~GER|France~FRA' creerà due voci etichettate GER e FRA. La prima cambierà il valore della variabile in Germany e la seconda cambierà il valore in France. Non è necessario specificare le etichette se si desidera utilizzare i valori come etichette.

- Input box (Casella di input) fornisce una semplice casella di input per aggiornare il valore della variabile.
- Slider (Dispositivo di scorrimento) crea un dispositivo di scorrimento che aggiorna il valore della variabile. Si definisce l'impostazione minima con Min e l'impostazione massima con Max sotto Values (Valori). È inoltre possibile impostare il passo da utilizzare con Step (Passo). Se si seleziona Slider label (Etichetta dispositivo di scorrimento), il valore selezionato viene visualizzato quando si trascina il dispositivo di scorrimento. Il valore della variabile viene aggiornato quando si smette di trascinare il dispositivo di scorrimento, ma è possibile selezionare Update on drag (Aggiorna durante il trascinamento) se si desidera che il valore della variabile venga aggiornato mentre si trascina. Questo può essere utile quando si desidera che le visualizzazioni basate sulla variabile si aggiornino dinamicamente quando si trascina il dispositivo di scorrimento. Utilizzare questa opzione con cautela, in quanto il costante ridisegno dei grafici può essere fastidioso.

## Limiti

Per informazioni sui limiti generali, vedere Limiti [\(page](#page-492-0) 493).

<sup>l</sup> L'etichetta del dispositivo di scorrimento può visualizzare solo valori numerici. Ad esempio, se il valore è una data, viene visualizzato il valore numerico della data. Se è un valore percentuale, il simbolo di percentuale non viene visualizzato.

## Lettore video

Il lettore video consente di riprodurre video in formati diversi da sorgenti esterne. È incluso nel Dashboard bundle.

Sono supportati i seguenti formati video:

- $\cdot$  MP4
- $\cdot$  OGG
- WEBM
- YouTube

Lettore video

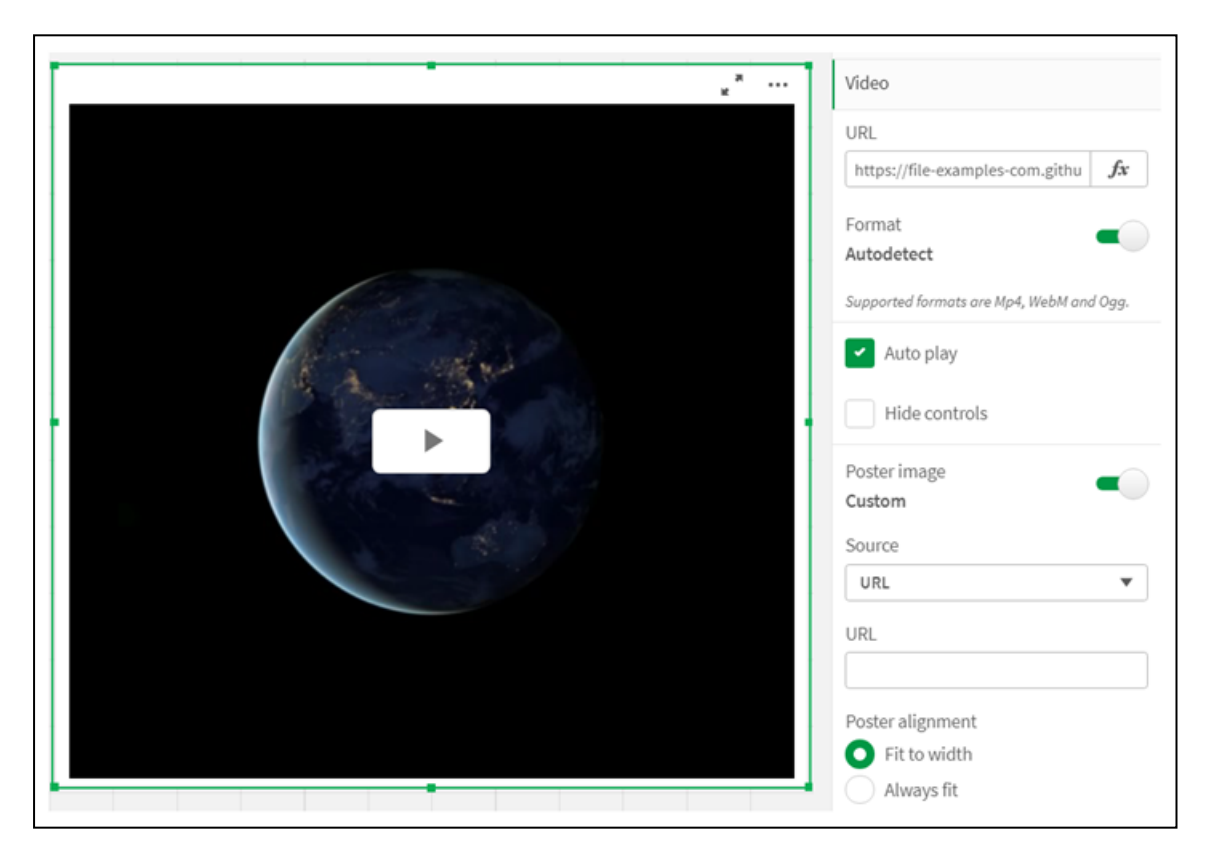

## Casi di utilizzo

Il lettore video è utile quando si desidera includere un video nella propria applicazione. Ad esempio, si desidera mostrare una demo o un video di formazione, aggiungere un tutorial o presentare notizie aziendali.

## Aggiunta di video

È possibile aggiungere un oggetto lettore video a un foglio che si sta modificando. Aggiungere o incollare un collegamento video all'oggetto video. Il video viene trasmesso da un'origine; non viene caricato in Qlik Sense. Per impostazione predefinita, il formato video del collegamento verrà rilevato in automatico, il video non verrà riprodotto in automatico e i controlli video saranno disponibili ai clienti dell'app.

Procedere come indicato di seguito:

- 1. Nel panello risorse, aprire Oggetti personalizzati > Dashboard bundle e trascinare un oggetto Lettore video sul foglio, oppure fare clic su Aggiungi a foglio.
- 2. È possibile aggiungere un video come URL nel campo dell'oggetto Lettore video facendo clic su Aggiungi URL o andando nel pannello proprietà sotto Video > URL. È possibile formattare il campo URL come espressione.
- 3. Il formato Autodetect è un'impostazione predefinita e verrà regolata di conseguenza in base a URL.  $\dot{\mathsf{E}}$  anche possibile disattivare il formato Autodetect, per poi selezionare il formato video supportato corretto.

Una volta aggiunto il video, se ne possono regolare le opzioni.

Impostazione delle opzioni video

Le opzioni video sono impostate nel riquadro Proprietà.

Fare clic su Auto play se si desidera che il video si avvii automaticamente quando viene visualizzato in modalità Analyzer. La funzione Auto play viene disattivata per impostazione predefinita. Quando viene selezionata la funzione Auto play, il video si avvia ma il volume viene disattivato. L'utente dell'app deve selezionare Unmute per riattivare l'audio.

Fare clic su Nascondi controlli per disattivare i controlli video in modalità Analyzer. Per impostazione predefinita, i controlli video sono visibili.

È possibile aggiungere una Poster image. Per impostazione predefinita, Poster image è disattivato. Per Source, selezionare un URL esterno che indirizza a un'immagine, oppure aggiungere un'immagine dalla propria libreria multimediale.

Se viene selezionato Poster image, l'immagine selezionata viene visualizzata prima che inizi la riproduzione del video. Poster alignment specifica come verrà allineato poster image all'interno del lettore video.

In modalità di modifica non è possibile riprodurre il video. Il video si riavvia quando si scorre tra la modalità Analyzer e quella di modifica.

In modalità Analyzer, il video si avvia con il pulsante play. È possibile mettere in pausa, scorrere tra attivazione e disattivazione audio, e visualizzare il video a tutto schermo. È anche possibile condividere il video player object e utilizzare l'opzione Take snapshots.

In modalità di modifica, il menu di scelta rapida attivabile con il pulsante destro del mouse fornisce opzioni per Qlik Sense. In modalità Analyzer, il menu di scelta rapida fornisce opzioni per YouTube.

Lo sviluppatore app (modalità di modifica) o il consumatore app (modalità Analyzer) deve consentire la riproduzione dei video YouTube in Qlik Sense.

### Limiti

Il lettore video presenta le seguenti limitazioni:

- Safari non supporta i formati OGG e WEBM.
- Qlik Sense Desktop non può riprodurre il formato MP4 a causa di limitazioni in Chromium.
- Qlik Sense Mobile Client Managed su iOS può riprodurre solo MP4 compresso in formato H.264 o MPEG-4, ma nessun altro formato MP4, OGG e WEBM a causa di limitazioni in iOS.
- Qlik Sense Mobile Client Managed offline non è supportato per la riproduzione video.
- iPhone aggiunge controlli video nativi. Non utilizza i controlli del lettore video, pertanto Nascondi controlli non disattiverà i controlli.
- Android non supporta il formato OGG.
- Durante l'esportazione o la stampa di un foglio che include un oggetto lettore video, l'oggetto lettore video non verrà incluso.
- Qlik NPrinting non supporta l'oggetto lettore video.

# Visualization bundle

Le visualizzazioni sono un mezzo importante che consente di trasmettere informazioni da quantità enormi di dati. Il Visualization bundle è una serie di grafici che possono essere utilizzati per migliorare e aumentare la capacità di creazione di grafici delle app Qlik Sense. I grafici sono facoltativi. Non è necessario installarli o abilitarli per usare Qlik Sense.

## Abilitazione del Visualization bundle

È possibile installare il Visualization bundle quando si installa Qlik Sense. Per modificare l'installazione, vedere: Modifica [dell'installazione](/en-US/sense-admin/Subsystems/DeployAdministerQSE/Content/Sense_DeployAdminister/QSEoW/Deploy_QSEoW/Installing-Qlik-Sense-Basic.htm#Modifyin) dei bundle di oggetti.

## Grafici Visualization bundle

I grafici Visualization bundle si trovano nel pannello risorse in Oggetti personalizzati.

Sono inclusi i grafici seguenti:

- [Grafico](#page-512-0) a barre e ad area (page 513) Consente di creare grafici a barre e grafici ad area e di arricchirli con transizioni e connettori.
- [Grafico](#page-513-0) bullet (page 514) Un grafico bullet è un misuratore che può anche mostrare un indicatore di valori target e un intervallo qualitativo per visualizzare le prestazioni.
- Grafico a imbuto [\(page](#page-516-0)  $517$ ) Un grafico a imbuto è una rappresentazione visiva delle fasi collegate di un processo lineare.
- Grafico a [griglia](#page-523-0) (page 524) Un grafico che mostra dati comparativi con i valori rappresentati come colori.
- Grafico colori [\(page](#page-526-0) 527) Un grafico che mostra dati comparativi con i valori rappresentati come colori.
- Grafico Multi KPI [\(page](#page-531-0) 532) Un grafico che mostra i KPI per valori di più dimensioni per comprendere e monitorare rapidamente le prestazioni.
- [Network](#page-543-0) chart (page 544) Crea un diagramma di cluster che rappresenta graficamente una rete di computer.
- Grafico pivot profitti e [perdite](#page-552-0) (page 553)

Crea una tabella pivot a cui è possibile applicare stili, ad esempio per la creazione di report profitti e perdite.

- Radar chart [\(page](#page-556-0) 557) Crea un grafico bidimensionale utilizzando assi radiali per mostrare i valori di una misura in una dimensione o in un'altra.
- [Sankey](#page-561-0) chart (page 562) Un diagramma di flusso che enfatizza visivamente i principali trasferimenti o flussi entro confini definiti di un sistema.
- **•** [Estensione](#page-565-0) Trellis container (page 566) Crea un grafico di Trellis basato su una visualizzazione principale.
- Grafico Variance [Waterfall](#page-569-0) (page 570) Mostra la varianza fra due misure per i diversi valori di una dimensione.
- Word cloud chart [\(page](#page-571-0) 572) Un grafico a nuvola di parole, la cui grandezza corrisponde al valore della misura.

## <span id="page-511-0"></span>Limiti

Le visualizzazioni di Visualization bundle presentano più limitazioni rispetto alle visualizzazioni integrate, come i grafici a barre. Le seguenti limitazioni sono valide per tutte le visualizzazioni da Visualization bundle:

- <sup>l</sup> L'interfaccia utente della visualizzazione non è localizzata nella lingua utilizzata da Qlik Sense.
- <sup>l</sup> L'ordine di lettura da destra verso sinistra non è attualmente supportato.
- Le funzionalità di accessibilità non sono attualmente supportate.
- Non è possibile modificare gli oggetti di un bundle di oggetti fornito da Qlik con Dev Hub.

La tabella seguente mostra quali funzionalità aggiuntive sono supportate o non supportate per tutti gli oggetti in bundle.

• Stampa

Stampa di una visualizzazione effettuata in un oggetto.

- Qlik NPrinting È disponibile una Controllo di creazione di report [On-Demand](#page-501-0) (page 502). Tuttavia, le visualizzazioni effettuate in alcuni oggetti non possono essere utilizzate nei report Qlik NPrinting.
- Scarica Eseguire il download come immagine, PDF o Excel.
- Racconti

Utilizzo di uno snapshot di una visualizzazione creata con un oggetto in un racconto.

• Stati alternati

Operando diverse selezioni sulla stessa dimensione e confrontando le selezioni in una singola visualizzazione, oppure in due o più visualizzazioni affiancate.

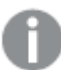

I grafici <sup>a</sup> radar esportati non includono la legenda del grafico.

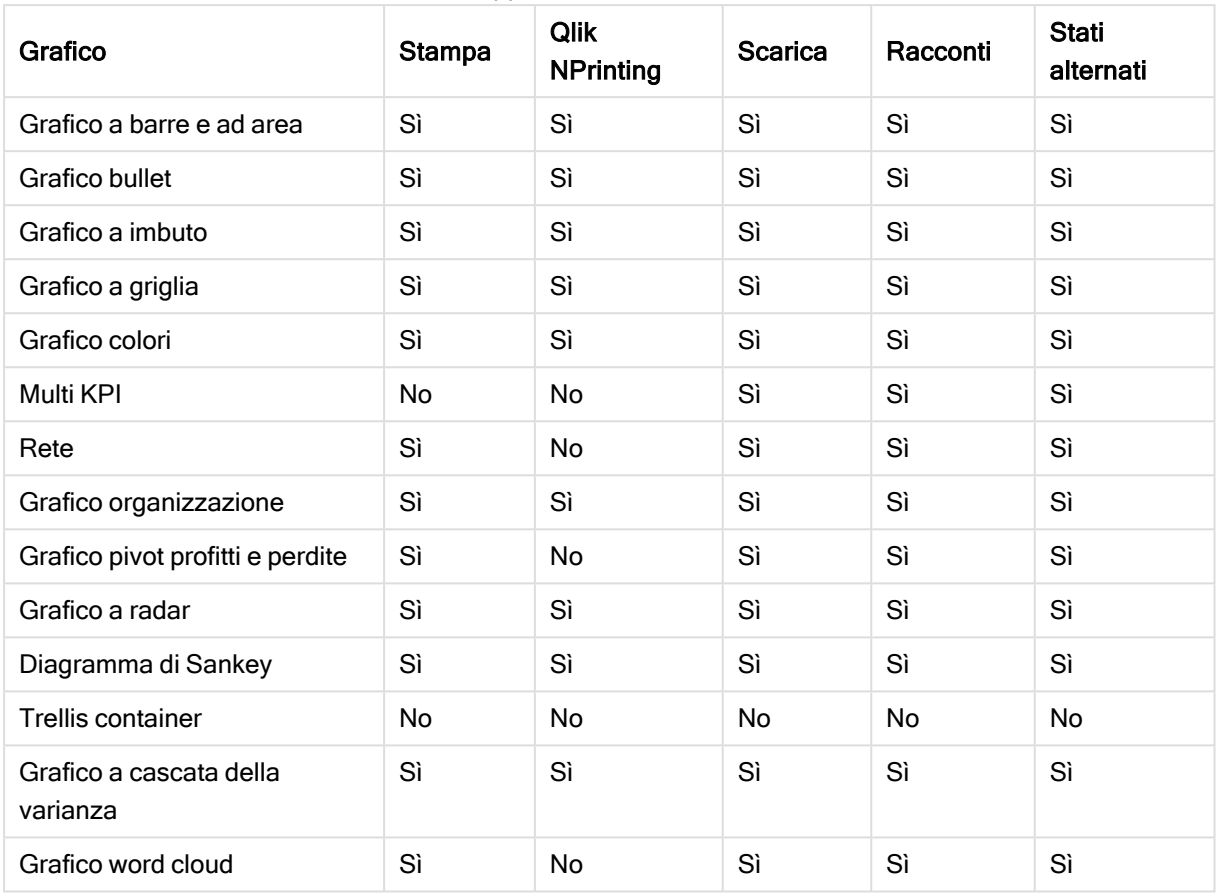

Funzionalità supportate nel bundle Visualizzazione

# <span id="page-512-0"></span>Grafico a barre e ad area

I nuovi grafici a barre e ad area non sono più supportati da maggio 2021. Se è necessario configurare istanze esistenti di questo grafico, fare riferimento all'ultima versione della guida prima del termine del supporto: . I grafici a barre e ad area esistenti continueranno a funzionare, ma non potranno esserne aggiunti di nuovi. Si consiglia di sostituire i grafici a barre e ad area esistenti con grafici a barre, lineari e combinati. A questi grafici sono state aggiunte molte caratteristiche del grafico a barre e ad area.

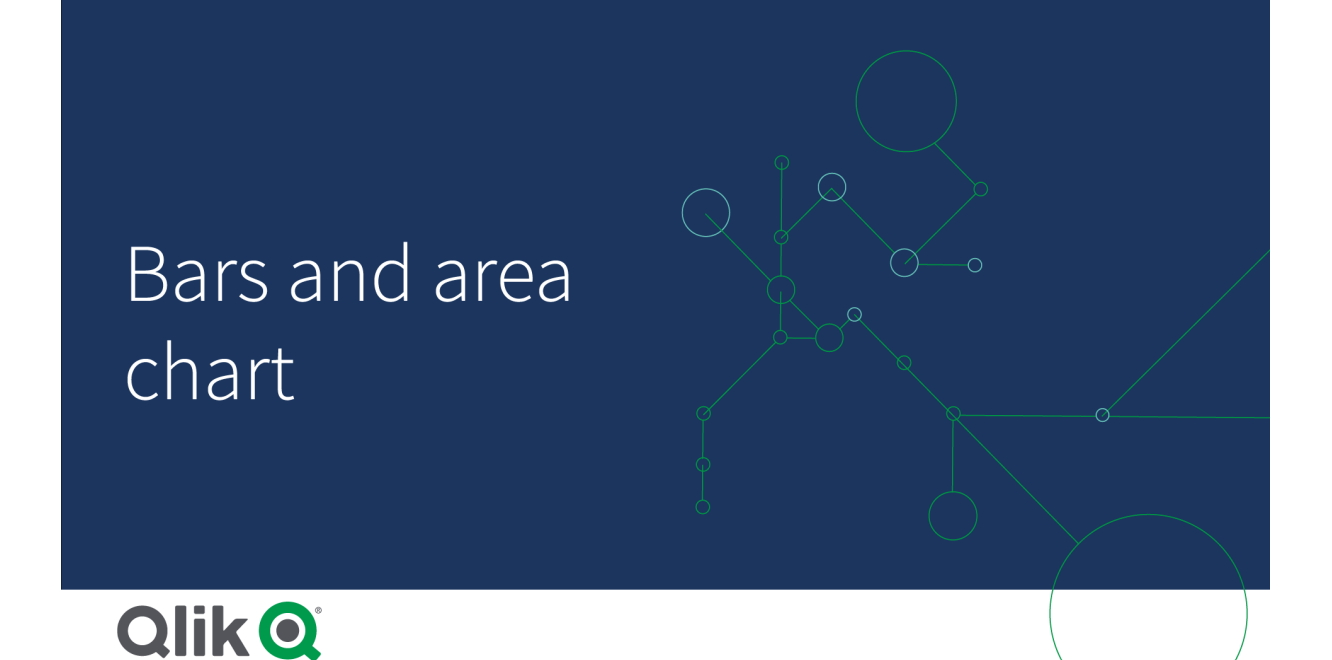

Grafico <sup>a</sup> barre [\(page](#page-153-0) 154) [Grafico](#page-259-0) lineare (page 260) Grafico [combinato](#page-196-0) (page 197)

# <span id="page-513-0"></span>Grafico bullet

Il grafico bullet (Bullet chart) mostra un misuratore con opzioni estese. I grafici bullet possono essere usati per visualizzare e confrontare le prestazioni di una misura rispetto a un valore target e a una scala qualitativa, ad esempio con valori come scarso, medio e buono. Il grafico bullet è incluso nel bundle Visualizzazione.

Si consiglia di utilizzare il [grafico](#page-192-0) bullet al posto di questo oggetto. Il grafico bullet nel bundle Visualizzazione verrà deprecato in una versione futura. Le istanze esistenti di questo grafico continueranno <sup>a</sup> funzionare, ma non sarà possibile aggiungerne di nuove.

Un grafico bullet può contenere da una a tre misure:

- La prima misura (Misura) è il valore effettivo, rappresentato dalla barra.
- La seconda misura (Indicatore) definisce un valore target, rappresentato da una linea verticale.
- La terza misura (Intervallo) definisce un intervallo qualitativo visualizzato dietro la barra. È costituita da tre intervalli.

È anche possibile aggiungere una dimensione. Verrà visualizzato un misuratore per ogni valore di dimensione. Se non si definisce una dimensione, il grafico mostrerà un solo misuratore.

Grafico bullet con un misuratore per ogni valore della dimensione (gruppo di prodotti).

# 3 Visualizzazioni

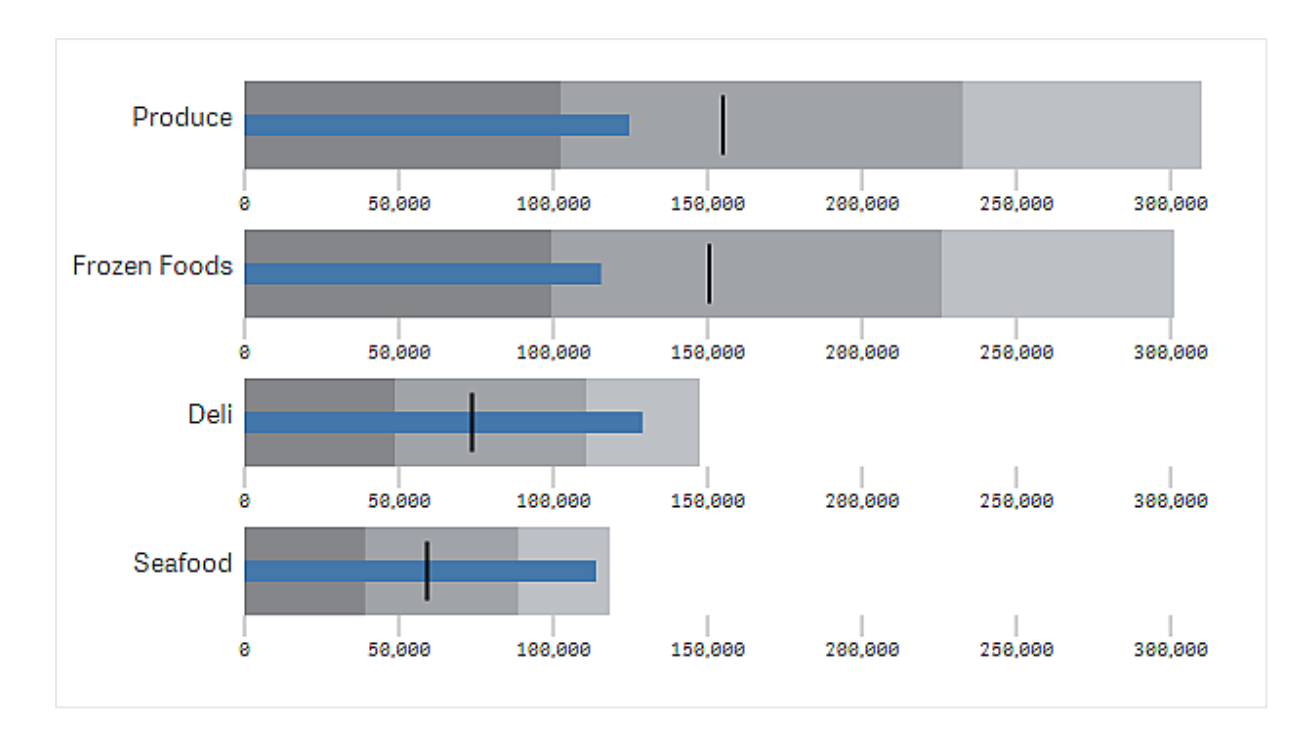

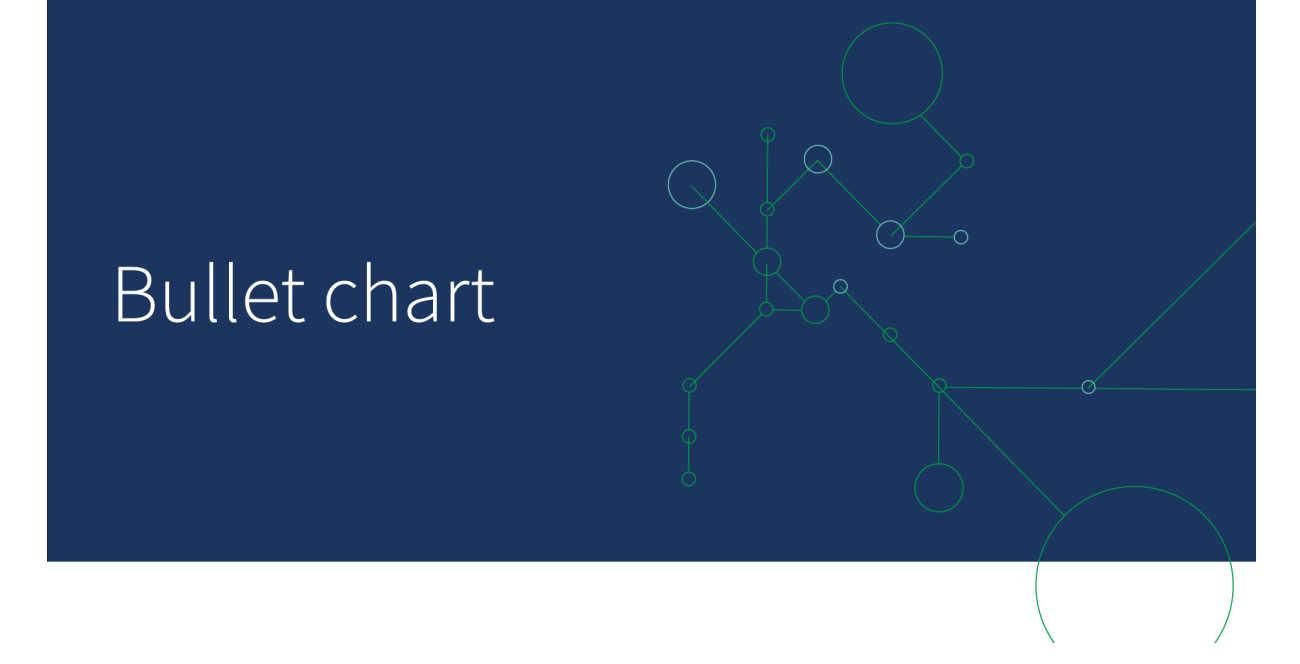

## Casi di utilizzo

I grafici bullet consentono di confrontare e misurare le prestazioni con informazioni più dettagliate rispetto a un misuratore comune. Ciò è utile quando si confrontano le prestazioni in base a un valore target e a una semplice valutazione delle prestazioni stesse. È ad esempio possibile visualizzare le vendite in relazione a un valore target e nell'ambito di un rendimento scarso, buono ed eccellente.

## Creazione di un grafico bullet

È possibile creare un grafico bullet nel foglio in corso di modifica.

Procedere come indicato di seguito:

- 1. Nel pannello risorse aprire Oggetti personalizzati > Visualization bundle e trascinare un oggetto Grafico bullet sul foglio.
- 2. Fare clic sul pulsante Aggiungi misura per selezionare il valore di misura del grafico. Una volta selezionata la prima misura, verrà visualizzato il grafico bullet.
- 3. Per aggiungere un valore target, fare clic su Aggiungi in Misure. È possibile definire un valore fisso o utilizzare una misura con valori target.
- 4. Per aggiungere intervalli di prestazioni, fare clic su Aggiungi in Misure. Verrà così definito il valore di intervallo massimo per le prestazioni. I limiti di intervallo interni potranno essere definiti in seguito.
- 5. Per mostrare un misuratore per ogni valore di dimensione, fare clic su Aggiungi in Dimensioni.

Il grafico bullet verrà ora visualizzato con le dimensioni e le misure selezionate.

Modifica dell'aspetto del grafico

È possibile personalizzare l'aspetto del grafico bullet.

#### Modifica dello schema dei colori

È possibile modificare lo schema dei colori della barra dei valori, dell'indicatore e dell'intervallo.

Procedere come indicato di seguito:

- Impostare il colore della barra dei valori in Aspetto > Measure bar (Barra misure) > Change bar color (Modifica colore barra) nel pannello delle proprietà.
- Impostare il colore dell'indicatore in Aspetto > Indicatore > Change marker color (Modifica colore indicatore) nel pannello delle proprietà.
- Impostare il colore dell'intervallo in Aspetto > Intervallo > Change range color (Modifica colore intervallo) nel pannello delle proprietà. Il colore selezionato viene utilizzato per l'intervallo massimo. I due intervalli inferiori vengono visualizzati in tonalità più scure dello stesso colore.

È consigliabile selezionare un colore chiaro per l'intervallo per evitare che il contrasto tra gli intervalli sia poco evidente. Accertarsi inoltre che il colore dell'intervallo sia meno visivamente dominante della barra dei valori.

#### Modifica dei limiti degli intervalli

È anche possibile personalizzare i limiti degli intervalli in Aspetto > Intervallo nel pannello delle proprietà. L'intero intervallo è definito dal valore della terza misura del grafico.

- Set middle range (%) (Imposta intervallo centrale (%)) definisce il limite superiore dell'intervallo centrale.
- Set lower range (%) (Imposta intervallo inferiore (%)) definisce il limite superiore dell'intervallo inferiore.

#### Modifica della scala dell'asse

Se si utilizza una dimensione per visualizzare più misuratori, è possibile scegliere il modo in cui mostrare la scala dell'asse con Asse > Consistent for all Asse dimension Valori (Uniforme per tutti i valori di dimensione dell'asse).

- Se si vuole che ciascun misuratore di dimensione utilizzi la stessa scala, abilitare questa opzione. Se la misura dell'intervallo dipende dal valore di dimensione, le barre dell'intervallo avranno lunghezze diverse. Ciò è utile quando si vogliono confrontare i valori effettivi.
- Se si vuole che ciascuna barra dell'intervallo abbia uguale lunghezza, disabilitare questa opzione.

## Esempio:

In questo esempio, l'opzione Consistent for all Asse dimension Valori (Uniforme per tutti i valori di dimensione dell'asse) è disabilitata. Ciò semplifica il confronto dell'andamento relativo di ciascun gruppo di prodotti.

## Grafico bullet con l'opzione Consistent for all Asse dimension Valori (Uniforme per tutti i valori di dimensione dell'asse) disabilitata.

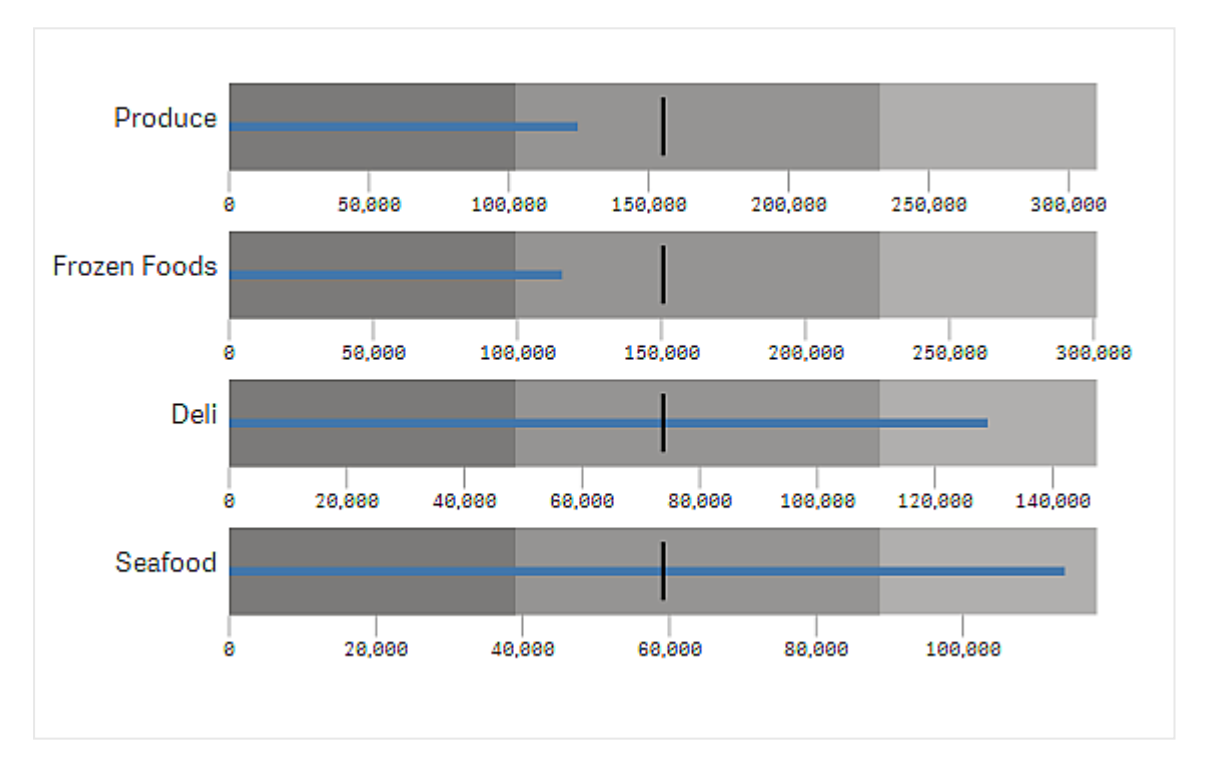

## Limiti

Per informazioni sui limiti generali, vedere Limiti [\(page](#page-511-0) 512).

- Non è possibile effettuare selezioni in un grafico bullet.
- Se si desidera modificare il formato del numero, è necessario impostare lo stesso formato in Formattazione numero per tutte e tre le misure.

## <span id="page-516-0"></span>Grafico a imbuto

Il grafico a imbuto (Funnel chart) consente di aggiungere un grafico sequenziale che mostra le fasi collegate di un processo. Ciascuna fase diminuirà e deve contenere un sottogruppo della fase precedente. La diminuzione graduale fa assumere al grafico l'aspetto di un imbuto sempre più stretto.

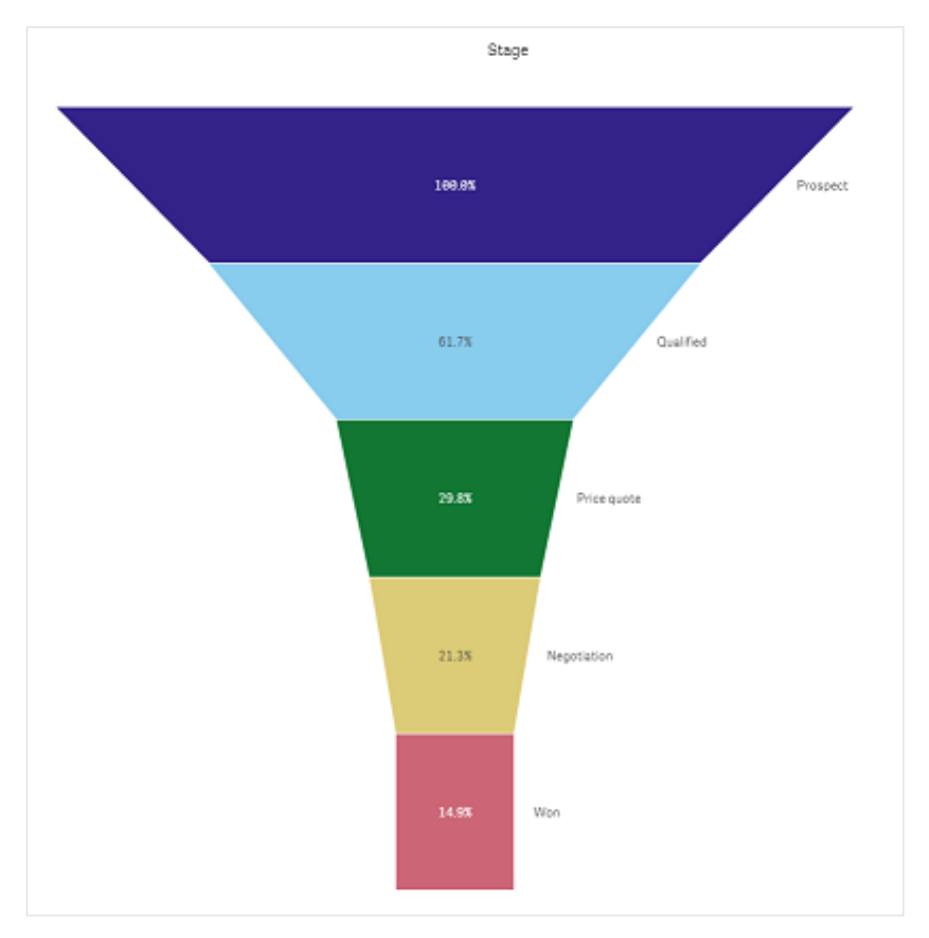

Grafico <sup>a</sup> imbuto che mostra i tassi di conversione dei potenziali clienti in un processo di vendita.

I grafici a imbuto mostrano i valori attraverso più fasi di un processo. Possono rappresentare qualsiasi fenomeno di grandezza decrescente. Il grafico a imbuto mostra un processo che inizia al 100% e termina con una percentuale inferiore. Ogni segmento del grafico rappresenta il valore di un elemento specifico e può influenzare la grandezza di altri segmenti. Il grafico a imbuto è incluso nell'aggregazione visualizzazione

- Il grafico richiede una dimensione e una misura.
- A differenza dei grafici a barre, nel grafico a imbuto i segmenti sono centrati per creare una forma a imbuto.
- Un grafico con fasi in aumento invece che in diminuzione è un grafico a piramide.

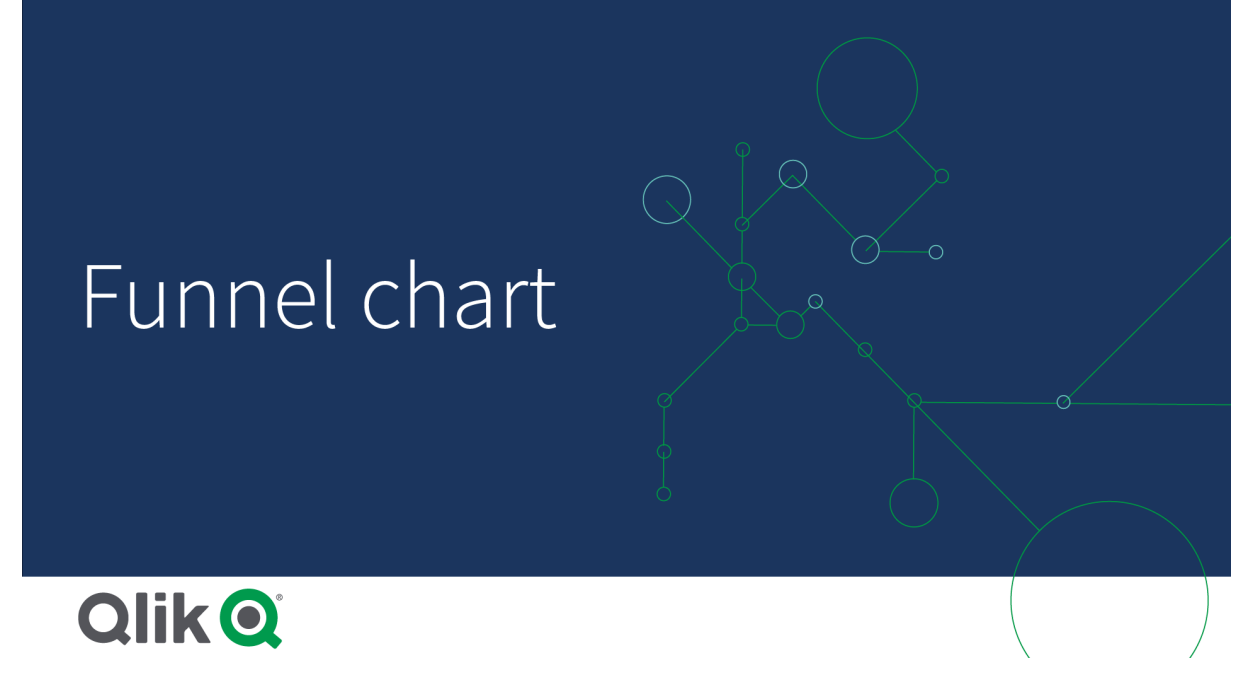

## Casi di utilizzo

Il grafico a imbuto è utile per illustrare le fasi di un processo e la diminuzione complessiva di ogni fase, ad esempio per:

- Rappresentare un processo di vendita che mostra l'importo del ricavo potenziale per ogni fase.
- $\cdot$  Illustrare il numero di vendite potenziali in ogni fase della pipeline di vendita, ovvero il processo che va dal potenziale cliente all'acquisto.
- Individuare potenziali aree problematiche e colli di bottiglia di un processo di vendita.
- Comunicare un processo di vendita a nuovi membri del team e venditori.
- Illustrare le tendenze dei visitatori di un sito Web, dalle visite alla homepage ad altre aree, ad esempio download e così via.
- Mostrare l'evasione degli ordini con gli ordini iniziati in alto, seguiti ad esempio da ordini in consegna, consegnati, annullati e restituiti.
- Mostrare il flusso di informazioni da top secret a non classificate.
- <sup>l</sup> Rappresentare aree di conoscenza, dalla conoscenza generale alla conoscenza specialistica.

## Creazione di un grafico a imbuto

È possibile creare un grafico a imbuto sul foglio in corso di modifica.

- La dimensione decide il modo in cui dovrebbe essere raggruppato in segmenti. Per impostazione predefinita, i valori della dimensione vengono visualizzati in ordine decrescente in base ai valori della misura.
- La misura è il valore che decide le dimensioni di ciascun segmento.

## Procedere come indicato di seguito:

- 1. Nel pannello risorse aprire Oggetti personalizzati > Visualization bundle e trascinare un oggetto Grid chart sul foglio.
- 2. Fare clic sul pulsante Aggiungi dimensione in alto e selezionare la dimensione di destinazione (di solito il mercato di destinazione) del grafico.
- 3. Fare clic sul pulsante Aggiungi misura per selezionare la misura (ciò che bisogna misurare) del grafico. Dopo la selezione delle dimensioni (etichetta dimensione) e della misura (etichetta valore), il grafico a imbuto verrà visualizzato automaticamente (a colori) nel campo del grafico.
- 4. Fare clic su Fine per tornare al campo di visualizzazione principale.
- 5. Fare clic sulla regione applicabile in Regione. Il campo del grafico si aggiornerà visualizzando i parametri e i dettagli scelti.

I dettagli delle dimensioni, della misura e della regione continueranno a essere visualizzati nel campo del grafico anche quando si tornerà alla modalità Modifica.

#### Modifica dell'aspetto del grafico

È possibile personalizzare il grafico con una o più caratteristiche.

#### Modalità imbuto

È possibile impostare la forma dell'imbuto tramite Aspetto > Presentazione > Modalità imbuto.

# Area

L'area di ciascun elemento è proporzionale alla misura. Viene modificata solo l'altezza del singolo segmento, non il contenuto o il grafico generale.

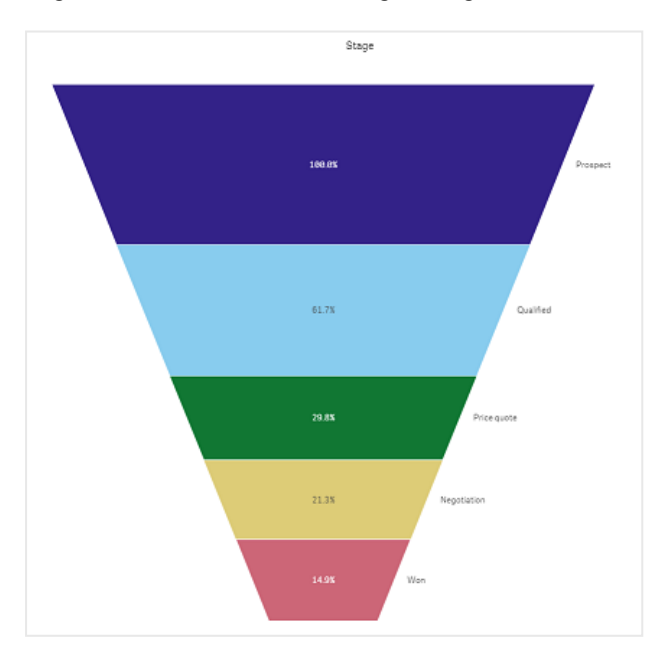

# Altezza

L'altezza di ciascun elemento è proporzionale alla misura. Viene modificata solo l'altezza del singolo segmento, non il contenuto o il grafico generale.

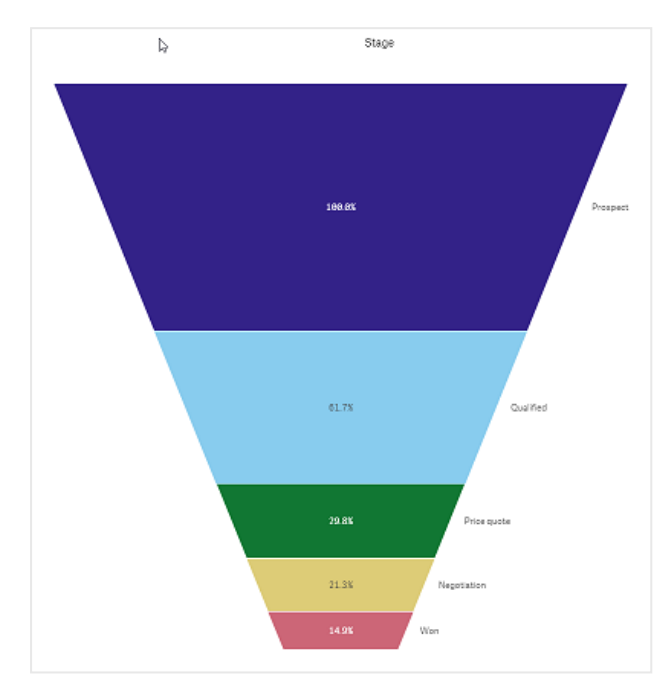

# Larghezza

La larghezza del bordo superiore è proporzionale al valore massimo della misura. Il segmento superiore è sempre al 100% e le dimensioni dei segmenti che seguono sono proporzionali al primo segmento. Il segmento più in basso è rettangolare. Ciò influisce sulla forma dell'imbuto e ogni segmento ha la sua specifica pendenza.

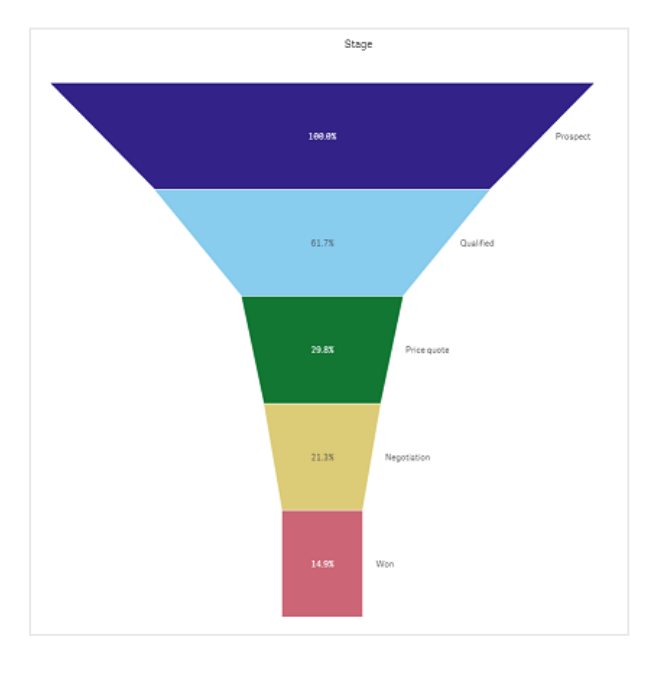

# **Ordinamento**

La misura ordina solo i segmenti con il valore più elevato in alto. L'ordine è fisso, pertanto la forma dell'imbuto non viene influenzata.

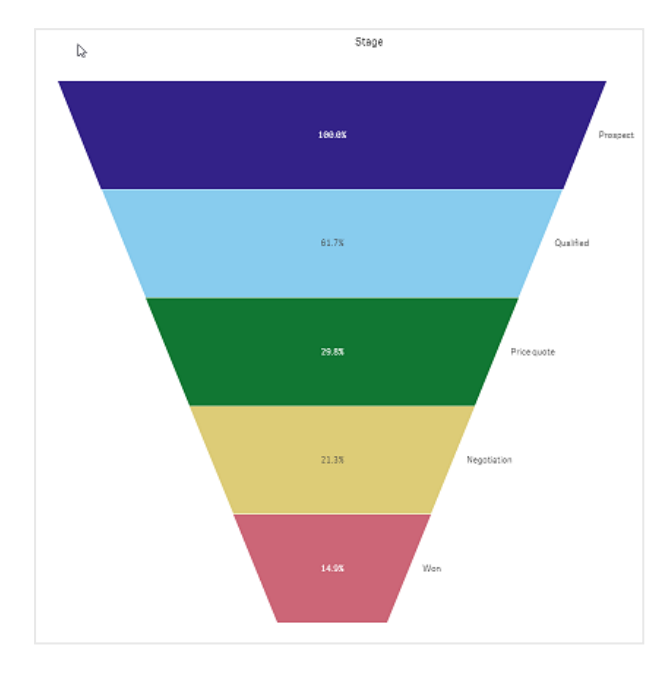

## Colori

È possibile scegliere come colorare il grafico a imbuto modificando l'impostazione Aspetto > Colori da Auto a Custom.

# Colore unico

È possibile utilizzare un singolo colore per l'intero grafico a imbuto selezionando Colore unico in Colori.

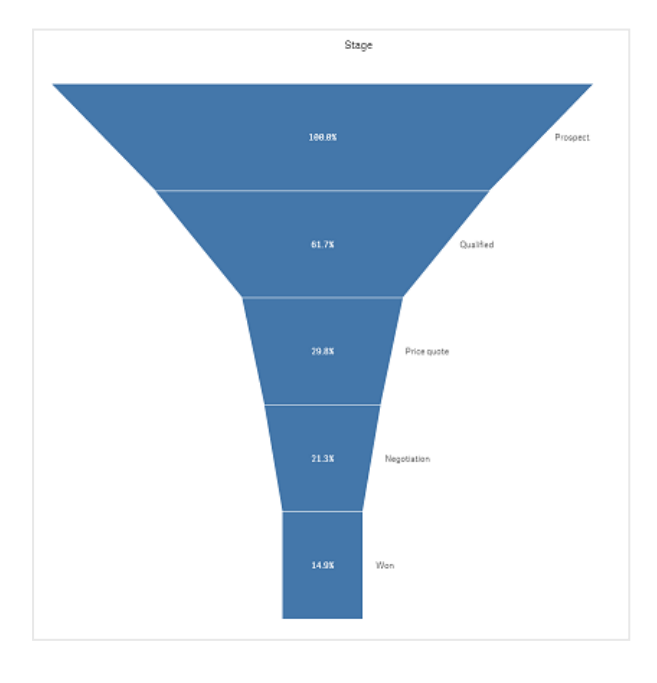

# Colorazione in base alla dimensione

È anche possibile colorare l'intero grafico a imbuto in base alla dimensione selezionando Per dimensione in Colori. Sono disponibili due schemi cromatici di gradienti:

- $\cdot$  12 colori
- $\cdot$  100 colori

Si può anche scegliere di mantenere colori persistenti con Colori persistenti.

## Colorazione in base alla misura

È possibile colorare il proprio grafico a imbuto in base alla misura selezionando Per misura in Colori. La misura del grafico viene selezionata per impostazione predefinita, ma è possibile modificarla sotto Seleziona misura. Questa misura deve essere scollegata prima di poterne selezionare una nuova. È possibile cambiare la misura anche mediante un'espressione nell'editor delle espressioni ( $f$  $x$ ).

È possibile scegliere tra quattro schemi cromatici. È anche possibile invertire i colori.

- Gradiente sequenziale
- Classi sequenziali
- Gradiente diverso
- Classi diverse

È anche possibile impostare un intervallo di colori per il grafico in base alla misura impostando Intervallo su Personalizzato. Impostare l'intervallo in Intervallo > Min e Intervallo > Max. È possibile utilizzare un numero o un'espressione che restituisca un numero.

# Colorazione in base a un'espressione

È possibile colorare il proprio grafico a imbuto in base a un'espressione selezionandoPer espressione in Colori. La colorazione può avvenire in due modi.

- L'espressione restituisce un colore CSS valido per colorare il grafico. La casella L'espressione è un codice colore deve essere spuntata.
- <sup>l</sup> Il grafico viene colorato in base al valore di espressione secondo uno schema cromatico. Il segno di spunta sulla casella L'espressione è un codice colore deve essere rimosso. È anche possibile impostare l'intervallo dei colori.

#### **Ordinamento**

Gli elementi del grafico a imbuto vengono ordinati automaticamente dal più grande al più piccolo. È possibile modificare il criterio di ordinamento nel riquadro proprietà. Passare a Ordinamento e trascinare le proprie dimensioni e misurazioni nell'ordine desiderato.

### Stile e formattazione

La posizione e l'ordine delle etichette per i valori delle dimensioni e delle misure possono essere visualizzati in modi diversi. Ad esempio, è possibile nascondere il valore della dimensione o mostrare misure come valori o percentuali.

# Etichetta dimensione

In Aspetto > Presentazione > Etichetta dimensione è possibile scegliere se si desidera mostrare l'etichetta dimensione o meno

# Etichette valori

È possibile scegliere come mostrare le etichette valori per ciascun segmento impostando Aspetto > Presentazione > Etichette valori su Personalizzato.

- Nessuno nasconde le etichette valori.
- Condividi visualizza i valori come percentuali.
- Valori visualizza i valori delle misure effettive.

## Limiti

<span id="page-523-0"></span>Per informazioni sui limiti generali, vedere Limiti [\(page](#page-511-0) 512).

# Grafico a griglia

Il grafico a griglia (Grafico a griglia) utilizza simboli di dimensioni diverse ordinati in una griglia. Il grafico a griglia è incluso nel bundle di visualizzazione.

I grafici a griglia devono presentare due dimensioni e una misura. I valori di dimensione sono gli assi x e y. La misura rappresenta la metrica che determina le dimensioni del simbolo in ciascun incrocio.

Grafico <sup>a</sup> griglia con cerchi. Il colore del cerchio è impostato per dimensione (trimestre) mentre la dimensione del cerchio si basa sulla misura (somma delle vendite)

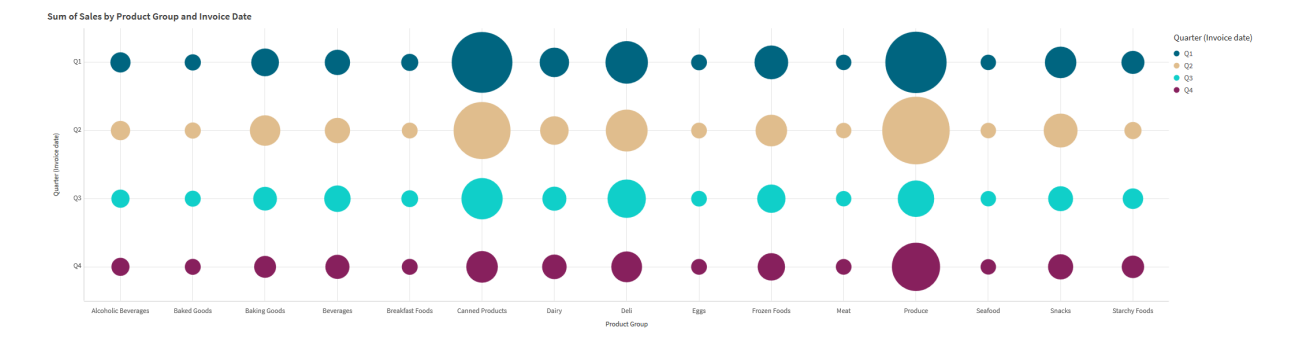

## Casi di utilizzo

Un grafico a griglia è utile quando è necessario trovare rapidamente valori di misura che risaltano rispetto agli altri valori. Ad esempio: si desidera vedere quali prodotti vendono bene in alcun mesi e male in altri.

I grafici a griglia non funzionano bene quando la misura presenta:

- Molti valori duplicati.
- <sup>l</sup> Valori che sono numericamente vicini tra loro.

## Creazione di un grafico a griglia

È possibile creare un grafico a griglia sul foglio che si sta modificando.

Procedere come indicato di seguito:

- 1. Nel pannello risorse aprire Oggetti personalizzati > Visualization bundle e trascinare un oggetto Grid chart sul foglio.
- 2. Fare clic sul pulsante Aggiungi dimensione per selezionare il valore asse x del grafico.
- 3. Fare clic sul secondo pulsante Aggiungi dimensione per selezionare il valore asse y del grafico.
- 4. Fare clic sul pulsante Aggiungi misura per selezionare la metrica attualmente ponderata.

Il grafico a griglia viene ora visualizzato con le dimensioni e le misure selezionate.

#### **Ordinamento**

Gli elementi del grafico a griglia vengono ordinati automaticamente su base alfabetica o numerica, dal più piccolo al più grande sull'asse x. È possibile modificare il criterio di ordinamento di ciascun asse nel pannello proprietà.

Procedere come indicato di seguito:

- 1. Nel pannello proprietà, passare ad Aspetto>Ordinamento.
- 2. Fare clic su una dimensione.
- 3. Attivare/disattivare Ordinamento da Auto a Personalizzato.
- 4. È possibile scegliere una qualsiasi di queste opzioni:
	- Ordina per espressione: Ascendente o Discendente.
	- Ordina per numero: Ascendente o Discendente.
	- Ordina per lettera: Ascendente o Discendente.

#### Modifica dell'aspetto del grafico

È possibile personalizzare l'aspetto del grafico a griglia.

Grafici <sup>a</sup> griglia con stelle. Il colore <sup>e</sup> le dimensione delle stelle vengono impostati per misura (Vendite lorde).

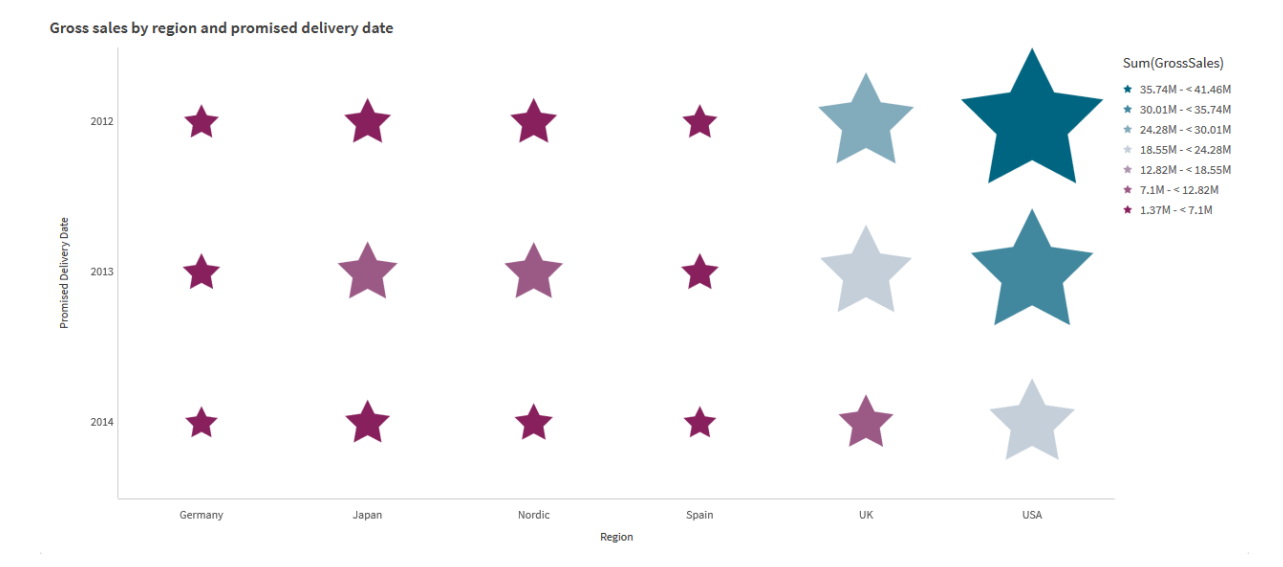

## Personalizzazione dei simboli

È possibile modificare la forma e le dimensioni dei simboli dalla scheda Aspetto>Presentazione nel pannello proprietà:

- **·** Utilizzare il cursore **Dimensione simbolo** per modificare la dimensione.
- Utilizzare l'elenco a discesa Simbolo per modificare il tipo di simbolo.

### Posizionamento delle etichette sui simboli

È possibile posizionare i valori individuali dei simboli direttamente sul grafico. Dalla scheda Aspetto> Presentazione, impostare Etichette da Disattivato ad Auto.

#### Usare un grafico a griglia come grafico colori

È possibile modificare la presentazione di un grafico a griglia in un grafico colori dalla scheda Aspetto>Presentazione nel pannello delle proprietà. Dal menu a discesa Presentazione, scegliere:

- Standard: il grafico mostrerà i singoli simboli.
- **· Grafico colori**: il grafico visualizzerà i dati in una griglia con una legenda ordinata per colore.

Per una dimostrazione visiva dell'utilizzo di un grafico a griglia come grafico colori, vedere [Creazione](https://share.vidyard.com/watch/pznWdVxeT4KgnACi6tZkcD) di un grafico colori [usando](https://share.vidyard.com/watch/pznWdVxeT4KgnACi6tZkcD) un grafico a griglia.

## Modifica dello schema dei colori

È possibile modificare lo schema dei colori dei simboli dalla scheda Colori e legenda. Impostare Colori su Personalizza. Dal menu a discesa, scegliere:

- Colore unico: è possibile scegliere qualsiasi colore.
- Per dimensione: Sotto Schema dei colori, è possibile modificare quanti colori diversi vengono utilizzati.
- Per misura: Sotto Schema dei colori, è possibile modificare il gradiente cromatico. Fare clic sulla casella di controllo Inverti colori per capovolgere l'ordine del gradienti. I colori utilizzati si basano sul tema della propria app.
- $\cdot$  In base all'espressione: È possibile inserire un codice cromatico nell'espressione. Oppure, deselezionare la casella di controllo L'espressione è un codice cromatico per alterare il gradiente cromatico. Fare clic sulla casella di controllo *Inverti colori* per capovolgere l'ordine del gradienti. I colori utilizzati si basano sul tema della propria app.

#### Modifica dei limiti degli intervalli

È possibile personalizzare i limiti degli intervalli in caso di colorazione per misura o espressione. L'intervallo completo è definito dal valore delle dimensioni. Passare a Aspetto >Colori e legenda > Intervallo nel pannello delle proprietà:

- Min: definisce il limite inferiore dell'intervallo.
- Max: definisce il limite superiore dell'intervallo.

#### Modifica della scala degli assi

È possibile personalizzare la presentazione degli assi x e y. Passare ad Aspetto > Asse X: [dimensione] o Aspetto > Asse Y: [dimensione] nel pannello proprietà. È possibile impostare:

- Etichette e titolo: seleziona quali etichette e titolo visualizzare.
- Orientamento etichetta: seleziona come visualizzare le etichette. Sono disponibili le opzioni seguenti:
	- o Automatica: seleziona automaticamente uno delle altre opzioni in base allo spazio disponibile sul grafico.
	- o Orizzontale: le etichette sono disposte in una linea orizzontale singola.
	- o Inclinato: le etichette sono impilate orizzontalmente con una determinata angolazione.
	- <sup>o</sup> Stratificato: le etichette sono sfalsate attraverso due linee orizzontali.

Per visualizzare esempi di orientamento delle etichette, vedere Asse X e asse Y [\(page](#page-630-0) 631).

- Posizione: seleziona la posizione in cui visualizzare l'asse della dimensione.
- Numero di valori di asse:
	- o Automatico: il numero di barre visibili è determinato dal numero delle dimensioni e misure utilizzate.
	- o Max: il numero di barre visibili è impostato sul valore massimo.
	- o Personalizzato: quando si seleziona Personalizza, è possibile impostare direttamente il limite superiore del numero di barre visibili utilizzando Numero massimo o immettendo un'espressione. Fare clic su Espressione per aprire l'editor delle espressioni.
- Mostra linee della griglia: seleziona se visualizzare le linee della griglia.

### Limiti

Per informazioni sui limiti generali, vedere Limiti [\(page](#page-511-0) 512).

- L'impostazione Numero di valori di asse nel pannello proprietà ha un limite di 55 per asse.
- A volte, quando si impostano limiti di dimensione sul grafico a griglia, le etichette del grafico visualizzeranno erroneamente più voci di quanto richiesto

## <span id="page-526-0"></span>Grafico colori

Un grafico colori (Heatmap chart) visualizza dati comparativi in cui i valori sono rappresentati come motivi di colori in un grafico. È possibile trasmettere informazioni in modo immediato grazie alla combinazione di elementi da più sorgenti. È incluso nel bundle Visualizzazione.

A partire dal febbraio 2022, il grafico colori non sarà più supportato. Le app che utilizzano l'estensione Grafico colori in quel momento continueranno <sup>a</sup> funzionare. Tuttavia, l'estensione non sarà più disponibile nel pannello risorse.

Un grafico colori con presentazione griglia, dati ed etichette.

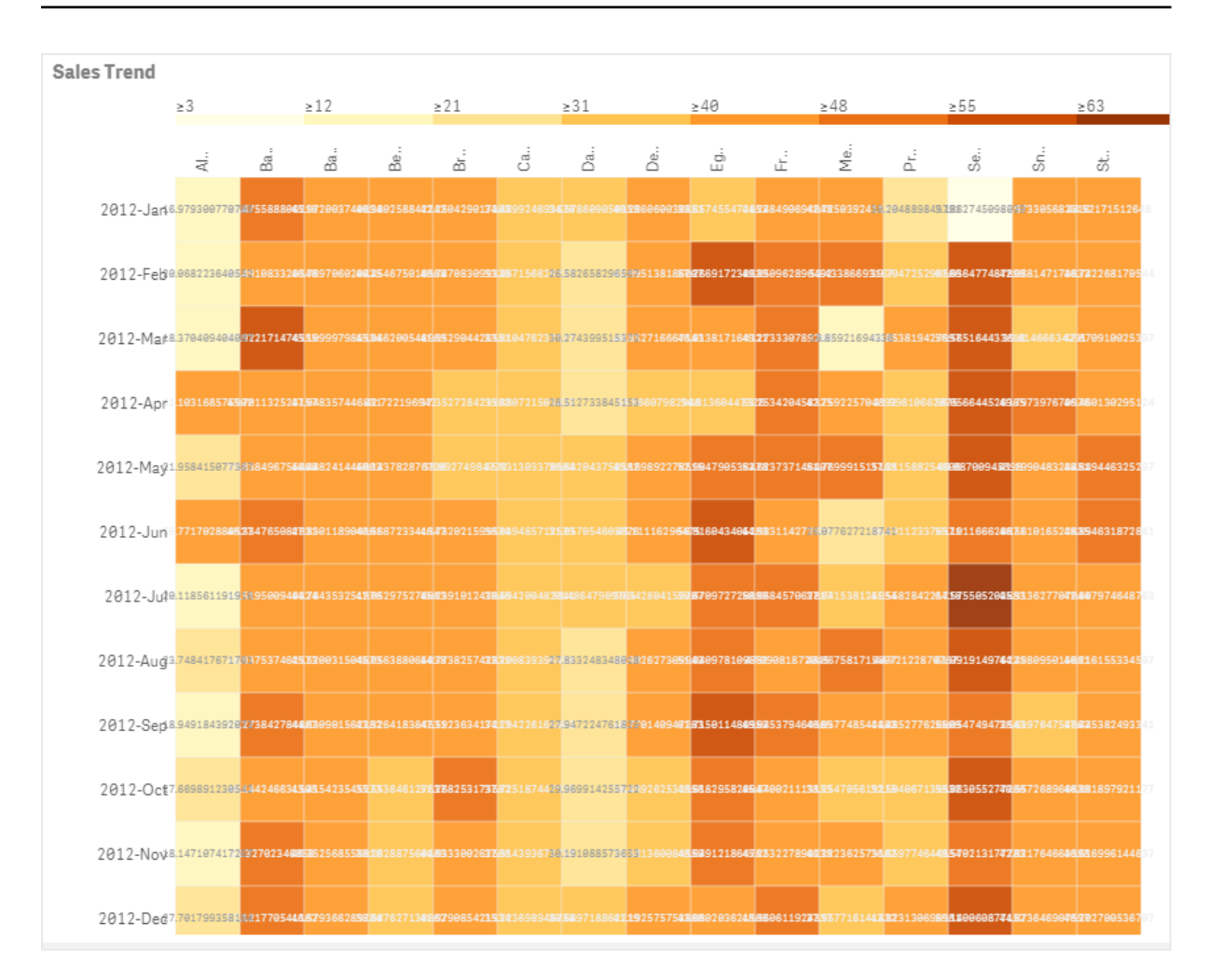

Un grafico colori può visualizzare grandi volumi di dati in modo completo perché i valori sono sostituiti da colori. Questo formato compatto con combinazioni di colori fornisce una panoramica dei dati di facile comprensione.

I grafici colori richiedono due dimensioni e una misura. Una seconda misura è opzionale. Il grafico viene visualizzato in formato tabellare con riquadri colorati. In ogni colonna delle dimensioni vengono visualizzati i valori più alti e più bassi. I valori intermedi sono mostrati in un gradiente di colore, centrato sulla media.

## Casi di utilizzo

Un grafico colori mostra un riepilogo visivo di grandi quantità di dati comparativi. Le informazioni sono presentate con motivi di colori e vengono comunicate quasi istantaneamente in un singolo grafico. Un grafico colori è utile per:

- Confrontare le prestazioni tra aziende, mercati o investimenti.
- · Identificare i livelli di prestazioni tra i reparti di un'azienda.
- Definire priorità di investimento e evidenziare le aree critiche.
- Presentare grandi volumi dati e serie di dati statistici.
- Misurare l'interazione degli utenti con siti Web.
- Valutare e classificare luoghi, persone, prestazioni o lavori.

## Creazione di un grafico colori

È possibile creare un grafico colori sul foglio in corso di modifica.

#### Procedere come indicato di seguito:

- 1. Nel pannello risorse aprire Oggetti personalizzati > Visualization bundle e trascinare un oggetto Grid chart sul foglio.
- 2. Dal pannello risorse, sotto Oggetti personalizzati > Visualization bundle, trascinare un oggetto Heatmap chart (Contenitore mostra/nascondi) sul foglio.
- 3. Fare clic sul pulsante Aggiungi dimensione in alto e selezionare la dimensione.
- 4. Fare clic sul pulsante Aggiungi dimensione in basso e selezionare la seconda variabile di dimensione.
- 5. Fare clic sul pulsante Aggiungi misura per selezionare la misura del grafico.

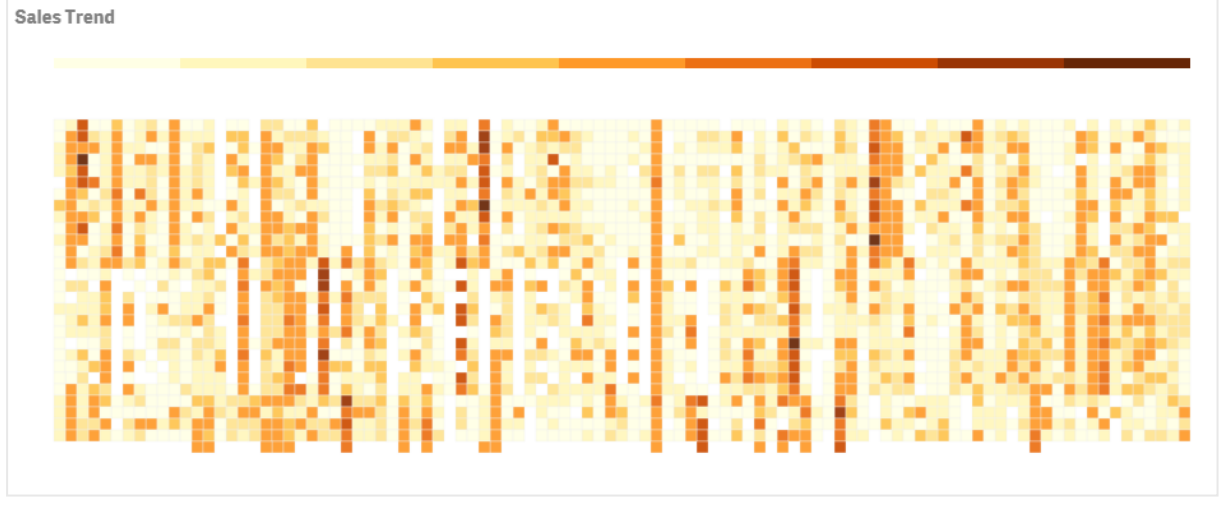

#### Modifica dell'aspetto del grafico

#### Utilizzo dello strumento selezione lazo

Lo strumento di selezione lazo consente di effettuare una selezione bidimensionale di un'area specifica che si desidera esaminare in maggiore dettaglio, tracciandovi attorno un bordo.

Il contorno quindi scomparirà e sarà possibile tracciare un altro lazo nell'area desiderata.

#### Procedere come indicato di seguito:

- 1. Aprire il grafico colori nel campo di visualizzazione principale. Se si stava lavorando in modalità di modifica, fare clic su Fine.
- 2. Fare clic con il cursore su un riquadro e, tenendo premuto il pulsante del mouse, tracciare il contorno dell'area del grafico che si desidera esaminare nel dettaglio.
- 3. Terminare il contorno nel punto iniziale. Verrà eseguito automaticamente lo zoom del grafico, visualizzando solo l'area delineata.

## Esempi:

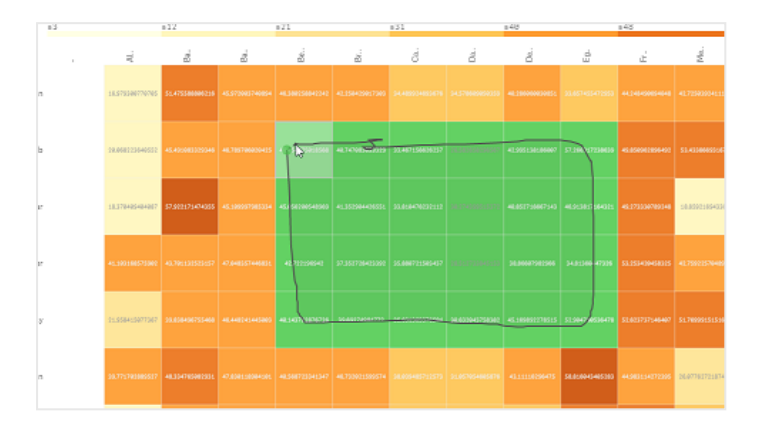

Viene usato lo strumento lazo per tracciare un bordo intorno <sup>a</sup> un'area, colorandola di verde.

Completata la selezione, nel grafico verrà visualizzata solo l'area delineata ingrandita.

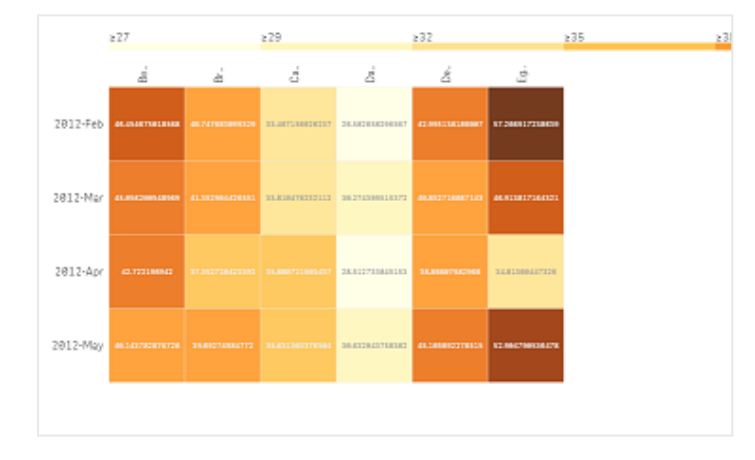

#### Utilizzo dell'opzione di selezione per dimensioni

È possibile selezionare una colonna o una riga di riquadri in base a una delle due dimensioni facendo clic sull'etichetta della dimensione, oppure effettuare una selezione di due dimensioni facendo clic su un riquadro. Dopo la selezione, nel grafico sarà visualizzata solo la riga, la colonna o il riquadro scelto.

#### Modifica dello schema dei colori

È possibile modificare lo schema dei colori del proprio grafico.

#### Procedere come indicato di seguito:

- 1. Fare clic su Aspetto > Design nel pannello delle proprietà.
- 2. Selezionare uno schema di colori in Color schema.

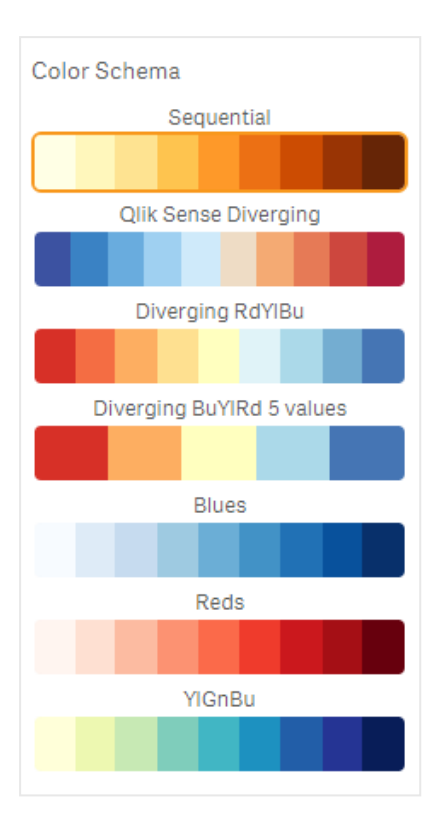

## Modifica dei colori delle etichette

È possibile configurare un colore personalizzato per le etichette in Aspetto > Colore etichetta nel pannello delle proprietà. Fare clic sulla casella del colore delle etichette e selezionare un colore dal cerchio dei gradienti di colore. È anche possibile fare clic sul simbolo del cavalletto sotto il cerchio dei colori e selezionare il colore, oppure inserire la stringa di un codice colore nel campo accanto al simbolo del cavalletto. È necessario utilizzare colori CSS validi.

#### Attivazione/disattivazione della legenda

La legenda è costituita da una sottile linea descrittiva di gradienti di colori nella parte superiore del grafico. È possibile nascondere la legenda disattivando Aspetto > Design > Legenda nel riquadro proprietà.

#### Regolazione dell'opacità dei riquadri

È possibile regolare l'opacità dei riquadri spostando il relativo dispositivo di scorrimento in Aspetto > Opacità riquadri nel pannello delle proprietà. Se si imposta l'opacità su 1, i colori saranno visualizzati più chiaramente, facendo risaltare maggiormente i riquadri.

#### Utilizzo di una media in una scala di colori

In un grafico colori è possibile calcolare e visualizzare la media di una serie di dati, che verrà utilizzata come valore intermedio in una scala di colori. È possibile attivare o disattivare questa funzionalità in Aspetto > Opzioni > Use mean in scale nel pannello delle proprietà.

Immettere un valore di scala basato su un'espressione per il valore medio. Ciò consente al sistema di scegliere l'intervallo di colori che definisce una scala di colori mediani. È possibile anche inserire una stringa di scala nell'espressione nell'editor delle espressioni ( $f$ **x**) sotto Aspetto > Opzioni > Mean scale value nel pannello proprietà. Se non si utilizza una media, il valore di scala medio deve essere impostato su 0.

### Impostazione di una scala fissa

È possibile impostare i valori minimo, massimo e medio per definire una scala di colori fissa indipendente da una serie di dati. Per fare ciò, spostare a destra il dispositivo di scorrimento Fixed scales in Aspetto > Opzioni > Fixed scale nel pannello delle proprietà. Quindi inserire un valore minimo in Min scale value, un valore massimo in Max scale value e un valore medio in Mean scale value. È anche possibile inserire una stringa della scala nell'espressione nell'editor delle espressioni ( $\mathbf{f} \mathbf{x}$ ).

### Attivazione/disattivazione dei titoli

Questa opzione consente di nascondere il nome del grafico colori. Fare clic su Aspetto > Generale nel pannello delle proprietà e attivare il dispositivo di scorrimento Mostra titoli.

## Modifica della grandezza delle etichette sugli assi del grafico

È possibile personalizzare la grandezza delle etichette sull'asse Y e sull'asse X del grafico. Fare clic su Aspetto nel pannello delle proprietà e inserire la grandezza desiderata per le etichette in Dimensione etichetta asse Y e Dimensione etichetta asse X.

#### Impostazione della grandezza orizzontale minima

È possibile impostare una grandezza minima di come il grafico viene visualizzato orizzontalmente con Aspetto > Opzioni > Grandezza orizzontale minima nel pannello proprietà. È anche possibile inserire una stringa nell'espressione nell'editor delle espressioni  $(\hat{J}x)$ .

## Limiti

Per informazioni sui limiti generali, vedere Limiti [\(page](#page-511-0) 512).

<span id="page-531-0"></span>• Il grafico colori non supporta l'ordinamento per espressione.

## Grafico Multi KPI

Il grafico multi KPI (Multi KPI) è una visualizzazione che consente di mostrare più valori KPI per diversi valori di dimensione. I valori possono essere personalizzati singolarmente utilizzando varie impostazioni di formattazione condizionale. Questa estensione consente di visualizzare e monitorare facilmente gli obiettivi. È inclusa in aggregazione visualizzazione.

- Il grafico mostra i KPI utilizzando misure e una dimensione.
- Possono essere visualizzate contemporaneamente fino a 15 misure e 80 valori.
- Tutti i valori KPI possono essere raggruppati o visualizzati singolarmente.
- <sup>l</sup> Ogni valore può essere personalizzato in modo indipendente utilizzando, ad esempio, colori, icone, etichette, dimensioni dei caratteri, allineamenti, stili, collegamenti a fogli diversi e così via.
- <sup>l</sup> Il grafico supporta l'aggiunta di elementi grafici, l'incorporamento di oggetti in un grafico e la visualizzazione delle misure in forma infografica.

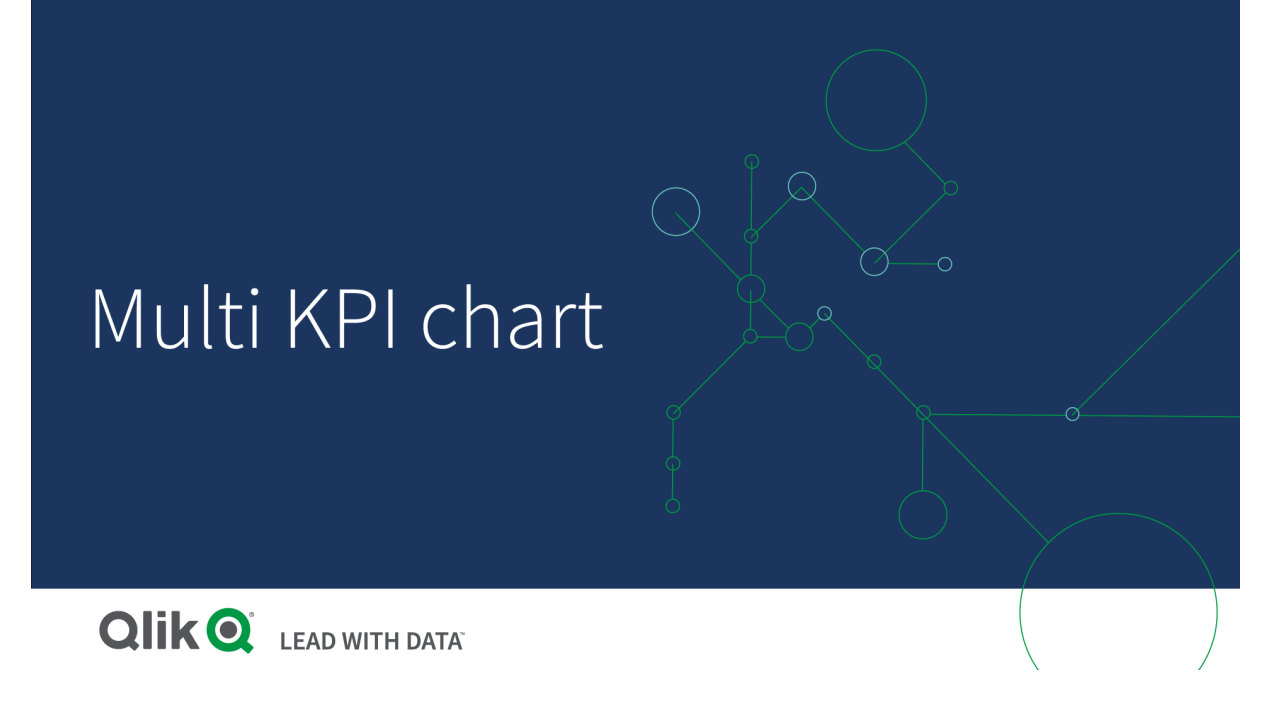

## Casi di utilizzo

Il grafico Multi KPI è utile quando si desidera visualizzare, comprendere e monitorare facilmente lo stato di raggiungimento dei propri obiettivi. È utile anche quando si desidera personalizzare singoli valori KPI utilizzando la formattazione condizionale. È possibile collegare i KPI a fogli separati e inserire oggetti per rappresentare informazioni o dati.

## Creazione di un grafico multi KPI

È possibile creare un grafico multi KPI nel foglio in corso di modifica.

#### Procedere come indicato di seguito:

- 1. Nel pannello risorse aprire Oggetti personalizzati > Visualization bundle e trascinare un oggetto Multi KPI sul foglio.
- 2. Fare clic sul pulsante Aggiungi misura e selezionare la misura principale del grafico KPI. Verranno visualizzati la misura principale e un valore KPI per la misura scelta.
- 3. Fare clic su Aggiungi in Dati > Dimensioni nel pannello delle proprietà e selezionare la dimensione.

Dopo la selezione della misura e della dimensione, verrà visualizzato un grafico multi KPI.

#### Esempio:

Un grafico con la misura (Margin %) mostrata per diversi valori della dimensione (Città).

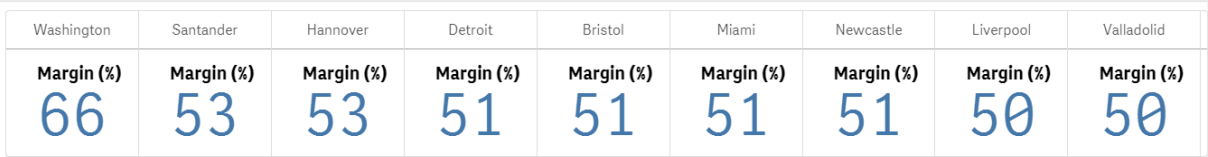

## Aggiunta di misure

È possibile aggiungere ulteriori misure al grafico nel pannello delle proprietà in Dati > Dimensioni. Il grafico si aggiornerà riflettendo le misure aggiunte. Possono essere visualizzate contemporaneamente fino a 15 misure e 80 valori. La misura principale è sempre la prima misura elencata per ogni dimensione. Quando si aggiungono altre misure, queste sono visualizzate sotto il valore KPI iniziale nell'ordine in cui sono state inserite.

## Esempio:

Un grafico con due misure (Margin %, Quantity) raggruppate per dimensione (Città).

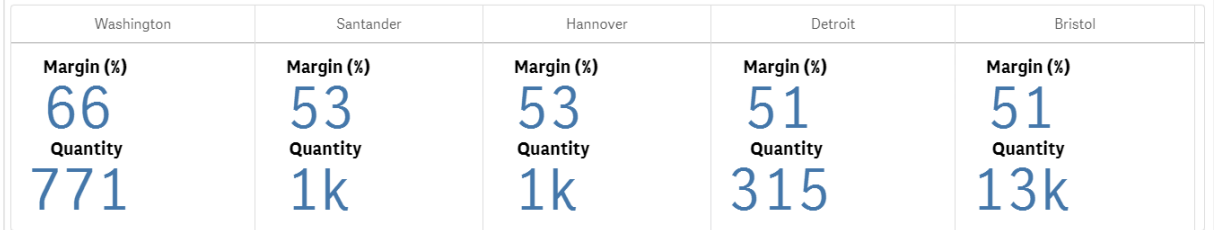

## Personalizzazione dei KPI

È possibile personalizzare le misure e i valori KPI con una o più impostazioni condizionali. È possibile aggiungere diversi KPI insieme, raggrupparli e collegarli a fogli diversi. È anche possibile configurare i valori KPI in modo indipendente, differenziandoli con una o più impostazioni condizionali come testo, colore, icone, elementi grafici e così via.

Per le opzioni delle impostazioni condizionali, vedere Modifica del colore di una [misura/etichetta](#page-534-0) (page [535\)](#page-534-0).

## Limiti

Per informazioni sui limiti generali, vedere Limiti [\(page](#page-511-0) 512).

I grafici multi KPI non possono essere utilizzati nei report Qlik NPrinting.

## Personalizzazione dei KPI

Con il grafico multi KPI (Multi KPI), i valori e le misure possono essere personalizzati tramite una o più impostazioni condizionali. È possibile aggiungere diversi KPI insieme, raggrupparli e collegarli a fogli diversi. È inoltre possibile personalizzare i valori KPI in modo indipendente, differenziandoli mediante una o più proprietà CSS come colore del testo, caratteri, dimensioni, icone, etichette ed elementi grafici.

È anche possibile personalizzare i valori KPI in modo indipendente, differenziandoli mediante una o più proprietà CSS come colore del testo e dello sfondo, caratteri, dimensioni, icone, etichette, grafica.

Valori KPI con icone, diversi colori, caratteri, visualizzazioni principali

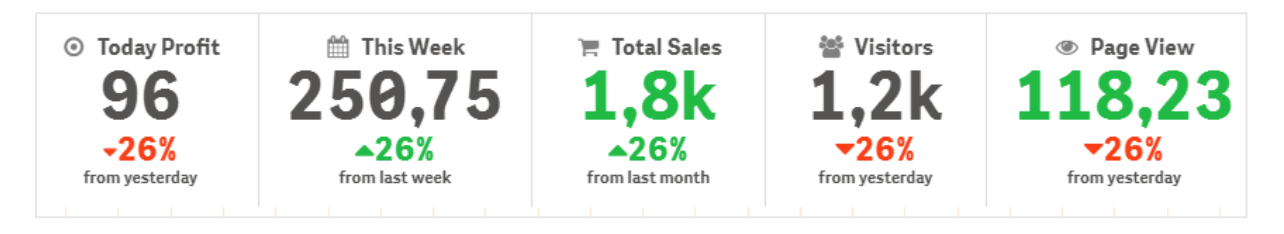

#### Colorazione di un multi KPI

L'opzione di colorazione consente di differenziare tutti i valori KPI (misure ed etichette) mediante colori. È possibile cambiare il colore del testo, delle icone e dello sfondo. È necessario utilizzare colori CSS validi.

È possibile scegliere tra le seguenti opzioni:

- Utilizzare la tavolozza dei colori, contenente un set di colori predefiniti.
- Utilizzare il cerchio dei colori (fare clic sul simbolo del cavalletto nella tavolozza dei colori e scegliere il singolo colore).
- <span id="page-534-0"></span> $\bullet$  Inserire la stringa di un codice colore nel campo accanto al simbolo del cavalletto.

# Modifica del colore di una misura/etichetta

#### Procedere come indicato di seguito:

- 1. Fare clic su Dati > Misure nel pannello delle proprietà.
- 2. Fare clic sulla misura applicabile e scegliere se colorare il valore (Colore valore) o l'etichetta (Colore etichetta).
- 3. Selezionare il colore dalla tavolozza dei colori che verrà aperta.

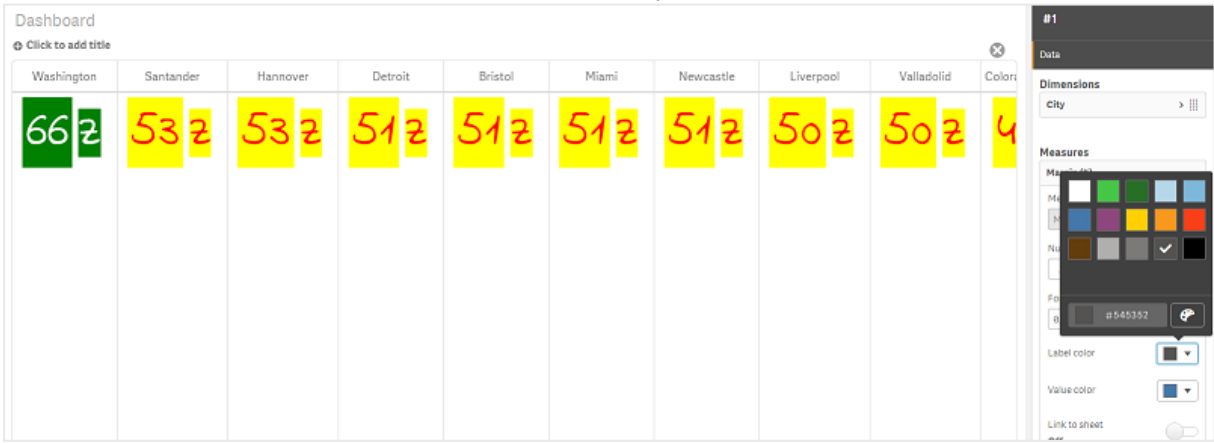

# Modifica del colore di sfondo

#### Procedere come indicato di seguito:

- 1. È anche possibile impostare un colore personalizzato facendo clic sul simbolo del cavalletto nella tavolozza dei colori e selezionando un colore oppure immettendo la stringa di un codice colore nel campo accanto al simbolo del cavalletto. È necessario utilizzare colori CSS validi.
- 2. Fare clic su Aspetto > Stili nel pannello delle proprietà.
- 3. Fare clic sulla casella Colore sfondo.
- 4. Selezionare il colore dalla tavolozza dei colori che verrà aperta. Il grafico verrà aggiornato.

## Modifica delle grandezze di un multi KPI

La grandezza di dimensioni, misure, etichette e icone può essere configurata utilizzando grandezze predefinite disponibili da un menu a discesa:

- Etichette dimensione: selezionare la grandezza delle etichette dal menu a discesa in Aspetto > Dimensioni > Dimensione nel pannello delle proprietà.
- **Etichette misura**: è possibile specificare una grandezza diversa per ogni misura.

#### Procedere come indicato di seguito:

- 1. Selezionare la grandezza delle misure nel pannello delle proprietà in Dati > Misure.
- 2. Selezionare la misura e fare clic nella casella Sostituisci parametri.
- 3. Inserire il tipo di etichetta come stringa o nell'espressione in Etichetta e selezionare la grandezza dalle opzioni nel menu a discesa in Dimensione.

Icone: tutte le icone possono essere differenziate applicando colori diversi.

#### Procedere come indicato di seguito:

- 1. Selezionare Dati > Misure nel pannello delle proprietà.
- 2. Selezionare la misura e scegliere l'icona dalla relativa opzione.
- 3. Scegliere quindi la grandezza dell'icona dal menu a discesa in Icona.

## Modifica dei caratteri di un multi KPI

È possibile cambiare la famiglia di caratteri di tutte le etichette passando a Dati > Misure nel pannello delle proprietà e selezionando la misura che interessa. In Stile formato carattere inserire la stringa di un'etichetta e premere INVIO.

È possibile anche cambiare il font usando un'espressione nell'editor delle espressioni ( $\bm{f}$ ) o applicare singole proprietà CSS per i caratteri tramite Aspetto > Stili > Stili (CSS) nel pannello delle proprietà.

#### Modifica delle icone

È possibile impostare un'icona predefinita per rappresentare un valore e/o un'etichetta selezionandola dal set di icone. È quindi possibile personalizzare ulteriormente le icone, differenziandole mediante le opzioni relative a colori, caratteri, etichette e grandezze.

#### Procedere come indicato di seguito:

- 1. Fare clic su Dati > Misure nel pannello delle proprietà.
- 2. Selezionare la casella Seleziona icona e fare clic sull'icona di interesse nel set di icone visualizzato.

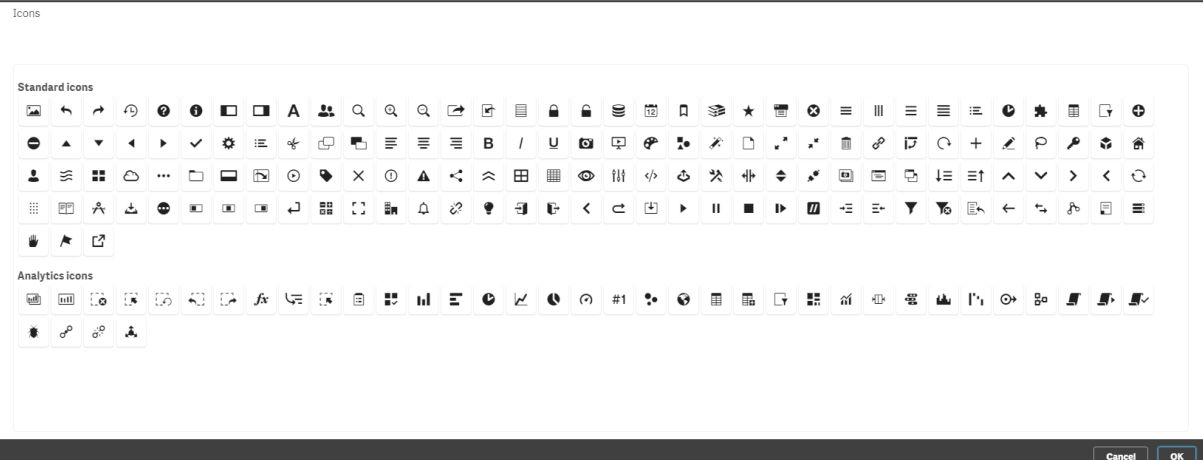

- 3. Fare clic su OK. La finestra pop-up si chiuderà e il grafico verrà aggiornato.
- 4. Scegliere se configurare l'etichetta o il valore selezionando Etichetta o Valore in Posizione icona.

È inoltre possibile cambiare il valore o l'etichetta di un'icona inserendo la stringa di un'icona in Icona (Dati > Misure > misura di interesse nel pannello delle proprietà) e premendo INVIO. Fare quindi clic su Etichetta o Valore in Posizione icona a seconda di quale si desidera configurare. È possibile cambiare un'icona anche mediante un'espressione nell'editor delle espressioni ( $\bm{f}\!\bm{x}$  È necessario utilizzare icone CSS valide.

#### Uso della modalità infografica

La modalità infografica consente di visualizzare graficamente ogni misura tramite un numero appropriato di icone.

#### Procedere come indicato di seguito:

- 1. Fare clic sulla misura di interesse in Dati > Misure nel pannello delle proprietà e fare clic sul pulsante Icona.
- 2. Selezionare un'icona per rappresentare la misura dal set di icone predefinito (Icone) che verrà aperto.
- 3. Fare clic sul pulsante Modalità infografica. Il grafico KPI risultante verrà aggiornato e visualizzerà graficamente le misure con il numero appropriato di icone (massimo 100 icone per misura). Inoltre, è possibile selezionare un'icona mediante un'espressione nell'editor delle espressioni ( $\bm{f} \hat{\bm{x}}$

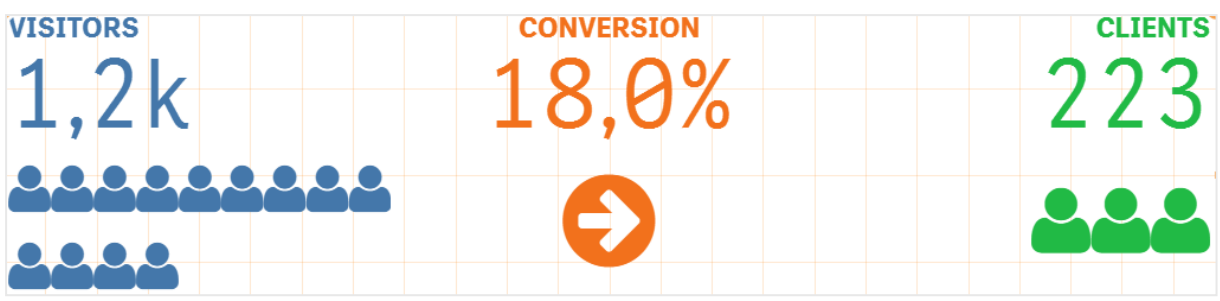

#### Incorporamento di una visualizzazione principale

Per illustrare graficamente l'oggetto KPI, è possibile incorporare una visualizzazione principale.

#### Procedere come indicato di seguito:

- 1. Nel pannello delle proprietà passare a Dati > Misure e fare clic su Aggiungi.
- 2. Fare clic sul pulsante Editor delle espressioni ( $\dot{J}$ x).
- 3. Immettere la stringa ='Trascinare qui' nell'editor delle espressioni e fare clic su Applica.
- 4. Trascinare un oggetto di visualizzazione principale nell'area del valore del segnaposto di ogni misura.

È possibile anche modificare la stringa dell'ID dell'oggetto inserito nell'espressione nell'editor delle espressioni ( $\hat{J}x$ ) in Visualizzazione per ogni misura (Dati > Misure > misura applicabile nel pannello delle proprietà).

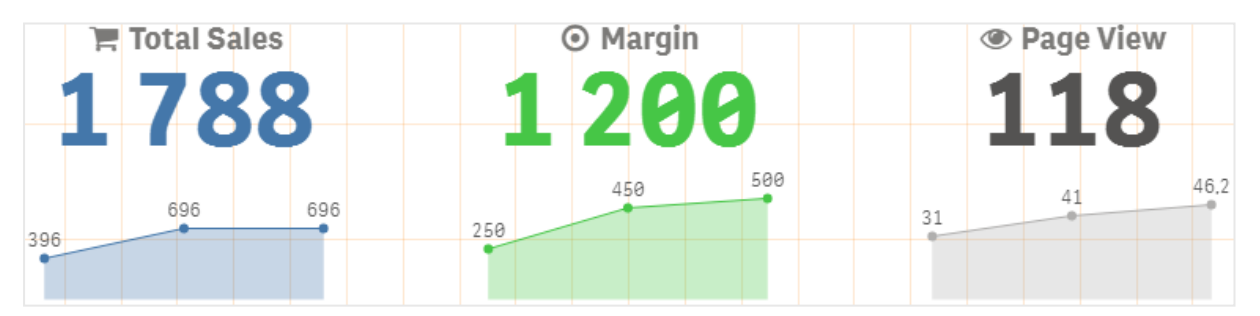

#### Uso delle proprietà Stili (CSS)

È possibile configurare ulteriormente le misure utilizzando proprietà Stili (CSS) non predefinite per ogni misura. Può trattarsi di icone, della modifica del colore del testo o delle icone, dell'etichetta, del carattere, del colore di sfondo, della grandezza e così via. Copiare e incollare gli stili nel campo Stili (CSS) (in Aspetto > Stili nel pannello delle proprietà).

Per le icone, inserire le classi appropriate nel campo **Icona** della misura scelta in Dati > Misure nel pannello delle proprietà. È inoltre possibile inserire la stringa dell'icona mediante un'espressione nell'editor delle espressioni ( $\mathbf{f} \mathbf{x}$ 

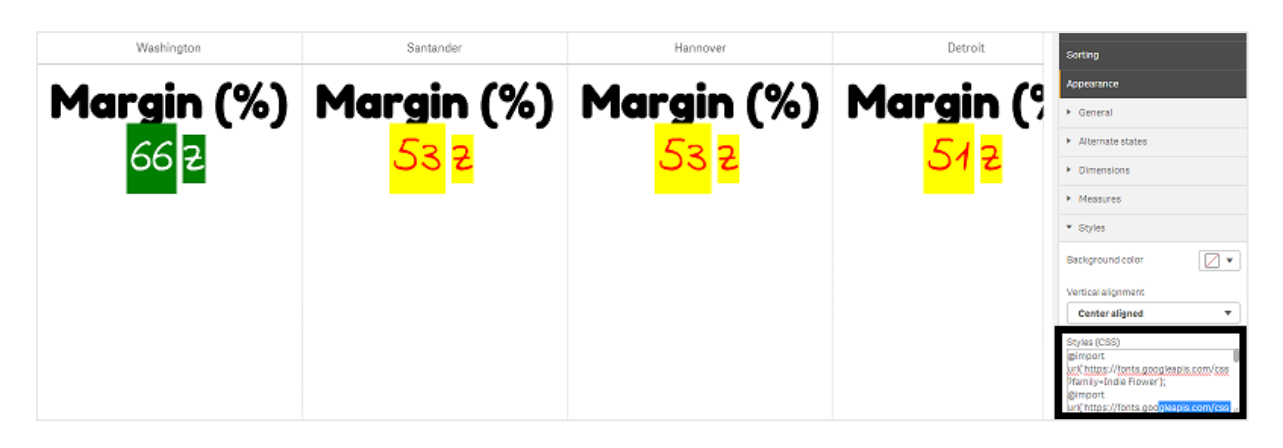

## Formattazione dei propri KPI

È possibile formattare la presentazione del grafico in diversi modi.

# Allineamento

È possibile configurare l'allineamento del testo del grafico principale selezionando la relativa casella in Allineamento per la misura selezionata in Dati> Misure nel pannello delle proprietà.

Tutti i KPI possono anche essere allineati verticalmente. È possibile configurare l'allineamento in alto, in basso, al centro o adattato. Selezionare l'allineamento applicabile dal menu Allineamento verticale in Aspetto > Stili nel pannello delle proprietà. È anche possibile allineare le etichette al centro selezionando Allinea etichette al centro nel pannello delle proprietà in Aspetto > Dimensioni.

# Formattazione numero

è possibile applicare una formattazione personalizzata ai valori KPI numerici. È possibile applicare diversi tipi di formattazione agli stessi valori. Il grafico si aggiornerà riflettendo il tipo numerico modificato.

#### Procedere come indicato di seguito:

- 1. Fare clic su Dati > Misure nel pannello delle proprietà e selezionare la misura applicabile.
- 2. Selezionare la formattazione numerica applicabile dal menu Formattazione numero.

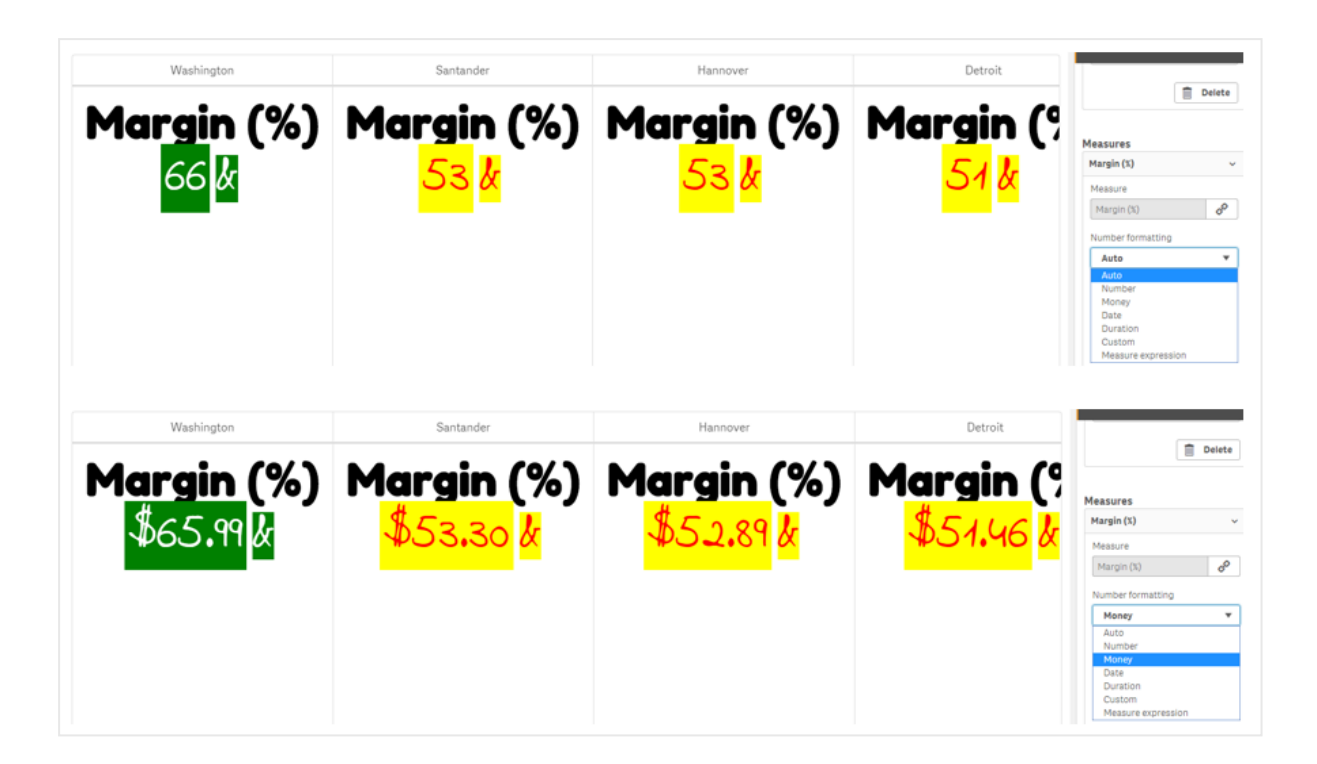

# Modello di formattazione

il testo di una misura specifica può essere modificato o rimosso.

## Procedere come indicato di seguito:

- 1. Fare clic su Dati > Misure nel pannello delle proprietà.
- 2. Fare clic sulla misura applicabile, immettere o rimuovere la stringa del formato che interessa in Modello di formattazione e premere INVIO.

# Segmento/scheda

è anche possibile configurare una presentazione del grafico KPI in cui dimensioni e valori vengono visualizzati in segmenti o schede.

## Procedere come indicato di seguito:

- 1. Fare clic su Aspetto > Dimensioni nel pannello delle proprietà.
- 2. Scegliere la presentazione Segmento o Scheda dal menu Mostra come. Il grafico verrà aggiornato.
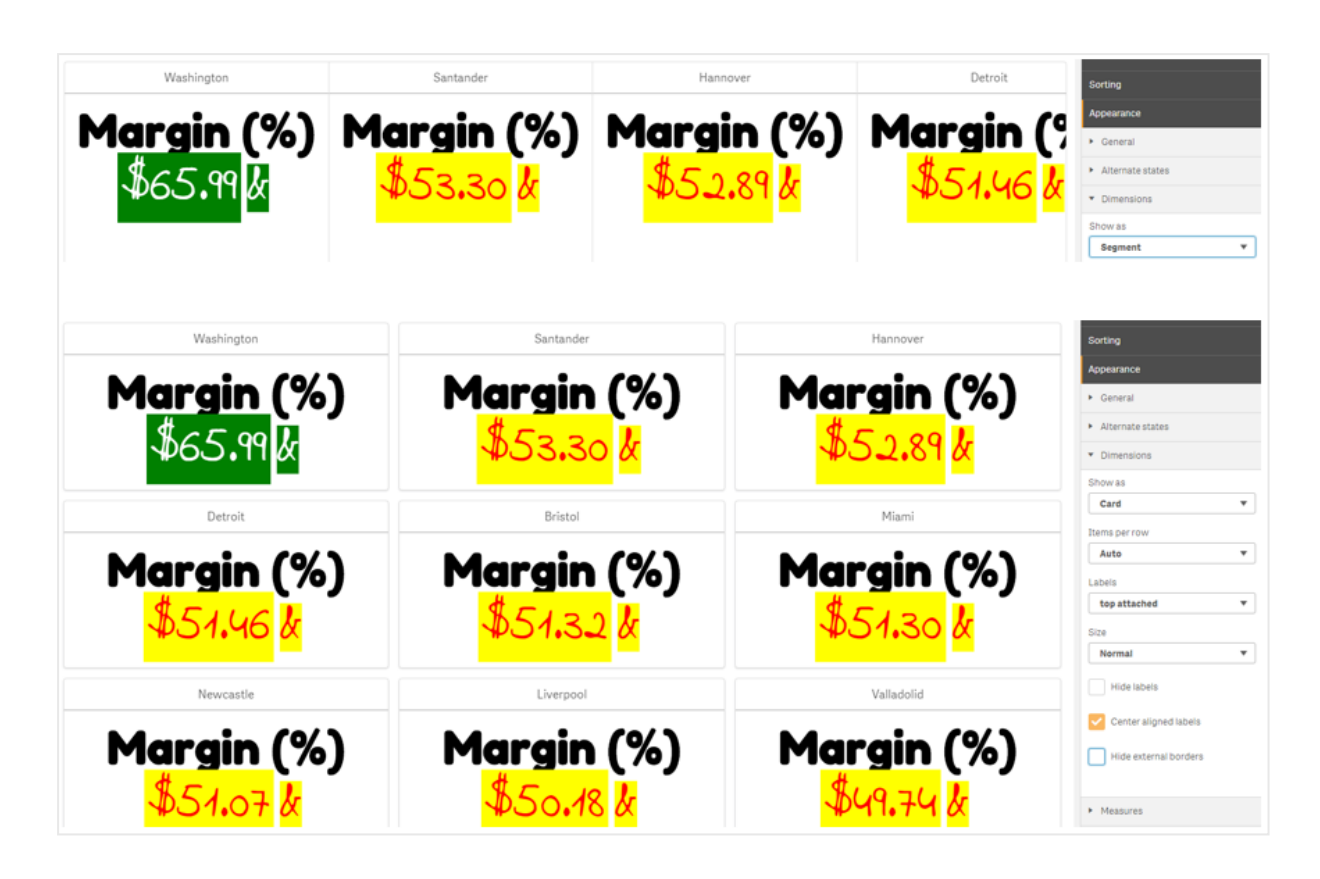

La presentazione a segmenti può essere configurata in senso orizzontale o verticale in Aspetto > Dimensioni > Orientamento nel pannello delle proprietà. Fare clic sul pulsante Orizzontale o Verticale.

# Voci per riga

È anche possibile decidere il numero di voci (KPI) per riga di un grafico nel pannello delle proprietà in Aspetto > Misure. Usare il valore predefinito Auto o selezionare il numero desiderato dal menu Voci per riga (tra 1 e 8).

# Bordi

È possibile nascondere i bordi esterni e interni del grafico. Per impostazione predefinita, tutti i bordi sono visibili. Per configurare i bordi, passare ad Aspetto > Dimensioni nel pannello delle proprietà e selezionare, come desiderato, Nascondi bordi esterni o Nascondi bordi interni.

# Presentazione e formattazione valori/etichette

la posizione e l'ordine delle etichette per i valori sia delle dimensioni che delle misure possono essere modificati e visualizzati in modi diversi. Le etichette possono essere nascoste o visualizzate verticalmente o orizzontalmente. L'impostazione predefinita è Orizzontale.

# Presentazione etichette dimensioni

# Procedere come indicato di seguito:

- 1. Fare clic su Aspetto > Misure nel pannello delle proprietà.
- 2. Fare clic su Orizzontale o Verticale in Orientamento etichette per selezionare la modalità di visualizzazione delle etichette.

# Presentazione valori misure

La presentazione dei valori delle misure può essere impostata in due modi diversi.

# Procedere come indicato di seguito:

- 1. Parametri esistenti:
	- a. Fare clic su Aspetto > Misure nel pannello delle proprietà.
	- b. Fare clic su Orizzontale o Verticale in Orientamento etichette per selezionare la modalità di visualizzazione delle etichette.
- 2. Nuovi parametri:
	- a. Fare clic su Dati > Misure nel pannello delle proprietà.
	- b. Fare clic sulla misura di interesse e selezionare la casella Sostituisci parametri.
	- c. Inserire la stringa dell'etichetta in Etichetta e premere INVIO.

# Ordine etichette

È anche possibile modificare l'ordine di visualizzazione delle etichette dei valori di misura.

# Procedere come indicato di seguito:

- 1. Fare clic su Aspetto > Misure nel pannello delle proprietà.
- 2. Fare clic su Etichetta, valore o Valore, etichetta in Orientamento etichette per selezionare la modalità di visualizzazione delle etichette.

# Ordine icone

È possibile decidere se visualizzare le icone prima o dopo un valore. Nel pannello delle proprietà in Aspetto > Misure passare a Ordine icone e fare clic sui pulsanti Icona, valore o Valore, icona per selezionare quale visualizzare prima nel grafico.

# Nascondi etichette

- <sup>l</sup> Etichette misura: questa opzione nasconde l'etichetta della misura di ogni KPI. Per nascondere le etichette fare clic su Dati > Misure nel pannello delle proprietà e selezionare la misura che interessa. Quindi selezionare la casella Nascondi etichette.
- <sup>l</sup> Etichette dimensione: questa opzione nasconde l'etichetta della dimensione di ogni KPI. Per nascondere le etichette fare clic su Aspetto > Dimensioni nel pannello delle proprietà. Quindi selezionare la casella Nascondi etichette.

# Nascondi valori

Questa opzione nasconde il valore di ogni KPI. Per nascondere il valore, fare clic su Dati > Misure nel pannello delle proprietà. Quindi selezionare la casella Nascondi valori.

# Raggruppa valori KPI

Tutti i valori KPI possono essere raggruppati o visualizzati singolarmente per misura. Passare a Dati > Misure nel pannello delle proprietà. Scegliere la misura di interesse e selezionare la casella Raggruppa per dimensione.

Un'altra opzione è quella di inserire la stringa di un valore di dimensione in Valore di dimensione e premere INVIO. Il grafico verrà aggiornato. È anche possibile inserire il valore di dimensione mediante un'espressione nell'editor delle espressioni ( $\mathbf{f}$ <sup> $\mathbf{\hat{x}}$ </sup> Utilizzare valori CSS validi.

# Collega a un foglio separato

Ogni misura può essere collegata a un altro foglio.

# Procedere come indicato di seguito:

- 1. Fare clic su Dati > Misure nel pannello delle proprietà e selezionare la misura applicabile.
- 2. Spostare il dispositivo di scorrimento Collega a foglio a destra per attivare l'opzione.
- 3. Fare clic sul pulsante Seleziona foglio e, nella finestra pop-up Seleziona foglio, fare clic sulla pagina alla quale collegarsi. Il foglio verrà chiuso e le pagine verranno collegate.

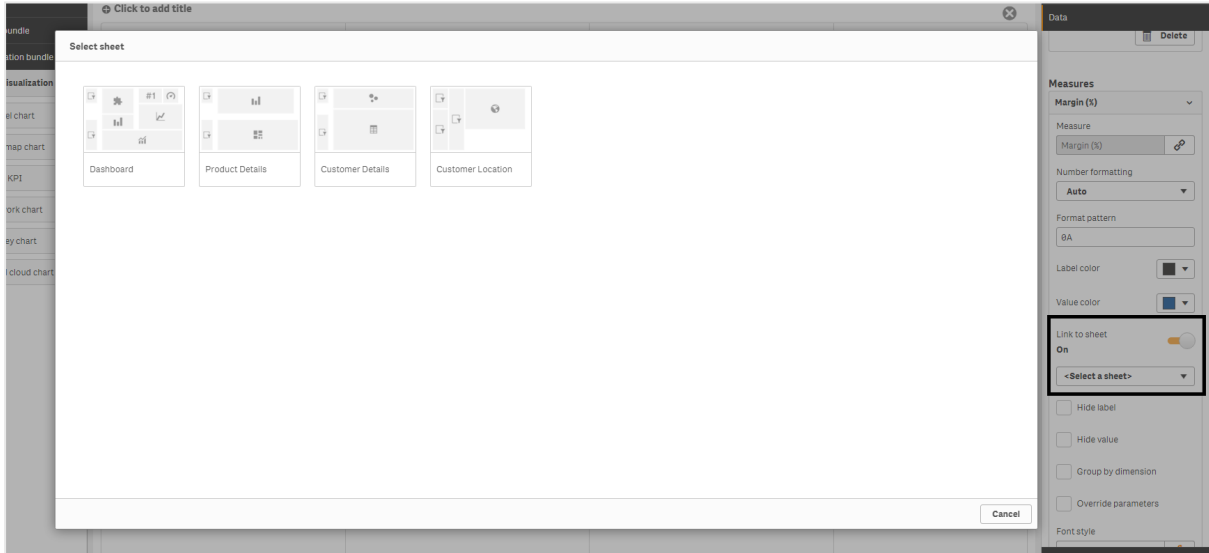

# Limiti

Per informazioni sui limiti generali, vedere Limiti [\(page](#page-511-0) 512).

# Network chart

Il grafico di rete (Network chart) consente di disegnare in un foglio una rete di nodi e bordi collegati, basati su una serie di dati. Un grafico di rete mostra dove si trovano i componenti nella rete, come interagiscono e come fluiscono le informazioni. Il grafico di rete è incluso in aggregazione visualizzazione.

Un grafico di rete può fornire una panoramica generale o essere molto dettagliato. I nodi rappresentano i componenti del sistema e i bordi mostrano il movimento delle informazioni da un componente all'altro. I nodi della rete sono collegati ai nodi con cui interagiscono maggiormente. Questa visualizzazione utilizza diversi stili, colori, grandezze e immagini per rappresentare i diversi livelli di una rete.

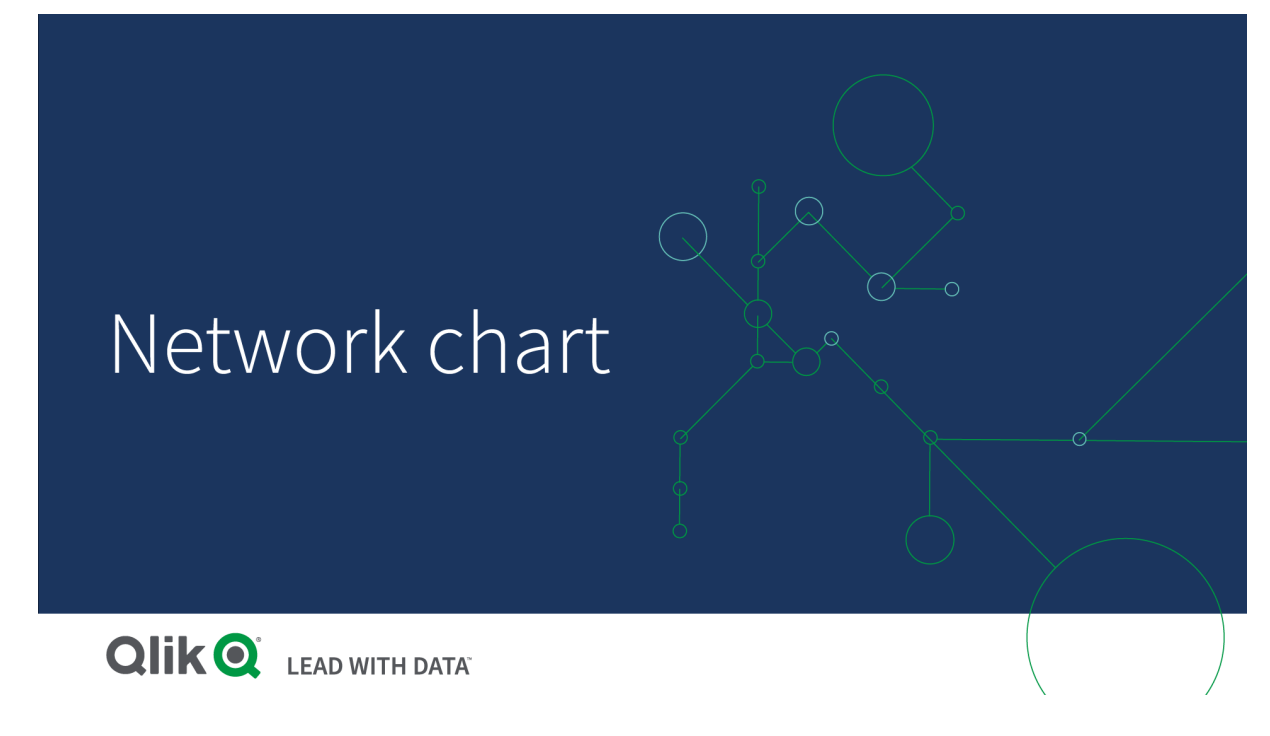

# **Contenuto**

È necessario definire tre dimensioni, con una quarta dimensione facoltativa:

- Node identifier (Identificatore nodo): questa dimensione determina i nodi presentati nel grafico.
- Etichetta nodo questa dimensione imposta l'etichetta di ciascun nodo.
- Node parent (Padre nodo): questa dimensione imposta il padre di un nodo e gestisce le relazioni tra nodi. Deve contenere il valore dell'identificatore del nodo padre al quale connettersi.
- Gruppo nodi (facoltativo): è possibile usare questa dimensione per raggruppare nodi. I nodi presenti nello stesso gruppo avranno lo stesso colore.

È possibile usare fino a tre dimensioni per ottimizzare il diagramma. Tutte le misure sono facoltative, ma è necessario aggiungerle nell'ordine seguente:

1. Suggerimento a comparsa: è possibile impostare un valore di misura da visualizzare in un suggerimento a comparsa quando si passa il mouse su un nodo.

- 2. Dimensioni nodo: è possibile impostare le dimensioni del nodo in base a una misura.
- 3. Dimensione bordo è possibile impostare lo spessore delle linee tra i nodi in base a una misura.

È necessario aggiungere un suggerimento <sup>a</sup> comparsa prima di poter impostare le dimensioni del nodo. È possibile impostare le dimensioni dei bordi dopo aver aggiunto un suggerimento <sup>a</sup> comparsa <sup>e</sup> le dimensioni del nodo.

# Casi di utilizzo

I grafici di rete possono raffigurare reti di computer o di telecomunicazioni. Mostrano i componenti di una rete e come interagiscono tra loro. Ad esempio, un gruppo di computer, stampanti, modem, hub e router collegati. Questo tipo di grafico è utile per:

- Pianificare la struttura di una rete.
- Coordinare gli aggiornamenti a una rete esistente.
- Segnalare e risolvere i problemi di rete.
- Tenere traccia dei componenti.
- Documentare la rete in modo dettagliato.

# <span id="page-544-0"></span>Formattazione dei dati

Un grafico di rete richiede dati strutturati in modo coerente secondo un modello dati di rete, in cui ciascun record può avere più padri e figli. Ogni record deve contenere almeno gli elementi seguenti:

- Un campo che identifica il nodo, ovvero l'identificatore del nodo. I valori dell'identificatore del nodo devono essere numeri interi, a partire da 0 e in ordine sequenziale.
- Un campo con il nome del nodo.
- Un campo che definisce il nodo padre. Questo valore deve essere l'identificatore di un altro nodo. Se il campo è vuoto e nessun altro record fa riferimento a questo nodo, viene creato un nodo disconnesso.

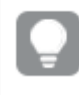

È anche possibile utilizzare un modello dati gerarchico in cui ciascun nodo ha un singolo padre. In questo modo verrà creato un grafico ad albero.

Ecco alcuni esempi di dati che è possibile salvare in un editor di testo e caricare in una nuova app. È necessario caricare entrambi i file di esempio. L'esempio mostra i flussi di passeggeri tra aeroporti diversi.

- ID è l'identificatore del nodo dell'aeroporto.
- Name è il nome del nodo dell'aeroporto. Viene usato come etichetta del nodo.
- LinkTo contiene l'identificatore del nodo padre.
- Group indica il gruppo di un nodo. Può essere usato per colorare i nodi in base al gruppo.
- <sup>l</sup> Volume è il flusso di passeggeri tra ID e LinkTo. Può essere utilizzato come misura nelle dimensioni dei bordi.
- NodeVolume è il volume totale del flusso di passeggeri di un nodo. Questo viene caricato in una tabella separata in quanto il grafico non può aggregare automaticamente i volumi.

# Example 1: Airports1.csv

ID;Name;LinkTo;Group;Volume 0;Frankfurt;;0; 1;London;0;1;5 2;Madrid;0;1;4 2;Madrid;1;1;8 3;Warsaw;0;1;7 4;Arlanda;0;1;1 3;Warsaw;1;1;5 4;Arlanda;1;1;6 5;Tunis;0;2;8 5;Tunis;2;2;4 6;Berlin;0;1;6 6;Berlin;4;1;4 7;Rome;0;1;6 7;Rome;6;1;3 8;San Francisco;0;3;2 9;New York;0;3;9

# Example 2: Airports2.csv

ID,NodeVolume 0,48 1,24 2,16 3,12 4,11 5,12 6,13 7,9 8,2 9,9 Creazione di un grafico di rete

Questo esempio di grafico di rete illustra il modo in cui diversi aeroporti sono collegati in tutto il mondo sulla base di una serie di dati. Utilizza la serie di dati di esempio disponibile in [Formattazione](#page-544-0) dei dati. Prepararlo salvando la serie di dati di esempio in un file di testo, creando una nuova app e caricando la serie di dati di esempio.

# Procedere come indicato di seguito:

- 1. Nel pannello risorse aprire Oggetti personalizzati > e trascinare un oggetto Grafico di rete sul foglio.Visualization bundle
- 2. Fare clic sul pulsante Aggiungi dimensione in alto e selezionare ID come identificatore del nodo.
- 3. Fare clic sul secondo pulsante Aggiungi dimensione e selezionare Name come etichetta del nodo.
- 4. Fare clic sul terzo pulsante Aggiungi dimensione e selezionare LinkTo come nodo padre.
- 5. Fare clic su Dati nel pannello delle proprietà. Fare clic sul pulsante v in Gruppo nodo e selezionare Gruppo come dimensione del gruppo.
- 6. In Misura fare clic sul pulsante Aggiungi in Suggerimento a comparsa, quindi selezionare Volume > Sum(NodeVolume).
- 7. Fare clic sul pulsante Aggiungi in Dimensioni nodo, quindi selezionare Volume > Sum (NodeVolume).
- 8. Fare clic sul pulsante Aggiungi in Dimensioni nodo, quindi selezionare Volume > Sum(Volume). Verrà visualizzato il grafico:

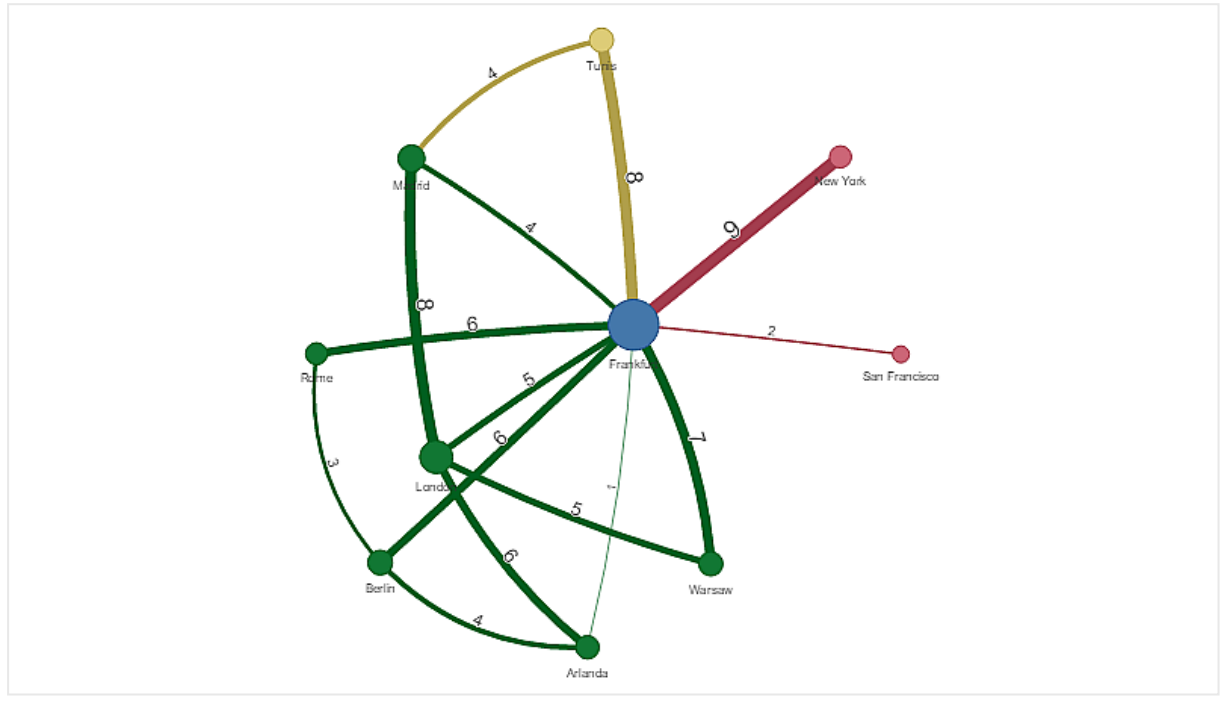

# Modifica dell'aspetto del grafico

È possibile personalizzare il grafico con una o più caratteristiche.

# Configurazione del tipo di bordo

È possibile configurare la forma della curva tra i nodi del grafico in Impostazioni > Edge Type nel pannello delle proprietà. Selezionare l'opzione della forma delle curve del grafico nel menu.

# Esempi:

Un grafico con tipo di bordo dinamico (curve).

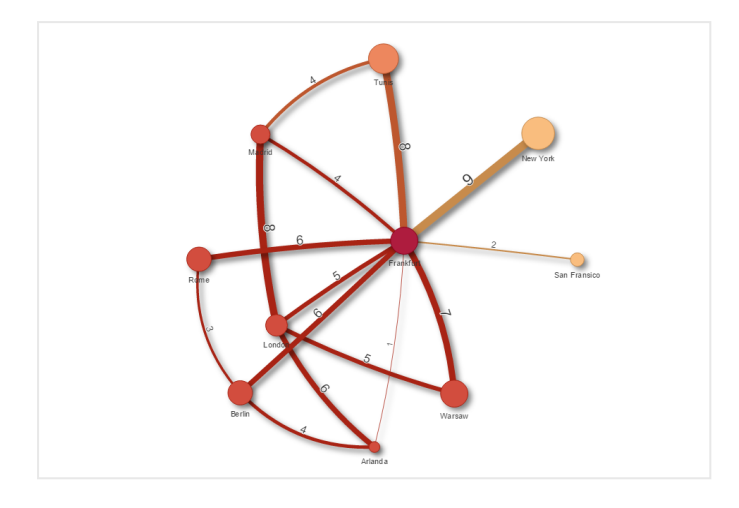

Lo stesso grafico con bordi CW curvi.

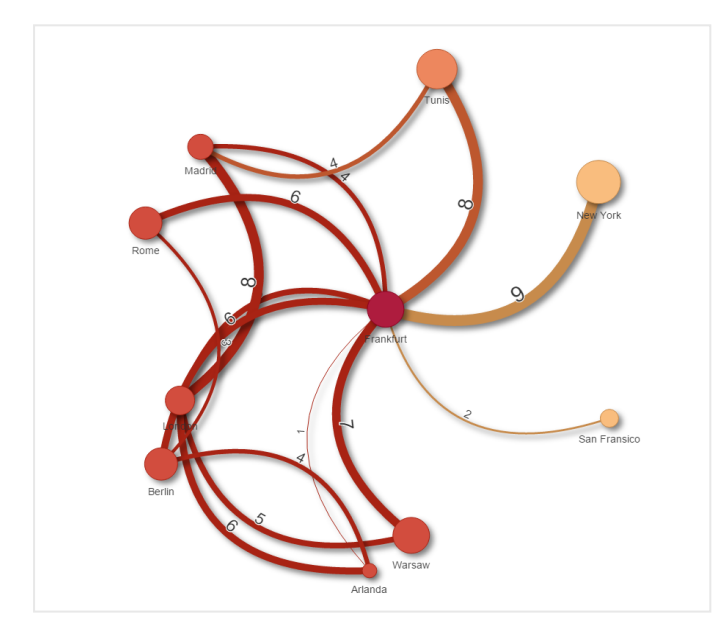

# Attivazione/disattivazione del valore del bordo

Il valore del bordo rappresenta il valore delle curve tra i nodi del grafico e la loro larghezza. Questa opzione consente di nascondere il valore numerico di ogni curva. Per nascondere il valore, spostare a sinistra il dispositivo di scorrimento in Impostazioni > Display edge value nel pannello delle proprietà per disattivare l'opzione.

# Configurazione dell'etichetta dei bordi

Il valore dell'etichetta dei bordi è il valore numerico di ogni curva del grafico. È possibile modificare la posizione delle etichette o nasconderle.

- Nascondi valore bordi etichette: questa opzione consente di nascondere le etichette dei bordi del grafico di rete. Attivare il dispositivo di scorrimento in Impostazioni > Display edge value nel pannello delle proprietà.
- Posizione bordi etichetta: questa opzione consente di decidere la posizione del valore del bordo su ogni curva del grafico, ad esempio sopra o sotto. Selezionare l'opzione applicabile dal menu.

# Configurazione della forma dei nodi

È possibile personalizzare la forma dei nodi, ad esempio: punto, quadrato, rombo o triangolo. Passare a Impostazioni > Node shape nel pannello delle proprietà e selezionare la forma dei nodi dal menu.

# Opzione di attivazione/disattivazione dell'ombra

Questa opzione consente di disattivare gli effetti d'ombra dietro le curve e i nodi del grafico (utilizzati per evidenziare lo sfondo). Attivare il dispositivo di scorrimento in Impostazioni > Display shadow nel pannello delle proprietà.

# **Ordinamento**

L'ordinamento predefinito è impostato su Automatico, con il sistema che sceglie l'ordinamento (in Ordinamento > dimensione o misura scelta nel pannello delle proprietà), per tutte le dimensioni e misure. È possibile modificarlo singolarmente tramite espressione.

#### Procedere come indicato di seguito:

- 1. Aprire il menu delle dimensioni o delle misure in Ordinamento nel pannello delle proprietà.
- 2. Spostare il dispositivo di scorrimento Ordinamento a sinistra per passare da Automatico a Personalizzato.
- 3. Fare clic sulla casella di controllo Ordina per espressione.
- 4. Immettere la stringa di ordinamento in Espressione e premere INVIO. È possibile cambiare il colore anche mediante un'espressione nell'editor delle espressioni ( $\dot{J}$ x).
- 5. Scegliere l'ordine iniziale selezionando Crescente o Decrescente nel menu sottostante.

# Formattazione numero

È possibile formattare il valore della misura e applicare una formattazione diversa allo stesso valore, ad esempio come valuta, data o durata. Il grafico si aggiornerà riflettendo il tipo numerico modificato.

# Procedere come indicato di seguito:

- 1. Selezionare Dati > Misure nel pannello delle proprietà e fare clic sulla misura scelta.
- 2. Selezionare la formattazione numerica applicabile dal menu Formattazione numero.
- 3. Inserire i dettagli nei campi del pannello. Questi verranno visualizzati quando si sceglierà un'opzione diversa da Automatico per configurare il grafico.

# Limiti

Per informazioni sui limiti generali, vedere Limiti [\(page](#page-511-0) 512).

- Le visualizzazioni grafico di rete non possono essere utilizzate nei report Qlik NPrinting.
- Le dimensioni massime della serie di dati visualizzata nel grafico di rete è di 1400 righe. Se la serie di dati selezionata è più grande, i nodi e i collegamenti possono essere omessi dal grafico. Utilizzare una serie di dati di dimensioni inferiori o ricorrere alle selezioni per limitare la serie di dati.

# Grafico organizzazione

È possibile utilizzare il grafico organizzazione (Org chart) per creare grafici organizzazione dai dati con una struttura ad albero. È possibile navigare all'interno della gerarchia espandendo e comprimendo l'albero. Il grafico organizzazione è incluso in aggregazione visualizzazione.

È necessario utilizzare un set di dati con due dimensioni che definiscono la struttura ad albero.

- La prima dimensione deve essere l'ID del nodo. Corrisponde in genere a un ID dipendente in un grafico organizzazione tradizionale.
- La seconda dimensione deve essere l'ID del nodo padre. Corrisponde in genere all'ID dipendente di un manager.

Questa operazione effettua un collegamento alla prima dimensione per creare una struttura ad albero.

Se questo valore è vuoto o punta a un nodo che non esiste, il nodo diventa un nodo radice sopra all'albero.

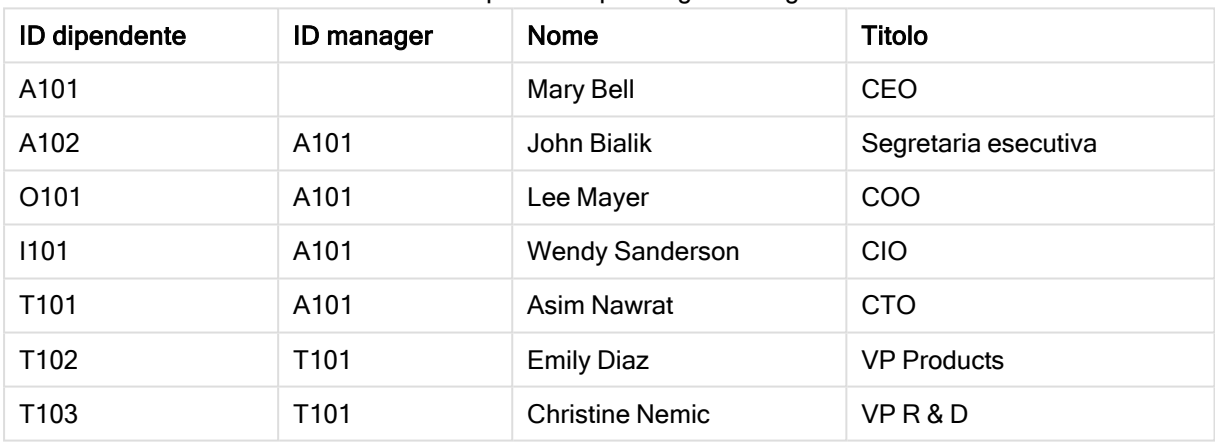

# Serie di dati esemplificativa per un grafico organizzazione

È inoltre possibile aggiungere una misura utilizzata come descrizione scheda.

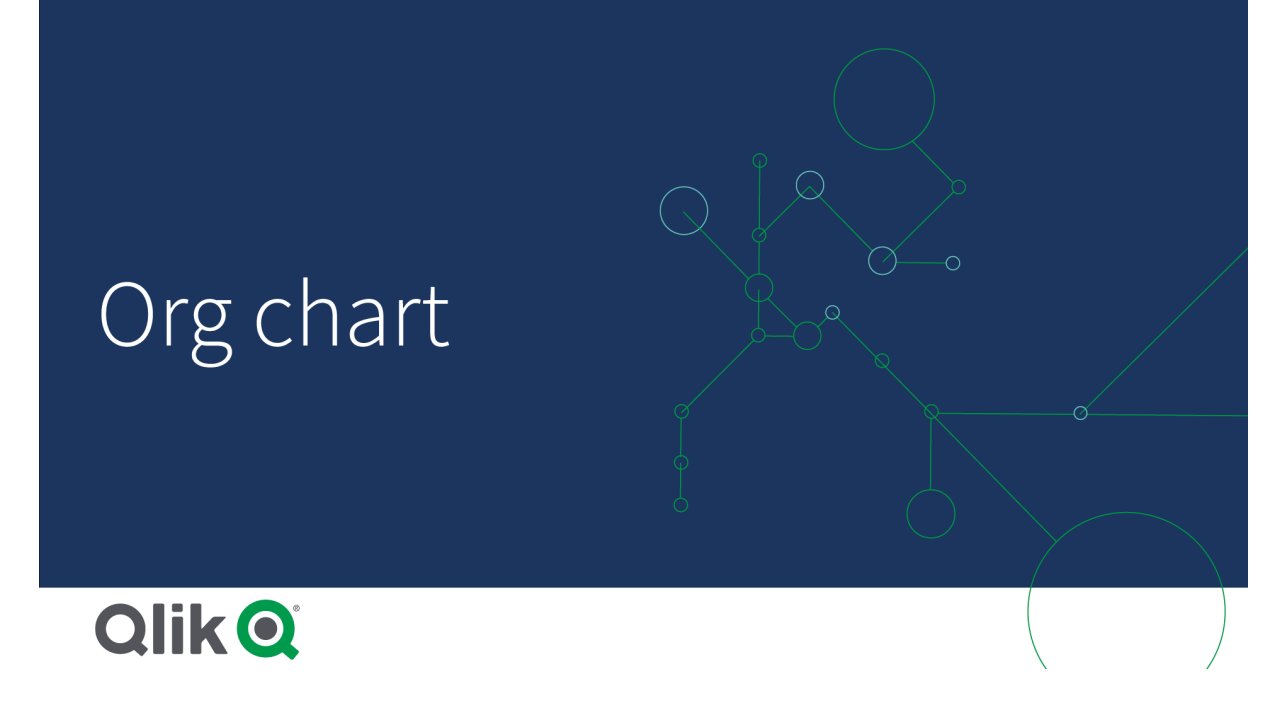

# Preparazione della serie di dati

Ci sono alcuni aspetti che è necessario considerare al momento di preparare la serie di dati per un grafico organizzazione.

- È necessario utilizzare una serie di dati con meno di 33000 righe. Se si utilizza una serie di dati più grande, le righe in eccesso verranno ignorate. Ciò può comportare la presenza di un albero con una struttura errata. Viene visualizzato un messaggio: Limite massimo dati raggiunto. La visualizzazione dell'albero potrebbe essere compromessa.
- Assicurarsi che i dati non contengano riferimenti circolari. I riferimenti circolari possono comportare un'omissione dei nodi o la creazione di più nodi radice. Viene visualizzato uno di questi messaggi: Impossibile visualizzare i nodi: i dati contengono riferimenti incrociati. Impossibile utilizzare i nodi principali: verificare i riferimenti circolari.
- Se un nodo presenta più di 99 nodi secondari, i nodi secondari in eccesso non verranno resi. Viene visualizzato un messaggio: Impossibile visualizzare i nodi: numero massimo di nodi secondari raggiunto.
- <sup>l</sup> È consigliabile evitare di avere un gran numero di righe che non presentano un nodo padre. Esse verranno mostrate come nodi principali. Il numero massimo di nodi principali è 99.

# Creazione di un grafico organizzazione

È possibile visualizzare la serie di dati di esempio usando un grafico organizzazione. Ogni dipendente viene mostrato come scheda in una struttura ad albero che è possibile espandere e comprimere.

# Procedere come indicato di seguito:

- 1. Aggiungere un Grafico organizzazione al proprio foglio.
- 2. Impostare la prima dimensione su EmployeeID.
- 3. Impostare la seconda dimensione su ManagerID.
- 4. Aggiungere etichette alle schede. Espandere la dimensione EmployeeID per vedere le proprietà delle etichette.
	- a. Impostare Titolo scheda su Name.
	- b. Impostare Titolo secondario scheda su Title.

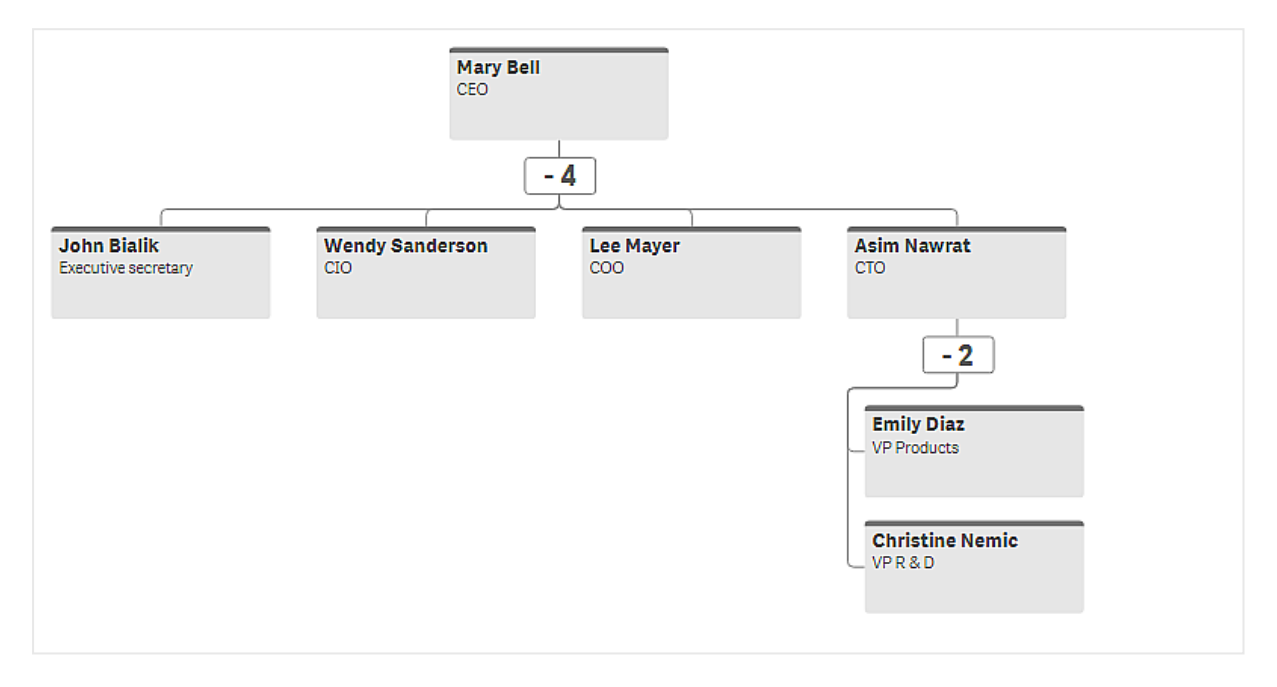

# Modifica dell'aspetto del grafico

È possibile personalizzare l'aspetto del grafico organizzazione.

# Aggiunta di una misura per impostare una descrizione

È possibile visualizzare una descrizione aggiungendo una misura. Questa operazione sostituirà il set valori nella proprietà Descrizione scheda.

# Modifica della modalità di presentazione

È possibile impostare la modalità di visualizzazione del grafico organizzazione in Aspetto

> Presentazione > Modalità presentazione. I grafici organizzazione possono visualizzare l'intero albero oppure comprimersi ed espandersi. Se un grafico organizzazione viene impostato su Espandi/comprimi, è inoltre possibile impostare il grafico organizzazione in modo da ridimensionarsi automaticamente, al fine di adattarsi ogni volta all'espansione/compressione.

# Modifica dei colori

È possibile modificare il colore dello sfondo della scheda in due modi diversi:

- <sup>l</sup> Espandere la prima dimensione e impostare un'espressione che restituisca un colore o un codice colore sotto Colore sfondo scheda. È possibile fare riferimento ai campi dati nell'espressione.
- Impostare un colore sfondo sotto Aspetto > Presentazione > Colore sfondo. È possibile impostare tutte le schede a un colore singolo, oppure utilizzare un'espressione. Se si utilizza un'espressione, non è possibile fare riferimento ai campi dati.

È inoltre possibile impostare il colore del testo con Aspetto > Presentazione > Colore font.

# Modifica dei bordi delle schede

È possibile scegliere se le schede del grafico organizzazione hanno bordi e barre superiori sotto Aspetto scheda. Se si sceglie di includere i bordi, è possibile impostare un colore bordo in Aspetto > Presentazione > Colore bordo. È possibile impostare i bordi a un colore singolo oppure utilizzare un'espressione. Se si utilizza un'espressione, non è possibile fare riferimento ai campi dati.

# Selezioni nel grafico organizzazione

È possibile selezionare schede nel grafico organizzazione. La selezione di una scheda includerà tutti i nodi figlio sotto una scheda nella selezione.

Per informazioni sui limiti generali, vedere Limiti [\(page](#page-511-0) 512).

# Grafico pivot profitti e perdite

È possibile utilizzare l'estensione P&L pivot chart (Grafico pivot profitti e perdite) per creare una tabella pivot con una presentazione per la creazione di report profitti e perdite. È possibile colorare le celle in base alle prestazioni e applicare al grafico uno stile con formati carattere personalizzati e colori di riga alternati. È anche possibile scaricare il grafico in Excel, inclusa la formattazione.Il grafico Pivot profitti e perdite è incluso nel bundle di Visualizzazione.

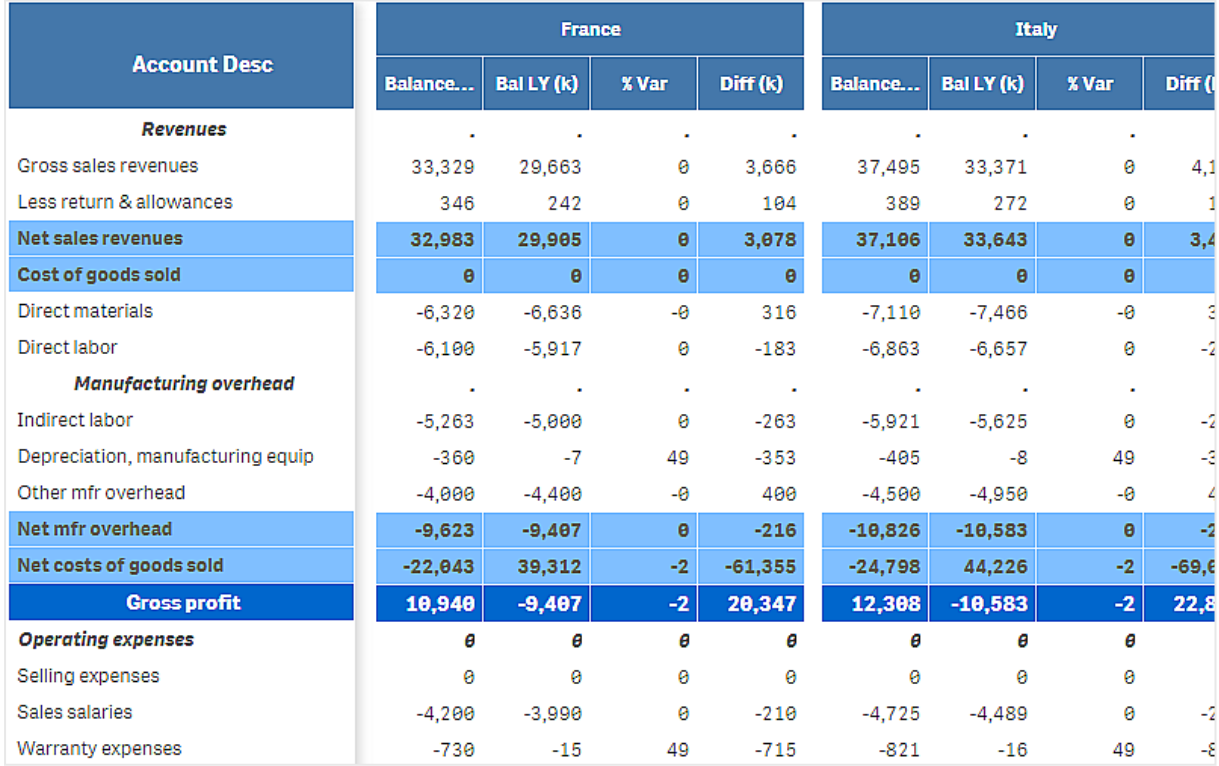

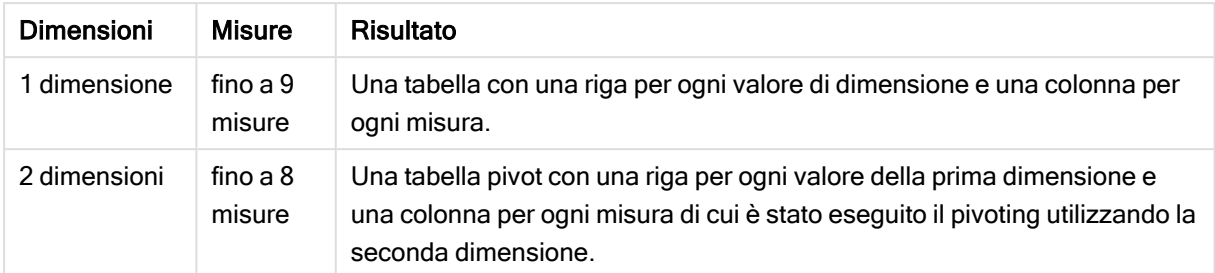

Dimensioni e misure del grafico pivot profitti e perdite

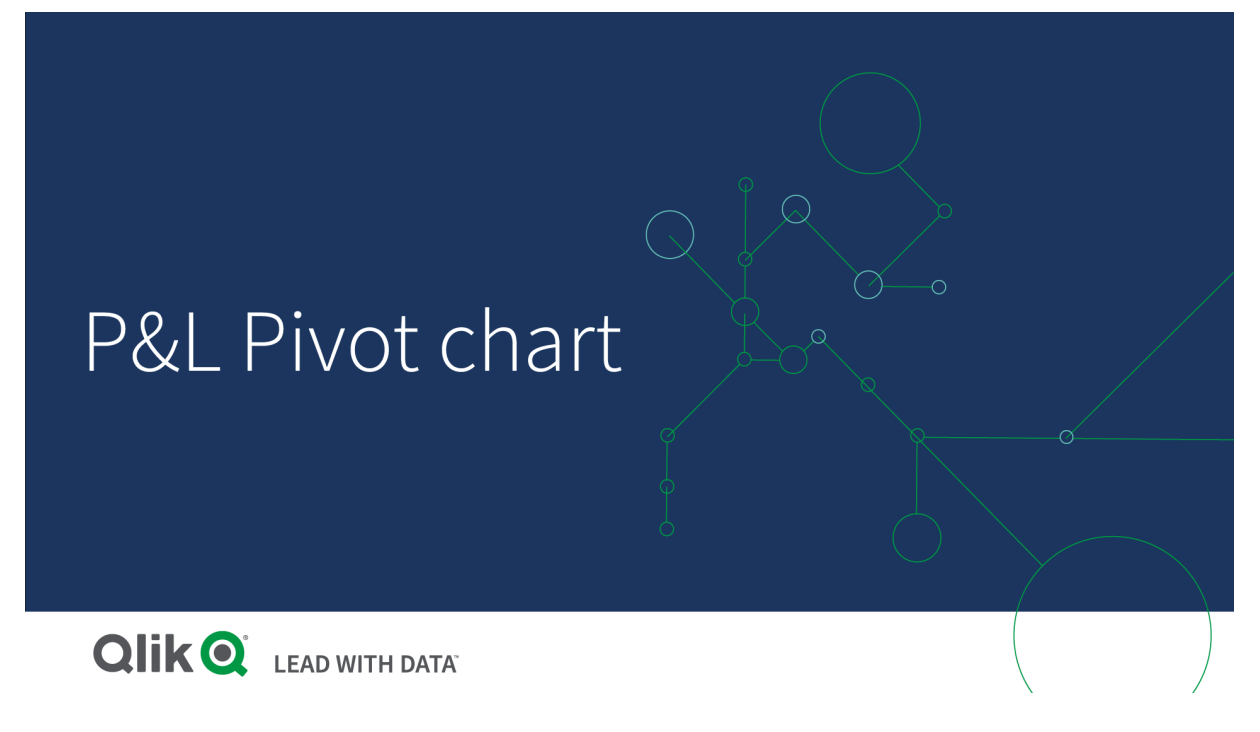

# Colorazione delle celle per evidenziare le prestazioni

È possibile colorare le celle per evidenziare le prestazioni in base a una scala di valori Poor (Scarso), Fair (Discreto) e Good (Buono). Per impostazione predefinita, tutte le righe e le colonne sono colorate, ma è possibile scegliere quali colonne e righe colorare, se si desidera.

# Procedere come indicato di seguito:

- 1. Assicurarsi che Enabled (Attivata) sia impostato su On (Attivato) in Appearance (Aspetto) > Color by condition (Colora per condizione).
- 2. Selezionare le righe da colorare in base alle prestazioni. Impostare Color all rows by condition (Colora tutte le righe per condizione) su Specified rows (Righe specificate). Aggiungere le righe da colorare per nome (valore di dimensione) con Add row to color (Aggiungi riga da colorare).
- 3. Selezionare le misure da colorare in base alle prestazioni. Impostare Color all measures (Colora tutte le misure) su Specified measures (Misure specificate).

Aggiungere un elenco di misure per numero in Measure indices (Indici misure), dove la prima misura del grafico ha il numero zero. Separare le misure con una virgola.

Esempio: Colorare la prima, la terza e la quinta misura.

0,2,4

4. Impostare i limiti e i colori delle prestazioni.

È possibile impostare i limiti degli intervalli per Poor (Scarso) e Fair (Discreto).

- Tutte le celle con un valore inferiore al limite dell'intervallo Poor (Scarso) vengono visualizzate con il colore di sfondo e il colore del testo impostati per Poor (Scarso).
- Tutte le celle con un valore inferiore al limite dell'intervallo Fair (Discreto), ma superiore a Poor (Scarso), vengono visualizzate con il colore di sfondo e il colore del testo impostati per Fair (Discreto). Il limite dell'intervallo Fair (Discreto) deve essere impostato su un valore superiore a **Poor** (Scarso).
- <sup>l</sup> Tutte le altre celle vengono visualizzate con il colore di sfondo e il colore del testo impostati per Good (Buono).

# Applicazione di uno stile al grafico mediante un modello di stile

È possibile creare una presentazione per il grafico, ad esempio per visualizzare un report profitti e perdite, utilizzando un modello di stile.

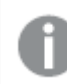

È necessario essere in grado di aggiungere <sup>e</sup> caricare un file CSV nell'app.

# Procedere come indicato di seguito:

- 1. Creare un modello di stile come file CSV. Utilizzare il formato del modello di stile descritto di seguito.
- 2. Caricare il modello di stile nell'app come un unico campo. Quando si aggiunge il file, non utilizzare il punto e virgola come separatore di campo; ogni riga deve essere caricata come un unico campo.
- 3. Impostare Style template field (Campo modello di stile) in Appearance (Aspetto) > Table format (Formato tabella) sul nome del campo del modello aggiunto.

È possibile caricare più modelli di stile nell'app e modificare la presentazione mediante Style template field (Campo modello di stile).

# Formato del modello di stile

Il modello di stile deve essere creato come file di testo separato da virgole (CSV) nella codifica UTF-8.

Le righe del modello di stile devono corrispondere ai dati nella prima dimensione. Nel modello è necessario fare riferimento a un valore di dimensione, che deve essere il primo valore in ogni riga. Nel modello non è necessario specificare tutti i valori di righe/dimensioni. Il modello di stile può contenere un massimo di 5000 righe.

Ogni riga nel modello deve seguire il formato sotto specificato. Non è richiesto l'utilizzo di una riga di intestazione.

DimensionValue;Bold;Background;FontStyle;TextColor;Align;FontSize;Comment

• DimensionValue

Il valore di dimensione della riga a cui applicare lo stile.

• Bold

Impostare su <br/> <br/>ld> per applicare il grassetto al testo.

• Background

Impostare un colore di sfondo. È possibile utilizzare <dark>, <night>, <soft>, <red>, <orange>, <violete>, <blue>, <green> o un codice cromatico in formato RGB, ad esempio rgb (183,219,255). Il colore predefinito dello sfondo è bianco.

• FontStyle

È possibile impostare lo stile del carattere su  $\langle$ italic> o  $\langle$ oblique>.

• TextColor

È possibile impostare il colore del testo su <white>. Il colore predefinito del testo è nero.

• Align

È possibile centrare il testo con <center> (centra). L'allineamento predefinito è a sinistra per il testo e a destra per i valori numerici.

• FontSize

È possibile impostare la dimensione del carattere su <large>, <medium> (predefinito) o <small>.

• Comment

È possibile utilizzare il tag <comment> per sostituire tutti i valori zero con uno spazio. Questo è utile quando si desidera includere una riga di intestazione secondaria senza valori.

È possibile specificare i tag di stile in qualsiasi ordine ed escludere i tag non utilizzati. Queste righe danno lo stesso risultato:

```
Operating expenses; < bold>;; <italic>;;;;
Operating expenses;<italic>;<bold>
```
#### Esempio di modello di stile per i report profitti e perdite

```
Cost of goods sold; <br/> \text{co}d); RGB(225,226,226);;;;;
Extraordinary items after tax;<bold>;RGB(193,216,47);;;<<enter>;<large>;
Extraordinary items;<bold>;;<italic>;;<center>;;<comment>
Financial revenue & expenses;<br/>bold>;;<italic>;;<center>;;<comment>
General & administrative expenses;<bold>;;<italic>;;<center>;;<comment>
Gross profit;<bold>;RGB(193,216,47);;;<center>;<large>;
Income before tax & extraordinary items; < bold>; RGB(193, 216, 47);;;; < large>;
Manufacturing overhead;<bold>;;<italic>;;<center>;;<comment>
Net costs of goods sold; < bold>;RGB(225,226,226);;;;;
Net gain on sale of land;<br/>>bold>;RGB(193,216,47);;;<<<br/>enter>;<large>;
Net Income (Profit);<br/>bold>;#191970;;<white>;<center>;<large>;
Net mfr overhead; < bold>; RGB(225, 226, 226);;;;;
Net sales revenues; < bold>; RGB(225, 226, 226);;;;;
Operating expenses;<bold>;;<italic>;;;;
Operating income before taxes;<bold>;RGB(193,216,47);;;;<large>;
Other general & admin expenses;<bold>;rgb(128, 191, 255);<white>;;<center>;<large>;
Revenues;<bold>;;<italic>;;<center>;;<comment>
total general & admin expenses;<bold>;#efefef;;;;;
total operating expenses;<br/>bold>;rgb(128, 191, 255);<white>;;;;
Total selling expenses; < bold>; RGB(225, 226, 226);;;;;
```
Per utilizzare questo modello, è necessario un file di dati in cui la prima dimensione contenga valori corrispondenti al primo elemento di ogni riga, ad esempio Cost of goods sold.

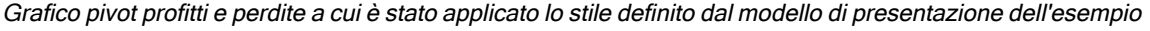

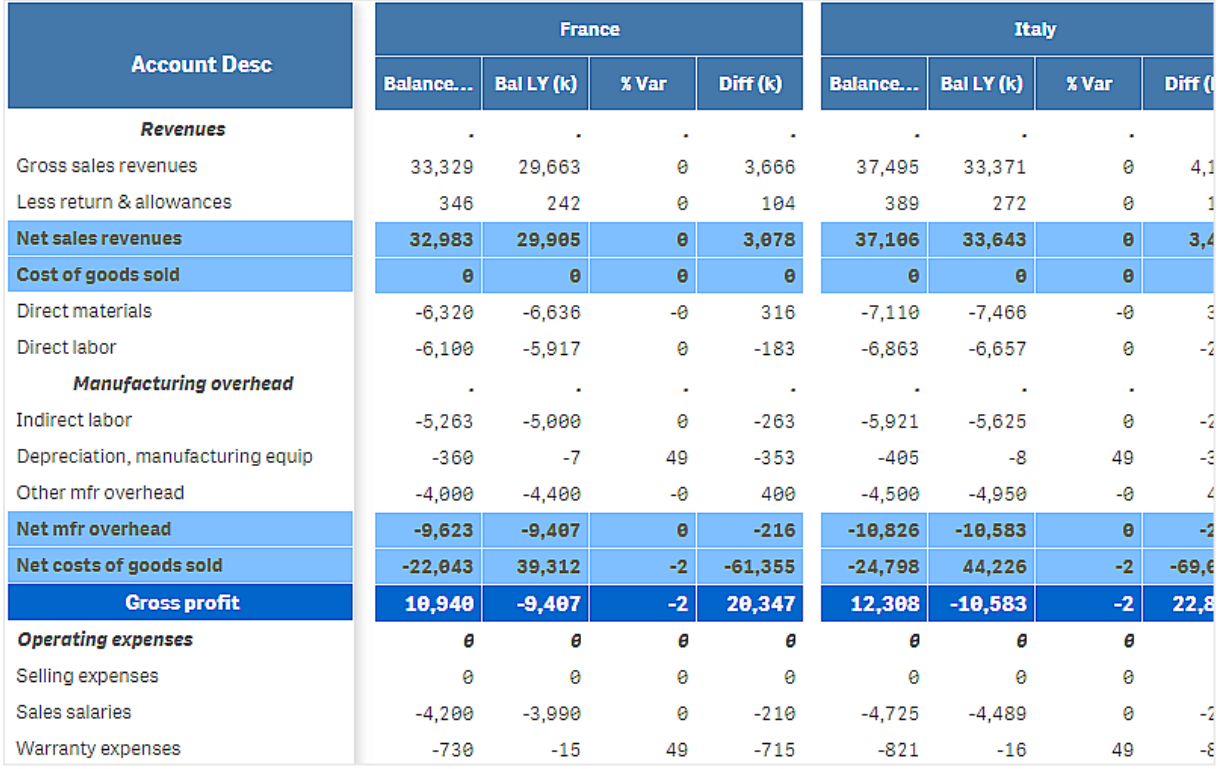

# Limiti

Per informazioni sui limiti generali, vedere Limiti [\(page](#page-511-0) 512).

<sup>l</sup> Vi è un limite al trasferimento di dati tra Qlik Engine e il grafico pivot profitti e perdite. Ogni richiesta di dati è limitata a 10.000 elementi, ad esempio 1.000 righe e 10 colonne. L'estensione P&L pivot chart può inviare richieste automatiche di altri dati tramite paginazione.

È possibile impostare un limite sulla quantità di dati da richiedere con Pagination (Paginazione) > Max pagination loops (Max cicli paginazione). Il valore predefinito è 20.000 elementi (20k cells) e il valore massimo è 40.000 elementi.

È inoltre possibile modificare il messaggio di errore visualizzato all'utente quando viene superato il limite di dati. La soluzione alternativa consigliata quando viene superato il limite di dati consiste nell'applicare filtri ai dati per limitarne il trasferimento.

• Non è possibile convertire un grafico Pivot profitti e perdite in un'altra visualizzazione né convertire un'altra visualizzazione in un grafico Pivot profitti e perdite.

# Radar chart

Il grafico a radar (Radar chart) visualizza un grafico bidimensionale che utilizza assi radiali per rappresentare graficamente uno o più gruppi di valori su più variabili. I grafici a radar possono essere utilizzati per visualizzare prestazioni e confrontarle con uno standard definito o con le prestazioni di un gruppo. Il grafico a radar è incluso in aggregazione visualizzazione.

I grafici a radar richiedono due dimensioni e una misura. L'asse Y va dal centro al perimetro e l'asse X è il perimetro del grafico. Ogni valore rappresenta la distanza dal centro del grafico e viene visualizzato sugli assi a partire dal centro. Il centro del grafico rappresenta il valore minimo e il bordo il valore massimo.

Un grafico a radar può visualizzare più serie, ciascuna collegata separatamente con i rispettivi valori. I dati sono riportati in un solo giro sul grafico. L'aggiunta di valori aumenta solo la granularità del grafico.

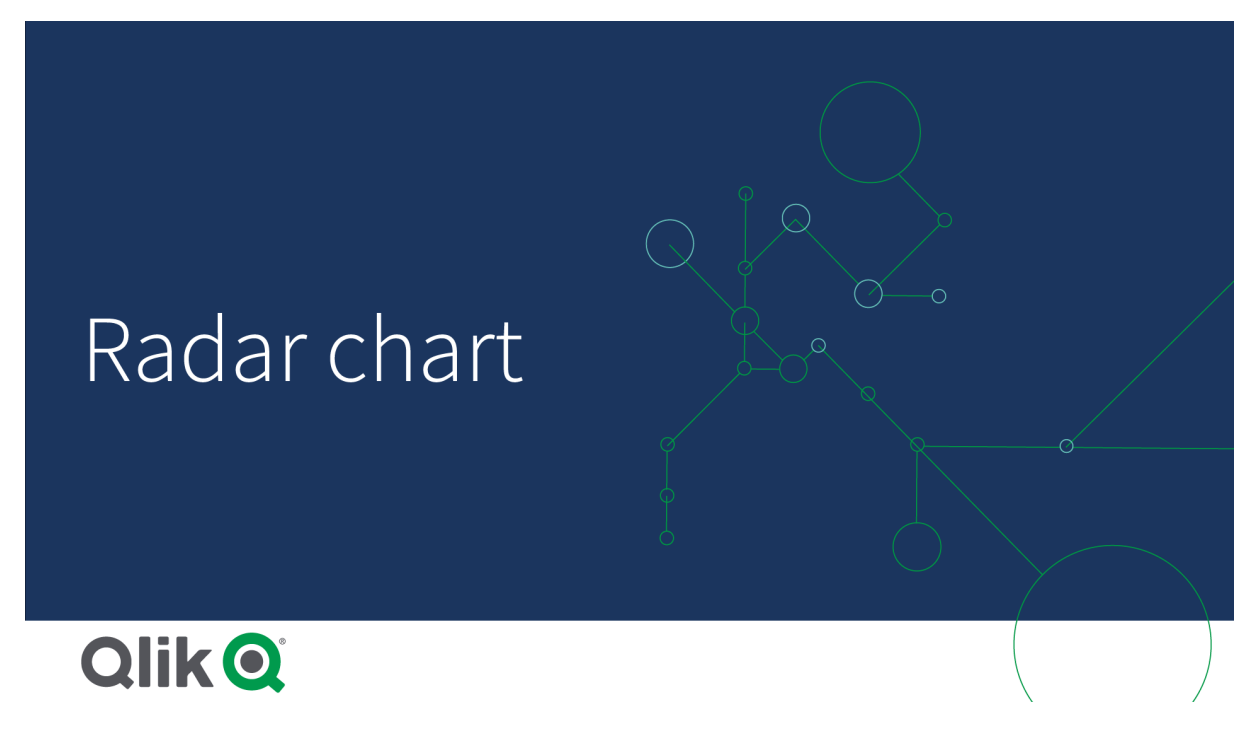

# Descrizione del grafico a radar

Un grafico a radar è costituito da segmenti (assi) distanziati uniformemente e disposti radialmente attorno a un punto. È presente un segmento per ogni valore di dati della seconda dimensione. Il valore di ogni misura è mostrato da un nodo sull'asse relativo. I valori che appartengono alla stessa serie sono collegati da una linea, che crea la forma a stella del grafico.

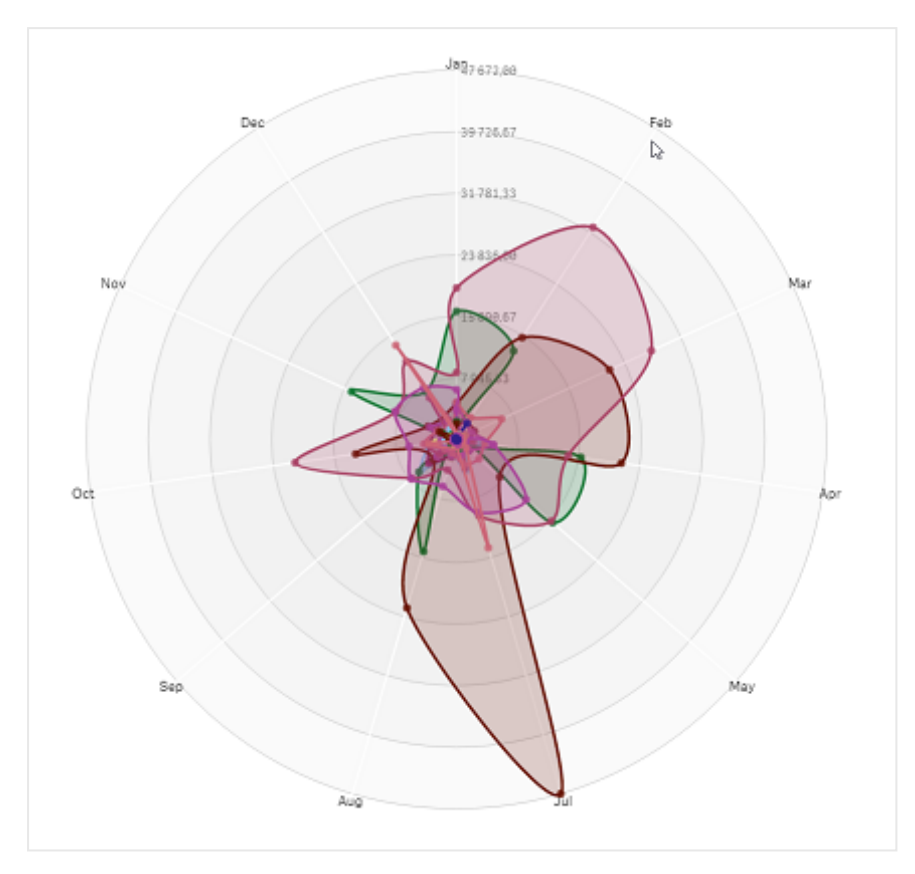

Grafico <sup>a</sup> radar con un asse per ogni mese della dimensione Date.Month.

# Casi di utilizzo

I grafici a radar consentono di confrontare e misurare i dati con un numero arbitrario di variabili. Ciò è utile quando si confrontano le caratteristiche o le prestazioni di qualcosa su più metriche. Ad esempio: prima di acquistare un computer, è possibile confrontare diversi computer in base a diverse caratteristiche, come la capacità di memoria, la potenza di elaborazione e le dimensioni dello schermo. Un grafico a radar è inoltre utile per:

- **·** Misurare le prestazioni e i miglioramenti della qualità.
- Confrontare gli importi preventivati e le spese effettive in un'organizzazione.
- $\cdot$  Individuare valori anomali, elementi comuni e cluster di dati con valori e caratteristiche simili.
- Rappresentare i punti di forza e i punti deboli di un atleta.
- Confrontare i risultati di serie di dati multivariati di piccole-medie dimensioni.

# Creazione di un grafico a radar

È possibile creare un grafico a radar sul foglio in corso di modifica.

# Procedere come indicato di seguito:

1. Nel pannello risorse aprire Oggetti personalizzati > Visualization bundle e trascinare un oggetto Grafico a radar sul foglio.

- 2. Fare clic sul pulsante Aggiungi dimensione in alto e selezionare la prima categoria di dimensione da misurare (asse X).
- 3. Fare clic sul secondo pulsante Aggiungi dimensione per selezionare la seconda dimensione (asse Y).
- 4. Fare clic sul pulsante Aggiungi misura per selezionare la misura del grafico.

Dopo la selezione delle dimensioni e della misura, il grafico a radar verrà visualizzato automaticamente (a colori) nel campo del grafico.

Un grafico <sup>a</sup> radar con due dimensioni <sup>e</sup> una misura.

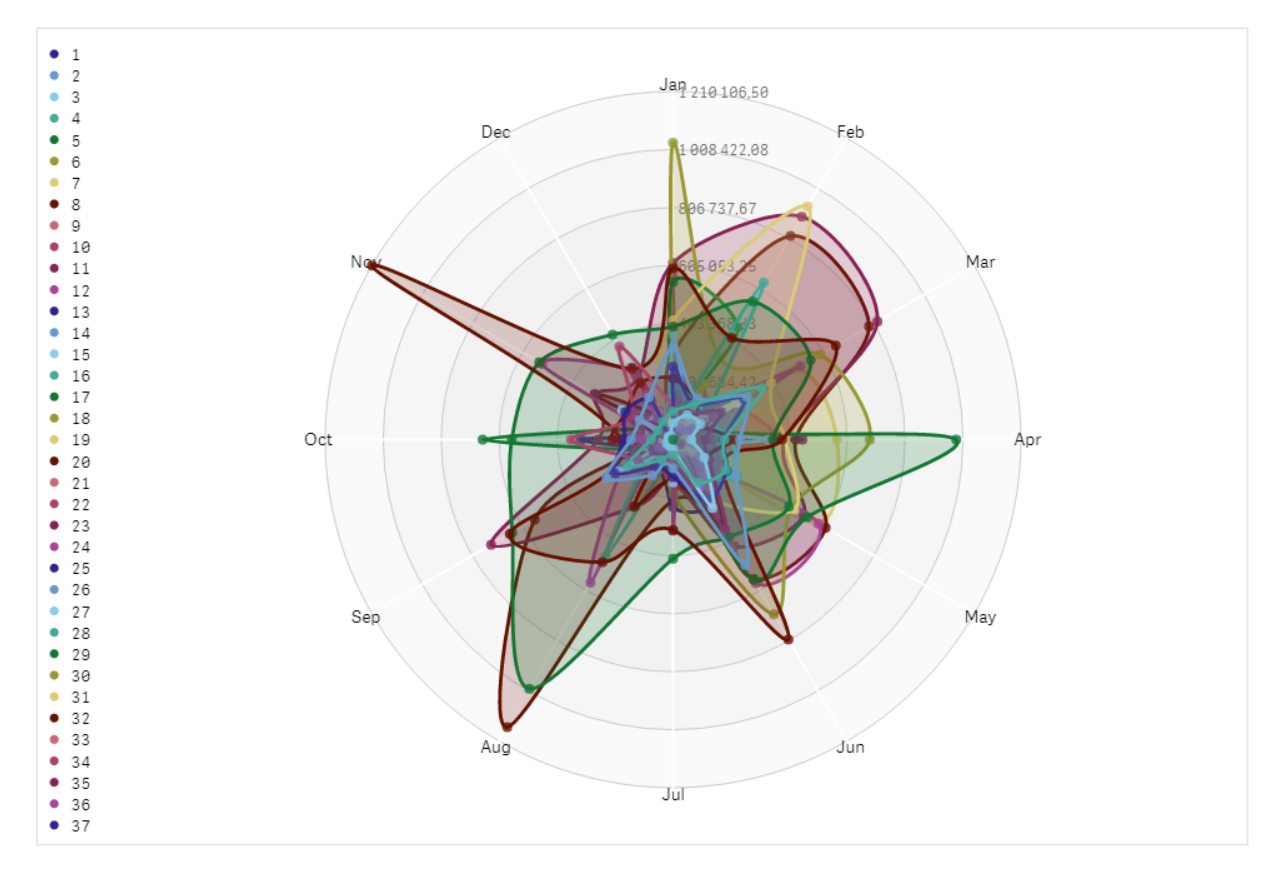

# Modifica dell'aspetto del grafico

È possibile personalizzare il grafico a radar con una o più caratteristiche.

# Modifica delle schema dei colori

È possibile modificare lo schema dei colori del grafico scegliendo tra quattro opzioni predefinite.

#### Procedere come indicato di seguito:

1. Fare clic su Aspetto > Design nel pannello delle proprietà.

2. Selezionare uno schema di colori in Colore.

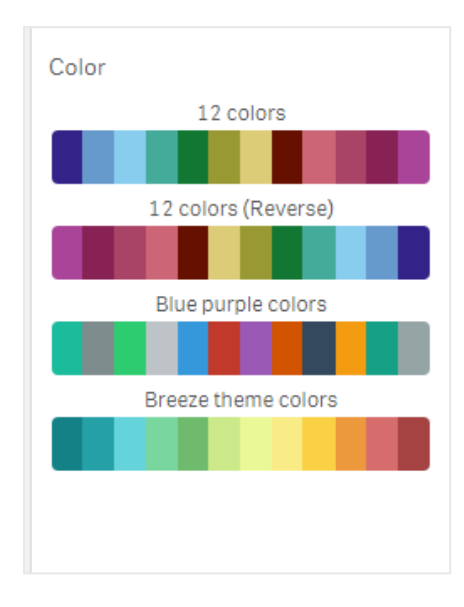

#### Modifica del tipo di tratto

È anche possibile personalizzare la linea delle forme che collega ciascun nodo in Aspetto > Design > Stroke type nel pannello delle proprietà. Selezionare la forma dal menu.

#### Attivazione/disattivazione della legenda

La legenda fornisce una breve descrizione di testo di ogni nodo del grafico. La legenda si espande per mostrare il testo e il grafico si riduce per adattarsi alla legenda. Per attivare/disattivare la legenda, spostare il dispositivo di scorrimento in Aspetto > Design > Legenda nel pannello delle proprietà.

#### Limitazione delle dimensioni

È possibile impostare limiti sui valori delle dimensioni. Per modificare i limiti e i termini selezionare Dati > Dimensioni nel pannello delle proprietà. Fare clic sulla dimensione e, in Limitazione, scegliere una limitazione dal menu.

#### Attivazione/disattivazione dei titoli

Con questa opzione è possibile nascondere il nome del grafico a radar. Per attivare/disattivare la visualizzazione del nome, fare clic su Aspetto > Generali nel pannello delle proprietà. Spostare il dispositivo di scorrimento Mostra titoli.

#### Formattazione numero

L'impostazione predefinita per Formattazione numero per le misure e le dimensioni è Automatica. È possibile modificare questa impostazione in Numero, per poi selezionare un formato numerico.

# Limiti

I grafici a radar hanno le seguenti limitazioni:

- <sup>l</sup> I grafici a radar possono elaborare solo 100 valori univoci per dimensione.
- I grafici a radar esportati non includono la legenda del grafico.
- Per informazioni sui limiti generali, vedere Limiti [\(page](#page-511-0) 512).

# Sankey chart

Il diagramma di Sankey (Sankey chart) consente di aggiungere un tipo specifico di diagramma di flusso al foglio in corso di modifica. Il grafico evidenzia visivamente i principali trasferimenti o flussi entro i confini di un sistema definito. La larghezza delle frecce del grafico è proporzionale alla quantità del flusso. Il diagramma di Sankey è incluso nin aggregazione visualizzazione.

- Sono richieste almeno due dimensioni e una misura. È possibile utilizzare fino a cinque dimensioni, ma è ammessa una sola misura.
- Non è necessario che le dimensioni siano della stessa grandezza su ciascun lato del diagramma.
- È possibile utilizzare i valori delle dimensioni per determinare il colore dei flussi nel grafico.
- <sup>l</sup> I colori dei collegamenti possono essere basati sull'ancoraggio di origine o di destinazione.

# Un grafico con una dimensione di origine (Quarter) <sup>e</sup> la dimensione di destinazione (Year).

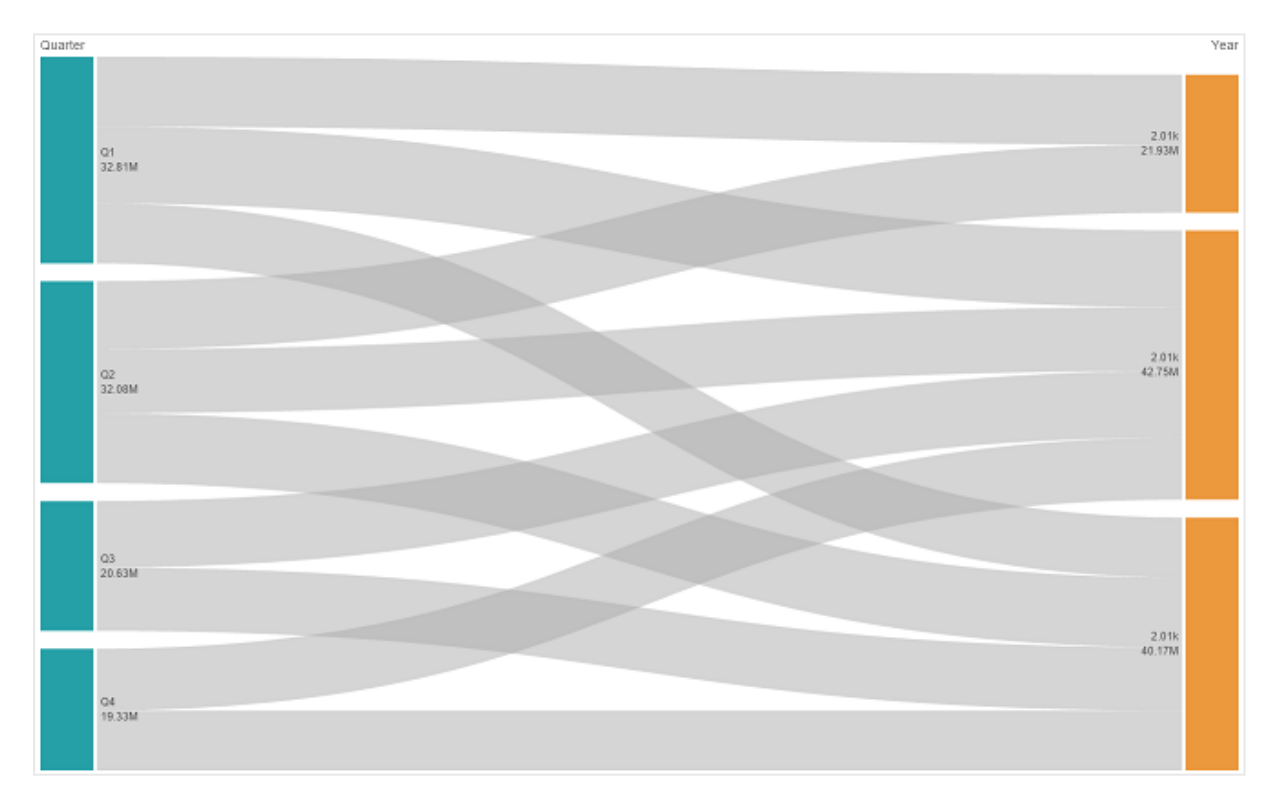

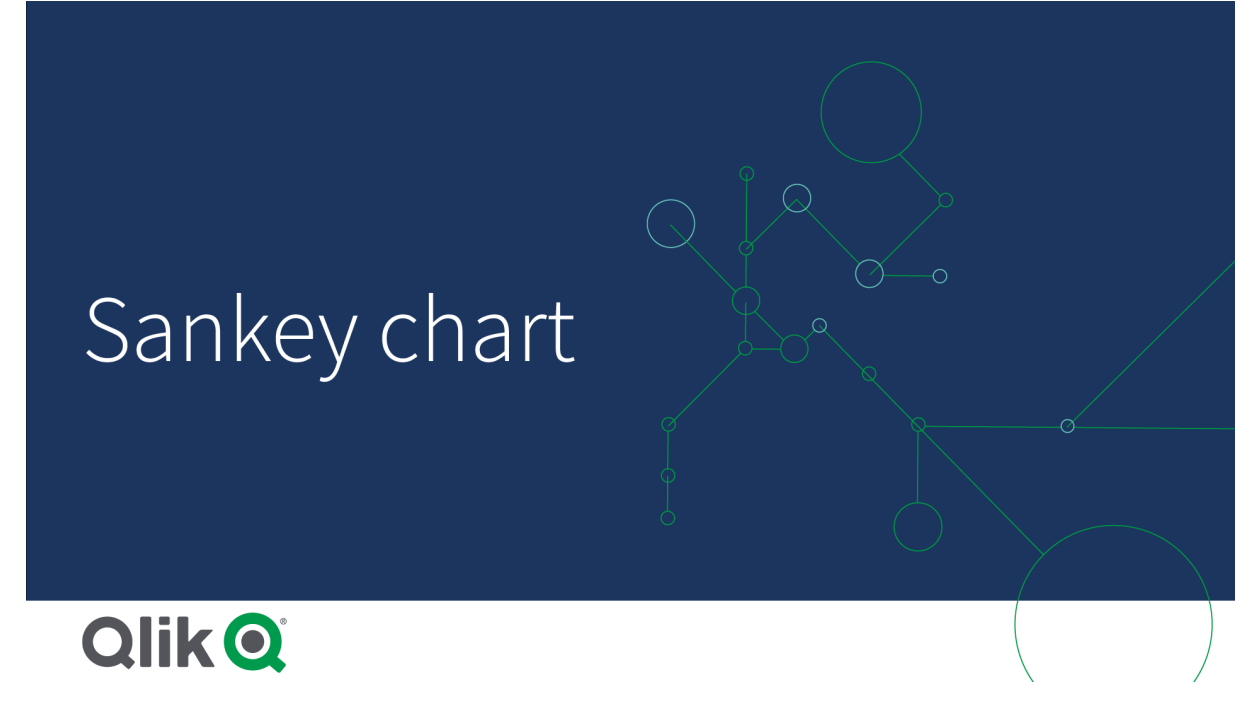

# Casi di utilizzo

Il diagramma di Sankey è utile quando si desidera individuare i contributi più significativi in un flusso generale. Il diagramma è utile anche quando si desidera mostrare quantità specifiche mantenute entro i confini di un sistema definito.

# Creazione di un diagramma di Sankey

È possibile creare un diagramma di Sankey sul foglio in corso di modifica.

# Procedere come indicato di seguito:

- 1. Nel pannello risorse aprire Oggetti personalizzati > Visualization bundle e trascinare un oggetto Diagramma di Sankey sul foglio.
- 2. Fare clic sul pulsante Aggiungi dimensione in alto e selezionare la dimensione di origine per il flusso del grafico (visualizzata a sinistra).
- 3. Fare clic sul secondo pulsante Aggiungi dimensione e selezionare la dimensione di destinazione per il flusso del grafico (visualizzata a destra).
- 4. Fare clic sul pulsante Aggiungi misura per selezionare la misura del grafico.

Dopo la selezione delle dimensioni e della misura, il diagramma di Sankey verrà visualizzato automaticamente (a colori) nel campo del grafico.

# Aggiunta di altre dimensioni

 $\dot{\mathsf{E}}$  possibile aggiungere fino a cinque dimensioni al grafico nel pannello delle proprietà in **Dati** > Dimensioni. Il grafico si aggiornerà riflettendo le dimensioni aggiunte. Le dimensioni sono visualizzate da sinistra a destra, con la prima dimensione inserita che è sempre la dimensione di origine. La dimensione di destinazione è sempre visualizzata a destra. Quando si aggiungono altre dimensioni, queste vengono aggiunte a destra nell'ordine in cui sono state inserite.

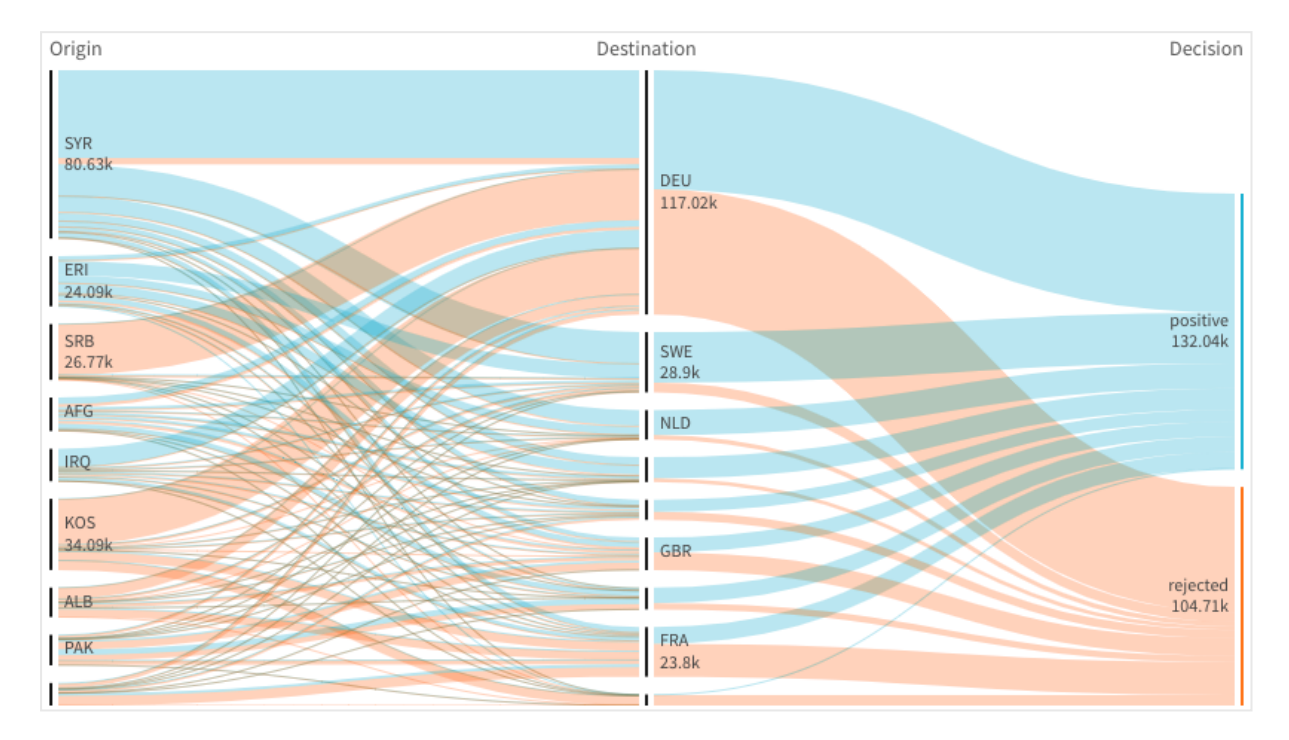

Un grafico con tre dimensioni: la dimensione di origine (Origin), la dimensione di destinazione (Decision) <sup>e</sup> una aggiuntiva (Destination).

# **Ordinamento**

Gli elementi del diagramma di Sankey vengono ordinati automaticamente dal più grande al più piccolo. È possibile modificare il criterio di ordinamento nel riquadro proprietà.

# Procedere come indicato di seguito:

- 1. Fare clic su Ordinamento sotto Aspetto nel pannello delle proprietà.
- 2. Attivare/disattivare Ordinamento da Auto a Personalizzato.
- 3. È possibile attivare/disattivare Ordina numericamente:
	- Attivazione: ordinare numericamente per Ascendente o Discendente.
	- Disattivazione: trascinare le proprie dimensioni e misurazioni nell'ordine desiderato.

# Modifica dell'aspetto del grafico

È possibile personalizzare il grafico con una o più caratteristiche. Il grafico verrà aggiornato automaticamente.

# Colori dei collegamenti

I colori dei collegamenti del grafico si basano sull'ancoraggio di origine o di destinazione. Per applicare il colore dell'ancoraggio di origine o di destinazione ai collegamenti del grafico, utilizzare la stringa <sup>=</sup>'SOURCE' o <sup>=</sup>'TARGET'. È inoltre possibile selezionare un colore separato immettendo la stringa di un codice colore. È necessario utilizzare un codice colore CSS valido.

# Procedere come indicato di seguito:

- 1. Fare clic su Presentazione sotto Aspetto nel pannello delle proprietà.
- 2. Immettere la stringa desiderata in Link color.
- 3. Premere INVIO. Il grafico verrà aggiornato.

È possibile cambiare i colori dei collegamenti anche mediante un'espressione nell'editor delle espressioni (  $\bm{\mathit{fx}}$ ). È inoltre possibile applicare a un collegamento un colore la cui intensità è basata sulla % di margine dei valori della dimensione che rappresenta.

# Esempio:

Inserire la stringa =rgb(round(Avg ([Margin %])\*255), 100, 100), dove Margin % è un valore compreso tra 0 e 1. Il collegamento verrà visualizzato in rosso nel grafico.

# Opacità del collegamento

È possibile regolare l'opacità del collegamento spostando il dispositivo di scorrimento dell'opacità del collegamento in Aspetto > Link opacity nel pannello delle proprietà. Inoltre, se si imposta l'opacità su 1 (posizione all'estrema destra), verrà proiettata un'ombra, facendo risaltare maggiormente i collegamenti.

# Colori dei nodi

È possibile modificare i colori dei nodi di ogni valore di dimensione. È necessario utilizzare un codice colore CSS valido.

# Procedere come indicato di seguito:

- 1. Selezionare la dimensione applicabile in Dati > Dimensioni nel pannello delle proprietà.
- 2. Immettere la stringa del codice colore in Node color e premere INVIO. Il grafico verrà aggiornato. Ad esempio: Per utilizzare il colore Aqua (#00ffff) impostare la stringa del codice colore su ='#00ffff'. È possibile impostare i colori dei nodi anche mediante un'espressione nell'editor delle espressioni  $(\boldsymbol{f}\boldsymbol{x})$ .

# 3 Visualizzazioni

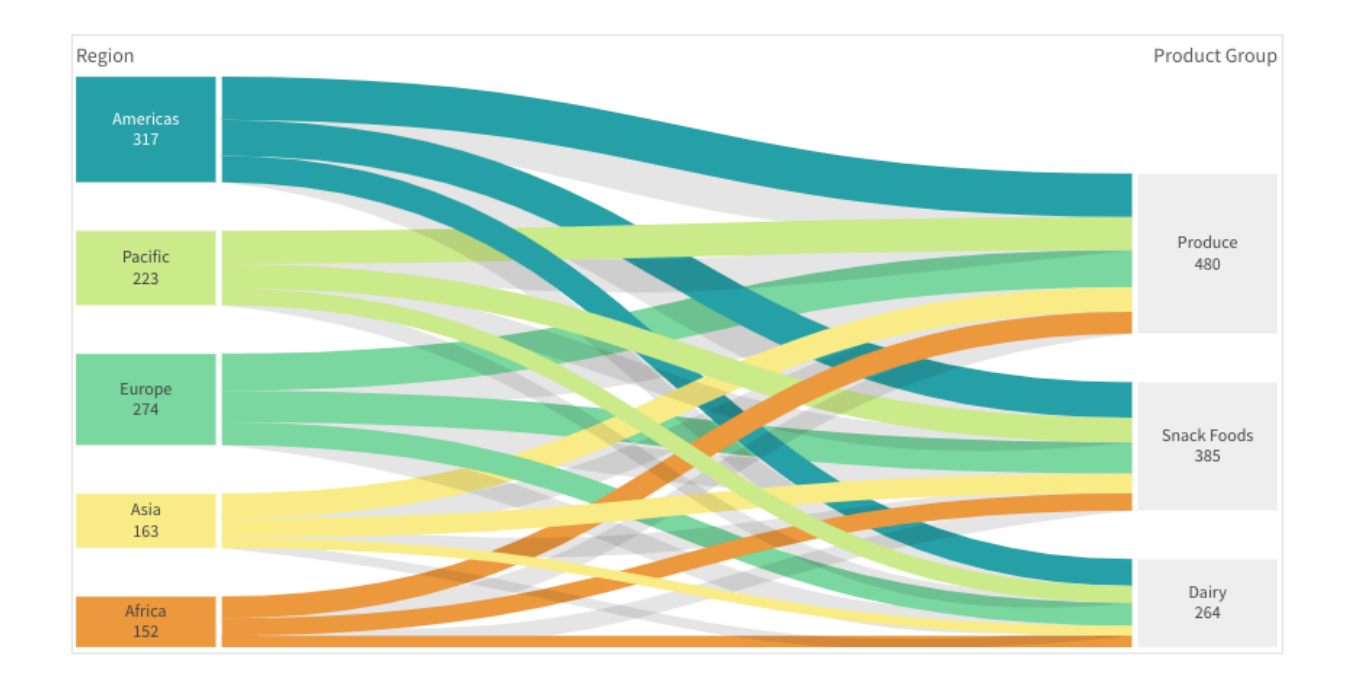

# Larghezza e spaziatura interna dei nodi

È possibile impostare sia la distanza verticale tra i nodi ("spaziatura interna dei nodi") sia la larghezza orizzontale dei nodi del grafico ("larghezza dei nodi").

#### Procedere come indicato di seguito:

- 1. Fare clic su Presentazione sotto Aspetto nel pannello delle proprietà.
- 2. Spostare i dispositivi di scorrimento di Node padding e/o Node width per regolare le impostazioni dei nodi.

#### Limiti

Per informazioni sui limiti generali, vedere Limiti [\(page](#page-511-0) 512).

# Estensione Trellis container

È possibile utilizzare il contenitore Trellis per mostrare un grafico di Trellis basato su una visualizzazione principale. Il grafico di Trellis mostra una griglia dello stesso grafico per diversi valori di dimensione. È possibile utilizzare il grafico di Trellis per confrontare le metriche per diversi gruppi di dati. Il contenitore Trellis è incluso in aggregazione visualizzazione.

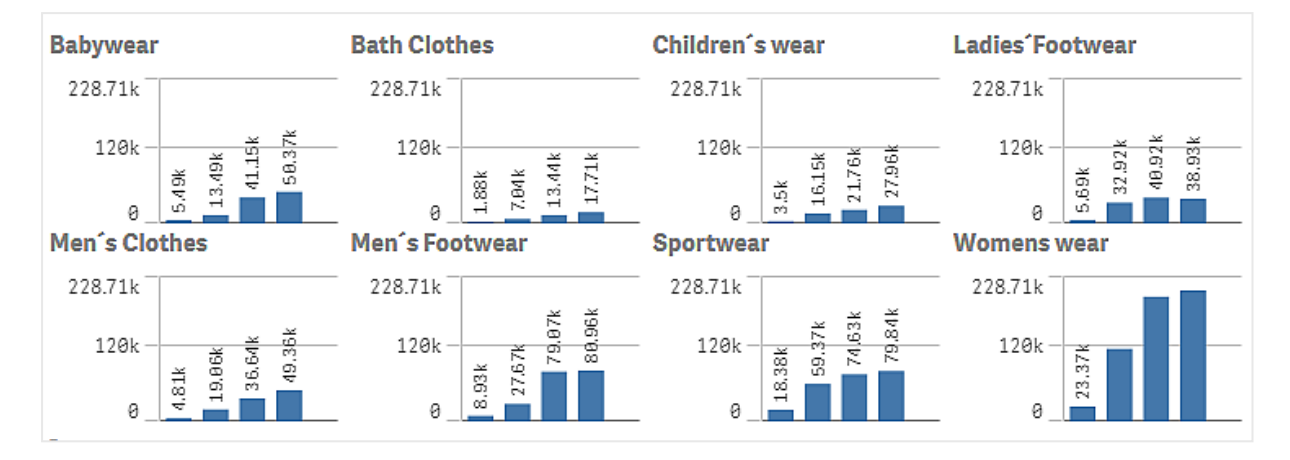

Grafico di Trellis basato su un grafico <sup>a</sup> barre di dati di vendita, mostrato per diverse categorie di prodotti

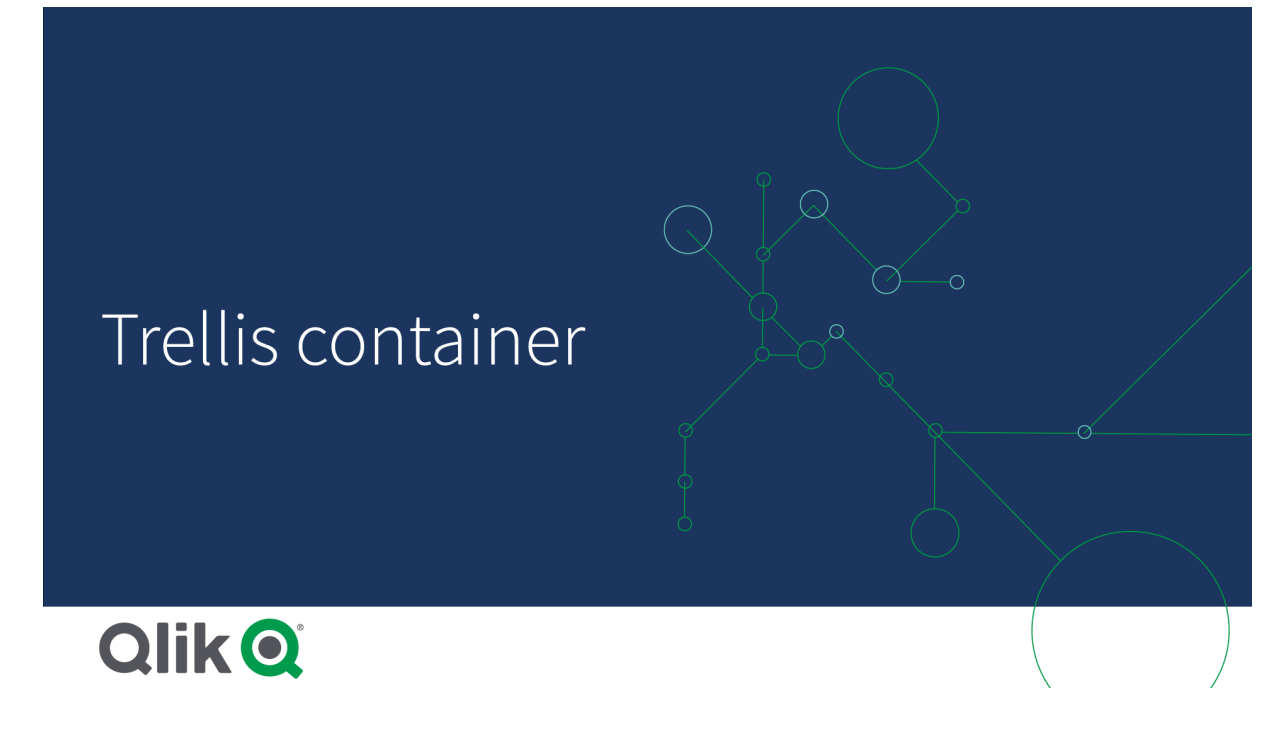

# Creazione di un grafico di Trellis

È possibile creare un grafico di Trellis sul foglio in corso di modifica. Il grafico che si desidera ripetere per valori di dimensione diversi deve essere una visualizzazione principale.

# Procedere come indicato di seguito:

- 1. Creare il grafico che si desidera ripetere per valori di dimensione diversi e salvarlo come visualizzazione principale.
- 2. Nel pannello risorse aprire Oggetti personalizzati > Visualization bundle e trascinare un oggetto Trellis container sul foglio.
- 3. Selezionare la visualizzazione principale da mostrare in Appearance (Aspetto) > Trellis options (Opzioni Trellis) > Base visualization (Visualizzazione base) nel pannello delle proprietà.
- 4. Selezionare la dimensione da utilizzare come prima dimensione della griglia in Data (Dati) > Dimensions (Dimensioni).
- 5. In alternativa, aggiungere una seconda dimensione della griglia per creare una griglia avente una diversa dimensione per ogni asse.

Verrà visualizzata una griglia di grafici, ognuno basato sulle dimensioni della griglia selezionate.

# Risoluzione dei problemi

La griglia di grafici non viene mostrata e viene visualizzato il messaggio: Too many dimension values!

#### Possibile causa

Il numero di valori di dimensione supera il numero massimo di grafici consentito nella griglia.

# Azione proposta

È possibile aumentare il numero di grafici consentito in Appearance (Aspetto) > Trellis options (Opzioni Trellis) > Maximum number of charts (Numero massimo grafici).

# Modifica dell'aspetto del grafico

È possibile personalizzare il grafico con una o più caratteristiche.

#### Impostazione del numero di colonne

È possibile impostare il numero di colonne nella griglia di grafici con Appearance (Aspetto) > Trellis options (Opzioni Trellis) > Number of columns (Numero colonne).

#### Impostazione della scala di valori dell'asse Y dei grafici

È possibile selezionare la scala di valori dell'asse Y da mostrare per i grafici nel grafico di Trellis con Appearance (Aspetto) > Trellis options (Opzioni Trellis) > Auto range (Scala automatica).

- Con On (Attivato) verrà mostrata la stessa scala di valori per tutti i grafici. Si tratta dell'opzione ottimale se si desidera confrontare i valori tra diversi grafici.
- Con Off (Disattivato) verrà mostrata una scala di valori ottimizzata per ciascun grafico.

# Mostra bordo

È possibile visualizzare un bordo per un grafico di Trellis con Appearance (Aspetto) > Trellis options (Opzioni Trellis) > Border (Bordo). È possibile inoltre regolare larghezza, colore e stile. È possibile anche definire un bordo personalizzato.

# Modalità diapositiva

È possibile visualizzare i grafici in modalità diapositiva anziché in modalità griglia impostando Appearance (Aspetto) > Trellis options (Opzioni Trellis) > Slide mode (Modalità diapositiva) su On (Attivato). Nella modalità diapositiva è visibile un grafico alla volta. È possibile passare da un grafico all'altro.

# Procedure consigliate per la creazione della visualizzazione principale

Di seguito sono indicati alcuni consigli per la creazione di una visualizzazione principale adatta per un grafico di Trellis:

- <sup>l</sup> Mostrare il titolo nella visualizzazione principale. Nel grafico di Trellis, il titolo viene sostituito dal valore di dimensione della griglia di ciascun grafico.
- Se si usano espressioni: creare un'etichetta per nascondere l'espressione set.
- Se si usa un grafico combinato: utilizzare solo un asse e impostare il valore minimo e massimo dell'asse Y.
- Se si usa un box plot: impostare il valore minimo e massimo dell'asse Y.
- Se si usa un grafico a dispersione: impostare l'asse X.
- <sup>l</sup> Se si usa una mappa: utilizzare la modalità avanzata e impostare il colore e il titolo del livello.

# Utilizzo della modalità avanzata

È possibile utilizzare la modalità avanzata per specificare dove inserire la Set Analysis e i valori delle dimensioni nella visualizzazione principale. Per attivarla, impostare Appearance (Aspetto) > Trellis options (Opzioni Trellis) > Advanced mode (Modalità avanzata) su On (Attivato).

È possibile utilizzare i segnaposto seguenti nelle formule della visualizzazione principale. I segnaposto verranno sostituiti con i valori corrispondenti nel grafico di Trellis:

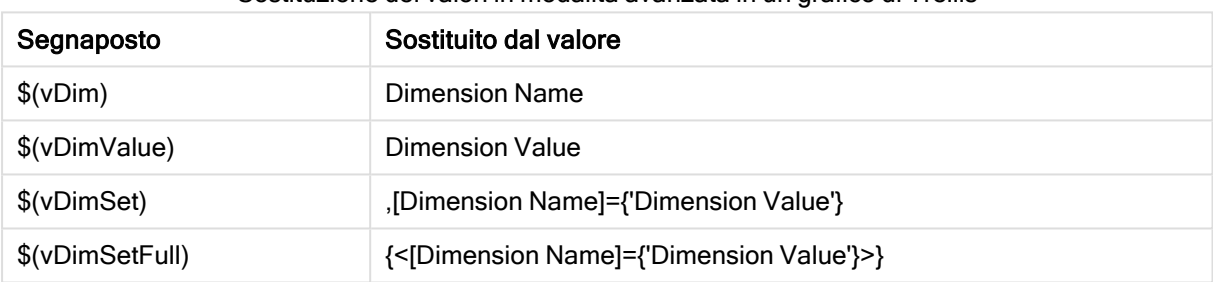

#### Sostituzione dei valori in modalità avanzata in un grafico di Trellis

# Limiti

Per informazioni sui limiti generali, vedere Limiti [\(page](#page-511-0) 512).

# Visualizzazioni non supportate

In un grafico di Trellis non è possibile utilizzare le visualizzazioni seguenti:

- Casella di filtro
- Istogramma

# Visualizzazioni multi KPI con visualizzazioni principali incorporate

Non è possibile utilizzare un grafico multi KPI che contiene una visualizzazione principale incorporata.

# Selezione in base alla dimensione

Se si effettua una selezione sulla dimensione utilizzata come dimensione griglia nel grafico di Trellis, la selezione non viene riflessa nel grafico di Trellis.

# Esempio:

Si dispone di una casella di filtro con paesi, e di un grafico di Trellis con paese come prima dimensione griglia. Quando si seleziona un paese nella casella di filtro, il grafico di Trellis mostrerà ancora un grafico per ciascun paese e ignorerà la selezione.

# Grafico Variance Waterfall

Il grafico a cascata della varianza (Variance waterfall chart) può essere utilizzato per visualizzare la varianza tra due misure per i diversi valori di una dimensione. Il grafico a cascata della varianza è incluso nel bundle Visualizzazione.

È necessario usare due misure (un valore iniziale e un valore finale), nonché una dimensione ponte.

Grafico <sup>a</sup> cascata della varianza che mostra le spese nei trimestri fiscali

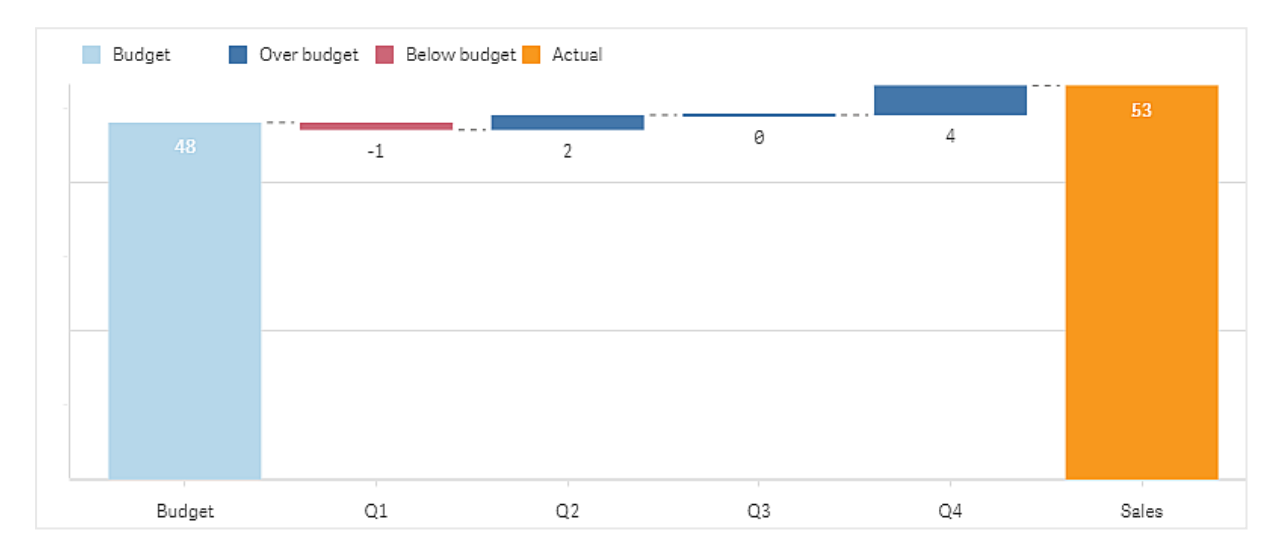

# Creazione di un grafico a cascata della varianza

È possibile creare un grafico a cascata della varianza nel foglio in corso di modifica.

# Procedere come indicato di seguito:

- 1. Nel pannello risorse aprire Oggetti personalizzati > Visualization bundle e trascinare un oggetto Variance waterfall sul foglio.
- 2. Fare clic sul pulsante Aggiungi dimensione per selezionare la dimensione ponte.
- 3. Fare clic sul primo pulsante Aggiungi misura per selezionare la misura da usare come valore iniziale.
- 4. Fare clic sul secondo pulsante Aggiungi misura per selezionare la misura da usare come valore finale.

Verrà creato un grafico a cascata della varianza con una barra per la misura del valore iniziale e una per la misura del valore finale. Tra le barre delle misure sarà visualizzata la varianza per ciascun valore della dimensione ponte.

# Modifica dell'aspetto del grafico

È possibile personalizzare l'aspetto del grafico.

# **Etichette**

È possibile disattivare le etichette dei valori impostando Aspetto > Presentazione > Etichette valori su Disattivato.

# Legenda

È possibile personalizzare le etichette della legenda impostando Aspetto > Presentazione > Etichette su Personalizzato. È possibile impostare un testo personalizzato per le seguenti etichette della legenda:

- Valore iniziale (Valore iniziale)
- Valore finale (Valore finale)
- Varianza positiva (Etichetta positiva)
- Varianza negativa (Etichetta negativa)

È possibile anche nascondere la legenda impostando Aspetto > Colori e legenda > Mostra legenda su Off o modificare la posizione della legenda tramite Aspetto > Colori e legenda > Legend position.

# Esempio di un grafico a cascata della varianza

In questo semplice esempio verrà mostrato in che modo le vendite trimestrali contribuiscano alle vendite rispetto al budget.

# Set di dati

Il set di dati utilizzato contiene le vendite e le vendite previste dal budget per ciascun trimestre. È possibile incollarlo in un file di testo e caricarlo in Qlik Sense.

```
Quarter,Sales,Budget
Q1,9,10
Q2,14,12
Q3,12,12
Q4,18,14
```
# Visualizzazione

Ora è possibile creare un grafico a cascata della varianza.

- Aggiungere "Quarter" come dimensione.
- Aggiungere sum(Budget) come prima misura.
- Aggiungere sum(sales) come seconda misura.

Viene creato il grafico a cascata della varianza. Nell'esempio sono state regolate etichette e colori. È possibile vedere chiaramente che il Q1 aveva vendite inferiori al budget, ma l'anno è terminato con vendite superiori al budget, grazie in particolar modo al contributo del Q4.

Grafico <sup>a</sup> cascata della varianza che mostra le spese nei trimestri fiscali

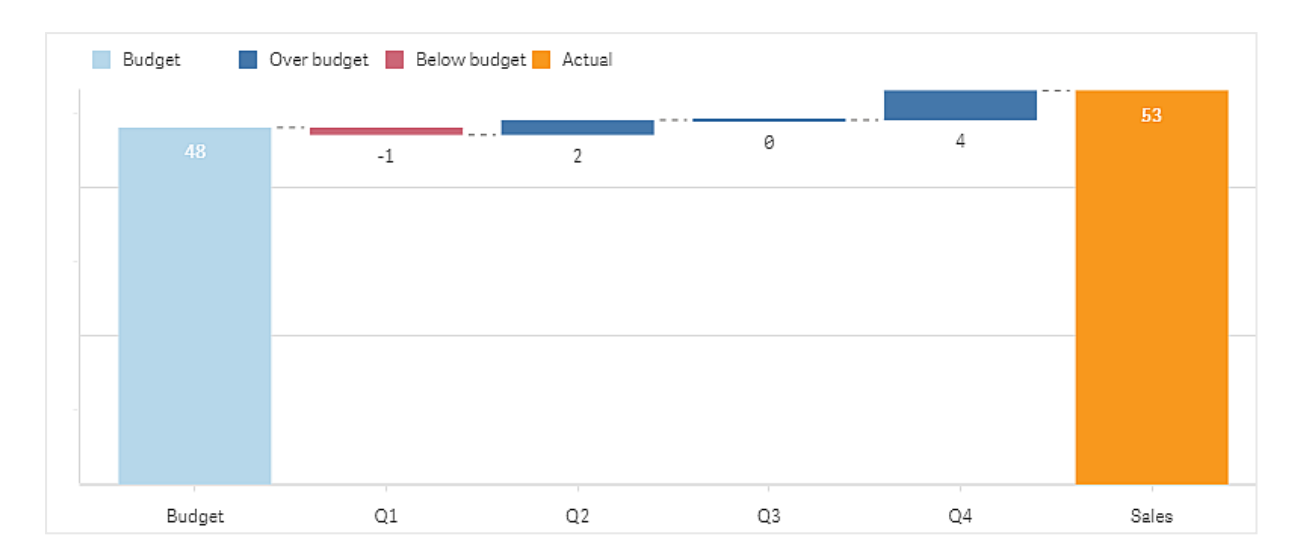

# Limiti

Per informazioni sui limiti generali, vedere Limiti [\(page](#page-511-0) 512).

- Non è possibile utilizzare un grafico a cascata della varianza in un contenitore Trellis.
- Per entrambe le misure deve essere utilizzato lo stesso formato numerico per ottenere il formato numerico corretto per le barre della varianza della dimensione.

# Word cloud chart

Il grafico word cloud (Word cloud chart) consente di visualizzare dati di testo. I valori di testo sono visualizzati con la rispettiva dimensione, in relazione al valore della misura. La misura può riferirsi a qualsiasi aspetto si desideri misurare, ad esempio: frequenza d'uso, ordine alfabetico, importanza o contesto. È possibile personalizzare il grafico con diverse forme, caratteri, presentazioni e schemi di colori. È inclusa in aggregazione visualizzazione.

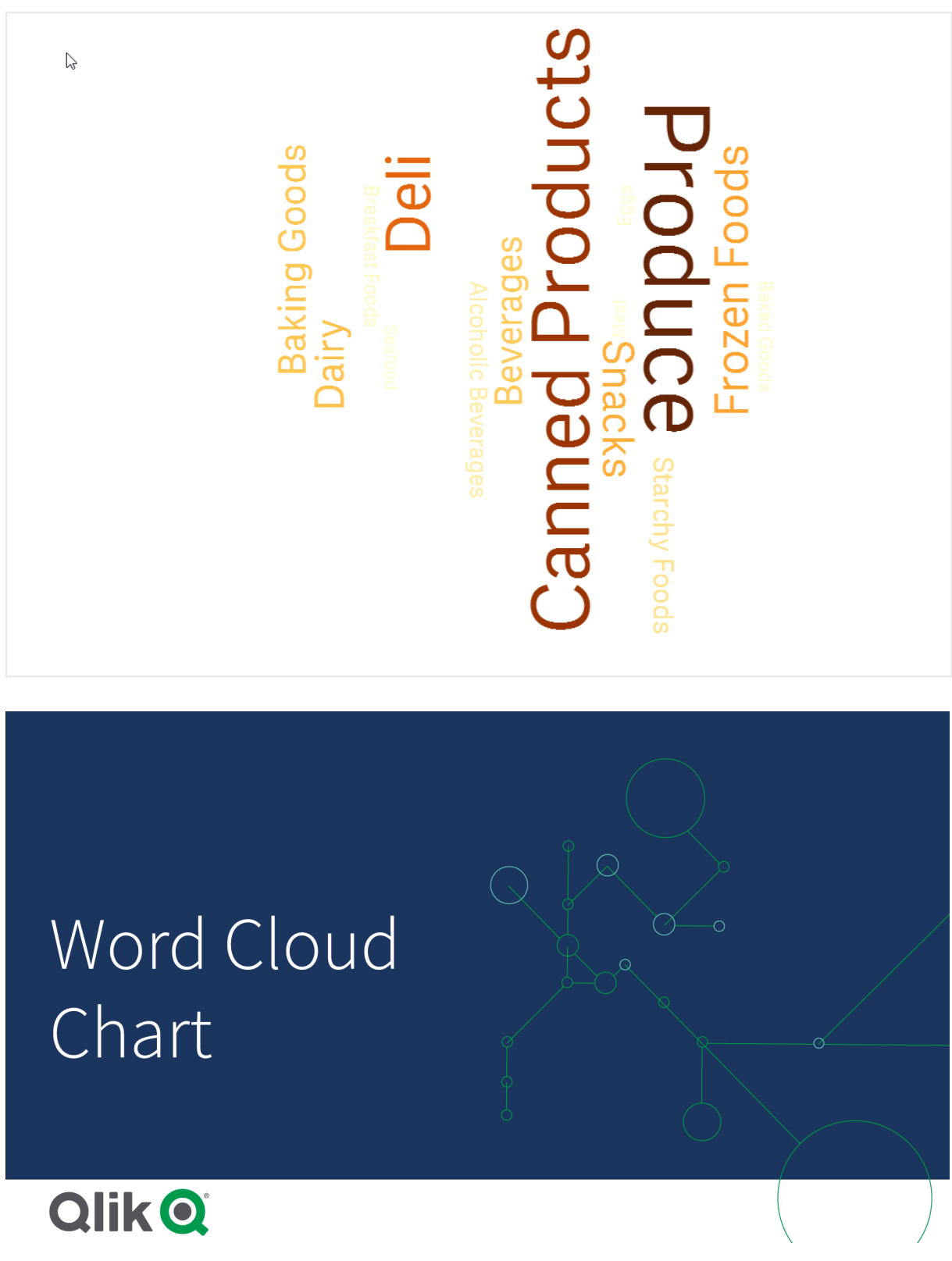

Grafico word cloud che visualizza prodotti alimentari in diverse grandezze <sup>e</sup> colori.

# **Requisiti**

I grafici word cloud devono avere una dimensione e una misura.

# Casi di utilizzo

Un grafico word cloud consente di visualizzare e identificare l'importanza di un valore rispetto a una misura. Più il valore è importante rispetto alla misura, più grande viene visualizzato nel grafico.

# Creazione di un grafico word cloud

È possibile creare un grafico word cloud sul foglio in corso di modifica.

# Procedere come indicato di seguito:

- 1. Nel pannello risorse aprire Oggetti personalizzati > Visualization bundle e trascinare un oggetto Grafico word cloud sul foglio.
- 2. Fare clic sul pulsante Aggiungi dimensione e selezionare la dimensione.
- 3. Fare clic sul pulsante Aggiungi misura per selezionare la misura del grafico.

Dopo la selezione della dimensione e della misura, il grafico word cloud verrà visualizzato automaticamente.

# Modifica dell'aspetto del grafico word cloud

È possibile personalizzare il grafico word cloud con una o più caratteristiche.

# Modifica dell'orientamento

È possibile definire il numero di orientamenti tramite Aspetto > Design > Orientamenti nel pannello delle proprietà. È possibile impostare un numero intero da 1 a 10.

- Il valore di 1 mostrerà le parole tutte nella stessa direzione, impostata in Aspetto > Design > Angolo iniziale.
- · Il valore di 2 mostrerà le parole con due orientamenti, Aspetto > Design > Angolo iniziale e Aspetto > Design > Angolo finale.
- <sup>l</sup> I valori da 3 a 10 mostreranno le parole con lo stesso numero di orientamenti compreso tra Aspetto > Design > Angolo iniziale e Aspetto > Design > Angolo finale.

# Esempio:

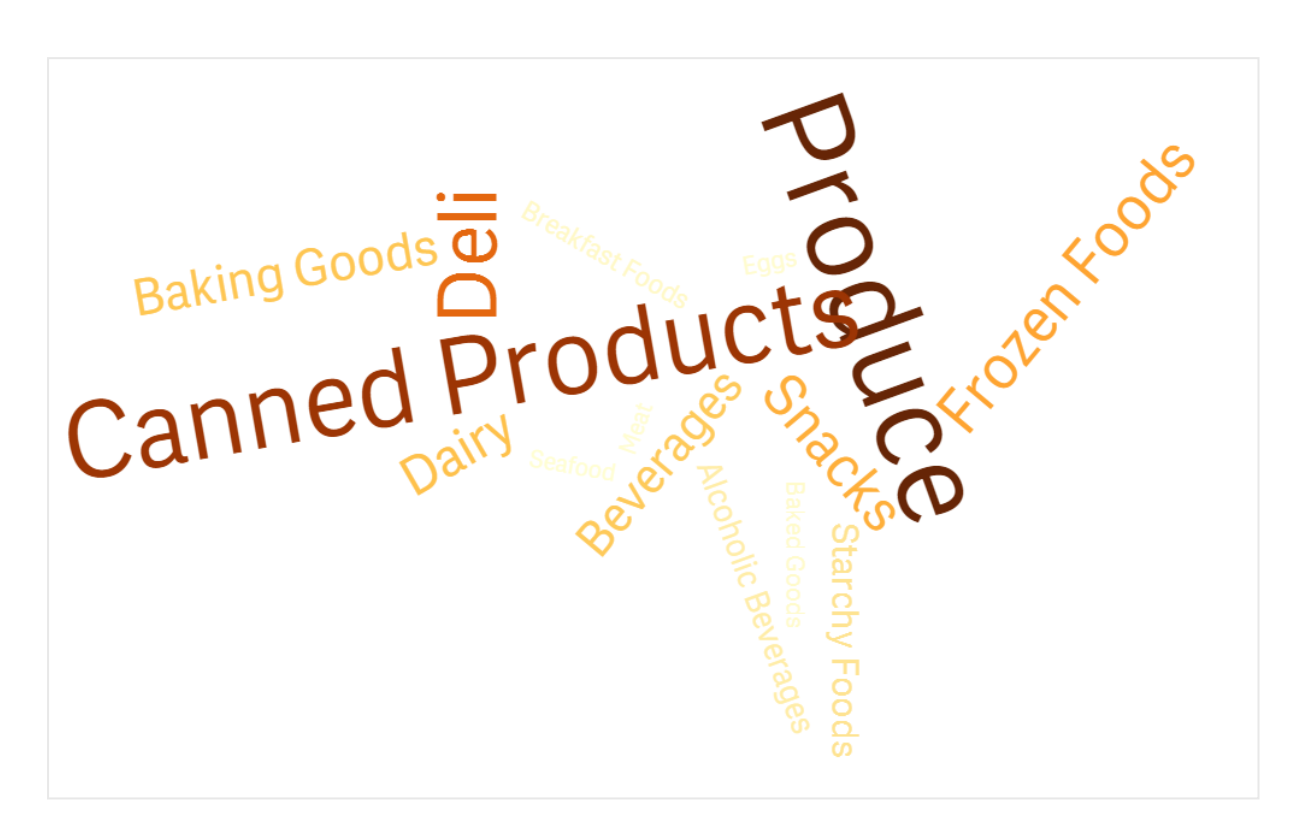

Grafico word cloud che visualizza prodotti alimentari con diversi orientamenti.

# Regolazione degli angoli iniziale e finale

È possibile regolare il parametro del punto iniziale (angolo) del word cloud in Aspetto > Design > Start angle e il punto finale in Aspetto > Design > End angle nel pannello delle proprietà. Gli angoli possono avere numeri positivi o negativi.

# Modifica della dimensione del carattere

È possibile impostare la grandezza massima dei caratteri delle parole in Aspetto > Design >Dimensione max formato carattere e la grandezza minima in Aspetto > Design > Dimensione min formato carattere nel pannello delle proprietà.

Se si imposta un carattere di grandi dimensioni, è possibile che le parole più grandi non siano visualizzate nel grafico poiché non adattate alla grandezza.

# Modifica della scala

La scala del grafico word cloud può essere lineare o logaritmica. Selezionare la scala Lineare o Logaritmica in Aspetto > Design > Scala nel pannello delle proprietà. Per la scala logaritmica possono essere utilizzati solo valori positivi. I valori zero o negativi non restituiscono alcun risultato.

#### Impostazione di intervalli personalizzati

È anche possibile specificare un intervallo di colori o selezionare uno schema di colori predefinito.

# Procedere come indicato di seguito:

- 1. Fare clic su Aspetto > Design nel pannello delle proprietà.
- 2. Assicurarsi che l'opzione Enable color range sia attivata (impostazione predefinita).
- 3. Fare clic sulla tavolozza dei colori accanto a Da e scegliere un colore.
- 4. Fare clic sulla tavolozza dei colori accanto ad A e scegliere un colore.

È possibile impostare un intervallo di colori personalizzato facendo clic sul simbolo del cavalletto nella tavolozza dei colori e selezionando un colore. È anche possibile inserire la stringa di un codice colore nel campo accanto al simbolo del cavalletto. È necessario utilizzare colori CSS validi.

# Procedere come indicato di seguito:

- 1. Fare clic su Aspetto > Design nel pannello delle proprietà.
- 2. Spostare il dispositivo di scorrimento Enable custom range a sinistra per disattivare l'opzione.
- 3. Selezionare uno schema di colori in Scale color.

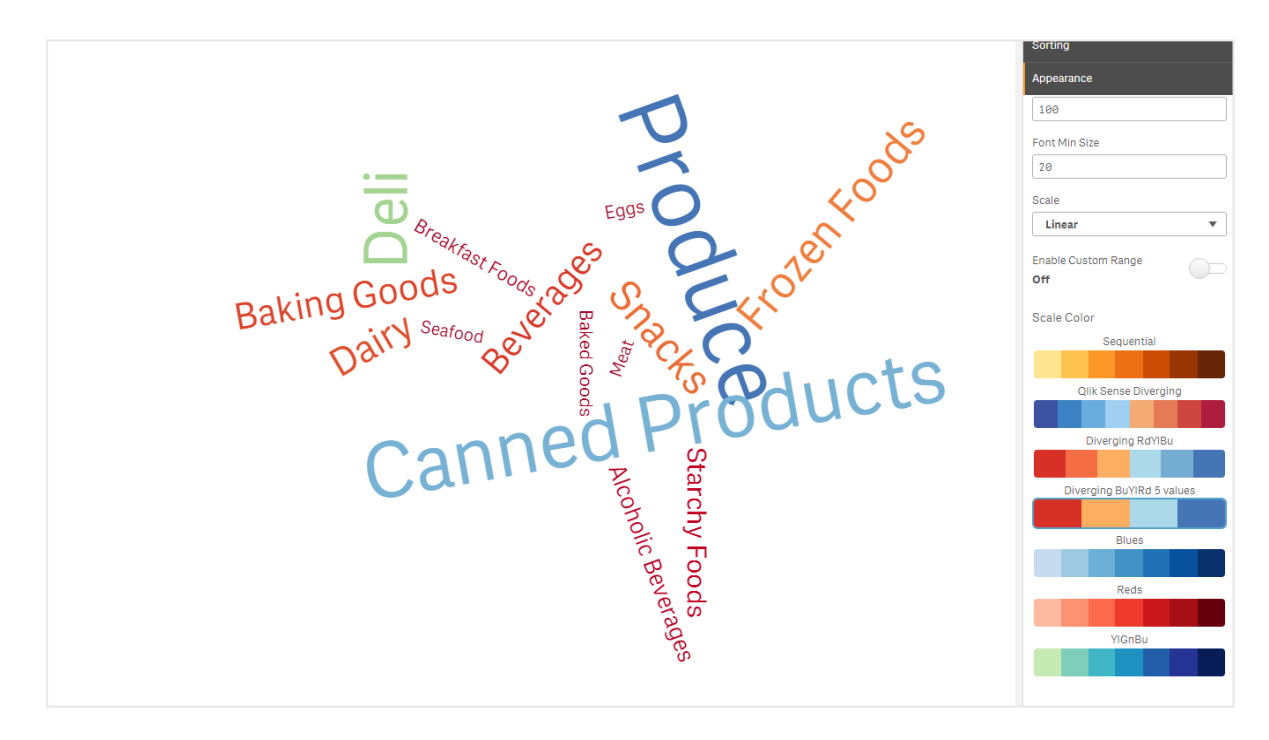

Grafico word cloud che visualizza prodotti alimentari in diverse grandezze <sup>e</sup> colori.

# Formattazione dei numeri

È possibile formattare il valore della misura e applicare una formattazione diversa allo stesso valore, ad esempio come valuta, data o durata. Il grafico si aggiornerà riflettendo il tipo numerico modificato.
## Procedere come indicato di seguito:

- 1. Selezionare Dati > Misure nel pannello delle proprietà e fare clic su una misura.
- 2. Selezionare la formattazione numerica applicabile dal menu Formattazione numero.
- 3. Inserire i dettagli nei campi del pannello. Questi verranno visualizzati quando si sceglierà un'opzione diversa da Auto per configurare ulteriormente il grafico.

## Limiti

Per informazioni sui limiti generali, vedere Limiti [\(page](#page-511-0) 512).

- Il grafico word cloud può gestire un massimo di 100 parole per voce.
- $\cdot$  Le parole che occupano più spazio rispetto al grafico non vengono visualizzate. È possibile modificare le dimensioni dei caratteri per visualizzare più valori, ma si sconsiglia di usare campi con valori testuali lunghi.
- I grafici word cloud non possono essere utilizzati nei report Qlik NPrinting.

# 3.7 Creazione e modifica di visualizzazioni

È possibile creare visualizzazioni da grafici predefiniti, campi oppure oggetti personalizzati. Dopo l'aggiunta al foglio, le visualizzazioni possono essere modificate e rifinite.

Il design di visualizzazione dell'utente è guidato dai dati nei propri campi e dal potenziale illimitato per esplorare associazioni e correlazioni attraverso misure e dimensioni.

Iniziare da qui: Creazione di [visualizzazioni](#page-577-0) (page 578)

Insight Advisor offre la creazione di visualizzazioni assistite. Con Insight Advisor, è possibile

- <sup>l</sup> Selezionare i tipi di analisi che si desidera visualizzare e generare visualizzazioni di tale tipo. Creazione di analisi [selezionando](#page-584-0) i tipi di analisi (page 585)
- <sup>l</sup> Chiedere a Insight Advisor cosa si desidera visualizzare e lasciare che generi visualizzazioni. [Creazione](#page-586-0) di analisi usando la ricerca (page 587)
- <sup>l</sup> Selezionare i campi e le voci principali e lasciare che Insight Advisor generi le visualizzazioni. [Creazione](#page-587-0) di analisi per selezione asset (page 588)

Per ulteriori informazioni sulla creazione di visualizzazioni con Insight Advisor, vedere [Creazione](#page-582-0) di [visualizzazioni](#page-582-0) con Insight Advisor (page 583).

Insight Advisor può anche offrire suggerimenti basati sui campi di interesse quando si creano le proprie visualizzazioni. Per ulteriori informazioni, vedere Creazione di visualizzazioni utilizzando i [suggerimenti](#page-607-0) di grafici [Insight](#page-607-0) Advisor (page 608).

Dopo la creazione di una visualizzazione, può essere utile apportare modifiche per trasmettere meglio le informazioni agli utenti. Ad esempio, è possibile cambiare i dati utilizzati o migliorare l'aspetto della visualizzazione. È possibile aggiungere dimensioni o misure per offrire informazioni più approfondite o rimuoverne alcune per aumentare la chiarezza. Per saperne di più sulla modifica delle proprie visualizzazioni: Modifica delle [visualizzazioni](#page-578-0) (page 579)

L'aderenza ai principi di progettazione e la chiara comunicazione delle informazioni è la chiave per la creazione di app che coinvolgono e invitano alla rilevazione dei dati. Tutti i livelli di abilità beneficeranno dell'esame delle procedure consigliate per la progettazione di visualizzazioni. Vedere [Procedure](#page-579-0) consigliate per la [progettazione](#page-579-0) delle visualizzazioni (page 580)

## <span id="page-577-0"></span>Creazione di visualizzazioni

Per creare una visualizzazione, trascinare il tipo di visualizzazione scelto dal pannello risorse sul foglio e quindi configurarne le proprietà. Per istruzioni sulla creazione di tipi specifici di visualizzazioni, vedere il tipo di visualizzazione in [Visualizzazioni](#page-149-0) (page 150).

## Procedere come indicato di seguito:

- 1. Trascinare la visualizzazione dal pannello risorse nel foglio oppure fare doppio clic sulla visualizzazione.
- 2. Aggiungere le dimensioni e le misure alla visualizzazione. È possibile aggiungere dimensioni e misure utilizzando i pulsanti nella visualizzazione. In alternativa, è possibile trascinare un campo dalla scheda Campi del pannello risorse e quindi selezionarlo per utilizzarlo come dimensione o misura. Il numero di dimensioni e misure necessarie varia in base al tipo di visualizzazione selezionato.
- 3. Regolare la presentazione: ad esempio applicando un ordinamento, colori o etichette. Per ulteriori informazioni, vedere Modifica dell'aspetto di una [visualizzazione](#page-626-0) (page 627).

È anche possibile aggiungere una visualizzazione mediante copia. Questa possibilità <sup>è</sup> utile se si desidera utilizzare le impostazioni di una visualizzazione esistente in un altro tipo di visualizzazione. Per ulteriori informazioni, vedere Copia di una [visualizzazione](#page-619-0) da una [visualizzazione](#page-619-0) esistente (page 620)

Gli oggetti personalizzati sono aggiunti in modo analogo. Si inizia creando una visualizzazione mediante il trascinamento di un'estensione della visualizzazione sul foglio. Per ulteriori informazioni, vedere Creazione di una visualizzazione mediante un oggetto [personalizzato](#page-618-0) (page 619).

I contenitori sono utili per risparmiare spazio sul dashboard, consentendo di passare rapidamente tra schede con visualizzazioni diverse.

I tipi di dati presenti nelle tabelle e nei campi determinano il loro utilizzo come dimensioni o misure.

- Le dimensioni determinano il metodo di raggruppamento dei dati all'interno della visualizzazione. Ad esempio: vendite totali per paese o numero di prodotti per fornitore. Per ulteriori informazioni, vedere [Dimensioni](#page-78-0) (page 79).
- Le misure sono calcoli che vengono utilizzati nelle visualizzazioni, generalmente rappresentati sull'asse delle y di un grafico a barre o in una colonna di una tabella. Le misure vengono create da un'espressione composta da funzioni di aggregazione, ad esempio Sum o Max, combinate con uno o più campi. Per ulteriori informazioni, vedere Misure [\(page](#page-81-0) 82).

## Creazione di visualizzazioni con assistenza

Insight Advisor offre svariati metodi per la creazione di visualizzazioni assistite.

- <sup>l</sup> Il grafico automatico genera automaticamente grafici in base ai campi che vengono aggiunti. Quando si aggiungono campi, il grafico automatico adotta il tipo migliore di visualizzazione per presentare i dati aggiunti.
- <sup>l</sup> È possibile utilizzare la Ricerca Insight Advisor per generare visualizzazioni in base alle proprie ricerche o selezioni. È quindi possibile scegliere di aggiungere queste visualizzazioni ai fogli.
- <sup>l</sup> È possibile utilizzare Tipi di analisi di Insight Advisor per generare visualizzazioni scegliendo il tipo di analisi che si desidera visualizzare e quando selezionare i campi. È quindi possibile scegliere di aggiungere queste visualizzazioni ai fogli.
- Se si utilizzano le opzioni avanzate durante la creazione di un foglio, è possibile creare visualizzazioni mediante i suggerimenti del grafico Insight Advisor, trascinando un campo sul foglio dal pannello risorse e quindi trascinando gli ulteriori campi desiderati nella visualizzazione sul primo campo. Qlik Sense creerà quindi una visualizzazione suggerita basata sui campi selezionati per la visualizzazione. Per ulteriori informazioni, vedere Creazione di [visualizzazioni](#page-607-0) utilizzando i [suggerimenti](#page-607-0) di grafici Insight Advisor (page 608).

Insight Advisor offre svariati metodi per la creazione di visualizzazioni assistite.

- <sup>l</sup> È possibile utilizzare la Ricerca Insight Advisor per generare visualizzazioni in base alle proprie ricerche o selezioni. È quindi possibile scegliere di aggiungere queste visualizzazioni ai fogli.
- <sup>l</sup> È possibile utilizzare Tipi di analisi di Insight Advisor per generare visualizzazioni scegliendo il tipo di analisi che si desidera visualizzare e quando selezionare i campi. È quindi possibile scegliere di aggiungere queste visualizzazioni ai fogli.
- È possibile creare visualizzazioni mediante i suggerimenti del grafico Insight Advisor, trascinando un campo sul foglio dal pannello risorse e quindi trascinando gli ulteriori campi desiderati nella visualizzazione sul primo campo. Qlik Sense creerà quindi una visualizzazione suggerita basata sui campi selezionati per la visualizzazione. Per ulteriori informazioni, vedere [Creazione](#page-607-0) di visualizzazioni utilizzando i [suggerimenti](#page-607-0) di grafici Insight Advisor (page 608).

## <span id="page-578-0"></span>Modifica delle visualizzazioni

Dopo la creazione di una visualizzazione, può essere utile apportare modifiche per trasmettere meglio le informazioni agli utenti. Ad esempio, è possibile cambiare i dati utilizzati o migliorare l'aspetto della visualizzazione. È possibile aggiungere dimensioni o misure per offrire informazioni più approfondite o rimuoverne alcune per aumentare la chiarezza e semplificare la visualizzazione.

È possibile modificare i dati di una visualizzazione, ad esempio correggendo una dimensione o misura non valida o scollegando una misura da una misura principale per poterla modificare senza cambiare la misura principale. Per ulteriori informazioni, vedere Modifica dei dati di una [visualizzazione](#page-621-0) (page 622).

L'aspetto di una visualizzazione può essere modificato per migliorare la progettazione e renderla più comprensibile. Esistono diversi modi che permettono di migliorare l'aspetto delle visualizzazioni.

<sup>l</sup> Colori: la colorazione è uno dei modi migliori per evidenziare valori nelle visualizzazioni. Qlik Sense offre diverse opzioni di colorazione. Ad esempio, è possibile assegnare colori specifici ai valori distinti in una dimensione principale per assicurarsi che tali valori utilizzino gli stessi colori in tutte le visualizzazioni. Per ulteriori informazioni, vedere Colorazione di una [visualizzazione](#page-636-0) (page 637).

- <sup>l</sup> Ordinamento: l'ordinamento di dimensioni e misure consente di presentare i contenuti in modo logico e comprensibile.
	- Per ulteriori informazioni, vedere Modifica [dell'ordinamento](#page-632-0) di una visualizzazione (page 633).
- <sup>l</sup> Titoli ed etichette: è possibile modificare i titoli e le etichette per renderli più chiari e dettagliati. Ad esempio, in un grafico a torta in cui vengono mostrate le vendite in base all'area geografica, è possibile aggiungere un'espressione che fornisce il totale delle vendite. Per ulteriori informazioni, vedere Modifica dell'aspetto di una [visualizzazione](#page-626-0) (page 627).
- <sup>l</sup> Presentazione: visualizzazioni diverse hanno opzioni diverse che possono essere impostate per migliorare la presentazione dei dati. Ad esempio, è possibile impostare le barre in un grafico a barre in modo che siano visualizzate raggruppate o in pila, nonché in verticale o in orizzontale. Per ulteriori informazioni, vedere Modifica dell'aspetto di una [visualizzazione](#page-626-0) (page 627).

È possibile convertire una visualizzazione in un'altra di un tipo diverso, mantenendone le impostazioni. Per ulteriori informazioni, vedere Conversione di una [visualizzazione](#page-658-0) in un altro tipo di visualizzazione (page [659\)](#page-658-0).

Il pannello delle proprietà consente di modificare le proprietà della visualizzazione.

## Procedere come indicato di seguito:

- 1. Fare clic su  $\sum$  **Modifica foglio** nella barra degli strumenti. Viene visualizzato il pannello delle proprietà per il foglio a destra. Se è nascosto, fare clic su Mostra proprietà  $\Box$  nell'angolo inferiore destro.
- 2. Fare clic sulla visualizzazione che si desidera modificare. Il pannello delle proprietà mostra adesso le proprietà della visualizzazione.
- 3. Apportare le modifiche desiderate in Proprietà.
- 4. Apportare eventuali modifiche nel pannello delle proprietà.
- <span id="page-579-0"></span>5. Fare clic su  $\checkmark$  Termina modifica nella barra degli strumenti.

## Procedure consigliate per la progettazione delle visualizzazioni

## Eliminare il superfluo dalle app

Troppe informazioni in un'app rendono difficile vedere cosa è importante. La moderna interfaccia utente di oggi ha uno stile di progettazione più pulito, semplice e piatto. Una progettazione semplificata guida sobriamente il lettore e gli consente di mantenere l'attenzione.

#### Meno dati e maggiore efficienza

Gli utenti spesso provano a includere troppe informazioni in un'app. Grafici lineari con diverse misure possono creare confusione ed essere difficili da interpretare. Provare a creare diverse visualizzazioni più piccole per distribuire queste informazioni sulla pagina. Ciò consente anche al lettore di confrontare in modo efficace visualizzazioni affiancate individuandone le differenze. È anche possibile utilizzare misure e dimensioni alternative per consentire al lettore di passare rapidamente da una misura all'altra senza ingombrare una [visualizzazione](#page-621-0). Per ulteriori informazioni, vedere Modifica dei dati di una visualizzazione [\(page](#page-621-0) 622).

Esistono molti modi diversi con cui è possibile migliorare l'aspetto e le funzionalità di un'app. A seconda dei destinatari e dei dati che si desidera evidenziare, la modalità di progettazione della visualizzazione può avere un profondo impatto sull'interpretazione dei dati da parte del lettore.

#### Considerazioni sui limiti

I consumatori delle visualizzazioni potrebbero utilizzare dispositivi con limiti di dimensione o risoluzione dello schermo. Qlik Sense utilizza il layout reattivo per adattarsi a questi limiti. Tuttavia, se la dimensione o la risoluzione dello schermo è troppo limitata, sono necessarie alcune modifiche nel design, quali:

- Visualizzazione di un sottogruppo di dati nei grafici a barre e nei grafici lineari. Quando il numero di valori di dimensione supera la larghezza della visualizzazione, viene visualizzato un mini grafico con una barra di scorrimento.
- Menu compressi per la selezione dei filtri dei dati. Quando il numero di valori di dimensione supera lo spazio disponibile per la casella di filtro, il menu viene compresso. I consumatori dell'app devono fare clic sul nome della dimensione nel titolo della casella di filtro per aprire una nuova casella. Possono quindi effettuare le selezioni nella nuova casella. Inoltre, quando lo spazio è limitato, i nomi delle dimensioni possono apparire come puntini di sospensione nei titoli della casella di filtro. I consumatori dell'app devono fare clic sui puntini per visualizzare il nome della casella di filtro.
- Nomi troncati nelle legende dei grafici. I nomi troppo lunghi per lo spazio disponibile in dimensioni e misure vengono troncati. Vengono aggiunti dei puntini di sospensione alla fine del nome troncato. I consumatori dell'app possono muovere il cursore del mouse sul nome troncato per visualizzare il nome intero.
- Leggende, etichette e titoli mancanti.

I consumatori dell'app possono espandere le visualizzazioni per risolvere alcuni di questi problemi. Consigliamo tuttavia di provare le app sui dispositivi in cui è probabile che vengano consumate. Per queste prove è possibile utilizzare vari strumenti, ad esempio la modalità Visualizzazione flessibile di Firefox (CTRL + MAIUSC + M). Se necessario, è possibile spostare le visualizzazioni in nuovi fogli, ridurre la quantità di dati mostrati nelle visualizzazioni e così via.

#### Accessibilità del colore

Le persone con deficit di percezione dei colori percepiscono uno spettro cromatico più limitato e potrebbero dare a una visualizzazione un'interpretazione diversa da quella voluta da chi l'ha progettata.

Ad esempio, alcune persone percepiscono i colori rosso e verde più come giallo o marrone. Questa forma di deficit della percezione dei colori rosso-verde è la più comune. Vale la pena notare questo aspetto poiché il rosso spesso porta una connotazione negativa nella visualizzazione dei dati, specialmente in finanza.

Uno stato del KPI rosso o verde può creare confusione. È possibile utilizzare forme con colori come indicatori delle prestazioni per rendere più accessibili i propri progetti. Ad esempio, utilizzare un cerchio vuoto rosso per indicare un dato negativo, un cerchio pieno verde per indicare un dato positivo e un triangolo come simbolo di avvertimento, visualizzato solo quando un KPI è a un livello inaccettabile.

Linee, barre e sezioni di torte possono essere difficili da distinguere quando i colori sono distorti.

Per ulteriori informazioni, vedere Modifica dell'aspetto di una [visualizzazione](#page-626-0) (page 627).

## Posizionamento di filtri e icone

Filtri e icone sono una parte essenziale della visualizzazione dei dati ma può essere difficile sapere dove posizionarli o come ordinarli. È possibile spesso prevedere il punto dove l'utente inizierà a leggere in base ad alcuni principi di progettazione consolidati.

## Posizionamento a sinistra

Diversi noti siti Web utilizzano filtri e riquadri di navigazione sul lato sinistro. In molte lingue, infatti, la direzione di lettura è da sinistra a destra. Di conseguenza, i parlanti di tali lingue guardano più spesso il lato sinistro dello schermo. Gli utenti che scorrono il contenuto tendono a gravitare verso il lato sinistro dello schermo. Più a destra sono gli oggetti, minore sarà il numero di utenti che li leggeranno. Se tutti i filtri e le icone sono impilati in senso verticale a sinistra, hanno uguale peso.

D'altra parte, con lingue dove il testo è scritto da destra verso sinistra, è vero l'opposto. Questo va tenuto presente se si traducono le app in queste lingue.

## Posizionamento in alto

Un'altra posizione comunemente scelta per le icone e i filtri è la parte superiore dell'app. Se non si posizionano filtri o icone sul lato sinistro, si ottiene più spazio per visualizzazioni di dimensioni maggiori con menu complessi. Quando i filtri e le icone sono posizionati sopra le visualizzazioni, vengono anche visti come separati dal contenuto sottostante. Ciò consente di mostrare al lettore che si stanno assegnando priorità a filtri o icone. Se tutti i filtri e le icone sono affiancati nella parte superiore, l'elemento più a sinistra ha maggiore peso e ha la priorità per il lettore.

Per ulteriori informazioni, vedere [Strutturazione](#page-8-0) di un'app tramite fogli (page 9).

## Gerarchia delle informazioni

A volte si desidera dirigere l'attenzione del lettore su alcune visualizzazioni più che su altre. È possibile suggerire una gerarchia delle informazioni utilizzando alcune procedure consigliate di base per la progettazione. Ad esempio, è possibile utilizzare dimensioni differenti per dare risalto ad alcune visualizzazioni. Le informazioni di dimensioni maggiori sono considerate più importanti: aumentando la dimensione dei caratteri o del grafico è possibile indicare al lettore dove iniziare a guardare.

Anche il posizionamento nella pagina svolge un ruolo nella gerarchia delle informazioni. Le informazioni nella parte superiore di una pagina sono considerate più importanti delle informazioni nella parte inferiore della pagina perché vengono lette per prime. Le informazioni sulla prima pagina sono considerate più importanti delle informazioni sull'ultima pagina.

## Aggiunta di contesto ai KPI

I KPI sono un modo eccellente per comunicare alcune delle idee principali presenti nell'app. Tuttavia i valori KPI non forniscono alcun contesto relativo ai numeri e ai calcoli sottostanti. Una luce verde accanto a un KPI non indica al lettore se l'obiettivo è stato a malapena raggiunto o se è stato ampiamente superato.

Per aggiungere del contesto ai KPI, includere informazioni di supporto acconto al valore in testo di dimensioni minori. Ad esempio, è possibile confrontare il valore KPI corrente con il valore dell'anno precedente. È anche possibile aggiungere un piccolo grafico a barre senza assi o valori per fornire informazioni sulla tendenza corrente.

Per ulteriori informazioni, vedere [Proprietà](#page-253-0) KPI (page 254).

## Come evitare i tranelli nella visualizzazione dati

Per sfruttare i vantaggi delle visualizzazioni dati, è necessario evitare alcuni tranelli. Di seguito vengono riportati i più comuni:

## Abuso del colore

Non esagerare con i colori. Tenere presente che il colore errato nel posto sbagliato può comportare confusione anziché chiarezza. Inoltre lo stesso colore può avere significati diversi in parti del mondo diverse.

## Utilizzo improprio dei grafici a torta

Evitare di affiancare grafici a torta da confrontare. Evitare di inserirvi troppe informazioni.

## Affollamento visivo

Un numero eccessivo di informazioni compromette la chiarezza. Utilizzare un massimo di nove KPI ed eliminare l'eventuale affollamento visivo.

## Prevalenza dello stile sulla sostanza

Una visualizzazione gradevole dal punto di vista estetico non è necessariamente la più efficace. Adottare sempre le procedure consigliate per la progettazione.

## Dati non validi

<span id="page-582-0"></span>Individuare e correggere eventuali problemi relativi ai dati prima di presentarli. Evitare che la visualizzazione venga penalizzata da informazioni non valide.

## Creazione di visualizzazioni con Insight Advisor

Esplorare i propri dati e creare visualizzazioni con Tipi di analisi di Insight Advisor e Insight Advisor Ricerca. Insight Advisor Crea visualizzazioni per l'utente usando Qlik cognitive engine e il modello logico dell'app. Fare clic su Insight Advisor in un foglio per usare Insight Advisor Ricerca e Tipi di analisi di Insight Advisor.

# Creating visualizations with insight advisor

## Tipi di analisi di Insight Advisor

Selezionare il tipo di analisi che si desidera usare, come scomposizione, trend nel tempo o informazioni reciproche. Selezionare quindi i dati che si desidera utilizzare nell'analisi. Insight Advisor genera grafici che utilizzano le proprie scelte. Tipi di analisi di Insight Advisor è il modo più rapido per creare grafici quando si sa cosa si desidera visualizzare e quali sorgenti dati utilizzare, ma non come costruire l'analisi in prima persona.

Creazione di analisi [selezionando](#page-584-0) i tipi di analisi (page 585)

[Navigazione](#page-594-0) Insight Advisor (page 595)

## Insight Advisor Ricerca

Inserire una domanda o un'istruzione in linguaggio naturale. Insight Advisor utilizza quindi Qlik cognitive engine per interpretare la domanda dell'utente e creare visualizzazioni per rispondere alle domande dal modello dati dell'utente. Insight Advisor Ricerca è il modo più rapido per creare grafici quando si ha una domanda specifica a cui rispondere.

È anche possibile selezionare campi e voci principali dal pannello risorse. Insight Advisor genera risultati in base alle selezioni dell'utente.

[Creazione](#page-586-0) di analisi usando la ricerca (page 587)

[Creazione](#page-587-0) di analisi per selezione asset (page 588)

[Navigazione](#page-594-0) Insight Advisor (page 595)

Gli utenti possono anche accedere a Insight Advisor nell'hub con la chat di Insight Advisor.

## Insight Advisor e il modello logico

Insight Advisor crea visualizzazioni usando Qlik cognitive engine e un modello logico dei propri dati. Il modello logico definisce in che modo i campi nel modello dati dell'utente dovrebbero utilizzare dimensioni o misure, oltre alle relazioni tra i campi. Per impostazione predefinita, Insight Advisor crea un modello logico apprendendo dalle interazioni utente. Se si aggiungono grafici ai fogli o si modificano i grafici, Insight Advisor apprende tali preferenze.

È inoltre possibile creare il proprio modello logico personalizzato per l'app. La business logic consente di definire la relazione e l'utilizzo dei dati nel proprio modello logico. Quando la business logic è abilitata, l'apprendimento basato sui precedenti non è disponibile. Se si definiscono periodi di calendari e si impostano come periodi predefiniti, risultano disponibili i tipi analisi dei periodi e analisi delle prestazioni dei periodi.

Ad agosto 2022, Insight Advisor, inclusa la business logic, non è più supportato con Qlik Sense Desktop. A novembre 2022, Insight Advisor verrà aggiornato <sup>a</sup> una nuova esperienza. Ciò sarà disponibile solo su Qlik Sense Enterprise on Windows. Si consiglia agli utenti che desiderano continuare <sup>a</sup> usare Insight Advisor <sup>e</sup> la business logic su Qlik Sense Desktop di non effettuare l'aggiornamento ad Agosto 2022.

## Creazione di visualizzazioni con Tipi di analisi di Insight Advisor e Ricerca Insight Advisor

È possibile generare grafici usando Insight Advisor in tre modi:

- <sup>l</sup> Selezionare il tipo di analisi che si desidera vedere e i campi o le voci principali da utilizzare insieme. Tipi di analisi di Insight Advisor genera quindi analisi corrispondenti.
- <sup>l</sup> Porre a Insight Advisor una domanda e consentire a Insight Advisor Search di generare grafici usando l'analisi in linguaggio naturale.
- <sup>l</sup> Selezionare i campi o le voci principali e consentire a Insight Advisor Search di generare grafici attraverso l'analisi automatica dei dati dell'utente.

Gli asset di dati disponibili per l'utente in Insight Advisor dipendono dal fatto che l'app utilizzi la business logic per definire il proprio modello logico e l'autorizzazione per gli spazi. Se si dispone dell'autorizzazione Può visualizzare, sarà possibile soltanto vedere le voci principali, a meno che l'app non definisca il proprio modello logico con la business logic.

## <span id="page-584-0"></span>Creazione di analisi selezionando i tipi di analisi

Scegliere un tipo di analisi, quindi aggiungere campi per creare analisi con Tipi di analisi di Insight Advisor. Questo è il metodo più rapido di creare visualizzazioni quando si conoscono le analisi che si desiderano visualizzare e i dati che si desiderano utilizzare, ma non come creare le analisi in prima persona.

Fare clic su Crea un'analisi sulla pagina di avvio di Insight Advisor. In Opzioni di analisi, tutti i tipi di analisi disponibili vengono mostrati con le descrizioni del relativo utilizzo.

#### $Q$ lik $Q$   $\cdots$ Pre  $\alpha$ and the books of the  $\frac{32}{100}$   $\Box$  Bo  $\overline{Q}$  asset  $\alpha$ Fields<br>CP Fields  $\mathbb{H}^1$ Explore your date %KEY  $\Theta$ <sup>city</sup> City Co Pick analysis type  $Cu$ Cus Calculated measure (KPI) Rankins Breakdow Breakdown (geospatial)  $\begin{tabular}{|c|c|} \hline \quad \quad & \quad \quad & \quad \quad & \quad \quad & \quad \quad \\ \hline \begin{tabular}{|c|c|} \hline \quad \quad & \quad \quad & \quad \quad & \quad \quad \\ \hline \end{tabular} \end{tabular} \begin{tabular}{|c|c|} \hline \quad \quad & \quad \quad & \quad \quad \\ \hline \end{tabular} \end{tabular} \begin{tabular}{|c|c|} \hline \quad \quad & \quad \quad & \quad \quad \\ \hline \end{tabular} \end{tabular}$ Show calculated me Des  $+3.1M$  $\mathbb{R}$ Overview Trend over tim Com .<br>Relative importance Longitude  $111$ 과학 **Manager**  $\mathbf{I}^*$

Dopo la selezione di un tipo di analisi, selezionare i campi o le voci principali da usare nell'analisi. Insight Advisor offre suggerimenti sugli asset da utilizzare per ciascun parametro. È possibile modificare i tipi di analisi selezionando un nuovo tipo di analisi dall'elenco a discesa o facendo clic su Visualizza tutte le analisi per visualizzare le opzioni di analisi. È possibile cancellare le selezioni facendo clic su Reimposta analisi.

#### Creazione di un'analisi

Opzioni di analisi

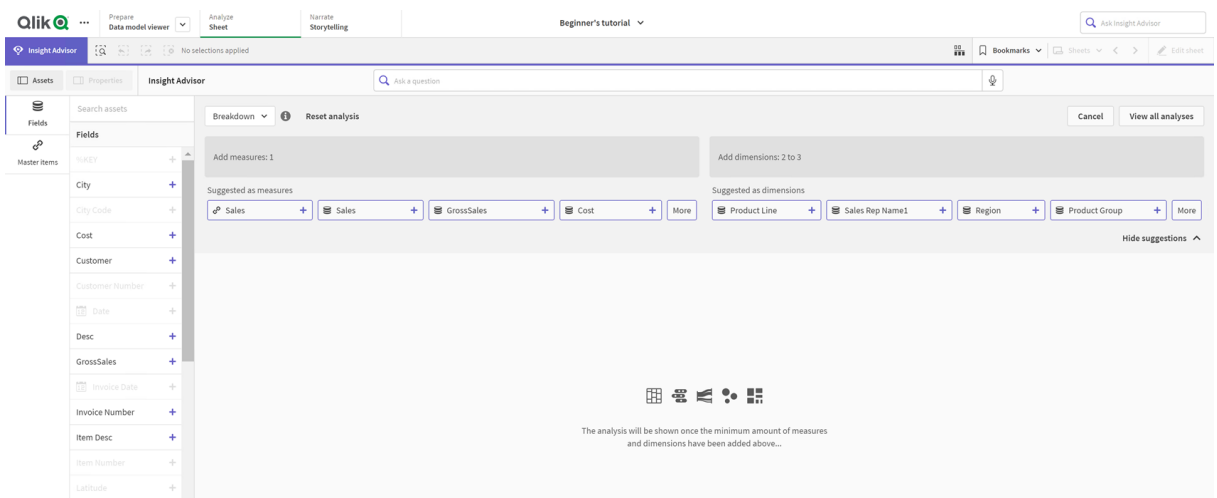

#### Procedere come indicato di seguito:

- 1. In un foglio, fare clic su Insight Advisor.
- 2. Fare clic su Crea un'analisi.
- 3. Sotto Opzioni di analisi, selezionare il proprio tipo di analisi.

4. Aggiungere i campi o le voci principali richiesti per il proprio tipo di analisi. Una volta aggiunta i campi richiesti, Insight Advisor genera i propri grafici.

## <span id="page-586-0"></span>Creazione di analisi usando la ricerca

Porre a Insight Advisor Search domande in linguaggio naturale. Genererà grafici pertinenti usando nomi di campi, valori di campi e voci principali. È possibile eseguire le ricerche in Insight Advisor nei modi seguenti:

- Inserire una domanda o un'istruzione in linguaggio naturale, come what are the top products for sales o Show me Product by Revenue in Sweden. Le domande in linguaggio naturale funzionano meglio quando si riferiscono direttamente a campi o voci principali. Per le linee guida sull'utilizzo del linguaggio naturale nelle proprie ricerche, vedere [Utilizzo](#page-597-0) del [linguaggio](#page-597-0) naturale con Insight Advisor (page 598).
- Per informazioni sulle lingue [supportate](#page-592-0) in Ricerca Insight Advisor, vedere Lingue supportate (page [593\)](#page-592-0).
- Se la funzionalità di scrittura vocale del browser utilizzato è supportata in Insight Advisor, facendo clic sull'icona del microfono è possibile porre una domanda a Insight Advisor.

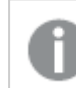

Qlik Sense Desktop non supporta le funzionalità di scrittura vocale per le domande.

Insight Advisor utilizza i campi o i termini specificati dall'utente. Può utilizzare campi aggiuntivi nelle visualizzazioni generate. Insight Advisor utilizza inoltre qualsiasi precedente fornito per nascondere grafici, impostare campi come dimensioni o misure ed escludere campi dall'analisi. In Qlik Sense Enterprise, Insight Advisor può anche utilizzare precedenti appresi da altre app pubblicate, se queste usano un modello dati simile o identico.

Per le domande in linguaggio naturale, Insight Advisor cerca di trovare come risultato un grafico Informazioni strategiche corrispondente. Se ne viene trovato uno, mostra anche i risultati correlati. È possibile fare clic su  $\bf 0$  per vedere come Insight Advisor ha generato risultati dalla domanda. .

Risultato corrispondente con informazioni strategiche in linguaggio naturale

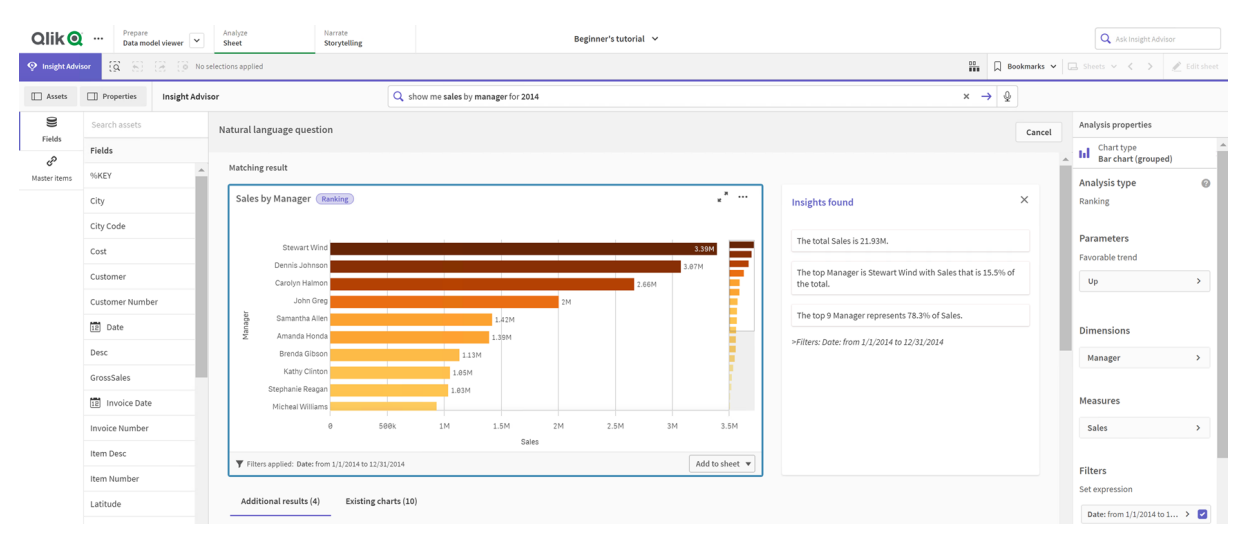

Se si riceve il seguente messaggio di errore: "Impossibile generare informazioni strategiche. Riprovare più tardi," i requisiti in fatto di CPU per Insight Advisor potrebbero non essere stati rispettati.

## Procedere come indicato di seguito:

· In un foglio, inserire la domanda o l'istruzione nella barra di ricerca Ask Insight Advisor e fare clic  $\mathbf{s} \mapsto$ 

In alternativa, fare clic su Insight Advisor, inserire una domanda nella barra di ricerca Insight Advisor e fare clic su  $\rightarrow$ .

## <span id="page-587-0"></span>Creazione di analisi per selezione asset

Selezionare i campi e le voci principali da utilizzare nei grafici e lasciare che Insight Advisor Search autogeneri i grafici. Selezionare gli asset da utilizzare dal pannello risorse. È anche possibile inserire nomi di asset nella barra di ricerca Insight Advisor. Insight Advisor utilizza quindi i campi selezionati per generare grafici. Può utilizzare campi aggiuntivi nelle visualizzazioni generate.

Insight Advisor utilizza inoltre qualsiasi precedente fornito per nascondere grafici, impostare campi come dimensioni o misure ed escludere campi dall'analisi. In Qlik Sense Enterprise, Insight Advisor può anche utilizzare precedenti appresi da altre app pubblicate, se queste usano un modello dati simile o identico.

#### Insight Advisor analisi generate per selezione

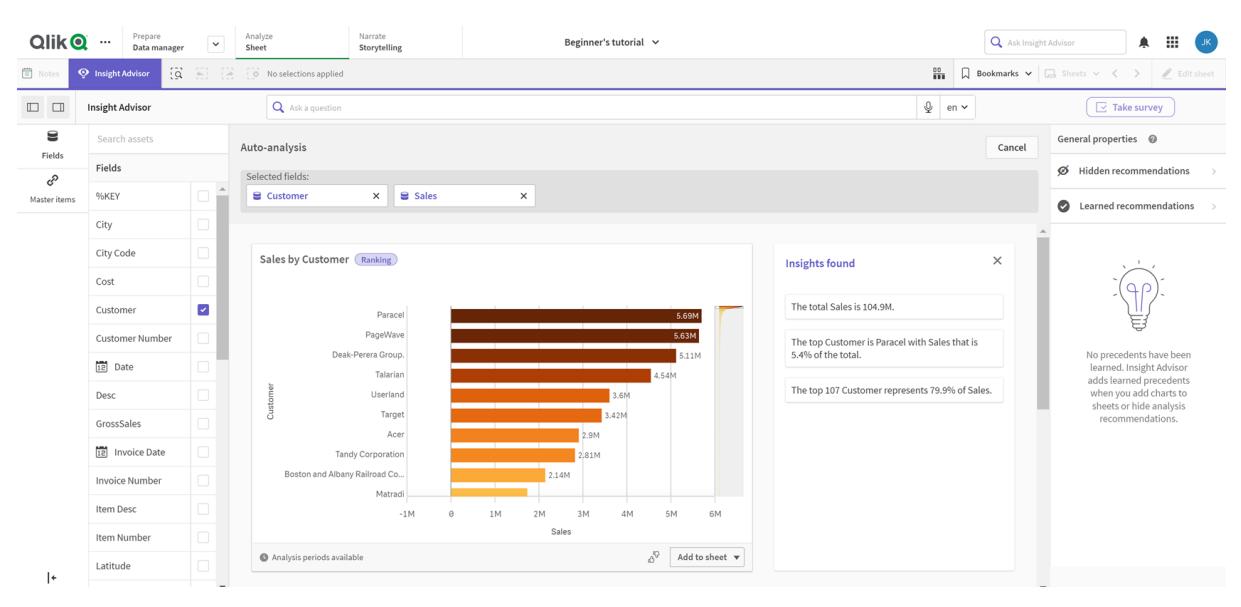

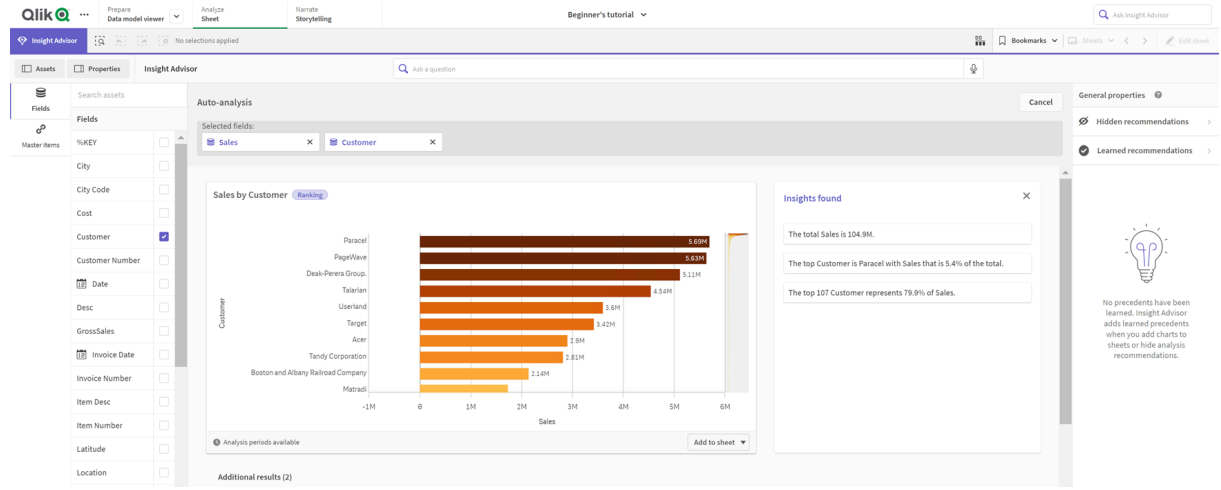

#### Procedere come indicato di seguito:

- 1. In un foglio, fare clic su Insight Advisor.
- 2. Nel pannello risorse, selezionare i campi e le voci principali per creare analisi. In alternativa, inserire i nomi dei campi o delle voci principali nella barra di ricerca. Mano a mano che si selezionano asset, Insight Advisor genera visualizzazioni.

## Considerazioni sul trasferimento dati di scrittura vocale

In molti browser Internet, la funzionalità di ricerca vocale Insight Advisor utilizza l'API Web [Speech](https://developer.mozilla.org/en-US/docs/Web/API/Web_Speech_API) per l'elaborazione esterna dei dati vocali. Ciò viene utilizzato da Ricerca Insight Advisor e Insight Advisor Chat. Il browser Internet dell'utente può inviare l'audio registrato dall'API del browser a una fonte esterna per la trascrizione. L'elaborazione vocale sarà gestita dal servizio web scelto dal browser web dell'utente. Di conseguenza, le informazioni catturate potrebbero essere inviate a un server di terzi. Qlik non è responsabile del trattamento dei dati da parte di questi terzi.

Se gli utenti desiderano limitare il flusso di informazioni al proprio browser di terze parti (disattivando la funzione voice-to-text), ciò può essere ottenuto attraverso controlli specifici, comprese le impostazioni del browser scelto e altre configurazioni di sicurezza.

## <span id="page-589-0"></span>Utilizzo delle analisi Insight Advisor

È possibile espandere un'analisi Insight Advisor selezionandola o facendo clic su . È quindi possibile creare selezioni nell'analisi.

Notare quanto segue in merito alle selezioni:

- Le selezioni si applicano a tutte le analisi.
- Le selezioni effettuate nei grafici dei fogli vengono mantenute quando si apre Insight Advisor.
- Le selezioni non hanno effetto sui grafici creati da Insight Advisor.

Se un'analisi è nuova, è possibile aggiungerla ai propri fogli. Se il grafico esiste in un foglio, è possibile fare clic sul nome del foglio in basso nel grafico per passare a tale foglio.

Alcuni tipi di analisi, come il dashboard periodo su periodo, forniscono più visualizzazioni correlate al posto di un singolo grafico. Questi mostrano un'anteprima del tipo di visualizzazioni incluse nell'analisi. Fare clic su Apri analisi per visualizzare l'analisi con i dati.

sum(Sales) for 2021-Dec vs 2021-Nov **Open analysis** Period applied: YearMonth-last sorted values (OrderDate)

Un'analisi dashboard periodo su periodo

È possibile visualizzare opzioni aggiuntive facendo clic su \*\*\*. Sono disponibili le opzioni seguenti:

- Schermo intero: espande un grafico per effettuare una selezione.
- Modifica proprietà analisi: modificare le proprietà grafico per cambiare dimensione, misure e tipo di grafico.

Modifica Insight [Advisor proprietà](#page-590-0) analisi (page 591)

- Add to sheet...: aggiunge il grafico a un foglio nuovo o esistente.
- Aggiungi al nuovo foglio: aggiunge i grafici a un nuovo foglio (solo per i tipi di analisi cambiamenti nei periodi, cambiamenti nei periodi (dettagliati), periodo su periodo, periodo su periodo (selezionato)).
- Scarica: scarica il grafico come immagine, PDF o dati.
- Nascondi: nasconde i grafici che non si desidera vengano più utilizzati da Insight Advisor. È possibile visualizzare i grafici nascosti della ricerca corrente in Proprietà generali.

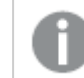

Nascondi non è disponibile nelle app che utilizzano la business logic.

#### <span id="page-590-0"></span>Modifica Insight Advisor proprietà analisi

Modificare l'analisi Insight Advisor selezionando un grafico e facendo clic su ... Le sequenti proprietà sono disponibili in Proprietà analisi:

- Tipo di grafico: seleziona un tipo di grafico diverso. Per una descrizione dei tipi alternativi di grafico disponibili per le varie analisi, vedere Tipi di analisi [Insight](#page-598-0) Advisor (page 599).
- Tendenza favorevole: (Solo analisi classificazione) Indica se la tendenza favorevole per la classificazione si riferisce a un aumento o a una riduzione.
- <sup>l</sup> Dimensioni e Misure: modifica i campi utilizzati come Dimensioni o come Misure. È possibile modificare l'aggregazione delle misure. Riordinare misure o dimensioni trascinandole e rilasciandole.

Le dimensioni e le misure dall'analisi Insight Advisor possono essere aggiunte alle proprie voci principali. Fare clic su una dimensione o su una misura e fare quindi clic su Aggiungi nuovo. Se sono stati specificati filtri in una domanda in linguaggio naturale, come valori di campi specifici, anch'essi possono essere modificati.

- Dettagli: visualizza informazioni sul motivo della generazione del grafico e sui precedenti che Insight Advisor ha appreso da un grafico. Selezionare i dettagli facendo clic su di loro per modificarli o rifiutarli. È possibile impostare i campi come dimensioni o misure o escludere i campi dall'analisi futura. È possibile nascondere i grafici dall'analisi futura selezionando Abbiamo suggerito un grafico per questa combinazione di dati e facendo clic su Nascondi questo grafico.
- Periodo di analisi: modifica quale periodo dei periodi di calendario della business logic viene applicato al grafico. È possibile regolare il periodo di analisi selezionando nuovi valori da Periodo 1 o Periodo 2.

Selezionare un periodo di analisi per i grafici di tipo classificazione al fine di visualizzare tipi di analisi di periodo e di prestazioni periodo.

Periodo di analisi è disponibile solo quando la business logic è abilitata <sup>e</sup> i periodi di calendario sono stati creati per l'app. In assenza di business logic, Periodo di analisi è disponibile se l'app ha campi dati/ora con derivazioni autoCalendar nello script di caricamento.

#### Modifica delle analisi Insight Advisor del periodo di calendario

Se un periodo di calendario predefinito viene assegnato a un gruppo, i tipi di analisi di periodi aggiuntivi risultano disponibili per l'analisi Insight Advisor. I periodi di calendario predefiniti sono creati nella business logic. Questi presentano proprietà diverse dagli altri grafici. Sono disponibili i seguenti tipi:

- **· Modifiche ai periodi**: mostra la modifica di una misura dal periodo corrente o più recente nel periodo di analisi selezionato.
- Modifiche al periodo (dettagliate): Confronta una modifica in una misura dal periodo corrente al periodo precedente. Il cambiamento viene misurato usando un valore target previsto. Si definiscono le percentuali per raggiungere il target, raggiungere quasi il target e mancare il target.
- Periodo su periodo: Confronta una modifica in una misura dal periodo corrente rispetto al periodo precedente.
- Periodo su periodo (dettagliato): Confronta le modifiche in una misura sul tempo tra i periodi. Include una casella di filtro per l'esplorazione dei valori di dimensione periodo su periodo.

Tali tipi di analisi presentano proprietà uniche. Modifiche ai periodi e Periodo su periodo (dettagliato) presentano le seguenti proprietà:

- Scomposizione: consente di selezionare la dimensione da utilizzare con la misura per visualizzare i cambiamenti di periodo.
- <sup>l</sup> Misure: consente di selezionare la misura per la quale si desiderano visualizzare i cambiamenti di periodo.
- Periodo di analisi: consente di selezionare il periodo di analisi. È possibile regolare il periodo di analisi selezionando nuovi valori da Periodo 1 o Periodo 2.

Periodo su periodo presenta le seguenti proprietà:

- <sup>l</sup> Misure: consente di selezionare la misura per la quale si desiderano visualizzare i cambiamenti di periodo.
- <sup>l</sup> Periodo di analisi: consente di selezionare il periodo di analisi. È possibile regolare il periodo di analisi selezionando nuovi valori da Periodo 1 o Periodo 2.

Periodo su periodo (dettagliato) presenta le seguenti proprietà:

- Parametri: Impostare i limiti percentuali, il margine di variazione previsto e il tasso di variazione previsto.
- Tendenza favorevole: Indica se la tendenza favorevole per la misura si riferisce a un aumento o a una riduzione.
- Scomposizione: consente di selezionare la dimensione per visualizzare le modifiche dettagliate al periodo con la misura.
- Misure: consente di selezionare la misura per la quale si desiderano visualizzare i cambiamenti di periodo.
- Periodo di analisi: consente di selezionare il periodo di analisi. È possibile regolare il periodo di analisi selezionando nuovi valori da Periodo 1 o Periodo 2.

Tali tipi di analisi presentano proprietà uniche. Modifiche ai periodi e Periodo su periodo (dettagliato) presentano le seguenti proprietà:

Insight Advisor apprende dalle proprie preferenze per tale grafico se lo si aggiunge a un foglio o si fa clic su Apprendi dopo aver modificato il grafico. I precedenti impostati da un utente si applicano solo a tale istanza dell'utente di Insight Advisor.

## <span id="page-592-1"></span>Gestione delle proprietà generali

In Proprietà generali è possibile visualizzare e modificare i grafici nascosti e appresi, oltre ai precedenti impostati per la generazione di grafici.

Le Proprietà generali non sono disponibili quando viene abilitata la business logic.

Sono disponibili le seguenti proprietà:

- L'opzione Suggerimenti nascosti contiene i grafici nascosti dalle ricerche. È possibile fare clic su  $\bullet$  per visualizzare di nuovo il grafico nelle ricerche.
- **Suggerimenti appresi** contiene i grafici in cui si è selezionato Apprendi dopo la modifica. È possibile eliminare i grafici appresi facendo clic su $\overline{\mathbb{I}\mathbb{I}}$ .
- Preferenze definite dall'utente mostra tutte le preferenze apprese da Insight Advisor. È possibile eliminare le preferenze facendo clic su  $\overline{\mathbb{I}\mathbb{I}}$ .

<span id="page-592-0"></span>È possibile cancellare tutti i grafici nascosti, i grafici appresi e le preferenze facendo clic su Cancella tutto.

## Lingue supportate

Qlik Sense supporta query in linguaggio naturale in inglese.

Se la propria distribuzione di Qlik Sense include l'accesso a un tenant Qlik Sense SaaS, gli amministratori possono abilitare il supporto per le lingue seguenti:

- Tedesco
- Spagnolo
- Francese
- $\cdot$  Italiano
- Olandese
- Polacco
- Portoghese
- Russo
- Svedese

Se il proprio browser non è impostato in una lingua supportata, verrà utilizzato l'inglese per impostazione predefinita. È possibile modificare la lingua utilizzata per le query selezionando una nuova lingua dal pulsante Lingua. Per ulteriori informazioni, vedere [Abilitazione](/en-US/sense-admin/February2021/Subsystems/DeployAdministerQSE/Content/Sense_DeployAdminister/Multi-Cloud/NL-multi-lingual-queries-QSEOW.htm) di query in linguaggio naturale multilingua in Qlik Sense [Enterprise](/en-US/sense-admin/February2021/Subsystems/DeployAdministerQSE/Content/Sense_DeployAdminister/Multi-Cloud/NL-multi-lingual-queries-QSEOW.htm) su Windows.

Ricerca Insight Advisor presenta le seguenti limitazioni relative alla lingua:

## Limiti

Insight Advisor presenta le seguenti limitazioni:

- $\bullet$  Insight Advisor supporta voci principali che utilizzano espansioni con simbolo del dollaro nelle relative espressioni con le seguenti limitazioni:
	- Le espressioni e le intestazioni per le voci principali vengono espanse una volta e i risultati vengono memorizzati nella cache. Le espressioni con simbolo del dollaro non vengono rivalutate fino a quando le espressioni non cambiano o fino alla scadenza della cache (in genere 30 giorni dopo la valutazione).
	- $\bullet$  Le espressioni con simbolo del dollaro che non sono definite in un modo che si espande a valori, come =sum(Sales), non sono supportate. Tali espressioni non possono essere combinate con i filtri in Insight Advisor. Le espressioni con simbolo del dollaro devono espandersi alle espressioni da utilizzare in Insight Advisor.
- Nelle app pubblicate, solo le voci principali sono disponibili per l'uso in Insight Advisor. Insight Advisor Chat può utilizzare campi dalle app pubblicate al momento di creare grafici di Informazioni strategiche. Se si passa all'uso di Insight Advisor da Esplora ulteriormente, la ricerca effettuata potrebbe non essere disponibile.
- Se il nome di un campo contiene solo valori numerici, quel campo sarà utilizzato quando si generano risultati da una domanda in linguaggio naturale anziché usare un superlativo (come superiore o inferiore con lo stesso valore numerico). Per esempio, se si cercano i top 3 fornitori di servizi e uno dei campi si chiama 3, 3 sarà usato nei

risultati anzichñe i primi 3 risultati per i fornitori di servizi.

Limiti delle informazioni strategiche in linguaggio naturale

I seguenti limiti si applicano alle informazioni strategiche in linguaggio naturale in Insight Advisor:

- Le informazioni strategiche in linguaggio naturale non sono sempre incluse con i tipi di analisi supportati, a seconda dal modo in cui viene elaborata una domanda in linguaggio naturale e da come vengono usati i dati.
- Le informazioni strategiche in linguaggio naturale forniscono solo un'istruzione generale quando la domanda include più di due filtri o più di due filtri di valore dei dati su una dimensione. I filtri utilizzati sono comunque inclusi nella risposta.

## Limiti delle informazioni strategiche in linguaggio naturale

I seguenti limiti si applicano alle informazioni strategiche in linguaggio naturale in Insight Advisor:

• Le informazioni strategiche in linguaggio naturale non sono sempre incluse con i tipi di analisi supportati, a seconda dal modo in cui viene elaborata una domanda in linguaggio naturale e da come vengono usati i dati.

- Le informazioni strategiche in linguaggio naturale forniscono solo un'istruzione generale quando la domanda include più di due filtri o più di due filtri di valore dei dati su una dimensione. I filtri utilizzati sono comunque inclusi nella risposta.
- Le informazioni strategiche in linguaggio naturale non sono disponibili per le ricerche con più dimensioni e tre o più misure.

Le informazioni strategiche in linguaggio naturale sono disponibili per i seguenti tipi di analisi:

- Classificazione
- Trend nel tempo
- Confronto
- Suddivisione (geospaziale)
- Clustering
- Correlazione
- <span id="page-594-0"></span>• Controllo dei processi (media)

## Navigazione Insight Advisor

Fare clic su Insight Advisor in un foglio aperto per aprire Ricerca Insight Advisor e Tipi di analisi di Insight Advisor.

Insight Advisor è disponibile dalla vista foglio di un'app. Fare clic sul pulsante Insight Advisor per aprire Insight Advisor.

Insight Advisor non è disponibile quando un foglio è in modalità di modifica.

Pulsante Insight Advisor

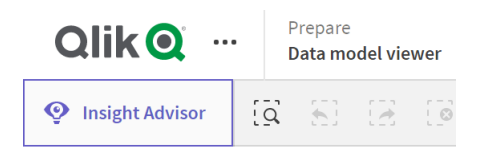

Da Insight Advisor, è possibile iniziare a generare analisi con Ricerca Insight Advisor o Tipi di analisi di Insight Advisor.

#### Insight Advisor

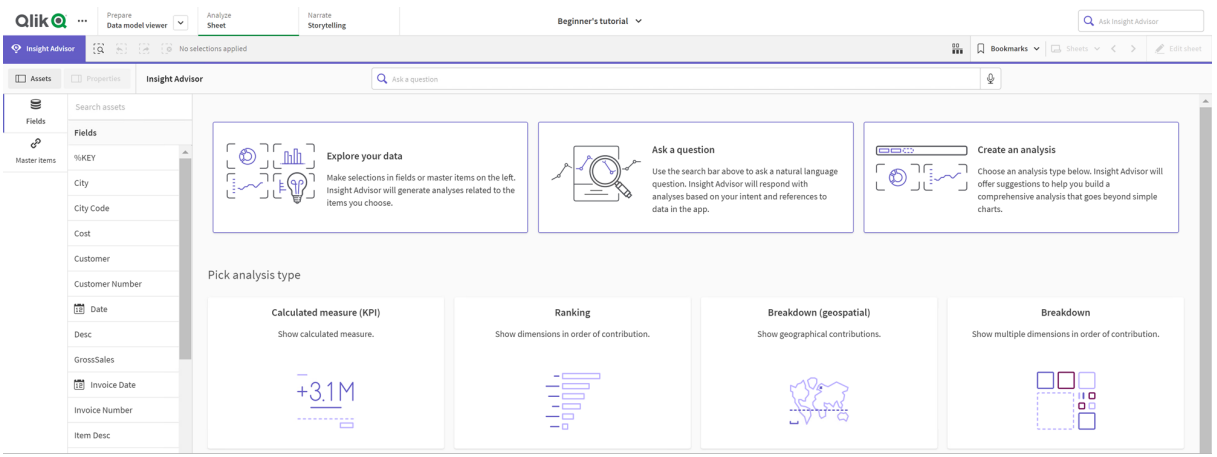

Inserire una domanda o selezionare campi dal pannello risorse per avviare la creazione di analisi con Ricerca Insight Advisor. Fare clic su Crea un'analisi per iniziare a creare analisi con Tipi di analisi di Insight Advisor. È anche possibile selezionare dai tipi di analisi comuni per iniziare con Insight Advisor Analysis.

#### Pannello risorse Insight Advisor

In Ricerca Insight Advisor, è possibile creare query selezionando campi e voci principali. In Tipi di analisi di Insight Advisor, è possibile selezionare i campi e le voci principali da usare nella propria analisi.

Se l'app è pubblicata, solo le voci principali risultano disponibili.

#### Pannello risorse Insight Advisor

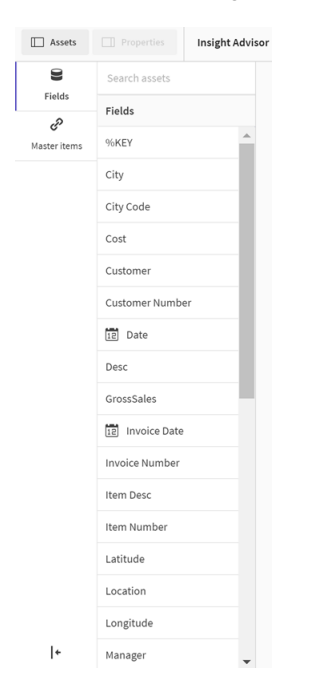

## Casella di ricerca Insight Advisor

È anche possibile accedere a Ricerca Insight Advisor inserendo una domanda in linguaggio naturale nella casella di ricerca.

Casella di ricerca

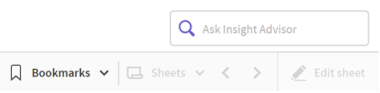

È possibile inserire qui la propria ricerca, digitando i nomi delle risorse o utilizzando il linguaggio naturale. Se si è utilizzata una domanda in linguaggio naturale, è possibile fare clic su  $\bf{0}$  per visualizzare i filtri generati dalla domanda.

## Analisi Insight Advisor

Questi sono i grafici creati da Insight Advisor. Tipi di analisi di Insight Advisor mostra il grafico principale per il proprio tipo di analisi, con tipi di grafico alternativi per la propria analisi sotto. Ricerca Insight Advisor indica il numero di risultati e li scompone nel modo seguente:

- Quanti risultati sono stati trovati.
- Quanti grafici esistono già nei fogli in uso.
- Quanti grafici sono stati generati di recente da Insight Advisor.

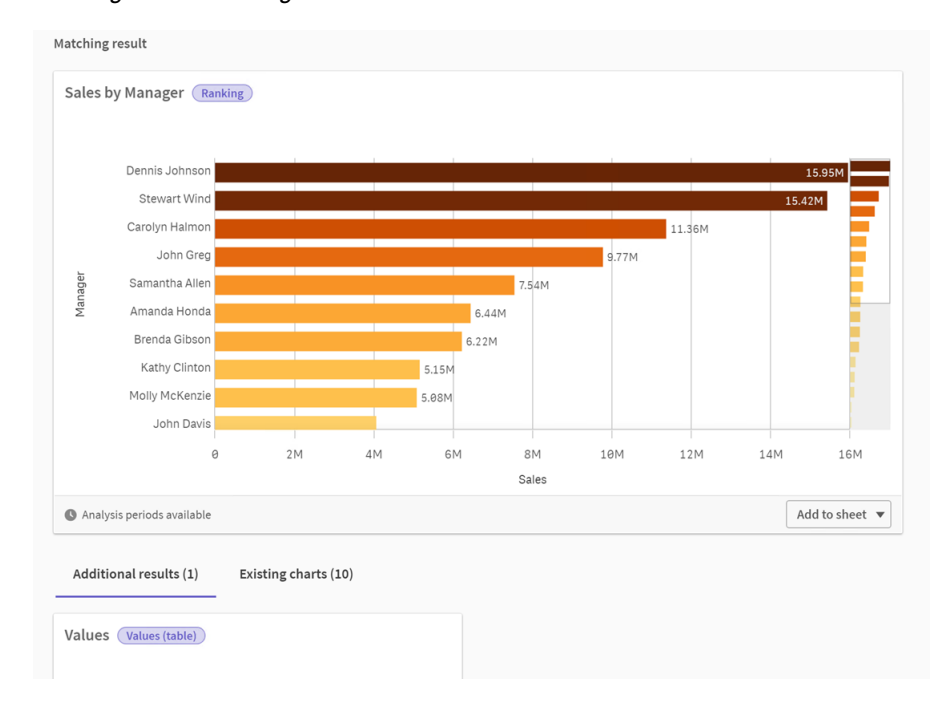

#### Analisi generate da Insight Advisor

I grafici Insight Advisor possono essere aggiunti a fogli nuovi o esistenti. Un grafico può anche essere scaricato come immagine, PDF o foglio di calcolo Excel contenente i dati utilizzati nel grafico.

Utilizzo delle analisi [Insight](#page-589-0) Advisor (page 590)

## Pannello Proprietà

Il pannello delle proprietà contiene opzioni per la modifica dell'analisi e il cambiamento dei precedenti impostati in Insight Advisor.

#### Pannello Proprietà in Insight Advisor

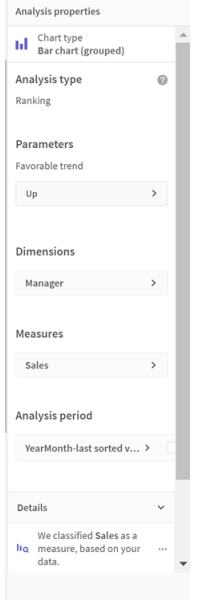

In Proprietà generali è possibile visualizzare e modificare i grafici nascosti e i precedenti impostati per la generazione di analisi. Per ulteriori informazioni, vedere Gestione delle [proprietà](#page-592-1) generali (page 593).

In Proprietà analisi, è possibile modificare un'analisi e visualizzare i dettagli. È possibile vedere il Tipo di analisi usato per creare il grafico. Fare clic su  $\bullet$  per ulteriori informazioni sul tipo di analisi utilizzato. Per ulteriori informazioni, vedere Modifica Insight [Advisor proprietà](#page-590-0) analisi (page 591).

## Parametri Tipi di analisi di Insight Advisor

Quando si utilizza Tipi di analisi di Insight Advisor, è possibile selezionare i parametri per la propria analisi. È possibile selezionare dal pannello risorse o dalle raccomandazioni per ogni tipo di parametro.

Parametri per Tipi di analisi di Insight Advisor

| Breakdown v <b>O</b><br>Reset analysis                                                                                    |                                                                         | View all analyses<br>Cancel   |
|----------------------------------------------------------------------------------------------------|-------------------------------------------------------------------------|-------------------------------|
| Measures added: 1 (required: 1)<br>sum v B Sales<br>$\times$                                                              | Dimensions added: 1 (required: 2 to 3)<br><b>B</b> Customer<br>$\times$ |                               |
| Suggested as measures                                                                                                    | Suggested as dimensions                                                 |                               |
| d <sup>o</sup> Sales<br>$+$ $\mathbf{g}$ GrossSales<br>$+$ $\equiv$ Cost<br>+ d <sup>o</sup> # of Invoices<br><b>+ 11</b> | Product Group<br><b>B</b> Product Line<br>Sales Rep Name1               | <b>B</b> Manager<br>More<br>÷ |
|                                                                                                    |                                                                         | Hide suggestions $\Lambda$    |

## <span id="page-597-0"></span>Utilizzo del linguaggio naturale con Insight Advisor

Insight Advisor supporta le ricerche in linguaggio naturale, ad esempio Mostrami l'inventario dei prodotti per il Giappone con un valore inferiore <sup>a</sup> 2500.

Le domande in linguaggio naturale supportano tre tipi di filtri:

- Tempo: una data o unità di tempo. Ad esempio, Mostrami le vendite per il 2019.
- Categoria: un valore di una delle dimensioni. Ad esempio, Mostrami le vendite per prodotto in Svezia.
- · Misura: uno o più valori da una misura. Ad esempio, Mostrami le vendite per prodotto inferiori a 1000 per la Svezia.

È possibile ricercare dati, confronti e classificazioni. I fatti sono istruzioni come What are my sales o Show expenses over time for 2019. È possibile chiedere un confronto aggiungendo vs o confronta alla domanda. Ad esempio, Compare sales to expenses over time. Per richiedere delle classificazioni, aggiungere top alla domanda. Ad esempio, Mostrami i 10 prodotti top venduti nel 2020.

Qlik Sense supporta query in linguaggio naturale in inglese.

Se il proprio browser non è impostato in una lingua supportata, verrà utilizzato l'inglese per impostazione predefinita. È possibile modificare la lingua utilizzata per le query selezionando una nuova lingua dal pulsante Lingua. Per ulteriori informazioni, vedere [Abilitazione](/en-US/sense-admin/February2021/Subsystems/DeployAdministerQSE/Content/Sense_DeployAdminister/Multi-Cloud/NL-multi-lingual-queries-QSEOW.htm) di query in linguaggio naturale [multilingua](/en-US/sense-admin/February2021/Subsystems/DeployAdministerQSE/Content/Sense_DeployAdminister/Multi-Cloud/NL-multi-lingual-queries-QSEOW.htm) in Qlik Sense Enterprise su Windows.

Se la propria distribuzione di Qlik Sense include l'accesso <sup>a</sup> un tenant Qlik Sense SaaS, gli amministratori possono abilitare il supporto per altre lingue. Per ulteriori informazioni sulle lingue supportate in Ricerca Insight Advisor, vedere Lingue [supportate](/en-US/cloud-services/Subsystems/Hub/Content/Sense_Hub/Insights/insight-advisor-create-visualizations.htm#anchor-8).

Le ricerche in linguaggio naturale devono fare riferimento ai nomi e ai valori dei campi nel proprio modello dati. È possibile etichettare le voci principali con sinonimi utilizzando tag sulle proprie voci principali. Utilizzare il formato alt: < term> nei tag dei sinonimi. Se si desidera utilizzare cities come un sinonimo, etichettare la voce principale alt: cities. Per ulteriori informazioni, vedere [Utilizzo](#page-124-0) dei tag per le voci [principali](#page-124-0) (page 125).

È possibile assegnare un like all'analisi di una domanda in linguaggio naturale facendo clic su  $\mathbb D$ . La presenza dei like aiuta a migliorare le risposte in linguaggio naturale di Qlik Sense nel corso del tempo.

Quando si cercano i valori dei campi, le query in linguaggio naturale cercano solo i primi 100.000 valori per campo nella domanda.

<span id="page-598-0"></span>Per ulteriori informazioni sulle domande in linguaggio naturale, vedere [Funzionalità](https://community.qlik.com/t5/Support-Knowledge-Base/Qlik-Sense-Natural-Language-Query-features/ta-p/1711977) delle query in [linguaggio](https://community.qlik.com/t5/Support-Knowledge-Base/Qlik-Sense-Natural-Language-Query-features/ta-p/1711977) naturale di Qlik Sense.

## Tipi di analisi Insight Advisor

Insight Advisor fornisce i risultati usando un'ampia gamma di tipi di analisi. Questi tipi di analisi forniscono visualizzazioni delle migliori pratiche per i grafici generati.

Vengono utilizzati svariati tipi di analisi in base agli input della ricerca e alle caratteristiche dei dati utilizzati. Qlik cognitive engine determina il miglior tipo di analisi per la propria domanda in base ai dati disponibili. La tabella seguente descrive i tipi di analisi. Non vengono elencate tutte le condizioni per ciascun tipo di analisi. La tabella elenca anche i grafici potenzialmente disponibili come alternative al momento di modificare un'analisi Insight Advisor.

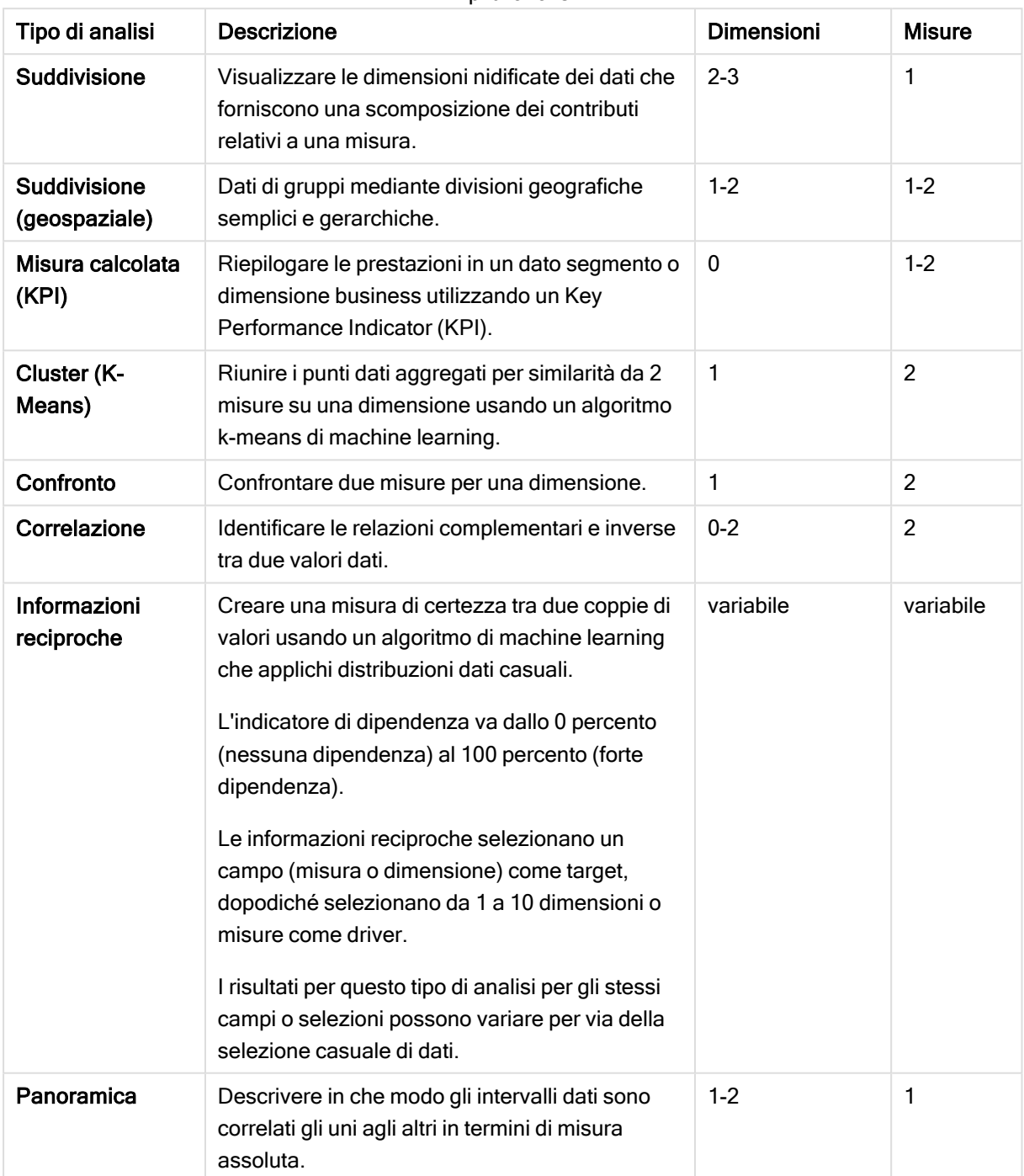

Tipi di analisi

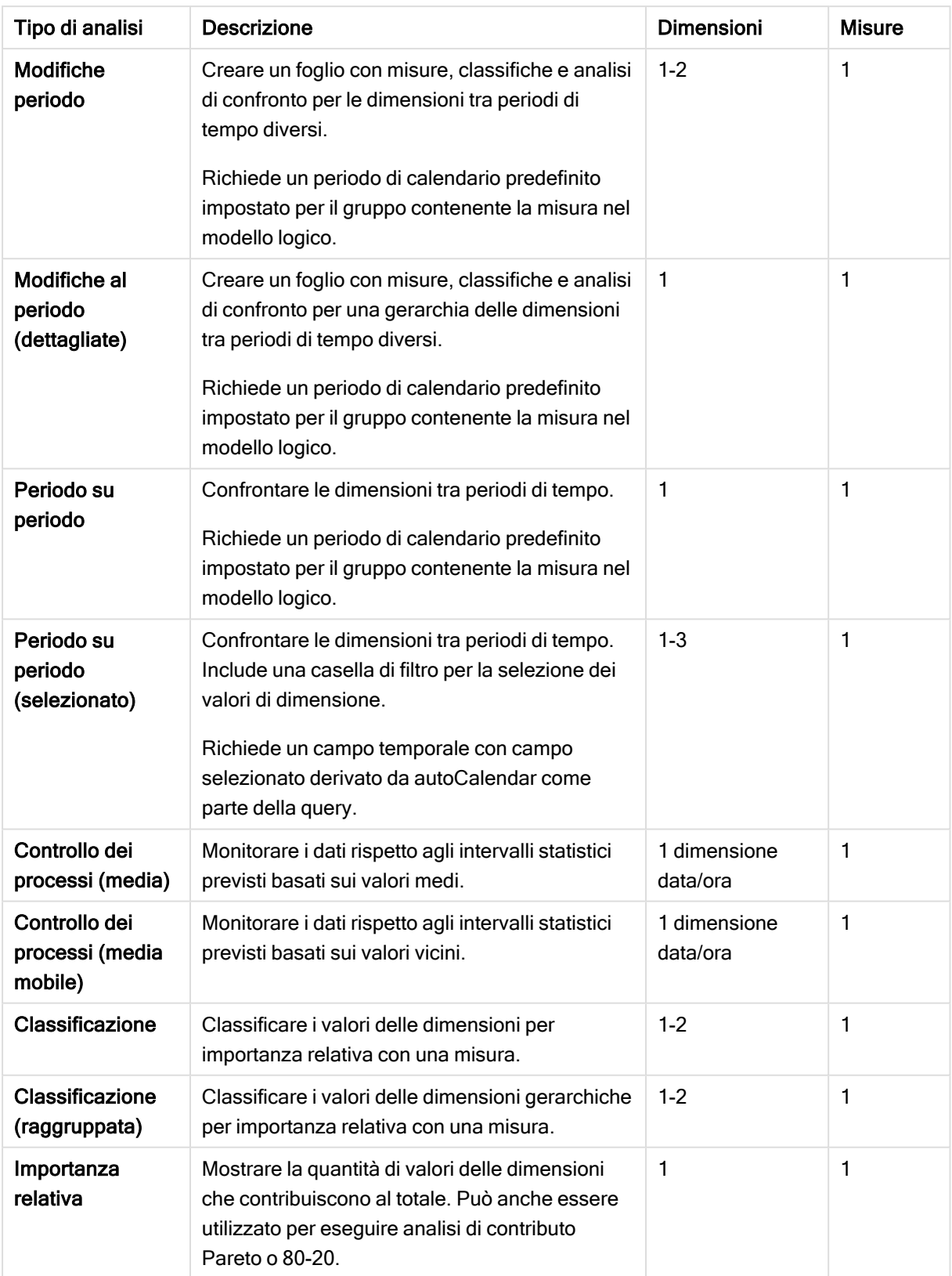

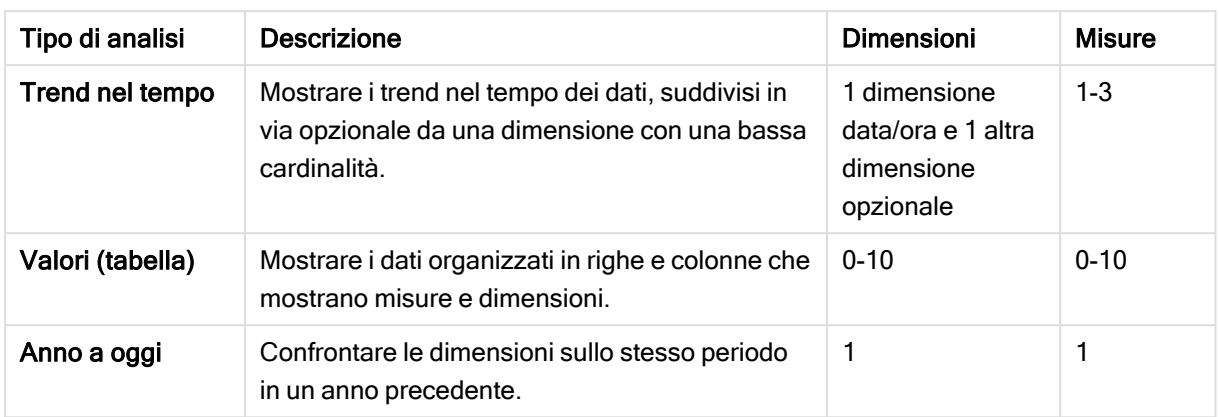

## Modifica delle visualizzazioni create da Insight Advisor

Insight Advisor seleziona e genera grafici basati sui tipi di analisi. I tipidi analisi e le funzioni dei grafici vengono selezionati in base agli input della ricerca e alle caratteristiche dei dati. I business analyst progettano i componenti di business logic delle app e possono anche modificare le proprietà ed estendere ulteriormente le funzioni sottostanti i grafici. Per ulteriori informazioni, vedere [Business](/en-US/sense/Subsystems/Hub/Content/Sense_Hub/BusinessLogic/business-logic-logical-models.htm) logic. Per ulteriori informazioni sui tipi di analisi, vedere.

Gli esempi seguenti mostrano modi in cui i grafici Insight Advisor possono essere modificati attraverso le proprietà e l'editor delle espressioni per migliorare le visualizzazioni che acquisiscono e inquadrano meglio i dati dell'utente. Tali esempi si basano su grafici generabili e quindi estendibili dall'app tutorial sulla business logic di Insight Advisor. .

Gli screenshot per tali esempi sono ricavati da Qlik Sense SaaS <sup>e</sup> possono differire in Qlik Sense Enterprise on Windows. Gli screenshot in questi esempi possono differire in base alla data in cui è stata caricata l'app tutorial sulla business logic.

## Mutual Information: Cambiamento delle misure per migliorare i grafici

Le dipendenze statistiche tra un valore specificato (misura) e altri elementi selezionati sono presentate in Insight Advisor dal grafico Mutual Information. La dipendenza è compresa tra 0% (nessuna dipendenza) e 100% (forte dipendenza). Questo esempio mostra come sostituire le misure per presentare relazioni più interessanti e significative nel grafico.

## Procedere come indicato di seguito:

1. Nell'app tutorial sulla business logic, inserire la ricerca dipendenze nella casella di ricerca. Ricercare un risultato visualizzato come Mutual dependency between SalesOffice and selected items.

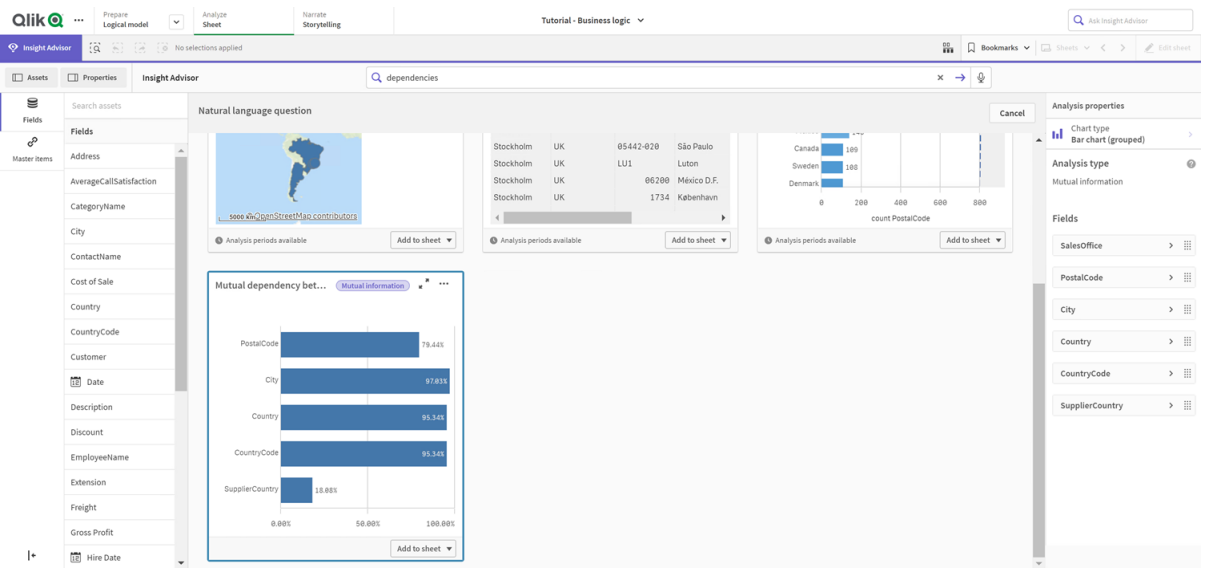

Risultati predefiniti per la ricerca Informazioni reciproche

- 2. Selezionare Aggiungi a foglio nel grafico, quindi  $\bullet$  Crea nuovo foglio.
- 3. Dalla panoramica App, fare clic su  $\Box$  Fogli per visualizzare i fogli. Selezionare Il mio nuovo foglio e fornire al foglio un Titolo e una Descrizione. Per questo esempio, denominare il foglio Mutual Information Sales e inserire la descrizione opzionale Mutual information between sales fields.
- 4. Fare clic su  $\sum$  Modifica foglio nella barra degli strumenti e selezionare il grafico delle dipendenze reciproche.
- 5. Fare clic in un punto qualsiasi nel titolo del grafico per modificare il titolo da Mutual dependency between SalesOffice and selected items a Mutual information around sales.
- 6. Modificare i campi analizzati in questo grafico. Insight Advisor ha selezionato quattro misure da includere nel grafico correlate alla geografia. Si è trattato di un'interpretazione ragionevole di quali dipendenze potessero essere presenti nel campo SalesOffice dato che SalesOffice è stato classificato come city nel modello logico dell'app. Modificare le misure nel pannello proprietà e cambiarle in campi che rifletteranno meglio il modo in cui Sales viene influenzato dalle variabili correlate alla quantità, al costo e al supporto alle vendite.
	- a. Selezionare Dati nel pannello proprietà e nella sezione Misure; espandere la misura SupplierCountry. Selezionare  $\bm{f}\!\bm{x}$  nel campo Espressione per aprire la finestra di dialogo Modifica espressione. Fare clic su Applica.

Modificare l'espressione sostituendo SalesOffice con Quantity e sostituire SupplierCountry con Discount.

Selezionare il campo Etichetta. Sostituire SupplierCountry con Quantity and Sales.

Modificare i parametri campo

Edit expression

1 =MutualInfo([Quantity],[Discount], 'dd', Null(), 10000)

b. Espandere la misura PostalCode. Selezionare  $f_x$  nel campo Espressione per aprire la finestra di dialogo Modifica espressione.

Modificare l'espressione sostituendo SalesOffice con Sales e sostituire PostalCode con

SupportCalls.

Selezionare il campo Etichetta. Sostituire PostalCode con Support calls and Sales.

c. Espandere la misura *City*. Selezionare  $f\!{\hat x}$  nel campo Espressione per aprire la finestra di dialogo Modifica espressione.

Modificare l'espressione sostituendo SalesOffice con Discount e sostituire City con Cost of Sale.

Selezionare il campo Etichetta. Sostituire City con Discount and Cost of sale.

- d. Eliminare la misura Country facendo clic con il pulsante destro del mouse e scegliendo Delete.
- 7. Modificare l'intervallo dell'asse X. Questi tre confronti tra misure rappresentano tutti livelli elevati di dipendenza. Per enfatizzare le differenze nei valori e rendere il grafico più interessante, modificare l'intervallo del grafico a barre:
	- a. Espandere la sezione Aspetto e quindi Asse X.
	- b. In Intervallo, passare da Automatico a Personalizzato.
	- c. Selezionare Min/Max per i valori da impostare. Impostare Min a 0,9 e Max a 1.
- 8. Selezionare **Modifica completata**.

Grafico Informazioni reciproche dopo la modifica di

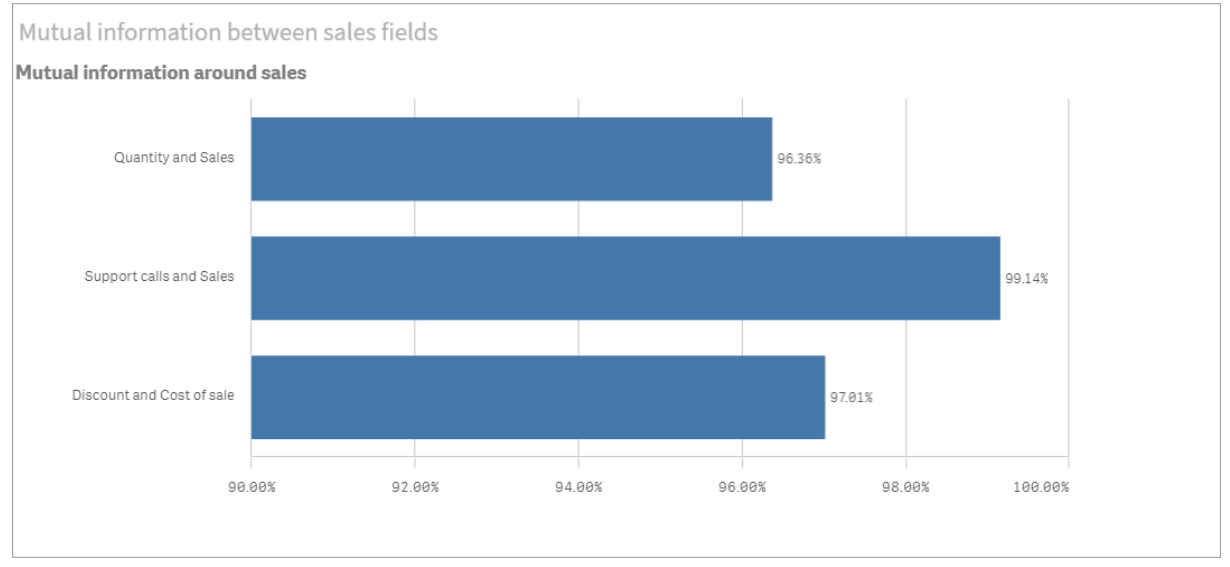

Clustering K-means: Modifica del numero di cluster e di selezioni

Insight Advisor genera un grafico a dispersone comandato da funzioni k-means per raggruppare elementi simili in cluster. L'esempio seguente mostra come specificare il numero di cluster generati dal grafico e rimuovere i punti dati esterni. Per ulteriori informazioni, vedere e .

#### Procedere come indicato di seguito:

1. Nell'app tutorial sulla business logic, inserire la ricerca Cliente per vendite per profitto lordo nella casella di ricerca. Cercare il risultato intitolato Customer clustered by sum(Sales) and sum(Gross Profit) (K-Means).

#### Risultati predefiniti per la ricerca kmeans

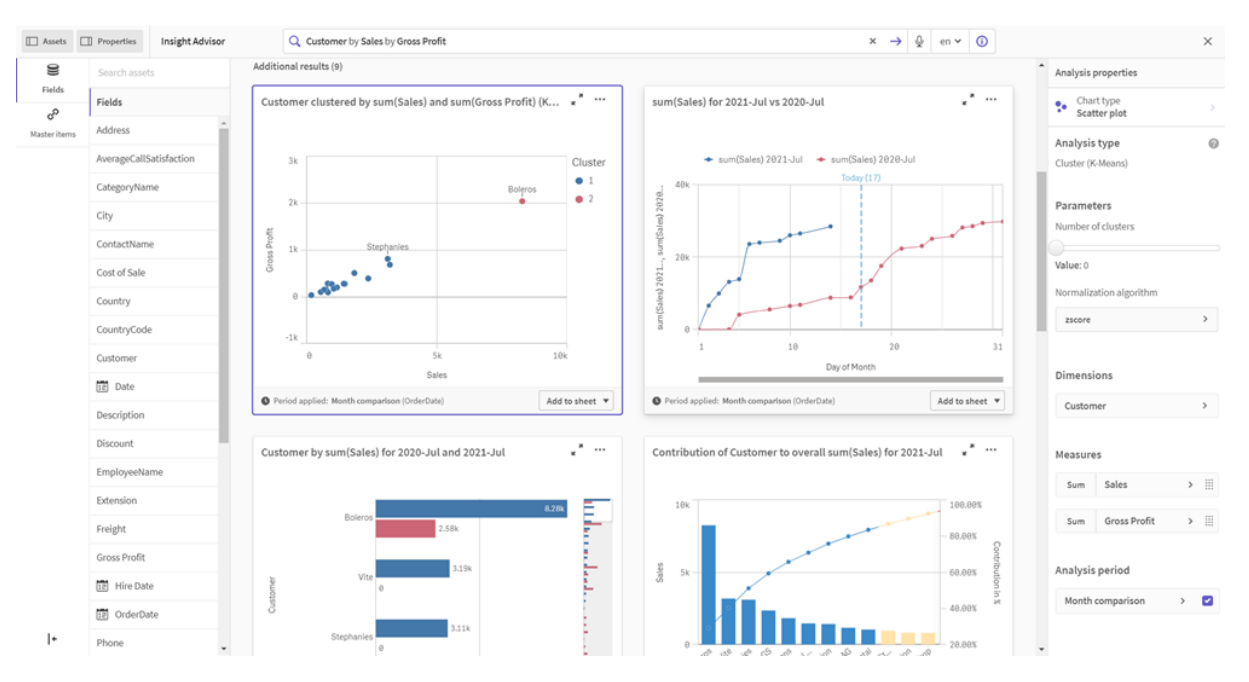

- 2. Selezionare Aggiungi a foglio nell'angolo in basso a destra di questo grafico, quindi CCrea nuovo foglio.
- 3. Dalla panoramica App, fare clic su  $\Box$  Fogli per visualizzare i fogli. Selezionare Il mio nuovo foglio e fornire al foglio un Titolo e una Descrizione. Per questo esempio, denominare il foglio Customers clustered by sales e aggiungere la descrizione Kmeans applied to customer data by Sales and Gross Profit.
- 4. Selezionare  $\sum$  Modifica foglio nella barra degli strumenti e selezionare il grafico di clustering Kmeans.
- 5. Modificare il grafico a dispersione:
	- a. Espandi grafico: espande il grafico per comprendere la tela trascinando l'angolo in basso a destra.
	- b. Modificare il numero di argomento cluster. Espandere la sezione Aspetto e quindi Colori e **legenda**. Insight Advisor ha colorato i cluster per dimensione. Selezionare  $f^x$  sotto il campo Seleziona dimensione per aprire l'editor delle espressioni. Modificare l'argomento num\_ clusters modificando il valore da 0 a 6 (Insight Advisor utilizzava il clustering automatico dove se viene immesso 0 per il numero di cluster, viene determinato automaticamente un numero ottimale di cluster per tale set di dati). Selezionare Applica.

Modifica del primo parametro nell'espressione (num\_clusters)

Edit expression  $\mathbf 1$ =aggr(KMeans2D(6,sum({<[OrderDate.autoCalendar.MonthsAgo]={1}>} [Sales]),sum({<[OrderDate.autoCalendar.MonthsAgo]={1}>} [Gross Profit]), 'zscore')+1, [Customer])

- c. Modificare gli intervalli degli assi: il grafico predefinito generato mostra l'intervallo inferiore a 0. I numeri negativi non sono significativi in questo contesto e questo intervallo richiede spazio nel grafico. Nella sezione Aspetto, espandere Asse X: Sales e cambiare Intervallo da Automatico a Personalizzato. Notare che Min si azzera automaticamente. Espandere Asse Y: Gross Profit e cambiare Intervallo da Automatico a Personalizzato quindi notare che Min si azzera automaticamente anche per l'asse Y.
- 6. Selezionare Modifica completata.
- 7. Deselezionare i dati: i dati possono essere esclusi dal grafico deselezionando le voci che non sono di interesse. Uscire dalla modalità di modifica selezionando Modifica completata e aprire Selections tool **...** Ricercare per Cliente e selezionare tutti i clienti tranne i seguenti: Big Foot Shoes, Boleros, Bond Ltd, El Carnevale, Fritid AB, Las Corbatas, The Fashion, and Vite. Grafico <sup>a</sup> dispersione KMeans dopo le modifiche

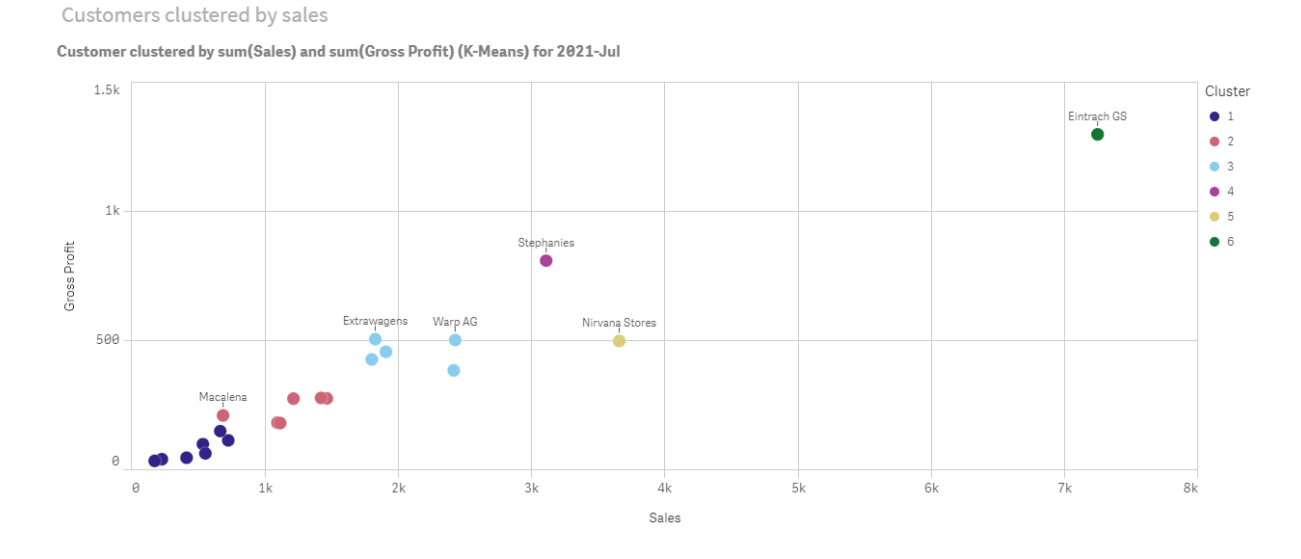

#### Analisi periodo su periodo: Cambiamento del periodo di analisi

Insight Advisor supporta la creazione di comportamenti per l'uso di un periodo di calendario predefinito preferenziale con un gruppo di misure. L'esempio seguente mostra come cambiare il periodo di calendario per visualizzare i risultati per un periodo diverso. È possibile cambiare la proprietà del periodo di calendario per generare un grafico Periodo su periodo che visualizza le vendite relative allo scorso anno piuttosto che quelle relative allo scorso mese.

#### Procedere come indicato di seguito:

1. Dall'app tutorial sulla business logic, inserire la ricerca Mostra le vendite nella casella di ricerca. Individuare il risultato periodo su periodo.

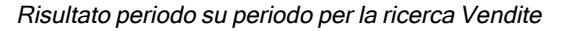

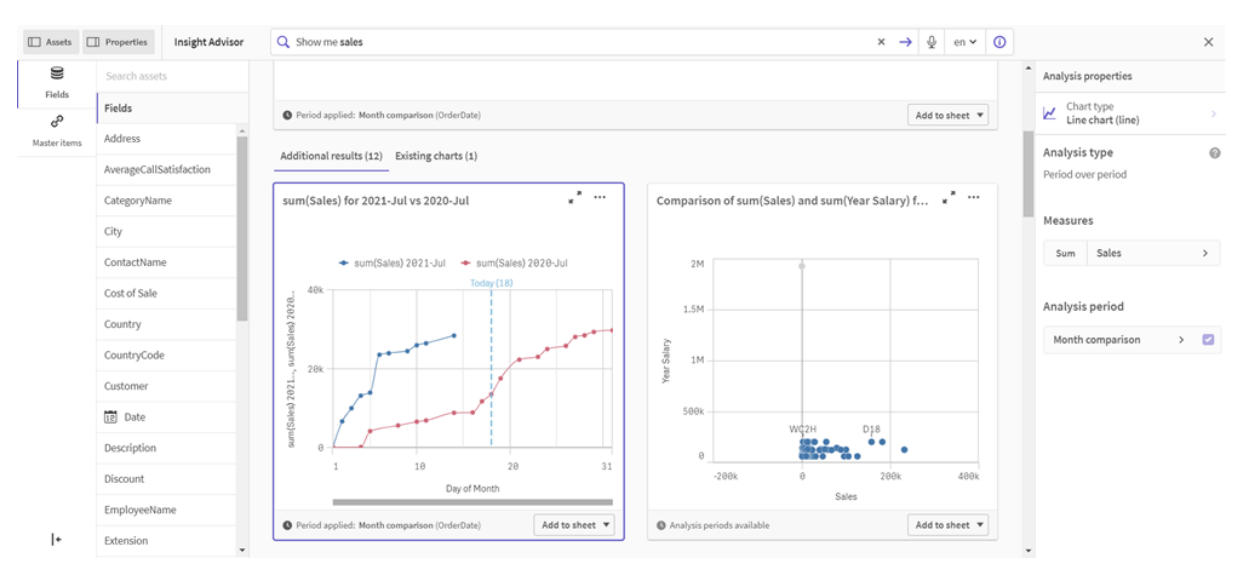

- 2. Selezionare il grafico Periodo su periodo per visualizzare le opzioni a destra.
- 3. Espandere Periodo di analisi nel pannello proprietà per visualizzare opzioni per il periodo di calendario.
- 4. Selezionare Confronto trimestre.
- 5. Cambiare il valore in Periodo 1 in 2020-Q1.
- 6. Cambiare il valore in Periodo 2 in 2021-Q1.
- 7. Le vendite mostrano ora i risultati per il primo trimestre del 2021 rispetto al primo trimestre del 2020. Grafico di analisi del periodo dopo il cambiamento del periodo di analisi

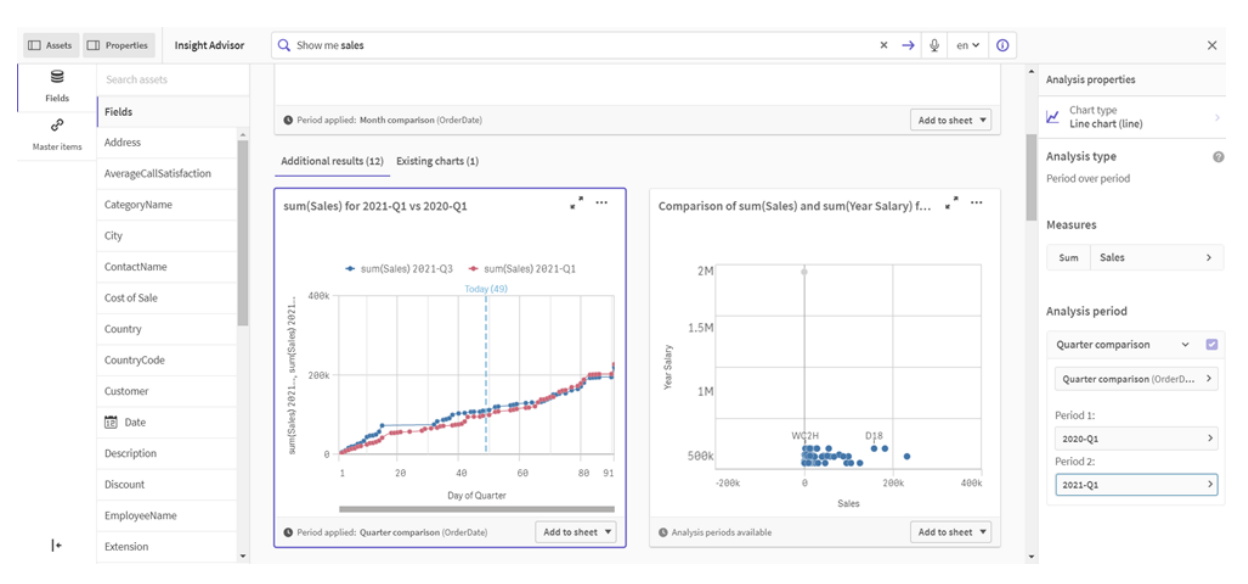

# <span id="page-607-0"></span>Creazione di visualizzazioni utilizzando i suggerimenti di grafici Insight Advisor

Qlik Sense offre un'ampia gamma di visualizzazioni da utilizzare con i dati. Decidere il tipo di grafico corretto può essere difficile quando si crea la prima app Qlik Sense.

I suggerimenti del grafico Insight Advisor consentono di selezionare i campi dei dati e di lasciare a Insight Advisor il compito di scegliere le dimensioni, le misure e i tipi di visualizzazione. Quando si aggiungono o si rimuovono campi, la visualizzazione suggerita si adatta automaticamente in base alle modifiche apportate. È possibile personalizzare una visualizzazione suggerita con una serie di proprietà mirate.

Se si inizia a creare una visualizzazione e si abilita Suggerimenti del grafico, la visualizzazione cambierà in una visualizzazione suggerita.

Se si abilita Suggerimenti del grafico per poi disabilitarli, si perderanno le modifiche apportate alla visualizzazione. È possibile ripristinare la visualizzazione precedente annullando le modifiche. Tuttavia, se si abbandona la vista foglio <sup>o</sup> si apportano modifiche nel pannello risorse, non sarà più possibile annullare le modifiche <sup>e</sup> ripristinare la visualizzazione.

## Creazione di una nuova visualizzazione utilizzando i suggerimenti di grafici

## Procedere come indicato di seguito:

- 1. Fare clic su  $\sum$  Modifica foglio nella barra degli strumenti. Il pannello risorse viene visualizzato sul lato sinistro.
- 2. Dai Campi trascinare un campo sul foglio.

I campi suggeriti come dimensioni vengono aggiunti come tabelle o istogrammi. I campi suggeriti come misure vengono aggiunti come KPI.

Per aggiungere campi come caselle di filtro, tenere premuto il tasto MAIUSC mentre si trascina il campo.

- 3. Per aggiungere altri campi, procedere in uno di questi modi:
	- Trascinare un campo sulla visualizzazione creata dal primo campo, oppure su Suggerisci a destra nella schermata. Qlik Sense determina se usare il campo come dimensione o come misura e quale aggregazione di misura utilizzare.
	- Fare clic su Aggiungi nel pannello delle proprietà e selezionare un campo.
	- Trascinare un campo su Rilascia la voce qui sotto Dimensioni o Misure.

La visualizzazione cambierà man mano che si aggiungono campi.

- 4. Facoltativamente, rimuovere i campi indesiderati.
- 5 Fare clic su  $\mathbb Z$  Fine.

## Modifica di una visualizzazione esistente utilizzando i suggerimenti di grafici

Per modificare una visualizzazione esistente, aggiungere campi o rimuovere i campi indesiderati. Se si abilita Suggerimenti del grafico nel pannello delle proprietà a destra, la visualizzazione selezionata diventerà un suggerimento del grafico basato sui campi della visualizzazione. È possibile modificare i suggerimenti forniti da Qlik Sense. Ad esempio, è possibile:

- **·** Trascinare campi tra le **Dimensioni** e le Misure per cambiare il modo in cui un campo è utilizzato. Se si sposta un campo nelle Dimensioni, viene rimossa l'aggregazione. Se si sposta un campo nelle Misure, gli viene assegnata un'aggregazione.
- <sup>l</sup> Scegliere un'aggregazione diversa per un campo utilizzato come misura. L'aggregazione scelta sarà usata ogni volta che si utilizza questo campo come misura, mentre Suggerimenti del grafico è abilitata.
- Utilizzare Cambia tipo di grafico per scegliere un tipo di grafico diverso da quello suggerito.

## Regolazione delle impostazioni quando si utilizzano i suggerimenti di grafici

È possibile regolare le impostazioni di Dati e Aspetto nel pannello delle proprietà. Per le visualizzazioni create mediante i suggerimenti di grafici, il pannello delle proprietà contiene una serie di proprietà mirate. Se si disabilita Suggerimento del grafico, sarà possibile accedere nuovamente a tutte le proprietà disponibili. Per descrizioni dei campi disponibili, vedere gli argomenti sulle proprietà delle visualizzazioni in [Visualizzazioni](#page-149-0) (page 150).

## Limitazioni di utilizzo dei suggerimenti di grafici

- Non è possibile abilitare Suggerimenti del grafico per una visualizzazione principale.
- Non è possibile abilitare Suggerimenti del grafico per caselle di filtro, istogrammi o mappe.
- I grafici con Suggerimenti del grafico abilitata non sono supportati nei report Qlik NPrinting. Per includere grafici creati utilizzando i suggerimenti del grafico nei report Qlik NPrinting, disabilitare Suggerimenti del grafico.
- <sup>l</sup> È possibile modificare l'aggregazione di una misura solo quando l'etichetta è quella predefinita.
- Non è possibile trascinare una dimensione principale in Misure. Non è possibile trascinare una misura principale in Dimensioni.
- È possibile trascinare un campo dalle Misure alle Dimensioni solo se la relativa espressione è semplice. Per ulteriori informazioni su come utilizzare le espressioni nelle visualizzazioni, vedere Utilizzo di espressioni nelle [visualizzazioni](#page-129-0) (page 130).

## Linee guida per visualizzazioni, campi e denominazione

Esistono determinati limiti e convenzioni di cui tenere conto quando si utilizza Qlik Sense. Ad esempio: il numero massimo di caratteri da utilizzare nei nomi, nelle descrizioni e nelle espressioni e i caratteri ad uso esclusivo di Qlik Sense.

## Numero massimo di visualizzazioni

Il numero massimo di visualizzazioni su un foglio è limitato al numero di celle sullo stesso: 288 (24 x 12). Il numero massimo effettivo sarà inferiore a causa dell'utilizzo limitato per le visualizzazioni costituite da 1 sola cella.

## Limiti massimi per le lunghezze di nome

I seguenti limiti sono applicabili al numero di caratteri utilizzabili in diverse situazioni in Qlik Sense:

| <b>Situazione</b>                                  | Limite superiore                                                      |
|----------------------------------------------------|-----------------------------------------------------------------------|
| Nomi (titolo, dimensione, nota a piè di<br>pagina) | Massimo 255 caratteri.                                                |
| Descrizioni                                        | Massimo 512 caratteri.                                                |
| Espressioni                                        | Massimo 64.000 caratteri.                                             |
| Tag                                                | Massimo 31 caratteri per tag e massimo 30 tag per voce<br>principale. |
| Grafico testo e immagini:                          | Massimo 12.000 caratteri.                                             |

Limiti massimi per le lunghezze di nome

## Convenzioni di denominazione

È possibile fare riferimento a diverse entità mediante i loro nomi in Qlik Sense, ad esempio:

- Campi
- Dimensioni
- Misure
- Variabili
- Segnalibri

Alcuni caratteri sono riservati a scopi di sistema in Qlik Sense. Per evitare potenziali errori, evitare di utilizzare i caratteri seguenti all'interno dei nomi:

- $\bullet$  :
- $\bullet$  =
- $\cdot$  [
- $\cdot$  ]
- $\bullet$  {
- $\bullet$  }
- $\cdot$  \$
- $\ddot{\phantom{1}}$
- $\ddot{\phantom{1}}$
- $\ddot{\bullet}$

Se per le dimensioni e le misure si utilizzano nomi lunghi, questi verranno visualizzati troncati. Verrà mostrato "..." per indicare che una parte del nome è nascosta.

## Numero massimo di caratteri nelle espressioni

Il numero massimo di caratteri che è possibile scrivere nell'espressione di una visualizzazione è 64.000. Se si tenta di creare un'espressione con un numero di caratteri superiore, l'espressione verrà troncata.

## Convenzioni per i formati dei numeri e dell'ora

In molte funzioni di interpretazione e di formattazione è possibile impostare la formattazione di numeri e date utilizzando un codice di formattazione. Questo argomento descrive i formati per le funzioni numero, data, ora e timestamp. Questi formati sono validi sia per le funzioni degli script che dei grafici.

## Formati numerici

Per indicare un numero specifico di cifre, utilizzare il simbolo "0" per ogni cifra.

Per indicare una possibile cifra a sinistra del separatore decimale, utilizzare il simbolo "#".

Per indicare la posizione del separatore delle migliaia oppure del separatore decimale utilizzare il separatore delle migliaia e dei decimali applicabili.

Il codice di formattazione viene utilizzato per definire la posizione dei separatori. Non è possibile impostare il separatore nel codice di formattazione. Utilizzare le variabili DecimalSep e ThousandSep per impostarlo nello script.

È possibile utilizzare il separatore delle migliaia per raggruppare le cifre in base a un numero di posizioni qualsiasi, ad esempio, è possibile utilizzare una stringa di formattazione composta da "0000-0000-0000" (separatore delle migliaia="-") per visualizzare un codice parte a dodici cifre, come "0012-4567-8912".

## Esempi:

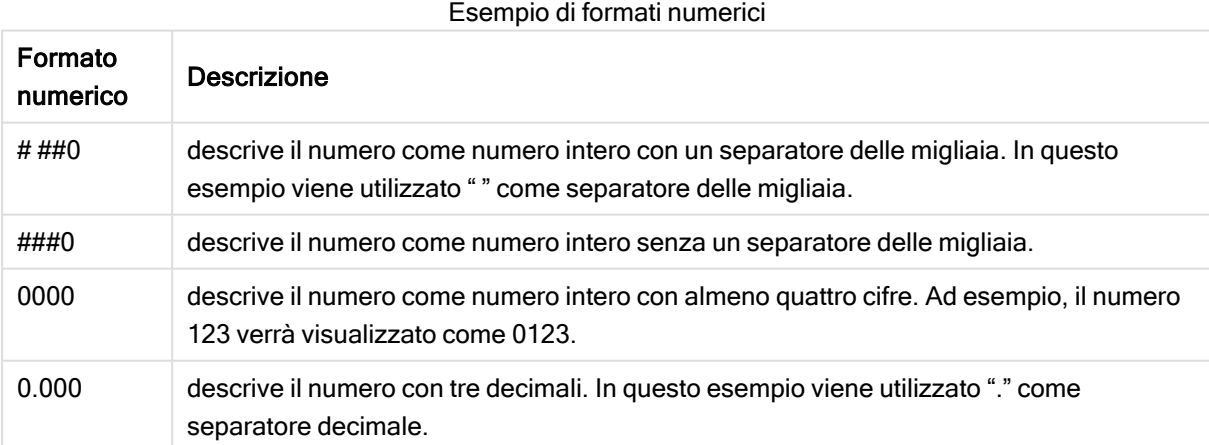

## Formati numerici speciali

Qlik Sense è in grado di interpretare e formattare i numeri in qualsiasi radice compresa tra 2 e 36, incluso il sistema binario, ottale ed esadecimale. Inoltre, può gestire formati con numeri romani.

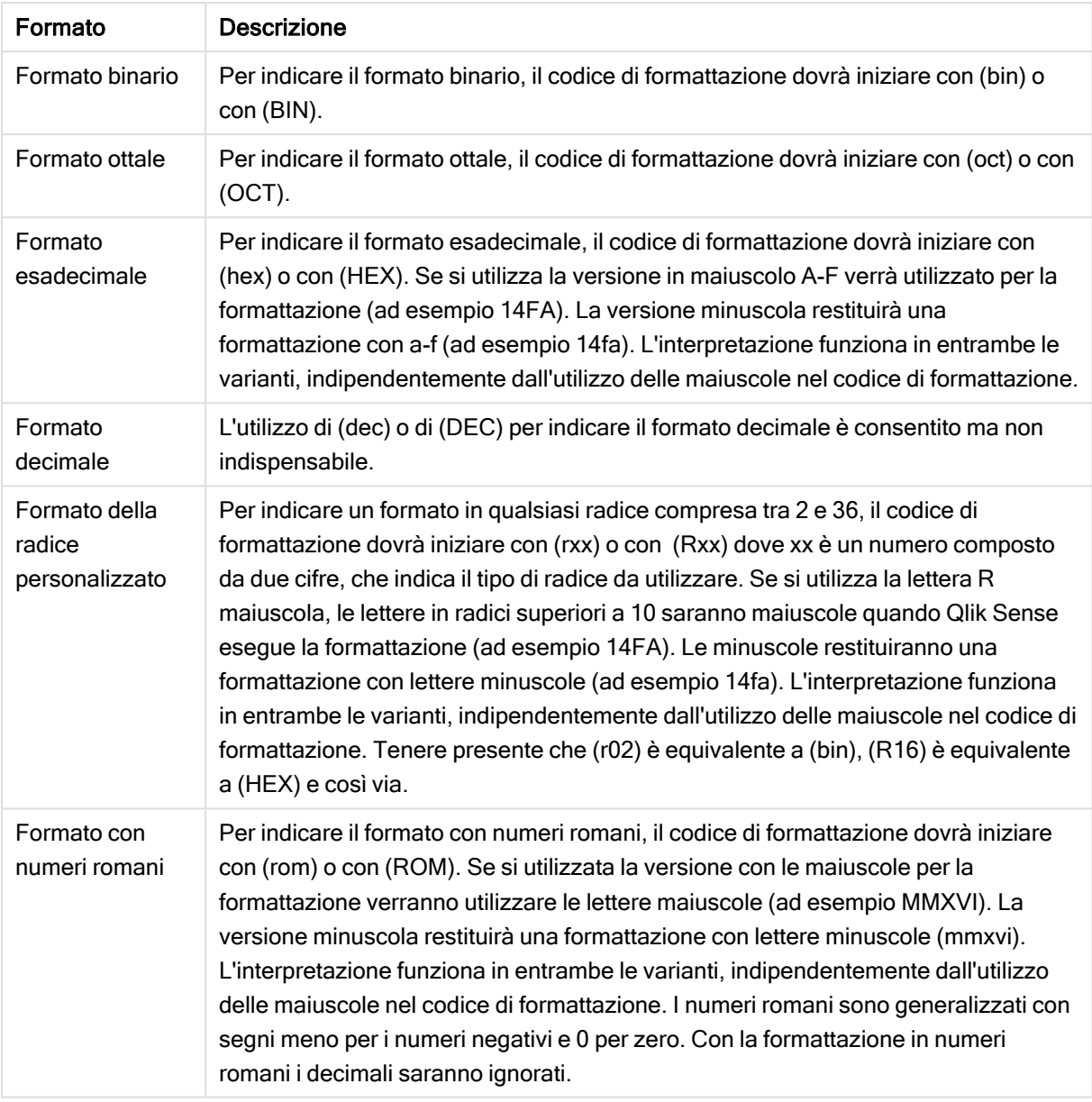

Formati numerici speciali

## Esempi:

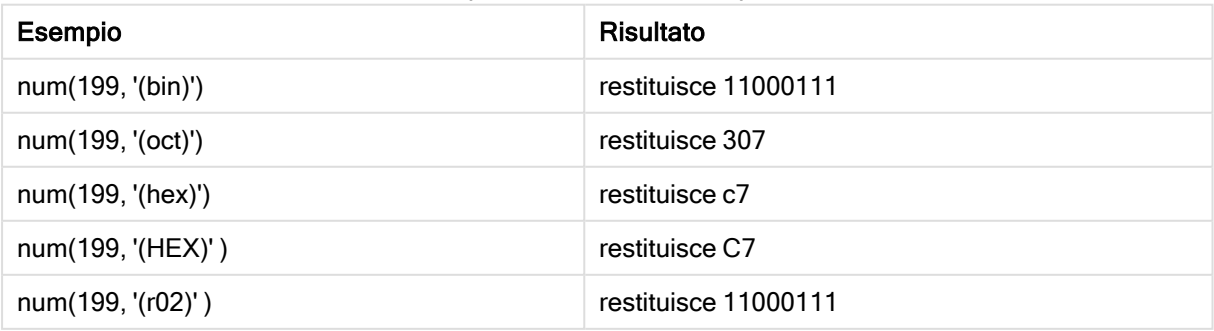

## Esempio di formati numerici speciali
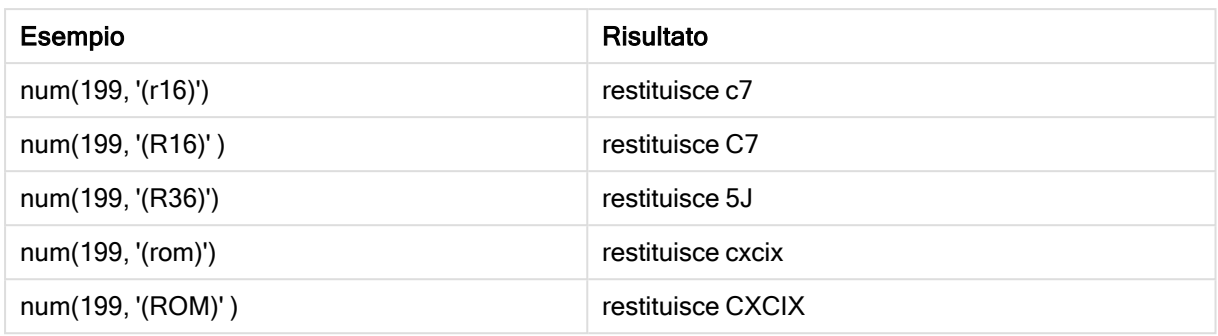

## Date

Per formattare una data è possibile utilizzare i seguenti simboli. Possono essere utilizzati separatori arbitrari.

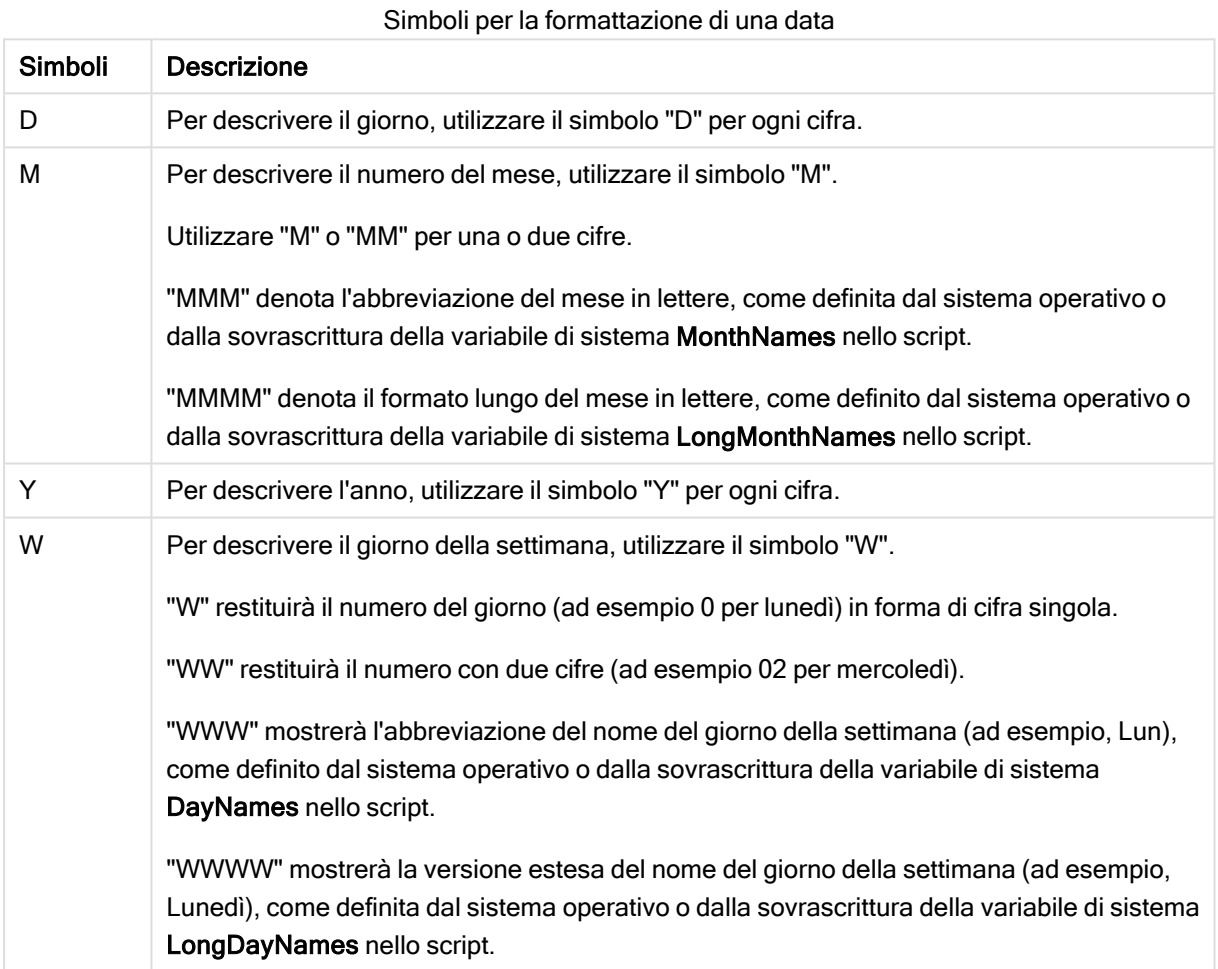

#### Esempi: (con il 31 marzo 2013 come data di esempio)

Esempi di formati di data

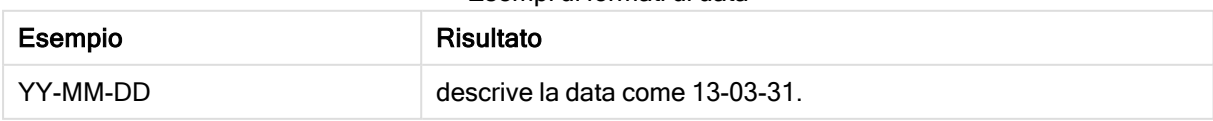

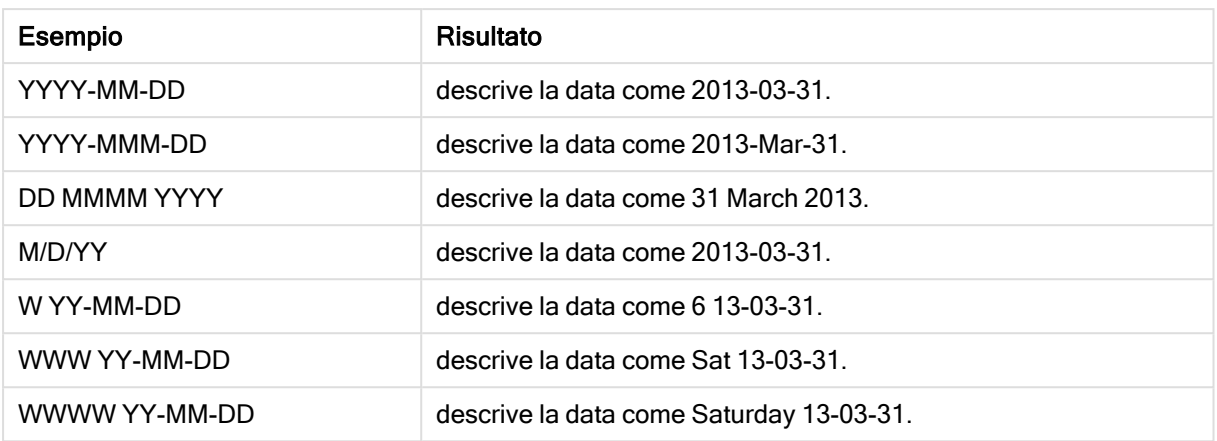

## Ora

Per formattare un'ora è possibile utilizzare i seguenti simboli. Possono essere utilizzati separatori arbitrari.

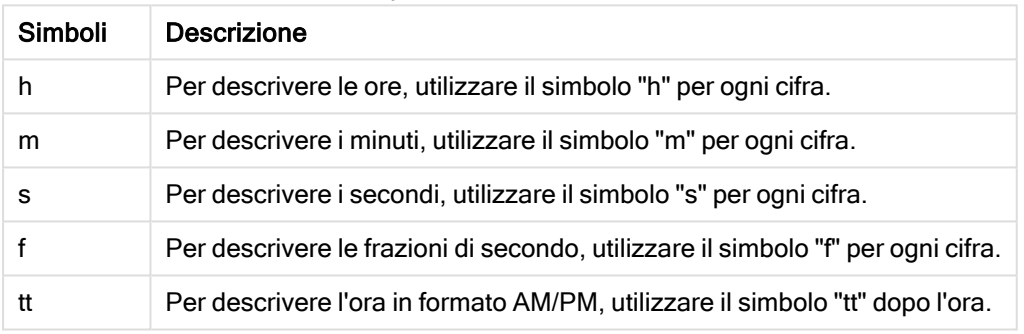

#### Simboli per la formattazione di un'ora

#### Esempi: (con 18.30 come ora di esempio):

#### Esempi di formati di ora

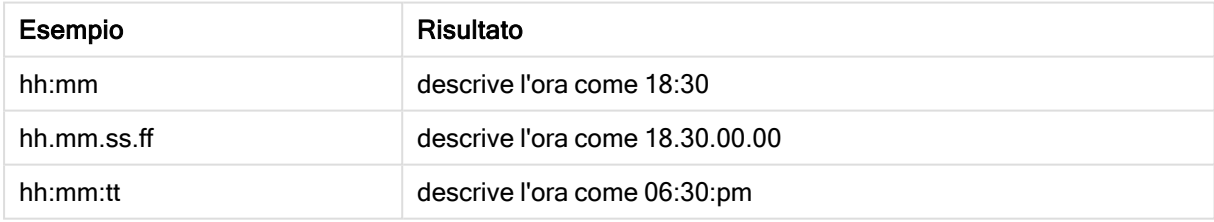

## Indicazioni di data/ora

Viene utilizzata la stessa notazione indicata sopra per le date e per le ore.

#### Esempi: (con 18.30 del 31 marzo 2013 come indicazione di data/ora di esempio):

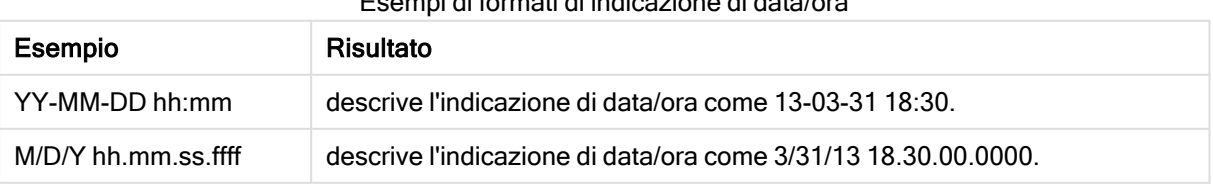

## Esempi di formati di indicazione di data/ora

## Utilizzo dei campi del sistema in una visualizzazione

In una visualizzazione è possibile utilizzare i campi del sistema. I campi del sistema vengono creati da Qlik Sense quando viene generato lo script di caricamento dei dati e includono informazioni sui campi e sulle tabelle nei dati caricati. Un campo del sistema inizia con "\$" ed è necessario fare riferimento a esso digitando manualmente il nome di campo incluso il simbolo "\$". È possibile utilizzare un campo di sistema per creare una dimensione come voce principale o dal pannello delle proprietà.

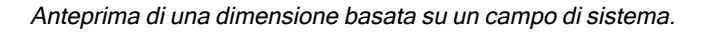

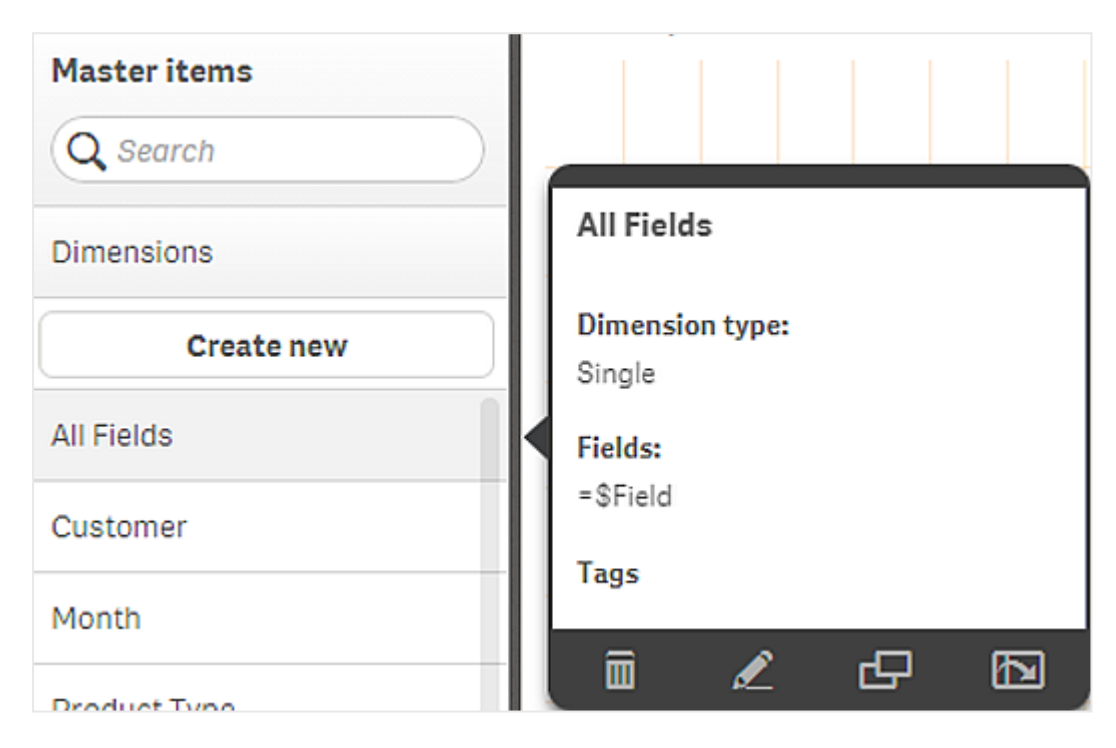

Un campo di sistema aggiunto come dimensione nel pannello delle proprietà.

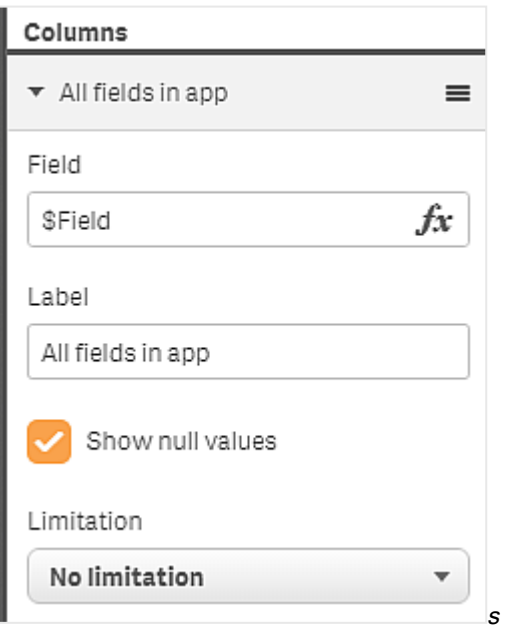

# Uso degli stati alternati per l'analisi comparativa

Se si desidera eseguire un'analisi comparativa, è possibile utilizzare gli stati alternati in Qlik Sense. Gli stati alternati consentono di operare diverse selezioni sulla stessa dimensione e di confrontare le selezioni in una singola visualizzazione, oppure in due o più visualizzazioni affiancate.

È possibile utilizzare gli stati alternati nelle visualizzazioni in due modi diversi:

- <sup>l</sup> Applicazione di uno stato alla visualizzazione. In questo modo si collega la selezione della visualizzazione alla selezione dello stato.
- Utilizzo degli stati nell'espressione set di una misura. Questo è utile per confrontare i valori di misura di diversi stati.

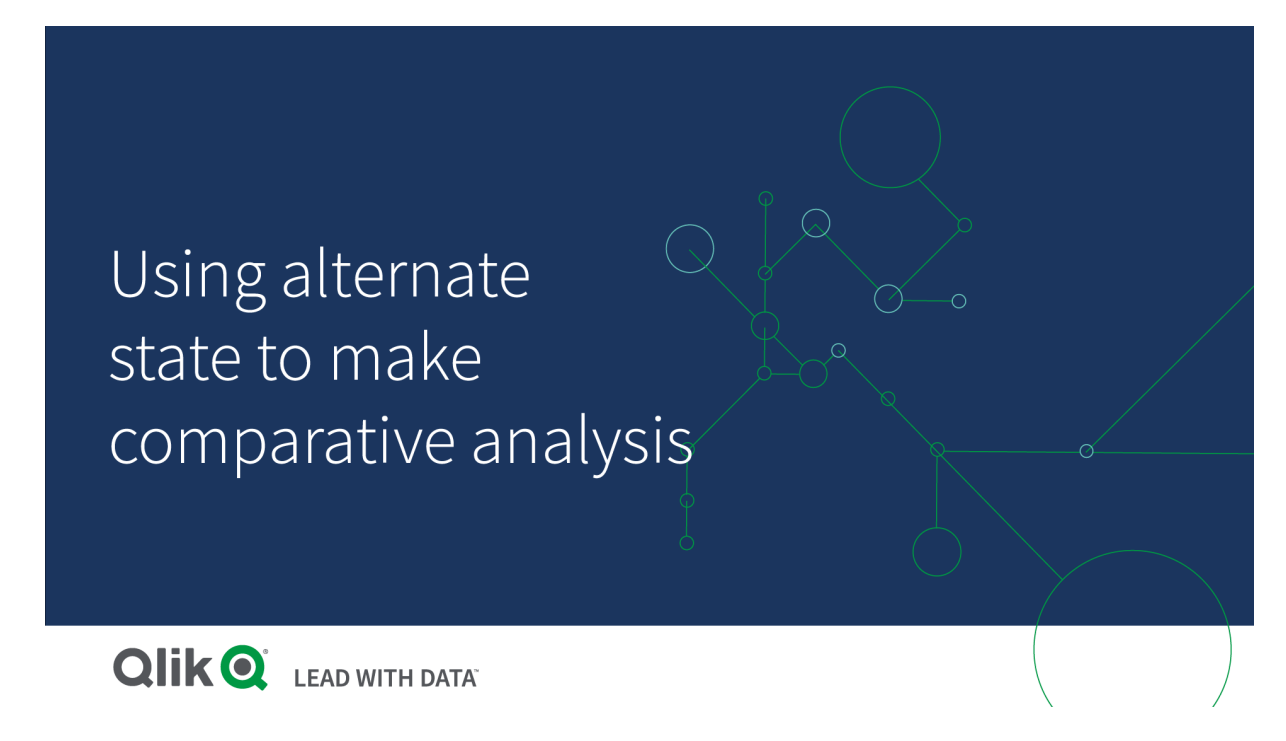

## Creazione di stati alternati

È possibile creare un nuovo stato alternato sotto Stati alternati in Voci principali:

- 1. Selezionare Crea nuovo.
- 2. Specificare un nome per il nuovo stato. Vi sono alcuni limiti per i nomi:
	- Non è possibile utilizzare \$, 0 o 1 come nome di stato.
	- Non è possibile utilizzare un nome di stato che inizia con \$ o \$\_ seguito da un numero, ad esempio \$3.
	- Non è possibile utilizzare un nome di stato già utilizzato come nome di un segnalibro.

Si è ora creato un nuovo stato alternato che è possibile utilizzare per eseguire analisi comparative. In genere si creerà un altro nuovo stato per confrontare i due stati.

## Applicazione di stati alternati a fogli e visualizzazioni

È possibile applicare uno stato a una visualizzazione o a un foglio. Se si applica uno stato a un foglio, tutte le visualizzazioni del foglio ereditano lo stato, a meno che non si applichi un altro stato a una visualizzazione specifica. Quando si applica uno stato a una visualizzazione, questa riflette le selezioni fatte nello stato. Qualsiasi selezione effettuata sarà applicata allo stato e si rifletterà in altre visualizzazioni a cui è applicato lo stesso stato.

Il modo più semplice per applicare uno stato alternato è quello di trascinarlo su un foglio o una visualizzazione e quindi selezionare Applica stato.

È possibile applicare uno stato alternato anche con l'impostazione Stato nel pannello delle proprietà:

- Per un foglio, l'impostazione si trova sotto Stati alternati.
- Per una visualizzazione, l'impostazione si trova sotto Aspetto > Stati alternati.

È possibile selezionare:

- Qualsiasi stato alternato definito in Voci principali.
- < ereditato>, nel qual caso verrà utilizzato lo stato definito per il foglio.
- < stato predefinito >, che rappresenta lo stato dove non è applicato uno stato alternato.

## Utilizzo di stati alternati nelle visualizzazioni

Oltre ad applicare uno stato a una visualizzazione, è anche possibile utilizzare gli stati alternati nell'espressione set di una misura. Ciò è utile quando si desidera confrontare i valori di misura per diverse selezioni di dimensioni fianco a fianco.

È possibile impostare lo stato alternato come identificatore nell'espressione set. Se si desidera usare la misura Sum(Sales) in una visualizzazione, ad esempio un grafico a barre, con uno stato denominato Gruppo1, usare l'espressione seguente come misura:

#### Sum({Group1}Sales)

Per effettuare un confronto con uno stato diverso denominato Gruppo2 è possibile creare un'altra misura con l'espressione sum({Group2}Sales).

Il grafico a barre mostra ora le vendite per la selezione in Gruppo1 affiancate alle vendite per Gruppo2.

## Acquisizione di informazioni sulla selezione di uno stato alternato

Le selezioni di diversi stati sono visualizzate nella barra delle selezioni.

Può anche essere utile inserire, nelle etichette o nei titoli delle visualizzazioni, informazioni su quali e quante selezioni sono state effettuate in uno stato alternato. È possibile utilizzare le seguenti funzioni grafiche con il parametro state name per restituire le selezioni associate al nome di stato specificato:

- GetCurrentSelections() per restituire tutte le selezioni correnti.
- GetFieldSelections() per restituire le selezioni correnti di un campo.
- GetSelectedCount() per restituire il numero di valori selezionati in un campo.

## Espansione di variabili con stati alternati

È possibile specificare quale stato utilizzare quando si espande una variabile. Le modifiche per uno stato specifico non comportano effetti per i valori delle variabili che sono espanse in un altro stato. Se non si specifica uno stato, la variabile viene espansa allo stato predefinito.

## Esempio:

Se si dispone di uno stato con nome Mystate e di una variabile con nome vMyVar:

- $\sqrt{s}$ (vMyVar) fa espandere la variabile nello stato predefinito.
- \$({MyState} vMyVar) espande la variabile nello stato MyState.

#### Limiti

Non è possibile aggiungere visualizzazioni alle voci principali se lo stato della visualizzazione è stato impostato su un valore diverso da <ereditato>.

## Esempio di analisi comparativa

In questo esempio si vogliono confrontare le cifre di vendita di linee di prodotto per diverse selezioni di regioni di vendita. Si vogliono selezionare le regioni da confrontare dinamicamente, sia come singole regioni che come combinazione di regioni.

#### Set di dati e app

Se si vuole seguire questo esempio, è necessario scaricare il Tutorial - Creazione di un'app di Qlik Sense per ottenere il set di dati. Se si è completato il tutorial, è possibile usare l'app creata. Altrimenti è necessario creare un'app, aggiungere tutti e sei i file di dati nella cartella Tutorials source e associarli utilizzando i suggerimenti automatici di Gestione dati.

## Creazione di stati alternati

Per questo esempio sono necessari due stati alternati. In Voci principali > Stati alternati:

- 1. Creare un nuovo stato denominato Gruppo 1.
- 2. Creare un nuovo stato denominato Gruppo 2.

Si sono così creati i due stati alternati necessari per questo esempio.

Creazione di caselle di filtro per la selezione

#### Procedere come indicato di seguito:

- 1. Aggiungere una casella di filtro con il campo Regione.
- 2. Modificare l'etichetta della casella di filtro con la formula =StateName(). In questo modo è più facile distinguerle, poiché lo stato non è indicato nella casella di filtro. La funzione StateName() restituisce lo stato applicato alla funzione.
- 3. Trascinare lo stato Group 1 sulla casella di filtro e selezionare Applica stato.
- 4. Aggiungere un'altra casella di filtro con il campo Regione.
- 5. Modificare l'etichetta della seconda casella di filtro con la formula = StateName().
- 6. Trascinare lo stato Gruppo 2 sulla seconda casella di filtro e selezionare Applica stato.

Sono state così create le due caselle di filtro che servono a controllare le selezioni di ciascuno dei due stati. Quando si effettua una selezione nella casella di filtro Gruppo 1, la stessa selezione verrà applicata allo stato Gruppo 1, che si rifletterà in tutte le visualizzazioni connesse a tale stato.

Creazione di un grafico a barre per l'analisi

#### Procedere come indicato di seguito:

- 1. Creare una misura voce principale denominata Gruppo1Sales. Impostare Espressione su Sum({[Group 1]}[Sales]). Questa espressione somma le vendite per tutte le selezioni nello stato Gruppo 1. Impostare Espressione etichetta su 'Sales '&GetCurrentSelections(chr(13)&chr(10), '=', ',' ,9,'Group 1'). Si usa un'espressione etichetta per poter mostrare la selezione corrente dello stato come etichetta nel grafico, al posto dell'etichetta predefinita.
- 2. Creare un'altra misura voce principale denominata Gruppo2Sales. Impostare Espressione su Sum({[Group 2]}[Sales]). Impostare Espressione etichetta su 'Sales '&GetCurrentSelections(chr(13)&chr(10), '=', ',' ,9,'Group 2').
- 3. Aggiungere un grafico a barre sul foglio.
- 4. Impostare il campo Product Line come dimensione.
- 5. Aggiungere le misure Gruppo1Sales e Gruppo2Sales.

Si è così creato un grafico a barre che mostra le vendite per linea di prodotto per i due gruppi di regioni selezionati nelle caselle di filtro. Quando si effettua una nuova selezione in una delle caselle di filtro, il valore della misura corrispondente cambia in base alla nuova selezione.

#### Rilevazione

È ora possibile effettuare selezioni in Gruppo 1 e Gruppo 2 e vedere i risultati delle combinazioni di regioni selezionate nel grafico a barre.

## Creazione di una visualizzazione mediante un oggetto personalizzato

È possibile migliorare le app con oggetti personalizzati.

Gli oggetti personalizzati disponibili sono:

- **•** estensioni della visualizzazione
- bundle di oggetti forniti da Qlik:
	- <sup>o</sup> [Dashboard](#page-491-0) bundle (page 492)
	- $\degree$  [Visualization](#page-510-0) bundle (page 511)

 $\dot{\bm{\epsilon}}$  possibile accedere agli oggetti personalizzati nel pannello risorse sotto  $\ddot{\bm{\epsilon}}$ Oggetti personalizzati quando si modifica un foglio.

È possibile creare le proprie estensioni delle visualizzazioni in Dev Hub. ≤ Per Dev Hub, vedere Dev [Hub](/en-US/sense-developer/February2023/Subsystems/Dev-Hub/Content/Sense_Dev-Hub/dev-hub-at-a-glance.htm) .

## Aggiunta di un oggetto personalizzato al foglio

Si inizia creando una visualizzazione mediante il trascinamento di un'estensione della visualizzazione su un foglio.

#### Procedere come indicato di seguito:

- 1. Fare clic su **Modifica foglio** nella barra degli strumenti.
- 2. Fare clic su **+** nel pannello sul lato sinistro per espandere oggetti personalizzati.
- 3. Trascinare un'estensione della visualizzazione sul foglio. Quando si trascina un grafico su un foglio, è possibile rilasciarlo in un'area vuota del foglio, suddividere in due l'area di una visualizzazione esistente o sostituire una visualizzazione esistente.

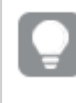

Se si fa doppio clic su un oggetto personalizzato, questo viene aggiunto immediatamente al foglio.

4. Modificare le impostazioni richieste per l'oggetto personalizzato nel proprietà delle proprietà. Le impostazioni richieste sono definite dallo sviluppatore delle estensioni e possono essere dimensioni, misure e altre impostazioni.

Si dispone ora di una visualizzazione completa, che è possibile iniziare a utilizzare durante l'esplorazione dei dati nell'app.

## Copia di una visualizzazione da una visualizzazione esistente

È possibile copiare una visualizzazione:

- All'interno dello stesso foglio
- Tra i fogli della stessa app
- Tra i fogli appartenenti ad app diverse.

Per fare in modo che una visualizzazione copiata funzioni in un'app diversa, le stesse dimensioni <sup>e</sup> misure devono far parte anche dell'app di destinazione.

#### Procedere come indicato di seguito:

- 1. Durante la modifica di un foglio, fare clic sulla voce che si desidera copiare. La voce viene evidenziata.
- 2. Sulla barra di modifica fare clic su $\overline{\mathbb{G}}$ .
- 3. Per inserire la voce in un altro foglio, accedere al foglio tramite l'apposito strumento di navigazione.
- 4 Fare clic su  $\Box$  per incollare la voce.

La voce copiata viene aggiunta al foglio.

A seconda della situazione, quando si incolla la visualizzazione copiata in un foglio, possono verificarsi diverse condizioni:

- Se è selezionata una visualizzazione, la visualizzazione selezionata verrà sostituita.
- <sup>l</sup> Se non è selezionata alcuna visualizzazione, la visualizzazione incollata verrà posizionata nello spazio vuoto più grande.
- Se non esiste uno spazio vuoto, la visualizzazione più grande del foglio verrà suddivisa in due parti per fare spazio alla visualizzazione incollata.

# Creazione di grafici sensibili ai valori temporali

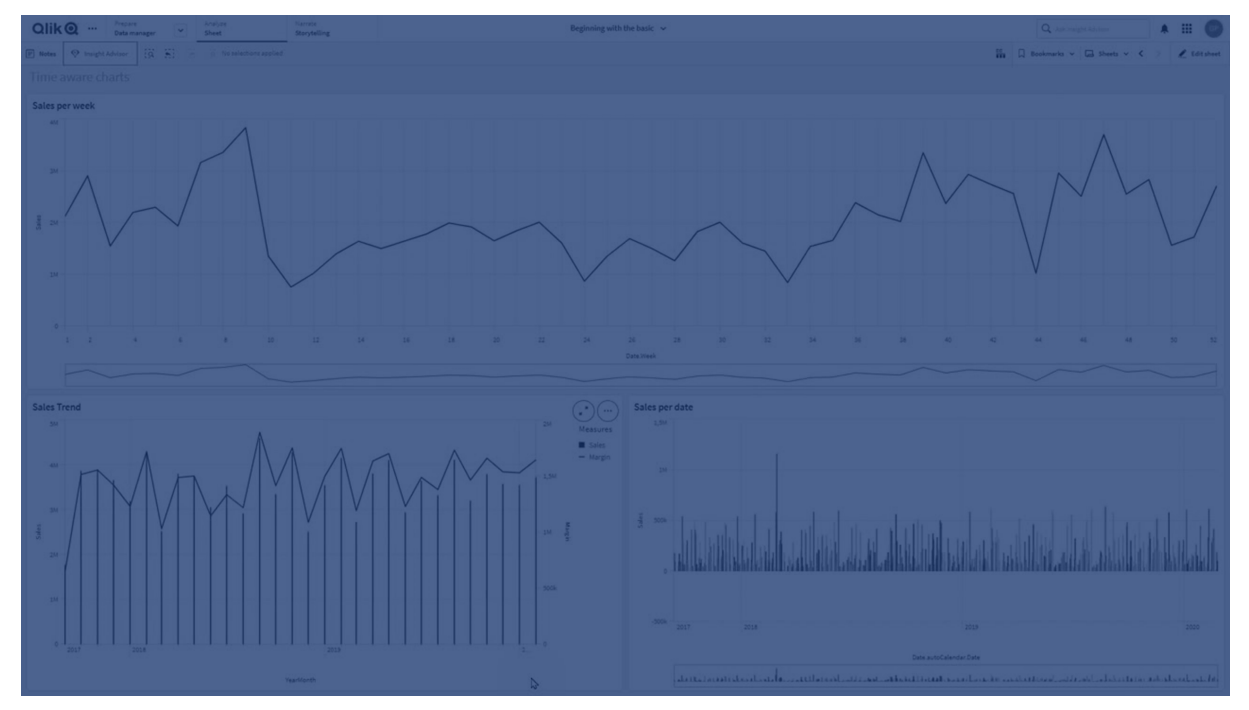

I grafici sensibili ai valori temporali sono visualizzazioni che utilizzano una scala continua per fornire una vista completa e accurata dei data basati sul tempo. Ossia, quando si abilita la scala continua sull'asse delle X in un grafico con i campi data, i punti dati sono separati tra di loro da una distanza relativa al loro valore temporale associato. Inoltre, le etichette degli assi sono separate in modo uniforme sia che siano presenti o meno dati per tale punto e la vista del grafico è compressa per evitare lo scorrimento.

La scala continua è supportata per i grafici lineari, i grafici <sup>a</sup> barre <sup>e</sup> i grafici combinati.

Una scala continua viene utilizzata più comunemente con i campi data come:

- Secondo
- Minuto
- <sup>l</sup> Ora
- Settimana
- Month
- MeseAnno
- Trimestre
- TrimestreAnno
- Anno
- Data
- Data e ora

## Aggiunta di una scala continua

#### Procedere come indicato di seguito:

- 1. Nella vista foglio, fare clic su **A** Modifica foglio nella barra degli strumenti.
- 2. Fare clic sul grafico lineare che si desidera modificare.
- 3. Nel pannello delle proprietà fare clic sulla scheda Aspetto.
- 4. Nella sezione Asse X selezionare Usa scala continua. Il grafico viene compresso e i punti dati e le etichette vengono nuovamente regolati.

## Selezioni in un grafico sensibile ai valori temporali

Durante la navigazione in un grafico sensibile ai valori temporali, è possibile eseguire lo zoom in avanti di un intervallo di tempo minore per eseguire snapshot dei dati visualizzati e selezionare valori di dati. Le selezioni scala eseguite su un asse temporale determinano la selezione dei valori di tutti i dati, anche di quelli non visibili. Le selezioni eseguite sull'asse della misura o mediante lo strumento lazo determinano la selezione solo dei valori visibili.

# Modifica dei dati di una visualizzazione

I dati mostrati in una visualizzazione possono essere modificati dopo la creazione della visualizzazione.

Ad esempio, può essere utile aggiungere dimensioni o misure a un grafico per offrire un approfondimento dei dati esistenti. Oppure può sorgere l'esigenza di correggere una dimensione o misura non valida.

## Aggiunta di dimensioni e misure a una visualizzazione

È possibile aggiungere più dimensioni e misure a una visualizzazione per dare maggiore profondità ai dati visualizzati. L'aggiunta di dimensioni e misure consente di includere più informazioni in una singolo visualizzazione. Ad esempio, l'immagine sottostante contiene una visualizzazione con la misura Sales e una dimensione Month.

Grafico lineare con la misura Sales.

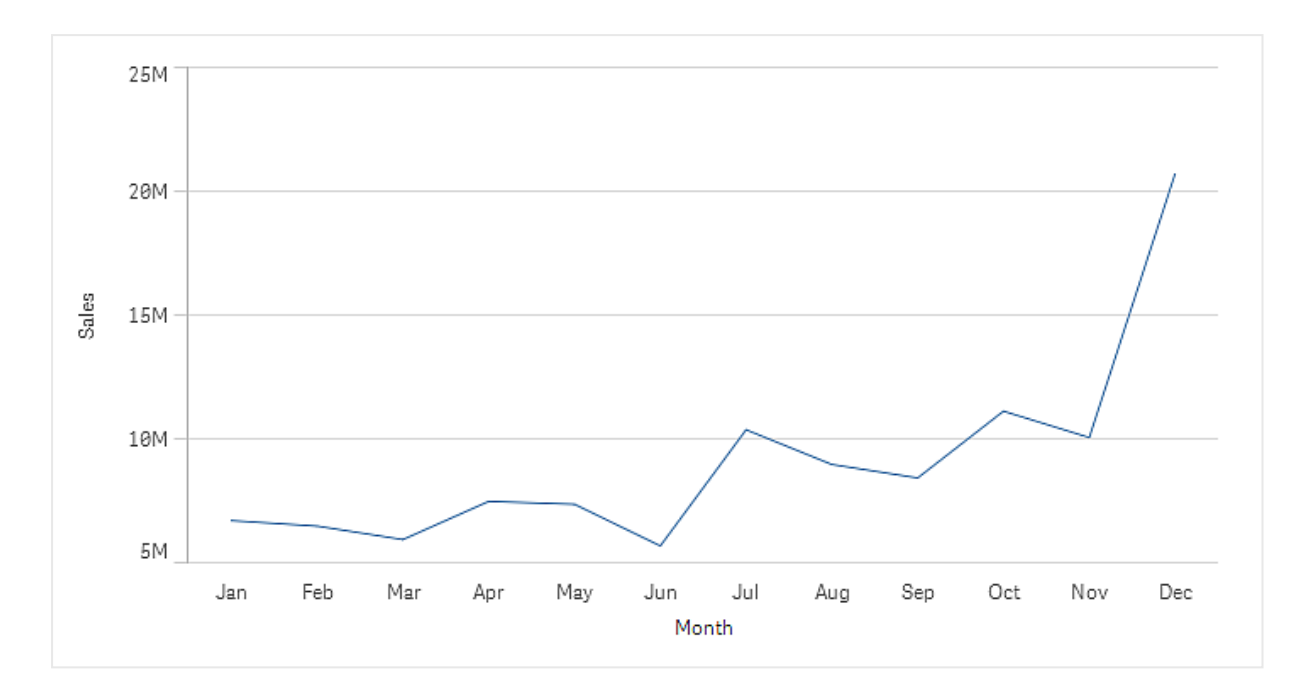

È possibile aggiungere una seconda misura, Gross Sales. Il grafico lineare di esempio fornisce ora più contesto e consente di confrontare Gross Sales con Sales.

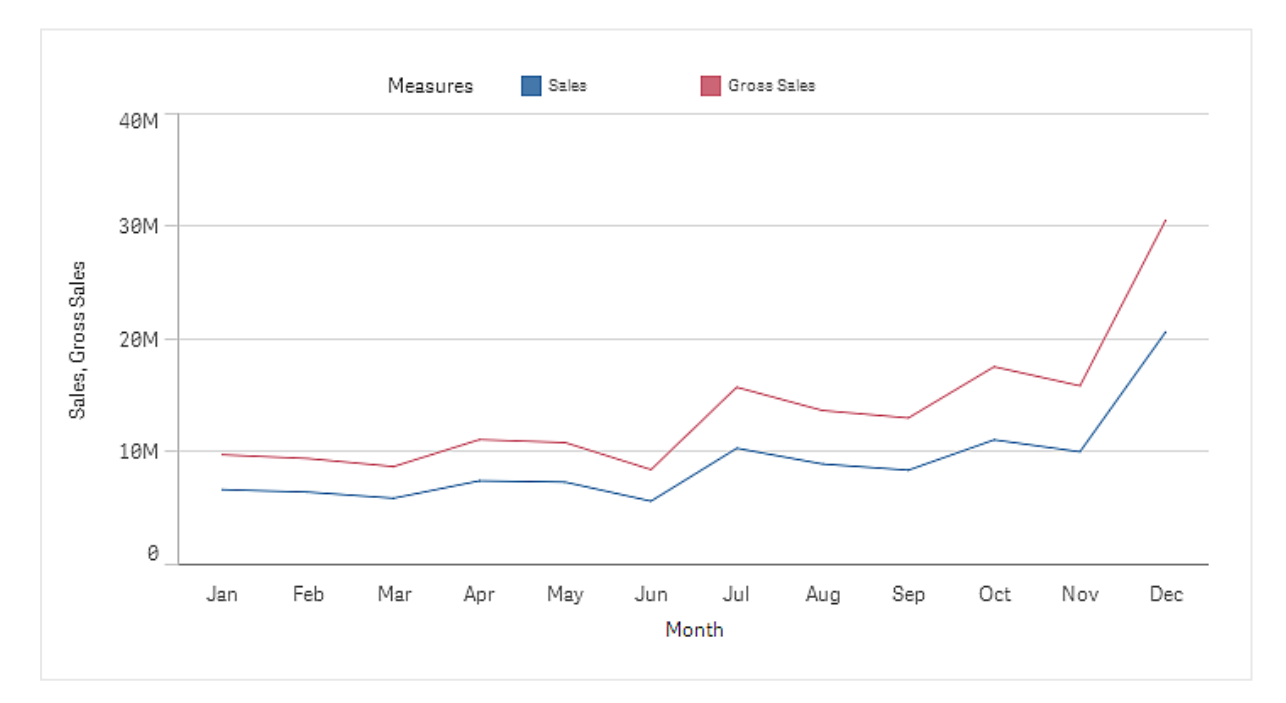

Grafico lineare con le misure Sales e Gross Sales.

## Procedere come indicato di seguito:

1. Nel pannello delle proprietà fare clic sulla scheda Dati. La scheda Dati verrà espansa.

2. Nella sezione Dimensioni o Misure fare clic su Aggiungi per aggiungere una dimensione o una misura.

Verrà visualizzata una finestra di dialogo con una casella di testo. Sotto la casella di testo sono elencate tutte le dimensioni o misure disponibili, raggruppate in Dimensioni o Misure (ossia voci principali) e Campi.

3. Iniziare a digitare nella casella di testo. Verrà visualizzato un elenco di campi e di dimensioni o misure corrispondenti.

> È inoltre possibile creare una dimensione immettendo un'espressione direttamente nella casella di testo o facendo clic su $\emph{fx}$  per creare una dimensione nell'editor delle espressioni.

Se non viene visualizzata alcuna misura, <sup>è</sup> necessario crearne una. È inoltre possibile creare un'espressione direttamente nella casella di testo oppure fare clic su ${\mathbf f x}$  per creare una misura nell'editor delle espressioni.

4. Selezionare la dimensione o la misura che si desidera utilizzare.

La dimensione o la misura verrà aggiunta alla visualizzazione. Le impostazioni della nuova dimensione o misura vengono mostrate nel pannello delle proprietà.

## Aggiunta di dimensioni e misure alternative a una visualizzazione

Le dimensioni e misure alternative sono dimensioni e misure aggiunte a una visualizzazione ma non visualizzate finché l'utente non sceglie di cambiare le dimensioni e misure visualizzate durante l'esplorazione visiva. È possibile scegliere le dimensioni e le misure da visualizzare utilizzando il menu di esplorazione di una visualizzazione.

#### Aggiunta di dimensioni e misure alternative a una [visualizzazione](https://share.vidyard.com/watch/yHmdrk5feLWqpcNYs3gDEK)

È possibile aggiungere dimensioni <sup>e</sup> misure alternative <sup>a</sup> tutti <sup>i</sup> tipi di grafico, tuttavia la modifica delle dimensioni <sup>e</sup> delle misure alternative nella visualizzazione può essere effettuata solo nei grafici <sup>a</sup> barre, lineari <sup>e</sup> combinati. Nei grafici <sup>a</sup> torta possono essere modificate solo le dimensioni alternative, mentre nei grafici <sup>a</sup> dispersione possono essere modificate solo le misure alternative.

Le dimensioni e le misure alternative consentono di risparmiare spazio sui fogli. Invece di creare più visualizzazioni simili dello stesso tipo, è possibile utilizzare dimensioni e misure alternative nella stessa visualizzazione e alternare quindi le dimensioni e le misure visualizzate. Ad esempio, se si desidera visualizzare le vendite totali per categoria di prodotto e le vendite totali per sottocategoria di prodotto, è possibile aggiungere la categoria di prodotto come dimensione e la sottocategoria di prodotto come dimensione alternativa nella stessa visualizzazione.

Le dimensioni e le misure alternative consentono di associare a una visualizzazione più dimensioni e misure rispetto a quelle consentite dalla visualizzazione. Diverse visualizzazioni presentano limitazioni relative al numero di dimensioni e misure visualizzabili contemporaneamente. Un grafico lineare con due o più misure può presentare un'unica dimensione, mentre un grafico lineare con due dimensioni può presentare un'unica misura. Le dimensioni e le misure alternative consentono di superare tali limiti.

Le dimensioni e le misure alternative possono essere aggiunte come normali dimensioni e misure nel pannello delle proprietà. È anche possibile trascinare dimensioni e misure dalla sezione Dati del pannello delle proprietà nella sezione Dimensioni alternative o Misure alternative.

#### Procedere come indicato di seguito:

- 1. Nel pannello delle proprietà fare clic sulla scheda Dati. La scheda Dati verrà espansa.
- 2. Nella sezione Dimensioni o Misure fare clic su Aggiungi alternativi. Verrà visualizzata una finestra di dialogo con una casella di testo. Sotto la casella di testo sono elencate tutte le dimensioni o misure disponibili, raggruppate in Dimensioni o Misure (ossia voci principali) e Campi.
- 3. Iniziare a digitare nella casella di testo. Verrà visualizzato un elenco di campi e di dimensioni o misure corrispondenti.

È inoltre possibile creare una dimensione immettendo un'espressione direttamente nella casella di testo o facendo clic su $\emph{fx}$  per creare una dimensione nell'editor delle espressioni.

Se non viene visualizzata alcuna misura, <sup>è</sup> necessario crearne una. È inoltre possibile creare un'espressione direttamente nella casella di testo oppure fare clic su $\emph{fv}$  per creare una misura nell'editor delle espressioni.

4. Selezionare la dimensione o la misura che si desidera utilizzare.

La dimensione o la misura alternativa verrà aggiunta alla visualizzazione.

## Modifica dei dati in una visualizzazione

È possibile modificare e correggere i dati in una visualizzazione. Può ad esempio sorgere l'esigenza di modificare una dimensione o una misura esistente per rendere la visualizzazione più efficace, oppure di correggere una dimensione o una misura non valida. È inoltre possibile modificare una voce principale in una visualizzazione per applicare le modifiche a tutte le visualizzazioni.

## Dimensioni e misure non valide

Le dimensioni e le misure risultano non valide se Qlik Sense non è in grado di interpretare l'espressione associata.

Se si crea una dimensione non valida o si modifica una dimensione esistente rendendola non valida, la dimensione risulterà disattivata nel pannello delle proprietà e verrà contrassegnata da una tonalità rossa e dal testo Dimensione non valida per indicarne l'invalidità. Se in una visualizzazione si utilizza una dimensione non valida, non sarà possibile mostrare tale visualizzazione.

Se si crea una misura non valida o si modifica una misura esistente rendendola non valida, la casella di testo Espressione in Misure nel pannello delle proprietà viene circondata da un bordo rosso a indicare l'invalidità della misura.

## Modifica di una dimensione

È possibile modificare le dimensioni, tra cui le dimensioni principali, nel pannello delle proprietà. Selezionare la dimensione che si desidera modificare. Le dimensioni hanno le proprietà seguenti:

- Campo: iniziare a digitare il nome del campo per visualizzare un elenco di campi corrispondenti da cui scegliere. È inoltre possibile fare clic su  $f\!x$  per visualizzare l'editor delle espressioni, in cui è possibile creare una dimensione calcolata.
- **· Etichetta:** immettere un nome per la dimensione.
- Includi valori null: quando è selezionata questa opzione, la visualizzazione comprenderà i valori null della dimensione, presentati come spazio vuoto o trattino a seconda del tipo di visualizzazione. Ad esempio, se si dispone di importi sulle vendite ma non si è a conoscenza della società a cui si riferiscono, gli importi verranno aggiunti al valore di misura per la dimensione con valore null.
- Limitazione: è possibile limitare il numero di valori di dimensione visualizzati.
- Mostra altri: Quando è stata impostata una limitazione per il numero di valori di dimensione visualizzati, selezionando Mostra altri sarà disponibile un'opzione per il riepilogo dei valori di misura per le dimensioni rimanenti.
- Voce principale: Modificare una dimensione principale per aggiornare tutte le istanze in cui la dimensione risulta utilizzata, o creare una nuova dimensione principale aggiungendo una dimensione alle voci principali.

## Modifica di una misura

È possibile modificare le misure, incluse le dimensioni principali, nel pannello delle proprietà. Selezionare la misura che si desidera modificare. Le misure hanno le proprietà seguenti:

- **Espressione**: immettere l'espressione. È anche possibile fare clic su  $f^{\hat{x}}$  per visualizzare e utilizzare l'editor delle espressioni.
- **Etichetta**: immettere un nome per la misura. L'etichetta non verrà aggiornata automaticamente quando si apportano modifiche in Espressione.
- <sup>l</sup> Formattazione numero: impostare la formattazione del numero per i valori di misura. Le opzioni Numero e Data offrono opzioni di formattazione personalizzate per la definizione del proprio modello di formattazione.
- Voce principale: Modificare una misura principale per aggiornare tutte le istanze in cui la misura risulta utilizzata, o creare una nuova misura principale aggiungendo una misura alle voci principali.

## Modifica di voci principali

Le dimensioni e le misure collegate a una voce principale vengono contrassegnate dal simbolo  $\mathscr P$  nel pannello delle proprietà. È possibile modificare la voce principale per aggiornare tutte le istanze che usano la dimensione o la misura, oppure scollegare la voce dall'elemento principale per modificare solo l'istanza corrente della dimensione o della misura.

Una visualizzazione collegata a una voce principale è indicata da  $\mathscr{O}$ Visualizzazione collegata sul foglio. È possibile modificare una visualizzazione principale per aggiornare tutte le istanze che usano la visualizzazione, oppure scollegare una visualizzazione dalla propria voce principale per modificare solo l'istanza corrente della visualizzazione. Scollegare una visualizzazione non scollega le dimensioni principali o le misure principali usate nella visualizzazione.

## Eliminazione di dimensioni e misure

Nel pannello delle proprietà è possibile eliminare una dimensione o una misura. Effettuare uno sfioramento prolungato o fare clic con il pulsante destro del mouse sulla dimensione o sulla misura e selezionare Elimina nella finestra di dialogo. In alternativa, fare clic sulla dimensione o sulla misura e fare clic su Elimina . Se si elimina un'istanza di una voce principale, la voce principale è comunque disponibile nel pannello risorse.

È possibile annullare un'eliminazione facendo clic su  $\bigwedge$ . Se si passa alla visualizzazione di un altro foglio, non sarà possibile annullare l'eliminazione.

# Modifica dell'aspetto di una visualizzazione

La sezione Aspetto nel pannello delle proprietà offre diverse opzioni per l'impostazione e la modifica dell'aspetto di una visualizzazione.

Per molte impostazioni è possibile utilizzare l'opzione Automatico per fornire una presentazione ottimale della visualizzazione tenendo conto del numero delle dimensioni e delle misure e del tipo di dati utilizzati. In generale, non è necessario modificare queste impostazioni, a meno che non vi siano ragioni particolari, ad esempio quando lo spazio è estremamente limitato.

L'aspetto può variare a seconda dell'ordinamento delle dimensioni e delle misure.

## Generale

Mostra titoli: opzione attiva per impostazione predefinita in tutte le visualizzazioni, tranne che nelle caselle di filtro e nelle visualizzazioni testo e immagine. I nomi delle caselle di filtro corrispondono al nome di ogni dimensione e, nella maggior parte dei casi, non è necessario immettere titoli aggiuntivi. La visualizzazione testo e immagine include una barra degli strumenti per la modifica con diverse opzioni di formattazione del testo, per cui il campo del titolo può essere utilizzato per altri scopi.

Titolo, Sottotitolo e Nota a piè di pagina: a parte l'utilizzo ovvio di titolo, sottotitolo e nota a piè di pagina come campi di testo, è possibile utilizzare questi campi anche per visualizzare un'espressione, fornendo informazioni aggiuntive che integrano la misura nella visualizzazione. Nel campo del titolo è, ad esempio, possibile mostrare i totali in modo che i totali dei valori selezionati siano sempre disponibili.

## Esempio:

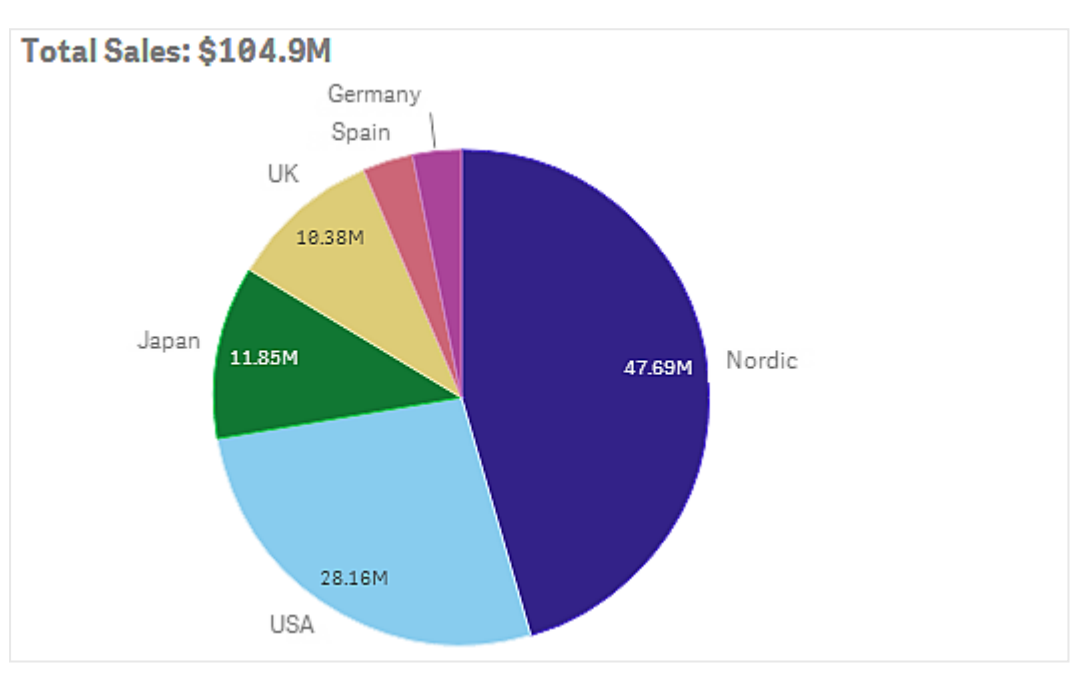

Nella seguente immagine le vendite totali vengono calcolate e utilizzate nel titolo. Quando si esegue una selezione, le vendite totali vengono aggiornate di conseguenza.

La seguente stringa è stata utilizzata per aggiungere l'espressione Total Sales al campo Titolo:

<sup>=</sup>'Total Sales: \$'& Round(Sum(Sales)/1000000, 0.1) & 'M'.

Dato che il campo del titolo è innanzitutto un campo di testo, è necessario iniziare la stringa con un segno di uguale (=) per indicare che la stringa contiene un'espressione.

Dato che, quando viene utilizzata in un'espressione, 'Total Sales: \$' è una stringa di testo, deve essere racchiusa tra virgolette singole.

Il simbolo & viene utilizzato per concatenare la stringa e l'espressione.

Round(Sum(Sales)/1000000, 0.1) è l'espressione. L'aggregazione Sum(Sales) viene divisa per 1000000 e la funzione  $Round(x,0.1)$  riduce il numero di decimali a uno.

Infine, & 'M' concatena l'espressione con l'unità M per milione.

Per il titolo, sono disponibili tre opzioni per l'aggiunta di un'espressione:

• Direttamente nel campo del titolo di una visualizzazione. Iniziare la stringa con un segno di uguale  $(=).$ 

- Direttamente nella casella Titolo in Aspetto nel pannello delle proprietà. Iniziare la stringa con un segno di uguale (=).
- Mediante l'editor delle espressioni nella casella Titolo. Fare clic su  $\bm{f} \!\bm{x}$  per aprire l'editor delle espressioni. Non è necessario immettere il segno di uguale.

Per il sottotitolo e la nota a piè di pagina sono disponibili solo le ultime due opzioni.

Mostra dettagli: Nascondi per impostazione predefinita. Quando l'impostazione è Mostra, gli utenti possono fare clic su  $\bm{\Theta}$  durante l'analisi per visualizzare dettagli come descrizioni, misure e dimensioni.

## Presentazione

Molte impostazioni della presentazione sono valide solo per un tipo di visualizzazione specifico.

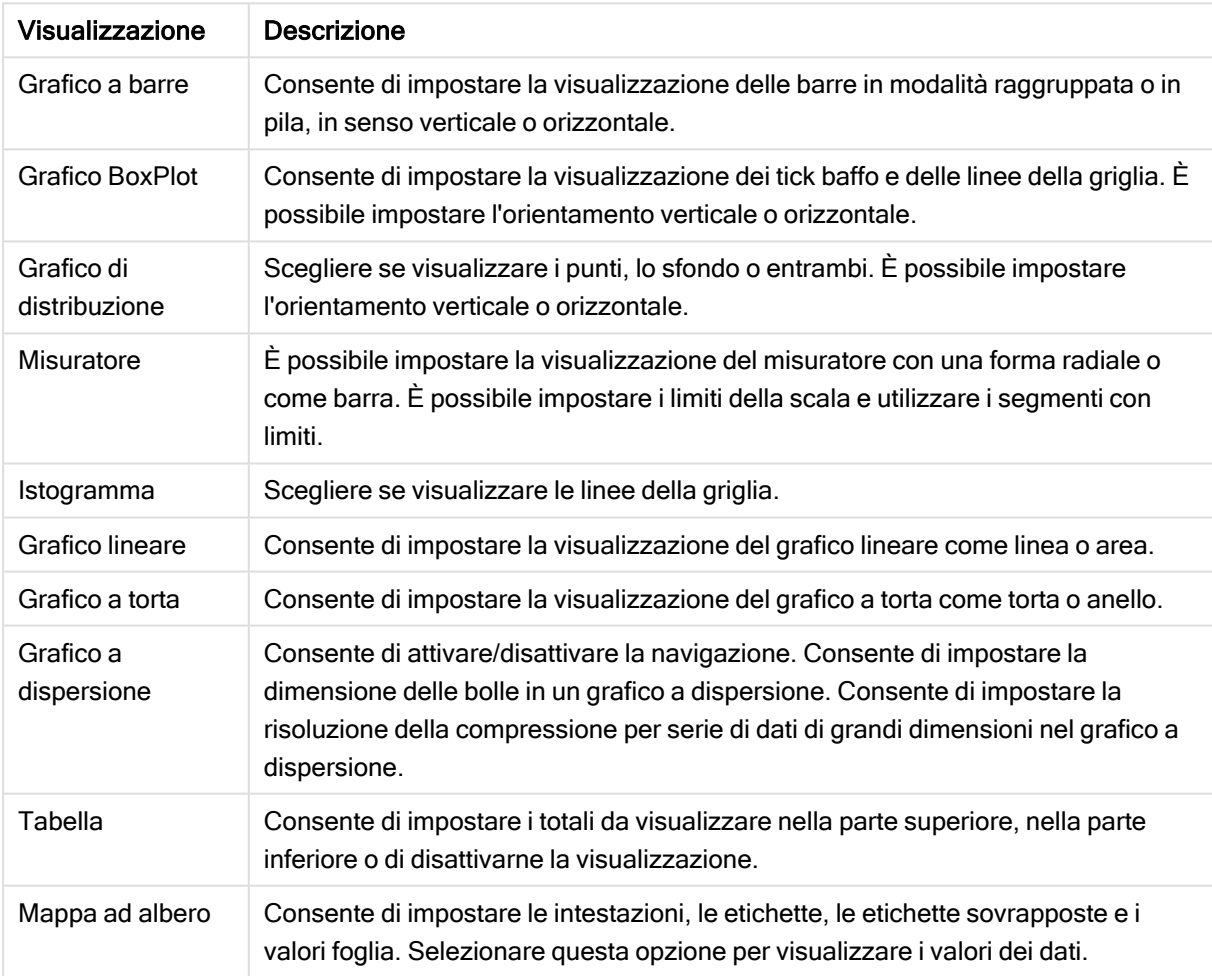

## Impostazioni delle presentazioni nelle visualizzazioni

#### Esempio:

Per impostazione predefinita, un grafico a barre con due dimensioni viene presentato con le barre raggruppate.

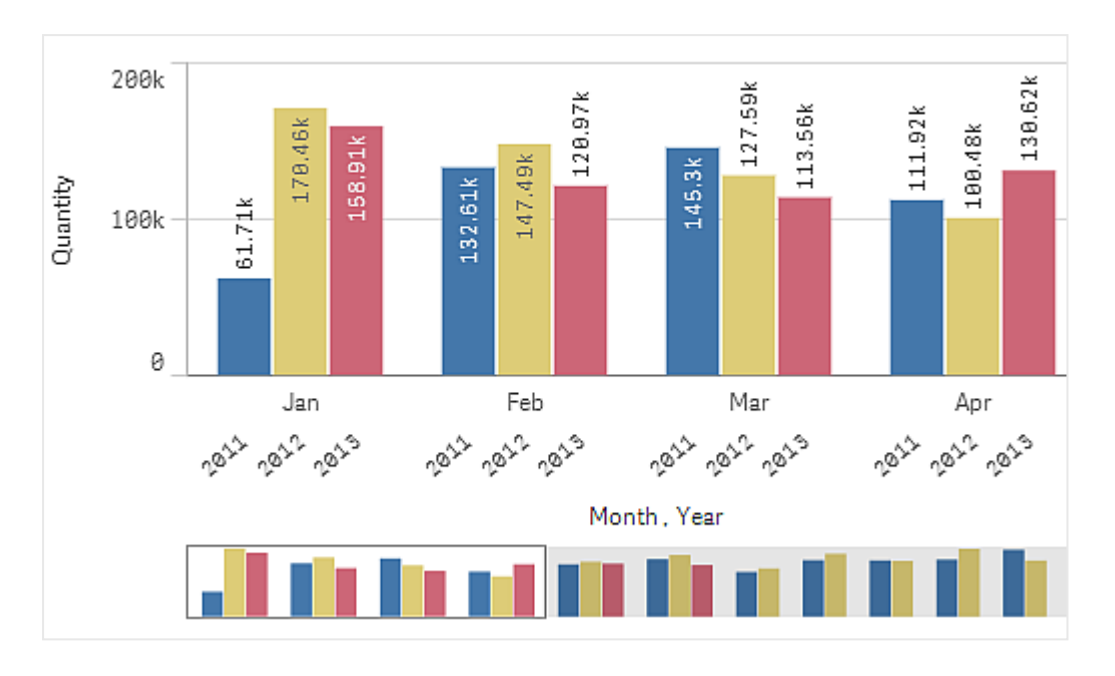

Si supponga di voler confrontare la quantità totale mensile relativa a questi anni. In questo caso si consiglia di passare a un grafico a barre in pila.

Nel pannello delle proprietà, in Aspetto > Presentazione, è disponibile l'opzione Stacked.

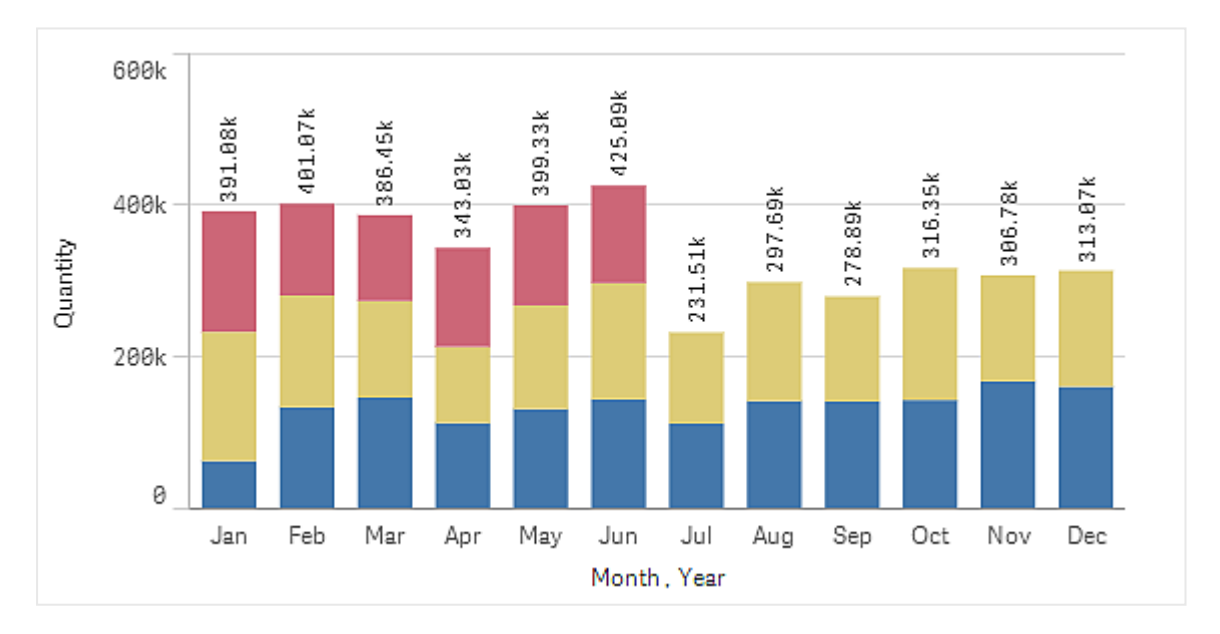

L'utilizzo di barre in pila facilita il confronto delle quantità tra i vari mesi.

A questo punto è piuttosto semplice confrontare le quantità per mese. È disponibile una legenda per visualizzare gli anni.

In Colori e legenda, l'opzione Mostra legenda è impostata su Auto, quindi la legenda viene visualizzata quando lo spazio disponibile è sufficiente. Nel pannello delle proprietà è inoltre possibile impostare la posizione di visualizzazione della legenda e del relativo titolo.

Sono disponibili solo i dati relativi alla prima metà del 2013 (barre rosse).

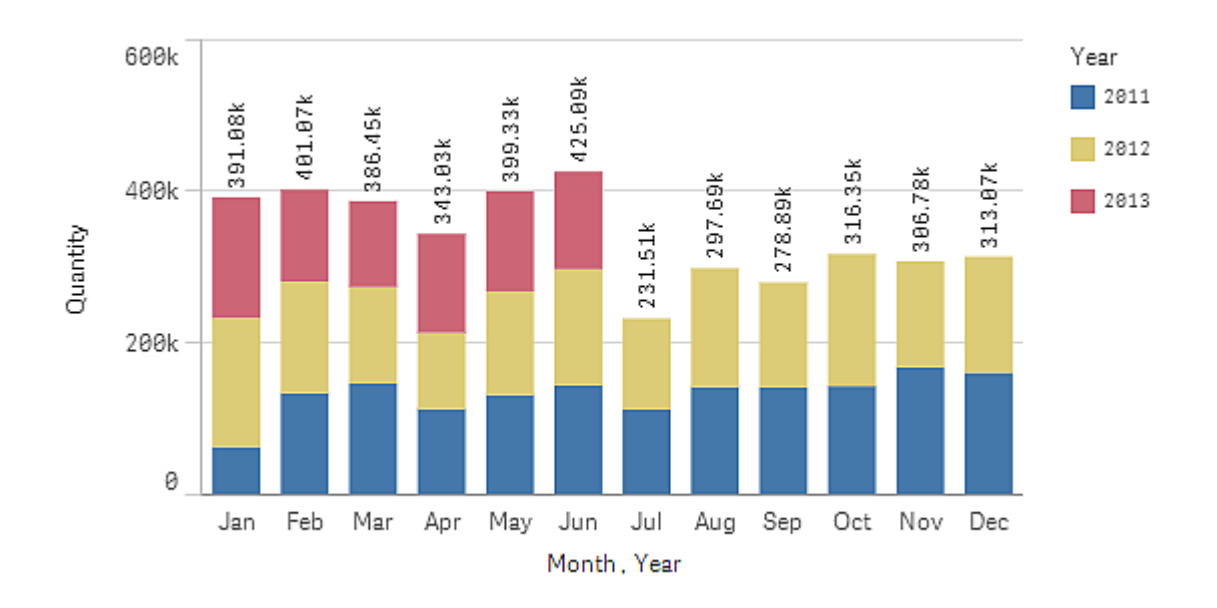

## Colori e legenda

La sezione Colori e legenda del pannello delle proprietà consente di impostare le opzioni di colore e legenda. Qlik Sense colora automaticamente le visualizzazioni quando vengono aggiunte ai fogli. Si consiglia di aggiungere o cambiare colori solo per rispondere a uno scopo preciso della visualizzazione. Troppi colori o scelte di colori indistinte possono rendere le visualizzazioni meno chiare.

È possibile impostare manualmente i colori e le legende deselezionando l'opzione Automatico e selezionando le proprie preferenze di colore. Qlik Sense consente di colore le visualizzazioni in base a:

- Colore unico
- · Più colori
- Dimensione
- Misura
- Voci principali
- Espressione

Per ulteriori informazioni sulle diverse opzioni di colorazione delle visualizzazioni, vedere [Colorazione](#page-636-0) di una [visualizzazione](#page-636-0) (page 637) Per esempi di ognuno di questi metodi di colorazione delle visualizzazioni e delle impostazioni utilizzate, vedere Esempio [1:colorazione](#page-654-0) in base <sup>a</sup> una dimensione nella [visualizzazione](#page-654-0) (page 655).

## Asse X e asse Y

Sia per l'asse X che per l'asse Y sono disponibili opzioni che consentono di decidere la combinazione di etichette e titolo da visualizzare, così come il relativo orientamento e la relativa posizione. Talvolta potrebbe non essere necessario visualizzare le etichette e/o un titolo perché la visualizzazione è sufficientemente chiara e sarebbe quindi consigliabile nasconderli. Inoltre, quando si crea una visualizzazione dalle dimensioni estremamente ridotte, ad esempio tre quadrati per tre quadrati, le etichette vengono nascoste automaticamente.

Intervallo: l'asse della misura (generalmente l'asse Y) presenta un'opzione per impostare l'intervallo dell'asse. Per impostazione predefinita, la scala viene regolata in base al valore della misura positivo più alto o al valore della misura negativo più basso, ma se, ad esempio, un singolo valore della misura è molto più grande di tutti gli altri valori, potrebbe essere necessario impostare una scala adatta a tutti i valori più bassi. Nel pannello delle proprietà, in Aspetto > Asse delle Y <nome misura>, è disponibile un pulsante Intervallo, impostato su Automatico. Fare clic sul pulsante per passare a Personalizza. È ora possibile impostare la scala per Massimo, Minimo o entrambi. In un grafico a barre le barre fuori scala vengono tagliate in senso diagonale a indicare che sono fuori scala. In un grafico lineare solo le parti che rientrano nella scala risultano visibili.

Orientamento etichetta: è possibile modificare l'orientamento delle etichette dati sull'asse delle dimensioni (in genere l'asse x). Nel pannello proprietà, sotto Aspetto > Asse X <nome dimensione>, è presente un menu a discesa per l'orientamento delle etichette. Per impostazione predefinita, è impostato su Automatico. Se non è presente abbastanza spazio per un'etichetta al fine di farla apparire completamente sul grafico, essa verrà troncata con tre puntini di sospensione. Sono disponibili le opzioni seguenti:

- Automatica: seleziona automaticamente uno delle altre opzioni in base allo spazio disponibile sul grafico.
- Orizzontale: le etichette sono disposte in una linea orizzontale singola.
- Inclinato: le etichette sono impilate orizzontalmente con una determinata angolazione.
- Stratificato: le etichette sono sfalsate attraverso due linee orizzontali.

Esempi di etichette stratificate <sup>e</sup> inclinate

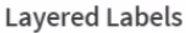

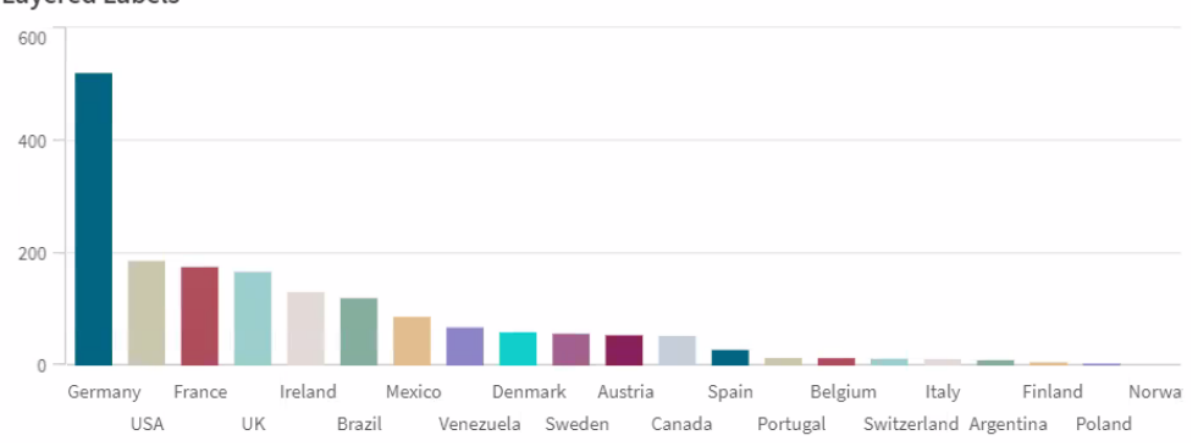

**Tilted Labels** 

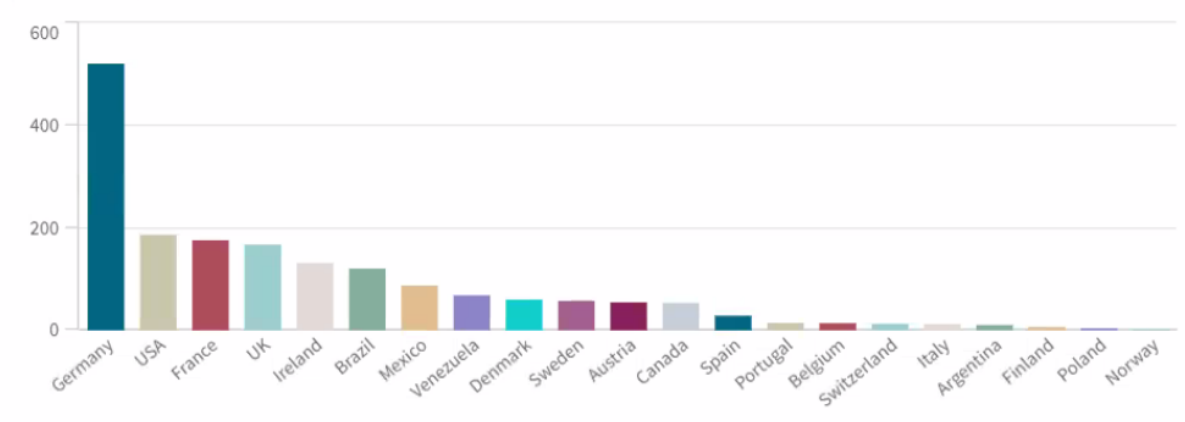

## Modifica dell'ordinamento di una visualizzazione

È possibile desiderare di modificare l'ordinamento delle dimensioni e delle misure, così che i dati vengano presentati nel modo desiderato.

La maggior parte delle visualizzazioni presenta una sezione Ordinamento nel pannello delle proprietà in cui è possibile posizionare il cursore sulle barre di trascinamento  $\equiv$  e trascinare la dimensione o la misura per modificare l'ordinamento. Nelle visualizzazioni senza una sezione di ordinamento è comunque possibile apportare alcune modifiche all'ordinamento.

Nella seguente schermata l'ordinamento primario viene eseguito in base alla misura Gross Sales.

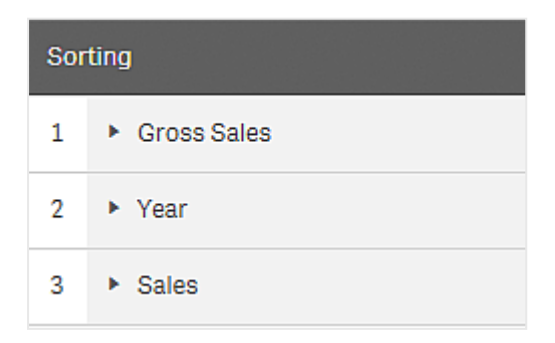

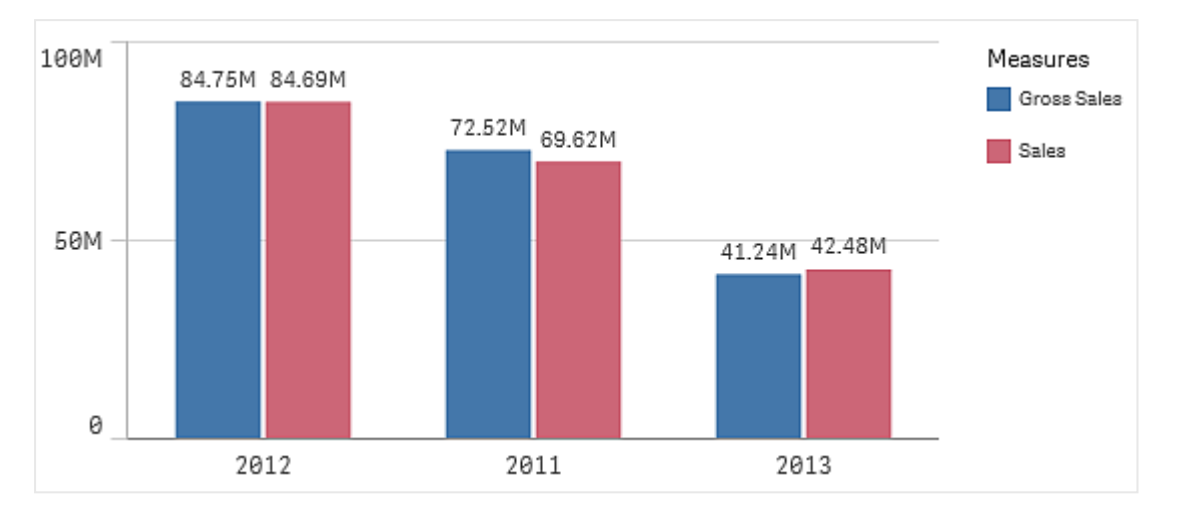

Di seguito viene presentato un grafico a barre a cui è stato applicato tale ordinamento.

Dato che sono presenti due misure, Gross Sales e Sales, le barre risultano raggruppate per impostazione predefinita. Gross Sales viene presentata per prima poiché presenta una priorità di ordinamento 1. Se si trascinasse Sales in cima nella sezione Ordinamento, la prima barra sarebbe Sales e la seconda Gross Sales.

Se si desidera invece eseguire l'ordinamento in base a Year, è necessario trascinare Year nella parte superiore di Ordinamento. Il grafico a barre verrà quindi aggiornato e ordinato in base a Year.

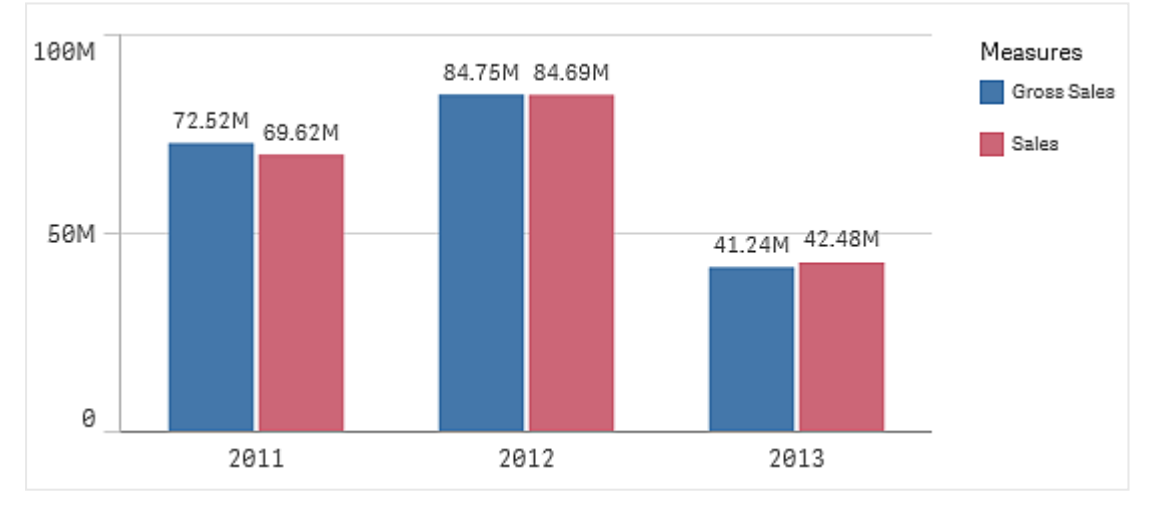

Nei grafici <sup>a</sup> barre con più dimensioni l'ordinamento risulta bloccato sulla prima dimensione. Si tratta della dimensione su cui si basano i gruppi <sup>e</sup> le pile <sup>e</sup> l'ordinamento su una dimensione <sup>o</sup> una misura diversa potrebbe causare separazioni indesiderate in questi gruppi. Se si desidera comunque eseguire l'ordinamento in base al valore di misura, tentare di utilizzare l'opzione Ordina per espressione nella prima dimensione in Ordinamento.

## Ordinamento nelle sezioni delle dimensioni e delle misure

Anche se viene impostato principalmente in Ordinamento, l'ordinamento può essere regolato anche nella sezione del pannello delle proprietà Dati in Dimensioni e Misure. In Dimensioni è possibile modificare la priorità di ordinamento tra le diverse dimensioni trascinandole, così come in Misure, è possibile trascinare le misure per modificarne l'ordinamento. Posizionare il cursore sulle barre di trascinamento  $\equiv$  e trascinare la dimensione o la misura per riorganizzare l'ordinamento. Le modifiche vengono riprodotte nella visualizzazione.

## Ordinamento interno

Oltre all'impostazione dell'ordinamento tra dimensioni e misure, è anche possibile impostare l'ordinamento interno in Ordinamento.

Fare clic sul nome della dimensione o della misura per visualizzarne le impostazioni, quindi fare clic sul pulsante di ordinamento per passare all'ordinamento personalizzato. Nella tabella seguente sono mostrate la priorità dell'ordinamento interno e le opzioni di ordinamento. L'ordinamento è crescente o decrescente.

Opzioni di ordinamento:

- Ordina per espressione (consente di immettere un'espressione in base alla quale eseguire l'ordinamento. È disponibile solo per le dimensioni).
- Ordina per numero
- Ordina per lettera

È inoltre possibile utilizzare l'ordine di caricamento passando a Personalizza e lasciando tutte le opzioni di ordinamento deselezionate.

Se è stato impostato un ordine personalizzato per un campo, l'ordine personalizzato sostituirà eventuali sequenze di ordinamento interne selezionate in Ordinamento.

## Ordinamento predefinito

Per impostazione predefinita, le dimensioni e le misure vengono posizionate nell'ordine in cui vengono aggiunte, con la voce aggiunta più di recente nell'ultima posizione. Ciascuna dimensione viene ordinata internamente nel modo più comune per tale tipo di dati. I numeri vengono ordinati in modo numerico con criterio crescente. Il testo viene ordinato in modo alfabetico con criterio crescente.

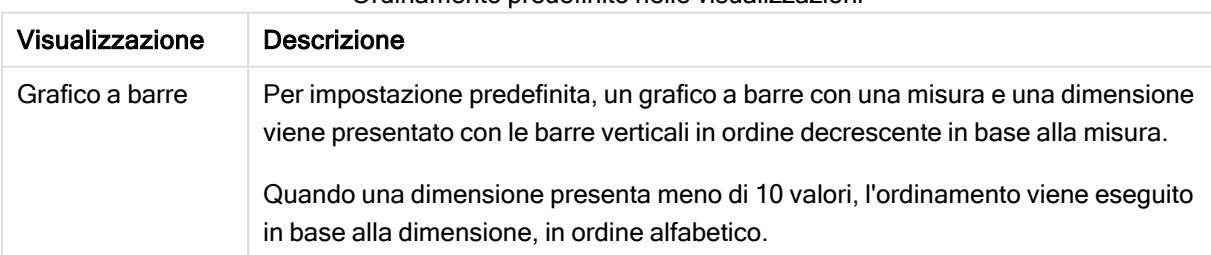

#### Ordinamento predefinito nelle visualizzazioni

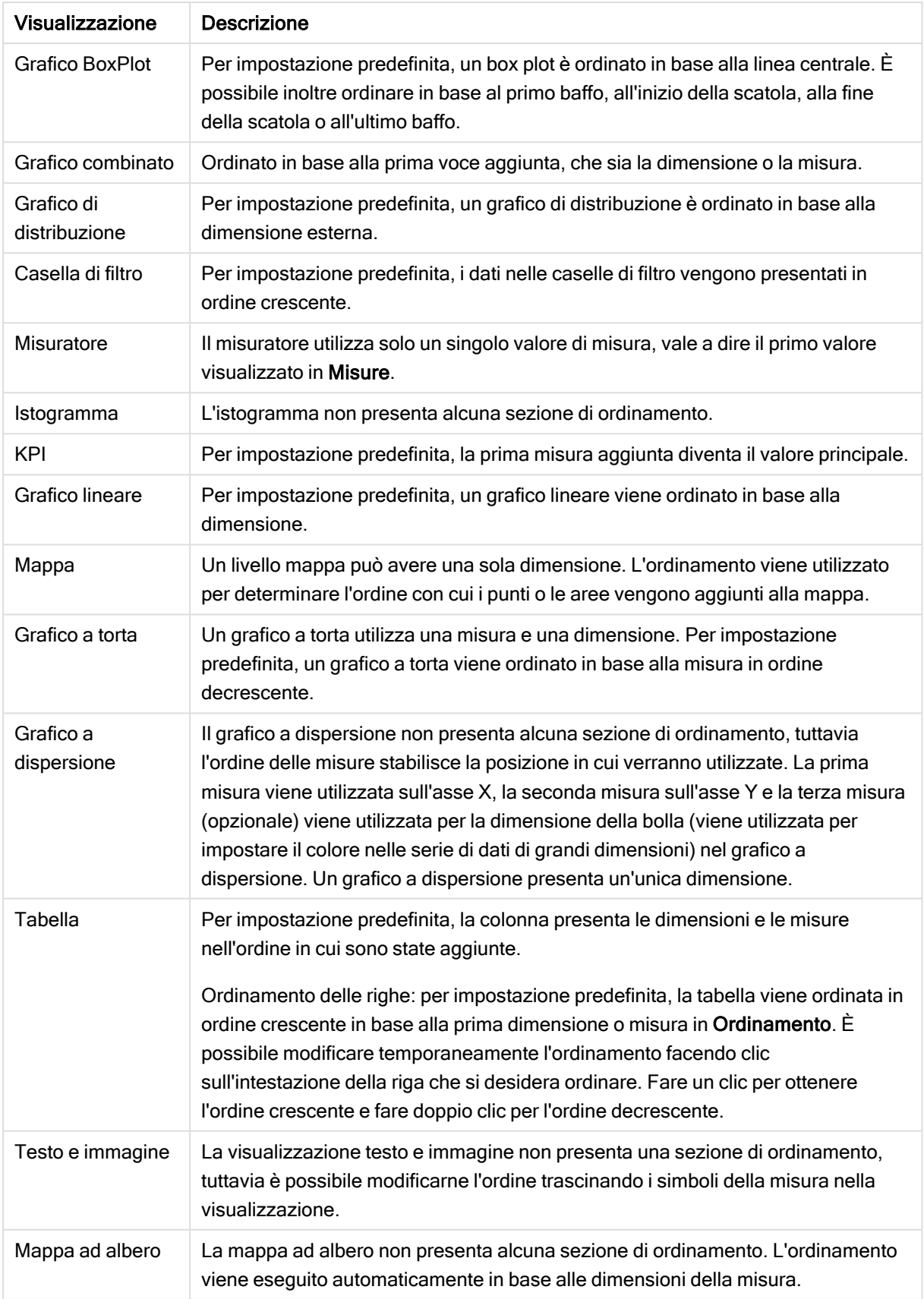

## <span id="page-636-0"></span>Colorazione di una visualizzazione

Qlik Sense colora automaticamente le visualizzazioni quando vengono aggiunte ai fogli. È possibile impostare i colori nelle visualizzazioni manualmente in base ai propri requisiti o preferenze.

Per la maggior parte delle visualizzazioni, le opzioni relative ai colori vengono impostate nel pannello delle proprietà, in Aspetto > Colori e legenda. Se si seleziona Personalizza, è possibile applicare i colori alle visualizzazioni manualmente utilizzando i metodi seguenti:

- Colorazione in base a un colore unico
- Colorazione in base a più colori
- Colorazione in base alla dimensione È inoltre possibile trascinare e rilasciare i campi delle dimensioni dal pannello risorse su una visualizzazione per colorarla in base alla dimensione (se l'operazione è supportata dal tipo di visualizzazione).
- Colorazione in base alla misura È inoltre possibile trascinare e rilasciare i campi delle misure dal pannello risorse su una visualizzazione per colorarla in base alla misura (se l'operazione è supportata dal tipo di visualizzazione).
- Colorazione in base a un'espressione

Le tabelle e le tabelle pivot possono essere colorate solo in base a un'espressione. Le opzioni per colorare le tabelle e le tabelle pivot si trovano nel pannello delle proprietà in Dati.

Se si desidera avere colori omogenei per dimensioni o misure tra diverse visualizzazioni, è possibile assegnare colori specifici alle voci principali nella libreria. Nella maggior parte dei casi, le visualizzazioni utilizzeranno automaticamente qualsiasi colore assegnato alle voci principali. Nei casi in cui una visualizzazione utilizza sia una dimensione principale che una misura principale con colori assegnati, viene utilizzato per impostazione predefinita il colore assegnato alla dimensione principale. È possibile selezionare quale colore delle voci principali utilizzare oppure disabilitare del tutto i colori delle voci principali.

Per ulteriori informazioni, vedere [Assegnazione](#page-116-0) di colori alle voci principali (page 117).

È anche possibile assegnare colori a singoli valori della dimensione principale per assicurare l'applicazione uniforme dei colori dei vari valori in visualizzazioni diverse.

Per ulteriori informazioni, vedere [Assegnazione](#page-119-0) di colori ai valori della dimensione principale (page 120).

Per garantire la chiarezza delle visualizzazioni quando si selezionano colori manualmente si raccomanda di scegliere colori che assicurino l'accessibilità e di utilizzare colori diversi solo quando servono a uno scopo.

## Colorazione in base a un colore unico

Quando si colora in base a un colore unico, viene utilizzato un solo colore per tutti gli oggetti del grafico. La colorazione in base a un colore unico è adatta soprattutto alle visualizzazioni, come i grafici lineari o a barre, con una sola dimensione e misura.

Se si ha una dimensione principale o una misura principale a cui è assegnato un colore, è possibile colorare la visualizzazione in base a quel singolo colore. Nei casi in cui una visualizzazione utilizza sia una dimensione principale che una misura principale con colori assegnati, viene utilizzato per impostazione predefinita il colore assegnato alla dimensione principale. È possibile selezionare quale colore delle voci principali utilizzare oppure disabilitare del tutto i colori delle voci principali.

Quando si seleziona Colore unico da Colori in Aspetto > Colori e legenda, sono disponibili le opzioni seguenti:

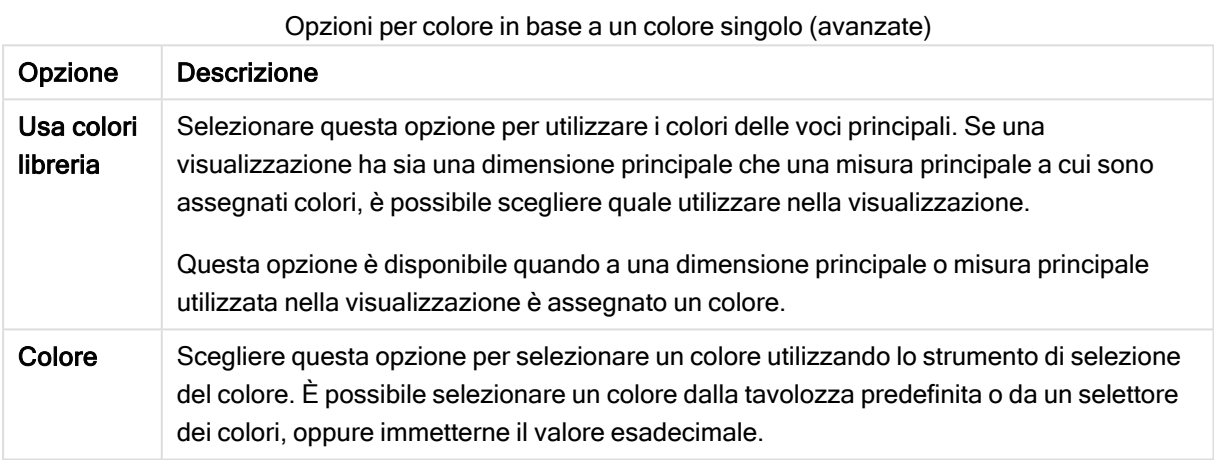

# Colorazione in base a più colori

Quando una visualizzazione contiene più misure, è possibile selezionare Multicolori per assegnare a ogni misura un colore diverso. Qlik Sense offre una tavolozza da 12 colori e una da 100 colori da applicare alla visualizzazione. Per impostazione predefinita, 12 colori è selezionato come schema colore per le dimensioni.

Se si utilizzano misure principali nella visualizzazione, è possibile anche scegliere di utilizzare i relativi colori. Quando si colora una visualizzazione in base alle misure principali, queste utilizzeranno i colori loro assegnati, mentre alle altre misure saranno assegnati colori dallo schema a 12 colori.

Quando si seleziona Colore unico da Colore, sono disponibili le opzioni seguenti:

#### Opzioni per il colore in base a più colori

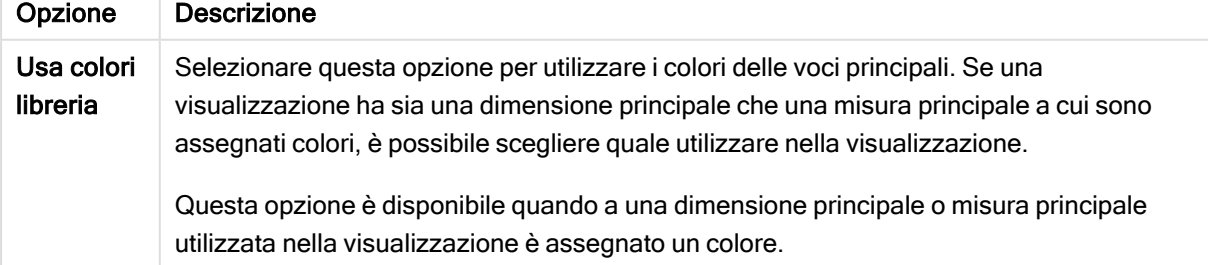

Quando si seleziona Multicolori da Colori in Aspetto > Colori e legenda, sono disponibili le opzioni seguenti:

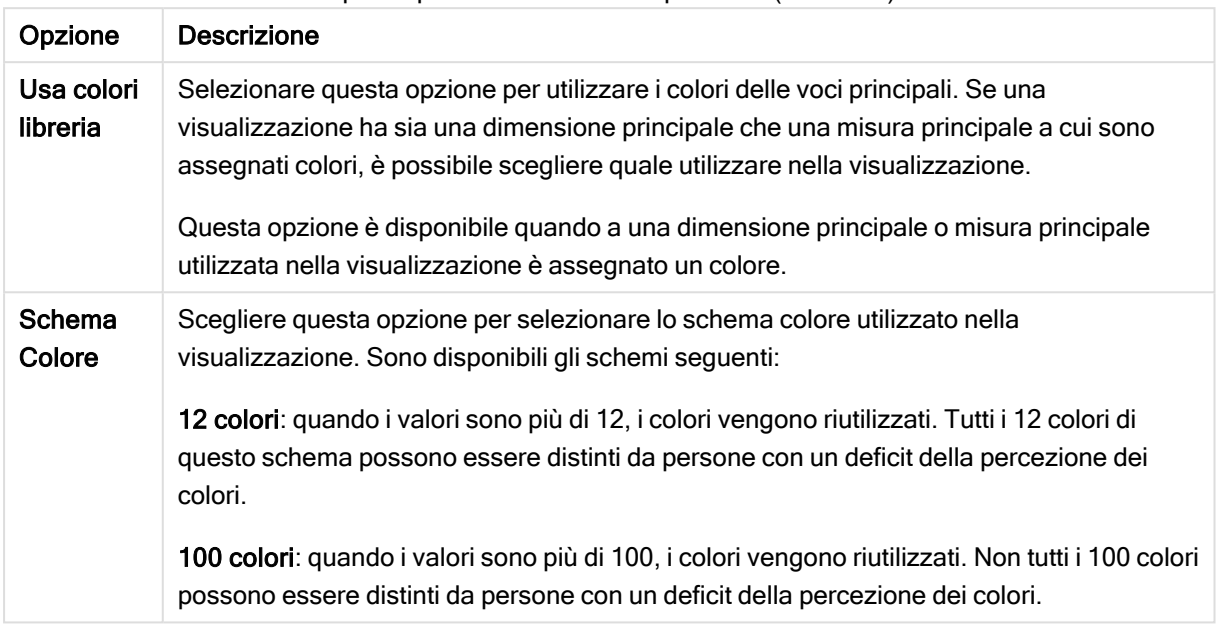

Opzioni per il colore in base a più colori (avanzate)

Quando si seleziona Multicolori da Colori in Aspetto > Colori e legenda, sono disponibili le opzioni seguenti:

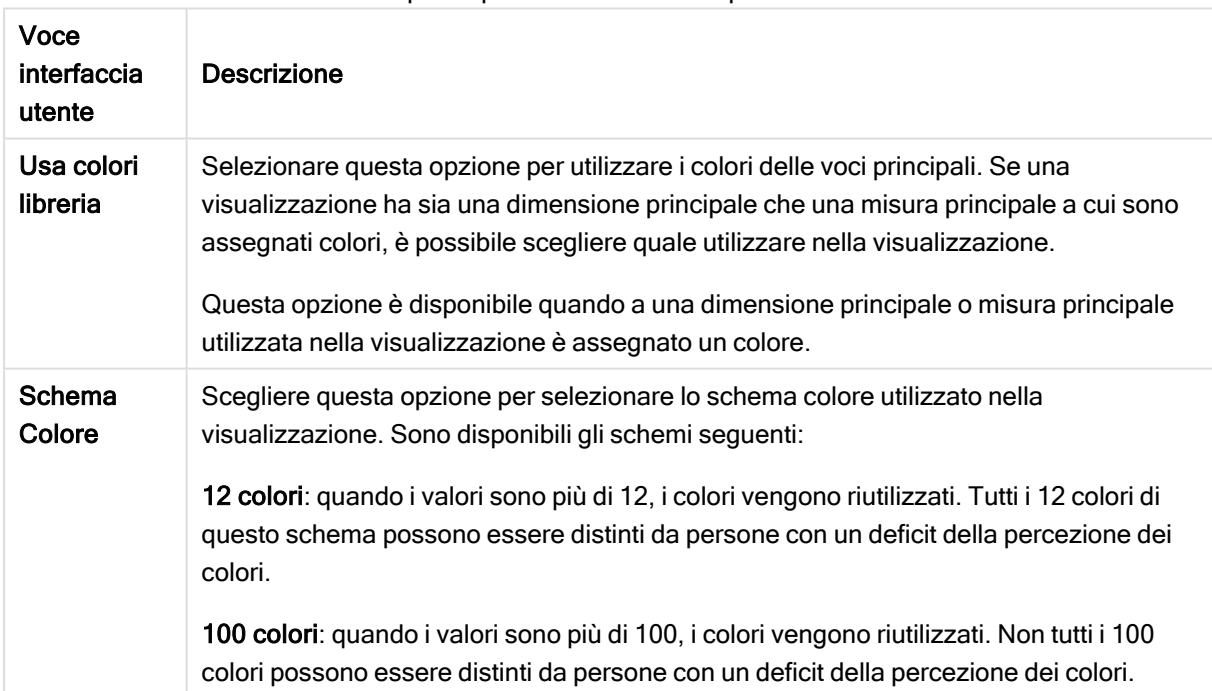

#### Opzioni per il colore in base a più colori

## Colorazione in base alla dimensione

Quando si colora una visualizzazione in base a una dimensione, tutti i valori nella visualizzazione vengono colorati in base ai valori corrispondenti nel campo della dimensione selezionato. Per impostazione predefinita, la visualizzazione è colorata in base alla dimensione principale, ma è possibile selezionare altre dimensioni. Qlik Sense offre una tavolozza da 12 colori e una da 100 colori. Per impostazione predefinita, è impostata la tavolozza da 12 colori per la colorazione in base alla dimensione.

Se si utilizza una dimensione principale, è possibile colorare la visualizzazione utilizzando i colori assegnati ai valori distinti di tale dimensione.

La colorazione in base alla dimensione è utile quando si desidera tenere traccia di informazioni correlate all'interno delle visualizzazioni, ad esempio per colorare più grafici in base alla dimensione Regione e vedere chiaramente i valori correlati a ciascuna regione in ogni grafico.

Quando si seleziona In base alla dimensione da Colori in Aspetto > Colori e legenda, sono disponibili le opzioni seguenti:

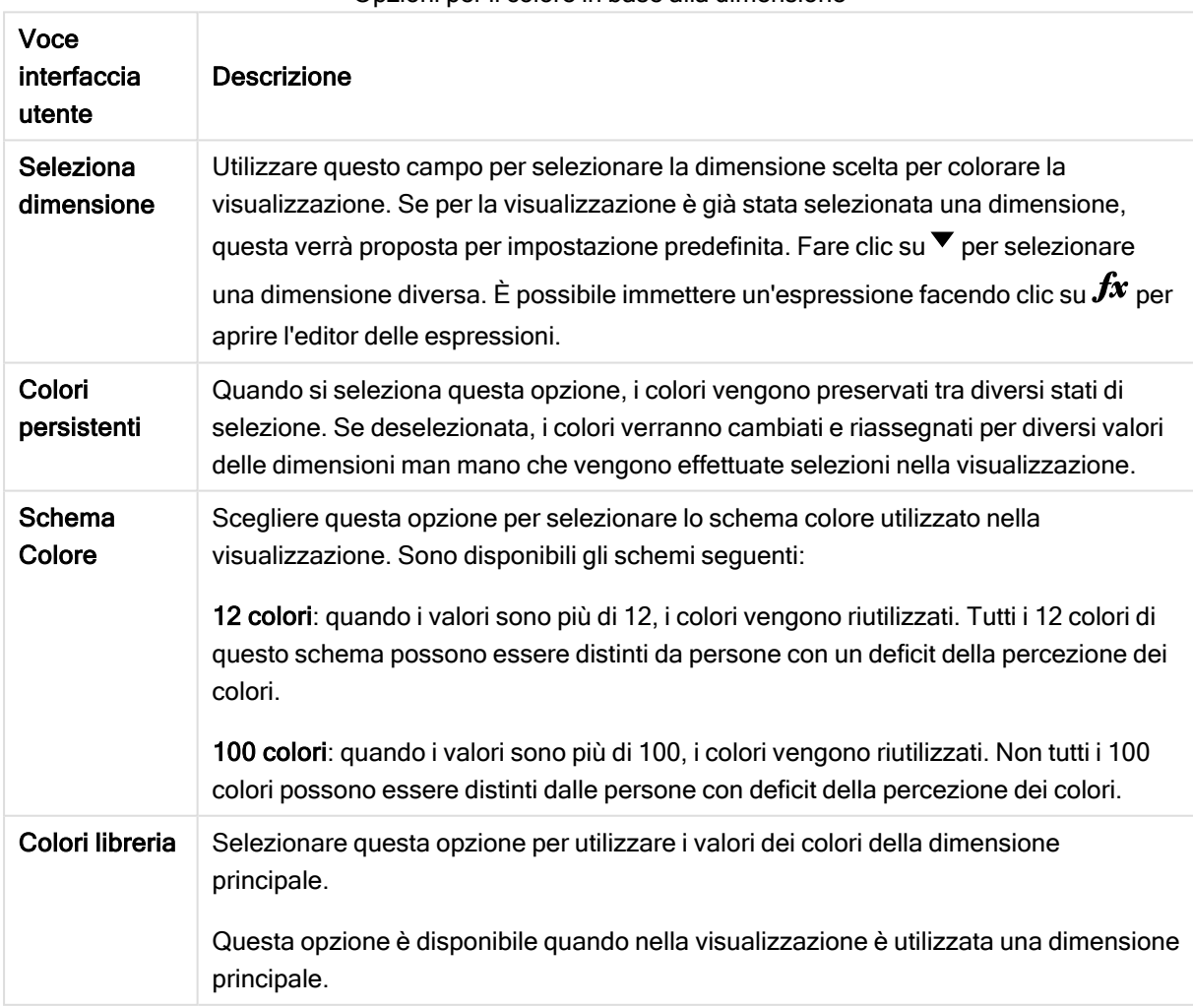

Opzioni per il colore in base alla dimensione

## Colorazione in base alla misura

Quando si colora una visualizzazione in base a una misura, tutti i valori all'interno della visualizzazione vengono colorati con un gradiente o una classe in base ai valori contenuti nella misura selezionata. Per impostazione predefinita, la visualizzazione è colorata in base alla misura principale, ma è possibile selezionare un'altra misura. Sono disponibili quattro schemi di colore.

La colorazione in base alla misura è utile quando si desidera vedere chiaramente gli oggetti colorati in base al valore di misura corrispondente.

Quando si seleziona In base alla misura da Colori in Aspetto > Colori e legenda, sono disponibili le opzioni seguenti:

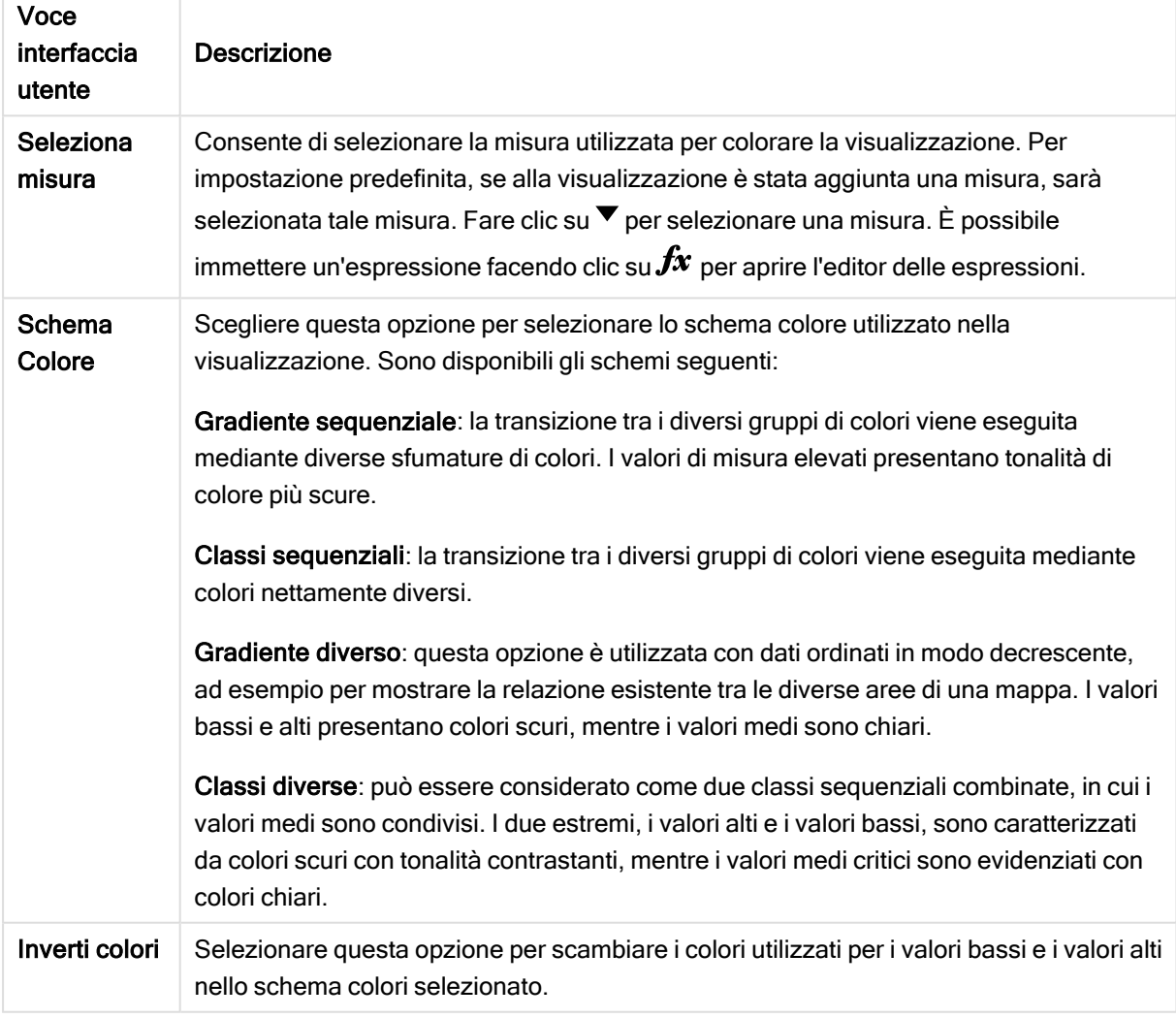

#### Opzioni per il colore in base alla misura

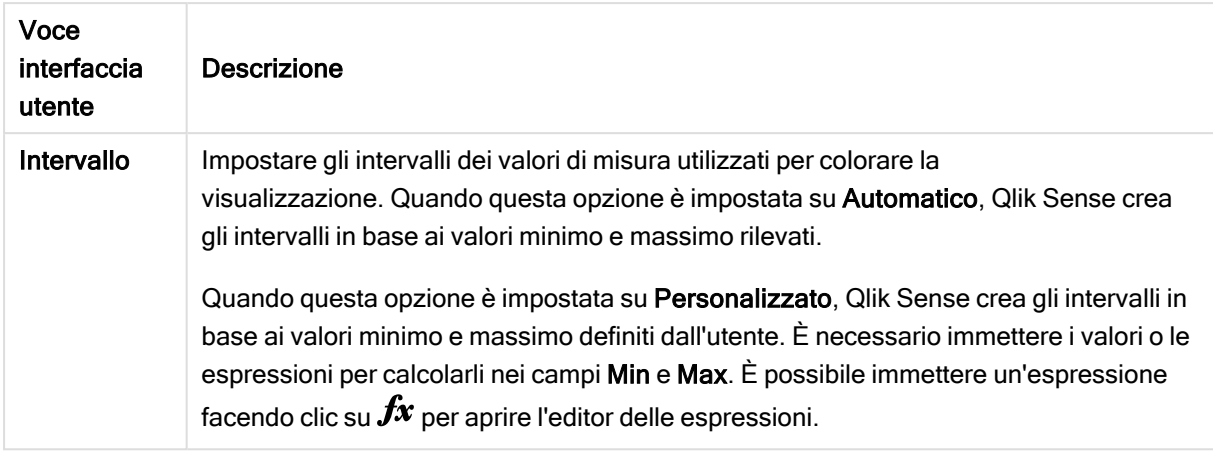

#### Colorazione in base a un'espressione

Quando si assegnano colori in base a un'espressione, i colori vengono applicati alla visualizzazione secondo un'espressione definita dall'utente. Ciò consente di utilizzare espressioni per definire sia i colori utilizzati che i valori in base ai quali i colori vengono applicati in una visualizzazione. È possibile, ad esempio, utilizzare un'espressione per impostare colori condizionali in un grafico.

Quando si seleziona Per espressione da Colori in Aspetto > Colori e legenda, sono disponibili le opzioni seguenti:

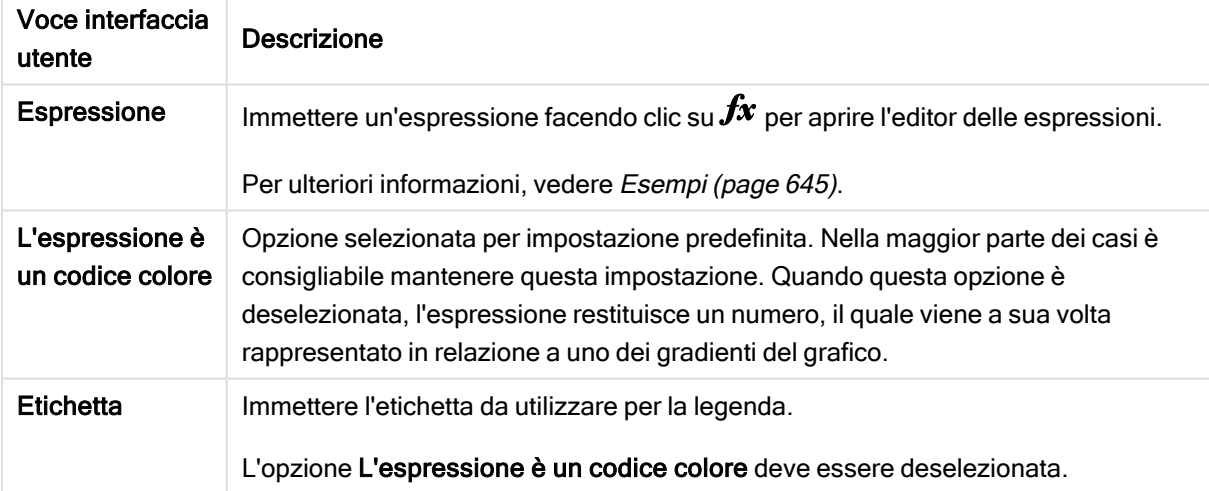

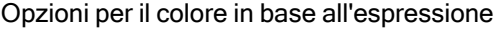

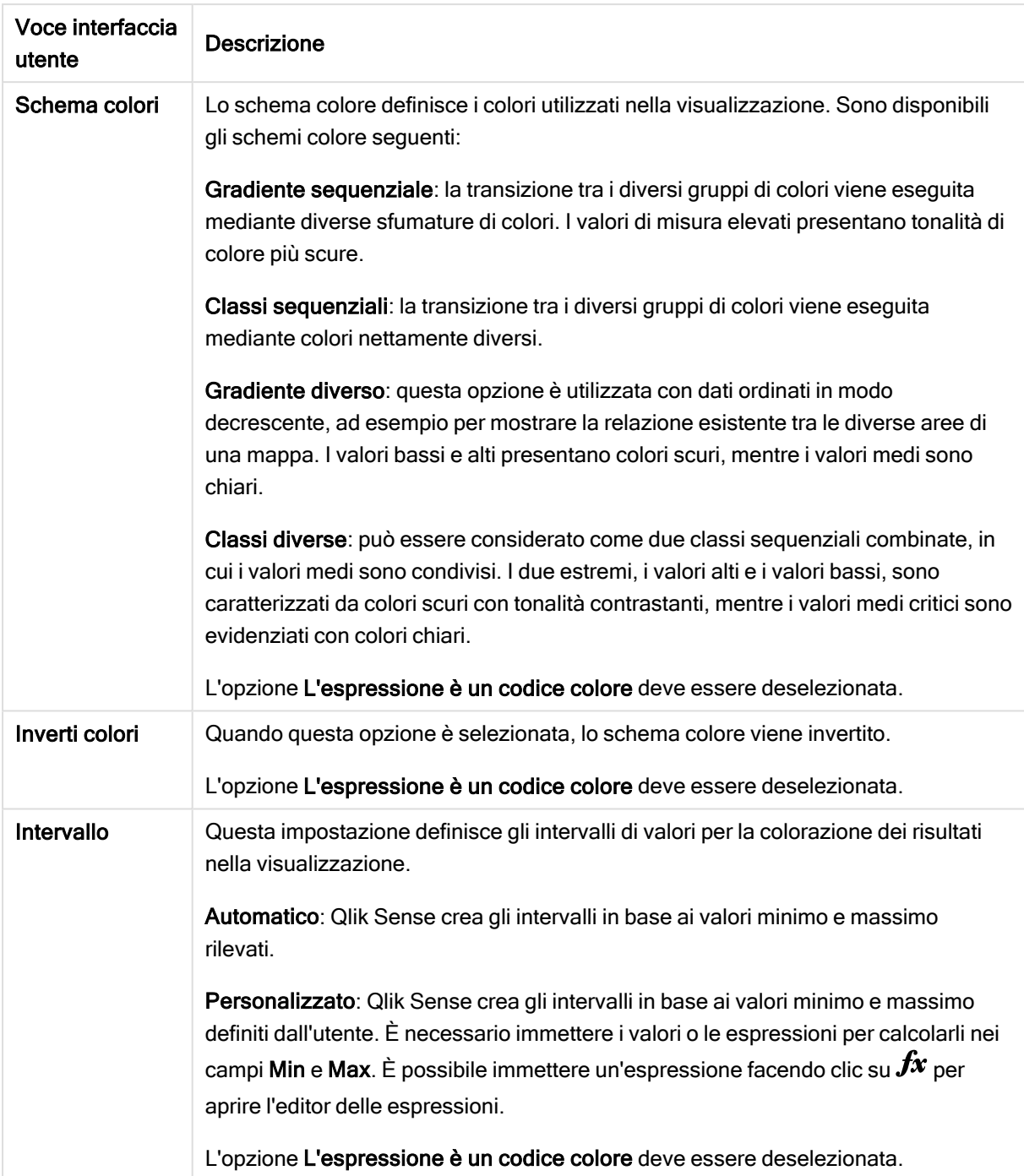

#### Colorazione in base a un'espressione nelle visualizzazioni delle tabelle

Le espressioni possono essere utilizzate per colorare gli sfondi e il testo di tabelle e tabelle pivot. Ciò consente di utilizzare espressioni per definire sia i colori utilizzati che i valori condizionali in base ai quali i colori vengono applicati in una visualizzazione. È possibile, ad esempio, utilizzare espressioni per modificare i colori di testo e sfondo a seconda dei valori contenuti in celle diverse della tabella.

In Dati sono disponibili le opzioni seguenti per la colorazione delle visualizzazioni di tabelle e tabelle pivot:

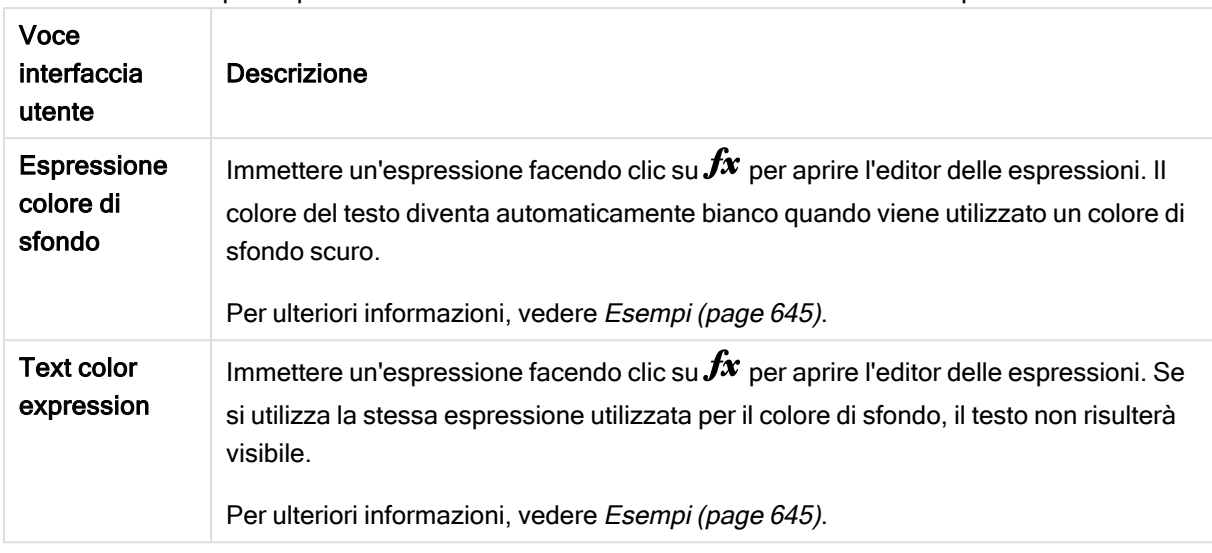

Opzioni per la colorazione delle visualizzazione di tabelle e tabelle pivot

## Colorazione in base a un'espressione

La colorazione in base a un'espressione imposta i colori utilizzando un'espressione definita dall'utente. Quando si applicano colori in base a un'espressione, è possibile definire sia colori da utilizzare che i valori con i quali utilizzarli, permettendo un maggiore controllo sul modo in cui i colori vengono utilizzati nella visualizzazione.

Ad esempio, è possibile evidenziare valori di particolare interesse, oppure differenziare tra valori all'interno di diversi intervalli. La colorazione in base a un'espressione può inoltre essere utilizzata per colorare una visualizzazione secondo valori non inclusi nella visualizzazione stessa, ad esempio per colorare i prodotti e la somma delle relative vendite mensili secondo il paese di origine del prodotto.

Quando si sceglie la colorazione Per espressione, è possibile scegliere di utilizzare l'espressione come codice colore o di definire il modo in cui le opzioni di colorazione vengono applicate alla visualizzazione In base alla misura utilizzando un'espressione.

Le seguenti visualizzazioni supportano la colorazione in base a un'espressione:

- Grafico a barre
- Grafico combinato
- <sup>l</sup> Grafico KPI
- Grafico lineare
- Mappa
- Grafico a torta
- Tabella pivot
- Grafico a dispersione
- Tabella
- Mappa ad albero

È anche possibile utilizzare il colore per espressione per impostare un colore di sfondo su un foglio. Per ulteriori informazioni, vedere [Strutturazione](#page-8-0) di un'app tramite fogli (page 9).

La selezione della legenda non è disponibile in una visualizzazione con la colorazione in base all'espressione. Le visualizzazioni colorate in base <sup>a</sup> un'espressione con un codice colore non supportano le legende.

#### Colorazione in base a un'espressione come codice colore

Per impostazione predefinita, se si sceglie la colorazione in base a un'espressione, viene abilitata l'opzione L'espressione è un codice colore. Se questa opzione è selezionata, l'espressione deve includere un codice colore in un formato espressione supportato per definire i colori da utilizzare. Questo metodo consente di controllare manualmente sia i colori che le condizioni per il loro utilizzo in una visualizzazione. Con tabelle e tabelle pivot, è possibile utilizzare espressioni per definire i colori di sfondo e del testo delle colonne.

Quando si applicano colori in base <sup>a</sup> un'espressione, gli oggetti nelle visualizzazioni sono colorati in grigio se l'espressione contiene errori <sup>o</sup> se agli oggetti possono essere assegnati più colori nell'espressione.

## <span id="page-644-0"></span>Esempi

Di seguito sono riportati alcuni esempi per illustrare le operazioni che è possibile eseguire con le espressioni per colore.

#### Esempio: Colorazione in base a un intervallo di colori casuale

#### argb(255,rand()\*255,rand()\*255,rand()\*255)

Questo esempio utilizza la funzione di colore ARGB. Inizia con il valore alfa che imposta un'opacità completa, quindi utilizza la funzione rand() per generare valori casuali per i colori rosso, verde e blu, creando un colore casuale.

#### Esempio: Colorazione in base a un singolo valore di misura

if(sum([Budget Amount]) <sup>&</sup>gt; 1000000, 'cornflowerblue', magenta())

In questo esempio è presente una condizione. Se sum([Budget Amount]) è superiore a 1 milione, i valori di misura corrispondenti assumeranno il colore 'cornflowerblue', altrimenti assumeranno il colore magenta.

'cornflowerblue' è la parola chiave corrispondente al colore rgb(100, 149, 227).

magenta() è la funzione di Qlik Sense che genera un colore magenta.

#### Esempio: Colorazione in base a un singolo valore di misura con un'espressione di aggregazione

if(avg(Value) <sup>&</sup>gt; avg(Total aggr(avg(Value), Name)), Blue(), Brown())

In questo esempio è presente una condizione. Se il valore avg(Value) è maggiore del valore avg(Value) aggregato dell'intera tabella, il valore di misura corrispondente assumerà il colore blu. Se il valore avg (Value) è minore del valore avg(Value) aggregato dell'intera tabella, il valore di misura corrispondente assumerà il colore marrone.

## Esempio: Colorazione in base a più valori di misura

if(Sum(Sales) <sup>&</sup>gt; 3000000, 'green', if(Sum(Sales) <sup>&</sup>gt; 2000000, 'yellow', if(Sum(Sales) <sup>&</sup>gt; 1000000, 'orange',  $red())))$ 

In questo esempio sono presenti più condizioni. Se Sum(Sales) è maggiore di 3.000.000, i valori di misura corrispondenti verranno colorati di verde. Se Sum(Sales) è compreso tra 2.000.000 e 3.000.000, i valori di misura corrispondenti verranno colorati di giallo. Se Sum(Sales) è compreso tra 1.000.000 e 2.000.000, i valori di misura corrispondenti verranno colorati di arancio. Tutti gli altri valori di misura verranno colorati di rosso.

#### Esempio: Colorazione in base a più dimensioni

if([CompanyName]= 'A Corp', rgb(100, 149, 227), if([CompanyName]= 'B Corp', rgb(100, 149, 200), if ([CompanyName]= 'C Corp', rgb(100, 149, 175), if([CompanyName]= 'D Corp', rgb(100, 149, 150), 'grey'))))

In questo esempio, l'espressione viene utilizzata per definire un colore RGB per ogni valore specifico delle dimensioni nel campo CompanyName.

#### Esempio: Colorazione di caratteri e sfondo di un oggetto tabella in base al valore di misura

if(Sum([Sales]) <sup>&</sup>lt; 10000, 'red', green())

if(Sum([Sales]) <sup>&</sup>gt; 200000, 'gold', )

In questo esempio vengono utilizzate due espressioni per colorare lo sfondo e il testo della colonna Sales. I valori di misura presenti in Sales inferiori a \$10.000 presentano un colore di sfondo rosso, mentre tutti gli altri valori hanno uno sfondo verde. Inoltre i valori superiori a \$ 200.000 hanno 'gold' come colore del testo.

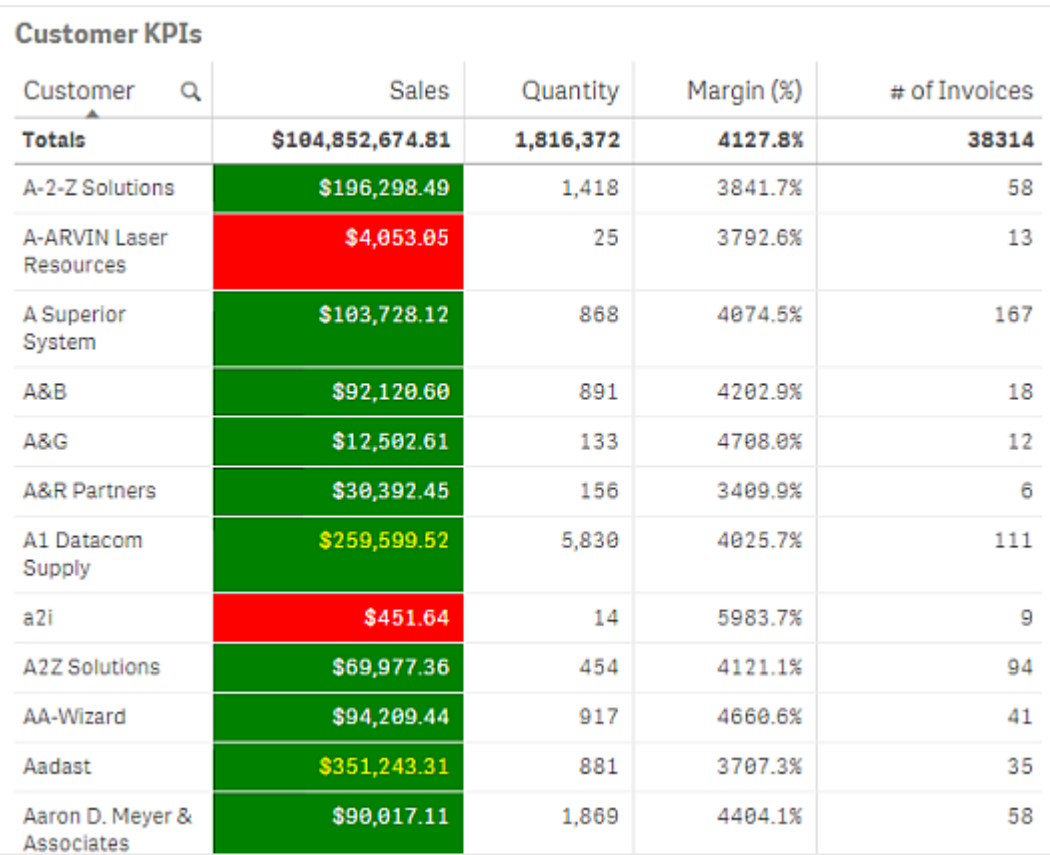

#### Colorazione in base a un'espressione senza un codice colore

È possibile applicare colori in base a un'espressione senza un colore disabilitando l'opzione L'espressione è un codice colore quando si abilita l'applicazione di colori in base a un'espressione. Con questo metodo di colorazione, l'espressione viene utilizzata per calcolare un valore numerico che viene tracciato su un gradiente del grafico In base alla misura, trattando l'espressione come una misura per la colorazione in base alla misura.

Quando si applicano colori in base <sup>a</sup> un'espressione, gli oggetti nelle visualizzazioni sono colorati in grigio se l'espressione contiene errori <sup>o</sup> se agli oggetti possono essere assegnati più colori nell'espressione.

#### Esempio:

## 100\*Sum([Sales Margin Amount])/Sum([Sales Amount])

In questo esempio, ai grafici verranno applicati gradienti di colore In base alla misura in base al percentile del margine di profitto calcolato nell'espressione.

## Formati di espressione supportati

Quando si creano le espressioni, sono supportati i formati riportati di seguito.

# RGB

Con i colori RGB è necessario immettere un valore intero compreso tra 0 e 255 (o un'espressione che restituisca tale valore) per ognuno dei colori rosso, verde e blu. Il colore risultante viene prodotto aggiungendo i tre colori insieme.

## Esempio:

rgb(0,0,255)

Questo esempio genera il colore blu. Per molti dei colori RGB esiste una parola chiave corrispondente in testo semplice che può essere utilizzata al posto del codice RGB. Se si utilizza 'blue' come espressione, si otterrà esattamente lo stesso colore. Sono supportati anche i valori esadecimali; al colore blu corrisponde la stringa '#0000ff'.

# ARGB

Il modello di colore ARGB ha lo stesso supporto del modello di colore RGB, ma lo estende con un valore alfa aggiuntivo che consente di impostare l'opacità del colore.

## Esempio:

## argb(125,0,0,255)

Il primo valore (125) imposta il valore alfa. Il valore 0 genera trasparenza completa, mentre il valore 255 opacità completa.

# HSL

Nella codifica HSL il colore viene definito con un valore di tonalità, un valore di saturazione e un valore di luminosità. Si utilizzano valori compresi tra 0 e 1. La tonalità è rappresentata come un angolo del cerchio dei colori (ossia l'arcobaleno rappresentato in un cerchio). La saturazione è completa quando il valore è 1, mentre il valore 0 genera una sfumatura di grigio. La luminosità impostata su 1 genera il colore bianco, su 0 il colore nero. Solitamente si utilizza il valore 0.5.

## Esempio:

```
hsl(0,0.5,0.5)
```
In questo esempio viene generato un colore rosso con saturazione e luminosità medie.

# Parole chiave dei colori

Qlik Sense supporta le parole chiave dei colori raccomandate dal W3C. Le parole chiave dei colori definiscono colori specifici mediante un nome corrispondente a un valore esadecimale RGB. Per utilizzare un colore, immetterne il nome nell'espressione.

Per ulteriori informazioni sulle parole chiave dei colori del W3C utilizzare i collegamenti seguenti:

<sup>≤</sup> <http://www.w3.org/TR/CSS21/syndata.html#value-def-color>

<sup>≤</sup> [https://developer.mozilla.org/en-US/docs/Web/CSS/color\\_value](https://developer.mozilla.org/en-US/docs/Web/CSS/color_value)
### Esempio:

### 'cornflowerblue'

In questo esempio viene generato un colore blu con il valore esadecimale #6495ed e il valore RGB (100, 149, 237).

## Funzioni colore di Qlik Sense

Quando si applicano colori in base a un'espressione è possibile utilizzare le funzioni di colore elencate di seguito.

- $\bullet$  black()
- $\bullet$  darkgray()
- $\cdot$  lightgray()
- $\bullet$  white()
- $\bullet$  blue()
- $\cdot$  lightblue()
- $\cdot$  green()
- $\cdot$  lightgreen()
- $\cdot$  cyan()
- $\cdot$  lightcyan()
- $\cdot$  red()
- $\bullet$  lightred()
- $\bullet$  magenta()
- $\bullet$  lightmagenta()
- $\bullet$  brown()
- $\cdot$  yellow()

### Creazione di un'espressione

È possibile creare le espressioni per i colori nel pannello delle proprietà.

### Procedere come indicato di seguito:

- 1. Nel pannello delle proprietà fare clic su Aspetto > Colori e legenda.
- 2. Fare clic sul pulsante Colori per passare a Personalizza.
- 3. Nell'elenco a discesa selezionare Per espressione. Verrà visualizzata una casella di testo per l'espressione.
- 4. Immettere l'espressione nella casella di testo o fare clic su  $\bm{f} \hspace{-1pt} \bm{x}$  per visualizzare l'editor delle espressioni.

Se l'espressione è valida, la visualizzazione viene aggiornata.

### Supporto dei metodi di colorazione nelle visualizzazioni

Le visualizzazioni di Qlik Sense non supportano tutte le stesse opzioni di colorazione. Inoltre, alcuni tipi di visualizzazione presentano specifici comportamenti o limitazioni quando si utilizzano determinati metodi di colorazione.

I metodi di colorazione supportati dalle visualizzazioni e le relative limitazioni sono determinati principalmente dai tipi di dati visualizzati. Ad esempio, le visualizzazioni che supportano solo la visualizzazione di misure non possono essere colorate in base alla dimensione o tramite dimensioni principali.

### Metodi di colorazione supportati in base alla visualizzazione

La tabella seguente mostra i metodi di colorazione supportati in base alla visualizzazione.

| Visualizzazio<br>ni         | Singolo        | <b>Multicolor</b><br>$\mathbf e$ | <b>Misura</b><br>principal<br>$\mathbf e$ | <b>Dimension</b><br>$\mathbf e$<br>principale | <b>Dimension</b><br>$\mathbf e$ | <b>Misura</b>                | Espression<br>$\mathbf e$ |
|-----------------------------|----------------|----------------------------------|-------------------------------------------|-----------------------------------------------|---------------------------------|------------------------------|---------------------------|
| Grafico a<br>barre          | Sì             | Sì                               | Sì                                        | Sì                                            | Sì                              | Sì                           | Sì                        |
| Box plot                    | Sì             | $\blacksquare$                   | $\blacksquare$                            | $\overline{\phantom{0}}$                      | $\overline{\phantom{a}}$        | $\frac{1}{2}$                | $\blacksquare$            |
| Grafico<br>combinato        | Sì             | Sì                               | Sì                                        | Sì                                            | Sì                              | Sì                           | Sì                        |
| Grafico di<br>distribuzione | Sì             | ÷,                               | $\blacksquare$                            | ä,                                            | ÷,                              | ÷,                           | $\overline{\phantom{a}}$  |
| Casella di<br>filtro        | $\blacksquare$ | $\blacksquare$                   | $\overline{\phantom{a}}$                  | ä,                                            | ä,                              | ÷,                           | ÷,                        |
| Misuratore                  | Sì             | Sì                               | Sì                                        | $\blacksquare$                                | $\blacksquare$                  |                              | $\blacksquare$            |
| Istogramma                  | Sì             | $\blacksquare$                   | $\overline{\phantom{a}}$                  | $\qquad \qquad \blacksquare$                  | $\qquad \qquad \blacksquare$    | $\qquad \qquad \blacksquare$ | $\overline{\phantom{a}}$  |
| <b>KPI</b>                  | Sì             | Sì                               | $\overline{\phantom{a}}$                  | $\overline{\phantom{a}}$                      | $\overline{\phantom{a}}$        | $\overline{\phantom{a}}$     | $\blacksquare$            |
| Grafico<br>lineare          | Sì             | Sì                               | Sì                                        | Sì                                            | Sì                              | Sì                           | Sì                        |
| Mappa                       | Sì             | ÷,                               | $\overline{\phantom{a}}$                  | Sì                                            | Sì                              | Sì                           | Sì                        |
| Grafico a<br>torta          | Sì             | Sì                               | Sì                                        | Sì                                            | Sì                              | Sì                           | Sì                        |
| Tabella pivot               | $\blacksquare$ | ÷,                               | $\overline{\phantom{a}}$                  | $\overline{\phantom{a}}$                      | $\overline{\phantom{a}}$        | $\blacksquare$               | Sì                        |
| Grafico a<br>dispersione    | Sì             | $\blacksquare$                   | $\blacksquare$                            | Sì                                            | Sì                              | Sì                           | Sì                        |
| Tabella                     | ä,             | $\blacksquare$                   | $\blacksquare$                            | $\blacksquare$                                | $\blacksquare$                  | ä,                           | Sì                        |

Metodi di colorazione supportati in base alla visualizzazione

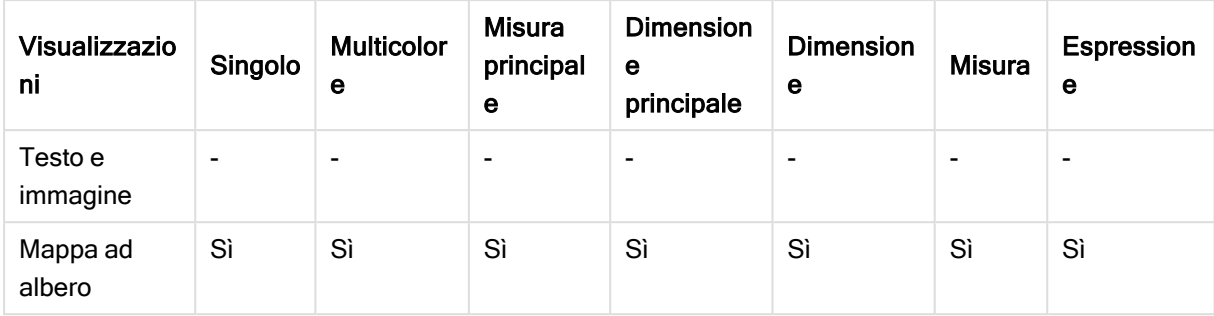

### Limitazioni e comportamenti della colorazione delle visualizzazioni

Diverse visualizzazioni presentano comportamenti diversi in relazione ai metodi di impostazione dei colori nelle visualizzazioni. Questa sezione descrive considerazioni specifiche che si applicano alla colorazione di diverse visualizzazioni.

### Grafico lineare

I grafici lineari non supportano la colorazione in base alla misura se hanno due o più dimensioni.

### Mappa

I colori assegnati a dimensioni principali che contengono dati di punti geografici o dati di aree (poligoni di punti geografici) non possono essere utilizzati per colorare una mappa.

### Grafico a torta

I grafici a torta non utilizzano i colori delle voci principali quando sotto Colori e legenda è selezionato Automatico.

Esempi di impostazioni di colore per le visualizzazioni

È possibile utilizzare diversi metodi per controllare l'utilizzo dei colori nelle visualizzazioni.

È possibile applicare i colori manualmente alle visualizzazioni utilizzando i metodi seguenti:

- Colorazione in base a un colore unico
- Colorazione in base a più colori
- Colorazione in base alla dimensione
- Colorazione in base alla misura
- Colorazione in base a un'espressione

Nel dashboard di esempio sottostante vi è una visualizzazione corrispondente a ognuno dei metodi di impostazione dei colori. Questa sezione descrive ciascun esempio e le impostazioni specifiche utilizzate nel pannello delle proprietà.

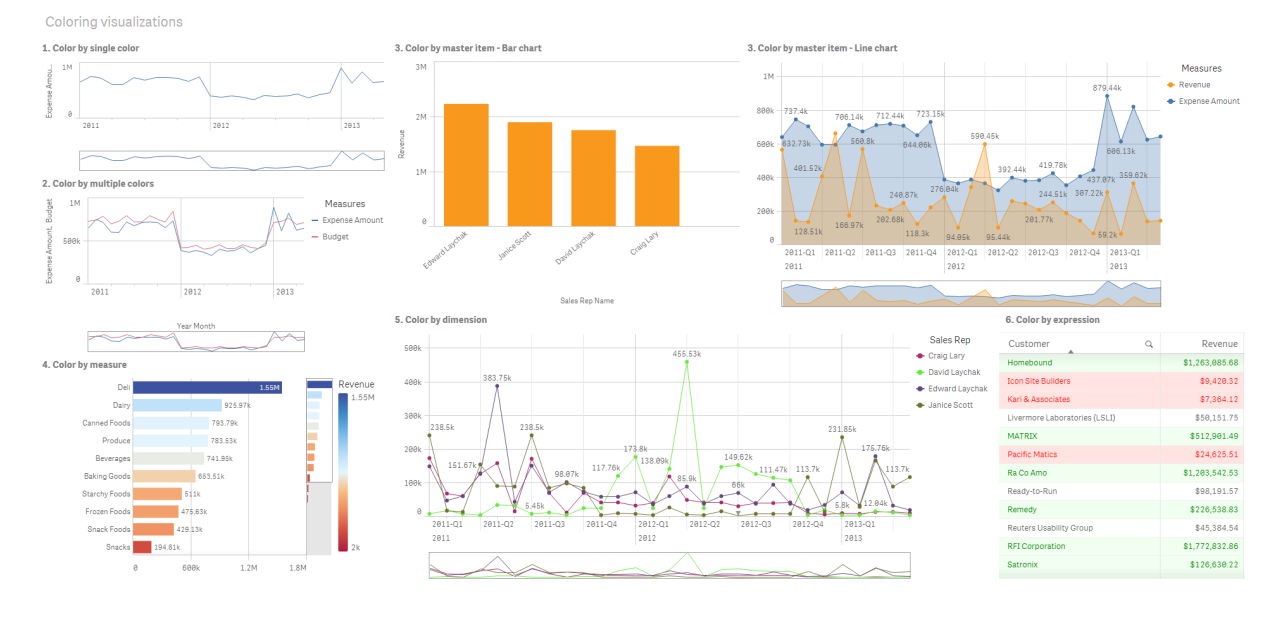

### Colorazione in base a un colore unico

Le visualizzazioni possono essere colorate con un singolo colore definito dall'utente. I colori possono essere selezionati da una tavolozza, dal selettore dei colori oppure inserendo un codice colore esadecimale.

In questa visualizzazione di esempio, è stato applicato un colore unico al grafico lineare.

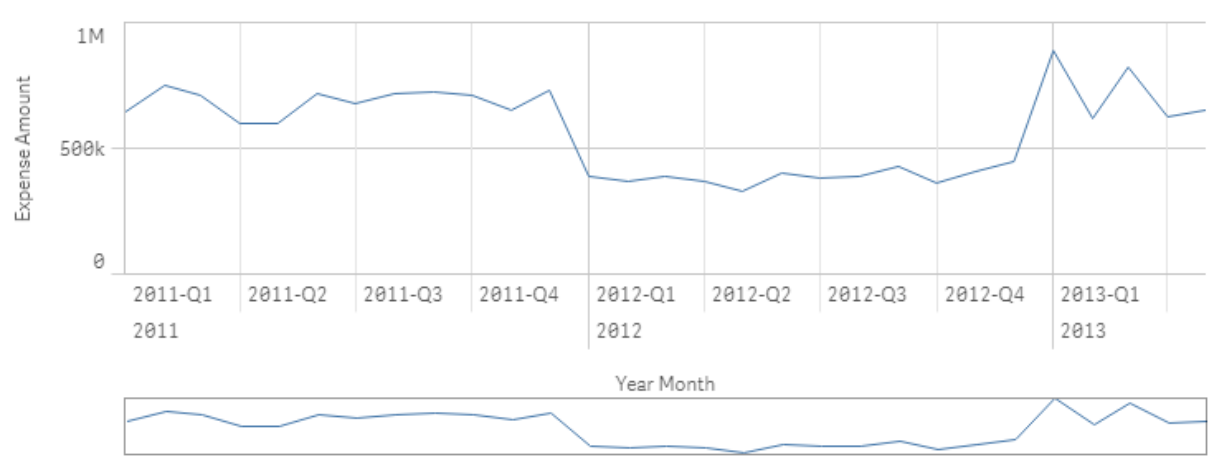

1. Color by single color

#### Impostazioni del pannello delle proprietà

Per questa visualizzazione, nel pannello delle proprietà sono state impostate le seguenti proprietà in Aspetto > Colori e legenda:

• Colori: impostata su Personalizzata e Colore unico. Colore impostato come valore esadecimale 4477aa.

### Colorazione in base a più colori

Nelle visualizzazioni con più misure, a ogni misura possono essere applicati diversi colori. Quando si colora una visualizzazione con l'opzione Multicolore, i colori vengono applicati automaticamente da uno schema di colori predefinito composto da 12 o 100 colori.

In questa visualizzazione di esempio, alle misure Expense Amount e Budget nel grafico lineare sono stati applicati più colori.

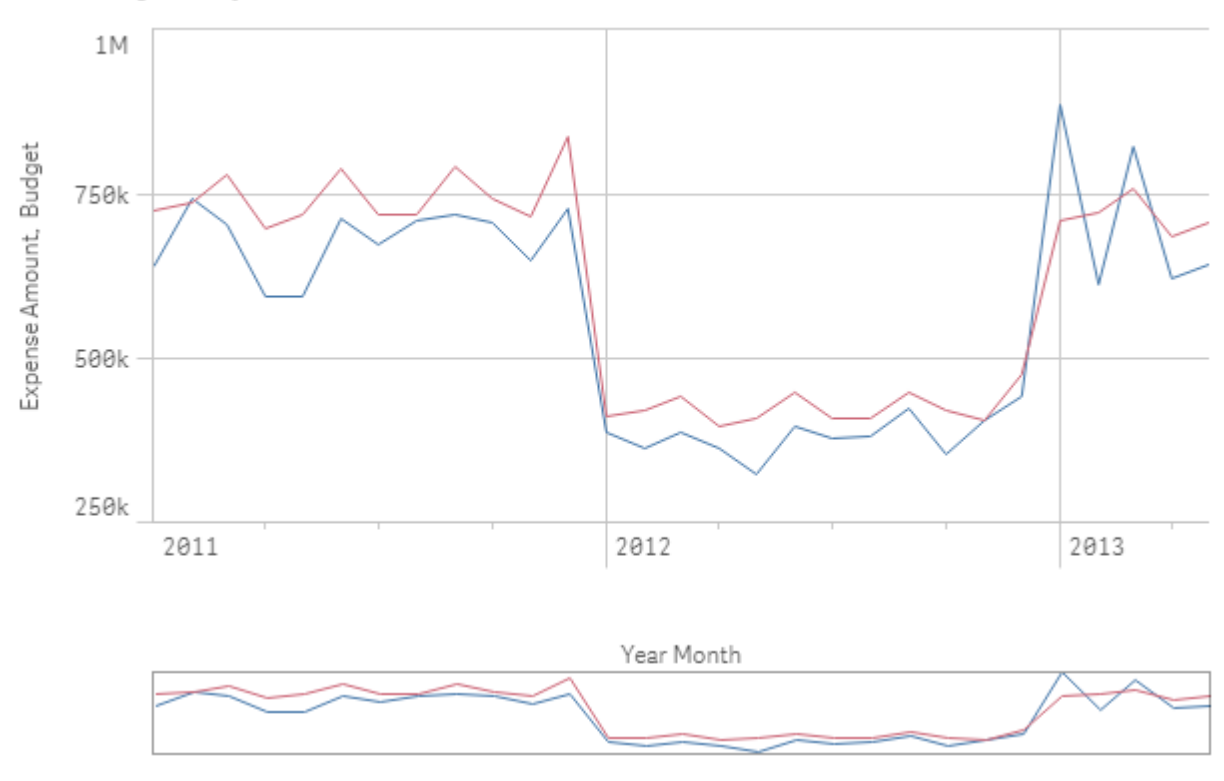

#### 2. Color by multiple colors

### Impostazioni del pannello delle proprietà

Per questa visualizzazione, nel pannello delle proprietà sono state impostate le seguenti proprietà in Aspetto > Colori e legenda:

- Colori: impostata su Personalizzata e Multicolori.
- Schema colori: impostata su 12 colori.

### Colorazione in base a una voce principale

I colori possono essere mantenuti uniformi tra diverse visualizzazioni per le dimensioni o le misure attraverso l'impostazione di colori nelle voci principali. Quando sono impostate per utilizzare i colori delle voci principali, le visualizzazioni utilizzeranno tutti i colori associati alle voci principali nella visualizzazione. I colori delle voci principali possono essere utilizzati quando Colore è impostato su Colore unico o Multicolori.

In queste visualizzazioni di esempio, il grafico a barre e il grafico lineare condividono una misura principale, Revenue, di colore arancione. In ogni visualizzazione è utilizzato lo stesso colore assegnato per ogni istanza di Revenue. Il grafico lineare è colorato in base a una seconda misura principale, Expense Amount, di colore blu.

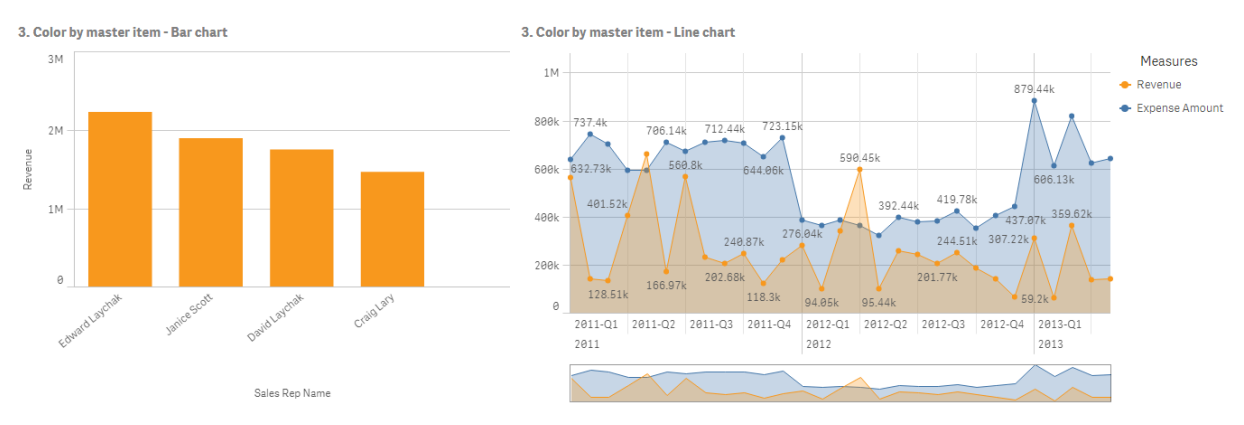

### Impostazioni delle misure principali

Per questa visualizzazione sono state applicate le seguenti impostazioni alle misure principali in Modifica misura:

• Colore: colore esadecimale impostato su f8981d per Revenue e 4477aa per Expense Amount.

Per ulteriori informazioni, vedere [Assegnazione](#page-116-0) di colori alle voci principali (page 117).

### Impostazioni del pannello delle proprietà

Per il grafico a barre, nel pannello delle proprietà sono state impostate le seguenti proprietà in Aspetto > Colori e legenda:

- **Colori: impostata su Personalizzata e Colore unico.**
- Usa colori libreria: impostata su abilitata.

Per il grafico lineare, nel pannello delle proprietà sono state impostate le seguenti proprietà in Aspetto > Colori e legenda:

- Colori: impostata su Personalizzata e Multicolori.
- Usa colori libreria: impostata su abilitata.

Per ulteriori informazioni, vedere [Proprietà](#page-166-0) dei grafici <sup>a</sup> barre (page 167) e [Proprietà](#page-262-0) dei grafici lineari [\(page](#page-262-0) 263).

### Colorazione in base alla misura

Quando una visualizzazione è colorata in base alla misura, ai valori nel grafico vengono applicati gradienti o classi sequenziali o divergenti in base ai valori della misura selezionata. Le visualizzazioni possono essere colorate in base alle misure presenti nella visualizzazione o in base a misure associate a valori nella visualizzazione.

In questo esempio, il grafico a barre è colorato in base alla misura utilizzata nella visualizzazione, Revenue. Ai valori del grafico è stato applicato un gradiente divergente basato sul valore di Revenue per ogni valore di dimensione.

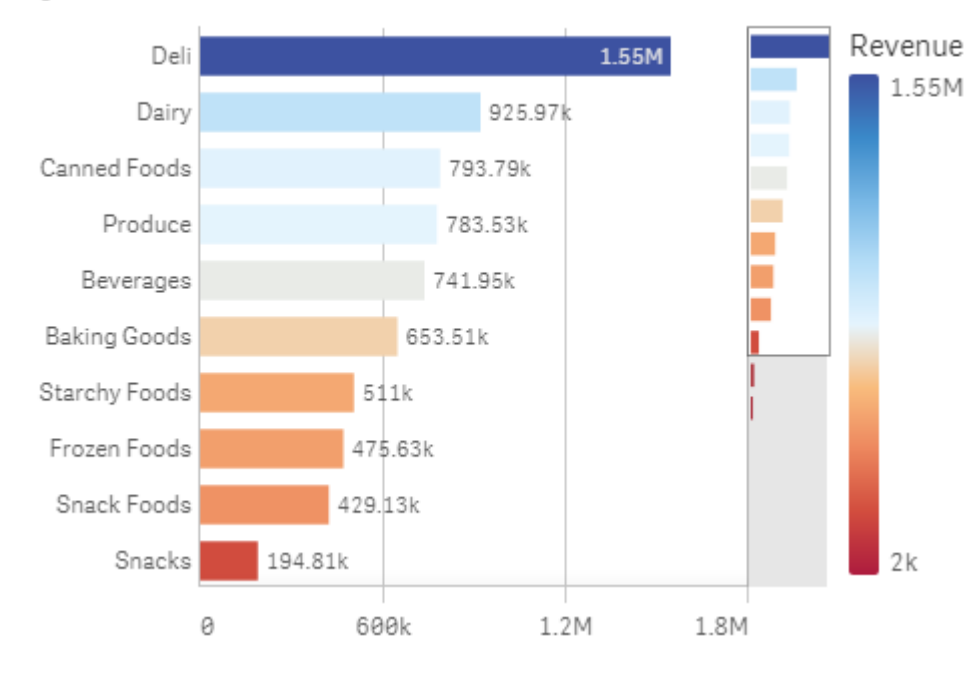

### 4. Color by measure

#### Impostazioni del pannello delle proprietà

Per questa visualizzazione, nel pannello delle proprietà sono state impostate le seguenti proprietà in Aspetto > Colori e legenda:

- **· Colori:** impostata su Personalizzata e In base alla misura. La misura selezionata è Revenue.
- Schema colori: impostata su Gradiente diverso.
- Inverti colori: impostata su abilitata.
- Intervallo: impostata su Automatico.

Per ulteriori informazioni, vedere [Proprietà](#page-166-0) dei grafici <sup>a</sup> barre (page 167).

### Colorazione in base alla dimensione

Quando una visualizzazione viene colorata in base alla dimensione, a ogni valore nella visualizzazione viene assegnato un colore in base a un valore associato dalla dimensione della colorazione. Quando si colora in base alla dimensione, i colori vengono applicati automaticamente da una tavolozza predefinita composta da 12 o 100 colori.

## Esempio 1:colorazione in base a una dimensione nella visualizzazione

In questo esempio il grafico lineare è colorato in base alla dimensione dei diversi rappresentanti di vendita, utilizzando lo schema a 100 colori. A ogni rappresentante di vendita è assegnato un colore distinto nella visualizzazione.

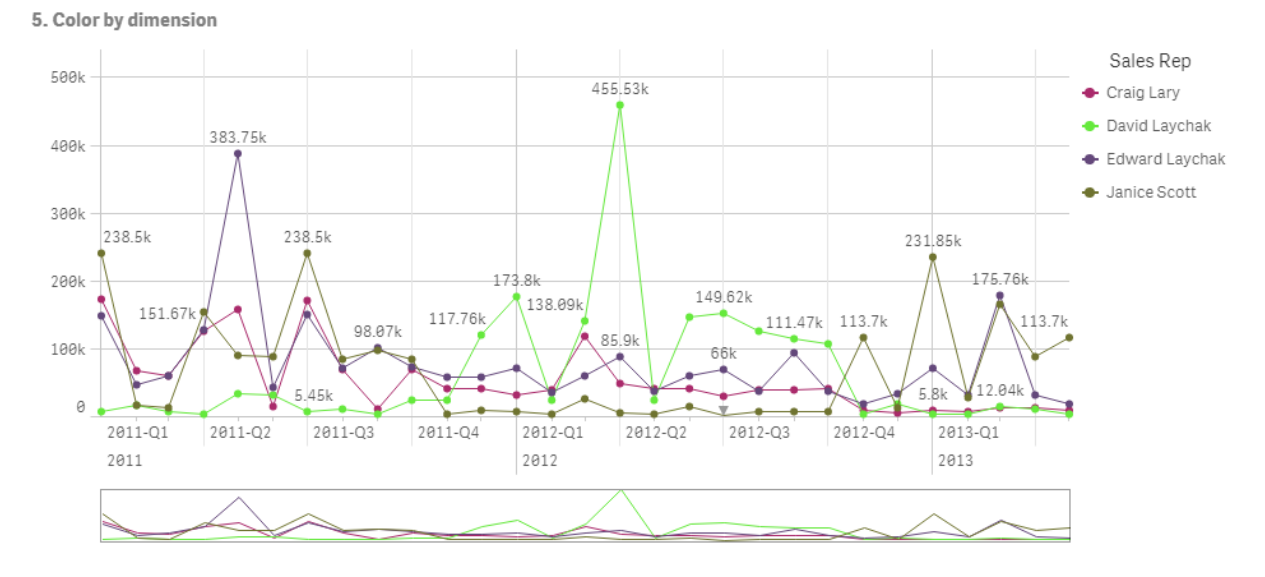

Grafico lineare colorato in base alla dimensione

### Impostazioni del pannello delle proprietà

Per questa visualizzazione, nel pannello delle proprietà sono state impostate le seguenti proprietà in Aspetto > Colori e legenda:

- **Colori:** impostata su Personalizzata e In base alla dimensione. È selezionata la dimensione Sales Rep Name.
- Colori persistenti: impostata su abilitata.
- Schema colori: impostata su 100 colori.

Per ulteriori informazioni, vedere [Proprietà](#page-262-0) dei grafici lineari (page 263).

# Esempio 2: colorazione in base a una dimensione non inclusa nella visualizzazione

In questo esempio il grafico a barre viene colorato in base alla dimensione Regione, utilizzando lo schema a 12 colori. La barra per ciascun rappresentante di vendita è colorata in base alla regione in cui lavora.

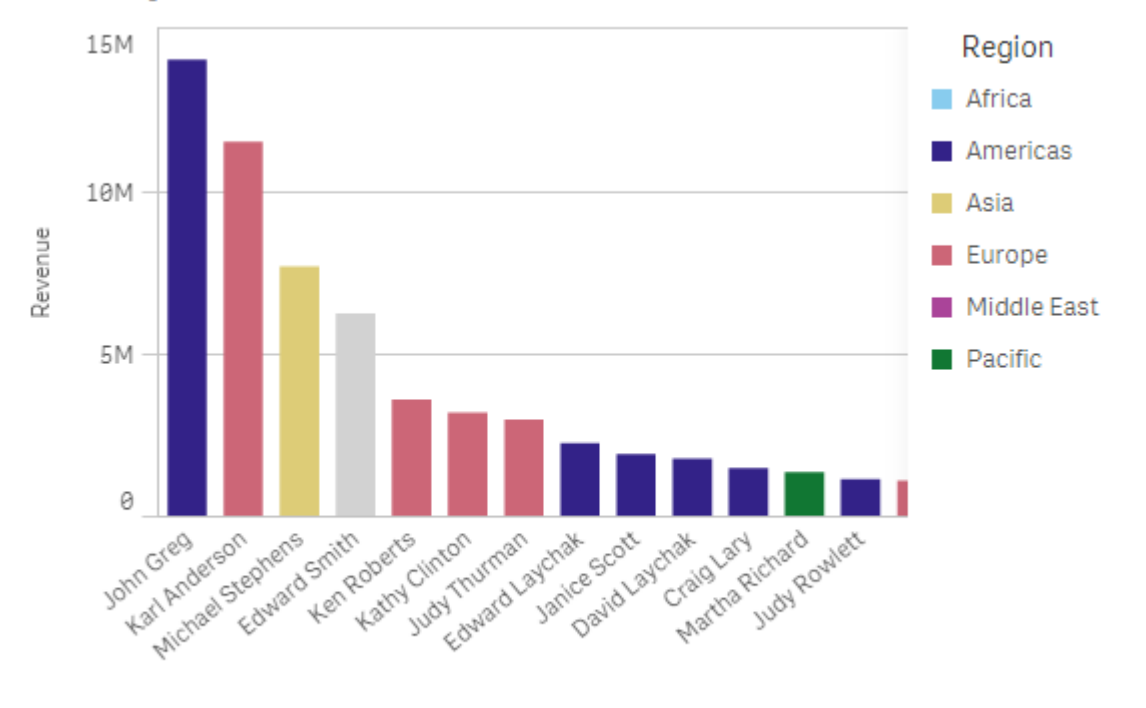

### 5. Color by dimension

Sales Rep Name

### Impostazioni del pannello delle proprietà

Per questa visualizzazione, nel pannello delle proprietà sono state impostate le seguenti proprietà in Aspetto > Colori e legenda:

- <sup>l</sup> Colori: impostata su Personalizzata e In base alla dimensione. È selezionata la dimensione Region.
- Colori persistenti: impostata su abilitata.
- Schema colori: impostata su 12 colori.

### Colorazione in base a un'espressione

È possibile utilizzare espressioni per impostare la visualizzazione di colori specifici con valori specifici, abilitando la colorazione condizionale dei valori nelle visualizzazioni. Quando una visualizzazione viene colorata in base a un'espressione, l'utente definisce i colori e il modo in cui vengono applicati ai valori all'interno dell'espressione.

## Esempio 1: colorazione in base a un'espressione in una tabella

In questo esempio la visualizzazione della tabella utilizza due espressioni, una per il colore di sfondo e una per il testo. Queste espressioni applicano colori condizionali allo sfondo e al testo in base a quali righe contengono i primi 10 e gli ultimi 10 valori di Revenue.

### **6. Color by expression**

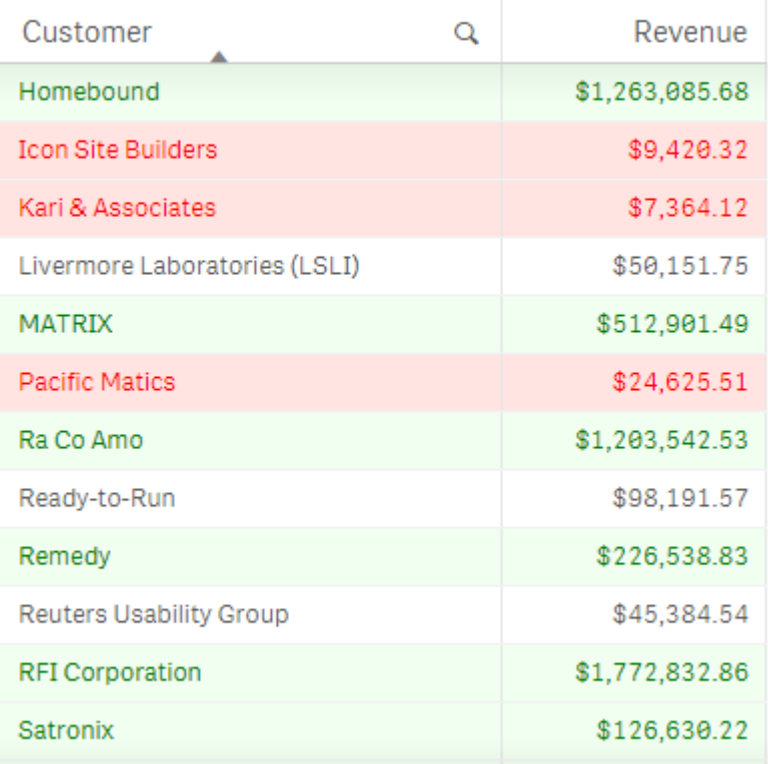

### Impostazioni del pannello delle proprietà

Per questa visualizzazione, nel pannello delle proprietà sono state impostate le seguenti proprietà in Dati > Colonne:

- Espressione colore di sfondo: if(Rank(Sum([Sales Quantity]\*[Sales Price])) <= 10, 'honeydew', if (Rank(-Sum([Sales Quantity]\*[Sales Price])) <= 10, 'mistyrose', ))
- Espressione colore testo: if(Rank(Sum([Sales Quantity]\*[Sales Price])) <= 10, 'green', if(Rank(-Sum([Sales Quantity]\*[Sales Price])) <= 10, 'red', ))

Per ulteriori informazioni sulle proprietà delle tabelle, vedere [Proprietà](#page-430-0) delle tabelle (page 431).

## Esempio 2: colorazione in base a un'espressione in un grafico

In questo esempio il grafico a barre utilizza un'espressione per assegnare colori specifici a valori diversi nel campo Customer.

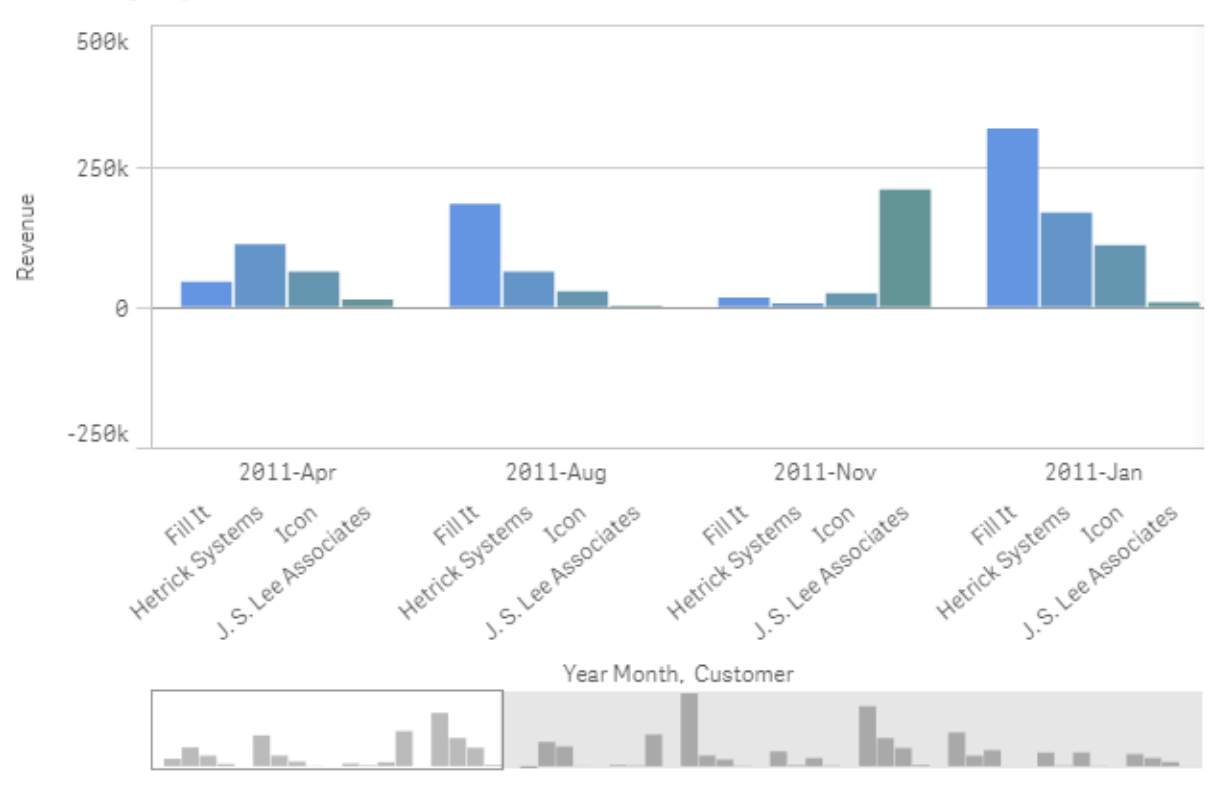

### **6. Color by expression**

### Impostazioni del pannello delle proprietà

Per questa visualizzazione, nel pannello delle proprietà sono state impostate le seguenti proprietà in Aspetto > Colori e legenda:

- Colori: impostata su Personalizzata e Per espressione.
- Espressione: impostata su if([Customer]= 'Fill It', rgb(100, 149, 227), if([Customer]= 'Hetrick Systems', rgb(100, 149, 200), if([Customer]= 'Icon', rgb(100, 149, 175), if([Customer]= 'J. S. Lee Associates', rgb(100, 149, 150), 'grey')))).
- L'espressione è un codice colore: impostata su abilitata.

## Conversione di una visualizzazione in un altro tipo di visualizzazione

È possibile convertire la visualizzazione passando da un tipo a un altro trascinando un grafico dal pannello risorse sul lato sinistro nella visualizzazione che si desidera convertire.

Tutte le proprietà della visualizzazione originale vengono trasferite nel nuovo tipo. La nuova visualizzazione utilizza le dimensioni, le misure e le impostazioni applicabili a tale tipo di visualizzazione. Se una visualizzazione richiede una dimensione o una misura principale aggiuntiva, per impostazione predefinita viene utilizzata la prima dimensione o misura alternativa elencata. Se non esiste alcuna dimensione o misura alternativa e una è richiesta nella nuova visualizzazione, verrà richiesto di aggiungerne una.

Tutte le proprietà vengono salvate, anche se non sono disponibili o visibili nella nuova visualizzazione. Questo significa che le proprietà possono diventare nuovamente disponibili se si decide di convertirle ancora in un altro tipo di visualizzazione in cui vengono utilizzate tali proprietà.

### Procedere come indicato di seguito:

- 1. Durante la modifica di un foglio, trascinare un nuovo grafico dal pannello risorse nella visualizzazione che si desidera convertire. Viene aperto il menu di scelta rapida.
- 2. Selezionare l'opzione di conversione.

Viene visualizzata la nuova visualizzazione, utilizzando i dati di quella originale.

Quando si converte la visualizzazione in un nuovo tipo, alcune impostazioni della visualizzazione originale potrebbero non essere ottimali per la nuova visualizzazione, ad esempio l'ordinamento. Pertanto, potrebbe essere necessario apportare alcune modifiche nel pannello delle proprietà, in modo che la nuova visualizzazione venga visualizzata nella maniera desiderata.

Non è possibile eseguire la conversione in <sup>o</sup> da una mappa <sup>o</sup> una visualizzazione testo <sup>e</sup> immagine né è possibile convertire una visualizzazione principale.

## Incorporamento di una visualizzazione o un foglio in una pagina Web

Single Integration API consente di integrare visualizzazioni o fogli di Qlik Sense in un elemento iframe su una pagina Web. ad esempio una pagina Web della propria Intranet. Si seleziona la visualizzazione o il foglio da incorporare e si definiscono alcune impostazioni per personalizzare selezioni, interazione e aspetto. È quindi possibile copiare il codice iframe contenente l'URL dell'oggetto e aggiungerlo alla pagina Web.

L'oggetto incorporato sarà soggetto alle stesse regole di accesso dell'oggetto e dell'app originali. Ciò significa che chiunque desideri visualizzare l'oggetto incorporato deve avere:

- Accesso a Qlik Sense.
- Accesso all'app. Se l'app non è pubblicata (in Il mio lavoro) l'utente corrente è l'unico a poter accedere.
- Accesso al foglio. Se il foglio non è pubblicato (in I miei fogli) in un'app pubblicata, l'utente corrente è l'unico a poter accedere.
- Accesso a eventuali segnalibri utilizzati per la selezione. I segnalibri privati saranno applicati per l'utente corrente ma non per altri.
- Lo stesso accesso dell'utente corrente ai dati utilizzati nella selezione, se viene usato Section Access per limitare l'accesso ai dati.

### Incorporamento di un foglio

È possibile incorporare un foglio nella propria pagina Web.

### Procedere come indicato di seguito:

- 1. Fare clic su Incorpora foglio nel menu globale.
- 2. Personalizzare selezioni, aspetto e opzioni di interazione per il foglio incorporato.
- 3. Fare clic su Apri anteprima in una nuova scheda per visualizzare un'anteprima del foglio incorporato.
- 4. Fare clic su Copia.

Ora il codice iframe del foglio sarà disponibile negli Appunti, pronto per essere aggiunto alla pagina Web.

### Incorporamento di una visualizzazione

È possibile incorporare una visualizzazione nella propria pagina Web.

### Procedere come indicato di seguito:

- 1. Fare clic con il pulsante destro del mouse sulla visualizzazione oppure fare clic sul menu al passaggio del mouse \*\*\*.
- 2. Selezionare Condividi. Scegliere quindi Incorpora.
- 3. Personalizzare selezioni, aspetto e opzioni di interazione per la visualizzazione incorporata.
- 4. Fare clic su Apri anteprima in una nuova scheda per visualizzare un'anteprima della visualizzazione incorporata.
- 5. Fare clic su Copia.

Ora il codice iframe della visualizzazione sarà disponibile negli Appunti, pronto per essere aggiunto alla pagina Web.

### Impostazione dell'aspetto e dell'interazione

È possibile personalizzare il modo in cui si interagisce con l'oggetto incorporato.

• Consenti interazione

È possibile scegliere se si desidera che l'utente sia in grado di interagire con l'oggetto incorporato.

• Abilita menu di scelta rapida

È possibile scegliere se si desidera che sia disponibile il menu di scelta rapida quando si fa clic con il pulsante destro del mouse sull'oggetto incorporato.

• Lingua

È possibile selezionare la lingua da utilizzare nei menu per l'oggetto incorporato.

• Tema

È possibile selezionare il tema da utilizzare per l'oggetto incorporato.

### Selezioni nell'oggetto incorporato

È possibile scegliere se l'utente può effettuare selezioni e quale stato di selezione mostrare nell'oggetto incorporato.

### <sup>l</sup> Usa selezioni correnti

È possibile scegliere di utilizzare le selezioni correnti nell'app.

### • Mostra barra selezioni

È possibile scegliere di mostrare la barra delle selezioni nella parte superiore del foglio.

### • Cancella selezioni app all'aggiornamento

È possibile scegliere di cancellare tutte le selezioni effettuate nell'app quando viene eseguito il rendering dell'oggetto.

### • Applica segnalibro

È possibile scegliere di applicare un segnalibro e utilizzare le selezioni definite nel segnalibro.

Quando viene eseguito il rendering della pagina contenente l'oggetto incorporato, lo stato di selezione iniziale viene definito dall'ordine di esecuzione e dalle proprie impostazioni.

- 1. Cancella selezioni app all'aggiornamento
- 2. Applica segnalibro
- 3. Usa selezioni correnti

Le selezioni effettuate nell'oggetto incorporato verranno replicate nell'app. Se ad esempio si seleziona Cancella selezioni app all'aggiornamento e si utilizza l'oggetto incorporato, le selezioni verranno cancellate nell'app.

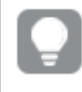

È possibile utilizzare Apri anteprima in una nuova scheda per visualizzare l'anteprima dell'oggetto incorporato <sup>e</sup> interagire senza modificare le selezioni nell'app.

### Limitazioni degli oggetti incorporati

- Le funzionalità Incorpora foglio e Incorpora grafico non sono disponibili sui dispositivi con uno schermo di piccole dimensioni.
- Il titolo del foglio non viene incluso quando si incorporano i fogli.
- L'URL è limitato a 2.083 caratteri a causa delle limitazioni del browser. Un URL troppo lungo è probabilmente dovuto a un numero elevato di singole selezioni.

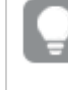

È possibile creare un segnalibro con la stessa serie di selezioni <sup>e</sup> applicare il segnalibro. Verrà così creato un URL più breve.

# 3.8 Risoluzione dei problemi: creazione di visualizzazioni

In questa sezione vengono descritti i problemi che possono insorgere durante la creazione di visualizzazioni in Qlik Sense.

## Non è possibile individuare i campi nel pannello risorse

È possibile trovare Grafici e Voci principali nel pannello risorse, ma non Campi.

### Possibile causa

Si sta lavorando con un'app pubblicata. Una parte del contenuto non è disponibile nel pannello risorse in un'app pubblicata.

## Il grafico non è ordinato correttamente

Si imposta il grafico per l'ordinamento automatico in base alla dimensione, ma i risultati non vengono ordinati correttamente.

### Possibile causa

La dimensione è un'espressione con un risultato che ha un tipo di dati diverso rispetto ai campi dati utilizzati nell'espressione.

### Azione proposta

Cambiare l'ordinamento della dimensione in Personalizza e selezionare un'opzione di ordinamento corrispondente al risultato dell'espressione. Ad esempio, se l'espressione concatena due campi in una stringa, come ad esempio Month(salesDate)&'/'&Day(salesdate), selezionare l'ordinamento alfabetico.

## Le misure di calendario mostrano aggregazioni errate nelle

### visualizzazioni

Quando si utilizzano misure di calendario nelle visualizzazioni, sono mostrati risultati di aggregazione errati. Ad esempio, misure di calendario create da campi e aggregazioni identiche ma intervalli temporali diversi visualizzano gli stessi totali.

### Possibile causa

La tabella contenente il campo di aggregazione non è associata alla tabella contenente il campo data, impedendo un'aggregazione accurata del campo in base agli intervalli temporali selezionati.

### Azione proposta

Creare un'associazione tra la tabella contenente il campo di aggregazione e la tabella contenente il campo data. Se non vi sono associazioni possibili, aggiungere in Gestione dati una tabella che include un campo data con un'associazione alla tabella contenente il campo di aggregazione.

# Non vi sono intervalli temporali selezionabili in Crea misure di calendario

Quando è selezionato un campo data nella finestra di dialogo Crea misure di calendario e si tenta di creare misure di calendario da un campo, non vi sono intervalli temporali selezionabili nella finestra di dialogo Crea misure di calendario.

### Possibile causa

Il campo data selezionato non ha i contrassegni temporali corretti per le misure di calendario. Se non vi sono campi data validi, non è possibile creare misure di calendario. Se vi è almeno un campo data valido, tutti i campi data saranno disponibili in Campo data. Tuttavia, solo quelli con i contrassegni temporali corretti impostati in autoCalendar consentono la selezione di intervalli temporali dall'elenco a discesa Intervallo temporale.

### Azione proposta

Selezionare un campo data che utilizza autoCalendar. Per verificare quale calendario è associato al campo data, fare clic sul campo data nella sezione Campo del pannello Risorse.

# Il campo data selezionato per le misure di calendario non utilizza il calendario corretto

Vi sono due calendari ai quali sono stati aggiunti manualmente contrassegni temporali. I contrassegni temporali aggiunti hanno gli stessi nomi di quelli in autoCalendar; entrambi sono pertanto qualificati per l'utilizzo con le misure di calendario. Tuttavia, solo uno dei calendari ha per i contrassegni temporali la stessa definizione di autoCalendar. Vi è un campo data associato a entrambi i calendari. Quando si prova a creare misure di calendario utilizzando tale campo data, viene utilizzato il calendario con i nomi corretti ma con definizioni diverse da quelle in autoCalendar.

### Possibile causa

Nei casi in cui un campo data è associato a più calendari e in ogni calendario sono impostati contrassegni temporali denominati correttamente, le misure del calendario utilizzano i primi calendari qualificati definiti nello script di caricamento dei dati.

### Azione proposta

Spostare la sezione dello script contenente il calendario che si desidera utilizzare con le misure di calendario prima degli altri calendari qualificati nello script di caricamento dei dati.

## Non è possibile modificare il valore di una variabile

Non è possibile modificare una variabile elencata nella finestra di dialogo delle variabili.

### Possibile causa

La variabile è definita nello script.

### Azione proposta

Per modificare la variabile dello script, utilizzare l'editor caricamento dati o cancellare la variabile dallo script tramite lo stesso editor per renderla modificabile dalla finestra di dialogo delle variabili.

Per ulteriori informazioni, vedere Modifica di una [variabile](#page-138-0) (page 139)

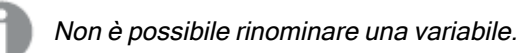

# La mappa inserisce le posizioni nel campo delle posizioni in modo errato

Quando si aggiunge un campo delle posizioni a un livello della mappa, le posizioni non vengono visualizzate correttamente.

### Possibile causa

La mappa non ha contesto sufficiente per individuare le posizioni nel campo. Questo può accadere quando una posizione nel campo ha lo stesso nome di altre possibili posizioni sulla mappa.

### Azione proposta

Impostare Ambito delle posizioni nel livello su Personalizza e inserire informazioni aggiuntive. In alternativa, qualificare il campo delle posizioni utilizzando un'espressione contenente campi aggiuntivi con informazioni geografiche pertinenti. Se il campo delle posizioni conteneva città e si hanno i campi Country e State, è possibile utilizzare [City]&','&[State]&','&[Country].

### Nessuna mappa visualizzata

Durante l'utilizzo del server di Qlik Geoanalytics, la mappa di sfondo non viene visualizzata.

### Possibile causa

Il browser non è in grado di accedere a *qlikcloud.com* oppure le impostazioni del firewall o i proxy impediscono l'utilizzo di JavaScript da qlikcloud.com.

### Azione proposta

Visitare la [pagina](https://maps.qlikcloud.com/ravegeo/status) di stato nel browser.

Se il browser non è in grado di accedere a *glikcloud.com* contattare l'amministratore di sistema per assistenza.

Se la pagina stampa "ok", il browser è in grado accedere a qlikcloud.com. Verificare che JavaScript da qlikcloud.com sia consentito.

Procedere come indicato di seguito:

- Aggiungere https://\*.glikcloud.com come sito attendibile (consigliato).
- Abilitare JavaScript dai siti non attendibili (non consigliato).

# Messaggio di errore: I dati contengono geometrie non valide che non possono essere mostrate sulla mappa. Esaminare i dati per verificare la presenza di eventuali errori e riprovare.

Si sono caricate forme geografiche da un file KML in Qlik Sense. Quando si cerca di aggiungere il campo alla mappa, viene visualizzato un messaggio di errore che informa che i dati contengono geometrie non valide che non possono essere mostrate sulla mappa.

### Possibile causa

Nelle geometrie è presente un errore che impedisce a Qlik Sense di visualizzarle sulla mappa, oppure i dati delle geometrie possono essere in un formato non valido.

### Azione proposta

Esaminare i dati delle geometrie per verificare la presenza di eventuali errori e riprovare.

# Messaggio di errore: Impossibile trovare le posizioni seguenti: <posizioni>. Rivedere i valori nei dati e riprovare.

Si è aggiunto il campo delle posizioni alla mappa e si è ricevuto un messaggio di errore che indicava che non era possibile trovare le posizioni nel campo.

### Possibile causa

Qlik Sense non è stato in grado di trovare la posizione. Potrebbe esservi un errore di ortografia nel nome oppure la posizione non è disponibile nel database delle posizioni di Qlik Sense.

### Azione proposta

Esaminare i valori nei dati per individuare eventuali errori e provare ad aggiungere nuovamente il campo. Se non è possibile trovare una posizione, è possibile in alternativa aggiungerla manualmente utilizzando le coordinate per i punti o le forme geografiche per le aree.

# Messaggio di errore: Impossibile individuare le posizioni seguenti: <posizioni>. Rivedere i valori nei dati e riprovare.

Si è aggiunto un campo delle posizioni a un livello e si è ricevuto un messaggio di errore che indicava che non era possibile trovare alcune posizioni nel campo.

### Possibile causa

Qlik Sense non è stato in grado di trovare la posizione. Potrebbe esservi un errore di ortografia nel nome oppure la posizione non è disponibile nel database delle posizioni di Qlik Sense.

### Azione proposta

Esaminare i valori nei dati per individuare eventuali errori e provare ad aggiungere nuovamente il campo. Se non è possibile trovare una posizione, è possibile in alternativa aggiungerla manualmente utilizzando le coordinate per i punti o le forme geografiche per le aree.

# Messaggio di errore: Le posizioni seguenti hanno restituito più di un risultato: <posizioni>. Impostare un ambito personalizzato per determinare le posizioni da visualizzare.

Si è aggiunto un campo delle posizioni a un livello e si è ricevuto un messaggio di errore che indicava che per alcune posizioni nel campo vi erano più risultati possibili sulla mappa.

### Possibile causa

Una o più posizioni nel campo delle posizioni sono ambigue, con più posizioni possibili sulla mappa.

### Azione proposta

Impostare Ambito delle posizioni nel livello su Personalizza e inserire informazioni aggiuntive. In alternativa, qualificare il campo delle posizioni utilizzando un'espressione contenente campi aggiuntivi con informazioni geografiche pertinenti. Se il campo delle posizioni conteneva città, è possibile usare

```
un'espressione come: [City]&','&[County]&','&[State]
```
# Messaggio di errore: Impossibile visualizzare alcune linee a causa di dati non validi nell'espressione della larghezza. Esaminare i dati per verificare la presenza di eventuali errori e riprovare.

È stato immesso un campo o un'espressione per controllare la larghezza delle linee sulla mappa ed è stato ricevuto un messaggio di errore in cui si indica che in alcune linee sono presenti dati non validi.

### Possibile causa

È presente un errore nell'espressione della larghezza che impedisce a Qlik Sense di visualizzare linee specifiche sulla mappa.

### Azione proposta

L'espressione potrebbe contenere valori non numerici. Esaminare i dati per verificare la presenza di eventuali errori e riprovare.

# Messaggio di errore: Impossibile visualizzare alcuni punti di densità a causa di dati non validi nell'espressione del peso. Esaminare i dati per verificare la presenza di eventuali errori e riprovare.

È stato immesso un campo o un'espressione per controllare la densità dei punti sulla mappa ed è stato ricevuto un messaggio di errore in cui si indica che in alcune densità sono presenti dati non validi.

### Possibile causa

È presente un errore nell'espressione del peso che impedisce a Qlik Sense di visualizzare densità specifiche sulla mappa.

### Azione proposta

L'espressione potrebbe contenere valori non numerici. Esaminare i dati per verificare la presenza di eventuali errori e riprovare.

# È stato aggiunto un livello sfondo di immagine, ma l'immagine non è visibile

È stato aggiunto un livello sfondo di immagine a una visualizzazione della mappa, ma il livello non è visibile sulla mappa.

### Possibile causa

A seconda della proiezione della mappa e della scala dell'immagine, la mappa potrebbe essere troppo ridotta per visualizzare l'immagine.

### Azione proposta

Effettuare una delle seguenti operazioni:

- In Impostazioni mappa abilitare Zoom automatico. Aggiungere un livello contenente dati di posizione che lo collocheranno sulla stessa area del livello sfondo di immagine.
- In Presentazione abilitare Mostra informazioni debug. La mappa include ora le coordinate del centro dell'area di visualizzazione.